### altalia CISCO.

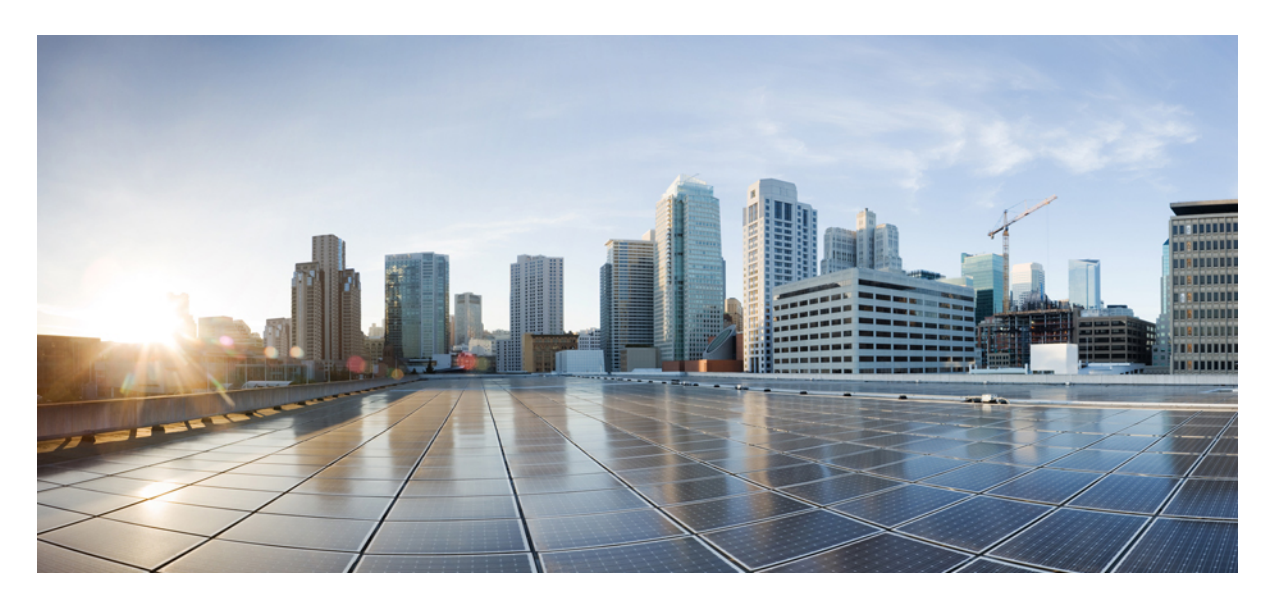

### **Cisco Packaged Contact Center Enterprise**アドミニストレーショ ンおよび設定ガイド リリース **12.0(1)**

初版:2019 年 1 月 11 日

### シスコシステムズ合同会社

〒107-6227 東京都港区赤坂9-7-1 ミッドタウン・タワー http://www.cisco.com/jp お問い合わせ先:シスコ コンタクトセンター 0120-092-255 (フリーコール、携帯・PHS含む) 電話受付時間:平日 10:00~12:00、13:00~17:00 http://www.cisco.com/jp/go/contactcenter/

【注意】シスコ製品をご使用になる前に、安全上の注意( **www.cisco.com/jp/go/safety\_warning/** )をご確認ください。本書は、米国シスコ発行ド キュメントの参考和訳です。リンク情報につきましては、日本語版掲載時点で、英語版にアップデートがあり、リンク先のページが移動**/**変更され ている場合がありますことをご了承ください。あくまでも参考和訳となりますので、正式な内容については米国サイトのドキュメントを参照くだ さい。また、契約等の記述については、弊社販売パートナー、または、弊社担当者にご確認ください。

THE SPECIFICATIONS AND INFORMATION REGARDING THE PRODUCTS IN THIS MANUAL ARE SUBJECT TO CHANGE WITHOUT NOTICE. ALL STATEMENTS, INFORMATION, AND RECOMMENDATIONS IN THIS MANUAL ARE BELIEVED TO BE ACCURATE BUT ARE PRESENTED WITHOUT WARRANTY OF ANY KIND, EXPRESS OR IMPLIED. USERS MUST TAKE FULL RESPONSIBILITY FOR THEIR APPLICATION OF ANY PRODUCTS.

THE SOFTWARE LICENSE AND LIMITED WARRANTY FOR THE ACCOMPANYING PRODUCT ARE SET FORTH IN THE INFORMATION PACKET THAT SHIPPED WITH THE PRODUCT AND ARE INCORPORATED HEREIN BY THIS REFERENCE. IF YOU ARE UNABLE TO LOCATE THE SOFTWARE LICENSE OR LIMITED WARRANTY, CONTACT YOUR CISCO REPRESENTATIVE FOR A COPY.

The Cisco implementation of TCP header compression is an adaptation of a program developed by the University of California, Berkeley (UCB) as part of UCB's public domain version of the UNIX operating system. All rights reserved. Copyright © 1981, Regents of the University of California.

NOTWITHSTANDING ANY OTHER WARRANTY HEREIN, ALL DOCUMENT FILES AND SOFTWARE OF THESE SUPPLIERS ARE PROVIDED "AS IS" WITH ALL FAULTS. CISCO AND THE ABOVE-NAMED SUPPLIERS DISCLAIM ALL WARRANTIES, EXPRESSED OR IMPLIED, INCLUDING, WITHOUT LIMITATION, THOSE OF MERCHANTABILITY, FITNESS FOR A PARTICULAR PURPOSE AND NONINFRINGEMENT OR ARISING FROM A COURSE OF DEALING, USAGE, OR TRADE PRACTICE.

IN NO EVENT SHALL CISCO OR ITS SUPPLIERS BE LIABLE FOR ANY INDIRECT, SPECIAL, CONSEQUENTIAL, OR INCIDENTAL DAMAGES, INCLUDING, WITHOUT LIMITATION, LOST PROFITS OR LOSS OR DAMAGE TO DATA ARISING OUT OF THE USE OR INABILITY TO USE THIS MANUAL, EVEN IF CISCO OR ITS SUPPLIERS HAVE BEEN ADVISED OF THE POSSIBILITY OF SUCH DAMAGES.

Any Internet Protocol (IP) addresses and phone numbers used in this document are not intended to be actual addresses and phone numbers. Any examples, command display output, network topology diagrams, and other figures included in the document are shown for illustrative purposes only. Any use of actual IP addresses or phone numbers in illustrative content is unintentional and coincidental.

All printed copies and duplicate soft copies of this document are considered uncontrolled. See the current online version for the latest version.

Cisco has more than 200 offices worldwide. Addresses and phone numbers are listed on the Cisco website at www.cisco.com/go/offices.

Cisco and the Cisco logo are trademarks or registered trademarks of Cisco and/or its affiliatesin the U.S. and other countries. To view a list of Cisco trademarks, go to this URL: [www.cisco.com](www.cisco.com/go/trademarks) go [trademarks.](www.cisco.com/go/trademarks) Third-party trademarks mentioned are the property of their respective owners. The use of the word partner does not imply a partnership relationship between Cisco and any other company. (1721R)

© 1994–2019 Cisco Systems, Inc. All rights reserved.

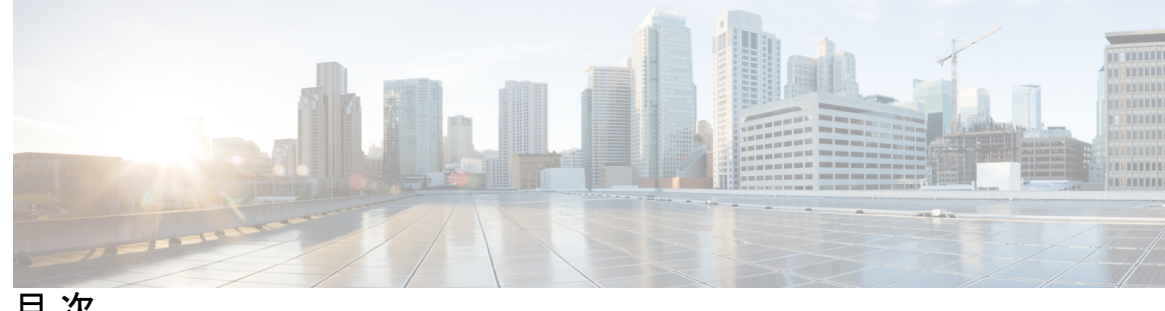

目 次

はじめに: [はじめに](#page-20-0) **xxi**

[変更履歴](#page-20-1) **xxi** [このマニュアルについて](#page-22-0) **xxiii** [対象読者](#page-22-1) **xxiii** [関連資料](#page-22-2) **xxiii** [通信、サービス、およびその他の情報](#page-23-0) **xxiv** フィールド [アラートおよび](#page-23-1) Field Notice **xxiv** [マニュアルに関するフィードバック](#page-24-0) **xxv** [表記法](#page-24-1) **xxv**

第 1 章

### 第 [インストール後の設定](#page-26-0) **1**

Packaged CCE 2000 [エージェント展開](#page-26-1) **1** CCE [コンポーネントの設定](#page-27-0) **2** CCE [コンポーネント用](#page-27-1) SQL Server の設定 **2** [組織ユニットの設定](#page-28-0) **3** Packaged CCE 2000 [エージェント展開タイプの初期化](#page-30-0) **5** Cisco Unified Contact Center [Enterprise](#page-46-0) PG の設定 **21** Cisco SNMP [の設定](#page-46-1) **21** Cisco Unified [Customer](#page-50-0) Voice Portal の設定 **25** Cisco Unified [Communications](#page-50-1) Manager の設定 **25** [完全修飾ドメイン名の設定](#page-51-0) **26** Cisco Unified [Communications](#page-52-0) Manager グループの設定 **27** [会議ブリッジの設定](#page-52-1) **27** メディア [ターミネーション](#page-53-0) ポイントの設定 **28**

```
Unified CM と IOS ゲートウェイでのトランスコーダの設定 28
 メディア リソース グループの設定 29
 メディア リソース グループ リストの設定および関連付け 30
 CTI ルート ポイントの設定 30
 ロケーション ベースのコール アドミッション制御のためのイングレス ゲートウェイの
   設定 31
 ルート グループの設定 32
 Unified CM での SIP プロファイルの追加 33
 トランクの設定 33
 Cisco Unified Communications Manager 用のクラスタの設定 34
 サービスのアクティブ化 34
Cisco Unified Intelligence Center の設定 35
 Unified Intelligence Center 外部 HDS データ ソースの設定 36
 レポート バンドルのダウンロード 37
 レポート バンドルのインポート 38
 Unified Intelligence Center Administration の設定 39
Cisco Finesse の設定 40
 ライブ データ レポートのためのコンタクト センター エージェントおよびルーティング
   の設定 41
 ライブ データ レポート 41
Cisco Unified Customer Voice Portal Reporting Server の設定 44
 Cisco Unified Customer Voice Portal レポート テンプレートの取得 45
 Cisco Unified CVP レポート データのデータ ソースの作成 45
 Unified Intelligence Center への Unified CVP レポート テンプレートのインポート 47
VVB の設定 48
Cisco IOS Enterprise 音声ゲートウェイの設定 49
 イングレス ゲートウェイおよび VXML ゲートウェイの設定について 49
 イングレス ゲートウェイおよび VXML ゲートウェイの共通設定 49
 イングレス ゲートウェイの設定 50
 VXML ゲートウェイの設定 53
 イングレス ゲートウェイおよび VXML ゲートウェイの A-law コーデックの設定 54
```
目次

IPv6 [を設定する](#page-81-0) **56**

IPv6 [設定](#page-81-1) **56**

VOS [ベースのコンタクト](#page-82-0) センター アプリケーションの IPv6 のセットアップ **57**

IPv6 [が有効化された展開の](#page-83-0) NAT64 の設定 **58**

Unified CVP コール [サーバでの](#page-85-0) IPv6 の設定 **60**

[ゲートウェイでの](#page-86-0) IPv6 サポートの設定 **61**

Unified [Communications](#page-87-0) Manager での IPv6 の設定 **62**

Packaged CCE 4000 [エージェント展開](#page-90-0) **65**

CCE [コンポーネントの設定](#page-91-0) **66**

[Rogger](#page-92-0)の設定 **67**

[AW-HDS-DDS](#page-97-0) の設定 **72**

Packaged CCE [の展開タイプの設定](#page-101-0) **76**

Packaged CCE 4000 エージェントおよび 12000 [エージェント展開のシステム](#page-105-0) インベント [リ](#page-105-0) **80**

Cisco Unified Contact Center [Enterprise](#page-107-0) PG の設定 **82**

Cisco Unified [Customer](#page-112-0) Voice Portal の設定 **87**

SNMP [の設定](#page-112-1) **87**

[ライセンス管理](#page-115-0) **90**

Cisco Unified [Communications](#page-115-1) Manager の設定 **90**

デバイス [プールの設定](#page-116-0) **91**

[エンタープライズ](#page-116-1) パラメータの設定 **91**

[アプリケーション](#page-117-0) ユーザの設定 **92**

[エージェント](#page-118-0) デスクの設定 **93**

A-Law [コーデックの設定](#page-119-0) **94**

SNMP [の設定](#page-120-0) **95**

Cisco Unified [Intelligence](#page-121-0) Center の設定 **96**

Cisco [Finesse](#page-122-0) の設定 **97**

Cisco Tomcat [サービスを再起動します。](#page-122-1) **97**

Cisco Finesse [管理の設定](#page-123-0) **98**

ライブ [データの設定](#page-127-0) **102**

ライブ [データの初期設定](#page-127-1) **102**

AW のライブ [データの設定](#page-127-2) **102** ライブ データ マシン [サービスの設定](#page-129-0) **104** Unified Intelligence Center データ [ソースの設定](#page-130-0) **105** [ライブデータの再起動](#page-130-1) **105** ライブ [データの証明書の設定](#page-130-2) **105** Cisco [Identity](#page-130-3) Serviceの設定 **105** [アイデンティティ](#page-131-0) プロバイダ(IdP)の設定 **106** Cisco [Identity](#page-136-0) Service の設定 **111** [コンポーネントを登録して、シングル](#page-139-0) サインオン モードを設定します。 **114** Packaged CCE 12000 [エージェント展開](#page-140-0) **115** CCE [コンポーネントの設定](#page-141-0) **116** [ロガーの設定](#page-142-0) **117** [ルータの設定](#page-142-1) **117** [HDS-DDS](#page-143-0) の設定 **118** [AW-HDS](#page-143-1) の設定 **118** [Packaged](#page-146-0) CCE Lab Only 展開 **121** [Packaged](#page-146-1) CCE Lab Only 導入 **121** [シンプレックス](#page-146-2) モード **121** [二重モード\(](#page-147-0)Duplex Mode) **122** Packaged CCE Lab [モード導入の初期化](#page-149-0) **124** インベントリ コンテンツ ファイルを使用したシステム [インベントリ、ログ収集、ライブ](#page-151-0) [データの有効化](#page-151-0) **126** [インベントリ](#page-152-0) コンテンツ ファイル **127**

### 第 2 章 **2** 2 **2** 才プション設定 131

Packaged CCE 2000 [エージェント展開用のオプションの設定](#page-156-1) **131** リモート [サイトの追加および保全](#page-156-2) **131** リモート [サイトの追加](#page-157-0) **132** 再設定 [リモート](#page-159-0) サイト **134** [削除(Delete)][リモート](#page-159-1) サイト **134** [外部マシンの追加と保守](#page-161-0) **136**

[外部マシンの追加](#page-161-1) **136**

[外部マシンの編集](#page-162-0) **137**

メディア ルーティング ペリフェラル [ゲートウェイへの](#page-163-0) PIM の追加 **138**

[マルチチャネル](#page-164-0) PIM の追加 **139**

[電子メールおよびチャットの設定](#page-165-0) **140**

Packaged CCE 4000 および 12000 [エージェント展開用のオプションの設定](#page-165-1) **140**

[リモート](#page-166-0) サイト **141**

リモート [サイトの追加と保守](#page-166-1) **141**

リモート [サイトの削除](#page-169-0) **144**

[マシン](#page-169-1) **144**

[マシンの追加と保守](#page-170-0) **145**

[マシンの編集](#page-173-0) **148**

[マシンの削除](#page-174-0) **149**

[周辺機器セット](#page-175-0) **150**

[周辺機器セットの追加と保守](#page-175-1) **150**

[周辺機器セットの削除](#page-177-0) **152**

Packaged CCE [ラボ展開のオプションの設定](#page-178-0) **153**

ラボ [モードのリモート](#page-178-1) サイト **153**

### 第 **[Packaged](#page-180-0) CCE** 管理 **155 3** 章

### [使用する前に](#page-180-1) **155**

[証明書のブラウザへの展開](#page-180-2) **155**

CA [証明書のダウンロード](#page-180-3) **155**

Internet Explorer [ブラウザでの](#page-181-0) CA 証明書の設定 **156**

Firefox ブラウザでの CA [証明書の設定](#page-182-0) **157**

Internet Explorer [のルート証明書の導入](#page-182-1) **157**

[サインイン](#page-183-0) **158**

シングル サインオン [のログアウト](#page-184-0) **159**

システム [インターフェイス](#page-184-1) **159**

[一覧\(](#page-185-0)Lists) **160**

[オブジェクトの追加](#page-187-0) **162**

[オブジェクトの更新](#page-187-1) **162** [オブジェクトの削除](#page-190-0) **165** [ポップアップ](#page-193-0) ウィンドウ **168** キーボード [ショートカット](#page-193-1) **168** [システムおよびデバイス同期アラート](#page-193-2) **168** システム [アラート](#page-193-3) **168** [デバイス同期喪失アラート](#page-193-4) **168** [インフラストラクチャ設定](#page-194-0) **169** [デバイスの管理](#page-194-1) **169** コール サーバ [サービスの設定](#page-195-0) **170** Unified CVP レポート [サーバの設定](#page-229-0) **204** Cisco [Virtualized](#page-235-0) Voice Browser(VVB) **210** [Finesse](#page-245-0) **220** シングル [サインオン](#page-254-0) **229** [ゲートウェイ](#page-258-0) **233** ペリフェラル [ゲートウェイ\(](#page-258-1)Peripheral Gateway) **233** [ログの収集](#page-258-2) **233** [ユーザ設定](#page-260-0) **235** [エージェントの管理\(](#page-260-1)Manage Agents) **235** [エージェント\(](#page-260-2)Agents) **235** [既存のエージェントレコードのコピーを使用したエージェントの追加](#page-261-0) **236** [エージェントの検索](#page-262-0) **237** [エージェントの専門知識の管理](#page-263-0) **238** [エージェントのスキルの変更](#page-263-1) **238** [複数エージェントのスキル](#page-263-2) グループ メンバーシップの編集 **238** [複数のエージェントの説明、デスク設定およびチームの編集](#page-265-0) **240** [複数のエージェントの属性の編集](#page-266-0) **241** [スーパーバイザの管理](#page-267-0) **242** [スーパーバイザのアクセスおよび権限](#page-268-0) **243** [エージェントへのスーパーバイザ](#page-269-0) ステータスの追加 **244** [ロールの管理\(](#page-270-0)Manage Roles) **245**

目次

[管理者の管理](#page-273-0) **248**

[管理者の追加および保守](#page-273-1) **248**

[管理者およびシステム](#page-275-0) アクセス **250**

[組織の設定](#page-277-0) **252**

[チームの管理](#page-277-1) **252**

[チーム\(](#page-277-2)Teams) **252**

スキル [グループの管理](#page-286-0) **261**

スキル [グループ\(](#page-286-1)Skill Groups) **261**

属性([Attributes](#page-292-0)) **267**

[プレシジョン](#page-294-0) キュー(Precision Queues) **269**

[部署の管理](#page-305-0) **280**

部署([Departments](#page-305-1)) **280**

[キャンペーンの管理](#page-309-0) **284**

エージェント [ベースのキャンペーンの追加と保守](#page-309-1) **284**

IVR [ベースのキャンペーンの追加および管理](#page-316-0) **291**

[連絡先の編集](#page-323-0) **298**

[ステータスとスケジュールの編集](#page-324-0) **299**

[発信禁止番号一覧のファイル](#page-324-1) パスの保存 **299**

[業務時間](#page-326-0) **301**

[業務時間](#page-326-1) **301**

[業務時間の検索](#page-326-2) **301**

[業務時間の追加および管理](#page-326-3) **301**

[ステータス理由の追加](#page-329-0) **304**

[複数の業務時間のステータスの編集](#page-329-1) **304**

[複数の業務時間のスケジュールの編集](#page-329-2) **304**

[デスクトップの設定](#page-330-0) **305**

[リソース](#page-330-1) **305**

[リソース](#page-330-2) **305**

[コール変数レイアウトの管理](#page-331-0) **306**

デスクトップ [レイアウトの管理](#page-334-0) **309**

[電話帳の管理](#page-350-0) **325** [ワークフローの管理](#page-354-0) **329** [理由ラベル](#page-364-0) **339** [理由ラベル](#page-364-1) **339** [デスク設定\(](#page-368-0)Desk Settings) **343** [デスク設定\(](#page-368-1)Desk Settings) **343** [エージェント](#page-371-0) トレース(Agent Trace) **346** [エージェント](#page-371-1) トレース(Agent Trace) **346** [通話設定\(](#page-373-0)Call Settings) **348** [ルート設定](#page-373-1) **348** メディア [ルーティング](#page-373-2) ドメイン **348** [ダイヤル番号\(](#page-374-0)Dialed Numbers) **349** ルート [パターン](#page-384-0) **359** [ロケーションの設定](#page-385-0) **360** SIP サーバ [グループ](#page-389-0) **364** コール [タイプ\(](#page-395-0)Call Types) **370** [拡張コール変数\(](#page-398-0)Expanded Call Variables) **373** IVR [設定](#page-405-0) **380** ネットワーク VRU [スクリプト\(](#page-405-1)Network VRU Scripts) **380** [ファイル転送](#page-416-0) **391** [バケット間隔\(](#page-418-0)Bucket Intervals) **393** [バケット間隔の追加および保守](#page-419-0) **394** [その他](#page-420-0) **395** [グローバル](#page-421-0) **396** メイン [サイト](#page-424-0) **399** [リモート](#page-426-0) サイト **401** [機能の設定](#page-426-1) **401** [機能の管理](#page-426-2) **401** サービス [コールバック](#page-427-0) **402** [コンテキストサービス\(](#page-432-0)Context Service) **407** シングル [サインオンのセットアップ](#page-434-0) **409**

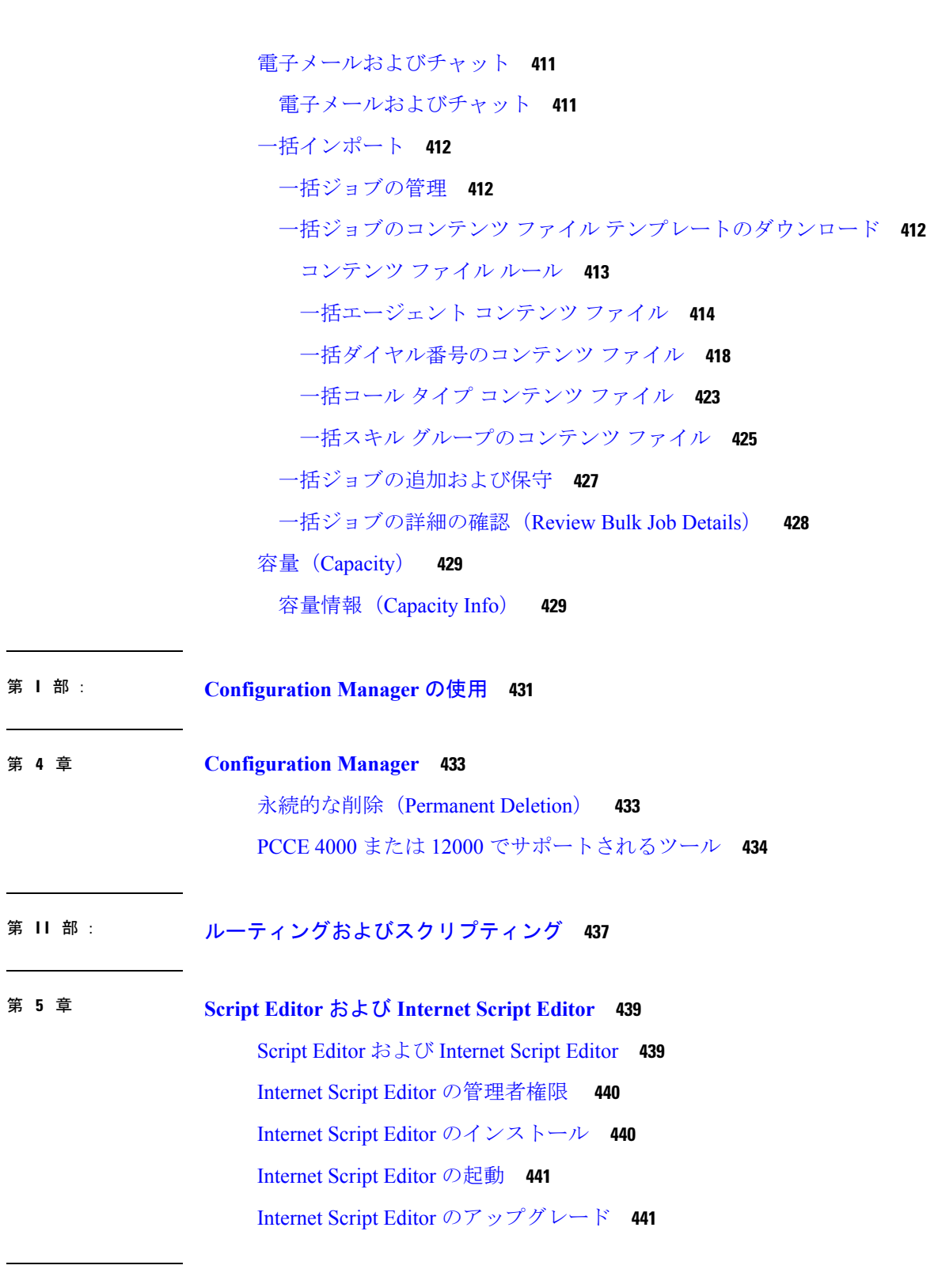

 $\mathbf I$ 

 $\mathbf I$ 

第 6 章 **12 [共通タスク](#page-468-0) 443** 

目次

[共通タスク](#page-468-1) **443** [パレット](#page-469-0) **444** [一般([General](#page-469-1))]タブ **444** [[ルーティング\(](#page-469-2)Routing)] タブ **444** [[ターゲット\(](#page-469-3)Targets)] タブ **444** [[キュー\(](#page-470-0)Queue)] タブ **445** ルーティング [スクリプトの作成](#page-470-1) **445** [ノードへのコメントの追加](#page-471-0) **446** [ノードの接続ラベルの位置の指定](#page-472-0) **447** [スクリプトの検証](#page-472-1) **447** [スクリプト [EXPLORER](#page-473-0)(Script Explorer)] の起動 **448** ルーティング [スクリプトのスケジュール](#page-473-1) **448** [表示モード](#page-476-0) **451** [Packaged](#page-477-0) CCE と Unified CVP の連携 **452**

第 <sup>7章</sup> コール タイプ、コンタクト [データ、およびスクリプティング](#page-480-0) 455

コール [タイプ\(](#page-480-1)Call Types) **455** [デフォルト](#page-480-2) コール タイプ **455** コール [タイプとスクリプトの関係](#page-481-0) **456** コール [タイプ修飾子](#page-481-1) **456** [ダイヤル番号\(](#page-481-2)DN) **456** とコール [タイプの関連付け](#page-481-3) **456** [音声コンタクトのコール](#page-482-0) タイプの識別 **457** ECE Web Requestのコール [タイプの特定](#page-482-1) **457** タスク ルーティング [タスクのコール](#page-483-0) タイプの識別 **458**

### 第 [コンタクトの分類](#page-484-0) **459 8** 章

[コンタクトの分類](#page-484-1) **459** [分類とコール](#page-484-2) タイプ **459** コール [タイプごとのスクリプトのスケジュールによる分類](#page-484-3) **459** 静的コール [タイプへの変更](#page-485-0) **460**

コール [タイプの変更と新しいスクリプトの実行](#page-487-0) **462**

コール [タイプ修飾子による分類](#page-488-0) **463**

[ダイヤル番号に基づくコンタクトの分類](#page-488-1) **463**

[日時に基づく分類](#page-489-0) **464**

[日時に基づくコンタクトの分類](#page-490-0) **465**

[曜日に基づくコンタクトの分類](#page-492-0) **467**

[分岐に基づく分類](#page-493-0) **468**

[別のスクリプトの実行](#page-494-0) **469**

[パーセンテージに基づく複数の分岐へのスクリプト処理の移行](#page-495-0) **470** [条件に基づくコンタクトの分類](#page-496-0) **471**

メディア ルーティング [ドメインに基づくコンタクトの分類](#page-497-0) **472**

[外部アプリケーションに基づく分類](#page-497-1) **472**

第 9 章 **2000 キャック・シ**グ [ターゲットの選択](#page-500-0) 475 [ルーティング](#page-500-1) ターゲット **475** [エージェント](#page-500-2) ルーティング ノード **475** [エージェントからエージェントへのコールの転送](#page-500-3) **475** [スクリプト処理の停止に使用されるノード](#page-502-0) **477** [終了ノード](#page-502-1) **477** [リリース](#page-503-0) ノード **478** [要求されるサービス](#page-503-1) **478** [ServiceRequested](#page-503-2) 変数 **478** [ターゲットの再クエリ](#page-504-0) **479** [ターゲットの再クエリの機能](#page-505-0) **480** [RequeryStatus](#page-505-1) 変数のテスト **480** [ターゲットの再クエリをサポートしているノード](#page-506-0) **481** [ターゲットの再クエリの使用](#page-507-0) **482**

第 [ネットワーク](#page-508-0) **VRU 483 1 0** 章

VRU [の機能](#page-508-1) **483**

Packaged CCE ルーティング スクリプトから VRU [スクリプトへのアクセス](#page-508-2) **483** VRU [転送ノードによる](#page-509-0) VRU へのコールの送信 **484** [外部スクリプトの実行](#page-509-1) **484** VRU [エラー](#page-511-0) **486**

- VRU [でのコールのキューイング](#page-512-0) **487**
- [キューへのコールの追加](#page-513-0) **488**
- [プレシジョン](#page-516-0) キュー スクリプト ノード **491**
- [プレシジョン [キューのプロパティ\(](#page-517-0)Precision Queue Properties)] ダイアログボックス 静 [的なプレシジョン](#page-517-0) キュー **492**
- [[プレシジョンキューのプロパティ\(](#page-518-0)Precision Queue Properties)] ダイアログボックス 動 [的なプレシジョン](#page-518-0) キュー **493**
- プレシジョン キュー [ノードのキューイング動作](#page-520-0) **495**
- [キューにおけるコールの優先度の調整](#page-520-1) **495**
- [キューからのコールの削除](#page-521-0) **496**
- [スクリプト実行の一時中断](#page-522-0) **497**

第 11 章 **2000 キュットチチャネル ルーティング** 499

- マルチチャネル [サービスの概要](#page-524-1) **499**
- エンタープライズ [チャットおよび電子メール](#page-524-2) **499**
	- エンタープライズ [チャットおよび電子メール](#page-525-0) **500**
	- エンタープライズ [チャットおよび電子メール](#page-525-1) **500**
	- ECE [の同期エージェントとスキル](#page-525-2) グループ **500**
	- ECE [向けの独立したメディアキュー](#page-526-0) **501**
- タスク [ルーティング](#page-526-1) **501**
- メディア [ルーティング](#page-526-2) ドメイン **501**
	- メディア ルーティング [ドメインと割り込み](#page-527-0) **502**
- メディア ルーティング [ドメインを使用したコンタクトの分類](#page-527-1) **502**
- [ピックまたはプル](#page-528-0) ノード **503**
- 非音声タスク用スキル [グループおよびプレシジョン](#page-529-0) キューのルーティング **504**
- エージェント [キューイング](#page-530-0) ノード **505**
- エージェント [キューイングのタイプの変更](#page-530-1) **505**

[エージェントの直接指定](#page-531-0) **506** RONA [および転送スクリプト](#page-533-0) タスク ルーティング **508** [推定待機時間スクリプト](#page-533-1) タスク ルーティング **508** ユニバーサル キュー [スクリプトの例](#page-534-0) **509** スキル [グループからのエージェントの選択](#page-534-1) **509** メディア ルーティング [ドメインによる分類](#page-535-0) **510** プレシジョン [キューを使用したメディア](#page-536-0) ルーティング ドメインによる分類 **511** エージェント [キューイングのスクリプト](#page-537-0) **512** RONA [および転送スクリプト](#page-538-0) **513** [推定待機時間スクリプト](#page-539-0) **514** エンタープライズ [チャットおよび電子メール](#page-541-0) スクリプトの例 **516**

#### 第 12 章 **12** 20 [数式の使用](#page-542-0) 517

[数式の使用法](#page-542-1) **517** [数式の例](#page-542-2) **517** [変数](#page-543-0) **518** [変数の構文](#page-543-1) **518** [シングルターゲット変数](#page-543-2) **518** [マルチターゲット変数](#page-543-3) **518** [コール制御変数](#page-544-0) **519** [拡張コール](#page-545-0) 変数 **520** ECC [ペイロード](#page-546-0) **521** [固定コール変数と非固定コール変数](#page-548-0) **523** [ユーザ変数](#page-548-1) **523** [変数設定ノードの使用方法](#page-549-0) **524** SkillGroup.Avail 変数および [SkillGroup.ICMAvailable](#page-550-0) 変数 **525** [SkillGroup.ICMAvailable](#page-550-1) 変数 **525** [SkillGroup.Avail](#page-551-0) 変数 **526** [Closed](#page-552-0) 変数 **527** [演算子](#page-552-1) **527** [演算子の優先順位](#page-552-2) **527**

[前置演算子](#page-553-0) **528**

[算術演算子](#page-554-0) **529**

[等価演算子](#page-554-1) **529**

[比較演算子](#page-555-0) **530**

[論理演算子](#page-555-1) **530**

[ビット演算子](#page-555-2) **530**

[その他の演算子](#page-556-0) **531**

[組み込み関数](#page-557-0) **532**

[日付と時刻の関数](#page-557-1) **532**

[数学関数](#page-558-0) **533**

[その他の関数](#page-559-0) **534**

[カスタム関数](#page-561-0) **536**

[カスタム関数の追加](#page-561-1) **536**

[カスタム関数のインポート](#page-562-0) **537**

[カスタム関数のエクスポート](#page-563-0) **538**

第 **Packaged CCE** [環境でのスクリプティング仕様](#page-564-0) **539 1 3** 章

[コールの優先度](#page-564-1) **539** [対応可能なエージェントの確認](#page-564-2) **539** プレシジョン [キュー用のスクリプト](#page-565-0) **540** [プレシジョン](#page-565-1) キュー スクリプト ノード **540** [静的なプレシジョン](#page-566-0) キューの設定 **541** [動的なプレシジョン](#page-567-0) キューの設定 **542** プレシジョン キュー [ノードのキューイング動作](#page-567-1) **542** [キャンセル](#page-568-0) キュー ノード **543** [終了ノード](#page-568-1) **543** [エージェント転送ノード](#page-568-2) **543** キュー [ポイントとしての](#page-569-0) Unified CVP **544** [割り込み可能と割り込み不可能](#page-569-1) **544**

第 [ユーティリティ](#page-570-0) ノード **545 1 4** 章

目次

[開始ノード](#page-570-1) **545** [コメント](#page-571-0) ノード **546** [コネクタ](#page-571-1) ノード **546**

#### 第 15 章 **15 章** 【 The Unified CVP [スクリプティング](#page-574-0) 549

Unified CVP [用のスクリプトの作成](#page-574-1) **549** [はじめる前に](#page-574-2) **549** Packaged CCE から Unified CVP [にアクセスするためのスクリプト](#page-575-0) **550** ルーティング スクリプトによる Unified CVP [マイクロアプリケーションの呼び出し](#page-575-1) **550** Unified CVP Call Studio [スクリプティング](#page-576-0) **551** Packaged CCE を使用した Unified CVP [用のスクリプティング](#page-577-0) **552** [マイクロアプリケーション](#page-577-1) **552** 単純なスクリプトの例:XYZ [コーポレーションへようこそ](#page-577-2) **552** Packaged CCE Unified CVP [マイクロアプリケーション接続](#page-579-0) **554** Packaged CCE と Unified CVP [との間の情報交換](#page-581-0) **556** Packaged CCE [データ処理](#page-582-0) **557** Unified CVP [スクリプトのエラー](#page-582-1) チェック **557** Unified CVP 用の Packaged CCE [アプリケーションの作成](#page-587-0) **562** Unified CVP [マイクロアプリケーションにアクセスする外部スクリプト実行ノード](#page-588-0) **563** Unified CVP [マイクロアプリケーション](#page-588-1) **563** [マイクロアプリケーション用のダイナミック](#page-588-2) オーディオ ファイルのサポート **563** [マイクロアプリケーション用のデフォルト](#page-590-0) メディア サーバ **565** Capture [マイクロアプリケーション](#page-591-0) **566** Play Media [マイクロアプリケーション](#page-592-0) **567** Play Media [用のネットワーク](#page-592-1) VRU スクリプトの設定 **567** ストリーミング [オーディオを使用するための](#page-594-0) Play Media マイクロアプリケーションの [設定](#page-594-0) **569** Play Media [の例:ウェルカム](#page-598-0) メッセージの再生 **573** Play Data [マイクロアプリケーション](#page-599-0) **574** Play Data とデータ [ストレージ](#page-600-0) **575** Play Data [マイクロアプリケーション用のネットワーク](#page-600-1) VRU スクリプト設定の設定 **575**

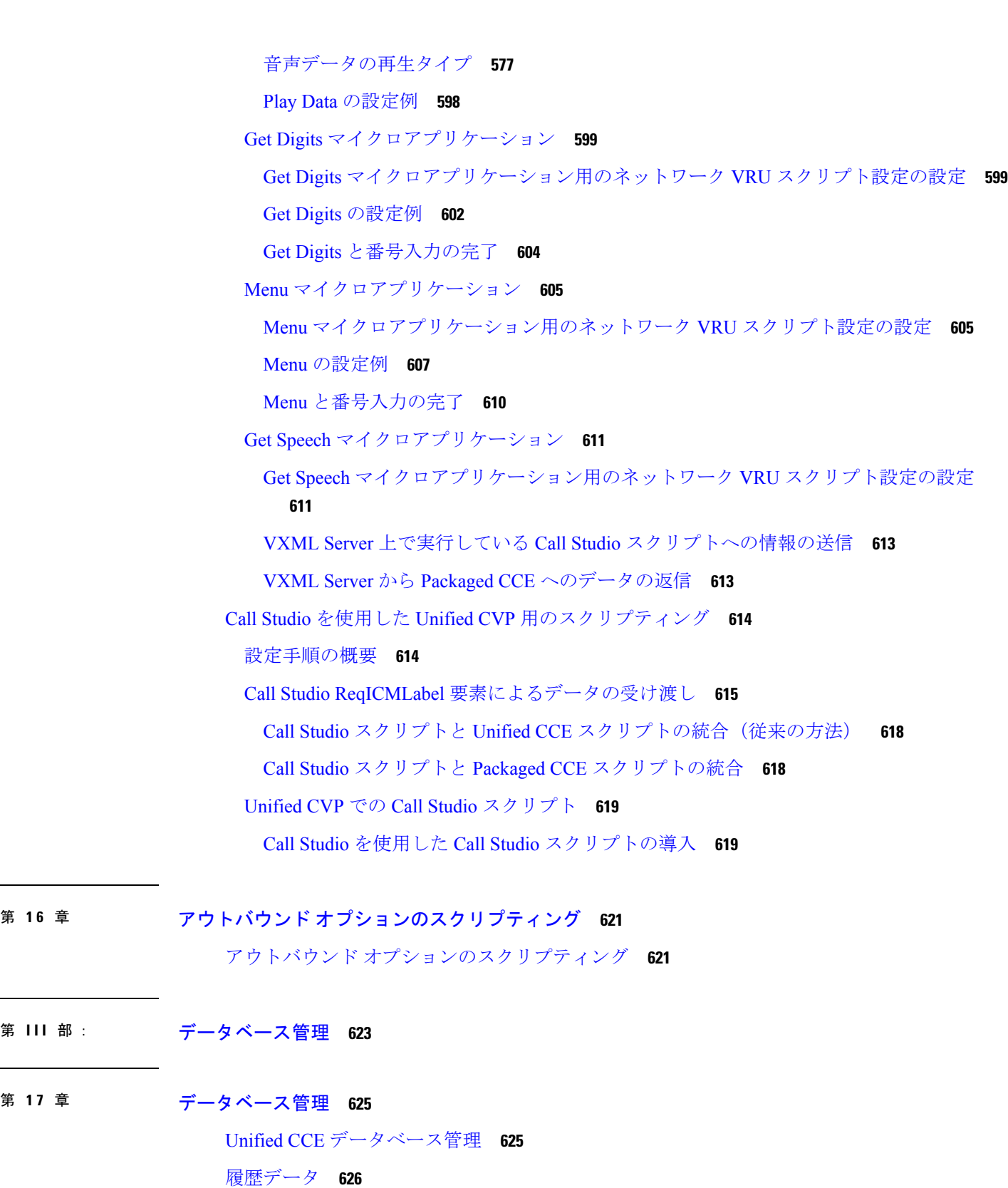

 $\blacksquare$ 

 $\mathbf I$ 

第 III 部 :

第 17 章

[データベース統計](#page-652-0) **627**

[データベース管理ツール](#page-652-1) **627**

[設定済コンポーネントを使用したデータベースの作成](#page-654-0) **629**

[設定済コンポーネントを使用しないデータベースの作成](#page-655-0) **630**

[データベースの削除](#page-656-0) **631**

[データベースの拡張](#page-657-0) **632**

[データベースの再作成](#page-658-0) **633**

[データベースのプロパティの表示](#page-658-1) **633**

テーブル [プロパティの表示](#page-659-0) **634**

[データのインポートとエクスポート](#page-659-1) **634**

[データベース](#page-660-0) データの同期 **635**

[データベース](#page-661-0) サーバの設定 **636**

データベース [サイズ推定ツール](#page-662-0) **637**

データベース [サイズ推定ツール](#page-663-0) **638**

[データベース](#page-664-0) サイズの推定 **639**

履歴データ [サーバを使用する管理サーバおよびデータ](#page-665-0) サーバの設定 **640**

HDS [とインスタンスの追加の設定](#page-665-1) **640**

[追加されたインスタンスから](#page-666-0) HDS を設定します **641**

データベース [サイズのモニタリング](#page-666-1) **641**

[データベースがキャパシティに近づいたときのシステム応答](#page-667-0) **642**

[より多くのデータベース](#page-668-0) スペースの割り当て **643**

[ローカルデータベース\(](#page-668-1)AWDB)の初期化 **643**

[一般データベース管理](#page-669-0) **644**

ロガー [イベント](#page-669-1) **644**

[データベースのネットワーク](#page-670-0) サポート **645**

[データベースのバックアップと復元](#page-670-1) **645**

[データベースの復元モデル](#page-671-0) **646**

[データベースの比較](#page-671-1) **646**

[データベースの再同期化。](#page-672-0) **647**

コマンド [ウィンドウからのデータベース同期](#page-672-1) **647**

目次

付 録 **A** : [トラブルシューティング](#page-674-0) **649** [Packaged](#page-674-1) CCE ログ **649** [ネイティブ文字セット](#page-677-0) **652** [データベース更新時のシステム](#page-677-1) パフォーマンス **652** 付 録 B : **[参照先](#page-678-0) 653** [セキュリティ証明書](#page-678-1) **653** Live Data [の証明書](#page-678-2) **653** ライブ [データの自己署名証明書の追加](#page-678-3) **653** サード パーティ ベンダーからのライブ データの CA [証明書の取得およびアップロード](#page-679-0) **[654](#page-679-0)** Windows での CA [のセットアップ](#page-680-0) **655** Windows 2008 R2 での Microsoft Certificate Server [のセットアップ](#page-680-1) **655** Windows Server 2012 R2 での Microsoft Certificate Server [のセットアップ](#page-680-2) **655** AW マシンに CA [署名付き証明書を生成してインポートする](#page-681-0) **656** AW[マシンで自己署名証明書を生成してインポートする](#page-682-0) **657** ECE Web [サーバで自己署名証明書を生成する](#page-683-0) **658** Cisco Unified CVP [サーバにプリンシパル](#page-684-0) AW 証明書を追加します。 **659** ソリューション [コンポーネントの自己署名証明書を](#page-684-1) AW マシンに追加する **659** Finesse 証明書を AW [マシンに追加します](#page-684-2) **659** AW マシンに IdS [証明書を追加します](#page-685-0) **660** ECE Web サーバ証明書を AW [マシンに追加します](#page-686-0) **661** CVP レポート サーバ証明書を AW [マシンに追加します](#page-687-0) **662** コール サーバ / レポート [サーバのグレースフル](#page-688-0) シャットダウン **663**

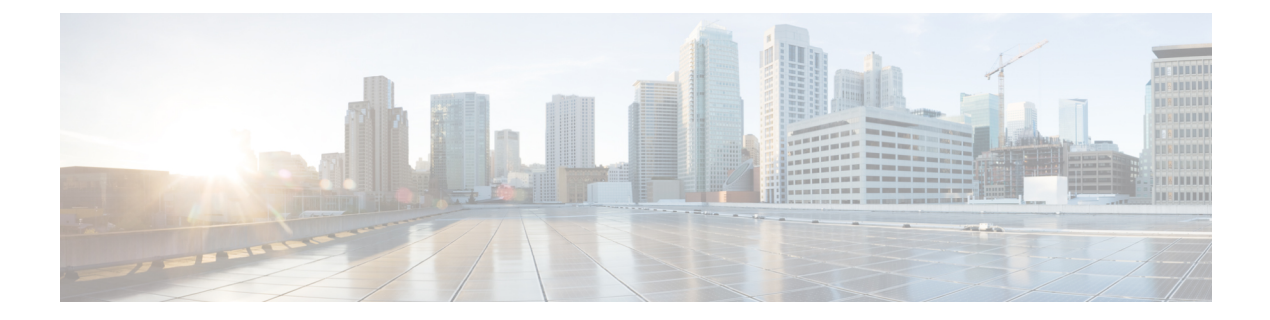

# <span id="page-20-0"></span>はじめに

- [変更履歴](#page-20-1) (xxi ページ)
- [このマニュアルについて](#page-22-0) (xxiii ページ)
- [対象読者](#page-22-1) (xxiii ページ)
- [関連資料](#page-22-2) (xxiii ページ)
- [通信、サービス、およびその他の情報](#page-23-0) (xxiv ページ)
- フィールド [アラートおよび](#page-23-1) Field Notice (xxiv ページ)
- [マニュアルに関するフィードバック](#page-24-0) (xxv ページ)
- 表記法 (xxv [ページ\)](#page-24-1)

<span id="page-20-1"></span>変更履歴

以下の表に、このガイドで行われた変更のリストを示します。最新の変更が上部に表示されま す。

 $\mathbf l$ 

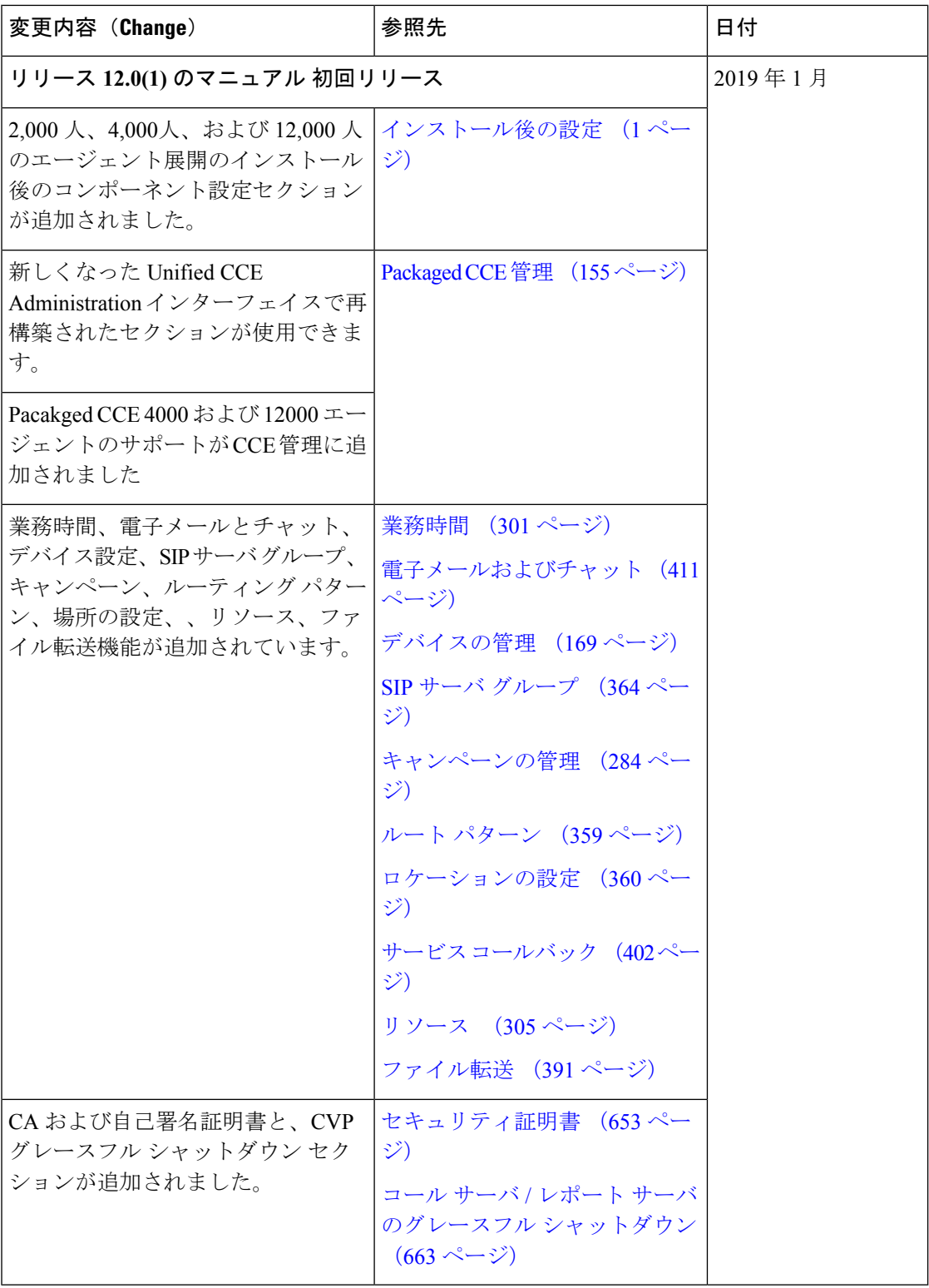

### <span id="page-22-0"></span>このマニュアルについて

UnifiedCCEAdministrationは、エージェント、チーム、スキルグループ、コールタイプなど、 コンタクトセンターの運用に使用されるオブジェクトの作成、設定、および維持するための一 連の Web ベース ツールです。このガイドでは、システム管理者のロールを持つ管理者の Packaged CCE の配置で使用可能な Unified CCE Administration ツールの完全なセットについて 説明します。他のロールを持つ管理者、スーパーバイザ、およびその他の配置タイプでサイン インしているユーザは、このガイドに記載されているすべてのツールへのアクセス権を持って いない可能性があります。

### <span id="page-22-1"></span>対象読者

このマニュアルの対象読者は、次のとおりです。

- コンタクトセンターの設定と実行、エージェントとスーパーバイザの管理、および動作上 の問題への対処を担当するコンタクトセンター管理者。
- エージェント チームをリーダーとして、チーム パフォーマンスの責任を負うコンタクト センター スーパーバイザ。

このガイドは、展開タイプ、仮想マシン、データベースの検証を終え、コンタクトセンターで コールを送受信できることを確認したパートナーまたはサービスプロバイダーによってお使い のシステムが展開されていることを前提として作成されています。

# <span id="page-22-2"></span>関連資料

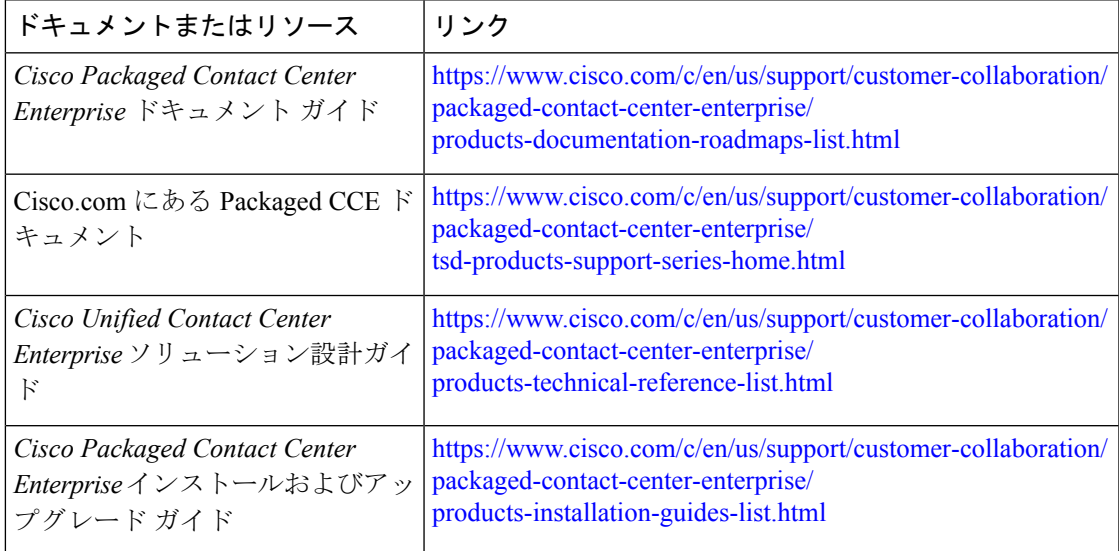

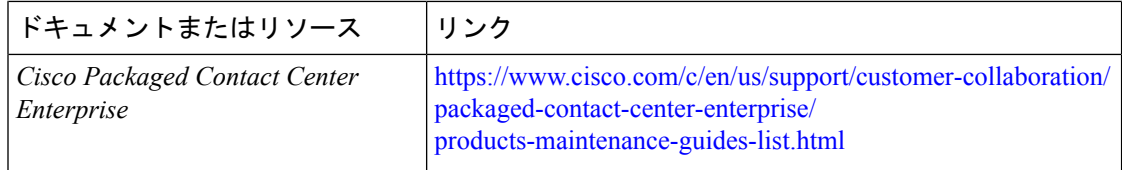

## <span id="page-23-0"></span>通信、サービス、およびその他の情報

- シスコからタイムリーな関連情報を受け取るには、Cisco Profile [Manager](https://www.cisco.com/offer/subscribe) でサインアップ してください。
- · 重要な技術によりビジネスに必要な影響を与えるには、Cisco Servicesにアクセスしてくだ さい。
- サービス リクエストを送信するには、Cisco [Support](https://www.cisco.com/c/en/us/support/index.html) にアクセスしてください。
- 安全で検証済みのエンタープライズクラスのアプリケーション、製品、ソリューション、 およびサービスを探して参照するには、Cisco [Marketplace](https://www.cisco.com/go/marketplace/) にアクセスしてください。
- 一般的なネットワーキング、トレーニング、認定関連の出版物を入手するには、[CiscoPress](http://www.ciscopress.com) にアクセスしてください。
- 特定の製品または製品ファミリの保証情報を探すには、Cisco [Warranty](http://www.cisco-warrantyfinder.com) Finder にアクセス してください。

#### **Cisco** バグ検索ツール

Cisco [バグ検索ツール](https://www.cisco.com/c/en/us/support/web/tools/bst/bsthelp/index.html) (BST) は、シスコ製品とソフトウェアの障害と脆弱性の包括的なリス トを管理する Cisco バグ追跡システムへのゲートウェイとして機能する、Web ベースのツール です。BST は、製品とソフトウェアに関する詳細な障害情報を提供します。

### <span id="page-23-1"></span>フィールド アラートおよび **Field Notice**

シスコは、自社製品を変更したり、重要なキープロセスを決定したりすることがあります。こ れらの変更は、シスコのフィールド アラートおよび Cisco Field Notice を使用して通知されま す。Cisco.com で製品アラート ツールを使用し、フィールド アラートや Field Notice を受信す るように登録できます。このツールを使用すると、関心のあるすべての製品を選択して、通知 を受信するためのプロファイルを作成することができます。

www.Cisco.com にサインインして、<https://www.cisco.com/cisco/support/notifications.html> のツー ルにアクセスします。

## <span id="page-24-0"></span>マニュアルに関するフィードバック

このマニュアルに関するご意見に関しては、 [contactcenterproducts\\_docfeedback@Cisco.com](mailto:contactcenterproducts_docfeedback@cisco.com)まで 電子メールでご連絡ください。

ご意見をお待ちしています。

# <span id="page-24-1"></span>表記法

このマニュアルでは、以下の表記法を使用しています。

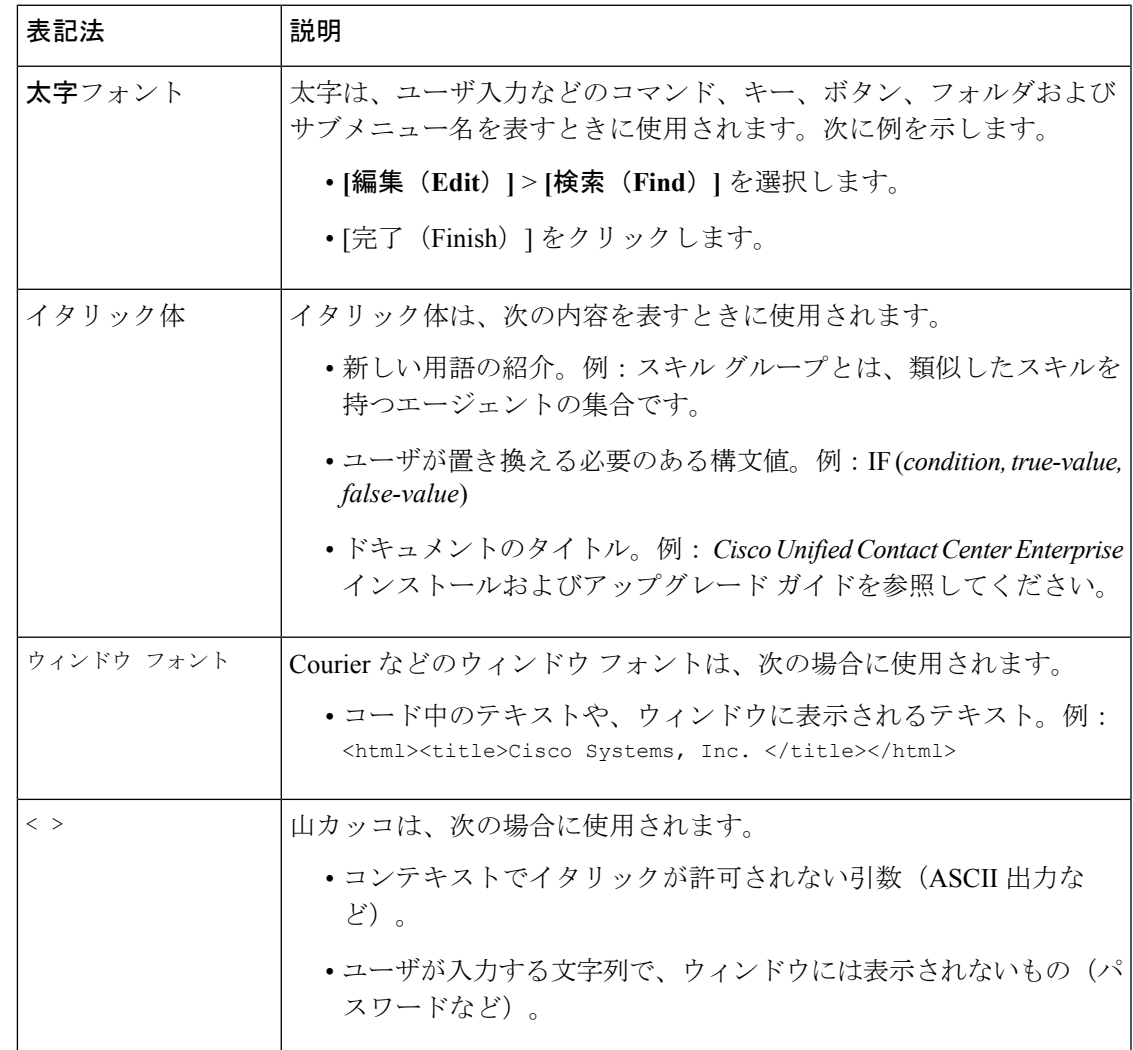

表記法

 $\mathbf l$ 

<span id="page-26-2"></span><span id="page-26-0"></span>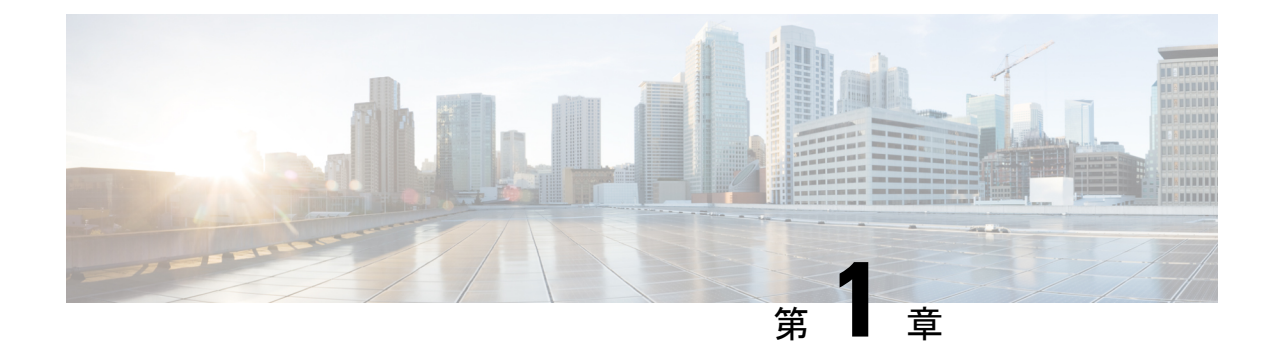

# インストール後の設定

- Packaged CCE 2000 [エージェント展開](#page-26-1) (1 ページ)
- Packaged CCE 4000 [エージェント展開](#page-90-0) (65 ページ)
- Packaged CCE 12000 [エージェント展開](#page-140-0) (115 ページ)
- [Packaged](#page-146-0) CCE Lab Only 展開 (121 ページ)

# <span id="page-26-1"></span>**Packaged CCE 2000** エージェント展開

Packaged CCE 2000 エージェント展開のコンポーネントを設定するには、以下の手順を実行し ます。

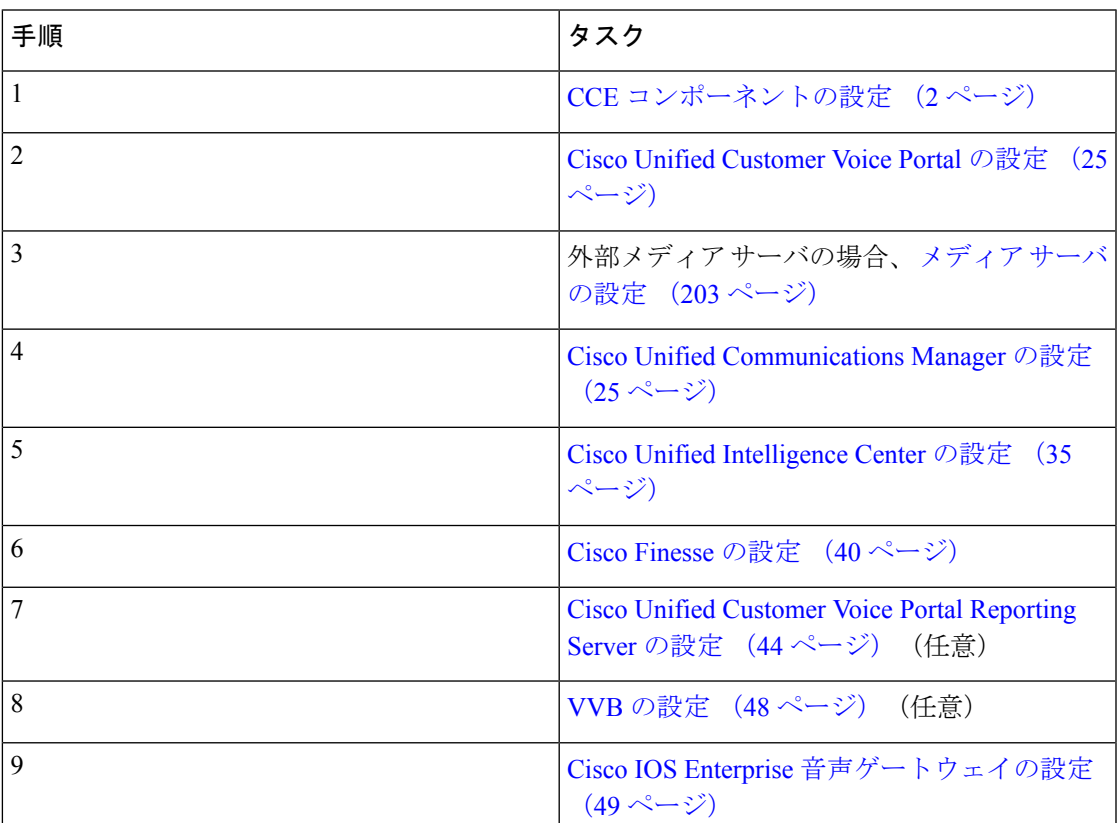

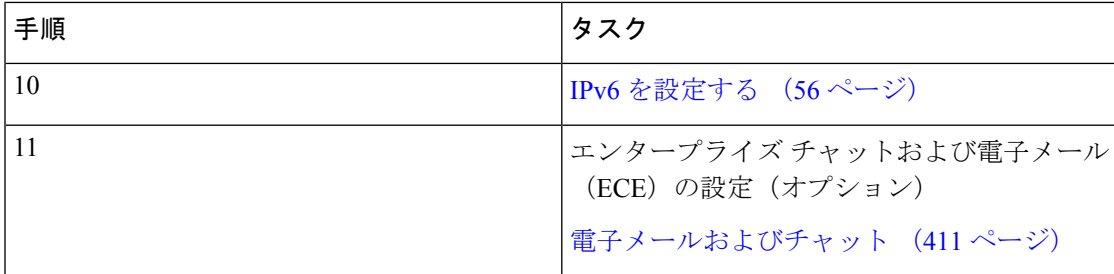

### <span id="page-27-0"></span>**CCE** コンポーネントの設定

以下の手順を実行して、コアの CCE コンポーネントを設定します。

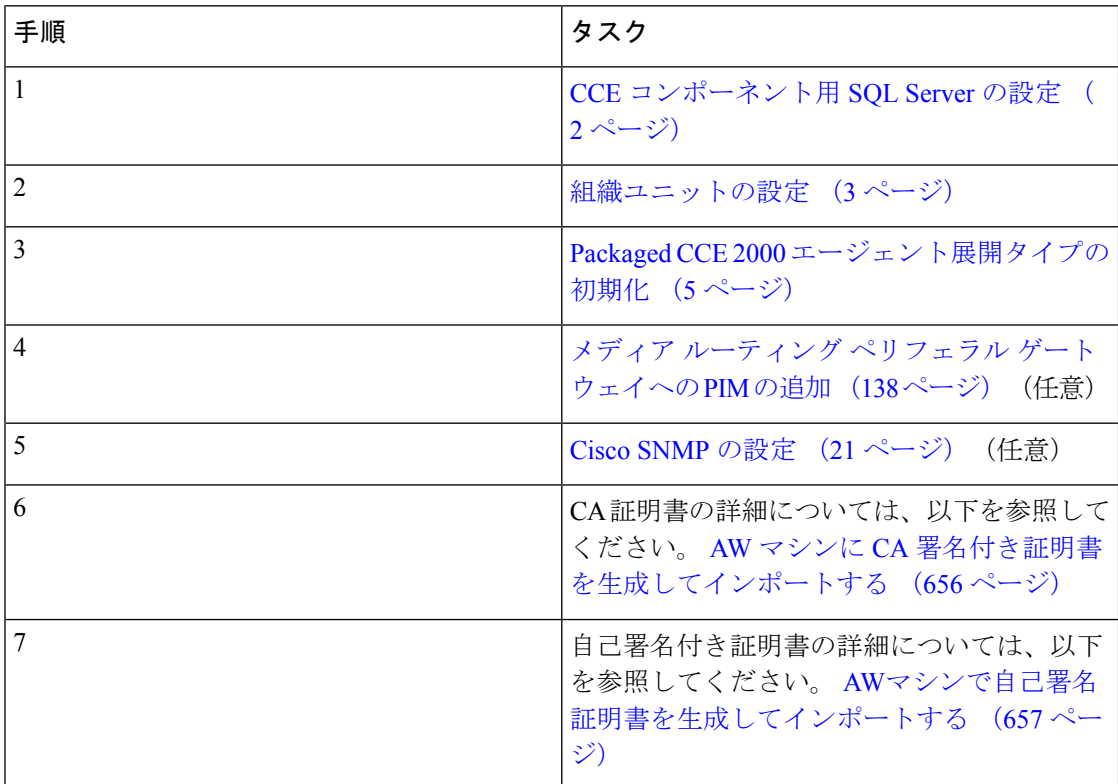

### <span id="page-27-1"></span>**CCE** コンポーネント用 **SQL Server** の設定

以下の手順を、ロガー、Rogger、および AW マシンで実行する必要があります。

手順

ステップ **1 Microsoft SQL Server 2014 Management Studio**を開きます。

```
ステップ 2 ログインします。
```
ステップ3 [セキュリティ (Security) ] と [ログイン (Logins) ] を順に展開します。

ステップ **4** BUILTIN \ Administrator グループが表示されていない場合:

- a) [ログイン (Logins)] を右クリックし、[新しいログイン (New Login)] を選択します。
- b) [検索(Search)] をクリックし、[場所(Locations)] を選択して、ドメイン ツリー内の BUILTIN の場所を見つけます。
- c) **Administrators** と入力し、[名前の確認(Check Name)] をクリックし、[OK] をクリックし ます。
- d) [BUILTIN\Administrators] をダブルクリックします。
- e) [サーバ ロール(Server Roles)] を選択します。
- f) **public** および **sysadmin** の両方のチェックがオンになっていることを確認します。

### <span id="page-28-0"></span>組織ユニットの設定

### ドメインの追加

ドメイン マネージャ ツールを使用してドメインを追加します。AW サーバ上で以下の手順を 1回のみ実行します。

#### 手順

- ステップ **1** ドメイン管理者権限を持つユーザとしてログインします。
- ステップ **2** デスクトップのUnifiedCCEツールのショートカットを使用して、ドメインマネージャツール を開きます。
- ステップ **3** ドメインの下の 選択するをクリックします。
- ステップ **4** ドメインの選択ダイアログボックスを使用して、ドメインを追加することができます。また、 対象ドメインが自動的に検出できない場合は、ドメインを手動で追加することもできます。 [ドメインの選択] ダイアログ ボックスのコントロールを使用してドメインを追加する手順:
	-
	- a) [ドメインの選択] の下にある左側のペインで、1 つまたは複数のドメインを選択します。
	- b) 追加 をクリックして選択したドメインを追加するか、すべて選択 をクリックしてすべて のドメインを追加します。

ドメインの手動追加手順:

- a) [ドメイン名を入力してください] の下のフィールドに、追加するドメイン名を完全修飾名 で入力します。
- b) [追加 (Add) ] をクリックします。
- c) [OK] をクリックします。

#### 組織ユニットの追加

ドメインマネージャ ツールを使用して、ドメインの Cisco ルート組織単位 (OU)を作成し、 施設とインスタンスの OU を作成します。

システム ソフトウェアは、常に Cisco\_ICM という名前のルート OU を使用します。Cisco\_ICM OU は、Unified ICM セントラル コントローラがインストールされたドメイン内のいかなるレ ベルにも配置することができます。システム ソフトウェア コンポーネントは、この名前を検 索することで、ルート OU を特定します。

Cisco Root OU を作成したユーザは、自動的に Cisco ルート OU の設定セキュリティ グループ のメンバーとなります。実際には、このユーザにはドメイン内のすべての Unified CCE タスク に対する権限が与えられます。

#### 手順

- ステップ **1** ドメイン管理者権限を使用してログインして、デスクトップの Unified CCE ツールのショート カットで ドメイン マネージャ ツールを開きます。
- ステップ **2** ドメインを選択します。
- ステップ **3** この OU が最初のインスタンスである場合は、以下の手順を実行して、Cisco\_ICM ルートを追 加します。
	- a) [Cisco ルート] の下の、追加するをクリックします。
	- b) Cisco ルート OU を作成する OU を選択し、**OK**をクリックします。

[ドメイン マネージャ] ダイアログ ボックスに戻ると、Cisco ルート OU がドメイン ルート または選択した OU に表示されます。これでファシリティを追加できます。

- ステップ **4** ファシリティ OU の追加手順:
	- a) ファシリティ OU を作成する Cisco Root OU を選択します。
	- b) 右側のペインで、[ファシリティ] の下の 追加をクリックします。
	- c) ファシリティ名を入力して、**OK**をクリックします。
- ステップ **5** インスタンス OUの追加手順:
	- a) インスタンス OU を作成するファシリティ OU に移動し、選択します。
	- b) 右側のペインで、[インスタンス] の下の 追加をクリックします。
	- c) インスタンス名を入力し、[OK] をクリックします。
- **ステップ6** [閉じる (Close) ] をクリックします。

### セキュリティ グループへのユーザの追加

セキュリティ グループにドメイン ユーザを追加するには、以下の手順を実行します。次に、 このセキュリティ グループによって制御される機能に対して、ユーザ特権が与えられます。

#### 手順

ステップ **1** ドメイン マネージャ ツールを開き、ユーザを追加するセキュリティ グループを選択します。 ステップ **2** [セキュリティ グループ] で、メンバーをクリックします。

- ステップ **3** [ユーザ] の下の 追加をクリックします。
- ステップ **4** 追加するユーザのドメインを選択します。
- ステップ **5** (オプション)オプションのフィルタフィールドで、名前またはユーザのログオン名でさらに フィルタを選択し、検索条件を適用して検索する値を入力します。
- **ステップ6** [検索 (Search) ] をクリックします。
- ステップ **7** 検索結果でセキュリティ グループに追加するメンバーを選択します。
- ステップ **8** [OK] をクリックします。

### <span id="page-30-0"></span>**Packaged CCE 2000** エージェント展開タイプの初期化

Unified CCE Administration を使用して Packaged CCE 導入を初期化します。

Unified CCE Administration への初回ログイン時に、導入のコンポーネントの情報とクレデン シャルを入力する必要があります。Packaged CCE はこの情報を使用して、コンポーネントを 設定し、システム インベントリを構築します。

既存の環境を新しいリリースにアップグレードする場合、Packaged CCE で入力が必要になる のは、不明な情報およびクレデンシャルのみです。この場合、必ずしもすべての手順を実行す る必要はありません。

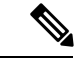

システムでは IP アドレスの変更はサポートされていません。IP アドレスの変更が予想される 場合は、ホスト名を使用します。これはすべての ホスト名および**IP**アドレスフィールドに適 用されます。 (注)

### 手順

ステップ **1** Active Directoryのユーザ名(*user@domain*)とパスワードを使用して**Unified CCE Administration** にログインします(https://<*IP* アドレス>/cceadmin、<IPアドレス>はサイドAのUnified CCE AW-HDS-DDS のアドレス)。

[導入を設定する (Configure your deployment) ]ポップアップウィンドウが自動的に開きます。

- ステップ **2** 展開タイプページで、展開タイプおよびインスタンスをそれぞれのドロップダウンリストで 選択します。このとき、ユーザは、選択するインスタンスのセットアップセキュリティグルー プのメンバーである必要があります。[次へ (Next) ] をクリックします。
- ステップ **3 VM** ホスト ページで、サイド A およびサイド B の IP アドレス、ユーザ名、およびパスワード を入力します。

VMware ホストは、ESXi がインストールされた 2 台の UCS サーバを指します。[ユーザ名 (username)] と [パスワード(password)] フィールドは、ESXi に設定されたホストのログイ ン名とパスワードです。

ステップ **4** ハードウェア レイアウト タイプに **M3** あるいは **M4** 検証済リファレンス設定 または **M5** 検証 済みリファレンス設定 **/** 仕様に基づく設定 を選択し、次へをクリックします。

Packaged CCE が導入した VM を検証します。

- テスト済 **M3** または **M4** 参照設定を選択すると、システムはハードウェアがサポートされ ているかどうかを確認し、そのVMが参照設計に従って構成されているかどうかを検証し ます。検証が正常に実行されると、クレデンシャル ページが開きます。
- 検証済の **M5** リファレンス設定 **/** 仕様に戻づく設定を選択すると、システムが VMware ホ ストのハードウェア仕様を検証し、VMが参照設計に従って構成されているかどうかを確 認します。検証が正常に終了したら、次へをクリックしてクレデンシャル**(** ページを開き ます。ハードウェア仕様については、[https://www.cisco.com/c/en/us/td/docs/voice\\_ip\\_comm/](https://www.cisco.com/c/en/us/td/docs/voice_ip_comm/uc_system/virtualization/pcce_virt_index.html) [uc\\_system/virtualization/pcce\\_virt\\_index.html](https://www.cisco.com/c/en/us/td/docs/voice_ip_comm/uc_system/virtualization/pcce_virt_index.html) の *Cisco Packaged CCE* の仮想化 を参照してくだ さい。
	- Cisco VM で使用されるデータストアは、他のサードパーティ VM で共有ま たは使用しないでください。 (注)
		- Packaged CCE コア コンポーネントには、以下が含まれます。
			- Unified CCE Rogger
			- Unified CCE AW または HDS または DDS
			- Unified CCE PG
			- Unified CVP Server
			- Unified Intelligence Center パブリッシャ (ライブ データおよび IdS と共 存)
			- Finesse

VM アノテーションは、Packaged CCE コア コンポーネントの VM の識別に 使用されます。コア コンポーネント VM のデフォルトのアノテーションは いずれも変更しないでください。以下の用語は、コアコンポーネントのアノ テーション専用となっています。Finesse、CUIC、および CVP。上記の専用 語は、コア コンポーネント VM 以外のアノテーションに使用しないでくだ さい。

- コアコンポーネントは、オンボックスで、その他のすべてのコンポーネント を外部マシンとして追加する必要があります。詳細については、[外部マシン](#page-161-1) の追加 (136ページ) を参照してください。
- 検証が失敗した場合は、ホストの更新 をクリックして、**VM** ホスト ページに移動して値 を編集します。既存値で検証を実行するには、再試行 をクリックします。
- ステップ **5** [クレデンシャル(Credentials)] ページで、導入の各コンポーネントの情報を入力します。コ ンポーネントの情報を入力したら、[次へ(Next)] をクリックします。

入力したクレデンシャルが検証されると、次のコンポーネントの情報を入力するためのフィー ルドが表示されます。

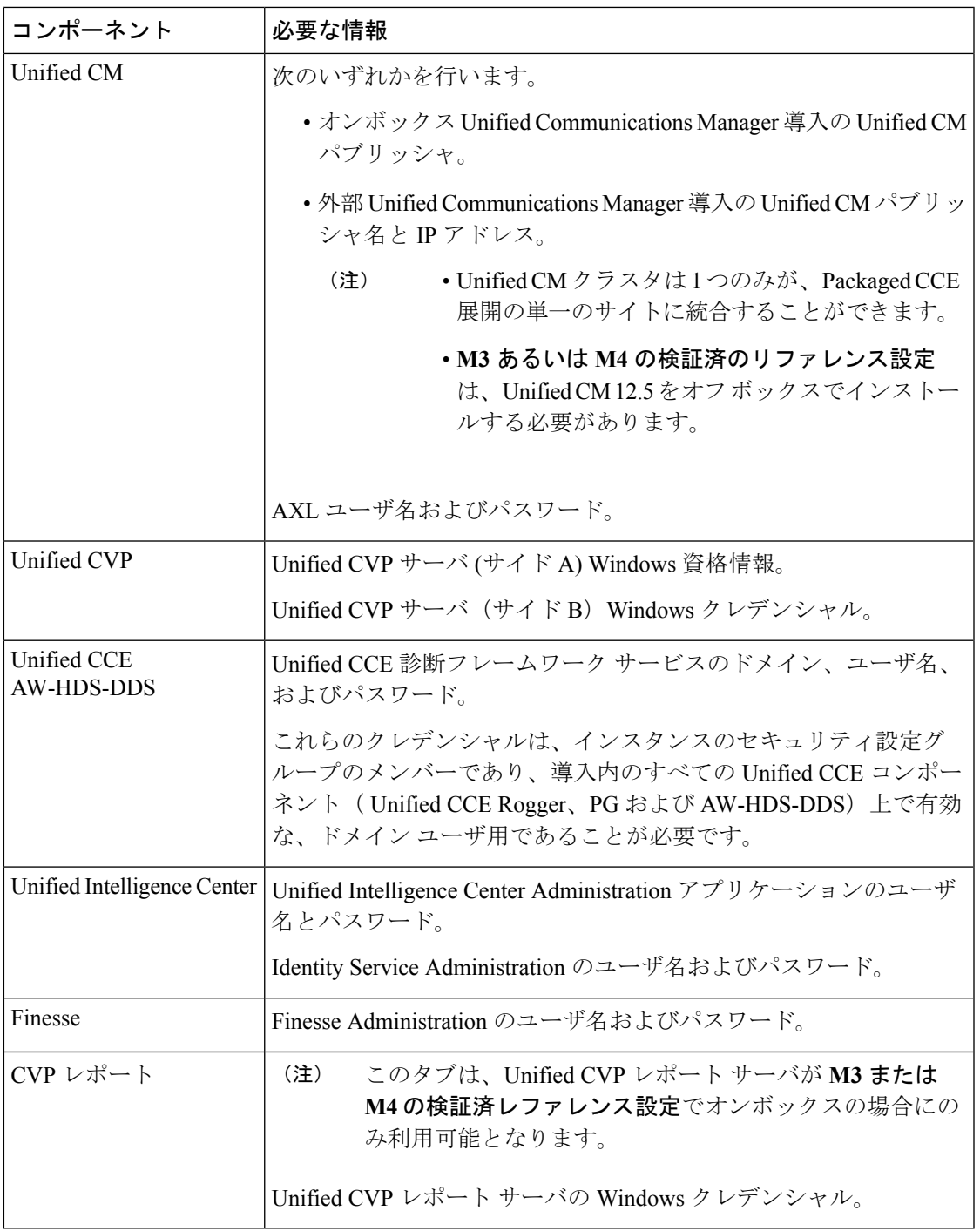

ステップ **6** 設定 ページで、以下を選択します。

• [Mobile Agentコーデック(Mobile Agent Codec)] ドロップダウン メニューから、Mobile Agentコールに使用するコーデックを選択します。選択するコーデックは、音声ゲートウェ イで指定されたコーデックと一致する必要があります。

- 外部 Unified Communications Manager がある場合は、「サイド A 接続(Side A Connection)] および [サイド B 接続(Side B Connection)] ドロップダウン メニューから、 の Unified CCE PG が接続する Unified CM サブスクライバを選択します。
- PackagedCCEサーバと同じドメインに既存のActive Directoryユーザのユーザ名とパスワー ドを入力します。このアカウントはサービス グループに追加されます。

[次へ(Next)]をクリックします。

導入が初期化されます。[詳細 (Details) 1ダイアログボックスに自動初期化タスクのステータ スが表示されます。

詳細については、[コンポーネントの自動初期化タスク](#page-33-0) (8ページ)を参照してください。

ステップ **7** 自動初期化タスクが完了したら、[完了(Done)] をクリックします。

自動初期化タスクのいずれかが失敗した場合は、エラーを修正して[再試行 (Retry) ]をクリッ クします。

再試行が成功した場合は、自動初期化が続行されます。

一部のタスクが失敗した場合は、完了済みのすべてのタスクを再試行以前の状態に戻してから 再試行する必要があります。このとき、システムを正常な状態に戻す必要があることを通知す るメッセージが表示されます。

[OK] をクリックし、システムを正常な状態に戻してから [やり直す(Start Over)] をクリック します。

初期化が完了したら、[完了(Done)] をクリックします。[システム インベントリ(System Inventory)] が開き、一部のマシンに関するアラートが表示されます。これらのアラートは、 Unified Communications Manager を設定するとクリアされます。 (注)

#### 次のタスク

の展開を設定後、システム レベルの設定を指定します。例えば、Unified Communications Manager、Unified CVP、および発信コールのラベルを入力できます。その他 (395 [ページ\)を](#page-420-0) 参照してください。

### <span id="page-33-0"></span>コンポーネントの自動初期化タスク

Packaged CCE は初期化中に次のタスクを実行します。

 $\mathbf I$ 

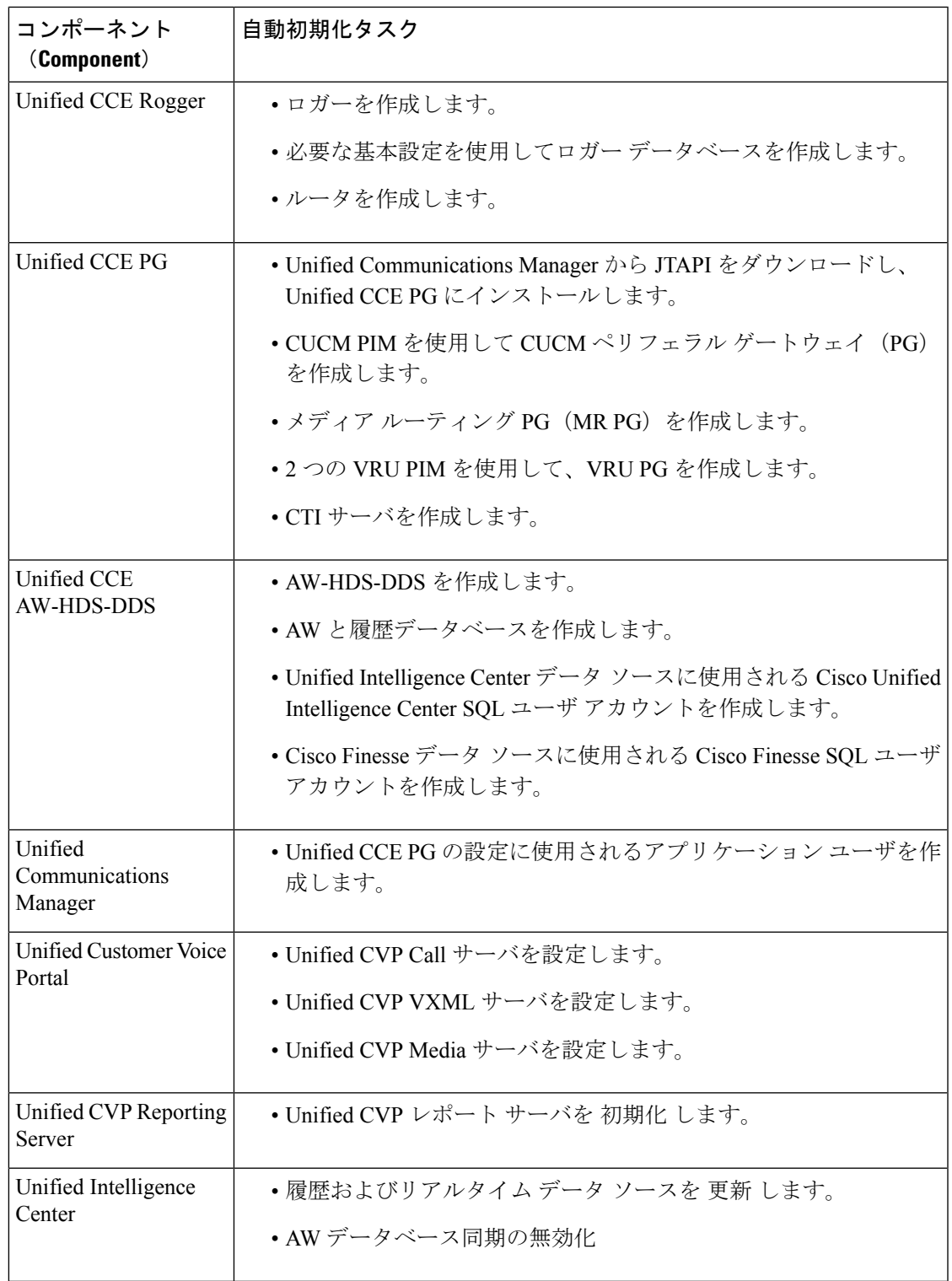

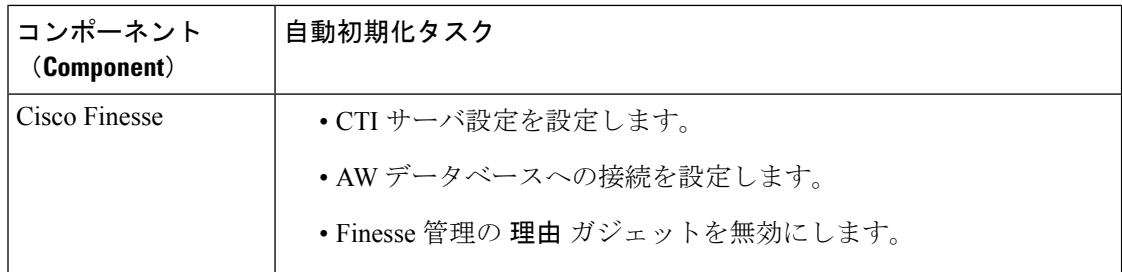

#### **Packaged CCE 2000** エージェント展開のシステム インベントリ

(注) システム インベントリには、IPv4 アドレスのみが表示されます。

システム インベントリには、仮想マシン ホスト(ESXi サーバ)、サイド A の仮想マシン (VM)、サイド B の VM、外部マシン、ゲートウェイ、および Cisco Virtualized Voice Browser (VVB)を含む、環境内のマシンが視覚的に表示されます。Packaged CCE 導入への変更が完 了すると、システム インベントリにアクセスできます。

システム インベントリにアクセスするには、**Unified CCE** 管理 > システム > 展開に移動しま す。

導入タイプを選択または変更したとき、および定期的なシステム スキャンの後で、システム インベントリの内容が更新されます。システム スキャンで Packaged CCE の要件に準拠しない VM が検出されると、[導入の設定(Configure your deployment)] ポップアップ ウィンドウが自 動的に開き、エラーの詳細が示されます。エラーを修正し、[導入の設定(Configure your deployment)] ポップアップ ウィンドウにすべての情報を入力すると、システム インベントリ に再度アクセスできます。

[Packaged](#page-44-0) CCEの要件の詳細については、サーバステータスポップアップウィンドウ、Packaged CCE 2000 [エージェント展開のサーバ](#page-44-0) ステータス ルールの監視 (19 ページ)を参照してくだ さい。

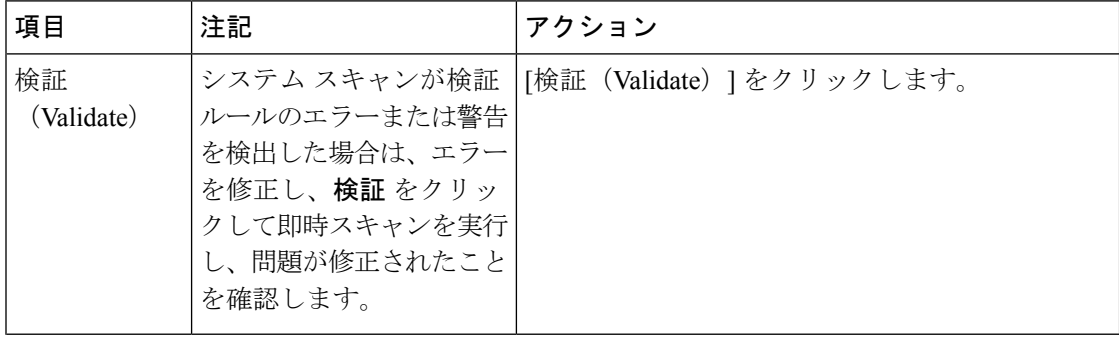

表 **<sup>1</sup> :** システム インベントリのレイアウトとアクション
$\mathbf I$ 

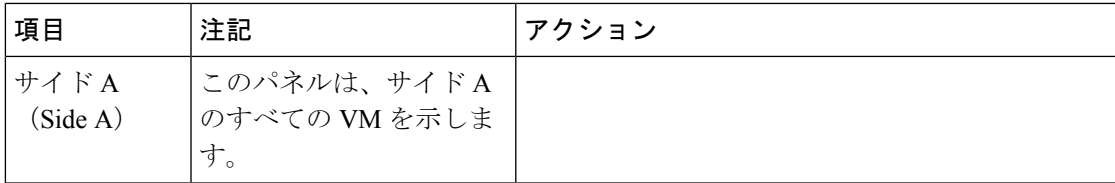

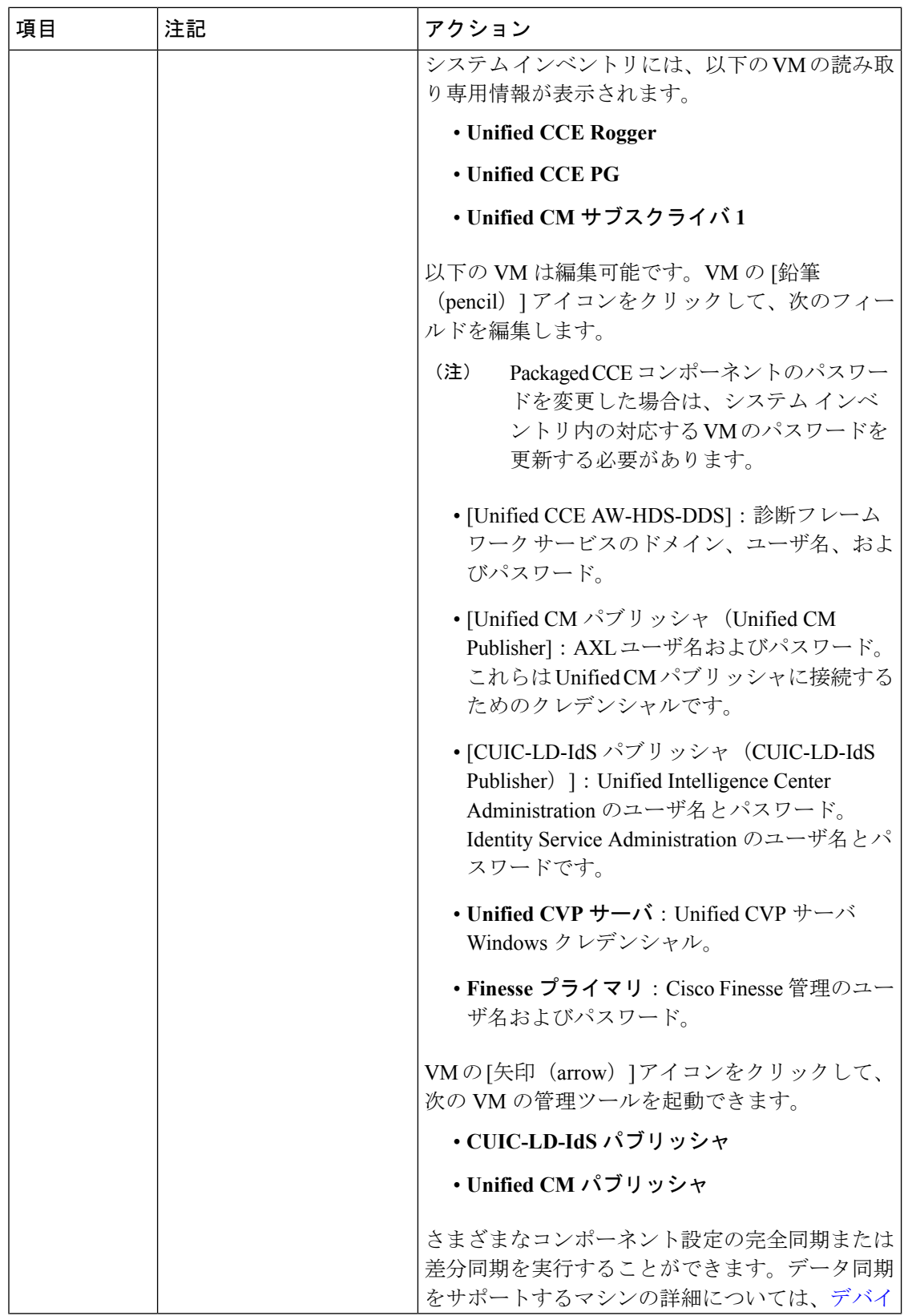

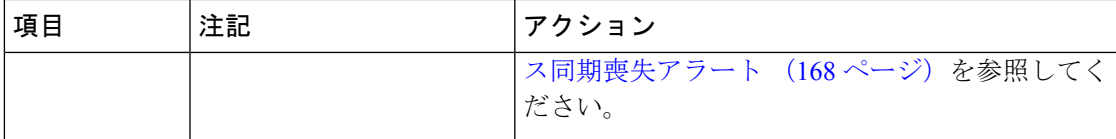

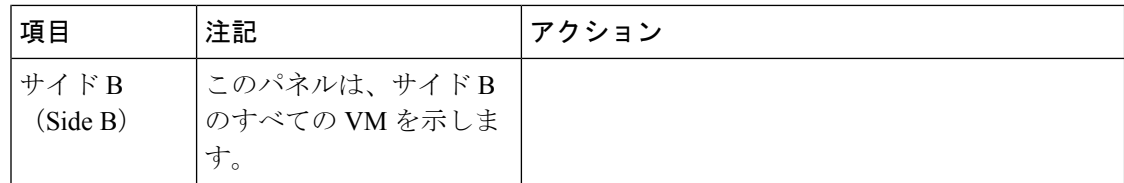

 $\mathbf I$ 

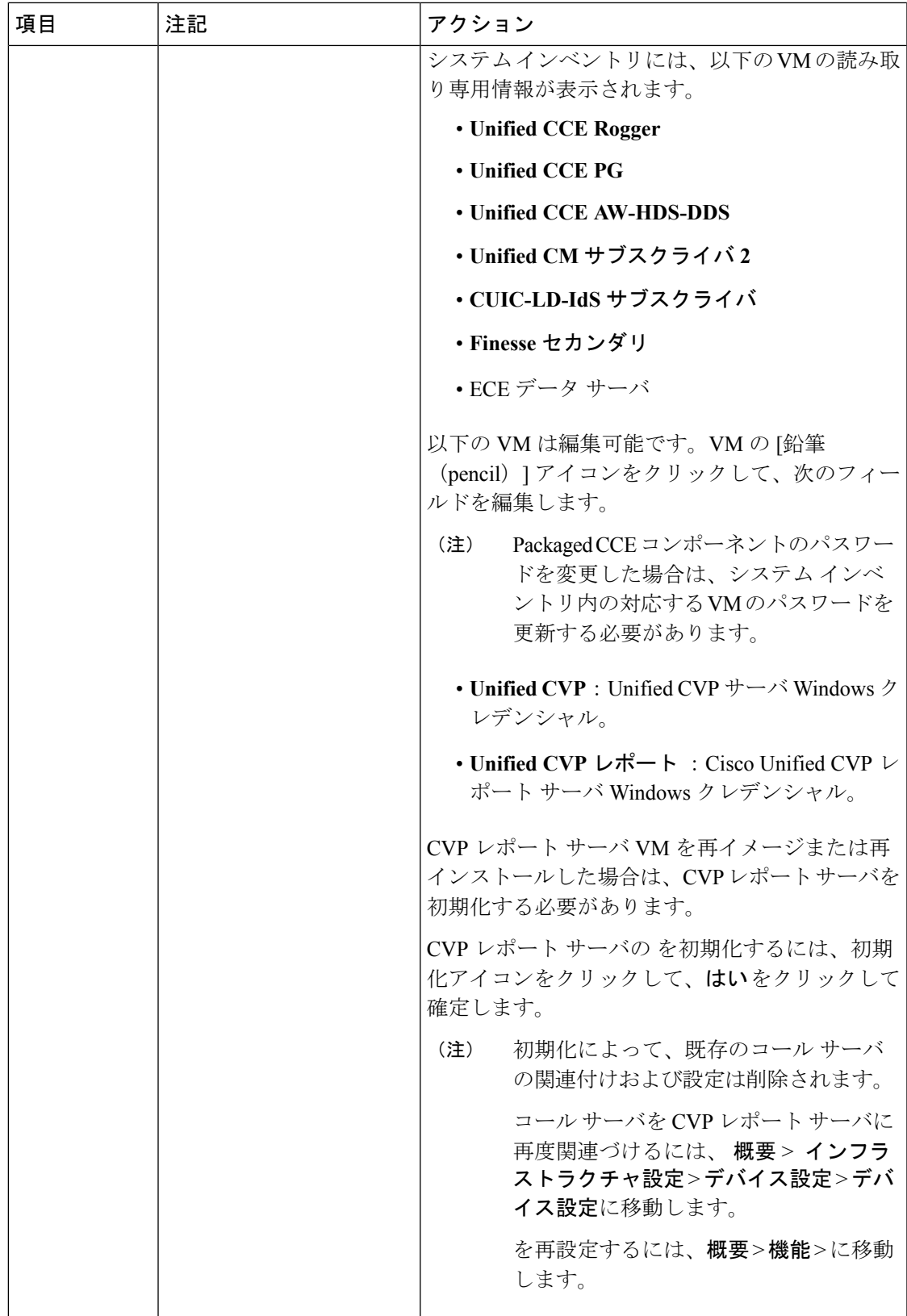

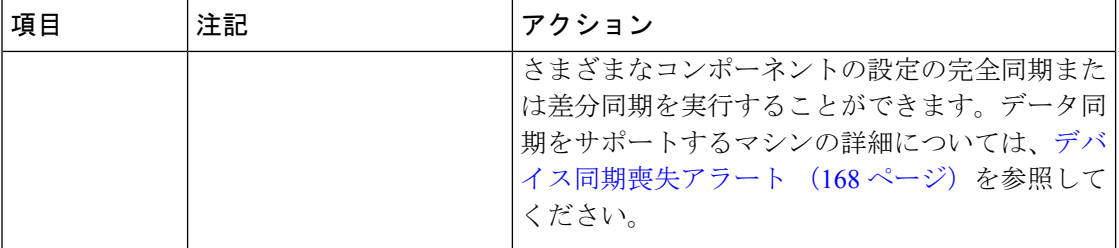

 $\mathbf I$ 

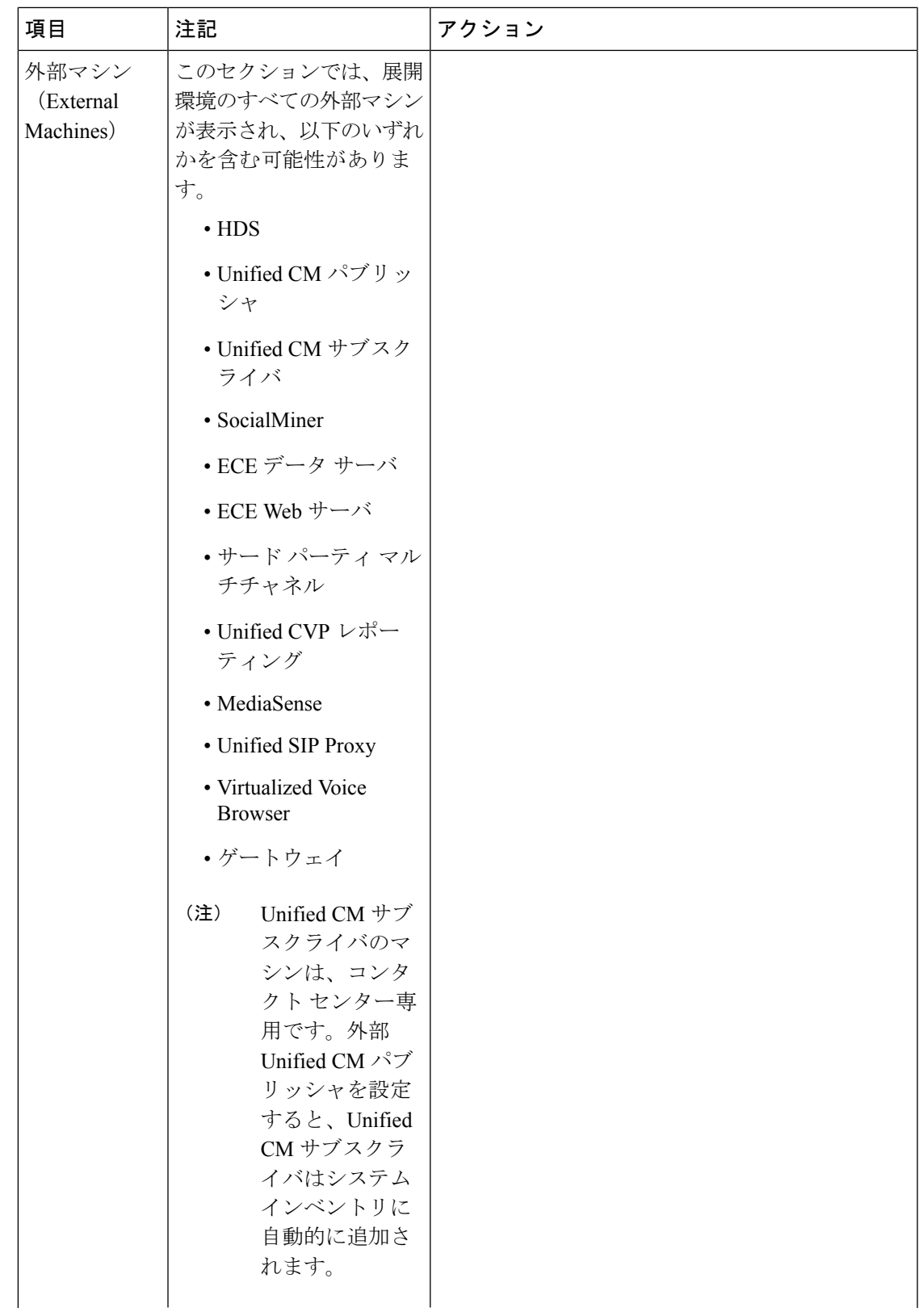

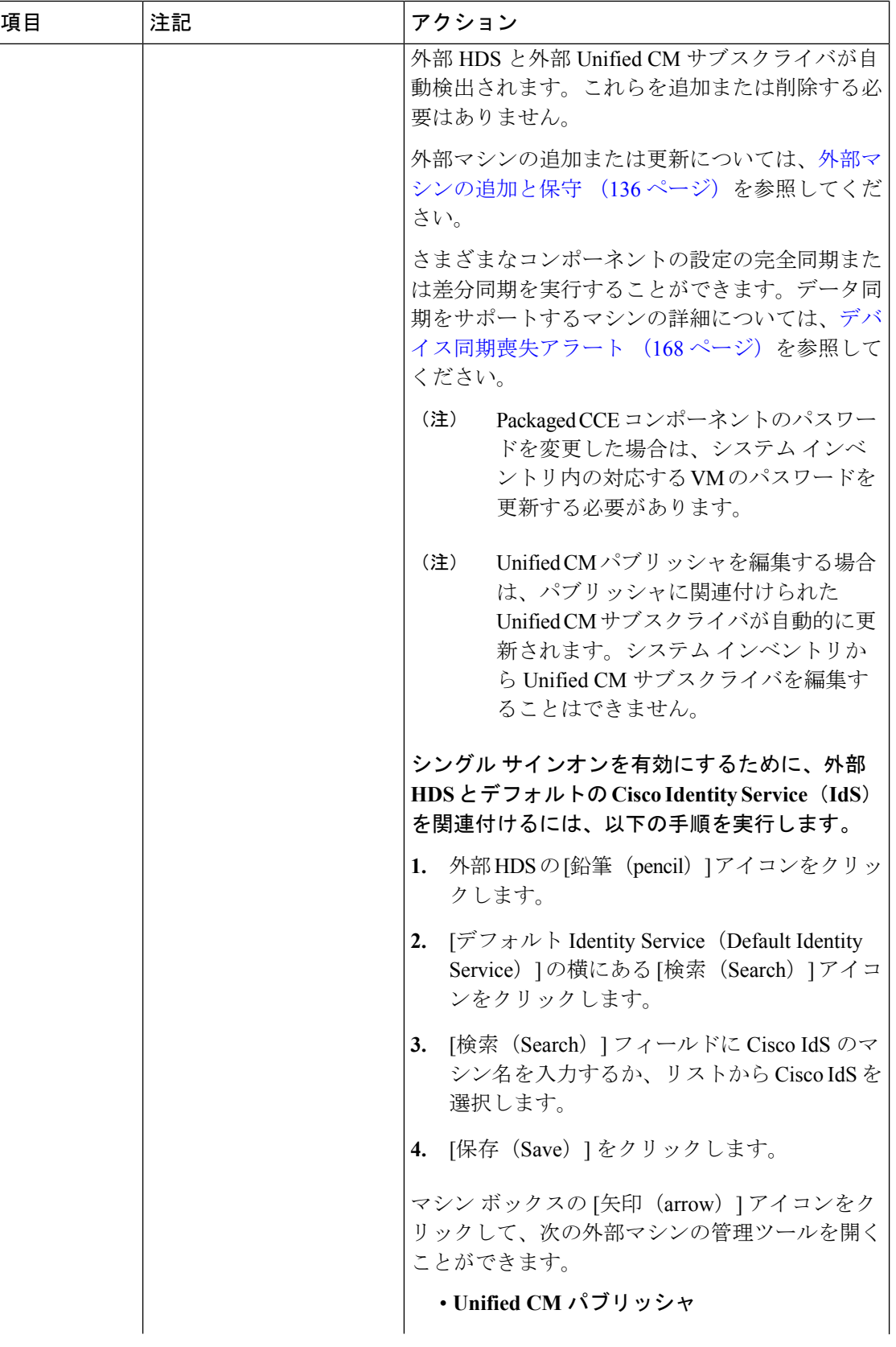

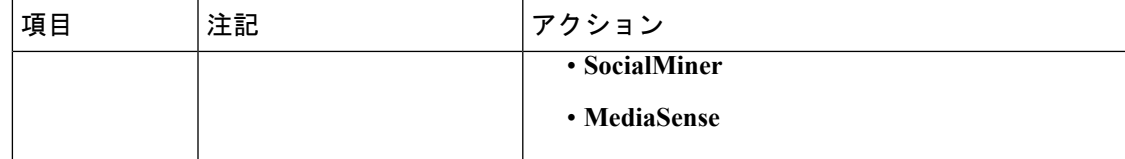

Packaged CCE 2000 エージェント展開のサーバステータスルールの監視

Packaged CCE 2000 エージェントの展開では、検証ルールを使用するマシンについて、システ ム インベントリが上記ルールのアラートの合計数を表示します。アラート カウントをクリッ クして、[サーバ ステータス(Server Status)] ポップアップ ウィンドウを開きます。そのマシ ンのすべてのルールが一覧表示され、警告とエラーがあることを示します。ルールはカテゴリ 別にグループ化されています。

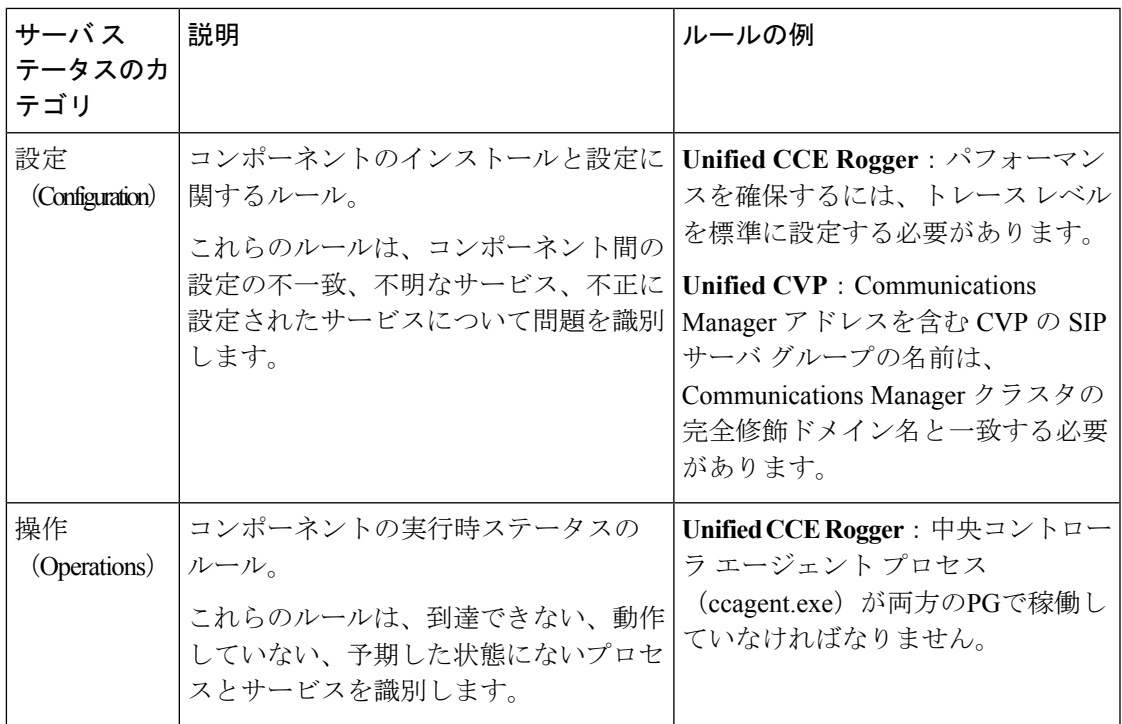

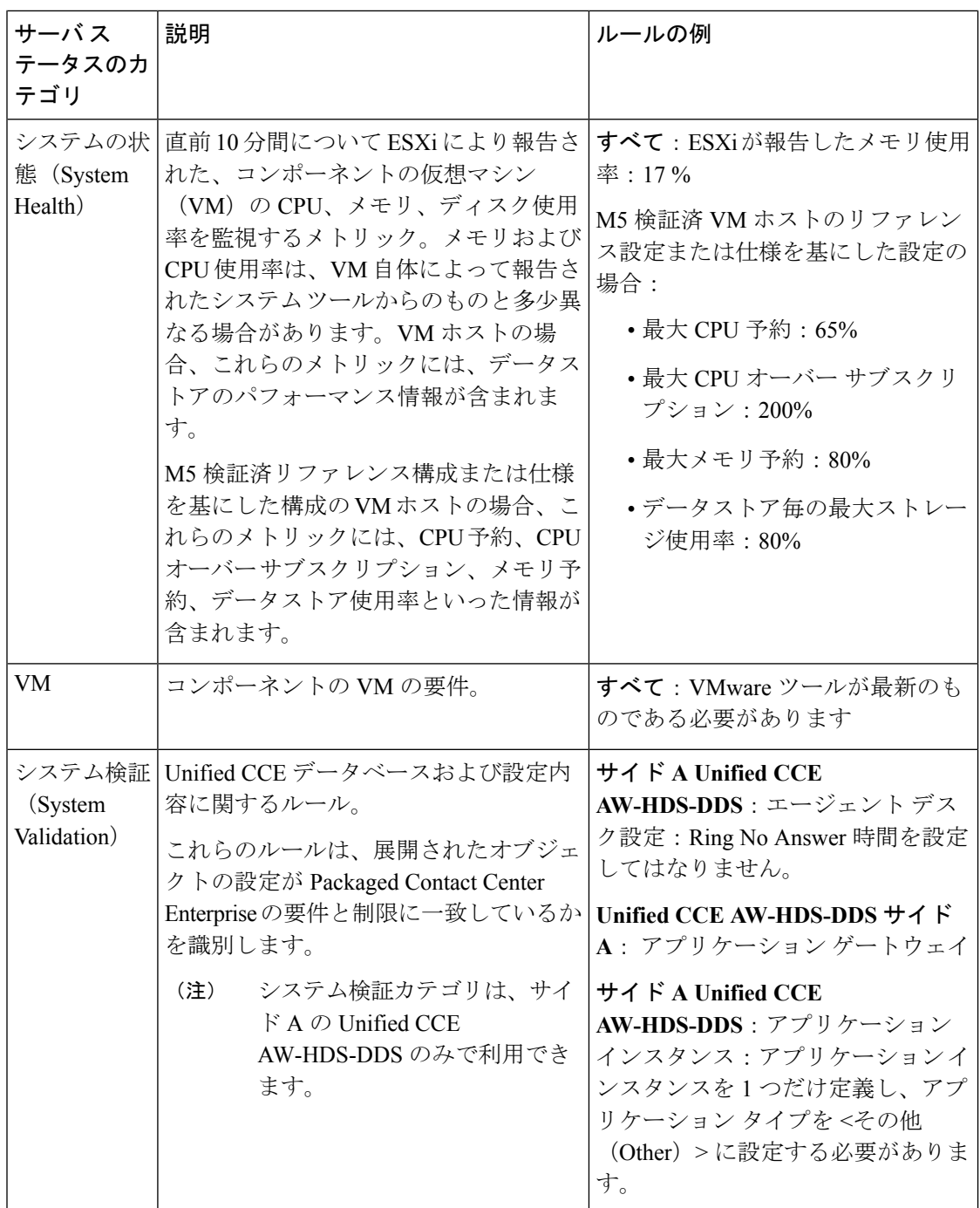

**VM 検証** (VM Validation)

Packaged CCE の検証: 2000 エージェント導入タイプの検証では、ハードウェアのコンプライア ンスおよびシスコ提供の OVA ファイルとの一致を確認するために以下のチェックを実行しま す。

• ホストの場合:

- BIOS
- CPU コアの最小数
- 最小メモリ
- データストア サイズ
- VM の場合:
	- 仮想 CPU コア数
	- 設定済みネットワーク数
	- 仮想ネットワーク カード ドライバ(Unified CM を除く)
	- VM の電源が入っていること
	- CPU の予約
	- 正確なメモリ
	- 正確なディスク サイズ
	- 正確なディスク数
	- VMWare ツール

## **Cisco Unified Contact Center Enterprise PG** の設定

以下の表は、Packaged CCE 2000 Agent を展開するためのメディア ルーティング周辺機器ゲー トウェイ用の設定タスクの概要を示しています。

### 設定作業

メディア ルーティング ペリフェラル [ゲートウェイへの](#page-163-0) PIM の追加 (138 ページ) (任意)

## **Cisco SNMP** の設定

Cisco SNMP を設定するには、以下の手順を実行します。

- Cisco SNMP [エージェント管理スナップインの追加](#page-47-0) (22 ページ)
- Cisco SNMP [エージェント管理スナップイン](#page-47-1) ビューの保存 (22 ページ)
- SNMP V1 and V2c [のコミュニティ名の設定](#page-47-2) (22 ページ)
- SNMP V3 用の SNMP [ユーザ名の設定](#page-48-0) (23 ページ)
- SNMP [トラップの宛先の設定](#page-49-0) (24 ページ)
- SNMP Syslog [の宛先の設定](#page-49-1) (24 ページ)

### <span id="page-47-0"></span>**Cisco SNMP** エージェント管理スナップインの追加

Cisco SNMP エージェント管理の設定は、Windows 管理コンソールのスナップインを使用して 設定することができます。

スナップインを追加して、CiscoSNMP管理の設定を変更するには、以下の手順を実行します。

#### 手順

- ステップ **1** [スタート] メニューで、**mmc.exe/32**と入力します。
- ステップ **2** コンソールから、 ファイル > スナップインの追加または削除を選択します。
- ステップ **3** [スナップインの追加または削除] ダイアログ ボックスで、利用可能なスナップイン一覧から **Cisco SNMP** エージェント管理 を選択します。[追加(Add)] をクリックします。
- ステップ **4** 選択されたスナップインのパネルで、 **Cisco SNMP** エージェント管理をダブルクリックしま す。
- ステップ **5** Cisco SNMP エージェント管理拡張機能のダイアログ ボックスで、常に使用可能なすべての拡 張機能を有効にするを選択します。[OK] をクリックします。
- ステップ **6** [スナップインの追加および削除] ウィンドウで、 **OK**をクリックします。これで、CiscoSNMP Agent Management スナップインがコンソールに読み込まれました。

### <span id="page-47-1"></span>**Cisco SNMP** エージェント管理スナップイン ビューの保存

[Cisco SNMP エージェント管理] MMC スナップインをロードした後、コンソール ビューを 「.MSC」の拡張子が付いたファイルに保存することができます。[管理ツール] からこのファ イルを直接起動することができます。

CiscoSNMPエージェント管理スナップインビューを保存するには、以下の手順を実行します。

#### 手順

- ステップ **1** ファイル > 保存を選択します。
- ステップ **2** [ファイル名] フィールドに、 **Cisco SNMP** エージェント管理と入力します。
- <span id="page-47-2"></span>ステップ **3** [名前を付けて保存]の[ファイルの種類]フィールドで、**Microsoft**管理コンソールファイル(**\* .msc**)等の管理ツールにマップするファイル名を選択します。
- ステップ **4 [**保存(**Save**)**]** をクリックします。

### **SNMP V1 and V2c** のコミュニティ名の設定

SNMP v1 あるいは v2c を使用する場合は、ネットワーク管理システム (NMS) がサーバから 提供されるデータにアクセスできるように、コミュニティ名を設定する必要があります。SNMP コミュニティ名を使用して、SNMP 情報のデータ交換を認証します。NMS は、同じコミュニ ティ名を使用するサーバに対してのみ SNMP 情報をやり取りすることができます。

SNMP v1 および v2c のコミュニティ名を設定するには、以下の手順を実行します。

#### 始める前に

手順 Cisco SNMP [エージェント管理スナップインの追加](#page-47-0) (22ページ) および Cisco SNMP エー ジェント管理スナップインビューの保存 (22ページ)を使用して、Cisco SNMPが追加され、 保存されたことを確認します。

### 手順

- ステップ **1** スタート > すべてのプログラム > 管理ツール > **Cisco SNMP** エージェント管理を選択します。
- ステップ **2 Cisco SNMP** エージェント管理 を右クリックして、管理者として実行するを選択します。
- ステップ **3** [Cisco SNMP エージェント管理] 画面に、トラップおよびシステムログに SNMP を必要とする 設定の一部が表示されます。
- ステップ **4** コミュニティ名(**SNMP v1** または **v2c**) を右クリックして、 プロパティを選択します。
- ステップ **5** [コミュニティ名(SNMPv1 または v2c)のプロパティ] ダイアログ ボックスで、新規コミュニ ティの追加をクリックします。
- ステップ **6** [コミュニティ名] フィールドに、コミュニティ名を入力します。
- ステップ **7** [ホストのアドレス一覧] フィールドに、ホストの IP アドレスを入力します。
- ステップ **8** 適用する をクリックして、**OK**をクリックします。

### <span id="page-48-0"></span>**SNMP V3** 用の **SNMP** ユーザ名の設定

SNMP v3 を使用する場合は、NMS がサーバから提供されるデータにアクセスできるように、 ユーザ名を設定する必要があります。

SNMP のユーザ名を設定するには、以下の手順を実行します。

### 始める前に

手順 Cisco SNMP [エージェント管理スナップインの追加](#page-47-0) (22 ページ) および Cisco [SNMP](#page-47-1) エー ジェント管理スナップインビューの保存 (22ページ) を使用して、Cisco SNMPが追加され、 保存されたことを確認します。

- ステップ **1** コンソール ルートで、**CiscoSNMP** エージェント管理 > ユーザ名(**SNMP v3**) > プロパティを 選択します。
- ステップ **2** [新規ユーザを追加(Add New User)] をクリックします。
- ステップ3 [ユーザ名 (User Name) 1フィールドに、ユーザ名を入力します。
- ステップ4 [保存 (save) ] をクリックします。
- **ステップ5** ダイアログ ボックスの上部にある [設定済ユーザ] ペインにユーザ名が表示されます。

ステップ **6** 適用する をクリックして、**OK**をクリックします。

#### <span id="page-49-0"></span>**SNMP** トラップの宛先の設定

SNMPv1、SNMPv2c、および SNMPv3 の SNMP トラップの宛先を設定することができます。 トラップは、SNMP エージェントが特定のイベントを NMS に伝達するために使用する通知で す。

トラップの宛先を設定するには、以下の手順を実行します。

#### 始める前に

手順 Cisco SNMP [エージェント管理スナップインの追加](#page-47-0) (22 ページ) および Cisco [SNMP](#page-47-1) エー ジェント管理スナップインビューの保存 (22ページ) を使用して、Cisco SNMPが追加され、 保存されたことを確認します。

#### 手順

- ステップ **1** コンソール ルートで、**Cisco SNMP** エージェント管理 > トラップの宛先 **>** プロパティを選択し ます。
- ステップ **2** トラップ エンティティの追加をクリックします。
- ステップ **3** NMS が使用する SNMP のバージョンをクリックします。
- ステップ **4** [トラップ エンティティ名] フィールドに、トラップ エンティティの名前を入力します。
- ステップ5 このトラップと関連付けるユーザ名またはコミュニティ名を選択します。この一覧には、設定 された既存のユーザまたはコミュニティ名が自動的に提示されます。
- ステップ **6** IP アドレス入力フィールドに、1 つあるいは複数の IP アドレスを入力します。挿入 をクリッ クして、トラップの宛先を定義します。
- ステップ7 適用するをクリックして、保存をクリックして、新しいトラップの宛先を保存します。 ダイアログ ボックス上部の [トラップ エンティティ] セクションに、トラップ エンティティ名 が表示されます。

<span id="page-49-1"></span>ステップ **8** [OK] をクリックします。

### **SNMP Syslog** の宛先の設定

Cisco SNMP エージェント管理スナップインで、SNMP の Syslog の宛先を設定することができ ます。

Syslog の宛先を設定するには、以下の手順を実行します。

手順

- ステップ **1** コンソール ルートで、**Cisco SNMP** エージェント管理 > **Syslog** の宛先 > プロパティを選択しま す。 ステップ **2** リスト ボックスでインスタンスを選択します。 ステップ **3** フィードを有効にするをオンにします。 ステップ **4** [コレクタ アドレス] フィールドにコレクタの IP アドレスを入力します。 ステップ **5 [**保存(**Save**)**]** をクリックします。
- ステップ **6 OK** をクリックして、ロガーを再起動します。

# **Cisco Unified Customer Voice Portal** の設定

Packaged 2000 エージェント展開のための Cisco Unified Customer Voice Portal (CVP) の設定タ スクの概要を以下の表に示します。

(注)

CVP 設定は、サイトによって異なります。サイト毎にサイド A およびサイド B の設定が同じ である必要があります。

```
設定作業
CA証明書の詳細については、以下を参照してください。UnifiedCVPセキュリティ(180ペー
ジ)
自己署名付き証明書の詳細については、以下を参照してください。 Cisco Unified CVP サーバ
にプリンシパル AW 証明書を追加します。 (659 ページ)
デフォルト設定を変更するには、以下を参照してください。 コール サーバ サービスの設定
(170 \sim -\frac{1}{10})メディア サーバの設定 (203 ページ)
SNMP の設定 (87 ページ)
ライセンス管理 (90 ページ)
```
# **Cisco Unified Communications Manager** の設定

以下の表は、PackagedCCE2000エージェント導入のためのCisco UnifiedCommunications Manager の設定タスクをまとめたものです。

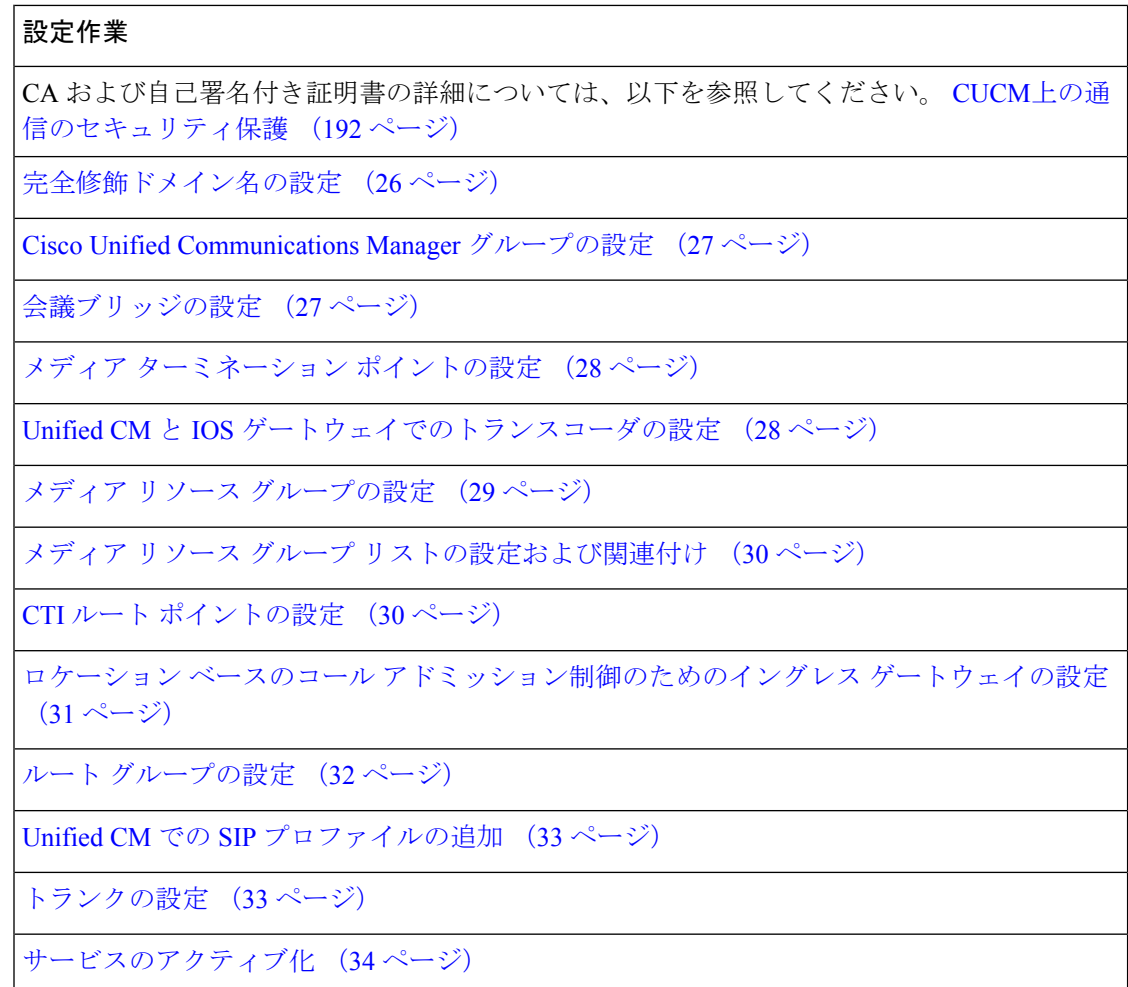

<span id="page-51-0"></span>完全修飾ドメイン名の設定

- ステップ1 Cisco Unified Communications Manager を開き、ログインします。
- ステップ **2 [**システム(**System**)**]** > **[**エンタープライズ パラメータ(**Enterprise Parameters**)**]** に移動しま す。
- ステップ **3 [**クラスタ全体のドメイン設定パラメータ(**Clusterwide Domain Configuration**)**]** > **[**クラスタの 完全修飾ドメイン名(**Cluster Fully Qualified Domain Name**)**]** にクラスタの完全修飾ドメイン 名を入力します。
- ステップ **4 [**保存(**Save**)**]** をクリックします。

## <span id="page-52-0"></span>**Cisco Unified Communications Manager** グループの設定

Cisco Unified Communications Manager を Unified Communications Manager グループに追加するに は、以下の手順を実行します。

#### 手順

- ステップ **1** [ナビゲーション(Navigation)] メニューから [Cisco Unified CM Administrator] を選択し、[移動 (Go)] をクリックします。
- ステップ2 [システム (System) ]>[Cisco Unified CM グループ (Cisco Unified CM Group)] を選択します。
- ステップ **3** [検索(Find)] をクリックします。[デフォルト(Default)] をクリックします。
- ステップ4 2つのサブスクライバを [使用可能 (Available) ] パネルから [選択済み (Selected) ] パネルに 移動します。
- ステップ **5 [**保存(**Save**)**]** をクリックします。
- ステップ **6** [リセット(Reset)] をクリックします。
- ステップ1 デバイス リセット ウィンドウで リセット をクリックします。
- **ステップ8** [閉じる (Close) ] をクリックします。

## <span id="page-52-1"></span>会議ブリッジの設定

この手順は、配置の各ゲートウェイに対して実行します。

### 手順

- ステップ **1 [**メディア リソース(**Media Resources**)**]** > **[**会議ブリッジ(**Conference bridge**)**]** を選択しま す。
- ステップ2 [新規追加 (Add New) 1をクリックします。
- ステップ **3** [Cisco IOS 会議ブリッジ(Cisco IOS Conference Bridge)] の [会議ブリッジ タイプ(Conference Bridge Type)] を選択します。
- ステップ4 [会議ブリッジ名 (Conference Bridge name) | フィールドに、ゲートウェイ上の設定と一致する 会議ブリッジ名の固有識別子を入力します。

例では、[gw70conf] です。

# Add a SCCP group for each of the hardware resource types sccp ccm group 1 associate ccm 1 priority 1 associate profile 2 register gw70mtp associate profile 1 register gw70conf associate profile 3 register gw70xcode

ステップ **5** [デバイス プール(Device Pool)] を選択します。

ステップ **6 [**保存(**Save**)**]** をクリックします。

ステップ1 [設定の適用 (Apply Config) 1をクリックします。

# <span id="page-53-0"></span>メディア ターミネーション ポイントの設定

この手順は、配置の各ゲートウェイに対して実行します。

手順

- ステップ **1 [**メディア リソース(**Media Resources**)**]** > **[**メディア ターミネーション ポイント(**Media Termination Point**)**]** を選択します。
- ステップ2 [新規追加 (Add New) 1をクリックします。
- ステップ3 [メディアターミネーションポイント名 (Media Termination Point Name) ] フィールドに、ゲー トウェイ上の設定と一致するメディア ターミネーションの固有識別子を入力します。

例では、[gw70mtp] です。

# Add a SCCP group for each of the hardware resource types sccp ccm group 1 associate ccm 1 priority 1 associate profile 2 register gw70mtp associate profile 1 register gw70conf associate profile 3 register gw70xcode

- ステップ4 [デバイスプール (Device Pool)] を選択します。
- ステップ **5 [**保存(**Save**)**]** をクリックします。
- ステップ6 「設定の適用 (Apply Config) 1をクリックします。

# <span id="page-53-1"></span>**Unified CM** と **IOS** ゲートウェイでのトランスコーダの設定

トランスコーダは、ストリームを G.711 コーデックから G.729 コーデックに変換するマルチ コーデック シナリオで必要です。

Unified Communications Manager とゲートウェイでのトランスコーダ設定の詳細については、 [https://www.cisco.com/c/en/us/support/unified-communications/](https://www.cisco.com/c/en/us/support/unified-communications/unified-communications-manager-callmanager/products-installation-and-configuration-guides-list.html) [unified-communications-manager-callmanager/products-installation-and-configuration-guides-list.html](https://www.cisco.com/c/en/us/support/unified-communications/unified-communications-manager-callmanager/products-installation-and-configuration-guides-list.html) の『*System Configuration Guide forCisco UnifiedCommunications Manager*』の「Configure Transcoders and Media Termination Points」の項を参照してください。

トランスコーダの設定

この手順は、配置の各ゲートウェイに対して実行します。

手順

- ステップ **1** Unified Communications Manager Administration で、[メディアリソース(Media Resource)] > [ト ランスコーダ(Transcoder)] を選択します。
- ステップ **2** [新規追加(Add New)] をクリックします。
- ステップ3 [トランスコーダ タイプ (Transcoder Type) 1の場合、[Cisco IOS 拡張メディア ターミネーショ ン ポイント (Cisco IOS Enhanced Media Termination Point) 1を選択します。
- ステップ **4** [デバイス名(Device Name)] フィールドに、ゲートウェイ上の設定と一致するトランスコー ダ名の固有識別子を入力します。

以下の例では、これは gw70xcode となっています。

# Add a SCCP group for each of the hardware resource types sccp ccm group 1 associate ccm 1 priority 1 associate profile 2 register gw70mtp associate profile 1 register gw70conf associate profile 3 register gw70xcode

ステップ5 デバイス プール フィールドで、適切なデバイス プールを選択します。

ステップ **6 [**保存(**Save**)**]** をクリックします。

ステップ7 [設定の適用 (Apply Config) ] をクリックします。

### <span id="page-54-0"></span>イングレス ゲートウェイでの **CPU** コール サーバ ダイヤル ピアの設定

イングレス ゲートウェイから Unified CVP へのアウトバウンド ダイヤル ピアの設定では、 Unified CVP の IPv4 アドレスをセッション ターゲットとして使用します。

## メディア リソース グループの設定

手順

- ステップ **1 [**メディア リソース(**Media Resources**)**]** > **[**メディア リソース グループ(**Media Resource Group**)**]** を選択します。
- ステップ **2** 会議ブリッジ用のメディア リソース グループを追加します。
	- a) [新規追加 (Add New)] をクリックします。
	- b) 名前を入力します。
	- c) [使用可能(Available)]リストから、導入内にある入力/VXMLの組み合わせのゲートウェ イごとに設定された Cisco IOS 会議ブリッジ リソースをすべて選択し、それらをグループ に追加します。
	- d) **[**保存(**Save**)**]** をクリックします。

### ステップ **3** メディア ターミネーション ポイント用のメディア リソース グループを追加します。

a) **[**新規追加(**Add New**)**]**をクリックします。

- b) 名前を入力します。
- c) [使用可能 (Available) 1リストから、設定されたすべてのハードウェア メディア ターミ ネーション ポイントを選択し、それらをグループに追加します。
- d) [保存 (Save) ] をクリックします。
- ステップ **4** トランスコーダ用のメディア リソース グループを追加します。
	- a) [新規追加(Add New)] をクリックします。
	- b) 名前を入力します。
	- c) [使用可能(Available)] リストから、設定されたすべてのトランスコーダを選択し、それ らをグループに追加します。
	- d) [保存 (save) ] をクリックします。

ステップ **5 [**保存(**Save**)**]** をクリックします。

## <span id="page-55-0"></span>メディア リソース グループ リストの設定および関連付け

手順

- ステップ **1 [**メディアリソース(**MediaResources**)**]** > **[**メディアリソースグループリスト(**MediaResource Group List**)**]** を選択します。
- ステップ **2** [新規追加(Add New)] をクリックし、名前を入力します。
- ステップ **3** メディアリソースグループリストを追加し、すべてのメディアリソースグループを関連付け ます。**[**保存(**Save**)**]** をクリックします。
- ステップ **4 [**システム(**System**)**]** > **[**デバイス プール(**Device Pool**)**]** を選択します。[検索(Find)] をク リックします。適切なデバイス プールを選択します。
- ステップ **5** [メディア リソース グループ リスト(Media Resource Group List)] ドロップダウン リストか ら、ステップ 2 で追加したメディア リソース グループ リストを選択します。
- ステップ **6 [**保存(**Save**)**]** をクリックします。[リセット(Reset)] をクリックします。

# <span id="page-55-1"></span>**CTI** ルート ポイントの設定

エージェントが転送と会議に使用するコンピュータテレフォニーインテグレーション(CTI) ルート ポイントを追加するには、以下の手順を実行します。

- ステップ **1** Cisco Unified CM の管理で、**[**デバイス(**Device**)**]** > **[CTI** ルート ポイント(**CTI Route Point**)**]** を選択します。
- ステップ **2** [新規追加(Add New)] をクリックします。
- ステップ **3** デバイス名(例:**PCCEInternalDNs**)を設定します。
- ステップ **4** [デバイスプール(Device Pool)] で [デフォルト(Default)] を選択します。
- ステップ **5** リストからメディア リソース グループ リストを選択します。
- ステップ **6** [保存(**Save**)] をクリックします。
- ステップ **7** 回線 [1] をクリックして、このルート ポイントに関連付けられる電話番号を設定します。

この電話番号は、内部ルーティングされるコール用に Packaged CCE で設定された任意の内部 ダイヤル番号と一致するようにパターンで指定します。(例えば、転送用や会議用)。

- 目的のすべての内部ダイヤル番号と一致するほど柔軟で、ダイヤルプランの他の部分 に対して定義した他のルートパターン向けのコールが誤って代行受信されることがな いほどに十分限定されたパターンを定義します。内部コールには一意のプレフィック スを使用します。例えば、内部ダイヤル番号 1230000 と 1231111 がある場合、CTI ルート ポイントに入力する適切な回線番号は 123XXXX になります。 重要
- ステップ **8 [**ユーザ管理(**User Management**)**]** > **[**アプリケーションユーザ(**Application User**)**]** を選択し ます。
- ステップ **9** Packaged CCE の自動初期化中に作成された *pguser* を選択します。
- ステップ 10 「使用可能なデバイス(Available Devices)] リストから [CTIルートポイント (CTI Route Point) ] を選択し、[制御するデバイス(Controlled Devices)] のリストに追加します。
- ステップ **11 [**保存(**Save**)**]** をクリックします。

# <span id="page-56-0"></span>ロケーション ベースのコール アドミッション制御のためのイングレス ゲートウェイの 設定

ロケーションベースのコール アドミッション制御(CAC)は、Unified CCE 支社コール フロー モデル(別名、集中型モデル)で使用されます。これは、すべてのサーバ(Unified CVP、 Unified CCE、Unified Communications Manager、および SIP プロキシ サーバ)が 1 つまたは 2 つのデータセンターおよびそれぞれの支社に集中化されることを意味します。

コールの発信元ロケーションとして Unified CVP ではなくイングレス ゲートウェイを使用する ように Unified Communications Manager を設定します。この設定により、CAC が発信側エンド ポイントと電話機の場所に基づいて適切に調整されます。

### Ú

Unified Communications Manager のゲートウェイ デバイスとして Unified CVP を定義しないでく ださい。 重要

#### 手順

Cisco Unified CM Administration で、イングレス ゲートウェイをゲートウェイ デバイスとして 定義します。デバイスに正しい場所を割り当てます。

# <span id="page-57-0"></span>ルート グループの設定

ルート グループを作成するには、以下の手順を実行します。

手順

- ステップ **1** Unified Communications Manager で、**[**コール ルーティング(**Call Routing**)**]** > **[**ルート ハント (**Route Hunt**)**]** > **[**ルート グループ(**Route Group**)**]** を選択します。
- ステップ2 [新規追加 (Add New) 1をクリックします。
- ステップ **3** ルート グループ名を入力します。例えば、**CVP Route Group**。
- ステップ **4** [ルート グループに追加(Add to Route Group)] ボタンを使用して、選択されたデバイスとし てすべての CVP トランクを追加します。
- ステップ **5 [**保存(**Save**)**]** をクリックします。

ルート リストの設定

ルート グループにルート リストを追加するには、以下の手順を実行します。

#### 手順

- ステップ **1** Unified Communications Manager で、**[**コール ルーティング(**Call Routing**)**]** > **[**ルート ハント (**Route Hunt**)**]** > **[**ルート リスト(**Route List**)**]** を選択します。
- ステップ **2** [新規追加(Add New)] をクリックします。
- ステップ **3** ルート リスト名を入力します(例:**CVP Route List**)。
- ステップ4 [Cisco Unified CMグループ (Cisco Unified Communications Manager Group) 1を選択します。
- ステップ5 作成したルート グループを追加します。
- ステップ **6 [**保存(**Save**)**]** をクリックします。

ルート パターンの設定

ルート リストにルート パターンを追加するには、以下の手順を実行します。

- ステップ **1** Unified Communications Manager で、**[**コール ルーティング(**Call Routing**)**]** > **[**ルート ハント (**Route Hunt**)**]** > **[**ルート パターン(**Route Pattern**)**]** を選択します。
- ステップ **2** [新規追加(Add New)] をクリックします。
- ステップ **3** ルート パターンとして「**8881111000XXXX**」を入力します。
- ステップ **4** 作成したルート リストを選択します。
- ステップ **5** すべてのパネルのすべてのデフォルトをそのまま使用します。
- ステップ **6 [**保存(**Save**)**]** をクリックします。
- ステップ **7** 強制承認コードに関するメッセージで、**OK** をクリックします。強制承認コードは必要ありま せん。

## <span id="page-58-0"></span>**Unified CM** での **SIP** プロファイルの追加

このオプションにより、デュアルスタック SIP トランクが IPv4 と IPv6 の両方のメディアを提 供できるようになります。この手順は、IPv6 対応導入でのみ実行します。

#### 手順

- ステップ **1** Cisco Unified CM の管理で、**[**デバイス(**Device**)**]** > **[**デバイスの設定(**DeviceSettings**)**]** > **[SIP** プロファイル(**SIP Profile**)**]** を選択します。
- ステップ **2** [新規追加(Add New)] をクリックして、SIP プロファイルの名前を入力します。
- ステップ **3** SIP プロファイルで [ANATの有効化(Enable ANAT)] チェック ボックスをオンにします。
- ステップ **4** 変更を保存します。

## <span id="page-58-1"></span>トランクの設定

2 台の Unified CVP サーバがあり、各サーバを Unified Communications Manager の SIP トランク に関連付ける必要があります。以下の手順では、それぞれが異なる Unified CVP サーバを対象 としている SIP トランクを設定する方法を示します。

実際のサイトトポロジでは、代替SIPトランクプランの使用が必要になる可能性があります。 設定された SIP トランクによって両方の Unified CVP サーバが対象となっている限りサポート されます。

- ステップ **1** Unified Cisco CM の管理で、[デバイス(Device)] > [トランク(Trunk)] を選択します。
- ステップ2 [新規追加 (Add New) 1をクリックします。
- ステップ **3** [トランク タイプ(Trunk Type)] ドロップダウン リストから、[SIP トランク(SIP Trunk)] を 選択し、[次へ (Next) ] をクリックします。
- ステップ **4** [デバイス情報(Device Information)] セクションで次の内容を入力します。
	- a) [デバイス名 (Device Name) ] フィールドに、SIP トランクの名前を入力します(例えば、 **sipTrunkCVPA**)。
	- b) [デバイスプール(DevicePool)]ドロップダウンリストで、顧客が定義したデバイスプー ルを選択します。
	- c) リストからメディア リソース グループ リストを選択します。
- d) [メディア ターミネーション ポイントが必須(Media TerminationPoint Required)] チェック ボックスがオフになっていることを確認します。
- ステップ5 [SIP 情報 (SIP Information) 1セクションにスクロールします。
	- a) [接続先 (Destination) ] テーブルの [行 1 (Row 1) ] に、CVP サーバの IP アドレスを入力 します。5060 のデフォルトの宛先ポートを受け入れます。
	- b) [SIP トランク セキュリティ プロファイル(SIP Trunk Security Profile)] ドロップダウン リ ストで、「非セキュア SIP トランク プロファイル (Non Secure SIP Trunk Profile) 1を選択し ます。
	- c) [SIP プロファイル(SIP Profile)] ドロップダウン リストで、[標準 SIP プロファイル (Standard SIP Profile)] を選択します。
	- d) **DTMF** シグナリング メソッド ドロップダウン リストで、 **RFC 2833**を選択します。
- ステップ **6 [**保存(**Save**)**]** をクリックします。
- ステップ **7** [リセット(Reset)] をクリックします。
- ステップ **8** 導入内の残りのすべての Unified CVP サーバに対して繰り返します。

## **Cisco Unified Communications Manager** 用のクラスタの設定

#### 手順

- ステップ1 ブラウザで Unified Communications Manager パブリッシャを起動します (http://<CUCM パブリッ シャの IP アドレス>)。
- ステップ **2 [**システム(**System**)**]** > **[**サーバ(**Server**)**]** > **[**新規追加(**Add New**)**]** を選択します。
- ステップ **3** [サーバの設定(Server Configuration)] ページで、[サーバタイプ(Server Type)] の [CUCM音 声/ビデオ(CUCM Voice/Video)] を選択します。**[**次へ**]** をクリックします。
- ステップ **4** [サーバの設定(Server Configuration)] ページで、サブスクライバの IP アドレスを入力しま す。
- ステップ **5 [**保存(**Save**)**]** をクリックします。

# <span id="page-59-0"></span>サービスのアクティブ化

サービスをアクティブ化するには、以下の手順を実行します。

- ステップ **1** https://*<CUCM* パブリッシャの *IP* アドレス*>*/ccmadminでCisco UnifiedCM Administration を開きます。
- ステップ **2** [ナビゲーション(Navigation)] メニューから [Cisco Unified Serviceability] を選択し、[移動 (Go)] をクリックします。

ステップ **3 [**ツール(**Tools**)**]** > **[**サービスのアクティベーション(**Service Activation**)**]** を選択します。

- ステップ **4** [サーバ(Server)] ドロップダウン リストから、サービスをアクティブ化するサーバを選択 し、[移動 (Go) ] をクリックします。
- ステップ **5** パブリッシャの場合、次のサービスがアクティブ化されていることを確認し、[保存(Save)] をクリックします。
	- Cisco CallManager
	- Cisco IP Voice Media Streaming App
	- Cisco CTIManager
	- Cisco Tftp
	- Cisco Bulk Provisioning Service
	- Cisco AXL Web Service
	- Cisco Serviceability Reporter
	- Cisco CTL Provider
	- Cisco Certificate Authority Proxy Function
	- Cisco Dialed Number Analyzer Server
- ステップ **6** サブスクライバの場合、次のサービスがアクティブ化されていることを確認し、[保存(Save)] をクリックします。
	- Cisco CallManager
	- Cisco IP Voice Media Streaming App
	- Cisco CTIManager
	- Cisco AXL Web Service
	- Cisco CTL Provider
	- Cisco Dialed Number Analyzer Server

# **Cisco Unified Intelligence Center** の設定

この順序に従って、Packaged CCE 2000 エージェント展開のための Cisco Unified Intelligence Center を設定します。

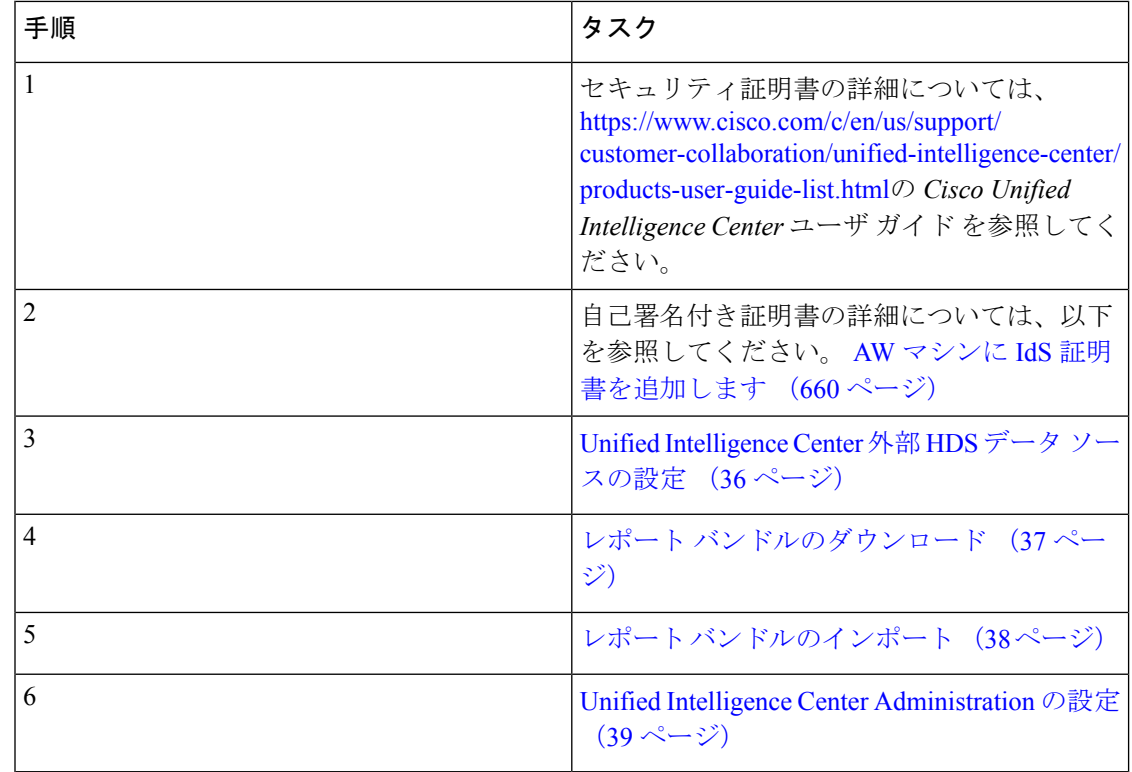

## <span id="page-61-0"></span>**Unified Intelligence Center** 外部 **HDS** データ ソースの設定

この手順は、外部 HDS が導入に含まれており、より長い保持期間が必要な場合にのみ実行し ます。

### 始める前に

データソースを設定する前に、外部 HDSデータベースの Unified Intelligence Center SQL ユーザ を設定します(4000 エージェント および 12000 エージェントに適用)。詳細については、以下 で、『Cisco Packaged Contact Center Enterprise インストールおよびアップグレード ガイド』の 「外部 HDS の Unified Intelligence Center SQL ユーザ アカウントの設定」セクションを参照し てください [https://www.cisco.com/c/en/us/support/customer-collaboration/](https://www.cisco.com/c/en/us/support/customer-collaboration/packaged-contact-center-enterprise/products-installation-guides-list.html) [packaged-contact-center-enterprise/products-installation-guides-list.html](https://www.cisco.com/c/en/us/support/customer-collaboration/packaged-contact-center-enterprise/products-installation-guides-list.html)

- ステップ **1** Cisco Intelligence Center 管理者アカウント(https://< ホスト名 /CUIC パブリッシャの IP アドレ ス>:8444/cuicui)で Unified Intelligence Center にログインします。
- ステップ **2** 設定 > データ ソースを選択します。
- ステップ3 左側のパネルで [データソース (Data Sources) ] をクリックします。
- ステップ **4 UCCE** 履歴 データ ソースを選択します。[編集(Edit)] をクリックします。
	- a) データソースのホスト フィールドで、外部 HDS サーバの IP アドレスを入力します。
- b) [ポート(Port)] フィールドに、**1433** と入力します。
- c) データベース名 フィールドに、**{instance}\_hds**と入力します。
- d) [インスタンス(Instance)] フィールドはブランクのままにします。
- e) タイム ゾーンを選択します。
- f) データベース ユーザ **ID**に、Cisco Unified Intelligence Center SQL サーバのユーザ アカウ ントに設定したユーザ名を入力します。
- g) SQL Server ユーザのパスワードを入力して確認します。
- h) SQL サーバ インストールの照合順序に基づいて文字セットを選択します。
- i) [テスト接続 (Test Connection)] をクリックします。
- j) **[**保存(**Save**)**]**をクリックします。
- ステップ5 [セカンダリ (Secondary) ] タブをクリックして、Unified CCE Historical データ ソースを設定し ます。
	- a) フェールオーバーを有効にする チェック ボックスをオンにします。
	- b) データソースのホスト フィールドで、2 つ目の外部 HDS サーバの IP アドレスを入力しま す。
	- c) [ポート(Port)] フィールドに、**1433** と入力します。
	- d) データベース名 フィールドに、**{instance}\_hds**と入力します。
	- e) その他のフィールドを [プライマリ(Primary)] タブと同様に入力します。
	- f) [テスト接続(Test Connection)] をクリックします。
	- g) [保存 (Save) ] をクリックします。
- ステップ **6** 4000 または 12000 エージェント展開用の **UCCE** リアルタイム データソースについても、この 手順を繰り返します。

リアルタイム データ ソースの データベース名 は、 **{instance}\_hds** となります。

## <span id="page-62-0"></span>レポート バンドルのダウンロード

次の Cisco Unified Intelligence Center レポートのバンドルは、Cisco.com からダウンロードとし て入手できます(<https://software.cisco.com/download/type.html?mdfid=282163829&catid=null>)。 入手できる次のバンドルをすべて表示するには、[Intelligence Center Reports] リンクをクリック してください。

- リアルタイムおよび履歴移行テンプレート:新しいユーザ向けの導入テンプレート。これ らのテンプレートは、全フィールド テンプレートの簡易バージョンで、他のコンタクト センター ソリューションで使用可能なテンプレートに似ています。
- リアルタイムおよび履歴全フィールドテンプレート:データベースのすべてのフィールド のデータを提供するテンプレート。これらのテンプレートは、カスタム レポート テンプ レートを作成するためのベースとして特に有用です。
- ライブ データ テンプレート:コンタクト センターのアクティビティの最新のデータを提 供するテンプレート。
- リアルタイムおよび履歴アウトバウンド テンプレート:アウトバウンド オプションのア クティビティに関するレポートを作成するテンプレート。展開にアウトバウンドオプショ ンが含まれている場合、このテンプレートをインポートします。
- リアルタイムおよび履歴CiscoSocialMinerテンプレート:SocialMinerアクティビティを報 告するテンプレート。展開に SocialMiner が含まれている場合、このテンプレートをイン ポートします。
- Cisco Unified Intelligence Center Admin Security  $\overline{\tau} \vee \overline{\tau} \vee \tau +$ : Cisco Unified Intelligence Server 監査証跡、許可、テンプレートの所有権に関する報告をするテンプレート。

これらのバンドルのテンプレートの一部は、CiscoPackagedCCE展開に適用されません。Packaged CCE 導入で使用されるテンプレートの詳細については、[https://www.cisco.com/en/US/products/](https://www.cisco.com/en/US/products/ps12586/tsd_products_support_series_home.html) [ps12586/tsd\\_products\\_support\\_series\\_home.html](https://www.cisco.com/en/US/products/ps12586/tsd_products_support_series_home.html) の *Cisco Packaged Contact Center Enterprise* レポー ト ユーザ ガイド を参照してください。

また、サンプルのカスタム レポート テンプレートは、Cisco DeNet ([https://developer.cisco.com/](https://developer.cisco.com/site/reporting/documentation/) [site/reporting/documentation/](https://developer.cisco.com/site/reporting/documentation/))で入手可能です。以下のテンプレートが利用できます。

- エンタープライズ チャットおよび電子メール
- Cisco Unified Customer Voice Portal (Unified CVP)

レポート テンプレート バンドルをダウンロードするときには、コンタクト センターに導入さ れているソフトウェアのバージョンに対応したバンドルを選択してください。

# <span id="page-63-0"></span>レポート バンドルのインポート

- ステップ **1** https://<hostname/CUIC パブリッシャの IP アドレス>: 8444/cuicui で Unified Intelligence Center に ログインして、左側ペインの レポート をクリックします。
- ステップ **2** 新規 > インポートをクリックします。 レガシー インターフェイスにリダイレクトされます。
- ステップ **3** レポートをインポートするフォルダに移動して、レポートのインポートをクリックします。
- ステップ **4 [**ファイル名(**XML**または**ZIP**ファイル)(**File Name (XML or ZIP file)**)**]** フィールドで、[参 照 (Browse) 1をクリックします。
- ステップ **5** ブラウズし、レポート バンドル zip ファイルを選択して、[開く(Open)] をクリックします。 コンタクト センターに導入されているソフトウェア バージョンに対応するレポート バンドル を選択します。
- ステップ **6** ファイルを保存する場所を選択します。
- ステップ **7** [インポート(Import)] をクリックします。
- ステップ **8** 次のいずれかを実行します。
- レポートがまだ作成されていない場合、データ ソースを指定する必要があります。[値リ ストのデータソース (Data Source for ValueList) 1ドロップダウン リストから、使用する データ ソースを選択します。次に [インポート(Import)] をクリックします。
	- 値リストのデータ ソースがレポート定義と同じデータ ソースを使用しない場合 のみ、そのデータソースを選択する必要があります。LiveDataレポートの場合、 ReportDefinition のデータ ソースが LiveData ストリーミングであり、ValueList の データ ソースが UCCE Realtime です。リアルタイム レポートでは、データ ソー スが UCCE Realtime です。履歴レポートでは、データ ソースが UCCE Historical です。 (注)
- レポートが存在する場合、既存のレポートを置換するかどうかを確認するメッセージが表 示されます(置換すると、レポートに関連付けられているレポート定義の変更はすべて上 書きされます)。**[**はい(**Yes**)**]**、**[**すべてはい(**Yes to All**)**]**、**[**いいえ(**No**)**]**、または **[**すべていいえ(**No to All**)**]** をクリックします。

# <span id="page-64-0"></span>**Unified Intelligence Center Administration** の設定

### 手順

- ステップ **1 Cisco UnifiedIntelligence Center** 管理コンソール(https://*<*ホスト名*>*:8443/oamp)にログ インします。
- ステップ2 [クラスタ設定 (Cluster Configuration) ]>[レポート設定 (Reporting Configuration) ] から [Active Directory] タブを設定します。
	- a) プライマリ Active Directory サーバのホスト アドレスを入力します。
	- b) [ポート(Port)] のデフォルト値のままにします。
	- c) [マネージャの識別名(Manager Distinguished Name)] フィールドに情報を入力します。
	- d) マネージャがドメイン コントローラにアクセスするときに使用するパスワードを入力 し、確認します。
	- e) [ユーザ検索ベース] で、検索するドメインの識別名または組織ユニットを指定します。
	- f) [ユーザ ID の属性] で、必要なオプションを選択します。
	- g) UserName ID に対して少なくとも 1 つのドメインを追加します。ドメイン名の前に @ 記 号を入力しないでください。
	- h) ドメインをデフォルトとして設定します。
	- i) [テスト接続 (Test Connection)] をクリックします。
	- j) [保存 (Save) ] をクリックします。
		- (注) 詳細については、オンライン ヘルプを参照してください。

ステップ **3** すべてのデバイスのための syslog を設定します。

- a) **[**デバイス管理(**Device Management**)**]** > **[**ログおよびトレースの設定(**Log and Trace Settings**)**]** を選択します。
- b) ホスト アドレスごとに、次を実行します。
	- 関連するサーバを選択し、矢印をクリックして展開します。
	- サーバ名を選択します。
	- [サービスアビリティの設定の編集(EditServiceabilitySettings)]画面の[Syslogの設定 (Syslog Settings)] ペインで、プライマリ ホストとバックアップ ホストを設定しま す。[保存 (Save) ] をクリックします。

ステップ **4** 使用する場合は、すべてのデバイスの SNMP を設定します。

- a) **[**ネットワーク管理(**Network Management**)**]** > **[SNMP]** を選択します。
- b) SNMP への移動、および各サーバに対して、次の内容を追加します。
	- V1/V2c コミュニティ ストリング
	- 通知先

# **Cisco Finesse** の設定

以下の手順に従って、Packaged CCE 2000 エージェント展開用の Cisco Finesse を設定します。

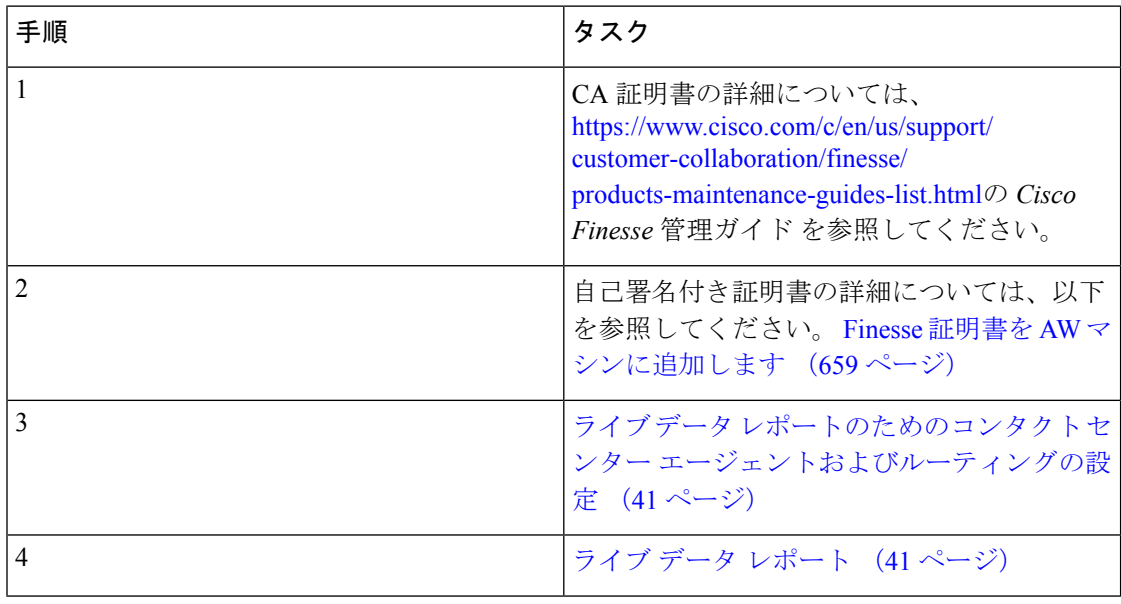

# <span id="page-66-0"></span>ライブ データ レポートのためのコンタクト センター エージェントおよびルーティング の設定

Finesseデスクトップでライブデータレポートをテストするには、UnifiedCCE管理(https://*<* サイド *A* またはサイド *B* の *Unified CCE AW-HDS-DDS* の *IP* アドレス*>*/cceadmin) で、以下を設定します。

- エージェント
- スキル グループまたはプレシジョン キュー
- コール タイプ
- ダイヤル番号
- ネットワーク VRU スクリプト
- ルーティング スクリプト

ルーティング スクリプトは、スクリプト エディタに設定します。エディタは、[Unified CCE 管理ツール] から開くことができます。

# <span id="page-66-1"></span>ライブ データ レポート

Cisco Unified Intelligence Center は、Finesse デスクトップに追加できる Live Data のリアルタイ ム レポートを提供します。

### **Finesse** へのライブ データ レポートの追加

ここでは、Finesseデスクトップにライブデータレポートを追加する方法について説明します。 実行する手順は、以下の表に示すさまざまな要因に応じて異なります。

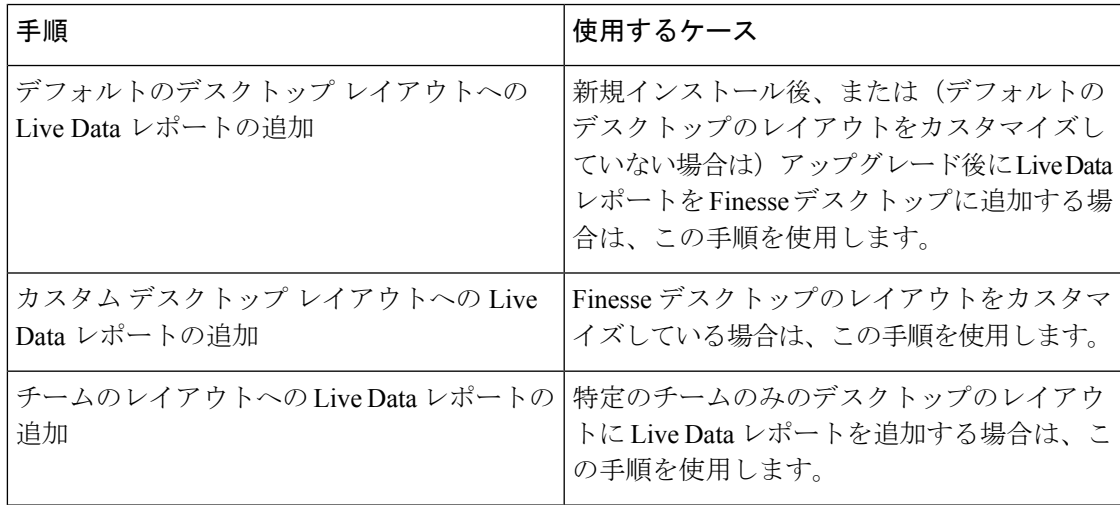

<sup>(</sup>注)

デフォルト デスクトップ レイアウトへのライブ データ レポートの追加

Finesse デフォルト レイアウト XML には、Finesse デスクトップで Live Data レポート ガジェッ ト用のコメントされた XML コードが含まれています。これらのガジェットは、HTTPS バー ジョンの Live Data レポート ガジェットと HTTP バージョンの Live Data レポート ガジェット の 2 つのカテゴリーに分類されます。

この手順では、デフォルトのデスクトップ レイアウトに Live Data レポート ガジェットを追加 する方法について説明します。Finesseの新規インストール後にこの手順を使用します。Finesse をアップグレードしたものの、カスタム デスクトップ レイアウトがない場合は、[デスクトッ プ レイアウトの管理(Manage Desktop Layout)]ガジェットで [デフォルト レイアウトに戻す (Restore Default Layout)] をクリックし、この手順に従ってください。テキストの例での改行 や空白は、読みやすさのために示されているものであるため、実際のコードには含めないでく ださい。

### 手順

- ステップ **1 Unified CCE** 管理で、 デスクトップ > リソースに移動します。
- ステップ **2** [デスクトップ レイアウト(Desktop Layout)] タブをクリックします。
- ステップ **3** デスクトップのレイアウトに追加する各レポートからコメント文字(<!-- および -->)を削除 します。エージェントが Finesse デスクトップ (HTTP または HTTPS) にアクセスするために 使用する方法に一致するレポートを選択していることを確認します。
- ステップ **4** my-cuic-server を Cisco Unified Intelligence Center サーバの完全修飾ドメイン名と置き換えます。
- ステップ5 任意で、ガジェットの高さを変更します。

### 例:

Live Data ガジェットの URL で指定されている高さは 310 ピクセルです。高さを変更する場合 は、URL の gadgetHeight パラメータを適切な値に変更します。例えば、ガジェットの高さを 400 ピクセルにするには、以下の通りコードを変更し、310 を 400 に置き換えます。

<gadget>https://my-cuic-server:8444/cuic/gadget/LiveData/LiveDataGadget.jsp? gadgetHeight=400&viewId\_1=99E6C8E210000141000000D80A0006C4& filterId\_1=agent.id=CL%20teamName&viewId\_2=9AB7848B10000141000001C50A0006C4& filterId\_2=agent.id=CL%20teamName </gadget>

スクロールバーを含むガジェットの最適な表示を維持するには、ガジェットの高さとして200 ピクセル以上の値を設定してください。レポートでスクロールバーが不要な場合(1行だけの レポートなど)は、ガジェットの高さをこれよりも小さい値(100 ピクセルなど)に設定でき ます。ガジェットの高さを指定しない場合(URLから310を削除する場合)、デフォルトで高 さは 170 ピクセルに設定されます。

ステップ6 [保存 (save) ] をクリックします。

カスタム デスクトップ レイアウトへのライブ レポートの追加

Finesse デフォルト レイアウト XML には、Finesse デスクトップで Live Data レポート ガジェッ ト用のコメントされた XML コードが含まれています。これらのガジェットは、HTTPS バー ジョンの Live Data レポート ガジェットと HTTP バージョンの Live Data レポート ガジェット の 2 つのカテゴリーに分類されます。

この手順では、カスタム デスクトップのレイアウトへのライブ データ レポート ガジェットの 追加方法について説明します。テキストの例での改行や空白は、読みやすさのために示されて いるものであるため、実際のコードには含めないでください。

#### 手順

- ステップ **1 Unified CCE Administration** では、デスクトップ > リソースに移動します。
- ステップ **2** [デスクトップ レイアウト(Desktop Layout)] タブをクリックします。
- ステップ **3** デフォルトレイアウトXMLを表示するには、[Finesse Default Layout XML]をクリックします。
- ステップ **4** Finesse のデフォルト レイアウト XML から追加するレポートの XML コードをコピーします。

### 例:

HTTPS 向けのエージェント レポートを追加するには、次の内容をコピーします。

```
<gadget>https://my-cuic-server:8444/cuic/gadget/LiveData/LiveDataGadget.jsp?
       gadgetHeight=310&viewId_1=99E6C8E210000141000000D80A0006C4&
        filterId_1=agent.id=CL%20teamName&
       viewId_2=9AB7848B10000141000001C50A0006C4&
       filterId_2=agent.id=CL%20teamName
</gadget>
```
ステップ **5** この XML コードを表示するタブのタグ内に貼り付けます。

### 例:

エージェントデスクトップの「ホーム (Home) 1タブにレポートを追加するには、以下の手順 を実行します。

```
<layout>
  <role>Agent</role>
  <page>
    <gadget>/desktop/gadgets/CallControl.jsp</gadget>
  </page>
  <tabs>
    <tab>
      <id>home</id>
      <label>finesse.container.tabs.agent.homeLabel</label>
      <gadget>https://my-cuic-server:8444/cuic/gadget/LiveData/LiveDataGadget.jsp?
              gadgetHeight=310&viewId_1=99E6C8E210000141000000D80A0006C4&
              filterId_1=agent.id=CL%20teamName&
              viewId_2=9AB7848B10000141000001C50A0006C4&
              filterId_2=agent.id=CL%20teamName
      </gadget>
    \langle/tab>
    <tab>
      <id>manageCall</id>
      <label>finesse.container.tabs.agent.manageCallLabel</label>
    \langle/tab>
```

```
\langle/tabs>
</layout>
```
ステップ **6** my-cuic-server を Cisco Unified Intelligence Center サーバの完全修飾ドメイン名と置き換えます。 ステップ7 任意で、ガジェットの高さを変更します。

例:

Live Data ガジェットの URL で指定されている高さは 310 ピクセルです。高さを変更する場合 は、URL の gadgetHeight パラメータを目的の値に変更します。例えば、ガジェットの高さを 400 ピクセルにする場合、以下の通りコードを変更します。

```
<gadget>https://my-cuic-server:8444/cuic/gadget/LiveData/LiveDataGadget.jsp?
       gadgetHeight=400&viewId_1=99E6C8E210000141000000D80A0006C4&
        filterId_1=agent.id=CL%20teamName&viewId_2=9AB7848B10000141000001C50A0006C4&
       filterId_2=agent.id=CL%20teamName
       </gadget>
```
スクロールバーのあるガジェットが最適に表示されるようにするには、ガジェットの高さとし て200ピクセル以上の値を設定します。レポートでスクロール バーが不要な場合(1行だけの レポートなど)は、ガジェットの高さをこれよりも小さい値(100ピクセルなど)に設定でき ます。ガジェットの高さを指定しない場合(URLから310を削除する場合)、デフォルトで高 さは 170 ピクセルに設定されます。

- **ステップ8** [保存 (save) ] をクリックします。
	- ガジェットを追加したら、Finesseデスクトップにサインインして、適切に表示される ことを確認します。多数の行が含まれているレポートを使用する場合、レポートが見 やすくなり、スクロールしなくても画面に多くの行が表示されるように、デスクトッ プへのアクセスに使用するコンピュータ上でガジェットの高さや画面解像度を調整し てください。 (注)

デスクトップのレイアウトの変更時にサインインしていたエージェントのデスクトッ プには、サインアウトして再びサインインするまで変更が反映されません。

# **Cisco Unified Customer Voice Portal Reporting Server** の設定

この順序に従って、Packaged CCE 導入用に Cisco Unified Customer Voice Portal レポート サーバ を 設定します。

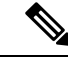

(注)

サービスコールバックを使用し、UnifiedCVPコールおよびアプリケーションレポートを実行 するカスタマーには、Unified CVP Reporting VM が必要です。

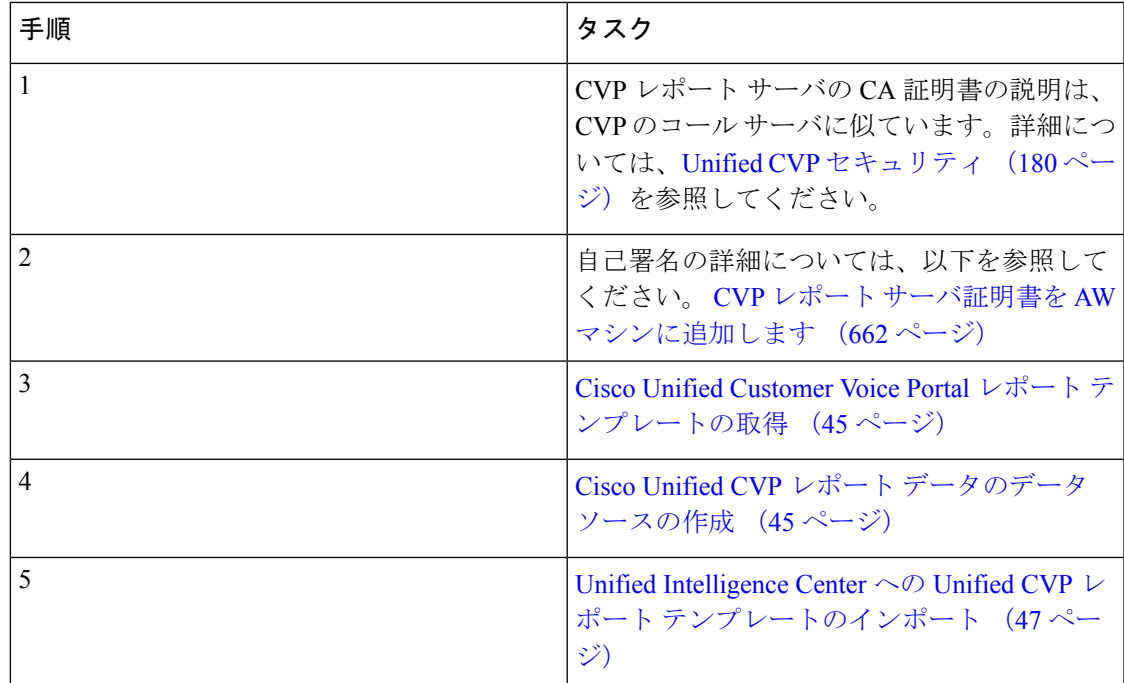

# <span id="page-70-0"></span>**Cisco Unified Customer Voice Portal** レポート テンプレートの取得

Unified CVP レポート テンプレートをインポートするには、以下の手順を実行します。

### 手順

- ステップ **1** Unified CVP レポーティング サーバで、[開始(Started)] をクリックします。
- ステップ2 検索ボックスで、%CVP HOME%\CVP Reporting Templates を入力して、[入力 (Enter) 1 キーを押します。
- ステップ **3** レポートのみを zip フォルダに圧縮して、Unified Intelligence Center 管理を実行するシステムに コピーします。

# <span id="page-70-1"></span>**Cisco Unified CVP** レポート データのデータ ソースの作成

データ ソースを作成するには、以下の手順を実行します。

- ステップ **1** https://*<*ホスト名*/ CUIC* パブリッシャの *IP* アドレス*>*:8444/cuicui で Unified Intelligence Center にログインします。
- ステップ2 左側のナビゲーション ペインで、設定 > データ ソースを選択します。
- ステップ **3** 新規をクリックして、[新しいデータ ソース] ウィンドウを開きます。

ステップ **4** このページの各フィールドに以下の通り値を指定します。

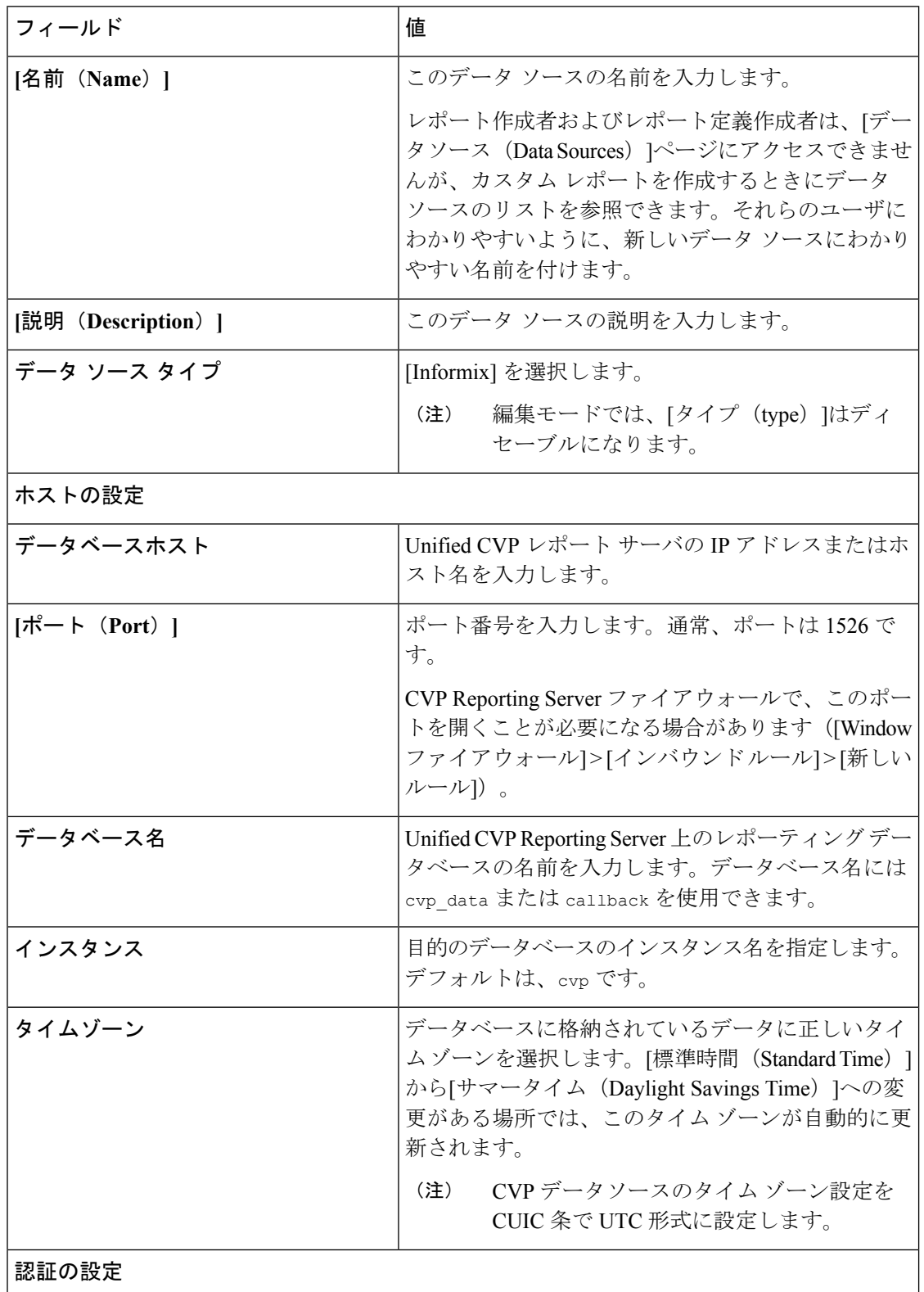
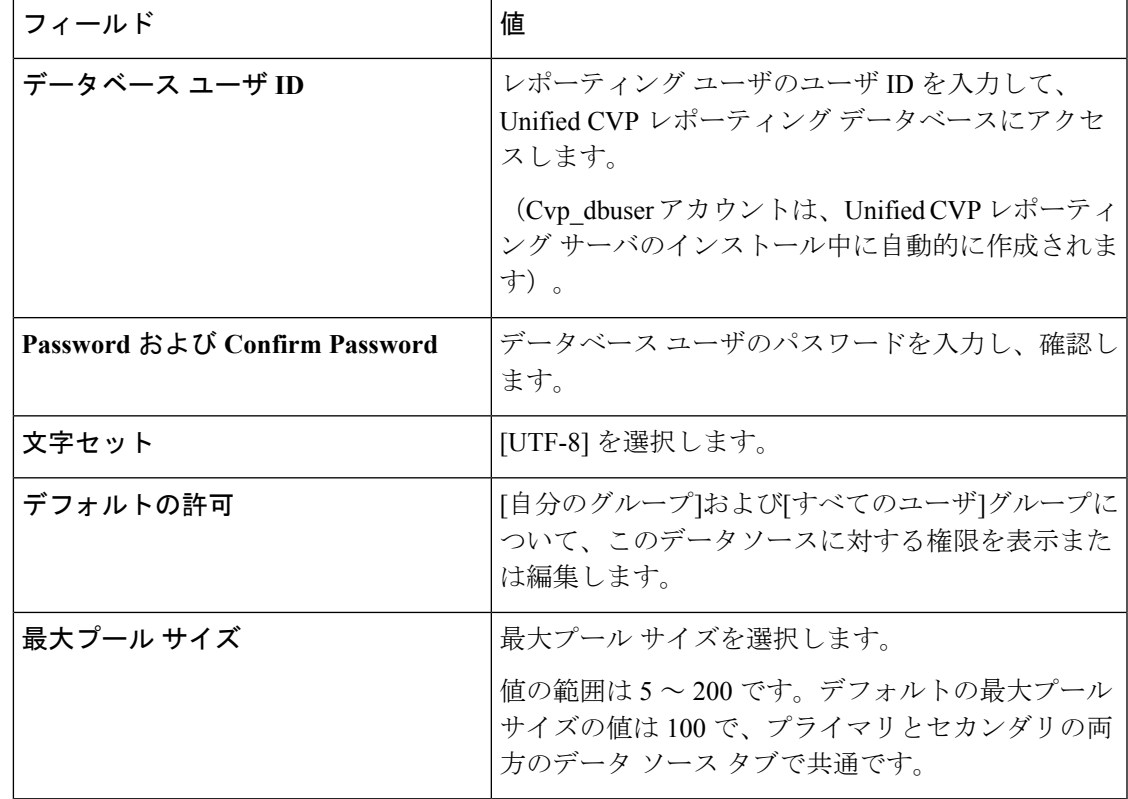

ステップ5 [テスト接続 (Test Connection) ] をクリックします。

ステータスがオンラインでない場合、エラーメッセージを確認して原因を究明し、それに応じ てデータ ソースを編集します。

- ステップ **6** [保存(save)]をクリックして、[データソースの追加(Add DataSource)]ウィンドウを閉じま す。
	- CVP コール バック レポートを標準データ ソース (cvp\_data) にインポートする必要 がある場合は、「Import could not be completed: Query validation failed against the selected data source.」というメッセージが表示され、インポートが失敗します。この問題を修 正するには、cvp\_dataデータベースではなく、コールバックデータベースを指す別個 のデータ ソースを作成します。 (注)

# **Unified Intelligence Center** への **Unified CVP** レポート テンプレートのインポート

レポート(XML)および関連するテンプレート ヘルプ ファイル(ZIP 形式)を CUIC にイン ポートすることができます。

新しいデータ ソースが、「データソース (Data Sources) 1リストに表示されます。

### 手順

- ステップ **1** https://<CUIC パブリッシャのホスト名または IP アドレス>:8444/cuic で Unified Intelligence Center Web アプリケーションを起動します。
- ステップ2 左側のナビゲーション ウィンドウで、レポートをクリックします。
- ステップ **3** [レポート ] ツールバーで、新規> インポートをクリックします。 レガシー インターフェイスにリダイレクトされます。
- ステップ **4** レポートをインポートするフォルダに移動します。
	- Cisco.com からストック レポート バンドルをインポートする場合は、[レポート] フォ ルダのレベルに配置する必要があります。 (注)
- ステップ **5** [レポートのインポート(Import Report)] をクリックします。
- ステップ **6** ファイル名(**XML**または**ZIP**ファイル)フィールドで、ファイルの選択をクリックします。
- ステップ **7** XML または圧縮レポート ファイルを参照して選択し、[開く] をクリックします。
- ステップ **8 [**レポート定義のデータソース(**Data source for ReportDefinition**)**]** ドロップダウン リストか ら、レポート定義で使用されるデータ ソースを選択します。
	- このフィールドは、インポートするレポートのレポート定義が現在Unified Intelligence Center で定義されていない場合にのみ表示されます。 (注)
- ステップ **9** [値リストのデータソース(Data Source for ValueList)] ドロップダウン リストから、レポート 定義内で定義されている値リストで使用されるデータ ソースを選択します。
	- レポート定義と同じデータ ソースを使用しない場合のみ、値リストのデータ ソース を選択する必要があります。リアルタイム ストリーミングのレポート定義について は、値リストのデータ ソース選択が必須となります。 (注)
- ステップ **10** [保存先(Save To)] フィールドで、インポートしたレポートを保存するフォルダを参照しま す。矢印キーを使用してフォルダを展開します。
- ステップ **11** [インポート(Import)] をクリックします。

異なるバージョンの Unified Intelligence Center へのレポートのインポートはサポートされてい ません。ただし、Unified IntelligenceCenterをアップグレードすると、アップグレード後のバー ジョンでレポート テンプレートが引き続き機能します。 (注)

# <span id="page-73-0"></span>**VVB** の設定

Ciscoの仮想化音声ブラウザ(VVB)の設定は、サイトによって異なります。サイト内のVVB はすべて同じ設定である必要があります。

仮想化音声ブラウザは、外部マシンとして追加することができます。詳細については[、外部マ](#page-161-0) [シンの追加](#page-161-0) (136ページ)を参照してください。

デフォルト設定を変更するには、Cisco Virtualized Voice Browser (VVB) (210ページ)を参照 してください。

# <span id="page-74-1"></span>**Cisco IOS Enterprise** 音声ゲートウェイの設定

Packaged CCE 導入用の Cisco IOS Enterprise 音声ゲートウェイの設定タスク

タスク イングレス ゲートウェイおよび VXML [ゲートウェイの共通設定](#page-74-0) (49 ページ) イングレス [ゲートウェイの設定](#page-75-0) (50 ページ) VXML [ゲートウェイの設定](#page-78-0) (53 ページ) イングレス [ゲートウェイおよび](#page-79-0) VXML ゲートウェイの A-law コーデックの設定 (54 ペー [ジ\)](#page-79-0)

## イングレス ゲートウェイおよび **VXML** ゲートウェイの設定について

イングレス ゲートウェイおよび VXML ゲートウェイを設定するには、以下の手順を実行しま す。特に明記されていない限り、手順は TDM および Cisco UBE 音声ゲートウェイの両方に適 用されます。

いずれのゲートウェイも外部のマシンとして追加することができます。詳細については[、外部](#page-161-0) [マシンの追加](#page-161-0) (136 ページ)を参照してください。

(注) すべての設定手順を **enable** > 設定端末 モードで実行します。

# <span id="page-74-0"></span>イングレス ゲートウェイおよび **VXML** ゲートウェイの共通設定

```
logging buffered 2000000 debugging
no logging console
service timestamps debug datetime msec localtime
ip routing
ip cef
ip source-route
interface GigabitEthernet0/0
     ip route-cache same-interface
     duplex auto
     speed auto
     no keepalive
    no cdp enable
voice service voip
     no ip address trusted authenticate
     ip address trusted list
          ipv4 0.0.0.0 0.0.0.0 # OR an explicit Source IP Address Trust List
```
allow-connections sip to sip signaling forward unconditional

# <span id="page-75-0"></span>イングレス ゲートウェイの設定

手順

ステップ1 グローバル設定を以下の通り設定します。

```
voice service voip
no ip address trusted authenticate
allow-connections sip to sip
signaling forward unconditional
# If this gateway is being licensed as a Cisco UBE the following lines are also required
mode border-element
ip address trusted list
 ipv4 0.0.0.0 0.0.0.0 # Or an explicit Source IP Address Trust List
sip
 rel1xx disable
 header-passing
 options-ping 60
 midcall-signaling passthru
```
ステップ **2** 音声コーデック プリファレンスを以下の通り設定します。

voice class codec 1 codec preference 1 g711ulaw codec preference 2 g729r8

ステップ **3** デフォルトのサービスを以下の通り設定します。

#Default Services application service survivability flash:survivability.tcl

ステップ **4** ゲートウェイおよび sip-ua タイマーを以下の通り設定します。

```
gateway
media-inactivity-criteria all
timer receive-rtp 1200
```
sip-ua retry invite 2 retry bye 1 timers expires 60000 timers connect 1000 reason-header override

ステップ **5** POTS ダイヤルピアを以下の通り設定します。

# Configure Unified CVP survivability dial-peer voice 1 pots description CVP TDM dial-peer service survivability incoming called-number .T direct-inward-dial

(注) これは TDM ゲートウェイでのみ必要です。

```
ステップ 6 スイッチ レッグを以下の通り設定します。
```

```
#Configure the Switch leg where
# preference is used to distinguish between sides.
# max-conn is used prevent overloading of Unifed CVP
# options-keepalive is used to handle failover
# Note: the example below is for gateways located on the A-side of a geographically
#distributed deployment
# Note: Ensure that you configure switch dial-peers for each Unified CVP server.
dial-peer voice 70021 voip
     description Used for Switch leg SIP Direct
     preference 1
    max-conn 225
     destination-pattern xxxx...... #Customer specific destination pattern
     session protocol sipv2
     session target ipv4:###.###.###.### #IP Address for Unified CVP, SideA
     session transport tcp
     voice-class codec 1
     voice-class sip options-keepalive up-interval 12 down-interval 65 retry 2
     dtmf-relay rtp-nte
     no vad
dial-peer voice 70022 voip
     description Used for Switch leg SIP Direct
     preference 2
     max-conn 225
     destination-pattern xxxx...... #Customer specific destination pattern
     session protocol sipv2
     session target ipv4:###.###.###.### #IP Address for Unified CVP, SideB
     session transport tcp
     voice-class codec 1
     voice-class sip options-keepalive up-interval 12 down-interval 65 retry 2
     dtmf-relay rtp-nte
     no vad
```
- ステップ7 ハードウェア リソース (トランスコーダ、会議ブリッジ、および MTP) を以下の通り設定し ます。
	- この設定セクションは、仮想 CUBE あるいは CSR 1000v ゲートウェイには必要あり ません。上記には、物理 DSP リソースがありません。 (注)

#For gateways with physical DSP resources, configure Hardware resources using #Unified Communications Domain Manager.

```
# Configure the voice-cards share the DSP resources located in Slot0
voice-card 0
     dspfarm
     dsp services dspfarm
voice-card 1
     dspfarm
     dsp services dspfarm
voice-card 2
     dspfarm
     dsp services dspfarm
voice-card 3
     dspfarm
     dsp services dspfarm
voice-card 4
     dspfarm
     dsp services dspfarm
# Point to the contact center call manager
```

```
sccp local GigabitEthernet0/0
               sccp ccm ###.###.###.### identifier 1 priority 1 version 7.0 # Cisco Unified CM sub
            1
                sccp ccm ###.###.###.### identifier 2 priority 2 version 7.0 # Cisco Unifed CM sub
            \mathfrak{D}# Add a SCCP group for each of the hardware resource types
           sccp ccm group 1
                associate ccm 1 priority 1
                associate profile 2 register <gatewaynamemtp>
                associate profile 1 register <gatewaynameconf>
                associate profile 3 register <gatewaynamexcode>
           # Configure DSPFarms for Conference, MTP and Transcoder
           dspfarm profile 1 conference
                codec g711ulaw
                codec g711alaw
                codec g729r8
                maximum sessions 24
                associate application SCCP
           dspfarm profile 2 mtp
                codec g711ulaw
                codec g711alaw
                codec g729r8
                maximum sessions software 500
                associate application SCCP
           dspfarm profile 3 transcode universal
                codec g711ulaw
                codec g711alaw
                codec g729r8
                maximum sessions 52
                associate application SCCP
ステップ8 (任意) SIP トランキングを設定します。
           # Configure the resources to be monitored
           voice class resource-group 1
                resource cpu 1-min-avg threshold high 80 low 60
                resource ds0
                resource dsp
                resource mem total-mem
                periodic-report interval 30
           # Configure one rai target for each CVP Server
           sip-ua
                rai target ipv4:###.###.###.### resource-group1 # CVPA
                rai target ipv4:###.###.###.### resource-group1 # CVPB
                permit hostname dns:%Requires manual replacement - ServerGroup Name defined in
           CVP.System.SIP Server Groups%
```
## ステップ **9** 着信 PSTN SIP トランク ダイアルピアを以下の通り設定します。

```
dial-peer voice 70000 voip
    description Incoming Call From PSTN SIP Trunk
     service survivability
    incoming called-number xxxx…… # Customer specific incoming called-number pattern
    voice-class sip rel1xx disable
    dtmf-relay rtp-nte
     session protocol sipv2
```
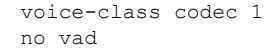

(注) これは、CUBE の場合にのみ必要です。

# <span id="page-78-0"></span>**VXML** ゲートウェイの設定

## 手順

ステップ1 グローバル設定を以下の通り設定します。

```
voice service voip
no ip address trusted authenticate
 allow-connections sip to sip
signaling forward unconditional
 # If this gateway is being licensed as a Cisco UBE the following lines are also required
mode border-element
 ip address trusted list
  ipv4 0.0.0.0 0.0.0.0 # Or an explicit Source IP Address Trust List
sip
 rel1xx disable
 header-passing
 options-ping 60
 midcall-signaling passthru
```
ステップ **2** デフォルトの Unified CVP サービスを以下の通り設定します。

```
#Default Unified CVP Services
application
    service new-call flash:bootstrap.vxml
    service CVPSelfService flash:CVPSelfServiceBootstrap.vxml
    service ringtone flash:ringtone.tcl
    service cvperror flash:cvperror.tcl
    service bootstrap flash:bootstrap.tcl
     service handoff flash: handoff.tcl
```
ステップ **3** ダイヤルピアを以下の通り設定します。

VXMLゲートウェイの設定時には、音声クラスコーデックは使用しないでください。 ダイヤルピアには一般に G711ulaw を使用できますが、実装によってはその他のコー デックを使用することがあります。 (注)

```
# Configure Unified CVP Ringtone
dial-peer voice 919191 voip
     description CVP SIP ringtone dial-peer
     service ringtone
     incoming called-number 9191T
     voice-class sip rel1xx disable
     dtmf-relay rtp-nte
     codec g711ulaw
     no vad
# Configure Unified CVP Error
dial-peer voice 929292 voip
```
service cvperror incoming called-number 9292T voice-class sip rel1xx disable dtmf-relay rtp-nte codec g711ulaw no vad

ステップ **4** デフォルトの Unified CVP http ivr、rtsp、mrcp および vxml 設定を行います。

http client cache memory pool 15000 http client cache memory file 1000 http client cache refresh 864000 no http client connection persistent http client connection timeout 60 http client connection idle timeout 10 http client response timeout 30 ivr prompt memory 15000

```
vxml tree memory 500
vxml audioerror
vxml version 2.0
```
ステップ **5** 着信コール番号がネットワーク VRU ラベルと一致する VXML レッグを設定します。

- dial-peer voice 7777 voip description Used for VRU leg service bootstrap incoming called-number 777T dtmf-relay rtp-nte codec g711ulaw no vad
- ステップ **6** 設定モードを閉じて、Cisco IOS CLI コマンド **call application voice load <service\_Name>** を使用 して、転送した Unified CVP ファイルを 各 Unified CV サービスについて Cisco IOS メモリに読 み込みます。
	- call application voice load new-call
	- call application voice load CVPSelfService
	- call application voice load
	- call application voice load cvperror
	- call application voice load
	- call application voice load

# <span id="page-79-0"></span>イングレス ゲートウェイおよび **VXML** ゲートウェイの **A-law** コーデックの設定

この項の手順は、A-law コーデックを使用する場合にだけ実行してください。

イングレス ゲートウェイの設定

### 手順

```
ステップ 1 ダイヤルピアでコーデック設定を行うため、音声クラス コーデック 1 を追加します。
          voice class codec 1
               codec preference 1 g729r8
               codec preference 2 g711alaw
          例:
          dial-peer voice 70021 voip
               description Used for Switch leg SIP Direct
               preference 1
               max-conn 225
               destination-pattern xxxx...... # Customer specific destination
               session protocol sipv2
               session target ipv4:###.###.###.### # IP Address for Unified CVP
               session transport tcp
               voice class codec 1
               voice-class sip options-keepalive up-interval 12 down-interval 65 retry 2
               dtmf-relay rtp-nte
               no vad
ステップ 2 ダイヤルピアを変更し、ダイヤルピアに対しコーデックを明示的に指定します。
          dial-peer voice 9 voip
               description For Outbound Call for Customer
               destination-pattern <Customer Phone Number Pattern>
               session protocol sipv2
               session target ipv4:<Customer SIP Cloud IP Address>
               session transport tcp
               voice-class sip rel1xx supported "100rel"
               voice-class sip options-keepalive up-interval 12 down-interval 65 retry 2
               dtmf-relay rtp-nte
               codec g711alaw
               no vad
          dial-peer voice 10 voip
               description ***To CUCM Agent Extension For Outbound***
               destination-pattern <Agent Extension Pattern to CUCM>
               session protocol sipv2
               session target ipv4:<CUCM IP Address>
               voice-class sip rel1xx supported "100rel"
               dtmf-relay rtp-nte
               codec g711alaw
```
**VXML** ゲートウェイの設定

## 手順

次のダイヤルピアを変更し、ダイヤルピアに対しコーデックを明示的に指定します。

dial-peer voice 919191 voip description Unified CVP SIP ringtone dial-peer

```
service ringtone
     incoming called-number 9191T
     voice-class sip rel1xx disable
     dtmf-relay rtp-nte
     codec g711alaw
     no vad
dial-peer voice 929292 voip
     description CVP SIP error dial-peer
     service cvperror
     incoming called-number 9292T
     voice-class sip rel1xx disable
     dtmf-relay rtp-nte
     codec g711alaw
     no vad
dial-peer voice 7777 voip
     description Used for VRU leg #Configure VXML leg where the incoming called
     service bootstrap
    incoming called-number 7777T
     dtmf-relay rtp-nte
     codec g711alaw
     no vad
```
# <span id="page-81-0"></span>**IPv6** を設定する

Packaged CCE の展開用に IPv6 を設定するためのタスク

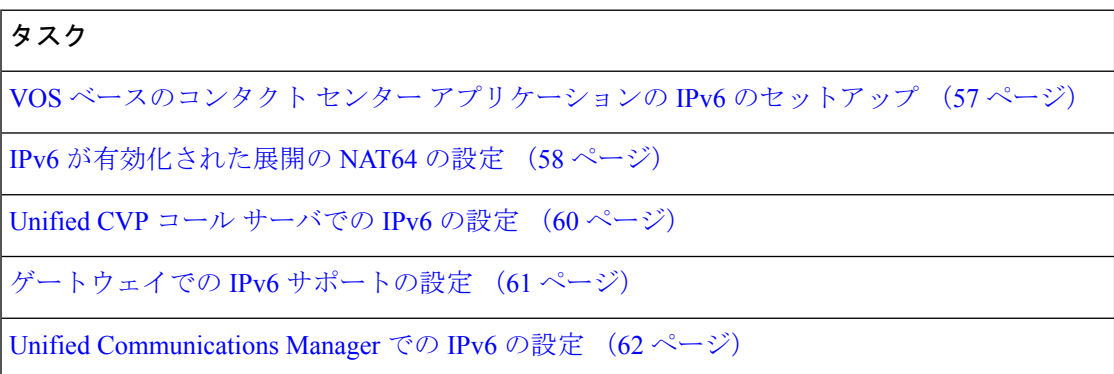

## **IPv6** 設定

Packaged CCE は、エージェントおよびスーパーバイザの Finesse デスクトップと電話で IPv6 接 続をサポートできます。IPv6 対応の導入では、使用するエンドポイントをすべて IPv6 にする か、または IPv4 と IPV6 エンドポイントを混合することができます。これらのエンドポイント と通信するサーバは、IPv4 接続と IPv6 接続の両方を受け入れることができます。サーバ間の 通信では、引き続き IPv4 接続が使用されます。

この章では、IPv6 対応の導入で実行する設定手順について説明します。

## <span id="page-82-0"></span>**VOS** ベースのコンタクト センター アプリケーションの **IPv6** のセットアップ

デフォルトでは、Unified Communications Manager、Finesse、および Unified Intelligence Center では IPv4 のみが有効となっています。

これらのアプリケーションで IPv6 を有効にする場合は、パブリッシャ/プライマリ ノードとサ ブスクライバ/セカンダリ ノードの両方で、アプリケーションに対して IPv6 を有効にする必要 があります。

Cisco Unified Operating System Administration または CLI を使用して IPv6 を有効にできます。

Packaged CCE 導入での IPv6 のサポートの詳細については、[https://www.cisco.com/c/en/us/support/](https://www.cisco.com/c/en/us/support/customer-collaboration/packaged-contact-center-enterprise/products-technical-reference-list.html) [customer-collaboration/packaged-contact-center-enterprise/products-technical-reference-list.html](https://www.cisco.com/c/en/us/support/customer-collaboration/packaged-contact-center-enterprise/products-technical-reference-list.html) の *Cisco Packaged Contact Center Enterprise* ソリューション設計ガイド を参照してください。

## **Cisco Unified Operating System Administration** を使用した **IPv6** の設定

Cisco Unified Operating System Administration を使用して IPv6 を設定するには、プライマリとセ カンダリの VOS サーバで以下の手順を実行します。

## 手順

- ステップ **1** パブリッシャ/プライマリ ノードで Cisco Unified Operating System Administration にサインイン します。
	- Unified Communications Manager および Unified Intelligence Center:https://*<*パブリッシャ またはプライマリ ノードのホスト名または *IP* アドレス*>*/cmplatform
	- Finesse:https://プライマリ ノードの *FQDN*:8443/cmplatform
- ステップ **2 [**設定(**Settings**)**]** > **[IP]** > **[**イーサネット**IPv6**(**Ethernet IPv6**)**]** を選択します。
- ステップ **3** [IPv6を有効にする(Enable IPv6)] チェック ボックスをオンにします。
- ステップ **4** [IPv6アドレス(IPv6 Address)]、[プレフィックスの長さ(Prefix Length)]、および [デフォル トゲートウェイ (Default gateway) 1の各フィールドに値を入力します。
- ステップ **5 [Update with Reboot**(リブートを使用した更新)**]** チェック ボックスをオンにします。
- ステップ **6 [**保存(**Save**)**]**をクリックします。 サーバが再起動します。
- ステップ7 サブスクライバ/セカンダリ ノードに対してこの手順を繰り返します。

## **CLI** を使用した **VOS** ベース アプリケーションの **IPv6** のセットアップ

CLI を使用して IPv6 を設定するには、プライマリ VOS サーバとセカンダリ VOS サーバの両方 で以下の手順を実行します。

#### 手順

- ステップ **1** VOS サーバで CLI にアクセスします。
- ステップ **2** IPv6 を有効または無効にするには、以下の通り入力します。 **set network ipv6 service {enable | disable}**
- ステップ **3** 次のコマンドを実行して、IPv6 アドレスとプレフィックス長を設定します。 **set network ipv6 static\_address** *addr mask*
	- 例:

set network ipv6 static address 2001:db8:2::a 64

ステップ **4** デフォルト ゲートウェイを設定します。

## **set network ipv6 gateway** *addr*

- ステップ **5** システムを再起動し、変更を有効にします。 **utils system restart**
- ステップ **6** IPv6 設定を表示するには、以下の通り入力します。 **show network ipv6 settings**

## <span id="page-83-0"></span>**IPv6** が有効化された展開の **NAT64** の設定

NAT64 により、IPv6 ネットワークと IPv4 ネットワーク間の通信が可能になります。IPv6 対応 の導入では、IPv6 ネットワークのスーパーバイザが、IPv4 ネットワーク上の Unified CCE Administration Web ツールにアクセスできるように、NAT64 を設定する必要があります。

ステートフルまたはステートレスのいずれかの NAT64 を使用できます。ご使用の導入にとっ て最適な変換タイプについては、表 2 を参照してください。ステートレスとステートフルの NAT64 の比較: [https://www.cisco.com/c/en/us/products/collateral/ios-nx-os-software/](https://www.cisco.com/c/en/us/products/collateral/ios-nx-os-software/enterprise-ipv6-solution/white_paper_c11-676278.html) [enterprise-ipv6-solution/white\\_paper\\_c11-676278.html](https://www.cisco.com/c/en/us/products/collateral/ios-nx-os-software/enterprise-ipv6-solution/white_paper_c11-676278.html)

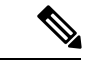

NAT64 は M トレイン IOS ではサポートされません。T トレインが必要です。 (注)

詳細については、http://docwiki.cisco.com/wiki/Compatibility\_Matrix\_for\_Packaged [CCE](http://docwiki.cisco.com/wiki/Compatibility_Matrix_for_Packaged_CCE)[https://www.cisco.com/c/en/us/support/customer-collaboration/packaged-contact-center-enterprise/](https://www.cisco.com/c/en/us/support/customer-collaboration/packaged-contact-center-enterprise/products-device-support-tables-list.html) [products-device-support-tables-list.html](https://www.cisco.com/c/en/us/support/customer-collaboration/packaged-contact-center-enterprise/products-device-support-tables-list.html)で Packaged Contact Center Enterprise の互換性マトリックス を参照してください。

次に示すネットワーク構成図とインターフェイス設定の例は、IPv6 ネットワークと IPv4 ネッ トワーク間でのステートフル NAT64 への変換を示します。

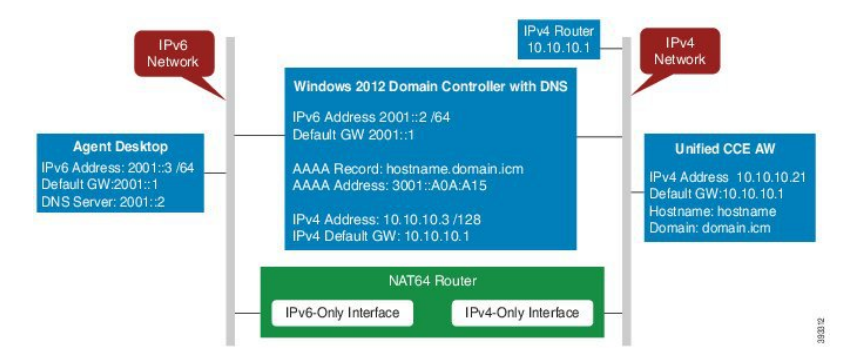

```
interface GigabitEthernet0/0
description ipv4-only interface
ip address 10.10.10.81 255.255.255.128
duplex auto
speed auto
nat64 enable
no mop enabled
```
interface GigabitEthernet0/1 description ipv6-only interface no ip address duplex auto speed auto nat64 enable ipv6 address 2001::1/64 ipv6 enable

```
ipv6 unicast-routing
ipv6 cef
!
nat64 prefix stateful 3001::/96
nat64 v4 pool POOL1 10.10.10.129 10.10.10.250
nat64 v6v4 list V6ACL1 pool POOL1 overload
ipv6 router rip RIPv6
!
ipv6 router rip RIP
!
```
ipv6 access-list V6ACL1 permit ipv6 2001::/64 any

## **IPv6** の **DNS** の設定

FQDN が Unified CCE 管理にアクセスする要件を満たすため、Unified CCE AW-HDS-DDS サー バおよび任意の外部 HDS サーバの前方参照 AAAA レコードが DNS に作成されている必要が あります。

この手順のステップは、Windows DNS サーバを対象としています。

## 手順

- ステップ **1** Windows で [管理ツール(Administrative Tools)] > [DNS] を選択します。DNS マネージャが起 動されます。
- ステップ **2** [前方参照ゾーン(Forward lookup zone)] で、導入のドメイン名に移動します。
- ステップ **3** ドメイン名を右クリックし、[新しいホスト(A または AAAA)(New Host (A or AAAA))] を 選択します。
- ステップ **4** [新しいホスト] ダイアログ ボックスで、Unified CCE データ サーバおよび任意の外部 AW-HDS-DDS サーバのコンピュータ名および IP アドレスを入力します。[ホストの追加(Add Host)] をクリックします。

DNS エントリの IPv4 アドレスの IPv6 変換の決定

AAAA DNS レコードに必要な IPv6 アドレスを判別するには、Windows マシンで混合表記を使 用して ping コマンドを実行します。「ping -6」と入力し、その後 IPv6 Nat64 プレフィックス、 2 つのコロン、IPv4 アドレスの順に入力します。

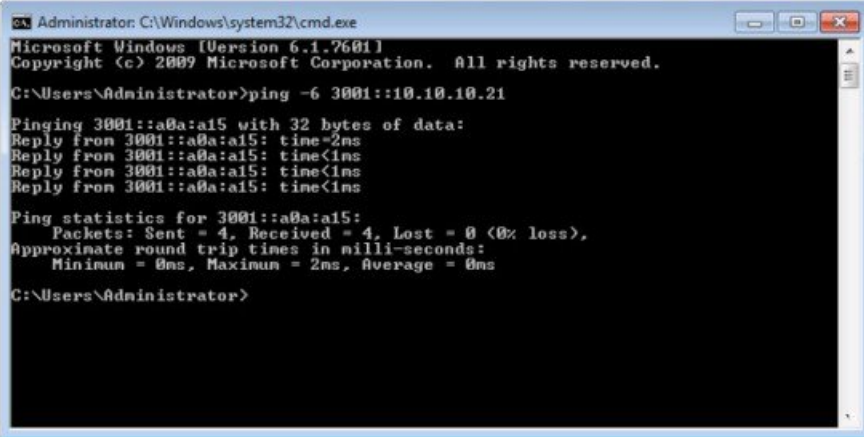

ping に対する応答では、IPv4 アドレスが 16 進数の文字列に変換されます。静的 AAAA レコー ドでこのアドレスを使用します。

オプションで、静的DNSエントリの代わりにDNS64を使用できます。DNS64を使用すると、 A リソース レコードからの AAAA リソース レコードを合成することで、IPv6 ネットワークと IPv4 ネットワーク間での変換が促進されます。 (注)

『*NAT64 Technology: Connecting IPv6 and IPv4 Networks*』ホワイトペーパーに、DNS64 の概要 と、DNS64 を IPv6 と共に使用する方法が記載されています([https://www.cisco.com/c/en/us/](https://www.cisco.com/c/en/us/products/collateral/ios-nx-os-software/enterprise-ipv6-solution/white_paper_c11-676278.html) [products/collateral/ios-nx-os-software/enterprise-ipv6-solution/white\\_paper\\_c11-676278.html](https://www.cisco.com/c/en/us/products/collateral/ios-nx-os-software/enterprise-ipv6-solution/white_paper_c11-676278.html)) 。

## <span id="page-85-0"></span>**Unified CVP** コール サーバでの **IPv6** の設定

IPv6 対応導入では、IPv6 アドレスをご使用の Unified CVP コール サーバの既存のネットワー ク インターフェイスに追加する必要があります。

この手順は、IPv6 対応導入を使用している場合にだけ実行します。

手順

- ステップ **1** Unified CVP コール サーバで **[**コントロールパネル(**Control Panel**)**]** > **[**ネットワークと共有 (**Network and Sharing**)**]** を選択します。
- ステップ **2** [イーサネット(Ethernet)] をクリックします。
- ステップ3 [イーサネットのステータス (Ethernet Status) ]ウィンドウで[プロパティ (Properties) ]を選択 します。
- ステップ4 [インターネットプロトコルバージョン6 (TCP/IPv6) (Internet Protocol Version 6 (TCP/IPv6))] チェック ボックスをオンにし、[プロパティ(Properties)] を選択します。
- ステップ5 [次のIPv6アドレスを使う (Use the following IPv6 address) ]オプションボタンをオンにします。
- ステップ **6** [IPv6アドレス(IPv6 address)]、[サブネット プレフィックスの長さ(Subnet prefix length)]、 および [デフォルトゲートウェイ(Default gateway)] の各フィールドに値を入力します。
- ステップ **7** プロンプトが表示されたら、[OK] をクリックして Windows を再起動します。

## <span id="page-86-0"></span>ゲートウェイでの **IPv6** サポートの設定

IPv6対応導入では、IPv6アドレッシングを有効にするようにイングレスゲートウェイとVXML ゲートウェイを設定する必要があります。

## インターフェイスでの **IPv6** プロトコル スタックのサポートの設定

この手順は、イングレス ゲートウェイと VXML ゲートウェイの両方に適用されます。

#### 手順

ゲートウェイで次の設定を行います。

>Enable >configure terminal >interface type number >ipv6 address{ ipv6-address / prefix-length | prefix-name sub-bits / prefix-length} >ipv6 enable

イングレス ゲートウェイでの **ANAT** の有効化

## 手順

ゲートウェイで次の設定を行います。

>conf t >voice service voip >SIP

>ANAT >bind control source-interface GigabitEthernet0/2 >bind media source-interface GigabitEthernet0/2

## イングレス ゲートウェイでのデュアル スタックの有効化

## 手順

ゲートウェイで次の設定を行います。

```
>conf t
>sip-ua
>protocol mode dual-stack preference ipv6
```
## <span id="page-87-0"></span>**Unified Communications Manager** での **IPv6** の設定

IPv6 対応環境では、この項の手順を実行して Unified Communications Manager で IPv6 を設定す る必要があります。

## **Unified CM Administration** でのクラスタ全体の設定

クラスタ全体でのメディアおよびシグナリング用のアドレッシング モード設定として IPv6 を 設定するには、以下の手順を実行します。

#### 手順

- ステップ **1** 各 Unified Communications Manager サーバのクラスタ全体の IPv6 設定を構成するには、**Cisco Unified CM** 管理で、システム > エンタープライズ パラメータ > **IPv6** 設定モード を選択しま す。
- ステップ **2 IPv6**を有効にする ドロップダウンリストで、はいを選択します。
- ステップ **3** [メディア用のIPアドレッシングモード設定(IP Addressing Mode Preference for Media)] ドロッ プダウンリストから [IPv6] を選択します。
- ステップ4 [シグナリング用のIPアドレッシングモード設定 (IP Addressing Mode Preference for Signaling) ] ドロップダウンリストから [IPv6] を選択します。
- ステップ **5** [電話の自動設定を許可(Allow Auto-configuration for Phones)] ドロップダウンリストから [オ フ(Off)] を選択します。
- ステップ **6** 変更を保存します。

トランスコーディング

IPv6 対応環境では、次のシナリオでトランスコーダが必要です。

- IPv6 エンドポイントにログインしているエージェントが、IPv4 エンドポイントにログイ ンしているエージェントとの間で転送を送受信する必要がある。
- IPv6エンドポイントにログインしているエージェントが、セルフサービスのためにVXML ゲートウェイに接続する必要がある。

## <span id="page-88-0"></span>**Unified Communications Manager** での共通デバイス設定プロファイルの追加

IPv6 対応環境では、IPv4 デバイスと IPv6 デバイスの両方を使用できます。

Unified Communications Manager で IPv4、IPv6、またはデュアル スタックの共通デバイス設定 プロファイルを追加するには、以下の手順を実行します。

## 手順

- ステップ **1 Cisco Unified CM** 管理で、デバイス > デバイスの設定 > 共通デバイス設定を選択します。
- ステップ **2** [新規追加(Add New)] をクリックして、新しい共通デバイス設定プロファイルの名前を入力 します。
- ステップ **3** [IPアドレッシングモード(IPAddressingMode)]ドロップダウンリストから次の操作を実行し ます。
	- Unified Communications Manager で IPv6 共通デバイス設定プロファイルを追加するには、 [IPv6のみ(IPv6 only)] を選択します。
	- Unified Communications Manager で IPv4 共通デバイス設定プロファイルを追加するには、 [IPv4のみ(IPv4 only)] を選択します。
	- Unified Communications Manager でデュアル スタック共通デバイス設定プロファイルを追 加するには、[IPv4とIPv6(IPv4 and IPv6)] を選択します。[シグナリング用のIPアドレッ シングモード設定(IP Addressing Mode Preference for Signaling)] ドロップダウンリストか ら [IPv4] を選択します。

ステップ **4** 変更を保存します。

## ゲートウェイ トランクへの共通デバイス設定プロファイルの関連付け

ゲートウェイトランクに共通デバイス設定プロファイルを関連付けるには、以下の手順を実行 します。この手順は、イングレス ゲートウェイに適用されます。

手順

- ステップ **1** Cisco Unified CM Administration から、**[**デバイス(**Device**)**]** > **[**トランク(**Trunk**)**]** を選択しま す。
- ステップ2 [検索 (Find) ] をクリックします。 表示するトランク プロファイルを選択します。
- ステップ3 [共通デバイス設定 (Common Device Configuration) ] ドロップダウン リストから次の操作を実 行します。
	- ゲートウェイ トランクに IPv6 共通デバイス設定プロファイルを関連付けるには、IPv6 共 通デバイス設定プロファイルを選択します。
	- ゲートウェイ トランクに IPv4 共通デバイス設定プロファイルを関連付けるには、IPv4 共 通デバイス設定プロファイルを選択します。
	- Unified CM ゲートウェイ トランクでは IPv4 または IPv6 トランクだけがサポートされ ています。Unified CM ゲートウェイ トランクにデュアル スタック共通デバイス設定 プロファイルを関連付けることはできません。 (注)
- ステップ **4** [接続先アドレスIPv6(Destination Address IPv6)] フィールドに IPv6 アドレスを入力します。
	- Unified CM からゲートウェイへのトランクでは、標準 SIP プロファイルだけがサポー トされており、ANAT 対応デュアルスタック SIP トランクはサポートされていませ  $h_n$ (注)

ステップ **5** 変更を保存します。

**IPv4** または **IPv6** 電話への共通デバイス設定プロファイルの関連付け

### 手順

- ステップ **1** [Cisco Unified CMの管理(Cisco Unified CM Administration)] から、**[**デバイス(**Device**)**]** > **[**電 話(**Phone**)**]**を選択します。
- ステップ2 [検索 (Find) ] をクリックします。 表示するトランク プロファイルを選択します。
- ステップ **3** [共通デバイス設定(Common Device Configuration)] ドロップダウン リストから、IPv6 共通デ バイス設定プロファイルを選択します。
	- IPv6 電話に IPv6 共通デバイス設定プロファイルを関連付けるには、IPv6 共通デバイス設 定プロファイルを選択します。
	- IPv4 電話に IPv4 共通デバイス設定プロファイルを関連付けるには、IPv4 共通デバイス設 定プロファイルを選択します。

ステップ **4** 変更を保存します。

#### **Unified CM** での **SIP** プロファイルの関連付け

IPv6 対応の導入では、Unified CVP に対して設定したトランクに SIP プロファイルを関連付け る必要があります。

手順

- ステップ **1** Cisco Unified CM Administration から、**[**デバイス(**Device**)**]** > **[**トランク(**Trunk**)**]** を選択しま す。
- ステップ2 [検索 (Find) ] をクリックします。表示するトランク プロファイルを選択します。
- ステップ **3** [SIPプロファイル(SIPProfile)] ドロップダウン リストから、作成した SIP プロファイルを選 択します。
	- SIP プロファイルの作成方法の詳細については、以下を参照してください。 (注)

Ciscoのパッケージ化されたコンタクトセンターの[エンタープライズ管理とコンフィ ギュレーション ガイド ()] に[https://www.cisco.com/c/en/us/support/customer-collaboration/](https://www.cisco.com/c/en/us/support/customer-collaboration/packaged-contact-center-enterprise/products-maintenance-guides-list.html) [packaged-contact-center-enterprise/products-maintenance-guides-list.html](https://www.cisco.com/c/en/us/support/customer-collaboration/packaged-contact-center-enterprise/products-maintenance-guides-list.html)、SIP プロファイ ルを統合 CM セクションに追加します。

ステップ **4** 変更を保存します。

**SIP** トランクへのデュアル スタック共通デバイス設定プロファイルの関連付け

手順

- ステップ **1** Cisco Unified CM Administration から、**[**デバイス(**Device**)**]** > **[**トランク(**Trunk**)**]** を選択しま す。
- ステップ **2** [検索(Find)] をクリックします。表示するトランク プロファイルを選択します。
- ステップ **3** [共通デバイス設定(Common Device Configuration)] ドロップダウン リストから、デュアル ス タック共通デバイス設定プロファイルを選択します。
	- デュアル スタック共通デバイス設定プロファイルの追加方法の詳細については、 Unified Communications Manager [での共通デバイス設定プロファイルの追加](#page-88-0) (63 ペー [ジ\)](#page-88-0)を参照してください。 (注)

ステップ **4** 変更を保存します。

# **Packaged CCE 4000** エージェント展開

Packaged CCE 4000 エージェント展開のコンポーネントを設定するには、以下の手順を実行し ます。

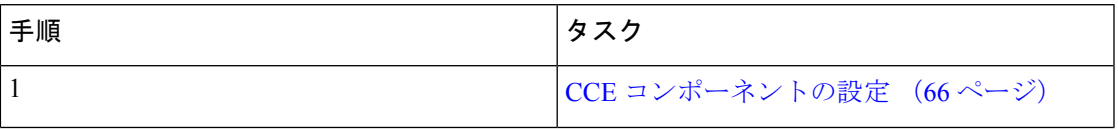

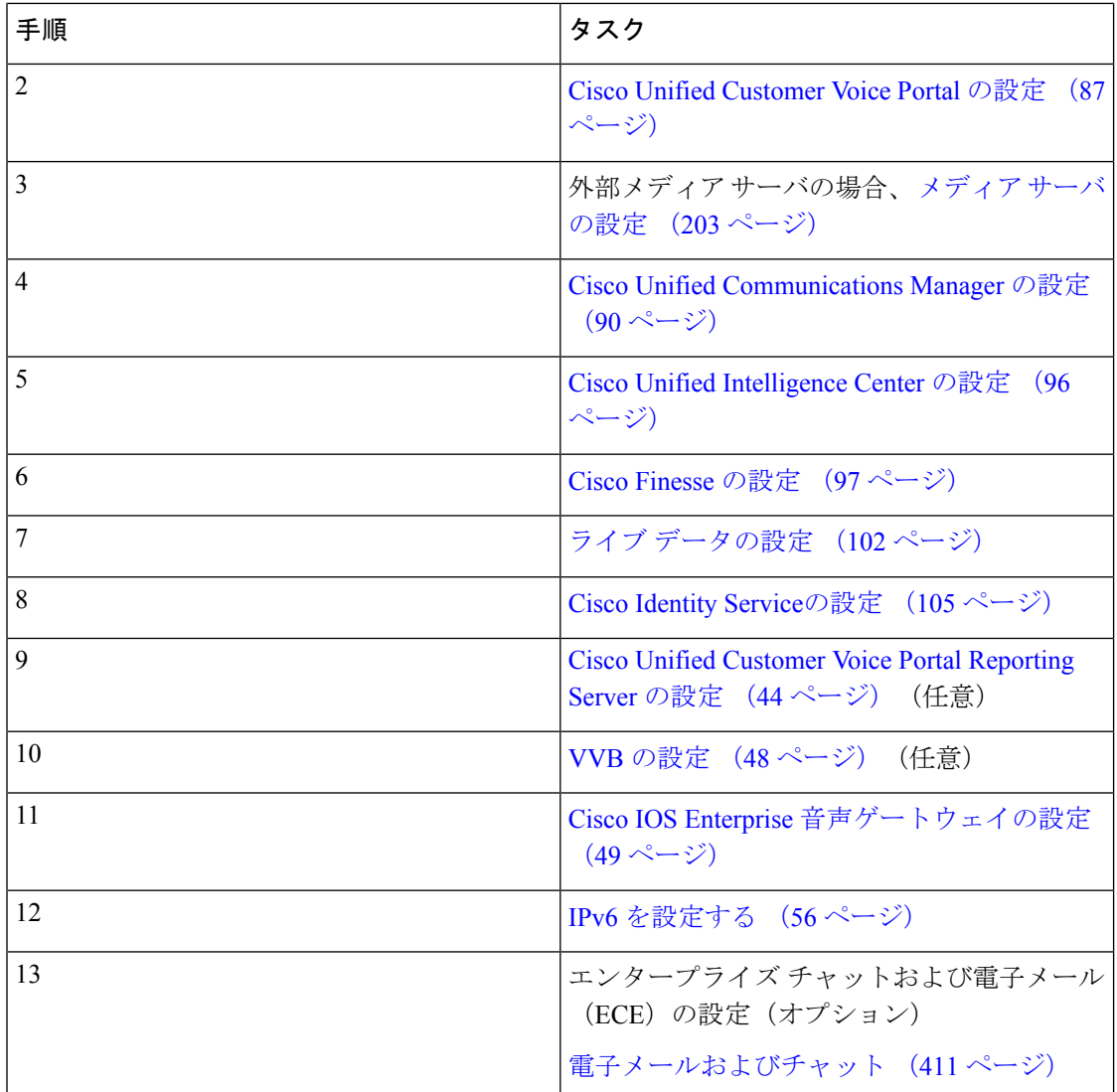

# <span id="page-91-0"></span>**CCE** コンポーネントの設定

Packaged CCE 4000 エージェント展開のコンポーネントを設定するには、以下の手順を実行し ます。

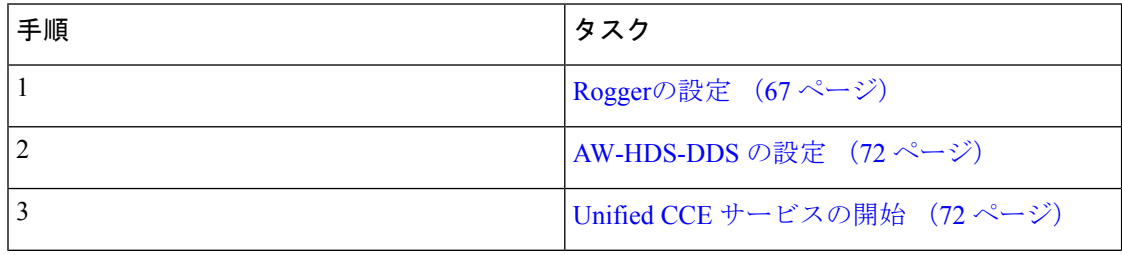

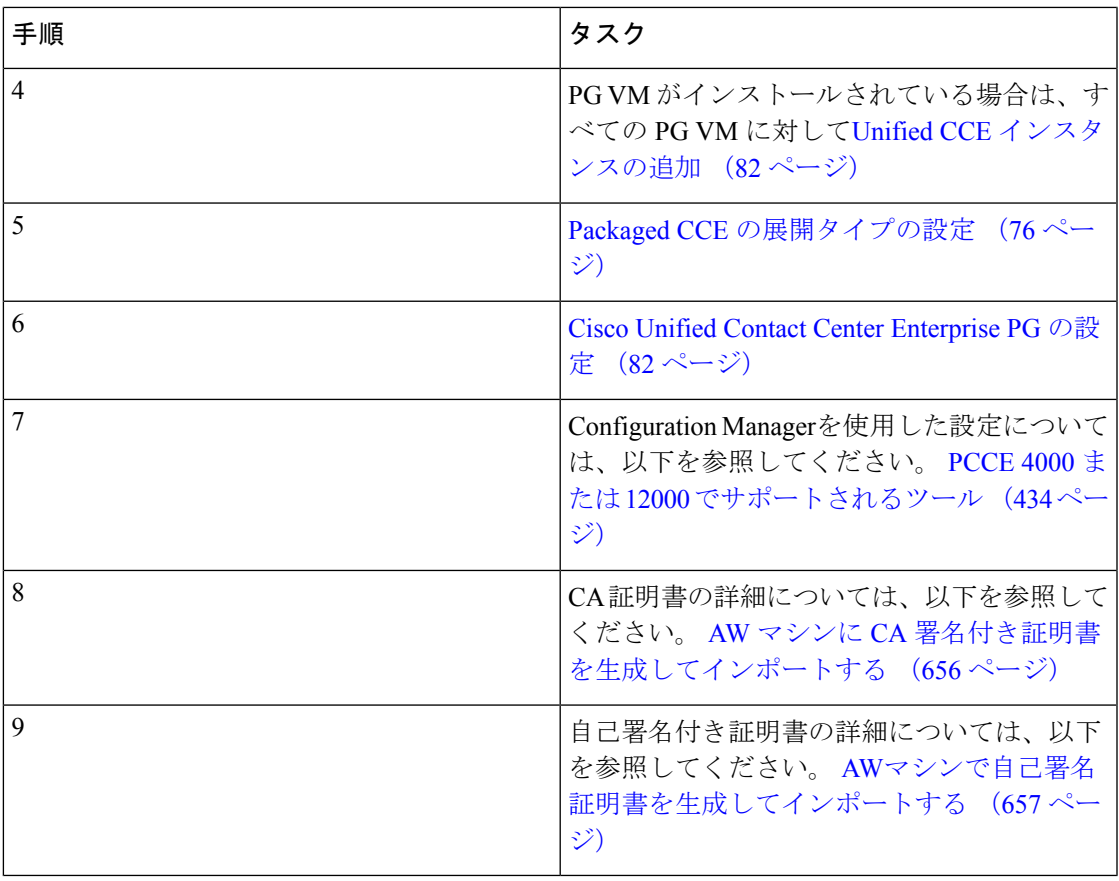

# <span id="page-92-0"></span>**Rogger**の設定

I

Packaged CCE 4000 エージェント展開の Rogger を設定するには、以下の手順を実行します。

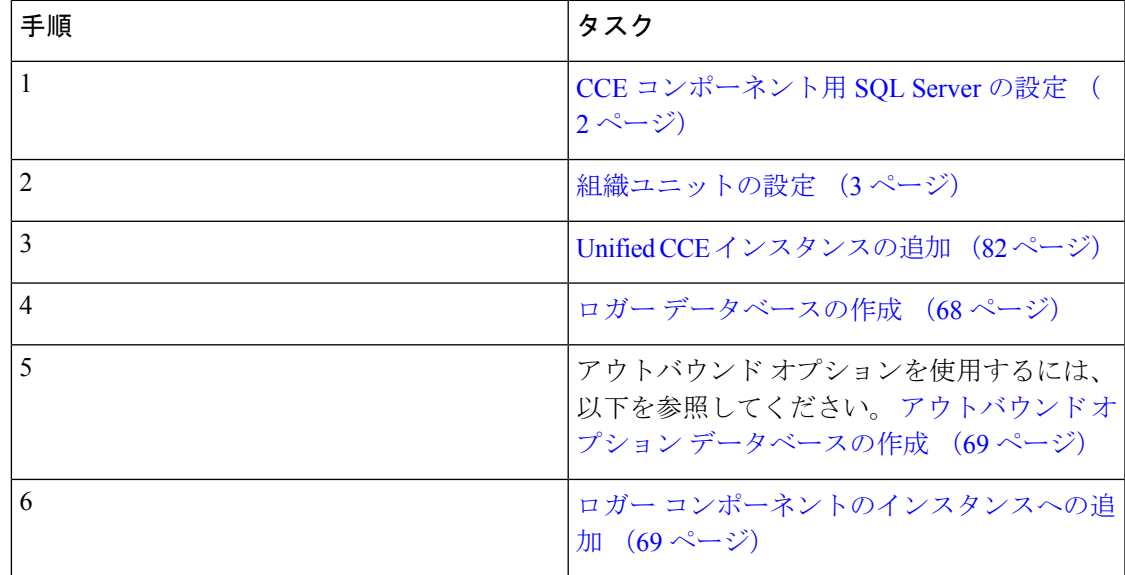

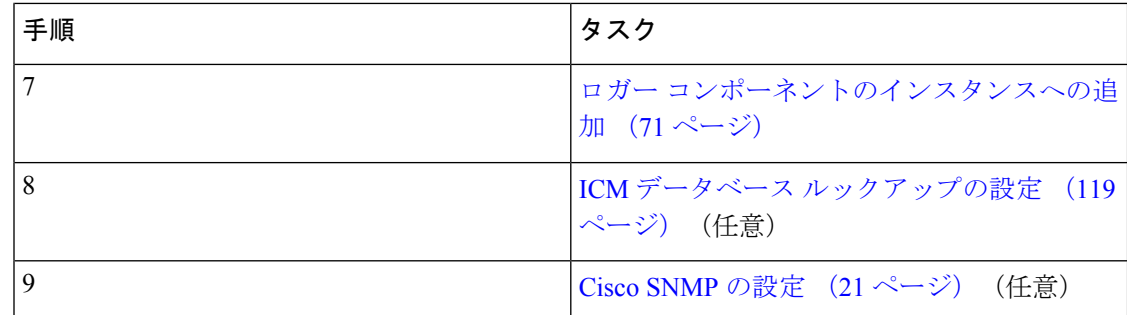

## <span id="page-93-0"></span>ロガー データベースの作成

サイド Aおよび サイド B Rogger VMでこの手順を実行します。

手順

- ステップ **1** ICMDBA ツールを開き、表示される警告のいずれにも はい をクリックします。
- ステップ **2** デスクトップの Unified CCE ツール フォルダで サーバ **>** インスタンス に移動します。
- ステップ **3** インスタンス名を右クリックして、作成 を選択してロガー データベースを作成します。
- ステップ **4** [コンポーネントの選択] ダイアログ ボックスで、処理するロガーを選択します(ロガー A ま たはロガー B)。[OK] をクリックします。
- ステップ5 要求された場合「SQL Serverが適切に設定されていません。今すぐ設定しますか?」には、は いをクリックして確定します。
- ステップ **6** [設定]ページのSQL Server設定ペインのメモリ(**MB**)およびリカバリ間隔をオンにします。 [OK] をクリックします。
- ステップ **7** [サーバの停止] ページで、はい をクリックしてサービスを停止します。
- ステップ **8** [ロガータイプの選択]ダイアログボックスで、エンタープライズを選択します。**OK**をクリッ クして、[データベースの作成] ダイアログ ボックスを開きます。
- ステップ **9** ロガーのデータベースを作成し、以下の通りログを作成します。
	- a) [DB タイプ]フィールドで、サイド A または B を選択します。
	- b) [地域 (region) ] フィールドで、地域を選択します。
	- c) 「データベースの作成] ダイアログ ボックスで、追加 をクリックして [デバイスの追加] ダイアログ ボックスを開きます。
	- d) データをクリックします
	- e) データベースを作成するドライブ (例えば、E ドライブ) を選択します。
	- f) サイズ フィールドで、デフォルト(1.4GB、かなり最小サイズ)を選択するか、データ ベースサイズ決定ツールを使用して、導入に適した値を計算するかを検討します。値を 計算する場合は、計算結果をここに入力します。
	- g) **OK** をクリックして、[データベースの作成] ダイアログ ボックスに戻ります。
	- h) 再度 追加 をクリックします。
	- i) [デバイスの追加] ダイアログ ボックスで、ログをクリックします。
	- j) データベースを作成したドライブを選択します。
- k) サイズフィールドでは、デフォルト設定を選択するか、独自の展開に沿った適切なサイ ズの値がある場合は、その値を入力します。
- l) **OK** をクリックして、[データベースの作成] ダイアログ ボックスに戻ります。
- ステップ **10** [データベースの作成]ダイアログボックスで、作成するをクリックして、スタートをクリック します。
- ステップ **11** 正常に作成が完了したメッセージが表示されたら、 **OK** をクリックして、 閉じるをクリック します。

## <span id="page-94-0"></span>アウトバウンド オプション データベースの作成

アウトバウンド オプションでは、ロガー 上で独自の SQL データベースを使用します。サイド A のロガーのみで、以下の手順を実行します。

この手順を完了したら、[https://www.cisco.com/c/en/us/support/customer-collaboration/](https://www.cisco.com/c/en/us/support/customer-collaboration/unified-contact-center-enterprise/products-user-guide-list.html) [unified-contact-center-enterprise/products-user-guide-list.html](https://www.cisco.com/c/en/us/support/customer-collaboration/unified-contact-center-enterprise/products-user-guide-list.html) の *Unified Contact Center Enterprise* ア ウトバウンド オプション ガイド を参照してください。

## 手順

- ステップ1 ICMDBA ツールを開き、いずれの警告にもはいをクリックします。
- ステップ **2** サーバ > **<**ロガー サーバ**>** > インスタンス > **<Unified CCE** インスタンス**>** > ロガー **A**に移動 します。[インスタンス名] を右クリックして、データベース > 作成を選択します。
- ステップ **3** [サーバの停止] メッセージで、はい をクリックしてサービスを停止します。
- ステップ **4** [データベースの作成] ダイアログ ボックスで、追加 をクリックして [デバイスの追加] ダイア ログ ボックスを開きます。
- ステップ **5** データ をクリックして、データベースを作成するドライブ (例えば、E ドライブ)を選択し ます。DBサイズは、デフォルト値のままにして、**OK**をクリックして、[データベースの作成] ダイアログ ボックスに戻ります。
- ステップ **6** [デバイスの追加]ダイアログボックスで、ログをクリックします。使用するドライブを選択し ます。ログサイズはデフォルト値のままにして、**OK**をクリックして[データベースの作成]ダ イアログ ボックスに戻ります。
- <span id="page-94-1"></span>ステップ **7** [データベースの作成]ダイアログボックスで、作成するをクリックして、スタートをクリック します。正常に作成が完了したメッセージが表示されたら、 **OK** をクリックして、 閉じるを クリックします。

## ロガー コンポーネントのインスタンスへの追加

サイド A とサイド B のロガーでこの手順を実行します。

#### 手順

- ステップ **1** Web セットアップ ツールを開きます。
- ステップ **2** コンポーネント管理 **>** ロガーを選択します。追加をクリックして、インスタンスを選択しま す。
- ステップ **3** [導入(Deployment)]ページで、ロガー(AまたはB)を選択します。デュプレックスをクリッ クして、次へをクリックします。
- ステップ **4** [セントラル コントローラの接続] ページで、ルータ プライベート インターフェイス および ロ ガー プライベート インターフェイスに、サイド A およびサイド B のホスト名を入力します。 次へをクリックします。
- ステップ **5** 確認 データのレプリケーションの履歴および詳細を有効にするをオンにします。
- ステップ **6** [その他のオプション] のページで、 データベースの消去設定手順の表示をクリックします。
- ステップ **7** 、アウトバウンド オプションを有効にする チェック ボックスをクリックします。
	- このロガーが Rogger サーバに追加されている場合、パブリック ネットワーク イン ターフェイス カード (IP ベースの優先順位付け用) に 2 つの IP アドレスが設定され ている場合、パブリック イーサネット カードの [この接続のアドレスを DNS に登録 する]をオフにします。また、DNSサーバに、通常の優先順位のIPアドレスにマップ されるサーバのホスト名に対応する A-レコード エントリが 1 つのみ存在することを 確認します。これは、キャンペーンマネージャのプロセス、および Logger サービス の一部として実行されているレプリケーションで、クライアント接続用の適切なイン ターフェイス IP アドレスをリッスンするために必要です。 (注)
- ステップ **8** [次へ(Next)] をクリックします。
- ステップ **9** [データ保持(Data Retention)] ページで、[データベース保持設定(Database Retention Configuration)] テーブルを変更します。
	- a) 以下ののテーブルでは、保持時間が「40」に設定されています。
		- Application Event
		- イベント
		- Network\_Event
		- Route\_Call\_Detail
		- Route\_Call\_Variable
		- Termination\_Call\_Detail
		- Termination Call Variable
	- b) その他すべての設定はデフォルトのまま確定します。コンタクト センターで、長期間に データにアクセスする必要がある場合には、適切な値を入力します。

ステップ **10** [次へ(Next)] をクリックします。 ステップ **11** [データの消去] ページで、システム上で需要が低い曜日および時間の消去を指定します。

- ステップ **12** デフォルトの 上限(%)に達した場合は自動で消去するで確定します。
- ステップ **13** [次へ(Next)] をクリックします。
- ステップ **14** 概要 ウィンドウで、サービス アカウントの作成 オプションを選択して、以下の手順を実行し ます。
	- a) ドメイン ユーザのアカウント名を入力します。

指定したドメインにユーザが作成されていることを確認します。

- b) 有効なパスワードを入力します。
- c) サマリーを確認して、終了をクリックします。
- すべてのディストリビュータ サービスおよびロガー サービスに同じドメイン ユーザ アカウントを使用します。ロガーとディストリビュータに異なるドメインアカウント を使用する場合は、ディストリビュータ サービスのユーザ アカウントがサイド A と サイド B のローカル ロガー UcceServiceグループに追加されていることを確認し てください。 注意

<span id="page-96-0"></span>ロガー コンポーネントのインスタンスへの追加

サイド A とサイド B のルータに対してこの手順を実行します。

手順

- ステップ **1** Web セットアップ ツールで、コンポーネント管理 **>** ルータを選択します。
- ステップ2 追加。
- ステップ **3** 展開 ページで、現在のインスタンスを選択します。
- ステップ **4** 展開 ダイアログで、適切なサイドを選択します。
- ステップ5 デュプレックスをクリックして、次へをクリックします。
- ステップ6 ルータ接続 ダイアログで、プライベート インターフェイスとパブリック インターフェイスを 設定します。[次へ (Next) ] をクリックします。
	- アドレス入力フィールドでは、IPアドレスの代わりに完全修飾ドメイン名を使用しま す。 (注)

パブリック ネットワーク インターフェイス カードに 2 つの IP アドレスが(IP ベー スの優先順位付けのために)設定されている場合は、DNS サーバに2つのA レコー ドを手動で追加します。一方の A レコードは高優先順位の IP アドレスで、もう一方 の A レコードは通常の優先順位の IP アドレス用です。2 つの DNS エントリのホスト 部分は、Windows サーバのホスト名と異なる必要があります。新しい DNS エントリ を使用して、インターフェイスを設定します。このメモは、ルータおよびすべての PG マシンに適用されます。

ステップ7 周辺機器ゲートウェイを フィールドを空白のままにして、次へをクリックします。

ステップ **8** ルータ オプション ダイアログで、**Quality of Service** (**QoS**)を有効にする チェック ボックス を適切に設定して、次へをクリックします。 すべてのUnifiedCCEプライベートネットワークトラフィックに対してQoSを有効にします。 可視(パブリック) ネットワーク トラフィックの QoS は、ほとんどの展開では無効にしま す。詳細については、 [https://www.cisco.com/c/en/us/support/customer-collaboration/unified-contact-center-enterprise/products-implementation-design-guides-list.html](https://www.cisco.com/c/en/us/support/customer-collaboration/)

で、 *Cisco Packaged Contact Center Enterprise* ソリューション設計ガイドの適切なセクションを 参照してください。

- ステップ **9** ルータ **Quality of Service** ダイアログで、 次へをクリックします。
- ステップ **10** サマリー ダイアログで、ルータ サマリーが正しいことを確認して、 完了をクリックします。

## <span id="page-97-1"></span>**Unified CCE** サービスの開始

Unified CCE コンポーネントは、ホスト コンピュータ上で Windows サービスとして実行されま す。デスクトップ上の **Unified CCE** サービス コントロール ツールで、上記サービスを開始、 停止、または周期化させることができます。

この手順は、 Unified CCE サービスを有効化する場合に必要です。ただし、展開モデルに含ま れるすべての仮想マシンに Unified CCE コンポーネントをインストールするまで、このタスク は保留する必要があります。 (注)

#### 手順

ステップ **1** 各 Unified CCE サーバ マシンで、**Unified CCE** サービス コントロールを開きます。

ステップ **2** 以下の順序で、各 **CCE** コンポーネントを選択し、スタートをクリックします。

- **1.** ロガー A
- **2.** ルータ A
- **3.** ロガー B
- **4.** ルータ B
- **5.** 管理およびデータ サーバ

## <span id="page-97-0"></span>**AW-HDS-DDS** の設定

以下の手順を実行して、 Packaged CCE 4000展開用 AW-HDS-DDS を設定します。

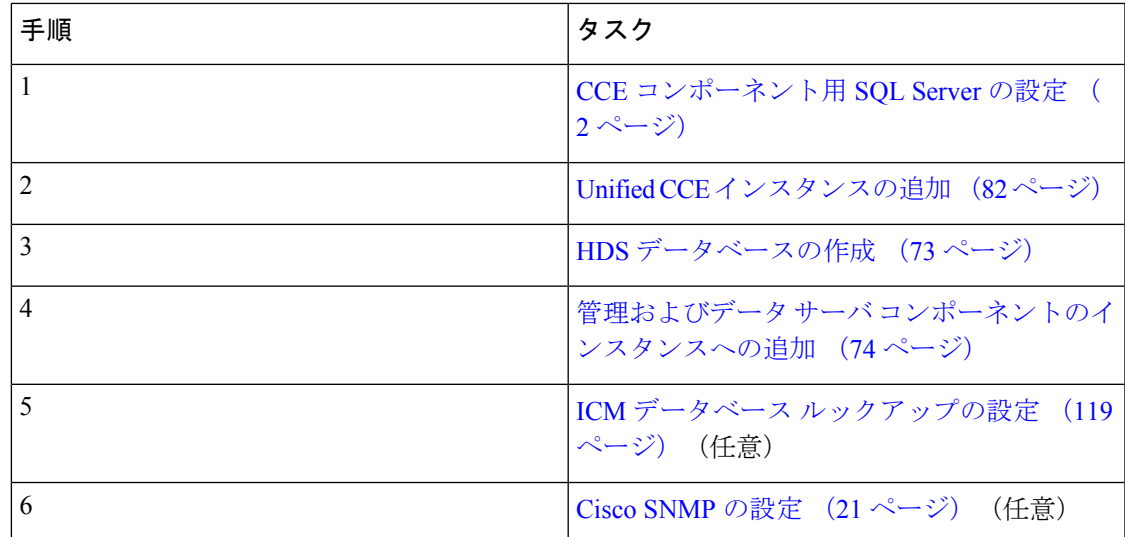

## <span id="page-98-0"></span>**HDS** データベースの作成

HDS データベースを作成する管理およびデータ サーバ上でこの手順を実行します。

手順

- ステップ **1** [ICMDBA ツール] を開き、表示される警告のいずれにも はい をクリックします。
- ステップ **2** サーバ > インスタンスに移動します。
- ステップ **3** インスタンス名を右クリックし、作成を選択します。
- ステップ **4** [コンポーネントの選択]ダイアログボックスで、管理およびデータサーバを選択します。[OK] をクリックします。
- ステップ **5** 要求された場合「SQLServerが適切に設定されていません。今すぐ設定しますか?」には、は いをクリックします。
- ステップ **6** [設定] ダイアログボックスで、**OK**をクリックします。
- ステップ **7** [AW タイプの選択] ダイアログ ボックスで、 エンタープライズを選択します。**OK** をクリック して、[データベースの作成] ダイアログ ボックスを開きます。
- ステップ **8** 以下の通りに、HDS データベースを作成します。
	- a) [DB タイプ] ドロップダウンリストで、 **HDS**を選択します。
	- b) [追加(Add)] をクリックします。
	- c) 「デバイスの追加] ダイアログ ボックスで、データを選択します。
	- d) [利用可能なドライブ] リストから、データベースをインストールするドライブを選択し ます。
	- e) [サイズ] フィールドでは、デフォルト値をそのまま使用することも、導入に沿った適切 なサイズを入力することもできます。
		- データベースサイズ推定ツールを使用すると、導入に適したサイズを計算でき ます。 (注)
- f) **OK** をクリックして、[データベースの作成] ダイアログ ボックスに戻ります。
- g) [追加(Add)] をクリックします。
- h) 「デバイスの追加] ダイアログ ボックスで、ログを選択します。
- i) 「利用可能なドライブ1リストから、データベースを作成するドライブを選択します。
- j) [サイズ] フィールドでは、デフォルト値をそのまま使用することも、導入に沿った適切 なサイズを入力することもできます。
- k) **OK** をクリックして、[データベースの作成] ダイアログ ボックスに戻ります。
- ステップ **9** [データベースの作成]ダイアログボックスで、作成するをクリックして、スタートをクリック します。
- ステップ **10** 正常に作成が完了したメッセージが表示されたら、 **OK** をクリックして、 閉じるをクリック します。
- <span id="page-99-0"></span>管理およびデータ サーバ コンポーネントのインスタンスへの追加

#### 手順

- ステップ **1** Web セットアップ ツールを開きます。
- ステップ **2** コンポーネント管理 **>** 管理およびデータ サーバを選択します。[追加(Add)] をクリックしま す。
- ステップ **3** 展開 ページで、現在のインスタンスを選択します。
- ステップ **4** 管理及びデータ サーバの追加 ページで以下の通り設定します。
	- a) エンタープライズをクリックします。
	- b) 展開サイズを選択します。 以下の管理およびデータサーバタイプは、小規模から中規模の展開サイズを選択します。
		- 管理サーバ、リアルタイムおよび履歴データ サーバ、および詳細データ サーバ (AW-HDS-DDS)

以下の管理およびデータ サーバ タイプに 大規模展開 を選択します。

- •管理サーバ、リアルタイムおよび履歴データサーバ (AW-HDS)
- •履歴データ サーバ (HDS)
- c) [次へ(Next)] をクリックします。
- ステップ **5** サーバの役割で、以下のいずれかを実行します。
	- a) 小規模から中規模の展開で、管理サーバ リアルタイムおよび履歴データ サーバ、および 詳細データ サーバ(**AW-HDS-DDS**)を選択します。
	- b) 大規模展開で、展開内容に応じて、管理サーバとリアルタイムおよび履歴データ サーバ (**AW-HDS**) あるいは 履歴および詳細データ サーバ(**HDS-DDS**) を選択します。
- ステップ6 [次へ (Next) ] をクリックします。
- ステップ **7** サイド A またはサイド B のプライマリ サーバとセカンダリ サーバを指定します。 サイド A またはサイド B サーバを指定するには、[管理およびデータ サーバ 接続] ページで、 以下を実行します。
	- a) プライマリまたはセカンダリの管理およびデータ サーバ エリアの下で、デフォルトで、 プライマリ オプション ボタンが選択されています。
	- b) 管理およびデータ サーバ接続エリアの下: プライマリ 管理およびデータ サーバ フィールドで、サイドAサーバのホスト名を入力し ます。

セカンダリ 管理およびデータ サーバ フィールドで、サイド B サーバのホスト名を入力し ます。

プライマリおよびセカンダリ管理およびデータ サーバの共通サイト名 フィールドで、一 意の名前を入力します。

- c) [次へ(Next)] をクリックします。
- ステップ **8** Database and Options ページで、以下の通り設定します。
	- a) データベースを作成するドライブ フィールドで「C」を選択します。
	- b) 設定管理サービス(**CMS**)ノード を確認します(オプション)。
	- c) **Internet Script Editor**(**ISE**)サーバ を確認します(オプション)。
	- d) [次へ(Next)] をクリックします。
- ステップ **9** [Central Controller Connectivity] ページで、以下の通り設定します。
	- Pacakged CCE 4000 エージェント展開では、ルータとロガーの IP アドレスは同じで す。 (注)
	- a) ルータ サイド **A**には、ルータ サイド A の IP アドレスを入力します。
	- b) ルータ サイド **B**には、ルータ サイド B の IP アドレスを入力します。
	- c) ロガー サイド **A**には、ロガー サイド A の IP アドレスを入力します。
	- d) ロガー サイド **B**には、ロガー サイド B の IP アドレスを入力します。
	- e) セントラル コントローラのドメイン名を入力します。
	- f) セントラル コントローラ サイド **A** を優先する または セントラル コントローラ サイド **B** を優先するを選択します。
	- g) [次へ(Next)] をクリックします。
- ステップ **10** 概要 ウィンドウで、[サービス アカウントの作成] オプションを選択して、以下の手順を実行 します。
	- a) ドメイン ユーザ アカウントを作成します。作成したドメイン ユーザを入力します。
	- b) 有効なパスワードを入力します。
	- c) サマリーを確認して、終了をクリックします。

すべてのディストリビュータ サービスおよびロガー サービスに同じドメイン ユーザ アカウントを使用します。ロガーとディストリビュータに異なるドメインアカウント を使用する場合は、ディストリビュータ サービスのユーザ アカウントがサイド A と サイド B のローカル ロガー UcceServiceグループに追加されていることを確認し てください。 注意

# <span id="page-101-0"></span>**Packaged CCE** の展開タイプの設定

Packaged CCE 4000 エージェント および 12000 エージェントの展開タイプの設定の際は、メイ ンサイトを追加しなければなりません。メインサイトには、0個以上の周辺機器セットが関連 付けられている場合があります。周辺機器セットは、例えば、Finesse、CVPなど、周辺機器 ゲートウェイ(周辺機器ゲートウェイ自体を含む)に依存するすべてのコンポーネントのコレ クションです。周辺機器セットの追加方法については[、周辺機器セットの追加と保守\(](#page-175-0)150ペー [ジ\)](#page-175-0)を参照してください。

**4000** エージェントまたは **12000** エージェント展開タイプでのメイン サイトの追加および保守

## 手順

- ステップ **1 Unified CCE** 管理 > 概要 > インフラストラクチャ設定 > 展開設定に移動します。
- ステップ **2** 展開タイプの歯車のアイコンをクリックします。 展開の設定 ウィザード画面が開きます。
- ステップ **3** ドロップダウン リストで、展開タイプを *Packaged CCE*:*4000* エージェント または *Packaged CCE*:*12000* を千tなくします。
- ステップ **4** ダウンロード テンプレートを使用して、選択した展開の種類の CSV テンプレートを取得しま す。
- ステップ **5** ファイルの詳細を入力して保存します。

表 **2 : CSV** テンプレートの詳細

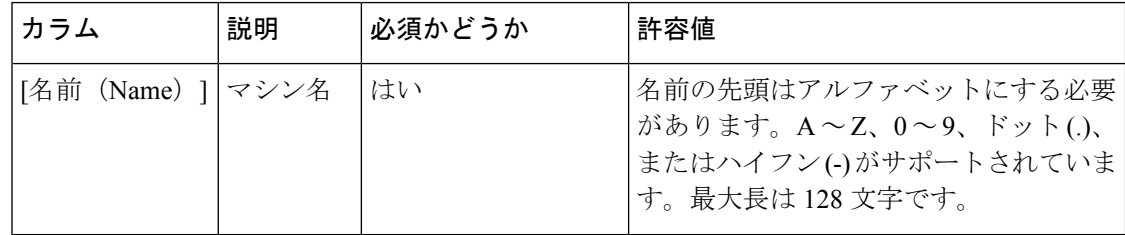

 $\mathbf I$ 

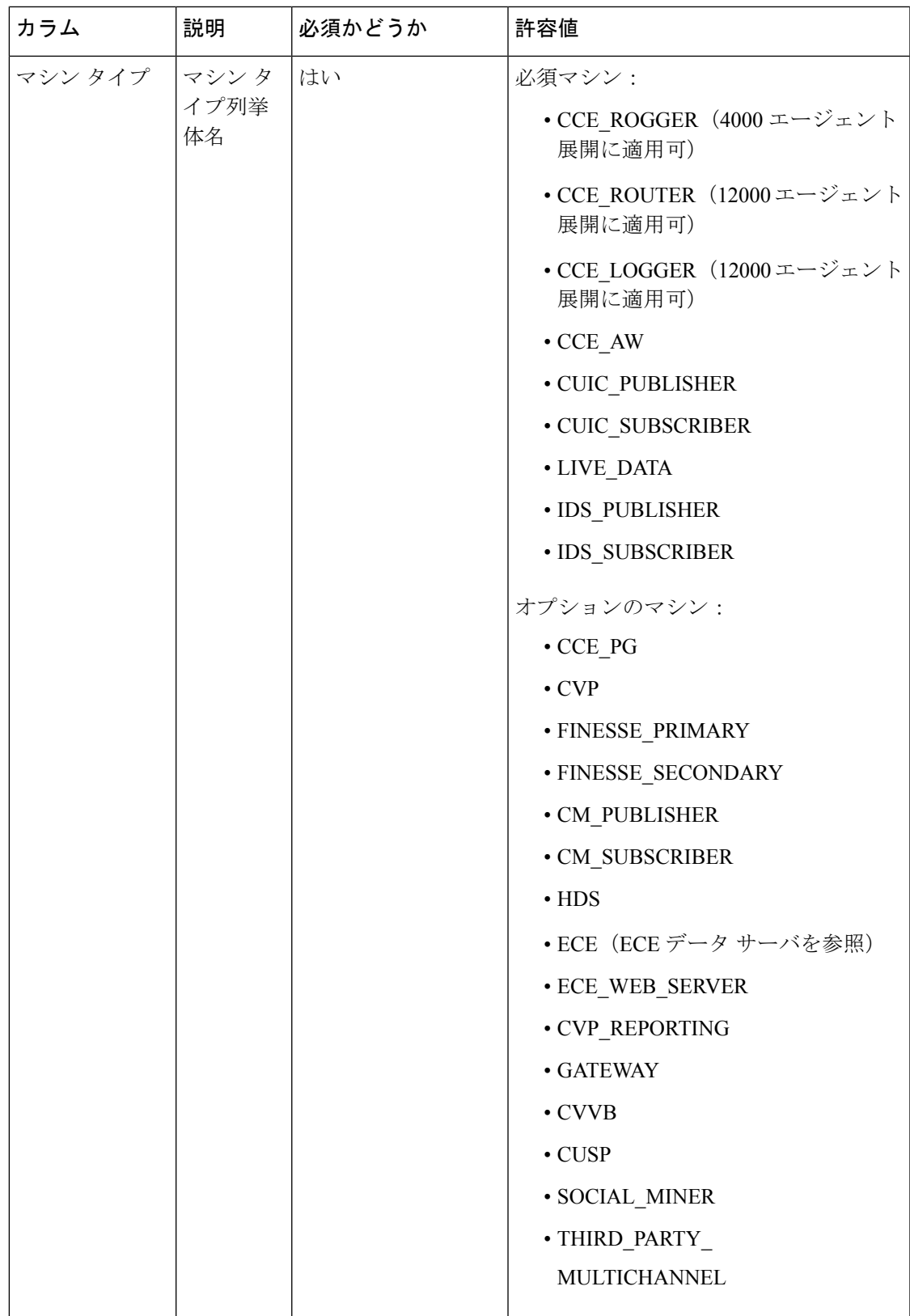

I

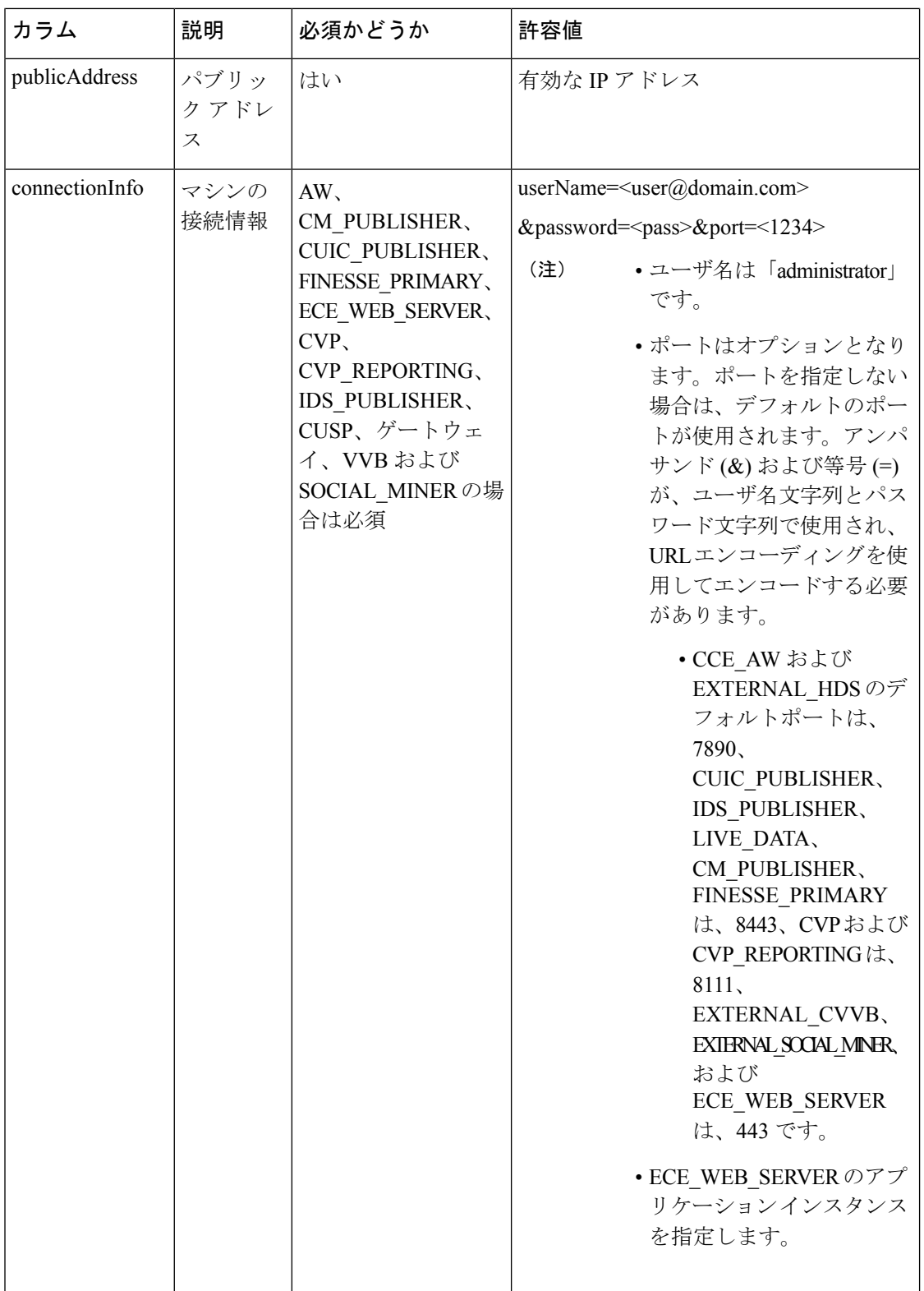

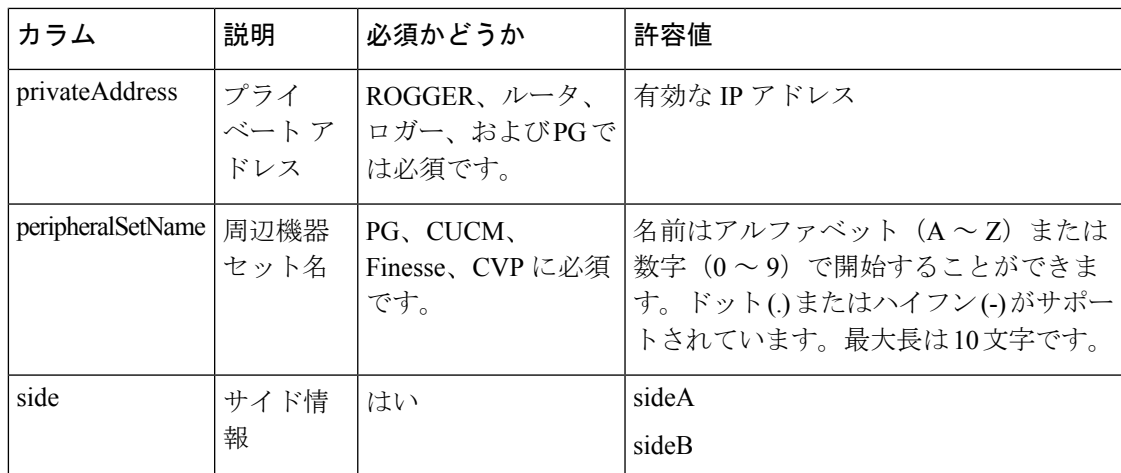

ステップ **6** ファイルをアップロードして、次へをクリックします。

ステップ7 検証が完了するまで待機します。次のタスクが実行されます。

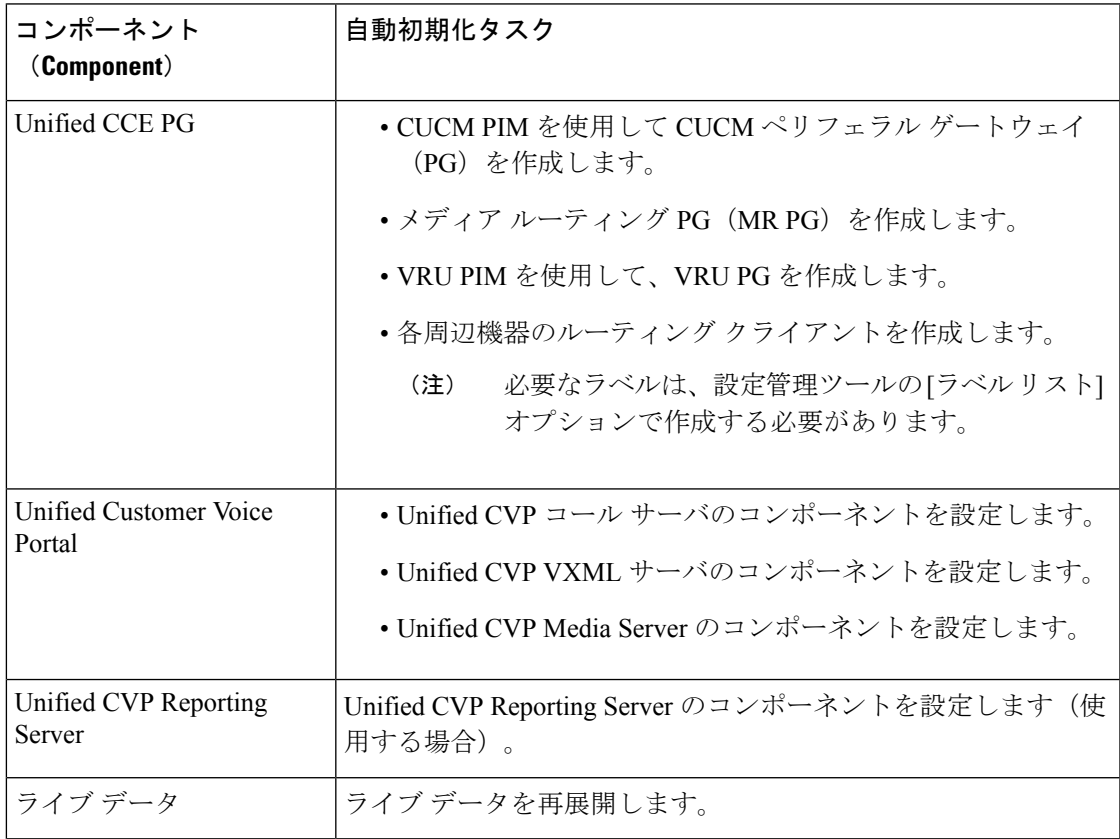

(注) 実行されたタスクのいずれかが失敗した場合は、すべてのタスクが元に戻されます。

検証が失敗した場合は、戻るをクリックしてファイル内の問題を修正し、もう一度ファイルを アップロードして、完了をクリックします。

これで、メイン サイトが作成され、[インベントリ] ページに追加されます。

## **Packaged CCE 4000** エージェントおよび **12000** エージェント展開のシステム インベントリ

Packaged CCE 導入への変更が完了すると、インベントリにアクセスできます。

インベントリにアクセスするには、**Unified CCE** 管理 > システム > 展開に移動します。

導入タイプを選択または変更したとき、および定期的なシステム スキャンの後で、システム インベントリの内容が更新されます。システム スキャンで Packaged CCE の要件に準拠しない VM が検出されると、[導入の設定 (Configure your deployment) ] ポップアップ ウィンドウが自 動的に開き、エラーの詳細が示されます。エラーを修正し、展開の設定 ポップアップ ウィン ドウの入力を完了すると、再びインベントリにアクセスすることができます。

サーバ ステータスルールの詳細については、Packaged CCE 4000 [エージェントおよび](#page-107-2) 12000 [エージェント展開のサーバ](#page-107-2) ステータス ルールの監視 (82 ページ)を参照してください。

Ι

表 **3 :** システム インベントリのレイアウトとアクション

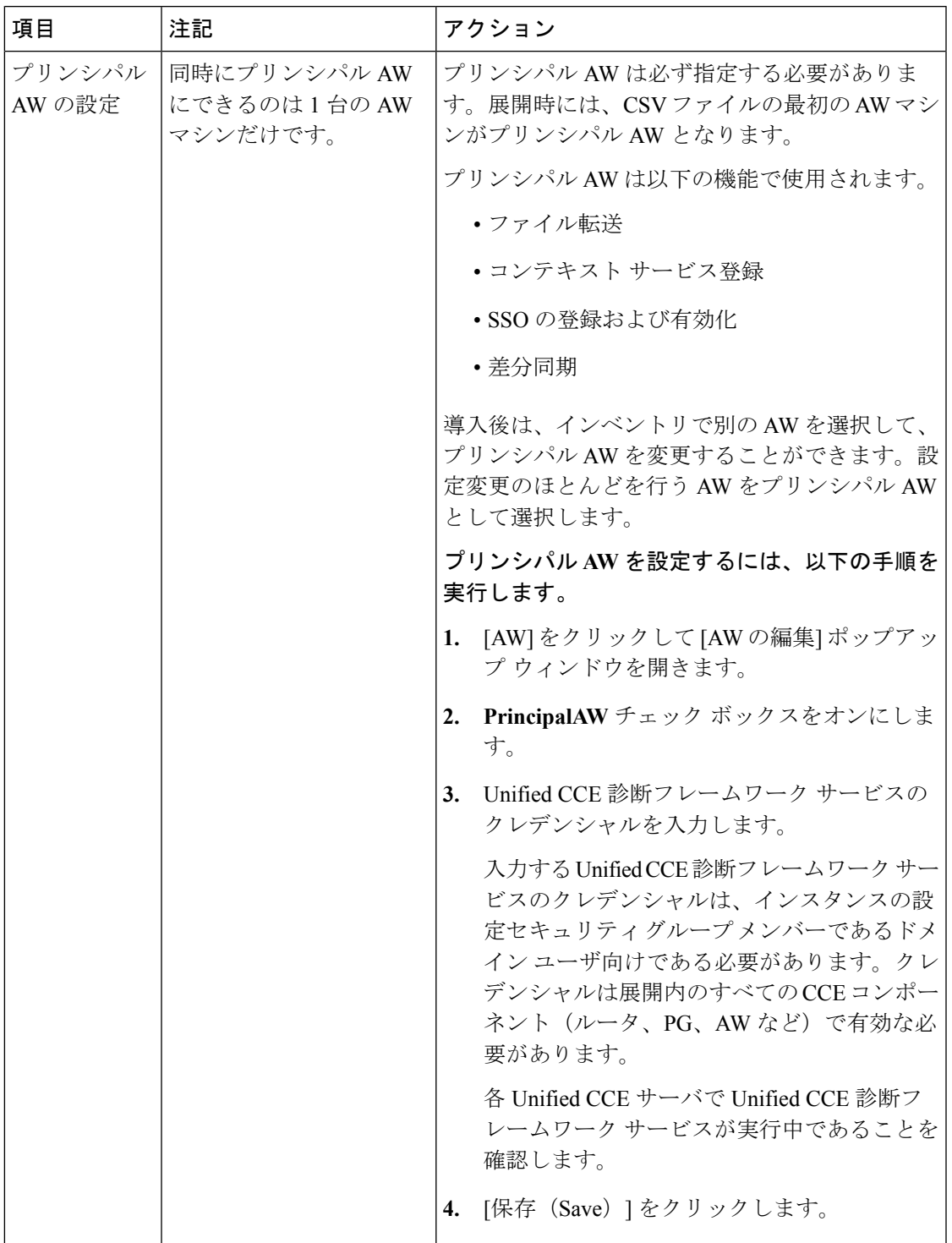

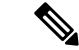

Packaged CCE コンポーネントのパスワードを変更した場合は、システム インベントリ内の対 応する VM のパスワードを更新する必要があります。 (注)

## <span id="page-107-0"></span>**Unified CCE** インスタンスの追加

### 手順

- ステップ **1** デスクトップのショートカットから、 Unified CCE Web セットアップツールを開きます。
- ステップ **2** ローカルの管理者権限を持つドメイン ユーザとしてログインします。
- ステップ **3** インスタンス管理をクリックして、追加をクリックします。
- ステップ **4** インスタンスの追加 ページで、ドロップダウンリストから顧客 ファシリティとインスタンス を選択します。
- ステップ **5** インスタンス番号を入力します。

同じインスタンス名が1つのドメインに複数回出現する可能性があるため、インスタンス番号 によって一意性が保たれます。インスタンス番号は 0 ~ 24 の範囲でなければなりません。イ ンスタンス番号は、同じインスタンスに対して展開全体で一致している必要があります。エン タープライズ(シングルインスタンス)展開の場合は、別の値を選択する理由がある場合以外 は、0 を選択します。

- ステップ **6 [**保存(**Save**)**]** をクリックします。
	- 上記のインスタンスを追加する手順は、ICMコンポーネントをホストする各Windows サーバ VM で繰り返す必要があります。 (注)

<span id="page-107-2"></span><span id="page-107-1"></span>**Packaged CCE 4000** エージェントおよび **12000** エージェント展開のサーバ ステータス ルールの監視

Packaged CCE 4000 および 12000 エージェント展開の場合、インベントリ テーブルには、主要 な AW マシンのアラート アイコンが表示されます。アラート アイコンの上にマウスのカーソ ルを合わせると、マシンのステータスが表示されます。

## **Cisco Unified Contact Center Enterprise PG** の設定

周辺機器セットをメイン サイトまたはリモート サイトに追加する毎に、以下の手順を繰り返 します。周辺機器セットの詳細については[、周辺機器セットの追加と保守\(](#page-175-0)150ページ)を参 照してください。 (注)
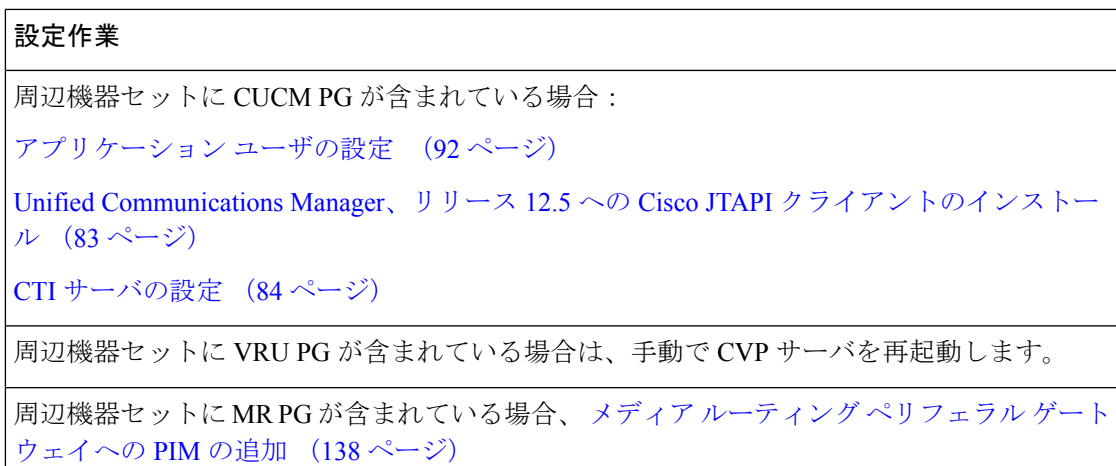

### <span id="page-108-0"></span>**Unified Communications Manager**、リリース **12.5** への **Cisco JTAPI** クライアントのインストール

以下の手順を実行できるのは、Cisco Unified Communications Manager リリース 12.5 に接続する ために JTAPI クライアントをインストールする場合のみです。

### 始める前に

JTAPI クライアントをインストールする前に、以前のバージョンがアンインストールされてい ることを確認してください。

### 手順

- ステップ **1** PG マシン上でブラウザ ウィンドウを開きます。
- ステップ **2** UnifiedCommunications Manager Administrationアプリケーションを起動するには、各コールサー バの Web ブラウザに以下の URL を入力します。http://<*Unified Communications Manager* マシン 名*>*/ccmadmin
- ステップ **3** UnifiedCommunications Managerのインストールおよび設定時に作成したユーザ名とパスワード を入力します。
- ステップ **4** アプリケーション > プラグインを選択します。[検索(Find)] をクリックします。
- ステップ **5 Cisco JTAPI** (**Windows**)のダウンロード のよこにあるリンクをクリックします。. 64 ビット 版のみをダウンロードします。

32 ビット版のみをダウンロードします。

- ステップ **6** 保存 を選択して、プラグイン ファイルを任意の場所に保存します。
- ステップ **7** JTAPI プラグインの zip ファイルをデフォルトの場所または選択した場所で解凍します。 解凍されたフォルダには、CiscoJTAPIx32とCiscoJTAPIx64 の 2 つのフォルダが作成され ます。
- ステップ **8** CiscoJTAPIx32 フォルダで install32 ファイルを実行します。

インストーラーが JTAPI クライアントをインストールするデフォルトの場所を控えておきま す。

ステップ **9** デフォルトのインストール パスをそのまま使用する場合は、[入力(Enter )] をクリックして 続行します。

指示に従って操作します。手順に従って、必要に応じて 入力 をクリックします。

プロンプトが表示されたら、TFTP サーバの IP アドレスを指定します。4000 および 12000 展開 の場合、IP アドレスは、CUCM PIM で提供されている CUCM IP アドレスと同じでなければな りません。

JTAPI クライアントのインストールは、デフォルトの場所で完了します。次のメッセージが表 示されます。

0000000000000

ステップ **10** マシンをリブートします。

次のタスク

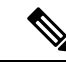

JTAPI クライアントがインストールされているデフォルトの場所には、uninstall32 ファイ ルも含まれています。このファイルは、必要に応じて、このバージョンのクライアントをアン インストールするために使用します。 (注)

### <span id="page-109-0"></span>**CTI** サーバの設定

PG セットアップ ツールを使用して CTI サーバをセットアップします。

CTI サーバ コンポーネントの追加

#### 手順

- ステップ **1** デスクトップ上の **Unified CCE** ツール から周辺機器ゲートウェイ セットアップ ツールを開き ます。
- ステップ **2** インスタンス コンポーネント セクションで、追加 をクリックします。 ICM コンポーネント選択ダイアログ ボックスが開きます。
- ステップ **3 CTI** サーバをクリックして、**OK**をクリックします。

CTI サーバのプロパティ ダイアログ ボックスが開きます。

CTI サーバ プロパティの設定

#### 手順

- ステップ **1** Unified CCE サポート プロバイダが特に指定しない限り、CTI サーバのプロパティ ダイアログ ボックスで、実稼働モードおよびシステム起動時の自動開始をオンにします。上記の設定に より、CTI サーバ サービスの起動タイプが [自動] に設定されるため、マシンの起動時に CTI サーバが自動的に起動します。
- ステップ **2** 冗長 CTI サーバ マシンを設定する場合は、デュプレックス **CTI** サーバ オプションをオンにし ます。
- ステップ **3** [CG ノード プロパティ] セクションで、CG ノードの**ID** の数字部分は、PG ノード ID と一致し ていなければなりません(例えば、CG 1 と PG 1等)。
- ステップ **4 ICM** システム **ID** は、CTI ゲートウェイに関連付けられている PG のデバイス管理プロトコル (DMP)番号です。通常、この番号は、ステップ 3 の CG ID に関連付けられた番号です。
- ステップ **5** 追加する CTI サーバがデュプレックスの場合、サイド A または サイド B のどちら 側を設定す るかを指定します。CTI サーバがシンプレックスの場合は、サイド A を選択します。
- ステップ6 [次へ (Next) ] をクリックします。

CTI サーバ コンポーネントのプロパティ ダイアログ ボックスが開きます。

#### CTI サーバ プロパティの設定

CTI サーバ コンポーネントの [プロパティ] ダイアログ ボックスでは、以下の接続モードをサ ポートしています。

- ·セキュアまたはセキュアでない接合(混合モード): CTI サーバと CTI クライアント間で は、セキュアまたは非セキュア接続が許可されます。
- セキュア専用接続:CTI サーバと CTI クライアント間でセキュアな接続を許可します。

### Ú

重要 非セキュア専用モードはサポートされません。

コンポーネント間の安全な接続を有効にするには、セキュリティ証明書管理プロセスが完了し ていることを確認してください。 (注)

詳細については、[https://www.cisco.com/c/en/us/support/customer-collaboration/](https://www.cisco.com/c/en/us/support/customer-collaboration/unified-contact-center-enterprise/products-installation-and-configuration-guides-list.html) [unified-contact-center-enterprise/products-installation-and-configuration-guides-list.html](https://www.cisco.com/c/en/us/support/customer-collaboration/unified-contact-center-enterprise/products-installation-and-configuration-guides-list.html) で *Cisco Unified ICM/Contact Center Enterprise* セキュリティ ガイド を参照してください。

[CTI サーバ コンポーネントのプロパティ] ダイアログ ボックスで、セットアップが自動的に デフォルトの セキュアな接続ポート および 非セキュアな接続ポート の値を表示します。これ らの値を使用するか、必要なポート番号に変更します。CTIクライアントは、これらのポート を使用して CTI サーバに接続します。

単一のマシンで複数 CTI サーバを稼働している場合は、各 CTI サーバは、セキュアな接続 お よび 混合モード接続 に別のポート番号セットを使用しなければなりません。

#### 手順

- ステップ **1** 適切な接続タイプを選択します。
	- a) セキュアな接続の場合は、 セキュア専用モード チェック ボックスをオンにします。 このオプションは、非セキュア接続ポート フィールドを無効にします。
	- b) 混合モード接続の場合は、セキュア専用モードを有効にする チェック ボックスをオフに します。

これはデフォルトの接続モードです。

- ステップ **2** クライアントがCTIサーバからイベントを受信する前にエージェントがクライアントにログイ ンしていることを確認するには、クライアント イベントに対して必要なエージェント ログイ ンチェックボックスをオンにします。これにより、クライアントは、他のエージェントのデー タにアクセスできなくなります。
- ステップ3 次へをクリックします。

[CTI サーバ ネットワーク インターフェイスのプロパティ] ダイアログ ボックスが開きます。

CTI サーバ ネットワーク インターフェイス プロパティの設定

#### 手順

- ステップ **1** CTI サーバ ネットワーク インターフェイスのプロパティ ダイアログ ボックスの **PG** パブリッ クインターフェイスセクションで、CTIサーバに関連付けられたPGのパブリックネットワー ク アドレスを入力します。
- ステップ **2 CG** プライベート インターフェイス セクションで、CTI サーバのプライベート ネットワーク アドレスを入力します。
- ステップ **3 CG** 可視インターフェイス セクションで、CTI サーバのパブリック ネットワーク アドレスを 入力します。
- **ステップ4** [次へ (Next) ] をクリックします。

設定情報確認ウィンドウが開きます。

CTI サーバのセットアップの完了

手順

- ステップ **1** [設定情報の確認]ウィンドウで、設定が意図した通りに表示されていることを確認します。先 に進む前に設定を変更する場合は、戻る ボタンを使用します。
- ステップ2 設定が正しい場合は、完了をクリックします。
- ステップ **3** 最後の画面には、ノード マネージャをすぐに起動するかどうかの確認が表示されます。
- ステップ **4** 完了 をクリックして、セットアップを終了します(必要に応じてノード マネージャを起動し ます)。

起動を選択した場合、ノード マネージャが CTI サーバ上の他の Unified CCE プロセスを自動的 に開始します。

## <span id="page-112-1"></span>**Cisco Unified Customer Voice Portal** の設定

Packaged 4000 エージェントあるいは 12000 エージェント展開のための Cisco Unified Customer Voice Portal (CVP)の設定タスクの概要を以下の表に示します。

$$
\theta
$$

(注)

CVP 設定は、サイトによって異なります。サイト毎にサイド A およびサイド B の設定が同じ である必要があります。

### 設定作業

CA のセキュリティの詳細については、以下を参照してください。 Unified CVP [セキュリティ](#page-205-0)  $(180 \sim -\gamma)$ 

自己署名付き証明書の詳細については、以下を参照してください。 Cisco [Unified](#page-684-0) CVP サーバ にプリンシパル AW [証明書を追加します。](#page-684-0) (659 ページ)

コール サーバ [サービスの設定](#page-195-0) (170 ページ)

メディア [サーバの設定](#page-228-0) (203 ページ)

SNMP の設定 (87 [ページ\)](#page-112-0)

[ライセンス管理](#page-115-0) (90 ページ)

### <span id="page-112-0"></span>**SNMP** の設定

CiscoCustomer VoicePortal(CVP)サーバからSNMPトラップを受信するには、Simple Network Management Protocol (SNMP) の設定を使用します。設定ファイルを使用してCVPサーバでこ の設定を行うことができます。

#### 手順

- ステップ **1** 管理者クレデンシャルを使用して、SCVMM サーバにログインします。
- ステップ **2** C:\Cisco\CVP\conf\SNMPD.CNFに移動します。
- ステップ **3** SNMP 設定を行うには、以下のパラメータを入力します。
	- (注) パラメータ値を改行しないで 1 行で入力します。

### 表 **<sup>4</sup> : SNMP** 設定パラメータ

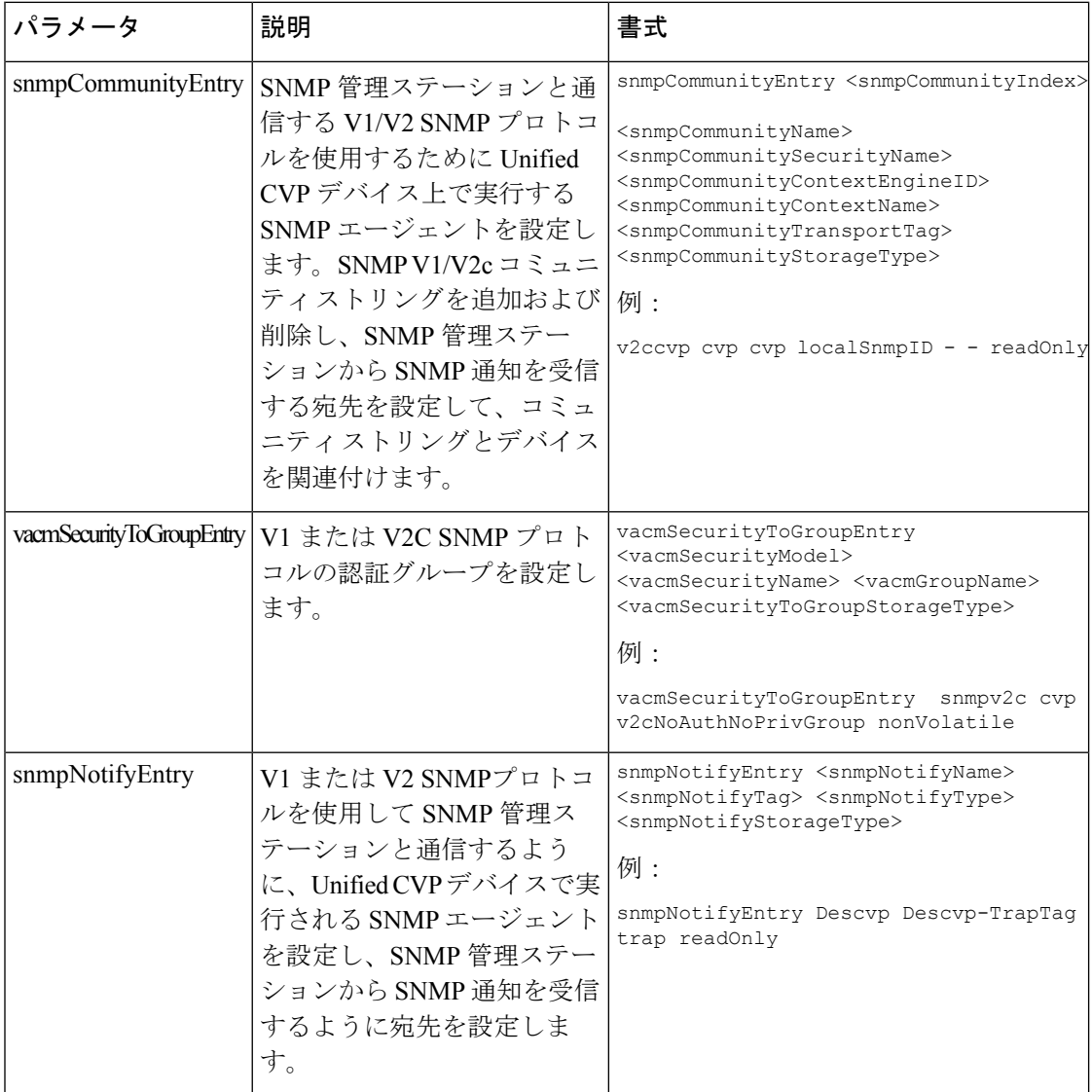

 $\mathbf{l}$ 

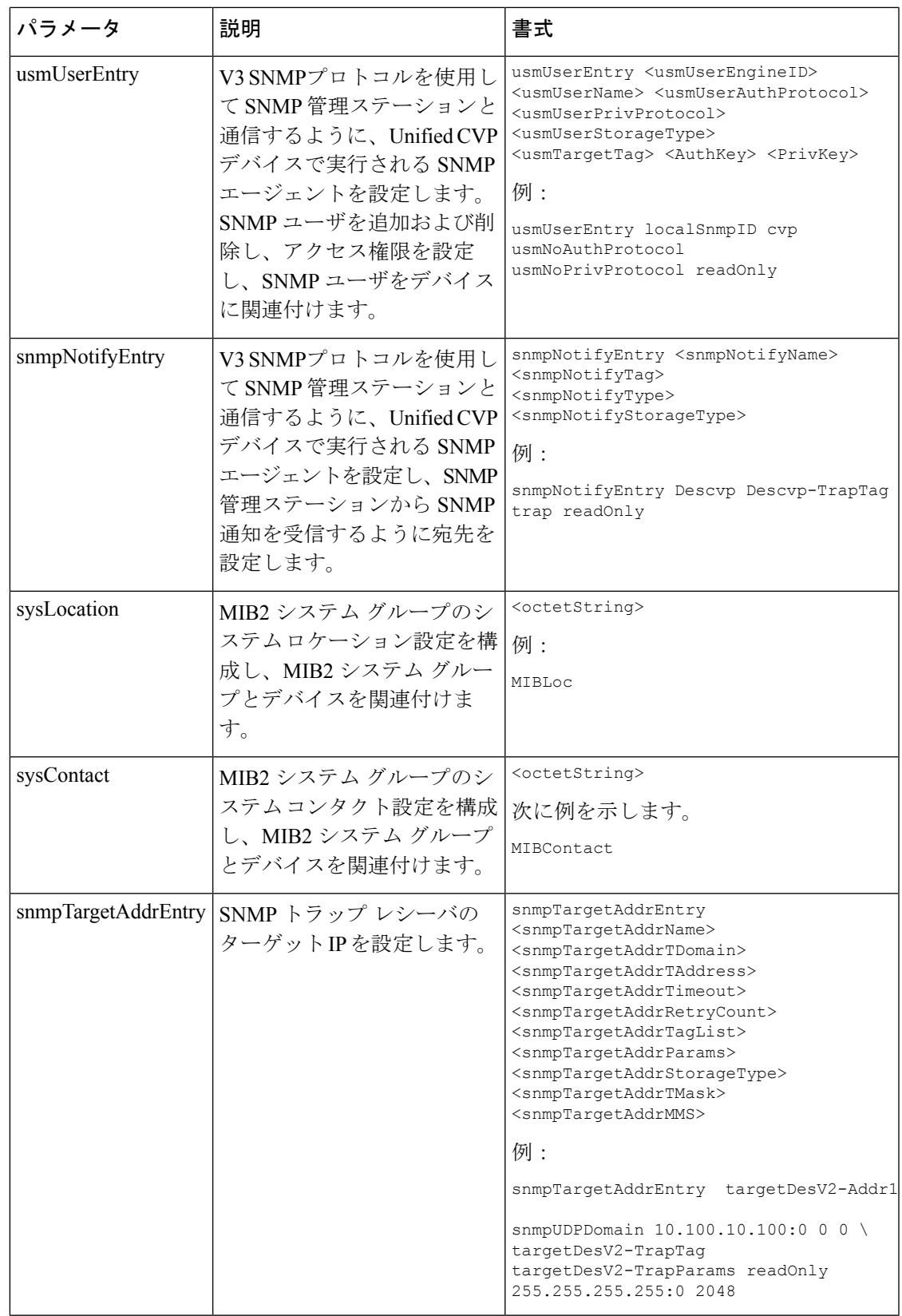

ステップ **4** 変更を保存します。

ステップ **5** サービス に移動し、Cisco CVP SNMP 管理を再起動します。

## <span id="page-115-0"></span>ライセンス管理

CVP サーバ(コール サーバまたはレポート サーバ)でライセンスを設定するには、以下の手 順を実行します。

### 手順

.

ステップ **1** CVP サーバ(コール サーバまたはレポート サーバ)にログインします。

ステップ **2** ライセンス ファイルを C:\Cisco\CVP\conf\licenseにコピーします。

ステップ **3** 対応するサーバを再起動します。

## <span id="page-115-1"></span>**Cisco Unified Communications Manager** の設定

Packaged CCE 4000 エージェントあるいは 12000 エージェント展開のための Cisco Unified Communications Manager の設定タスクの概要を以下の表に示します。

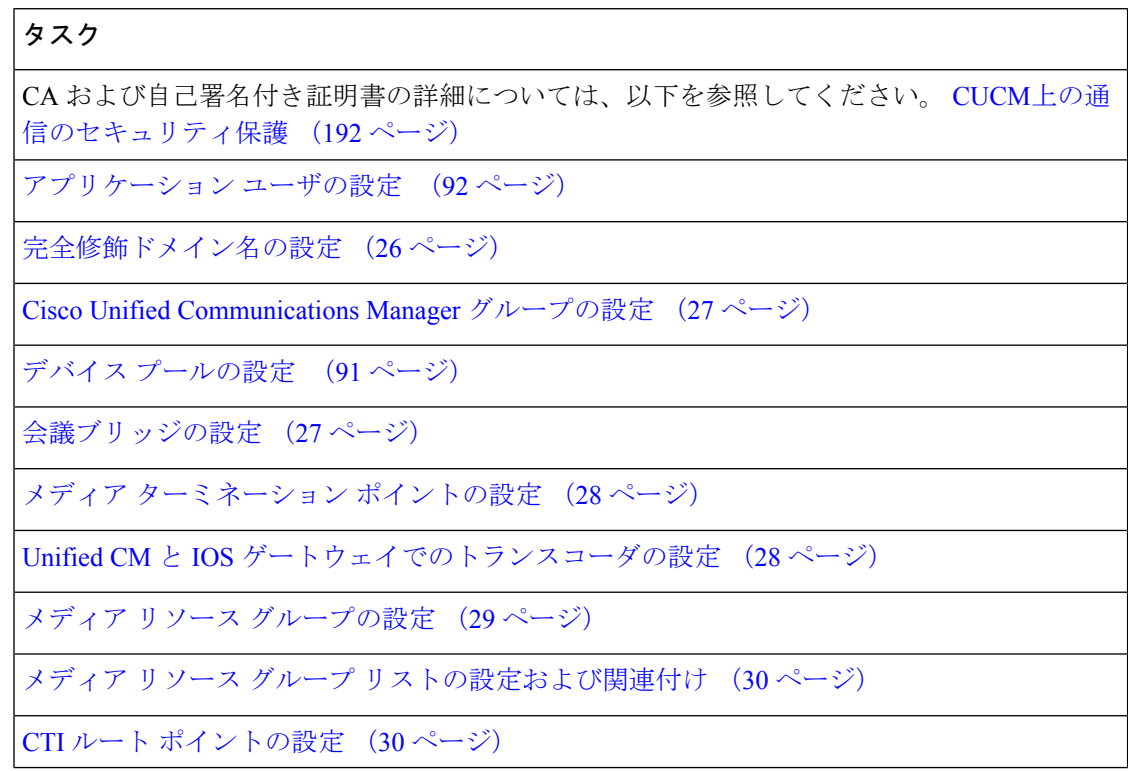

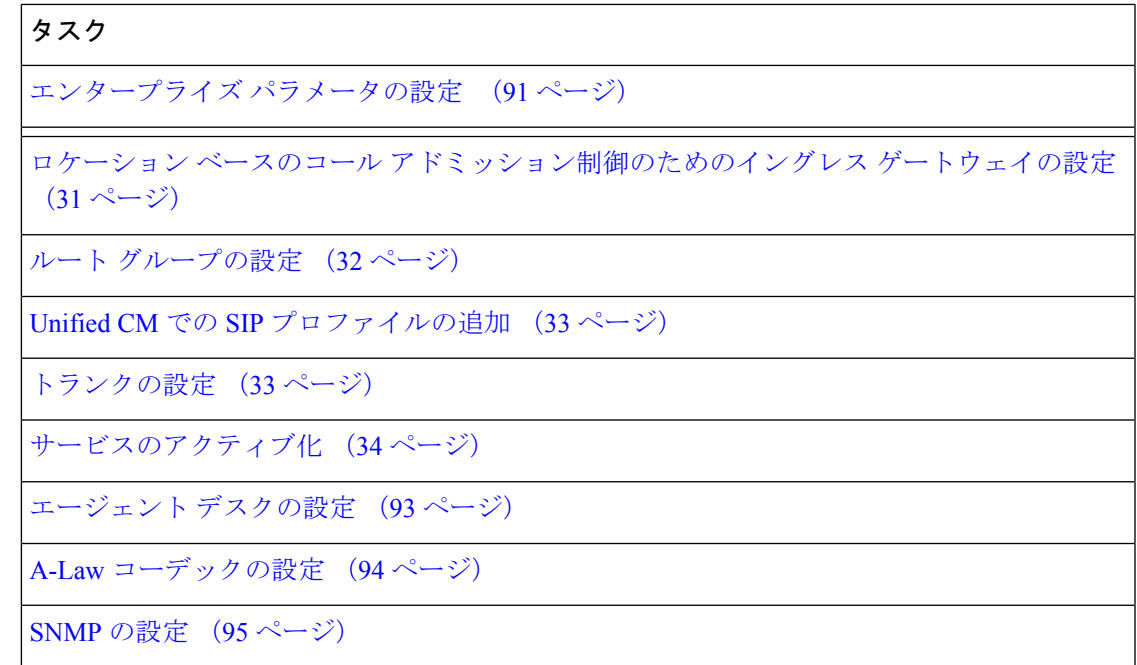

### <span id="page-116-0"></span>デバイス プールの設定

デバイス プールを設定するには、以下の手順を実行します。

#### 手順

- ステップ **1** システム > デバイス プールを選択します。
- ステップ **2** [新規追加(Add New)] をクリックします。
- ステップ **3** デバイス プール名に適切な デバイス プール名を指定します。
- ステップ **4** 対応するコール管理グループを **Cisco Unified Communications Manager** グループで選択しま す。
- ステップ5 適切な日付および時刻グループと地域を選択します。
- <span id="page-116-1"></span>ステップ **6** 適切なメディア リソース グループ リストを メディア リソース グループ リストから選択しま す。
- ステップ **7 [**保存(**Save**)**]** をクリックします。

### エンタープライズ パラメータの設定

### 手順

ステップ **1** システム > エンタープライズ パラメータを選択します。

ステップ **2** クラスタの完全修飾ドメイン名を設定します。

### 例:

ccm.hcscc.icm

クラスタの完全修飾ドメイン名は、Unified CVP で定義されている Unified Communications Manager サーバ グループの名前です。 (注)

### <span id="page-117-0"></span>アプリケーション ユーザの設定

手順

- ステップ **1** Unified Communications Managerで、 ユーザ管理 > アプリケーション ユーザを選択します。
- ステップ **2** [アプリケーション ユーザの設定(Application User Configuration)] ウィンドウで、[新規追加 (Add New)] をクリックします。
- ステップ **3** 周辺ゲートウェイのセットアップで設定されたユーザ ID を入力します。

```
(注) 周辺機器セットの作成時に、Pguser は PIM に設定されます。
```
- ステップ **4** パスワードを入力します。
- ステップ **5** CUCM PIM 用の周辺機器ゲートウェイの設定にに同じパスワード セットを入力する必要があ ります。
- ステップ **6** アプリケーション ユーザを次のとおり有効な標準 CTI グループおよびロールに追加します。
	- a) [アクセスコントロールグループに追加 (Add to Access Control Group) 1をクリックしま す。
	- b) 標準 **CTI** を有効にするグループを選択します。
	- c) 標準 **CTI Connected Xfer**および **conf** をサポートする電話制御を許可する グループを選択 します。
	- d) 標準 **CTI** ロールオーバー モードをサポートする電話制御を許可する グループを選択しま す。
	- e) [選択項目の追加(Add Selected)] をクリックします。
	- f) **[**保存(**Save**)**]** をクリックします。
- ステップ **7** アプリケーション ユーザに CTI ルート ポイントと電話を関連付けます。
- ステップ **8 [**保存(**Save**)**]** をクリックします。

### <span id="page-118-0"></span>エージェント デスクの設定

手順

ステップ **1** Configuration Managerで、 **ICM** の設定 > **Enterprise** > エージェント デスクの設定 > エージェン ト デスクの設定リストを選択します。

[エージェント デスク設定リスト] ダイアログ ボックスが開きます。

- ステップ **2** 取得 をクリックして、追加をクリックします。
- ステップ **3** [属性] タブに情報を入力します。

名前。企業内で一意になるように、エージェント デスクの設定名を入力します。

応答なしの呼び出し時間。エージェントのステーションで呼び出し音が鳴る秒数(1~120の 間の値)を入力します。Unified CVP を展開する場合は、この数が、Unified CVP で設定した ルータ再クエリの [応答なし] タイムアウトに設定した数よりも小さいことを確認してくださ い。

このタイマーを設定する場合、エージェントがログインせずに使用させる場合を除き、Unified Communications Managerのエージェント内線番号に対して、無応答時のUnifiedCommunications Manager の自動転送を設定する必要はありません。Unified Communications Manager の無応答時 転送を設定した場合は、各UnifiedCommunications Managerノードで無応答時の呼び出し時間よ り少なくとも 3 秒長い値を入力します。

応答なしの呼び出しダイヤル番号。エージェントが応答していないコールの再ルーティングに 使用するルーティングスクリプトに関連付けられているUnifiedCCEDNを入力します。Unified CVP を導入する場合は、このフィールドは空白のままにします。

ログアウト非アクティビティ時間. Unified CCE がエージェントを自動的にログアウトさせる前 にエージェントが非対応状態を継続する時間 (10~7200 秒) を入力します。

着信時の作業モード。着信コールの後に後処理が必要かどうかを選択します。ドロップダウン リストからオプションを選択します。

発信時の作業モード。発信コールの後に後処理が必要かどうかを選択します。ドロップダウン リストからオプションを選択します。

後処理時間。エージェントにコールの後処理として割り当てられた時間(秒単位)。

アシスト コール方法。スーパーバイザ アシスタンスの要求に関して、Unified CCEが相談コー ルまたは匿名会議通話を作成するかを指定します。

緊急アラート方法。緊急コールの要求に関して、UnifiedCCEが相談コールまたは匿名会議通話 を作成するかを選択します。

コールが VRU 上にキューイングされる可能性がある場合、ブラインド会議はサポートされま せん。

説明。エージェント デスクの設定に関する追加のオプション情報を入力します。

ステップ **4** 以下のボックスを使用して、その他の設定を選択または選択解除します。

自動応答。エージェントへのコールが自動的に応答されることを示します。コールに応答する ためにエージェントが何らかのアクションを実行する必要はありません。コール中に2番目の コールが着信した場合、そのコールは自動的には応答されません。これは、Unified Communications Manager の場合と同じ動作です。

自動応答を有効にする場合は、Unified Communications Manager で、スピーカーフォンまたは へッドセット(またはその両方)をオンにするようにエージェントの電話機を設定する必要が あります。ヘッドセット のみ をオンにする場合は、エージェントが電話機の [ヘッドセット] ボタンをオンにする必要もあります。

自動応答が選択されているマルチ回線対応環境では、非 ACD 回線でコールを受信した場合、 そのコールは自動応答しません。ただし、[UnifiedCommunications Manager]自動応答をオンに すると、コール応答します。

アイドル状態の理由を要求する。エージェントはアイドル状態に入る前に待受停止の理由を入 力する必要があることを示します。

ログアウトの理由が必要。エージェントはアイドル状態に入る前に待受停止の理由を入力する 必要があることを示します。

緊急時の自動記録。緊急コール要求の開始時に、レコードリクエストが自動的に送信されるこ とを示します。

**Cisco Unified Mobile Agent**(チェック ボックス)。Unified Mobile Agent 機能を有効にして、 エージェントがリモートログインして、どの電話機でもコールを受信することができるように します。Unified Mobile Agentの詳細については、[https://www.cisco.com/en/US/products/sw/custcosw/](https://www.cisco.com/en/US/products/sw/custcosw/ps1844/products_feature_guides_list.html) [ps1844/products\\_feature\\_guides\\_list.html](https://www.cisco.com/en/US/products/sw/custcosw/ps1844/products_feature_guides_list.html)の *Cisco Unified Contact Center Enterprise* 機能ガイド を参 照してください。

ステップ **5** 保存 をクリックして、 閉じるをクリックします。

### <span id="page-119-0"></span>**A-Law** コーデックの設定

Unified Communications Managerを設定するには、以下の手順を実行します。

### 手順

- ステップ **1** システムをクリックします。
- ステップ **2** サービス パラメータを選択します。
- ステップ **3** サーバを選択します。
- ステップ **4** サービスを **Cisco Call Manager**(有効)として選択します。
- ステップ **5** クラスタ全体のパラメータ(システム:場所と地域)の下で、以下を確認します。
	- **G.711 A-law** コーデックを有効にする が 有効になっていること。
	- **G 7.11 mu-law** コーデックが無効になっていること。

**ステップ6** [保存 (Save) ] をクリックします。

### <span id="page-120-0"></span>**SNMP** の設定

### 手順

- ステップ **1** 管理者クレデンシャルを使用して、Cisco Unified Serviceability*(https://hostname of primary server/ccmservice )* にログインしていること。
- ステップ **2 [SNMP]** > **[V1/V2c]** > **[**コミュニティ ストリング(**Community String**)**]** の順に選択します。
- ステップ **3** サーバドロップダウンリストで、コミュニティ文字列を設定するサーバを選択して、検索をク リックします。
- ステップ **4** 新規追加 をクリックして、新しいコミュニティ文字列を追加します。
	- a) コミュニティ文字列を入力します。

例:

public を使用してデバイスへのアクセスを試みます。

- b) ホスト **IP** アドレス情報 フィールドで、 任意のホストからの **SNMP** パケットを受け入れる を選択します。
- c) アクセス権限 ドロップダウンリストで、**ReadWriteNotify** オプションを選択します。
- d) すべてのノードに適用 チェック ボックスをオンにして、クラスタのすべてのノードにコ ミュニティ文字列を適用します。 情報メッセージが表示されます。
- e) [OK] をクリックします。
- f) [保存(Save)] をクリックします。

SNMPマスター エージェントを再起動するまで変更が有効にならないことを示すメッセー ジが表示されます。SNMP マスター エージェントを再起動せずに設定を続行するには、 [キャンセル(Cancel)] をクリックします。SNMP マスター エージェント サービスを再起 動するには、[OK] をクリックします。

- g) [OK] をクリックします。
- ステップ **5 [SNMP]** > **[V1/V2c]** > **[**通知先(**Notification Destination**)**]** の順に選択します。
- ステップ **6** サーバ ドロップダウンリストで、通知先を設定するサーバを選択して、検索をクリックしま す。
- ステップ **7** 新しい SNMP 通知先を追加するには、新規追加をクリックします。
	- a) [ ホスト **IP** アドレス ] ドロップダウンリストから、**[**新規追加 **(Add New)]** を選択します。
	- b) ホスト **IP** アドレス フィールドに、Prime Collaboration サーバの IP アドレスを入力しま す。
	- c) ポート番号 フィールドで、通知を受信するポート番号を入力します。
		- (注) デフォルトのポート番号は、162 です。
- d) **SNMP** バージョン情報 フィールドで、SNMP バージョン、V2C を選択します。
- e) 通知タイプ情報 フィールドで、通知タイプ ドロップダウンリストから トラップを選択 します。
- f) [ コミュニティ文字列情報 ] フィールドで、コミュニティ文字列 ドロップダウン リスト から、ステップ 4 で作成したコミュニティ文字列を選択します。
- g) すべてのノードに適用チェックボックスをオンにして、すべてのノードにコミュニティ 文字列を適用します。

情報メッセージが表示されます。

- h) [OK] をクリックします。
- i) [挿入 (Insert)] をクリックします。 SNMPマスターエージェントを再起動するまで変更が有効にならないことを示すメッセー ジが表示されます。SNMP マスター エージェントを再起動せずに設定を続行するには、 [キャンセル(Cancel)] をクリックします。SNMP マスター エージェント サービスを再 起動するには、[OK] をクリックします。
- j) [OK] をクリックします。

### <span id="page-121-0"></span>**Cisco Unified Intelligence Center** の設定

この順序に従って、Packaged CCE 4000 エージェントおよび 12000 エージェント展開のための Cisco Unified Intelligence Center を設定します。

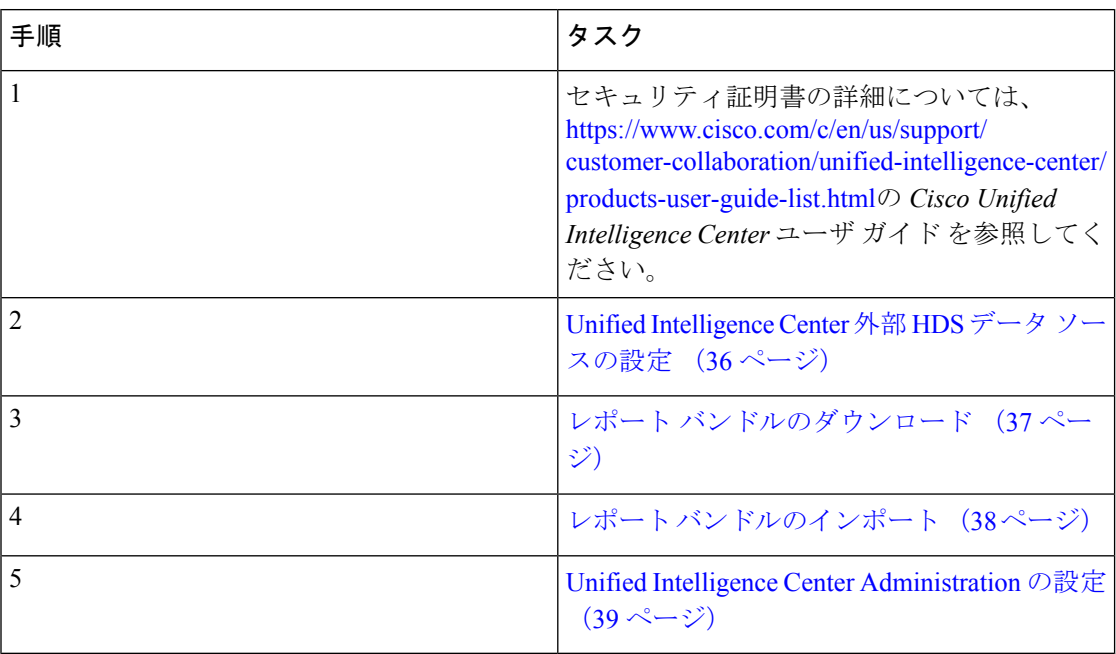

## <span id="page-122-1"></span>**Cisco Finesse** の設定

以下の手順に従って、Packaged CCE 4000 エージェントおよび 12000 エージェント展開用の Cisco Finesse を設定します。

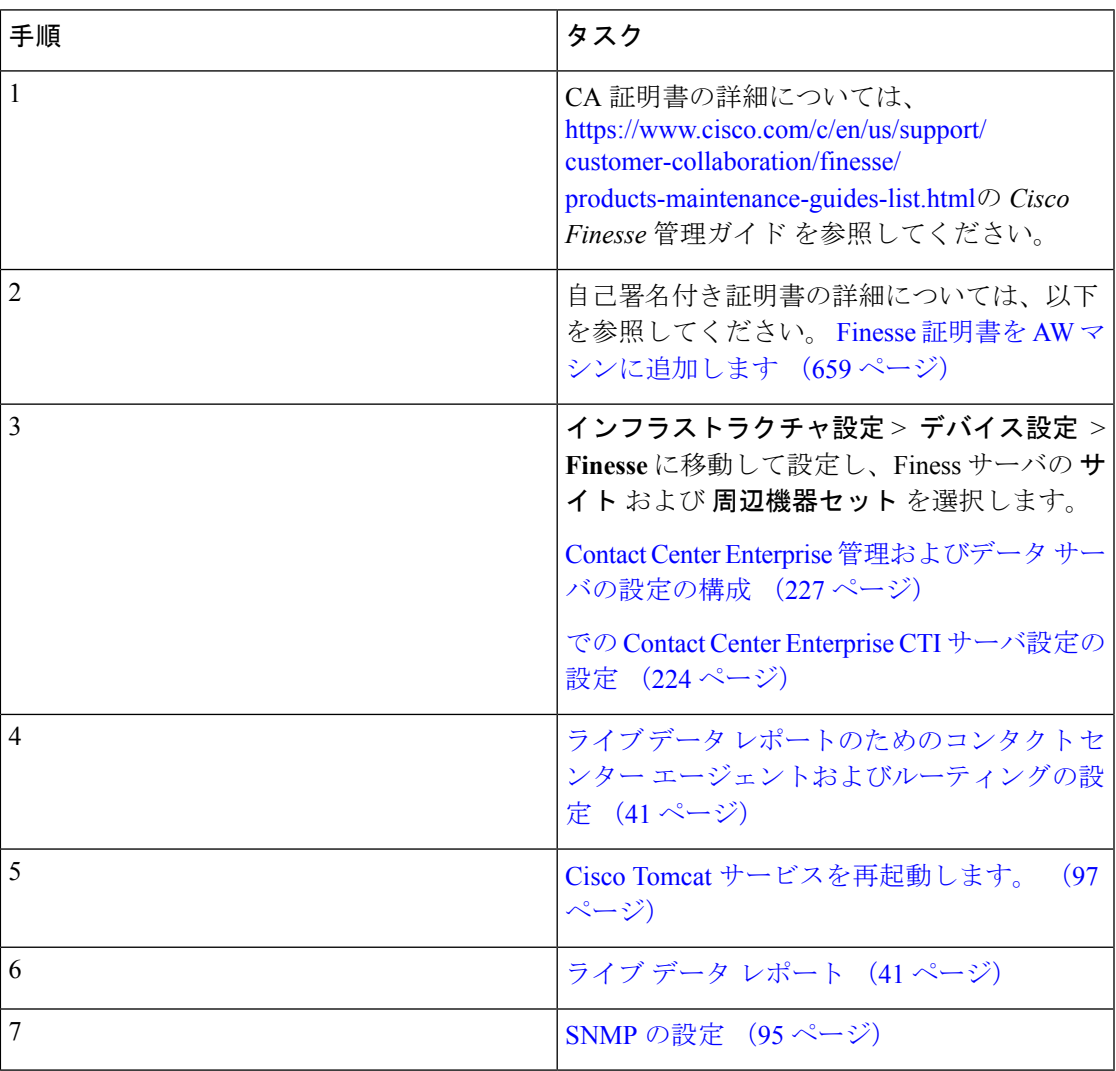

## <span id="page-122-0"></span>**Cisco Tomcat** サービスを再起動します。

Contact Center Enterprise 管理サーバ設定でいずれかの値を変更して保存したら、プライマリ Cisco Finesse サーバで Cisco Tomcat Service を再起動する必要があります。

手順

ステップ **1** Cisco Tomcat サービスを停止するには、**utils service stop Cisco Tomcat** コマンドを入力します。

ステップ **2** Cisco Tomcat サービスを開始するには、**utilsservice start Cisco Tomcat** コマンドを入力します。

### **Cisco Finesse** 管理の設定

- CA [証明書の取得およびアップロード](#page-123-0) (98 ページ)
- Cisco Finesse 用 [自己署名証明書の信頼](#page-124-0) (99 ページ)
- Internet Explorer [のブラウザ設定](#page-126-0) (101 ページ)

### <span id="page-123-0"></span>**CA** 証明書の取得およびアップロード

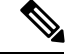

この手順は、HTTPS を使用している場合にのみ適用されます。 (注)

> この手順は任意です。HTTPS を使用している場合、CA 証明書を取得してアップロードする か、Cisco Finesse で提供される自己署名証明書を使用するかを選択できます。

Cisco Unified オペレーティング システムの管理を開くには、以下の URL をブラウザに入力し ます。https://hostname of primary Finesse server/cmplatform。

Cisco Finesse のインストール時に作成されたアプリケーション ユーザ アカウントのユーザ名 とパスワードを使用してログインします。

### 手順

- ステップ **1** 以下の通り CSR を生成します。
	- a) セキュリティ **>** 証明書管理 **> CSR**の生成を選択します。
	- b) [証明書名] ドロップダウン リストで、**tomcat**を選択します。
	- c) [CSR の生成 (Generate CSR) ] をクリックします。
- ステップ **2** CSR をダウンロードします。
	- a) セキュリティ **>** 証明書管理 **> CSR**のダウンロードを選択します。
	- b) [証明書名] ドロップダウン リストで、**tomcat**を選択します。
	- c) [CSR のダウンロード(Download CSR)] をクリックします。
- ステップ **3** CSRを使用して、認証局から署名付きのアプリケーション証明書とCAルート証明書を取得し ます。
- ステップ **4** 証明書を受け取ったら、セキュリティ **>** 証明書管理 **>** 証明書のアップロードを選択します。
- **ステップ5** ルート証明書をアップロードします。
	- a) 証明書名 ドロップダウンリストで、**tomcat-trust** を選択します。
	- b) ファイルのアップロード フィールドで、参照 をクリックして、ルート証明書ファイルを アップロードします。
	- c) [ファイルのアップロード(Upload File)] をクリックします。

ステップ **6** アプリケーション証明書をアップロードします。

- a) 証明書名 ドロップダウンリストで、**tomcat** を選択します。
- b) ルート証明書 フィールドで、CA ルート証明書名を入力します。
- c) ファイルのアップロード フィールドで、参照 をクリックして、ルート証明書ファイルを アップロードします。
- d) [ファイルのアップロード(Upload File)] をクリックします。
- ステップ **7** アップロードが完了したら、Cisco Finesse からログオフします。
- ステップ **8** プライマリ Cisco Finesse サーバで CLI にアクセスします。
- ステップ **9 utilsservice restart Cisco Finesse NotificationService**コマンドを入力して、CiscoFinesse Notification サービスを再起動します。
- ステップ **10 utilsservice restart Cisco Tomcat** コマンドを入力して、Cisco Tomcat サービスを再起動します。
- ステップ **11** セカンダリCiscoFinesseサーバにルート証明書およびアプリケーション証明書をアップロード します。
	- セカンダリ サーバの **Cisco Unified** オペレーティング システム管理 を開くには、以下 の URL をブラウザに入力します。https://hostname of secondary Finesse server/cmplatform (注)
- ステップ **12** セカンダリ CiscoFinesse サーバの CLI にアクセスし、CiscoFinesse Notification サービスと Cisco Tomcat サービスを再起動します。

#### <span id="page-124-0"></span>**Cisco Finesse** 用 自己署名証明書の信頼

構成設定を定義したら、CSAを無効にしてサービスを再起動します。権限を持つエージェント は、Cisco Finesse Agent Desktop にログインすることができます。

Cisco Finesse を再起動すると、すべてのサーバ関連のサービスの再起動に約 6 分かかります。 そのため、6 分待ってからデスクトップへのログインを試みてください。

#### 手順

- ステップ **1** ブラウザに次の URL を入力します。http://Finesse サーバのホスト名/。
- ステップ **2** HTTPSを使用して管理コンソールに最初にアクセスする際、CiscoFinesseに付属の自己署名証 明書を信頼するように促されます。サポートされる各ブラウザでの手順を下記の表で説明しま す。
	- HTTP を使用している場合、または CA 証明書をインストールしている場合は、自己 署名付き証明書を信頼するように求められることはありません。エージェント ID、 パスワード、および内線番号を入力して ログイン をクリックします。 (注)

 $\mathbf l$ 

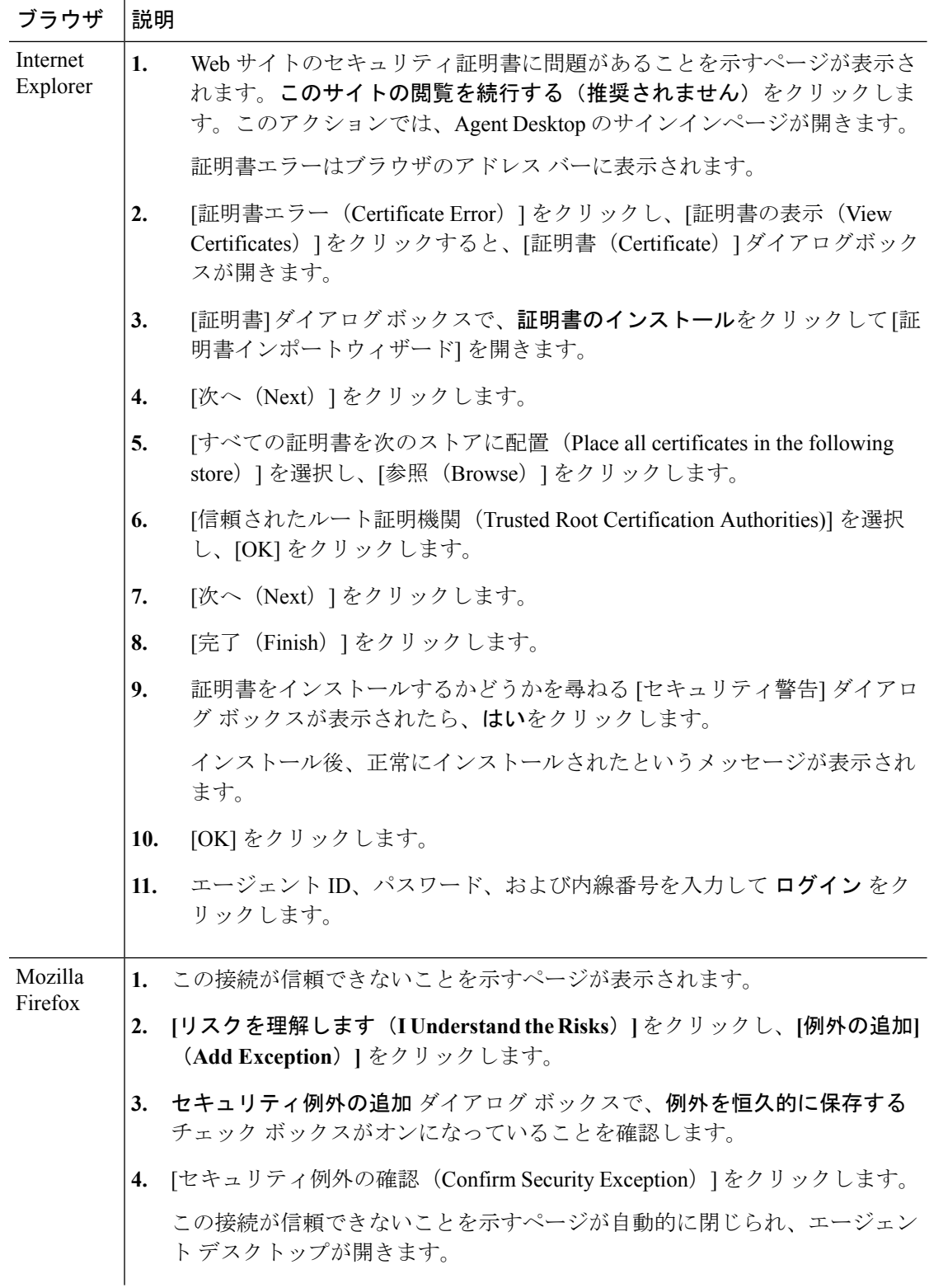

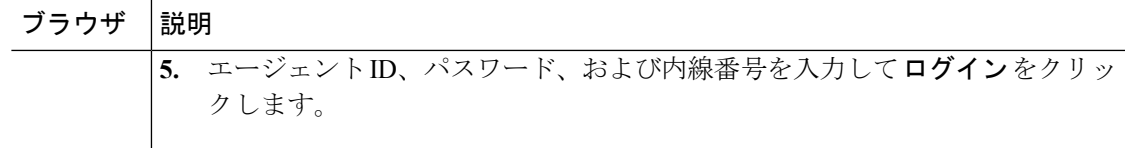

#### <span id="page-126-0"></span>**Internet Explorer** のブラウザ設定

次のプライバシーと詳細設定を設定します。

### 始める前に

Internet Explorer を使用して Cisco Finesse デスクトップにアクセスする場合、Cisco Finesse のす べての機能が正しく動作するためにブラウザで以下の設定を行う必要があります。

- ポップアップ ブロッカを無効にします。
- デスクトップが互換表示で実行されていないことを確認します。Cisco Finesse では、互換 表示はサポートされていません。

#### 手順

- ステップ **1** ブラウザのメニュー バーで、ツール > インターネット オプションを選択します。
- ステップ **2** プライバシー タブをクリックして、サイトをクリックします。
- ステップ **3** アドレス フィールドで、Cisco Finesse サーバのサイド A のドメイン名を入力します。
- ステップ4 [許可 (Allowed) 1をクリックします。
- ステップ **5** アドレス フィールドで、Cisco Finesse サーバのサイド B のドメイン名を入力します。
- ステップ **6** 許可 をクリックして **OK**をクリックします。
- ステップ **7** インターネット オプションのダイアログ ボックスの 詳細設定 タブをクリックします。
- ステップ **8** セキュリティ ペインで、 証明書アドレスの不一致について警告する チェック ボックスをオフ にします。
- ステップ **9** [OK] をクリックします。

次のタスク

ユーザがサインインできるようにするには、次のセキュリティ設定を有効にします。

- Run ActiveX controls and plug-ins
- Script ActiveX controls marked as safe for scripting
- Active scripting

設定を有効にするには、以下の手順を実行します。

**1.** ブラウザのメニュー バーで、ツール > インターネット オプションを選択します。

- **2.** セキュリティ タブを選択し、カスタム レベルをクリックします。
- **3. ActiveX**コントロールおよびプラグインで、**ActiveX**コントロールとプラグインを実行する および スクリプトを実行しても安全とマークされた **ActiveX** コントロールのスクリプトを 有効にします。
- **4.** スクリプト で アクティブ スクリプトを有効にします。

## <span id="page-127-1"></span>ライブ データの設定

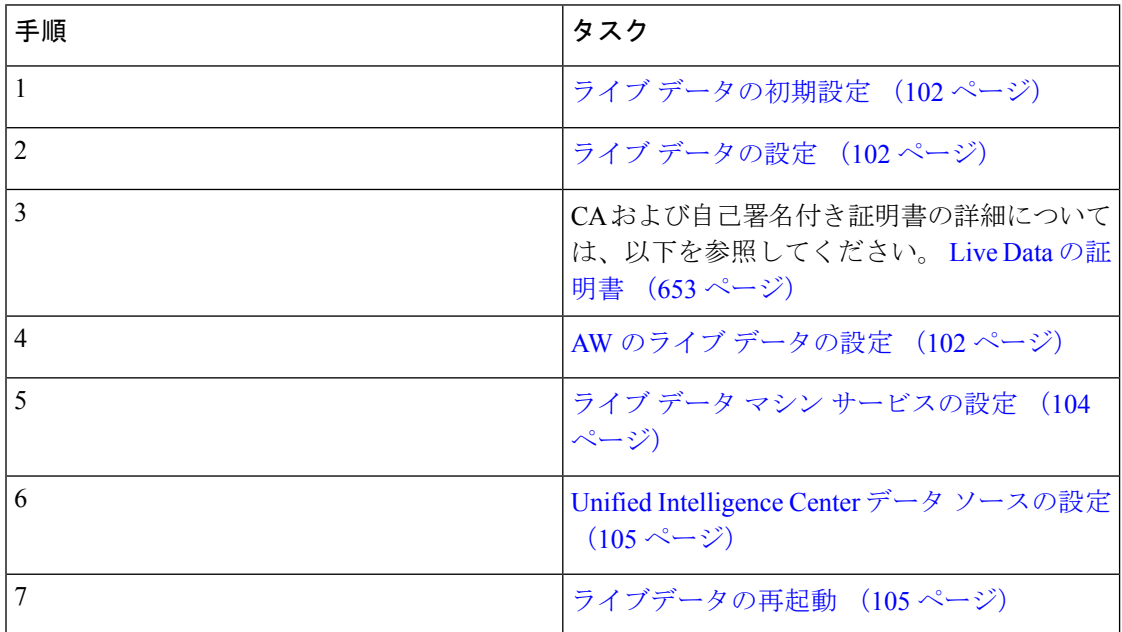

### <span id="page-127-0"></span>ライブ データの初期設定

Packaged CCE 4000 および 12000 エージェント展開でライブ データが動作するには、サイド A およびサイド B の Logger で以下の手順を実行します。

### 手順

- ステップ **1** C:\icm\install フォルダに移動します。
- <span id="page-127-2"></span>ステップ **2 LiveDataMachineServiceCorrection.sql** ファイルを実行します。
	- (注) AW マシンから、ローカルデータベースの初期化ツールを実行します。

### **AW** のライブ データの設定

AW を使用してライブ データを設定すると、プライマリ AW データベースとセカンダリ AW DB にアクセスすることができます。このコマンドは、プライマリまたはセカンダリ AW への 接続を自動的に検証し、設定されたユーザがAWデータベースへの適切なアクセス権を持って いるかどうかを確認して、その結果を報告します。

検証を実行しない場合は、オプションのテスト省略(skip-test)パラメータを使用して、テス トを実行しない設定にすることができます。「skip-test」パラメータを含める場合、設定され たユーザに適切な AW DB アクセスがあるかどうかはコマンドによって確認されず、結果が報 告されません。

パブリッシャおよびサブスクライバの両方で AW DB を設定する必要はありません。この設定 は、パブリッシャおよびサブスクライバで複製されます。 (注)

#### 始める前に

ライブデータを設定する前に、まず (特別な権限を持つ) SQL ユーザ がライブデータを取り 扱えるように設定する必要があります。

SQL 管理者ユーザ「sa」または sysadmin 権限を持つユーザは、以下の SQL クエリをライブ データを使用するように設定された SQL ユーザのマスター システム データベース上で実行す る必要があります。

```
USE master
GO
GRANT CONTROL ON CERTIFICATE :: UCCESymmetricKeyCertificate TO "<user>"
GRANT VIEW DEFINITION ON SYMMETRIC KEY :: UCCESymmetricKey TO "<user>"
```
### 手順

ステップ **1** ライブ データ サーバにログインします。

ステップ **2** 以下のコマンドを実行し、プライマリ AW DB を使用してライブ データを設定します。このコ マンドは、ライブデータからの接続を自動的に検証して、ユーザの権限を確認し、結果を表示 します。

(「skip-test」のパラメータはオプションです。検証を実行しない場合にのみ、含めます。)

**set live-data aw-access primary** *addr port db user* [*skip-test*]

ステップ **3** 以下のコマンドを実行して、セカンダリ AW DB を使用してライブ データを設定します。この コマンドは、ライブデータからの接続を自動的に検証して、ユーザの権限を確認し、結果を表 示します。

(「skip-test」のパラメータはオプションです。検証を実行しない場合にのみ、含めます。)

#### **set live-data aw-access secondary** *addr port db user* [*skip-test*]

必要があれば、随時以下のコマンドを実行して、ライブデータからプライマリおよびセカンダ リ AW DB に設定した AW 設定を表示して検証することができます。

(「skip-test」のパラメータはオプションです。検証を実行しない場合にのみ、含めます。)

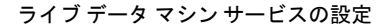

**show live-data aw-access** [*skip-test*]

### <span id="page-129-0"></span>ライブ データ マシン サービスの設定

このコマンドは、ライブ データ マシン サービスが配置される AW を示します。

set live-data machine-servicesを実行する際は常に、set live-data cuic-datasource を実行して、Unified Intelligence Center のライブ データ ソースを再設定します。Unified [Intelligence](#page-130-0) Center データ [ソースの設定](#page-130-0) (105 ページ)を参照してください。 (注)

### 手順

ステップ **1** ライブ データ サーバにログインします。 ステップ **2** 以下のコマンドを実行して、ライブ データ マシン サービスを設定します。

#### **set live-data machine-services** *awdb-user*

書き込みアクセス権限を持つ AW データベース ドメイン ユーザをuser@domain の形式で指 定します。ドメインは完全修飾ドメイン名(FQDN)で、ユーザ名はユーザプリンシパル名を 使用します。ユーザは、Unified CCE 設定を変更する権限を持っていなければなりません。

- ライブ データをサポートする UCCE の導入には、ルータおよび周辺機器ゲート ウェイ(PG)の TIP および TOS 接続情報が自動的に入力されます。 (注)
	- Cisco Unified Communications Manager (CUCM) PG、CUCM 周辺機器を含む汎用 PG、 Unified CCE Gateway PG、Avaya PG は、ライブ データがサポートされてい ます。
- ライブ データ サーバのホスト名を更新した後は、以下の一連のコマンドを再実行す る必要があります。でないと、新しいホスト名は受け入れられません。 (注)

**set live-data machine-services** *awdb-user*

**set live-data cuic-datasource** *cuic-addr cuic-port cuic-user*

「show machine-services」のホスト名が変更されていることを確認します。

一連のコマンドを再実行しなければなりません。でないと、ライブデータマシンサー ビスは新しいホスト名で更新されません。

### <span id="page-130-0"></span>**Unified Intelligence Center** データ ソースの設定

このコマンドは、ライブ データへのアクセス方法を Unified Intelligence Center に通知します。

手順

ステップ **1** ライブ データ サーバにログインします。

ステップ **2** 以下のコマンドを実行して、Unified Intelligence Center ライブ データのデータソースを設定し ます。

**set live-data cuic-datasource** *cuic-addr cuic-port cuic-user*

### <span id="page-130-1"></span>ライブデータの再起動

AW、ライブ データ マシン サービス、および Unified Intelligence Center のデータソースの設定 手順を完了したら、ライブ データ システムを再起動して変更を有効にします。

### 手順

CLI にアクセスして、以下のコマンドを実行します。

### **utils system restart**

ライブデータをサポートする新しい周辺機器ゲートウェイが導入され、作動する際、 フィードはライブデータサーバで自動的に利用できなくなります。ライブデータサー バを再起動して、新たに導入した周辺機器ゲートウェイからフィードを開始します。 (注)

### <span id="page-130-2"></span>ライブ データの証明書の設定

HTTPS を使用して Finesse サーバ、Cisco Unified Intelligence Center サーバ、Live Data サーバ間 でセキュアな通信を行うには、セキュリティ証明書をセットアップする必要があります。Finesse サーバおよびCisco Unified IntelligenceCenterサーバをライブデータサーバと通信させるには、 ライブ データ証明書と Cisco Unified Intelligence Center 証明書を Finesse にインポートし、ライ ブ データ証明書を Cisco Unified Intelligence Center にインポートする必要があります。詳細につ いては、 Live Data [の証明書](#page-678-0) (653 ページ)を参照してください。

## **Cisco Identity Service**の設定

.

Packaged 4000 エージェントから 12000 エージェント展開のための Cisco Identity Service 設定タ スクの概要を以下の表に示します。

### 設定作業

自己署名付き証明書の詳細については、以下を参照してください。 AW [マシンに](#page-685-0) IdS 証明書 [を追加します](#page-685-0) (660 ページ)

シングル サインオン機能の設定については、[https://www.cisco.com/c/en/us/support/](https://www.cisco.com/c/en/us/support/customer-collaboration/packaged-contact-center-enterprise/products-maintenance-guides-list.html) [customer-collaboration/packaged-contact-center-enterprise/products-maintenance-guides-list.html](https://www.cisco.com/c/en/us/support/customer-collaboration/packaged-contact-center-enterprise/products-maintenance-guides-list.html)の *Cisco Packaged Contact Center Enterprise* 機能ガイド を参照してください。

### アイデンティティ プロバイダ(**IdP**)の設定

コンタクト センター ソリューショで SSO をサポートするには、セキュリティ アサーション マークアップ言語 2.0 (SAML v2) Oasis 標準と互換性がある ID プロバイダ (IdP) をインス トールして設定する必要があります。IdP はユーザ プロファイルを保存して認証サービスを提 供し、SSO サインオンをサポートします。

このセクションでは、Microsoft AD FS の設定に関するサンプル情報を提供します。

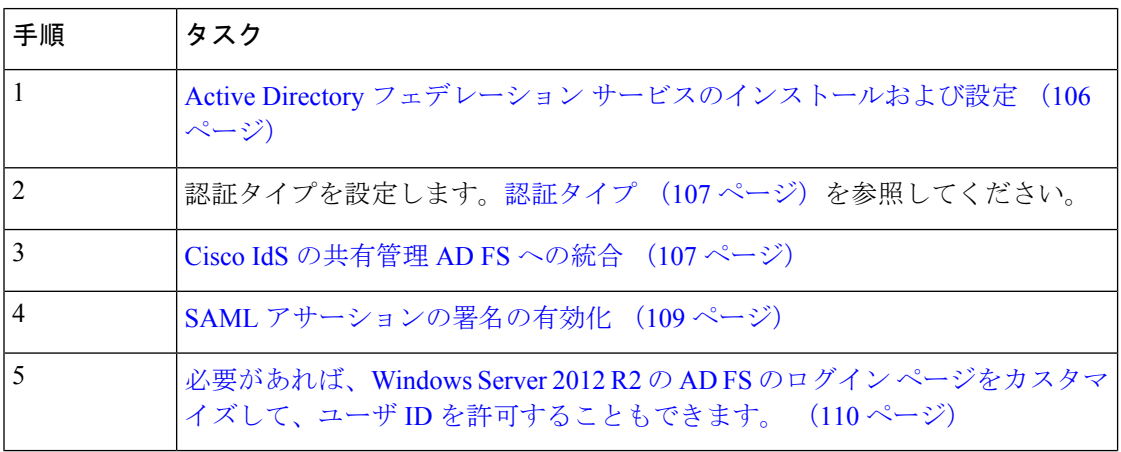

以下の一連のタスクに従って、ID プロバイダを設定します。

### <span id="page-131-0"></span>**Active Directory** フェデレーション サービスのインストールおよび設定

Microsoft の手順とガイドラインに従って、Microsoft Active Directory Federation Services(AD FS) をインストールします。

例えば、[https://technet.microsoft.com/en-us/library/hh831502\(v=ws.11\).aspx](https://technet.microsoft.com/en-us/library/hh831502(v=ws.11).aspx)の *Active Directory* フェ デレーションサービスの概要 を参照してください。

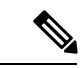

(注)

- 以下の間の署名検証に使用されるセキュア ハッシュ アルゴリズム (SHA)。
	- IdP および Cisco Id: SHA-1、SHA-256
	- Cisco IdS およびアプリケーション ブラウザ:SHA-256

### <span id="page-132-0"></span>認証タイプ

Cisco Identity Service では、フォーム ベースの認証を提供するために ID プロバイダが必要で す。

- Windows Server 2012 の AD FS で、認証タイプをフォーム ベースの認証 (FBA) に設定し ます。以下のMicrosoft TechNet の資料を参照してください。[http://social.technet.microsoft.com/](http://social.technet.microsoft.com/wiki/contents/articles/1600.ad-fs-2-0-how-to-change-the-local-authentication-type.aspx) [wiki/contents/articles/1600.ad-fs-2-0-how-to-change-the-local-authentication-type.aspx](http://social.technet.microsoft.com/wiki/contents/articles/1600.ad-fs-2-0-how-to-change-the-local-authentication-type.aspx)
- Windows 2012R2のADFSで、認証ポリシーをフォーム認証に設定します。以下のMicrosoft TechNet の資料を参照してください。 [https://blogs.msdn.microsoft.com/josrod/2014/10/15/](https://blogs.msdn.microsoft.com/josrod/2014/10/15/enabled-forms-based-authentication-in-adfs-3-0/) [enabled-forms-based-authentication-in-adfs-3-0/](https://blogs.msdn.microsoft.com/josrod/2014/10/15/enabled-forms-based-authentication-in-adfs-3-0/)

### <span id="page-132-1"></span>Cisco IdS の共有管理 AD FS への統合

### 手順

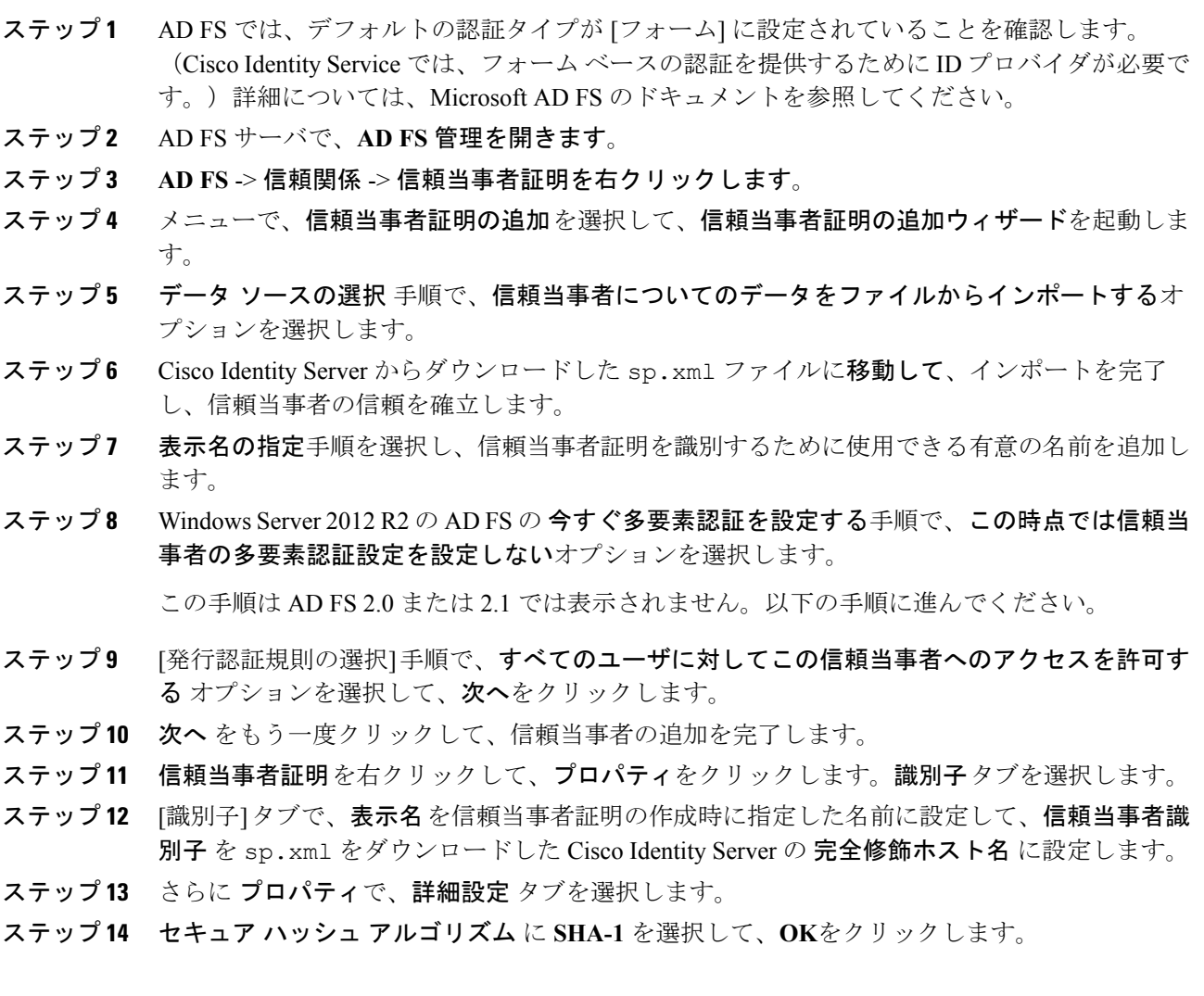

- 以下の手順では、2つの要求ルールを設定して、AD FS から Cisco Identity Service に送 信される要求を、正常な SAML アサーションの一部として指定します。 (注)
	- アサーションには、次のカスタムクレームを含む要求ルールが属性ステートメン トとして含まれています。
		- **uid**:アプリケーションに送信されるクレーム内の認証済みのユーザを識別 します。
		- user principal : Cisco Identity Serviceに送信されたアサーション内のユーザー の認証領域を識別します。
	- 2 番目の要求ルールは、AD FS サーバと Cisco ID サーバの完全修飾ドメイン名を 指定する NameID カスタム要求ルールです。

QoS を設定する手順は、以下の通りです。

- ステップ **15** 信頼当事者証明で、作成した信頼当事者証明を右クリックして、要求ルールの編集をクリック します。
- ステップ **16** この手順に従って、**LDAP** 属性を要求として送信する で要求ルール テンプレートとしてルー ルを追加します。
	- a) 発行変換ルール タブで、ルールの追加をクリックします。
	- b) ルール タイプの選択 手順で、**LDAP** 属性をクレームとして送信する の要求ルールテンプ レートを選択して、次へをクリックします。
	- c) 要求ルールの設定 手順で、要求ルール名 フィールドで、**NameID**を入力します。
	- d) 属性ストア ドロップダウンを **Active Directory**に設定します。
	- e) **LDAP**属性の発信要求タイプへのマッピング テーブルを適切な **LDAP**属性 に、使用する ユーザ識別子タイプに応じた発信要求タイプを設定します。
		- 識別子が **SAM-Account-Name** 属性として保存される場合:
			- **1. SAM-Account-Name**の **LDAP** 属性を選択し、対応する 発信要求タイプ を **uid**(小 文字)に設定します。
			- **2. User-Principal-Name** の 2 つ目の **LDAP** 属性 を選択して、対応する 発信要求タイ **プを user principal** (小文字) に設定します。
		- 識別子が UPN の場合:
			- **1. User-Principal-Name**の **LDAP** 属性を選択し、対応する 発信要求タイプ を **uid**(小 文字)に設定します。
		- **2. User-Principal-Name** の 2 つ目の **LDAP** 属性を選択して、対応する 発信要求タイ **プを user principal** (小文字) に設定します。
		- SAM-Account-Name または UPN の選択は、AW で設定したユーザ ID に基づきま す。 (注)

ステップ **17** この手順に従って、カスタム要求ルールテンプレートで 2 つ目のルールを追加します。

- a) 要求ルールの編集 ウィンドウで、ルールの追加 を選択します。
- b) カスタム ルールを使用して要求を送信するを選択します。
- c) ルール名を Cisco Identity Server のパブリッシャ (プライマリ) ノードの完全修飾ドメイン 名(**FQDN**) に設定します。
- d) 以下のルール テキストを追加します。

```
c:[Type ==
"http://schemas.microsoft.com/ws/2008/06/identity/claims/windowsaccountname"] =>
issue(Type = "http://schemas.xmlsoap.org/ws/2005/05/identity/claims/nameidentifier",
```

```
Issuer = c.Issuer, OriginalIssuer = c.OriginalIssuer, Value = c.Value, ValueType =
c.ValueType,
```
Properties["http://schemas.xmlsoap.org/ws/2005/05/identity/claimproperties/format"] =

"urn:oasis:names:tc:SAML:2.0:nameid-format:transient",

Properties["http://schemas.xmlsoap.org/ws/2005/05/identity/claimproperties/namequalifier"] =

"http://**<AD FS Server FQDN>**/adfs/services/trust",

Properties["http://schemas.xmlsoap.org/ws/2005/05/identity/claimproperties/spnamequalifier"]

```
"<fully qualified domain name of Cisco IdS>");
```
- e) スクリプトを以下の通りに編集します。
	- **<ADFS Server FQDN>** を置き換えて、ADFS サーバの FQDN(完全修飾ドメイン名) と(大文字小文字の区別も含めて)完全に一致させます。
	- •<Cisco IdS server FQDN>を置き換えて、(大文字小文字の区別も含めて) Cisco Identity サーバの FQDN と完全に一致させます。

<span id="page-134-0"></span>ステップ **18** [OK] をクリックします。

=

SAML アサーションの署名の有効化

信頼当事者証明 (Cisco Identity Service) の SAML アサーションの署名を有効化します。

### 手順

- ステップ **1** スタート をクリックして、**powershell** を [検索フィールド] に入力して、Windows Powershell を 表示させます。
- ステップ **2** WindowsPowershell プログラム アイコンを右クリックして、管理者として実行するを選択しま す。
	- このプロシージャ内のすべてのPowerShellコマンドは、管理者モードで実行する必要 があります。 (注)

### ステップ **3 Set-ADFSRelyingPartyTrust -TargetName <Relying Party Trust Display Name> -SamlResponseSignature "MessageAndAssertion"**コマンドを実行します。

<信頼当事者証明表示名> を、信頼当事者証明プロパティの識別子タブと(大文字と 小文字を含めて)完全に一致させます。 (注)

<span id="page-135-0"></span>必要があれば、Windows Server 2012 R2の AD FS のログイン ページをカスタマイズして、ユーザ ID を許可することもで きます。

> デフォルトでは、WindowsServer 2012 R2 内の AD FS によって SSO ユーザに表示されるサイン インページには、UPNであるユーザ名が必要となります。通常これは、例えば、user@Cisco.com という電子メールの形式です。コンタクトセンターソリューションが単一ドメイン内にある場 合は、サインインページを変更して、ユーザ名の一部としてドメイン名を含まない単純なユー ザ ID をユーザが入力できるようにすることができます。

> AD FS サインイン ページをカスタマイズするには、数種類の方法を使用できます。代替ログ イン ID を設定して、AD FS サインイン ページをカスタマイズする方法の詳細と手順について は、Windows Server 2012 R2 ドキュメントの Microsoft AD FS を参照してください。

以下の手順は、1 つのソリューションの例です。

#### 手順

- ステップ **1** [AD FS] の 信頼当事者証明で、選択した LDAP 属性を **uid** にマップするように [NameID 要求 ルール] を変更します。
- ステップ **2** Windows の スタート コントロールをクリックして、**powershell** を [検索フィールド] に入力し て、Windows Powershell を表示させます。
- ステップ **3** WindowsPowershell プログラム アイコンを右クリックして、管理者として実行するを選択しま す。

このプロシージャ内のすべてのPowerShellコマンドは、管理者モードで実行する必要がありま す。

ステップ **4** SAMAccountName を使用して AD FS へのサインインを許可するには、以下の Powershell コマ ンドを実行します。

> Set-AdfsClaimsProviderTrust -TargetIdentifier "AD AUTHORITY" -AlternateLoginID sAMAccountName -LookupForests myDomain.com

LookupForests パラメータ内で、ユーザが所属するフォレスト DNS を myDomain.com に置き 換えます。

ステップ **5** 以下のコマンドを実行して、テーマをエクスポートします。

mkdir C:\themeExport-AdfsWebTheme –Name default –DirectoryPath c:\theme

ステップ **6** C:\theme\script の onload.js を編集して、以下のコードをファイルの最後に追加します。こ のコードはテーマを変更し、AD FS のサインイン ページでユーザ名にドメイン名またはアン パサンド ("@") が必要としないようにします。

```
// Update the placeholder text to not include the domain
var userNameInput = document.getElementById("userNameInput");
if (userNameInput) {
userNameInput.setAttribute("placeholder", "Username");
}
// Override submitLoginRequest to not have the "@" check
Login.submitLoginRequest = function () {
var u = new InputUtil();
var e = new LoginErrors();
var userName = document.getElementById(Login.userNameInput);
 var password = document.getElementById(Login.passwordInput);
 if (!userName.value) {
 u.setError(userName, e.userNameFormatError);
 return false;
 }
 if (!password.value) {
  u.setError(password, e.passwordEmpty);
 return false;
 }
document.forms['loginForm'].submit();
return false;
};
```
ステップ **7** Windows PowerShell で以下のコマンドを実行して、テーマを更新し、有効化します。

```
Set-AdfsWebTheme -TargetName custom -AdditionalFileResource
@{Uri='/adfs/portal/script/onload.js';path="c:\theme\script\onload.js"}
```
Set-AdfsWebConfig -ActiveThemeName custom

### **Cisco Identity Service** の設定

Cisco Identity Service(Cisco IdS)は、ID プロバイダ(IdP)とアプリケーションの間で認証を 提供します。

Cisco IdS を設定する場合は、Cisco IdS と IdP の間のメタデータ交換を設定します。この信頼関 係により、アプリケーションはSSOにCisco IdSを使用することができます。この信頼関係は、 Cisco IdS からメタデータ ファイルをダウンロードし、IdP にアップロードすることで構築しま す。その後、セキュリティに関連する設定の選択、Cisco IdSサービスのクライアントの識別、 ログレベルの設定を行うことができます。必要があれば、Syslog形式を有効にすることができ ます。

Cisco IdS クラスタを使用している場合は、Cisco IdS プライマリ パブリッシャ ノード上で以下 の手順を実行します。 (注)

Packaged CCE 4000 エージェントまたは 12000 エージェントを導入する場合は、Unified CCE 管 理でシングル サインオン ツールを使用する前に、プリンシパル AW が設定され、機能してい ることを確認してください。また、SSO 対応のマシンをインベントリに追加し、各 SSO 対応 マシンのデフォルトの Cisco IdS を選択します。詳細については、[https://www.cisco.com/c/en/us/](https://www.cisco.com/c/en/us/support/customer-collaboration/packaged-contact-center-enterprise/products-maintenance-guides-list.html) [support/customer-collaboration/packaged-contact-center-enterprise/products-maintenance-guides-list.html](https://www.cisco.com/c/en/us/support/customer-collaboration/packaged-contact-center-enterprise/products-maintenance-guides-list.html) で、*Cisco Packaged Contact Center Enterprise* 機能ガイド 中の シングル サインオンのシステム インベントリの設定 セクションを参照してください。

### 手順

- ステップ **1** Unified CCE 管理で、概要 > インフラストラクチャの設定 > デバイスの設定 > シングル サイン オンの設定を選択します。
	- (注) *username@FQDN*形式のログイン名を使用して、UnifiedCCE管理にログインします。

アイデンティティ サービスのノード、アイデンティティ サービスの設定 および アイデンティ ティサービスのクライアント タブが表示されます。

- ステップ **2** アイデンティティ サービスをクリックします。 全体的なノードレベルを表示して、どのノードがサービスに所属しているかを特定することが できます。各ノードの **SAML** 証明書の有効期限 の詳細を表示して、証明書の有効期限が切れ る期日を確認することもできます。ノードの ステータス オプションには、未設定、稼働中、 一部稼働中、および不使用があります。詳細については、[ステータス]をクリックしてくださ い。ノード名の右側にある星印は、プライマリ パブリッシャであるノードを示します。
- ステップ **3** アイデンティティ サービスの設定をクリックします。
- ステップ **4 IdS**の信頼性をクリックします。
- ステップ **5** Cisco IdS と IdP 間の Cisco IdS 信頼関係を設定するには、メタデータ ファイルのダウンロード をクリックして、Cisco IdS サーバからファイルをダウンロードします。
- **ステップ6** [次へ (Next)] をクリックします。
- ステップ7 信頼メタデータファイルをIdPからアップロードするには、ファイルを検索して特定します。 IdPへのパスが含まれるメタデータのアップロードページが開きます。ファイルのアップロー ドが完了すると、通知メッセージが表示されます。これでメタデータの交換が完了し、信頼関 係が確立されます。
- ステップ **8** [セキュリティ(Security)] をクリックします。
- ステップ **9** トークンをクリックします。 以下の設定の期間を入力します。
	- トークンの有効期限の更新:デフォルト値は 10 時間です。最小値は 2 時間です。最大値 は 24 時間です。
- 承認コードの有効期限:デフォルト値は 1 分で、これが最小値となります。最大値は 10 分です。
- アクセス トークンの有効期限:デフォルト値は 60 分です。最小値は 5 分です。最大値は 120 分です。
- ステップ **10** 暗号化トークン(オプション):デフォルト設定は オンです。
- ステップ **11 [**保存(**Save**)**]** をクリックします。
- ステップ **12** キーおよび証明書をクリックします。 キーおよび**SAML** 証明書の生成 ページが開き、以下が可能になります。
	- •再生成をクリックして、暗号化および署名キーを再生します。トークンの登録が正常に完 了したというメッセージが表示され、設定を完了するためにシステムを再起動するように 勧められます。
	- 再生成をクリックして、**SAML** 証明書 を再生成します。SAML 証明書の再生成が正常に 行われたというメッセージが表示されます。
- ステップ **13 [**保存(**Save**)**]** をクリックします。
- ステップ **14** アイデンティティ サービスをクリックします。 **Identity Service** クライアント タブには、クライアント名、クライアント ID、およびリダイレ クト URL を含む既存の Cisco IdS クライアントが表示されます。特定のクライアントを検索す るには、名前の一覧の上部にある検索アイコンをクリックして、クライアント名を入力しま す。
- ステップ **15 Identity Service** クライアント タブでのクライアントの追加:
	- a) [新規 (New) ] をクリックします。
	- b) クライアントの名前を入力します。
	- c) リダイレクト URL を入力します。複数の URL を追加するには、プラスのアイコンをク リックします。
	- d) 追加をクリックします(もしくはクリアをクリックして、「X」をクリックして、クライ アントを追加せずにページを閉じます)。
- ステップ **16** クライアントを編集または削除するには、クライアントの行を強調表示して、アクションの下 の省略記号をクリックします。実行されるアクション
	- 編集 をクリックして、クライアントの名前、ID、またはリダイレクト URL を編集しま す。クライアント編集 ページで、変更を行い、保存 をクリックします(もしくはクリア をクリックして、変更を保存せずにページを閉じます)。
	- 削除 をクリックしてクライアントを削除します。
- ステップ **17** アイデンティティ サービスの設定をクリックします。
- ステップ **18** トラブルシューティング をクリックして、オプションのトラブルシューティングを実行しま す。
- ステップ **19** ログ レベル ドロップダウンリストで、ロジカル ログのレベルを エラー、警告、情報(デフォ ルト値)、デバッグ、もしくは トレースから選択します。
- ステップ **20** Syslog形式のエラーを受信するには、リモートSyslogサーバ名をホスト(オプション)フィー ルドに入力します。
- ステップ **21 [**保存(**Save**)**]** をクリックします。

次の作業に進んでください。

- Cisco IdS を使用してコンポーネントを登録します。
- •展開全体の SSO を有効(または無効)にします。

### コンポーネントを登録して、シングル サインオン モードを設定します。

コンポーネントを Cisco IdS に登録した後に、SSO 互換マシンをシステム インベントリに追加 すると、それらのマシンは自動的に登録されます。

#### 始める前に

- Cisco Identity Service (Cisco IdS) の設定
- ポップアップブロッカーを無効にします。これは、すべてのテスト結果を正しく表示する ために行う必要があります。
- InternetExplorerを使用している場合は、互換モードでないこと、およびAWの完全修飾ド メイン名を使用して、CCE 管理にアクセスしていることを確認します(例えば、 **https://fully-qualified-name.com/cceadmin**)。

### 手順

- ステップ **1** Unified CCE 管理で、概要 > インフラストラクチャ設定 > デバイス設定 > シングル サインオン のセットアップに移動します。
- ステップ **2** UnifiedCCE管理のシングルサインオンツールで、登録ボタンをクリックして、すべてのSSO 互換コンポーネントを Cisco IdS に登録します。

コンポーネントステータステーブルに、各コンポーネントの登録ステータスが表示されます。

コンポーネントの登録に失敗した場合は、エラーを修正して、再試行をクリックします。

ステップ **3** [テスト(Test)] ボタンをクリックします。新しいブラウザ タブが開くと、証明書を承認する ためのプロンプトが表示されることがあります。ページをロードするためには、すべての証明 書を承認します。次に、[ログイン]ダイアログボックスが表示されたら、SSOクレデンシャル を持つユーザとしてログインします。

> テスト プロセスでは、各コンポーネントが正しく設定されていて ID プロバイダーにアクセス できること、および Cisco IdS によってアクセス トークンが正常に生成されることが確認され ます。SSO に対してセットアップしている各コンポーネントがテストされます。

コンポーネント ステータス テーブルに、各コンポーネントのテスト ステータスが表示されま す。

テストが失敗した場合は、エラーを修正して、再度 テスト をクリックします。

テスト結果は保存されません。ページを更新した場合は、SSOを有効にする前に、再度テスト を実行します。

- ステップ **4** [モードの設定(Set Mode)] ドロップダウン メニューから、システムの SSO モードを選択し ます。
	- [非 SSO(Non-SSO)]:このモードでは、すべてのエージェントとスーパーバイザの SSO が無効になります。ユーザは、既存のActive Directoryベースの認証およびローカル認証を 使用します。
	- [ハイブリッド(Hybrid)]:このモードでは、エージェントとスーパーバイザの SSO を選 択的に有効にできます。
	- [SSO]:このモードでは、すべてのエージェントとスーパーバイザに対して SSO が有効に なります。

コンポーネント ステータス テーブルに、各コンポーネントの SSO モードの設定ステータスが 表示されます。

コンポーネントの SSO モードの設定に失敗した場合は、エラーを修正して、再度モードを選 択します。

## **Packaged CCE 12000** エージェント展開

PackagedCCE 12000エージェント展開のコンポーネントを設定するには、以下の手順を実行し ます。

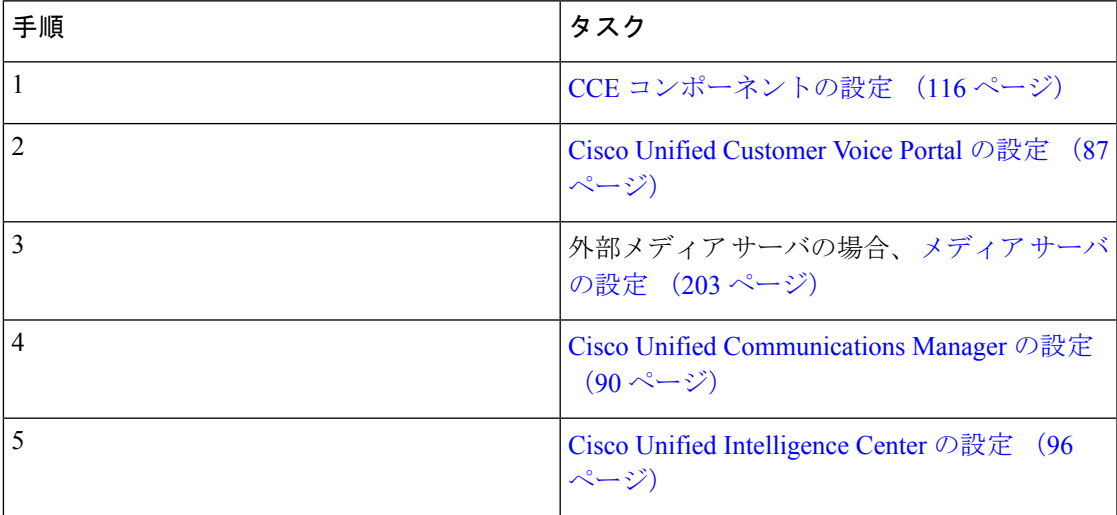

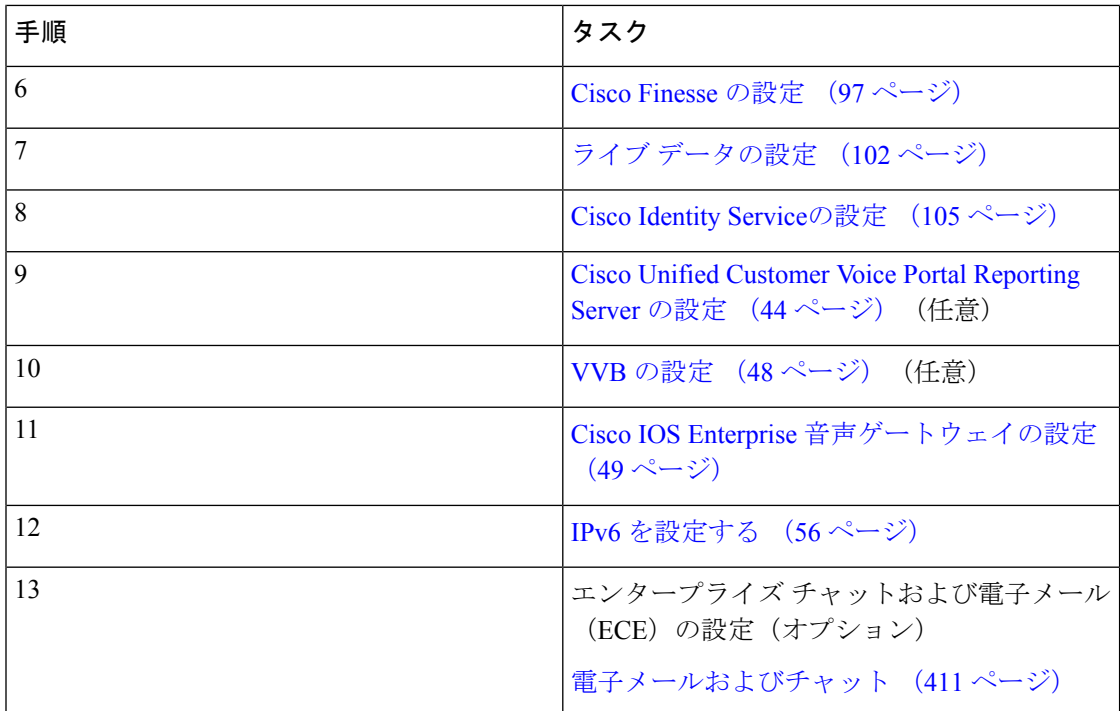

# <span id="page-141-0"></span>**CCE** コンポーネントの設定

PackagedCCE 12000エージェント展開のコンポーネントを設定するには、以下の手順を実行し ます。

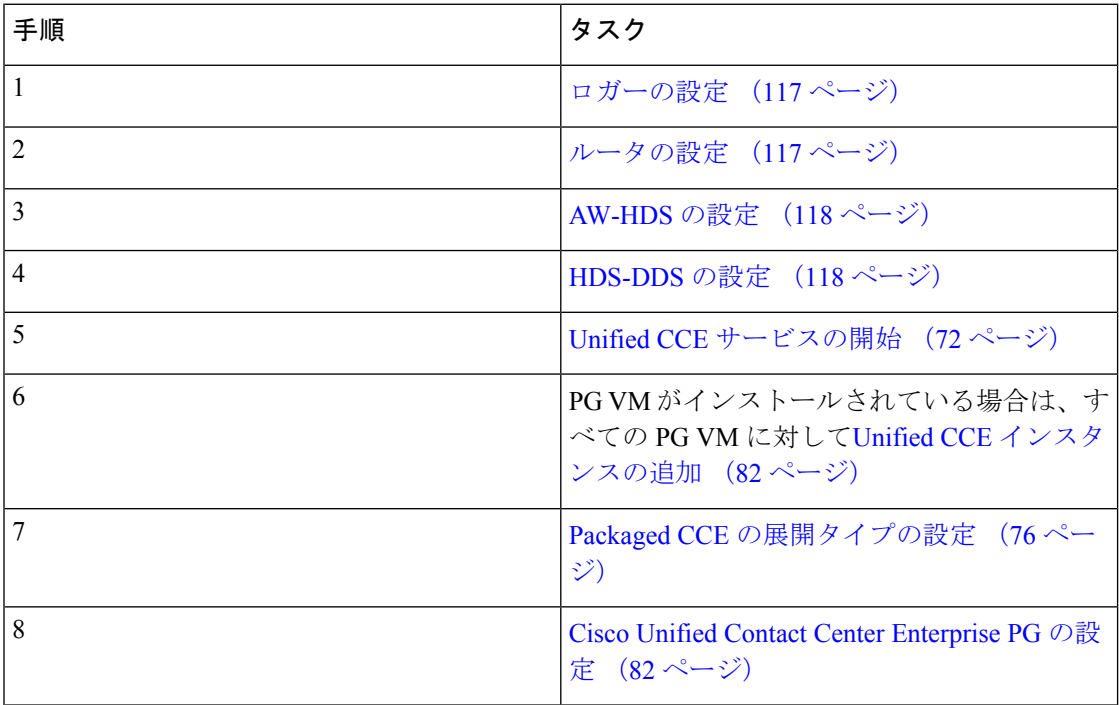

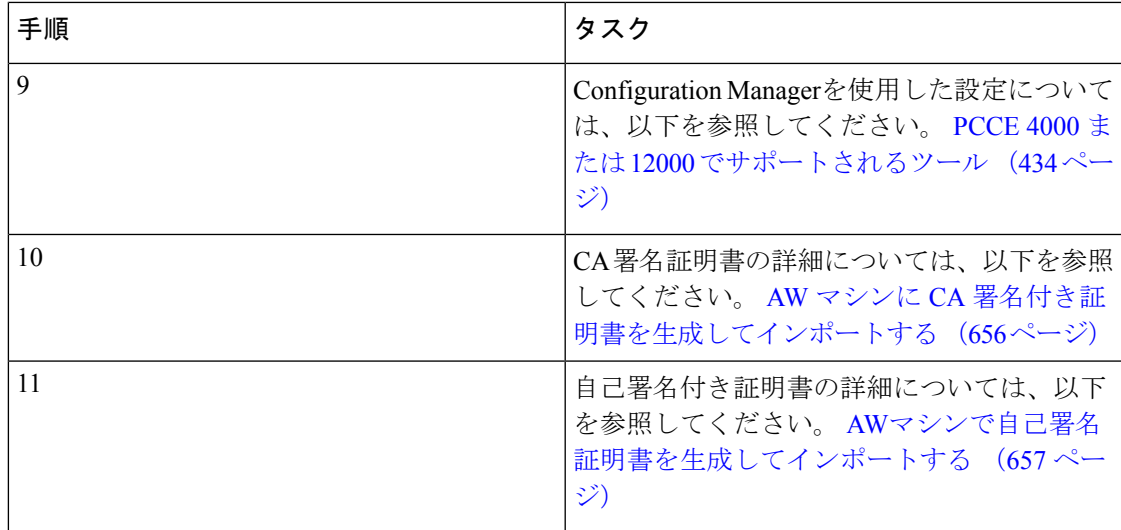

## <span id="page-142-0"></span>ロガーの設定

Packaged CCE 12000 エージェント展開のロガーを設定するには、以下の手順を実行します。

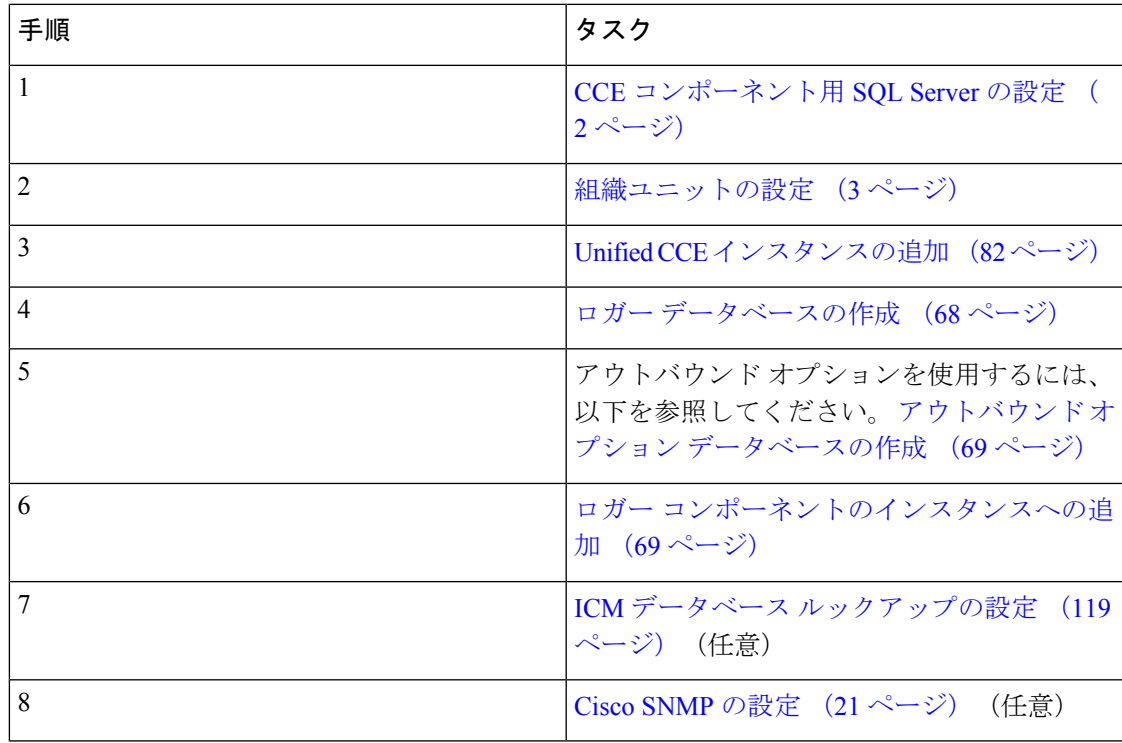

### <span id="page-142-1"></span>ルータの設定

Packaged CCE 12000 エージェント展開のルータを設定するには、以下の手順を実行します。

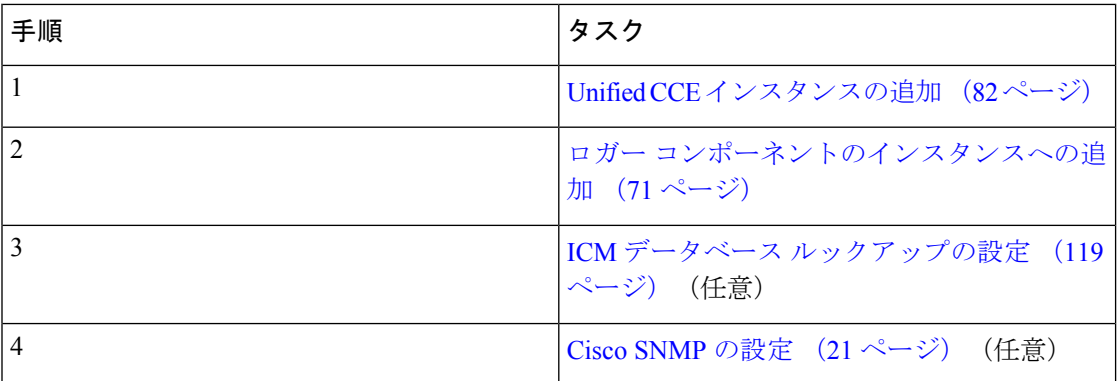

### <span id="page-143-1"></span>**HDS-DDS** の設定

Packaged CCE 12000 エージェント展開の HDS-DDS を設定するには、以下の手順を実行しま す。

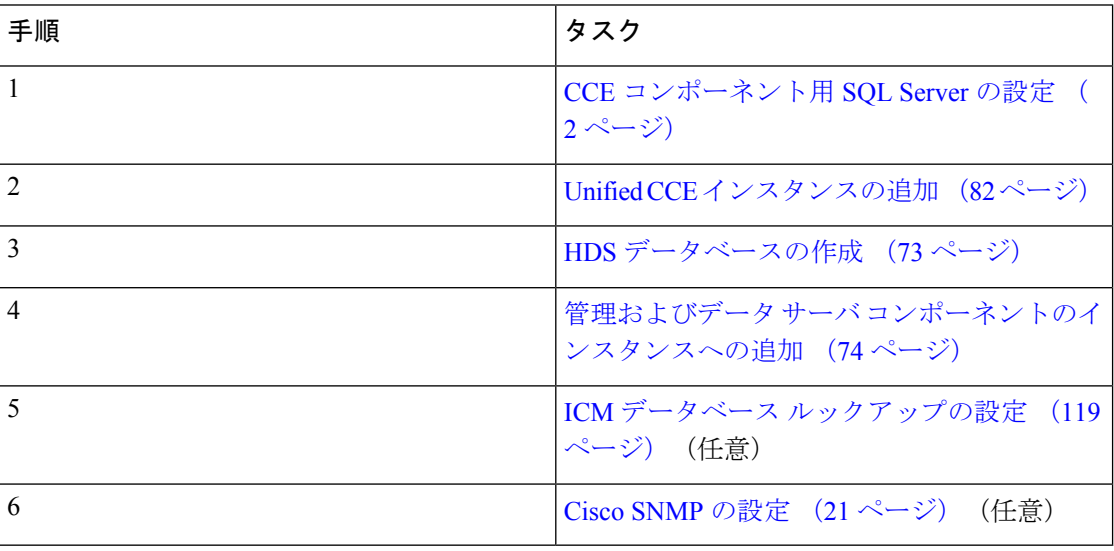

### <span id="page-143-0"></span>**AW-HDS** の設定

PackagedCCE12000エージェント展開のAW-HDSを設定するには、以下の手順を実行します。

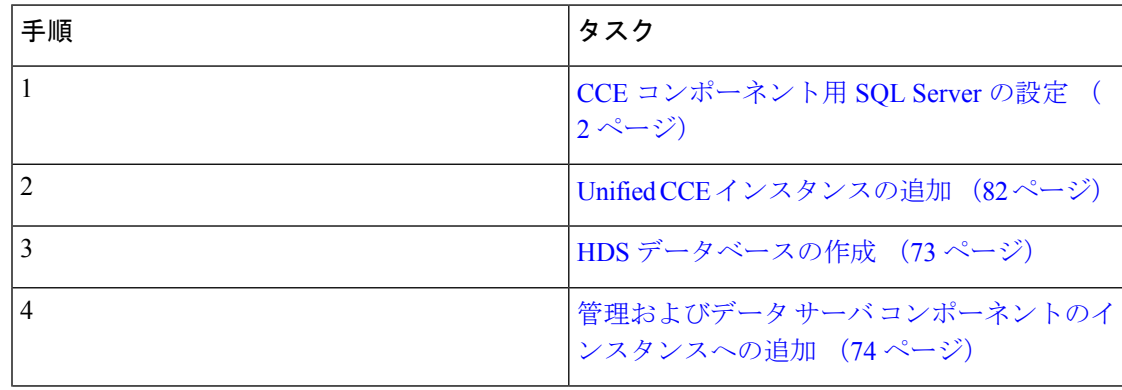
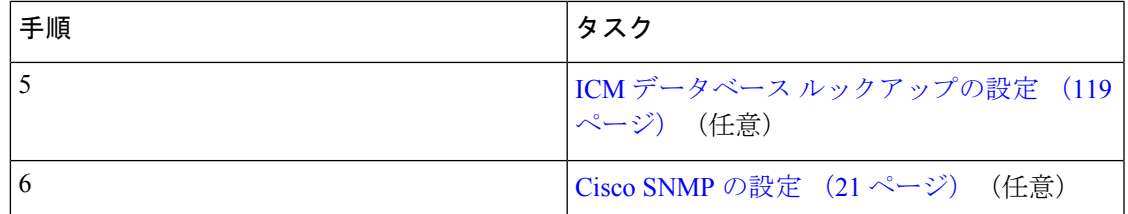

#### <span id="page-144-0"></span>**ICM** データベース ルックアップの設定

Configuration Managerのデータベース ルックアップ EXPLORER ツールを使用して、外部デー タベースのスクリプト テーブルを表示、定義、削除、または編集することができます。

ICM データベース ルックアップを設定するには、以下の手順を実行します。

#### 手順

- ステップ **1** Unified CCE Web セットアップ ツールを起動します。
- ステップ **2** [ルータのオプション]ウィンドウで、データベースルーティングを有効にするを選択します。
- ステップ **3** データベース ルックアップ EXPLORERの設定:
	- a) スタート > すべてのプログラム > **Cisco Unified CCE** ツール > 管理ツール > **Configuration Manager**をクリックします。
	- b) ツール > **EXPLORER** ツール > データベース ルックアップ **EXPLORER** を開きます。
	- c) 以下の例に示される通りに、スクリプトテーブルとスクリプトテーブル列を設定します。 スクリプト テーブル:

名前:AccountInfo

サイド A:\\dblookup1\DBLookup.AccountInfo

サイド B:< データベースのサイド B をここで更新>

説明:<ここに説明を入力>

dblookup1 は外部データベースサーバ名、DBLookup は外部データベース名、AccountInfo はテーブル名です。

スクリプト テーブルの列:

```
列名:AccountNo
```
説明:<ここに説明を入力>

ステップ **4** Unified CCE のレジストリ設定を変更するには、以下の設定を行います。

a) **HKEY\_LOCAL\_MACHINE > SOFTWARE > Cisco Systems, Inc. > ICM > <**インスタンス名 **> > RouterA > Router > CurrentVersion > Configuration > Database registry**に移動します。

インスタンス名 は、設定するインスタンスの名前です。

b) 以下の例の通り SQLLogin レジストリキーを設定します。

例:

\\dblookup1\DBLookup=(sa,sa)

DBLookup は、外部データベース名、(sa, sa)は SQL サーバ認証です。

ステップ **5** 対応するテーブルとルックアップ値を含むデータベース ルックアップ ノードを含む ICM スク リプトを作成します。

> 下の図は、ルックアップ値としてのテーブル名および CallingLineID としての AccountInfo を示 しています。

図 **<sup>1</sup> : ICM** データベース ルックアップの例

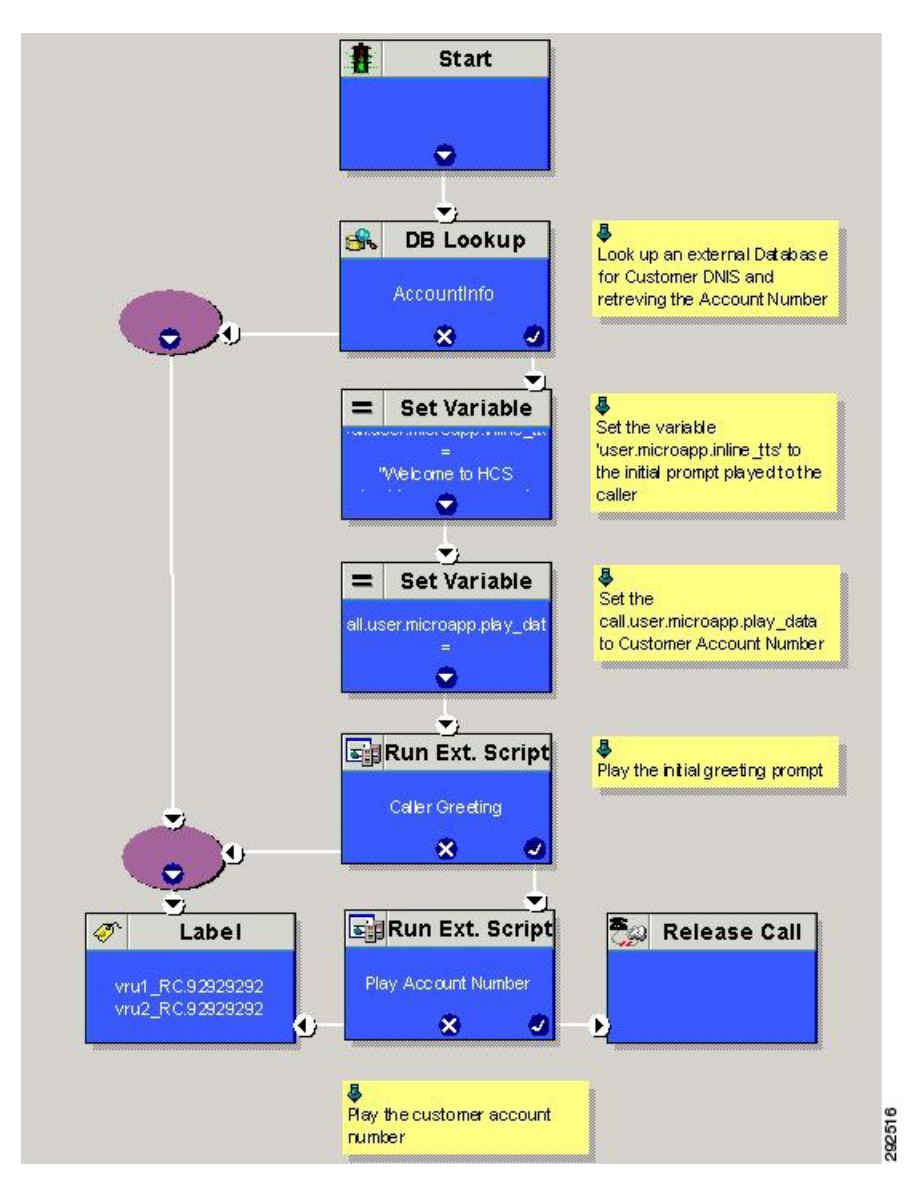

# **Packaged CCE Lab Only** 展開

Packaged Contact Center Enterprise(Packaged CCE)の機能を試験的に使用するには、Packaged CCE Lab 導入を使用します。

Unified CCE 管理 Web ベースのツールを使用してコンタクト センターの操作を設定および管理 する手順については、[Packaged](#page-180-0) CCE 管理 (155 ページ)を参照してください。

次の Unified CCE Administration 機能は、Packaged CCE Lab 導入に変更した時点では最初は利用 することができません。

- インベントリ ページで利用可能なシステム インベントリ
- •ログ収集 (Log Collection)
- ライブ データ
- シングル サインオン(Single sign-on)

### **Packaged CCE Lab Only** 導入

Packaged CCE Lab Only 導入では、2000 エージェントを展開する場合にのみ、シンプレックス システムまたはデュプレックス システムとして設定することができます。シンプレックス シ ステムでは、すべてのコンポーネントがサイド A に取り付けられており、サイド B は存在し ません。デュプレックス システムでは、コンポーネントはサイド A およびサイド B にインス トールされます。

### シンプレックス モード

Lab Only のシンプレックス導入は、以下のコンポーネントで構成する必要があります。

- Unified CCE Rogger1
- Unified CCE AW-HDS-DDS 1
- Unified CCE PG 1
- Unified CVP サーバ 1

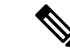

Unified CCE 管理で展開を初期化した後、Unified CVP サーバを再 起動する必要があります。 (注)

- Cisco Unified CM 1、パブリッシャとサブスクライバをーが統合された機能
- Cisco Unified Intelligence Center 1、パブリッシャとサブスクライバが統合された機能
- Cisco Finesse 1 は、パブリッシャとしてもサブスクライバとしても機能
- 0 個以上のゲートウェイ
- Cisco SocialMiner 0 個以上
- Cisco Unified CVP Reporting 0 個以上
- Cisco MediaSense 0 個以上
- Cisco 0 個以上 エンタープライズ チャットおよび電子メール
- サードパーティ マルチチャネル 0 個以上

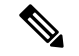

(注)

システム インベントリでは、Packaged Contact Center Enterprise Lab Only 外のマシンに適用され るステータス ルールは、Lab Only の展開によって、ブロックされたステータスを返します。

メイン サイトとリモート サイトの場合は、以下の外部マシンを追加することができます。

ESXi ホストが必要なステータス ルールはブロックのステータスを返します。

- Cisco Virtualized Voice Browser 0 個以上
- Cisco Unified SIP Proxy 0 個以上
- ゲートウェイ 0 個以上
- MediaSense 0 個または 1 個

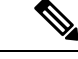

- MediaSenseは、メインサイトに対してのみ追加することができま す。 (注)
- Cisco SocialMiner 0 個または 1 個
- Cisco Unified CVP Reporting 0 個または 1 個
- Cisco Enterprise チャットおよび電子メール 0 個または 1 個
- サードパーティ マルチチャネル 0 個または 1 個

### 二重モード(**Duplex Mode**)

Lab Only デュプレックスは、以下のコンポーネントで構成されています。

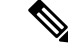

(注) Lab モードでは、CCE をパッケージしても、ESXi ホストは検証されません。

#### サイド **A**

サイド A には、以下が必要です。

- Unified CCE Rogger 1 個
- Unified CCE AW-HDS-DDS 1 個
- Unified CCE PG 1 個
- Cisco Unified CVP サーバ 1 台
- Unified Communications Manager パブリッシャ 1 個
- Unified Communications Manager サブスクライバ 1 個
- Unified Intelligence Center パブリッシャ 1 個
- Finesse プライマリ 1 個

#### サイド **B**

サイド B には、以下が必要です。

- Unified CCE Rogger 1 個
- Unified CCE AW-HDS-DDS 1 個
- Unified CCE PG 1 個
- Cisco Unified CVP サーバ 1 台
- Unified Communications Manager サブスクライバ 1 個
- Unified Intelligence Center サブスクライバ 1 個
- Finesse セカンダリ 1 個

#### **External**

Lab Only デュプレックス モードでは、以下の外部マシンを使用することができます。

- 0 個以上のゲートウェイ
- Cisco Virtualized Voice Browser 0 個または 1 個
- Cisco Unified SIP Proxy 0 個以上
- SocialMiner 0 個または 1 個
- Cisco Enterprise チャットおよび電子メール 0 個または 1 個
- Unified CVP Reporting 0 個または 1 個
- MediaSense 0 個または 1 個
- サードパーティ マルチチャネル 0 個または 1 個

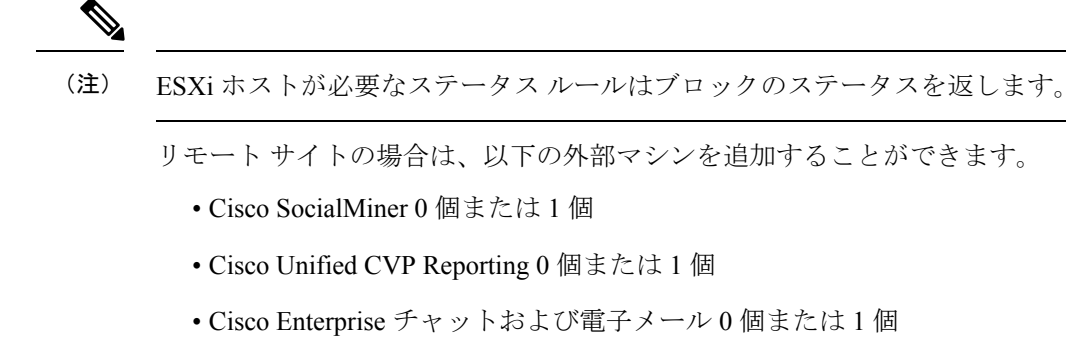

- サードパーティ マルチチャネル 0 個または 1 個
- ゲートウェイ 0 個以上
- Cisco Virtualized Voice Browser 0 個以上
- Cisco Unified SIP Proxy 0 個以上

## **Packaged CCE Lab** モード導入の初期化

Unified CCE Administration に初めてログインすると、導入のコンポーネントの情報とクレデン シャルを入力するように求められます。Packaged CCE はこの情報を使用して、コンポーネン トを設定し、システム インベントリを構築します。

#### 手順

- ステップ **1** インベントリ ページの 展開タイプ ドロップダウンリストで **Packaged CCE: Lab Mode** を選択 し、ドメイン マネージャを使用して作成したインスタンスを インスタンス ドロップダウンリ ストから選択します。[次へ(Next)] をクリックします。
- ステップ **2** テンプレート ドロップダウンリストの以下のオプションからいずれか一つを選択します。
	- シンプレックス Lab Mode 展開の シンプレックス インベントリ
	- デュプレックス Lab Mode 展開のデュプレックス インベントリ

ダウンロード をクリックして、インベントリ コンテンツ ファイル テンプレートをダウンロー ドします。必要事項を入力し、コンピュータにテンプレートを保存します。目的の [コンテン ツファイル(Content File)] フィールドで、完了したコンテンツ ファイルを参照します。イン ベントリが作成される前に、コンテンツファイルが検証されます。[次へ(Next)]をクリック します。

インベントリコンテンツファイルテンプレートの入力の詳細については、[https://www.cisco.com/](https://www.cisco.com/c/en/us/support/customer-collaboration/packaged-contact-center-enterprise/products-maintenance-guides-list.html) [c/en/us/support/customer-collaboration/packaged-contact-center-enterprise/](https://www.cisco.com/c/en/us/support/customer-collaboration/packaged-contact-center-enterprise/products-maintenance-guides-list.html)

[products-maintenance-guides-list.html](https://www.cisco.com/c/en/us/support/customer-collaboration/packaged-contact-center-enterprise/products-maintenance-guides-list.html)の *Cisco Packaged Contact Center Enterprise* 管理およびコン フィギュレーション ガイド を参照してください。

ステップ3 [設定 (Settings) ] ページで、以下の手順を実行します。

- [Mobile Agentコーデック(Mobile AgentCodec)]ドロップダウンリストから、Mobile Agent コールに使用するコーデックを選択します。Lab Only 展開では、サイド **A** 接続 および サ イド **B** 接続ドロップダウン リストは無効化されています。
- サービス アカウントの自動作成チェック ボックスで、以下のいずれかを選択します。
	- 自動初期化タスクで Active Directory にサービス アカウントを作成するには、この チェック ボックスをオンのままにします。

作成されたアカウントはサービス グループに追加されます。

• 既存の Active Directory アカウントを使用する場合は、このチェック ボックスをオフ にします。PackagedCCEサーバと同じドメインに既存のActive Directoryユーザのユー ザ名とパスワードを入力します。

このアカウントはサービス グループに追加されます。

[次へ(Next)]をクリックします。

導入が初期化されます。[詳細 (Details) ] ダイアログボックスに自動初期化タスクのステータ スが表示されます。

ステップ **4** 自動初期化タスクが完了したら、[完了(Done)] をクリックします。

自動初期化タスクのいずれかが失敗した場合は、エラーを修正して[再試行 (Retry) ]をクリッ クします。

再試行が成功した場合は、自動初期化が続行されます。

一部のタスクが失敗した場合は、完了済みのすべてのタスクを再試行以前の状態に戻してから 再試行する必要があります。このとき、システムを正常な状態に戻す必要があることを通知す るメッセージが表示されます。

[OK] をクリックし、システムが正常な状態になったら、[やり直す(Start Over)] をクリック します。

(注) Unified CVP サーバは再起動すべきです。

シンプレックスまたはデュプレックスのラボ モード展開を実行した後、インベントリ ページ で、メイン サイトに以下の外部マシンを追加することもできます。

- Unified CM パブリッシャ
- Unified CVP Reporting Server
- Unified SIP Proxy
- Virtualized Voice Browser
- ゲートウェイ
- SocialMiner
- MediaSense
- エンタープライズ チャットおよび電子メール

• サードパーティ マルチチャネル

メイン サイトの外部マシンを追加、編集、または削除する手順は、[Packaged](#page-35-0) CCE 2000 エー [ジェント展開のシステム](#page-35-0) インベントリ (10 ページ)を参照してください。

# インベントリコンテンツファイルを使用したシステムインベントリ、 ログ収集、ライブ データの有効化

以下の Unified CCE 管理機能をデモで使用するには、導入環境内のマシンの情報および資格情 報を含む Packaged CCE を提供する必要があります。

- システム インベントリ(インベントリページで利用可)
- •ログ収集 (Log Collection)
- ライブ データ
- シングル サインオン

この情報は、インベントリ コンテンツファイルを使用して指定します。

インストール プロセスの一部として、Packaged CCE Only 展開を Unified CCE Administration 内 に設定している場合は、インベントリのコンテンツファイルの入力を完了して、アップロード するように要求されます。

その他の展開から Packaged CCE Lab Only の展開に切り替える場合、一括 インポートツールで コンテンツ インベントリ ファイルの入力を完了してアップロードされます。

一括インポートでコンテンツ インベントリ ファイルの入力を完了してアップロードする手順 は、以下の通りです。

#### 手順

- ステップ **1** Unified CCE Web 管理で、に移動して、概要 ページの一括インポート カードをクリックしま す。インベントリ コンテンツ ファイル テンプレートをダウンロードします。
- ステップ **2** Microsoft Excel でファイルを開いて、[インベントリ コンテンツ ファイル] の説明に従ってコン テンツ ファイル フィールドに入力します。
- ステップ3 変更を保存します。
- ステップ **4** 一括ジョブで新しい一括ジョブを作成します。コンテンツ ファイル フィールドで、作成した インベントリ コンテンツ ファイルを選択して 保存をクリックします。

関連トピック

一括ジョブの管理

### インベントリ コンテンツ ファイル

インベントリ コンテンツ ファイル テンプレートには、以下のフィールドが含まれています。

$$
\sqrt{}
$$

ユーザ名とパスワードに「=」または「&」文字が含まれている場合は、「% 3d」のエンコー (注) ドされた値または「% 26」を使用します。

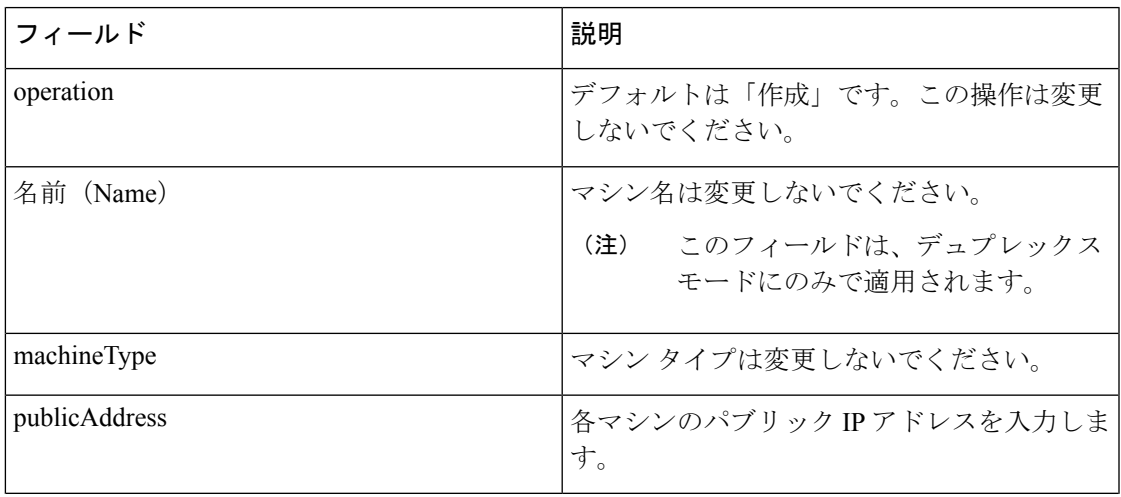

I

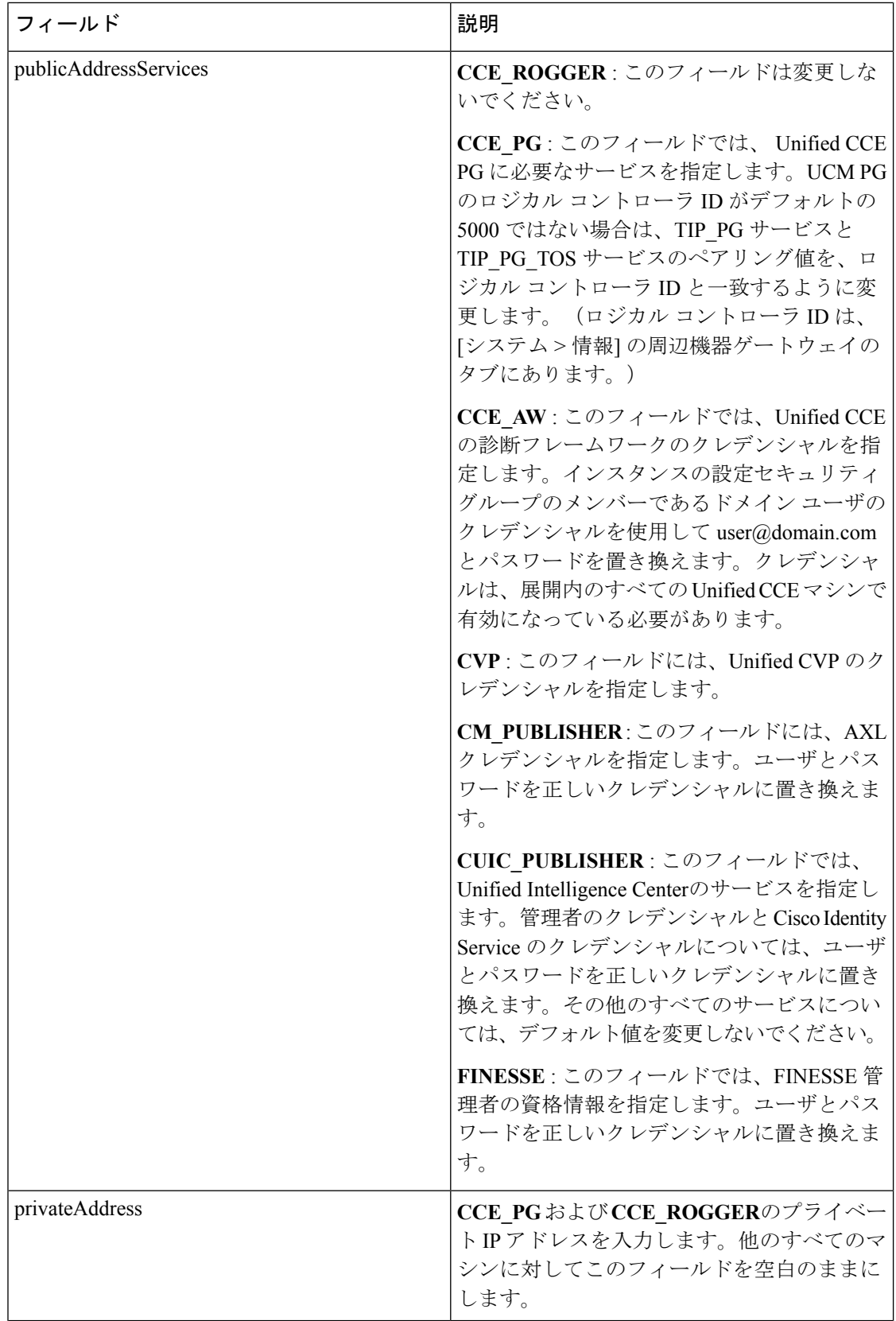

 $\mathbf I$ 

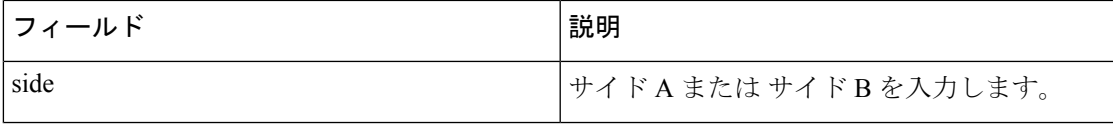

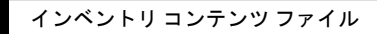

I

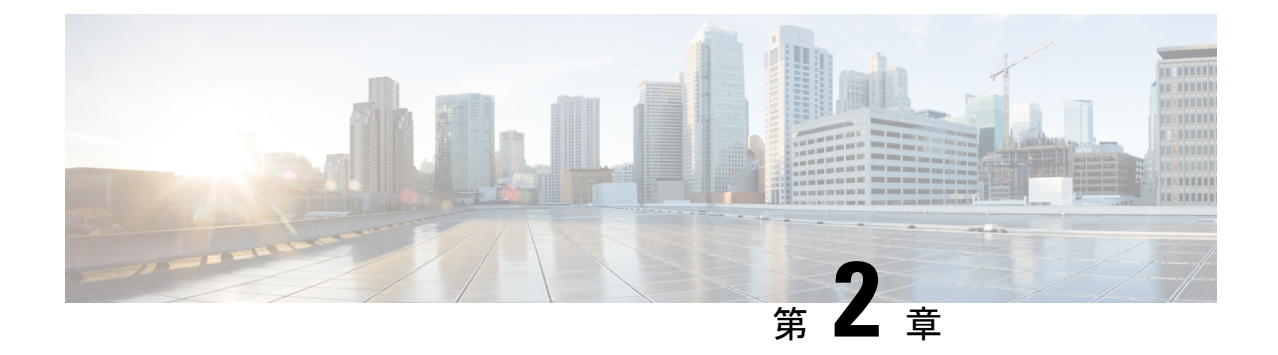

# オプション設定

- Packaged CCE 2000 [エージェント展開用のオプションの設定](#page-156-0) (131 ページ)
- Packaged CCE 4000 および 12000 [エージェント展開用のオプションの設定](#page-165-0) (140 ページ)
- Packaged CCE [ラボ展開のオプションの設定](#page-178-0) (153 ページ)

# <span id="page-156-0"></span>**Packaged CCE 2000** エージェント展開用のオプションの設

定

Packaged CCE 2000 エージェントの導入用オプション コンポーネントを設定します。

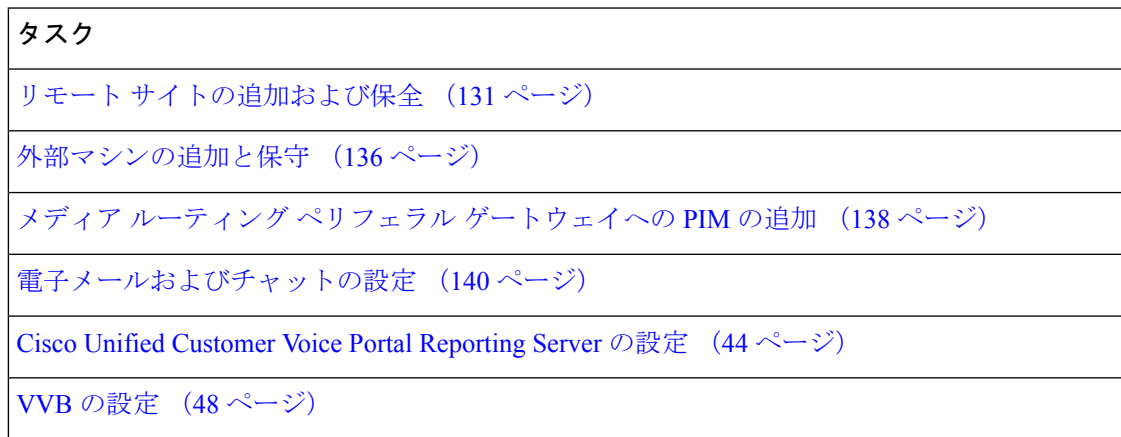

# <span id="page-156-1"></span>リモート サイトの追加および保全

2000 エージェントの展開タイプに、リモート サイトを新規追加することができます。追加さ れた リモート サイト は、それぞれ個別のタブとして表示されます。**+** アイコンをクリックし て、リモート サイトの追加 ポップアップ ウィンドウを開きます。詳細については、「[リモー](#page-157-0) ト [サイトの追加](#page-157-0) (132 ページ)」を参照してください。

### <span id="page-157-0"></span>リモート サイトの追加

手順

- ステップ **1** Unified CCE > 管理 > インフラストラクチャのインベントリに移動します。
- ステップ **2 +** アイコンをクリックして、リモート サイトの追加 ページを開きます。
- ステップ **3 CCE PG** 画面で、以下のフィールドに リモート サイト の情報を入力します。

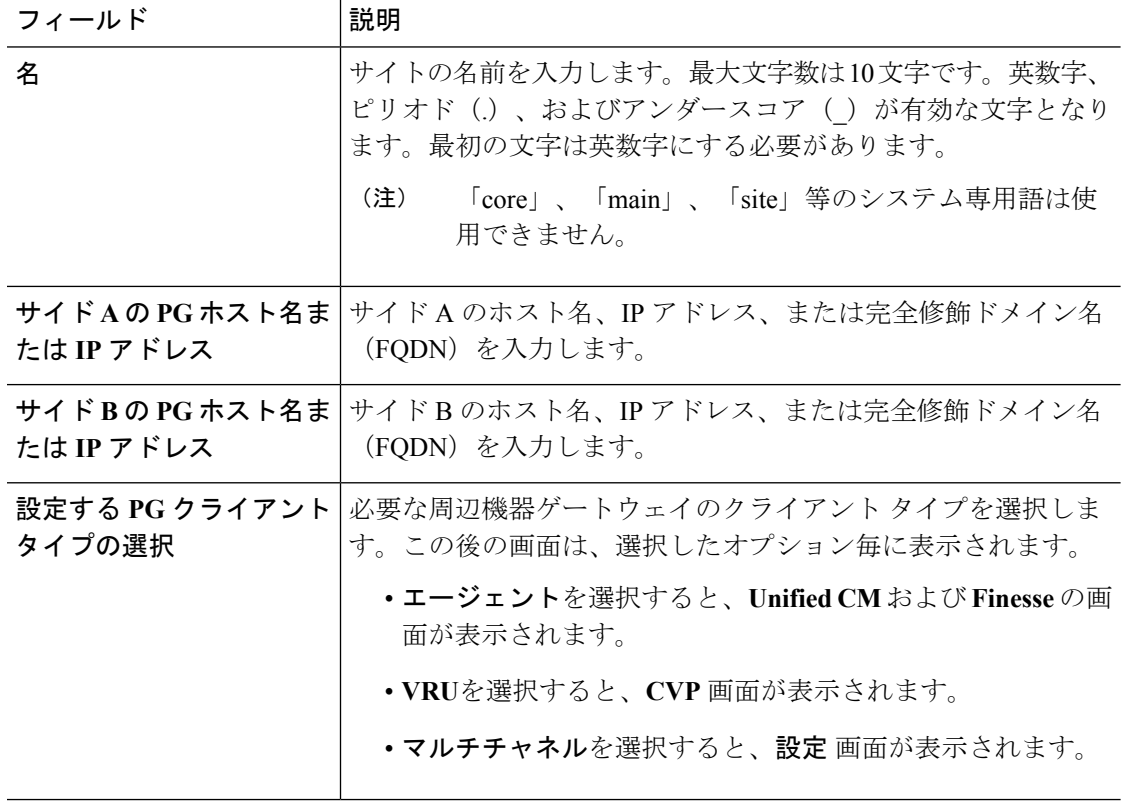

- システムは IP アドレスの変更をサポートしていません。IP アドレスの変更が予想さ れる場合は、ホスト名を使用します。これはすべての ホスト名および **IP** アドレス フィールドに適用されます。 (注)
- ステップ **4** [次へ(Next)] をクリックします。この後の画面は、選択した PG クライアント タイプのオプ ション毎に表示されます。
- ステップ **5 Unified CM** ページで、既存のパブリッシャを選択するか、または新しいパブリッシャを追加 することができます。パブリッシャを選択すると、関連付けられたサブスクライバが表示さ れ、サブスクライバの詳細を選択することができます。新しいパブリッシャを追加するには、 以下の手順を実行します。
	- a) 新しい **CM** パブリッシャの追加を選択します。
	- b) ホスト名、ユーザ名、およびパスワードを入力します。
	- c) **[**保存(**Save**)**]** をクリックします。

(注) リモート サイトの作成時に、CM パブリッシャを 1 つだけ追加することができます。

- ステップ **6** サブスクライバセクションで、エージェントの周辺機器の以下の接続設定を選択します。
	- サイド A 接続
	- サイド B 接続
	- モバイル エージェント コーデック
- ステップ7 [次へ (Next) ] をクリックします。
- ステップ **8 Finesse** ページで、Finesse プライマリ サーバのホスト名、ユーザ名、およびパスワードを入力 します。
- ステップ9 [次へ (Next) ] をクリックします。
- ステップ **10 CVP** ページで、サイド A およびサイド B の CVP サーバのホスト名または IP アドレス、ユー ザ名、およびパスワードを入力します。
- ステップ **11** [次へ(Next)] をクリックします。 システムが以下の設定タスクを実行します。

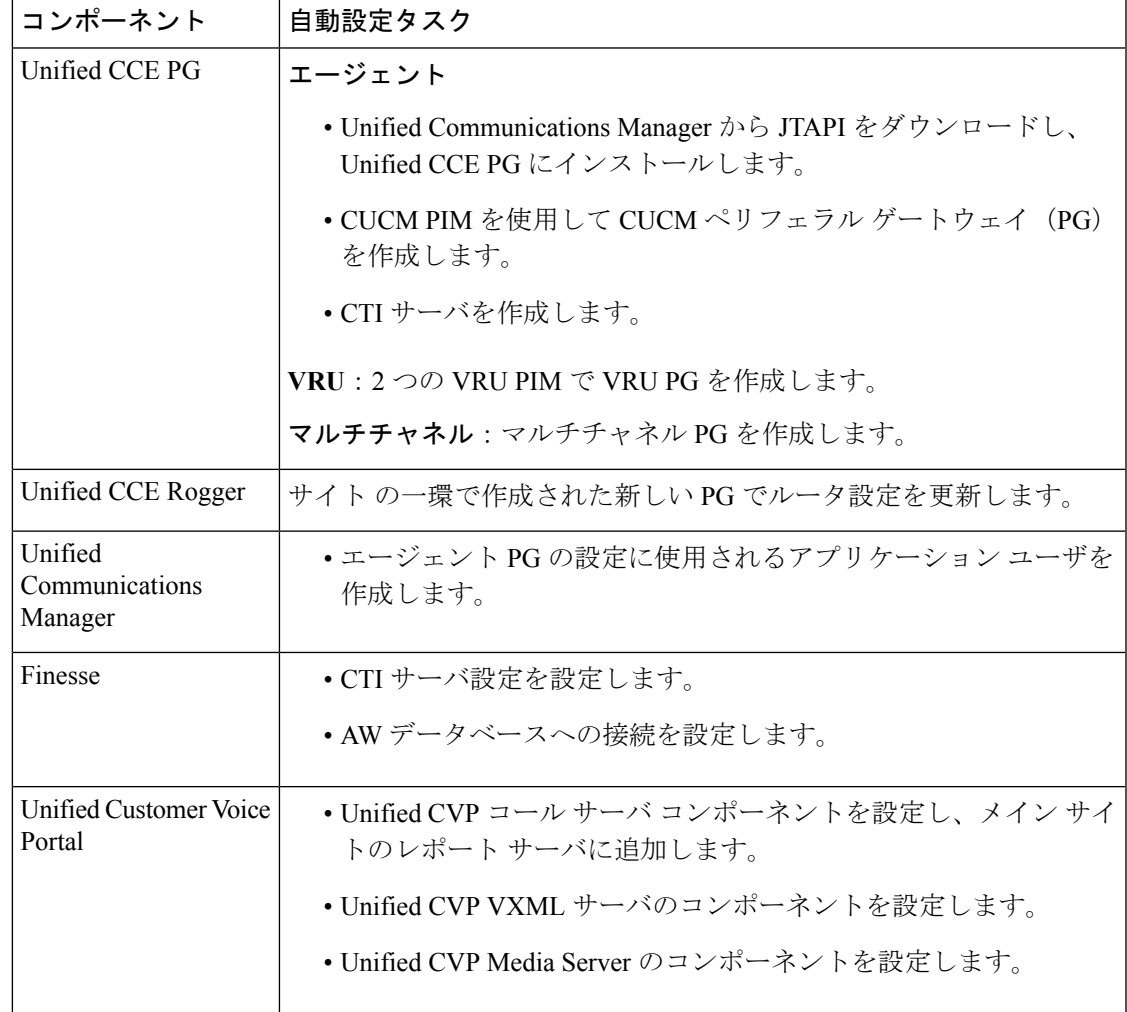

- 自動化された初期化タスクの1つが失敗すると、システムは完了したすべてのタスク を元に戻します。 (注)
- ステップ **12** すべてのタスクが完了したら、完了 をクリックします。設定エラーがある場合は、戻る をク リックして、前のページを編集することができます。
- ステップ **13** 設定を有効にするには、以下の手順を実行します。
	- ルータ サービスを再起動します。
	- PG クライアント タイプを VRU として選択した場合は、新しく設定した 2 つの CVP コー ル サーバ を再起動します。

#### 次のタスク

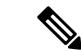

Agent PG を使用して設定されたすべてのリモート サイトに対して、Finesse 自己署名証明書を AW マシンに追加する必要があります(ソリューションに CA 証明書がない場合)。AW マシ ンに Finesse 証明書を追加する方法の詳細については、[https://www.cisco.com/c/en/us/support/](https://www.cisco.com/c/en/us/support/customer-collaboration/packaged-contact-center-enterprise/products-installation-guides-list.html) [customer-collaboration/packaged-contact-center-enterprise/products-installation-guides-list.html](https://www.cisco.com/c/en/us/support/customer-collaboration/packaged-contact-center-enterprise/products-installation-guides-list.html)の *Cisco Unified Contact Center Enterprise* インストールおよびアップグレード ガイド を参照してくださ い。 (注)

### 再設定 リモート サイト

#### 手順

- ステップ **1 Unified CCE** 管理 > インフラストラクチャ > インベントリに移動します。
- ステップ **2** 再設定する場合は、サイト をクリックします。
- ステップ **3** 再設定 をクリックして、**CCE PG** ページを開きます。

(注) 追加できるのは、PG クライアント タイプのみです。

ステップ **4** 次へ をクリックして、新しい リモート サイトを追加する場合と同様の手順を実行します。 詳細は リモート [サイトの追加](#page-157-0) (132 ページ) を参照してください。

**[**削除(**Delete**)**]**リモート サイト

以下が リモート サイトに関連付けられていない場合は、リモート サイト を削除することがで きます。

• エージェント

- チーム
- ダイヤル番号
- スキル グループ
- ルート パターン
- SIP サーバ グループ(SIP Server Groups)
- ロケーション
- Script
- ダイヤラ

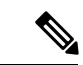

リモート サイトの削除を開始する前に、リモート サイトの Finesse サーバで実行されるすべて のサービスおよびプロセスを手動で停止する必要があります。 (注)

リモート サイトで CVP が設定されている場合は、リモート サイトを削除する前に以下のタス クが完了していることを確認します。

- CVP レポート サーバからの CVP サーバへの関連付けを解除します。
- サイト固有のレポートサーバが、で使用されている場合は、レポートサーバを別のレポー ト サーバで置き換えます。

 $\mathscr{D}_{\mathscr{A}}$ 

(注) リモート サイトの削除後、Packaged CCE ID を ORM.properties ファイルから削除します。

手順

- ステップ **1 Unified CCE** 管理 > インフラストラクチャ > インベントリに移動します。
- ステップ **2** 削除する場合は、リモート サイト をクリックします。
- **ステップ3** [削除 (Delete) 1をクリックします。 リモート サイトの削除を確認するメッセージが表示されます。
- ステップ **4** 確認のために[はい(Yes)] をクリックします。 リモート サイト は インベントリ ページから削除されます。
	- この削除操作では、リモートサイトのオブジェクトはデータベースからは完全には削 除されません。同じ名前のサイトを再度作成する場合は、**Configuration Manager** > ツール>その他のツール>削除したオブジェクトを選択し、上記オブジェクトを完全 に削除する必要があります。 (注)

### <span id="page-161-0"></span>外部マシンの追加と保守

### <span id="page-161-1"></span>外部マシンの追加

で設定されたPGタイプに基づき、以下の外部マシンを追加することができます。

- エージェント:なし
- VRU:UnifiedCVPレポートサーバ、仮想化音声ブラウザ、ゲートウェイ、およびUnified SIP プロキシ
- マルチチャネル:サードパーティ マルチチャネル、エンタープライズ チャットおよび電 子メール、SocialMiner

マルチチャネル アプリケーション(SocialMiner、エンタープライズ チャットおよび電子メー ル、サードパーティ マルチチャネル)を使用している場合は、システム インベントリの外部 マシンに追加します。

#### 手順

- ステップ **1** インベントリページで、メインサイトまたはリモートサイトを選択し、外部マシンセクショ ンで、**+** アイコンをクリックします。
- **ステップ2 タイプ**ドロップダウンリストで、マシン タイプを選択します。
- ステップ **3** 選択したマシン タイプの ホスト名 フィールドに、ホスト名、IP アドレス、または完全修飾ド メイン名(FQDN)を入力します。
	- 入力した値はシステムによって FQDN に変換されます。 (注)

システムは IP アドレスの変更をサポートしていません。IP アドレスの変更が予想さ れる場合は、ホスト名を使用します。

- ステップ **4** マシンの 管理 セクションで、選択したコンピュータ タイプの管理ユーザ名およびパスワード を入力します。
- ステップ **5 [**保存(**Save**)**]** をクリックします。
- 電子メールおよびチャット: (注)
	- Configuration Manager ツールでは、アプリケーション インスタンスおよびア プリケーション パスが作成され、CUCM PG に関連付けられます。
	- LDAP設定は、ECE管理Webインターフェイスのシングルサインオン(パー ティション管理者用)を使用して実行する必要があります。詳細について は、[https://www.cisco.com/c/en/us/support/customer-collaboration/](https://www.cisco.com/c/en/us/support/customer-collaboration/cisco-enterprise-chat-email/products-maintenance-guides-list.html) [cisco-enterprise-chat-email/products-maintenance-guides-list.html](https://www.cisco.com/c/en/us/support/customer-collaboration/cisco-enterprise-chat-email/products-maintenance-guides-list.html)の エンタープラ イズ チャットおよび電子メール 管理者ガイド を参照してください。
	- **VVB**:VVB を追加すると、システムはマシンを OOS としてマークします。自動 同期(10分毎)待つか、手動同期を行います。
	- **SocialMiner**:SocialMiner を追加すると、システムは関連付けられたキャンペー ンや CCE への接続の通知など、タスク ルーティングで使用する SocialMiner タス ク フィードを自動的に作成します。

### <span id="page-162-0"></span>外部マシンの編集

インベントリ ページで、メイン サイトあるいはリモート サイトを選択し、鉛筆のアイコンを クリックして、以下のマシンを編集します。

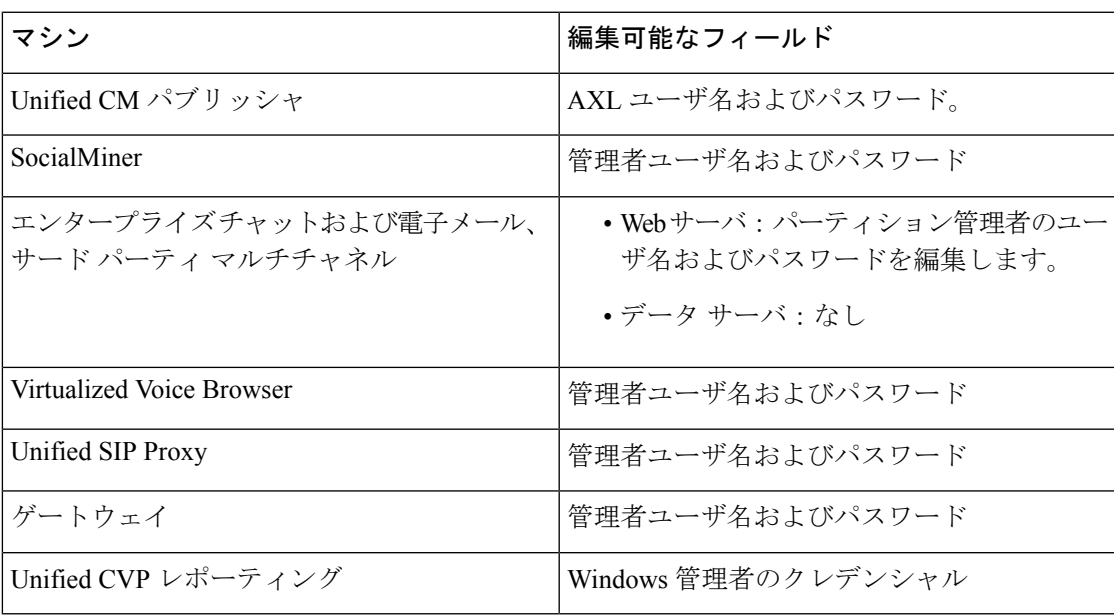

メインサイトまたはリモートサイトの外部マシンを削除するには、マシンの上の**x**をクリック します。削除を確認します。

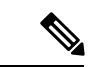

(注)

- 仮想化音声ブラウザ、Unified SIP プロキシ外部マシンは、SIP サーバ グループに関連付け られている場合、削除することができません。上記の外部マシンを削除するには、SIPサー バ グループとの関連付けを解除する必要があります。
	- ゲートウェイ外部マシンは、その場所に関連付けられている場合は、削除することはでき ません。上記外部マシンを削除するには、ゲートウェイのその場所への関連付けを解除す る必要があります。
	- Unified CM パブリッシャを削除した場合、Unified CM サブスクライバも自動的に検出さ れ、[展開の設定] のポップアップ ウィンドウが開きます。展開内の Unified CM パブリッ シャの名前、IP アドレスおよび AXL ユーザ名と AXL パスワードを入力します。

# <span id="page-163-0"></span>メディア ルーティング ペリフェラル ゲートウェイへの **PIM** の追加

メディア ルーティング ペリフェラル ゲートウェイ (MR PG) は、自動初期化中に作成されま す。

MR PG の PIM の作成はオプションです。メディア ルーティング ペリフェラル ゲートウェイ には最大 4 つの PIM を作成できます。

- アウトバウンド PIM
- SocialMiner に対するマルチチャネル PIM
- エンタープライズ チャットおよび電子メール用のマルチチャネル PIM(ECE)
- サードパーティのマルチチャネル アプリケーションに対するマルチチャネル PIM

マルチチャネル PIM に関連付けられているダイヤル番号を作成するには、最初に次の作業を 行います。

- ペリフェラル ゲートウェイ セットアップを使用して PIM を作成します。
- Unified CCE 管理システムを使用して、ソリューション インベントリに外部マシンを追加 します。 概要 > インフラストラクチャ > インベントリに移動します。下方向にスクロー ルして、 外部マシンの追加をクリックします。

ECE データ サーバがオン ボックスで導入されている場合は、PIM に関連付けられたダイヤル 番号を作成する必要はありません。 (注)

アウトバウンドPIMおよびマルチチャネルPIMの追加の手順については、[https://www.cisco.com/](https://www.cisco.com/en/US/products/ps12586/prod_maintenance_guides_list.html) [en/US/products/ps12586/prod\\_maintenance\\_guides\\_list.html](https://www.cisco.com/en/US/products/ps12586/prod_maintenance_guides_list.html) で *Cisco Packaged Contact Center Enterprise* 機能ガイドを参照してください。 (注)

[https://www.cisco.com/c/en/us/support/customer-collaboration/cisco-enterprise-chat-email/](https://www.cisco.com/c/en/us/support/customer-collaboration/cisco-enterprise-chat-email/products-installation-guides-list.html) [products-installation-guides-list.html](https://www.cisco.com/c/en/us/support/customer-collaboration/cisco-enterprise-chat-email/products-installation-guides-list.html)で 『*Enterprise Chat and Email Installation Guide (for Packaged Contact Center Enterprise)*』 を参照してください。

### マルチチャネル **PIM** の追加

### $\sqrt{N}$

コンポーネント間の安全な接続を有効にする手順を実行する前に、セキュリティ証明書管理プ ロセスが完了していることを確認してください。 注意

#### 手順

- ステップ **1** 周辺機器ゲートウェイコンポーネントのプロパティ ウィンドウで、追加をクリックします。
- ステップ **2** クライアント タイプ ドロップダウンリストで、メディア ルーティングを選択します。
- ステップ **3** 利用可能な **PIMS** リストで、**MR PIM1**を選択し、**OK**をクリックします。
- ステップ **4** 設定 ダイアログ ボックスで、有効化 チェック ボックスをオンにします。
- ステップ **5** 周辺機器名 フィールドに、周辺機器名を入力します。
- ステップ **6** 周辺機器 **ID** フィールドに、論理コントローラ ID を入力します。
- ステップ **7** アプリケーション ホスト名 **(1)** フィールドに、ECE サービス サーバのホスト名または IP アド レスを入力します。
- ステップ **8** アプリケーション接続ポート **(1)** フィールドに、ポート番号を入力します。
	- アプリケーションとの通信に PIM が使用する ECE サービス サーバ上のポート番号を 使用します。デフォルト ポートは 38001 です。 (注)
- ステップ **9** アプリケーション ホスト名 **(2)** フィールドは空白のままにします。
- ステップ **10** アプリケーション 接続ポート **(2)** フィールドは空白のままにします。
- ステップ **11** ハートビート間隔(秒) フィールドに、**5**と入力します。
- ステップ **12** 再接続間隔(秒) フィールドに、**10**と入力します。
- ステップ **13** 安全な接続の有効化 オプションをオンにします。

これで、MR PIM とアプリケーション サーバ間の安全な接続が確立されます。

アプリケーションのホスト名 (1) とアプリケーションの接続ポート (1) のフィールドには、必 ず正しい情報を入力してください。

ステップ **14** [OK] をクリックします。

# <span id="page-165-1"></span>電子メールおよびチャットの設定

ECE 設定ページを Unified CCE 管理で表示するには、以下の操作を実行します。

手順

ステップ **1 ECE** 管理 Web インターフェイスで LDAP を設定します。

詳細については、[https://www.cisco.com/c/en/us/support/customer-collaboration/](https://www.cisco.com/c/en/us/support/customer-collaboration/cisco-enterprise-chat-email/products-maintenance-guides-list.html) [cisco-enterprise-chat-email/products-maintenance-guides-list.html](https://www.cisco.com/c/en/us/support/customer-collaboration/cisco-enterprise-chat-email/products-maintenance-guides-list.html)の エンタープライズ チャットおよ び電子メール管理ガイド の「シングル サインオン(パーティション管理者向け)」を参照し てください。

- ステップ **2 Unified CCE** 管理の証明書を受け入れます。以下の手順を実行します。
	- a) Web ブラウザの [アドレス バー] に *https://<fqdn of ecewebserver>* を入力します。
	- b) 証明書を受け入れます。
	- c) **Unified CCE** 管理 ページを再読み込みします。

# <span id="page-165-0"></span>**Packaged CCE 4000** および **12000** エージェント展開用のオ プションの設定

Packaged CCE 4000 または 12000エージェントの導入用オプション コンポーネントを設定しま す。

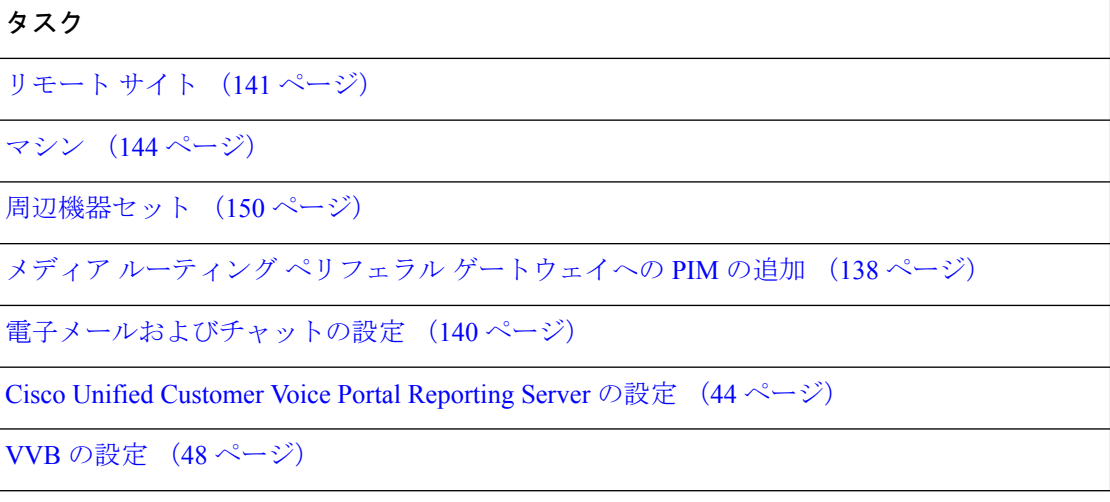

タスク

PCCE 4000 または 12000 [でサポートされるツール](#page-459-0) (434 ページ)

### <span id="page-166-0"></span>リモート サイト

リモート サイトには少なくとも 1 つの周辺機器セットが必要です。追加したリモート サイト は、それぞれ個別のタブとして表示されます。

### リモート サイトの追加と保守

手順

- ステップ **1 Unified CCE** 管理 > インフラストラクチャ > インベントリに移動します。
- ステップ **2 +** アイコンをクリックして、リモート サイトを追加します。
- ステップ **3** リモート サイト名を入力します。
- ステップ **4** テンプレートのダウンロードをクリックします。
- ステップ **5** ファイルの詳細を入力して保存します。

#### 表 **5 : CSV** テンプレートの詳細

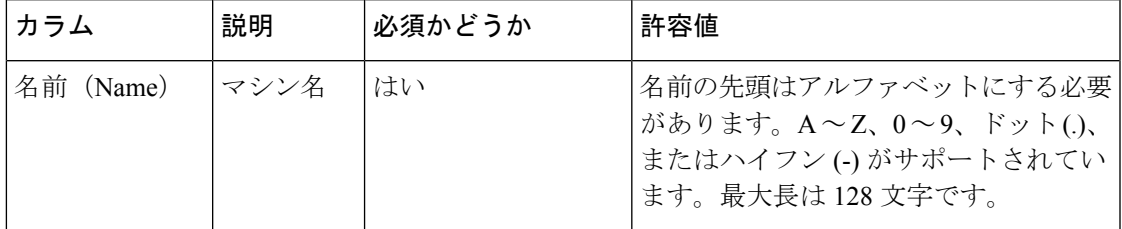

 $\mathbf l$ 

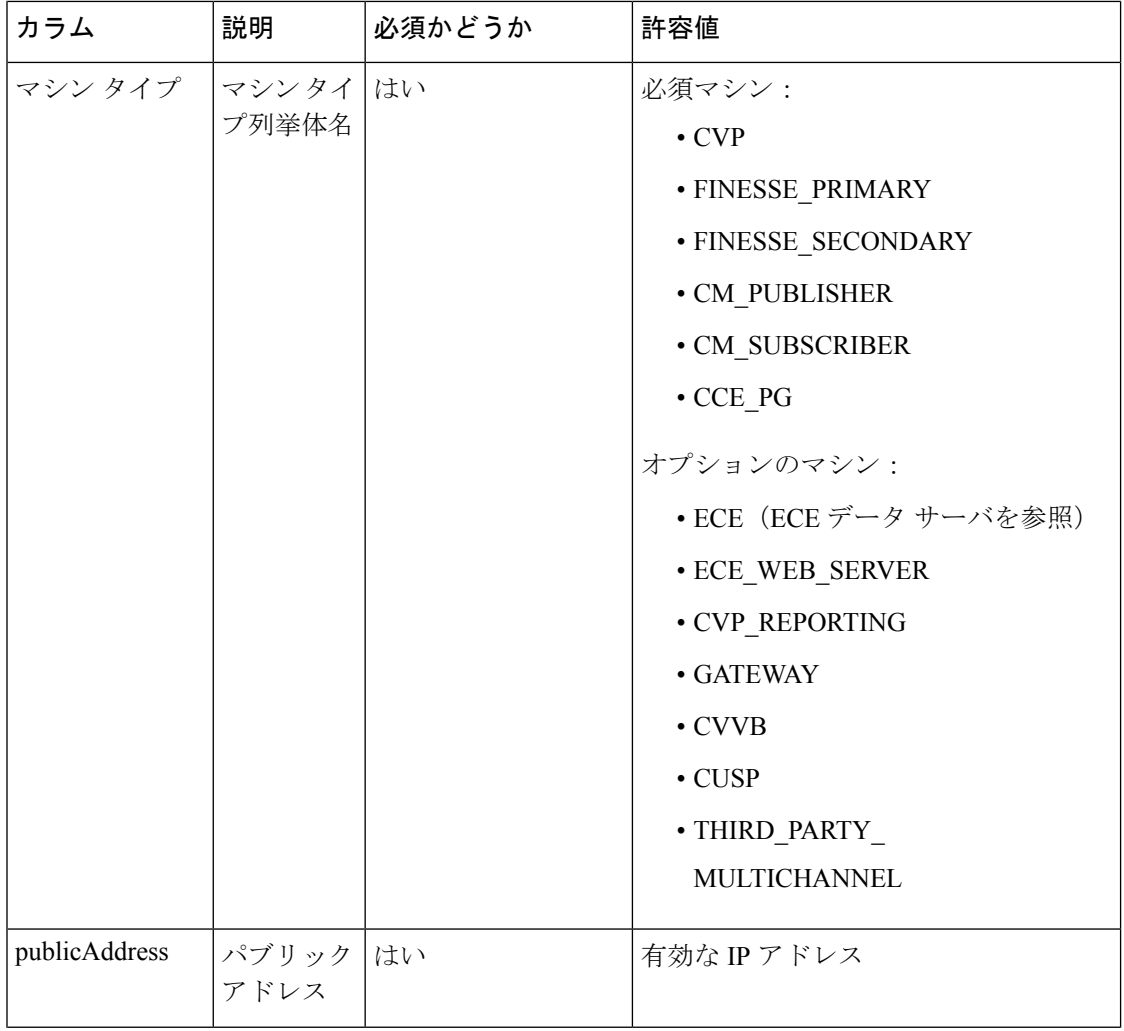

 $\mathbf I$ 

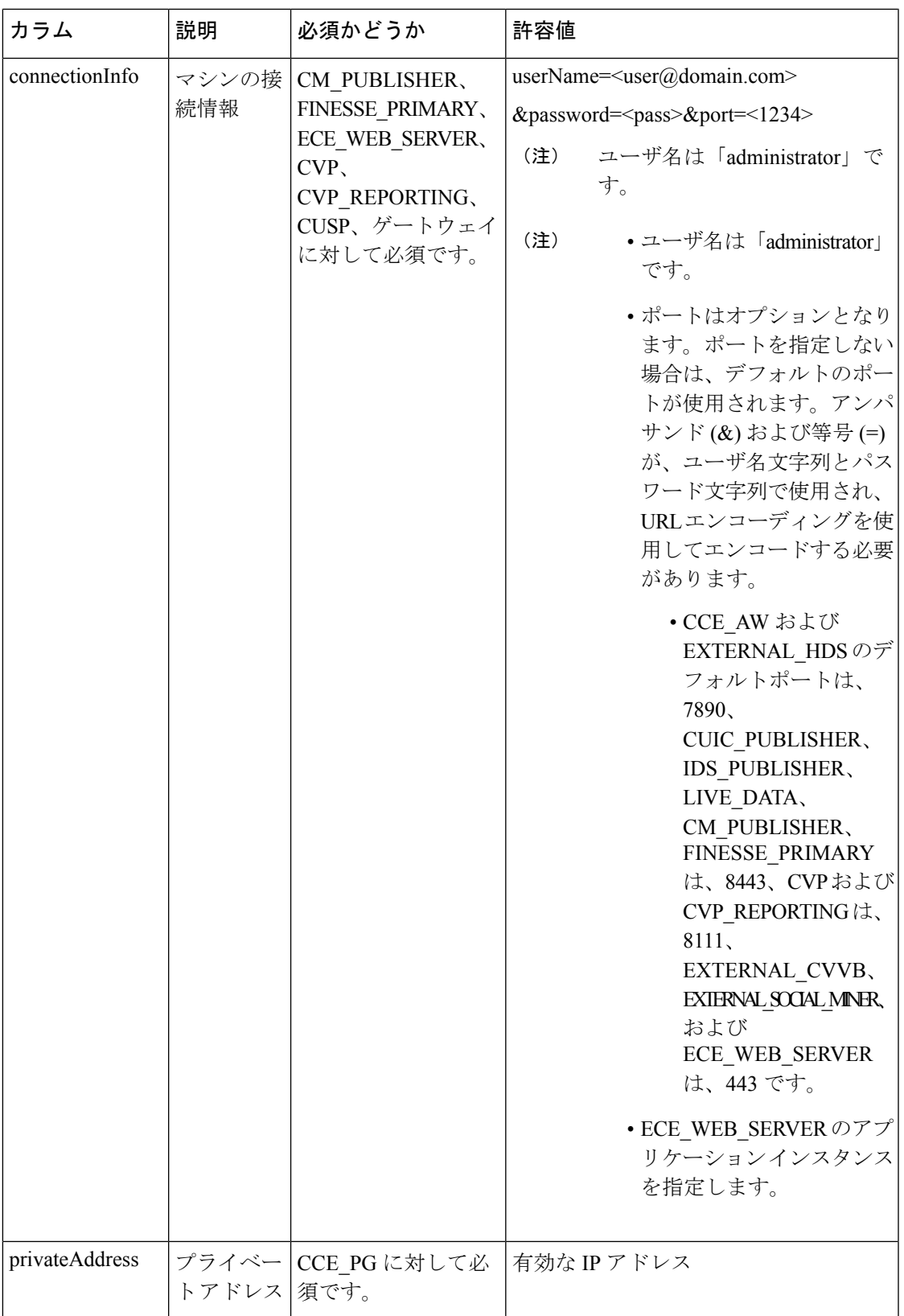

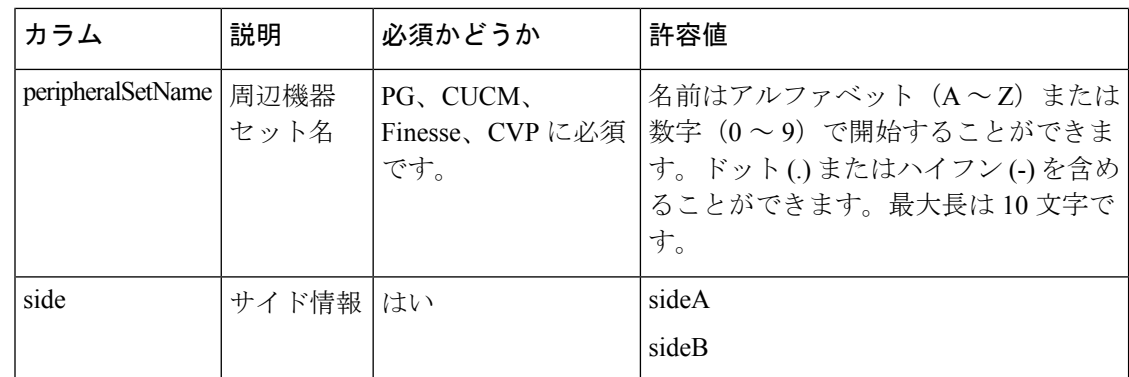

- ステップ **6** ファイルをアップロードして、次へをクリックします。
- ステップ7 検証が完了するまで待機して、完了をクリックします。検証が失敗した場合は 戻る をクリッ クしてファイル内の問題を修正し、再度アップロードします。 これでリモート サイトが作成され、[インベントリ] ページのタブとして表示されます。

### リモート サイトの削除

#### 始める前に

リモート サイトを削除するには、以下が必要です。

- リモート サイトに関連付けられているすべての SIP サーバ グループ、ルートで、すべて のパス、および場所を削除します。
- リモート サイトに関連付けられている周辺機器セットを削除します。
- CVP サーバおよびに対する CVP サーバの関連付けを解除します。

#### 手順

- ステップ **1 Unified CCE** 管理 > インフラストラクチャ > インベントリに移動します。
- <span id="page-169-0"></span>ステップ **2** 削除するリモート サイトを選択し、削除 > 現在のサイトをクリックします。 リモート サイトがインベントリから削除されます。

マシン

4000 エージェントおよび 12000 エージェントの展開タイプのメイン サイトおよびリモート サ イトのマシンを設定することができます。

### マシンの追加と保守

手順

- ステップ **1 Unified CCE** 管理 > インフラストラクチャ > インベントリに移動します。
- ステップ **2** マシンを追加するには、インポート > デバイス に移動します。
- ステップ **3** テンプレートのダウンロードをクリックします。
- ステップ **4** ファイルの詳細を入力して保存します。

#### 表 **6 : CSV** テンプレートの詳細

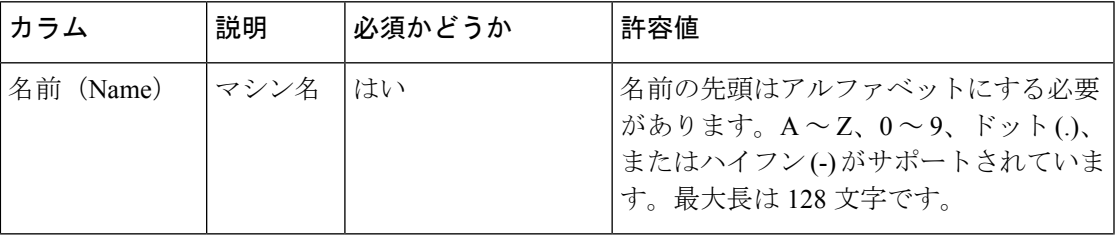

 $\mathbf l$ 

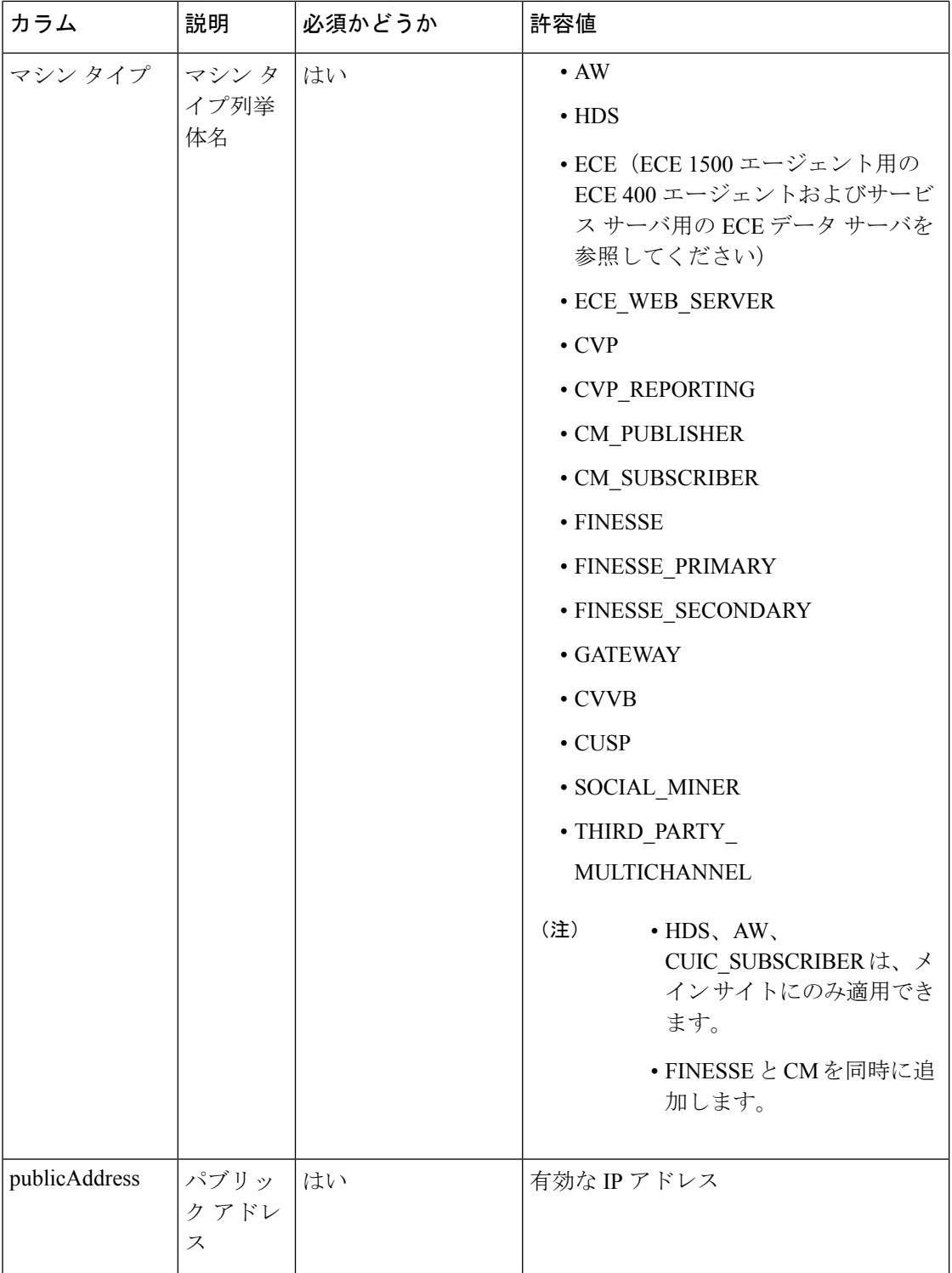

 $\mathbf I$ 

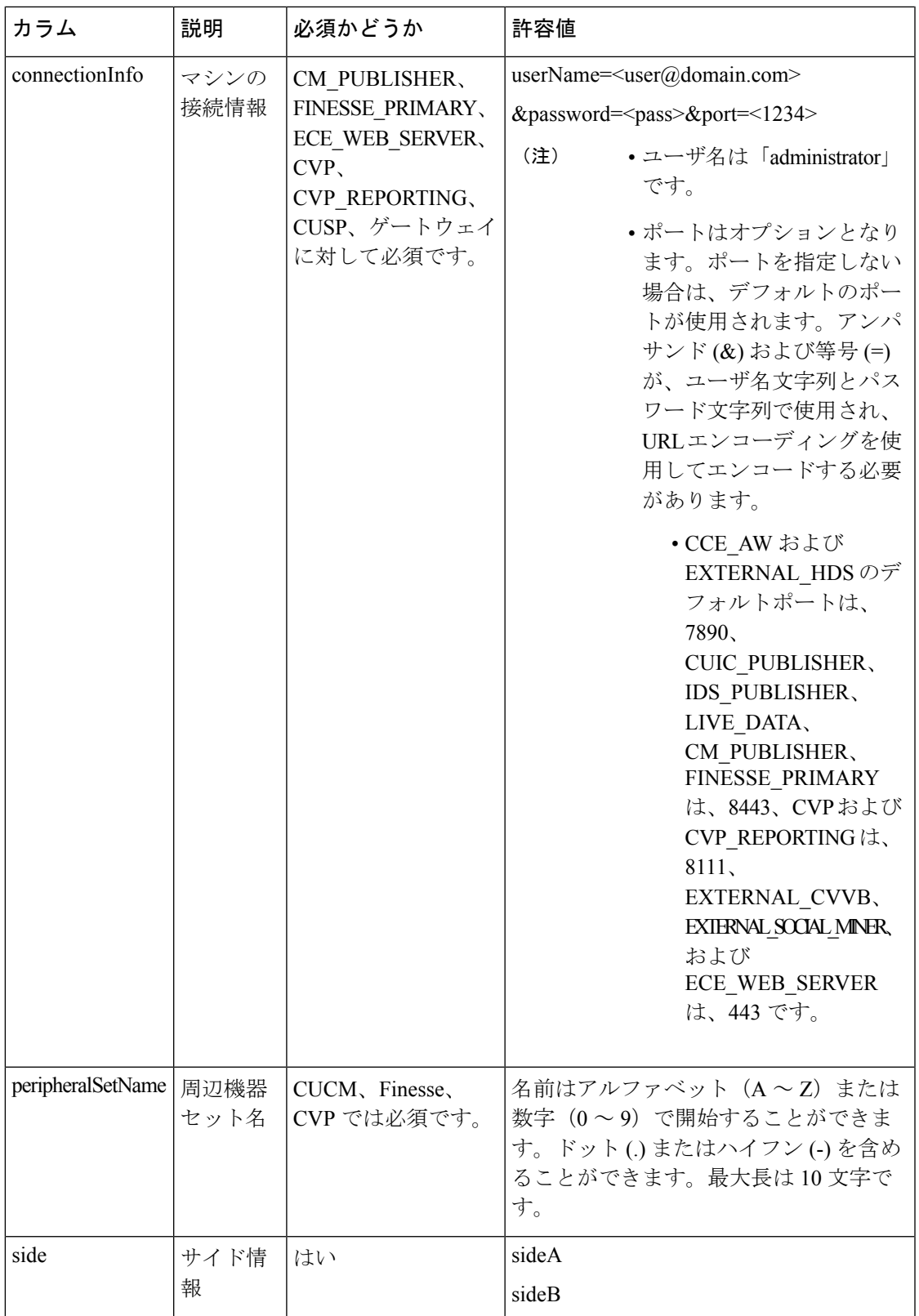

- ステップ5 ファイルをアップロードして、次へをクリックします。
- ステップ **6** 検証が完了するまで待機して、完了をクリックします。検証が失敗した場合は 戻る をクリッ クしてファイル内の問題を修正し、再度アップロードします。

### マシンの編集

この手順を使用して、任意のマシンのクレデンシャルを編集することができます。

#### 手順

ステップ **1** インベントリ ページで、[メイン サイト] あるいは [リモート サイト] をクリックして、以下の マシンを編集します。

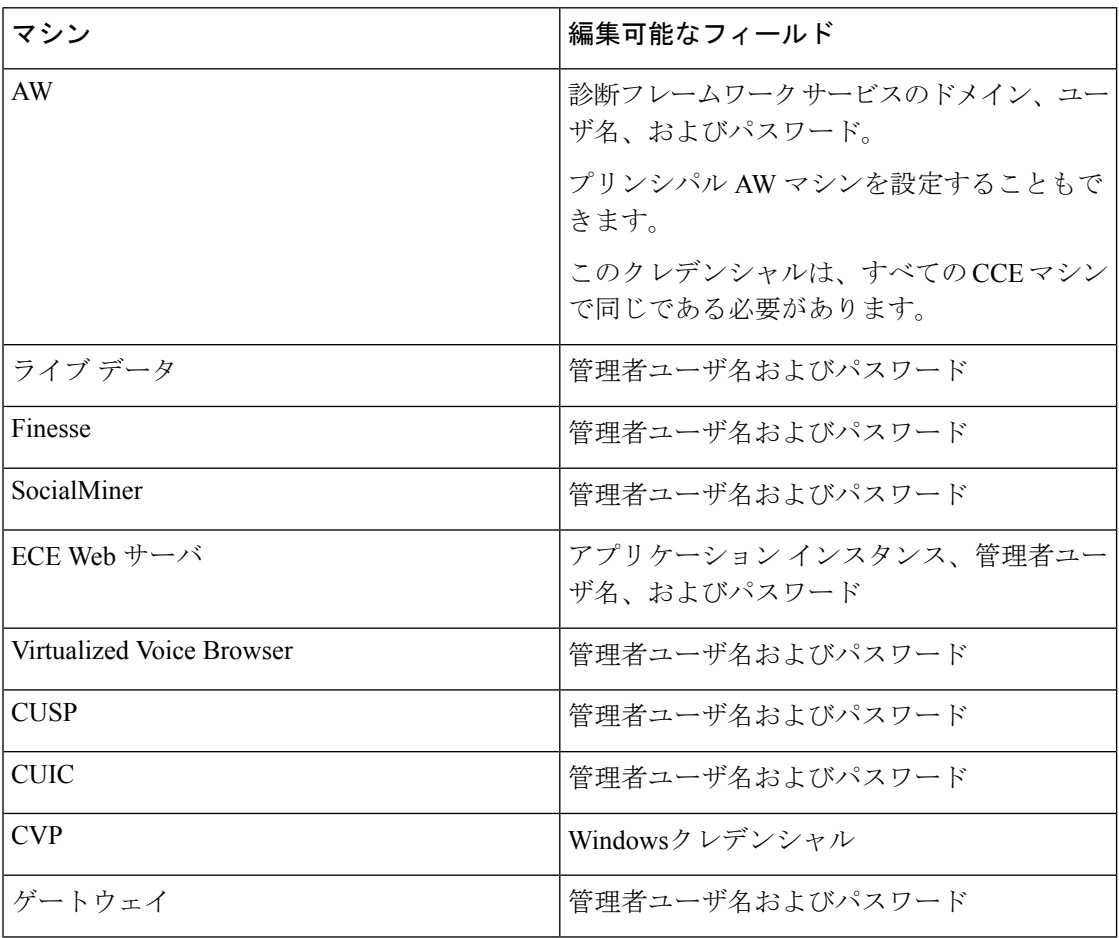

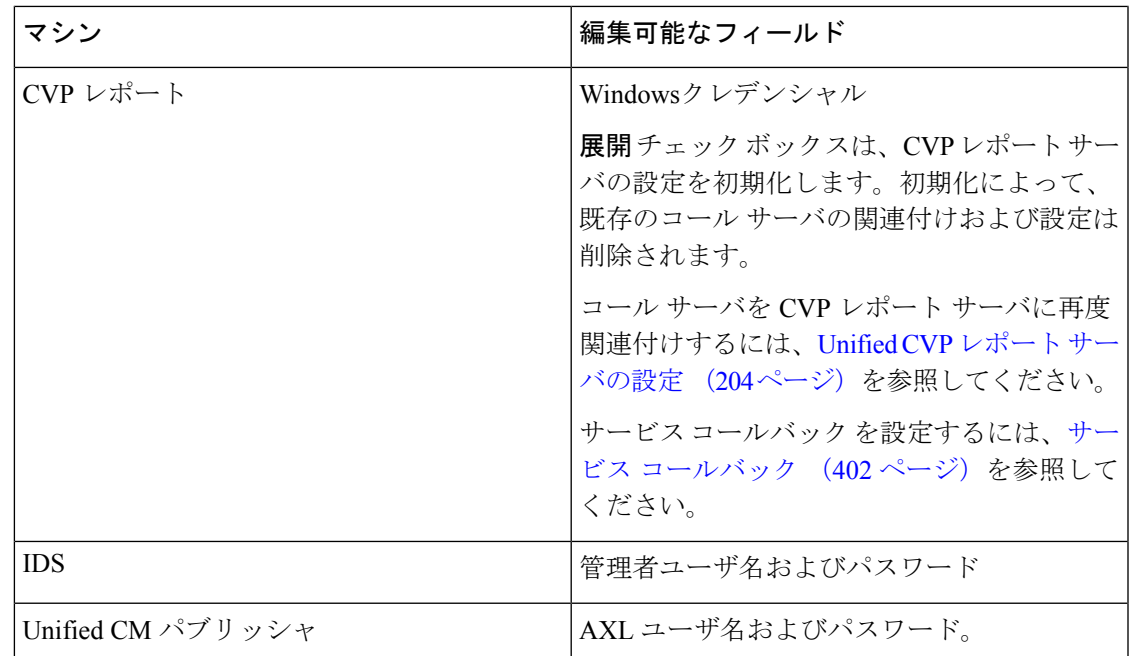

ステップ **2** クレデンシャルを編集します。

正常に実行された場合は、インベントリページにメッセージが表示されます。それ以外の場合 は、保存をクリックする前に表示されたエラーを修正します。

### マシンの削除

次のマシン タイプを削除することができます。CCE\_AW、HDS、CVP\_REPORTING、 CUIC\_SUBSCRIBER、CUSP、ゲートウェイ、CVVB、 EXTERNAL\_THIRD\_PARTY\_MULTICHANNEL、 DC\_EXTERNAL\_THIRD\_PARTY\_MULTICHANNEL

#### 手順

ステップ **1** マシンを個別に削除するには、特定の行を選択して、行の最後にある削除アイコンをクリック します。

ステップ **2** [はい(Yes)] をクリックします。 削除が正常に実行されると、マシンが正常に削除されたことを示すメッセージが表示されま す。削除に失敗した場合は、再度削除を試みる前に、エラーメッセージを確認し、問題を解決 してください。

### <span id="page-175-0"></span>周辺機器セット

周辺機器セットは、例えば、Finesse、CVP、周辺機器ゲートウェイ(周辺機器ゲートウェイ自 体を含む)に依存するすべてのコンポーネントのコレクションです。メインサイトには0個以 上の周辺装置が設定可能ですが、リモートサイトには少なくとも1つの周辺機器セットが関連 付けられている必要があります。

### 周辺機器セットの追加と保守

手順

- ステップ **1 Unified CCE** 管理 > インフラストラクチャ > インベントリに移動します。
- ステップ **2** インポート > 周辺機器セット に移動して、周辺機器セットを追加します。 新しい周辺機器セットウィザードが開きます。
- ステップ **3** テンプレートのダウンロードをクリックします。
- ステップ **4** ファイルの詳細を入力して保存します。

表 **<sup>7</sup> : CSV** テンプレートの詳細

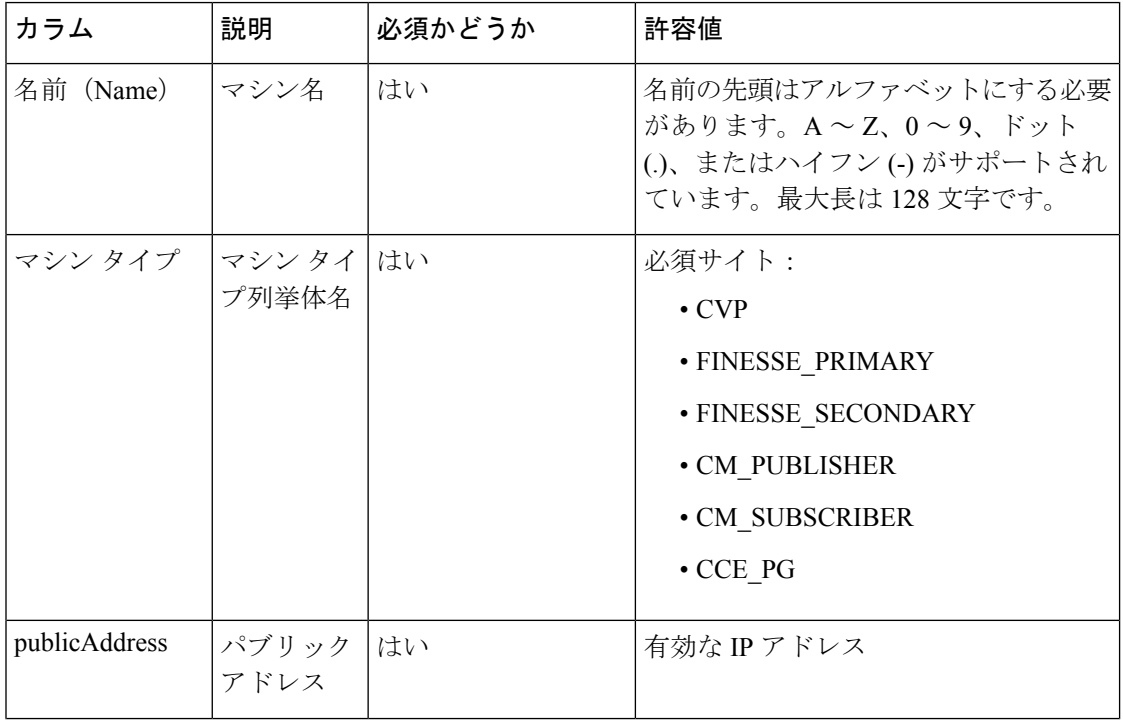

 $\mathbf I$ 

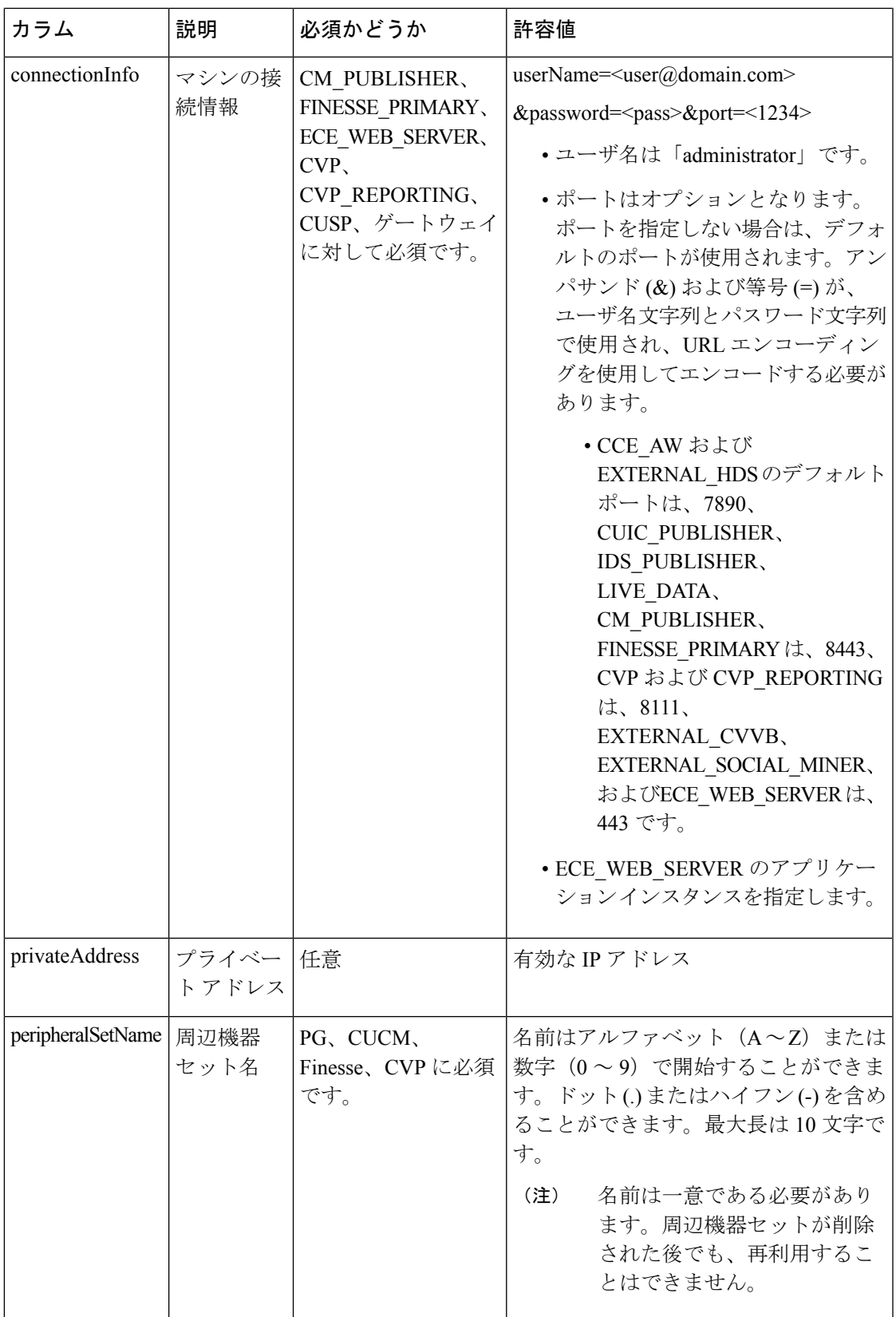

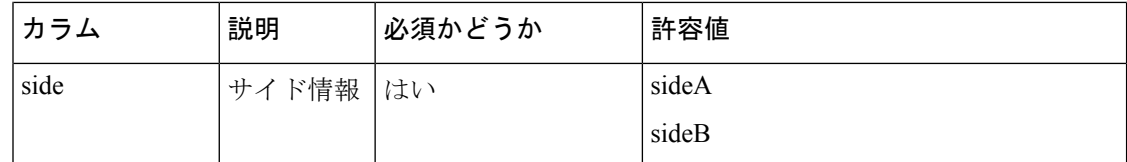

- ステップ5 ファイルをアップロードして、次へをクリックします。
- ステップ **6** 検証が完了するまで待機して、完了をクリックします。検証が失敗した場合は 戻る をクリッ クしてファイル内の問題を修正し、再度アップロードします。
	- エージェント PG および PIM は、Finesse および CUCM が存在する場合にのみ作 成されます。 (注)
		- VRU PG および PIM は、CVP が存在する場合にのみ作成されます。
		- 一度に作成できる周辺機器セットは 1 つのみです。

次のタスク

PG 設定を実行します。Cisco Unified Contact Center [Enterprise](#page-107-0) PG の設定 (82ページ) を参照し てください

### 周辺機器セットの削除

メイン サイトまたはリモート サイトに関連付けられている周辺機器セットを削除することが できます。

#### 始める前に

周辺機器セットを削除するには、エージェント、スキルグループ、チーム、およびダイアル済 番号に関連付けられた番号を削除しなければなりません。

#### 手順

- ステップ **1 Unified CCE** 管理 > インフラストラクチャ > インベントリに移動します。
- ステップ **2** 削除するメイン サイトまたはリモート サイトから周辺機器を選択して、削除 > 周辺機器セッ トの削除をクリックします。

**<site name>** からの周辺機器セットの削除 ポップアップ ウィンドウが表示されます。

- ステップ **3** 周辺機器セット ドロップダウンリストで周辺機器セットを選択します。
- ステップ **4** 削除 をクリックします。
- ステップ **5** 別の周辺機器セットを削除するには、戻る をクリックします。それ以外の場合は、完了 をク リックして、インベントリ ページに戻ります。

# <span id="page-178-0"></span>**Packaged CCE** ラボ展開のオプションの設定

# ラボ モードのリモート サイト

ラボ モード展開でリモート サイトを作成することができます。ラボ モードをシンプレックス で初期化する場合は、サイド A のマシンでのみリモート サイトを作成することができます。

(注) ラボ モード展開では、リモート サイトの再構成はサポートされていません。

ラボモードの展開でリモート サイトを追加する方法については、リモート [サイトの追加およ](#page-156-1) び保全 (131 [ページ\)](#page-156-1)を参照してください。

シンプレックスまたはデュプレックスのラボモード展開の設定時に、以下の外部マシンも追加 することができます。

- Unified CM パブリッシャ
- Unified CVP Reporting Server
- Unified SIP Proxy
- Virtualized Voice Browser
- ゲートウェイ
- SocialMiner
- MediaSense
- エンタープライズ チャットおよび電子メール
- サードパーティ マルチチャネル

リモートサイトの外部マシンを追加、編集、または削除する手順については、[外部マシンの追](#page-161-1) 加 (136 [ページ\)](#page-161-1) および [外部マシンの編集](#page-162-0) (137 ページ) セクションを参照してください。

 $\mathbf l$
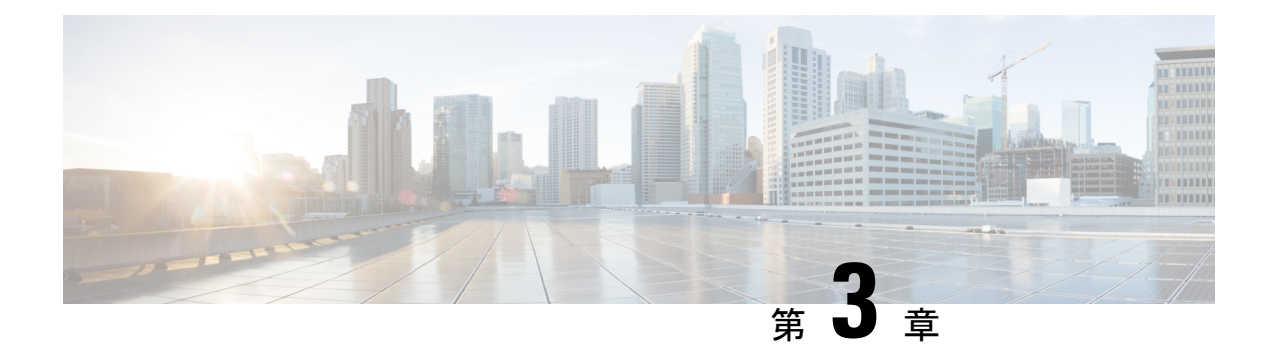

# **Packaged CCE** 管理

- [使用する前に](#page-180-0) (155 ページ)
- [インフラストラクチャ設定](#page-194-0) (169 ページ)
- [ユーザ設定](#page-260-0) (235 ページ)
- [組織の設定](#page-277-0) (252 ページ)
- [デスクトップの設定](#page-330-0) (305 ページ)
- 通話設定 (Call Settings) (348 ページ)
- [機能の設定](#page-426-0) (401 ページ)
- [電子メールおよびチャット](#page-436-0) (411 ページ)
- [一括インポート](#page-437-0) (412 ページ)
- 容量 (Capacity) (429 [ページ\)](#page-454-0)

# <span id="page-180-0"></span>使用する前に

# 証明書のブラウザへの展開

# **CA** 証明書のダウンロード

この手順は、Windows 証明書サービスを使用していることを前提としています。認証局から ルート CA 証明書を取得するには、以下の手順を実行します。ルート証明書を取得した後、各 ユーザが Finesse へのアクセスに使用するブラウザにその証明書をインストールする必要があ ります。

手順

ステップ **1** Windows ドメイン コントローラで、CLI コマンド certutil -ca.cert *ca\_name*.cer を実行します (*ca\_name* は証明書の名前です)。

ステップ2 ファイルを保存します。後で検索できるように、ファイルを保存した場所のメモを残しておき ます。

### **Internet Explorer** ブラウザでの **CA** 証明書の設定

CA 証明書を取得してアップロードした後、証明書がグループ ポリシーによって自動的にイン ストールされるか、すべてのユーザが証明書を受け入れる必要があります。

ユーザがドメインに直接ログインしていない環境や、グループポリシーが使用されていない環 境では、システム内のすべての Internet Explorer ユーザが、証明書を受け入れるように以下の 手順を一度実行する必要があります。

#### 手順

- ステップ **1** Windows Explorer で、*ca\_name*.cer ファイル(ここで、*ca\_name* は証明書の名前です)をダブル クリックしてから、[開く (Open) ] をクリックします。
- ステップ **2 [**証明書のインストール(**Install Certificate**)**]** > **[**次へ(**Next**)**]** > **[**証明書をすべて次のストア に配置する(**Place all certificates in the following store**)**]** をクリックします。
- ステップ3 [参照 (Browse) ] をクリックし、[信頼されたルート証明機関 (Trusted Root Certification Authorities)] を選択します。
- ステップ **4** [OK] をクリックします。
- ステップ5 [次へ (Next)] をクリックします。
- ステップ6 [完了(Finish)] をクリックします。

認証局(CA)から証明書をインストールしようとしていることを示すメッセージが表示され ます。

ステップ1 [はい(Yes) 1をクリックします。

インポートが成功したことを示すメッセージが表示されます。

- ステップ **8** 証明書がインストールされたことを確認するには、InternetExplorerを開きます。ブラウザのメ ニューから、**[**ツール(**Tools**)**]** > **[**インターネット オプション(**Internet Options**)**]** を選択し ます。
- ステップ **9** [コンテンツ(Content)] タブをクリックします。
- ステップ **10** [証明書(Certificates)] をクリックします。
- ステップ **11** [信頼されたルート証明機関(Trusted Root Certification Authorities)] タブをクリックします。
- ステップ **12** 新しい証明書がリストに表示されることを確認します。
- ステップ **13** 証明書のインストールを有効化するには、ブラウザを再起動します。
	- Internet Explorer 11を使用している場合は、プライベートCAによって署名されていて も、その証明書を受け入れるように要求される場合があります。 (注)

### **Firefox** ブラウザでの **CA** 証明書の設定

システム上のすべての Firefox ユーザが以下の手順を一度実行して、証明書を受け入れる必要 があります。

証明書の警告を回避するには、各ユーザがデスクトップにアクセスするために Finesse サーバ の完全修飾ドメイン名(FQDN)を使用する必要があります。 (注)

#### 手順

- ステップ **1** Firefox ブラウザのメニューから、[オプション(Options)] を選択します。
- **ステップ2** [高度 (Advanced)] をクリックします。
- ステップ3 [証明書 (Certificates) 1タブをクリックします。
- ステップ4 [証明書の表示 (View Certificates) 1をクリックします。
- ステップ5 [認証局 (Authorities) 1をクリックします。
- ステップ **6 [**インポート(**Import**)**]**をクリックし、*ca\_name*.cerファイルを参照します(*ca\_name*は証明書 の名前です)。
- ステップ **7** 同一の証明書を検証する チェック ボックスをオンにします。
- ステップ **8** 証明書のインストールを有効化するには、ブラウザを再起動します。

### **Internet Explorer** のルート証明書の導入

グループ ポリシーが Active Directory ドメインによって適用される環境では、ルート証明書を 各ユーザのInternetExplorerに自動的に追加できます。証明書を追加すると、構成に関するユー ザ要求が自動的に簡素化されます。

証明書の警告を回避するには、各ユーザがデスクトップにアクセスするために Finesse サーバ の完全修飾ドメイン名 (FQDN) を使用する必要があります。 (注)

- ステップ **1** Windowsドメインコントローラで、**[**管理ツール(**AdministrativeTools**)**]** > **[**グループポリシー の管理(**Group Policy Management**)**]** に移動します。
	- Finesse エージェント デスクトップで厳格なグループ ポリシーが定義されているユー ザは、[グループポリシーの管理(Group Policy Management)] から [クロス ドキュメ ント メッセージング(Cross Document Messaging)] を無効にし、Internet Explorer 11 上で Finesse が正常に機能するようにする必要があります。 (注)
- ステップ **2** [デフォルトのドメインポリシー(Default Domain Policy)] を右クリックし、[編集(Edit)] を 選択します。
- ステップ **3** Group Policy Management Console で、**[**コンピュータの構成(**Computer Configuration**)**]** > **[**ポ リシー(**Policies**)**]** > **[**ウィンドウの設定(**Window Settings**)**]** > **[**セキュリティの設定(**Security Settings**)**]** > **[**公開鍵ポリシー(**Public Key Policies)]** に移動します。
- ステップ **4** [信頼されたルート証明機関(TrustedRootCertification Authorities)]を右クリックし、[インポー ト (Import) 1を選択します。
- ステップ **5** *ca\_name*.cer ファイルをインポートします。
- ステップ **6 [**コンピュータの構成(**Computer Configuration**)**]** > **[**ポリシー(**Policies**)**]** > **[**ウィンドウの設 定(**Window Settings**)**]** > **[**セキュリティの設定(**SecuritySettings**)**]** > **[**公開鍵ポリシー(**Public Key Policies)]** > **[**証明書サービス **Client - Auto-Enrollment(Certificate Services Client - Auto-Enrollment)]** に移動します。
- ステップ **7** [Configuration Model] リストから、**[**有効(**Enabled**)**]** を選択します。
- ステップ **8** ドメインに含まれるコンピュータにユーザとしてサインインし、InternetExplorerを開きます。
- ステップ **9** ユーザに証明書がない場合は、ユーザのコンピュータ上でコマンド**gpupdate.exe/tartget:computer /force** を実行します。

# サインイン

Unified CCE 管理にログインするには、インストール後の設定が必要です。詳細は[インストー](#page-26-0) [ル後の設定](#page-26-0) (1 ページ)を参照してください。

https://<IP Address>/cceadmin にアクセスして Unified CCE Administration にサインインします。 <IP Address> は、サイド A またはサイド B の Unified CCE AW またはオプションの外部 HDS のアドレスを指定します。

#### 管理者

管理者は、自分の Active Directory 資格情報を使用してサイン インします。ユーザ名は、 *user@domain.com* の形式を使用します。

#### スーパーバイザ

IPv6 ネットワーク上のスーパーバイザは、https://*<FQDN>*/cceadmin にアクセスして UnifiedCCE Administrationにサインインします。*<FQDN>*は、サイドAまたはサイドBのCCE AW またはオプションの外部 HDS の完全修飾ドメイン名となります。

スーパーバイザは、Active Directory(*user@domain.com*)またはシングル サインオンのクレデ ンシャルを使用してログインします。シングルサインオンが有効になっている場合、スーパー バイザはユーザ名を入力すると、認証情報を入力する [ID プロバイダ ログイン画面] にリダイ レクトされます。正常にログインした後、スーパーバイザは Unified CCE 管理にリダイレクト されます。

### 言語

言語パックがインストールされている場合、[サイン イン(Sign-In)] ウィンドウは、12 以上 の言語を示す [言語(Language)] ドロップダウン メニューが含まれます。初期のデフォルト 言語は英語です。他の言語でユーザ インターフェイスとオンライン ヘルプを表示するには、 その言語を選択します。それ以降のサインインでも、言語を再び変更するまでは選択した言語 が保持されます。

# シングル サインオン のログアウト

すべてのアプリケーションから完全にログアウトするには、アプリケーションからサインアウ トして、ブラウザのウィンドウを閉じます。Windowsデスクトップでは、Windowsのアカウン トからログアウトします。Macデスクトップでは、ブラウザアプリケーションを終了します。

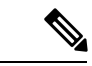

シングルサインオンが有効になっているユーザは、ブラウザを完全に閉じないと、アカウント が他人に悪用される恐れがあります。ブラウザを開いたままにすると、別のユーザが認証情報 を入力せずにブラウザ ページからアプリケーションにアクセスすることができます。 (注)

# システム インターフェイス

Packaged CCE ユーザ インターフェイスでは、1 つのウィンドウを使用して、アプリケーショ ンの設定が可能です。ランディング ページには、左側にナビゲーション バー、すべての設定 オプションが掲載されたカードビューが提供されています。正常にログインした後に表示され る画面は、ロールによって異なります。

左側のナビゲーション バーは、以下のメニューで構成されています。

- 概要
- インフラストラクチャ
- マニュアルの構成
- ユーザ
- デスクトップ
- 容量

カード ビューでは以下のメニューが表示されます。

- インフラストラクチャ設定
- 通話設定(Call Settings)
- ユーザ設定
- 組織の設定
- 一括インポート
- デスクトップの設定
- 機能
- 電子メールおよびチャット

(ECE Web サーバ が、Unified CCE 管理の インフラストラクチャ > インベントリ ページ に追加されている場合にのみ利用か。)

### 一覧(**Lists**)

#### **[**一覧(**List**)**]** ウィンドウ

ほとんどのツールでは、現在設定されているすべてのオブジェクトの行がある [一覧 (List) ] ウィンドウが開きます。例えば、[チーム (Teams) ] ツールには各チームを行にした一覧があ り、[コールタイプ (Call Types)] ツールには各コールタイプを行にした一覧があります。[一 覧(List)] ウィンドウでは、検索、ソート、編集、削除が実行できます。

[一覧(List) 1ウィンドウに対する権限は管理者とスーパーバイザで異なり、各ツールに関す るトピックに記載されています。

一覧の検索

ほとんどのツールには [一覧(List)] ウィンドウに [検索(Search)] フィールドがあります。 ツールによって多少のバリエーションはありますが検索インターフェイスはみな同様です。

#### 検索および管理者

グローバル管理者としてサインインすると、検索はすべてのオブジェクトを返します。

部署の管理者としてサインインすると、検索は管理する部署内のすべてのオブジェクトとグ ローバル オブジェクト(部署に属さないオブジェクト)を返します。

#### 基本検索

検索ツールによっては、[名前(Name)](またはそれと同等のもの)および[説明(Description)] フィールドに対する基本的な検索を提供します。

いずれかの値のすべてまたは一部を入力して一致を検索します。[検索 (Search) ] フィールド からテキストを削除して、検索をクリアします。

#### 部署 **ID** を使用したツールの検索

部署に関連付けることのできるオブジェクトでは、[検索 (Search) ] フィールドの右側にある [+] アイコンをクリックしてポップアップ ウィンドウを開くことができます。

•名前または説明を入力します(コール タイプおよびプレシジョン キューに対しては IID] を追加します)。

• 部署を選択します。[グローバルおよび部署(Globals and Departments)]、[グローバルのみ (Globals only)]、または [部署のみ(Departments only)] のオプションがあります。

[グローバルおよび部署 (Globals and Departments) ]または [部署のみ (Departments only)] を選択すると、入力フィールドが有効になり、部署名のスペース区切りのリストを入力で きます(部署は OR 検索です)。

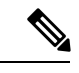

(注) 部署による検索は部署が設定されている場合にだけ有効です。

#### エージェントの高度な検索

[エージェント(Agents)] ツールの [検索(Search)] フィールドは、高度で柔軟性のある検索 を実現しています。

[検索 (Search) ] フィールドの右端にある [+] アイコンをクリックしてポップアップ ウィンド ウを開きます。以下を実行できます。

- エージェントのみ、スーパーバイザのみ、またはその両方を検索するように選択できま す。
- ユーザ名、エージェント ID、姓または名前、あるいは説明を入力して、その文字列を検 索できます。
- スペースで区切ると、複数のチーム名を入力できます。(チームは OR 検索です。エー ジェントまたはスーパーバイザはいずれかのチームのメンバーであることが必要です)。
- スペースで区切ると、複数の属性名を入力できます。(属性は AND 検索です。エージェ ントまたはスーパーバイザはすべての属性を持つ必要があります)。
- スペースで区切ると、複数のスキル グループ名を入力できます。(スキル グループは AND 検索です。)
- 部署を選択します。[グローバルおよび部署(Globals and Departments)]、[グローバルのみ (Globals only)]、または [部署のみ(Departments only)] のオプションがあります。

[グローバルおよび部署 (Globals and Departments) ] または [部署のみ (Departments only) ] を選択すると、入力フィールドが有効になり、部署名のスペース区切りのリストを入力で きます(部署は OR 検索です)。

#### 関連トピック

部署 ([Departments](#page-305-0)) (280 ページ)

#### リストのソート

[一覧(List)]ウィンドウのカラムのカラムヘッダに[矢印(arrow)]アイコンがある場合、そ の矢印をクリックして、昇順または降順にソートします。

### オブジェクトの追加

[リスト(List)] ウィンドウで [新規(New)] をクリックして [追加(Add)] ウィンドウを開 きます。このウィンドウでは新規オブジェクトを作成および保存するフィールドに入力できま す。

### オブジェクトの更新

[一覧(List)] ウィンドウでオブジェクトを編集するには、そのオブジェクトの行をクリック します。これにより、変更を行い保存できるウィンドウが開きます。この表は、各ツールに対 してどのフィールドを編集できるかを示しています。

、また複数エージェントの説明、デスク設定、チームの編集も可能です[\(複数のエージェント](#page-265-0) [の説明、デスク設定およびチームの編集](#page-265-0) (240 ページ)を参照)。

[ダイヤル番号ツール一覧]ウィンドウでは、複数のダイヤル済番号の着信音ファイルを一度に 編集することができます([複数のダイヤル番号の着信音メディア](#page-383-0) ファイルの追加および更新 (358 [ページ\)を](#page-383-0)参照)。

#### Ú

メモ 展開タイプによっては使用できないツールもあります。

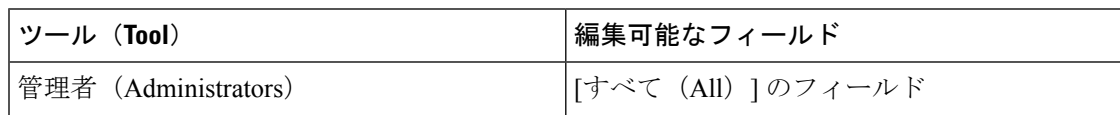

 $\mathbf{l}$ 

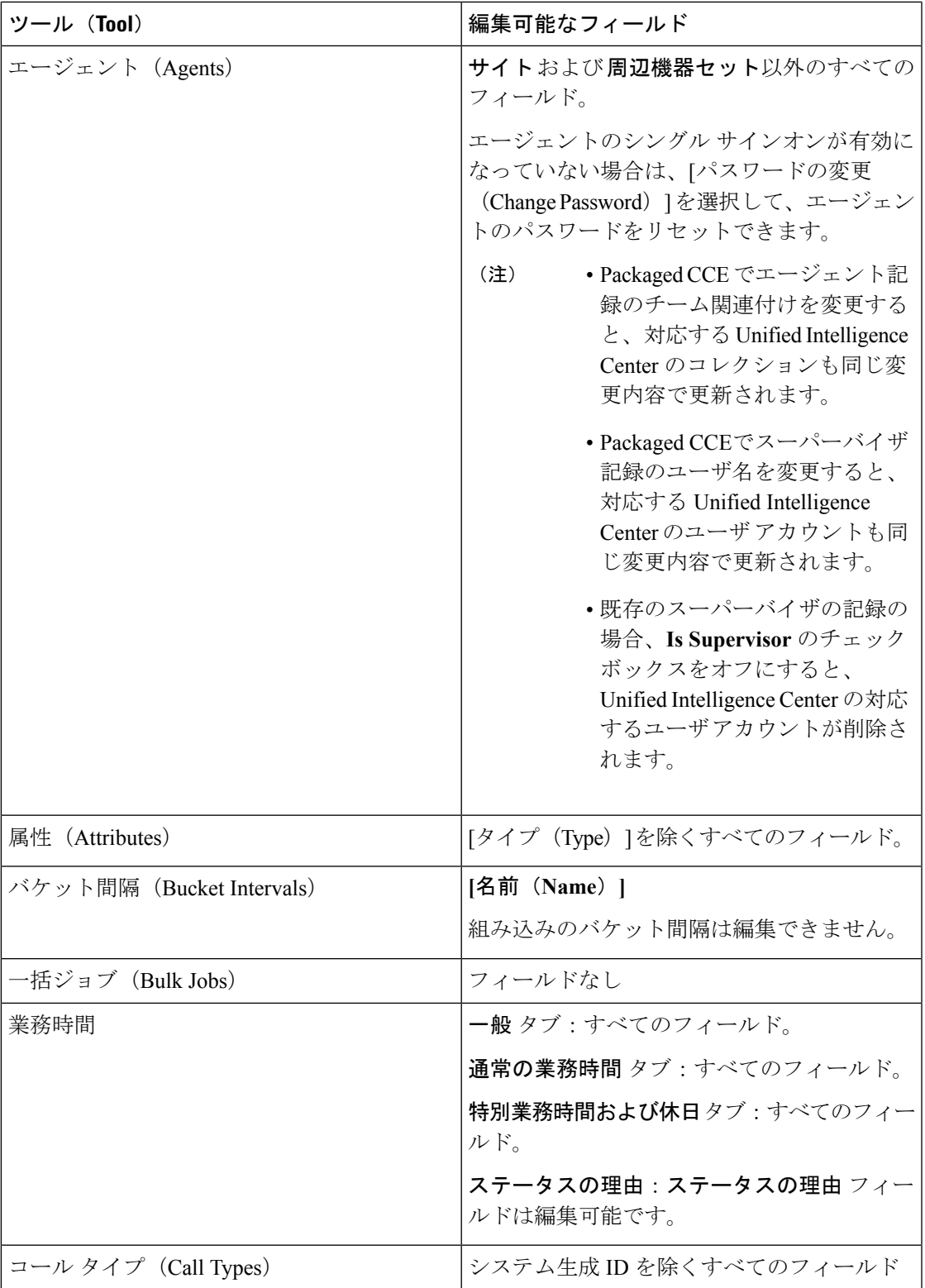

 $\overline{\phantom{a}}$ 

 $\mathbf l$ 

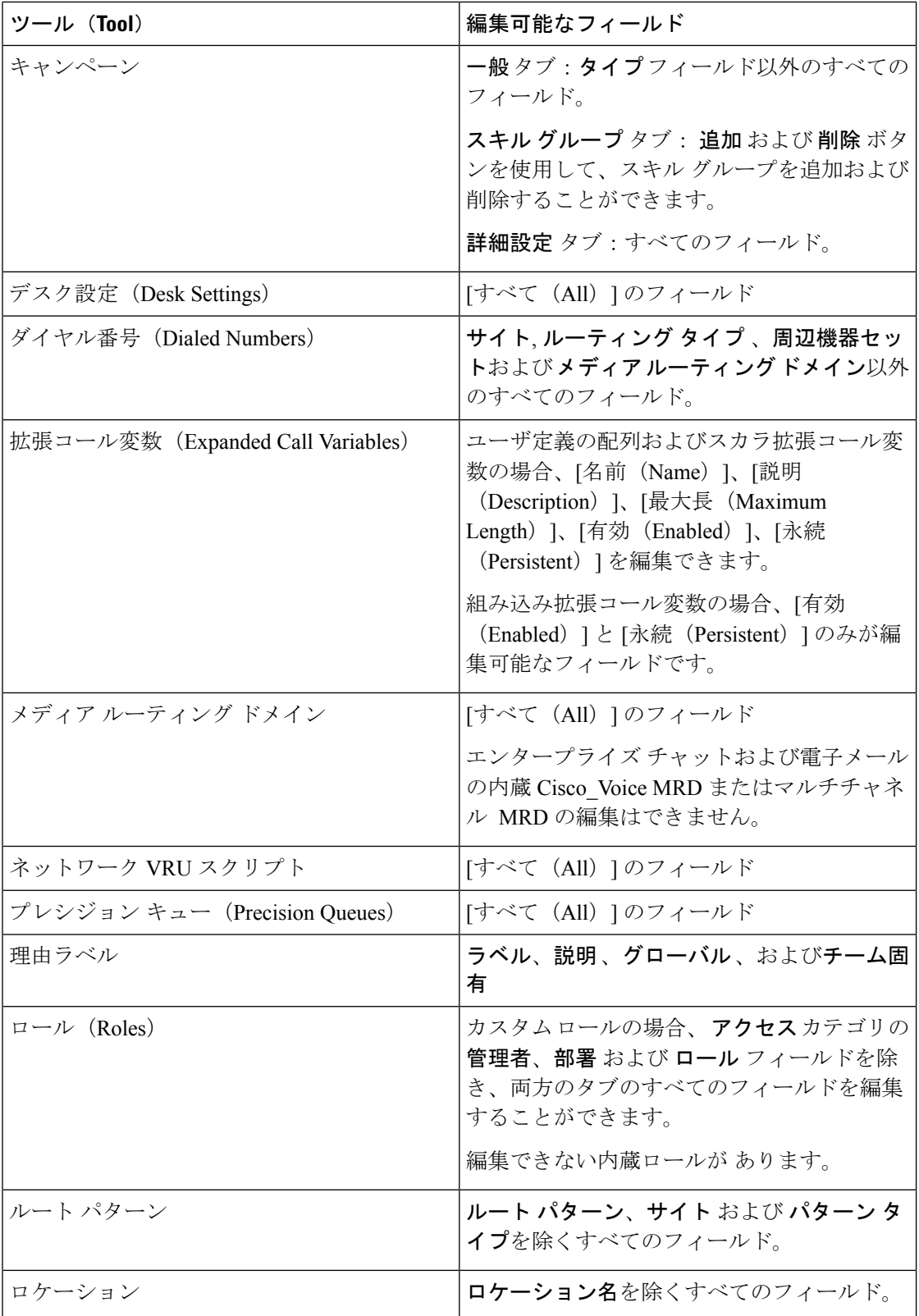

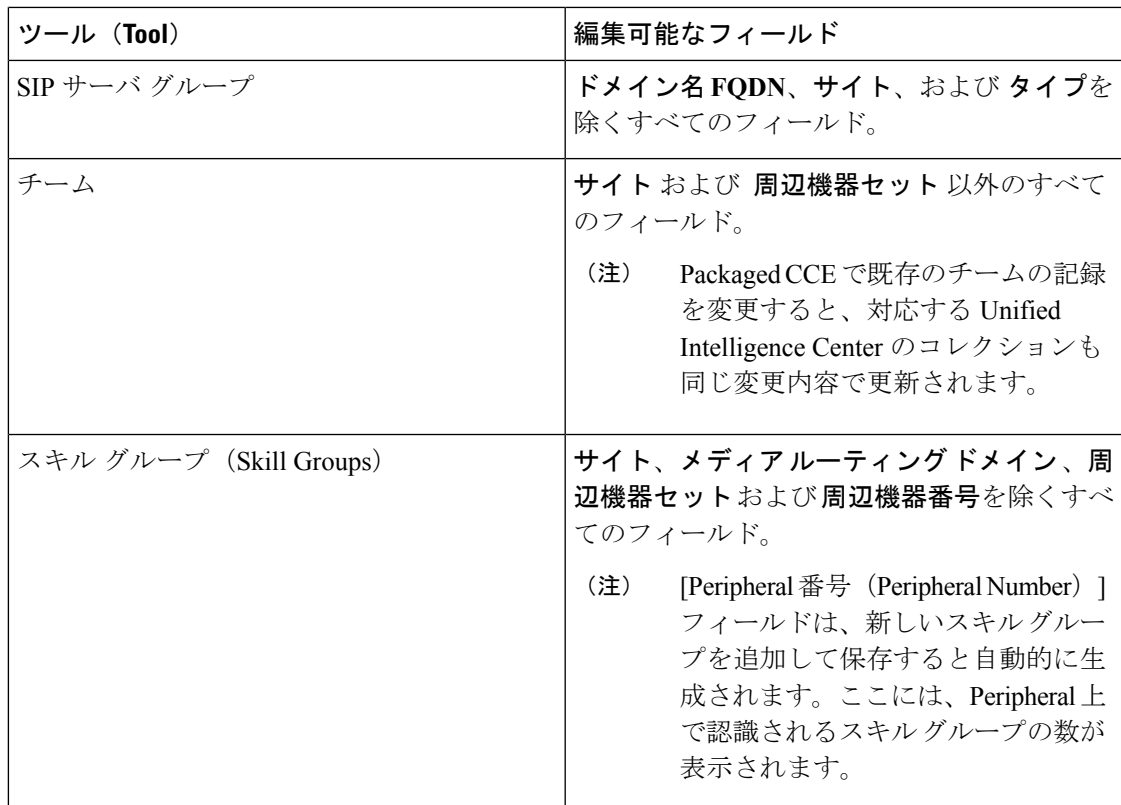

# オブジェクトの削除

[一覧]ウィンドウでオブジェクトを削除するには、そのオブジェクトの行にマウスのポインタ を置いて **x** アイコンを表示させます。**x** アイコンをクリックして、削除を確定します。

Unified CCE Administration からオブジェクトを削除すると、システムは以下のいずれかを実行 します。

- オブジェクトを即時に削除します。
- 削除するオブジェクトをマークし、永続的な削除を有効にします。(ConfigurationManager 内のそのオブジェクトのツールを使用してオブジェクトを完全に削除します)。
- オブジェクトが現在の状態で削除できない理由を示すエラー メッセージを示します。

次のような特定のオブジェクトは削除できません。

- デフォルト デスク設定など、システムのデフォルトとして設定されたオブジェクト。
- 着信番号によって参照されるコールタイプなど、他のオブジェクトによって参照されるオ ブジェクト。
- 組み込み拡張コール変数などの大部分の組み込みオブジェクト。

以下の表に、すべての Unified CCE Administration オブジェクトの削除タイプを示します。使用 可能なオブジェクトは、ロールや導入タイプによって異なります。

 $\mathbf l$ 

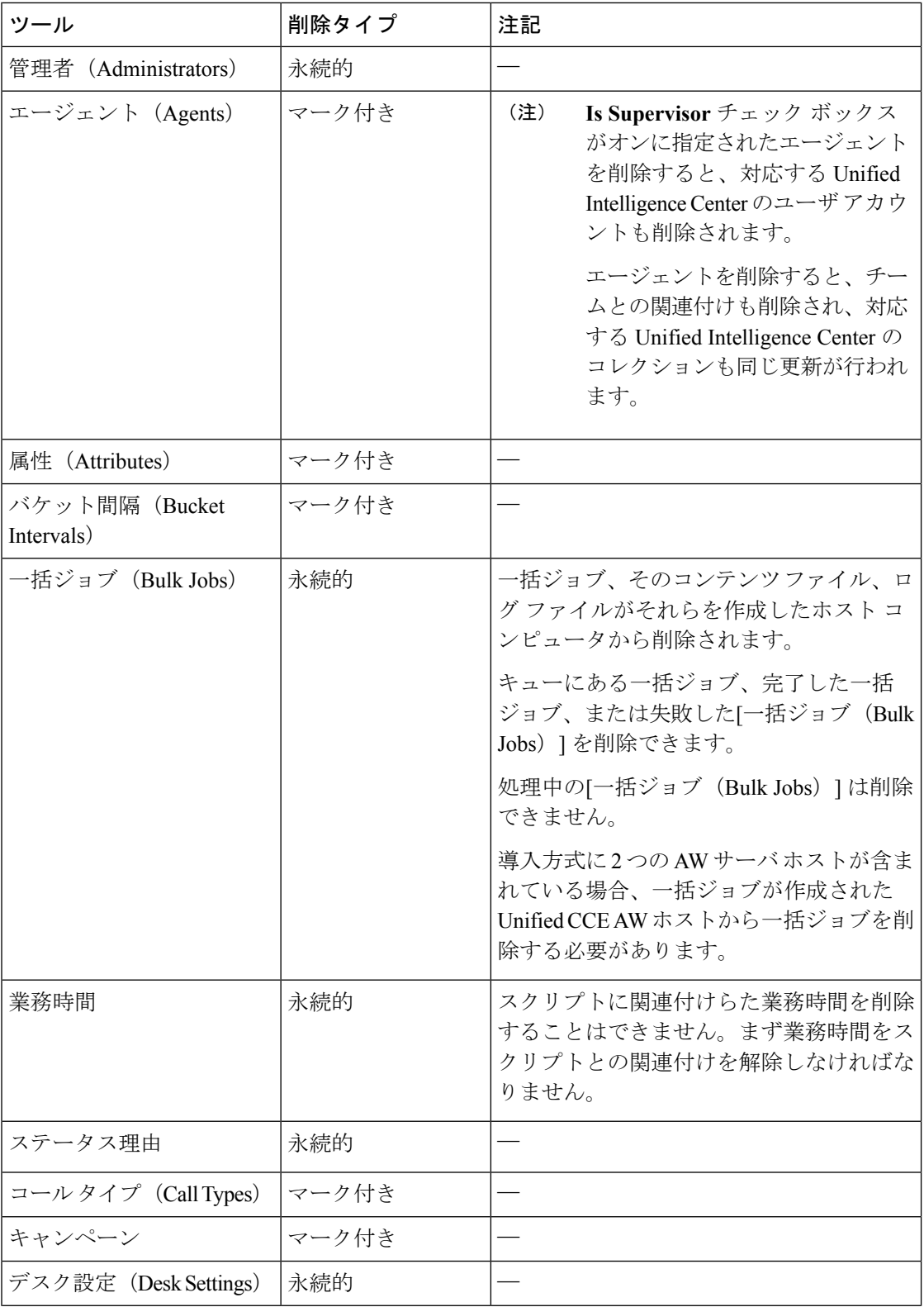

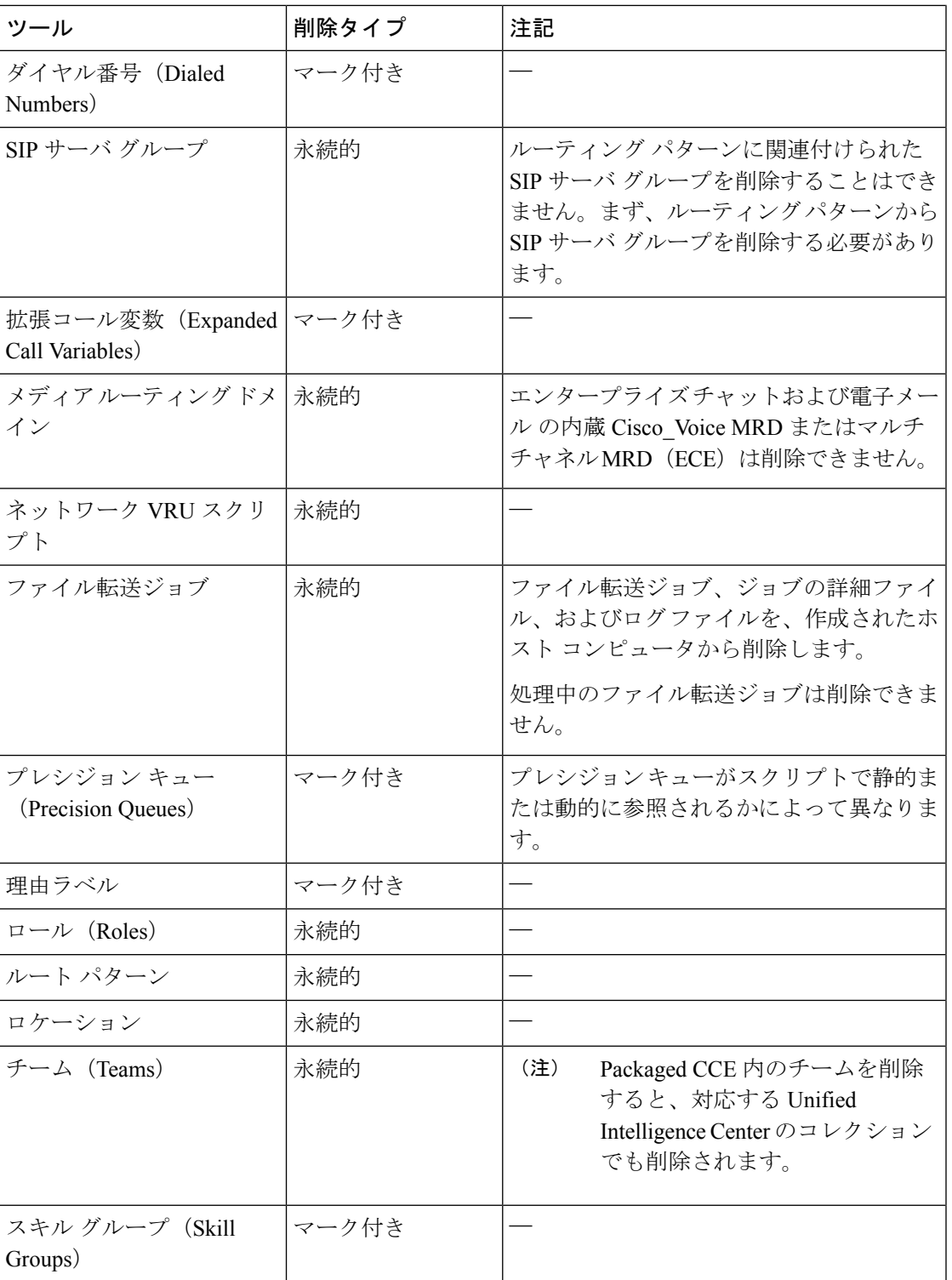

### 関連トピック

 $\overline{\phantom{a}}$ 

永続的な削除 (Permanent Deletion) (433 ページ)

# ポップアップ ウィンドウ

#### ポップアップ ウィンドウの選択

多くの[追加(Add)]および[編集(Edit)]ウィンドウには、そのツールに関連のあるオブジェ クトの検索および選択に対してポップアップ ウィンドウがあります。

一部のポップアップウィンドウでは、1つのオブジェクトを選択可能です。他のポップアップ ウィンドウでは、複数のオブジェクトを選択可能です。例えば、エージェントは1つのチーム だけに属すので、エージェントをチームに追加するポップアップウィンドウでは1つだけしか 選択できませんが、[スキル グループ メンバー(Skill Group Members)] ポップアップ ウィン ドウでは、エージェントを 1 つ以上のスキル グループに追加することができます。

[+]をクリックしてポップアップウィンドウを開き、設定されたアイテムを検索して選択しま す。

# キーボード ショートカット

疑問符(**?**)キーを押して、ツールおよびユーザのステータス(スーパーバイザまたは管理者) に対するキーボードのショートカットを示すウィンドウを開きます。

 $\mathcal{L}$ 

テキストフィールドで(**?**)を押した場合はキーボードショートカットウィンドウは開きませ ん。**esc** キーを押してテキスト フィールドのフォーカスを除いてから(**?**)キーを押してくだ さい。 ヒント

# システムおよびデバイス同期アラート

Unified CCE 管理には、システム アラートおよびデバイスの非同期時のアラートをユーザに通 知するアイコンが提供されています。

### システム アラート

UnifiedCCE管理では、システムのステータスを監視することができます。ページ上の[アラー ト1アイコンにはアラート数が含まれています。

マシンのアラートおよび検証ルールを表示するには、[アラート]アイコンをクリックします。 [インベントリ] ページが開き、エラーの詳細を確認することができます。サーバ ステータス ルールの詳細については、以下を参照してください。 Packaged CCE 2000 [エージェント展開の](#page-44-0) サーバ ステータス [ルールの監視](#page-44-0) (19 ページ)

# デバイス同期喪失アラート

Unified CCE 管理では、設定されるデータが、インベントリに展開された各デバイスで同期さ れます。設定したデータの同期がいずれのデバイスにおいても正常に行われなかった場合、デ バイスは「動機喪失」であると認識され、デバイス動機喪失アラートアイコンがページの上部 に表示されます。

アイコンをクリックすると、[インベントリ] ページが開き、Cisco Unified Customer Voice Portal (CVP)、Cisco Finesse プライマリ、Cisco Unified Intelligence Center(CUIC)パブリッシャ、 エンタープライズ電子メールおよびチャット (ECE) Webサーバ、Cisco Virtualized Voice Browser

(VVB)のデータ同期ステータスを閲覧することができます。

インベントリ内の各同期デバイス上のデータの手動同期を実行することができます[。設定デー](#page-194-1) [タの手動同期](#page-194-1) (169 ページ)を参照してください。

<span id="page-194-1"></span>設定データの手動同期

#### 手順

ステップ **1** インベントリ ページで、同期喪失デバイスの同期アイコンをクリックします。

- ステップ **2** 次のいずれかのオプションを選択します。
	- 差分同期:デバイス同期ステータスが「同期喪失」である場合に、このオプションが有効 化されます。このオプションでは、デバイスが同期を喪失した時間以降の設定データが同 期されます。
	- 完全同期:このオプションは、デバイス同期ステータスが「同期」または「非同期」のす べての CVP (メイン サイトおよびリモート サイト)で有効化されています。完全同期で は、デバイス(CVP再展開)が再初期化され、初期設定が完了した時点からすべての設定 データが同期されます。
		- 同期操作が正常に実行された場合は、デバイスを再起動する必要があります。 (注)

ステップ **3** 同期 ボタンをクリックします。

.

# <span id="page-194-0"></span>インフラストラクチャ設定

# デバイスの管理

以下のいずれかのコンポーネントを設定することができます。

- CVP Server
- CVP Reporting Server
- VVB
- Finesse

• シングル サインオンの設定

デバイスは、設定可能なアプリケーションまたはプラットフォームを表す用語です。1つのサー バ内に複数のデバイスを配置できます。例えば、1台の物理サーバにCVPサーバおよびレポー ト サーバを含めることができます。この場合、各デバイスには同じ IP アドレスが設定されま す。

# コール サーバ サービスの設定

Packaged CCE の新規インストールの一環として、CVP サーバがデフォルトの設定値で追加さ れます。次のことを設定できます。

- ICM サービス
- SIP サービス
- IVR サービス
- VXML Server
- インフラストラクチャ

コールサーバまたはレポートサーバのサービスのシャットダウン手順については[、コールサー](#page-688-0) バ / レポート [サーバのグレースフル](#page-688-0) シャットダウン (663 ページ)を参照してください。

#### **ICM** サービスのセットアップ

ICMサービスは、UnifiedCVPコンポーネントとICMサーバの間の通信を実現します。SIPサー ビス、IVRサービス、およびVXMLサービスの代わりにメッセージを送受信します。ICMサー ビスはコール サーバを使用してインストールします。

ICM サービスを追加または編集する場合、または以下のコール フロー モデルのいずれかを使 用する場合は、ICM サービスを設定する必要があります。

- コール ディレクタ
- VRU 専用
- 包括的

- ステップ **1 Unified CCE** 管理 > 概要 > インフラストラクチャ設定 > デバイス設定 > **CVP** サーバに移動し ます。
- ステップ **2** ICM サービスのサイト名を選択します。デフォルトでは、[メイン] になっています。
- ステップ **3** 次のフィールドに入力します。

 $\mathbf I$ 

#### 表 **8 : ICM** サービスの構成設定

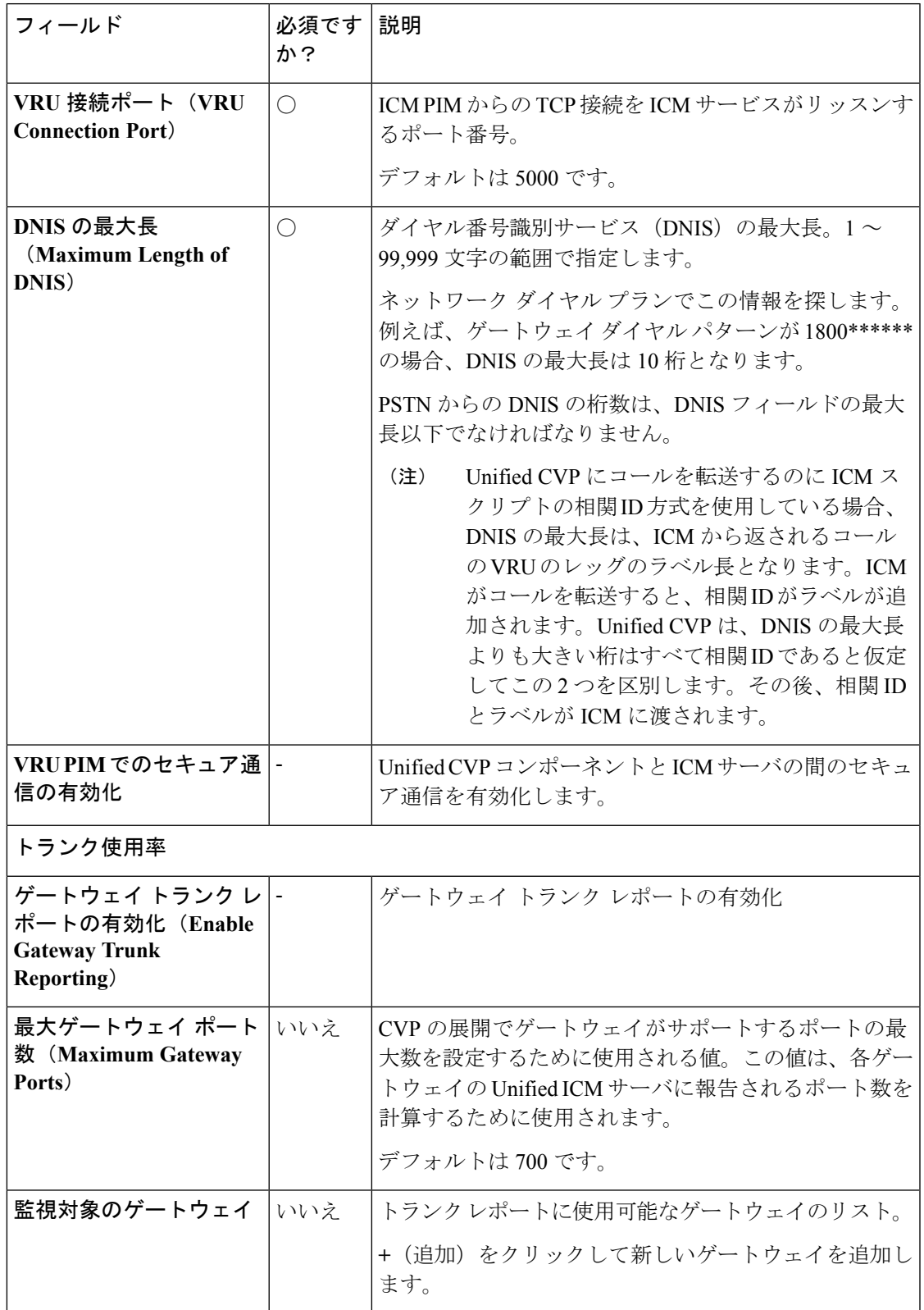

ステップ **4 [**保存(**Save**)**]** をクリックします。

#### **IVR** サービスのセットアップ

新しい Unified CVP サーバを追加する場合、あるいは Unified CVP サーバを 以下のコール フ ローモデルのいずれかを使用して編集する場合は、IVRサービスを設定する必要があります。

- コール ディレクタ、SIP の使用
- VRU 専用
- 包括的、SIP プロトコルの使用

IVR サービスは、ICM で受信した Run Script の指示に基づいてマイクロアプリケーションを実 装する VXML ドキュメントを作成します。VXML ページは、実行する VXML ゲートウェイに 送信されます。また、IVR サービスは、Unified CVP VXML Server が VXML ドキュメントを生 成できるようにするためにマイクロアプリケーションを使用して外部の VXML も生成できま す。

IVRサービスは、フェールオーバー機能の実装で重要な役割を果たしています。ASR/TTSサー バや VXML Server なしでこれらの機能を実現できます。これらの各サーバの最大 2 つまでサ ポートされ、再試行とサーバ間のフェールオーバーは、IVR サービスにより調整されます。

#### 始める前に

IVR サービスを設定する前に、以下のサーバを設定します。

- ICM サーバ
- メディア サーバ
- ASR/TTS サーバ
- Unified CVP VXML Server
- ゲートウェイ

- ステップ **1 Unified CCE** 管理 > 概要 > インフラストラクチャ設定 > デバイス設定 > **CVP** サーバに移動し ます。
- ステップ **2 IVR** タブをクリックします。次のフィールドに入力します。

 $\mathbf I$ 

#### 表 **9 : IVR** サービス構成時の設定

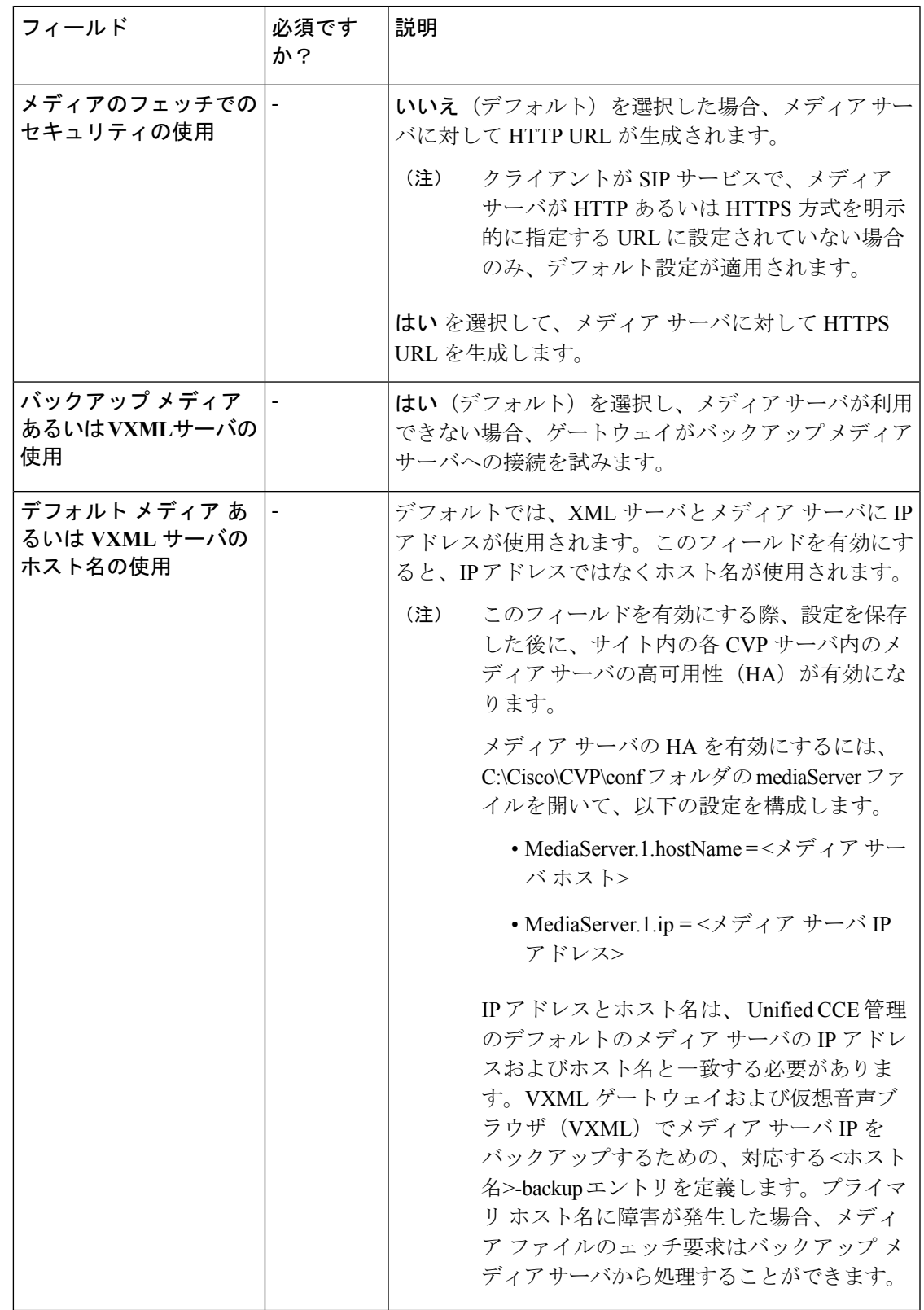

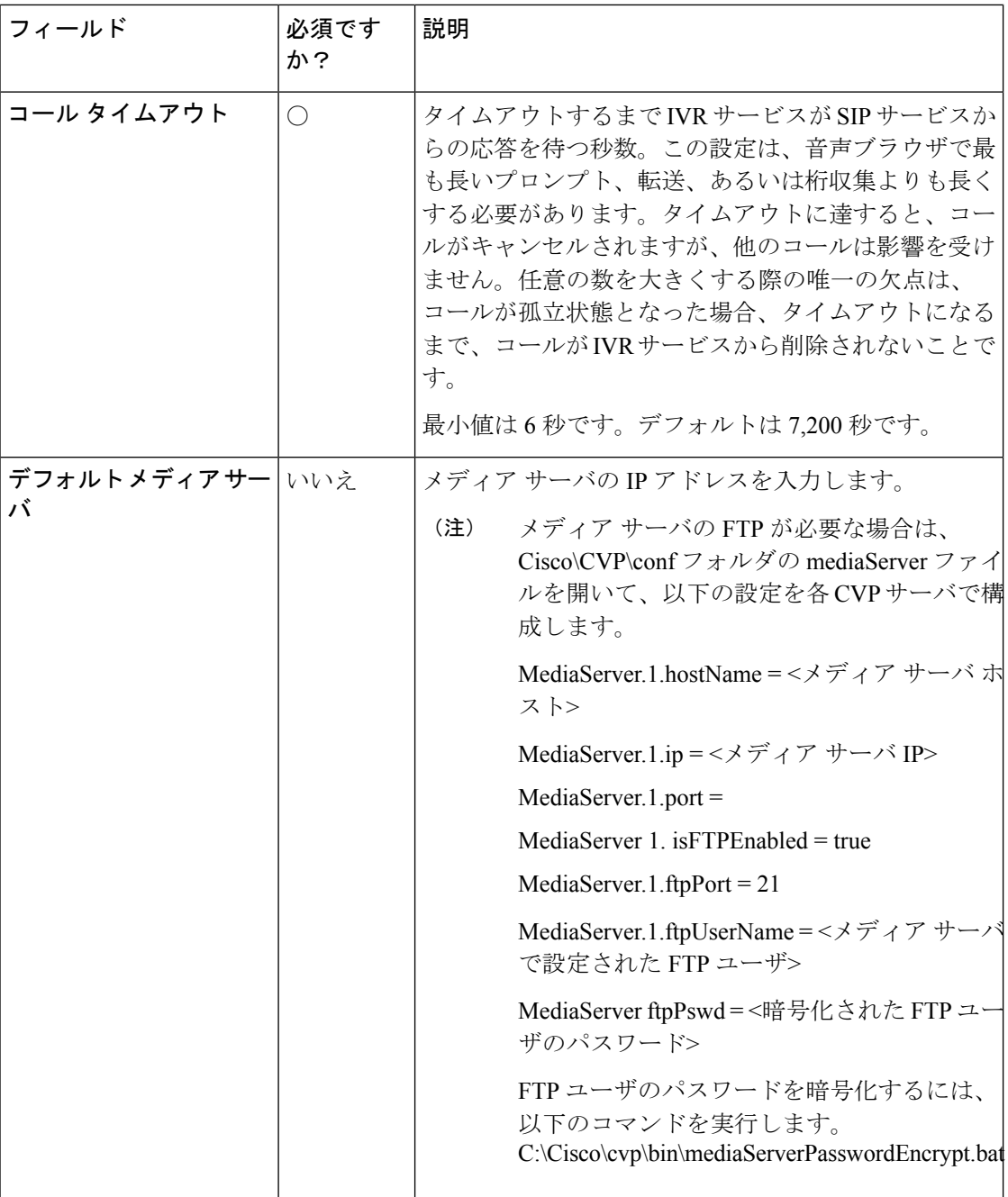

## ステップ **3 [**保存(**Save**)**]** をクリックします。

CVP デバイスの設定を保存する毎に、mediaServer.properties ファイルでメディア サー バの設定を更新する必要があります。 重要

#### **SIP** サービスのセットアップ

以下のコール フロー モデルで新しい CVP サーバを追加する場合は、SIP サービスを設定する 必要があります。

- コール ディレクタ
- 包括的

Session Initiation Protocol(SIP)である RFC 3261 は、Unified CVP のプライマリ コール制御プ ロトコルです。SIP サービスは SIP を使用して、SIP プロキシ サーバ、VXML とイングレス ゲートウェイ、Cisco Unified Communications Manager の SIP トランクと SIP 電話など、他の Unified CVP ソリューション コンポーネントと通信します。

#### 手順

- ステップ **1** Unified CCE > **Administration** > 概要 > インフラストラクチャ設定 > デバイス設定 **cvp** サーバ に移動します。
- ステップ **2** [SIP] タブをクリックします。次のフィールドに入力します。

表 **10 : SIP** サービス設定

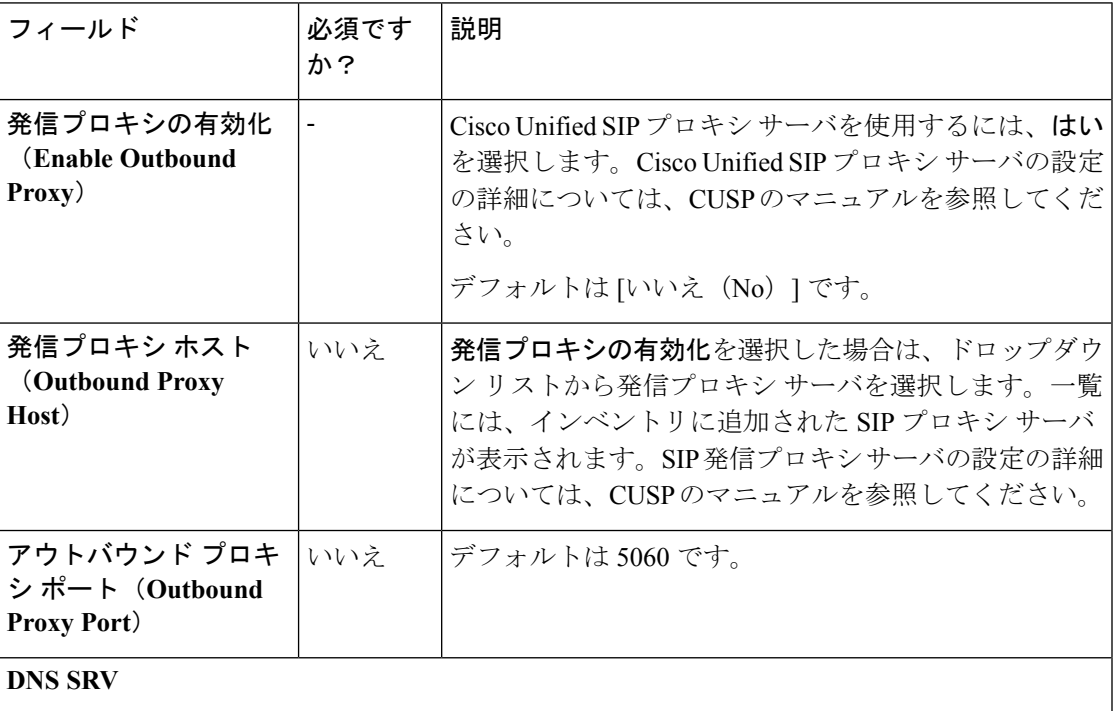

 $\mathbf l$ 

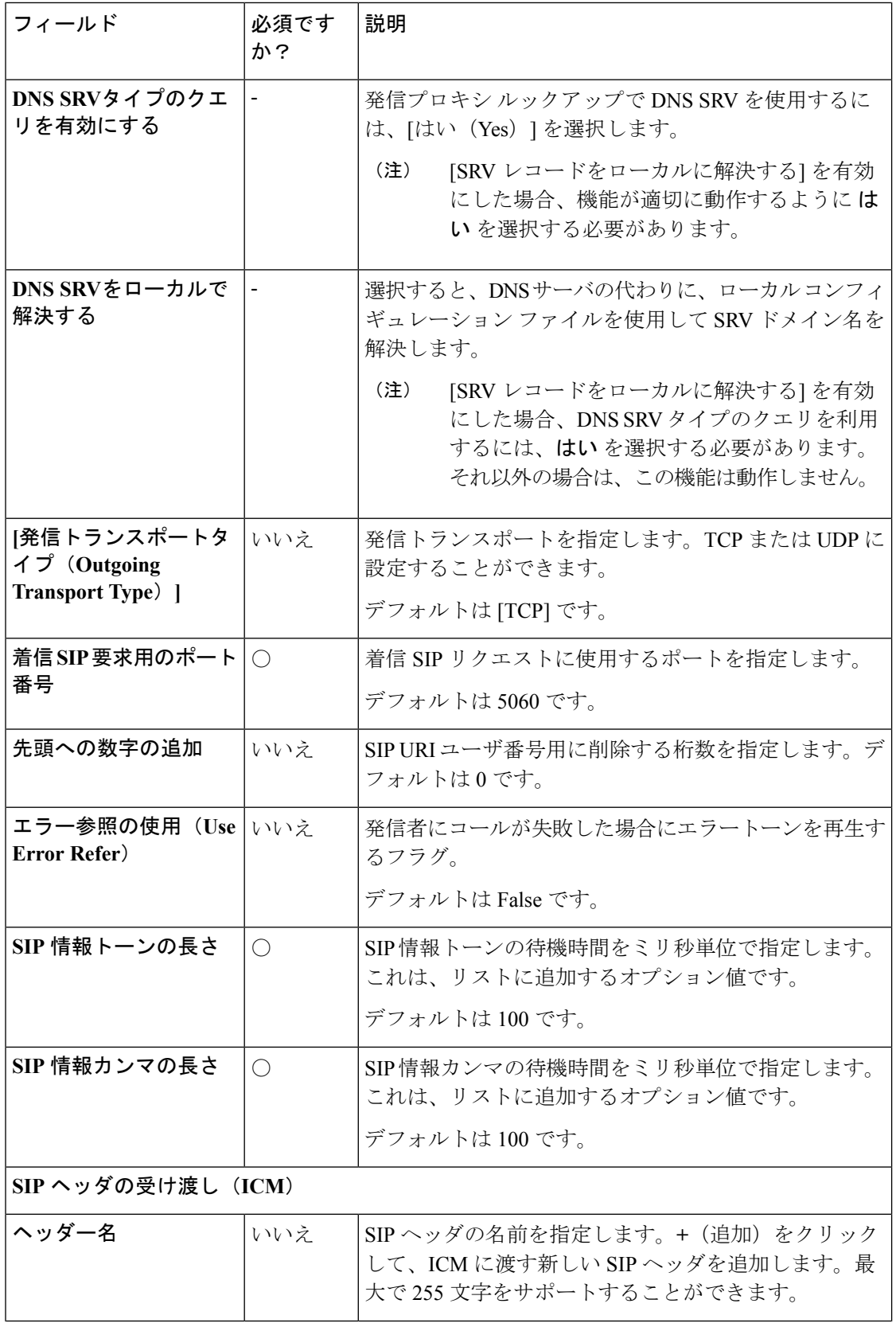

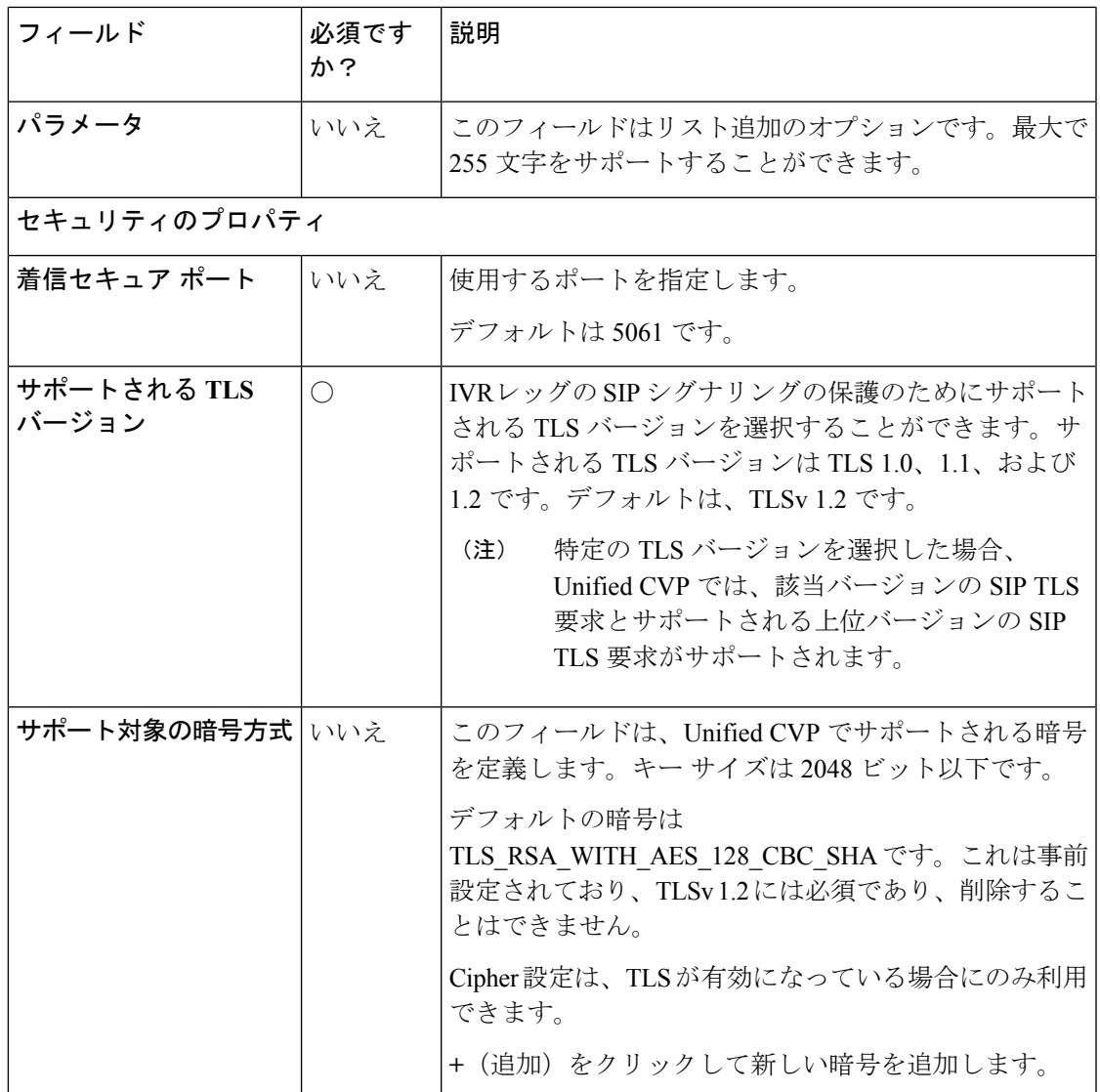

ステップ **3 [**保存(**Save**)**]** をクリックします。

#### **VXML** サーバの設定

[Unified CVP VXML Server 設定(Unified CVP VXML Server Configuration)] タブから、Unified CVP VXML Server のレポート機能と Reporting Server へのコール アクティビティを有効にでき ます。有効にすると、UnifiedCVP VXMLサーバはコールおよびアプリケーションセッション の概要データについてレポートします。コール概要データには、コール ID、コールの開始と 終了のタイムスタンプ、ANI、および DNIS が含まれます。アプリケーション セッションの データには、アプリケーション名、セッション ID、およびセッションのタイムスタンプが含 まれます。

詳細レポートを選択した場合、要素のアクセス履歴、要素内のアクティビティ、要素変数、要 素の終了状態などのUnifiedCVP VXMLサーバアプリケーションの詳細がレポートされます。

Call Studio アプリケーションの [ログに追加(Add to Log)] 要素設定領域に追加されたカスタ マイズ値は、レポートデータにも含まれます。また、レポートに追加および除外されるデータ を定義するレポート フィルタを作成することもできます。

#### 手順

ステップ **1 Unified CCE** 管理 > 概要 > インフラストラクチャ設定 > デバイス設定 > **CVP** サーバに移動し ます。

ステップ **2 VXML** サーバ タブをクリックします。次のフィールドに入力します。

表 **<sup>11</sup> : VXML** サーバ設定プロパティ

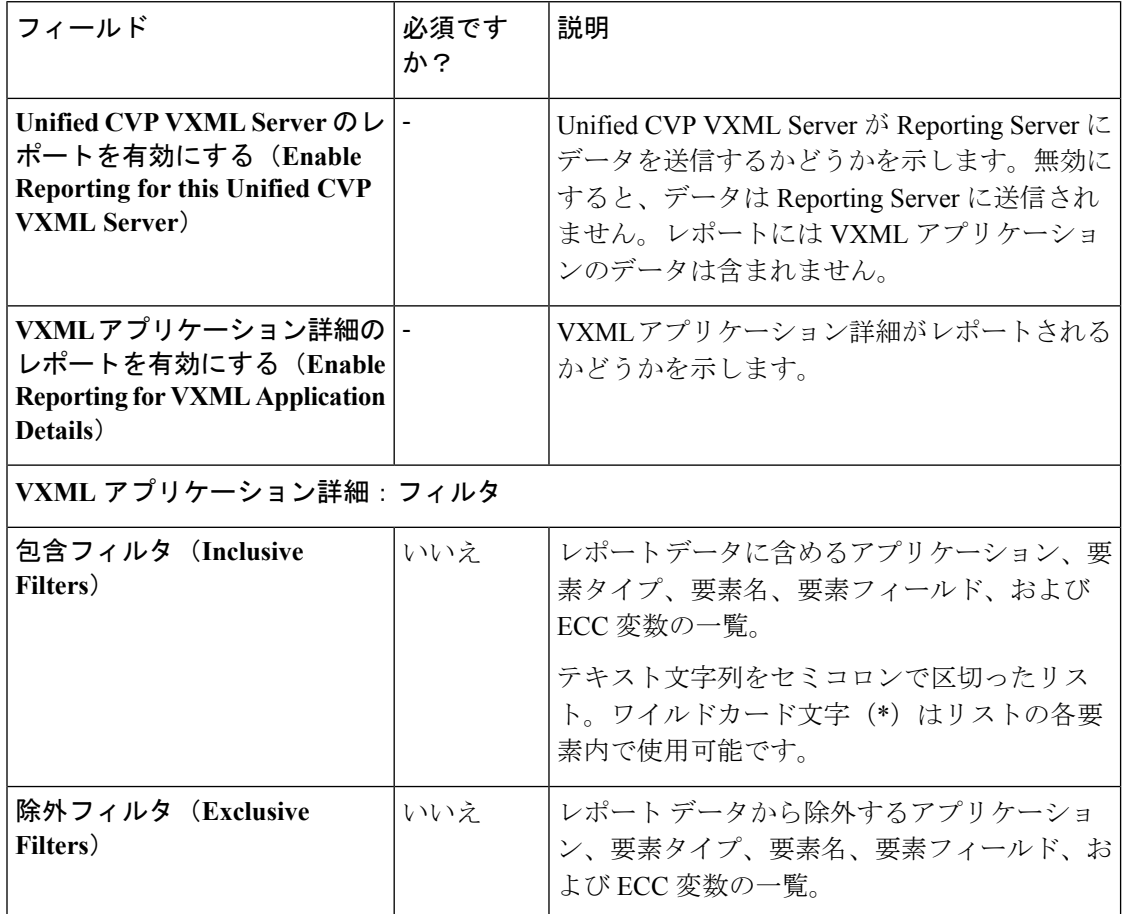

ステップ **3 [**保存(**Save**)**]** をクリックします。

#### インフラストラクチャのセットアップ

CVP サーバは、SIP、IVR、および ICM コール サービスを提供します。CVP レポート サーバ は、レポート サービスを提供します。インフラストラクチャ設定の変更は、スレッドを使用

し、統計を公開し、syslog イベントを送信し、ログやトレースを実行するサービスすべてに影 響します。例えば、syslog サーバ設定の変更は、syslog に書き込みするすべてのサービスに適 用されます。

#### 手順

- ステップ **1 Unified CCE** 管理 > 概要 > インフラストラクチャ設定 > デバイス設定 > **CVP** サーバに移動し ます。
- ステップ2 [インフラ (Infrastructure)] タブをクリックします。次のフィールドに入力します。

表 **12 :** インフラストラクチャ サービスの構成設定

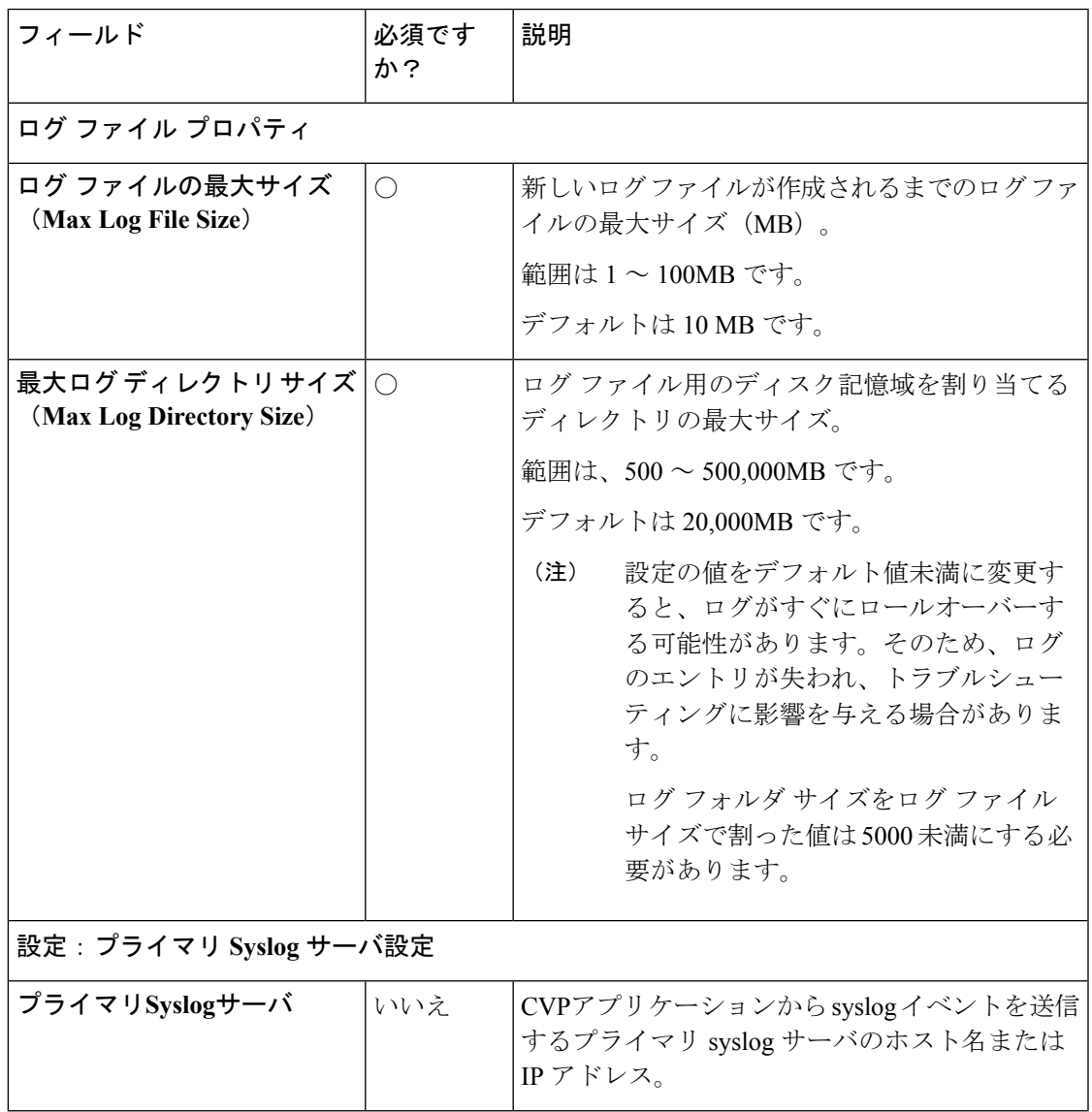

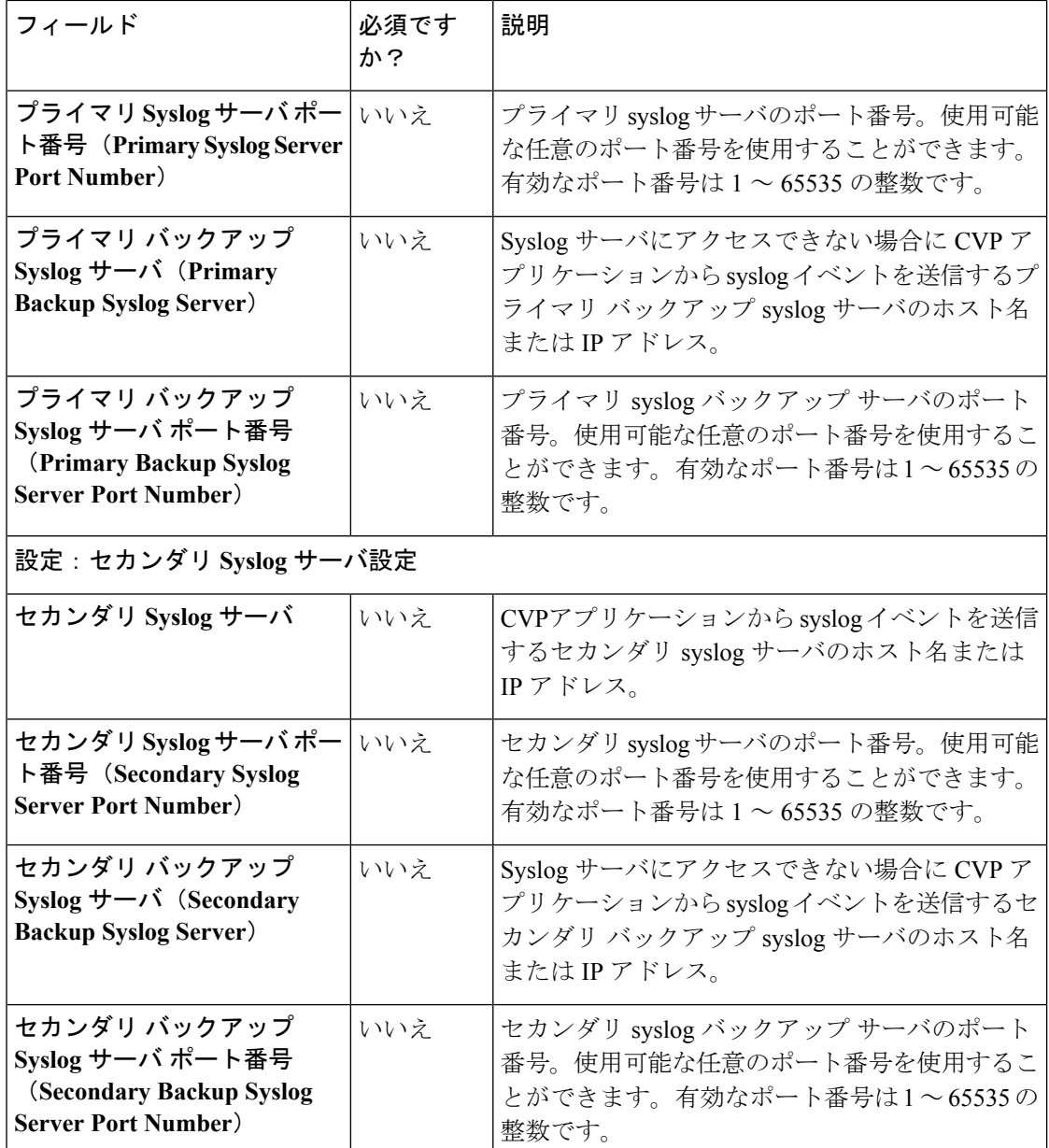

ステップ **3 [**保存(**Save**)**]** をクリックします。

#### **Unified CVP** セキュリティ

コール サーバと ICM 間の GED 125 通信の保護

以下の方法で、GED 125 通信を保護することができます。

- コンポーネント間で自己署名入りの証明書を交換します。
- 証明書に認証局による署名を受けます。

デフォルトでは、ICM とコール サーバ間の相互認証が有効になっています。相互認証を無効 にするには、%CVP\_HOME%\conf\icm.properties に移動して、ICM.Secure.UseClientAuth プロパティを *FALSE* に設定して、コール サーバを再起動します。 (注) 自己署名証明書 コール サーバ コール サーバにログインして、*security.properties* ファイルからキーストアのパスワードを取得 します。 コマンド プロンプトで、**%CVP\_HOME%\conf\security.properties**と入力します。 Security.keystorePW = <キーストアのパスワードを返します> プロンプトが表示されたら、キーストアのパスワードを入力します。 (注) 始める前に **Unified CCE** 管理で、概要 > インフラストラクチャの設定 > デバイスの設定 > **CVP** サーバ に 移動して、**ICM** タブの **VRU PIM** でのセキュア通信を有効にする チェック ボックスをオンし

手順

ます。

- ステップ **1** 以下を実行してコールサーバ証明書をエクスポートします。**%CVP\_HOME%\jre\bin\keytool.exe -export -v -keystore %CVP\_HOME%\conf\security\.keystore -storetype JCEKS -alias callserver\_certificate -file %CVP\_HOME%\conf\security\<callserver\_certificate.pem>** 。
- ステップ2 プロンプトが表示されたら、キーストアのパスワードを入力します。
- ステップ **3** Callserver サービスを再起動して、新しい証明書を読み込みます。

(注) 複数のコール サーバを使用している場合は、この手順を繰り返します。

ICM

- ステップ **1** CVP からダウンロードした自己署名付き CVP CallServer 証明書を、[ICM] ボックスにコピーし ます。
- ステップ **2** コマンド プロンプトを開き、c:\icm\binに移動します。

#### ステップ **3 CiscoCertUtil.exe /install <callserver\_certificate.pem>**と入力します。

これで、証明書が信頼されたルート証明機関にインポートされます。

(注) 複数の PIM、 サイド A、およびサイド B に対してこの手順を繰り返します。

ICM とコール サーバ間の相互認証

#### ICM

#### 始める前に

既存の host.pem 証明書が c:\icm\ssl\certsに存在する場合は、以下の手順はスキップし て、「コール サーバ」のセクションに進みます。

#### 手順

#### ステップ **1** [ICM] ボックスにログインします。コマンドプロンプトに移動して、**CiscoCertUtil.exe /generatecert** と入力します。

C:\icm\bin>ciscocertutil.exe /generatecert

```
Hostname is:[stow-c1-ccA.boston.com]
Cert Reg path C:\icm\ssl\certs\host.pem and Key Reg path C:\icm\ssl\keys\host.key ifstream
exception [1953599728]
Certout -out C:\icm\ssl\certs\host.pem and KeyOut -keyout C:\icm\ssl\keys\host.key
SYSTEM command is ..\ssl\bin\openssl.exe req -x509 -newkey rsa:2048 -days 7300
-nodes -subj /CN=stow-c1-ccA.boston.com -config ..\ssl\cfg\openssl.cfg -out
C:\icm\ssl\certs\host.pem -keyout C:\icm\ssl\keys\host.key
Generating a 2048 bit RSA private key
..................
....
writing new private key to 'C:\icm\ssl\keys\host.key
```
クライアント証明書とキーが生成され、host.csr および host.key として C:\icm\ssl\certs フォルダに保存されます。

ステップ **2** VRU PG をサイクルします。

コール サーバ

- ステップ **1** [CVP コール サーバ] ボックスにログインします。フォルダを作成して、host.pem を c:\IcmCertificateに保存します。
- ステップ **2** コマンドプロンプトから、以下を実行します。**%CVP\_HOME%\jre\bin\keytool.exe -import -v -alias icm\_certificate -storetype JCEKS -trustcacerts -keystore %CVP\_HOME%\conf\security\.keystore -file c:\IcmCertificate\host.pem**。
- ステップ **3** プロンプトが表示されたら、キーストアのパスワードを入力します。[はい(Yes)] をクリッ クします。
- ステップ **4** Callserver サービスを再起動して、新しい証明書を読み込みます。
	- (注) 複数のコール サーバを使用している場合は、この手順を繰り返します。

#### CA 署名付き証明書

コール サーバ

コール サーバにログインします。*security.properties* ファイルからキーストア パスワードを取 得します。

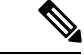

コマンド プロンプトで、**%CVP\_HOME%\conf\security.properties**と入力します。 (注)

Security.keystorePW = <キーストアのパスワードを返します>

プロンプトが表示されたら、キーストアのパスワードを入力します。

手順

- ステップ **1** 以下を実行して既存の証明書を削除します。**%CVP\_HOME%\jre\bin\keytool.exe -storetype JCEKS -keystore %CVP\_HOME%\conf\security\.keystore -delete -alias callserver\_certificate**。
- ステップ **2** プロンプトが表示されたら、キーストアのパスワードを入力します。
- ステップ **3** 以下を実行して選択したキー サイズのエイリアスに新しいキー ペアを生成しま

す。**%CVP\_HOME%\jre\bin\keytool.exe -storetype JCEKS -keystore %CVP\_HOME%\conf\security\.keystore -genkeypair -alias callserver\_certificate -v -keysize 2048 -keyalg RSA**。

Enter keystore password: < enter the keystore password> What is your first and last name? [Unknown]: <specify the CVP host name> E.g cisco-cvp-211 What is the name of your organizational unit? [Unknown]: <specify OU> E.g. CCBU What is the name of your organization? [Unknown]: <specify the name of the org> E.g. CISCO What is the name of your City or Locality? [Unknown]: <specify the name of the city/locality> E.g. BLR What is the name of your State or Province? [Unknown]: <specify the name of the state/province> E.g. KAR What is the two-letter country code for this unit? [Unknown]: <specify two-letter Country code> E.g. IN

Specify 'yes' for the inputs.

ステップ **4** 以下を実行して、エイリアスのCSR証明書を生成します。**%CVP\_HOME%\jre\bin\keytool.exe -storetype JCEKS -keystore %CVP\_HOME%\conf\security\.keystore -certreq -alias**

**callserver\_certificate -file %CVP\_HOME%\conf\security\callserver.csr**。生成した証明書はファ イルに保存します(例えば、callserver.csr 等)。

- **ステップ5** プロンプトが表示されたら、キーストアのパスワードを入力します。
- ステップ6 callserver.csr を %CVP\_HOME%\conf\security\ からダダウンロードして、CAの署名を受け ます。
- ステップ7 ルート CA 証明書と CA 署名証明書を %CVP\_HOME%\conf\security\にコピーします。
- ステップ **8** 以下を実行してルート CA 証明書をインストールします。**%CVP\_HOME%\jre\bin\keytool.exe -storetype JCEKS-keystore %CVP\_HOME%\conf\security\.keystore -import -v -trustcacerts-alias root -file %CVP\_HOME%\conf\security\<filename\_of\_root\_cert>**.
- ステップ **9** プロンプトが表示されたら、キーストアのパスワードを入力します。
- ステップ **10** 以下を実行して署名証明をインストールします。**%CVP\_HOME%\jre\bin\keytool.exe -storetype JCEKS -keystore %CVP\_HOME%\conf\security\.keystore -import -v -trustcacerts -alias callserver\_certificate -file %CVP\_HOME%\conf\security\<filename\_of\_CA\_signed\_cert>**。

#### ICM

#### 手順

- ステップ **1** [ICM] ボックスにルート CA 証明書をコピーします。
- ステップ **2** コマンドプロンプトを開き、c:\Cisco\icm\binに移動します。
- ステップ **3 CiscoCertUtil.exe /install rootCA.pem**と入力します。 これで、証明書が信頼されたルート証明機関にインポートされます。

ICM とコール サーバ間の相互認証

#### ICM

手順

ステップ **1** [ICM]ボックスにログインします。コマンドプロンプトに移動して、**CiscoCertUtil.exe /csr client** と入力します。

C:\icm\bin>CiscoCertUtil.exe /csr /client

```
CSR Reg path C:\icm\ssl\certs\host.csr and Key Reg path C:\icm\ssl\keys\host.key
CSRout -out C:\icm\ssl\certs\host.csr and KeyOut -keyout C:\icm\ssl\keys\host.key
SYSTEM command is ..\ssl\bin\openssl.exe req -new -newkey rsa:2048 -nodes -config
..\ssl\cfg\openssl.cfg -out
C:\icm\ssl\certs\host.csr -keyout C:\icm\ssl\keys\host.key
WARNING: can't open config file: /usr/local/ssl/openssl.cnf
Generating a 2048 bit RSA private key
.............................
.......
writing new private key to 'C:\icm\ssl\keys\host.key'
-----
```
You are about to be asked to enter information that will be incorporated into your certificate request. What you are about to enter is what is called a Distinguished Name or a DN. There are quite a few fields but you can leave some blank For some fields there will be a default value, If you enter '.', the field will be left blank. ----- Country Name (2 letter code) [AU]:IN State or Province Name (full name) [Some-State]:KA Locality Name (eg, city) []:BLR Organization Name (eg, company) [Internet Widgits Pty Ltd]:cisco Organizational Unit Name (eg, section) []:ccbu Common Name (e.g. server FQDN or YOUR name) []:abc.com Email Address []:radmohan@cisco.com

Please enter the following 'extra' attributes to be sent with your certificate request A challenge password []:\*\*\*\*\* An optional company name []:cisco

クライアント証明書とキーが生成され、host.csr および host.key として C:\icm\ssl\certs フォルダに保存されます。

#### ステップ **2** CA から署名を受けます。

- (存在する場合) host.pem を C:\icm\ssl\certsから削除します。 C:\icm\ssl\certsに(CA署名済)host.cer を保存します。 (注)
	- host.csr を host.pem のファイル名で保存します。
- ステップ **3** コマンドプロンプトで、**c:\ icm\bin > cis Ciscocertutil = .exe/install c:\icm\ssl\host.pem**を実行し ます。
- ステップ **4** VRU PG をサイクルします。

コール サーバ

手順

- ステップ **1** [CVP] ボックスにログインして、host.pem をc/c icmcertificateにコピーします。
- ステップ **2** コマンドプロンプトから、以下を実行します。**%CVP\_HOME%\jre\bin\keytool.exe -import -v -alias icm\_certificate -storetype JCEKS -trustcacerts -keystore %CVP\_HOME%\conf\security\.keystore -file c:\IcmCertificate\host.pem**。
- ステップ **3** Callserver サービスを再起動して、新しい証明書を読み込みます。

コール サーバと Cisco VVB の間のセキュア SIP コミュニケーション

SIP コミュニケーションは、次の方法で保護できます。

• コンポーネント間で自己署名入りの証明書を交換します。

• 証明書に認証局による署名を受けます。

#### 自己署名証明書

コール サーバ

コール サーバにログインして、*security.properties* ファイルからキーストアのパスワードを取得 します。

コマンド プロンプトで、**%CVP\_HOME%\conf\security.properties**と入力します。 (注)

```
Security.keystorePW = <キーストアのパスワードを返します>
```

```
プロンプトが表示されたら、キーストアのパスワードを入力します。
```
#### 手順

- ステップ **1** 以下を実行して コール サーバ 証明書をエクスポートします。 **%CVP\_HOME%\jre\bin\keytool.exe -export -v -keystore %CVP\_HOME%\conf\security\.keystore -storetype JCEKS -alias callserver\_certificate -file %CVP\_HOME%\conf\security\<callserver\_certificate.cer>**。
- ステップ **2** プロンプトが表示されたら、キーストアのパスワードを入力します。
- ステップ **3** VVB/VVB ゲートウェイの自己署名入りの証明書を %CVP\_HOME%\conf\security\ にコ ピーして、以下を実行して証明書を、callserver キーストアにインポートしま す。**%CVP\_HOME%\jre\bin\keytool.exe -import -trustcacerts -keystore %CVP\_HOME%\conf\security\.keystore -storetype JCEKS -alias vb\_cert -file %CVP\_HOME%\conf\security\<vvb certificate.pem>**。
	- VVB 証明書をダウンロードするには、*Cisco VVB* で、以下のセクションのステップ 5 を参照してください。 (注)
- ステップ **4** プロンプトが表示されたら、キーストアのパスワードを入力します。 画面に[証明書を信頼しますか?] というメッセージが表示されます。[いいえ]:はいと入力 します。
- ステップ **5** 以下を実行して、List フラグを使用してキーストアのエントリを確認しま す。**%CVP\_HOME%\jre\bin\keytool.exe -storetype JCEKS -keystore %CVP\_HOME%\conf\security\.keystore -list**。

Cisco VVB

#### 手順

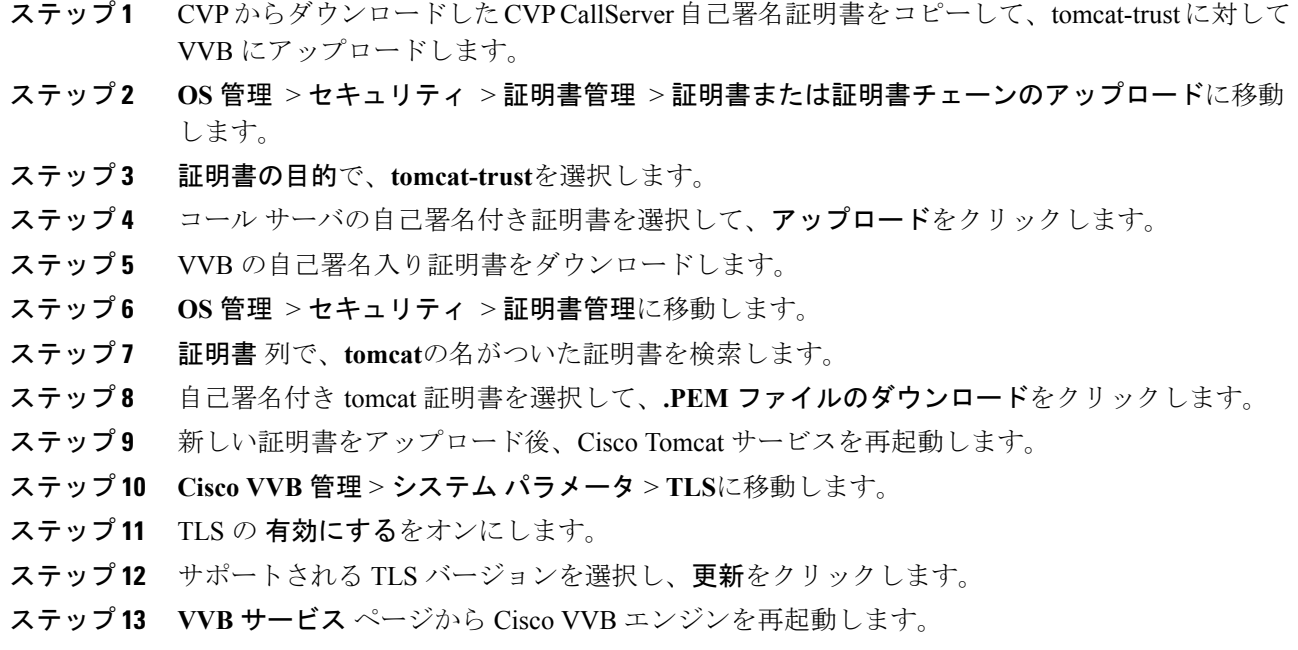

CA 署名付き証明書

コール サーバ

コール サーバにログインします。*security.properties* ファイルからキーストア パスワードを取 得します。

 $\label{eq:1} \bigotimes_{\mathbb{Z}} \mathbb{Z}_{\mathbb{Z}}$ 

コマンド プロンプトで、**%CVP\_HOME%\conf\security.properties**と入力します。 (注)

Security.keystorePW = <キーストアのパスワードを返します>

プロンプトが表示されたら、キーストアのパスワードを入力します。

- ステップ **1** 以下を実行して既存の証明書を削除します。**%CVP\_HOME%\jre\bin\keytool.exe -storetype JCEKS -keystore %CVP\_HOME%\conf\security\.keystore -delete -alias callserver\_certificate**。
- ステップ **2** プロンプトが表示されたら、キーストアのパスワードを入力します。
- ステップ **3** 以下を実行して選択したキー サイズのエイリアスに新しいキー ペアを生成しま
	- す。**%CVP\_HOME%\jre\bin\keytool.exe -storetype JCEKS -keystore**

#### **%CVP\_HOME%\conf\security\.keystore -genkeypair -alias callserver\_certificate -v -keysize 2048 -keyalg RSA**。

Enter keystore password: < enter the keystore password> What is your first and last name? [Unknown]: <specify the CVP host name> E.q cisco-cvp-211 What is the name of your organizational unit? [Unknown]: <specify OU> E.g. CCBU What is the name of your organization? [Unknown]: <specify the name of the org> E.g. CISCO What is the name of your City or Locality? [Unknown]: <specify the name of the city/locality> E.g. BLR What is the name of your State or Province? [Unknown]: <specify the name of the state/province> E.g. KAR What is the two-letter country code for this unit? [Unknown]: <specify two-letter Country code> E.g. IN

Specify 'yes' for the inputs.

- ステップ **4** 以下を実行して、エイリアスのCSR証明書を生成します。**%CVP\_HOME%\jre\bin\keytool.exe -storetype JCEKS -keystore %CVP\_HOME%\conf\security\.keystore -certreq -alias callserver\_certificate -file %CVP\_HOME%\conf\security\callserver.csr** 生成した証明書はファイ ルに保存します。
- ステップ **5** プロンプトが表示されたら、キーストアのパスワードを入力します。
- ステップ **6** callserver.csr を %CVP\_HOME%\conf\security\ からダダウンロードして、CAの署名を受け ます。
- ステップ7 ルート CA 証明書と CA 署名証明書を %CVP\_HOME%\conf\security\にコピーします。
- ステップ **8** 以下を実行してルート CA 証明書をインストールします。**%CVP\_HOME%\jre\bin\keytool.exe -storetype JCEKS-keystore %CVP\_HOME%\conf\security\.keystore -import -v -trustcacerts-alias root -file %CVP\_HOME%\conf\security\<filename\_of\_root\_cert>**.
- ステップ **9** プロンプトが表示されたら、キーストアのパスワードを入力します。
- ステップ **10** 以下を実行して署名証明をインストールします。**%CVP\_HOME%\jre\bin\keytool.exe -storetype JCEKS -keystore %CVP\_HOME%\conf\security\.keystore -import -v -trustcacerts -alias callserver\_certificate -file %CVP\_HOME%\conf\security\<filename\_of\_CA\_signed\_cert>**。

#### Cisco VVB

- ステップ **1** VVB で CSR 証明書を生成するには、[管理] ページを開きます。ナビゲーション ドロップダウ ンリストで、**Cisco Unified OS** 管理 を選択して、移動をクリックします。
- ステップ **2** セキュリティ > 証明書管理 > **CSR** の生成 証明書署名要求の生成に移動します。キー長は 2048 として、tomcat に対する CSR を作成します。
- ステップ **3** 生成した CSR をダウンロードするには、**CSR** のダウンロードをクリックします。証明書署名 要求の作成 ダイアログが開きます。**CSR**のダウンロードをクリックします。
- ステップ **4** メモ帳で証明書を開き、内容をコピーして、CA の証明書の署名を受けます。
- ステップ **5** tomcat-trust に対して CA で生成されたルート証明書を VVB にアップロードします。
- a) セキュリティ > 証明書管理 > **CSR**の生成 > 証明書または証明書チェーンのアップロードに 移動します。
- b) ドロップダウン リストから **tomcat-trust**を選択します。
- c) 参照 をクリックして、証明書を選択します。
- d) アップロード をクリックして、認証局ルート証明書をノードにアップロードします。
- ステップ **6** tomcat に対して署名された証明書を VVB にアップロードします。
	- a) セキュリティ > 証明書管理 > **CSR**の生成 > 証明書または証明書チェーンのアップロードに 移動します。
	- b) ドロップダウン リストから **tomcat**を選択します。
	- c) 参照 をクリックして、証明書を選択します。
	- d) [アップロード (Upload) ] をクリックします。

証明書が正常にアップロードされると、<CA ホスト名>によって署名された証明書が VVB で 表示されます。

ステップ **7** Tomcat サービスと VVB エンジンを再起動します。

設定手順については、システム パラメータの管理 セクションを参照してください。

#### VXML サーバと Cisco VVB 間の HTTPS 通信の保護

以下の方法で、HTTPS 通信を保護することができます。

- VXML サーバと VXML または VXML ゲートウェイ間での自己署名証明書の交換
- 認証局により署名された証明書

#### 自己署名証明書

VXML サーバ

VXMLサーバにログインします。*security.properties*ファイルからキーストアパスワードを取得 します。

コマンド プロンプトで、**%CVP\_HOME%\conf\security.properties**を入力します。 (注)

Security.keystorePW = <キーストアのパスワードを返します>

```
プロンプトが表示されたら、キーストアのパスワードを入力します。
```
#### 手順

ステップ **1** 以下を実行してVXMLサーバ証明書をエクスポートします。**%CVP\_HOME%\jre\bin\keytool.exe -export -v -keystore %CVP\_HOME%\conf\security\.keystore -storetype JCEKS -alias vxml\_certificate -file %CVP\_HOME%\conf\security\<vxml\_certificate.cer>**。

ステップ **2** プロンプトが表示されたら、キーストアのパスワードを入力します。

- ステップ **3** VVB/VVBゲートウェイの自己署名入りの証明書を%CVP\_HOME%\conf\security\にコピー して、以下を実行して証明書を、callserver キーストアにインポートします。 **keystore.%CVP\_HOME%\jre\bin\keytool.exe -import -trustcacerts -keystore %CVP\_HOME%\conf\security\.keystore -storetype JCEKS -alias vb\_cert -file %CVP\_HOME%\conf\security\<vvb certificate.pem>**。
	- VVB 証明書をダウンロードするには、*Cisco VVB* で、以下のセクションのステップ 5 を参照してください。 (注)
- ステップ **4** プロンプトが表示されたら、キーストアのパスワードを入力します。 画面に[証明書を信頼しますか?] というメッセージが表示されます。[いいえ]:はいと入力 します。
- ステップ **5** 以下を実行して、List フラグを使用してキーストアのエントリを確認しま す。**%CVP\_HOME%\jre\bin\keytool.exe -storetype JCEKS -keystore %CVP\_HOME%\conf\security\.keystore -list**。

Cisco VVB

- ステップ **1** VXML サーバからダウンロードした CVP CallServer 自己署名証明書をコピーして、tomcat-trust に対して VVB にアップロードします。
- ステップ **2 OS** 管理 > セキュリティ > 証明書管理 > 証明書または証明書チェーンのアップロードに移動 します。
- ステップ **3** 証明書の目的で、**tomcat-trust**を選択します。
- ステップ **4** VXML サーバの自己署名付き証明書を選択して、アップロードをクリックします。
- ステップ **5** VVB の自己署名入り証明書をダウンロードします。
- ステップ **6 OS** 管理 > セキュリティ > 証明書管理に移動します。
- ステップ **7** 証明書 列で、**tomcat**証明書を選択します。
- ステップ **8** tomcat 証明書を選択して、**.PEM** ファイルのダウンロードをクリックします。
- ステップ **9** 新しい証明書のアップロードが完了したら、Cisco Tomcat サービスを再起動します。
- ステップ **10 Cisco VVB** 管理 > システム パラメータ > **TLS**に移動します。
- ステップ **11 TLS** チェック ボックスの 有効にするをオンにします。
- ステップ **12** サポートされる TLS バージョンを選択し、更新をクリックします。
- ステップ **13 Vvb** サービスページから Cisco vvb エンジンを再起動します。
Cisco VVB UI のアプリケーション管理で安全な接続を有効にする手順については、 [https://www.cisco.com/c/en/us/support/customer-collaboration/virtualized-voice-browser/](https://www.cisco.com/c/en/us/support/customer-collaboration/virtualized-voice-browser/tsd-products-support-series-home.html) [tsd-products-support-series-home.html](https://www.cisco.com/c/en/us/support/customer-collaboration/virtualized-voice-browser/tsd-products-support-series-home.html)の *Cisco Virtualized Voice Browser* 管理および設定ガ イド を参照してください。 (注)

### CA 署名付き証明書

### VXML サーバ

VXMLサーバにログインします。*security.properties*ファイルからキーストアパスワードを取得 します。

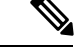

コマンド プロンプトで、**%CVP\_HOME%\conf\security.properties**を入力します。 (注)

Security.keystorePW = <キーストアのパスワードを返します>

プロンプトが表示されたら、キーストアのパスワードを入力します。

# 手順

- ステップ **1** 以下を実行して既存の証明書を削除します。**%CVP\_HOME%\jre\bin\keytool.exe -storetype JCEKS -keystore %CVP\_HOME%\conf\security\.keystore -delete -alias vxml\_certificate**。
- ステップ **2** 以下を実行して選択したキー サイズのエイリアスに新しいキー ペアを生成します。 **%CVP\_HOME%\jre\bin\keytool.exe -storetype JCEKS -keystore %CVP\_HOME%\conf\security\.keystore -genkeypair -alias vxml\_certificate -v -keysize 2048 -keyalg RSA**。

Enter keystore password: < enter the keystore password> What is your first and last name? [Unknown]: <specify the CVP host name appended with "VXML Server"> E.g cisco-cvp-211\_VXML\_Server What is the name of your organizational unit? [Unknown]: <specify OU> E.g. CCBU What is the name of your organization? [Unknown]: <specify the name of the org> E.g. CISCO What is the name of your City or Locality? [Unknown]: <specify the name of the city/locality> E.g. BLR What is the name of your State or Province? [Unknown]: <specify the name of the state/province> E.g. KAR What is the two-letter country code for this unit? [Unknown]: <specify two-letter Country code> E.g. IN Specify 'yes' for the inputs.

- ステップ **3** 以下を実行して、エイリアスのCSR証明書を生成します。**%CVP\_HOME%\jre\bin\keytool.exe -storetype JCEKS-keystore %CVP\_HOME%\conf\security\.keystore -certreq-alias vxml\_certificate -file %CVP\_HOME%\conf\security\vxmlserver.csr**。生成した証明書はファイルに保存します。
- ステップ **4** プロンプトが表示されたら、キーストアのパスワードを入力します。

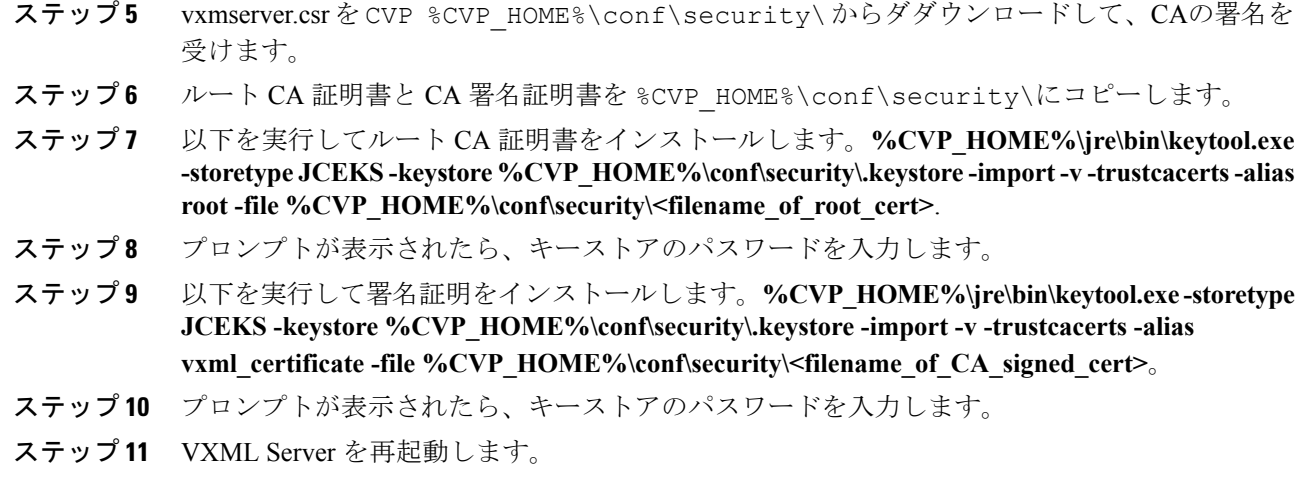

### Cisco VVB

手順

- ステップ **1** tomcat-trust に対して CA で生成されたルート証明書を VVB にアップロードします。**OS** 管理 > セキュリティ > 証明書管理 > 証明書または証明書チェーンのアップロードに移動して、 **tomcat-trust** を選択し、認証局のルート証明書をアップロードします。
	- 「コール サーバと Cisco VVB 間のセキュアな通信」セクションの説明の通り、コー ルサーバの設定で使用されたルート証明書と同じルート証明書を使用して証明書が既 にインポートされている場合、この手順をスキップすることができます。 (注)
- ステップ **2** キー長を 2048 として、tomcat に対する CSR を生成します。
- ステップ **3** 証明書をメモ帳で開きます。コンテンツをコピーして、CA の証明書の署名を受けます。
- ステップ **4** Tomcat サービスと VVB エンジンを再起動します。

VXML サーバでのセキュアな通信を有効にする方法の詳細については、[https://www.cisco.com/](https://www.cisco.com/c/en/us/support/customer-collaboration/unified-customer-voice-portal/products-user-guide-list.html) [c/en/us/support/customer-collaboration/unified-customer-voice-portal/products-user-guide-list.html](https://www.cisco.com/c/en/us/support/customer-collaboration/unified-customer-voice-portal/products-user-guide-list.html)の *Cisco Unified Customer Voice Portal* アドミニストレーション ガイド の「Unified CVP VXML サー バの設定」を参照してください。

VXML サーバ(スタンドアロン)でのセキュアな通信を有効にする方法の詳細については、 [https://www.cisco.com/c/en/us/support/customer-collaboration/unified-customer-voice-portal/](https://www.cisco.com/c/en/us/support/customer-collaboration/unified-customer-voice-portal/products-user-guide-list.html) [products-user-guide-list.html](https://www.cisco.com/c/en/us/support/customer-collaboration/unified-customer-voice-portal/products-user-guide-list.html)の *Cisco Unified Customer Voice Portal* アドミニストレーション ガイ ド の「Unified CVP VXML サーバ(スタンドアロン)の設定」を参照してください。

CUCM上の通信のセキュリティ保護

CUCM での通信をセキュリティ保護するには、以下の方法があります。

- 自己署名入りの証明書を交換します。
- 認証局により署名された証明書

自己署名証明書

#### 手順

- ステップ **1** [CUCM OS 管理] ページにログインします。
- ステップ **2** セキュリティ > 証明書管理に移動します。
- ステップ **3 [Generate Self-signed**(自己署名付きを生成)**]** をクリックします。
- ステップ **4** ポップアップ ウィンドウで、生成ボタンをクリックします。
- ステップ **5 utils service restart Cisco Tomcat**を実行して CUCM CLI から Tomcat を再起動します。
	- Tomcat は、いったん停止してから起動するまで数分かかります。再起動中に CUCM UI にアクセスすると、404 エラーが発生する場合があります。 (注)
- ステップ **6** CUCM UI が利用可能になったら、[CUCM OS の管理] ページを開きます。
- ステップ7 セキュリティ > 証明書管理に移動します。
- ステップ **8** 検索 をクリックして、システムが生成した自己署名証明書を特定します。
- ステップ **9** CallManager 証明書名をクリックします。
- ステップ **10** ダイアログ ボックスで、**.PEM** ファイルのダウンロードをクリックします。

CA 署名付き証明書

TLS と SRTP を設定するには、[https://www.cisco.com/c/en/us/support/unified-communications/](https://www.cisco.com/c/en/us/support/unified-communications/unified-communications-manager-callmanager/products-maintenance-guides-list.html) [unified-communications-manager-callmanager/products-maintenance-guides-list.html](https://www.cisco.com/c/en/us/support/unified-communications/unified-communications-manager-callmanager/products-maintenance-guides-list.html)の *Cisco Unified Communications Manager 11.6* セキュリティ ガイド を参照してください。

#### 手順

ステップ **1** CLI に以下のコマンドを入力して混合モードの CUCM を設定して、暗号化モードでエンド ポ イントを登録します。

#### admin: **utils ctl set-cluster mixed-mode**

This operation will set the cluster to Mixed mode. Auto-registration is enabled on at least one CM node. Do you want to continue? (y/n):**y**

Moving Cluster to Mixed Mode Cluster set to Mixed Mode You must reset all phones to ensure they received the updated CTL file. You must restart Cisco CTIManager services on all the nodes in the cluster that have the service activated. admin:

- ステップ **2 CUCM** 管理ページ > システム > **Enterprise** パラメータを選択します。クラスタ セキュリティ モード が 1 に設定されていることを確認します。
- ステップ **3** 以下の通りに、CLI で最小 TLS バージョン コマンドを設定します。

admin:**set tls client min-version 1.2**

\*\*WARNING\*\* If you are lowering the TLS version it can lead to security issues \*\*WARNING\*\*

Do you really want to continue (yes/no)?**y** Execute this command in the other nodes of the cluster.

Restart the system using the command 'utils system restart' for the changes to take effect

Command successful admin:**set tls ser** admin:**set tls server mi** admin:**set tls server min-version?** Syntax: set tls server min-version

admin:**set tls server min-version 1.2**

\*\*WARNING\*\* If you are lowering the TLS version it can lead to security issues \*\*WARNING\*\*

Do you really want to continue (yes/no)?**y** Execute this command in the other nodes of the cluster.

Restart the system using the command 'utils system restart' for the changes to take effect

Command successful admin:

- ステップ **4** 暗号化された電話プロファイルとSIPトランクプロファイルを作成します。上記は、電話機と CUCM SIP トランクに関連づけることができます。
- ステップ **5** システム > セキュリティ > **SIP** トランク セキュリティ プロファイル に移動して、新しい SIP トランク セキュリティ プロファイルを作成します。
- ステップ **6** CUCM SIP トランクで、**SRTP** を許可する チェック ボックスをオンにします。
- ステップ **7 SIP** トランク セキュリティ プロファイル ドロップダウンリストで、**TLS** セキュア プロファイ ルを選択します。
- ステップ **8** 上記サービスを実行しているクラスタのすべてのノードで TFTP と Cisco CallManager サービス を再起動します。
- ステップ **9** CUCM-trust に対して CA で生成されたルート証明書を CUCM にアップロードします。
- ステップ **10** キー長を 2048 として、CallManager に対する CSR を生成します。
- ステップ **11** CA の証明書に署名します[https://www.cisco.com/c/en/us/support/docs/unified-communications/](https://www.cisco.com/c/en/us/support/docs/unified-communications/unified-communications-manager-callmanager/118731-configure-san-00.html) [unified-communications-manager-callmanager/118731-configure-san-00.html](https://www.cisco.com/c/en/us/support/docs/unified-communications/unified-communications-manager-callmanager/118731-configure-san-00.html)。
- ステップ **12** CUCM 上の 証明書のアップロード をクリックして、証明書名を **CallManager**と選択します。 正常に終了した場合、CUCM は *<CA* ホスト名*>*による証明書として説明を表示します。

ステップ **13** 上記サービスを実行しているクラスタのすべてのノードで TFTP と Cisco CallManager サービス を再起動します。

イングレス ゲートウェイ とコール サーバ間の通信のセキュリティ保護

以下の方法で、イングレス ゲートウェイ とコール サーバ間の通信のセキュリティ保護を行い ます。

- 自己署名入りの証明書を交換します。
- 認証局により署名された証明書。

### 自己署名証明書

Cisco イングレス ゲートウェイとコール サーバ間の SIP 接続をセキュリティで保護するには、 デバイスの設定中に iOS デバイスにコール サーバ証明書をインポートします。

### 手順

- ステップ **1** ステップ 1 (186 [ページ\)に](#page-211-0)エクスポートされた証明書を開きます。
- ステップ2 証明書の表示をクリックします。
- ステップ3 [詳細 (Details) ] タブをクリックします。
- ステップ **4** [ファイルにコピーする(Copy to File)] をクリックします。 証明書エクスポート ウィザード ウィンドウが開きます。
- ステップ **5 Base-64 encoded X.509 (.CER)**をクリックして、次へをクリックします。
- ステップ **6** [エクスポート先のファイル(File to Export)] ダイアログボックスでファイル名を指定し、[次 へ(Next)] をクリックします。
- ステップ **7** [終了(Finish)] をクリックします。エクスポートが成功したかどうかを示すメッセージが表 示されます。
- ステップ **8 OK** をクリックして、セキュリティ アラート ダイアログ ボックスを閉じます。
- ステップ **9** 証明書をメモ帳で開きます。
- ステップ **10** 特権 EXEC モードで iOS イングレス GW にアクセスします。
- ステップ **11** 「設定端末」と入力して、グローバル コンフィギュレーション モードを開始します。
- ステップ **12** 以下のコマンドを入力して、CVP CallServer 証明書を to Cisco IOS ゲートウェイにインポート します。

crypto pki trustpoint <Call Server trust point name> enrollment terminal

exit

- ステップ **13** エクスポートされたコール サーバ証明書をメモ帳で開き、---BEGIN CERTIFICATE-- タグと --END CERTIFICATE-- タグの間に表示された証明書情報を IOS デバイスにコピーします。
- ステップ **14** 次のコマンドを入力します。

crypto pki auth <Call Server trust point name>

- ステップ **15** 証明書をメモ帳から貼り付けて、空白行で終了するか、または末尾に *quit* という単語だけを 1 行に入力します。
- ステップ **16** ゲートウェイの自己署名付き証明書を生成するには、まず、2048 ビットの RSA キーを生成し ます。

crypto key generatersageneral-keys Label <Your Ingress GW trustpointname> modulus 2048

ステップ **17** トラストポイントを設定します。

crypto pkitrustpoint<Your Ingress GW trustpointname> enrollment selfsigned fadn none subject-name CN=SIP-GW rsakeypair <Your Ingress GW trustpoint name>

Router(config)# **crypto pkienroll<Your Ingress GW trustpointname>** % The fully-qualified domain name will not be included in the certificate % Include the router serial number in the subject name? [yes/no]: no % Include an IP address in the subject name? [no]: no Generate Self Signed Router Certificate? [yes/no]: yes Router Self Signed Certificate successfully created

```
ステップ 18 PEM形式の証明書を表示して、自己署名CA証明書(「----BEGIN」から「CERTIFICATE----」
```
までの出力)を ingress\_gw.pemというファイル名のファイルにコピーします。

```
Router(config)# crypto pki export <Your Ingress GW trustpoint name> pem terminal
% Self-signed CA certificate:
-----BEGIN CERTIFICATE-----
MIIB6zCCAVSgAwIBAgIBAjANBgkqhkiG9w0BAQUFADARMQ8wDQYDVQQDEwZTSVAt
R1cwHhcNMTcwOTI2MTQ1MTE2WhcNMjAwMTAxMDAwMDAwWjARMQ8wDQYDVQQDEwZT
SVAtR1cwgZ8wDQYJKoZIhvcNAQEBBQADgY0AMIGJAoGBAKdSDxIj8T6UaYxgujMk
9B2d5dq3Ni8s1e4yfsSB1lbJ/AQk+aLDfE3/BeVkeXEjRCohhnZcEnMV4DdOPxj7
9MWzoJgxkMj7X3I6ijaL2Oll2iQuBcjiqYtAUPlxB3VTjqLMbxG30fb7xLCDTuo5
s07TLsE1AbxrbrH62Za/C0e5AgMBAAGjUzBRMA8GA1UdEwEB/wQFMAMBAf8wHwYD
VR0jBBgwFoAU+tJphvbvgc7yE6uqIh7VlgTrtPswHQYDVR0OBBYEFPrSaYb274HO
8hOrqiIe1ZYE67T7MA0GCSqGSIb3DQEBBQUAA4GBADRaW93OqErMEgRGWJJVLlbs
n8XnSbiw1k8KeY/AzgxBoBJtc0FKs4L0XUOEc6eHUKCHoks1FDV211MMlzPe7MAc
vDd7EV/abx2UdFSL9jjm/YzIleVUj8b0T3qNSfOqDtV5CyCjPichNa2eCR1bTmGx
o3HqLeEl/+66L/l74nlT
-----END CERTIFICATE-----
% General Purpose Certificate:
-----BEGIN CERTIFICATE-----
MIIB6zCCAVSgAwIBAgIBAjANBgkqhkiG9w0BAQUFADARMQ8wDQYDVQQDEwZTSVAt
R1cwHhcNMTcwOTI2MTQ1MTE2WhcNMjAwMTAxMDAwMDAwWjARMQ8wDQYDVQQDEwZT
SVAtR1cwgZ8wDQYJKoZIhvcNAQEBBQADgY0AMIGJAoGBAKdSDxIj8T6UaYxgujMk
9B2d5dq3Ni8s1e4yfsSB1lbJ/AQk+aLDfE3/BeVkeXEjRCohhnZcEnMV4DdOPxj7
9MWzoJgxkMj7X3I6ijaL2Oll2iQuBcjiqYtAUPlxB3VTjqLMbxG30fb7xLCDTuo5
s07TLsE1AbxrbrH62Za/C0e5AgMBAAGjUzBRMA8GA1UdEwEB/wQFMAMBAf8wHwYD
VR0jBBgwFoAU+tJphvbvgc7yE6uqIh7VlgTrtPswHQYDVR0OBBYEFPrSaYb274HO
8hOrqiIe1ZYE67T7MA0GCSqGSIb3DQEBBQUAA4GBADRaW93OqErMEgRGWJJVLlbs
```
o3HqLeEl/+66L/l74nlT -----END CERTIFICATE-----

ステップ **19** 証明書のテストを行います。

n8XnSbiw1k8KeY/AzgxBoBJtc0FKs4L0XUOEc6eHUKCHoks1FDV211MMlzPe7MAc vDd7EV/abx2UdFSL9jjm/YzIleVUj8b0T3qNSfOqDtV5CyCjPichNa2eCR1bTmGx show crypto pkicertificates

ステップ **20** ゲートウェイでの TLS バージョンの設定:

router# **configure terminal** router(config)# **sip-ua** router(config-sip-ua)# **transport tcp tls <version>** v1.0 Enable TLS Version 1.0 v1.1 Enable TLS Version 1.1 v1.2 Enable TLS Version 1.2

Note: SIP TLS version 1.2 is available in Cisco IOS Software Release 15.6(1)T and higher.

ステップ **21** TLS バージョンがネゴシエートされるかどうかの確認:

router# **show sip-ua connections tcp tls detail**

ステップ **22** 着信または発信ダイヤルピアで SRTP を有効にするには、SRTP を以下の通りに指定します。

router# **configure terminal** router(config)# **dial-peer voice 100 voip** router(config-dial-peer)# **srtp**

Note: This command is supported in Cisco IOS Software Release 15.6(1)T and higher.

ステップ **23** Cisco IOS GW の SIP スタックを設定して、ルータの自己署名入りの証明書を使用して、CVP コール サーバとの間で SIP TLS 接続を確立します。

> router# **configure terminal** router(config)# **sip-ua** router(config-sip-ua)# **crypto signaling remote-addr <peer IP address> <peer subnet mask> trustpoint <Your Ingress GW trustpoint name> strict-cipher**

> Example: sip-ua crypto signaling remote-addr 10.48.54.89 255.255.255.255 trustpoint VG-SIP-1 strict-cipher

ステップ **24** CVP コール サーバへのコールを転送するように、発信 VoIP ダイヤルピアを設定します。

```
session target ipv4:<Call Server IP address>:5061
session transport tcp tls
```

```
Example:
dial-peer voice 3 voip
destination-pattern 82...
session protocol sipv2
session target ipv4:10.48.54.89:5061
session transport tcp tls
dtmf-relay rtp-nte
codec g711ulaw
```
- ステップ **25** CUSP 証明書の CVP コール サーバへのインポート:
	- a) イングレス GW または CUSP 自己署名証明書を %CVP\_HOME%\conf\security\ にコ ピーして、証明書を callserverkeystore にインポートしま す。**%CVP\_HOME%\jre\bin\keytool.exe-trustcacerts:** キースト ア**%CVP\_HOME%\conf\security\.keystore-storetypeJCEKS:** エイリアス **gw\_cert-**ファイ ル**%CVP\_HOME%\conf\security\ <** 入口 **GW\CUSP** 証明書の名前。**pem >**
- b) プロンプトが表示されたら、キーストアのパスワードを入力します。
- c) 画面に [証明書を信頼しますか?] というメッセージが表示されます。[いいえ]: はい と入力します。
- d) 以下を実行して、List フラグを使用してキーストアのエントリを確認しま す。**%CVP\_HOME%\jre\bin\keytool.exe -storetype JCEKS -keystore %CVP\_HOME%\conf\security\.keystore -list**
- ステップ **26** サポートされる TLS バージョンを Unified CCE 管理で変更するには、コール サーバ [サービス](#page-195-0) の設定 (170[ページ\)](#page-195-0) を参照してください。
- ステップ **27** コール サーバを再起動します。

# CA 署名付き証明書

設定手順については、[https://www.cisco.com/c/en/us/support/unified-communications/](https://www.cisco.com/c/en/us/support/unified-communications/unified-border-element/products-installation-and-configuration-guides-list.html) [unified-border-element/products-installation-and-configuration-guides-list.html](https://www.cisco.com/c/en/us/support/unified-communications/unified-border-element/products-installation-and-configuration-guides-list.html)の *Cisco Unified Border Element* コンフィギュレーション ガイド の最新版を参照してください。

# 始める前に

- ゲートウェイで SIP TLS と SRTP を設定するには、security-k9 ライセンスをゲートウェイ に適用します。
- ·すべてのノード(CVP、VVB、ゲートウェイ)を NTP サーバと時間同期します。

## 手順

ステップ **1** 2048 ビットの RSA キーを作成します。

Router(config)# **crypto key generate rsa general-keys Label keypairname modulus 2048** Generates 2048 bit RSA key pair. "keypairname" defines the name of the key pair.

ステップ **2** トラストポイントを作成します。Trustpoint は、信頼された CA を表します。

#### **Example:**

```
Router(config)# crypto pki trustpoint ms-ca-name
    Creates the trustpoint.
Router(config-pki-trustpoint)# enrollment terminal
   Specifies cut and paste enrollment with this trustpoint.
Router(config-pki-trustpoint)# subject-name CN=sslvpn.mydomain.com,OU=SSLVPN,O=My Company
Name,C=US,ST=Florida
    Defines x.500 distinguished name.
Router(config-pki-trustpoint)# rsakeypair keypairname
   Specifies key pair generated previously
Router(config-pki-trustpoint)# fqdn sslvpn.mydomain.com
   Specifies subject alternative name (DNS:).
```
Router(config-pki-trustpoint)# **exit**

ステップ **3** MS 証明書サーバに付与する CSR(証明書要求)を作成します。

#### **Example:**

Router(config)# **crypto pki enroll ms-ca-name** % Start certificate enrollment .. % The subject name in the certificate will include: **CN=Webvpn.cisco.com** % The subject name in the certificate will include: **webvpn.cisco.com** % Include the router serial number in the subject name? [yes/no]: **no** % Include an IP address in the subject name? [no]: **no** Display Certificate Request to terminal? [yes/no]: **yes** ! Displays the PKCS#10 enrollment request to the terminal. ! You will need to copy this from the terminal to a text ! file or web text field to submit to the 3rd party CA.

Certificate Request follows: xxxxxxxxxxxxxxxxxxxxxxxxxxxxxxxxxxxxxxxxxxxxxxxxxxxxxxxxxxxxxxxxxxxxxxxxxxxxxxxxxxxxxxxx

Redisplay enrollment request? [yes/no]: **no**

Router(config)#

ステップ **4** この CSR に ルート CA で署名します。

ステップ **5** ルート証明書のインストール

Router(config)# **crypto pki authenticate ms-ca-name** Enter the base 64 encoded CA certificate. End with a blank line or the word "quit" on a line by itself

-----BEGIN CERTIFICATE---- xxxxxxxxxxxxxxxxxxxxxxxxxxxxxxxxxxxxxxxxxxxxxxxxxxxxxxxxxxxxxxxxxxxxxxxxxxxxxxxxxxxx

-----END CERTIFICATE---- quit

Certificate has the following attributes: Fingerprint MD5: D5DF85B7 9A5287D1 8CD50F90 232DB534 Fingerprint SHA1: 7C4656C3 061F7F4C 0D67B319 A855F60E BC11FC44 % Do you accept this certificate? [yes/no]: **y** Trustpoint CA certificate accepted.

# ステップ **6** ゲートウェイに署名された証明書をインストールします。

Router(config)# **crypto pki import ms-ca-name certificate** Enter the base 64 encoded certificate. End with a blank line or the word "quit" on a line by itself -----BEGIN CERTIFICATE---- xxxxxxxxxxxxxxxxxxxxxxxxxxxxxxxxxxxxxxxxxxxxxxxxxxxxxxxxxxxxxxxxxxxxxxxxxxxxxxxxxxxxxxxxxxx -----END CERTIFICATE---- quit

% Router Certificate successfully imported

ステップ1 証明書のテストを行います。

show crypto pki certificates

```
• ゲートウェイでの TLS バージョンの設定:
(注)
```

```
router#
router# config terminal
router(config)# sip-ua
router(config-sip-ua)# transport tcp tls <version>
  v1.0 Enable TLS Version 1.0
 v1.1 Enable TLS Version 1.1
 v1.2 Enable TLS Version 1.2
```
• TLS バージョンがネゴシエートされるかどうかの確認:

router# **show sip-ua connections tcp tls detail**

• 着信または発信ダイヤルピアで SRTP を有効にするには、SRTP を以下の通りに 指定します。

router# **configure terminal** router(config)# **dial-peer voice 100 voip** router(config-dial-peer)# **srtp**

ステップ **8** ステップ 2 で作成した trustpoint を sip ua に関連付けます。

```
router# configure terminal
router(config)# sip-ua
router(config-sip-ua)# crypto signaling remote-addr <peer IP address>
<peer subnet mask> trustpoint <trust point name created in step2>
```
- CVP Call または VXML サーバをインストールすると、IIS(メディアサーバ機能用)が有効にな 用にデフォルトでポート 443 が開きます。このポートでは、TLSv 1.0 と TLSv 1.1 接続が許可され の接続を閉じるには、以下のレジストリ キーで Decimal オプションを選択して、有効 値を0に (注)
	- **TLSv1.0:** HKEY-LOCAL-MACHINE \SYSTEM\CurrentControlSet\Control\SecurityProviders\SCHANNEL\Protoco 1.0\Server\Enabled
	- **TLSv1.1:** HKEY-LOCAL-MACHINE\ SYSTEM\CurrentControlSet\Control\SecurityProviders\SCHANNEL\Protocol 1.1\Server\Enabled

これにより、TLSv 1.0 および TLSv 1.1 サーバ側の接続に対してポート 443 および 3389 が無効に Windows 8 および Windows Server 2012 リモート デスクトップ クライアントは、デフォルトで動 Windows 7 および Windows Server 2008 リモート デスクトップ クライアントは、RDP ポート (33 上記サーバに接続することはできません。このポートを再度有効にするには、以下 https://support.microsoft.com/en-us/help/3080079/update-to-add-rds-support-for-tls-1-1-and-tls-1-2-in-win で入手可能なパッチをインストールします。

CUCM 上の通信のセキュリティ保護

CUSP での通信をセキュリティ保護するには、以下の方法があります。

- コンポーネント間で自己署名入りの証明書を交換します。
- 認証局により署名された証明書。

### 自己署名証明書

設定手順については、[https://www.cisco.com/c/en/us/td/docs/voice\\_ip\\_comm/cusp/rel9\\_0/cli\\_](https://www.cisco.com/c/en/us/td/docs/voice_ip_comm/cusp/rel9_0/cli_configuration/cusp_cli_config/configuration.html#72360) [configuration/cusp\\_cli\\_config/configuration.html#72360](https://www.cisco.com/c/en/us/td/docs/voice_ip_comm/cusp/rel9_0/cli_configuration/cusp_cli_config/configuration.html#72360)の *Cisco Unified SIP* プロキシ *CLI* コンフィ ギュレーション ガイド の最新版を参照してください。

### CA 署名付き証明書

# 手順

ステップ **1** RSA キーペアを CUSP で作成します。CUSP foundation から、以下の通り設定モードを入力し て、ペアを作成します。

### **democusp48(config)# crypto key generate rsa label <key-label> modulus 2048 default**

#### 例

```
democusp48# conf terminal
democusp48(config)# crypto key generate rsa label cusp48-ca modulus 2048 default
Key generation in progress. Please wait...
The label name for the key is cusp48-ca
```
ステップ **2 democusp48(config)# crypto key certreq label <key-label> url ftp:** を実行して、CA 署名の CSR を生成します

> CSR をエクスポートするには、FTP または HTTP サーバが必要です。コマンド内のラベルが rsa 秘密キーの作成に使用されたラベルと一致していることを確認してください。

#### 例

```
democusp48(config)# crypto key certreq label cusp48-ca url ftp:
Address or name of remote host? 10.64.82.176
Username (ENTER if none)? test
Password (not shown)?
Destination path? /cusp48-ca.csr Uploading CSR file succeed
democusp48(config)#
```
ステップ **3** 以下を実行して、CA サーバのルート証明書を CUSP にインポートします。**crypto key import**

### **trustcacert label <rootCA-label> terminal**。

## 例

```
democusp48(config)# crypto key import trustcacert label rootCA terminal
Enter certificate...
End with a blank line or "quit" on a line by itself
-----BEGIN CERTIFICATE----- MIIEdTCCA12gAwIBAgIQaO1+pgDsy5lNqtF3E
epB4TANBgkqhkiG9w0BAQUFADBC MRMwEQYKCZImiZPyLGQBGRYDY29tMRcwFQYK
CZImiZPyLGQBGRYHQVJUR1NPTDES MBAGA1UEAxMJU0lQUEhPTklYMB4XDTA3MDc
xMzExNTAyMVoXDTEyMDcxMzExNTgz MVowQjETMBEGCgmSJomT8ixkARkWA2NvbT
EXMBUGCgmSJomT8ixkARkWB0FSVEdT T0wxEjAQBgNVBAMTCVNJUFBIT05JWDCCA
SIwDQYJKoZIhvcNAQEBBQADggEPADCC AQoCggEBAKbepxqDVZ5uWUVMWx8VaHVG
geg4CgDbzCz8Na0XqI/0aR9lImgx1Jnf ZD0nP1QvgUFSZ2m6Ee/pr2SkJ5kJSZo
zSmz2Ge4sKjZZbgQHmljWv1DswVDw0nyV F71ULTaNpsh81JVF5t2lqm75UnkW4x
```

```
P5qQn/rgfXv/Xse9964kiZhZYjtt2Ixt2V3imhh1i228YTihnTY5c3L0vD30v8dH
newsaCKd/XU+czw8feWguXXCTovvXHIbFeHvLCk9FLDoV8n9PAIHWZRPnt+HQjsD
s+jaB3F9MPVYXYElpmWrpEPHUPNZG4LsFi 6tQtiRP2UANUkXZ9fvGZMXHCZOZJi
FUCAwEAAaOCAWUwggFhMAsGA1UdDwQEAwIBhjAPBgNVHRMBAf8EBTADAQH/MB0GA
1UdDgQWBBR39nCk+FjRuAbWEof5na/+Sf58STCCAQ4GA1UdHwSCAQUwggEBMIH+o
IH7oIH4hoG4bGRhcDovLy9DTj1TSVBQSE9O SVgsQ049U0lQUEhPTklYLUlORElB
LENOPUNEUCxDTj1QdWJsaWMlMjBLZXklMjBT ZXJ2aWNlcyxDTj1TZXJ2aWNlcyx
DTj1Db25maWd1cmF0aW9uLERDPUFSVEdTT0ws REM9Y29tP2NlcnRpZmljYXRlUm
V2b2NhdGlvbkxpc3Q/YmFzZT9vYmplY3RDbGFz cz1jUkxEaXN0cmlidXRpb25Qb
2ludIY7aHR0cDovL3NpcHBob25peC1pbmRpYS5h cnRnc29sLmNvbS9DZXJ0RW5y
b2xsL1NJUFBIT05JWC5jcmwwEAYJKwYBBAGCNxUB BAMCAQAwDQYJKoZIhvcNAQE
FBQADggEBAHua4/pwvSZ48MNnZKdsW9hvuTV4jwtGErgc16bOR0Z1urRFIFr2NCP
yzZboTb+ZllkQPDMRPBoBwOVr7BciVyoTo7AKFheqYm9asXL18A6XpK/WqLjlCcX
rdzF8ot0o+dK05sd9ZG7hRckRhFPwwj5Z7z0Vsd/jcO51QjpS4rzMZZXK2FnRvng
d5xmp4U+yJtPyr8g4DyAP2/UeSKe0SEYoTV5x5FpdyF4veZneB7+ZfFntWFf4xwi
obf+UvW47W6pCj5nGLMBzOiaxeQ8pre+yjipL2ucWK4ynOfKzz4XlkfktITDSogQ
A1AS1quQVbKTKk+qLGD6Ml2P0LrcKQkk=
-----END CERTIFICATE-----
Certificate info
*******************************************
Owner: CN=cvpvb-GDESINGHROOTCA-CA, DC=cvpvb, DC=cisco, DC=com
Issuer: CN=cvpvb-GDESINGHROOTCA-CA, DC=cvpvb, DC=cisco, DC=com
Certificate fingerprint (MD5): 41:A2:31:9D:97:AF:A8:CA:60:FC:46:95:82:DE:78:03
Do you want to continue to import this certificate, additional validation will be perfom?
 [y/n]: y
democusp48(config)#
```
ステップ **4** 以下を実行して、署名済ルート証明書をCUSPにインポートします。**cryptokey import cer label <key-label> url terminal**。

#### 例

democusp48(config)# **crypto key import cer label cusp48-ca terminal** Enter certificate... End with a blank line or "quit" on a line by itself -----BEGIN CERTIFICATE----- MIIFITCCBAmgAwIBAgIKGI1fqgAAAAAAEDAN BgkqhkiG9w0BAQUFADBCMRMwEQYK CZImiZPyLGQBGRYDY29tMRcwFQYKCZImiZ PyLGQBGRYHQVJUR1NPTDESMBAGA1UE AxMJU0lQUEhPTklYMB4XDTA4MTIwOTA5M DExOVoXDTA5MTIwOTA5MTExOVowYTEL MAkGA1UEBhMCJycxCzAJBgNVBAgTAicn MQswCQYDVQQHEwInJzELMAkGA1UEChMC JycxCzAJBgNVBAsTAicnMR4wHAYDVQQ DExVTT0xURVNUQ0MuYXJ0Z3NvbC5jb20w gZ8wDQYJKoZIhvcNAQEBBQADgY0AMI GJAoGBAOZz88nK51bJYjWgvuv4Wx1CGxTN YWGyNg+vDyQgKBXlL7b1CqBx1Yjl4 eetO4LiKkW/y4jSv3nCxCAdOrMvVF5lxFmY baMlR1R/qMCLzAMvmsWlH6VY4rcf FGkjed3zCcI6BJ6fG9H9dt1J+47iM7SdZYz/ NrEqDnrpoHaUxdzlAgMBAAGjggJ 8MIICeDAdBgNVHQ4EFgQUYXLxMfiZJP29UZ3w Mpj0e79sk4EwHwYDVR0jBBgwFo AUd/ZwpPhY0bgG1hKH+Z2v/kn+fEkwggEOBgNV HR8EggEFMIIBATCB/qCB+6CB+ IaBuGxkYXA6Ly8vQ049U0lQUEhPTklYLENOPVNJ UFBIT05JWC1JTkRJQSxDTj1D RFAsQ049UHVibGljJTIwS2V5JTIwU2VydmljZXMs Q049U2VydmljZXMsQ049Q29 uZmlndXJhdGlvbixEQz1BUlRHU09MLERDPWNvbT9j ZXJ0aWZpY2F0ZVJldm9jYX Rpb25MaXN0P2Jhc2U/b2JqZWN0Q2xhc3M9Y1JMRGlz dHJpYnV0aW9uUG9pbnSGO 2h0dHA6Ly9zaXBwaG9uaXgtaW5kaWEuYXJ0Z3NvbC5j b20vQ2VydEVucm9sbC9T SVBQSE9OSVguY3JsMIIBIgYIKwYBBQUHAQEEggEUMIIB EDCBqAYIKwYBBQUHMAK GgZtsZGFwOi8vL0NOPVNJUFBIT05JWCxDTj1BSUEsQ049 UHVibGljJTIwS2V5JT IwU2VydmljZXMsQ049U2VydmljZXMsQ049Q29uZmlndXJh dGlvbixEQz1BUlRHU 09MLERDPWNvbT9jQUNlcnRpZmljYXRlP2Jhc2U/b2JqZWN0 Q2xhc3M9Y2VydGlm aWNhdGlvbkF1dGhvcml0eTBjBggrBgEFBQcwAoZXaHR0cDov L3NpcHBob25peC1 pbmRpYS5hcnRnc29sLmNvbS9DZXJ0RW5yb2xsL1NJUFBIT05J WC1JTkRJQS5BUl RHU09MLmNvbV9TSVBQSE9OSVguY3J0MA0GCSqGSIb3DQEBBQUA A4IBAQAXm0MPu eXcMYxQhVlPR/Yaxw0n2epeNRwsPP31Pr9Ak3SYSzhoMRVadJ3z K2gt4qiVV8wL tzTO2o70JXKx+0keZdOX/DQQndxBkiBKqdJ2Qvipv8Z8k3pza3lN jANnYw6FL3/ Yvh+vWCLygEHfrUfKj/7H8GaXQVapj2mDs79/zgoSyIlo+STmwFWT GQy6iFO+pv vMcyfjjv2dsuwt1Ml0nlict0LtkIKnRGLqnkA6sJo1P6kE+WK7n3P2 yho/Lg98q vWl+1FRC18DrkUhpNiKXsP1ld9TcJGrdJP9zG7lI5Mf3Q/2NIAx2JZd ZVAsXZMN smOsOrgXzkcU/xU3BXkX -----END CERTIFICATE----- Import succeeded

```
democusp48(config)#exit
          democusp48#
ステップ 5 show crypto key allを実行して証明書一覧を表示することができます。
           例
          democusp48# sh crypto key all
          Label name: rootca
          Entry type: Trusted Certificate Entry
          Creation date: Sat Jul 01 14:13:14 GMT+05:30 2017
          Owner: CN=cvpvb-GDESINGHROOTCA-CA, DC=cvpvb, DC=cisco, DC=com
          Issuer: CN=cvpvb-GDESINGHROOTCA-CA, DC=cvpvb, DC=cisco, DC=com
          Valid from: Wed Mar 22 14:23:10 GMT+05:30 2017 until: Tue Mar 22 14:33:09 GMT+0
          5:30 2022
          Certificate fingerprint (MD5): 41:A2:31:9D:97:AF:A8:CA:60:FC:46:95:82:DE:78:03
          Label name: cusp48-ca
          Entry type: Key Entry
          Creation date: Tue Jul 04 10:47:40 GMT+05:30 2017
          Owner: CN=democusp48.cvpvb.cisco.com, OU='', O='', L='', ST='', C=''
          Issuer: CN=cvpvb-GDESINGHROOTCA-CA, DC=cvpvb, DC=cisco, DC=com
          SubjectAltName: DNS:democusp48.cvpvb.cisco.com
          Valid from: Tue Jul 04 10:41:56 GMT+05:30 2017 until: Thu Jul 04 10:41:56 GMT+0
          5:30 2019
          Certificate fingerprint (MD5): 91:ED:83:CA:3B:37:16:E8:AB:07:EA:85:04:1A:D1:05
```
メディア サーバの設定

以下の手順は、CVP にインストールされているメディア サーバと、別のサーバにインストー ルされたメディア サーバに対して使用できます。

#### 手順

- ステップ **1** スタート > 管理ツールに移動します。
- ステップ **2** サーバ マネージャ を選択して、**IIS**をクリックします。
- ステップ **3** FTPサーバを有効にするサーバを右クリックして、サブメニューからインターネットインフォ メーション サービス (**IIS**)マネージャ オプションを選択します。
- ステップ **4** 接続 パネルに移動します。
	- a) FTP サイトを追加する CVP サーバを展開します。
	- b) サイトを右クリックして、**FTP**サイトの追加オプションをサブメニューから選択します。
- ステップ **5 FTP** サイト名を入力します。
- ステップ **6** 物理パス フィールドで、C:\Inetpub\wwwroot を参照して、次へをクリックします。
- ステップ **7** ドロップダウンリストで CVP の **IP** アドレス を選択します。
- ステップ **8** ポート 番号を入力します。
- ステップ **9 SSL** なし チェック ボックスをオンにして、次へをクリックします。
- ステップ **10** 認証 パネルで 匿名 および 基本 チェック ボックスをオンにします。
- ステップ **11** 許可する ドロップダウン リストで すべてのユーザ を選択します。

ステップ **12** 読み取り および 書き込み チェック ボックスをオンにして、完了をクリックします。

基本的な FTP プロキシ設定

# 手順

- ステップ **1** 接続 タブで作成した**FTP** サーバ に移動します。
- ステップ **2** アクション タブに移動して、基本設定をクリックします。
- ステップ **3** 接続をクリックします。

ステップ **4** アプリケーションユーザ(パススルー認証)オプションを選択して、**OK**をクリックします。 ステップ **5** サイトの編集 ウィンドウで **OK** をクリックします。

# **Unified CVP** レポート サーバの設定

レポーティングは、コールセンターで分散型セルフサービス展開に対して履歴レポーティング を提供します。CVP レポート サーバ は、レポート データを 1 つ以上の CVP サーバおよび UnifiedCVP VXML Serverから受信し、そのデータをInformixデータベースに格納します。コー ル データは、カスタム レポートの書き込みが可能なリレーショナル データベースに格納され ます。管理者はデータの削除とデータベースのバックアップをスケジュール設定することがで きます。複数の CVP コール サーバがデータを単一のレポート サーバに送信できます。

レポート サーバのユーザおよびパスワード

Windows オペレーティング システムのローカル ユーザ管理を使用して、レポート サーバの ユーザとパスワードを管理することができます。

上記は、コンピュータ管理 コンソール内の ローカル ユーザとグループ を使用して行います。 このコンソールにアクセスするには、スタート > 管理ツール > コンピュータ管理に移動しま す。

#### レポート データベースのユーザ パスワードの変更

レポート サーバ データベース ユーザのパスワードは変更することができます。コンピュータ 管理 > ローカル ユーザとグループ > ユーザに移動して、**cvp\_dbadmin**(データベース管理) または cvp dbuser (データベース ユーザ)を選択し、右クリックして パスワードの設定を選 択します。

レポート サーバのユーザ管理

レポート サーバのユーザは、追加、変更、または削除することができます。コンピュータ管 理 > ローカル ユーザとグループ > ユーザに移動します。

上記ユーザがデータベースにアクセスする必要がある場合は、**Informix-Admin** グループに追 加することができます。

レポート プロパティの設定

手順

- ステップ **1 Unified CCE** 管理 > 概要 > インフラストラクチャ設定 > デバイス設定 > **CVP** レポート サーバ に移動します。
- ステップ2 [プロパティ (Properties)] タブをクリックします。次のフィールドに入力します。

表 **13 :** レポート サーバのプロパティ

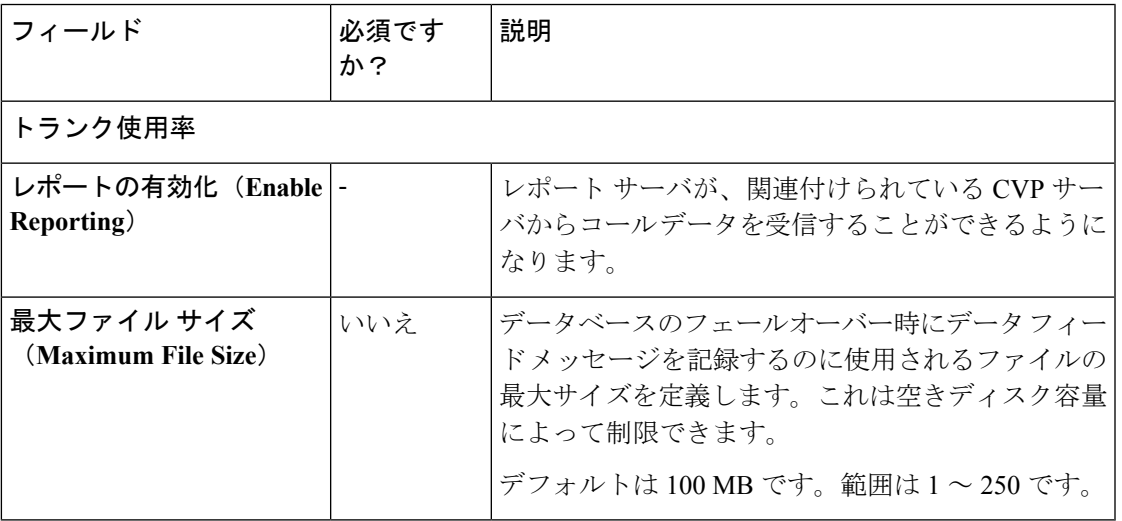

ステップ **3 [**保存(**Save**)**]** をクリックします。

データベースの設定

手順

ステップ **1 Unified CCE** 管理 > 概要 > インフラストラクチャ設定 > デバイス設定 > **CVP** レポート サーバ に移動します。

ステップ2 データベースの設定 タブをクリックします。次のフィールドに入力します。

 $\mathbf l$ 

# 表 **<sup>14</sup> :** データベース設定のプロパティ

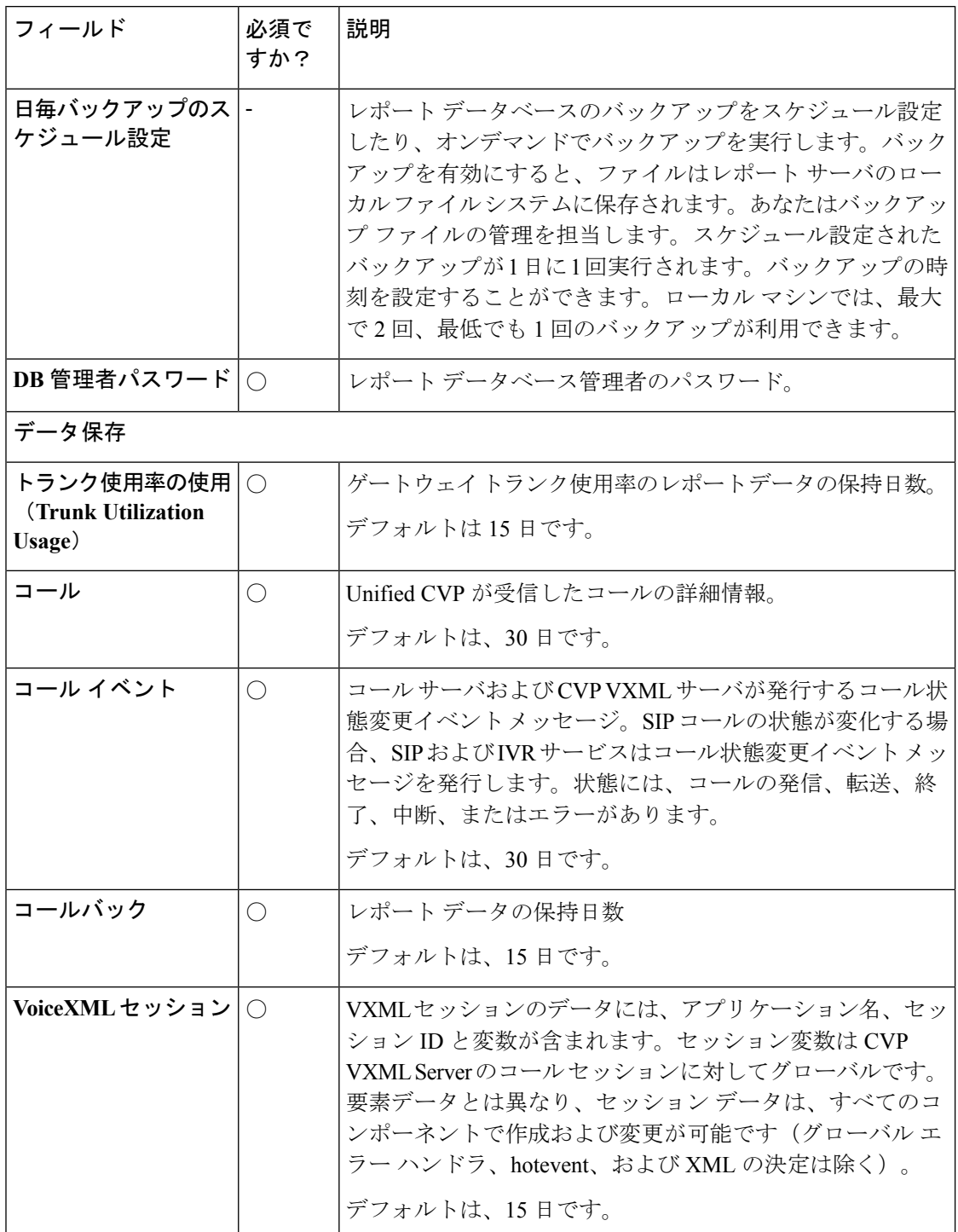

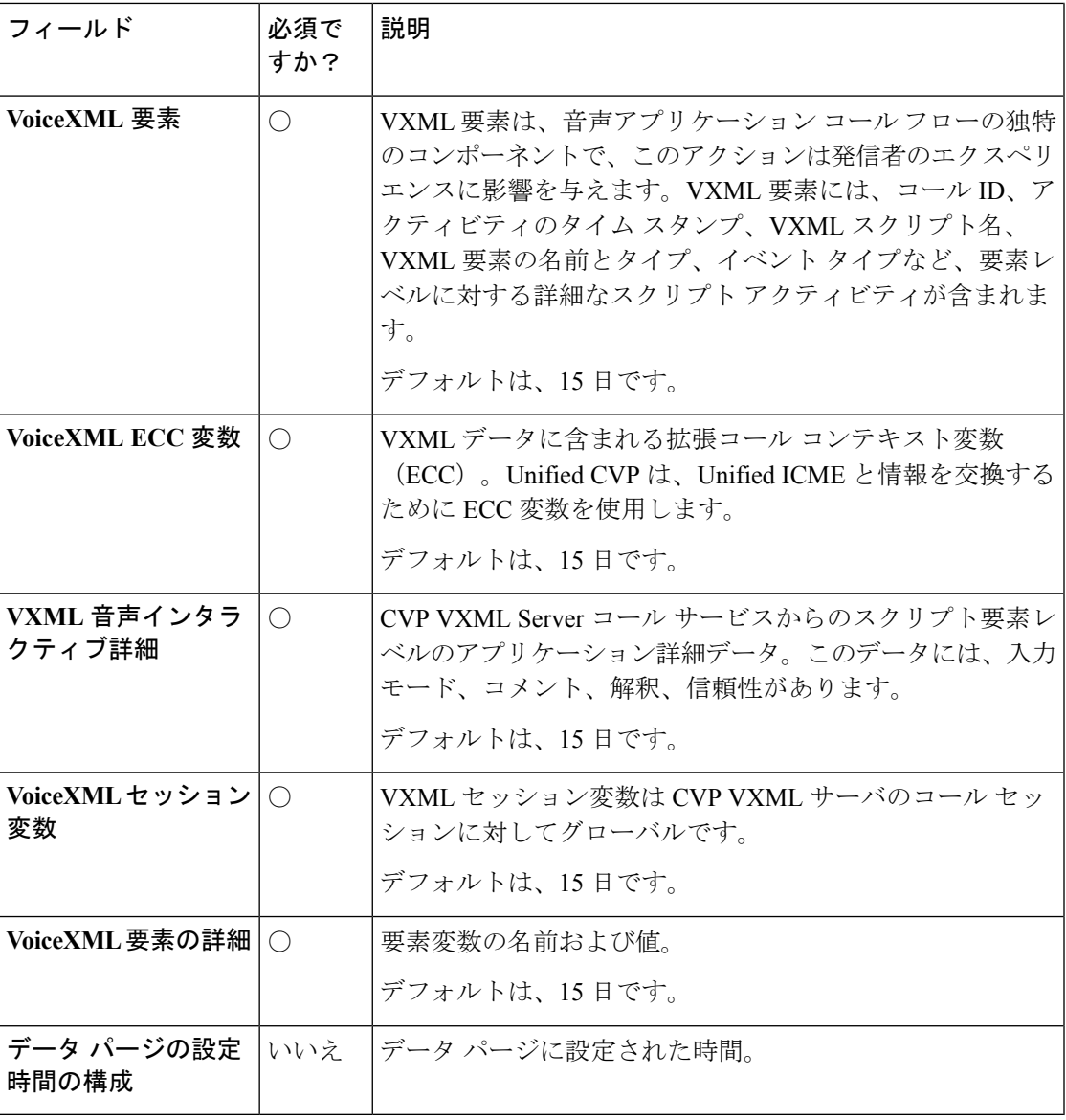

ステップ **3 [**保存(**Save**)**]** をクリックします。

レポート サーバ インフラストラクチャの設定

手順

ステップ **1 Unified CCE** 管理 > 概要 > インフラストラクチャ設定 > デバイス設定 > **CVP** レポート サーバ に移動します。

ステップ2 [インフラ (Infrastructure) ] タブをクリックします。次のフィールドに入力します。

I

### 表 **15 :** インフラストラクチャのプロパティ

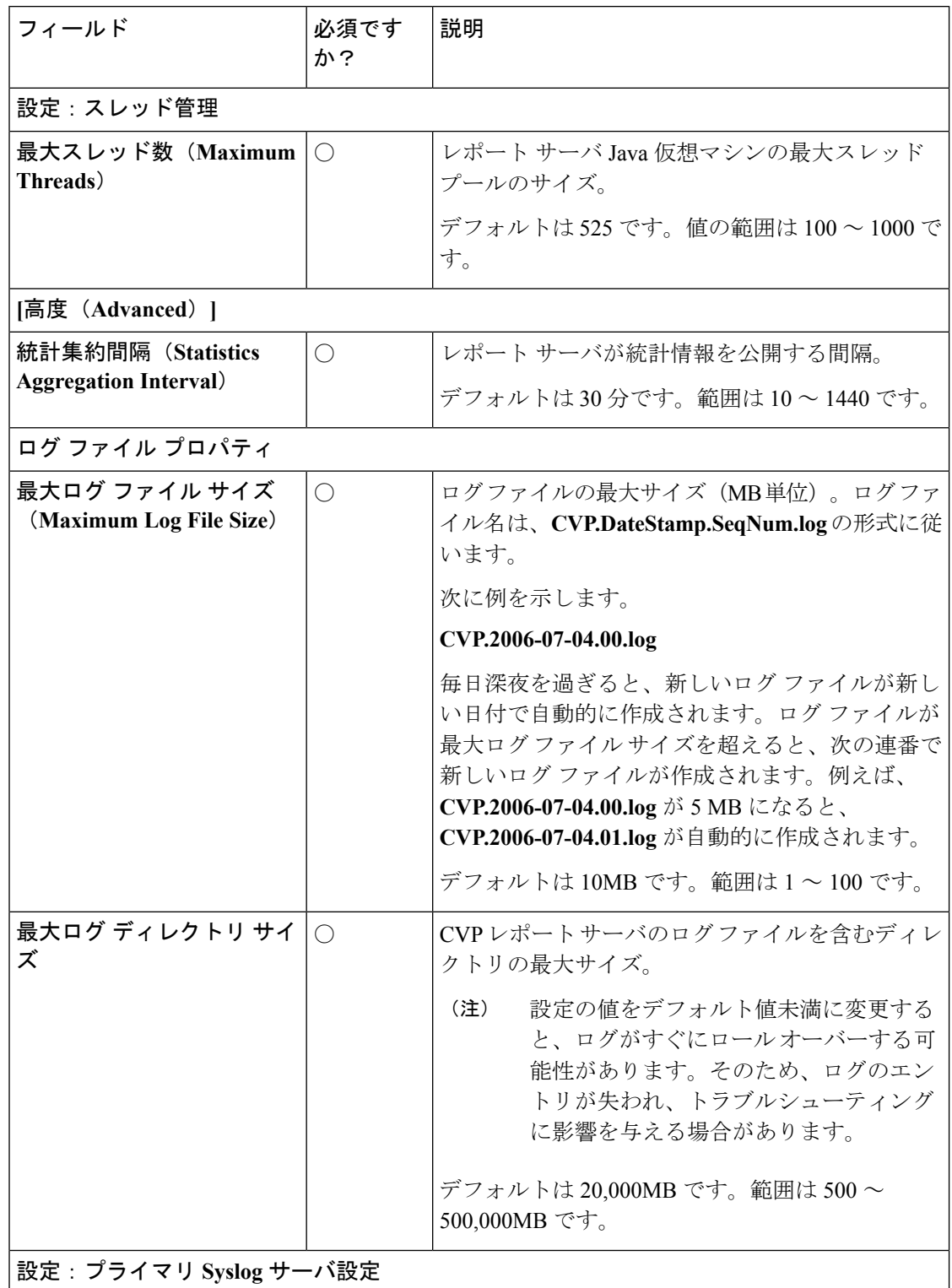

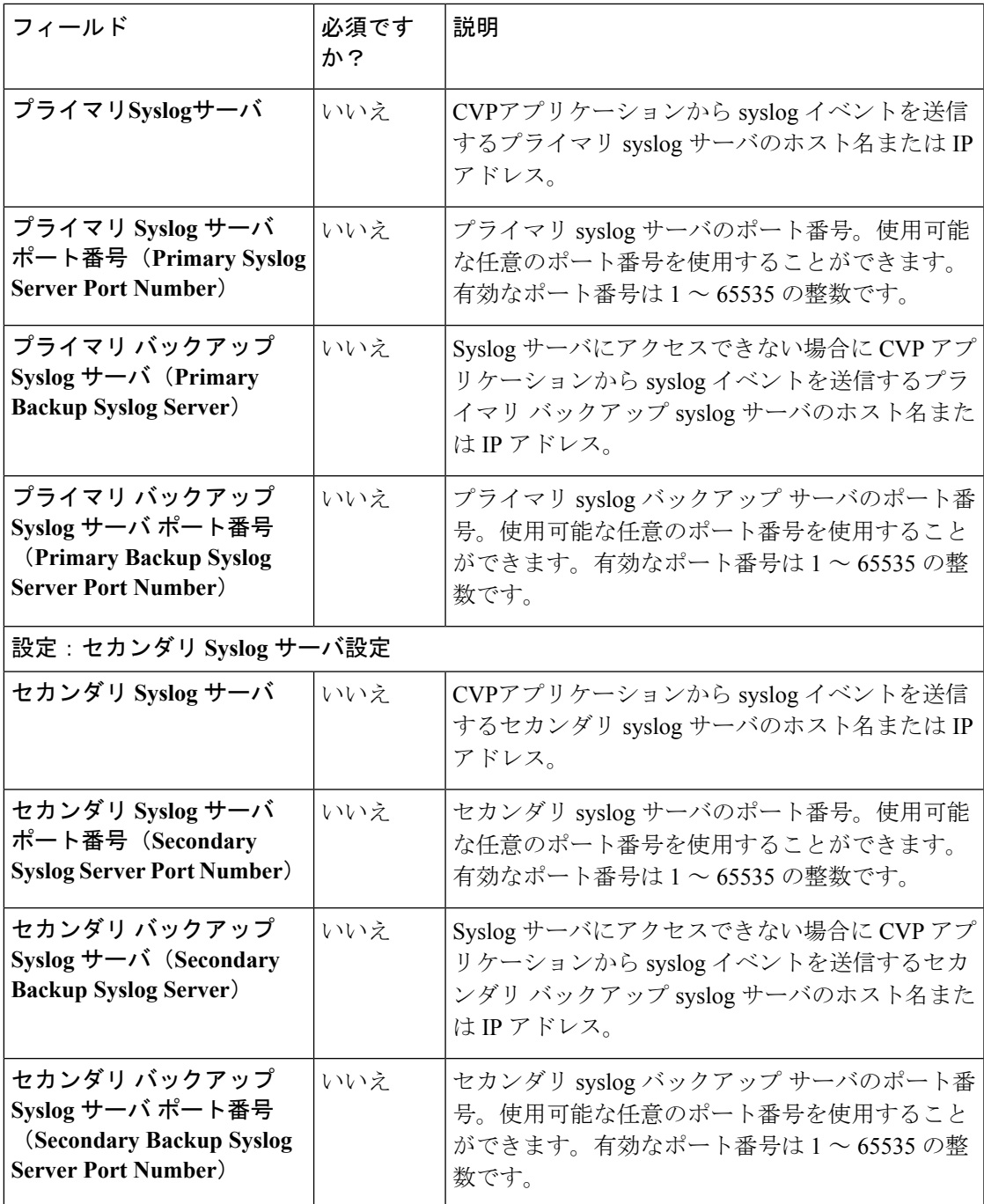

ステップ **3 [**保存(**Save**)**]** をクリックします。

**Unified CVP** コール サーバと **CVP** レポート サーバの関連付け

コール サーバが処理するコール データをレポート データベースに保存するには、CVP コール サーバを CVP レポート サーバに関連付ける必要があります。

Unified CVP レポート サーバは、1 つまたは複数の CVP コール サーバを含むことができます。 ただし、各 Unified CVP コール サーバは、単一の Unified CVP レポート サーバとのみの関連付 けが可能です。 (注)

#### 手順

- ステップ **1 Unified CCE** 管理 > 概要 > インフラストラクチャ設定 > デバイス設定 > **CVP** レポート サーバ に移動します。
- ステップ2 コール サーバの関連付け リンクをクリックします。 コール サーバの関連付け ポップアップ ウィンドウが開きます。
- ステップ **3** ドロップダウン リストで レポート サーバ を選択します。このリストには、Packaged CCE イ ンベントリで利用可能なすべてのレポート サーバが含まれています。
- ステップ **4** CVP コール サーバと 選択した CVP レポート サーバの関連付け:
	- a) 「+」アイコンをクリックして、**CVP**コールサーバの追加ポップアップ画面を開きます。 ポップアップ画面には、レポートの関連付けに使用可能な CVP コール サーバのリストが 含まれています。
	- b) リストから 1 つまたは複数のコール サーバを選択して、ポップアップ画面を閉じます。 選択したコール サーバが、設定済みのコール サーバ テーブルに表示されます。
- ステップ **5 [**保存(**Save**)**]** をクリックします。

使用可能なコール サーバにその他の CVP レポート サーバを引き続き関連付けることができま す。

ステップ **6** キャンセル をクリックして、デバイス設定 ページに戻ります。

# **Cisco Virtualized Voice Browser**(**VVB**)

Cisco Virtualized Voice Browser (Cisco VVB) は、VXML ドキュメントを解釈するためのプラッ トフォームを提供します。着信コールがコンタクト センターに到着すると、VVB は VoIP エン ドポイントを表す VXML ポートを割り当てます。Cisco VVB は、Unified CVP VXML サーバに HTTP要求を送信します。UnifiedCVPVXMLサーバは要求を実行し、動的に生成されたVXML ドキュメントを送り返します。

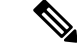

(注) 新規インストール後に、外部デバイスとして VVB をシステムインベントリに追加します。

Packaged CCE のフレッシュ インストール後、サイトに、以下の通りの仮想化された音声ブラ ウザ設定を構成することができます。

• メディア パラメータの設定

- セキュリティ パラメータの設定
- •自動音声認識 (ASR) および音声合成 (TTS) サーバの設定
- デフォルトのアプリケーション タイプ(包括的、着信音、エラー)を構成して、アプリ ケーションを呼び出す SIP トリガを追加します。

# メディアおよびセキュリティ パラメータの設定

メディアとセキュリティのパラメータを設定するには、オーディオコーデックとMRCPのバー ジョンを追加して、TLS およびセキュア リアルタイム転送プロトコル(SRTP)を有効にしま す。

# 手順

- ステップ **1 Unified CCE** 管理 > 概要 > インフラストラクチャ設定 > デバイス設定 > 仮想音声ブラウザに移 動します。
- ステップ **2** VVB メディアおよびセキュリティ パラメータを設定するサイト名をリストから選択します。 デフォルトでは、「メイン」になっています。
- ステップ3 [一般 (General) ] タブで、次のフィールドに入力します。

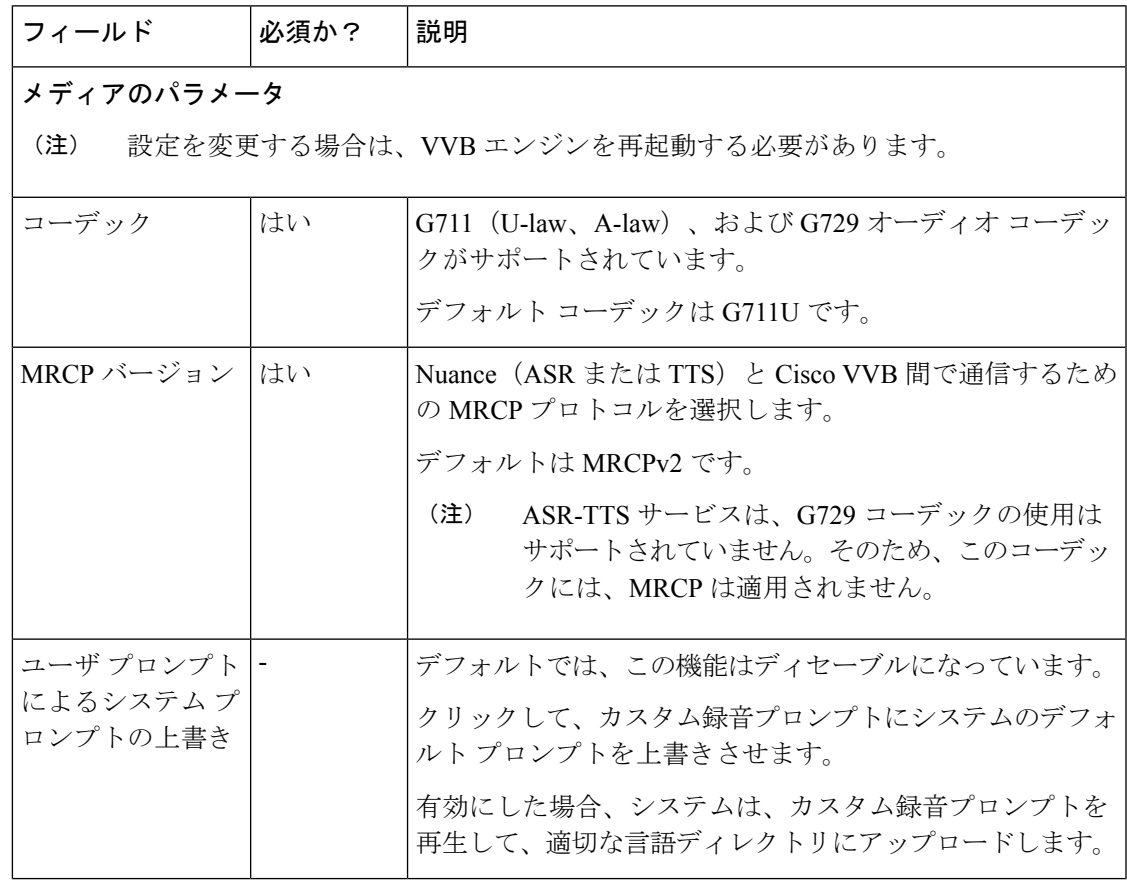

Ι

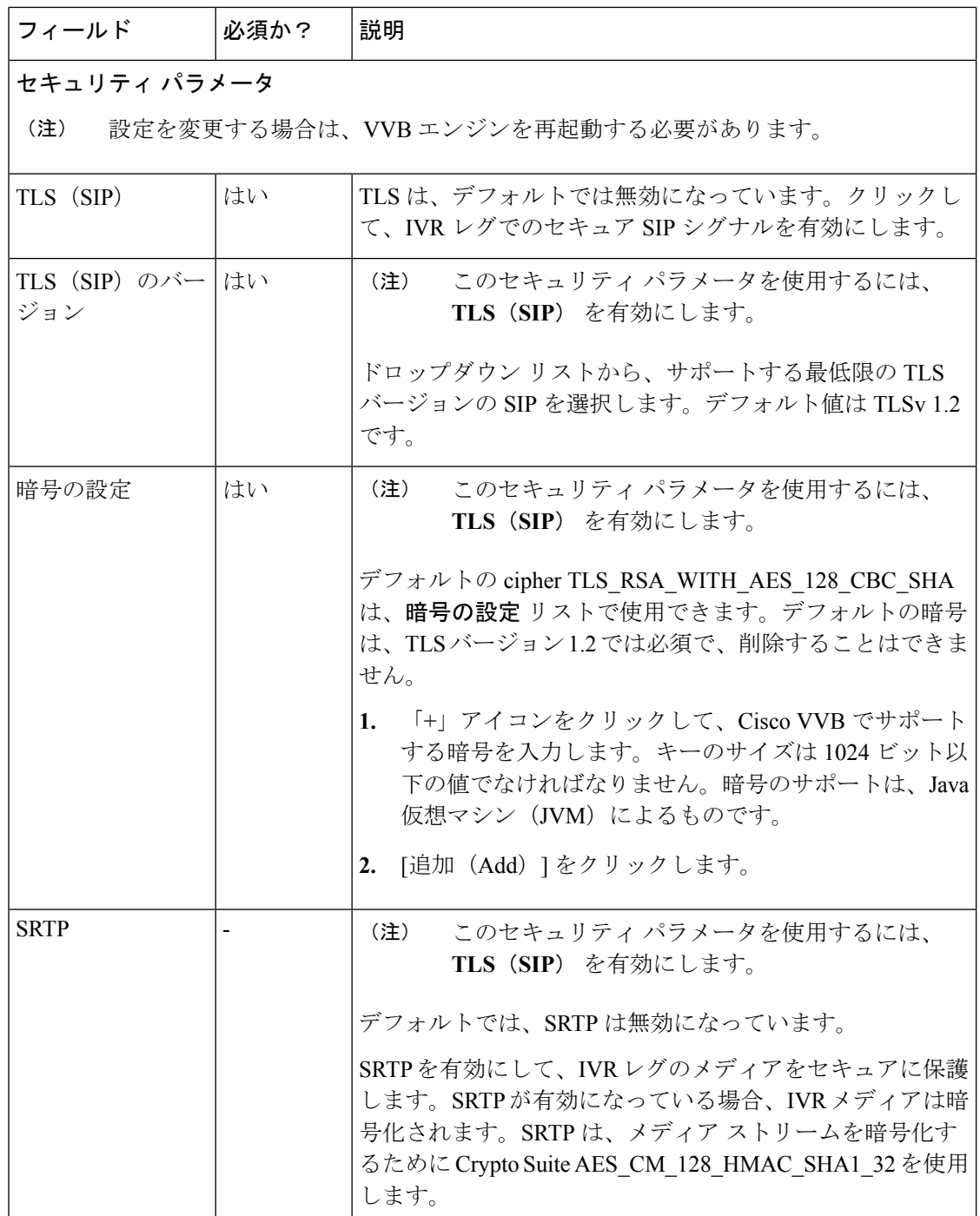

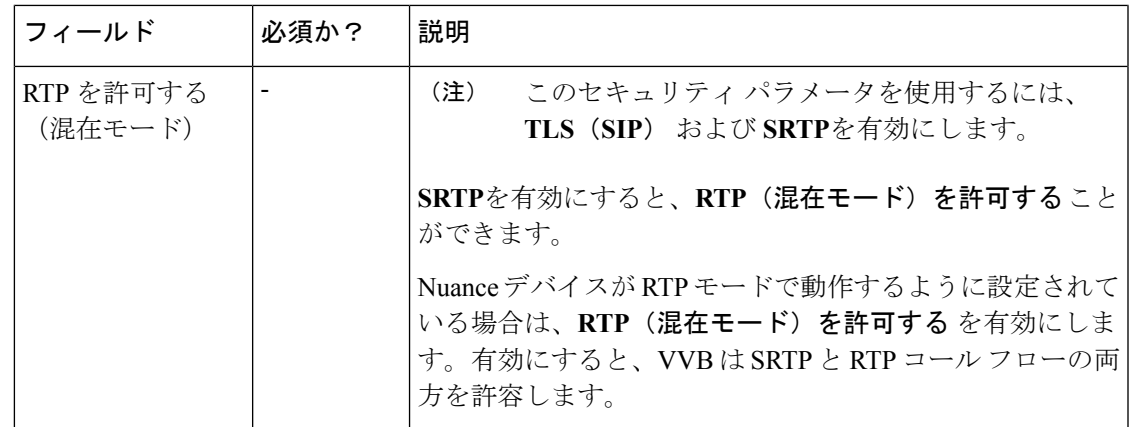

ステップ **4 [**保存(**Save**)**]** をクリックします。

### **Speech Server** の設定

Cisco VVB は 自動音声認識 (ASR) および音声合成 (TTS) サーバを使用します。ASR と TTS の設定では、それぞれの音声サーバのホスト名または IP アドレスを指定します。

# 始める前に

ASR および TTS Speech Server を、シスコによってサポートされるベンダーに発注する。ASR および TTS 音声サーバ ソフトウェアをプロビジョニング、インストール、および設定するに は、ベンダーのアプリケーション要件を確認してください。

Cisco VVB でサポートされる SpeechServer の詳細については、以下のソリューション互換性マ トリクスを参照してください。 [https://www.cisco.com/c/en/us/support/customer-collaboration/](https://www.cisco.com/c/en/us/support/customer-collaboration/packaged-contact-center-enterprise/products-device-support-tables-list.html) [packaged-contact-center-enterprise/products-device-support-tables-list.html](https://www.cisco.com/c/en/us/support/customer-collaboration/packaged-contact-center-enterprise/products-device-support-tables-list.html) (注)

#### 手順

- ステップ **1 Unified CCE** 管理 > 概要 > インフラストラクチャ設定 > デバイス設定 > 仮想音声ブラウザに移 動します。
- ステップ **2** VVB メディアおよびセキュリティ パラメータを設定するサイト名をリストから選択します。 デフォルトでは、「メイン」になっています。
- ステップ3 音声サーバタブをクリックします。
- ステップ **4** 音声サーバ タブで、以下のフィールドに入力します。

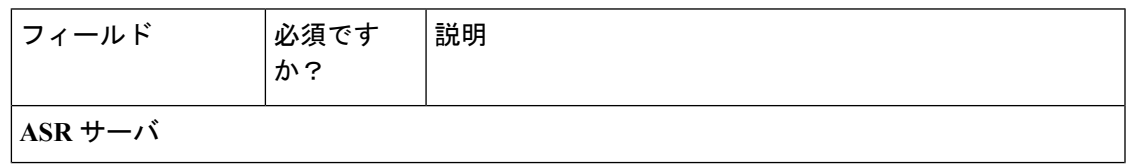

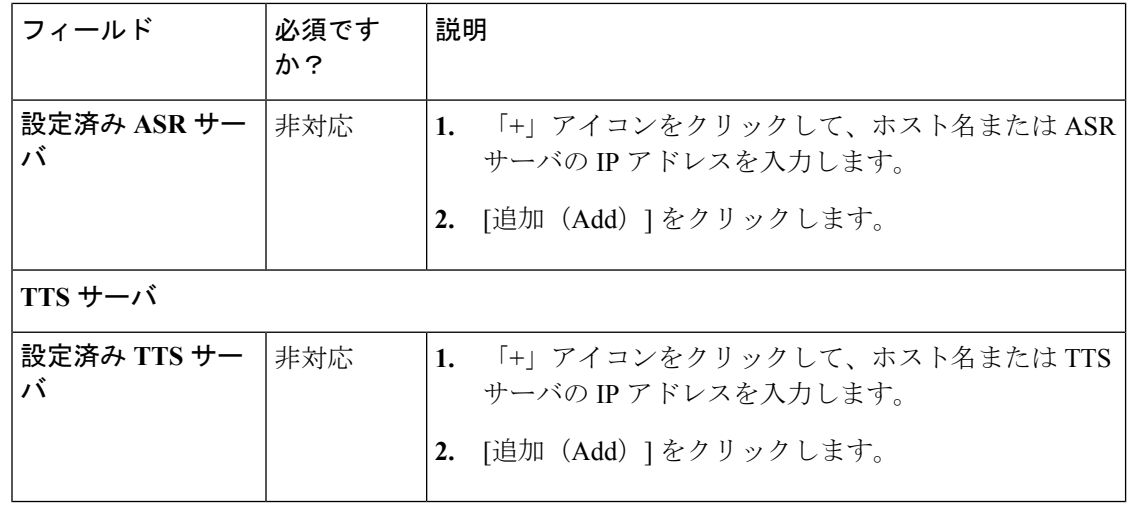

# デフォルト アプリケーションのプロパティの設定

CiscoVVBでは、多様なビジネスニーズをサポートするコールフロー展開モデル(アプリケー ション)が提供されています。PCCE 展開の VVB は、いずれも以下の3つの定義済みのアプ リケーションで設定することができます。

- 包括的アプリケーション一覧
- 着信音アプリケーション
- アプリケーションのエラー

## 手順

- ステップ **1 Unified CCE** 管理 > 概要 > インフラストラクチャ設定 > デバイス設定 > 仮想音声ブラウザに移 動します。
- ステップ **2** VVB メディアおよびセキュリティ パラメータを設定するサイト名をリストから選択します。 デフォルトでは、「メイン」になっています。
- ステップ **3** アプリケーションおよびトリガ タブをクリックします。
- ステップ **4** アプリケーションおよびトリガ タブで以下を入力します。

•包括的アプリケーションの設定

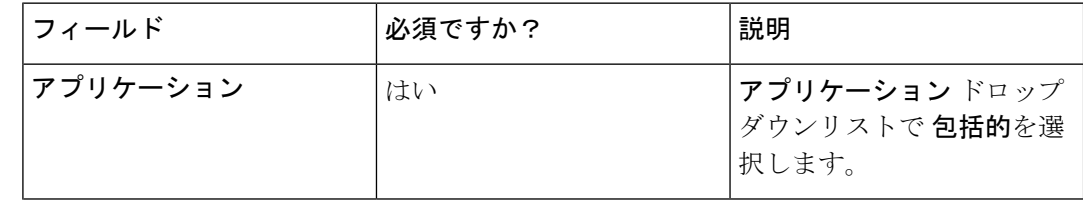

 $\mathbf I$ 

н

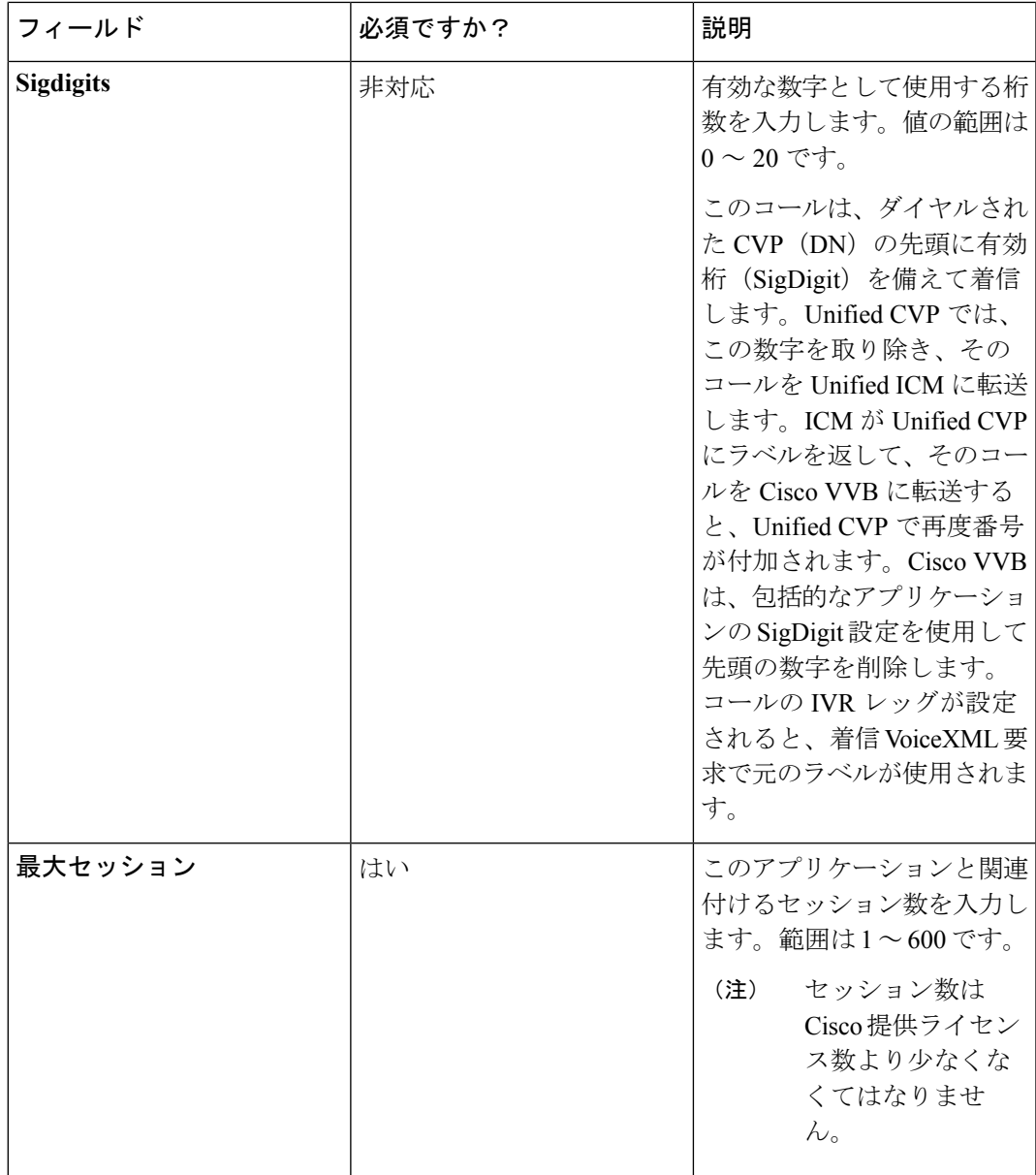

Ι

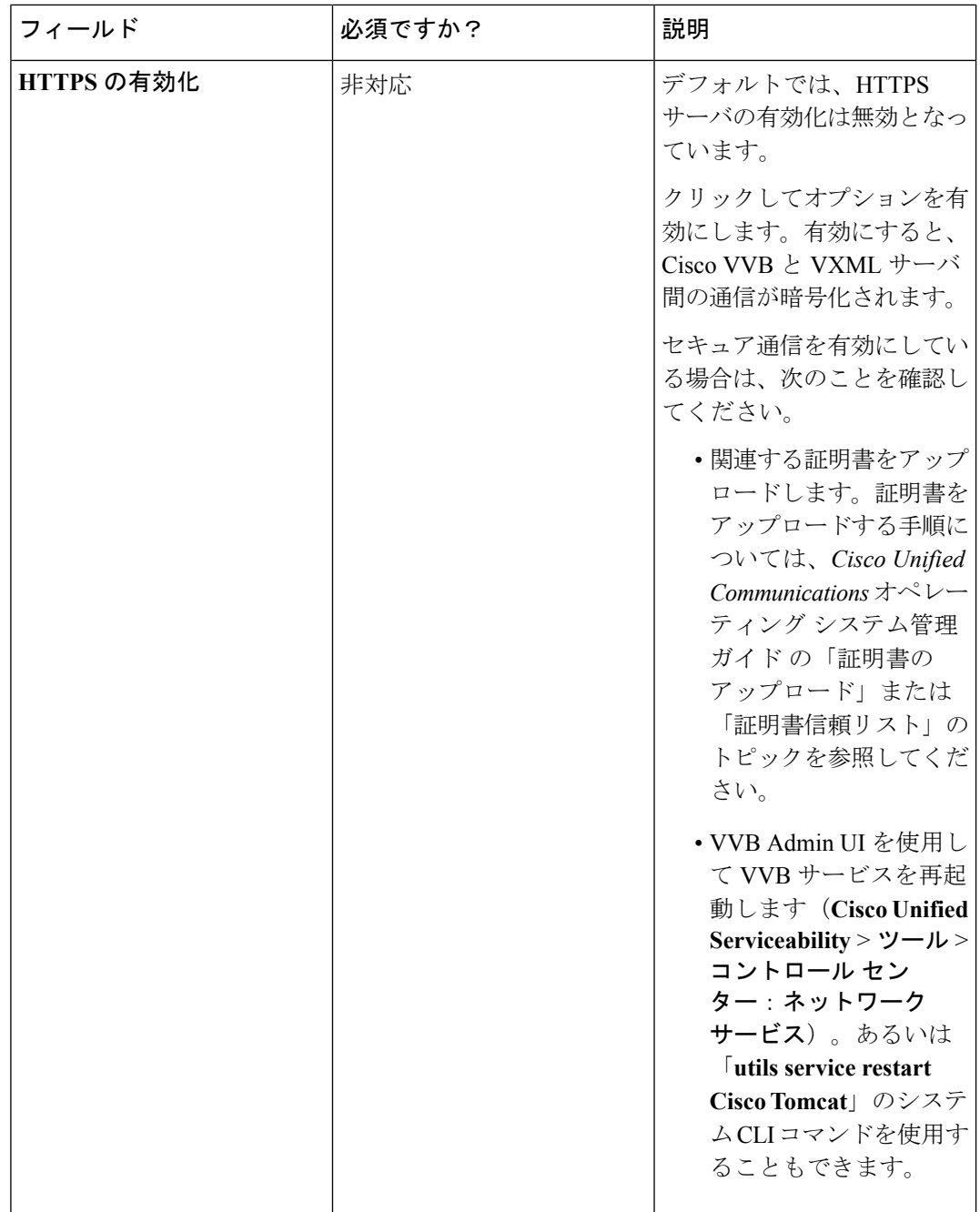

I

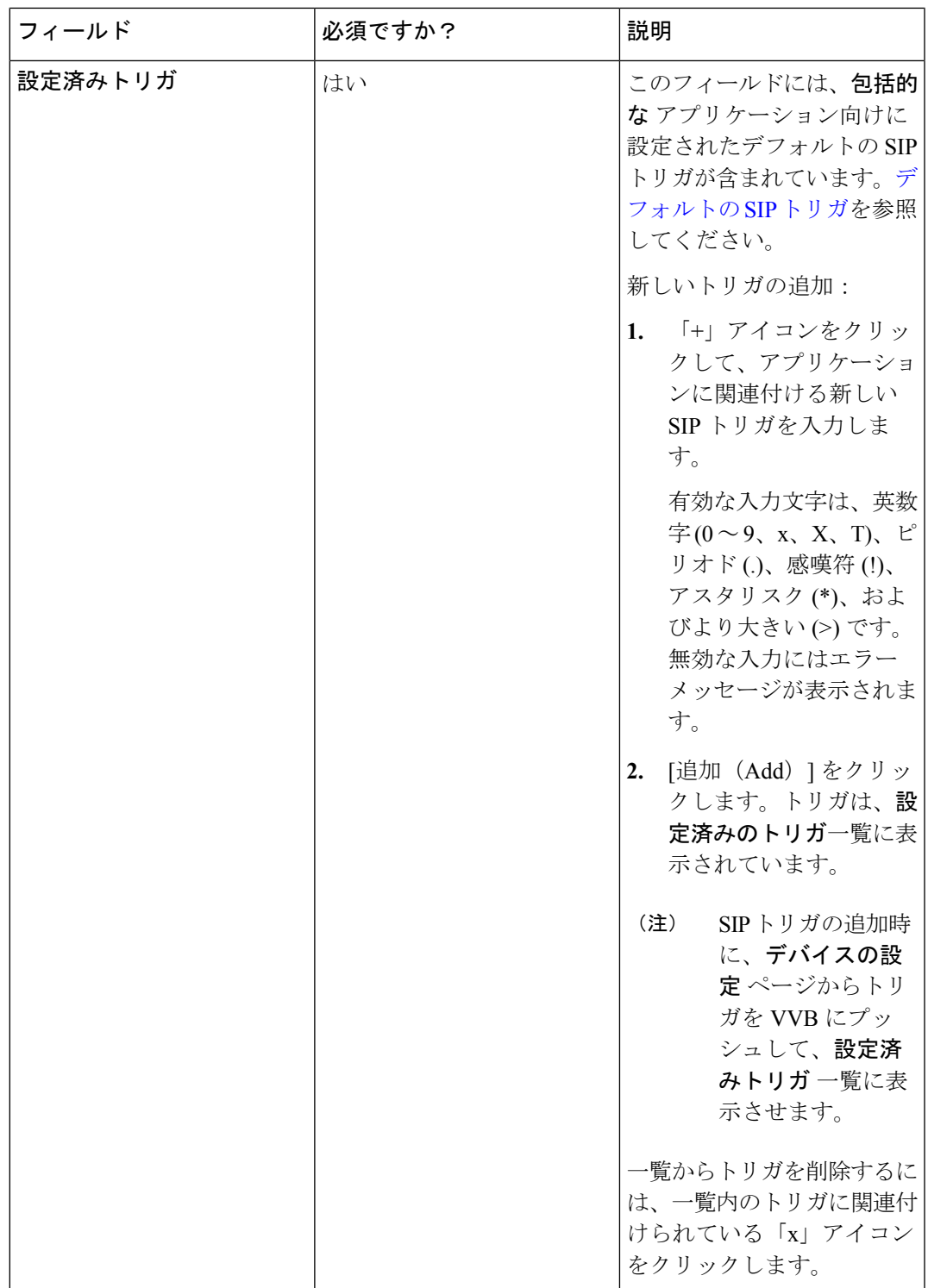

• 呼出音 アプリケーションの設定

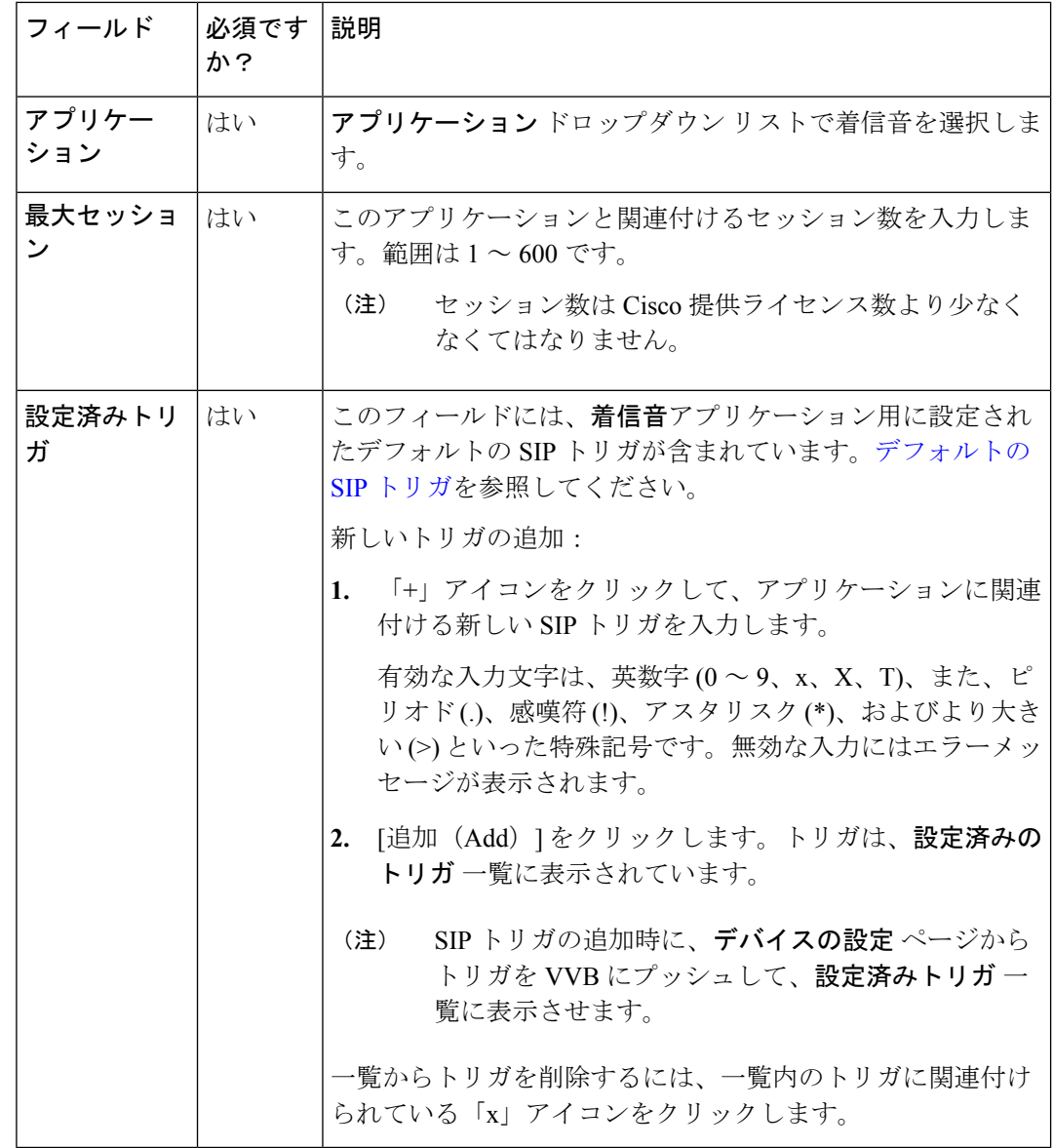

• エラー アプリケーションの設定

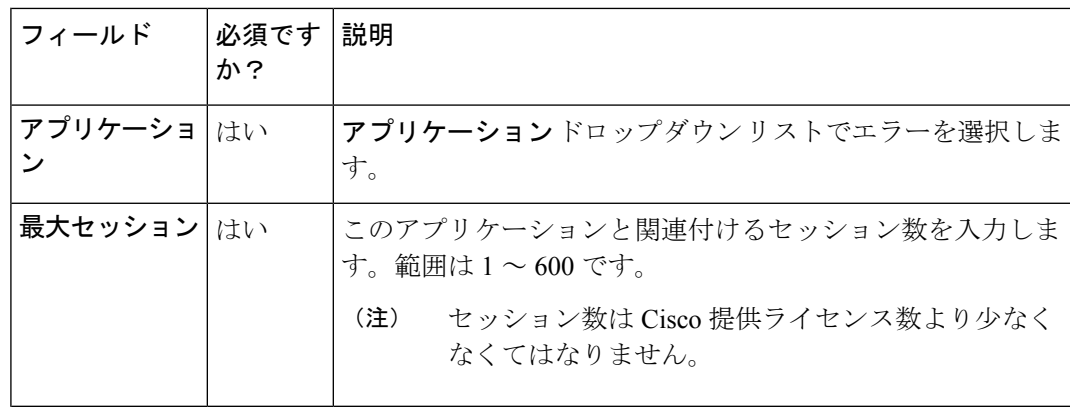

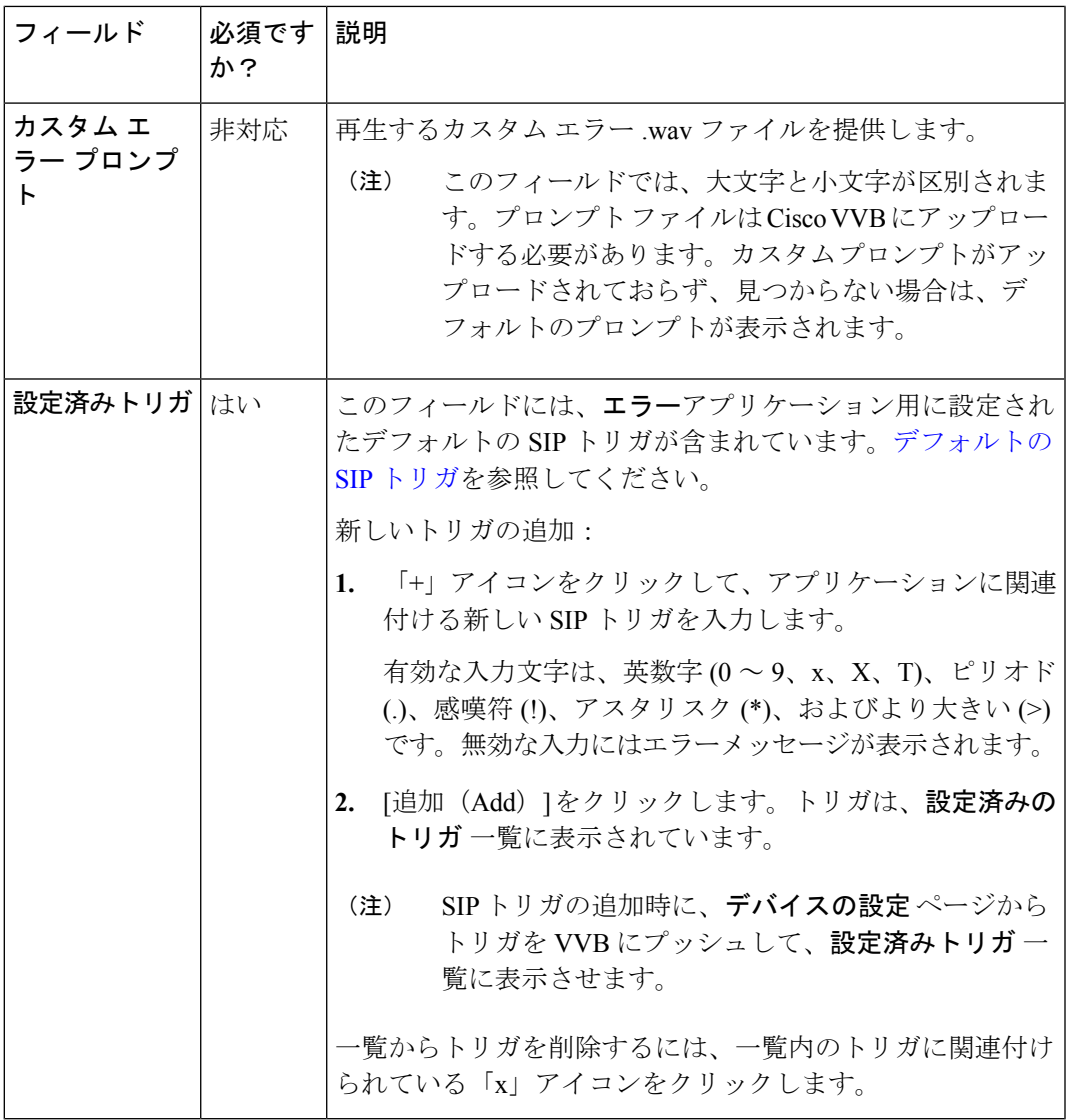

ステップ **5 [**保存(**Save**)**]** をクリックします。

<span id="page-244-0"></span>デフォルトの SIP トリガ

事前に定義されたアプリケーションには、この表に示す通りデフォルトのSIPトリガが設定さ れています。

表 **16 :** デフォルトの **SIP** トリガ

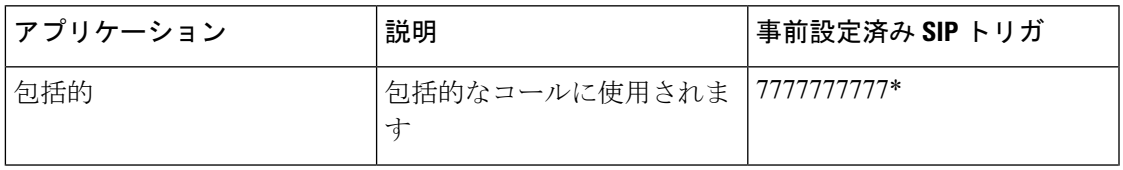

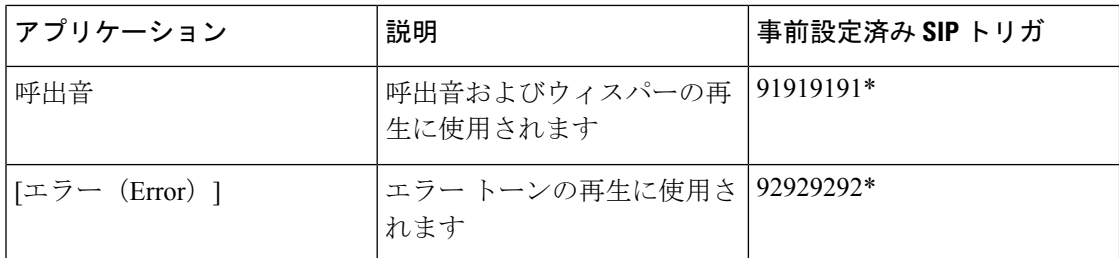

# **Finesse**

このページを使用して、Cisco Finesse 管理の以下の設定を構成します。

- IP Phone エージェント
- CTI サーバ
- 管理およびデータ サーバ
- クラスタ設定

CTI サーバ、管理およびデータ サーバ、およびクラスタ設定は、Packaged CCE 4000 エージェ ントを 12000 エージェント展開に展開する場合にのみ利用できます。 (注)

## **IP** フォン エージェントの設定

IP フォン エージェントのユーザ クリデンシャルを設定することができます。この設定の変更 は、Cisco Finesse Tomcat を再起動すると有効になります。

## 手順

- ステップ **1** 統一**CCE**Administration で、[概要 > インフラストラクチャ設定 > デバイス > 設定 > **Finesse IP Phone Agent settings]** を選択します。
- ステップ **2** Finesse サーバのサイトを選択します。Packaged CCE 2000 エージェント展開のデフォルトは、 「メイン」です。
- ステップ **3** 周辺機器設定 ドロップダウン リストから、選択した サイトのために Cisco Finesse が設定され ている周辺機器セットを選択します。
	- 周辺機器セット のフィールドは、Packaged CCE 4000 エージェントおよび 12000 エー ジェントの展開でのみ使用することができます。詳細については[、周辺機器セットの](#page-175-0) [追加と保守](#page-175-0) (150 ページ)を参照してください。 (注)

ステップ **4** 電話機の **URL** 認証の設定 の下で、ユーザ名 およびパスワードを入力します。 ステップ **5** [保存(Save)] をクリックして設定を保存します。

ステップ6 以前に保存した設定を取得するには、元に戻すをクリックします。

#### 関連トピック

Contact Center Enterprise CTI [サーバの設定](#page-246-0) (221 ページ) Contact Center Enterprise [管理サーバおよびデータ](#page-250-0) サーバの設定 (225 ページ) [クラスタ設定](#page-253-0) (228 ページ)

### <span id="page-246-0"></span>**Contact Center Enterprise CTI** サーバの設定

サイド A とサイド B の CTI サーバを設定するには、[Contact Center Enterprise CTI サーバ設定] ガジェットを使用します。

このタブのすべてのフィールドに、デフォルトのシステム値、または管理者が以前に入力した 値が読み込まれます。値を変更して、環境や設定を反映させます。

セキュア接続の設定には、[SSL 暗号化の有効化] チェック ボックスをオンにします。

接続テスト ボタンを使用して、指定された設定の CTI 接続をテストします。

[Contact Center Enterprise CTI サーバ設定] ガジェットで値を変更した後、Cisco Finesse Tomcat のすべてのノードを再起動する必要があります。その他の設定(Contact Center Enterprise 管理 サーバおよびデータ サーバの設定など)を変更する場合は、変更を行ってから Cisco Finesse Tomcat を再起動することができます。 (注)

CiscoFinesse Tomcat を再起動する場合、エージェントはサインアウトしてから再度サインイン する必要があります。ベスト プラクティスとして、エージェントが Finesse デスクトップにサ インインしていない時間に CTI サーバ設定に対する変更を行って Cisco Finesse Tomcat サービ スを再起動します。

セキュア暗号化およびテスト接続機能は、UnifiedCCE12.0以降でのみサポートされています。

[サイド ホスト B/ IP アドレス]フィールドと [サイドポート B] フィールドは必須とは表示され ていませんが、サイド A と サイド B の CTI サーバは、Unified CCE および Cisco Finesse の実 稼動環境に必須です。 (注)

以下の表で、[Contact Center Enterprise CTI サーバ設定] ガジェットのフィールドについて説明 します。

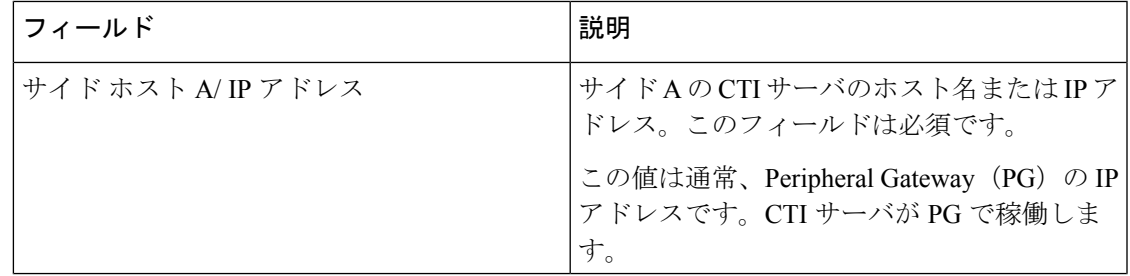

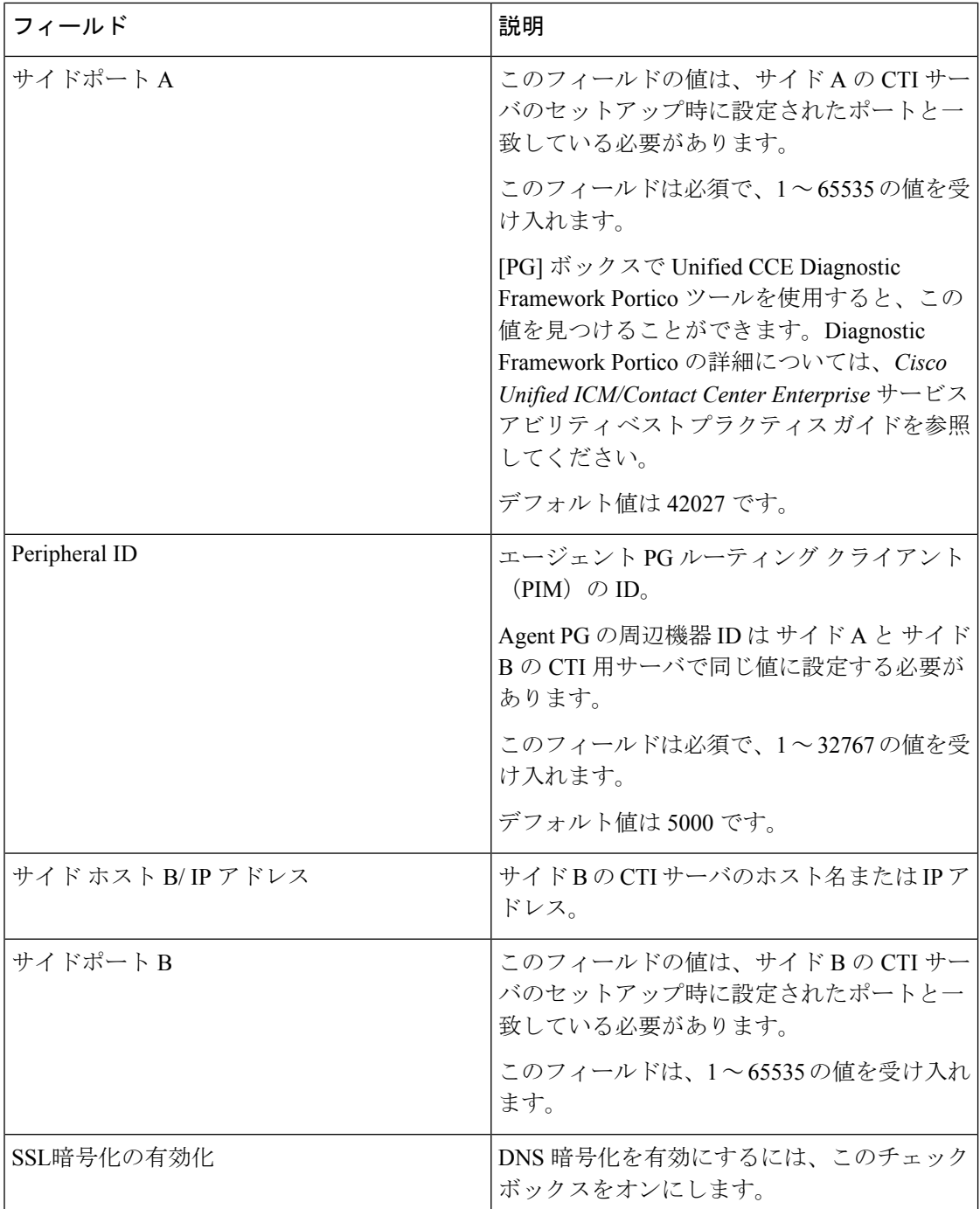

**Contact Center Enterprise CTI** サーバ設定ガジェット上のアクション:

- **[**保存(**save**)**]**:構成変更を保存します。
- •元に戻す:直近に保存されたサーバ設定を取得します。
- •テスト接続: CTI 接続をテストします。

### **CTI** テスト接続

テスト接続のクリック時:

**1.** 入力検証は、要求属性に対して実行されます。

ホスト/ip アドレスを空にすることはできません。ポートと周辺機器の ID は、有効な範囲 内でなければなりません。

- **2.** 検証は、指定されたホストまたは IP が Finesse のマシンで解決されるかどうかを確認する ために行われます。
- **3.** 検証は、AW データベースにアクセスできるかどうか、指定された周辺機器 ID に有効な パス ID が設定されているかどうかを確認するために実行されます。
- **4.** 指定されたホスト、IP、およびポートへのソケット接続が確立されます。指定したIPへの ルートが存在しない場合、接続エラーが発生する可能性があります。[SSL 暗号化] チェッ ク ボックスがオンになっている場合は、この手順は TLS ハンドシェイクが正常に動作す るかも確認します。TLSハンドシェイクが正常に動作するには、FinesseとCTIサーバ間で 相互信頼を確立する必要があります。

Finesse と CTI サーバ間の信頼を確立する方法については、[https://www.cisco.com/c/en/us/](https://www.cisco.com/c/en/us/support/customer-collaboration/unified-contact-center-enterprise/products-installation-and-configuration-guides-list.html) [support/customer-collaboration/unified-contact-center-enterprise/](https://www.cisco.com/c/en/us/support/customer-collaboration/unified-contact-center-enterprise/products-installation-and-configuration-guides-list.html) [products-installation-and-configuration-guides-list.html](https://www.cisco.com/c/en/us/support/customer-collaboration/unified-contact-center-enterprise/products-installation-and-configuration-guides-list.html)で *Cisco Unified ICM / Contact Center Enterprise* リリース *12.0 (1)* を参照してください。

**5.** ソケット接続が正常に確立された後、指定されたホストが CTI ホストであるかどうかを確 認するために、CTI 初期化要求が送信されます。

CTI の初期設定要求に対して CTI 応答が正常に動作し、かつ、Unified CCE を使用して周 辺機器が設定されている場合は、CTI ホストであることが確認されます。

**6.** CTI 接続は、CTI セッションの終了要求を送信すると閉じます。

接続テストがCTIクラスタのサイドAまたはBで成功し、もう一方のサイドが失敗した場合、 CTIサーバがアクティブ-パッシブモードで動作してアクティブノードに接続することで、有効 な設定となります。非アクティブな CTI ノードは、CTI ポート上の接続を許可しません。ただ し、管理者は、失敗したサイドにCTIホストとポートのフィールドに対する有効なエントリを 保持することを確認しなければなりません。サーバの制限により、システムはでは確認ができ ません。 (注)

CTI クラスタのサイド A と B の テスト接続 が正常に完了すると、システム設定でエラーが発 生します。CTIノードのサイドAおよびBに、ポートとホストの有効なエントリが含まれてい ることを確認します。

テスト接続APIの結果が成功であることは、周辺機器がオンライン状態であることの保証とは なりません。提供される周辺機器が Unified CCE で設定されているかどうかのみが検証されま す。

非セキュアな接続パラメータを使用したテスト接続 API は、以前のバージョンの Unified CCE 展開で設計通りに機能します。

での Contact Center Enterprise CTI サーバ設定の設定

Unified CCE webadmin にアクセスして、サイド A とサイド B の CTI サーバを設定します。

#### 手順

ステップ **1** 以下の表に示すように、[Contact Center Enterprise CTI Server Settings] 領域で、CTI サーバの設 定を入力します。必要に応じてコンフィギュレーション ワークシートを参照してください。

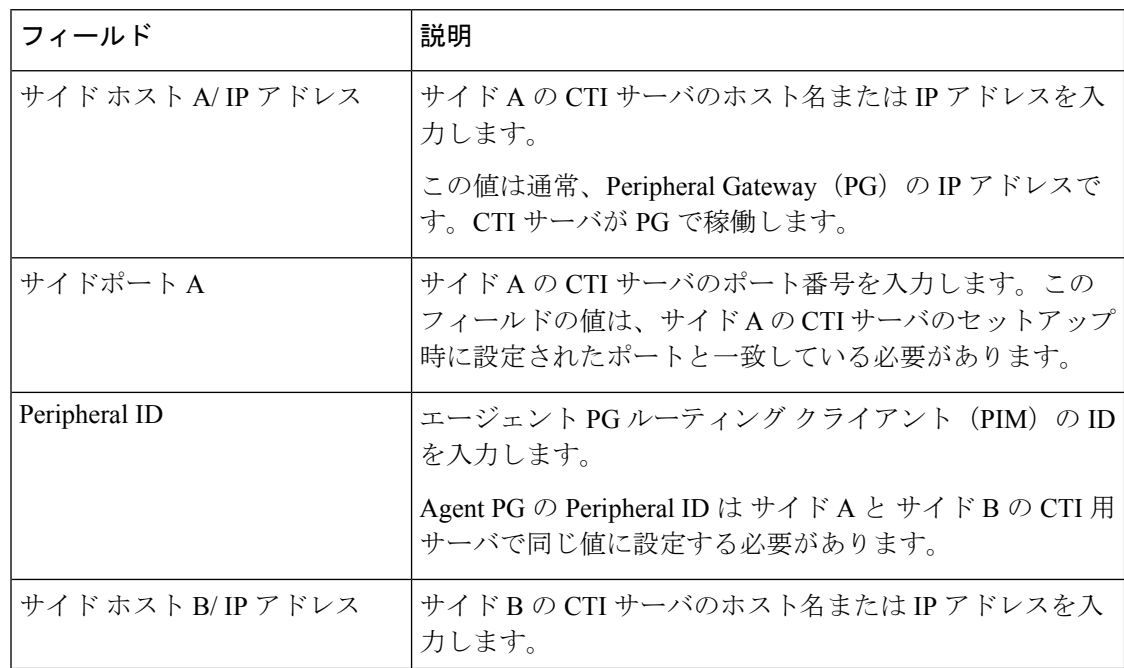

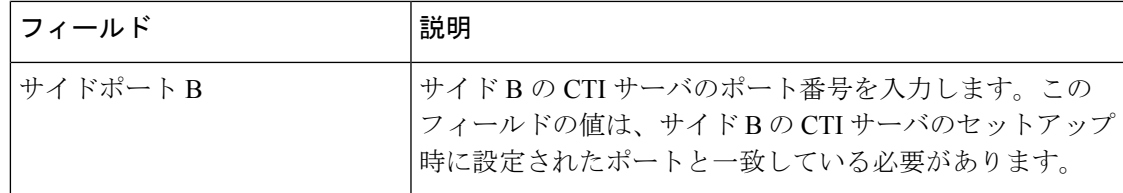

### ステップ **2 [**保存(**Save**)**]** をクリックします。

### <span id="page-250-0"></span>**Contact Center Enterprise** 管理サーバおよびデータ サーバの設定

データベース設定を指定するには、[Contact Center Enterprise Administration & Data Server Settings] ガジェットを使用します。これらの設定は、Finesseのエージェントおよびスーパーバイザに対 して認証を有効にするために必要です。

(注)

Finesse は Unified CCE 管理データベースに接続するための SQL 認証をサポートしません。 Finesse は管理データベースが Windows 認証を使用するように設定されていることを要求しま す。

Finesse は管理データベースが NTLM を使用するように設定されていることを要求します。管 理データベースが NTLMv2 だけを使用するように設定されている場合、Finesse は管理データ ベースに接続できません。

プライマリ管理サーバおよびデータサーバは、サイドAで、セカンダリ管理サーバおよびデー タサーバはサイド B に設定されています。両サイドの Finesse サーバが、サイド Aのプライマ リ管理およびデータ サーバに接続しており、プライマリ管理およびデータ サーバがダウンし ている場合にのみ、サイド B のセカンダリ管理サーバおよびデータ サーバにフォールバック するようになっていることを確認します。

[Contact Center Enterprise管理サーバおよびデータ サーバの設定] ガジェットで値を変更して保 存した後、プライマリおよびセカンダリ Finesse サーバで Cisco Finesse Tomcat サービスを再起 動しなければなりません。Cisco Finesse Tomcat Service を再起動した場合、エージェントは一 度サインアウトしてから再度サインインする必要が生じます。これを回避するには、エージェ ントが Cisco Finesse デスクトップにサインインしていない間に、Contact Center Enterprise 管理 サーバおよびデータ サーバの設定を変更して Cisco Finesse Tomcat サービスを再起動します。

以下の表で、[Contact Center Enterprise 管理サーバおよびデータ サーバの設定] ガジェットの フィールドについて説明します。

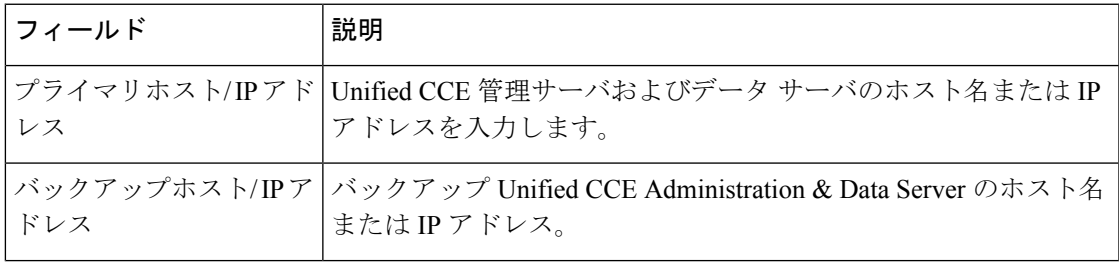

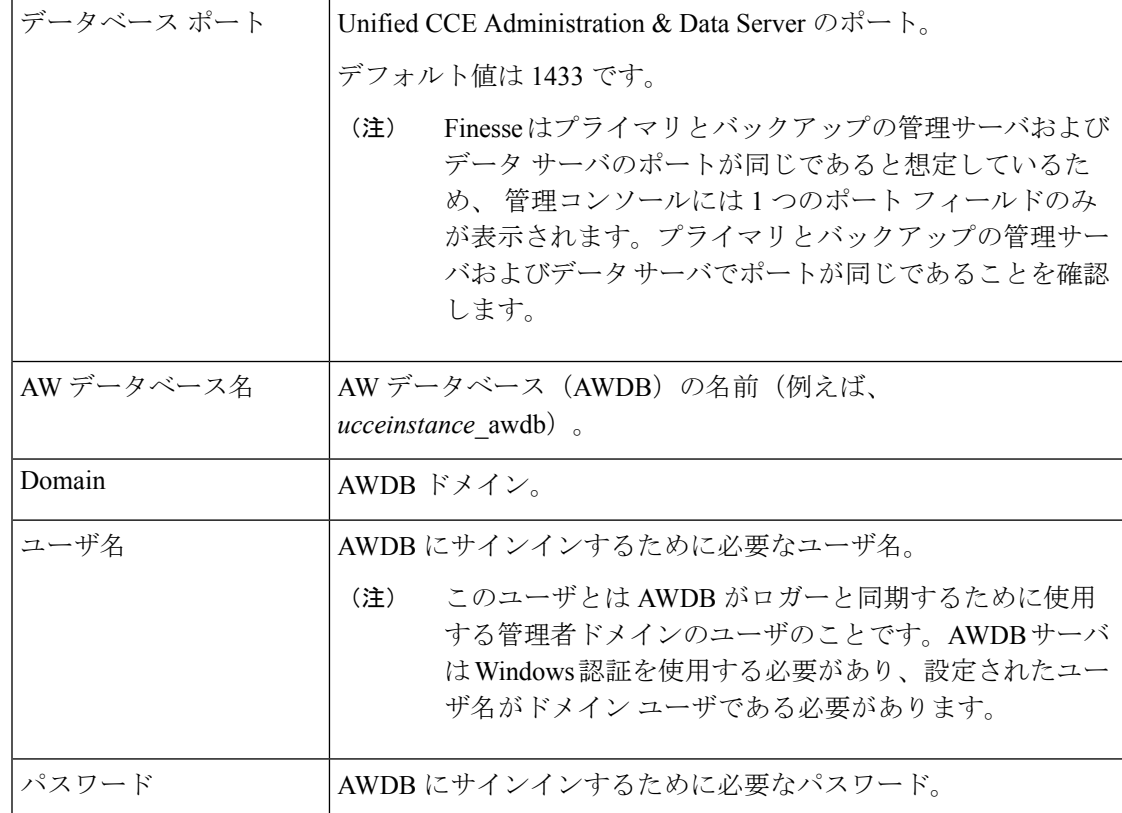

設定の詳細については、*Cisco Unified Contact Center Enterprise*アドミニストレーション ガイド および *Cisco Unified ICM/Contact Center Enterprise* ステージング ガイド を参照してください。

**[Contact Center Enterprise Administration & DataServerSettings]** ガジェットでのアクションは 次のとおりです。

- **[**保存(**save**)**]**:構成変更を保存します
- **[**復帰(**Revert**)**]** :直近に保存されたエンタープライズ データベース設定を取得します

次のフィールドを更新して[保存 (save) ]をクリックすると、FinesseはAWDBに接続しようと します。

- プライマリホスト/ IP アドレス
- バックアップホスト/ IP アドレス
- データベース ポート
- AW データベース名

Finesse が AWDB に接続できない場合は、エラー メッセージが表示され、再び保存を試行する かどうかを尋ねられます。はいをクリックすると、設定が保存されます。いいえをクリックし た場合は、設定は保存されません。設定を変更して再試行するか、元に戻すをクリックして、 以前保存された設定に戻します。
[ユーザ名] フィールドまたは [パスワード] フィールドを更新して 保存 をクリックすると、 Finesse は AWDB に対して認証を試行します。認証に失敗した場合は、エラー メッセージが表 示され、再び保存を試行するかどうかを尋ねられます。はい をクリックして設定を保存する か、いいえをクリックして、設定を変更します。以前に保存した設定を取得するには、元に戻 す をクリックします。

CiscoFinesse 11.5 (1) および上位バージョンから Unified CCE 11.5 (1) およびそれ以降のバージョ ンに接続する際に AWDB エラーが発生した場合、Finesse は利用できません。 (注)

Contact Center Enterprise 管理およびデータ サーバの設定の構成

Contact Center Enterprise 管理およびデータ サーバの設定を構成して、Finesse のエージェントお よびスーパーバイザ用の認証を有効にします。

### 手順

ステップ **1** 以下の表に示すように、[ContactCenterEnterprise管理およびデータサーバの設定(ContactCenter Enterprise Administration & Data Server Settings) 1領域で、管理およびデータ サーバの設定を入 力します。必要に応じてコンフィギュレーション ワークシートを参照してください。

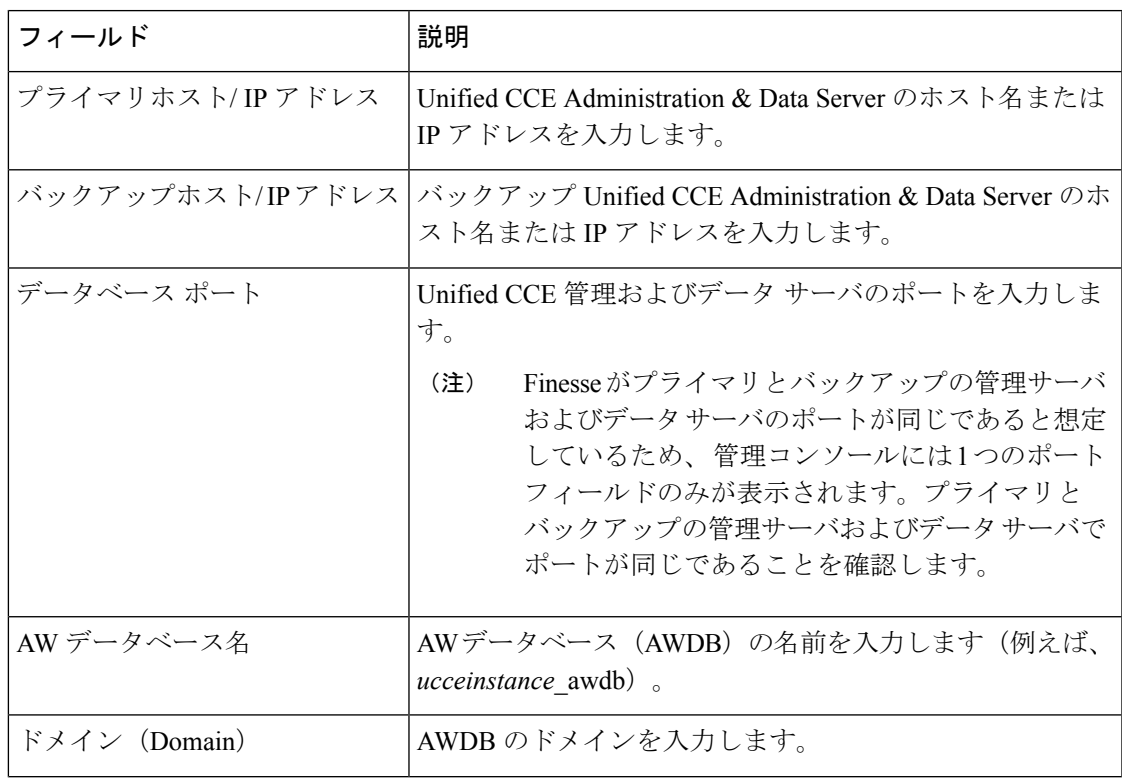

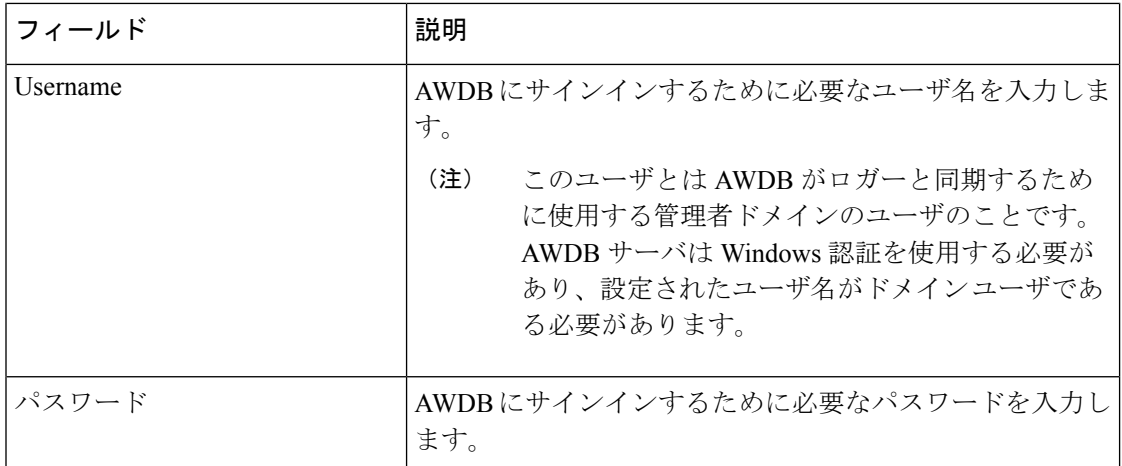

ステップ **2 [**保存(**save**)**]**をクリックします。

### 次のタスク

CTI test functionality documented in the *Contact Center Enterprise CTI* サーバの設定の構成 のトピッ クに記載される CTI 検証機能は、AWDB 接続に依存して CTI のバージョンを特定します。そ れ以外の場合、検証は実行されません。

### クラスタ設定

セカンダリ Finesse サーバを設定するには、クラスタ設定ガジェットを使用します。セカンダ リ Finesse サーバの目的は、プライマリ サーバがダウンしたときにすべてのエージェントの要 求を処理することです。

セカンダリ Finesse サーバをインストールする前に、この設定を完了する必要があります。セ カンダリ Finesse サーバをインストールする方法の詳細については、*Cisco Finesse* インストー ルおよびアップグレード ガイドを参照してください。

以下の表は、[クラスタの設定] ガジェットのフィールドについての説明です。

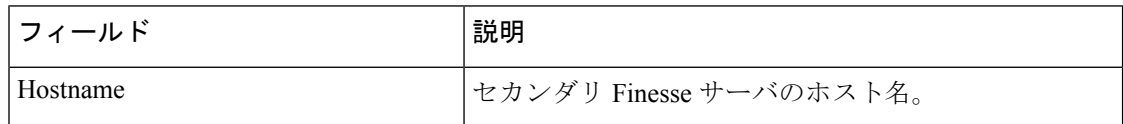

**[**クラスタ設定(**Cluster Settings**)**]** ガジェットのアクション

- **[**保存(**save**)**]**:構成変更を保存します
- **[**復帰(**Revert**)**]** :直近に保存されたクラスタ設定を取得します

### クラスタ設定の構成

セカンダリ Finesse ノードのクラスタ設定を指定します。セカンダリ Finesse ノードは、プライ マリ サーバがダウンした場合に、エージェントの要求を処理します。

### 手順

- ステップ **1** まだログインしていない場合は、アプリケーション ユーザのクレデンシャルを使用して [管理 コンソール] にログインします。
- ステップ **2** [クラスタ設定(Cluster Settings)] 領域の [ホスト/IP アドレス(Host/IP Address)] フィールド に、セカンダリ Finesse サーバのホスト名または IP アドレスを入力します。
- ステップ **3 [**保存(**Save**)**]** をクリックします。

## シングル サインオン

シングルサインオン (SSO) は、認証と許可のプロセスです。(認証とはユーザが本人である ことを証明すること、許可とはユーザの実行しようとしていることがそのユーザに許可されて いるかどうか検証することです。)SSO では、1 つのアプリケーションへのサインインが許可 されれば、他のアクセスが許可されるアプリケーションにも、ユーザクレデンシャルの再入力 を求められることなく安全にアクセスですることができます。SSO により、Cisco を利用する スーパーバイザやエージェントはユーザ名とパスワードを使用して、一度だけサインオンすれ ば済むようになります。スーパーバイザやエージェントは、単一のつのブラウザインスタンス 内で、Cisco のブラウザ ベースのアプリケーションおよびサービスのすべてにアクセスするこ とができます。また SSO を使用することで、シスコ管理者は共通のユーザ ディレクトリから すべてのユーザを管理し、すべてのユーザに一貫してパスワード ポリシーを適用できます。

SSO はオプションの機能です。SSO を使用している場合は、シングル サインオン ツールを使 用して Cisco Identity Service(IdS)を設定します。これで、Cisco IdS にコンポーネントを登録 してテストを行い、コンポーネントで SSO モードを設定できます。

使用している環境で SSO を設定する手順の詳細については、次のいずれかを参照してくださ い。

- *Cisco Unified Contact Center Enterprise* 機能ガイド [https://www.cisco.com/c/en/us/support/](https://www.cisco.com/c/en/us/support/customer-collaboration/unified-contact-center-enterprise/products-feature-guides-list.html) [customer-collaboration/unified-contact-center-enterprise/products-feature-guides-list.html](https://www.cisco.com/c/en/us/support/customer-collaboration/unified-contact-center-enterprise/products-feature-guides-list.html)の
- *Cisco Packaged Contact Center Enterprise* 機能ガイド[https://www.cisco.com/c/en/us/support/](https://www.cisco.com/c/en/us/support/customer-collaboration/packaged-contact-center-enterprise/products-maintenance-guides-list.html) [customer-collaboration/packaged-contact-center-enterprise/products-maintenance-guides-list.html](https://www.cisco.com/c/en/us/support/customer-collaboration/packaged-contact-center-enterprise/products-maintenance-guides-list.html)の
- [https://www.cisco.com/c/en/us/support/unified-communications/](https://www.cisco.com/c/en/us/support/unified-communications/hosted-collaboration-solution-contact-center/products-installation-guides-list.html) [hosted-collaboration-solution-contact-center/products-installation-guides-list.html](https://www.cisco.com/c/en/us/support/unified-communications/hosted-collaboration-solution-contact-center/products-installation-guides-list.html) の*CC* 向け *Cisco HCS* インストールおよび設定ガイド

### シングル サインオン向けシステム インベントリの設定

Packaged CCE の展開では、 Unified CCE AW、Unified Intelligence Center、および Finesse が、自 動的にデフォルトの Cisco Identity Service (Cisco Id)と関連付けられます。ただし、導入環境 内で外部 HDS を使用している場合は、デフォルトの Cisco IdS に手動で関連付けを行う必要が あります。

手順

- ステップ **1 Unified CCE** 管理で、インフラストラクチャ > インベントリ をクリックして、インベントリ ページを開きます。
- ステップ **2** 2000エージェントを導入する場合は、外部HDSの鉛筆アイコンをクリックして、[マシンの編 集] ポップアップ ウィンドウを開きます。

4000 エージェントまたは 12000 エージェントの導入の場合は、外部 HDS マシンの行をクリッ クすると、[マシンの編集] ポップアップ ウィンドウが開きます。

ステップ **3** [デフォルト Identity Service(Default Identity Service)] の横にある [検索(Search)] アイコンを クリックします。 **ID** サービスの選択 ポップアップ ウィンドウが開きます。

- ステップ **4** 検索 フィールドに Cisco IdS のマシン名を入力して、リストから Cisco IdS を選択します。
- ステップ **5 [**保存(**Save**)**]** をクリックします。

#### **Cisco Identity Service** の設定

Cisco Identity Service(Cisco IdS)は、ID プロバイダ(IdP)とアプリケーションの間で認証を 提供します。

Cisco IdS を設定する場合は、Cisco IdS と IdP の間のメタデータ交換を設定します。この信頼関 係により、アプリケーションはSSOにCisco IdSを使用することができます。この信頼関係は、 Cisco IdS からメタデータ ファイルをダウンロードし、IdP にアップロードすることで構築しま す。その後、セキュリティに関連する設定の選択、Cisco IdSサービスのクライアントの識別、 ログレベルの設定を行うことができます。必要があれば、Syslog形式を有効にすることができ ます。

Cisco IdS クラスタを使用している場合は、Cisco IdS プライマリ パブリッシャ ノード上で以下 の手順を実行します。 (注)

Packaged CCE 4000 エージェントまたは 12000 エージェントを導入する場合は、Unified CCE 管 理でシングル サインオン ツールを使用する前に、プリンシパル AW が設定され、機能してい ることを確認してください。また、SSO 対応のマシンをインベントリに追加し、各 SSO 対応 マシンのデフォルトの Cisco IdS を選択します。詳細については、[https://www.cisco.com/c/en/us/](https://www.cisco.com/c/en/us/support/customer-collaboration/packaged-contact-center-enterprise/products-maintenance-guides-list.html) [support/customer-collaboration/packaged-contact-center-enterprise/products-maintenance-guides-list.html](https://www.cisco.com/c/en/us/support/customer-collaboration/packaged-contact-center-enterprise/products-maintenance-guides-list.html) で、*Cisco Packaged Contact Center Enterprise* 機能ガイド 中の シングル サインオンのシステム インベントリの設定 セクションを参照してください。

手順

- ステップ **1** Unified CCE 管理で、概要 > インフラストラクチャの設定 > デバイスの設定 > シングル サイン オンの設定を選択します。
	- (注) *username@FQDN*形式のログイン名を使用して、UnifiedCCE管理にログインします。

アイデンティティ サービスのノード、アイデンティティ サービスの設定 および アイデンティ ティ サービスのクライアント タブが表示されます。

- ステップ **2** アイデンティティ サービスをクリックします。 全体的なノードレベルを表示して、どのノードがサービスに所属しているかを特定することが できます。各ノードの **SAML** 証明書の有効期限 の詳細を表示して、証明書の有効期限が切れ る期日を確認することもできます。ノードの ステータス オプションには、未設定、稼働中、 一部稼働中、および不使用があります。詳細については、[ステータス]をクリックしてくださ い。ノード名の右側にある星印は、プライマリ パブリッシャであるノードを示します。
- ステップ **3** アイデンティティ サービスの設定をクリックします。
- ステップ **4 IdS**の信頼性をクリックします。
- ステップ **5** Cisco IdS と IdP 間の Cisco IdS 信頼関係を設定するには、メタデータ ファイルのダウンロード をクリックして、Cisco IdS サーバからファイルをダウンロードします。
- **ステップ6** [次へ (Next)]をクリックします。
- ステップ **7** 信頼メタデータファイルをIdPからアップロードするには、ファイルを検索して特定します。 IdPへのパスが含まれるメタデータのアップロードページが開きます。ファイルのアップロー ドが完了すると、通知メッセージが表示されます。これでメタデータの交換が完了し、信頼関 係が確立されます。
- ステップ **8** [セキュリティ(Security)] をクリックします。
- ステップ **9** トークンをクリックします。 以下の設定の期間を入力します。
	- トークンの有効期限の更新:デフォルト値は 10 時間です。最小値は 2 時間です。最大値 は 24 時間です。
	- 承認コードの有効期限:デフォルト値は 1 分で、これが最小値となります。最大値は 10 分です。
	- アクセス トークンの有効期限:デフォルト値は 60 分です。最小値は 5 分です。最大値は 120 分です。
- ステップ **10** 暗号化トークン(オプション):デフォルト設定は オンです。
- ステップ **11 [**保存(**Save**)**]** をクリックします。
- ステップ **12** キーおよび証明書をクリックします。 キーおよび**SAML** 証明書の生成 ページが開き、以下が可能になります。
	- •再生成をクリックして、暗号化および署名キーを再生します。トークンの登録が正常に完 了したというメッセージが表示され、設定を完了するためにシステムを再起動するように 勧められます。
- 再生成をクリックして、**SAML** 証明書 を再生成します。SAML 証明書の再生成が正常に 行われたというメッセージが表示されます。
- ステップ **13 [**保存(**Save**)**]** をクリックします。
- ステップ **14** アイデンティティ サービスをクリックします。

**Identity Service** クライアント タブには、クライアント名、クライアント ID、およびリダイレ クト URL を含む既存の Cisco IdS クライアントが表示されます。特定のクライアントを検索す るには、名前の一覧の上部にある検索アイコンをクリックして、クライアント名を入力しま す。

- ステップ **15 Identity Service** クライアント タブでのクライアントの追加:
	- a) [新規(New)] をクリックします。
	- b) クライアントの名前を入力します。
	- c) リダイレクト URL を入力します。複数の URL を追加するには、プラスのアイコンをク リックします。
	- d) 追加をクリックします(もしくはクリアをクリックして、「X」をクリックして、クライ アントを追加せずにページを閉じます)。
- ステップ **16** クライアントを編集または削除するには、クライアントの行を強調表示して、アクションの下 の省略記号をクリックします。実行されるアクション
	- 編集 をクリックして、クライアントの名前、ID、またはリダイレクト URL を編集しま す。クライアント編集 ページで、変更を行い、保存 をクリックします(もしくは クリア をクリックして、変更を保存せずにページを閉じます)。
	- 削除 をクリックしてクライアントを削除します。
- ステップ **17** アイデンティティ サービスの設定をクリックします。
- ステップ **18** トラブルシューティング をクリックして、オプションのトラブルシューティングを実行しま す。
- ステップ **19** ログ レベル ドロップダウンリストで、ロジカル ログのレベルを エラー、警告、情報(デフォ ルト値)、デバッグ、もしくは トレースから選択します。
- ステップ **20** Syslog形式のエラーを受信するには、リモートSyslogサーバ名をホスト(オプション)フィー ルドに入力します。
- ステップ **21 [**保存(**Save**)**]** をクリックします。

次の作業に進んでください。

- Cisco IdS を使用してコンポーネントを登録します。
- •展開全体の SSO を有効(または無効)にします。

# ゲートウェイ

アプリケーション ゲートウェイの詳細情報については、[https://www.cisco.com/en/US/products/](https://www.cisco.com/en/US/products/ps12586/tsd_products_support_series_home.html) [ps12586/tsd\\_products\\_support\\_series\\_home.html](https://www.cisco.com/en/US/products/ps12586/tsd_products_support_series_home.html)の *Cisco Packaged Contact Center Enterprise* 機能ガ イド を参照してください。

# ペリフェラル ゲートウェイ(**Peripheral Gateway**)

この表示専用ツールは、展開環境のペリフェラルゲートウェイおよび周辺機器に関する詳細を 表示します。

サイト タブをクリックすると、サイト 向けに設定された周辺機器ゲートウェイと周辺機器の 詳細が表示されます。

## ログの収集

### Œ

トレースレベルを詳細に設定し、ログ収集をオフピーク時にのみ実行します。コール負荷が大 きな時間帯はログ収集を実行しないでください。 重要

[ログ収集(Log Collection)] ツールを使用して、次のコンポーネントのログを収集します。

- Unified CCE
- Unified Communications Manager
- Unified CVP
- Finesse
- Unified Intelligence Center

ロールによって制限されるのでないかぎり、管理者はログ収集にフル アクセスを持ちます。 スーパーバイザは、このツールにアクセスできません。

ログ収集に単一または複数のコンポーネントを選択し、ログの開始時刻と終了時刻を指定する ことができます。ログ収集の最長時間は8時間です。選択したすべてのコンポーネントのログ は、単一のダウンロード可能な zip ファイルに統合されます。一度に 1 つのログ収集を実行で きます。

ほとんどのコンポーネントでは、[トレース レベル(Trace Levels)] オプションを使用して、 通常のログを収集するか、詳細なログを収集するかを指定できます。[トレースレベル (Trace Levels)] をクリックして各コンポーネントの現在のトレース レベルを表示し、必要に応じて 今後のログ収集について変更できます。

各コンポーネントの現在のトレースレベルは、[標準]、[詳細]、または[カスタム]に設定する ことができます。

システム全体のトレース レベルは定期的に収集されます。トレース レベルが **Unified CCE** 管 理 の外で変更が行われる場合、新しいトレース レベルが ログ収集ツールに表示されるまでに 数分かかる場合があります。

ログ収集で問題をデバッグする方法:

- **1. Unified CCE** 管理で、概要 > インフラストラクチャの設定 > ログ収集を選択します。
- **2.** トレース レベルを [詳細] に変更するには、トレース レベルをクリックして、必要なコン ポーネントのプルダウン メニューで 詳細を選択します。[トレース レベルの更新(Update Trace Levels)] をクリックして、変更を適用します。
- **3.** 展開における問題を再現させるか、問題が再発するまで待ちます。
- **4.** ログ収集ツールに戻り、トレースレベルに詳細が選択されていた日付と時間帯のログを収 集します。例えば、2014 年 1 月 27 日の 9 時にトレース レベルを詳細へ変更した場合、そ の日時以降の間隔の詳細なログを収集できます。
- **5.** 問題のデバッグが終了したら、トレース レベルを 標準 に戻します。

ログ ファイルを収集するには以下を実行します。

- **1. Unified CCE** 管理で、概要 > インフラストラクチャの設定 > ログ収集を選択します。
- **2.** ログを収集する各コンポーネントをオンにするか、すべてのコンポーネントをオンにしま す。
- **3.** カレンダー アイコンをクリックして、ログ収集の 開始時刻 と 終了時刻を選択します。カ レンダーから日付と時刻を選択して、カレンダーの外側の任意の場所をクリックして選択 した内容を保存します。
- **4.** [ログの収集 (Collect Logs)] をクリックします。

新しいログ収集が、[ステータス (Status) ]カラムで処理中のアイコンとともにリストに表 示されます。ログの収集が完了すると、ダウンロード および ゴミ箱 のアイコンが自動的 に有効化されます。

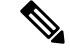

ログ収集中にエラーが発生した場合、ステータス 列にエラーアイコンが表示されます。アイ コンの上にマウスを置いてエラーを説明するツール チップを表示します。ログの収集中に Unified CCE Administration サービスが再起動した場合には、ステータス列に キャンセル アイ コンが表示されます。エラーが発生した、またはキャンセルされたログ収集を削除できます。 これらの収集はダウンロードできません。 (注)

**5.** ログの zip ファイルをダウンロードするには、ダウンロード アイコンをクリックします。

保存されたログ収集を削除するには、リストで該当するコレクションの ゴミ箱 アイコンをク リックします。

# ユーザ設定

## <span id="page-260-0"></span>エージェントの管理(**Manage Agents**)

### エージェント(**Agents**)

エージェントはカスタマーからのコンタクトに応答します。上記の連絡先要求は多くの場合、 電話による通話ですが、チャット または電子メールの要求の場合もあります。

エージェントにルーティングされるコンタクトのタイプを設定できます。例えば、エージェン トが Cisco\_Voice ルーティング ドメインのみに設定されたスキル グループのメンバーである場 合、そのエージェントはそのスキルグループの音声エージェントとなります。エージェントが 非音声ルーティング ドメインに設定されたスキル グループのメンバーである場合、このエー ジェントはそのスキル グループのマルチチャネル エージェントとなります。

エージェントはコンタクト センター サイトに配置するか、他の場所(ホーム オフィスなど) で働くモバイル エージェントとして指定することができます。モバイル エージェントの設定 については、[https://www.cisco.com/c/en/us/support/customer-collaboration/](https://www.cisco.com/c/en/us/support/customer-collaboration/packaged-contact-center-enterprise/products-maintenance-guides-list.html)

[packaged-contact-center-enterprise/products-maintenance-guides-list.html](https://www.cisco.com/c/en/us/support/customer-collaboration/packaged-contact-center-enterprise/products-maintenance-guides-list.html)の *Cisco Packaged Contact Center Enterprise* 機能ガイド を参照してください。

エージェントは、スキルグループおよび1つのチームに割り当てることができます。チームと は、コンタクトセンター内のレポーティング構造を示す組織単位です。各自の能力(特定の言 語やテクノロジーにおける専門知識など)を示す属性を割り当てることもできます。

エージェントはエージェントデスクトップから作業します。各エージェントは現在のデフォル トのデスク設定または別のデスク設定のいずれかに関連付けられます。デスク設定とは、エー ジェントがカスタマーとの対話中に表示し、使用できる機能を制御する一組の権限または特徴 です。

エージェントがスーパーバイザであることを示すことができます。スーパーバイザステータス のエージェントは、複数のチームを監督でき、それらのチームのエージェントのアクティビ ティをモニタするレポートを表示でき、さらにエージェント/カスタマー コールに参加できま す。スーパーバイザは、スーパーバイザ デスクトップから作業します。

エージェント一覧を表示するには、**Unified CCE** 管理 で、 ユーザ > エージェント を選択しま す。すべてのエージェントを表示および保守することができます。スーパーバイザは、監視対 象のチームに属するエージェントの一覧を表示できます。

### 関連トピック

#unique\_313 [既存のエージェントレコードのコピーを使用したエージェントの追加](#page-261-0) (236 ページ) [複数のエージェントの説明、デスク設定およびチームの編集](#page-265-0) (240 ページ) [複数のエージェントの属性の編集](#page-266-0) (241 ページ) [エージェントへのスーパーバイザ](#page-269-0) ステータスの追加 (244 ページ) 属性([Attributes](#page-292-0)) (267 ページ)

```
デスク設定(Desk Settings) (343 ページ)
ロール (Roles) (245 \sim -\check{\mathcal{V}})スキル グループ(Skill Groups) (261 ページ)
チーム(Teams) (252 ページ)
```
## <span id="page-261-0"></span>既存のエージェントレコードのコピーを使用したエージェントの追加

既存のエージェント レコードをコピーして新しいエージェントを作成できます。 次のフィールドが、新しいエージェント レコードにコピーされます。

- 部署名 (Department)
- 説明 (Description)
- デスク設定 (Desk Settings)
- チーム(Team)
- 属性 (Attributes)
- スキル グループ(Skill Groups)
- デフォルトのスキル グループ(Default Skill Group)
- サイト

その他のフィールドはすべて、クリアされるかデフォルト値に設定されます。

### 手順

- ステップ **1 Unified CCE** 管理 で、 ユーザ > エージェント を選択します。
- ステップ **2** 次のいずれかを行います。
	- コピー元のエージェントをクリックして、エージェントウィンドウのコピーボタンをク リックします。
	- そのエージェントの行にマウス ポインタを合わせ、行末に表示される [コピー (Copy) ] アイコンをクリックします。

新しいエージェント ページが開きます。

- ステップ **3** 元のエージェント レコードからコピーされた [一般(General)]、[属性(Attributes)]、[スキ ル グループ(Skill Group)] タブのフィールドを確認し、必要な変更を加えます。コピーされ ていないフィールドの情報を入力します。
- ステップ **4** 新しいエージェントがスーパーバイザの場合、[スーパーバイザ(Supervisor)]タブのフィール ドを入力します。
- ステップ **5** [保存(Save)] をクリックして [一覧(List)] ウィンドウに戻ります。エージェントが正常に 作成されたことがメッセージで表示されます。

新しいエージェントがスーパーバイザの場合、Cisco Unified IntelligenceCenterで、ユー ザ アカウントがスーパーバイザのユーザ名とドメイン名と共に作成されます。 (注)

### <span id="page-262-0"></span>エージェントの検索

Agents ツールの [検索(Search)] フィールドは、高度で柔軟性のある検索を実現しています。

検索フィールドの右端にある**[+]**アイコンをクリックすると、ポップアップ画面が開きます。 この画面で以下を実行します。

- [エージェントのみ(agents only)、スーパーバイザのみ(supervisors only)]、またはその 両方を検索するように選択できます。
- すべてのエージェントを検索するか、または ECE が有効となっているエージェントのみ を検索するかを選択します。
- ユーザ名、エージェント ID、姓または名前、あるいは説明を入力して、その文字列を検 索できます。
- スペースで区切ると、複数の サイト 名を入力することができます。(サイト は OR 検索 です。)
- 複数の周辺機器セット名をスペースで区切って入力します(周辺機器セットはOR検索)。 検索では大文字と小文字が区別されません。また、部分的な一致はサポートされません。

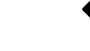

•

•

- 周辺機器セットによる検索は、Packaged CCE 4000 エージェント および 12000 エージェント展開でのみ利用できます。 (注)
- スペースで区切ると、複数のチーム名を入力できます。(チームは OR 検索です。エー ジェントまたはスーパーバイザはいずれかのチームのメンバーであることが必要です)。
- スペースで区切ると、複数の属性名を入力できます。(属性は AND 検索です。エージェ ントまたはスーパーバイザはすべての属性を持つ必要があります)。
- スペースで区切ると、複数のスキル グループ名を入力できます。(スキル グループは AND 検索です。)
- 部署を選択します。[グローバルおよび部署 (Globals and Departments) ]、[グローバルのみ (Globals only)]、または [部署のみ(Departments only)] のオプションがあります。
- [グローバルおよび部署 (Globals and Departments) ] または [部署のみ (Departments only) ] を選択すると、入力フィールドが有効になり、部署名のスペース区切りのリストを入力で きます(部署は OR 検索です)。

部署別検索は、部署が設定されている場合にのみ利用することが できます。 サイト別検索は、リモートサイトが設定されている場合にのみ利 用することができます。 (注)

### エージェントの専門知識の管理

特定のタイプのカスタマーの疑問を処理する経験と専門知識に基づいてコールを送信するよう にエージェントを分類する方法は、2 通りあります。

- 1つ以上のスキルグループにエージェントを追加できます。例えば、注文処理の作業をす るエージェントは、*Customer Service* または *Tracking Orders* のスキル グループに追加され る可能性があります。
- エージェントには1つ以上の属性を割り当てることができます。例えば、スペイン語を流 暢に話すエージェントは *Spanish* 属性に割り当てられる可能性があります。

### エージェントのスキルの変更

スーパーバイザは、監督するチームのエージェントのスキルを変更できます。この手順は、単 一のエージェントのスキルを変更する方法を説明しています。複数のエージェントのスキルを 一度に変更する情報については [複数エージェントのスキル](#page-263-0) グループ メンバーシップの編集 ( 238 [ページ\)](#page-263-0) を参照してください。

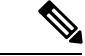

エージェントのデフォルト スキル グループからエージェントを削除すると、エージェントの デフォルト スキル グループはシステム定義のデフォルト スキル グループに変更されます。 (注)

#### 手順

- ステップ **1** エージェント一覧を表示するには、**Unified CCE** 管理 で、 ユーザ > エージェント を選択しま す。
- ステップ **2** スキルを変更したいエージェントをクリックします。
- ステップ **3** [スキル グループ(Skill Groups)] タブをクリックします。
- ステップ **4** スキルグループを追加するには、虫眼鏡アイコンをクリックしてスキルグループのポップアッ プ 一覧を開きます。エージェントにスキル グループを追加するには、ポップアップ ウィンド ウで作業します。
- ステップ **5** スキル グループを削除するには、[スキル グループ(Skill Groups)] タブの [スキル グループ の一覧(List of Skill Groups)] セクションで、スキル グループの **[x]** アイコンをクリックしま す。
- <span id="page-263-0"></span>ステップ **6 [**保存(**Save**)**]** をクリックします。

## 複数エージェントのスキル グループ メンバーシップの編集

エージェント ツールを使用して、一度に 複数 エージェントのスキル グループのメンバーシッ プを編集することが可能です。

Packaged CCE 展開の場合のみ、エージェントはすべて同じサイトおよび同じ部門に属してい るか、すべてグローバル エージェントである必要があります。以下を選択している場合、 編 集 ボタンは利用できません。

- 複数のサイトのリストに追加します、または複数の部門のエージェント。
- グローバル エージェントと部門エージェントの混合。
- メイン サイトとリモート サイトが混在したエージェント。

エージェントはすべて同じ部署に属しているか、すべてグローバルエージェントである必要が あります。複数の部署からエージェントを選択した場合、またはグローバルおよび部署のエー ジェントの両方を選択した場合は「編集 (Edit) 1ボタンは無効になります。

エージェントのデフォルト スキル グループからエージェントを削除すると、エージェントの デフォルト スキル グループはシステム定義のデフォルト スキル グループに変更されます。

 $\mathcal{Q}$ 

ヒント

スキルグループメンバーシップを編集するエージェントを検索するには、「検索 (Search) ] フィールドを使用します。例えば、特定の部署、チーム、またはスキルグループに属するエー ジェント、または特定の属性を持つエージェントを検索できます。[\(エージェントの検索](#page-262-0) ( 237 [ページ\)](#page-262-0) を参照)。

### 手順

- ステップ **1 Unified CCE** 管理 で、 ユーザ > エージェント を選択します。
- ステップ **2** スキル グループ メンバーシップを編集するエージェントそれぞれに対してチェック ボックス をオンにします。

リスト内のすべてのエージェントを選択するには、リスト ヘッダで [すべて選択/選択解除 (select/deselect all)] チェック ボックスをオンにします。(リスト内のエージェント数が 50 以下の場合にのみ [すべて選択 (select all) 1チェック ボックスをオンにします)

選択したエージェントの総数がエージェントリストの上に表示されます。すべてのエージェン トの選択を解除するには、すべて選択**/**選択解除チェックボックスをクリックします。(リス ト内のエージェント数に関係なく、リスト内の1つ以上のエージェントをチェックする場合に [すべて選択解除 (deselect all) ] チェック ボックスが有効になります)

ステップ **3 [**編集(**Edit**)**]** > **[**スキル グループ(**Skill Groups**)**]** をクリックします。

スキルグループの編集ダイアログが開き、スキルグループの一覧が表示されます。

[選択したエージェント数(# of Selected Agents)]カラムは、選択したエージェントのうち、現 在各スキル グループに所属するエージェントの数を示します。

Packaged CCE 展開の場合のみ、特定の部門やサイトのエージェントを選択している場合、そ のサイトのグローバル スキル グループ、その部門とサイトのスキル グループが一覧に表示さ れます。特定のサイトのグローバルエージェントを選択している場合は、そのサイトのすべて のグローバル スキル グループと部門のスキル グループが一覧に表示されます。

特定の部署からエージェントを選択した場合、グローバル スキル グループとその部署に関連 付けられているスキル グループがリストに表示されます。グローバル エージェントを選択し た場合、すべてのグローバルおよび部署のスキル グループがリストに表示されます。

- ステップ **4** [アクション(Action)] カラムで、選択したエージェントを追加する各スキル グループの [+] アイコンをクリックします。選択したエージェントを削除する各スキル グループの [x] アイコ ンをクリックします。
	- 選択したエージェントがすべてスキル グループに所属する場合、[x] アイコンのみが そのスキル グループに表示されます。どの選択したエージェントもスキル グループ に所属しない場合、[+] アイコンのみがそのスキル グループに表示されます。 (注)

追加および削除するスキル グループの総数は、ダイアログの一番下に表示されます。

- ステップ **5** スキルグループメンバーシップの変更を取り消すには、そのスキルグループのアクション列 で 元に戻す アイコンをクリックします。
- ステップ **6** [保存(Save)] をクリックし、[はい(Yes)] をクリックして変更を確定します。

### <span id="page-265-0"></span>複数のエージェントの説明、デスク設定およびチームの編集

[エージェント]ツールを使用すると、の複数エージェントの説明、デスク設定割り当て、チー ム メンバーシップを一度に編集することができます。

エージェントはすべて同じサイトおよび同じ部門に属しているか、すべてグローバルエージェ ントである必要があります。以下を選択している場合、 編集 ボタンは利用できません。

- 複数のサイトのリストに追加します、または複数の部門のエージェント。
- グローバル エージェントと部門エージェントの混合。
- メイン サイトとリモート サイトが混在したエージェント。

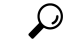

設定を編集するエージェントを検索するには、「検索 (Search) ] フィールドを使用します。例 えば、特定の部署、チーム、またはスキルグループに属するエージェント、または特定の属性 を持つエージェントを検索できます。([エージェントの検索](#page-262-0) (237 ページ) を参照)。 ヒント

### 手順

- ステップ **1 Unified CCE** 管理 で、 ユーザ > エージェント を選択します。
- ステップ **2** 各エージェントの説明、デスク設定、チーム メンバーシップのうち編集する項目のチェック ボックスをオンにします。

リスト内のすべてのエージェントを選択するには、リスト ヘッダで [すべて選択/選択解除 (select/deselect all)] チェック ボックスをオンにします。(リスト内のエージェント数が 50 以下の場合にのみ [すべて選択 (select all) ] チェック ボックスをオンにします)

選択したエージェントの総数がエージェントリストの上に表示されます。すべてのエージェン トの選択を解除するには、すべて選択**/**選択解除チェック ボックスをクリックします。(リス ト内のエージェント数に関係なく、リスト内の1つ以上のエージェントをチェックする場合に [すべて選択解除 (deselect all) ] チェック ボックスが有効になります)

ステップ **3 [**編集(**Edit**)**]** > **[**一般(**General**)**]** をクリックします。

一般情報詳細の編集 ポップアップ ウィンドウが開きます。

- ステップ **4** 選択されたエージェントすべての説明を変更する場合、[説明(Description)] チェック ボック スをオンにして、テキスト フィールドに説明を入力します。
- ステップ **5** 選択されたエージェントすべてにデスク設定を割り当てる場合:
	- a) [デスク設定 (Desk Settings) ] チェック ボックスをオンにします。
	- b) 虫眼鏡 のアイコンをクリックして、デスク設定の選択 一覧を表示し、デスク設定を選択 します。
- ステップ **6** 選択されたエージェントすべてをチームにわりあてる場合:
	- a) **[**チーム(**Team**)**]** チェック ボックスをオンにします。
	- b) 虫眼鏡 のアイコンをクリックして、チームの選択 一覧を表示し、チームを選択します。
- ステップ **7** [保存(Save)] をクリックし、[はい(Yes)] をクリックして変更を確定します。

### <span id="page-266-0"></span>複数のエージェントの属性の編集

[エージェント] ツールを使用すると、 の複数 エージェントの属性の割り当てと値を一度に編 集することができます。

エージェントはすべて同じ部署に属しているか、すべてグローバルエージェントである必要が あります。複数の部署からエージェントを選択した場合、またはグローバルおよび部署のエー ジェントの両方を選択した場合は [編集 (Edit) ] ボタンは無効になります。

# $\mathcal{L}$

属性を編集するエージェントを検索するには、[検索(Search)] フィールドを使用します。例 ヒント えば、特定の部署、チーム、またはスキル グループに属するエージェントを検索できます。 [\(エージェントの検索](#page-262-0) (237 ページ) を参照)。

### 手順

- ステップ **1 Unified CCE** 管理 で、 ユーザ > エージェント を選択します。
- ステップ **2** 属性割り当ておよび値を編集する各エージェントのチェック ボックスをオンにします。 リスト内のすべてのエージェントを選択するには、リスト ヘッダで [すべて選択/選択解除 (select/deselect all)] チェック ボックスをオンにします。(リスト内のエージェント数が 50

人以下の場合にのみ すべて選択 チェック ボックスをオンにします。)

選択したエージェントの総数がエージェントリストの上に表示されます。すべてのエージェン トの選択を解除するには、すべて選択**/**選択解除チェック ボックスをクリックします。(リス ト内のエージェント数に関係なく、リスト内の1つ以上のエージェントをチェックする場合に [すべて選択解除 (deselect all) ] チェック ボックスが有効になります)

ステップ **3 [**編集(**Edit**)**]** > **[**属性(**Attributes**)**]** をクリックします。

属性の編集ポップアップ ウィンドウが開き、属性の一覧が表示されます。[選択したエージェ ント数(# of Selected Agents)] カラムは、選択したエージェントのうち、すでに属性が割り当 てられているエージェントの数を示します。

特定の部署からエージェントを選択した場合、グローバル属性とその部署に関連付けられてい る属性がリストに表示されます。グローバルエージェントを選択した場合、すべてのグローバ ルおよび部署の属性がリストに表示されます。

ステップ **4** 選択したエージェントに属性を割り当てるには、アクション列の追加**/**更新ドロップダウンリ ストで属性の値を選択します。

> 属性がいずれかのエージェントにすでに割り当てられている場合、属性値は、そのエージェン トに対して更新されます。

- ステップ **5** 選択したエージェントから属性を削除するには、その属性の [x] アイコンをクリックします。
- ステップ **6** 属性の割り当ての変更を取り消すには、その属性の アクション 列の 追加の取り消し アイコン をクリックします。
- **ステップ7** [保存 (Save) ] をクリックし、[はい (Yes) ] をクリックして変更を確定します。

## <span id="page-267-0"></span>スーパーバイザの管理

エージェントにスーパーバイザ ステータスを持たせるように設定することができます。

シングルサインオン(SSO)が有効となっているスーパーバイザは、SSO資格情報を使用して、 Unified CCE 管理にログインします。

シングルサインオン (SSO) が有効化されていないスーパーバイザは、 Unified ICM のクレデン シャルを使用して、 Unified CCE 管理にログインします。

スーパーバイザのステータスを持つエージェントは次のタスクを実行できます。

- 複数のチームを監督し、チームのスーパーバイザおよびメンバの両方となる。
- 監視するチームとそのチームに属するエージェントに関するレポートを生成し、データを 表示する。
- スーパーバイザ デスクトップを使用して割り込み、代行受信、サイレント モニタ、エー ジェントのログアウトを実行する。
- エージェントまたはカスタマーコールに参加してコンサルタティブまたは緊急ベースで支 援する。エージェントによるスーパーバイザの支援要求は、[デスク設定(DeskSettings)] で設定します。

• 監督するチームにいるエージェントの属性、およびスキル グループを変更します。スー パーバイザは、シングルサインオンが有効になっていないエージェントのパスワードも変 更できます。

スーパーバイザを編集するには、**UnifiedCCE**管理で、ユーザ>エージェントを選択します。 エージェントをクリックして、一般 タブのスーパーバイザ チェック ボックスをオンにしま す。

## スーパーバイザのアクセスおよび権限

スーパーバイザは以下のツールにアクセスすることができます。

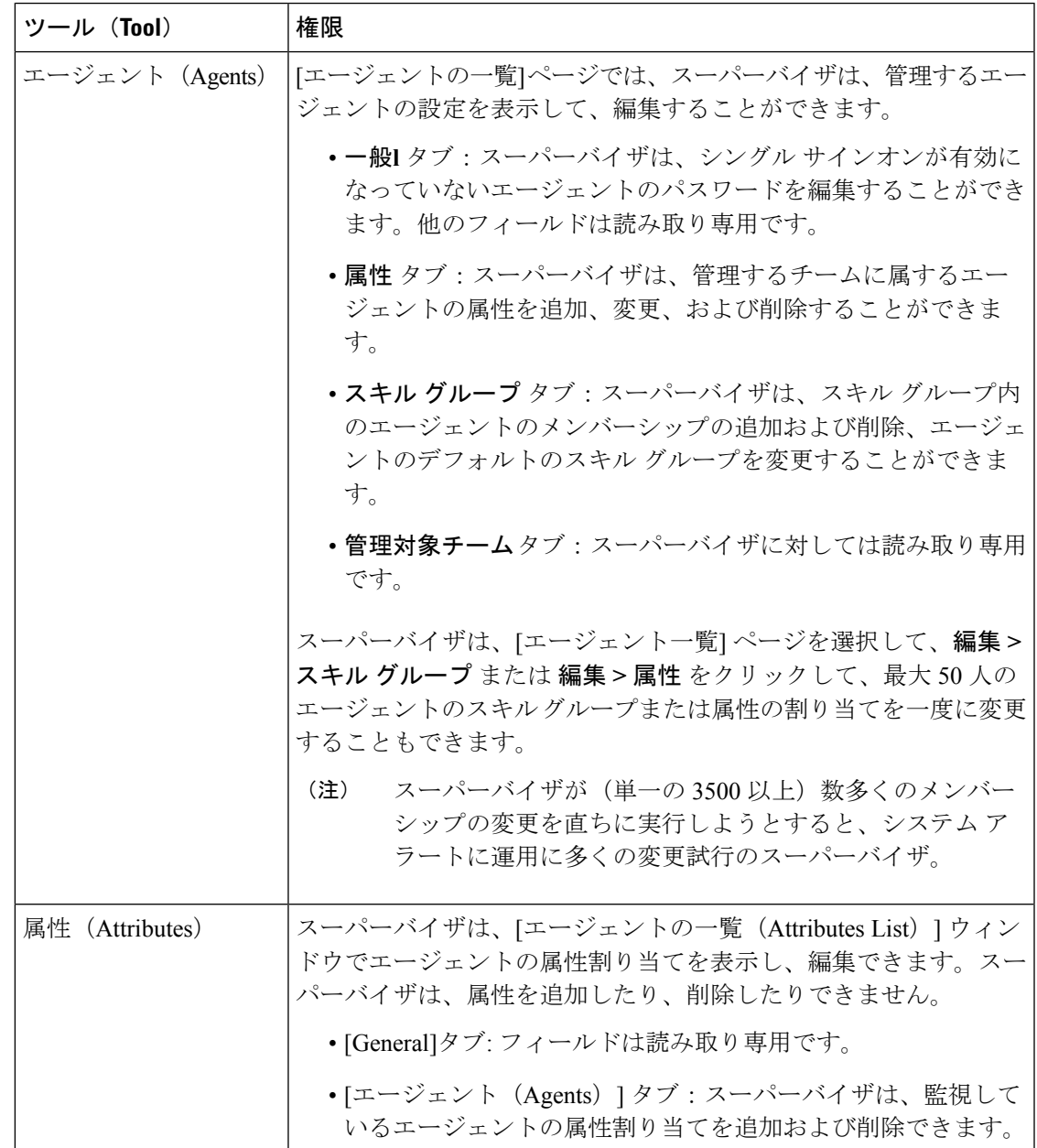

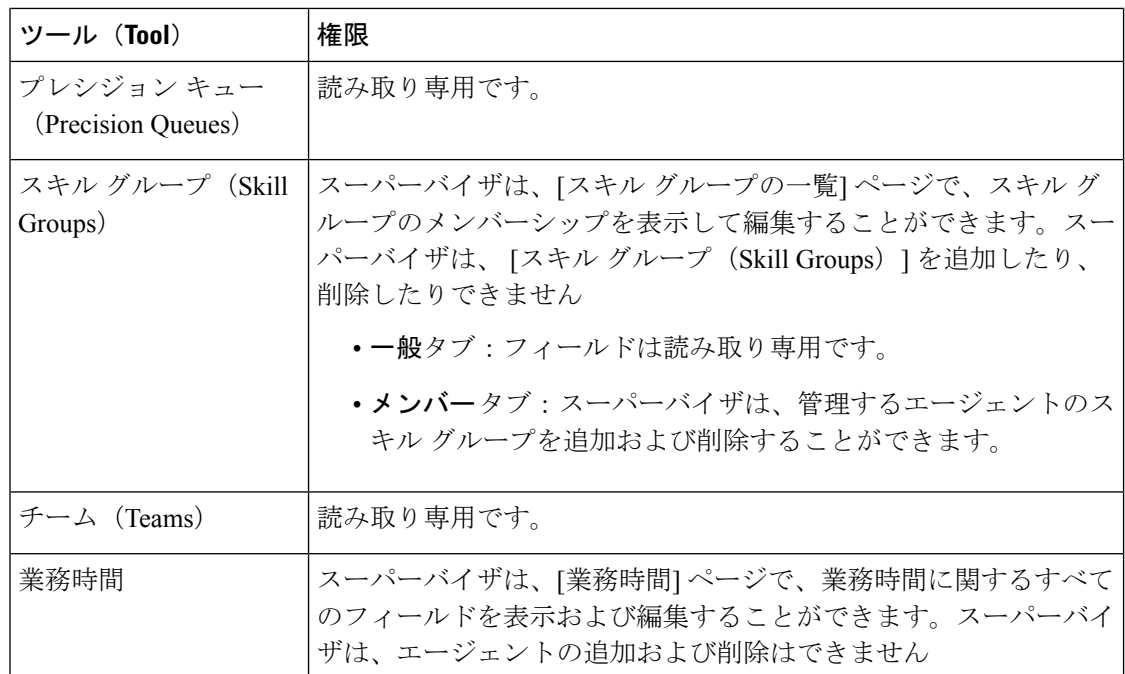

## <span id="page-269-0"></span>エージェントへのスーパーバイザ ステータスの追加

以下の手順では、スーパーバイザを作成する方法について説明します。スーパーバイザの維持 については、[オブジェクトの更新](#page-187-0) (162ページ) および[オブジェクトの削除](#page-190-0) (165ページ) を 参照してください。

### LF

スーパーバイザ ステータスを追加するエージェントは、すでに Active Directory に存在する必 要があります。 メモ

**Unified CCE** 管理 で、 ユーザ > エージェント を選択します。

### 手順

- ステップ **1** 新規のエージェントを作成するか、既存のエージェントを編集します。「#unique\_313」を参照 してください。
- ステップ2 [スーパーバイザ (IsSupervisor) ]をオンにして、このエージェントをスーパーバイザとして設 定します。
- このチェック ボックスをオンにすると、Cisco Unified Intelligence Center で、スー パーバイザのユーザ名とドメイン名と共にユーザ アカウントが作成されます。 Unified IntelligenceCenterにユーザ名とドメイン名が存在する場合、ユーザアカウ ントとスーパーバイザのレコードが同期されて同じユーザ名とドメイン名となり ます。 (注)
	- Packaged CCE の既存のスーパーバイザのレコードの場合、このチェック ボック スをオフにすると、Unified Intelligence Center の対応するユーザ アカウントが削 除されます。
- ステップ **3** [監視対象チーム(Supervised Teams)] タブをクリックします。
- ステップ **4** このスーパーバイザのチームを選択します。
	- a) [監視対象チームの一覧 (List of Supervised Teams) ] の横にある [追加 (Add) ] をクリック して、[監視対象チームの追加 (Add Supervised Teams) 1を開きます。
	- b) チーム名をクリックして、チームを追加します。
	- チームをスーパーバイザに関連付けると、同じチーム(Unified Intelligence Center内の コレクション)も、Unified IntelligenceCenter内の対応する(スーパーバイザけんげん を持つ)ユーザ アカウントに関連付けられます。 (注)
- ステップ **5** [保存(Save)] をクリックして、スーパーバイザを作成します。

## <span id="page-270-0"></span>ロールの管理(**Manage Roles**)

### ロール(**Roles**)

管理者が表示して利用できる機能と補助機能は[ロール]で指定します。管理者は組み込みロー ルまたはカスタムロールに割り当てることができます(ロールを持たない管理者はサインイン できません)。

現在設定されているロールの一覧を表示するには、**Unified CCE** 管理で、ユーザ > ロール を選 択します。

役割の 機能および補助機能 のアクセスは、チェック ボックスで定義します。組み込みのロー ルを使用して機能および補助機能を変更したり、権限を制限したりすることはできません(許 可されている機能 と補助機能 はすべてオンになっています)。ただし、カスタム ロールを作 成して、機能と補助機能 のセットへのアクセスをカスタマイズすることができます。

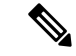

(注) ロールの変更は、有効になるまで最大 30 分かかります。

### 組み込みロール

ロールページで、組み込みロールをクリックして、関連付けられた機能と補助機能を表示しま す。

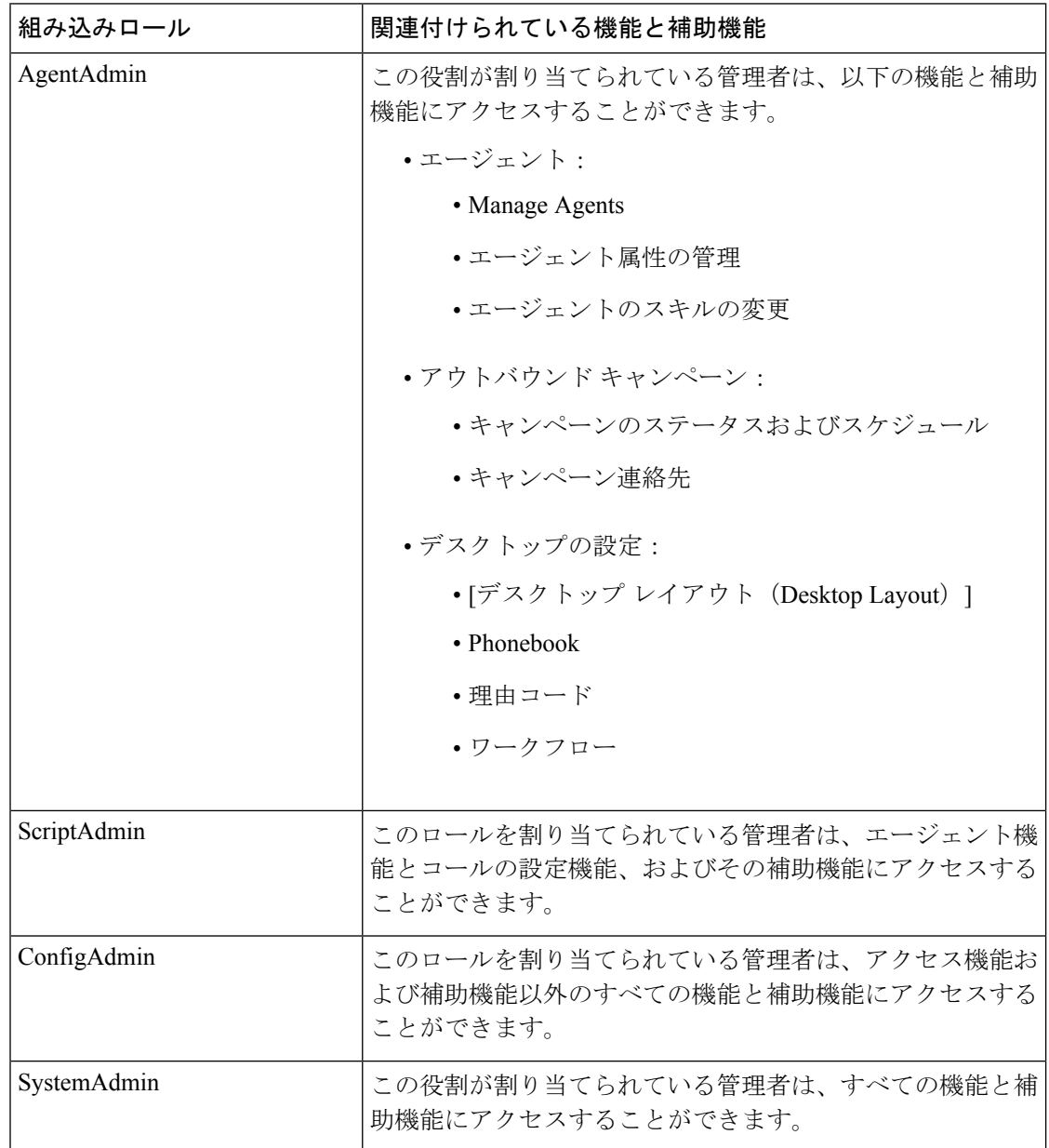

### 関連トピック

カスタム [ロールの追加および保守](#page-271-0) (246 ページ)

### <span id="page-271-0"></span>カスタム ロールの追加および保守

カスタムロールを追加、編集または削除するには、管理者にSystemAdminロールが必要です。

以下の手順では、ロールを追加する方法について説明します。ロールの維持については[、オブ](#page-187-0) ジェクトの更新 (162ページ) およびオブジェクトの削除 (165ページ) を参照してください。

手順

ステップ **1 Unified CCE** 管理で、 ユーザ > ロールを選択します。 ロール ページでは、現在設定されているすべてのロールが表示されます。

ステップ **2** 新しいロール ページを開くには、新規 をクリックします。

**ステップ3** [一般 (General) ] タブのフィールドに入力します。

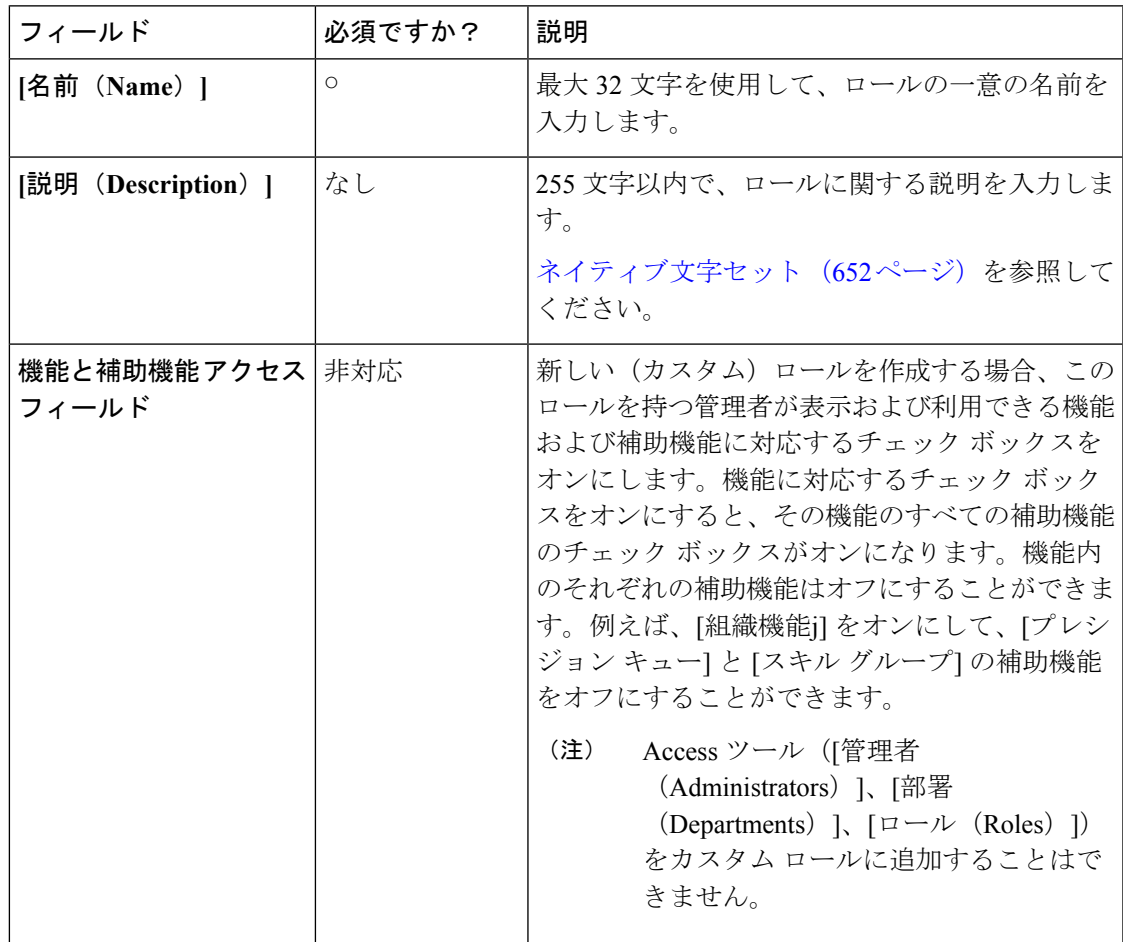

ステップ **4** 管理者タブに移動して、管理者をロールを割り当てます。

ステップ **5** [ + ] アイコン をクリックすると、管理者の追加 ポップアップ ウィンドウが開きます。

各管理者の行には 3 つのカラムがあります。空白または 「[i]」 アイコンを表示するカラム、 管理者のユーザ名を示すカラム、管理者のドメインを示すカラムです。

管理者に、管理者にロールがあることを示す [i] アイコンがすでにある場合は、そのロールの 名前を表示するには、アイコンの上にカーソルを置きます。すでにロールを持つ管理者をク リックすると、そのロールが削除され、このロールが再度割り当てられます。

概要 ページでは、管理者は割り当てられたロールに関連するカードおよびそのアクセス ツー ルのみを閲覧することができます。

ステップ **6** [保存(Save)] をクリックしてロールの一覧に戻ります。ロールが正常に作成されたことが メッセージで表示されます。

## 管理者の管理

Unified CCE Administration の Packaged CCE 展開は、管理者ユーザの設定、およびそのシステ ム アクセスの制限において拡張された柔軟性を提供します。

管理者アクセスの制御は、組織メニューのユーザの設定ページおよび部署ツールで利用でき る ロール ツールで行います。SystemAdmin のロールを持つ管理者のみが、上記のツールにア クセスすることができます。

(注) 管理者パスワードおよびロールの変更は 30 分間有効になるまでにできます。

### 管理者の追加および保守

以下の手順では、管理者を追加する方法について説明します。管理者の維持については、[オブ](#page-187-0) ジェクトの更新 (162ページ) およびオブジェクトの削除 (165ページ) を参照してください。

管理者を追加、編集または削除するには、管理者に SystemAdmin ロールが必要です。管理者 は、管理者を追加したり、更新したり、削除したりできません

### 手順

ステップ **1 Unified CCE** 管理 > システム > 管理者に移動します。

ここでは、現在設定されている管理者一覧が表示されます。

ステップ2 [新規 (New) ]をクリックして、[新規の管理者 (New Administrator) ] ウィンドウを開きます。 ステップ3 次のフィールドに入力します。

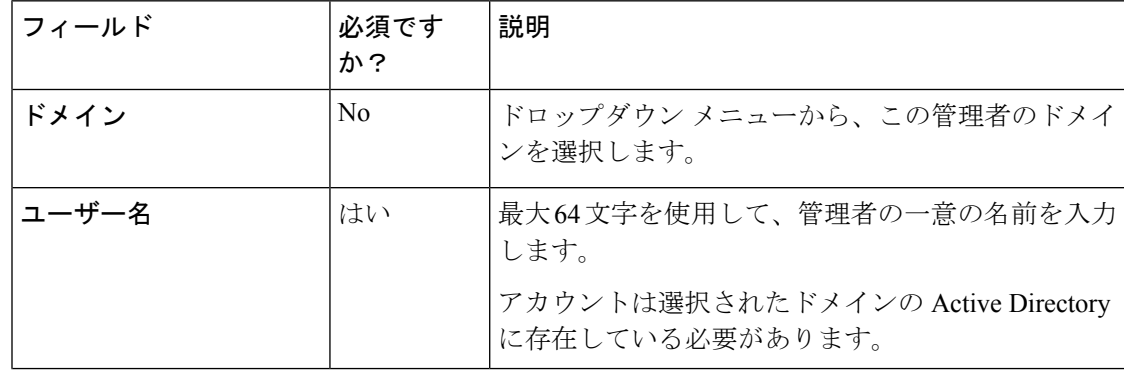

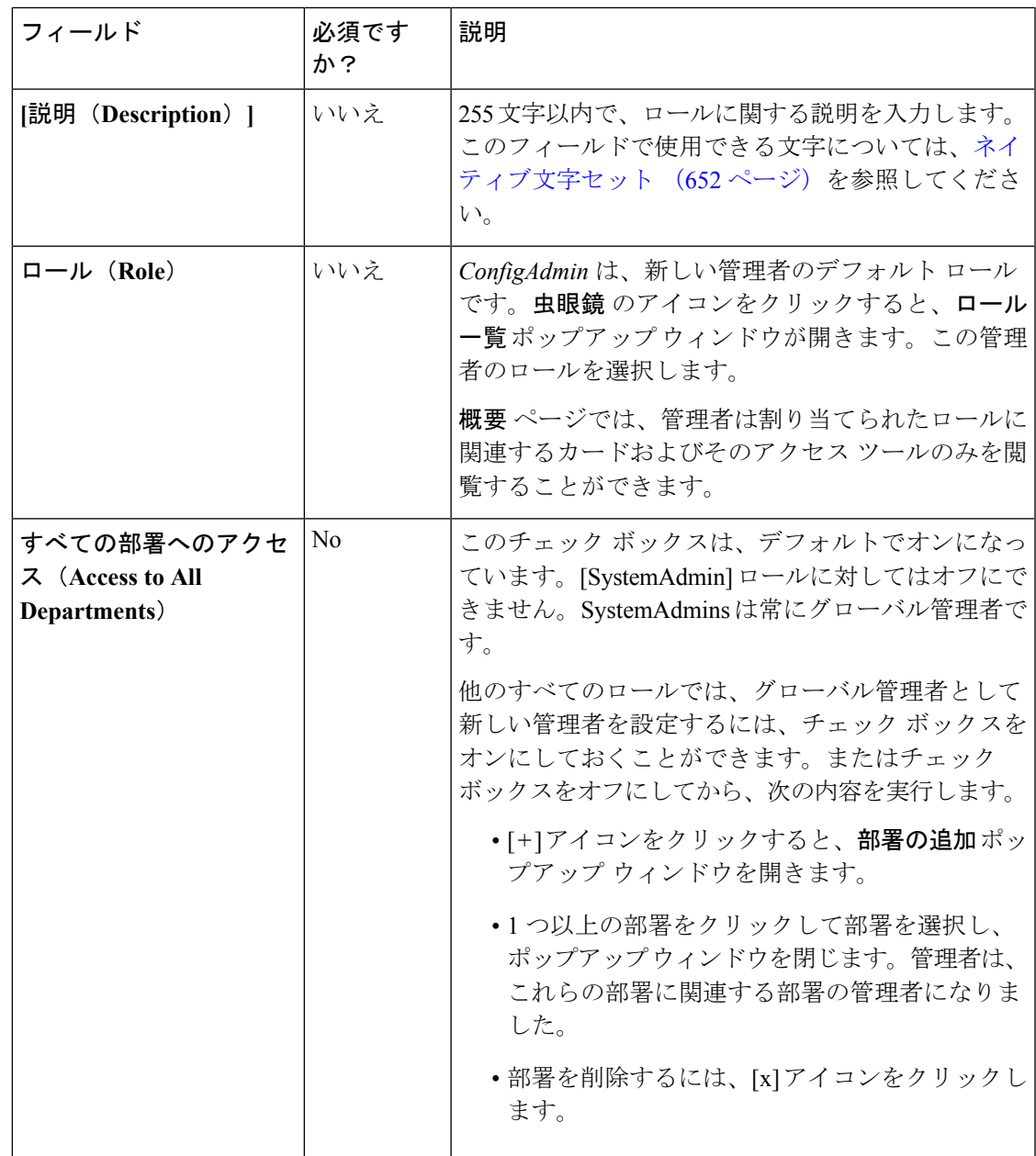

ステップ4 [保存 (Save) ]をクリックして一覧に戻ります。管理者が正常に作成されたことがメッセージ で表示されます。

関連トピック

[管理者およびシステム](#page-275-0) アクセス (250 ページ) 部署([Departments](#page-305-0)) (280 ページ) ロール (Roles)  $(245 \sim -\check{\mathcal{V}})$ 

### <span id="page-275-0"></span>管理者およびシステム アクセス

システムに対する管理者のアクセスは、ロール、割り当てられた部署、およびフルアクセスま たは読み取り専用許可を持つかによって制限されることがあります。

概要 ページ で管理者が閲覧できる を指定する カードとアクセス ツール を定義するロールが 管理者には必要です。

PackagedCCEには、部署を作成するためのオプションがあります。大学のコンタクトセンター は、各アカデミックエリアの部署、アドミッション用の部署、卒業生用の部署を持つ場合があ ります。管理者は1つ以上の部署に関連付けるか、部署に割り当てられていないためすべての 部署へのアクセスを持つグローバル管理者とすることができます。部署の管理者は、自分が管 理する部署に対してのみオブジェクトを追加および編集できます。

管理者のロールと部署の関連付けは、管理者の作成時に設定されます。SystemAdminはこれら を変更できます。

Active Directoryでのユーザのログイン名が変更となった場合(Windows 2000以前)、Packaged CCE でも変更しなければなりません。**Unified CCE** 管理 > ユーザ > 管理者 を選択します。ユー ザを選択して詳細を開き、 保存をクリックします。 (注)

#### 関連トピック

```
ロール (Roles) (245 \sim -\check{\vee})部署(Departments) (280 ページ)
```
### 管理者アクセスの制限

### 部署別の管理者アクセス制限

Packaged CCE を使用すると、部署を作成し、オブジェクトを 1 つの部署と関連付けることが できます。例えば、大学は、アドミッション、請求および各アカデミックエリアに対する部署 を持つ場合があります。

これらのオブジェクトの追加/削除ページには、[部署(Department)]フィールドがあります。 オブジェクトに部署を関連付けたくない場合には 2 つのオプションがあります。

- 部署を作成しない。
- 部署を作成するが、[部署] ドロップダウン メニューで グローバル を選択して、オブジェ クトに 「グローバル」 ステータスを与えます。

以下の表では、スキル グループ 1 はアドミッション部署に関連付けられています。スキル グ ループ2は履歴部署に関連付けられています。スキルグループ3はグローバルで、部署に属し ていません。

#### 表 **<sup>17</sup> :** オブジェクトおよび部署

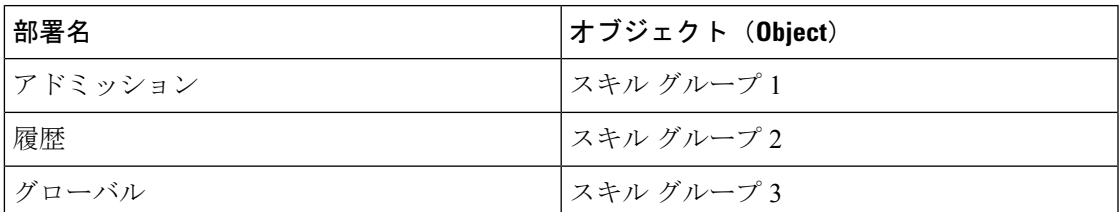

管理者を作成または編集する場合、すべての部署へのアクセスをオンにして、管理者にすべて の部署に対する 「グローバル」 アクセスを与えるか、管理者を 1 つまたは複数の部署と関連 付けることができます。管理者を部署と関連付ける場合、許可された部署の一覧 の横の 新規 追加 をクリックして、1 つまたは複数の部署を選択します。

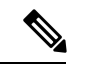

(注) SystemAdmin のロールを持つ管理者は部署の管理者になることはできません。

以下の表で、管理者1はアドミッション部署のオブジェクトを使用することができます。管理 者 2 は、履歴部署のオブジェクトを使用することができます。管理者 3 はグローバル管理者で あり、すべての部署のすべてのオブジェクトを使用できます。

### 表 **18 :** 管理者および部署

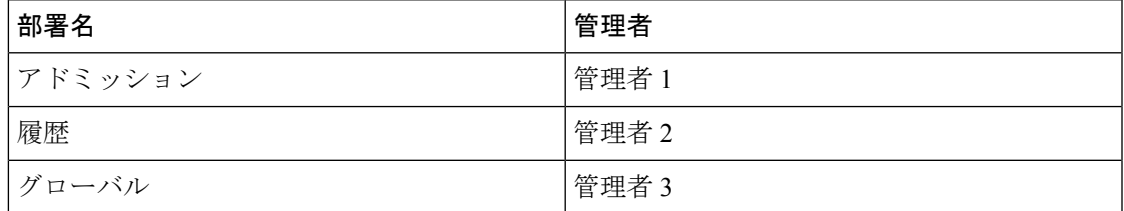

### ロールと権限による管理者アクセスの制限

管理者は、Unified CCE Administration にログインできるロールを割り当てられる必要がありま す。

これらのロールによって管理者に表示されるメニューとツールが決まります。各管理者には読 み取り専用チェック ボックスが提供されています。これにより、2 人の管理者が、ユーザ > エージェントに表示されるツールを利用することができる同じロールを持ち、それぞれ異なる 権限を持つことができます。読み取り専用がオンとなったロールを持つ管理者は、部署の関連 付けによって制限されないかぎり、各ツール内の一覧を閲覧することができます。読み取り専 用がオフとなったロールを持つ管理者には、各ツール内の一覧が表示され、部署の関連付けに よって制限されないかぎり、上記一覧内のオブジェクトを追加、編集、および削除することが できます。

### 表 **19 :** ロールと権限の影響

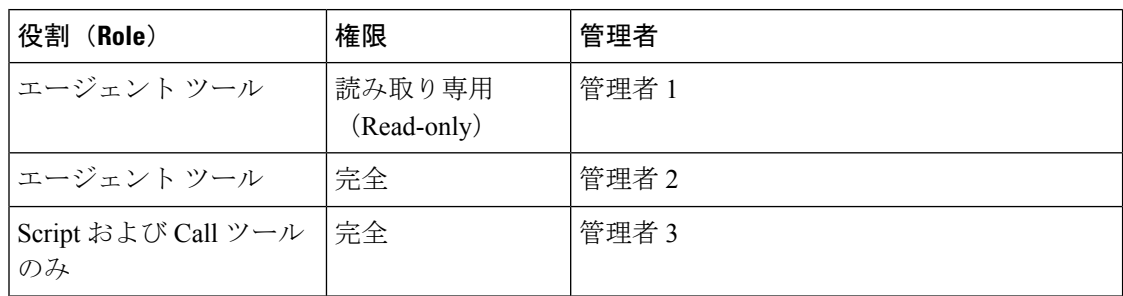

ロールおよび管理者設定がエージェントツールへの読み取り専用アクセスを許可し、アドミッ ション部署に関連付けられている管理者1は、スキルグループ1およびスキルグループ3を 表示できます。

ロールおよび管理者設定がエージェント ツールへのフル アクセスを許可し、履歴部署に関連 付けられている管理者2は、スキルグループ2を表示、編集、削除できます。この管理者は、 履歴部署のエージェントをスキルグループ2に追加、グローバルエージェントをスキルグルー プ2に追加することができ、スキルグループ3を表示できますが、編集および削除は実行でき ません。

どの部署にも関連付けられていない3タイプ目の管理者は、ユーザ > エージェント メニュー にアクセスできず、どのスキルグループを利用することもできません。この管理者のロールで は、Script および Call ツールにのみアクセスできます。

# 組織の設定

## <span id="page-277-0"></span>チームの管理

## チーム(**Teams**)

チームを作成して、一連のエージェントをスーパーバイザに関連付けることができます。スー パーバイザは、チームに関するレポートを作成し、チーム メンバーからスーパーバイザ アシ ストの要求を受け取ることができます。

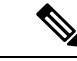

スーパーバイザアシストは、デスク設定ツールで指定し、エージェントデスクトップでサポー トされていなければなりません。 (注)

エージェントは複数のチームのメンバーになることはできません。

チームを作成して、エージェントおよび/またはスーパーバイザを指定した後、カスタム デス クトップレイアウト、雷話帳、理由(対応不可、ログアウト、後処理)などのリソースを割り 当てることができます。

デスクトップ レイアウト、電話帳、ワークフロー リソースは、デスクトップ > リソースで事 前設定済みです。理由(対応不可、ログアウト、後処理)は、デスクトップ>理由ラベルで事 前設定済みです。

管理者は、ロールと部署の関連上の制約がない限り、。

スーパーバイザは、[チーム(Teams)] ツールに表示専用でアクセスできます。

チームを設定するには、**Unified CCE** 管理 > 概要 > 組織の設定 > チームに移動するか、左側の ナビゲーションで、組織 > チーム を選択します。

関連トピック

[チームの追加および保守](#page-278-0) (253 ページ) [エージェント\(](#page-260-0)Agents) (235 ページ) [スーパーバイザの管理](#page-267-0) (242 ページ) [デスク設定の追加および保守](#page-368-1) (343 ページ)

<span id="page-278-0"></span>チームの追加および保守

手順

- ステップ **1 Unified CCE** 管理 の左側のナビゲーションで 組織 > チーム を選択します。
- ステップ **2** 新しいチーム ページを開くには、新規 をクリックします。
- ステップ **3** 基本の詳細タブで、以下のフィールドに入力します。

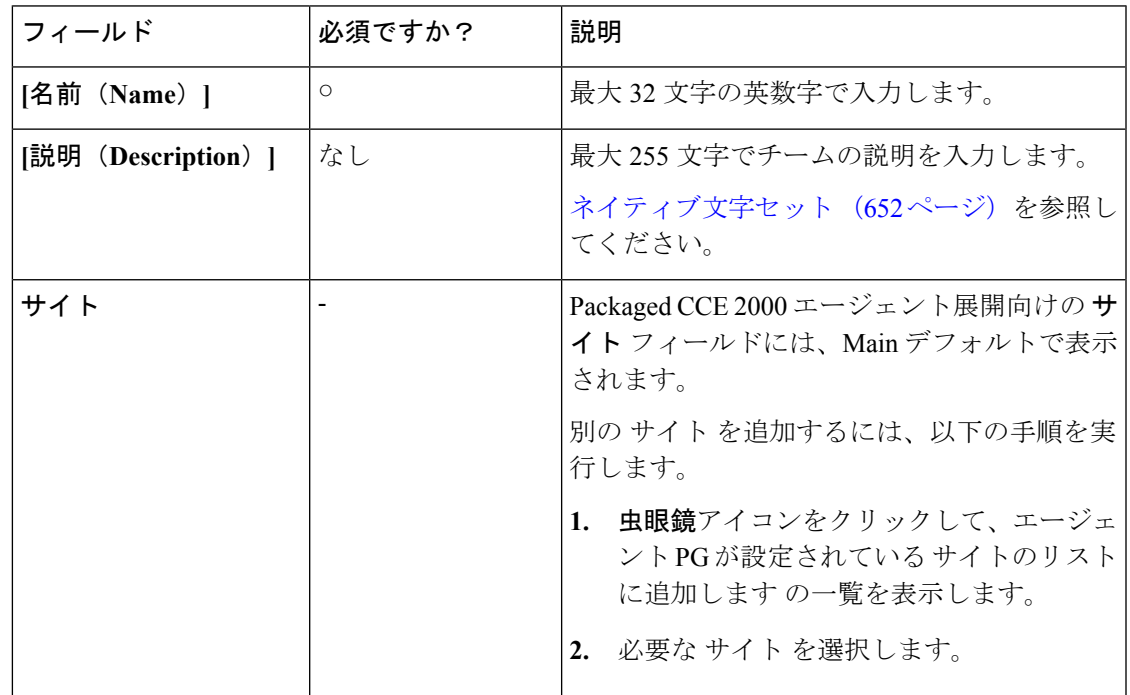

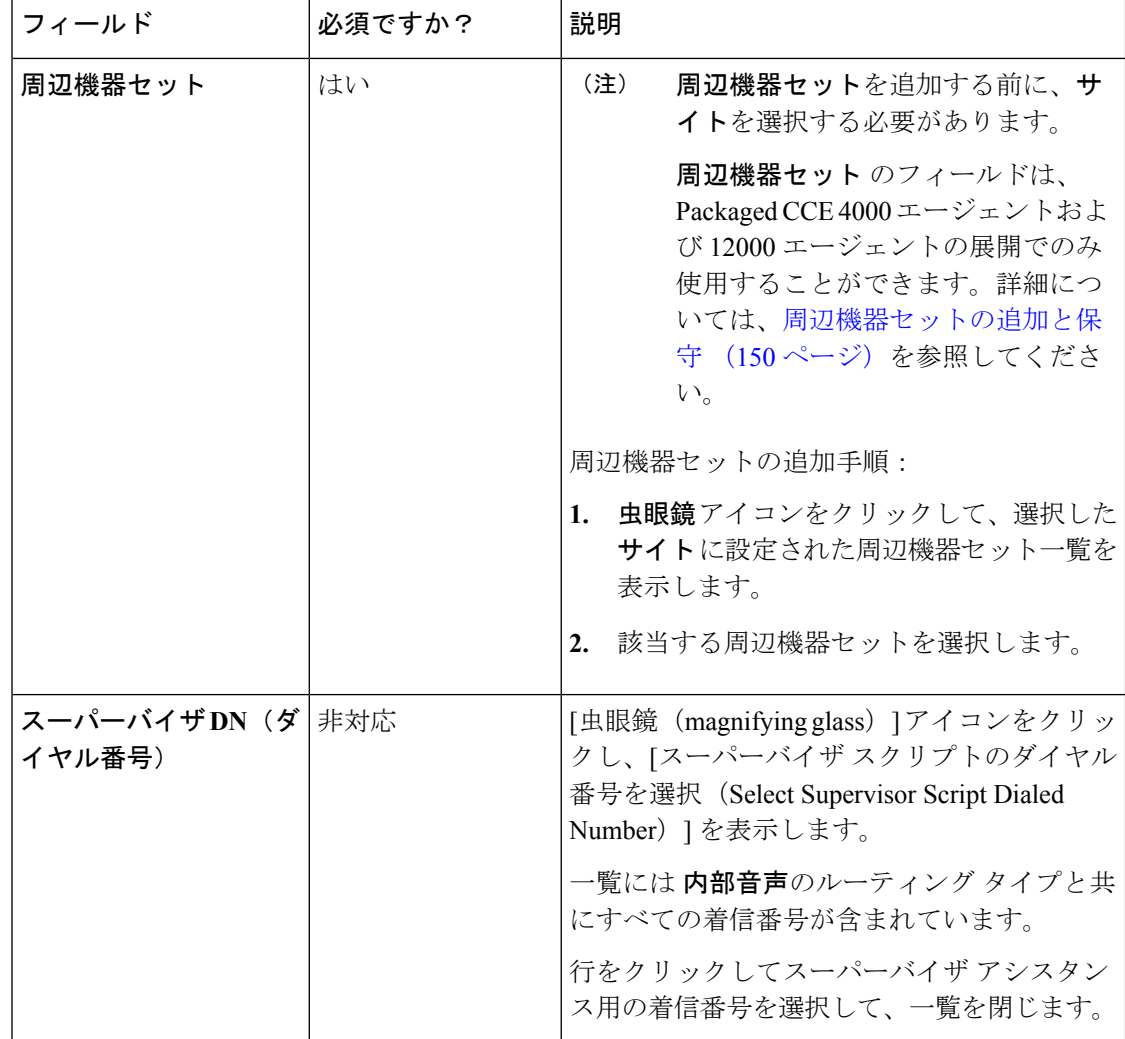

### ステップ **4** チームメンバー タブをクリックします。

a) **[ + ]** アイコンをクリックして、エージェントの追加ポップアップウィンドウを開きます。 選択された(およびサイト Packaged CCE 4000 エージェントおよび 12000 エージェント展 開で利用可能な周辺機器セット)に関連付けられているエージェントが表示されます。

「 i 」 アイコンは、そのエージェントがチームのメンバーであることを示します。アイコ ンにカーソルを合わせると、所属するチーム名が表示されます。すでにチームを持つエー ジェントをクリックすると、そのチームからそのエージェントが削除され、そのエージェ ントがこのチームに再度割り当てられます。

- b) 1 つまたは複数の行をクリックして、エージェントを選択します。これで、そのエージェ ントは エージェントの一覧に表示されます。
- チームにエージェントを追加または削除すると、Unified IntelligenceCenterの対応する コレクションで同じ情報で更新が行われます。 (注)

ステップ **5** スーパーバイザ タブをクリックします。

- a) +アイコンをクリックして、チームにスーパーバイザを追加します。選択された(および サイト Packaged CCE 4000 エージェントおよび 12000 エージェント展開で利用可能な周辺 機器セット)に関連付けられているスーパーバイザが スーパーバイザの追加 ポップアッ プ ウィンドウで表示されます。
- b) 1つまたは複数の行をクリックして、スーパーバイザを選択します。これで、そのスーパー バイザは スーパーバイザの一覧に表示されます。
	- チームにスーパーバイザを追加すると、同じスーパーバイザ(Unified Intelligence Centerのユーザ アカウント) が (スーパーバイザ権限と共に) Unified Intelligence Centerの対応するコレクションに追加されます。 (注)
- ステップ **6** [チーム リソース(Team Resources)] タブをクリックします。
	- チームのリソースを設定する前に、チームにエージェントまたはスーパーバイザを追 加します。 (注)

このタブには、チームのリソースを設定する以下のサブ タブがあります。

| サブタブ                         | [説明 (Description) ]                                                                                               |
|------------------------------|----------------------------------------------------------------------------------------------------|
| [デスク<br>トップレイ<br>アウト         | サイト(と Packaged CCE 4000 エージェント および 12000 エージェントの展開<br>で利用できる周辺機器セット) 固有のチームのデスクトップ レイアウトをカス<br>タマイズするには、以下を実行します。 |
| (Desktop)<br>Layout) $\vert$ | 1. カスタマイズチェックボックスをオンにします。                                                                                         |
|                              | これでデスクトップレイアウト セクションを編集することができます。こ<br>のセクションでは、デスクトップ > リソース > デスクトップ レイアウトで<br>定義されるデフォルトのデスクトップレイアウト XML を含みます。 |
|                              | 2. XML を更新します。                                                                                                    |
|                              | 変更を元に戻すには、 <b>変更を元に戻す</b> をクリックします。                                                                               |
|                              | •変更点を保存せずに カスタマイズ チェック ボックスをオフにす<br>(注)<br>ると、システムはデスクトップレイアウトをデフォルトに戻しま<br>す。                                    |
|                              | •デスクトップ レイアウトにライブ データ レポート ガジェットを<br>追加するには、チーム レイアウトへのライブ レポートの追加 (<br>259ページ)を参照してください。                         |
|                              |                                                                                                    |

 $\mathbf I$ 

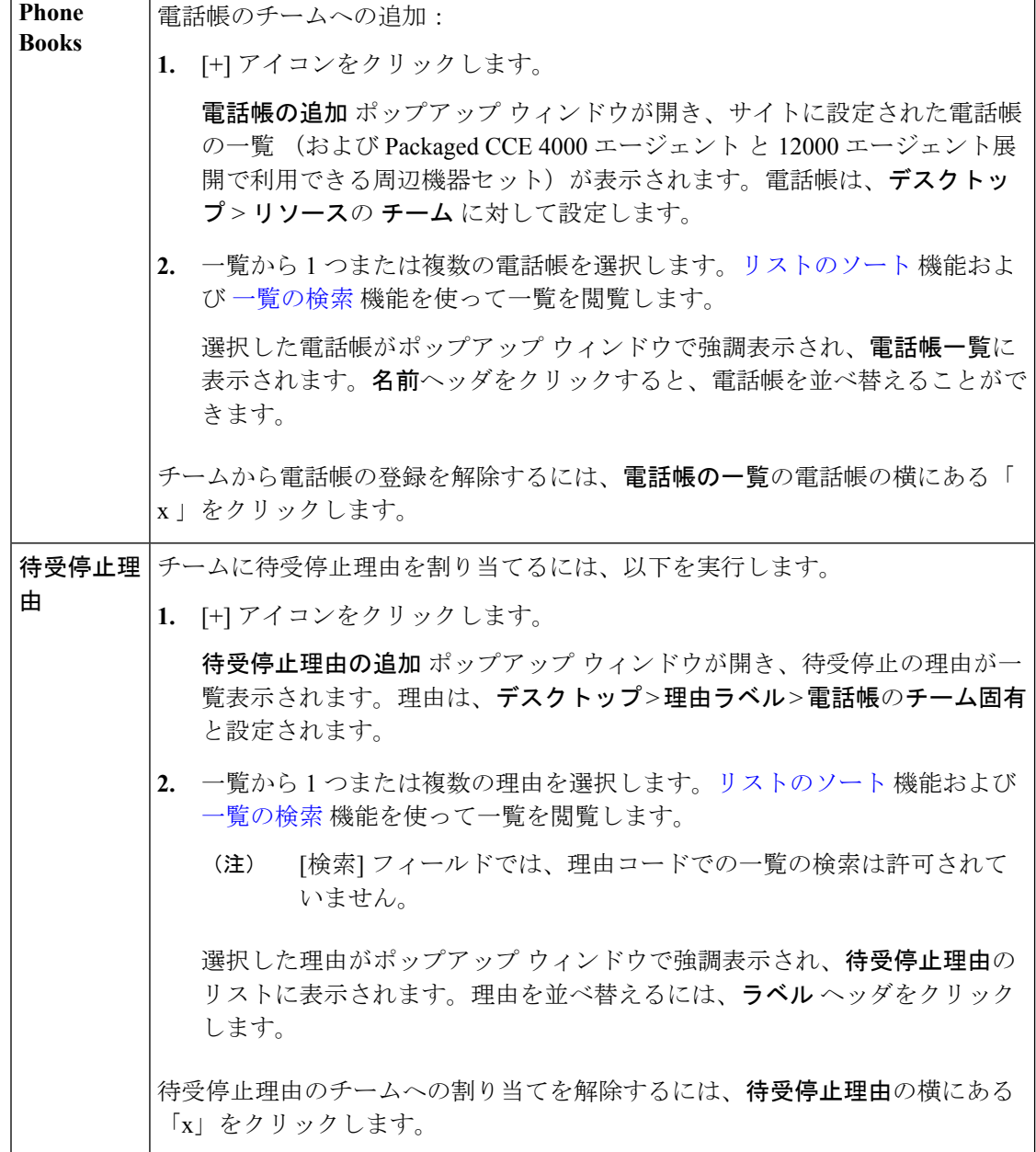

I

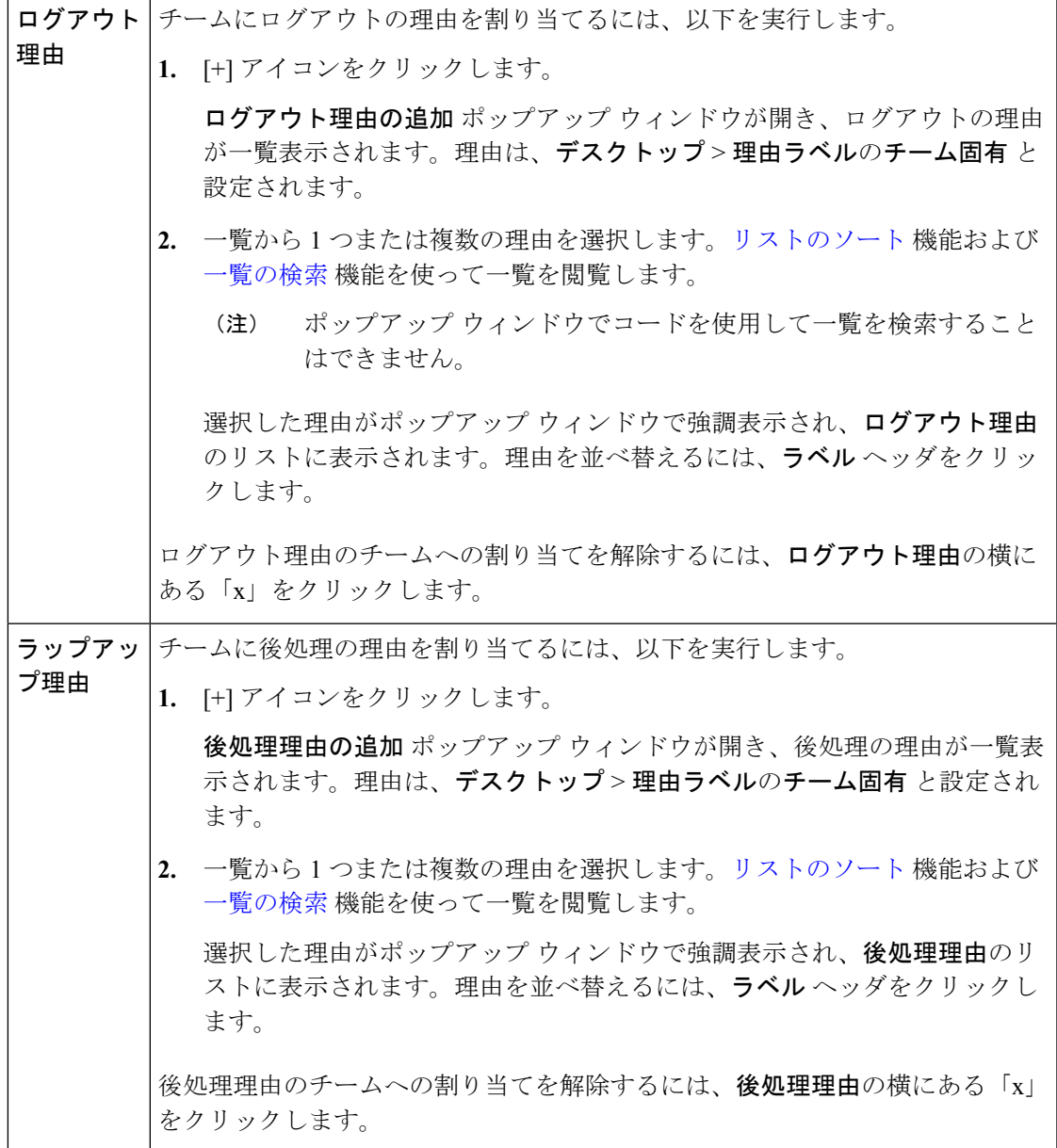

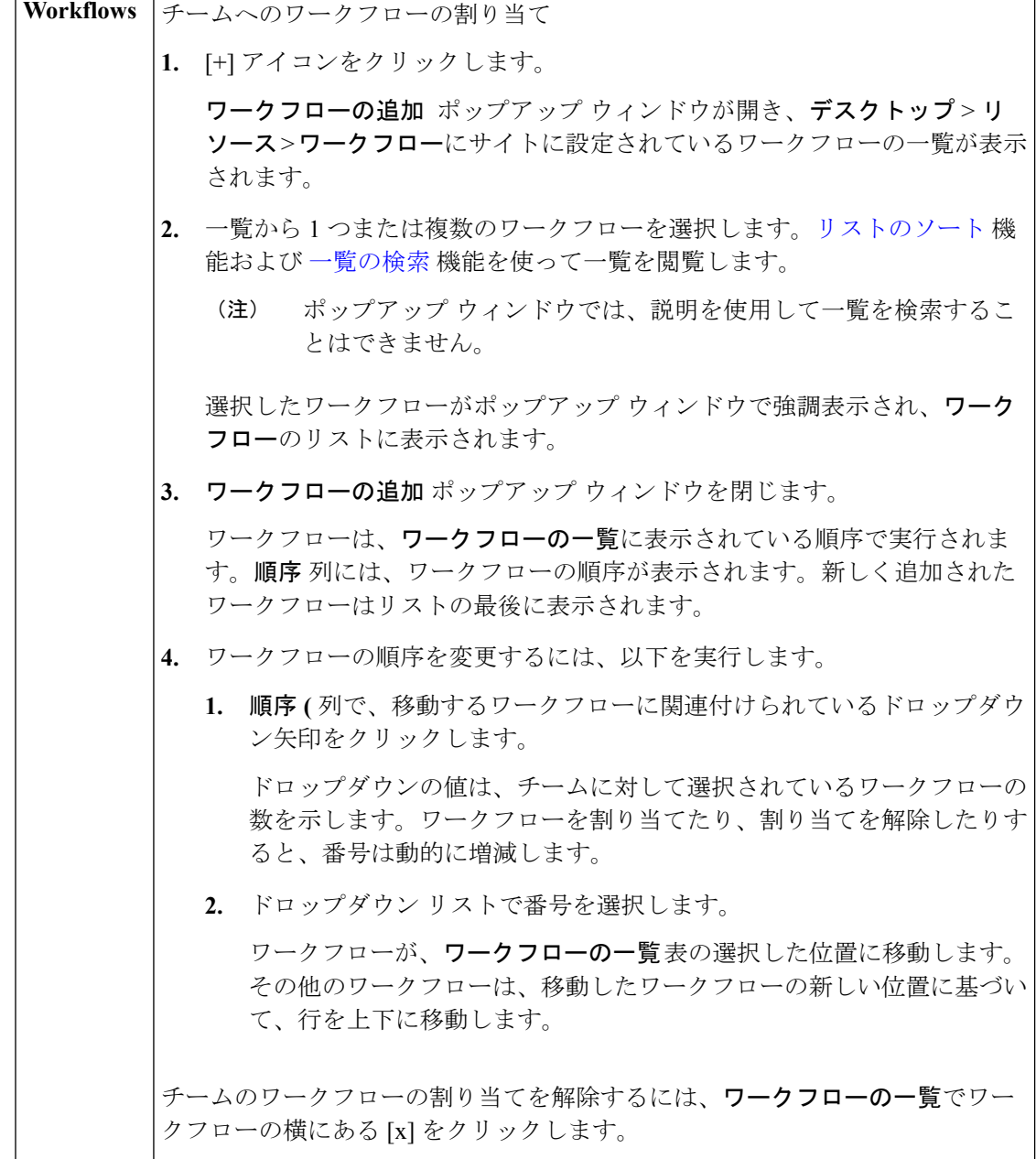

ステップ7 保存をクリックして[一覧]ウィンドウに戻ります。チームが正常に作成されたことがメッセー ジで表示されます。 [一覧]ウィンドウに、チームと関連付けられているエージェントまたはスーパーバイザが表示 されます。Packaged CCE 内でチームを作成すると、対応する Unified Intelligence Center のコレ

クションでも同じチームのレコードが作成されます。チームに割り当てられたチームリソース は、Cisco Finesse 管理に表示されます。

### <span id="page-284-0"></span>チーム レイアウトへのライブ レポートの追加

Finesse デフォルト レイアウト XML には、Finesse デスクトップで Live Data レポート ガジェッ ト用のコメントされた XML コードが含まれています。これらのガジェットは、HTTPS バー ジョンの Live Data レポート ガジェットと HTTP バージョンの Live Data レポート ガジェット の 2 つのカテゴリーに分類されます。

この手順では、特定のチームのデスクトップ レイアウトへのライブ データ レポート ガジェッ トの追加方法について説明します。テキストの例での改行や空白は、読みやすさのために示さ れているものであるため、実際のコードには含めないでください。

### 手順

ステップ **1** Finesse のデフォルト レイアウト XML から追加するレポートの XML コードをコピーします。

### 例:

HTTPS 向けのエージェント レポートを追加するには、次の内容をコピーします。

<gadget>https://my-cuic-server:8444/cuic/gadget/LiveData/LiveDataGadget.jsp? gadgetHeight=310&viewId\_1=99E6C8E210000141000000D80A0006C4& filterId\_1=agent.id=CL%20teamName&viewId\_2=9AB7848B10000141000001C50A0006C4& filterId\_2=agent.id=CL%20teamName  $\langle$ /gadget>

- ステップ **2** 組織 > チームに移動して、[一覧] ウィンドウで既存のチームのレコードを開きます。
- ステップ **3** [チーム リソース(Team Resources)] タブをクリックします。
- ステップ **4** デスクトップ レイアウト タブで、カスタマイズ チェック ボックスをオンにします。
- ステップ **5** この XML コードを表示するタブのタグ内に貼り付けます。

### 例:

エージェント デスクトップの [ホーム (Home) 1タブにレポートを追加するには、以下の手順 を実行します。

```
<layout>
  <role>Agent</role>
  <page><gadget>/desktop/gadgets/CallControl.jsp</gadget>
  </page>
  <tabs>
    <sub>th</sub></sub>
      <id>home</id>
      <label>finesse.container.tabs.agent.homeLabel</label>
      <gadget>https://my-cuic-server:8444/cuic/gadget/LiveData/LiveDataGadget.jsp?
               gadgetHeight=310&viewId_1=99E6C8E210000141000000D80A0006C4&
               filterId_1=agent.id=CL%20teamName&
               viewId_2=9AB7848B10000141000001C50A0006C4&
               filterId_2=agent.id=CL%20teamName
      </gadget>
    \langle/tab>
    <tab>
      <id>manageCall</id>
      <label>finesse.container.tabs.agent.manageCallLabel</label>
    \langle/tab>
  \langle/tabs>
</layout>
```
ステップ **6** my-cuic-server を Cisco Unified Intelligence Center サーバの完全修飾ドメイン名と置き換えます。 ステップ **7** 任意で、ガジェットの高さを変更します。

### 例:

Live Data ガジェットの URL で指定されている高さは 310 ピクセルです。高さを変更する場合 は、URL の gadgetHeight パラメータを目的の値に変更します。例えば、ガジェットの高さを 400 ピクセルにする場合、以下の通りコードを変更します。

```
<gadget>https://my-cuic-server:8444/cuic/gadget/LiveData/LiveDataGadget.jsp?
       gadgetHeight=400&viewId_1=99E6C8E210000141000000D80A0006C4&
       filterId_1=agent.id=CL%20teamName&viewId_2=9AB7848B10000141000001C50A0006C4&
       filterId_2=agent.id=CL%20teamName
       </gadget>
```
スクロールバーのあるガジェットが最適に表示されるようにするには、ガジェットの高さとし て200ピクセル以上の値を設定します。レポートでスクロール バーが不要な場合(1行だけの レポートなど)は、ガジェットの高さをこれよりも小さい値(100 ピクセルなど)に設定でき ます。ガジェットの高さを指定しない場合(URLから310を削除する場合)、デフォルトで高 さは 170 ピクセルに設定されます。

- ステップ8 [保存 (save) ] をクリックします。
	- ガジェットを追加したら、Finesseデスクトップにサインインして、適切に表示される ことを確認します。多数の行が含まれているレポートを使用する場合、レポートが見 やすくなり、スクロールしなくても画面に多くの行が表示されるように、デスクトッ プへのアクセスに使用するコンピュータ上でガジェットの高さや画面解像度を調整し てください。 (注)

デスクトップのレイアウトの変更時にサインインしていたエージェントのデスクトッ プには、サインアウトして再びサインインするまで変更が反映されません。

上記の手順は、Unified CCE の管理(https://<サイド A またはサイド B の Unified CCE AW-HDS-DDS の IP アドレス>/cceadminnew)でも実行することができます。Unified CCE Administration では、[デスクトップ > リソース] に移動して XML コードをデフォ ルト レイアウトからコピーして、[組織 > チーム] に移動してチーム リソースにアク セスし、 XML を貼り付けます。 (注)

チームの検索

チーム ツールの [検索] フィールドは、高度で柔軟性のある検索を実現します。

チームツールの検索フィールドの右側にある**+**アイコンをクリックします。ポップアップウィ ンドウで、以下を実行することができます。

- 名前または説明での検索を行います。
- スペースで区切ると、複数の サイト 名を入力することができます。(サイト は OR 検索 です。)

• 1つ以上の周辺機器セット名をスペースで区切って入力します(周辺機器セットはORまた はsearch)。検索では大文字と小文字が区別されません。また、部分的な一致はサポートさ れません。

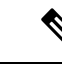

- 周辺機器セットによる検索は、Packaged CCE 4000 エージェント および 12000 エージェント展開でのみ利用できます。 (注)
- 部署を選択します。[グローバルおよび部署(Globals and Departments)]、[グローバルのみ (Globals only)]、または [部署のみ(Departments only)] のオプションがあります。

[グローバルおよび部署 (Globals and Departments) ]または [部署のみ (Departments only)] を選択すると、入力フィールドが有効になり、部署名のスペース区切りのリストを入力で きます(部署は OR 検索です。)

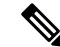

部署別検索は、部署が設定されている場合にのみ使用できます。 サイト別検索は、リモートサイトが設定されている場合にのみ使 用できます。 (注)

# スキル グループの管理

コールは、スキル グループ内のメンバーシップまたはプレシジョン キューに設定された資格 に基づいてエージェントにキューイングされます。

管理者は、この章で説明するすべてのツールにアクセスすることができます。

スーパーバイザは、[スキル グループ(Skill Groups)] へのアクセスが制限されており、[属性 (Attributes)] および [プレシジョンキュー(Precision Queues)] には表示専用でアクセスでき ます。

## <span id="page-286-0"></span>スキル グループ(**Skill Groups**)

スキル グループとは、同じタイプの要求を処理するための、同じ能力セットを共有するエー ジェントの集まりです。例えば、同じ言語を話すエージェントや、請求に関する問い合わせに 対応できるエージェントの集まりなどです。

エージェントは、複数のスキル グループのメンバーになることができます。各スキル グルー プは、音声、チャット、または電子メールなどの特定のメディアルーティングドメイン(MRD) に関連付けられます。

エージェントのスキル グループ メンバーシップは、そのエージェントにルーティングされる コンタクトのタイプを判別できます。例えば、エージェントが Cisco\_Voice ルーティング ドメ インのみに設定されたスキルグループのメンバーである場合、そのエージェントはそのスキル グループの音声エージェントとなります。エージェントが非音声ルーティングドメインに設定

されたスキル グループのメンバーである場合、そのエージェントはそのスキル グループのマ ルチチャネル エージェントとなります。

Cisco Unified Intelligence Center レポートを使用し、スキル グループ内のエージェント アクティ ビティを表示したり、スキル グループ間のコール分配をモニタしたり、スキル グループ間で パフォーマンスを比較したりできます。

スキル グループを設定するには、**Unified CCE** 管理 > 組織 > スキル > スキル グループ に移動 します。

管理者は、スキル グループを設定するフル権限を持ちます。スーパーバイザには、[スキル グ ループ メンバー(Skill Groups Members)] タブで監視対象のエージェントを追加および削除す る権限があります。

### 関連トピック

スキル [グループの検索](#page-292-1) (267 ページ) スキル [グループの追加および保守](#page-287-0) (262 ページ) [エージェント\(](#page-260-0)Agents) (235 ページ) スキル [グループまたはプレシジョン](#page-296-0) キュー (271 ページ) [スーパーバイザの管理](#page-267-0) (242 ページ)

<span id="page-287-0"></span>スキル グループの追加および保守

### 手順

- ステップ **1 Unified CCE** 管理 > 組織 > スキル > スキル グループ に移動します。
- ステップ **2** [新規(New)] をクリックして [新規スキル グループ(New Skill Group)] ウィンドウを開きま す。
- ステップ3 [一般 (General) ] タブのフィールドに入力します。

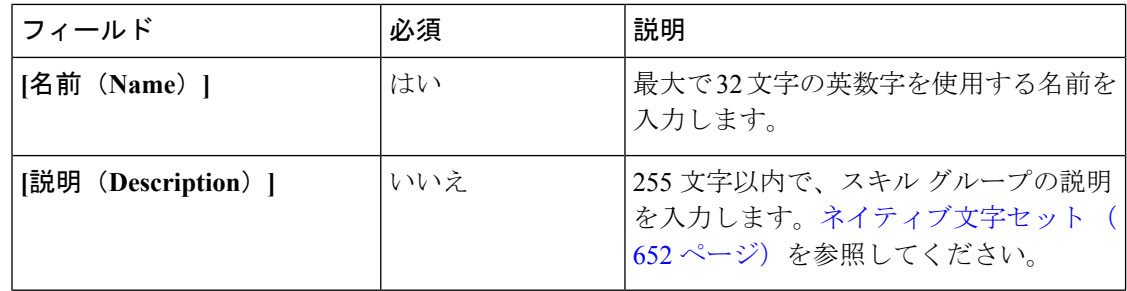
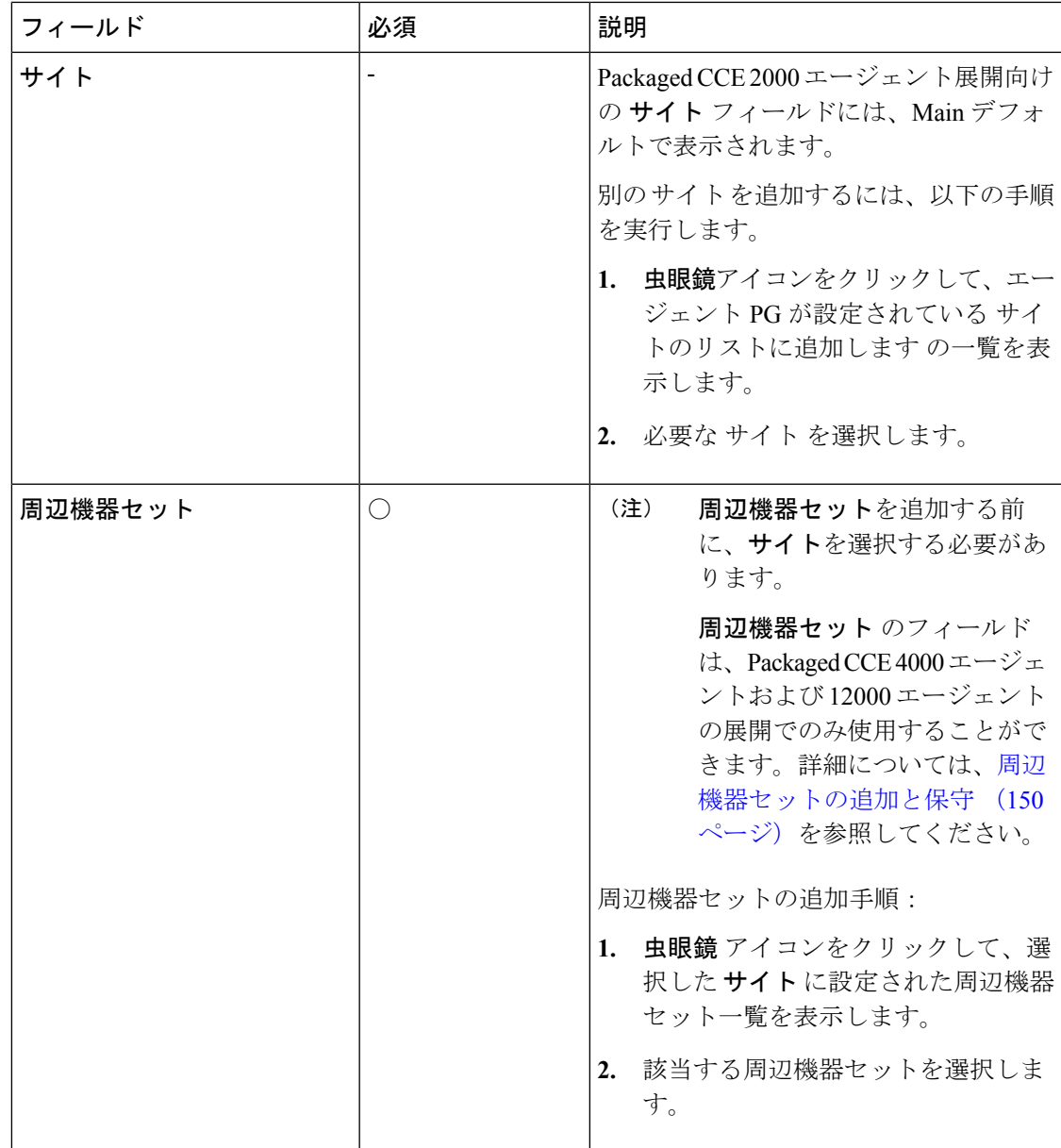

I

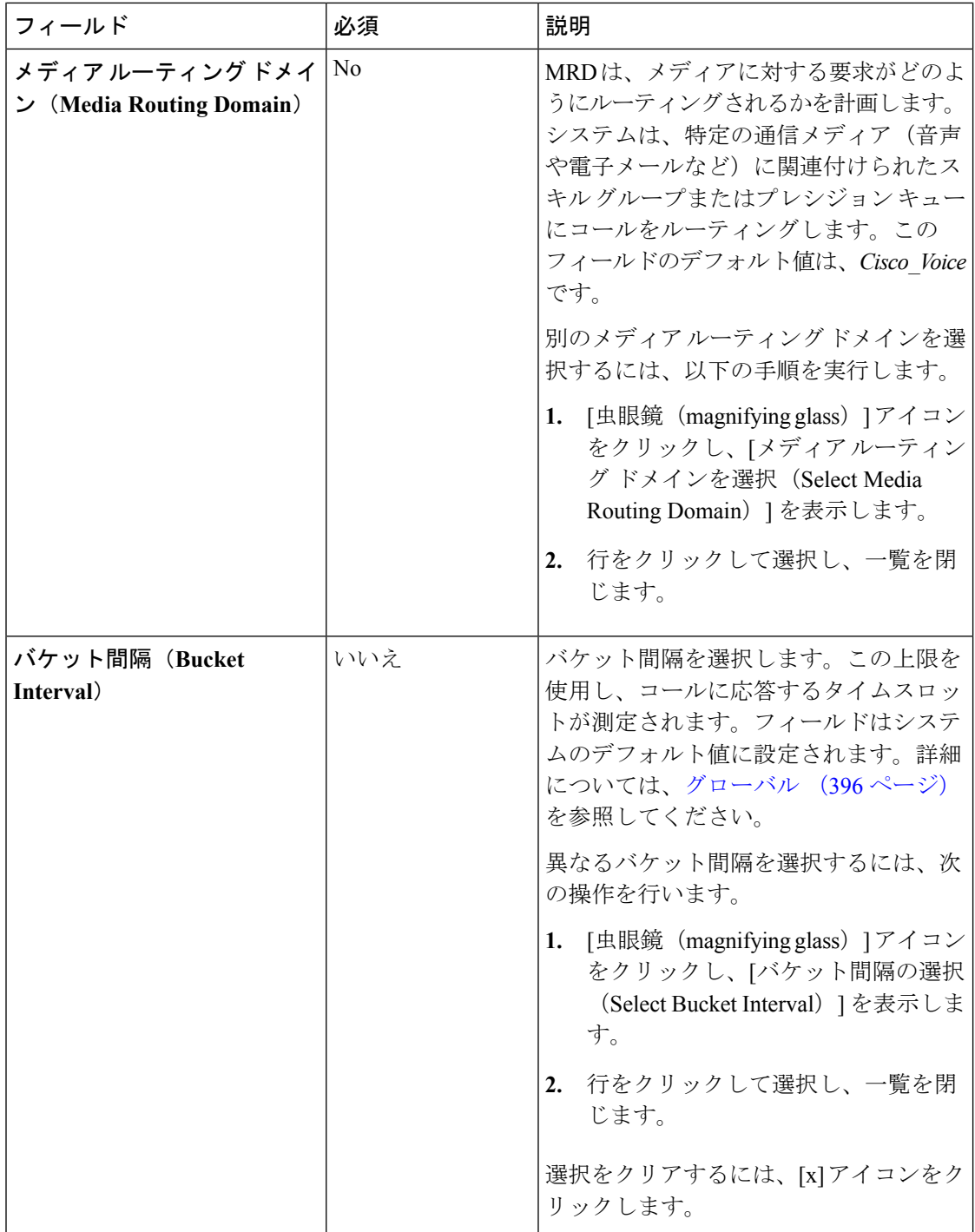

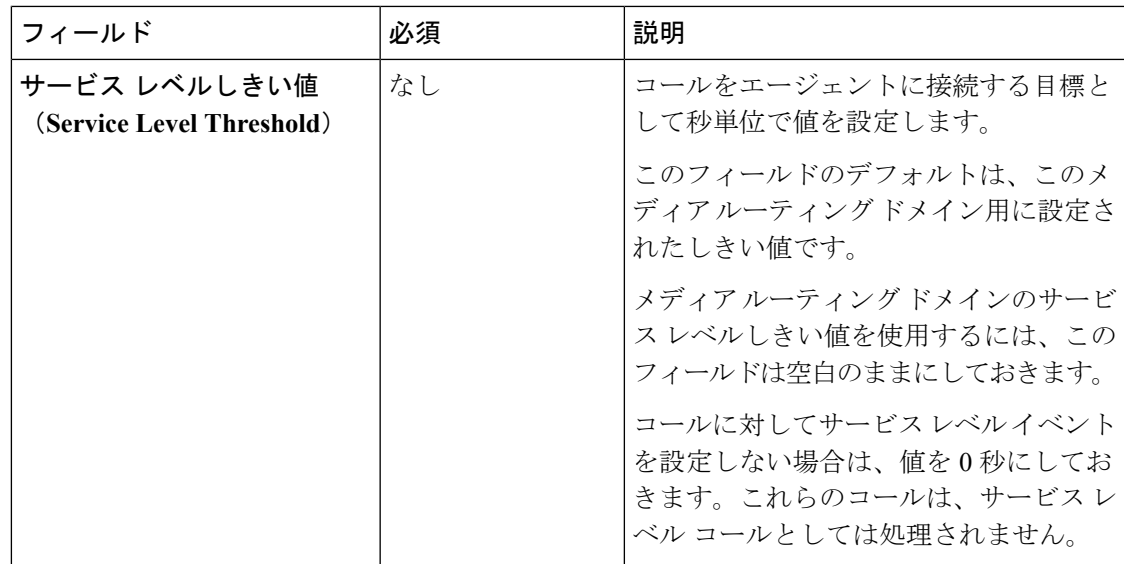

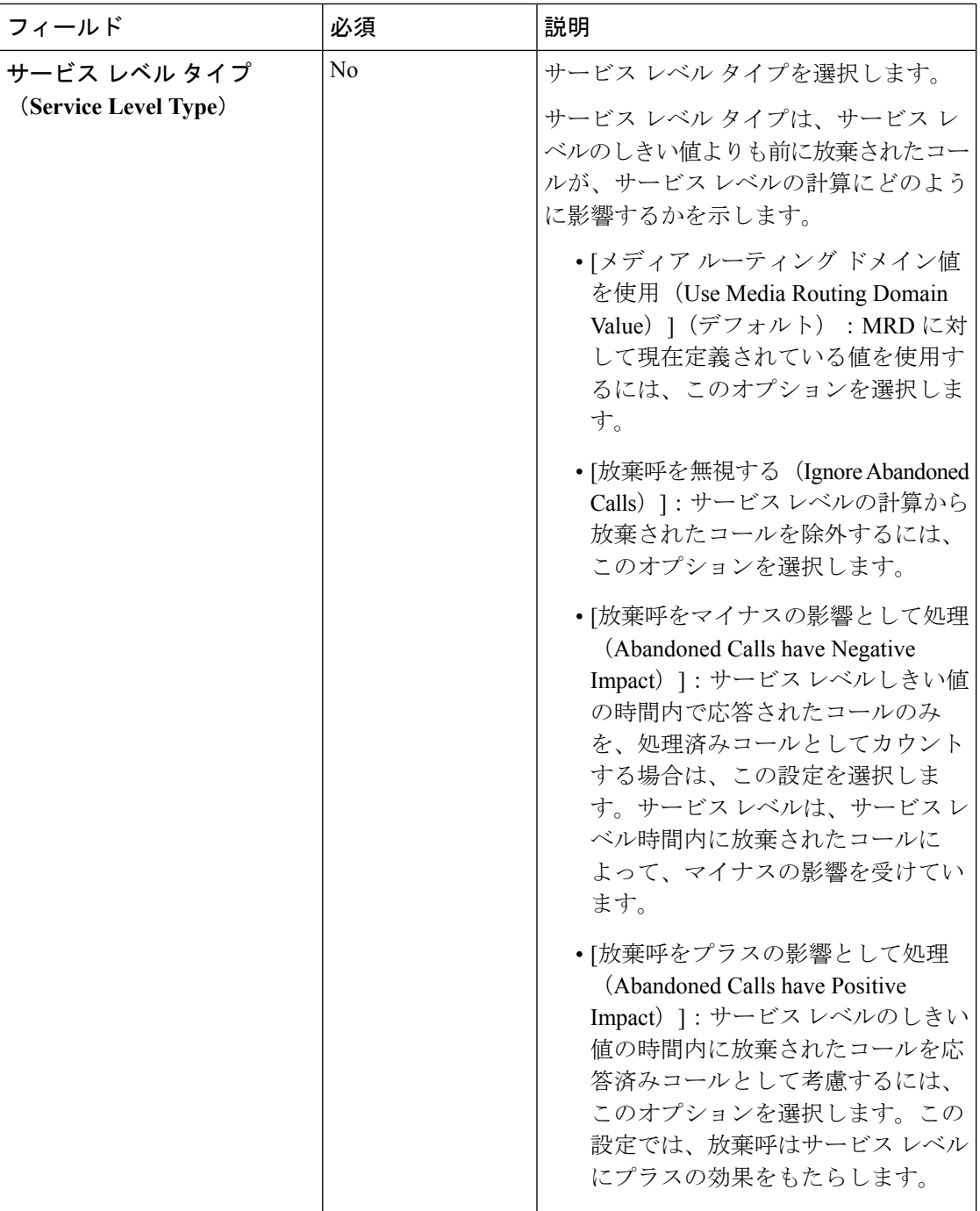

### ステップ **4** メンバー タブに入力します。

このタブには、このスキル グループのエージェントの一覧が表示されます。

a) [+] アイコンをクリックして、エージェントの追加を開きます。選択された(およびサイ ト Packaged CCE 4000 エージェントおよび 12000 エージェント展開で利用可能な周辺機器 セット)に関連付けられているエージェントが表示されます。

- b) この[スキルグループ (skill group) ]に追加する [エージェント (Agent) ] をクリックしま す。
- c) ウィンドウを閉じます。ユーザが選択したエージェントは、**[**エージェントのリスト(**List of Agents**)**]** に表示されます。
- d) このタブで[保存 (Save) ]をクリックして、一覧ウィンドウに戻ります。スキルグループ が正常に作成されたことがメッセージで表示されます。

### スキル グループの検索

スキル グループ ツールの [検索] フィールドは、高度で柔軟性のある検索を提供します。

[検索] フィールドの **[ + ]** アイコンをクリックすると、ポップアップ画面が開きます。この画面 で以下を実行します。

- 検索する文字列の名前または説明を入力します。
- スペースで区切ると、複数の サイト 名を入力することができます。(サイト は OR 検索 です。)
- 1つ以上の周辺機器セット名をスペースで区切って入力します(周辺機器セットはORまた はsearch)。検索では大文字と小文字が区別されません。また、部分的な一致はサポートさ れません。

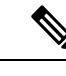

- 周辺機器セットによる検索は、Packaged CCE 4000 エージェント および 12000 エージェント展開でのみ利用できます。 (注)
- 部署を選択します。[グローバルおよび部署(Globals and Departments)]、[グローバルのみ (Globals only)]、または [部署のみ(Departments only)] のオプションがあります。

[グローバルおよび部署 (Globals and Departments) ]または [部署のみ (Departments only)] を選択すると、入力フィールドが有効になり、部署名のスペース区切りのリストを入力で きます(部署は OR 検索です。)

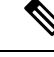

部署別検索は、部署が設定されている場合にのみ使用できます。 (注)

> サイト別検索は、リモートサイトが設定されている場合にのみ使 用できます。

# 属性(**Attributes**)

属性とは、言語や場所、エージェントの技能など、コールルーティングの要件を識別するもの です。ブール値および能力の 2 つのタイプの属性を作成できます。

- ブール値属性を使用して、エージェントの属性値を true または false として識別します。 例えば、Bostonという属性を作成するとします。この属性に割り当てられたエージェント は、ボストンに配属されています。Boston 内のエージェントは、その属性の用語として *Boston = True* を持ちます。
- 能力属性を使用して、技能レベルを 1 から 10 までのレベルで指定します。10 が最高レベ ルの技能を有していることを意味します。例えば、スペイン語属性の場合、ネイティブス ピーカーの属性は能力 *= 10* となります。

プレシジョンキューを作成する際は、そのキューの一部となる属性を識別し、そのキューをス クリプトに実装します。エージェントに新しい属性を割り当て、属性値がプレシジョンキュー の基準を満たす場合、エージェントはプレシジョン キューに自動的に関連付けられます。

属性は、複数のメディア ルーティング ドメインの複数のプレシジョン キューと関連付けるこ とができます。

属性を設定するには、Unified CCE **Administration** > 組織のスキルに移動し、[属性 (Attributes)] タブをクリックします。

属性を表示および保守できます。スーパーバイザは、Agentsツールの[属性 (Attributes) 1タブ で、監視対象エージェントの属性を設定できます。

### 関連トピック

[属性の追加および保守](#page-293-0) (268 ページ) [プレシジョン](#page-294-0) キュー(Precision Queues) (269 ページ)

### <span id="page-293-0"></span>属性の追加および保守

属性を作成すると、複数のエージェントの属性割り当てを一度に編集できます([複数のエー](#page-266-0) [ジェントの属性の編集](#page-266-0) (241 ページ)を参照)。

### 手順

- ステップ **1** Unified CCE > **Administration** > 組織のスキルに移動し、[属性 (Attributes)] タブをクリックしま す。
- ステップ **2** [属性の一覧(List of Attributes)] ウィンドウで、[新規(New)] をクリックします。[新しい属 性 (New Attributes) ] ウィンドウには、[一般 (General) ] と [メンバー (Members) ] の 2 つの タブがあります。
- ステップ3 [一般 (General) ] タブで、次のフィールドに入力します。

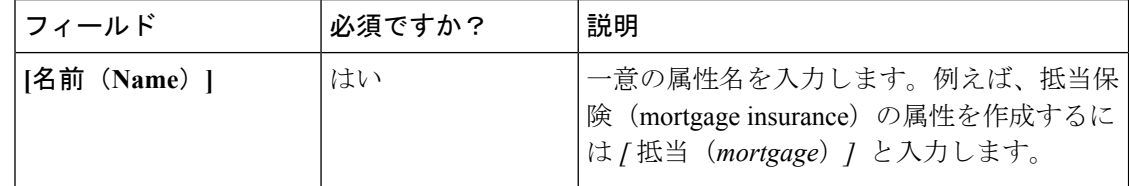

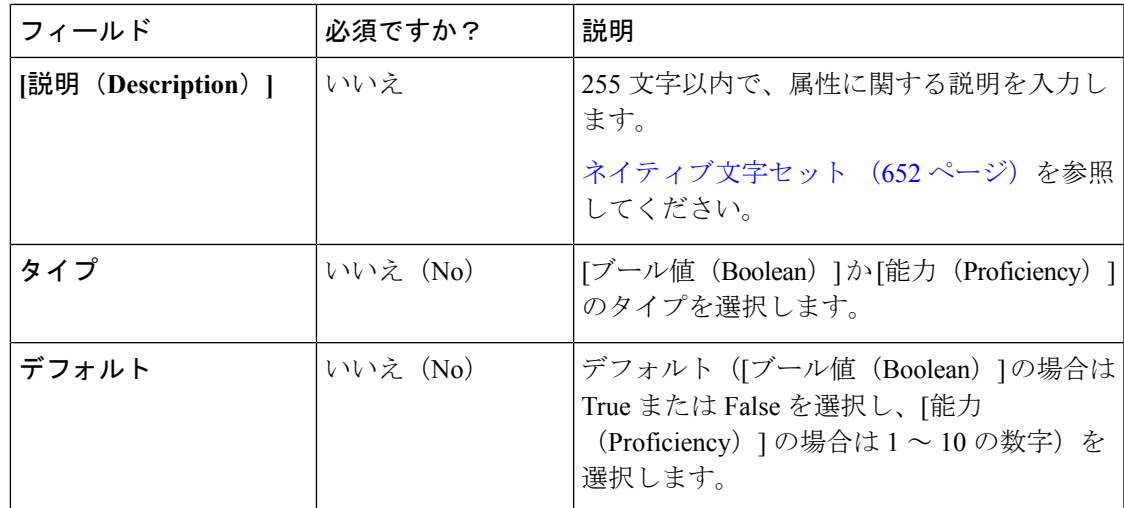

- ステップ **4** この属性に複数のエージェントを関連付けるには、[エージェント(Agents)] タブをクリック し、次に [新規 (New) ] をクリックします。
- ステップ **5 [**追加(**Add**)**]**をクリックします。
- ステップ **6** [エージェントの追加(Add Agents)] ウィンドウで、リストされている中から複数のエージェ ントをクリックして [エージェントの一覧(List of Agents)] ウィンドウに追加します。終了し たらウィンドウを閉じます。
- ステップ7 属性値 ドロップダウン メニューを使用して、各エージェントに適切な属性値を設定します。
- ステップ **8 [**保存(**Save**)**]** をクリックします。

### <span id="page-294-0"></span>プレシジョン キュー(**Precision Queues**)

プレシジョン ルーティングは、スキル グループ ルーティングの多次元の代替物となるもので す。Unified CCE スクリプティングを使用して、発信元のニーズにちょうど適合するエージェ ントにコールを向けるようプレシジョン キューを動的にマッピングできます。プレシジョン キューはプレシジョン ルーティングの主要コンポーネントです。

プレシジョン ルーティングを設定するには、以下の手順に従ってください。

- **1.** 属性を作成する。属性とは、True または False 値、あるいは 1 ~ 10 の能力評価を割り当て ることができる特徴です。
- **2.** 属性をエージェントに割り当てる。
- **3.** [プレシジョン キュー (Precision Queues)] を作成する。
- **4.** ルーティング スクリプト(routing scripts.)を作成する。

エージェントを[プレシジョンキュー(Precision Queues)]に追加する必要はありません。エー ジェントはそれぞれの属性に基づいて自動的に[プレシジョン キュー(Precision Queues )] の メンバーになります。[プレシジョン キュー(Precision Queues )] がボストンに住むエージェ ント、流暢なスペイン語を話すエージェント、および装置の特定の部品に関するトラブルシュー

302761

ティングにおいて熟達したエージェントを必要とする場合、*Boston = True*、*Spanish = True*、お よび *Repair = 10* の属性を持つエージェントが自動的に[プレシジョン キュー(Precision Queues )]に加えられます。装置に関するヘルプを必要とする、ボストン在住のスペイン人の発信者 は、そのエージェントにルーティングされます。

[プレシジョン キュー(Precision Queues )] には、次のものが含まれます。

• 項:項によって属性と値が比較されます。 例えば、Spanish == 10 という項を作成できま す。この属性の項は、最も高いスペイン語能力です。

各プレシジョンキューには複数の属性があり、これらの属性は複数の項で使用できます。 例えば、スペイン語の能力値が 5 から 10 のエージェントを選択するには、Spanish > 5 の 項を 1 つ、また Spanish < 10 の項を 1 つ作成します。

• 式:式は1つまたは複数の項の集合です。式の中の項は、同じ演算子を共有する必要があ ります。つまり、すべて AND か、すべて OR の関係であることが必要です。

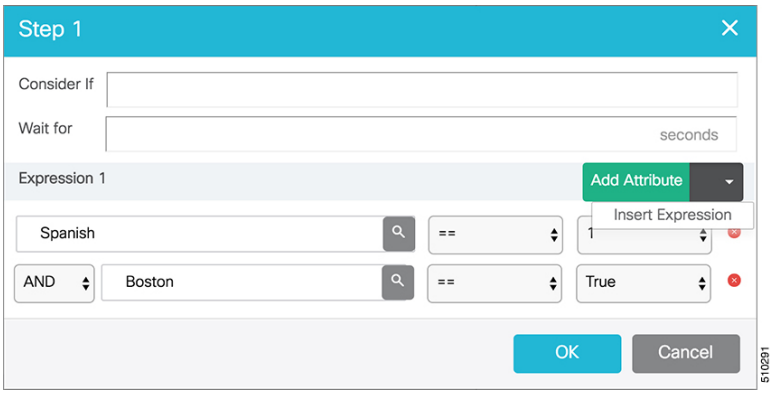

• 手順:プレシジョン キュー手順とは、プレシジョン キュー内の時間ベースのルーティン グ ポイントです。手順は 1 つ以上の式の集合です。

手順には、待機時間と Consider If 式が含まれる場合もあります。待機時間を使用して、対 応可能なエージェントを待機する最大時間を割り当てます。Consider If 式を使用して、別 のキューなど、事前に定義された基準に照らして手順を評価します。

#### **Steps**

•

Name Criteria Step 1 [(Spanish == 10) and (Boston == true) ] OR [(ServerXYZ >= 6) and (Spanish >= 6)]

プレシジョン キューを設定するには、**Unified CCE** 管理 > 組織 > スキル > プレシジョン キュー に移動します。

管理者はプレシジョンキューを設定するフル権限を持ちます。スーパーバイザは、プレシジョ ン キュー ツールに表示専用でアクセスできます。

複数のエージェントに関連付けられたプレシジョンキューを追加または変更する場合、システ ムはエージェントの関連付けの更新によるシステムリソース割り当てで潜在的な過負荷が発生 するのを回避します。プレシジョンキューの更新は、システムが非常にビジーである場合は拒 否される可能性があります。

### スキル グループまたはプレシジョン キュー

組織のルーティング ニーズに合わせて [スキル グループ (skill groups) 1または [プレシジョン キュー(precision queues)]を使用する場合について考えます。ここでは、2通りの方法を区別 します。

### スキル グループの使用

スキルグループは、能力または責任を表します。例えば、英国での販売を担当する営業担当者 など、事前に定義された特徴の集合などがあります。このスキル グループを「English sales」 と名付けることができます。このグループ内のエージェントを(おそらくは経験に基づき)2 つのタイプの能力に分ける場合、English Sales 1 と English Sales 2 のように 2 つの別個のスキル グループを設定する必要があります。次に、エージェントの能力に基づいて、そのエージェン トを一方のグループに関連付けます。これには、[スキル グループ(skill group)] にアクセス し、そこに追加するエージェントを特定します(またはそのスキルグループをそのエージェン トに追加します)。要するに、スキル グループを作成するには、まず、English Sales 2 など、 各エージェントに求める特徴の組み合わせに関する概念を築きます。

### プレシジョン キューの使用

スキル グループとは対照的に、プレシジョン キューは属性定義を分類し、エージェントの集 合を属性レベルで形成します。プレシジョンキューの属性レベルに一致するエージェントは、 そのプレシジョン キューに関連付けられます。

プレシジョン キューを使用する場合、前の English sales の例では、English と Sales の属性の定 義と、それらの特徴を持つエージェントをその属性に関連付ける作業を伴います。プレシジョ ン キュー English Sales は、それらの特徴を持つすべてのエージェントをプレシジョン キュー に動的にマップします。また、さらに複雑な能力属性を定義して、エージェントに関連付ける こともできます。それによって、1つのプレシジョンキューで、英語能力10、販売能力5のよ うに複数の能力検索を組むことができます。

このプレシジョン キューの例をスキル グループに分けるには、英語能力 10 と販売能力 5 とい う2つの別個の [スキル グループ (skill group) ] を設定する必要があります。プレシジョン キューを使用すると、エージェントを属性別に振り分けることができます。スキルグループで は、スキル グループを定義し、それにエージェントを割り当てます。

### スキル グループまたはプレシジョン キューの決定

プレシジョンルーティングは、従来のルーティングを拡張するものであり、これに置き換わる ものです。従来のルーティングでは、エージェントが属するすべての [スキル グループ (skill group)]を調べ、ビジネスニーズに対応するスキルの階層を定義します。ただし、従来のルー ティングには 1 次元の性質による制限があります。

プレシジョンルーティングは、簡単な設定、スクリプティング、およびレポートを使用した多 次元のルーティングを提供します。エージェントは、能力を示す複数の属性で表されます。こ れにより、各エージェントの能力が正確に公開され、ビジネス価値が向上します。

ルーティングニーズがあまり複雑でない場合、1つまたは2つの[スキルグループ (skill group) ] を使用することを検討してください。ただし、管理の容易な 1 つのキューに 10 もの能力レベ ルを含む検索を実施する場合は、プレシジョン キューを使用してください。

プレシジョン ルーティングは、Unified CVP の サービス コールバック 機能をサポートしてい ません。プレシジョンキューは複雑なため、正確な予想待機時間を計算することは困難です。 サービス コールバック は予想待機時間によって異なります。そのため、サービス コールバッ ク の代わりに、Agent Request インターフェイスを介してノンプリエンプティブなコールバッ クを使用します。 (注)

### プレシジョン キューの追加および保守

### 始める前に

プレシジョンキューを作成する前に、属性を作成する必要があります[\(属性の追加および保守](#page-293-0) (268 [ページ\)を](#page-293-0)参照してください)。

### 手順

ステップ **1 Unified CCE** 管理 > 組織 > スキル > プレシジョン キュー に移動します。

これによって、現在設定されているすべてのプレシジョンキューを示す[プレシジョンキュー の一覧 (List of Precision Queues) ] ウィンドウが開きます。

ステップ **2** 新規 をクリックして、新規プレシジョン キュー ウィンドウを開きます。各フィールドに値を 指定します。

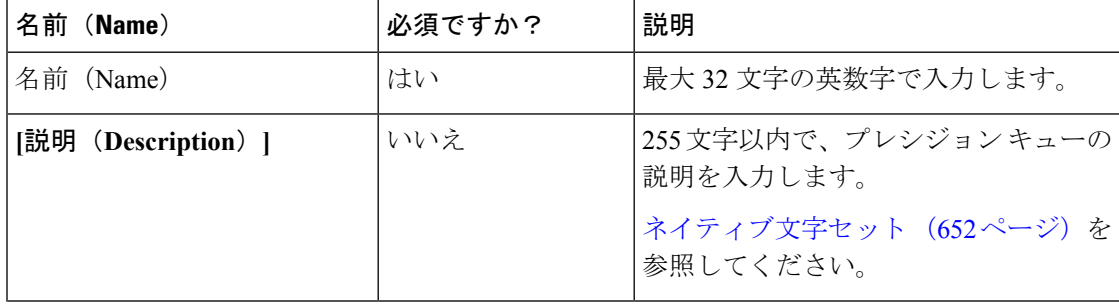

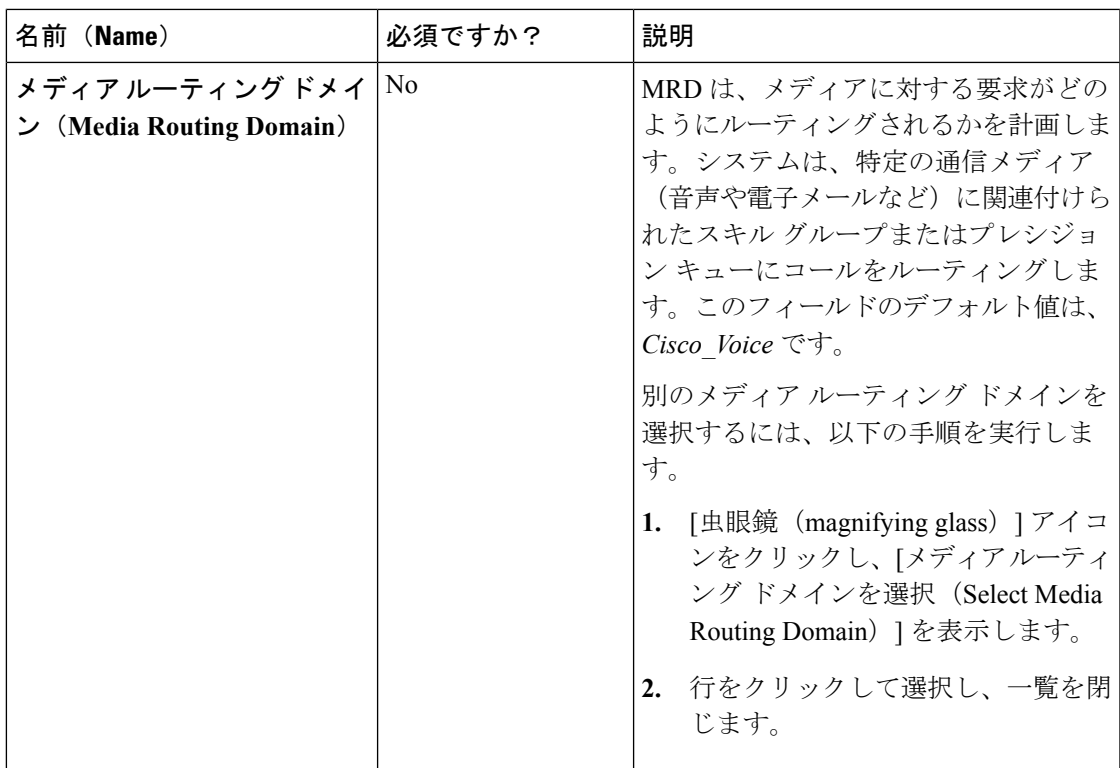

 $\overline{\phantom{a}}$ 

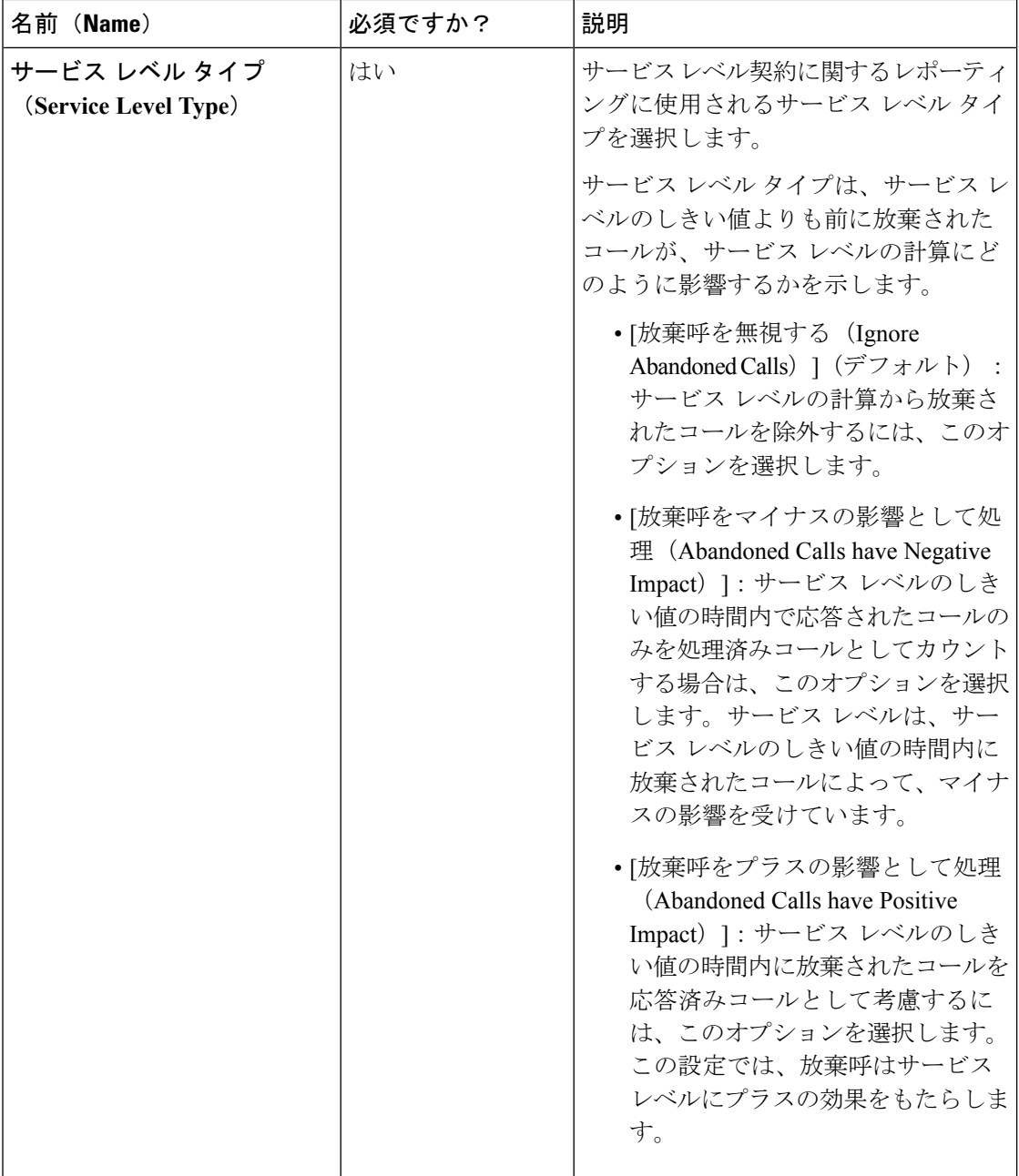

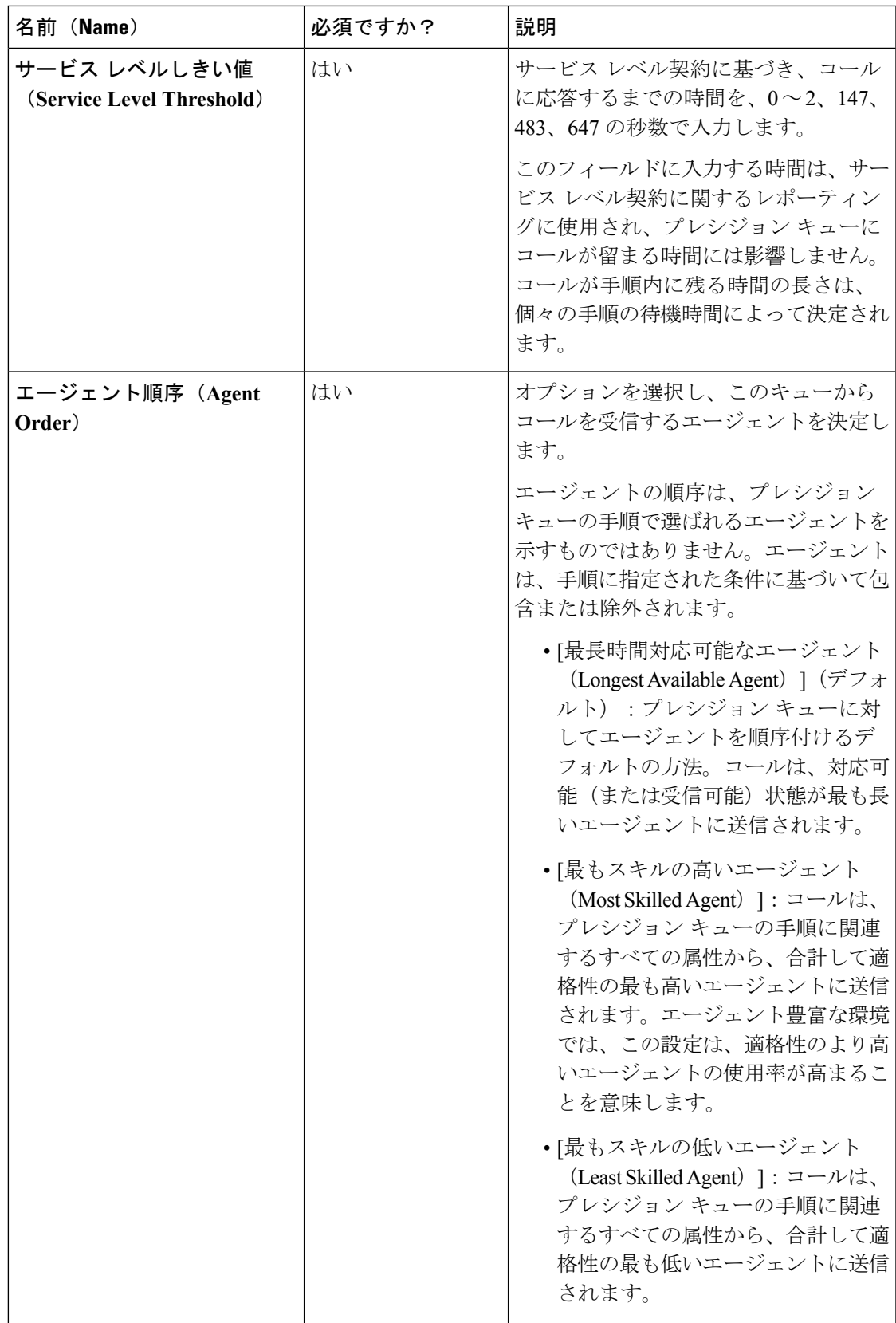

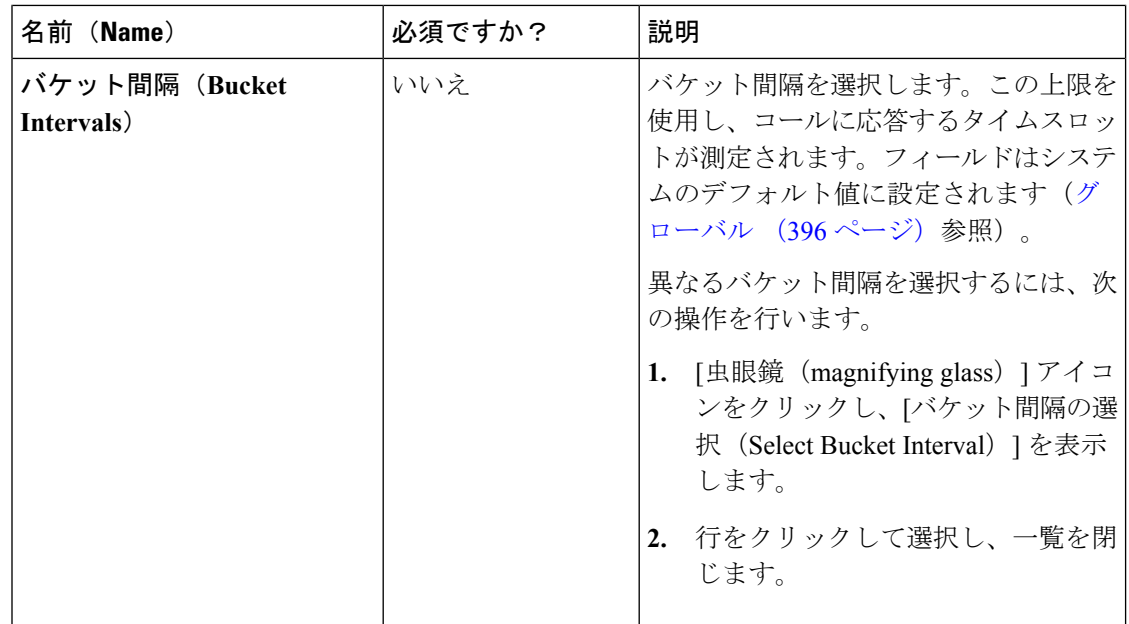

- ステップ **3** 番号付きの Step Builder リンクをクリックし(「手順 1」、「手順 2」など)、[Step Builder] ポップアップ ウィンドウ内でプレシジョン キューの手順を作成します。
- ステップ **4** 追加が終了したら、[保存(Save)] をクリックします。

プレシジョン キュー手順の作成

どのプレシジョンキューにも手順が存在する必要があり、どの手順にも式が存在する必要があ ります。式とは、属性の項の集合です。

### 手順

ステップ **1** [手順(Steps)] パネルで番号付きの手順リンクをクリックします([手順 1(Step 1)]、[手順 2(Step 2)] など)。

手順番号のポップアップ ウィンドウが開きます。

- ステップ **2** 最初の手順を以下の通り作成します。
	- a) [式 1 (Expression 1) ] パネルの [属性の選択 (Select Attribute) ] フィールドの右側にある [虫眼鏡 (magnifying glass) ] アイコンをクリックします。
	- b) リストから属性を選択します。
	- c) 2つの [選択 (Select) ] フィールドを使用して、属性の項を確立します。最初の [選択 (Select)] フィールドをクリックして、演算子を選択します。
		- ブール値属性について、等しいおよび等しくないの演算子を選択します。
		- 能力属性について選択できる演算子は、True、False、より少ない、以下、より大き い、および以上です。

d) 2 つめの [選択(Select)] フィールドをクリックして値を選択します。

• ブール値属性の値は True および False です。

• 能力属性の値は、1 ~ 10 の値になります。

選択すると、式に対する属性の項が作成されます。

- ステップ **3** 2 つめの属性を最初の式に追加するには、**[**式 **1**(**Expression 1**)**]** 列の **[**属性の追加(**Add Attribute**)**]** をクリックします。
	- a) [および (AND) ] か [または (OR) ] を選択して、最初の属性と 2 つめの属性の関係を確 立します。
	- b) ステップ 2b、2c、および 2d を繰り返します。
- ステップ **4** 引き続き、属性を式 1 に追加します。 式内のすべての属性を同じ論理演算子で結び付ける必要があります。すべて[および (AND) ] か、すべての [または (OR) ] であることが必要です。
- ステップ **5** 2 つめの式を追加するには、**[**式 **1**(**Expression 1**)**]** 列の **[**属性の追加(**Add Attribute**)**]**ドロッ プダウンをクリックして、 **[**式の追加(**Add Expression**)**]**を選択します。
- ステップ **6 [**および(**AND**)**]**か **[**または(**OR**)**]**を選択して、最初の式と2つめの式の関係を確立します。
- **ステップ1** 属性を式2に追加します。
- ステップ **8** 必要に応じて、式の追加を続行します。

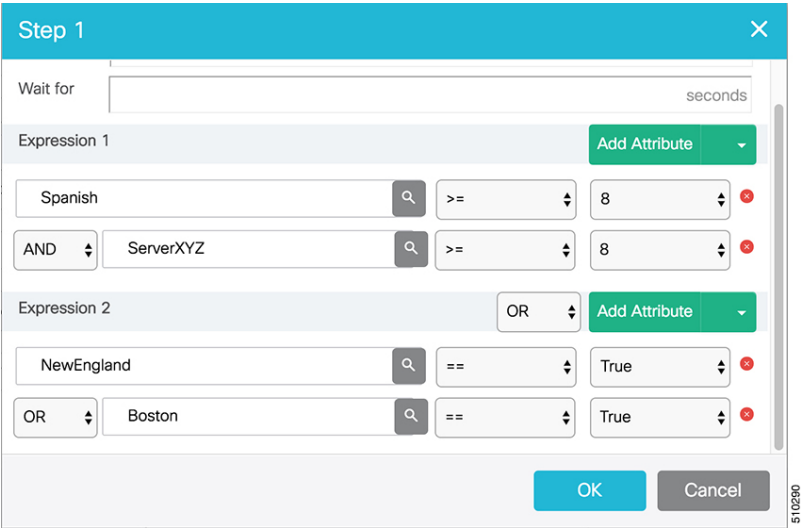

この例では、ボストン領域に住むスペイン人の発信者が、ServerXYZを修理するために技術者 のオンサイト サービスを必要としています。理想的なエージェントはスペイン語が流暢であ り、ServerXYZ に関して最も高い能力を持っている必要があります。これは、式 1 で確認でき ます。式2を使用すると、選択したエージェントがボストン領域かニューイングランド領域の いずれかから出向く必要があることを指定できます。

ステップ **9** 手順が完成したら、[OK] をクリックしてプレシジョン キューに追加します。

ステップ **10** 以下の手順を作成するには、[手順の追加(Add Step)] をクリックします。

後続の各手順には、先行の式と属性によって事前にデータが入力されます。連続的段階で属性 の資格と適格性を低下させ、受け入れ可能なエージェントのプールが拡大するように基準を下 げます。

- ステップ **11** すべての手順を作成したら、最後を除く任意の手順を開き、[Consider if] フィールドと [待機 (Wait for)] フィールドに値を入力できます。
	- [Consider if] は、追加の基準に対してコールを手順内で評価する式です。([Consider if] に 関する追加情報については、プレシジョン [キューに対する](#page-303-0) Consider If 式 (278ページ)を 参照してください)
	- [待機(Waitfor)]は、対応可能なエージェントを待機する秒単位の値です。コールは、特 定の手順でキューに入り、指定された秒数が過ぎるまで、その手順の条件に一致する対応 可能エージェントを待ちます。待機時間が空白であると、手順の条件に一致する対応可能 エージェントが存在しない場合に、コールはただちに以下の手順に進みます。待機時間は デフォルトで 0 に設定され、最大 2147483647 の値を取ることができます。

<span id="page-303-0"></span>プレシジョン キューに対する Consider If 式

プレシジョンキューの最終手順でなければ、その手順に対して*ConsiderIf*式を入力できます。 Consider If 式は、追加の基準に対してコールを(手順内で)評価します。コールが Consider If 式のある手順に到達するたびに、式が評価されます。式の値がtrueとして返された場合、コー ルはその手順の対象となります。値がfalseを戻した場合は、コールは以下の手順に移ります。 手順に対して式が指定されていない場合は、その手順は常にコールに対して考慮されます。

Consider If 式を追加するには、[Consider If] ボックスに式を入力します。または、スクリプト エディタを使用して式を構築し、それをコピーして [Consider If] ボックスに貼り付けます。 ConsiderIf式で使用されるオブジェクトは、大文字と小文字を区別します。プレシジョンキュー に追加するすべての Consider If 式は、有効でなくてはなりません。無効な式を追加すると、 [プレシジョン キュー(precision queue)] を保存できません。式が有効であることを確認する には、 [スクリプトエディタ(Script Editor) ] を使用して式を作成し、評価します。

Consider If 式では、次のスクリプト オブジェクトのみが有効です。

- $\bullet$  コール (Call)
- PQ
- スキル グループ(Skillgroup)
- ECC
- PQ 手順 (PQ Step)
- コール タイプ(Call Type)
- カスタム関数 (Custom Functions) (カスタム関数はスクリプトエディタで作成できます)

有効なConsiderIf式が無効になる可能性もあります。例えば、[プレシジョンキュー(precision queue) ]を作成、または更新した後に、式で使用されたオブジェクトを削除すると、その式は 有効ではなくなります。

### **Consider If** 式の例

- **PQ.PQ1.LoggedOn > 1**:このキューにログインしているエージェントが 1 人以上いるかど うかを評価します。
- **CallType.CallType1.CallsRoutedToday > 100**:今日、このタイプのコールが 100 以上ルー ティングされたかどうかを評価します。
- **PQStep.PQ1.1.RouterAgentsLoggedIn > 1**:手順 1 に対し、このキューにログインしている ルータ エージェントが 1 人以上いるかどうかを評価します。
- **CustomFunction(Call.PeripheralVariable1) > 10**:カスタム関数を使用するこの式が、10 よ りも大きい値を戻すかどうかを評価します。

#### プレシジョン キューのコール フローの例

高度な例として、5 つの手順があるプレシジョン キューで、手順 1 に Consider If 式として [発 信者はプレミアム メンバー(Caller is Premium Member)] が付加されている場合について考え ます。

- 手順 1 属性:Skill > 8 Consider If: [発信者はプレミアム メンバー(Caller is Premium Member) ]
- 手順 2 属性: Skill > 6
- 手順 3 属性: Skill > 4
- 手順 4 属性: Skill > 3
- 手順 5 属性: Skill >= 1

プレミアム カスタマーではない発信者 John が、1-800-repairs にコールしたとします。John の コールはこのプレシジョン キューにルーティングされます。

- John はプレミアム カスタマーではないので、 (手順1の Consider If により) ただちに手 順 1 から手順 2 にルーティングされ、そこで応答を待ちます。
- 手順 2 の待機時間が過ぎると、John のコールは手順 3 に移行してエージェントを待ちま す。
- 手順 3 の待機時間が過ぎると、John のコールは手順 4 に移行してエージェントを待ちま す。
- 手順5に到達すると、Johnのコールは対応可能なエージェントを無期限に待ちます。この 手順以降のルーティング論理が存在しないため、コールがこの手順を回避することはでき ません。

全体としてみると、カスタマーは連続する各手順を使用して、対応可能なエージェントのプー ルを広げていくことになります。最終的に、「最後」の手順(最も大きい番号の手順)に到達 すると、コールは非常に大きなエージェントプールで待機することになる可能性があります。 手順が進むごとに、コールが処理される機会が増加します。また、これにより、最も価値があ り、スキルの高いエージェントを早めにプレシジョンキューの手順に入れることができます。 コールは、後の手順であまり適切でないエージェントに回される前に、まず、そのような最適 なエージェントに到達します。

複数のエージェントの属性に同じ習熟レベルが設定されている場合、PQ ステップは、最長時 間対応可能なエージェント(LLA)を活用します。 (注)

# 部署の管理

### 部署(**Departments**)

コンタクトセンターの運用とメンテナンスを促進する部署を作成するオプションがあります。 病院のコンタクトセンターは、外科、放射線科、産科、およびその他の現場チームに対して部 署を作成する場合があります。大学のコンタクトセンターは、アドミッション、卒業生および 登録用の部署を作成する場合があります。部署は必須ではないため、組み込みの部署はありま せん。

部署を作成しない場合、すべての管理者およびオブジェクトはグローバルになります。これ は、部署に関連づけられていないことを意味します。

部署を作成する場合、部署を各管理者およびオブジェクトと関連付けるオプションがありま す。これらは部署管理者およびオブジェクトと呼ばれます。PackagedCCEの設定には、グロー バルおよび部署の管理者とオブジェクトの組み合わせを含めることができます。

部署用のルーティングスクリプトを作成できます。作成するには、スクリプトでその部署のオ ブジェクトを参照します。

Cisco Unified Intelligence Center でカスタム レポーティング コレクションを作成して、部署オブ ジェクトをレポートすることもできます。レポートのカスタマイズの指示については、 [https://www.cisco.com/c/en/us/support/customer-collaboration/unified-intelligence-center/](https://www.cisco.com/c/en/us/support/customer-collaboration/unified-intelligence-center/products-user-guide-list.html) [products-user-guide-list.html](https://www.cisco.com/c/en/us/support/customer-collaboration/unified-intelligence-center/products-user-guide-list.html) で を参照してください。

### 部署オブジェクト

次のオブジェクトは、単一の部署と関連付けることができます。部署が設定されると、これら のオブジェクトの [一覧 (List) ] 画面に [部署 (Department) ] カラムが表示されます。これら のオブジェクトの [新規(New)] および [編集(Edit)] ウィンドウには [部署(Department)] フィールドがあります。

- エージェント(Agents)
- 属性 (Attributes)
- •バケット間隔 (Bucket Intervals)
- コール タイプ
- デスク設定 (Desk Settings)
- •ダイヤル番号 (Dialed Numbers)
- ネットワーク VRU スクリプト(Network VRU scripts)
- プレシジョン キュー(Precision queues)
- スキル グループ (Skill groups)
- チーム(Teams)

### グローバル オブジェクトと部署オブジェクトの関係

設定でオブジェクト間の関係を作成できます。例えば、エージェントとスキルグループ、コー ル タイプとダイヤル番号などを関連付けることができます。オブジェクトの部署の割り当て は、他のオブジェクトとの関係を制御します。

オブジェクト間の関係を作成するためのルールは次のとおりです。

- グローバル オブジェクトは、任意のグローバル オブジェクトまたは部署オブジェクトに 関連付けることができます。例えば、グローバル エージェントのスキル グループを割り 当てる場合、スキルグループの選択リストは、アクセスできるすべての部署にグローバル スキル グループおよびスキル グループを含めます。
- 部署オブジェクトはグローバルオブジェクトまたは同じ部署のオブジェクトに関連付ける ことができます。例えば、部署 A のエージェントにスキル グループを割り当てる場合、 スキル グループの選択リストには、グローバルなスキル グループと部署 A のスキル グ ループが含まれます。

これらの規則の概要は以下の表に示されています。

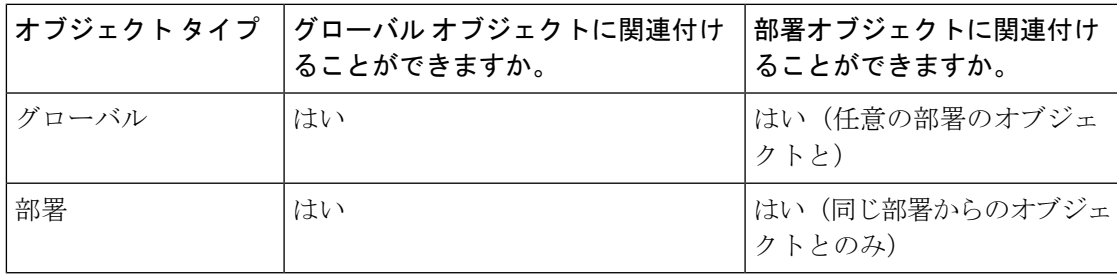

表 **20 :** グローバル オブジェクトと部署オブジェクトの関係の規則

以下のオブジェクト間の関係は、これらの規則の例外となります。

• チームおよびエージェント:グローバル エージェントはグローバル チームだけに属する ことができます。部署のエージェントはグローバルチームまたは同じ部署に関連付けられ ているチームに所属できます。

• **チームおよびスーパーバイザ**: グローバルスーパーバイザはグローバルおよび部署のチー ムの両方を監督できます。部署のスーパーバイザは同じ部署に関連付けられたチームだけ を監督できます。

これらの例外により、部署のスーパーバイザはグローバルエージェントを変更することができ ません。この概要は以下の表に示されています。

表 **21 :** チームとエージェントの関係およびチームとスーパーバイザの関係に関する規則

|                     | - グローバル | 署                  | 'ェージェント  エージェント - 部 スーパーバイザ - グ │スーパーバイザ -<br>ローバル | 部署            |
|---------------------|---------|--------------------|----------------------------------------------------|---------------|
| チーム - グロー  はい<br>バル |         | はい                 | はい                                                 | いいえ(No)       |
| ι チーム - 部署          | しいいえ    | はい (同じ部署の はい<br>7) |                                                    | はい(同じ部署の<br>H |

#### オブジェクトの部署の変更

オブジェクトの部署を変更すると、元の部署内のオブジェクトとの関係が削除されます。グ ローバルオブジェクトおよび新しい部署内のオブジェクトとの関係には影響はありません。例 えば、部署 A から部署 B 部署にエージェントを変更すると、エージェントに関連付けられた 部署 A のすべてのスキル グループが削除されます。

コール タイプなどの一部のオブジェクトに対して、[編集 (Edit) ] ウィンドウにすべての関連 オブジェクトが表示されません。これらのオブジェクトの部署を変更しようとすると、関連オ ブジェクトが元の部署にあるため部署を変更できないことを示すエラーが表示されます。例え ば部署 A から部署 B にコール タイプを変更しようとして、このコール タイプが部署 A のダイ ヤル番号に関連している場合はこのエラーが表示されます。このとき、コールタイプの部署を 変更する前に着信番号の部署を変更する必要があります。

#### システム全体の設定とグローバル オブジェクト

コールの設定 > ラベルツールでは、システム全体の設定はグローバル オブジェクトのみが選 択可能です。

### グローバル管理者と部署の管理者

管理者を作成する場合は、グローバル管理者として設定するか、部署に関連付けることができ ます。[管理者の追加および保守](#page-273-0) (248 ページ)を参照してください。

#### グローバル管理者

グローバル管理者

• ロールで許可されているすべてのツールおよびメニュー上の部署オブジェクトおよびグ ローバルオブジェクトに対して読み取りおよび書き込みアクセスを持ちます。読み取り専 用として設定された管理者はこれらのオブジェクトに対して読み取り専用アクセスを持ち ます。

• スクリプト エディタまたはインターネット スクリプト エディタを使用して、ルーティン グ スクリプトを変更できます。

#### 部署の管理者

部署の管理者

- 複数の部署に関連付けることができます。ロールで許可されているすべてのツールおよび メニュー上の部署のオブジェクトに対して読み取りおよび書き込みアクセスを持ちます。 読み取り専用として設定された管理者はこれらのオブジェクトに対して読み取り専用アク セスを持ちます。
- グローバル オブジェクトに対して読み取り専用アクセスを持ちます。
- ConfigAdmin のロールを持つ部署管理者は、[情報(Information)]、[設定(Settings)]、 [展開(Deployment)]、および [エージェント トレース(Agent Trace)] の [システム (System)] メニューの General ツールに対して読み取り専用アクセスを持ちます。
- インターネット スクリプト エディタを使用して、部署に関連付けられたオブジェクトを 参照するスクリプトを変更できます。部署の管理者はスクリプトエディタにログインでき ません。

### 部署の追加および保守

部署を追加、編集または削除するには、管理者に SystemAdmin ロールが必要です。

以下の手順では、部署を追加する方法について説明します。部署の維持については[、オブジェ](#page-187-0) [クトの更新](#page-187-0) (162ページ) およ[びオブジェクトの削除](#page-190-0) (165ページ)を参照してください。

### 手順

ステップ **1 Unified CCE** 管理 > 組織 > 部署に移動します。

[部門の一覧(List of Departments)] ウィンドウが開きます。

- ステップ2 [新規 (New) ] をクリックして、[新規の部署 (New Department) ] ウィンドウを開きます。
- ステップ3 [一般 (General) ] タブのフィールドに入力します。
	- a) [名前(Name)](必須):32 文字以内で部署の一意の名前を入力します。
	- b) [説明(Description)](任意):最大255文字を入力し、部署に関する説明を入力します。 このフィールドで使用できる文字については[、ネイティブ文字セット](#page-677-0) (652ページ)を参 照してください。
- ステップ4「管理者 (Administrators) ] タブをクリックします。

このタブは、現在部署の管理者として仕える管理者の [ユーザ名 (Username) ] と [ドメイン (Domain)] が表示され、ユーザが管理者を追加したり、削除したりできます。

- a) [+]アイコン をクリックすると、管理者の追加 ポップアップ ウィンドウが開きます。
- b) 1 つ以上の行をクリックして管理者を選択し、ポップアップ ウィンドウを閉じます。これ で、その管理者は [管理者の一覧(List of Administrators)] に表示されます。

c) 一覧から管理者を削除するには、[x] アイコンをクリックします。

ステップ **5** [保存(Save)] をクリックして一覧ウィンドウに戻ります。部署が正常に作成されたことが メッセージで表示されます。

# キャンペーンの管理

## エージェント ベースのキャンペーンの追加と保守

この手順は、エージェントベースのキャンペーンを追加する方法について説明します。キャン ペーンの管理については、[オブジェクトの更新](#page-187-0) および [オブジェクトの削除](#page-190-0)を参照してくださ い。

### 手順

ステップ **1 Unified CCE** 管理で、 組織 > キャンペーンを選択します。

ステップ **2** キャンペーン ページで 新規 をクリックして、エージェント ベースを選択します。

ステップ **3** 新しいエージェント ベースのキャンペーンで、一般 ] タブに以下の情報を入力します。

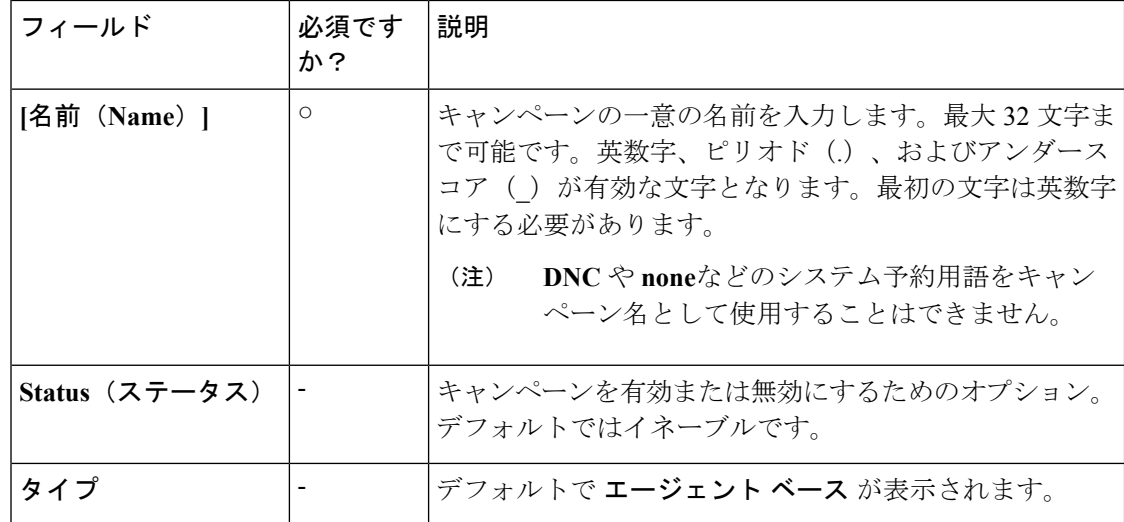

Ι

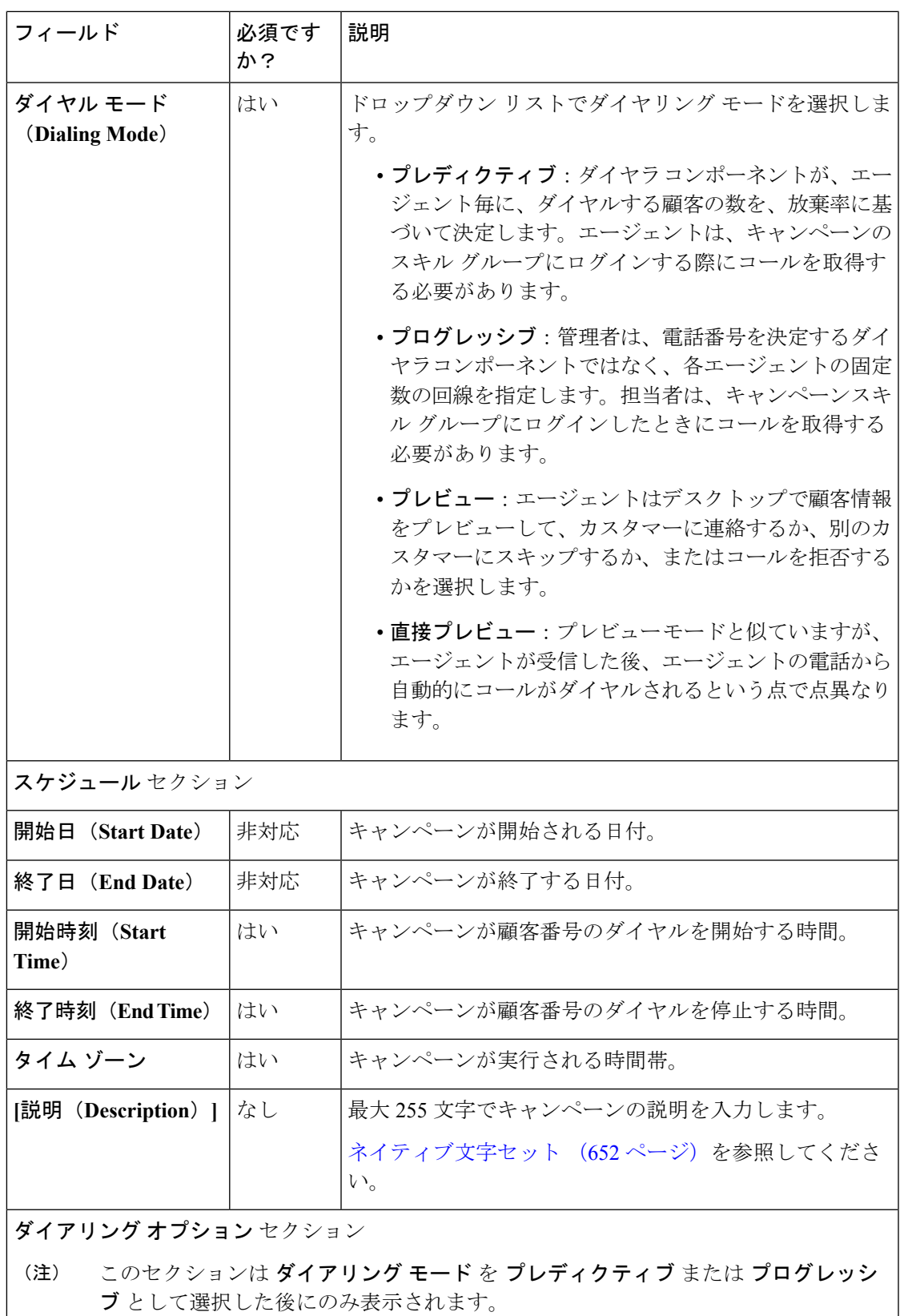

I

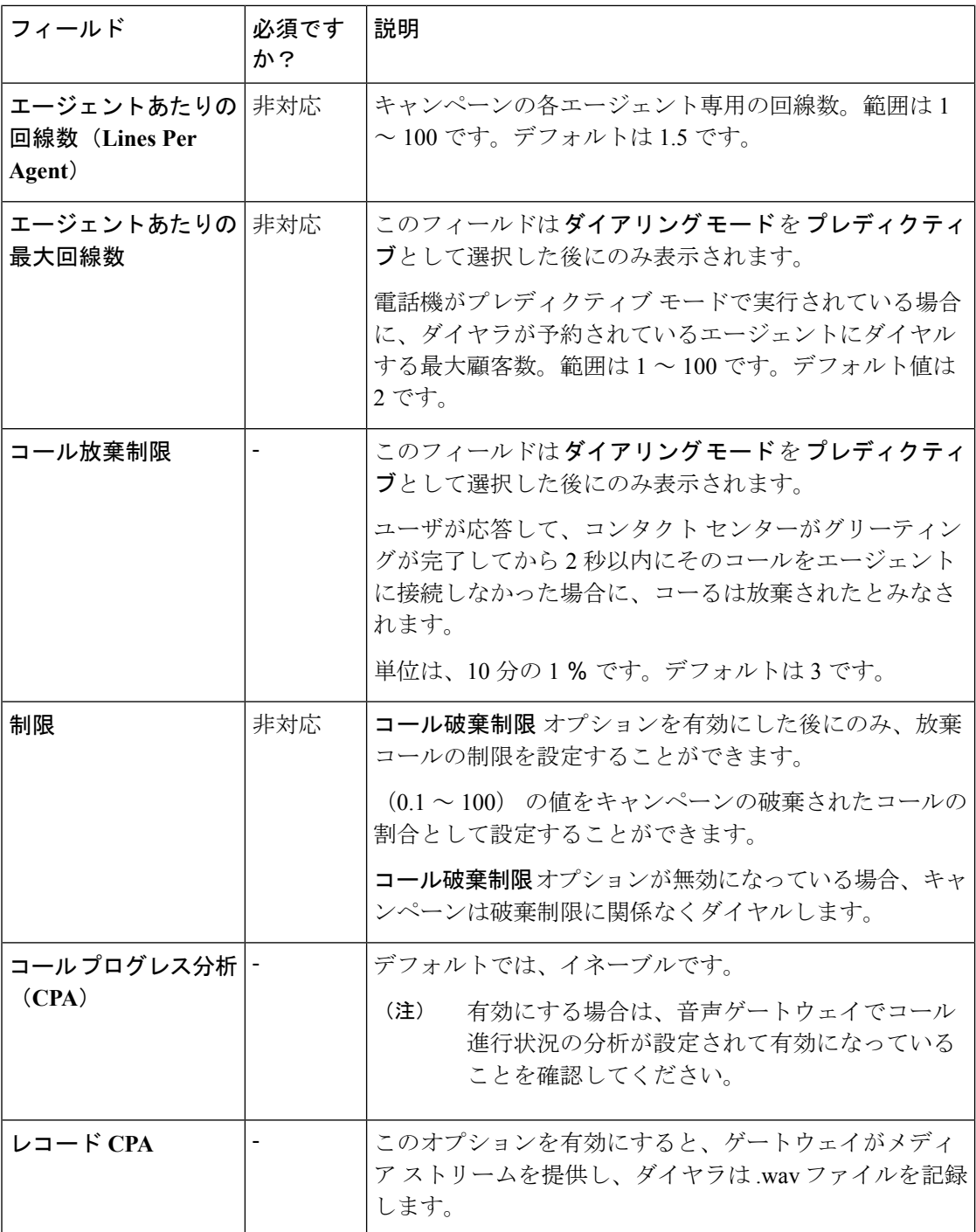

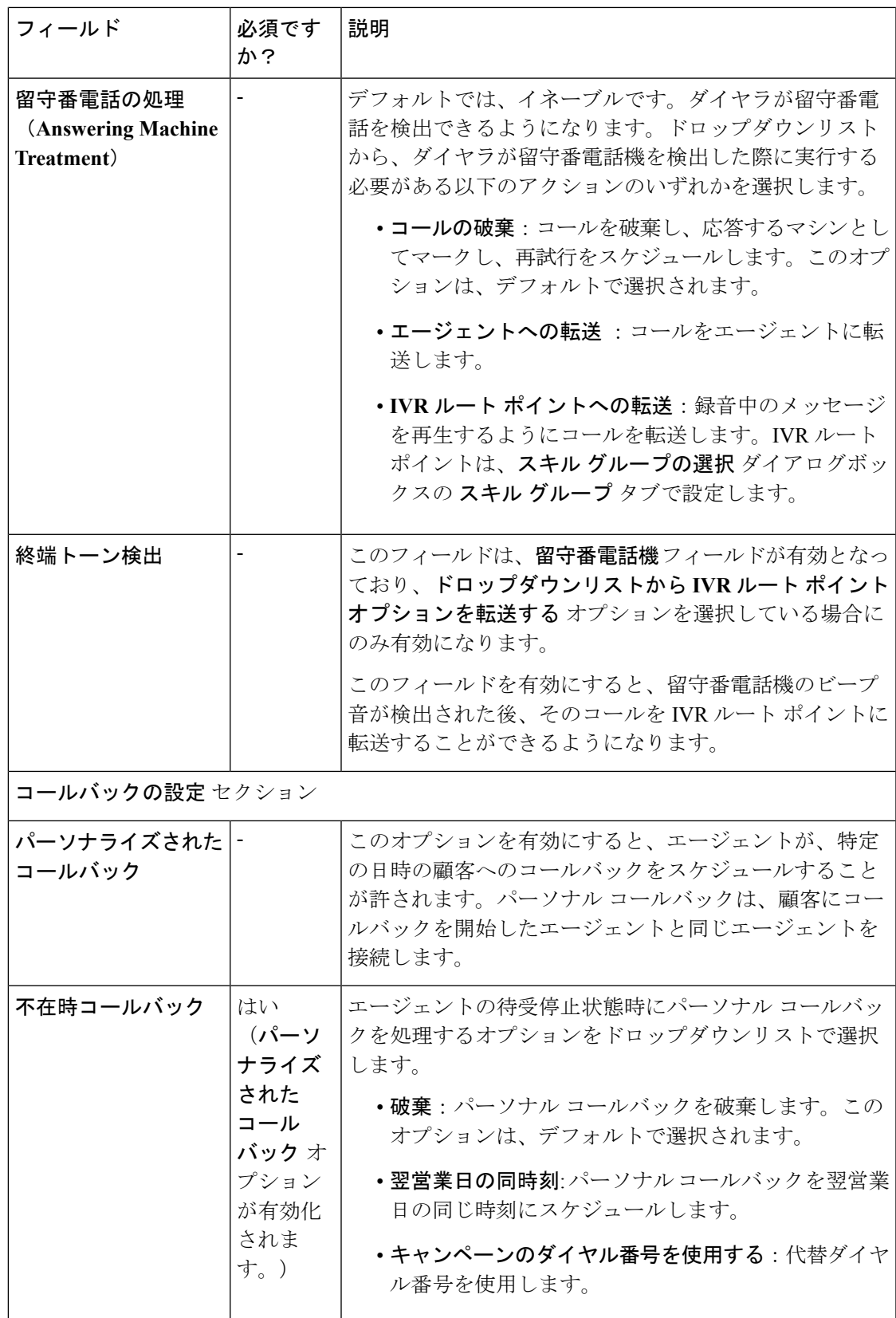

- ステップ **4** スキルグループタブで、追加をクリックして、スキルグループの追加ポップアップウィンド ウを開きます。
	- キャンペーンを作成するには少なくとも1つ以上のスキルグループが追加されていな ければなりません。 (注)
- ステップ **5** スキル グループの追加 ポップアップ ウィンドウで、以下の情報を入力します。

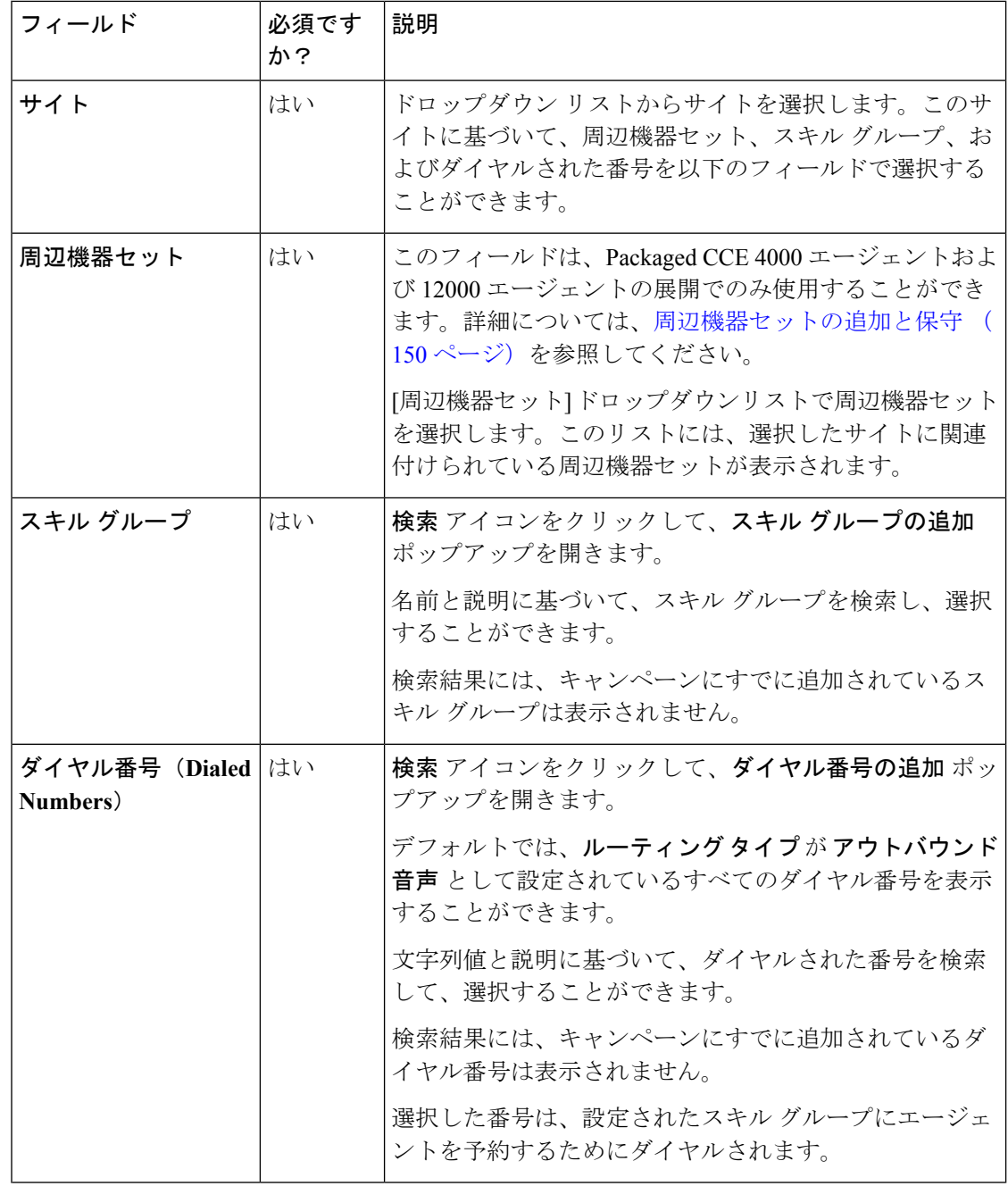

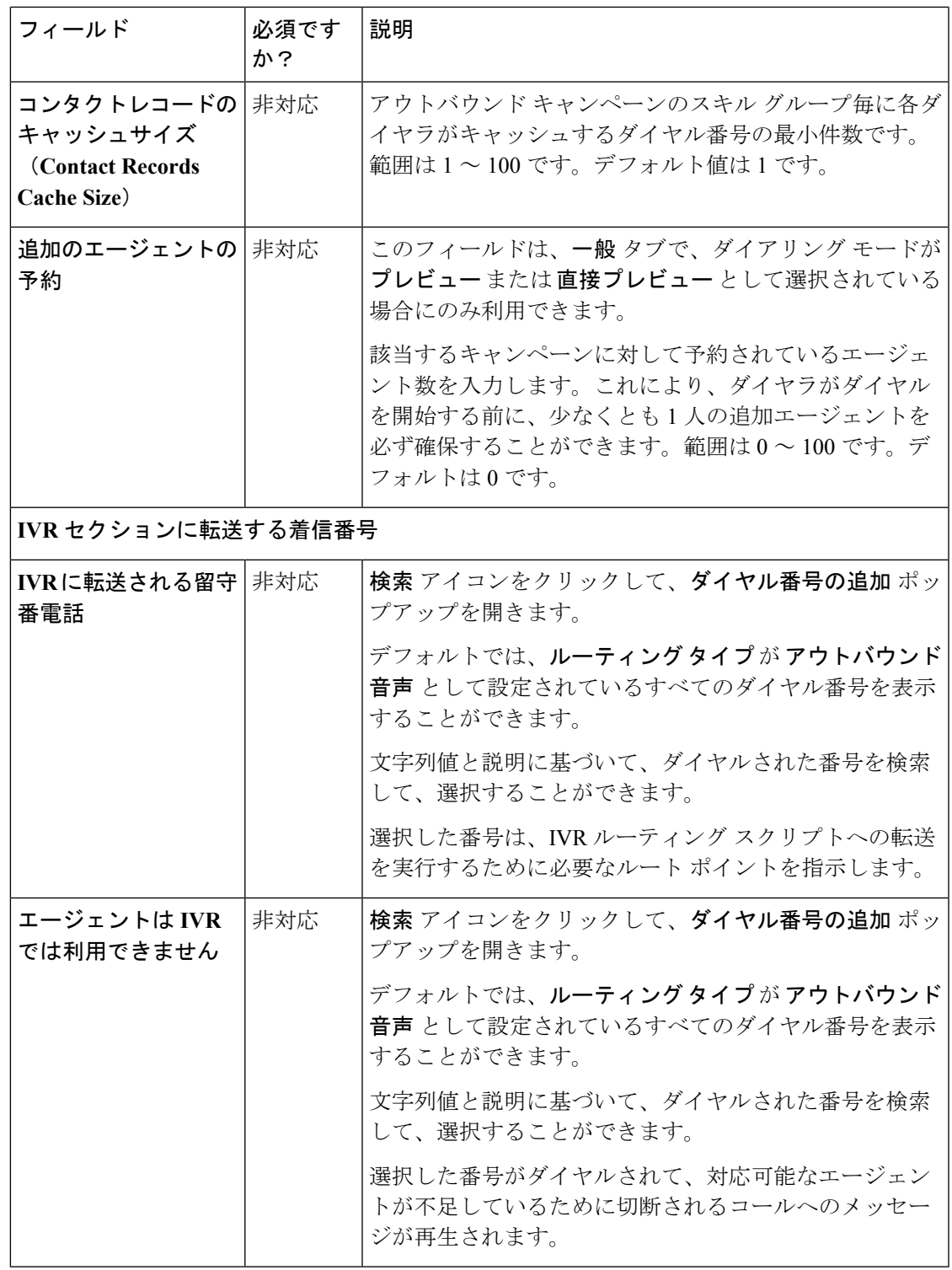

ステップ **6** [追加(Add)] をクリックします。

I

キャンペーンからスキル グループを削除するには、スキルグループ タブのスキル グ ループに対応するチェック ボックスをオンにして、削除 をクリックし、削除するか どうかの確認を行います。 (注)

または

マウス ポインタをスキル グループの行の上に置くと、行の最後に 削除(**x**) アイコ ンが表示されます。**x** アイコンをクリックして、削除を確定します。

ステップ7 詳細設定タブをクリックして、以下の情報を入力します。

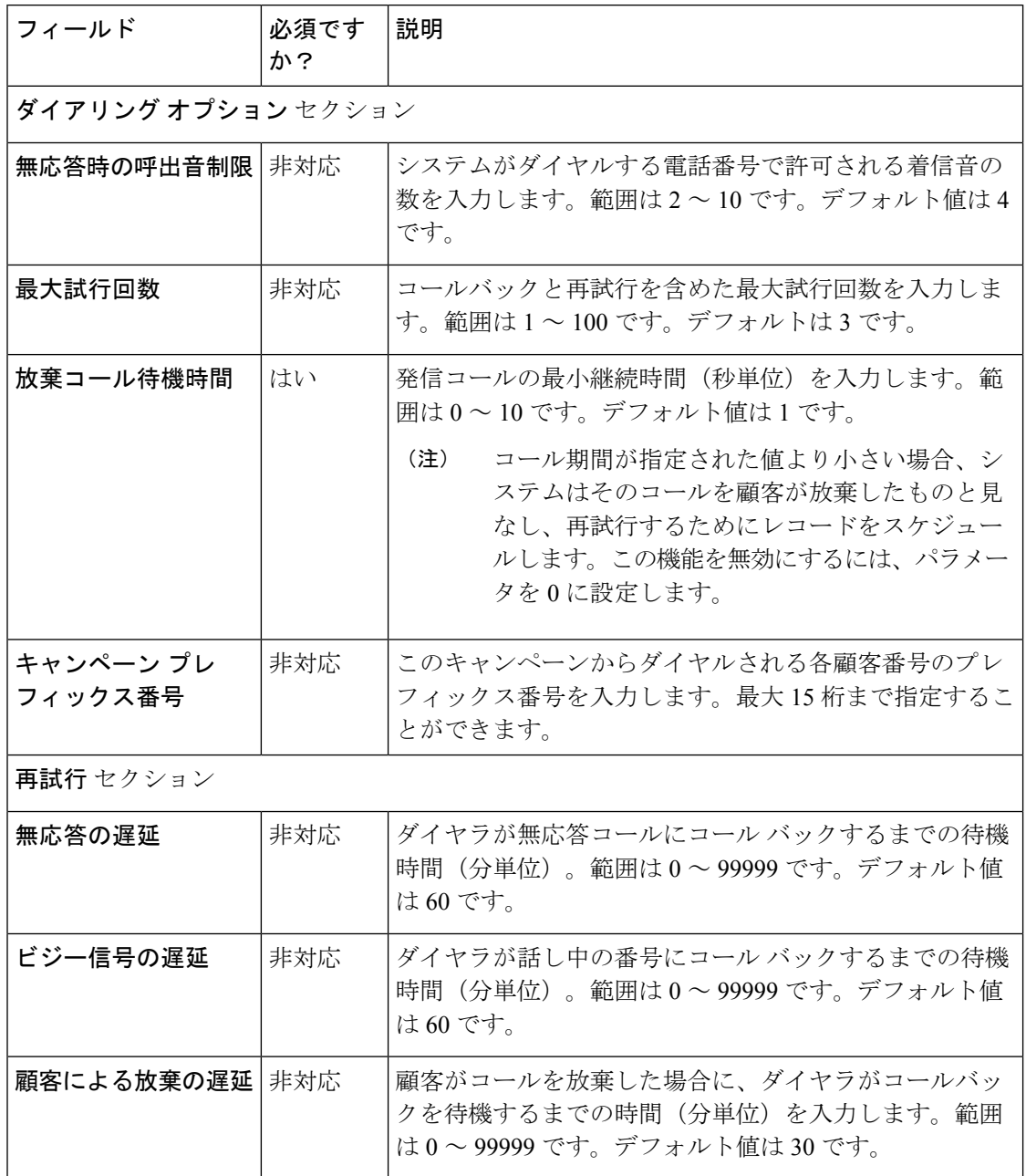

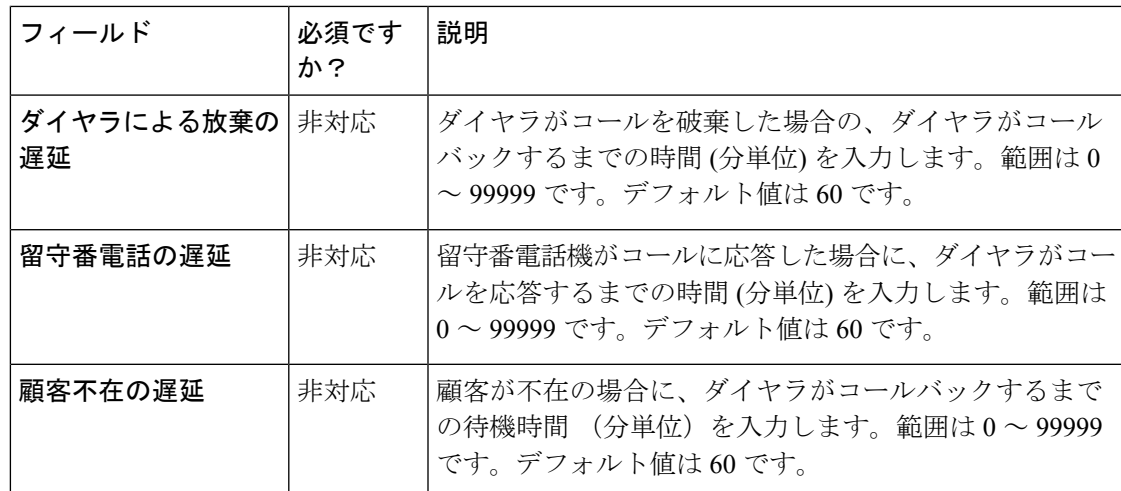

ステップ **8 [**保存(**Save**)**]** をクリックします。

# **IVR** ベースのキャンペーンの追加および管理

この手順では、IVR ベースのアウトバウンド キャンペーン マップをキャンペーンのスキル グ ループに追加する方法について説明します。キャンペーンの管理の詳細については[、オブジェ](#page-187-0) [クトの更新](#page-187-0) および [オブジェクトの削除](#page-190-0)を参照してください。

### 手順

- ステップ **1 Unified CCE** 管理で、組織 > キャンペーン を選択して、キャンペーン ページを開きます。
- ステップ **2** 新規 をクリックして、**IVR** ベース を選択して、新しい **IVR** ベースのキャンペーン ページを開 きます。
- ステップ **3** 一般情報タブで、以下の情報の入力を実行します。

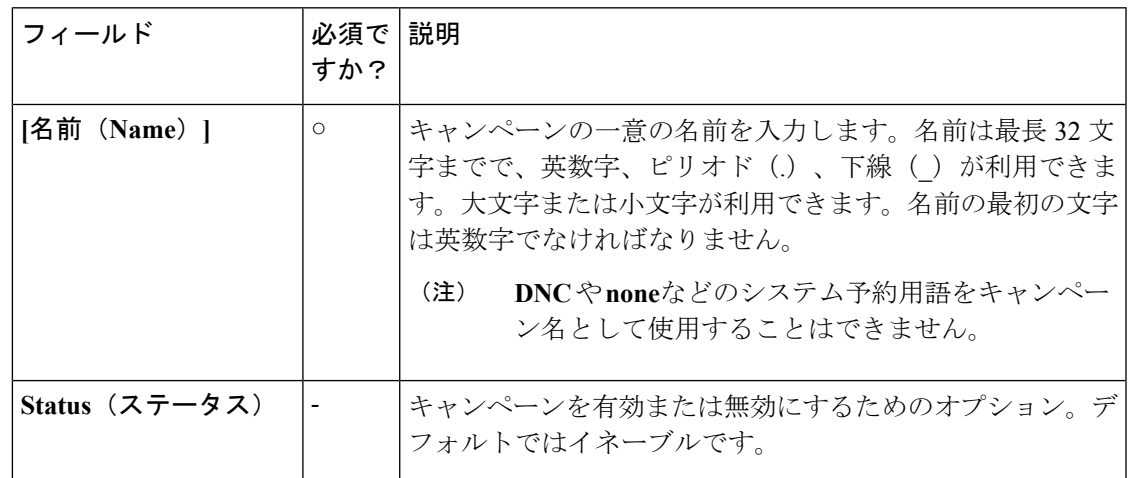

I

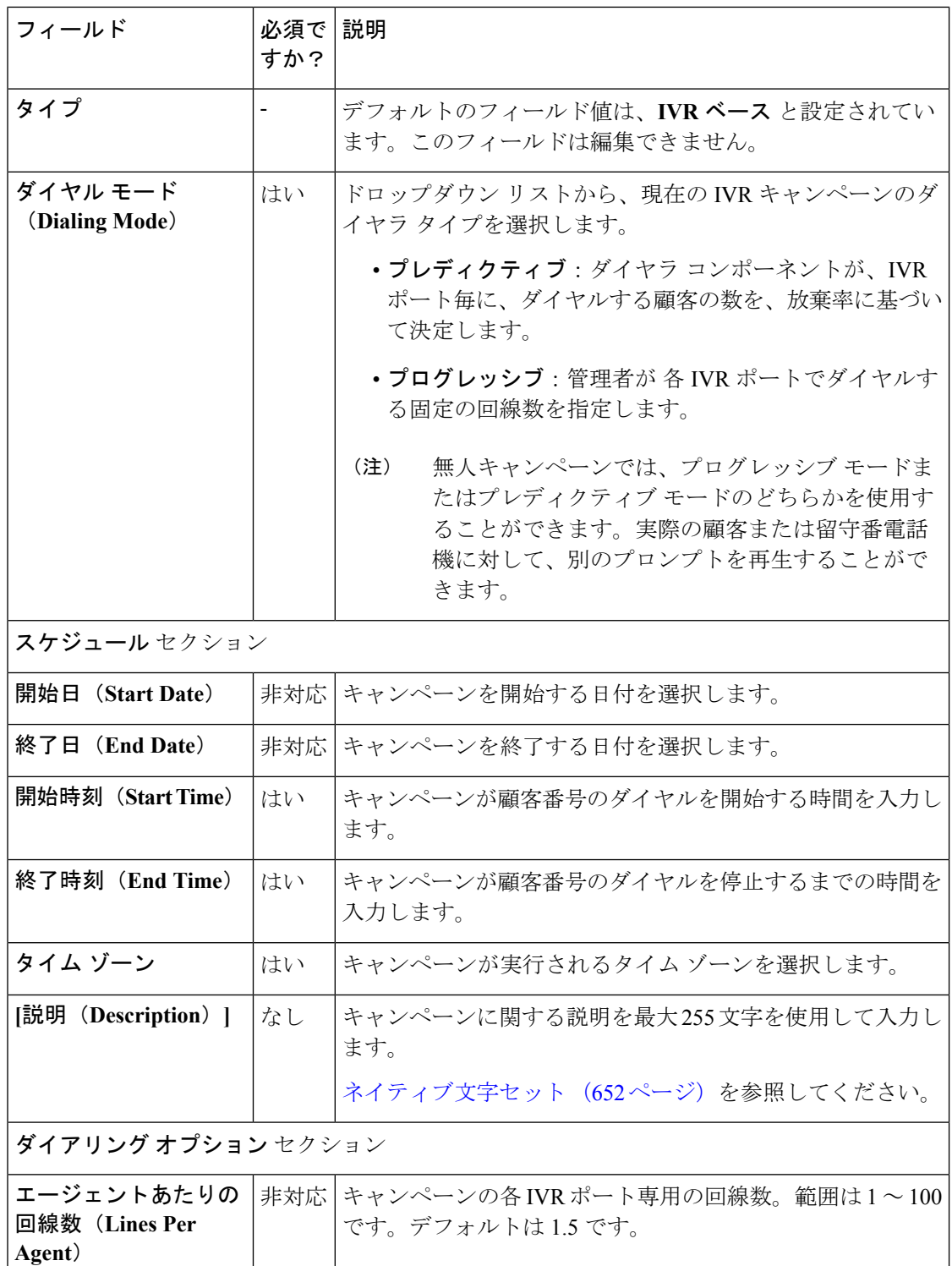

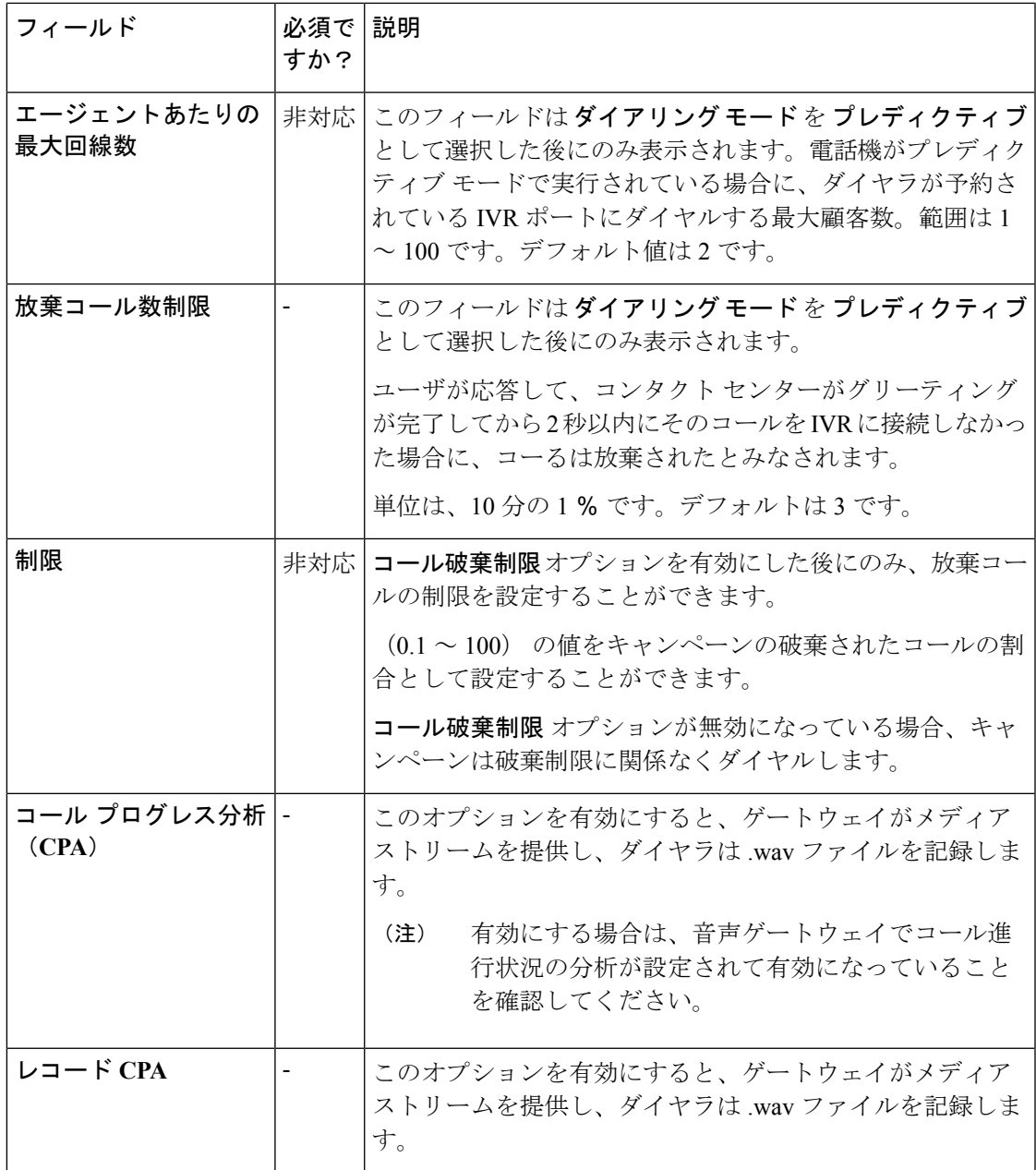

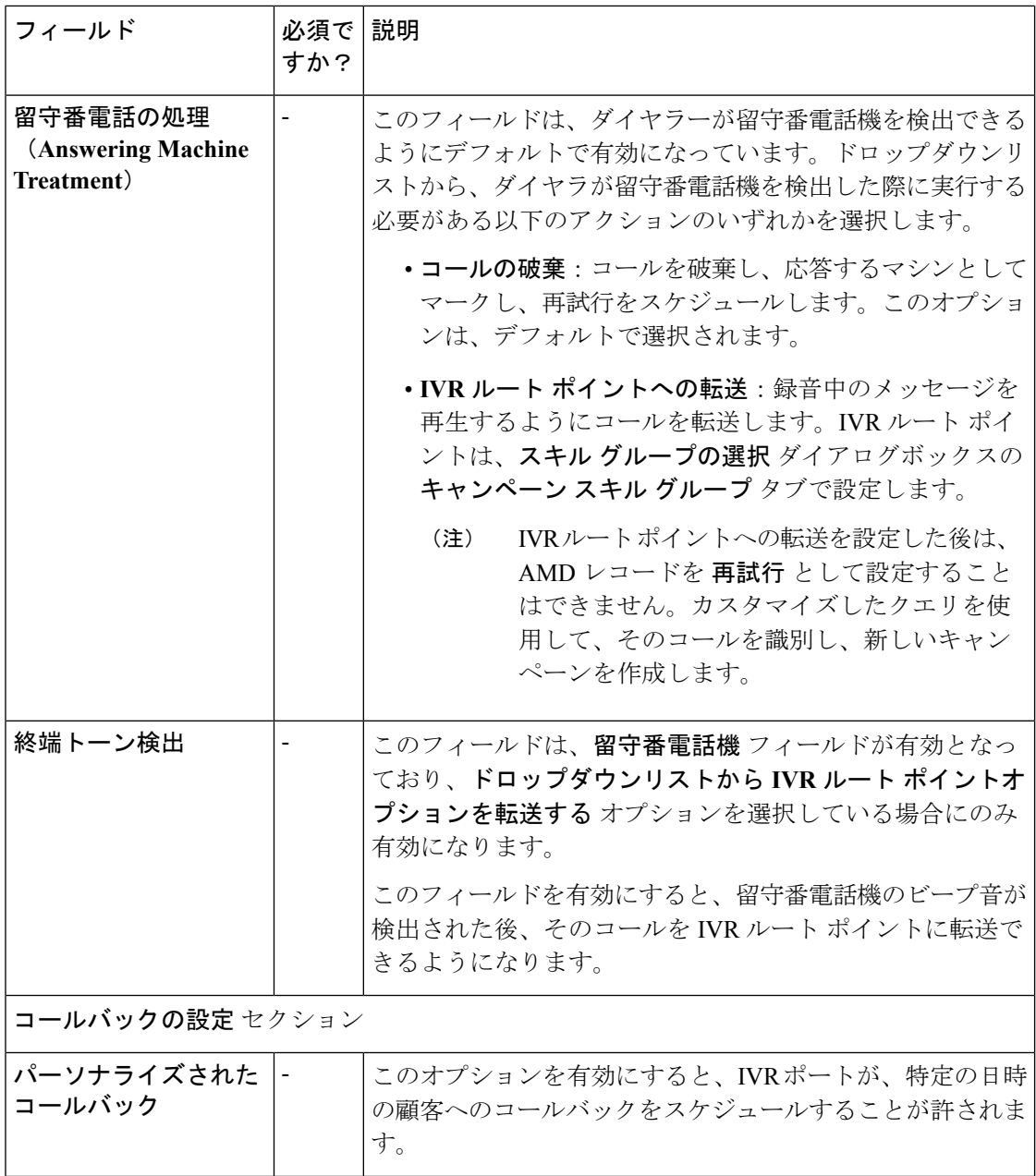

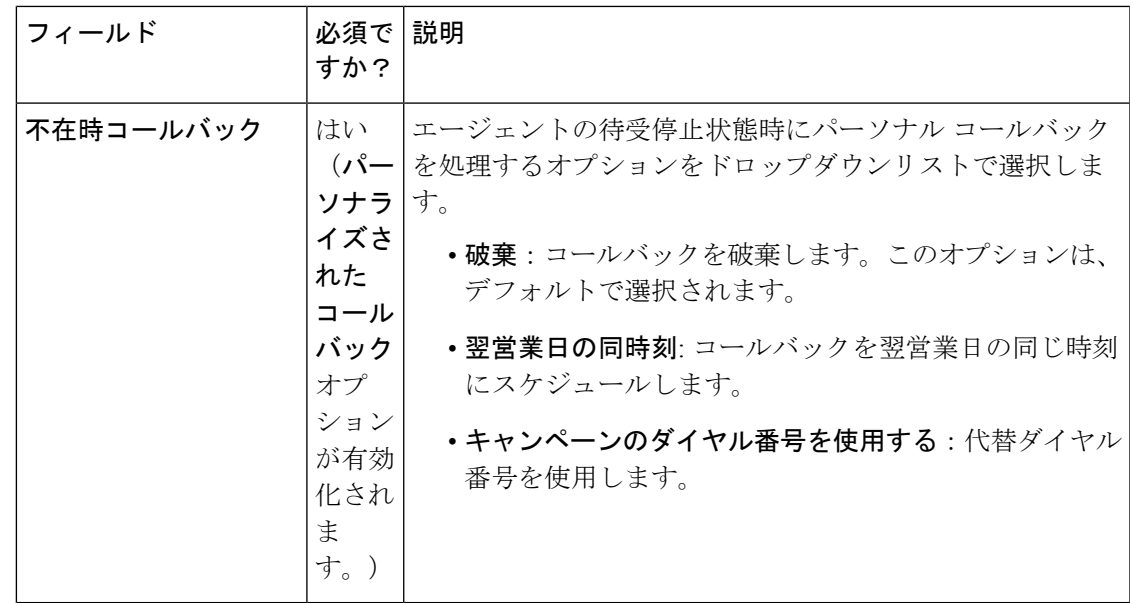

- ステップ **4** スキル グループ タブをクリックして、追加 ボタンをクリックし、スキル グループを現在の IVR キャンペーンに追加します。
	- キャンペーンを作成するには少なくとも1つ以上のスキルグループが追加されていな ければなりません。 (注)
- ステップ **5** スキル グループの追加 ポップアップ ウィンドウで以下の情報の入力を行います。

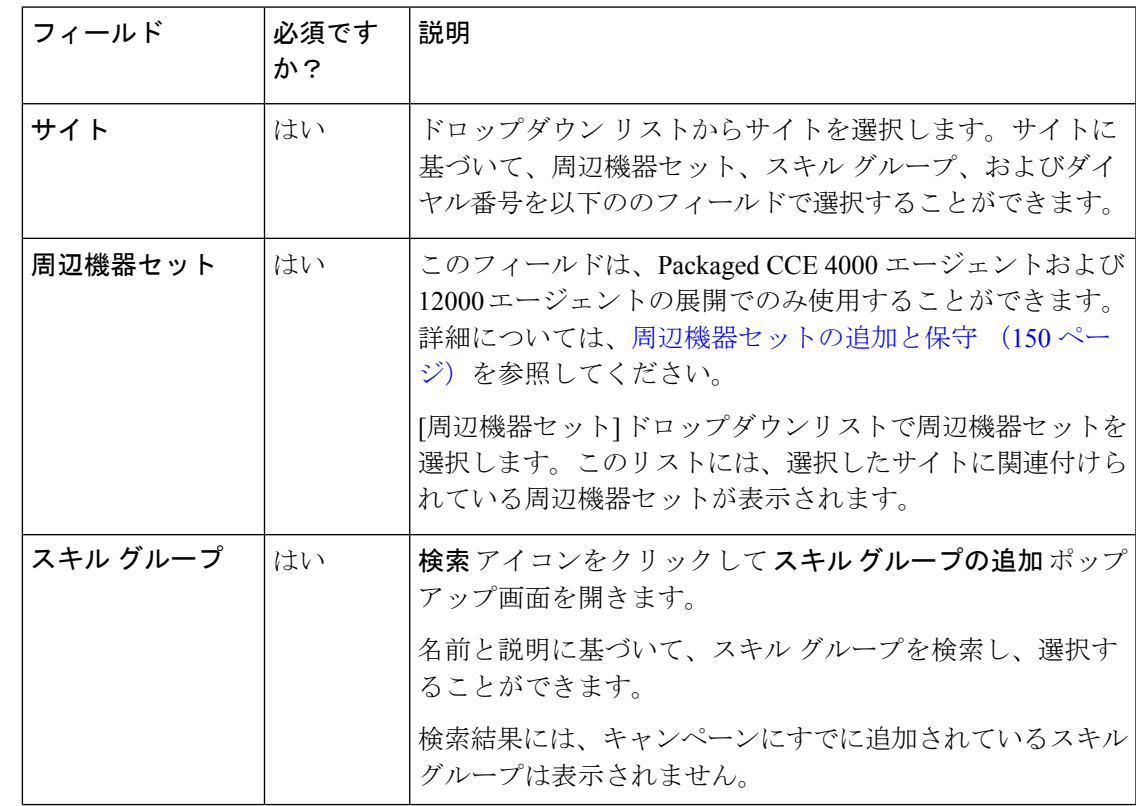

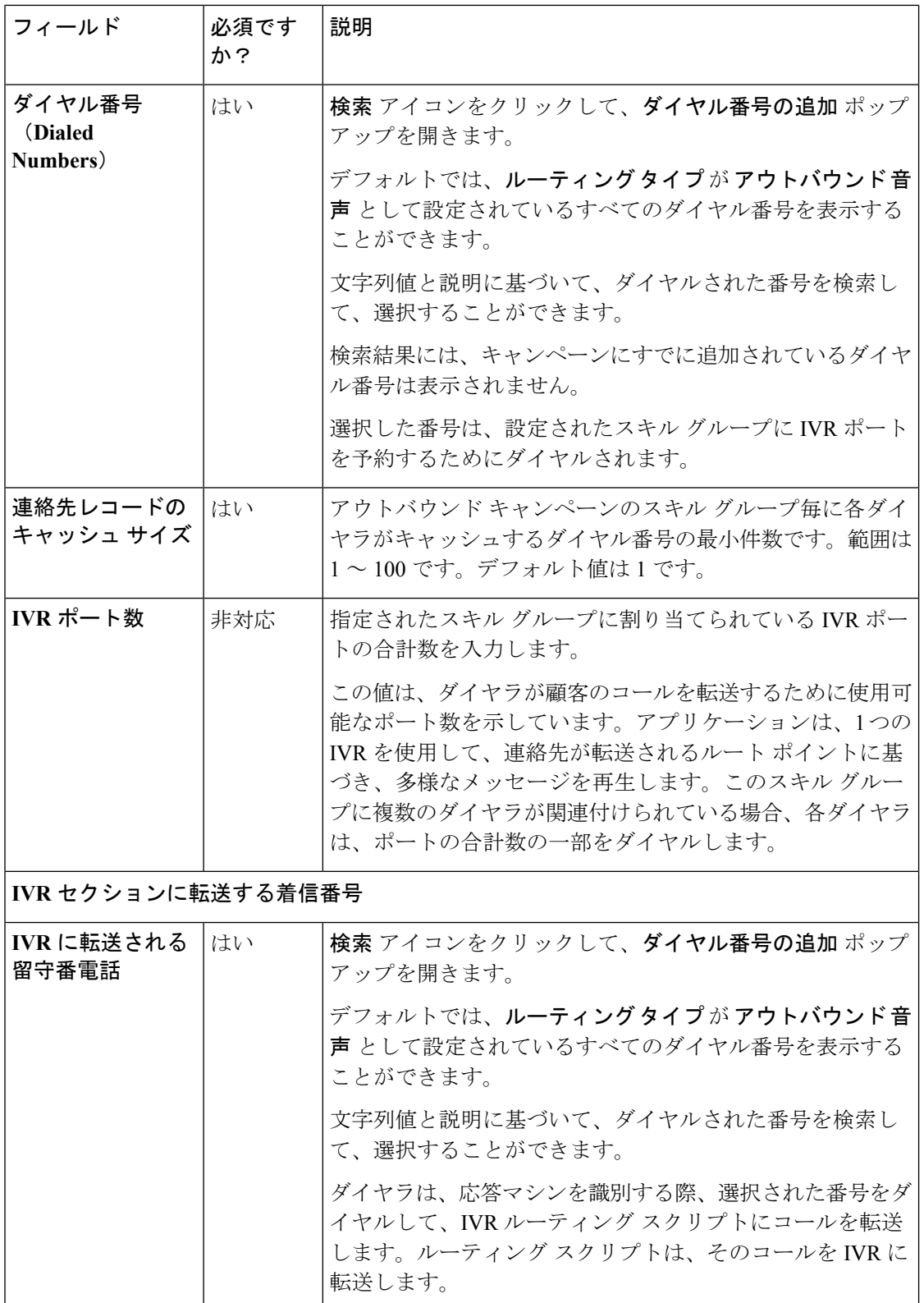

ステップ **6** [追加(Add)] をクリックします。

新しく追加されたスキル グループは、現在のキャンペーンのスキルグループ タブに表示され ます。

キャンペーンからスキル グループを削除するには、スキル グループ タブのスキル グ ループに対応するチェック ボックスをオンにして、削除 をクリックして、削除する かどうかを確認します。 (注)

または

マウス ポインタをスキル グループの行の上に置くと、行の最後に 削除(**x**) アイコ ンが表示されます。**x** アイコンをクリックして、削除を確定します。

ステップ7 詳細設定 タブをクリックして、以下の情報を入力します。

| フィールド                | 必須です<br>か? | 説明                                                                                                    |  |  |
|----------------------|------------|----------------------------------------------------------------------------------------------------|--|--|
| ダイアリング オプション セクション   |            |                                                                                                    |  |  |
| 無応答時の呼出音制限           | 非対応        | システムがダイヤルする電話番号で許可される着信音の<br>数を入力します。範囲は2~10です。デフォルト値は4<br>です。                                                         |  |  |
| 最大試行回数               | 非対応        | コールバックと再試行を含めた最大試行回数を入力しま<br>す。範囲は1~100です。デフォルトは3です。                                                                   |  |  |
| 放棄コール待機時間            | はい         | 発信コールの最小継続時間(秒単位)を入力します。範<br>囲は0~10です。デフォルト値は1です。                                                                      |  |  |
|                      |            | コール期間が指定された値より小さい場合、シ<br>(注)<br>ステムはそのコールを顧客が放棄したものと見<br>なし、再試行するためにレコードをスケジュー<br>ルします。この機能を無効にするには、パラメー<br>タを0に設定します。 |  |  |
| キャンペーン プレ<br>フィックス桁数 | 非対応        | このキャンペーンからダイヤルされる各顧客番号のプレ<br>フィックス番号を入力します。最大15桁まで指定するこ<br>とができます。                                                     |  |  |
| 再試行 セクション            |            |                                                                                                    |  |  |
| 無応答の遅延               | 非対応        | ダイヤラが無応答コールにコール バックするまでの待機<br>時間 (分単位) 。範囲は0~99999 です。デフォルト値<br>は60です。                                                 |  |  |
| ビジー信号の遅延             | 非対応        | ダイヤラが無応答コールにコール バックするまでの待機<br>時間 (分単位) 。範囲は0~99999 です。デフォルト値<br>は60です。                                                 |  |  |

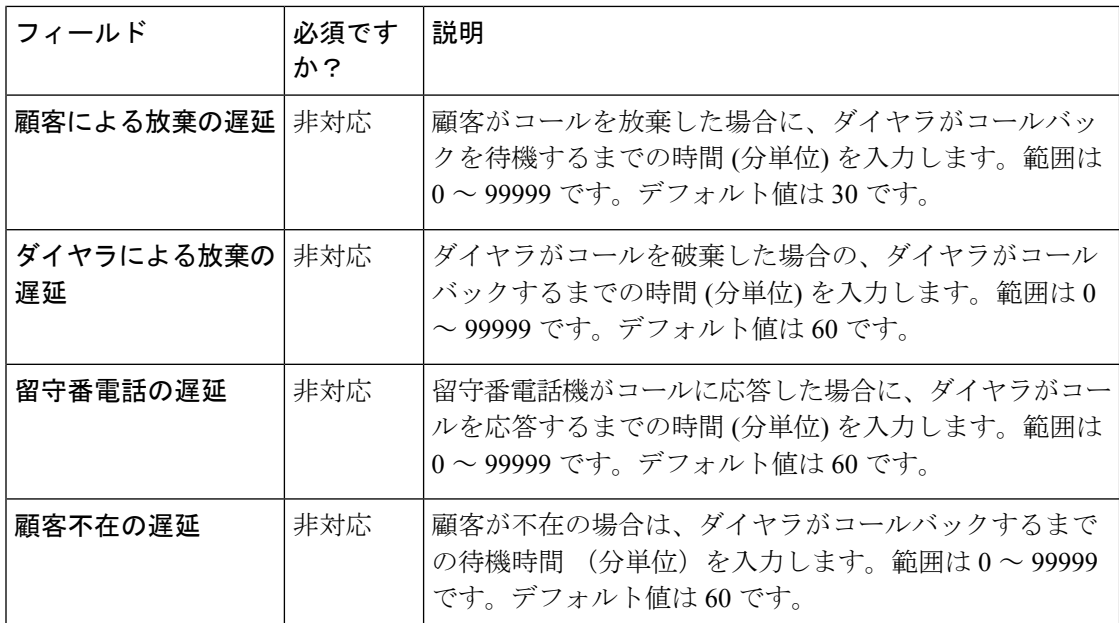

ステップ **8 [**保存(**Save**)**]** をクリックします。

## 連絡先の編集

この手順では、連絡先を新たに作成されたキャンペーンにアップロードする方法について説明 します。この手順を使用して、既存のキャンペーンの連絡先を編集することもできます。

### 手順

- ステップ **1** キャンペーン ページで、1 つまたは複数のキャンペーンを選択します。
- ステップ **2** 編集 > 連絡先 を選択して、キャンペーンの編集 ページを開きます。
- ステップ3 連絡先テンプレート (csv) のダウンロード の横にあるダウンロード アイコンをクリックし て、連絡先テンプレートをダウンロードします。このテンプレートを使用して、連絡先を入力 したり、アップロードしたりすることができます。
- ステップ **4** キャンペーン内のすべての既存の連絡先をダウンロードするには、すべての連絡先(**csv**) の 横にあるダウンロード アイコンをクリックします。
- ステップ **5** ファイルの選択 をクリックして、連絡先ファイルをアップロードします。
	- ファイルは、.txtまたは.csvのファイル拡張子を持つ CSV 形式でなければなりません ファイルには、少なくとも1つの電話番号が含まれていなければなりません。特殊文 字は使用できません。 (注)
- ステップ **6** 既存の連絡先を削除 チェック ボックスをオンにすると、選択したキャンペーンの既存の連絡 先が削除されます。
連絡先ファイルのアップロード中に、既存の連絡先を削除する チェック ボックスを オンにしなかった場合は、アップロードされた連絡先は既存の連絡先に追加されま す。 (注)

ステップ **7** 保存 をクリックして、はい をクリックし、変更を確定します。

### ステータスとスケジュールの編集

この手順では、キャンペーンのステータスとスケジュールを編集する方法について説明しま す。

#### 手順

- ステップ **1** キャンペーン ページで、編集する 1 つまたは複数のキャンペーンを選択します。
- ステップ **2** 編集 > ステータスとスケジュール を選択して、キャンペーンの編集 ページを開きます。
	- 1 つのキャンペーンを選択した場合は、キャンペーンのステータスとスケジュールを編集 します。
	- 複数のキャンペーンを選択した場合は、
	- **1.** ステータスの編集 チェック ボックスをオンにして、キャンペーンのステータスを編 集します。
	- **2.** スケジュールの編集 チェック ボックスをオンにして、スケジュール の下のフィール ドを有効にして、新しい値を選択します。

ステップ **3** 保存 をクリックして、はい をクリックし、変更を確定します。

# 発信禁止番号一覧のファイル パスの保存

多くの国では、電話勧誘業者に発信禁止番号一覧の管理を義務付けています。DNC(発信禁 止)一覧を使用すると、コンタクトセンターに連絡しないように要求したユーザがコンタクト センターから確実に呼び出されなくなります。

[発信禁止一覧]には、発信コール禁止として識別される電話番号のリストが表示されます。こ の一覧には、国内の DNC 一覧の番号に加え、直接連絡しないように要求した顧客からの番号 を含めることができます。アウトバウンド キャンペーンでは、連絡先リストに含まれていて も、発信禁止一覧のエントリにはダイヤルしません。DNC 一覧はすべてのキャンペーンで共 有され、電話番号のみが含まれます。

#### 始める前に

**1.** テキスト エディタを使用して、「発信禁止」電話番号を含むテキスト ファイルを作成し ます。

- **2.** 各「発信禁止」エントリを呼び出さないようにするために、最大 20 文字の電話番号を新 しい行に入力します。 発信禁止一覧の例: 2225554444 2225556666 2225559999
- **3.** ロガーからアクセス可能なパスにテキスト ファイルを保存します。

#### 手順

- ステップ **1** Unified CCE Administration で、組織 > キャンペーンを選択して、キャンペーン ページを開きま す。
- ステップ2 発信禁止の設定 リンクをクリックします。 発信禁止の設定 ポップアップ ウィンドウが開きます。
- ステップ **3** ファイルパス名フィールドに、ロガーまたはロガーからアクセス可能なパスのDNC一覧イン ポートのファイル パスを入力します。
- ステップ **4 [**保存(**Save**)**]** をクリックします。

このソリューションは、DNC 電話番号を BA データベースの Do\_Not\_Call テーブルにインポー トします。DNC 一覧インポート ファイル名は、インポートが正常に完了した後で名前が変更 されます。

キャンペーン ページでは、一度に 1 つの DNC 一覧インポート ファイル パスのみが 保存されます。 (注)

キャンペーンでは、ダイヤリング リストに含まれる番号が [発信禁止] 一覧に含まれていない ことを、ダイヤラに送信する前に検証します。このソリューションでは、コールを発信する直 前に一覧をを確認します。キャンペーンの実行中も発信禁止一覧を更新することができます。

DNC 電話番号のインポート ファイル パスを編集するには、以下を実行します。

- **1.** 発信禁止の設定 リンクをクリックします。このソリューションでは、DNC 一覧インポー ト ファイルの既存のファイル パスが ファイル パス名 フィールドに表示されます。
- **2.** ファイル パス名 フィールドに、新規あるいは更新された DNC 一覧インポート ファイルの ファイル パスを入力します。
- 3. 既存の電話番号の削除 チェック ボックスをオンにして、既存の電話番号を Do\_Not\_Call テーブルから削除します。

このチェック ボックスをオフにすると、既存の DNC 電話番号が、Do\_Not\_Call テーブル 内の新規または更新された DNC 電話番号に追加されます。

**4. [**保存(**Save**)**]** をクリックします。

# 業務時間

# 業務時間

業務時間とは、業務が遂行される就業時間です。業務時間の作成および変更、業務時間毎の週 単位および日単位のスケジュール設定が可能です。通常の稼働日と休日とは異なる業務時間ス ケジュールを作成することができます。緊急時の業務時間をオン・オフにすることもできま す。

業務時間のステータスを定義して、各ステータスの理由毎にコードを割り当てることができま す。業務時間を開始あるいは強制終了する場合、また、特別な稼働時間や休日を追加する場合 は、ステータスの理由が必要となります。

# 業務時間の検索

チーム ツールの [検索] フィールドは、高度で柔軟性のある検索を提供します。

[検索] フィールドの **[ + ]** アイコンをクリックすると、ポップアップ画面が開きます。この画面 で以下を実行します。

- 検索する業務時間名または説明を文字列として入力します。
- グローバルおよび部署 または 部署のみ を選択し、入力フィールドを有効にして、部署名 をスペース区切りのリストで入力することができます。(部署は OR 検索です)。

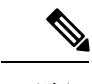

(注) 部署別検索は、部署が設定されている場合にのみ利用することができます。

# 業務時間の追加および管理

### 手順

ステップ **1 Unified CCE** 管理で、 組織 > 業務時間を選択します。

ステップ **2** 業務時間 ページで 新規作成 をクリックして、新しい業務時間 ページを開きます。

ステップ **3** 一般情報タブで、以下の情報の入力して、保存 をクリックします。

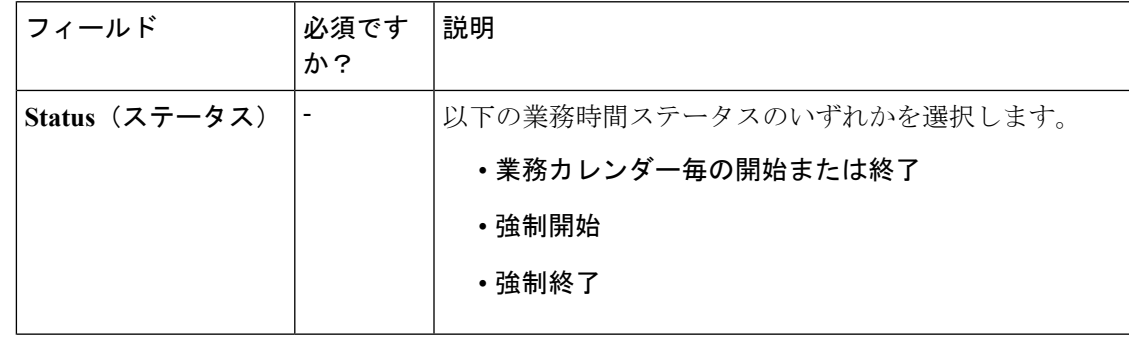

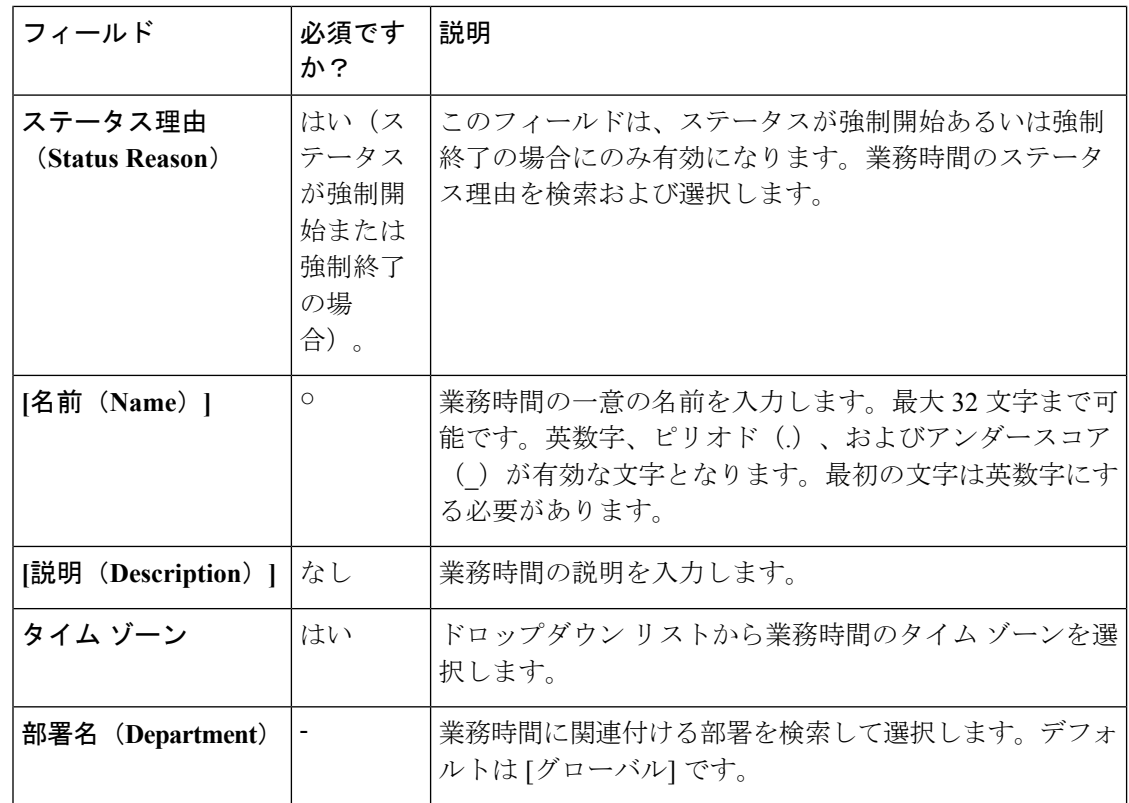

- ステップ **4** 通常業務時間 タブをクリックして、以下の情報を入力します。
	- 以下のいずれかの 業務時間タイプを選択します。
		- **24**時間 **365** 日:常に業務時間中。稼働時間のカスタマイズはできません。
		- カスタム: 稼働時間をカスタマイズすることができます。
	- カスタム を選択した場合は、業務日を少なくとも 1 日有効にして、開始時間 および 終了 時間 を選択します。
- ステップ **5** 特別業務時間および休日タブをクリックします。特別業務時間と休日を追加またはインポート することができます。
- ステップ **6** 追加 をクリックして、特別業務時間および休日の追加 ポップアップ ウィンドウを開きます。 以下の項目に入力します。

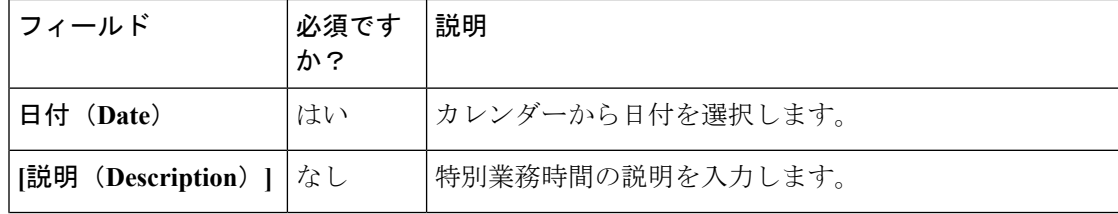

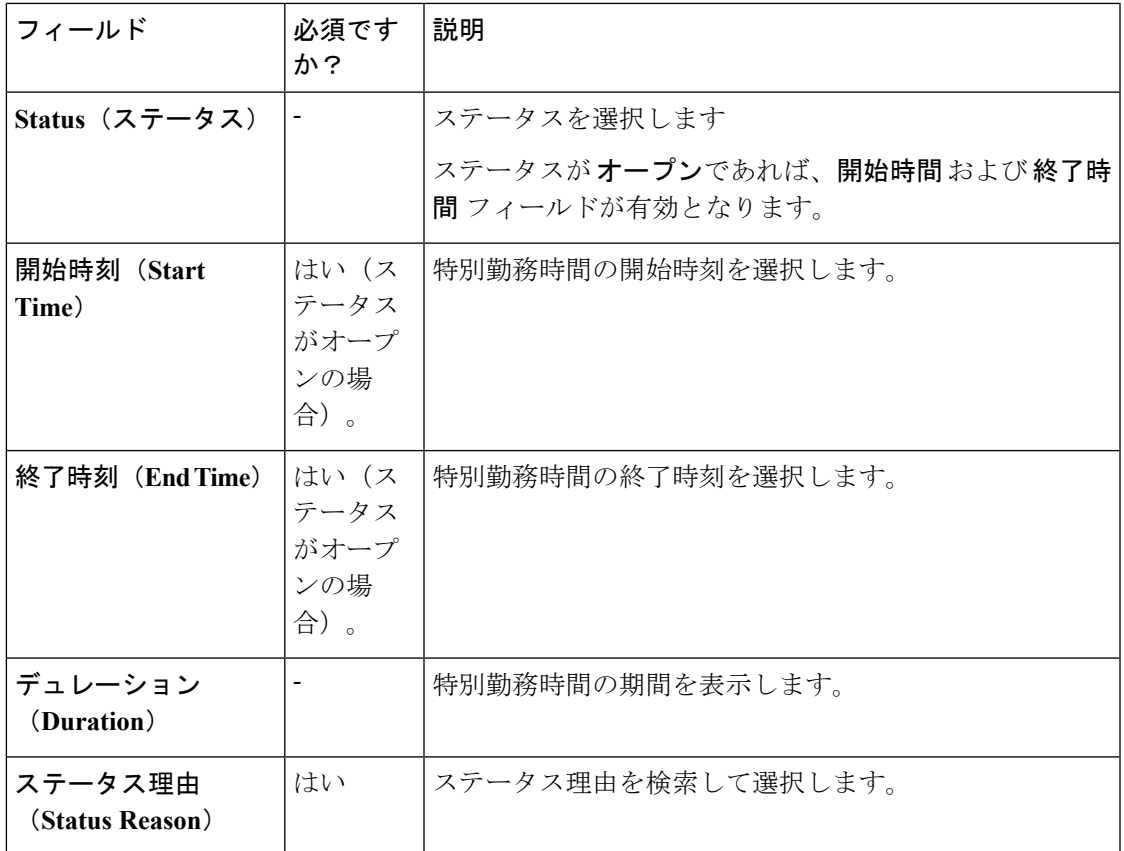

ステップ7 保存をクリックして、特別勤務時間と休日を追加します。

- ステップ **8** 特別勤務時間と休日をインポートするには、以下の手順を実行します。
	- a) インポートをクリックして、特別勤務時間と休日のインポート ポップアップ ウィンドウ を開きます。
	- b) [ダウンロード] アイコンをクリックして、特別勤務時間と休日テンプレートをダウンロー ドします。このテンプレートを使用して、特別勤務時間および休日を入力します。
	- c) ファイルの選択をクリックして、特殊勤務時間と休日ファイルを検索します。インポート をクリックしてファイルをアップデートします。
		- ファイルには、少なくとも 1 つの特殊勤務時間と休日が含まれていなければなり ません。 (注)

ファイルは、.txtまたは.csvのファイル拡張子を持つCSV形式でなければなりませ ん

- ステップ **9** エクスポート をクリックして、.csv 形式で特別勤務時間と休日をダウンロードします。
- ステップ **10 [**保存(**Save**)**]** をクリックします。
	- (注) 既存の業務時間がインポートした業務時間で上書きされます。

# ステータス理由の追加

この手順では、業務時間のステータス理由を追加および管理する方法について説明します。

手順

- ステップ **1 Unified CCE** 管理で、 組織 > 業務時間 > ステータス理由を選択します。
- ステップ2 追加 をクリックして、エージェントの追加 ポップアップ ウィンドウを開きます。
- ステップ **3** ステータス理由を入力します。最大 255 文字まで可能です。
- ステップ **4** 一意の理由コードを入力します。範囲は 1001 ~ 65535 です。1 ~ 1000 のコードは、システム 定義の理由コード専用です。
- ステップ **5 [**保存(**Save**)**]** をクリックします。

さらにステータス理由を追加するには、2 ~ 5 の手順を繰り返します。

ステップ **6** 保存 をクリックして [一覧] ウィンドウに戻ります。

# 複数の業務時間のステータスの編集

複数の業務時間のステータスを一度に編集するには、以下の手順を実行します。

#### 手順

- ステップ **1** 業務時間 ページで、編集する 複数の業務時間を選択します。
- ステップ **2** 編集 > ステータス を選択して、業務時間の編集 ページを開きます。
- ステップ **3** ステータス チェック ボックスをオンにして、必要なステータスを選択します。
- ステップ **4** 強制開始 または 強制終了をステータスに選択した場合、ステータス理由を検索して選択しま す。
- ステップ **5 [**保存(**Save**)**]** をクリックします。

### 複数の業務時間のスケジュールの編集

複数の業務時間のスケジュールを一度に編集するには、以下の手順を実行します。

#### 手順

- ステップ **1** 業務時間 ページで、編集する 複数の業務時間を選択します。
- ステップ **2** 編集 > スケジュール を選択して、業務時間の編集 ページを開きます。
- ステップ **3** タイムゾーンチェックボックスをクリックして、必要なタイムゾーンをドロップダウンリス トで選択します。

ステップ **4** タイプ チェック ボックスをオンにして、必要な業務時間タイプを選択します。

- ステップ **5** カスタム を選択した場合は、業務日を少なくとも 1 日有効にして、開始時間 および 終了時間 を選択します。
- ステップ **6 [**保存(**Save**)**]** をクリックします。

# デスクトップの設定

# リソース

リソース

リソースページでは、チームのリソースを設定することができます。UnifiedCCEAdministration で、デスクトップ > リソースを選択して、リソースページを開きます。ドロップダウン リス トから サイト を選択します。Packaged CCE 2000 エージェント展開向けのデフォルトでは、メ イン が選択されています。

Packaged CCE 4000 エージェントまたは 12000 エージェント展開タイプには、設定された Cisco Finesseコンポーネントを含む周辺機器セットを選択するオプションが提供されています。サイ トに周辺機器セットを追加する方法の詳細については[、周辺機器セットの追加と保守\(](#page-175-0)150ペー [ジ\)](#page-175-0)を参照してください。

サイトを選択した後、周辺機器の設定ドロップダウンリストで周辺機器セットを選択します。 ドロップダウンリストには、選択したサイト向けに構成された周辺機器セットが含まれていま す。

このページには、クリックして各リソースを設定する以下のタブが含まれています。

- コール変数レイアウト:エージェントデスクトップのコール制御ガジェットに表示される コール変数と(拡張コール コンテキスト ECC)変数を管理します。
- **[**デスクトップ レイアウト(**Desktop Layout**)**]**:エージェントおよびスーパーバイザ用の デフォルトのデスクトップ レイアウトを変更します。
- **[**電話帳(**PhoneBooks**)**]**:電話帳または電話帳の連絡を追加、編集、または削除します。
- **[**ワークフロー(**Workflows**)**]**:ワークフローとワークフロー アクションを作成、管理し ます。

構成するリソースは、大文字と小文字が区別されます。例えば、ワークフローをWORKFLOW と workflow という名前で 2 つ作成したり、電話帳を BOOK と book という名前で 2 つ作成でき ます。

# コール変数レイアウトの管理

[コール変数レイアウト (Call Variables Layouts) ]ガジェットを使用して、コール変数が Finesse エージェントデスクトップでどのように表示されるかを定義できます。最大で200個の一意の コール変数レイアウト(1個のデフォルトレイアウトと199個のカスタムレイアウト)を設定 できます。次のような機能があります。

- 各レイアウトには名前(必須)と説明(任意)があります。
- Cisco Finesse Release 11.0 Finesse より前のリリースからアップグレードすると、以前に設 定されたデフォルト レイアウトがマイグレーションされ、デフォルト名(デフォルト レ イアウト)と説明(他のレイアウトがユーザのレイアウト[カスタムECC変数(Custom/ECC Variable) 1と一致しない場合に使用されるレイアウト)が割り当てられます。
- デフォルトのコール変数レイアウトの名前および説明は変更できます。
- デフォルトのコール変数レイアウトは削除できません。
- Finesse は、デフォルトのコール変数レイアウト名に(デフォルト)を付加します。
- カスタムのコール変数レイアウトを表示するには、Unified CCE ルーティング スクリプト で、user.LayoutECC変数を、構成したコール変数のレイアウトの名前に設定します。この 場合、カスタム レイアウトが user.Layout の値に一致しないと(またはカスタム レイアウ トが設定されないと)、Finesse にはデフォルト レイアウトが表示されます。
- Finesseは、CTI サーバ フェールオーバー時に user.Layout ECC変数によって指定されるカ スタム レイアウトを保持します。PG フェールオーバー時に、Finesse はコールの変数およ び時間インジケーターを保持し、アクティブコールのレイアウトをデフォルトのレイアウ トに変更します。

#### コール変数

各コール変数レイアウトにおいて、コール制御ガジェットのヘッダで1つの変数、ヘッダの下 の2つのカラムで合計 20個まで(各カラムで10個まで)の変数がサポートされます。コール 変数、拡張コール コンテキスト(ECC)変数、または次のアウトバウンド オプション ECC 変 数を使用できます。

- BACampaign
- BAAccountNumber
- BAResponse
- BAStatus
- BADialedListID
- BATimeZone
- BABuddyName

カラムは空にすることができます。

管理者は、[コール変数]レイアウトに以下の追加フィールドを含めることができます。この変 数は、管理者がレイアウトに割り当てることができるコール変数ガジェットで、ドロップダウ ン リストとして表示されます。

- queueNumber
- queueName
- callKeyCallId
- callKeyPrefix
- callKeySequenceNum
- wrapUpReason

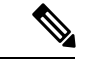

CallKeyPrefix は、コールがルーティングされた日付を示します。 (注)

CallKeyCallId は、その日にルーティングされるコール固有の番号を示します。

コールを Unified CCE データベース レコードで検索して特定するには、callKeyPrefix と callKeyCallId の 2 つの変数を連結します。

アウトバウンド オプションのデータが Cisco Finesse に表示されるようにするには、デフォル トのレイアウトを編集して、一部またはすべてのアウトバウンドオプション変数を含める必要 があります。

### コール変数レイアウトの設定

### 手順

- ステップ **1** [コール変数のレイアウト] ガジェットで、以下を実行します。
	- 新しいコール変数レイアウトを作成するには、新規 をクリックします。
	- 既存のコール変数レイアウトを変更するには、リストからレイアウトを選択して 編集 を クリックします(あるいは、レイアウトを削除する場合は 削除 をクリックします)。
- ステップ **2** 新規レイアウトの作成(または、既存のレイアウトを編集する場合は [<レイアウト名>の編 集])で、以下を実行します。
	- コール変数レイアウトの名前(最大 40 文字)を入力します。
	- コール変数レイアウトの説明(最大 128 文字)を入力します。

ステップ **3** [コールヘッダレイアウト(Call Header Layout)] 領域で、次の操作を行います。

• デスクトップの [コール制御] ガジェットのヘッダに表示される表示名(最大 50 文字)を 入力します。例えば、顧客名(最大 50 文字)を利用します。

- ドロップダウン リストで、ヘッダに表示するコール変数またはアウトバウンド オプショ ン ECC 変数を選択します。例えば、callVariable3 (最大 32 文字)を利用します。
- ステップ **4** [Call Body Left-Hand Layout] 領域と [Call Body Right-Hand Layout] 領域で、以下の手順を実行し ます。
	- a) 新しい行を追加するには、[行を追加(**Add Row**)] をクリックします(または、行を削除 する場合は「 [X] 」をクリックします)。
	- b) 各エンドポイントについて、次の操作を行います。
		- デスクトップに表示する表示名を入力します。例えば、顧客名(最大 50 文字)を利 用します。
		- 対応するコール変数を入力するか、ドロップダウン リストからアウトバウンド オプ ション ECC 変数(最大 32 文字)を選択します。
- ステップ **5** チェックボックスを使用して、最大5つのコール変数を選択します。選択したコール変数は、 エージェント コール ポップオーバーおよびスーパーバイザ アクティブ コールの詳細に表示さ れます。
	- コール変数を選択しない場合、コール本体の左側のレイアウト領域にある最初の2つ の呼び出し変数がエージェントコールポップオーバーおよびスーパーバイザアクティ ブ コールの詳細に表示されます。左側のレイアウト エリアに通話変数が存在しない 場合は、右側のレイアウトのコール変数が選択されます。 (注)
- ステップ **6** [保存(Save)] をクリックして変更内容を保存するか、または [キャンセル(Cancel)] をク リックして変更内容を取り消します。
	- エージェントデスクトップのコール変数レイアウトを変更した場合、その変更は3秒 後に反映されます。ただし、変更時にサインインしていたエージェントのデスクトッ プには、サインアウトして再びサインインするまで変更が反映されません。 (注)
- **ステップ7** 最新の設定済みコール変数レイアウトを表示するには、[コール変数のレイアウトの]ガジェッ トで 更新 をクリックします。

#### コール変数レイアウトへの **ECC** 変数の追加

#### 手順

- ステップ1 ECC 変数を表示するヘッダまたは行で、[変数 (Variable) ]ドロップダウン リストから[カスタ ム(Custom)] を選択します。
- ステップ **2** [カスタム/ECC変数名(Custom/ECC Variable Name)] フィールドで、エージェント デスクトッ プで表示する ECC 変数の名前を入力します。
- **ステップ3** [設定 (Set) ] をクリックします。

ECC 変数が、[変数 (Variable) ]ドロップダウン リストに選択肢として表示されるようになり ました。

コール変数レイアウトの割り当て

手順

- ステップ **1** CCE Configuration Manager で、拡張コール変数リスト内に **user.Layout** という名前の ECC 変数 を作成します。
	- user.layout と user.Layout の両方が指定されている場合、Finesse は user.Layout より user.layout を優先させます。user.Layout または user.layout に指定されたレイアウトが 見つからなければ、Finesse はデフォルト レイアウトを使用します。 (注)
- ステップ **2** CCE ルーティング スクリプトに **user.Layout** を追加します。スクリプトの該当する場所で [変 数設定(Set Variable)] ノードを使用して、user.Layout の値に、表示するコール変数レイアウ トの名前を設定します。レイアウト名は、 の [コール変数のレイアウト] タブで作成したコー ル変数レイアウトの名前と一致する必要があります。

#### ワークフローを使用したコール変数レイアウトの操作

コール応答の際にエージェントに表示されるコール変数レイアウトを、ワークフローを使用し て操作することができます。これを行うには、HTTP 要求ワーク フロー アクションを構成し て、ECC 変数ユーザの値を設定します。表示するカスタム レイアウト名にレイアウトされま す。

# デスクトップ レイアウトの管理

デスクトップ レイアウト タブで Finesse デスクトップのレイアウトを定義することができま す。

Ú

Finesse デスクトップにアクセスするクライアントの必要条件(プロセッサ速度、RAM等)は 異なる場合があります。複数のエージェントに対するイベントを受信するデスクトップ(他の エージェントやスキル グループについての情報が含まれる Live Data レポートを実行するエー ジェントおよびスーパーバイザのデスクトップ)には、単一のエージェントに対するイベント を受信するデスクトップよりも高い処理能力が必要です。 重要

クライアントに必要なパワーを決定する要因には次のようなものがありますが、これらに限定 されません。

- コンタクト センター トラフィック
- デスクトップに統合されるその他のガジェット(Live Data レポートやサードパーティ ガ ジェットなど)
- クライアントで実行するその他のアプリケーションおよび Finesse デスクトップとの共有 リソース

#### **Finesse** デスクトップ レイアウト **XML**

Finesseデスクトップのレイアウトおよびデスクトップ上に表示されるガジェットとコンポーネ ントは、[Finesse レイアウト XML] で定義します。

[デスクトップレイアウトの]ガジェットを使用して、エージェントおよびスーパーバイザ向け の Finesse デスクトップのレイアウトを定義する XML ファイルをアップロードします。

ライブ データを設定するには[、複数のビューを使用したライブ](#page-337-0) データ レポートの設定 (312 [ページ\)](#page-337-0)を参照してください。

- デスクトップ レイアウトの ガジェットのアクション:
	- **[Finesse Default Layout XML]**:展開すると、デフォルトの Finesse デスクトップのレイア ウト XML が表示されます。
	- **[**デフォルトレイアウトに戻す(**Restore DefaultLayout**)**]**:Finesseデスクトップをデフォ ルトのレイアウトに復元します。
	- **[**保存(**save**)**]**:構成変更を保存します。
	- **[**復帰(**Revert**)**]** :直近に保存したデスクトップのレイアウトを取得し、適用します。

### <span id="page-335-0"></span>**Finesse** のライブ データ ストック レポートの変更

この手順では、Cisco Unified Intelligence Center で Live Data ストック レポートを変更し、修正 されたレポートを Finesse デスクトップのレイアウトに追加する方法について説明します。テ キストの例での改行や空白は、読みやすさのために示されているものであるため、実際のコー ドには含めないでください。

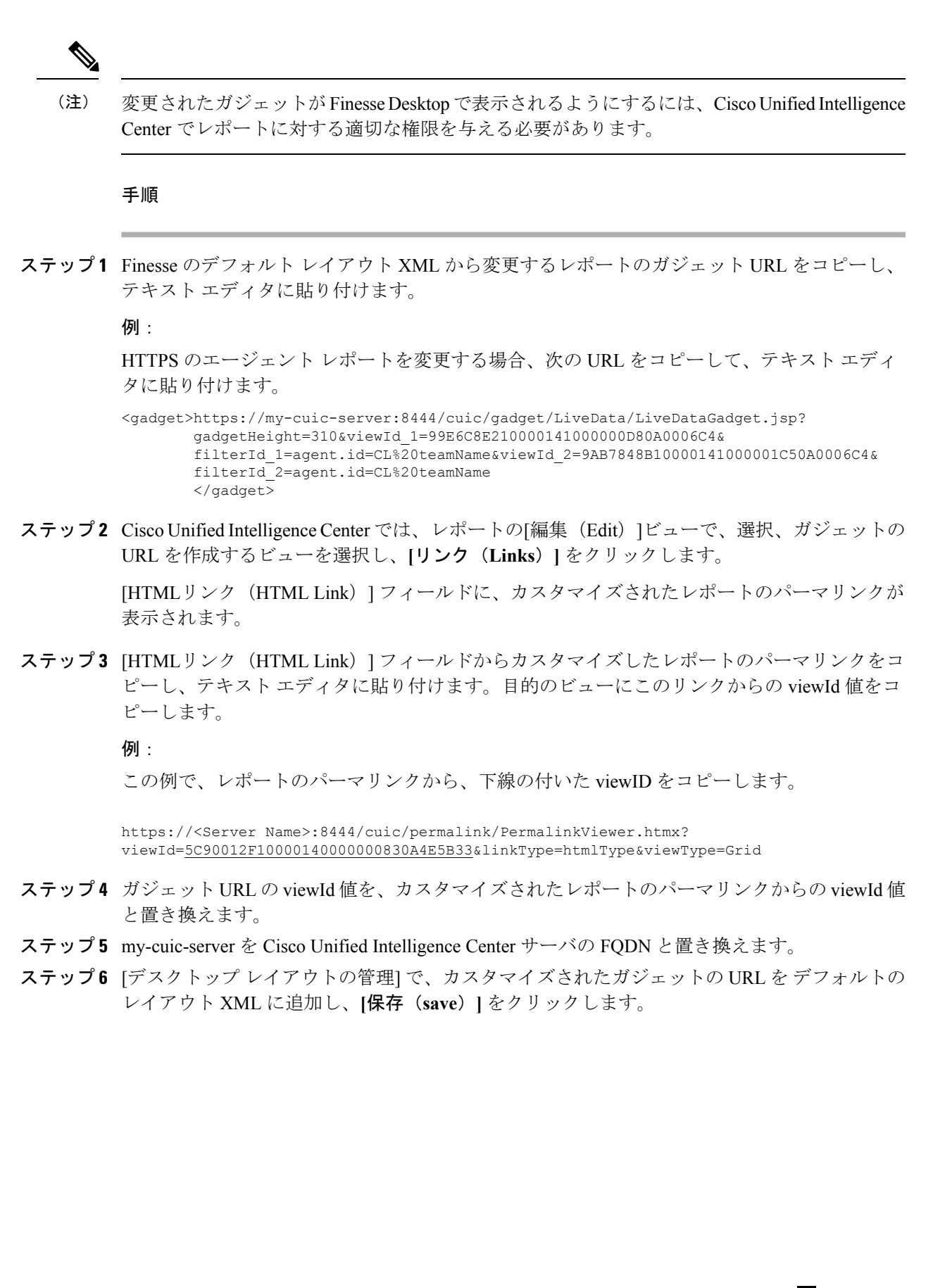

ガジェットを追加したら、Finesseデスクトップにサインインして、適切に表示される ことを確認します。多数の行が含まれているレポートを使用する場合、レポートが見 やすくなり、スクロールしなくても画面に多くの行が表示されるように、デスクトッ プへのアクセスに使用するコンピュータ上でガジェットの高さや画面解像度を調整し てください。 (注)

デスクトップのレイアウトの変更時にサインインしていたエージェントのデスクトッ プには、サインアウトして再びサインインするまで変更が反映されません。

#### <span id="page-337-0"></span>複数のビューを使用したライブ データ レポートの設定

CiscoUnified IntelligenceCenterでは、単一のガジェットに複数のライブデータレポートやビュー を表示できます。エージェントは、ガジェットのツールバーにあるドロップダウンリストから 表示するビューを選択します。ガジェットのツールバーには、「レポート名 - ビュー名」の形 式で最大 5 つのレポート ビューが一覧表示されます。

この手順では、viewId\_n キーおよび filterId n キーを使用して、複数のライブ データ ビューを Finesse デスクトップ レイアウトに追加する方法を説明します。ガジェットに表示するレポー ト ビューは、最大 5 つまで指定できます。5 つのビューのうち、最初のビューはデフォルト ビューです。残りのビューの表示順序は定義されていません。

Finesseでは、単一のviewIdを使用して単一のガジェットを表示することもできます。ただし、 複数の viewId n キーと併せて単一の viewId を指定した場合は、複数のビューが使用され、単 一の viewId は無視されます。

変更されたガジェットが確実にFinesseに表示されるようにするには、Unified IntelligenceCenter のレポートに対して適切な権限を与える必要があります。 (注)

#### 手順

- ステップ **1** ガジェットに組み込むレポートまたはビューごとに、そのビューのパーマリンクから関連viewId を取得します。
	- a) Unified Intelligence Center で、レポートの [編集 (Edit) ] ビューで該当するビューを選択 し、[リンク(Links)] をクリックします。

[HTMLリンク (HTML Link) ]フィールドに、カスタマイズしたレポート のパーマリンク が表示されます。

b) [HTMLリンク (HTML Link) ] フィールドからカスタマイズされたレポートのパーマリン クをコピーし、テキスト エディタに貼り付けてから、パーマリンクの viewID 値をコピー して保存します。

例:

この例で、レポートのパーマリンクから、下線の付いた viewID をコピーします。

https://<Server Name>:8444/cuic/permalink/PermalinkViewer.htmx? viewId=5C90012F10000140000000830A4E5B33&linkType=htmlType&viewType=Grid

ステップ **2** Finesse のデフォルト レイアウト XML から、いずれかのライブ データ レポートのガジェット URL をコピーし、テキスト エディタに貼り付けます。

例:

デフォルトレイアウトXMLからHTTPSのエージェントスキルグループのURLをコピーし、 テキスト エディタに貼り付けます。

<gadget>https://my-cuic-server:8444/cuic/gadget/LiveData/LiveDataGadget.jsp?gadgetHeight=310& viewId\_1=9AB7848B10000141000001C50A0006C4&filterId\_1=agent.id=CL%20teamName</gadget>

ステップ **3** 別のレポート ビューを参照するように URL を更新するには、viewId\_1 の値として(等号の後 に続けて)ステップ 1 で取得した目的の viewId を入力します。

例:

以下に、ステップ 1 でコピーした viewId の例を使って更新した URL を示します。

<gadget>https://my-cuic-server:8444/cuic/gadget/LiveData/LiveDataGadget.jsp?gadgetHeight=310& viewId\_1=5C90012F10000140000000830A4E5B33&filterId\_1=agent.id=CL%20teamName</gadget>

- ステップ **4** 追加する各ビューごとに、次の操作を行います。
	- a) URL の末尾に、先頭にアンパサンドを付加した viewId 1 および agentId 1 の文字列をコ ピー アンド ペーストします。

例:

<gadget>https://my-cuic-server:8444/cuic/gadget/LiveData/LiveDataGadget.jsp?gadgetHeight=310& viewId\_1=5C90012F10000140000000830A4E5B33&filterId\_1=agent.id=CL%20teamName& viewId\_1=5C90012F10000140000000830A4E5B33&filterId\_1=agent.id=CL%20teamName</gadget>

b) URL にコピーした viewId\_1 および filterId\_1 を、次に使用可能な整数に更新します(この 例では、viewId 2 および filterId 2)。

例:

<gadget>https://my-cuic-server:8444/cuic/gadget/LiveData/LiveDataGadget.jsp?gadgetHeight=310& viewId\_1=5C90012F10000140000000830A4E5B33&filterId\_1=agent.id=CL%20teamName& viewId\_2=5C90012F10000140000000830A4E5B33&filterId\_2=agent.id=CL%20teamName</gadget>

c) コピーしたviewIdの値(等号の後)に、目的のレポートのパーマリンクで定義されている 値を取り込みます(この例では 99E6C8E210000141000000D80A0006C4)。

例:

<gadget>https://my-cuic-server:8444/cuic/gadget/LiveData/LiveDataGadget.jsp?gadgetHeight=310& viewId\_1=5C90012F10000140000000830A4E5B33&filterId\_1=agent.id=CL%20teamName& viewId\_2=99E6C8E210000141000000D80A0006C4&filterId\_2=agent.id=CL%20teamName</gadget>

- d) 次に示すように、filterId値が、レポートタイプに必要なタイプに一致していることを確認 します。
	- エージェント レポート:filterId\_*N*=agent.id=CL%20teamName
	- エージェント スキル グループ レポート:filterId\_*N*=agent.id=CL%20teamName
	- スキル グループ レポート:filterId\_ *N* =skillGroup.id=CL%20teamName
	- プレシジョン キュー レポート: filterId *N*=precisionQueue.id=CL%20teamName
- ステップ **5** my-cuic-server を Cisco Unified Intelligence Center サーバの完全修飾ドメイン名に置き換えます。
- ステップ **6** カスタマイズされたガジェット URL を[デスクトップ レイアウトの管理(Manage Desktop Layout) |ガジェットのデスクトップレイアウトXMLに追加し、[保存(Save) |をクリックし ます。
	- ガジェットを追加したら、Finesseデスクトップにサインインして、適切に表示される ことを確認します。多数の行が含まれているレポートを使用する場合、レポートが見 やすくなり、スクロールしなくても画面に多くの行が表示されるように、デスクトッ プへのアクセスに使用するコンピュータ上でガジェットの高さや画面解像度を調整し てください。 (注)

デスクトップのレイアウトの変更時にサインインしていたエージェントのデスクトッ プには、サインアウトして再びサインインするまで変更が反映されません。

#### デフォルトのレイアウト **XML**

Unified CCE および Packaged CCE の Finesse のデフォルトのデスクトップ レイアウト XML に は、オプションのガジェットとメモが含まれています。メモでは、レイアウトタイプの配置を 変更方法について説明します。

オプションの ライブ データ ガジェットが、レイアウト XML で提供されていますが、コメン ト アウトされています。ライブ データをインストールして設定した後、デスクトップに表示 するレポートでコメント タグを削除します。

Finesse デスクトップ 12.0(1) リリース バージョンのデフォルト レイアウト XML で利用できる アップデート:

- レイアウト設定で横方向のヘッダが利用でき、ヘッダをカスタマイズすることができるよ うになりました。
- Finesse デスクトップのタイトルとロゴがカスタマイズできるようになりました。
- デスクトップチャット、TeamMessage、ダイヤラ、エージェントID、および非音声ステー タス制御が、ヘッダ コンポーネントの一部として追加されました。

アップグレードされたレイアウトでは、チーム内のメッセージおよびデスクトップチャッ トは、デフォルトでは表示されません。XML は、デフォルトのレイアウトからコピーし

て、それぞれのカスタム レイアウトに追加しなければなりません。*Cisco Finesse* インス トールおよびアップグレード ガイド を参照してください。

- Finesseデスクトップでの垂直タブが、アイコンがカスタマイズ可能な左側の折りたたみ可 能なナビゲーション バーに移動しました。
- 組み込み java スクリプト コンポーネントのサポートが追加されました。
- **ID** 属性(オプション)は、ガジェットまたはコンポーネントを表示するために使用され る HTML DOM 要素の ID です。ID はアルファベットで開始し、英数字、ハイフン(-)、 アンダースコア(\_)の文字を含めなければなりません。これは、Finesse 管理ポータルを 使用して設定することができます。また、コンポーネントとガジェットの間で一意にする 必要があります。
- ライブ データ ガジェットのmanagedBy属性 (オプション) は、この [ライブ データ] ガ ジェットを管理するガジェットを定義します。ライブ データガジェットの **managedBy** 属 性の値は、**team-performance**となります。これは、ガジェットのレンダリングがチームパ フォーマンスガジェットによって管理されていることを意味します。このガジェットは、 デフォルトではレンダリングされず、チームパフォーマンスガジェットの[ステータス履 歴の表示] オプションと [通話履歴の表示] オプションが選択されている場合にレンダリン グされます。

アップグレードされたレイアウトの場合、**managedBy** 属性が導入され、同じタブにチー ムパフォーマンスガジェットの**ID**の値が設定されます。チームパフォーマンスガジェッ トと ライブ データ ガジェットのペアが複数インスタンス存在する場合は、この順序で関 連付けられます。チームパフォーマンスガジェットの**ID**が変更された場合は、**managedBy** 属性の値も更新して、ライブデータガジェットの同じ**ID**を反映する必要があります。で ないと、チーム パフォーマンス ガジェットのインスタンスには、対応するライブ データ ガジェットが表示されません。

- 隠し属性(オプション)は、ヘッドレスガジェットをサポートするために使用されます。 属性が「hidden = true」に設定されている場合は、そのガジェットはコンテナにより読み 込まれますが、表示されません。属性に設定されているデフォルト値「false」です。
- **maxRow** は、属性のクエリ パラメータで変更します。アップグレード時には、チーム パ フォーマンス ガジェットの URL から削除され、属性として追加されます。

maxrow属性(オプション)は、チームパフォーマンスガジェットの高さを調整するため に使用されます。チーム パフォーマンス ガジェットのインスタンスが複数ある場合は、 この属性を使用して各インスタンスの高さを設定することができます。アップグレード中 は、チーム パフォーマンス ガジェットの高さが保持されます。デフォルトでは **maxrow** 属性値は 10 行に設定されています。

デフォルトの XML レイアウトでコンポーネント ID または URL に変更が加えられると、以下 の機能が期待通りに機能しない場合があります。

コンポーネントは、任意の順序で並べ替えてFinesseデスクトップに表示することができます。

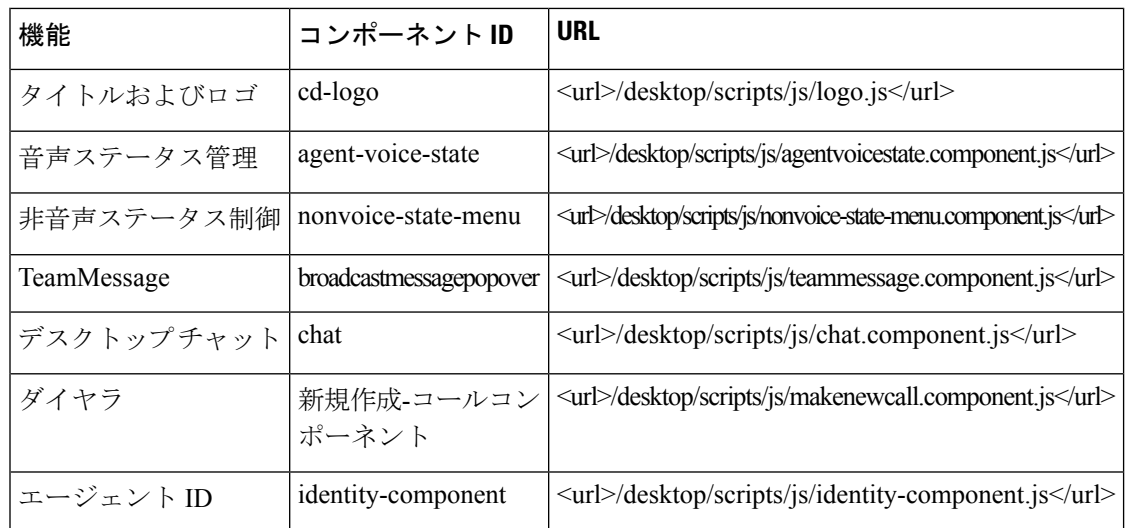

#### デフォルトのデスクトップ レイアウトの更新

Finesseデスクトップのレイアウトを変更する場合、変更を反映するには最大120秒かかること があります。ただし、変更時にログイン中のエージェントのデスクトップには、ログアウトし て再びログインするまで変更は反映されません。

(注)

• コール制御ガジェットはページ レベルのみでサポートされます。コール制御ガジェット (<gadget>/desktop/scripts/js/callcontrol.js</gadget>)を正しく動作させるには、これを <page></page> のタグ内に正確に配置する必要があります。このガジェットは <tab></tab> のタグ内には配置しないでください。

デスクトップ レイアウト XML のバージョン タグは編集できません。

• ライブ データ ガジェットを変更するには、Finesse のライブ データ ストック [レポートの](#page-335-0) 変更 (310 [ページ\)を](#page-335-0)参照してください。

#### 手順

ステップ **1** [Finesse Layout XML] 領域で、必要に応じて XML を変更します。

# 例:

[レポート]という名前の新しいタブを追加する場合は、<role>エージェント</role>タグにある タブのタグ内に以下の XML を追加します。

```
<tab>
   <id>reports</id>
   <icon>Reports</icon>
   <label>Reports</label>
\langletab>
```
このタブをスーパーバイザのデスクトップに追加する場合は、<role>Supervisor</role>タグの下 にある tabs タグ内に XML を追加します。

タブにガジェットを追加するには、gadgetsタグ内のそのタブに対するガジェットのXMLを追 加します。

```
<gadgets>
    <gadget>http://<ipAddress>/gadgets/<gadgetname>.xml</gadget>
</gadgets>
```
<ipAddress> をガジェットが存在するサーバの IP アドレスに置き換えます。

Finesse デスクトップのタブに複数の列を追加する場合は、そのタブの列タグ内に列ごとにガ ジェットを追加します。タブには 4 列まで追加できます。

```
<tabs>
    <tab><id>home</id>
        <icon>home</icon>
        <label>finesse.container.tabs.agent.homeLabel</label>
        <columns>
            <column>
                 <gadgets>
                    <gadget>/desktop/scripts/js/queueStatistics.js</gadget>
                </gadgets>
            </column>
        </columns>
    \langle/tab>
    <tab>
        <id>myHistory</id>
        <icon>history</icon>
        <label>finesse.container.tabs.agent.myHistoryLabel</label>
        <columns>
            <column>
                <!-- The following gadgets are used for viewing the call history and
state history of an agent. -->
             </column>
        </columns>
    \langletab>
    <tab>
        <id>manageCustomer</id>
        <icon>profile-settings</icon>
        <label>finesse.container.tabs.agent.manageCustomerLabel</label>
        <gadgets>
            <gadget>/3rdpartygadget/files/FinextGadget.xml</gadget>
        </gadgets>
    \langle/tab>
```
ステップ **2 [**保存(**save**)**]**をクリックします。

ガジェットを追加したら、Finesseデスクトップにサインインして、適切に表示される ことを確認します。多数の行が含まれているレポートを使用する場合、レポートが見 やすくなり、スクロールしなくても画面に多くの行が表示されるように、デスクトッ プへのアクセスに使用するコンピュータ上でガジェットの高さや画面解像度を調整し てください。 (注)

デスクトップのレイアウトの変更時にサインインしていたエージェントのデスクトッ プには、サインアウトして再びサインインするまで変更が反映されません。

Finesse は XML ファイルを検証し、有効な XML 構文であり、Finesse スキーマに準拠している ことを確認します。

- ステップ **3** 変更を保存した後で、最後に保存したデスクトップのレイアウトに戻すには、[復帰(Revert)] をクリックします。デフォルトのデスクトップレイアウトに戻すには、[デフォルトレイアウ トに戻す (Restore Default Layout) ] をクリックします。
	- アップグレード中に、Cisco Finesse のデフォルトのレイアウトに加えられた変更は更 新されません。最新の変更を取得するには、デフォルトのレイアウトに戻すをクリッ クします。 (注)

#### 横方向のヘッダ

Finesseデスクトップの横方向のヘッダには、左から右に、以下のコンポーネントが含まれてい ます。必要があれば、すべてのコンポーネントを削除して、カスタムガジェットに置き換える ことができます。

- ロゴ: デフォルトは Cisco のロゴとなります。カスタマイズすることができます。
- 製品名: デフォルトは Cisco Finesse となります。カスタマイズすることができます。
- エージェントの音声ステータス:音声通話でのエージェントのステータスが表示されま す。
- デジタル チャネルでのエージェントのステータス:デジタル チャネルでのエージェント のステータスが表示されます。
- ダイヤラ コンポーネント: エージェントは新しいコールを作成することができます。
- **ID** コンポーネント:エージェント名およびログアウト機能を、理由コードと共に表示し ます。

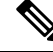

ヘッダ内のすべてのガジェットおよびコンポーネントに設定された幅の合計(内側の右揃えの 列と左揃え列)は、ヘッダ幅の合計を超えることはできません。ヘッダの幅を超えると、表示 されないガジェットまたはコンポーネントがある場合があります。 (注)

#### ヘッダのタイトルおよびロゴのカスタマイズ

Finesseデスクトップに表示されるタイトルとロゴは、以下の手順でカスタマイズすることがで きます。

#### 手順

ステップ **1** Title キーを使用して、config value タグに製品名を入力します。

- ステップ **2** ロゴ ファイルは、その他のサードパーティ ガジェットと同じ方法でアップロードします。 詳細については、*Cisco Finesse* 管理ガイド の サードパーティ ガジェットのアップロードを参 照してください。
- ステップ **3** ロゴ キーを使用して、設定値タグにロゴ ファイルの URL を入力します。

```
例:
```

```
<configs>
       <!-- The Title for the application which can be customised.-->
<config value="product.full-name" Key="title"/>
    <!-- The logo file for the application-->
    <!--<config key="logo" value="/3rdpartygadgets/<some_sample_image>"/-->
</configs>
```
カスタマイズしたロゴと製品名が Finesse デスクトップに表示されます。

$$
\frac{\text{N}}{\text{N}}
$$

ロゴとしてアップロード可能なファイル サイズは、40 ピクセル以内でなければなりません。 サポートされるファイルの種類は svg, .png, .gif, および .gpeg または .gpg です。

#### **alternateHosts** の設定

Finesse Layout XML の < ガジェット > 要素は、ガジェットを読み込むことができる代替ホスト を指定する属性を提供します。これにより、プライマリ サーバが利用できない場合に、Cisco Finesse デスクトップが別のホストを使用してガジェットを読み込めるようになります。

**alternateHosts**属性には、primary-host-FQDN が利用できない場合に使用される FQDN のコンマ 区切りのリストが含まれています。

```
<gadget alternateHosts="host1,host2,host3,...">
         https://<primary-host-FQDN>/<gadget-URL>
    \langle/gadget>
```
**alternatehosts**属性は、絶対URLを持つガジェットにのみ適用されます。このURLには、ホス トの FQDN、オプションのポート、およびガジェットへの完全 URL パスが含まれています。 例:<gadget alternateHosts="host1,host2">*http://primary host/relative\_path</gadget>*

プライマリ ホストからガジェットを読み込めない場合、Cisco Finesse のコンテナは、 **alternatehosts**属性で指定されている順序に従って、別のホストからガジェットの読み込みを試 みます。

一部のホストに到達可能であっても、Cisco Finesse デスクトップがガジェットの読み込みに失 敗することがあります。こういった場合は、Cisco Finesse デスクトップを更新します。

ガジェットが相対 URL で指定されている場合(例えば *<gadget >/3rdpartygadgets/relative\_path</gadget>*)、**alternatehosts** 属性は適用されず、Cisco Finesse デ スクトップはこれを無視します。

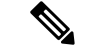

Cisco Finesse デスクトップが正常にロードされた後にガジェットにサービスを提供するホスト に障害が発生した場合は、デスクトップを更新して、代替ホストからガジェットを読み込む必 要があります。ガジェットには、独自のフェールオーバーメカニズムが実装されていません。 (注)

#### ヘッドレス ガジェットの設定

ヘッドレス ガジェットは、表示領域を必要とせず、ブラウザにバックグラウンド タスクと同 様に読み込んで実行することができるガジェットです。レイアウトXMLでヘッドレスガジェッ トをサポートするために 隠し 属性(オプション)が使用されます。属性が「hidden = true」に 設定されている場合は、そのガジェットはコンテナによって読み込まれますが、表示はされま せん。属性に設定されているデフォルト値「false」です。

#### 左側のナビゲーション バーでのアイコンのカスタマイズ

Finesse デスクトップの折りたたみ可能な左側のナビゲーション バーにアイコン (カスタムお よび組み込み)を追加することができます。

#### 手順

- ステップ **1** id タグにガジェットまたはコンポーネント名を入力します。
- ステップ **2** icon タグにアイコンの値を入力します。
- ステップ **3** アイコンのファイルは、サードパーティ ガジェットと同じ方法でアップロードします。

詳細については、*CiscoFinesse*管理ガイドのサードパーティガジェットのアップロードを参照 してください。

カスタムアイコンを追加する場合は、iconタグにパスを指定します。組み込みアイコ ンを追加する場合は、icon タグにアイコン値を指定します。 (注)

#### 例:

```
<tab>
             <id>myHistory</id>
             <icon>/3rdpartygadgets/<some_sample_image>
             <label>finesse.container.tabs.agent.myHistoryLabel</label>
             <columns>
               <column>
                 <!-- The following gadgets are used for viewing the call history and
state history of an agent. -->
                     <gadgets>
<gadget>https://my-cuic-server:8444/cuic/gadget/LiveData/LiveDataGadget
                         .jsp?gadgetHeight=280&viewId=5FA44C6F930C4A64A6775B21A17EED6A&
                             filterId=agentTaskLog.id=CL%20teamName</gadget>
<gadget>https://my-cuic-server:8444/cuic/gadget/LiveData/LiveDataGadget
                         .jsp?gadgetHeight=280&viewId=56BC5CCE8C37467EA4D4EFA8371258BC&
                             filterId=agentStateLog.id=CL%20teamName</gadget>
                       </gadgets>
```

```
</column>
   </columns>
\langle/tab>
<tab><id>manageCustomer</id>
     <icon>/3rdpartygadgets/<some_sample_image>
     <label>finesse.container.tabs.agent.manageCustomerLabel</label>
     <gadgets>
         <gadget>/desktop/gadgets/CustomerContext.xml</gadget>
     </gadgets>
 \langle/tab>
```
カスタム アイコンとして左側のナビゲーション バーでアップロード可能なファイル サイズは、25 ピクセル × 25 ピクセルです。左側のナビゲーション バーのタブのタイ トルの最大幅は、80ピクセル以下でなければなりません。サポートされるファイルの 種類は svg, .png, .gif, および .gpeg または .gpg です。 (注)

# **XML** スキーマ定義

アップロードした XML が Finesse の XML スキーマ定義に準拠していることを確認する必要が あります。Finesse の XML スキーマ定義は次のとおりです。

```
<?xml version="1.0" encoding="UTF-8"?>
<xs:schema xmlns:xs="http://www.w3.org/2001/XMLSchema"
xmlns="http://www.cisco.com/vtg/finesse" targetNamespace="http://www.cisco.com/vtg/finesse"
elementFormDefault="qualified">
   <!-- definition of version element -->
   <xs:element name="version">
      <xs:simpleType>
         <xs:restriction base="xs:double">
            <xs:pattern value="[0-9\.]+" />
         </xs:restriction>
      </xs:simpleType>
   </xs:element>
   <!-- The below elements are for common desktop header and configs -->
   <!-- Copied from:
https://github5.cisco.com/ccbu-shared/common-desktop/blob/master/java/layout-manager/src/main/resources/layoutSchema.xsd
 -->
   <!-- If the common-desktop XSD changes, this too needs to be updated -->
   <!-- Only difference is that, column has been renamed to headercolumn, since column
 is alredy there in finesse desktop layout -->
   <xs:complexType name="configs">
      <xs:sequence>
         <xs:element name="config" type="config" minOccurs="0" maxOccurs="unbounded" />
      </xs:sequence>
   </xs:complexType>
   <xs:complexType name="config">
      <xs:attribute name="key">
         <xs:simpleType>
            <xs:restriction base="xs:string">
               <xs:pattern value="[a-zA-Z]*" />
            </xs:restriction>
         </xs:simpleType>
      </xs:attribute>
      <xs:attribute name="value" type="xs:string" />
   </xs:complexType>
   <xs:complexType name="header">
      <xs:choice>
         <xs:sequence>
```

```
<xs:element name="leftAlignedColumns" type="listOfColumns" minOccurs="1"
maxOccurs="1" />
            <xs:element name="rightAlignedColumns" type="listOfColumns" minOccurs="0"
maxOccurs="1" />
         </xs:sequence>
         <xs:sequence>
           <xs:element name="rightAlignedColumns" type="listOfColumns" minOccurs="1"
maxOccurs="1" />
         </xs:sequence>
      </xs:choice>
   </xs:complexType>
   <xs:complexType name="component">
      <xs:sequence>
         <xs:element name="url" type="xs:string" minOccurs="1" maxOccurs="1" />
         <xs:element name="stylesheet" type="xs:string" minOccurs="0" maxOccurs="1" />
      </xs:sequence>
      <xs:attribute name="id" use="required">
         <xs:simpleType>
            <xs:restriction base="xs:string">
               <xs:pattern value=".+" />
            </xs:restriction>
         </xs:simpleType>
      </xs:attribute>
      <xs:attribute name="order">
         <xs:simpleType>
            <xs:restriction base="xs:string">
               <xs:pattern value="[0-9]{0,10}" />
            </xs:restriction>
         </xs:simpleType>
      </xs:attribute>
   </xs:complexType>
   <xs:complexType name="listOfColumns">
      <xs:sequence>
         <xs:element name="headercolumn" type="headercolumn" minOccurs="1"
maxOccurs="unbounded" />
      </xs:sequence>
   </xs:complexType>
   <xs:complexType name="headercolumn">
      <xs:choice minOccurs="0" maxOccurs="1">
         <xs:element ref="gadget" />
         <xs:element name="component" type="component" />
      </xs:choice>
      <xs:attribute name="width">
         <xs:simpleType>
            <xs:restriction base="xs:string">
               \langle x s :pattern value="[0-9]+(px|%)" />
            </xs:restriction>
         </xs:simpleType>
      </xs:attribute>
   </xs:complexType>
   <!-- The above elements are for common desktop header and configs -->
   <!-- definition of role type -->
   <xs:simpleType name="role">
      <xs:restriction base="xs:string">
         <xs:enumeration value="Agent" />
         <xs:enumeration value="Supervisor" />
         <xs:enumeration value="Admin" />
      </xs:restriction>
   </xs:simpleType>
   <!-- definition of simple elements -->
   <xs:element name="id">
      <xs:simpleType>
         <xs:restriction base="xs:string">
            <xs:pattern value="[a-zA-Z]([-_:\.a-zA-Z0-9])*" />
```

```
</xs:restriction>
     </xs:simpleType>
  </xs:element>
  <xs:element name="label">
    <xs:simpleType>
        <xs:restriction base="xs:string">
           <xs:minLength value="1" />
           <xs:pattern value="[^\r\n]+" />
           <!-- This regex restricts the label string from carriage returns or newline
characters -->
        </xs:restriction>
     </xs:simpleType>
  </xs:element>
  <xs:element name="icon" type="xs:anyURI" />
  <xs:element name="gadget">
    <xs:complexType>
       <xs:simpleContent>
           <xs:extension base="restrictWhiteSpaces">
              <!-- <xs:attribute name="staticMessage" type="xs:string"/> -->
              <xs:attribute name="id">
                 <xs:simpleType>
                    <xs:restriction base="xs:string">
                       <xs:pattern value="[a-zA-Z]([-_a-zA-Z0-9])*" />
                    </xs:restriction>
                 </xs:simpleType>
              </xs:attribute>
              <xs:attribute name="alternateHosts" type="xs:string" />
              <xs:attribute name="managedBy" type="xs:string" />
              <xs:attribute name="hidden" type="xs:boolean" />
           </xs:extension>
        </xs:simpleContent>
    </xs:complexType>
  </xs:element>
  <xs:element name="role" type="role" />
  <xs:element name="gadgets">
    <!-- Grouping of a set of gadgets -->
    <xs:complexType>
        <xs:sequence minOccurs="0" maxOccurs="unbounded">
           <!-- No limit to number of gadget URIs for now -->
           <xs:element ref="gadget" />
           <!-- URI of the gadget xml -->
        </xs:sequence>
     </xs:complexType>
  </xs:element>
  <xs:simpleType name="restrictWhiteSpaces">
     <xs:restriction base="xs:anyURI">
       <xs:minLength value="1" />
       <xs:pattern value="\S+" />
        <!-- This regex restricts anyURI from containing whitespace within -->
     </xs:restriction>
  </xs:simpleType>
  <xs:element name="column">
     <!-- Grouping of a set of gadgets within a column -->
    <xs:complexType>
        <xs:sequence minOccurs="0" maxOccurs="unbounded">
           <!-- No limit to number of gadget URIs for now -->
           <xs:element ref="gadgets" />
           <!-- URI of the gadget xml -->
        </xs:sequence>
     </xs:complexType>
  </xs:element>
  <xs:element name="columns">
    <!-- Grouping of a set of columns -->
    <xs:complexType>
```

```
<xs:sequence>
         <xs:element ref="column" minOccurs="0" maxOccurs="unbounded" />
      </xs:sequence>
   </xs:complexType>
</xs:element>
<xs:element name="page">
   <!-- Grouping of a set of persistent gadgets -->
   <xs:complexType>
      <xs:sequence minOccurs="0" maxOccurs="unbounded">
         <!-- No limit to number of gadget URIs for now -->
         <xs:element ref="gadget" />
         <!-- URI of the gadget xml -->
      </xs:sequence>
   </xs:complexType>
</xs:element>
<xs:element name="tab">
   <xs:complexType>
      <xs:sequence>
         <xs:element ref="id" />
         <!-- Id of the tab selector in the desktop -->
         <xs:element ref="icon" minOccurs="0" maxOccurs="1" />
         <xs:element ref="label" />
         <!-- Label of the tab selector -->
         <xs:choice>
            <xs:element ref="gadgets" minOccurs="0" maxOccurs="1" />
            <xs:element ref="columns" minOccurs="0" maxOccurs="1" />
         </xs:choice>
      </xs:sequence>
   </xs:complexType>
</xs:element>
<xs:element name="tabs">
  <!-- Grouping of tabs -->
   <xs:complexType>
      <xs:sequence maxOccurs="unbounded">
        <!-- No limit to number of tabs for now -->
         <xs:element ref="tab" />
      </xs:sequence>
   </xs:complexType>
</xs:element>
<xs:element name="layout">
   <xs:complexType>
      <xs:sequence>
         <xs:element ref="role" />
         <!-- Type of the role -->
         <xs:element ref="page" />
        <!-- List of page gadgets -->
         <xs:element ref="tabs" />
         <!-- Grouping of tabs for this particular role -->
      </xs:sequence>
   </xs:complexType>
</xs:element>
<xs:element name="finesseLayout">
   <!-- Layout of the desktop -->
   <xs:complexType>
      <xs:sequence>
         <xs:element ref="version" />
         <xs:element name="configs" type="configs" minOccurs="0" maxOccurs="1" />
         <xs:element name="header" type="header" minOccurs="1" maxOccurs="1" />
         <xs:sequence maxOccurs="3">
           <!-- only support 3 roles for now -->
            <xs:element ref="layout" />
         </xs:sequence>
      </xs:sequence>
   </xs:complexType>
```
</xs:element> </xs:schema>

# 電話帳の管理

CiscoFinesse Administration Console の 電話帳 タブで、グローバル電話帳、チームの電話帳、お よび電話帳の連絡先を作成して管理することができます。グローバル電話帳はすべてのエー ジェントが使用できます。チームの電話帳は特定のチームのエージェントが使用することがで きます。

Finesse は以下の数の電話帳をサポートします。

- 10 個のグローバル電話帳
- 300 個のチーム電話帳

システムは合計50,000件の連絡先をサポートします。すべての電話帳におけるエージェント毎 の連絡先の合計数は、1,500 件に制限されています。

電話帳および電話帳の連絡先を表示、追加、編集、または削除するには、電話帳ガジェットを 使用します。[名前(Name)]ヘッダまたは[割り振る先(Assign To)]ヘッダをクリックする と、電話帳を昇順または降順で並べ替えることができます。[姓]、[名]、[番号]、または[メモ] ヘッダのいずれかをクリックすると、連絡先を昇順または降順で並べ替えることができます。

以下の表で、電話帳 ガジェットのフィールドについて説明します。

| フィールド                       | 説明                                                         |
|-----------------------------|------------------------------------------------------------|
| [名前 (Name) ]                | 電話帳の名前。名前は一意である必要があり、最大64文字の英数字に<br>することができます。             |
| 割り振る先(Assign<br>$\rm{To}$ ) | 電話帳がグローバル(All Users)か、またはチームメンバーのみが使<br>用できる(Teams)かを示します。 |
| 姓 (Last Name)               | 連絡先の姓。姓の長さは 128 文字までです。このフィールドは任意で<br>す。                   |
| (First Name)<br>名           | 連絡先の名前。名前の長さは 128 文字までです。このフィールドは任<br>意です。                 |
| 番号 (Number)                 | 連絡先の電話番号。電話番号は、1 ~32 文字です。空白にはできませ<br>$\mathcal{W}_\alpha$ |
| 注意                          | 連絡先を説明するオプションのテキスト。メモの長さは 128 文字まで<br>です。                  |

電話帳 ガジェットのアクション:

- **[**新規(**New**)**]**:新しい電話帳または連絡先を追加します。
- **[**編集(**Edit**)**]**:既存の電話帳または連絡先を編集します。
- **[**削除(**Delete**)**]**:電話帳または連絡先を削除します。
- **[**更新(**Refresh**)**]**:サーバから電話帳または連絡先のリストをリロードします。
- **[**インポート(**Import**)**]**: 電話帳に連絡先のリストをインポートします。
- **[**エクスポート(**Export**)**]**: 電話帳から連絡先のリストをエクスポートします。

#### 電話帳の追加

手順

- ステップ **1** 電話帳 ガジェットで、新規をクリックします。 [New Phone Book] 領域が表示されます。
- ステップ **2** 名前 フィールドに電話帳の新しい名前を入力します。
	- (注) 電話帳の名前には、最長 64 文字まで使用できます。
- ステップ **3** 割り当てボックスのドロップダウンリストで、電話帳がグローバルである場合はすべてのユー ザ を選択し、指定されたチームのみが電話帳を使用できる場合は チーム を選択します。
- ステップ **4 [**保存(**Save**)**]** をクリックします。

#### 電話帳の編集

手順

- ステップ **1** 電話帳 ガジェットで、編集する電話帳を選択します。
- ステップ2 [編集 (Edit) ] をクリックします。
- ステップ **3** 名前フィールドに電話帳の新しい名前を入力します。電話帳にアクセスできるかユーザを変更 する場合は、割り当て フィールドのドロップダウン リストから、すべてのユーザ または チー ム を選択します。
- ステップ **4 [**保存(**Save**)**]** をクリックします。

[割り当て] フィールドを [チーム] から [すべてのユーザ] に変更した場合、はい をクリックし て変更内容を確定します。

#### 電話帳の削除

手順

ステップ **1** 電話帳 ガジェットで、削除する電話帳を選択します。 ステップ2 [削除 (Delete) ] をクリックします。 ステップ **3** 選択した電話帳を削除するには [はい(Yes)] をクリックします。

#### 連絡先の追加

#### 手順

ステップ **1** 電話帳 ガジェットで、連絡先を追加する電話帳を選択します。

[List of Contacts for <phone book name>] 領域が表示されます。

- ステップ2 [新規 (New) 1をクリックします。
- ステップ **3** 各フィールドに値を指定します。[名(First Name)]、[姓(Last Name)]、および [注意] の フィールドは任意で、最大文字数は128です。[番号(Number)]フィールドは必須で、最大文 字数は 32 です。
- ステップ **4 [**保存(**Save**)**]** をクリックします。

#### 連絡先の編集

手順

- ステップ **1** 電話帳 ガジェットで、編集する連絡先が含まれている電話帳を選択します。 [List of Contacts for <phone book name>] 領域が表示されます。
- ステップ **2** 編集する連絡先を選択します。
- ステップ3 [編集 (Edit) ] をクリックします。
- ステップ **4** 変更するフィールドを編集します。[名]、[姓]、および [メモ] フィールドは任意で、最大文字 数は 128 です。[番号] フィールドは必須で、最大文字数は 32 です。
- ステップ **5 [**保存(**Save**)**]** をクリックします。

連絡先の削除

手順

ステップ **1** 電話帳 ガジェットで、削除する連絡先が含まれている電話帳を選択します。

[List of Contacts for <phone book name>] 領域が表示されます。

- ステップ **2** 削除する連絡先を選択します。
- **ステップ3** [削除 (Delete) ] をクリックします。
- ステップ **4** 選択した連絡先を削除するには [はい(Yes)] をクリックします。

連絡先のインポート

インポート機能では、電話帳のすべての連絡先が連絡先の新しいリストで置き換えられるか、 または新しい電話帳に連絡先が入力されます。

インポート リストは、カンマ区切り値 (CSV) 形式で指定する必要があります。最大 1500件 の連絡先を含めることができます。1500 件を超える連絡先が含まれるインポート リストは拒 否され、エラー メッセージが表示されます。

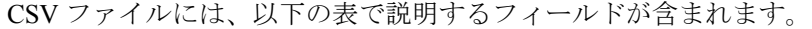

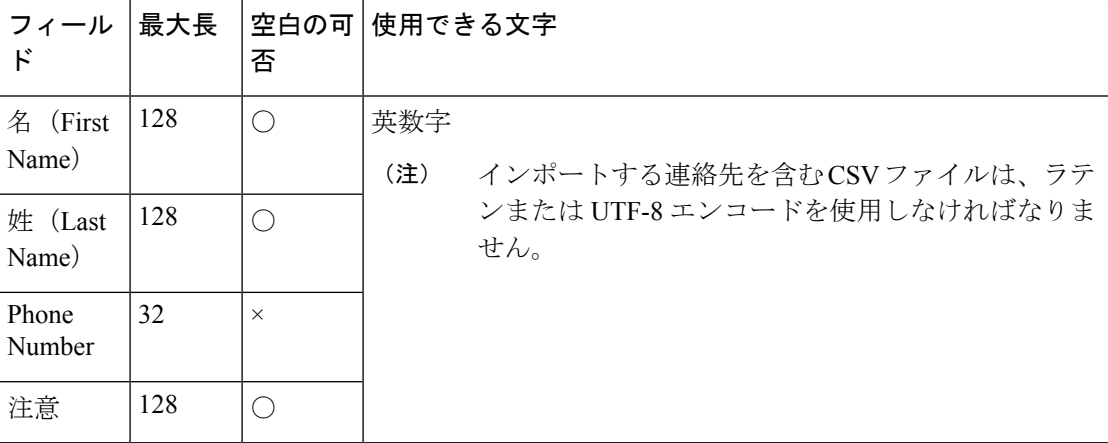

次に、電話帳の CSV ファイルの例を示します。

```
"First Name","Last Name","Phone Number","Notes"
"Amanda","Cohen","6511234",""
"Nicholas","Knight","612-555-1228","Sales"
"Natalie","Lambert","952-555-9876","Benefits"
"Joseph","Stonetree","651-555-7612","Manager"
```
電話帳の CSV ファイルは、この形式に準拠し、最初の行にヘッダを含める必要があります。 インポート中、不正な文字がないかファイルがスキャンされます。不正な文字が検出される と、それらは疑問符に置き換えられます。

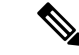

エクスポートした CSV ファイルでは、実際のファイル データの一部であるカンマや二重引用 符がフィールドの区切り文字と間違えられないように、常に各フィールドが上記の例の通り、 二重引用符で囲んで表示されます。データにこれらの文字が含まれていない場合、インポート 用に準備するファイルの中で二重引用符を省略できます。 (注)

#### 手順

ステップ **1** 電話帳 ガジェットで、連絡先のリストをインポートする電話帳を選択します。

- ステップ **2** [インポート(Import)] をクリックします。
- ステップ **3** [参照(Browse)] をクリックして、インポートする連絡先が含まれる CSV ファイルの場所に 移動します。

(注) CSV ファイルでは、ラテンまたは Unicode-8 エンコードを使用する必要があります。

ステップ **4** [OK] をクリックします。

連絡先のエクスポート

エクスポート機能では、既存の電話帳から連絡先の一覧を抽出することができます。エクス ポートされたリストは CSV 形式で保存されます。

#### 手順

- ステップ **1** 電話帳 ガジェットで、エクスポートする連絡先が含まれている電話帳を選択します。
- ステップ **2** [エクスポート(Export)] をクリックします。
- ステップ **3** Excel で CSV ファイルを開くには、開く をクリックします。または、必要に応じて、保存 ド ロップダウンリストをクリックして、保存、名前を付けて保存を選択するか、保存して開くを 選択します。
- ステップ **4** ダウンロードしたファイルを表示するか、ダウンロードしたファイルが保存されているフォル ダを開くか、インターネット EXPLORERの [View Downloads] ウィンドウを表示するか、また はファイルを表示せずにメッセージを閉じるかを選択するように求めるメッセージが表示され ます。

# ワークフローの管理

ワークフロー タブで、ワークフローとワークフロー アクションを作成、管理することができ ます。

### ワークフローとワークフロー アクション

ワークフローを使用して、共通の反復的なエージェントタスクを自動化することができます。 ワークフローには一意の名前と有用な説明があります。[Manage Workflows] ガジェットと [Manage Workflow Actions] ガジェットを使用して、ワークフローおよびワークフロー アクショ ンを表示、追加、編集、または削除します。

すべてのワークフローがチームレベルのワークフローです。グローバルのワークフローは作成 できません。グローバル ワークフローが必要な場合は、チーム ワークフローを作成して、す べてのチームに割り当てます。

Finesse は次の数のワークフローとワークフロー アクションをサポートします。

- Finesse システムあたり 100 個のワークフロー
- Finesse システムあたり 100 個のアクション
- チームあたり 20 個のワークフロー
- ワークフローあたり 5 つの条件
- ワークフローあたり 5 つのアクション
- アクションあたり 5 つの変数

また、ワークフローの設定に使用できるフィールドは以下の通りです。

- queueNumber
- queueName
- callKeyCallId
- callKeyPrefix
- callKeySequenceNum
- wrapUpReason

ワークフローとワークフローアクションを昇順または降順で並べ替えるには、列のヘッダをク リックします。

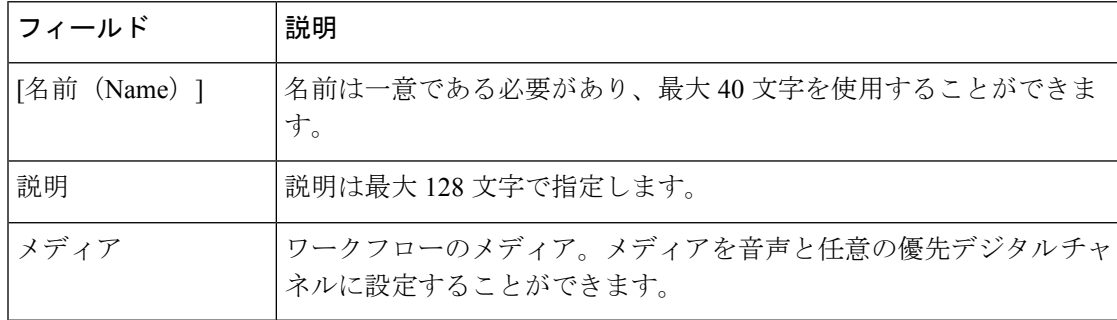

以下の表で、[ワークフローの管理] ガジェットのフィールドについて説明します。

以下の表で、[ワークフローアクションの管理]ガジェットのフィールドについて説明します。

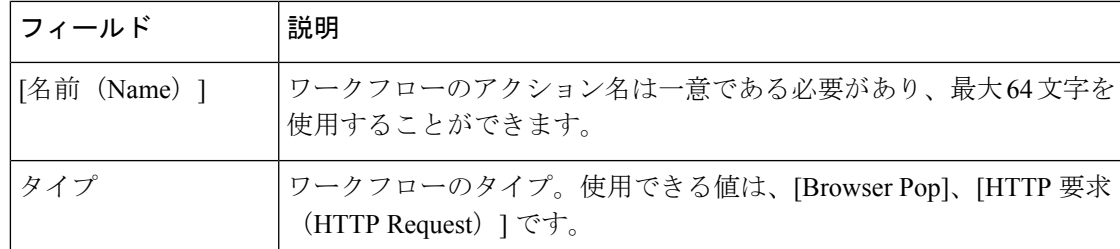

**[Manage Workflows ]** ガジェットと **[Manage Workflow Actions]** ガジェットのアクションは次の とおりです。

- **[**新規(**New**)**]**:新しいワークフローまたはワークフロー アクションを追加します。
- **[**編集(**Edit**)**]**:ワークフローまたはワークフロー アクションを編集します。
- **[**削除(**Delete**)**]**:ワークフローまたはワークフロー アクションを削除します。
- **[**更新(**Refresh**)**]**:サーバからワークフローまたはワークフローアクションのリストをリ ロードします。

Finesse デスクトップまたはサードパーティ ガジェットで処理されるワークフロー アクション を設定できます。サードパーティ ガジェットは Finesse とは異なる方法でアクションを処理す るように設計できます。

各ワークフローには1種類のトリガだけを含める必要があります。トリガは、Finesseダイアロ グ イベントに基づきます。

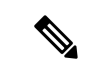

(注) メディアを選択した後にのみ、トリガを設定することができます。

- ダイアログ イベントには以下が含まれます。
	- コール着信時
	- コール応答時
	- コール終了時
	- コール発信時
	- アウトバウンド オプション コールのプレビュー中
- ダイアログ チャネルには以下が含まれます。
	- タスクの提供時
	- タスク承認時
	- タスク アクティブ時
	- タスク一時停止時

• タスク中断時

• タスク終了時

ワークフローエンジンでは次の簡単なロジックを使用して、ワークフローを実行するかどうか を判断します。

 $\label{eq:1} \bigotimes_{\mathbb{Z}}\mathbb{Z}_{\mathbb{Z}}$ 

(注) ワークフローのロジックと例は、すべてのメディアで類似しています。

- トリガ セットと条件は、受信した各ダイアログ イベントに対して評価されます。
- ワークフロー エンジンは、設定済みのワークフローのトリガ セットおよび条件を満たす 最初のコールに対するワークフローのイベントを処理します。このコールが終了するまで は、その他のワークフローを実行しません。最初のコール中にエージェントが次のコール を受け取ると、最初のコールが終了しても、2 回目のコールでワークフローを実行しませ  $h_{\rm o}$
- 特定のトリガタイプ(例えば、コールの着信)のワークフローの実行後、同じダイアログ ID に対して再びトリガを実行することはありません。

ワークフロー エンジンは、エージェントがサインインするとエージェントのワークフローを キャッシュします。また、エージェントをサインアウトしてもう一度サインインするか、ブラ ウザを更新するまで、ワークフローはエージェントを変更しません。

(注)

コールの着信、コールへの応答、またはコールの発信をトリガするワークフローは、ブラウザ の更新時に実行されます。エージェントがブラウザを更新すると、ワークフローエンジンでは コールが最近の着信、または新規の着信として表示されます。HTTP 要求アクションがワーク フローの一部である場合、そのHTTP要求はエージェントがブラウザを更新したときに送信さ れます。HTTP要求を受信するアプリケーションは、このシナリオを考慮する必要があります。

ワークフローの例は、ダイアログのイベント(例えば、ANIや顧客情報)から情報を収集し、 顧客情報が含まれるWebページを表示するアクションをトリガするコール着信イベントです。

イベントから収集したデータの値によって、トリガイベントをフィルタリングできます。いず れかの条件が満たされたか、すべての条件が満たされたときに実行するようにワークフローを 設定できます。

個々の条件は、以下の通り構成されます。

- 検査するイベントのデータ、例えば、DNIS、コール変数。
- イベントデータと入力された値の比較(例えば、contains(含まれる)、is equal to (等し い)、is not equal to(等しくない)、begins with(次の値で始まる)、ends with(次の値で 終わる)、is empty(空白)、is not empty(空白ではない)、および is in list(リストにあ る))

トリガとその条件が満たされたときに、ワークフローに割り当てられたアクションのリストが 実行されます。アクションは、リストに表示される順序で実行されます。

ワークフローは、Finesseユーザであるエージェントおよびスーパーバイザのみを対象として実 行されます。ワークフロー エンジンは Finesse デスクトップ アプリケーションでユーザ単位で クライアント側を実行する JavaScript ライブラリです。デスクトップは、ユーザがログインす るとき、またはブラウザを更新するたびに、サーバからユーザに対して実行するワークフロー を取得します。

ユーザがサインインしている間にワークフローまたはアクションに対して行われた変更は、自 動的にそのユーザにプッシュされません。 (注)

ワークフローやアクションが動作できないように矛盾するワークフロー、条件、およびアク ションを設定することができます。ワークフローは検証されていません。

チームに複数のワークフローが設定されている場合、ワークフローエンジンは、設定された順 序で評価します。ワークフローエンジンはアクションなしのワークフローを無視します。ワー クフローエンジンがイベントやワークフローの条件と一致するトリガのあるワークフローを検 出し、そのワークフロー条件をtrueと評価した場合、そのワークフローが使用され、リスト内 の後続のワークフローは評価されません。条件なしのワークフローは、イベントがワークフ ローのトリガと一致する場合にtrueと評価します。デフォルトでは、すべてのワークフローが 有効です。特定のユーザに対して一度に実行できるワークフローは 1 つだけです。

ワークフローエンジンは、ワークフローをトリガしたダイアログから、ワークフロー条件に使 用されるダイアログベースの変数を取得します。変数がダイアログで見つからない場合、その 値は空であると見なされます。

ワークフローエンジンは、一致するワークフローに関連付けられたアクションを、表示された 順序で実行します。ワークフローエンジンは以前に実行したアクションが失敗した場合でも、 ワークフローでアクションを実行します。失敗したアクションは記録されます。

Finesse サーバは、Finesse ユーザに対して表示されるコールを制御します。ユーザに対して複 数のコールが存在している場合、ワークフローはトリガに一致する最初のコールだけに適用さ れます。表示される最初のコールがトリガが一致せず、2 番目のコールがトリガに一致した場 合、ワークフロー エンジンは、2 番目のコールに対してトリガを評価して処理します。

表示されるコールが Finesse デスクトップで唯一のコールである場合は、そのコールが最初に 表示されるコールであると見なされます。(電話会議中に)電話機で2件のコールがマージさ れる場合、存続しているコールの最初に表示されたコール フラグ値が使用されます。

ユーザがブラウザを更新したときにコールが存在している場合、ワークフローエンジンはその コールをそのまま評価します。ダイアログデータ(コール変数値)が変更された場合、データ が元のワークフローのトリガおよび条件と一致しなくなった可能性があります。データが別の ワークフローと一致する場合や、一致するワークフローがない場合もあります。

ユーザがブラウザを更新したときに複数のコールが存在している場合、ワークフローエンジン はFinesseサーバから受信した最初のダイアログを最初に表示されるコールとして処理します。 このコールは、ブラウザの更新前に表示されていたコールと同じコールである必要はありませ ん。その他のコールに対して受信したダイアログは、最初に表示されるコールとは見なされな いため、無視されます。ブラウザの更新後、ワークフローエンジンがロードされる前に複数の コールのダイアログが受信された場合、最初に表示されるコールと見なされるコールがないた め、評価されるダイアログはありません。

ワークフローは、Finesseのエージェントとスーパーバイザの両方に対して実行されます。スー パーバイザが属しているチーム(スーパーバイザが管理するチームとは区別される)が、スー パーバイザに対して実行するワークフローを判断します。スーパーバイザを自分のチームに所 属させて、エージェントのワークフローが実行されないようにすることができます。

ワークフローのトリガとアウトバウンド コール

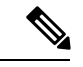

アウトバウンドオプションコール専用のワークフローを作成する場合、[BAStatusis not empty] の条件を追加します(その時点で BAStatus が空になるため、ワークフロー トリガの「コール が届いた時」を除く)。 この状態では、ワークフローが、アウトバウンド オプション コール を、エージェントが開始したアウトバウンド コールと区別することができます。 (注)

以下の表では、何種類かのアウトバウンドコールのシナリオで、ワークフローがいつトリガさ れるかについて説明します。

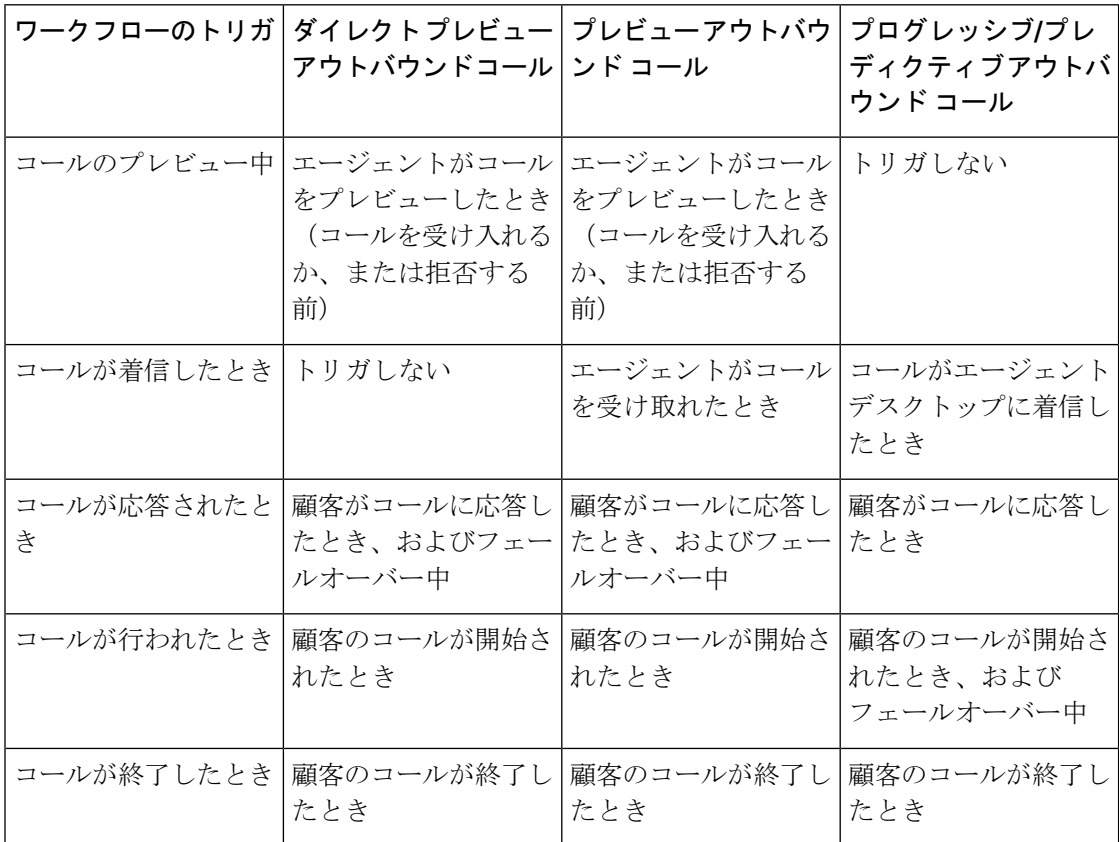
### ブラウザ **POP** ワークフロー アクションの追加

[Browser Pop] ワークフロー アクションでは、ワークフローの条件が満たされた場合に、ブラ ウザのウィンドウまたはユーザのデスクトップのタブを開きます。

(注)

このアクションで新しいウィンドウまたはデスクトップのタブのどちらを開くかは、ターゲッ ト ユーザのブラウザの設定によって異なります。

### 手順

- ステップ **1** [ワークフロー アクションの] ガジェットで、新規をクリックします。
- ステップ **2** [名前(Name)]ボックスに、アクションの名前を入力します。

(注) ワークフロー アクション名は 64 文字に制限されます。

- ステップ **3** [タイプ] ドロップダウン リストで、**Browser Pop**を選択します。
- ステップ **4** [担当] ドロップダウン リストから、Finesse デスクトップまたはその他(サードパーティ ガ ジェット)のうち、どれがアクションを実行するかを選択します。
- ステップ **5** [ウィンドウ名] ボックスに、開いているウィンドウの ID として使用する名前を入力します。 このウィンドウ名を使用するアクションは、その特定のウィンドウを再利用します。
	- ウィンドウ名は 40 文字に制限され、空白にすることができます。ウィンドウ名を空 白にすると、アクションが実行されるたびに新しいウィンドウが開きます。 (注)
- ステップ **6** タグを追加するには、ブラウザ ウィンドウの URL を入力して、ボックスの右側にあるタグ ア イコンをクリックし、ドロップダウン リストから 1 つまたは複数の変数を選択します。

### 例:

http://www.google.com/search?q= callVariable1 \* & callVariable2 \* 8

選択するすべての変数に対して、[サンプル データ(Sample Data)] ボックスにテスト データ を入力できます。[サンプルデータ (Sample Data) ] 領域の下の [Browser URL] ボックスに、サ ンプル URL が自動的に生成されます。URL をテストするには、[開く(Open)] をクリックし て、ブラウザで URL を開きます。

(注) Finesse は、入力した URL を検証は行いません。

ステップ **7 [**保存(**Save**)**]** をクリックします。

### **HTTP** 要求ワークフロー アクションの追加

[HTTP 要求 (HTTP Request) 1ワークフロー アクションは、デスクトップ ユーザに代わって API への HTTP 要求を作成します。

#### 手順

- ステップ **1** [ワークフロー アクションの] 領域で、新規をクリックします。
- ステップ **2** [名前(Name)]ボックスに、アクションの名前を入力します。 ワークフロー アクション名には、最大 64 文字を含めることができます。
- ステップ **3** [タイプ(type)]ドロップダウン リストで、[HTTP 要求(HTTP Request)] を選択します。
- ステップ **4** [処理者(HandledBy)]ドロップダウンリストから、Finesseデスクトップまたはその他(サー ドパーティ ガジェット)のうち、どれがアクションを実行するかを選択します。
- ステップ **5** [方法(Method)]ドロップダウン リストで、使用する方法を選択します。 PUT と POST のいずれかを選択できます。
- ステップ **6** [場所(Locations)]ドロップダウン リストで、場所を選択します。

Finesse API に対して HTTP 要求を行う場合は、[Finesse] を選択します。他の API に対して要求 を行う場合は、[その他(Other)] を選択します。

ステップ **7** [コンテンツ タイプ(Content Type)] ボックスに、コンテンツ タイプを入力します。

デフォルトのコンテンツ タイプは application/xml で、これは Finesse API 用のコンテンツ タイ プです。別の API を使用している場合は、その API 用のコンテンツ タイプを入力します(例 えば、application/JSON)。

ステップ **8** [URL] ボックスに、要求を行う URL を入力します。URL に変数を追加するには、ボックスの 右側にあるタグ アイコンをクリックし、ドロップダウン リストから 1 つまたは複数の変数を 選択します。

例·

/finesse/api/User/dialogId \*

前の例では、Finesse API の URL です。別の API に対して要求を行う場合は、URL 全 体を入力する必要があります(例えば、http://googleapis.com)。 (注)

URL にタグを追加するには、ボックスの右側にあるタグ アイコンをクリックし、ドロップダ ウン リストから 1 つまたは複数の変数を選択します。前の例で、dialogId を追加するには、タ グ アイコンをクリックし、リストから [dialogId] を選択します。

ステップ **9** [本体(Body)]ボックスに、要求のテキストを入力します。本文はコンテンツタイプと一致し ている必要があります(コンテンツ タイプが application/xml の場合、本文に XML を含める必 要があります)。本文に変数を追加するには、ボックスの右側にあるタグアイコンをクリック し、ドロップダウン リストから 1 つまたは複数の変数を選択します。

> 追加するすべての変数に対して、[サンプル データ (Sample Data) ] ボックスにテスト データ を入力できます。

ステップ **10 [**保存(**Save**)**]** をクリックします。

#### ワークフロー アクションの編集

### 手順

ステップ **1** [ワークフロー アクションの] ガジェットで、編集するアクションを選択します。

ステップ2 [編集 (Edit) ] をクリックします。

ステップ **3** 変更するフィールドを編集します。

ステップ **4 [**保存(**Save**)**]** をクリックします。

### ワークフロー アクションの削除

#### 手順

- ステップ **1** [Workflow Actions] ガジェットで、削除するアクションを選択します。
- ステップ2 [削除 (Delete) 1をクリックします。
- ステップ **3** 選択したアクションを削除するには **[**はい(**Yes**)**]** をクリックします。

### ワークフローの追加

手順

- ステップ1 [ワークフロー] ガジェットで、新規をクリックします。
- ステップ **2** メディアの選択 ドロップダウンでメディアを選択します。
	- 音声のみの設定の場合は、メディアの選択ドロップダウンでは音声のみが表示されま す。 (注)
- ステップ **3** 名前 ボックスに、ワークフローの名前を入力します。

(注) この名前には 40 文字まで使用できます。

- ステップ **4** 説明 ボックスに、ワークフローの説明を入力します。 (注) 説明は 128 文字に制限されています。
- ステップ **5** アクションを実行するタイミング ドロップダウン リストで、ワークフローをトリガするイベ ントを選択します。
- (注) 選択されたメディアに応じて、ドロップダウン アクションが変更されます。
- ステップ **6** 条件の適用方法 ボックスで、すべての条件が満たされているかどうかを選択し、条件の追加 をクリックして最大 5 つの条件を追加します。
	- 条件のドロップダウンに提供される変数は、選択されるメディアに応じてグループ化 されています。 (注)

例:

例えば、CallVariable 1 が 123 と等しく、CallVariable 2 が 2 で始まる場合に実行されるアクショ ンを指定することができます。

- ステップ **7** [アクションの順序付きリスト(Ordered List of Actions)] 領域で、[追加(Add)] をクリックし て[アクションの追加(AddActions)]領域を開きます。この領域でアクションをクリックし、 [アクションの順序付きリスト(Ordered List of Actions)] に追加します。
- ステップ **8** 実行する順序でアクションを移動するには、[順番付けされたアクション一覧]の横にある上下 の矢印を使用します。
- ステップ **9 [**保存(**save**)**]**をクリックします。
- ステップ **10** 1 つ以上のチームにワークフローを割り当てます。
	- (注) ワークフローは、チームに割り当てられるまで実行されません。

ワークフローの編集

### 手順

- ステップ **1** [ワークフローの] ガジェットで、編集するワークフローを選択します。
- ステップ2 [編集 (Edit) ] をクリックします。
	- 既存のワークフローのメディアは、ワークフローを編集することによって変更するこ とができます。 (注)

ステップ **3** 変更するフィールドを編集します。 ステップ **4 [**保存(**Save**)**]** をクリックします。

ワークフローの削除

手順

ステップ **1** [ワークフローの] ガジェットで、削除するワークフローを選択します。 ステップ2 [削除 (Delete) 1をクリックします。

ステップ **3** 選択したワークフローを削除するには[はい(Yes)] をクリックします。

## 理由ラベル

### 理由ラベル

Packaged CCE の理由ラベル機能は、待受停止、ログアウト、および後処理の理由ラベルを設 定するために使用されます。エージェントのデスクトップ(Cisco Finesse)で、その理由を選 択して、作業のステータスを提供します。[理由] ラベルは、Unified Intelligence Centerのレポー トに表示され、エージェントが会議に長時間を費やしている場合や、不適切な数の休憩を取っ ている場合など、エージェントの動作の識別に役立ちます。

PackagedCCE webadminで構成される理由ラベルは、グローバル展開の全サイトのFinesseデス クトップで表示されます。

スーパーバイザはこの理由ラベル機能にアクセスすることはできません。

理由のラベルを設定するには、**Unified CCE** 管理 > 概要 > デスクトップ設定 > 理由ラベルに移 動するか、左側のナビゲーションでデスクトップ > 理由ラベル から選択します。

グローバルおよびチーム固有の理由の待受停止理由コード、ログアウト理由コード、および後 処理の理由ラベルの最大制限を表示するには、左側のナビゲーションでキャパシティをクリッ クします。詳細については[、容量情報\(](#page-454-0)Capacity Info) (429 ページ)を参照してください。 (注)

理由ラベル リスト ウィンドウには、待受停止およびログアウトの理由に対する定義済みのシ ステム理由ラベルが提供されています。システム理由ラベルは削除することはできません。た だし、ラベルと説明は変更することができます。システム理由コードのリストを表示するに は[、システム定義済みの理由コード](#page-366-0) (341 ページ)を参照してください。

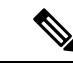

アップグレード後、システムが定義した理由ラベルは、[理由ラベルの一覧]ウィンドウに事前 に入力されます。ただし、独自に定義した理由ラベルはすべて再設定する必要があります[。理](#page-364-0) [由コードの追加および管理](#page-364-0) (339 ページ)を参照してください (注)

### <span id="page-364-0"></span>理由コードの追加および管理

理由コードを追加する方法について説明します。理由コード管理の詳細については[、オブジェ](#page-187-0) [クトの更新](#page-187-0) (162 ページ) および [オブジェクトの削除](#page-190-0) (165 ページ) を参照してください。

### 手順

ステップ **1 Unified CCE** 管理 の左側のナビゲーションで デスクトップ > 理由ラベル を選択します。

- ステップ2 [新規 (New) ] をクリックします。
- ステップ **3** 次のフィールドに入力します。

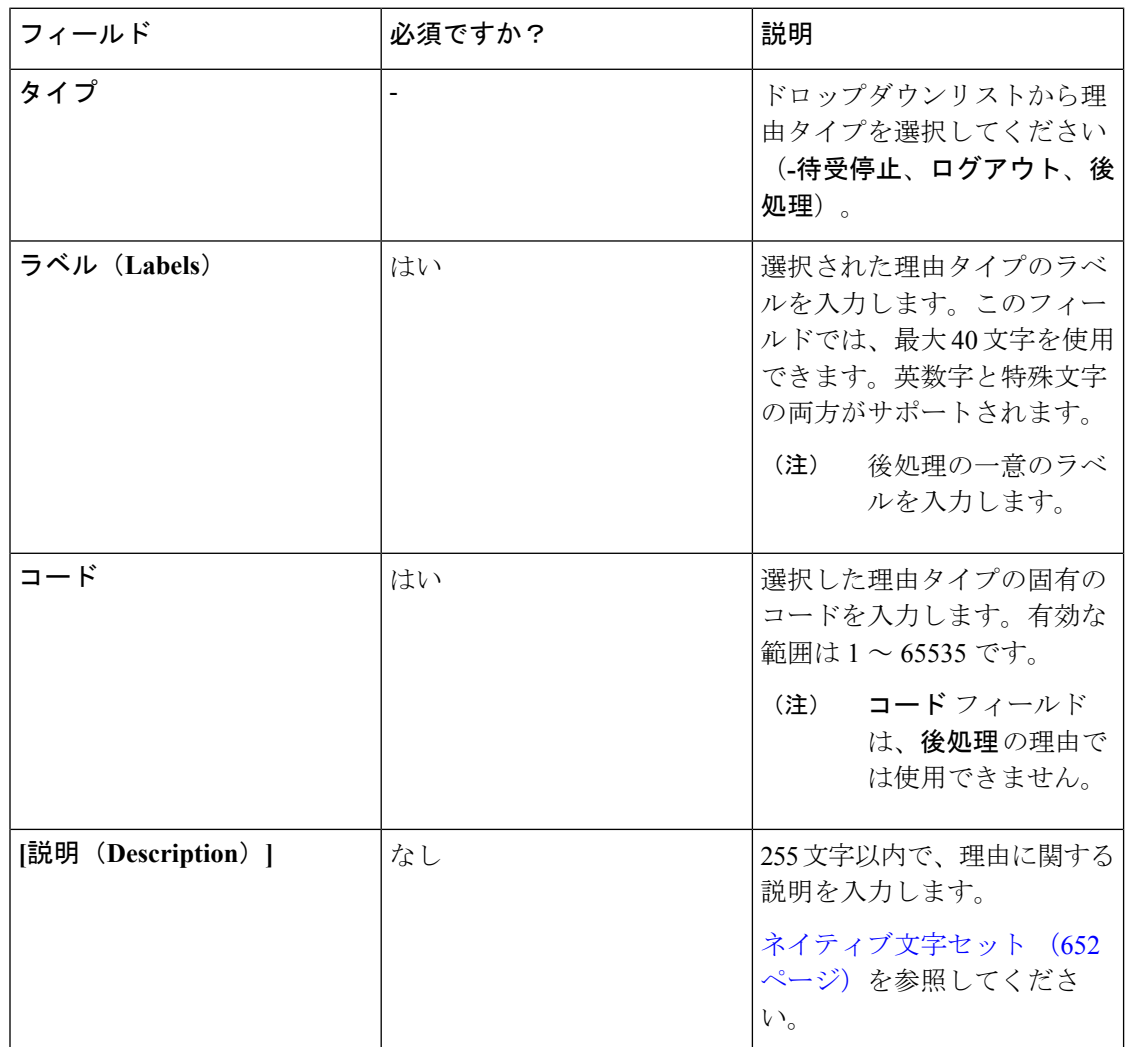

- ステップ **4** 他のチームの理由ラベルを1つ以上のチームに割り当てるには、チーム固有オプションを選択 します。
	- デフォルトでは、理由ラベルがすべてのチームに公開または表示されるように、グ ローバル オプションが選択されています。 (注)
- ステップ5 [保存 (Save)]をクリックして一覧画面に戻ります。正常に作成されたことがメッセージで表 示されます。一覧画面のタスクは、[リストのソート](#page-186-0)[、一覧の検索、](#page-185-0)および[オブジェクトの削除](#page-190-0) することができます。

### 次のタスク

設定されたチーム固有の理由ラベルを1つまたは複数のチームに割り当てるには、左側のナビ ゲーションで 組織 > **Teams**(チーム リソース タブ)に移動します。詳細については、[チーム](#page-278-0) [の追加および保守](#page-278-0) (253ページ)を参照してください。

### <span id="page-366-0"></span>システム定義済みの理由コード

待受停止のシステム理由コードとログアウトのシステム理由コードは、理由コードラベルのみ が編集および保存できます。グローバル属性とシステムコードは変更できません。システム理 由コードのラベルが変更されており、デフォルトのラベルに戻す場合は、以下の定義済みシス テム理由コードのリストを参照してください。

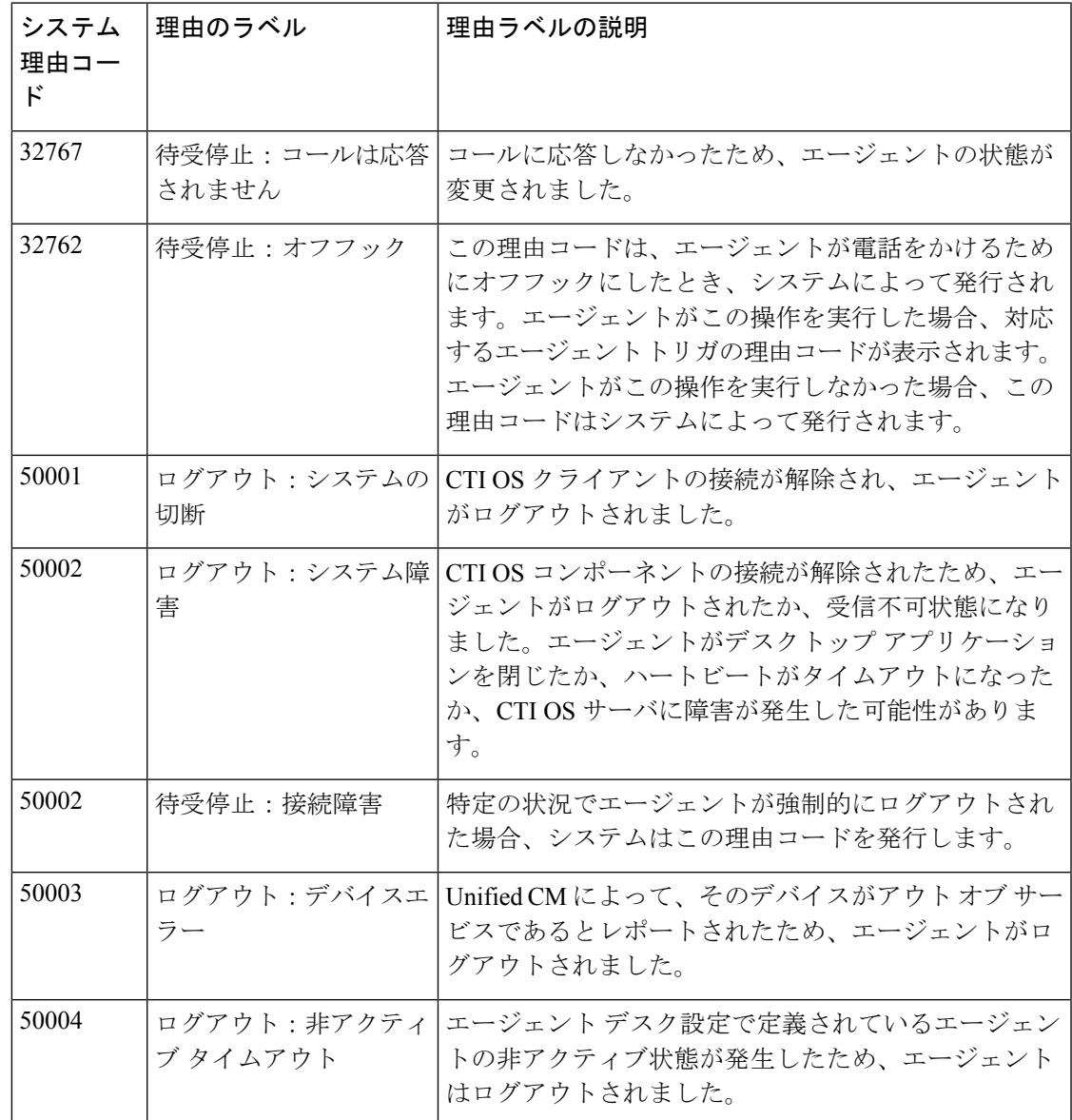

I

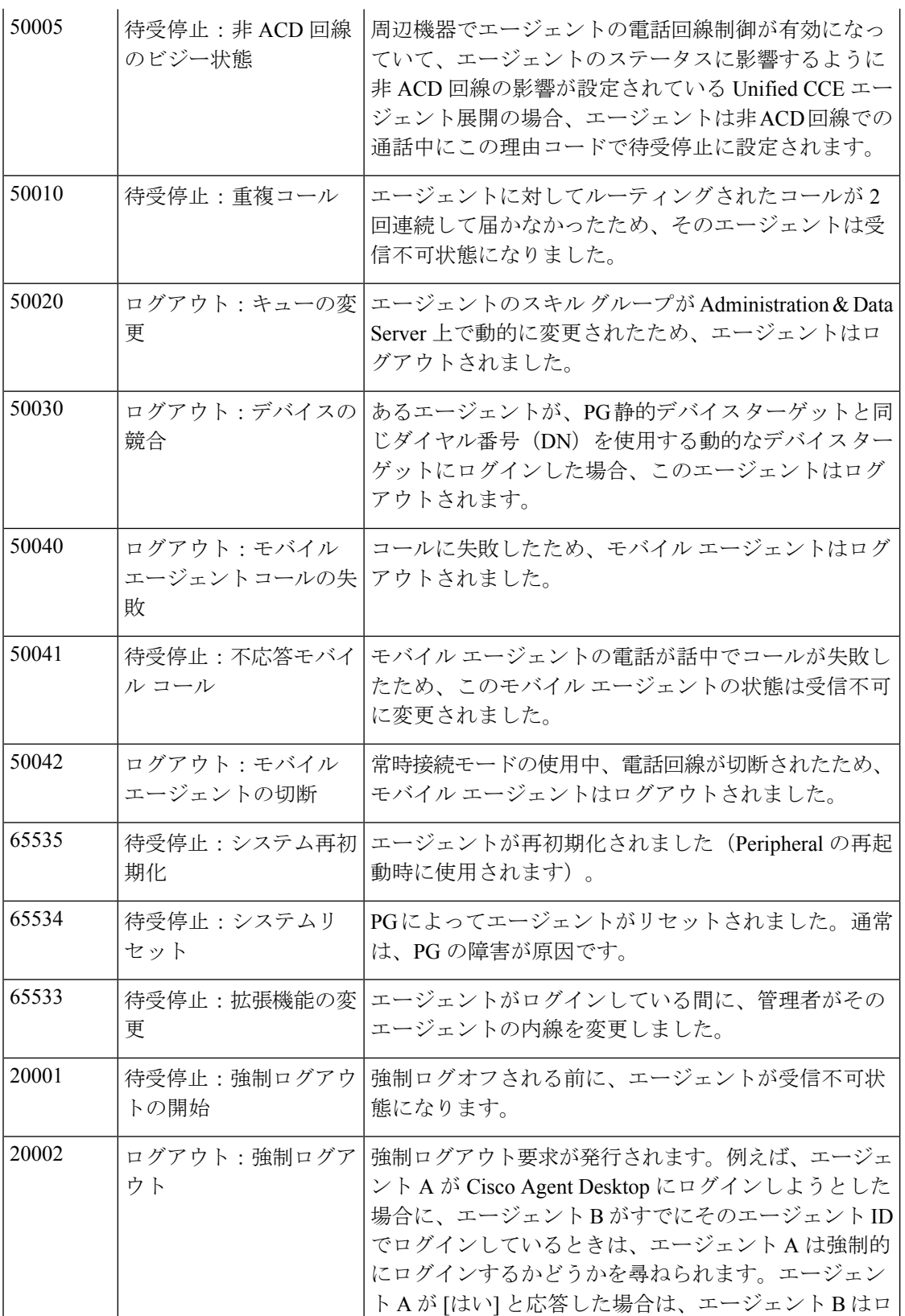

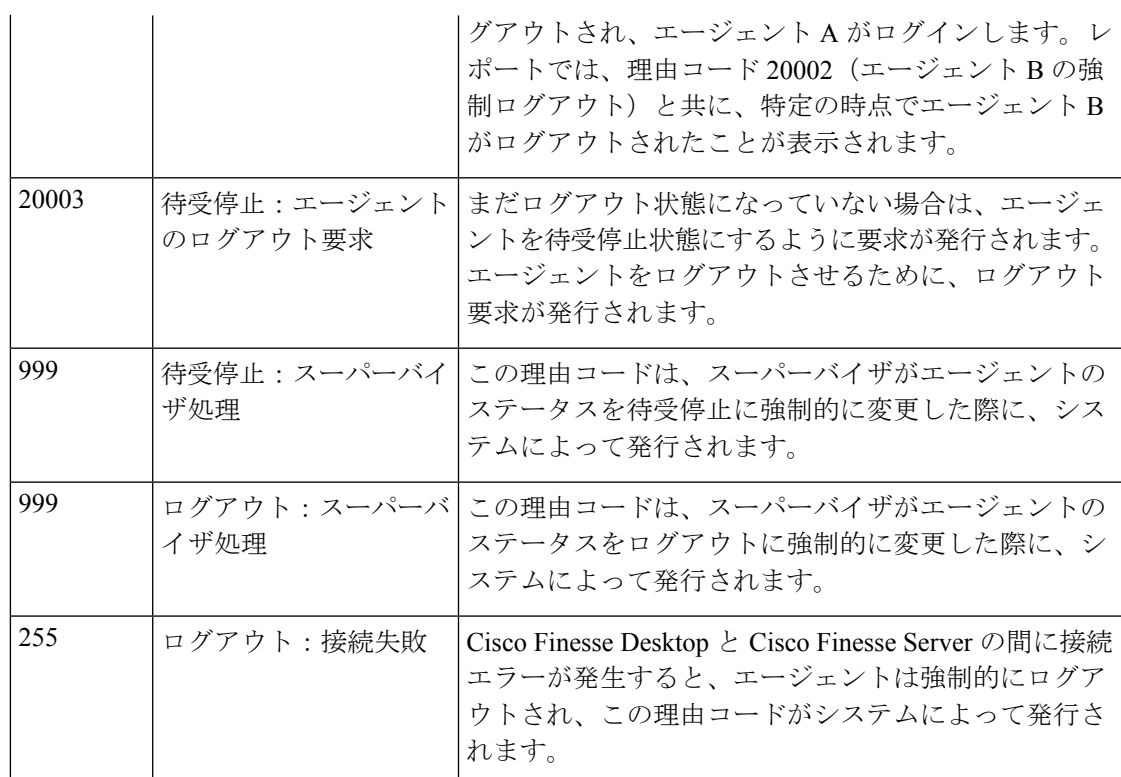

# デスク設定(**Desk Settings**)

### デスク設定(**Desk Settings**)

デスク設定とは、エージェントへのコールがいつ、どのようにリダイレクトされるか、エー ジェントがいつ、どのように各種の作業状態に入るか、また、スーパーバイザへの要求がどの ように処理されるかといった、エージェントの権限または特徴の集合です。

デスク設定を設定するには、**Unified CCE** 管理 > デスクトップ > デスク設定に移動します。

デスク設定の構成に対して無制限のアクセス権を持ちます。スーパーバイザは、[デスク設定 (Desk Settings)] にアクセスできません。

### デスク設定の追加および保守

手順

ステップ **1 Unified CCE** 管理 > デスクトップ > デスク設定 に移動します。

ステップ **2 [**新規(**New**)**]** をクリックして **[**新規デスク設定(**New Desk Settings**)**]** ウィンドウを開きま す。

ステップ **3** 次のフィールドに入力します。

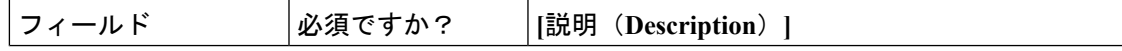

 $\mathbf l$ 

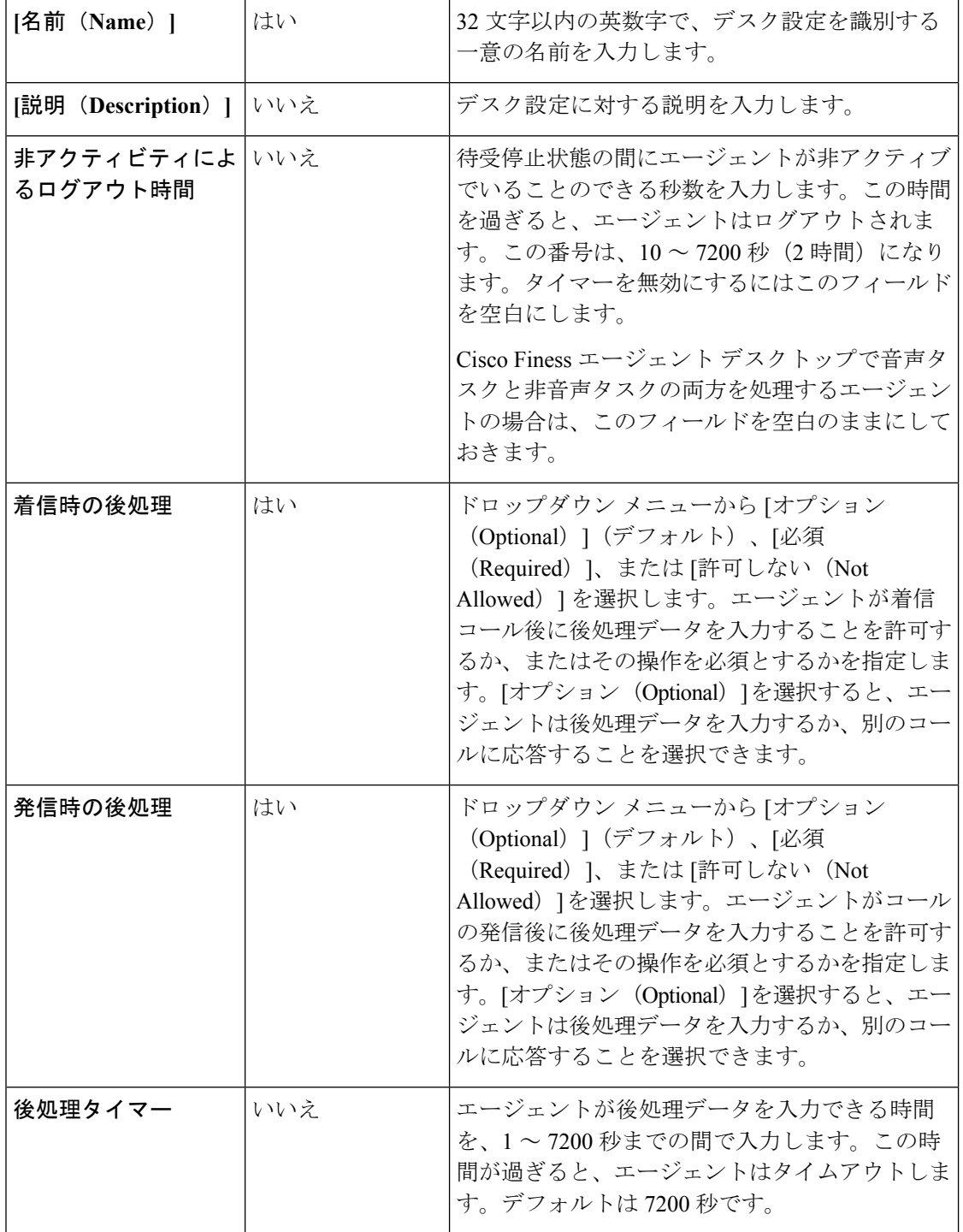

 $\mathbf I$ 

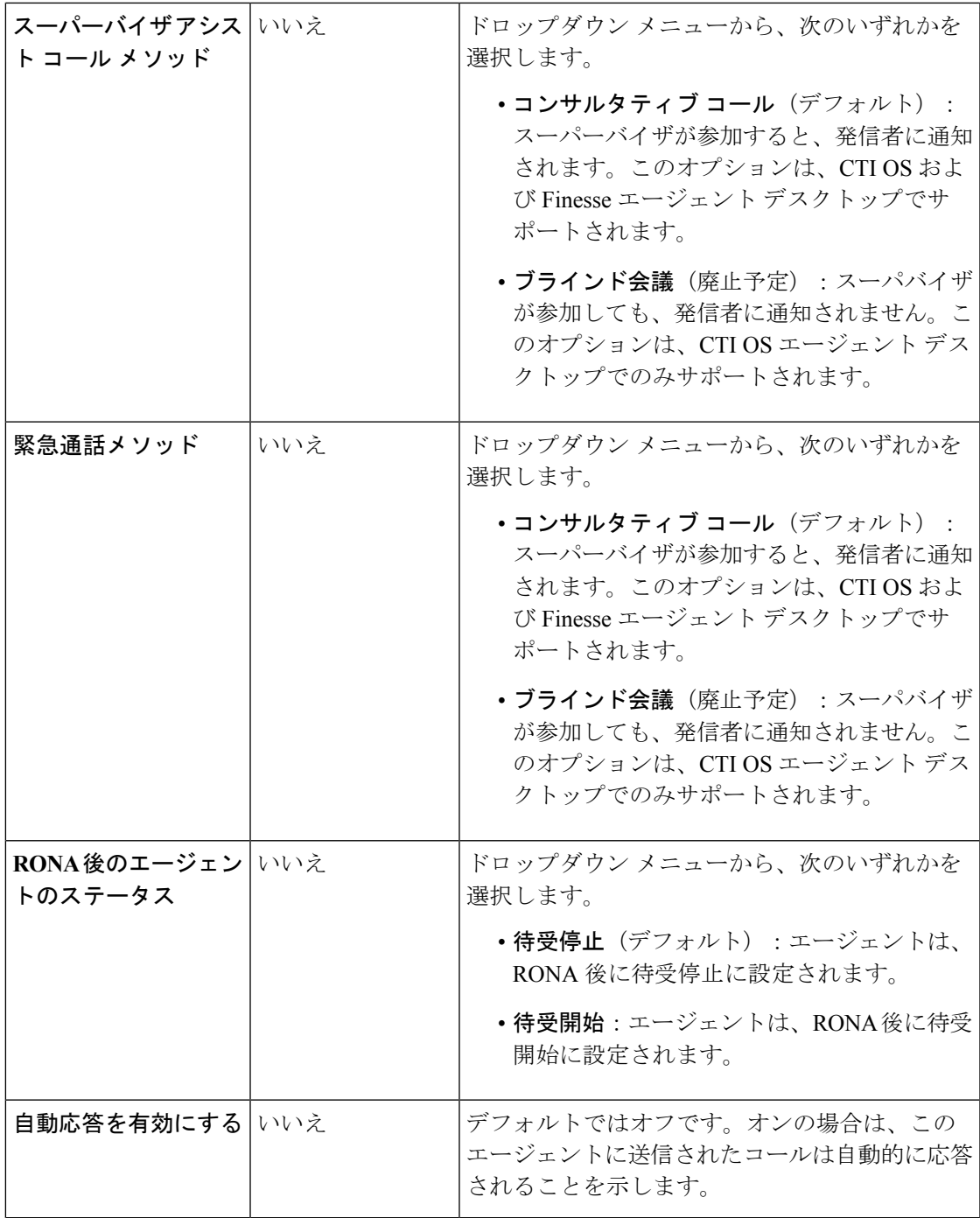

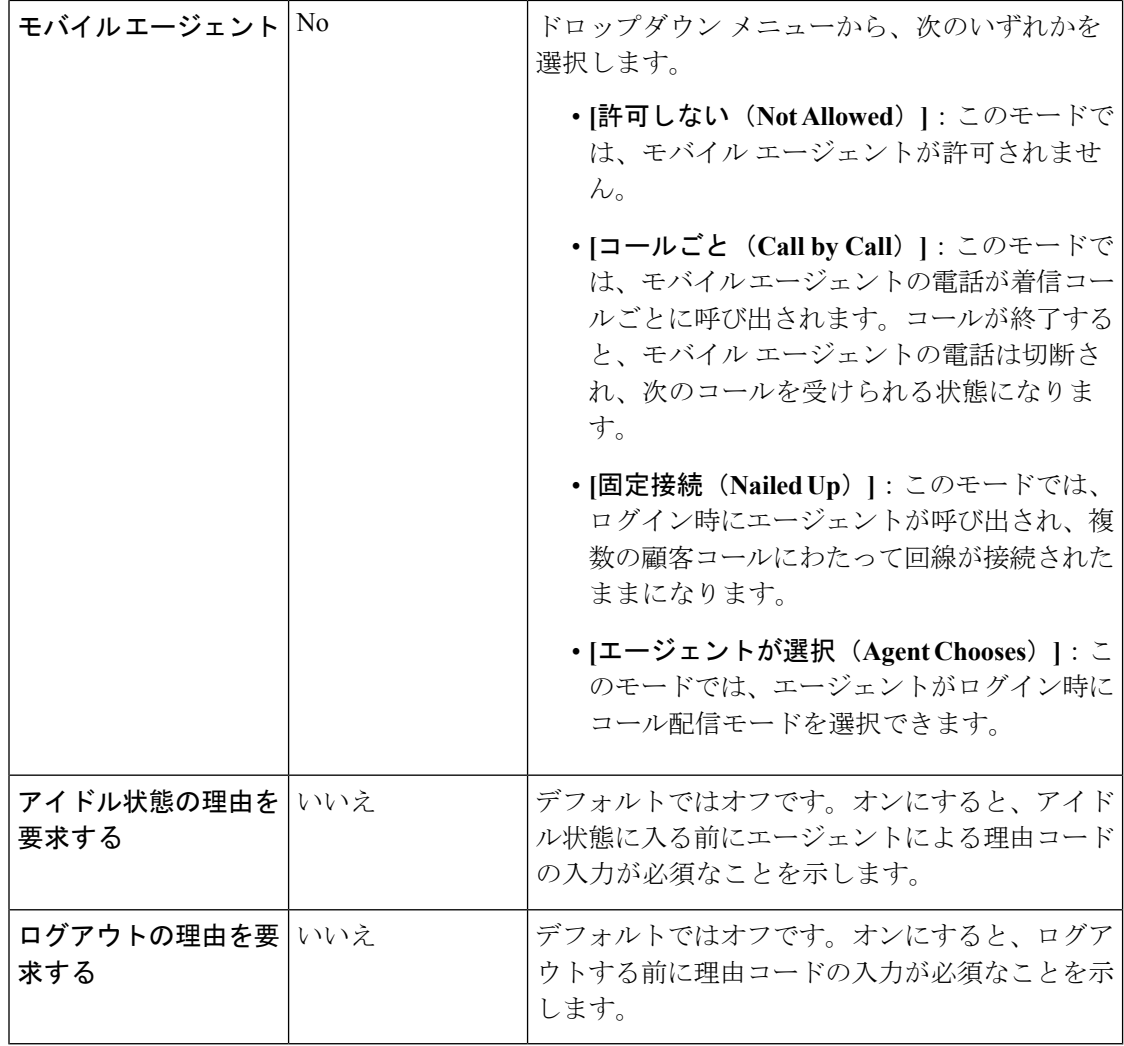

- デスク設定ツールにはRONAタイマーフィールドはありません。UnifiedCisco Unified Voice Portal (CVP) の Requery on No Answer (RONA) タイマーは、Packaged CCE の エージェント デスク設定を制御します。 (注)
- ステップ **4** [保存(Save)]をクリックしてデスク設定を保存し、一覧ウィンドウに戻ります。ここで、デ スク設定が正常に作成されたことがメッセージで表示されます。

# エージェント トレース(**Agent Trace**)

### エージェント トレース(**Agent Trace**)

[エージェント トレース (agent trace)] を有効にすると、エージェントが通過するあらゆる状 態を追跡して、報告できます。1 つ以上のエージェントの生産性またはパフォーマンスに懸念 がある場合に、エージェント トレースを有効にすることがあります。

### Ú

トレースを有効にすると、ネットワーク帯域幅とデータベース領域が余分に必要になるため、 システムパフォーマンスに影響を与えることがあります。通常、この機能は特定のエージェン トを短期間追跡する場合に使用します。システムにより、トレースを有効にできるエージェン ト数に設定上の制限が課せられます。 重要

このツールを使用して、エージェント トレースが有効化されているエージェントの表示、追 加、および削除を行います。

エージェント トレースの追加および管理

### 手順

- ステップ **1 Unified CCE** 管理で、 デスクトップ > エージェント トレースに移動します。
- ステップ **2 [ + ]** アイコンをクリックして、トレースを有効にしたエージェントの追加 ポップアップ ウィ ンドウを開きます。[ソート機能 (sort) ]と [検索機能 (search features) ] を使用して、一覧を ナビゲートします。
- ステップ **3** 1 つ以上のエージェントのユーザ名をクリックし、トレースが有効な状態にします。
- ステップ **4** [トレースを有効にしたエージェントの追加(Add Agents with Trace Enabled)] を閉じて、一覧 に戻ります。
- ステップ **5** [一覧(List)] ウィンドウの **[**保存(**Save**)**]** をクリックして、追加したエージェントのトレー ス状態を確定します。[トレース有効 (Trace Enabled) ]一覧からエージェントを削除するには、 保存前に **[**復帰(**Rever**)**]** をクリックします。

エージェント トレースの削除

- ステップ **1 Unified CCE** 管理で、 デスクトップ > エージェント トレースに移動します。
- ステップ **2** トレースを有効にしたエージェントの一覧 ウィンドウで、トレースのステータスを削除する エージェントを特定します。
- ステップ **3** [x] アイコンをクリックして、そのエージェントのトレース状態をクリアします。
- ステップ **4** [一覧(List)] ウィンドウの **[**保存(**Save**)**]** をクリックして、削除を確定します。キャンセル するには、**[**復帰(**Revert**)**]**をクリックします。

# 通話設定(**Call Settings**)

# ルート設定

ルートの設定 ページでは、コールフローの初期設定を構成することができます。 • メディア ルーティング ドメイン

メディア ルーティング ドメイン

メディア ルーティング ドメイン (MRD) は、音声や電子メールなどの各通信メディアに対す る要求がどのようにエージェントにルーティングされるのかを計画します。

エージェントは複数の MRD からの要求を処理できます。例えば、エージェントは電子メール を処理する MRD のスキル グループと音声コールを処理する MRD のスキル グループに属する こともあります。

システムがサポートする各通信メディアについて、少なくとも 1 つの MRD を設定します。 Cisco\_Voice MRD が組み込まれているため、音声用の MRD を設定する必要はありません。

Unified CCE 管理メディア ルーティング ドメイン ツールを使用すれば、Cisco\_Task MRD のみ を追加および更新することができます。

エンタープライズ チャットおよび電子メール 向けのマルチチャネル MRD を追加または更新 するには、Configuration Managerのメディア ルーティング ドメイン リスト ツールを使用しま す。 (注)

### メディア ルーティング ドメインの追加および保守

以下の手順では、マルチチャネルメディアルーティングドメイン (MRD)を追加する方法に ついて説明します。MRD の保守については、[「オブジェクトの更新](#page-187-0)」および[「オブジェクト](#page-190-0) [の削除](#page-190-0)」を参照してください。

### 手順

ステップ **1 Unified CCE** 管理で、概要 > コールの設定 > ルート設定に移動します。

ルートの設定 ウィンドウが開き、設定されているメディア ルーティング ドメインの一覧が表 示されます。

- ステップ2 [新規 (New) 1をクリックします。
- ステップ **3** 次のフィールドに入力します。

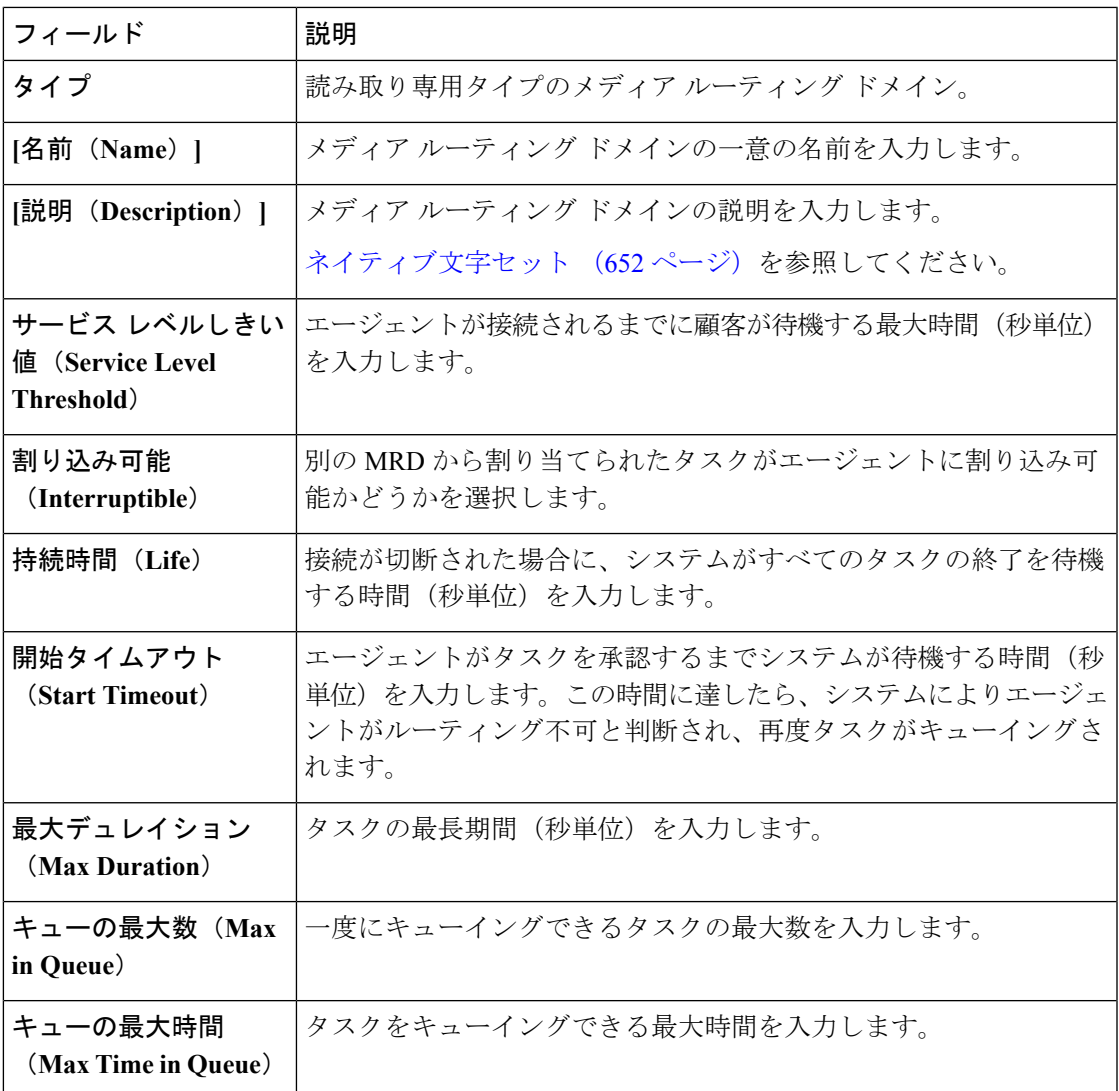

ステップ **4 [**保存(**Save**)**]** をクリックします。

### ダイヤル番号(**Dialed Numbers**)

ダイヤル番号とは、音声コールまたは非音声のタスク(電子メールや Web チャットのリクエ ストなど)をエージェントに配信できるように適切なルーティングスクリプトを選択するため に使用する文字列値のことです。各ダイヤル番号文字列は、ルーティング タイプとメディア ルーティング ドメインを使用して設定され、コール タイプにマッピングできます。着信コー ルの場合は、ポストコール調査を設定し、カスタマイズされた着信音ファイルを追加すること ができます。

一般的なコールセンターは、複数のダイヤル番号文字列を必要とします。ダイヤル番号文字列 は、顧客からの連絡を受けるのに使用する電話番号ごとに作成するだけでなく、次の目的で設 定する必要があります。

- エージェントが別のエージェントに転送したり、会議に参加したりする
- 無応答(RONA)時
- スーパーバイザ コールまたは緊急アシスト コール

### 関連トピック

ダイヤル番号の追加および保守 コール [タイプ\(](#page-395-0)Call Types) (370 ページ)

### ダイヤル番号の検索

ダイヤル番号ツールの [検索] フィールドは、高度で柔軟性のある検索を提供しています。

[検索 (Search) ] フィールドの右端にある [+] アイコンをクリックしてポップアップ ウィンド ウを開きます。以下を実行できます。

- 検索する文字列の名前または説明を入力します。
- スペースで区切ると、複数の サイト 名を入力することができます。(サイト は OR 検索 です。)
- スペースで区切ると、複数の周辺機器セット名を入力することができます。(周辺機器 セットは、OR 検索です。)

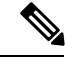

- 周辺機器セットによる検索は、Packaged CCE 4000 エージェント および 12000 エージェント展開でのみ利用できます。 (注)
- 部署を選択します。[グローバルおよび部署(Globals and Departments)]、[グローバルのみ (Globals only)]、または [部署のみ(Departments only)] のオプションがあります。

[グローバルおよび部署 (Globals and Departments) ]または [部署のみ (Departments only)] を選択すると、入力フィールドが有効になり、部署名のスペース区切りのリストを入力で きます(部署は OR 検索です。)

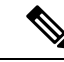

部署別検索は、部署が設定されている場合にのみ使用できます。 サイト別検索は、リモートサイトが設定されている場合にのみ使 用できます。 (注)

### ダイヤル番号の追加および保守

以下の手順では、ダイヤル番号を追加する方法について説明します。ダイアル番号の管理につ いては、[オブジェクトの更新](#page-187-0) および [オブジェクトの削除](#page-190-0)を参照してください。ダイヤル番号 を作成した後に、複数のダイヤル番号の着信音ファイルを一度に追加または編集することもで

きます(複数のダイヤル番号の着信音メディアファイルの追加および更新 (358ページ)を参 照)。

- ステップ **1 Unified CCE** 管理で、概要 > コールの設定 > ルート設定に移動します。
- ステップ2 ダイヤル番号 タブをクリックします。
- ステップ **3** 新規 をクリックして、新しいダイアル番号 ウィンドウを開きます。
- ステップ **4** 次のフィールドに入力します。

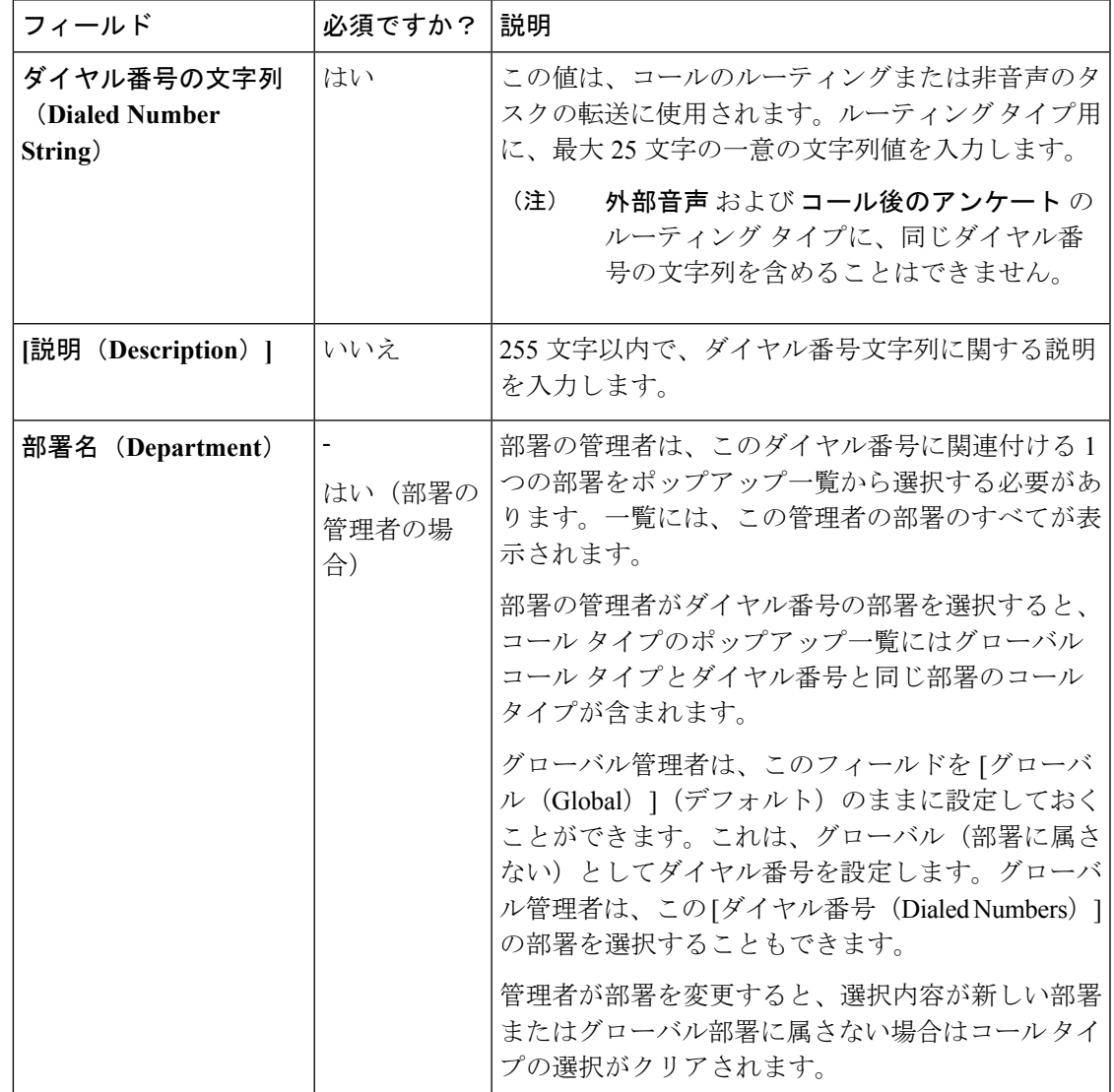

I

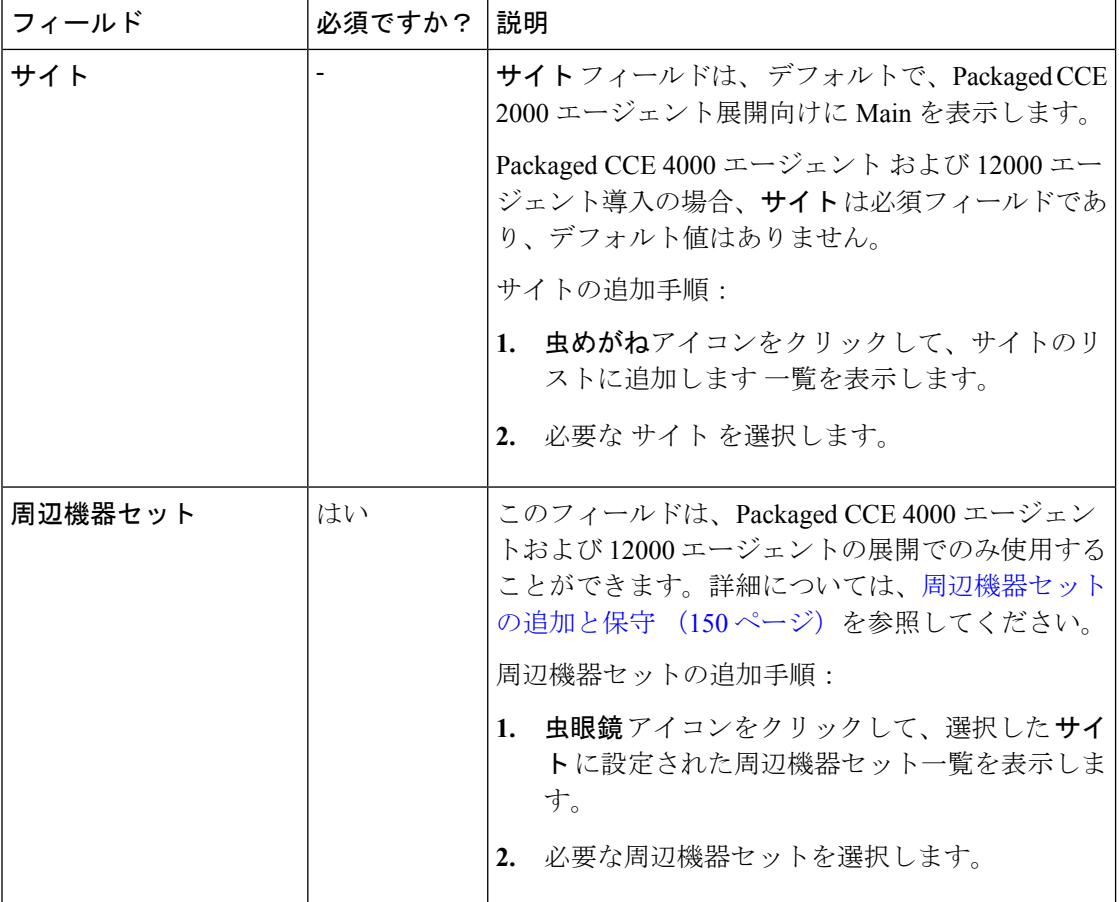

 $\mathbf I$ 

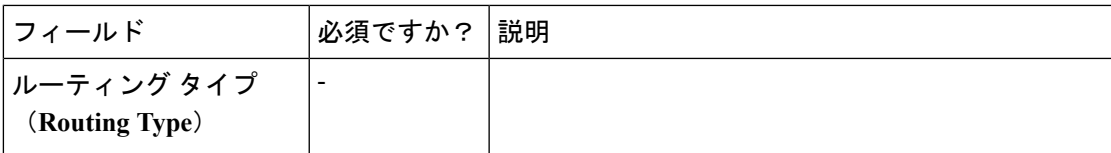

 $\mathbf l$ 

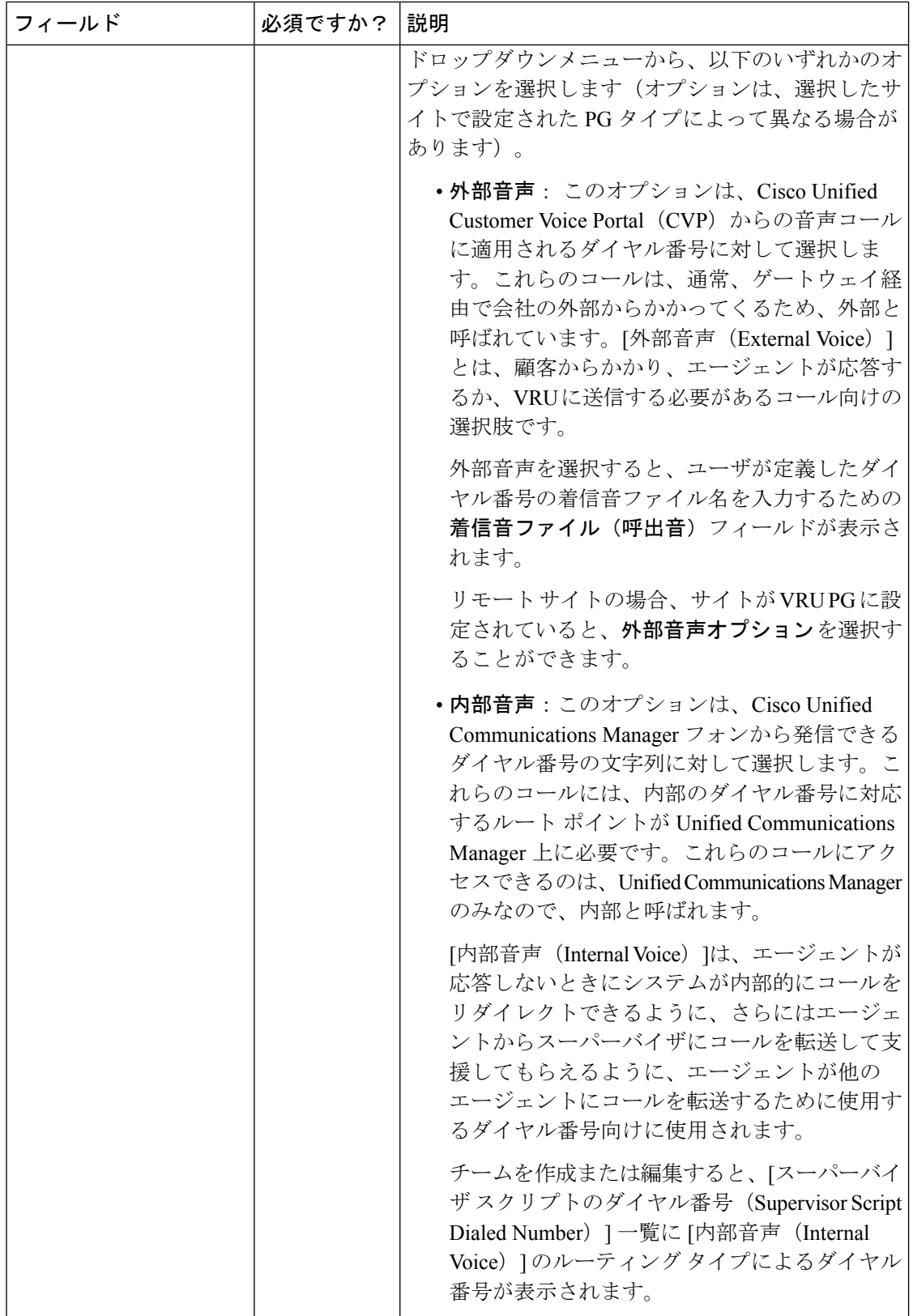

 $\mathbf I$ 

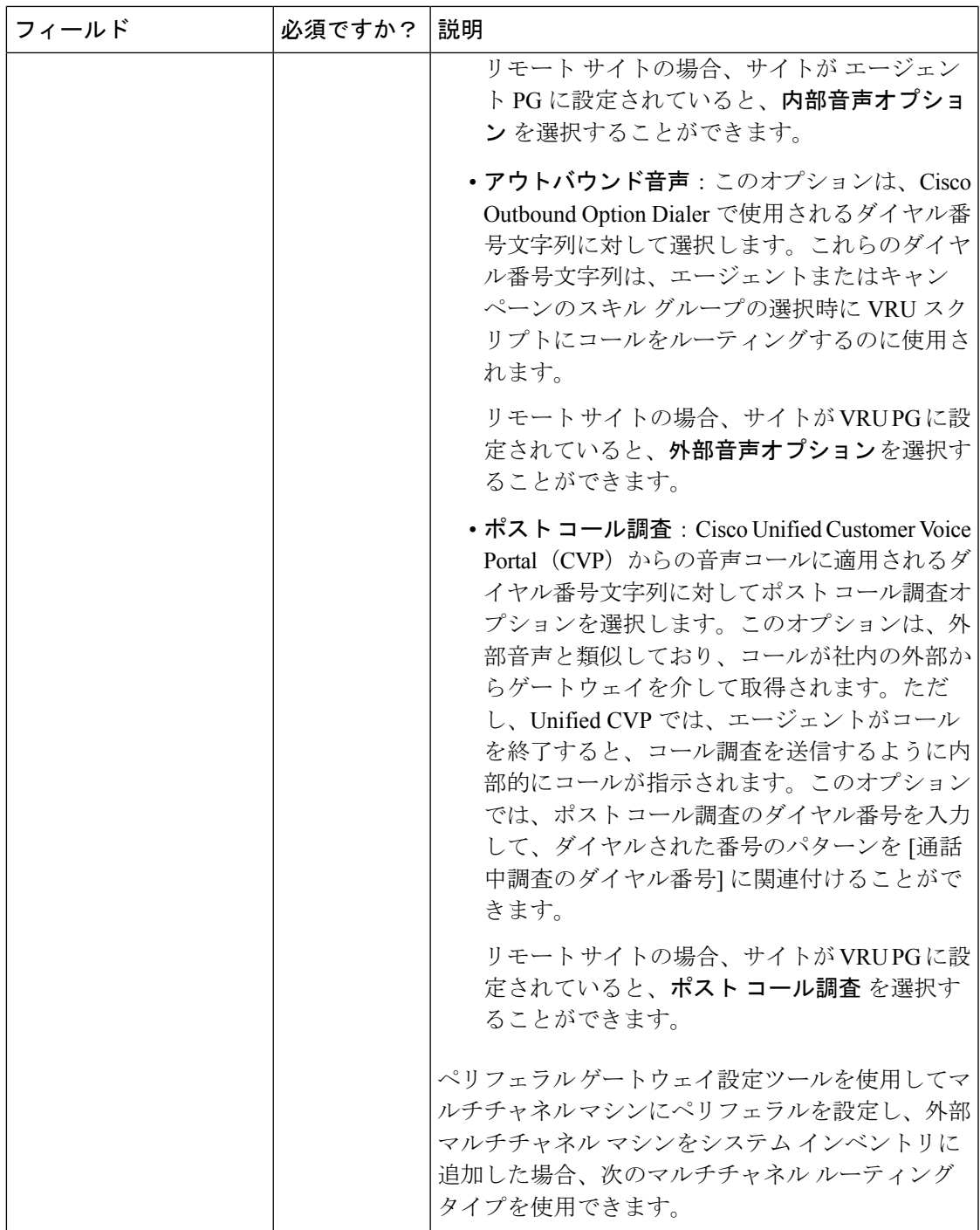

I

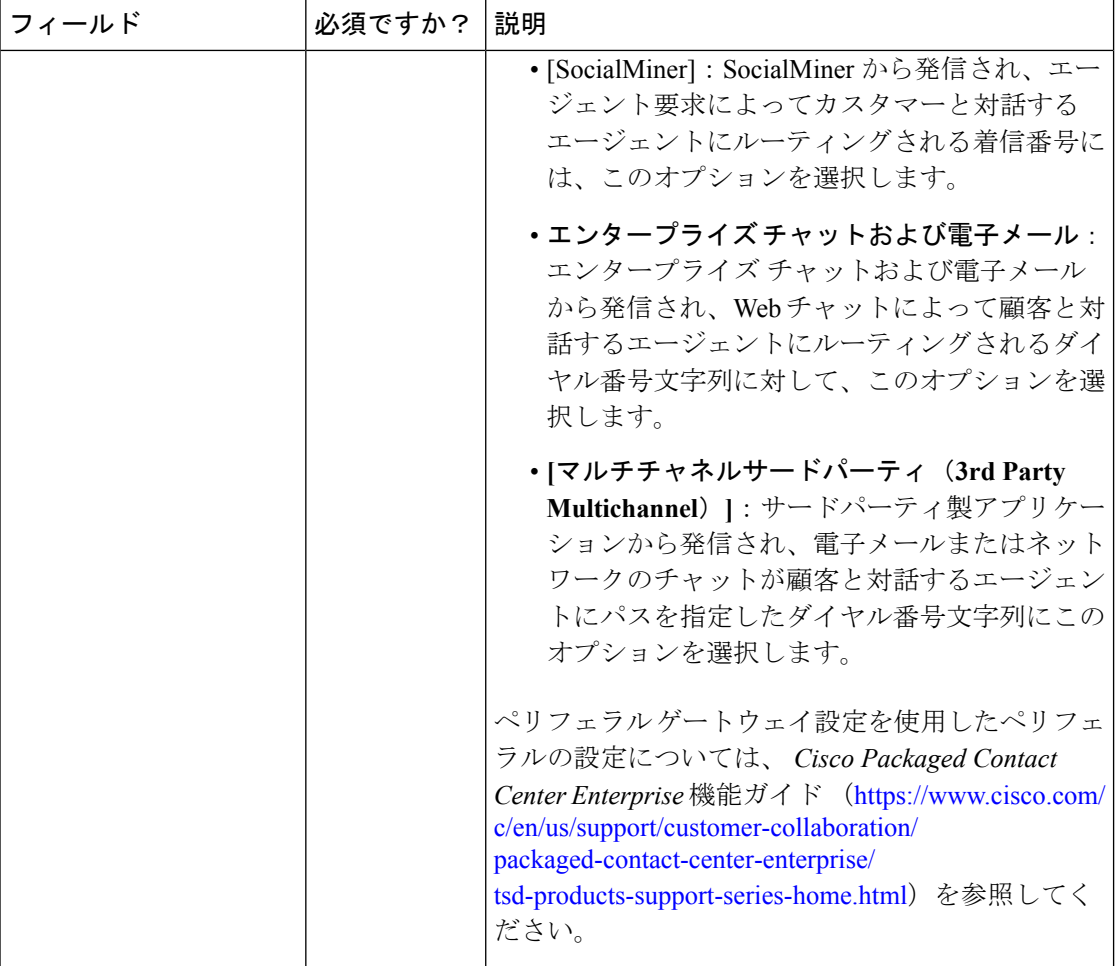

 $\mathbf I$ 

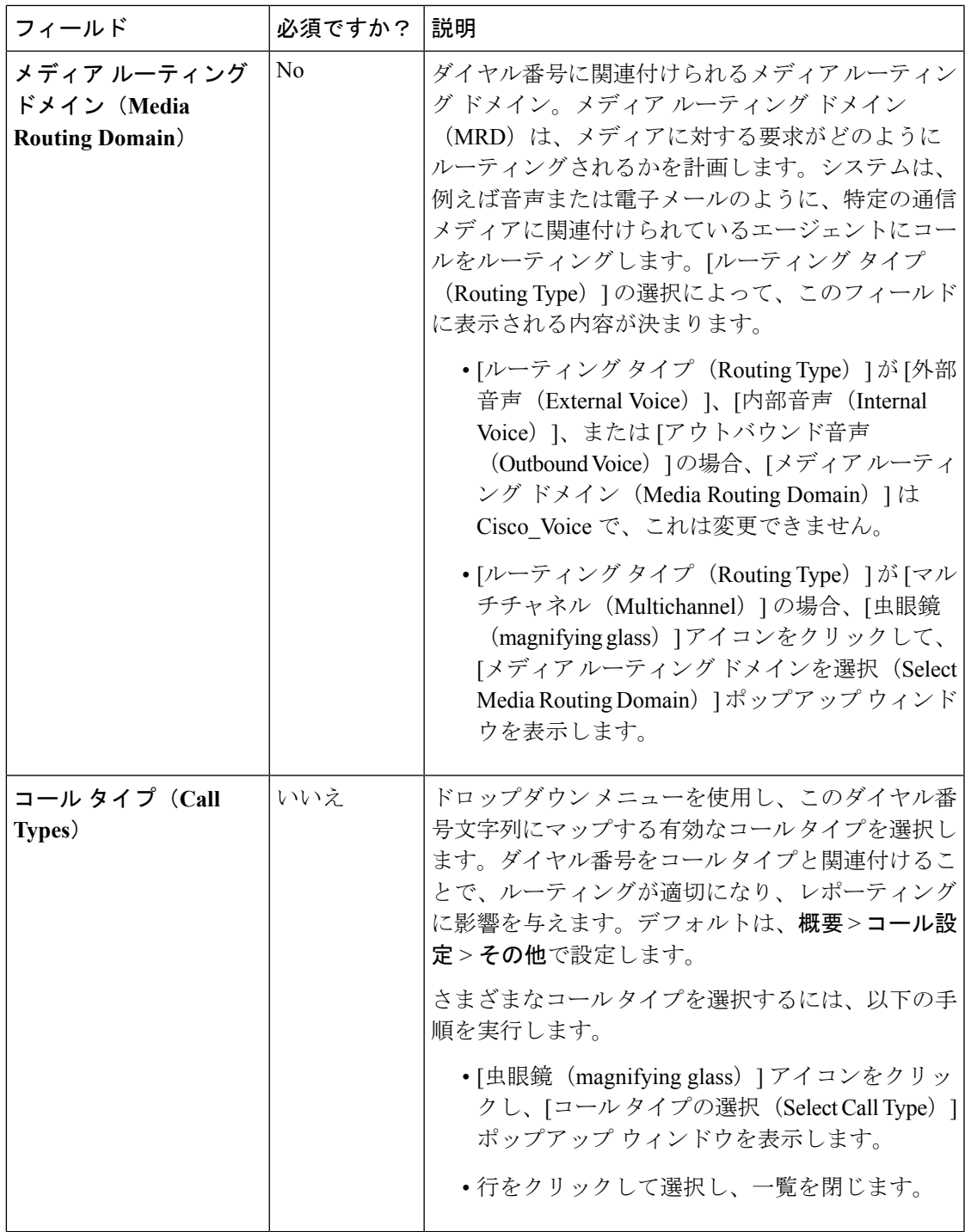

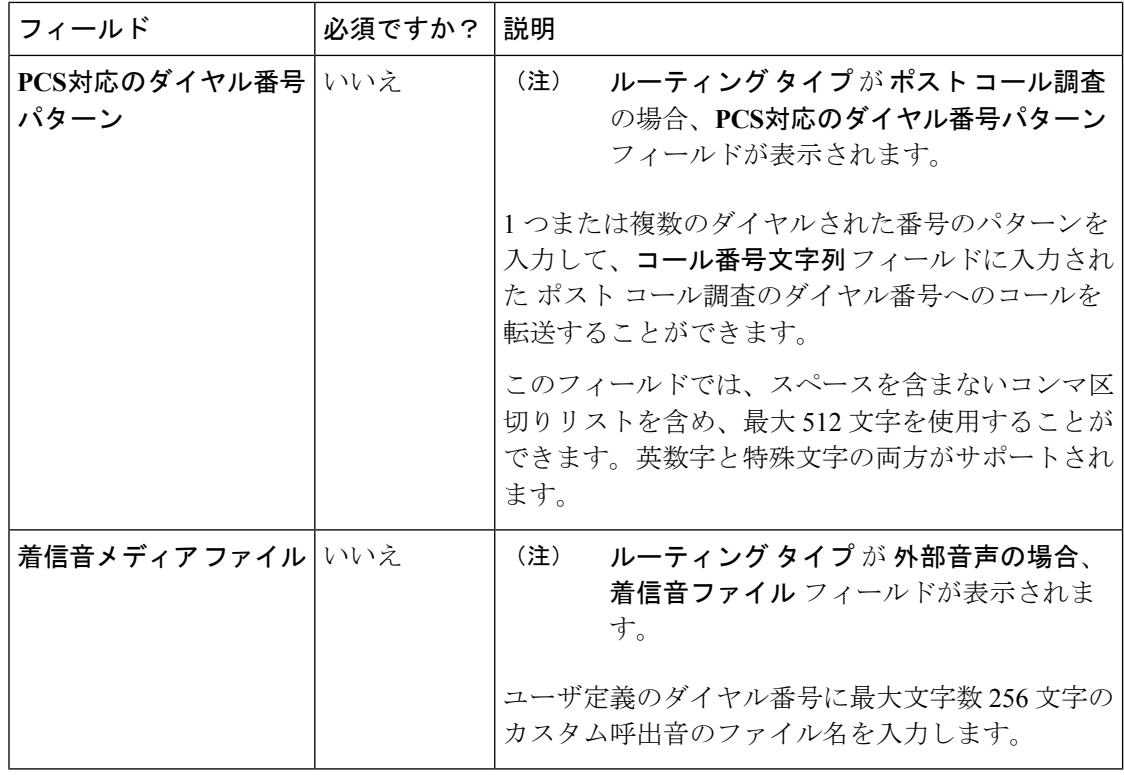

ステップ **5** [保存(Save)]をクリックして一覧画面に戻ります。正常に作成されたことがメッセージで表 示されます。

> 設定されたダイヤル番号は、インベントリに展開されている Unified CVP マシンに同期されま す。同期に失敗すると、デバイス同期アラートアイコンがリスト画面の右上にあるステータス バーに表示されます。アイコンをクリックすると、手動同期が実行されます[。デバイス同期喪](#page-193-0) [失アラート](#page-193-0) (168 ページ)を参照してください

#### <span id="page-383-0"></span>複数のダイヤル番号の着信音メディア ファイルの追加および更新

複数のダイヤル番号の着信音ファイルを一度に追加または編集することができます。着信音の ファイル名を追加または更新するには、ダイヤル番号を外部音声タイプにする必要がありま す。

- ステップ **1 Unified CCE** 管理で、概要 > コールの設定 > ルート設定を選択します。
- ステップ **2** ダイヤル番号 タブをクリックします。 [一覧] ウィンドウに、設定されているダイヤル番号が表示されます。
- ステップ **3** 複数のダイヤル番号の着信音のファイル名を追加または更新するには、外部音声タイプのダイ ヤル番号に関連付けられているチェック ボックスをオンにします。
- ステップ **4** 編集 > 着信音メディア ファイルをクリックします。 ダイヤル番号文字列の詳細の編集 ポップアップ ウィンドウが表示されます。
- ステップ5 着信音ファイルで、カスタム呼出音のファイル名を入力します。
- ステップ **6** [保存(Save)] をクリックし、[はい(Yes)] をクリックして変更を確定します。

### ルート パターン

ルートパターンは、数字列(アドレス)と接続先デバイスへのコールまたはデバイスのグルー プへのコールを指定する関連番号操作セットから構成されます。ルートパターンにより、柔軟 なネットワーク設計が可能になります。

### ルート パターンの検索

ルート パターンの [検索] フィールドは、高度で柔軟性のある検索を提供します。

[検索] フィールドの **[ + ]** アイコンをクリックすると、ポップアップ画面が開きます。この画面 で以下を実行します。

- 検索するルート パターン、説明、または宛先の文字列を入力します。
- パターンタイプを選択します。
- スペースで区切ると、複数の サイト 名を入力することができます。(サイト は OR 検索 です。)
- [発信者に送信] が有効になっている場合に選択します。
- [RNA タイムアウト] が設定されている場合に選択します。

(注) サイト別検索は、リモート サイトが設定されている場合にのみ使用できます。

#### ルート パターンの追加および管理

以下の手順では、ルート パターンを追加する方法について説明します。ルート パターン の管 理については[、オブジェクトの更新](#page-187-0) および [オブジェクトの削除](#page-190-0)を参照してください。

- ステップ **1 Unified CCE** 管理で、概要 > コールの設定 > ルート設定を選択します。
- ステップ **2** ルート パターン タブをクリックします。
- ステップ **3** 新しいルート パターン ページを開くには、新規 をクリックします。
- ステップ **4** 次のフィールドに入力します。

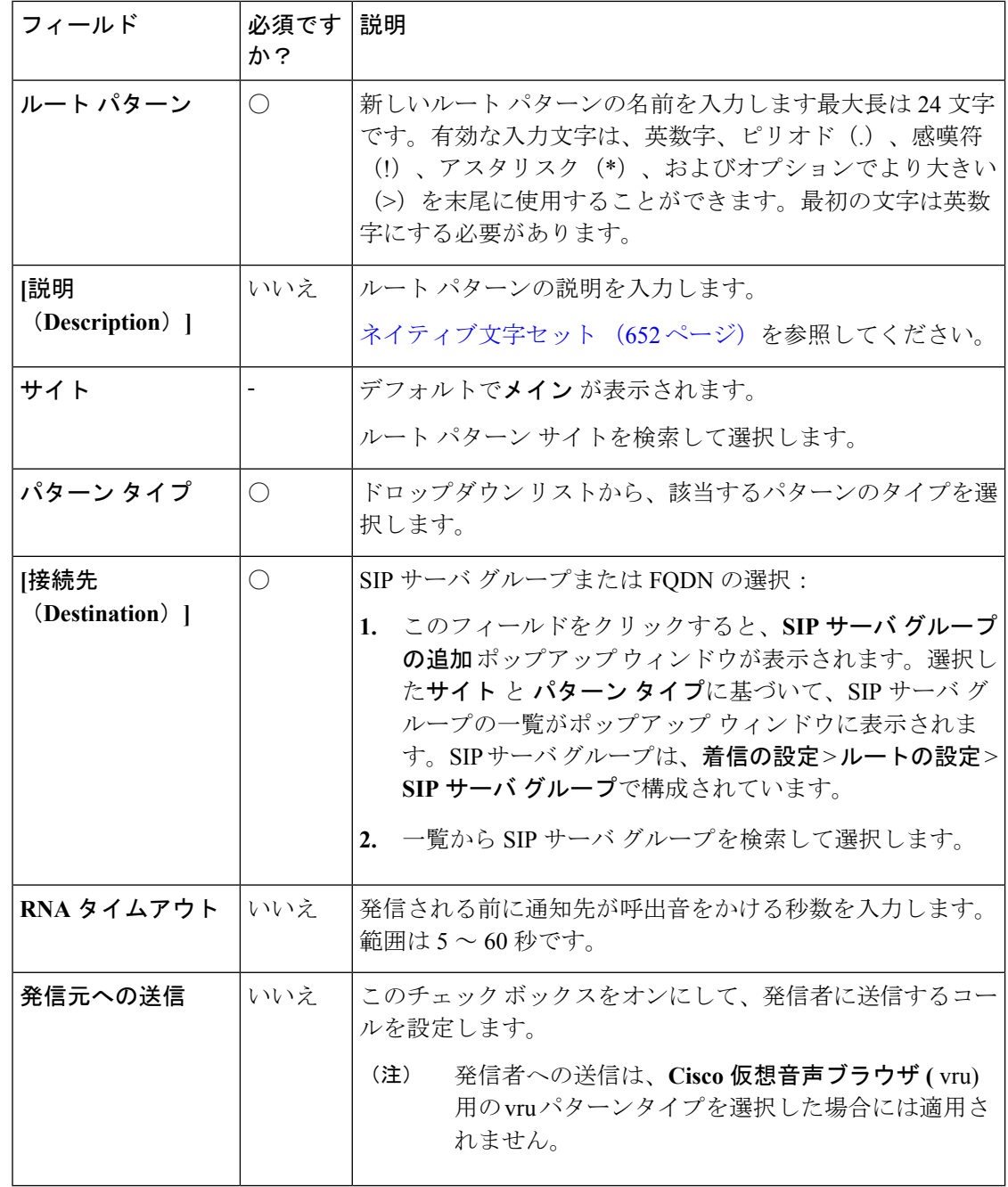

ステップ **5 [**保存(**Save**)**]** をクリックします。

### ロケーションの設定

ロケーション機能は、中央オフィスまたは本社にコールをルーティングするのではなく、ロー カル ブランチ オフィスで対応可能なエージェントまたは IVR のコールをルーティングするた めに使用されます。

ロケーションは、一元化されたコール処理システムにコールアドミッション制御を実装するた めに使用します。集中コール処理システムでは、単一の Cisco Unified Communications Manager クラスタが、IP テレフォニーネットワーク上のすべての場所に対してコール処理を提供しま す。コールアドミッション制御では、ロケーション間のリンクで音声およびビデオ通話に使用 できる帯域幅の量を制限することにより、音声の品質およびビデオの可用性を調整することが できます。

必要な場所がCiscoUnifiedCommunicationsManager(CUCM)で設定されている場合は、Packaged CCE で同期オプションを使用して CUCM からロケーションを取得することができます。この オプションでは、ユニファイドコミュニケーションマネージャサーバを選択して、ロケーショ ン ルーティング コードを抽出することができます。次に、イングレス ルータを割り当てて、 コール発信元と後続のルーティングを識別することができます。

Packaged CCE では、新しい場所を作成したり、位置情報を追加したりすることもできます。

### ロケーションの検索

ロケーション ページの [検索] フィールドは、高度で柔軟性のある検索を提供します。

[検索] フィールドの **[ + ]** アイコンをクリックすると、ポップアップ画面が開きます。この画面 で以下を実行します。

- 検索するロケーション名や説明の文字列を入力します。
- ゲートウェイの IP アドレスとホスト名を入力します。検索では大文字と小文字が区別さ れません。また、部分的な一致はサポートされません。
- サイトを入力します。検索では大文字と小文字が区別されません。また、部分的な一致は サポートされません。

ロケーションの設定の追加および管理

- ステップ **1 Unified CCE** 管理で、概要 > コールの設定 > ルート設定を選択します。
- ステップ2 [場所 (Locations) 1タブをクリックします。
- **ステップ3** [新規 (New) ] をクリックします。
- ステップ **4** 次のフィールドに入力します。

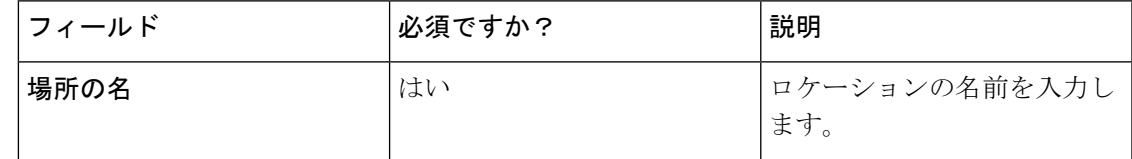

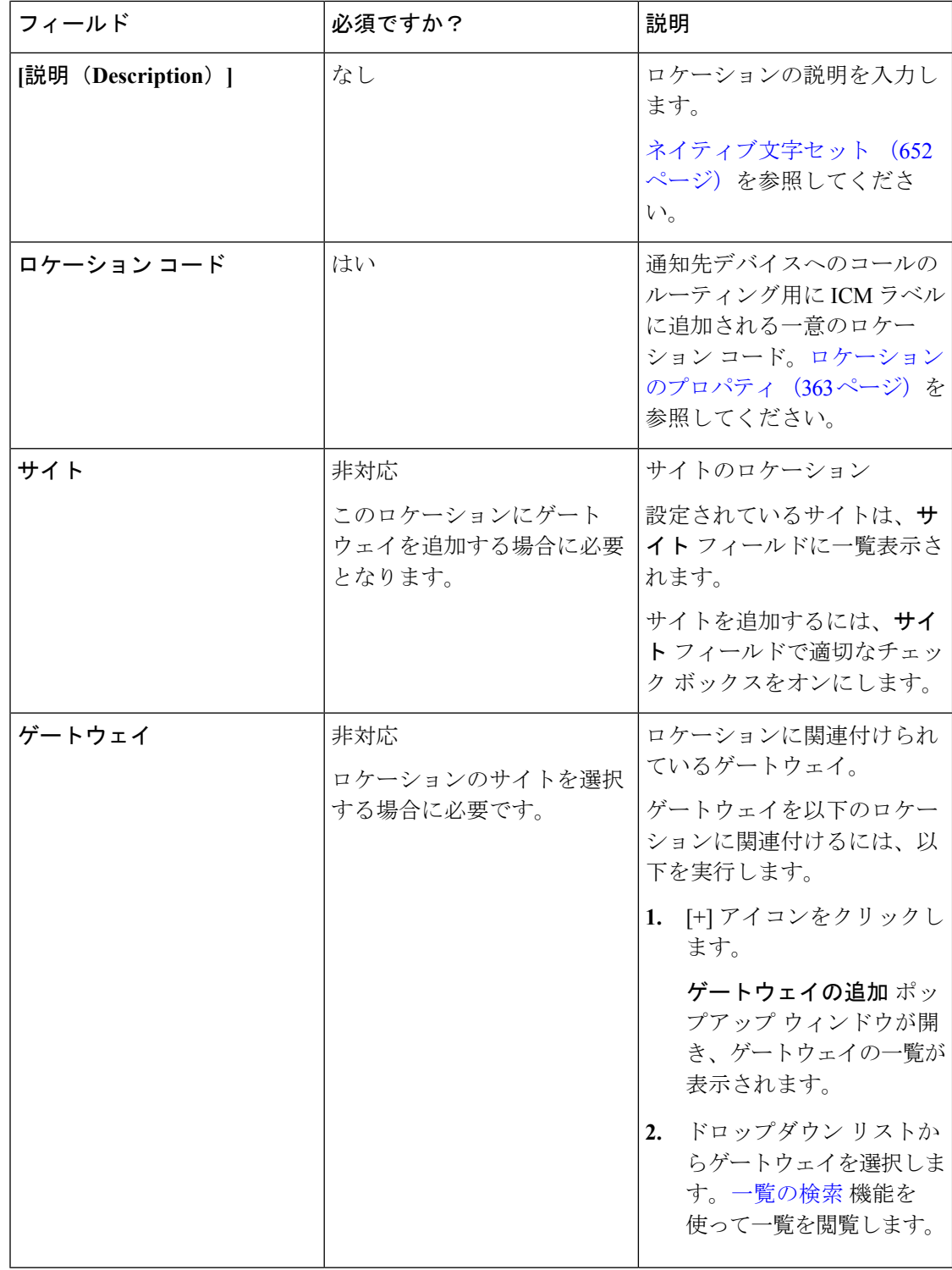

ステップ **5 [**保存(**Save**)**]** をクリックします。

#### ロケーション情報の同期

ロケーションの同期は、ユーザ始動型タスクです。単一の同期操作は、始動されるとバックグ ラウンドで実行されます。システムは設定時に選択したすべての Unified CM サーバのロケー ション情報を始動時に同期およびマージします。

同期操作を完了するには、以下を実行します。

- システムが Unified CM データベースからロケーション データを取得します。
- 取得されたデータは、システムによって既存の場所データにマージされます。

### 手順

- ステップ **1 Unified CCE** 管理で、概要 > コールの設定 > ルート設定を選択します。
- ステップ2 [場所 (Locations) 1タブをクリックします。
- ステップ **3** 同期 ボタンをクリックします。 同期場所 ポップアップ ウィンドウが開きます。
- ステップ **4 CUCM** パブリッシャの選択 ドロップダウン リストから、Unified CM サーバを選択します。
- ステップ5 [同期 (Sync) ] をクリックします。 同期された場所が [一覧] ウィンドウに表示されます。

### 次のタスク

ロケーション ルーティング コード を追加して、該当する サイト と ゲートウェイ を必要なロ ケーションに関連付けることができます。

### <span id="page-388-0"></span>ロケーションのプロパティ

ロケーション プロパティ機能には、ロケーション ルーティング コードを配置するためのオプ ションが含まれています。ロケーションプロパティの設定は、設定されているすべての場所に 適用されます。

ルーティング コードをネットワーク VRU ラベルの先頭に、ネットワーク VRU ラベルと関連 付け ID の中間に配置するか、またはルーティング コードを挿入しないことを選択することが できます。

- ステップ **1 Unified CCE** 管理で、概要 > コールの設定 > ルート設定を選択します。
- ステップ2 [場所 (Locations) ] タブをクリックします。
- ステップ **3** [プロパティ(Properties)] リンクをクリックします。
	- プロパティ ポップアップ ウィンドウが開きます。
- ステップ **4** ロケーション ルーティング コードの挿入オプションを選択します。

次のオプションがあります。

• ネットワーク VRU ラベルと相関 ID 間のサイト ID を挿入します。

- ネットワーク VRU ラベルの先頭のサイト ID を挿入します。
- ルーティング コードは挿入しないでください。

ネットワーク**VRU**ラベルと相関**ID**の間にルーティングコードを挿入するオプションがデフォ ルトで選択されています。

ステップ **5** [保存(Save)] をクリックして [一覧(List)] ウィンドウに戻ります。

### 次のタスク

ルーティング コードの挿入の設定を変更した後で、ルーティング パターンと、ロケーション に関連付けられた VVB トリガを再作成する必要があります。

### **SIP** サーバ グループ

SIP サーバ グループを追加して、Cisco Unified Customer Voice Portal (CVP) で SIP 動的ルー ティングを実行することができます。

SIPサーバグループは、1つ以上の宛先アドレス(要素)で構成され、サーバグループドメイ ン名で識別されます。このドメイン名は、完全修飾ドメイン名(FQDN)としても認識されま す。

(注)

サイト固有の SIP サーバ グループの設定は、インベントリに存在する対応サイトのすべての Unified CVP に更新されます(Packaged CCE 2000 [エージェント展開のシステム](#page-35-0) インベントリ (10 [ページ\)](#page-35-0)を参照)。

#### 関連トピック

SIP サーバ [グループの検索](#page-389-0) (364 ページ) SIP サーバ [グループの追加および管理](#page-390-0) (365 ページ) SIP サーバ [グループのプロパティ](#page-392-0) (367 ページ)

### <span id="page-389-0"></span>**SIP** サーバ グループの検索

SIP サーバ グループ ツールの [検索] フィールドは、高度で柔軟性のある検索を提供します。

SIPサーバグループツールの検索フィールドの右側にある**+**アイコンをクリックします。ポッ プアップ ウィンドウで、以下を実行することができます。

- 名前または説明での検索を行います。
- ·スペースで区切ると、複数のサイト名を入力することができます(サイトはOR検索で す)。
- サーバ タイプを選択します。
- 要素のホスト名または IP アドレスを入力します。検索では大文字と小文字が区別されま せん。また、部分的な一致はサポートされません。

(注) サイト別検索は、リモート サイトが設定されている場合にのみ使用できます。

### <span id="page-390-0"></span>**SIP** サーバ グループの追加および管理

以下の手順では、SIP サーバ グループを追加する方法について説明します。SIP サーバ グルー プの管理の詳細については[、オブジェクトの更新](#page-187-0) および [オブジェクトの削除](#page-190-0)を参照してくだ さい。

- ステップ **1 Unified CCE** 管理で、概要 > コールの設定 > ルート設定を選択します。
- ステップ **2 SIP** サーバ グループ タブをクリックします。
- ステップ **3** 新規 をクリックして、新しい**SIP** サーバ グループ ページを開きます。
- ステップ4 [一般 (General) ] タブで、次のフィールドに入力します。

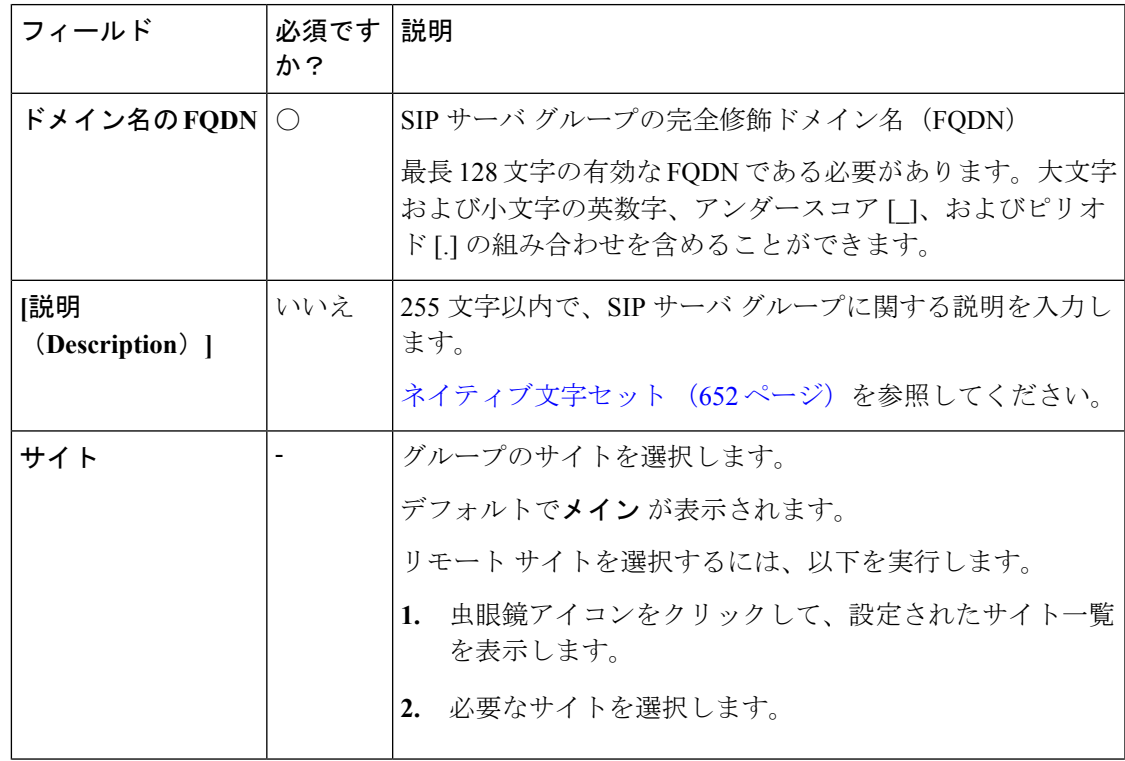

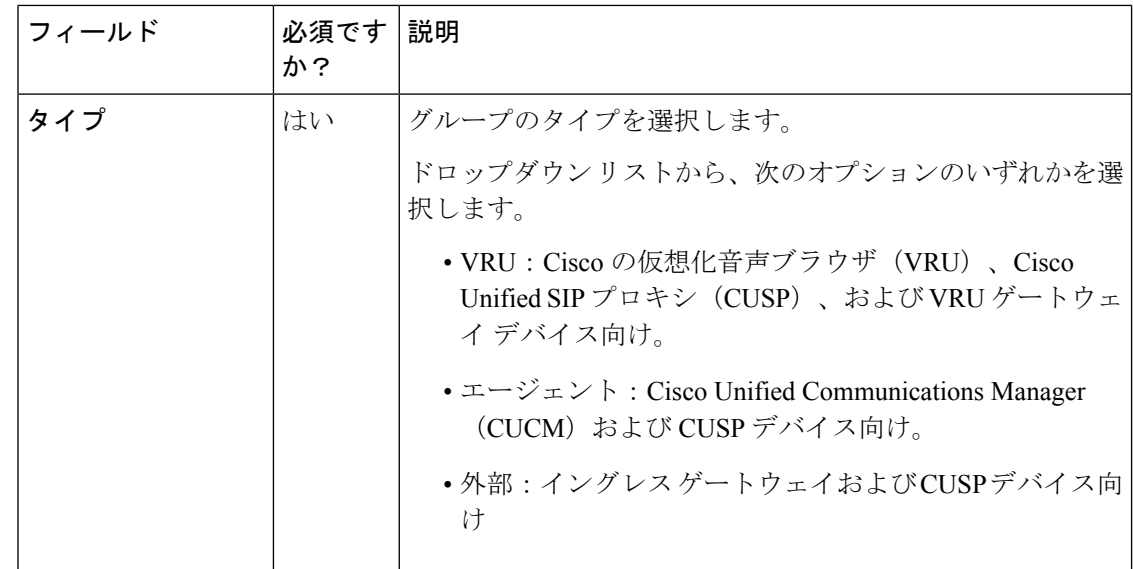

ステップ **5** メンバー タブをクリックします。

a) [+] アイコンをクリックします。

グループ メンバーの追加 ポップアップ ウィンドウが開き、一般 タブで選択した サイト および タイプに基づいて設定されたデバイスのホスト名または IP アドレスが表示されま す。

- 別のサイトに設定されているデバイスを検索するには、サイトドロップダウン リストからサイトを選択します。 (注)
- b) グループメンバーの追加 ポップアップ ウィンドウから1つまたは複数のデバイスを選択 します。

選択したデバイスが グループ メンバー一覧 テーブルのリストに表示されます。

c) 以下のフィールドに適切な値を入力します。

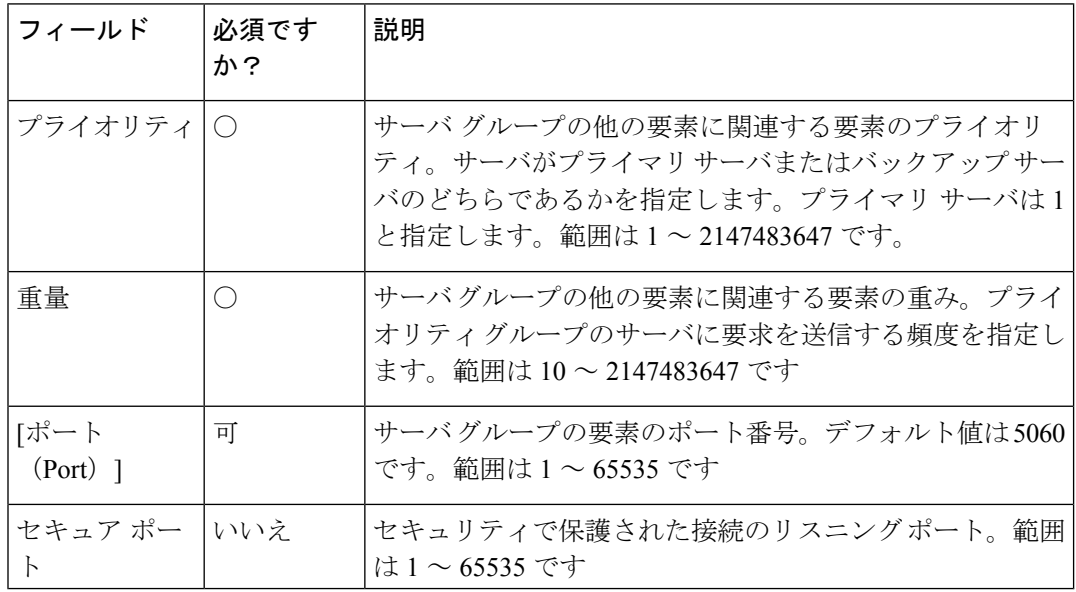

ステップ **6** [保存(Save)]をクリックして一覧画面に戻ります。正常に作成されたことがメッセージで表 示されます。

### <span id="page-392-0"></span>**SIP** サーバ グループのプロパティ

SIP サーバ グループのプロパティでは、SIP サーバ グループの要素と SIP サーバ グループの間 のハートビート メッセージを交換するハートビート パラメータを設定します。

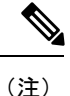

SIP サーバ グループのプロパティの設定により、すべてのサイトのすべての SIP サーバ グルー プのグローバル設定が形成されます。

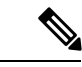

エンドポイントハートビート間隔の上下移動は、2つのハートビートの間隔ですが、同じエン ドポイントに対するハートビートの間隔ではありません。この方法では CPU 使用率の問題が 発生する可能性があるため、SIPサーバグループは、特定の間隔で起動や、すべての要素への ハートビートの送信は行いません。また、多くのエンドポイントのハートビートを追跡するに は、より多くのリソースが必要です。例えば、すべてのSIPサーバグループ間で合計3つの要 素がある場合、30000ms (30秒) 間隔で各要素に事前にハートビートを送信するには、エンド ポイントのハートビート間隔を 10000 ms(10 秒)に設定する必要があります。現在停止して いる要素が変化し、ハートビート間隔もこれに応じて変化することがあるため、事後対応モー ドでは未確定性が増します。要素が稼働中のときに ping をオフにするには、増加間隔をゼロ に設定します(事後対応型 ping)。要素が停止中のときに ping をオフにするには、減少間隔 をゼロに設定します(事前対応型ping)。要素が稼働中または停止中のいずれかのときにping するには、両方の間隔をゼロより大きくします(適応型 ping)。 (注)

SIP サーバ グループのプロパティの更新

- ステップ **1 Unified CCE** 管理で、概要 > コールの設定 > ルート設定を選択します。
- ステップ **2 SIP** サーバ グループ タブをクリックします。
- ステップ **3** [プロパティ(Properties)] リンクをクリックします。 **SIP** サーバのプロパティ ウィンドウが開き、SIP サーバ グループのプロパティを設定すること ができます。
- ステップ **4** 以下の値のいずれかを更新します。

I

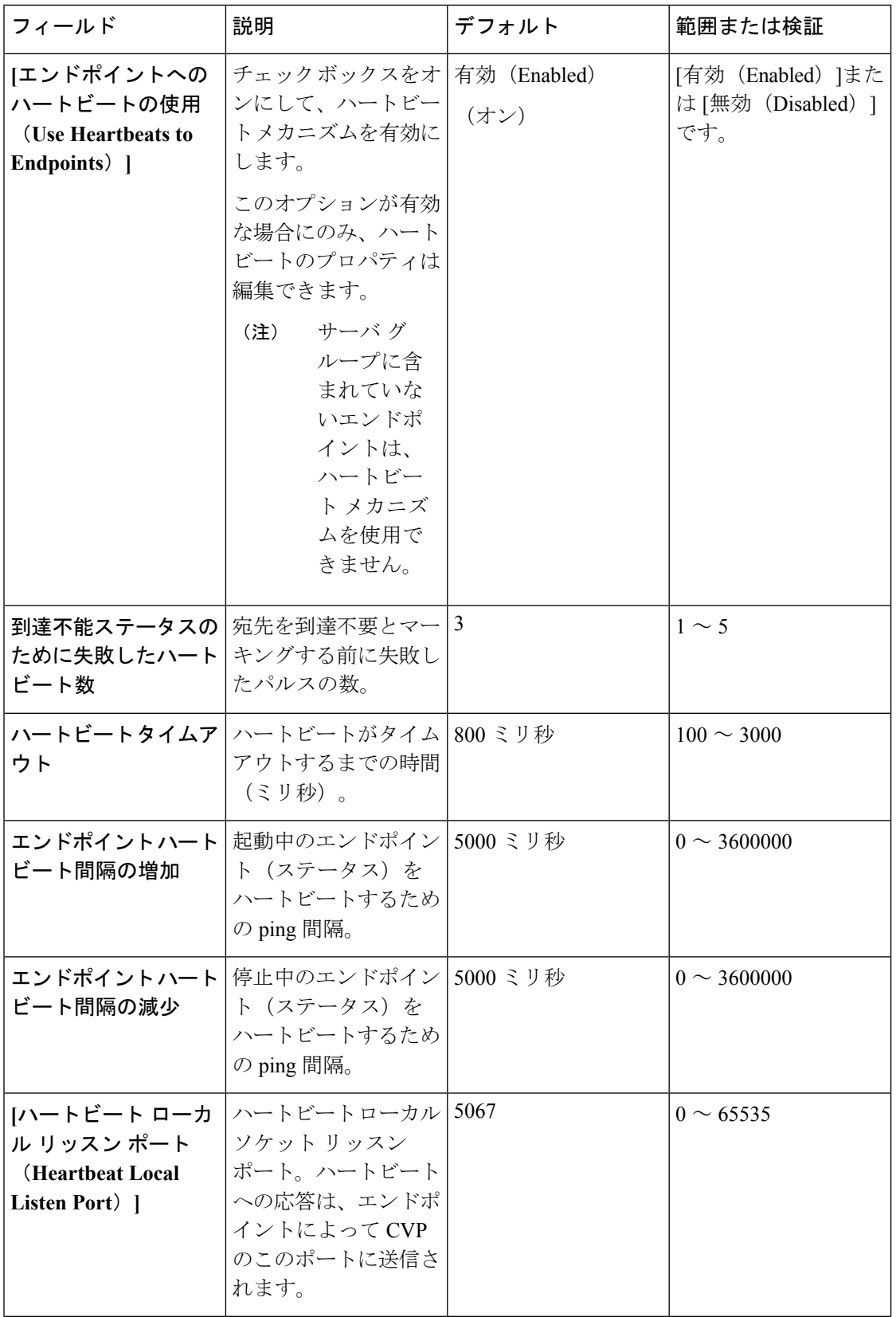

I

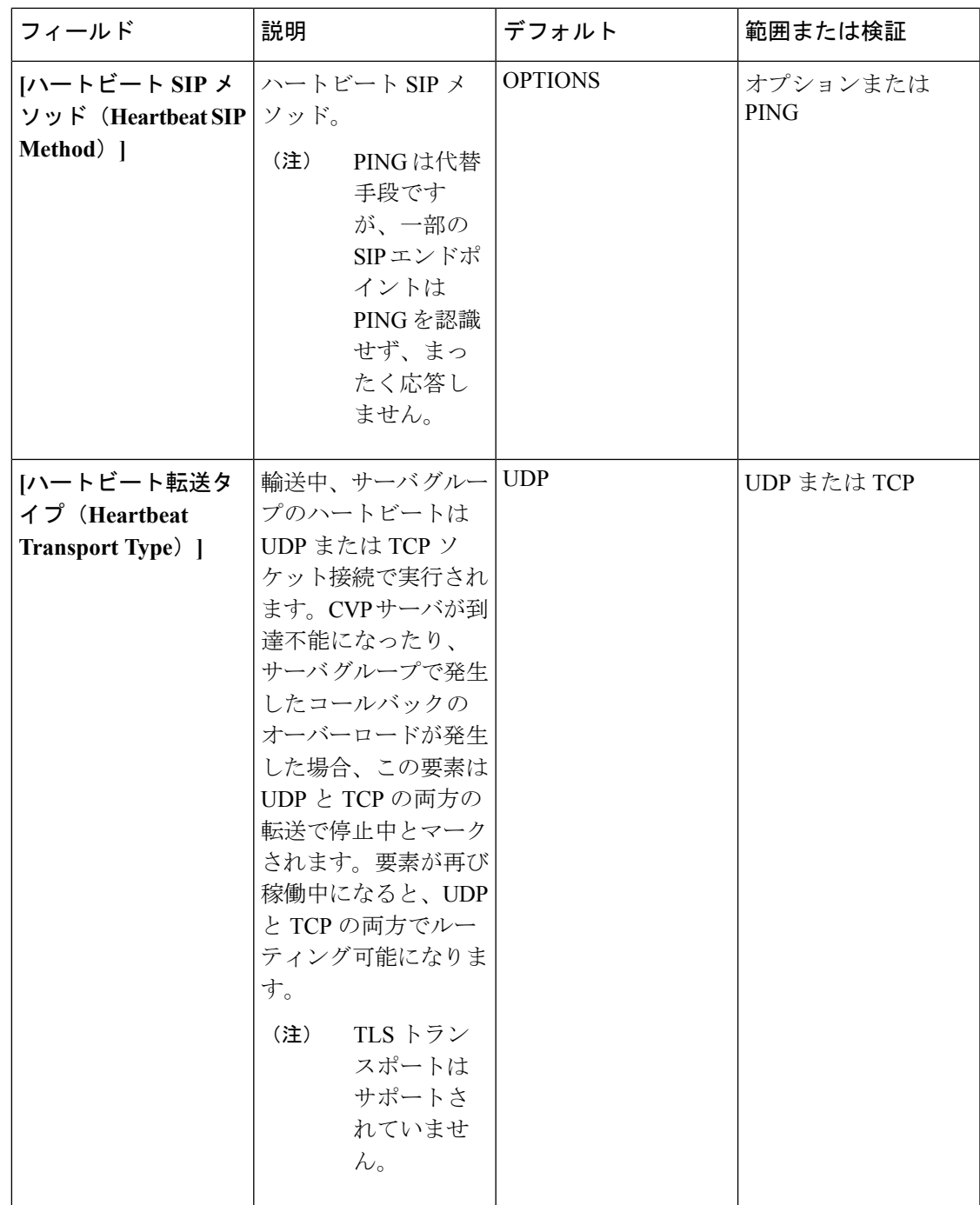

| フィールド                                                                              | 説明                                                                                                    | デフォルト         | 範囲または検証                                |
|------------------------------------------------------------------------------------|----------------------------------------------------------------------------------------------------|---------------|----------------------------------------|
| [オーバーロード応答<br>$\Box$ $\vdash$ $\acute{b}$ (Overloaded<br><b>Response Codes</b> ) 1 | 受信すると、応答コー 503、480、600<br>ドを使用して要素に<br>オーバーロードとマー<br>キングされます。複数<br>のコードがある場合<br>は、カンマ区切りの一<br>覧で表示されます。オ<br>プションメッセージが<br>要素に送信されます。<br>応答コードを受信する<br>と、この要素はオー<br>バーロードとマーキン<br>グされます。 |               | $1 \sim 128$ 文字。<br>0~9とカンマを使用<br>します。 |
| オプション オーバー   ハートビート要求<br>ライド ホスト<br>(Options Override<br>$Host)$ ]                 | (SIP オプション)に<br>使用する連絡先ヘッダ<br>のホスト名。指定した<br>値は、ハートビート<br>メッセージの連絡先<br>ヘッダ名に追加されま<br>す。そのため、ハート<br>ビートへの応答には、<br>ゲートウェイトランク<br>の使用率情報が含まれ<br>ます。                                         | cvp.Cisco.com | 有効なホスト名、最大<br>128 文字。                  |

ステップ **5 [**保存(**Save**)**]** をクリックします。

### <span id="page-395-0"></span>コール タイプ(**Call Types**)

[コール タイプ (call types) ] は、コールを分類します。システムは、 [コール タイプ (call types)]に基づき、最終的に適切な接続先にコールを送信するルーティングスクリプトにダイ ヤル番号をマッピングします。レポートのニーズを満たすために作成する必要がある [コール タイプ(calltypes)]を考慮し、提供するコール処理のタイプごとに個別の[コールタイプ(call types)] を設定します。

例えば、次のコール タイプを作成することができます。

- エージェントが応答したコール
- VRU で放棄されたコール
- エージェントが応答しない場合に再ルーティングするコール
- 転送されるコールおよび電話会議になるコール
- アウトバウンド オプション のコール
- スーパーバイザの支援を必要とするコール

### 関連トピック

コール [タイプの追加および保守](#page-396-0) (371 ページ) ダイヤル番号 (Dialed Numbers) (349 ページ)

<span id="page-396-0"></span>コール タイプの追加および保守

手順

- ステップ **1 Unified CCE** 管理で、概要 > コールの設定 > ルート設定に移動します。
- ステップ **2** コール タイプ タブをクリックします。

ステップ **3 [**新規(**New**)**]**をクリックして**[**新規コールタイプ(**New CallType**)**]**ウィンドウを開きます。 ステップ **4** 次のフィールドに入力します。

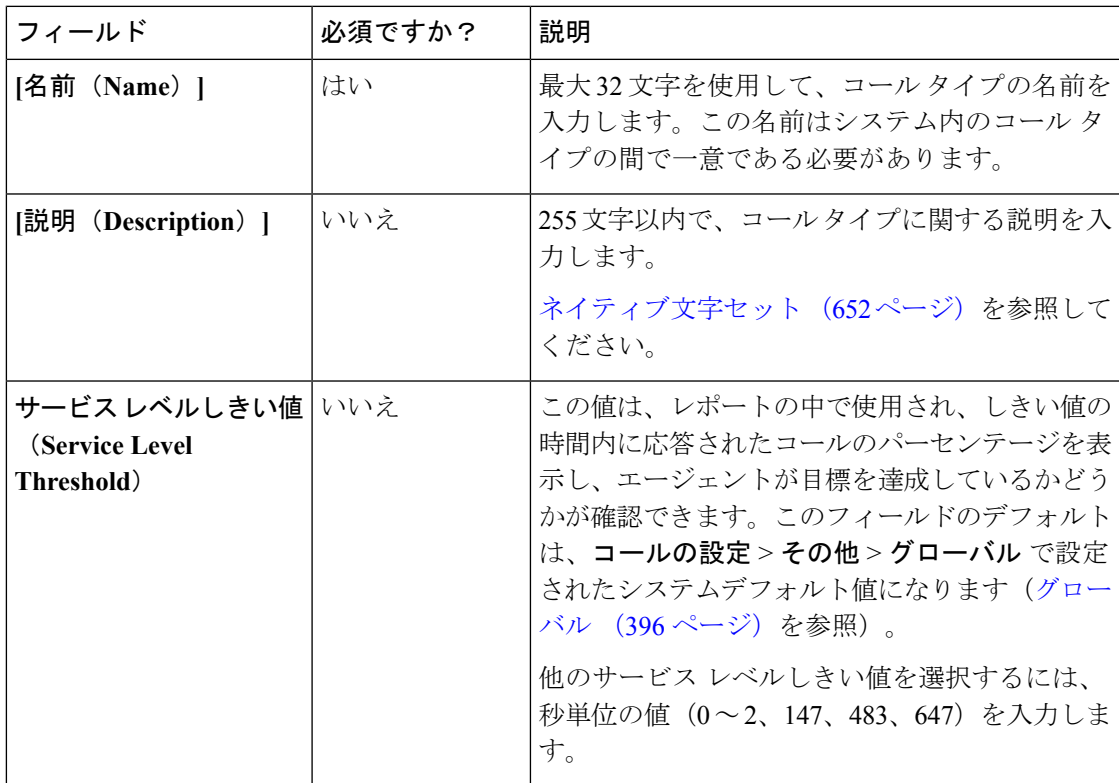

I

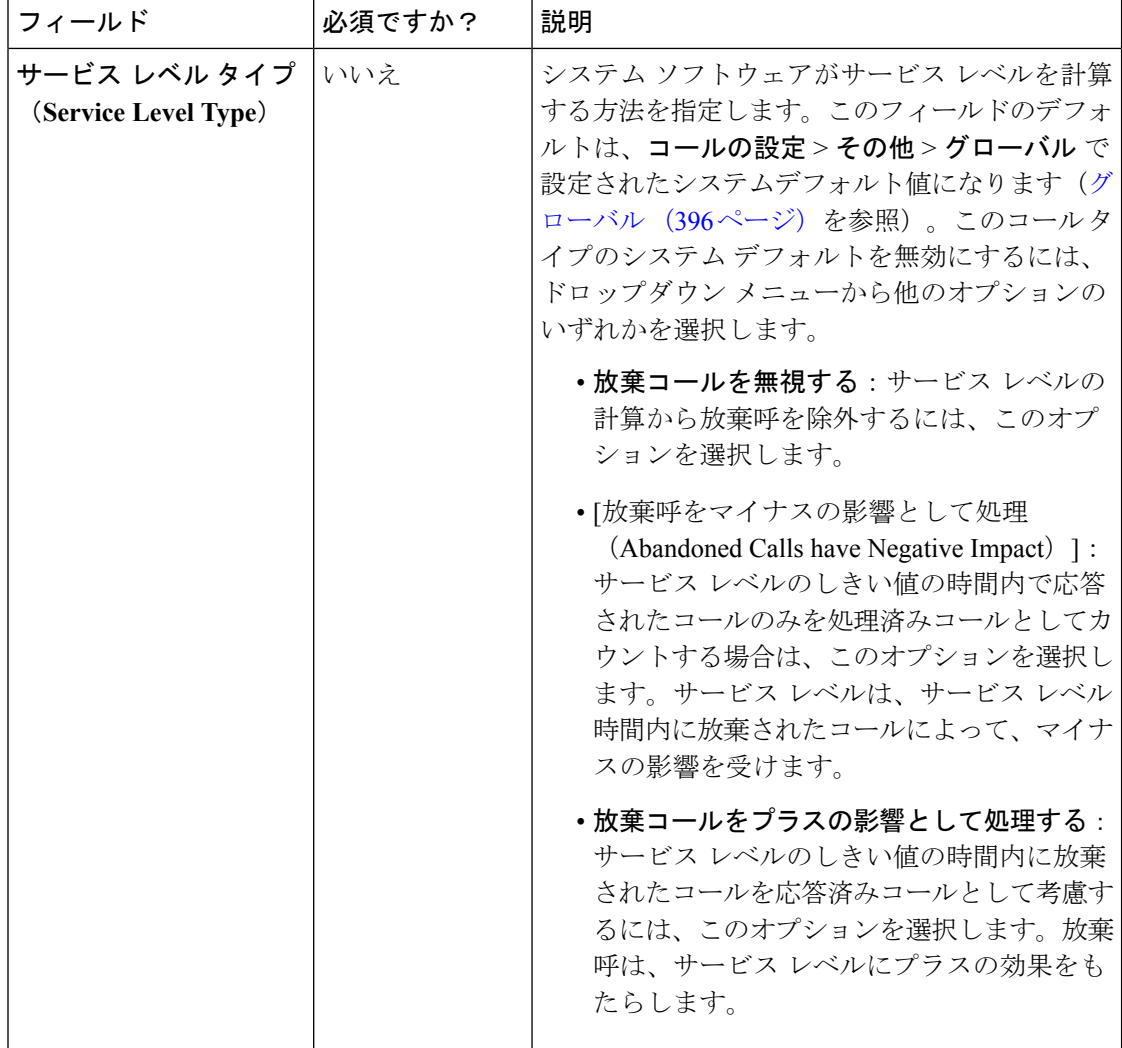

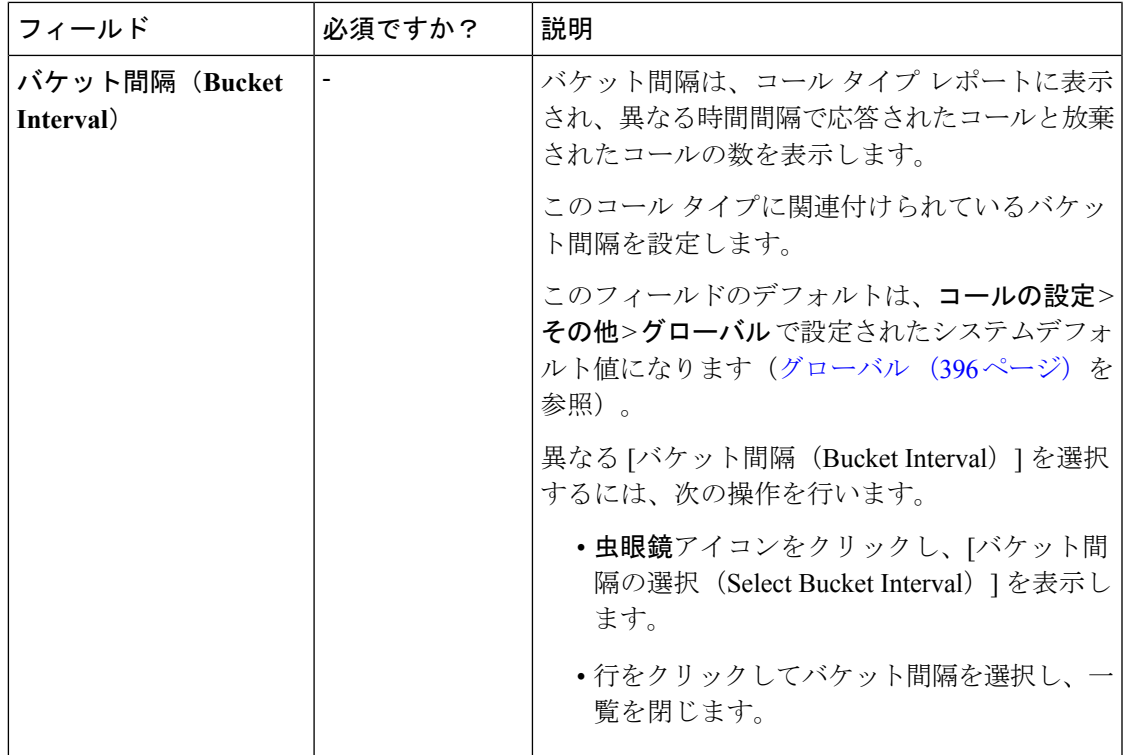

ステップ **5** [保存(Save)]をクリックして一覧ウィンドウに戻ります。正常に作成されたことがメッセー ジで表示されます。

## 拡張コール変数(**Expanded Call Variables**)

コールはシステムを移動する際に、データを運ぶことができます。この拡張コール変数データ と呼ばれるデータは、コールに組み込まれ、エージェントデスクトップ上でエージェントから 確認できます。 ECC の変数は、ECC のペイロードでも渡されます。拡張コール変数のデータ は、エージェントと発信者とのやりとりを支援できます。

拡張コール変数は、Cisco Unified Customer Voice Portal(CVP)、Unified CCE スクリプティン グ、またはコール転送中エージェントによって設定、更新されます。

- コールが VRU 処理のために Unified CVP にあるときは、コール コンテキストは Unified CVP と Unified CCE との間で交換されます。
- コールがエージェント側にあるときは、コールコンテキストはデスクトップとUnifiedCCE との間で交換されます。

これは 2 種類の交換であることに注意してください。ある状況では拡張コール変数データは Unified CVP またはエージェント デスクトップから Unified CCE に送信され、別の状況では、 データは Unified CCE によってスクリプト設定に基づいて Unified CVP またはエージェント デ スクトップに送信されます。

組み込み拡張コール変数は、[拡張コール変数の編集(Edit Expanded Call Variable)] ウィンド ウ上の[組み込み (BuiltIn) ]チェックボックスにより識別されます。これらの拡張コール変数 は削除できません。特定のサイジング制約に従う新しい拡張コール変数を作成できます。

Packaged CCE 4000 および 12000 エージェントの導入の場合、ECC 変数の一覧については、 [https://www.cisco.com/c/en/us/support/customer-collaboration/unified-customer-voice-portal/](https://www.cisco.com/c/en/us/support/customer-collaboration/unified-customer-voice-portal/products-installation-and-configuration-guides-list.html) [products-installation-and-configuration-guides-list.html](https://www.cisco.com/c/en/us/support/customer-collaboration/unified-customer-voice-portal/products-installation-and-configuration-guides-list.html) の *Cisco Unified Customer Voice Portal* コン フィギュレーション ガイド を参照してください。

関連トピック

[拡張コール変数の追加および保守](#page-401-0) (376 ページ) [拡張コール変数のサイジング](#page-404-0) (379 ページ)

### **ECC** ペイロード

必要に応じて、ECC変数はいくつでも定義することができます。ただし、特定のインターフェ イスでは、一度に 2000 バイトの ECC 変数のみを渡すことができます。特定の目的のために ECC 変数を整理するサポートを提供するように、このソリューションには *ECC* ペイロード が 含まれています。

ECC ペイロードは、最大サイズが 2000 バイトである定義された ECC 変数のセットです。ECC ペイロードを作成して、特定の操作に必要な情報を満たすことができます。特定の ECC 変数 を複数の ECC ペイロードに含めることができます。特定の ECC ペイロード内の特定の ECC 変数は、その メンバーと呼ばれます。

 $\mathscr{O}$ 

CTI クライアントに対する ECC ペイロードの場合、サイズ制限は 2000 バイトとなり、ECC 変 数名のために追加の 500 バイトがあります。他のインターフェイスとは異なり、CTI メッセー ジには、ECC の変数名が含まれています。 (注)

特定の状況では、主に API を使用すると、CTI サーバ メッセージ サイズの制限を超える ECC ペイロードを作成する場合があります。このような ECC ペイロードをクライアント要求で使 用すると、その要求は CTI サーバによって拒否されます。このような ECC ペイロードの OPC メッセージの場合、CTIサーバはECCデータなしでメッセージを送信します。この場合、「CTI サーバは、オーバーフロー状態になったために ECC 変数を転送できませんでした」というイ ベントがログに記録されます。

同じコールフローで複数の ECC ペイロードを使用することはできますが、一定の時点で有効 範囲を持つ ECC ペイロードは 1 つのみとなります。TCD と RCD は、通話中に対象範囲を持つ ECC ペイロードの ID を記録します。*ECCPayloadID* 変数には、現在対象範囲を持つ ECC ペイ ロードの ID が含まれています。

デフォルトの ECC ペイロードのみを使用するソリューションでは、ECC ペイロードまたは 2500 バイトの CTI メッセージサイズ制限の 2000 バイト制限を超える ECC 変数は作成されま せん。

Packaged CCE 2000 エージェント展開では、ネットワーク VRU のデフォルトの ECC ペイロー ドのみが使用可能です。 (注)

別の ECC ペイロードを作成した場合、システムは ECC 変数の作成時に 2000 バイト制限の確 認を行いません。システムはECCペイロードには割り当てずに、ECC変数を作成します。ECC ペイロード ツールを使用して、新しい ECC 変数を適切な ECC ペイロードに割り当てます。

ECC ペイロードを作成して変更するには、**Configuration Manager** > 一覧 ツール > 拡張コール 変数ペイロード一覧 ツールを使用します。Packaged CCE 4000 エージェントおよび 12000 エー ジェント展開では、Configuration Manager 内の Network VRU Explorer ツールを使用して、ネッ トワーク VRU に ECC ペイロードを割り当てることができます。

#### デフォルトの **ECC** ペイロード

このソリューションには、下位互換性のために「デフォルト」名を持つ ECC ペイロードが含 まれています。ソリューションがより多くのECC変数スペースを必要としない場合は、デフォ ルトのペイロードのみが必要となります。このソリューションは、上書きされない限り、デ フォルトのペイロードを使用します。

ソリューションがデフォルトのペイロードのみを保持している場合、ソリューションは、2000 バイトの制限に達するまで、新しい ECC 変数をすべてデフォルトのペイロードに自動的に追 加します。

デフォルトのペイロードを削除することはできません。ただし、そのメンバーを変更すること はできます。 (注)

## Ú

アップグレード中に、システムが最初に既存の ECC 変数をデフォルトのペイロードに移行す る場合、CTI メッセージ サイズの制限は確認されません。メンバー名が、CTI クライアントに 対して ECC ペイロードに割り当てられている追加の 500 バイトを超える場合があります。デ フォルトのペイロードが制限を超過していないことは、拡張コール変数ペイロード一覧ツール 内の **CTI** メッセージのサイズ カウンターを手動で確認します。デフォルトのペイロードが制 限を超える場合は、制限に合わせて変更します。 重要

新規インストールでは、デフォルトのペイロードに、定義済みのシステム ECC 変数が含まれ ます。アップグレードの際、開始リリースが ECC ペイロードをサポートしているかどうかに よって、デフォルトのペイロードの内容が異なります。

- **ECC** ペイロードはサポートされていない場合:アップグレード中に、スクリプトが、既 存の ECC 変数をデフォルトのペイロードに追加します。
- **ECC**ペイロードがサポートされている場合:アップグレードでは、デフォルトのペイロー ドの既存の定義が転送されます。

 $\label{eq:1} \mathscr{O}_{\mathbb{Z}}$ 

ソリューションに、ECC ペイロードをサポートしていない以前のリリースからの PG が含まれ ている場合、常にルータがデフォルトのペイロードを PG に送信します。PG は、デフォルト のペイロードを適切に処理することができます。 (注)

**ECC** ペイロード ノード **ECC** ペイロード ノードは、 オブジェクト パレットの全般 タブから利用できます。 図 **2 :** ペイロード アイコン

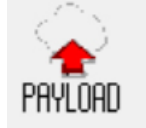

このノードを使用して、スクリプトの以下の範囲を対象とするECCペイロードを変更します。 あるECCペイロードを選択すると、すべての非VRU操作の適用範囲が変更されます。ECCペ イロードは、ペイロードのエンタープライズ名または ID によって静的あるいはダイナミック に選択することができます。

<span id="page-401-0"></span>拡張コール変数の追加および保守

手順

ステップ **1 Unified CCE** 管理で、概要 > コールの設定 > ルートの設定 > 拡張コール変数 に移動して、拡 張コール変数の一覧を開きます。

> ウィンドウは、拡張コール変数が使用するバイト数を追跡します。この数は、システム合計お よび CTI サーバ合計に対して測定されます。

- ステップ **2** 新規 をクリックして、新しい拡張コール変数 ウィンドウを開きます。
- ステップ **3** 次のフィールドに入力します。

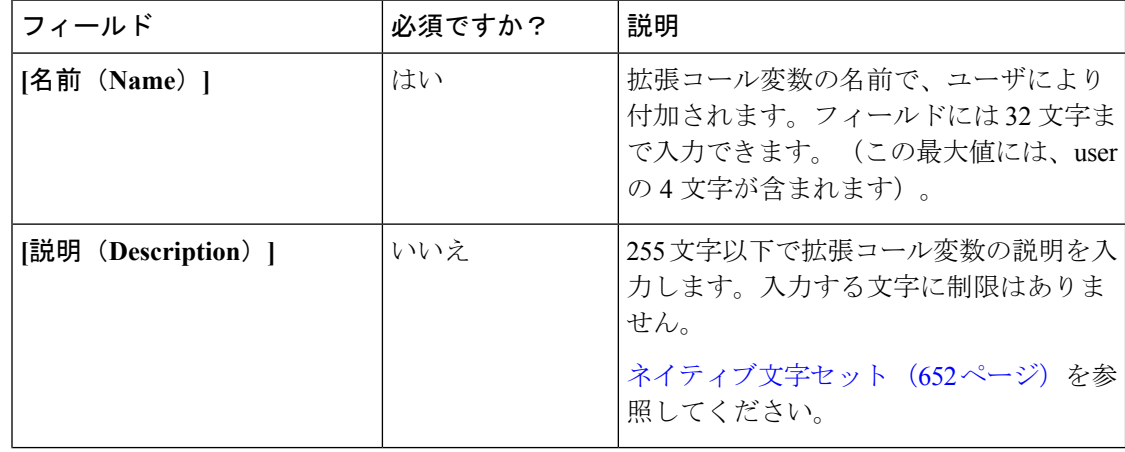

Ι

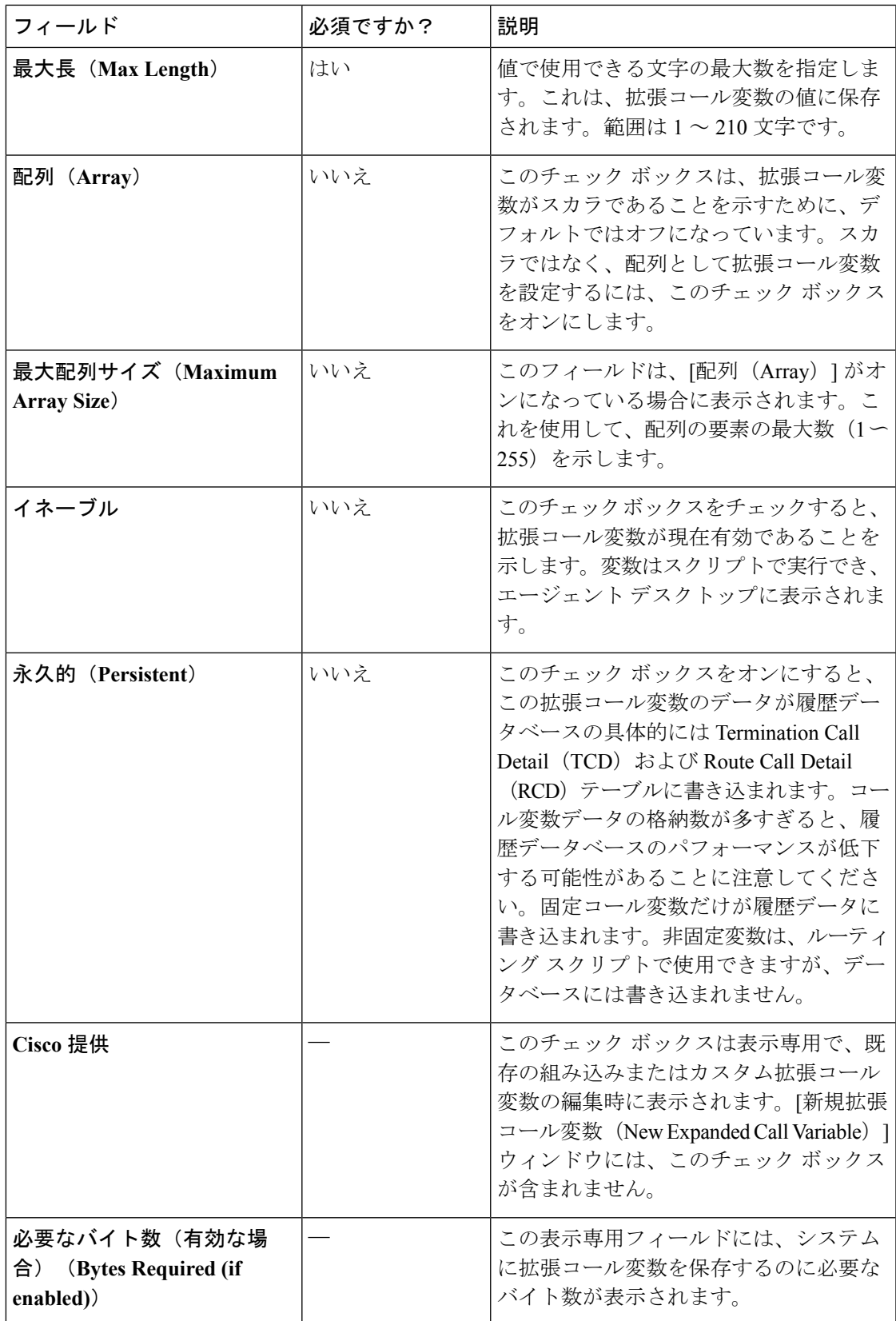

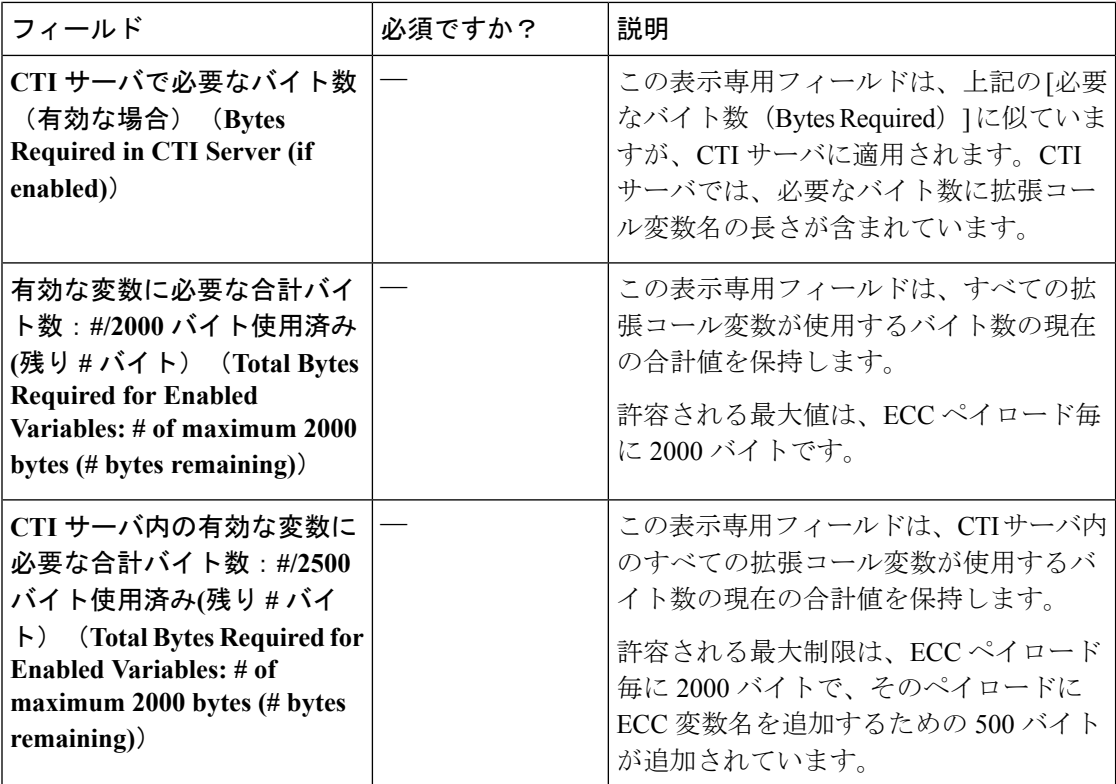

ステップ **4** 拡張コール変数を**[**保存(**Save**)**]**し、一覧ウィンドウに戻ります。ここで、スクリプトが正常 に作成されたことを示すメッセージが表示されます。

### 次のタスク

新しい ECC 変数は、使用する前に ECC ペイロードに追加する必要があります。

ソリューションがデフォルトのペイロードのみを保持している場合、ソリューションは、2000 バイトの制限に達するまで、新しい ECC 変数をすべてデフォルトのペイロードに自動的に追 加します。 (注)

**ECC** ペイロードの定義

ECC ペイロードは 拡張コール変数ペイロード一覧 ツールで作成および変更が可能です。

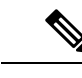

変更を保存した場合にのみ、ECC ペイロードが 2000 バイト制限を超えないことが確認されま す。メンバータブのカウンターには、選択されたすべてのメンバーが現在のサイズであるかど うかだけが表示されます。これは情報提供のみであり、制限の実施は行われません。変更の保 存試行時にこの制限が適用されます。 (注)

ECCペイロードを定義するには、ECCペイロードを作成してからそのメンバーを追加します。

手順

- ステップ **1** Configuration Manager で、ツール > 一覧ツール > 拡張コール変数リスト を選択します。 **ECC** ペイロード一覧 ウィンドウが開きます。
- ステップ **2** 取得する をクリックして、ECC ペイロードの追加を有効化します。
- **ステップ3** [追加 (Add)]をクリックします。

属性 プロパティのタブが表示されます。

- ステップ **4** 属性 プロパティ タブで入力を行います。プロパティタブの詳細については、属性 プロパティ タブの 一覧ツールオンライン ヘルプ を参照してください。
- ステップ **5** メンバー タブで、追加をクリックします。

既存のすべての ECC 変数を一覧表示するダイアログ ボックスが開きます。

ステップ **6** ECC ペイロードのメンバーを選択して、**OK**をクリックします。

**ECC** 変数のサイズのカウンターが 2000 バイトを超えていないことを確認します。CTI クライ アントにアクセスする ECC ペイロードの場合は、**CTI** メッセージサイズ カウンターが 2500 バ イトを超えないことを確認してください。

ステップ7 [保存 (save) ] をクリックして変更を適用します。

<span id="page-404-0"></span>拡張コール変数のサイジング

拡張コール変数を使用すると、PG、ルータ、およびロガーの帯域幅に影響を与えます。[拡張 コール変数の一覧(ExpandedCall Variables List)]、[追加(Add)]、および[編集(Edit)]ウィ ンドウは、システムの最大値と比較して拡張コール変数が消費している領域を追跡します。

**Unified Contact Center** 内での各 **ECC** ペイロードのすべての **ECC** 変数の占有許容領域の最大 量は、**2000** バイトを超過することはできません。

Unified CCE 内の各拡張コール変数は、次の式を用いて計算されます。

- スカラの場合: 5 + Maximum Length
- 配列の場合: 5 + (1 + Maximum Length) \* (Maximum Array Size)

CTI サーバ内での各 ECC ペイロードのすべての ECC 変数の占有許容領域の最大量は、2500 バ イトを超過することはできません。許容される制限は、ECC ペイロード毎に 2000 バイトで、 そのペイロードに ECC 変数名を追加するための 500 バイトが追加されています。CTI サーバ 内の各拡張コール変数は、次の式を用いて計算されます。

•スカラ変数の場合、サイズは、名前 (Name) の長さ + 最大長 (Maximum Length) + 4 で す。

• 配列変数の場合、サイズは、(名前(Name)の長さ + 最大長(Maximum Length)+ 5)X 最大配列サイズ(Maximum Array Size)です。

# **IVR** 設定

IVR 設定ページでは、ネットワーク VRU のスクリプトおよびファイル転送を設定することが できます。

## ネットワーク **VRU** スクリプト(**Network VRU Scripts**)

すべてのコールがエージェントに直接送信されるわけではありません。その一部は、エージェ ントに送信される代わりに、または前に、音声応答装置(VRU)に送信されます。Packaged CCE の展開では、VRU は Cisco Unified Customer Voice Portal (Unified CVP) です。個々のコー ルの処理を行う方法について Unified CVP に指示を与えるには、ネットワーク VRU スクリプ トを設定する必要があります。Unified CVP マイクロアプリケーション機能を使用します。

6 つの Unified CVP マイクロアプリケーション タイプがあります。

- Play Media (PM): welcome.wav やエージェントの挨拶などのメディア ファイルを取得 し、再生します。
- Play Data (PD) : 数字、文字、時刻、通貨などの各種のデータを取得し、再生します。
- Get Digits (GD): メディア ファイルを再生し、発信者から番号を取得します。
- Menu (M) : メディア メニュー ファイルを再生し、発信者から1つの電話キーパッド入 力を取得します。
- Get Speech(GS):Packaged CCE に「GS,Server,V」スクリプトが提供され、[ネットワー ク VRU スクリプトの一覧(List of Network VRU Scripts)] に表示されます。
- Capture:さまざまなポイントで、現在のコールのデータの保存をトリガできます。

### 関連トピック

Packaged CCE ルーティング スクリプトから VRU [スクリプトへのアクセス](#page-508-0) (483 ページ)

ネットワーク **VRU** スクリプトの追加および保守

#### 手順

- ステップ **1 Unified CCE** 管理で、概要 > コール設定 > **IVR** 設定 > ネットワーク **VRU** スクリプト を選択し て、ネットワーク **VRU** スクリプト一覧を開きます。
- ステップ **2 [**新規(**New**)**]**をクリックして、**[**新規ネットワーク **VRU** スクリプト(**New Network VRU Script**)**]** ウィンドウを開きます。次のフィールドに入力します。

 $\mathbf I$ 

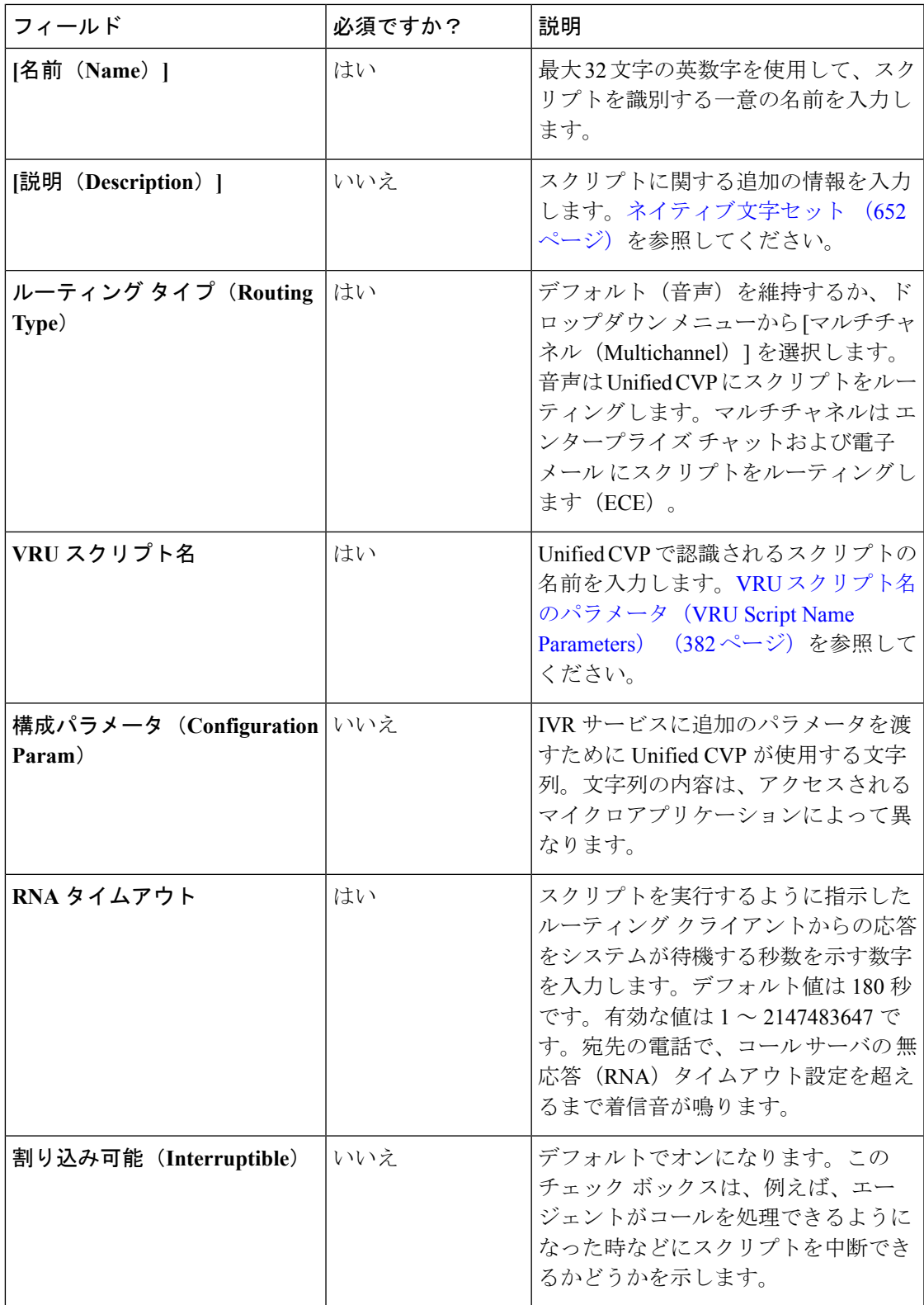

ステップ **3** [保存(Save)]をクリックして一覧ウィンドウに戻ります。正常に作成されたことがメッセー ジで表示されます。

> ネットワーク VRUスクリプトの追加が終了すると、それが Script Editor の外部スクリプト実行 ノードに表示されます。このスクリプト ノードを処理すると、Unified CVP にネットワーク VRU スクリプト パラメータが送信されます。コールが正常に配信されたとシステムが決定す ると、Run VRU Script ノードが実行され、Unified CVP にネットワーク VRU スクリプトを実行 し、コール処理を適用するように指示します。

### 関連トピック

VRU [スクリプト名のパラメータ\(](#page-407-0)VRU Script Name Parameters) (382 ページ) サンプルの VRU スクリプト名 (Sample VRU Script Names) (384 ページ) 設定パラメータ (Configuration Parameters) (385 ページ) [サンプルの設定値\(](#page-415-0)Sample Configuration Values) (390 ページ)

### <span id="page-407-0"></span>**VRU** スクリプト名のパラメータ(**VRU Script Name Parameters**)

VRUスクリプト名パラメータの「位置」の順序は決まっており、Micro\_app acronym,parameter,parameter という形式を取ります。

- マイクロアプリケーションの略語は、大文字と小文字を区別しません(PM または pm と 入力します)。
- パラメータをスキップするには、ダブルカンマ(,,)を使用します。UnifiedCVPがデフォ ルト値を指定します。

Play Media の位置の順序は、PM、media file name、media library type、Uniqueness value です。 Play Data の位置の順序は、PD、Data Playback Type、Uniqueness value です。 Get Digits の位置の順序は、GD、media file name、media library type、Uniqueness value です。 Menu の位置の順序は、M、media file name、media library type、Uniqueness value です。

 $\mathbf I$ 

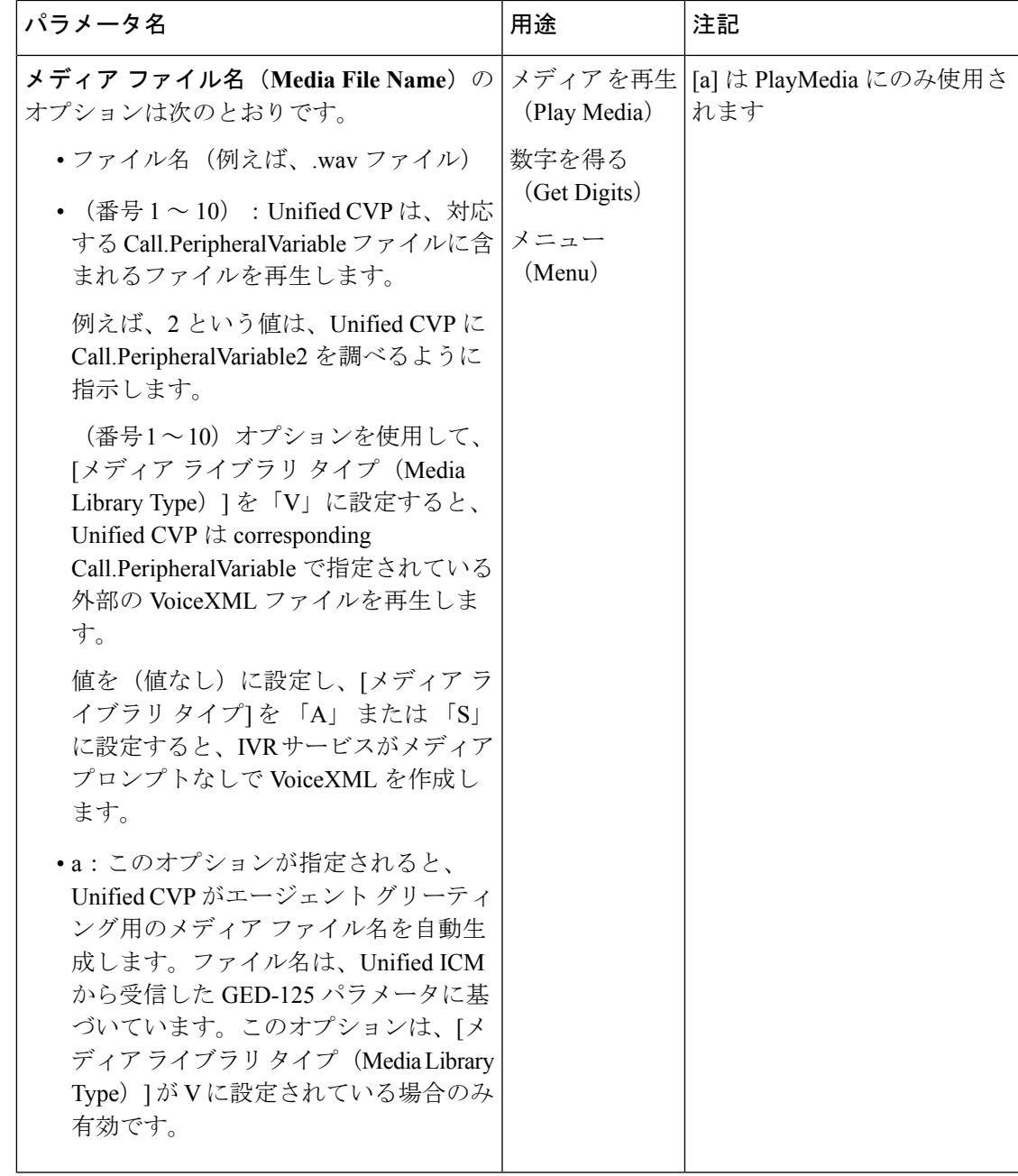

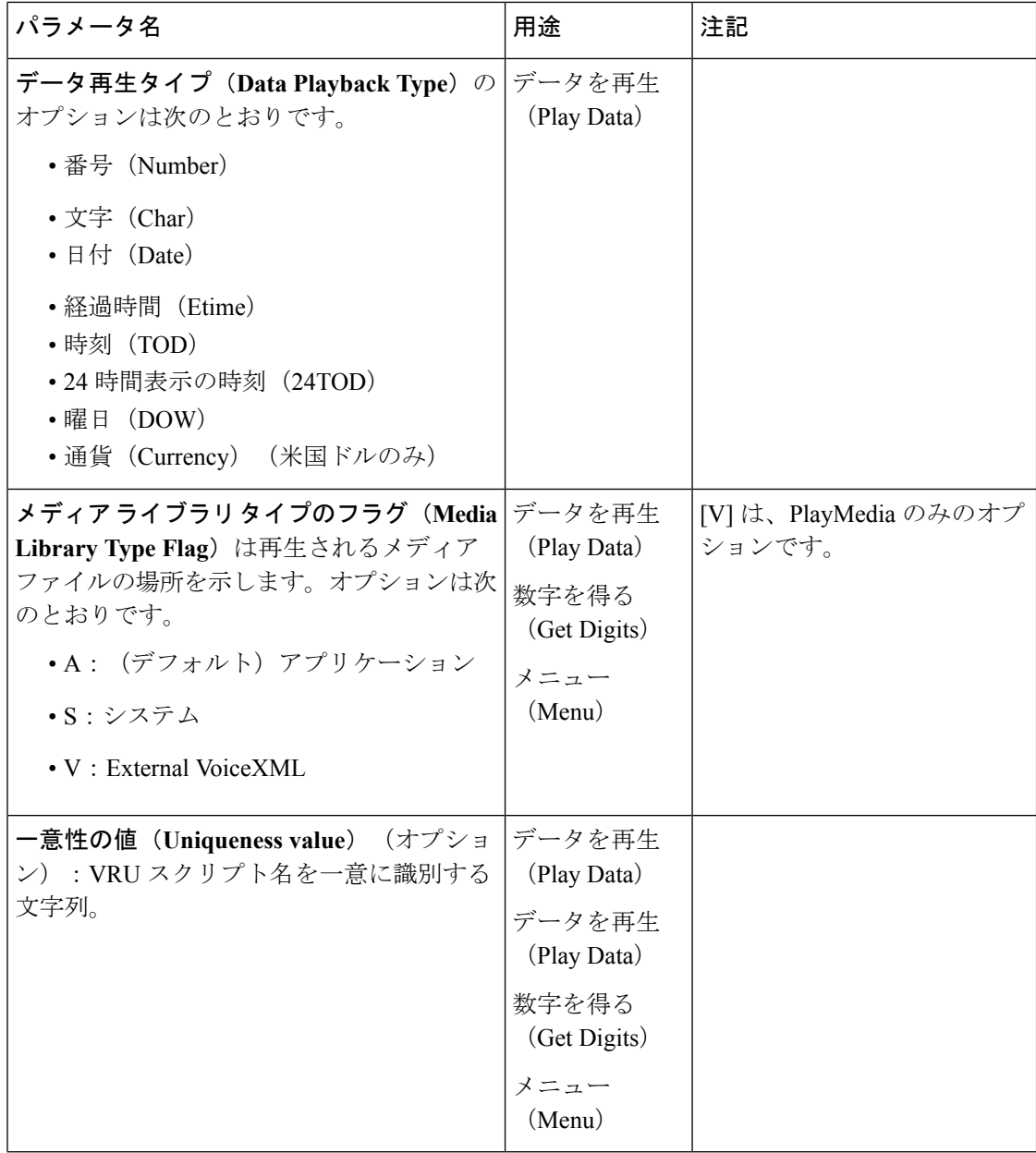

<span id="page-409-0"></span>サンプルの **VRU** スクリプト名(**Sample VRU Script Names**)

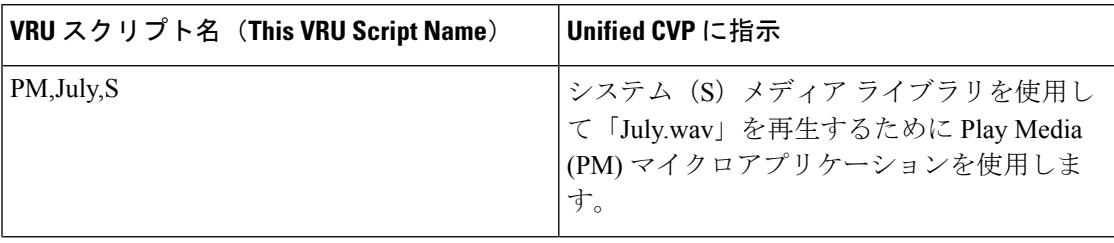

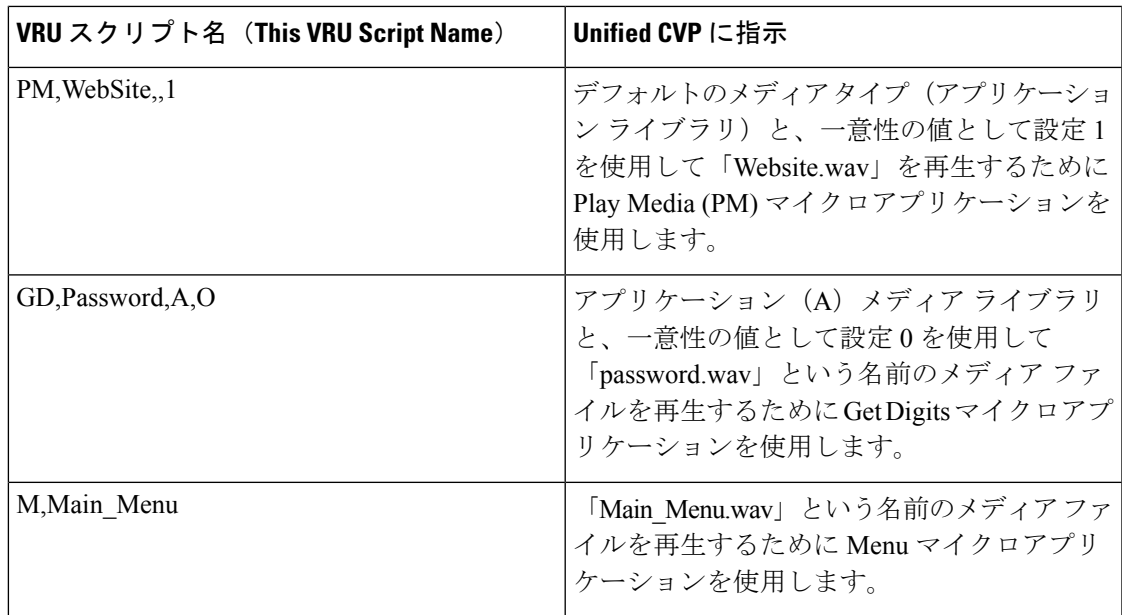

### <span id="page-410-0"></span>設定パラメータ(**Configuration Parameters**)

設定パラメータは、「位置」 シーケンス形式 (parameter、parameter、parameter の形式) を取 ります。

パラメータをスキップするには、ダブルカンマ(,,)を使用します。UnifiedCVPがデフォルト 値を指定します。

Play Media の位置の順序は、*Barge-in allowed*、*RTSP Timeout*、*Type-ahead Buffer Flush* です。

Play Dataの位置の順序は、*Location of filesto be played*、*Barge-in allowed*、*Time Format*、*Type-ahead Buffer Flush* です。

Get Digits の位置の順序は、*Minimum Field Length*、*Minimum Field Length*、*Barge-in allowed*、 *Inter-digit Timeout*、*No Entry Timeout*、*Number of Invalid Tries*、*Timeout Message Override*、*Invalid Entry Message Override*、*Dtmf Termination Key*、*Incomplete Timeout* です。

Menu の位置の順序は、*List of Menu Choices*、*Barge-in allowed*、*No Entry Timeout*、*Number of No Entry Tries*、*Number of Invalid Tries*、*Timeout Message Override*、*Invalid Entry Message Override* で す。

 $\mathbf l$ 

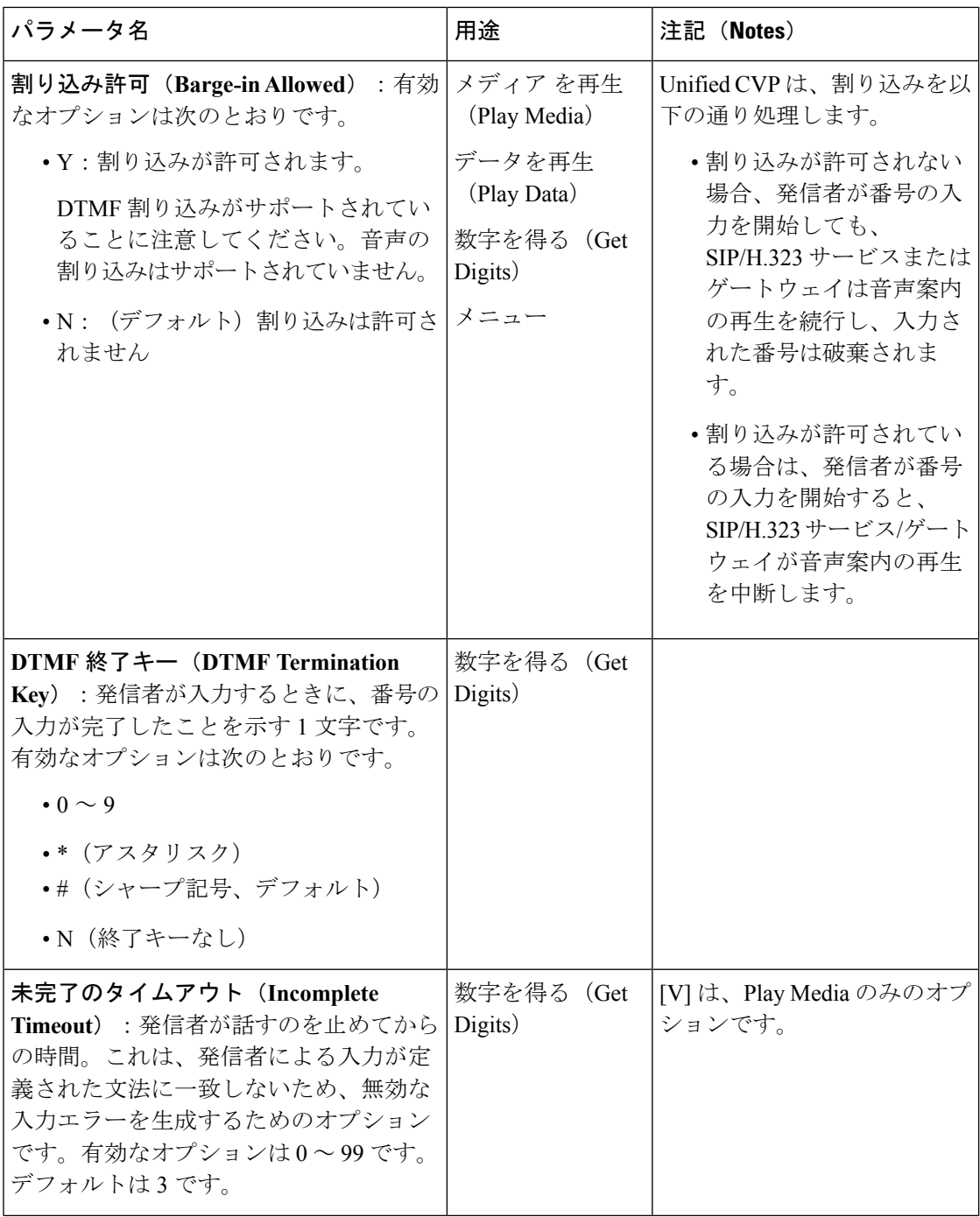

 $\mathbf{l}$ 

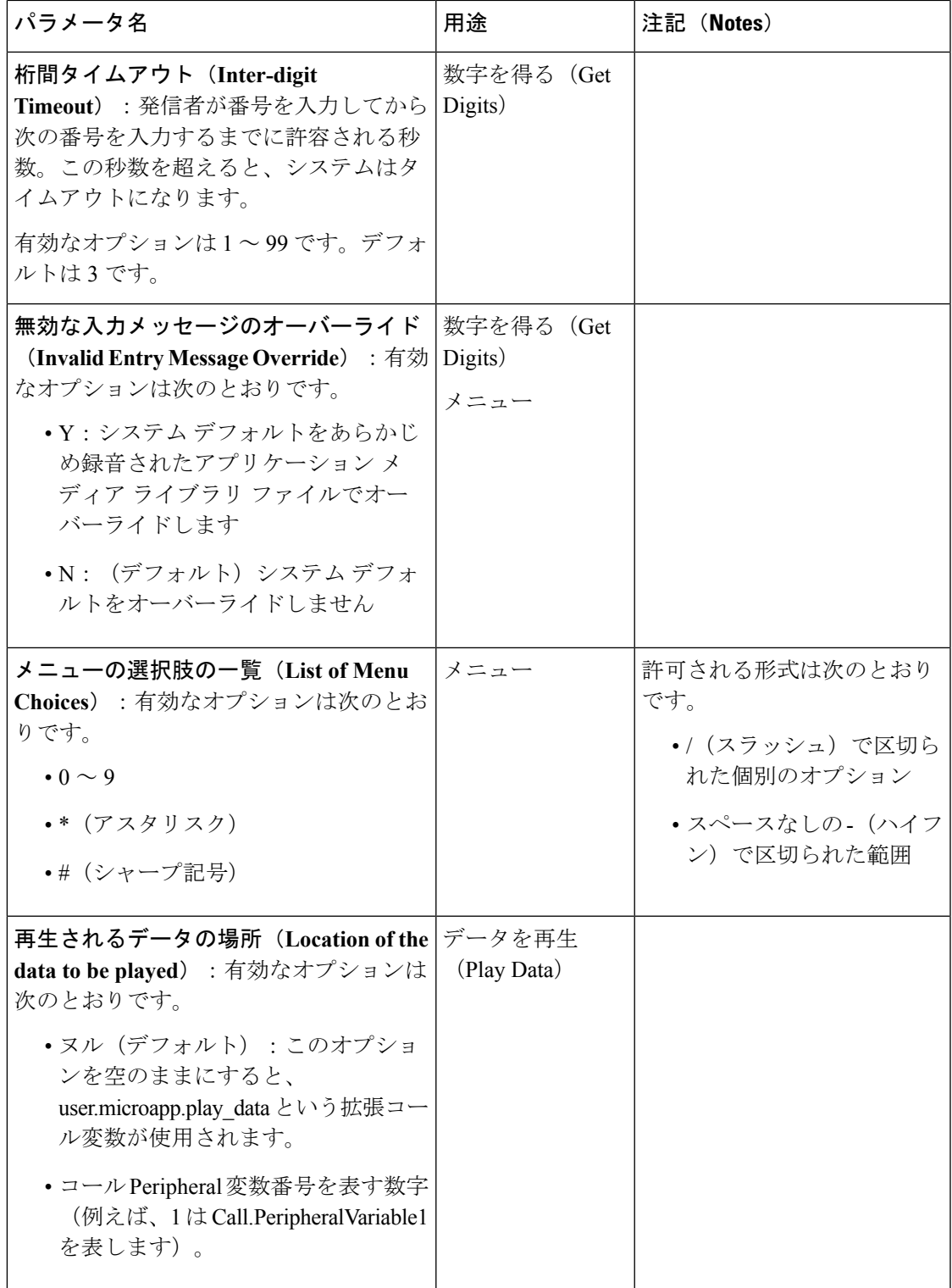

 $\mathbf l$ 

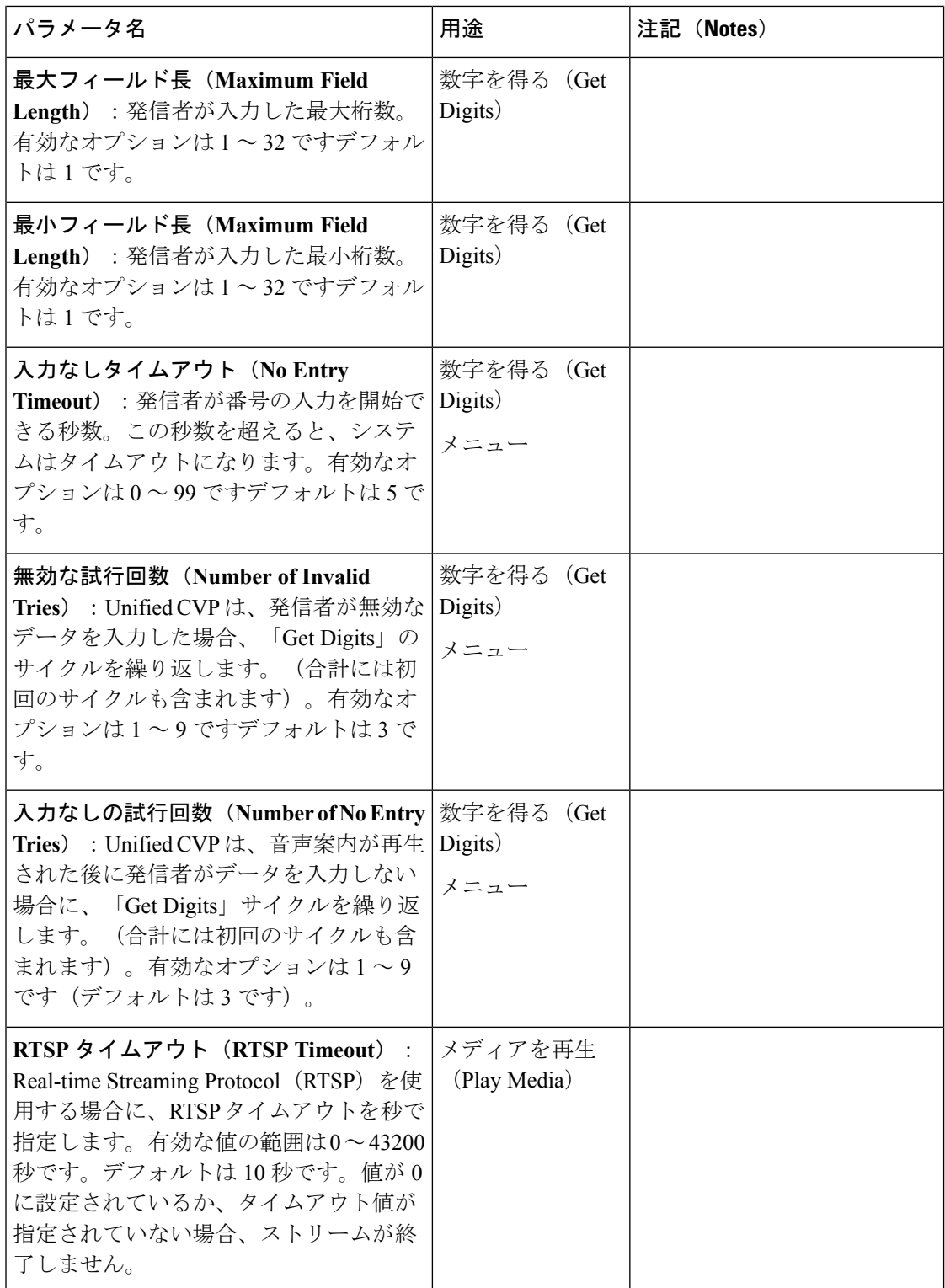

 $\mathbf I$ 

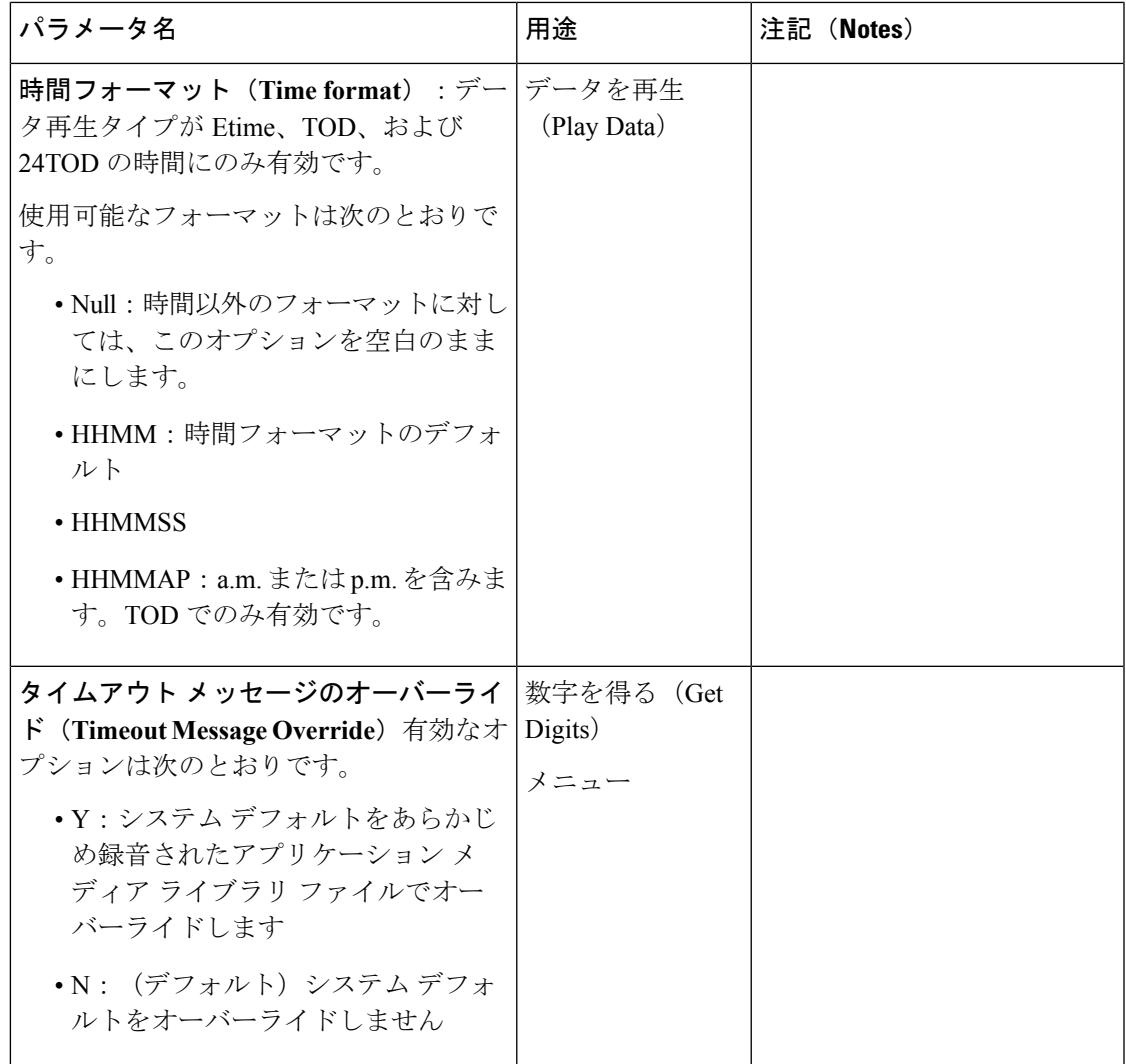

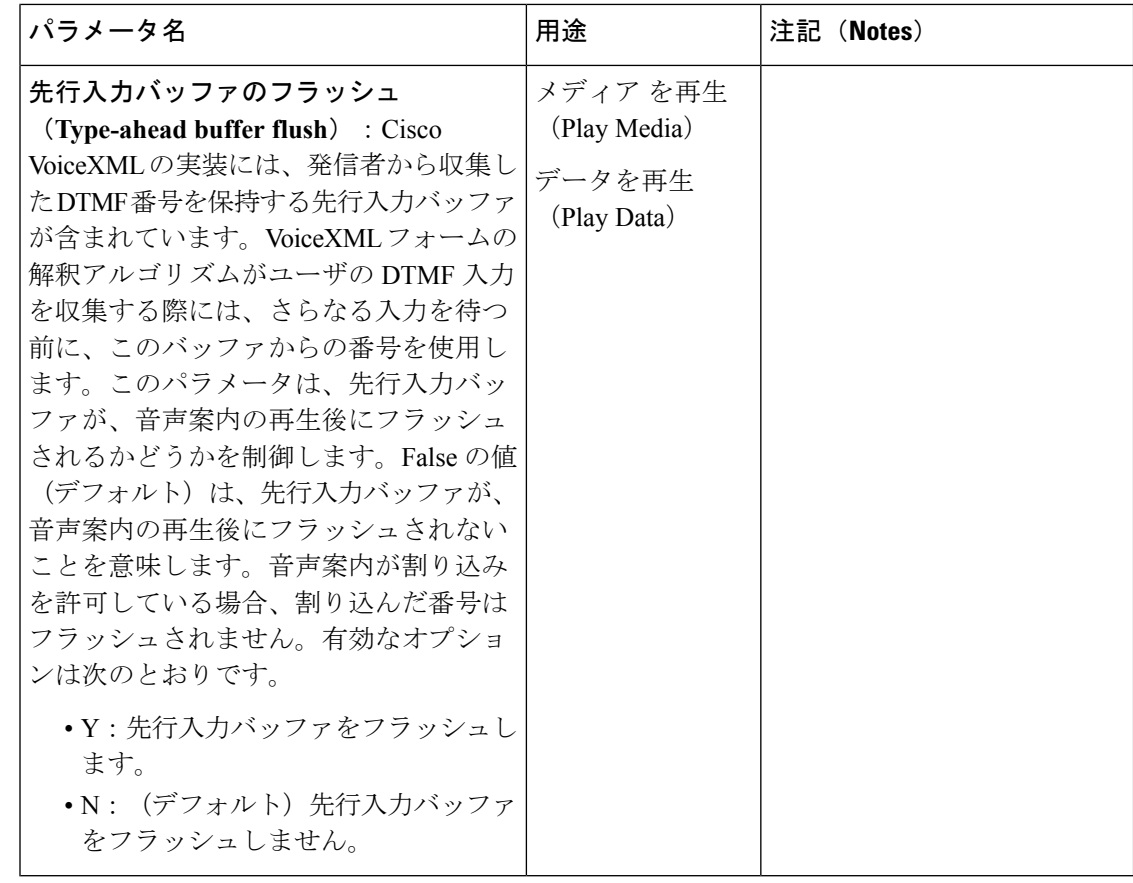

## <span id="page-415-0"></span>サンプルの設定値(**Sample Configuration Values**)

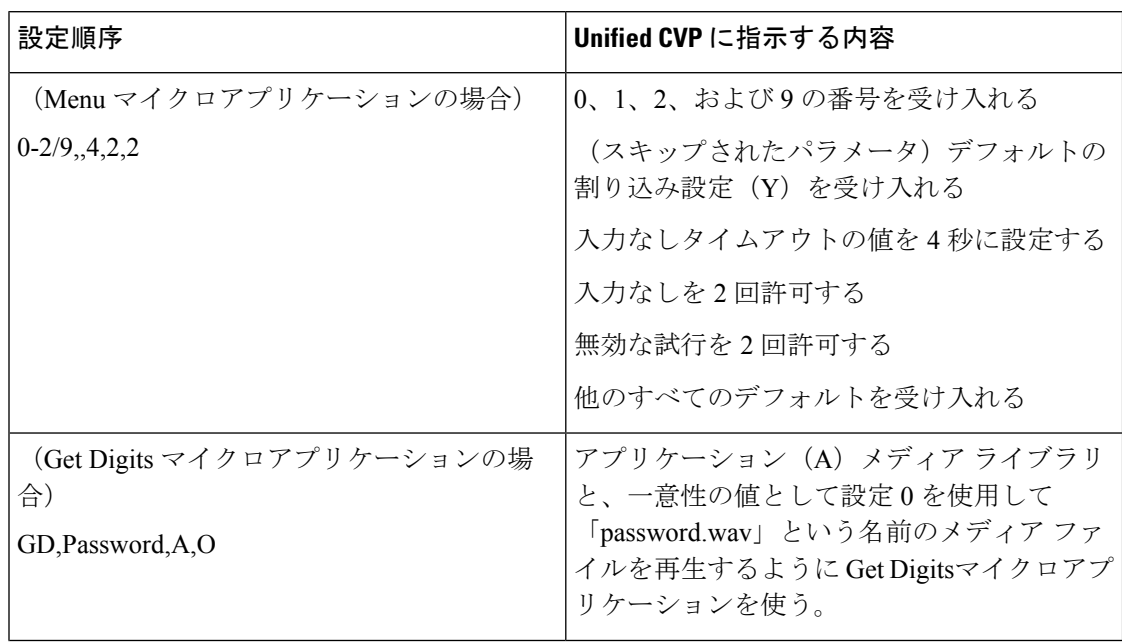

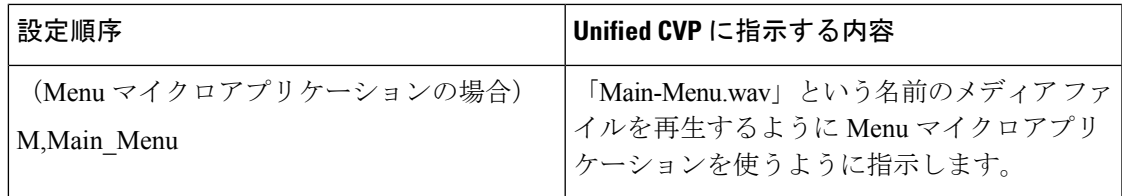

## ファイル転送

ファイル転送 ページを使用して、VXML アプリケーションファイルを VXML サーバに転送し ます。アプリケーションファイルを管理とデータサーバ(AW)にアップロードして、アプリ ケーション ファイルを VXML サーバ上に展開します。

ファイル転送レコードをクリックすると、そのファイル転送の詳細が表示されます。[詳細] ページで、ファイル転送ジョブのジョブの詳細ファイルとログファイルをダウンロードするこ ともできます。

### ファイルのサーバへの追加

この手順では、AW にファイルをアップロードする方法について説明します。

手順

- ステップ **1 Unified CCE** 管理で、概要 > コール設定 > **IVR** 設定 > ファイルの転送を選択します。
- ステップ **2** 新規 をクリックして、新しいファイルの転送 ページを開きます。
- ステップ **3** サーバに追加 をクリックして、ファイルのアップロード ポップアップを開きます。

(注) 一度にアップロードできるファイルは 1 つです。

- ステップ **4** クリックして選択 をクリックして、アップロードする zip ファイルを選択します。
- ステップ **5** [アップロード(Upload)] をクリックします。

ファイルが AW にアップロードされ、サーバ内で利用可能なファイル に一覧表示されます。

サーバからファイルを削除するには、行の上にマウスのカーソルを合わせて、**x** アイ コンをクリックします。 (注)

### ファイルの転送の追加および管理

以下の手順では、新しいファイル転送ジョブを作成する方法について説明します。ファイル転 送の削除の詳細については[、オブジェクトの削除](#page-190-0) (165 ページ)を参照してください。

#### 手順

ステップ **1 Unified CCE** 管理で、概要 > コール設定 > **IVR** 設定 > ファイルの転送を選択します。

- ステップ **2** 新規 をクリックして、新しいファイルの転送 ページを開きます。
- ステップ **3** ファイルを転送する 1 つまたは複数のサイトを選択します。
- ステップ **4** ファイル転送の説明を入力します。
- ステップ **5** サーバ内で利用可能なファイル 一覧で、転送するファイルを選択して、保存をクリックしま す。

選択したファイルの、選択されたサイトの VXML サーバへの転送を開始します。

### ファイル転送の詳細の表示

**IVR** 設定 ページ > ファイル転送 タブで、ファイル転送レコードをクリックして、そのファイ ル転送の詳細を表示します。

ページ フィールドの説明の詳細については、以下の表を参照してください。

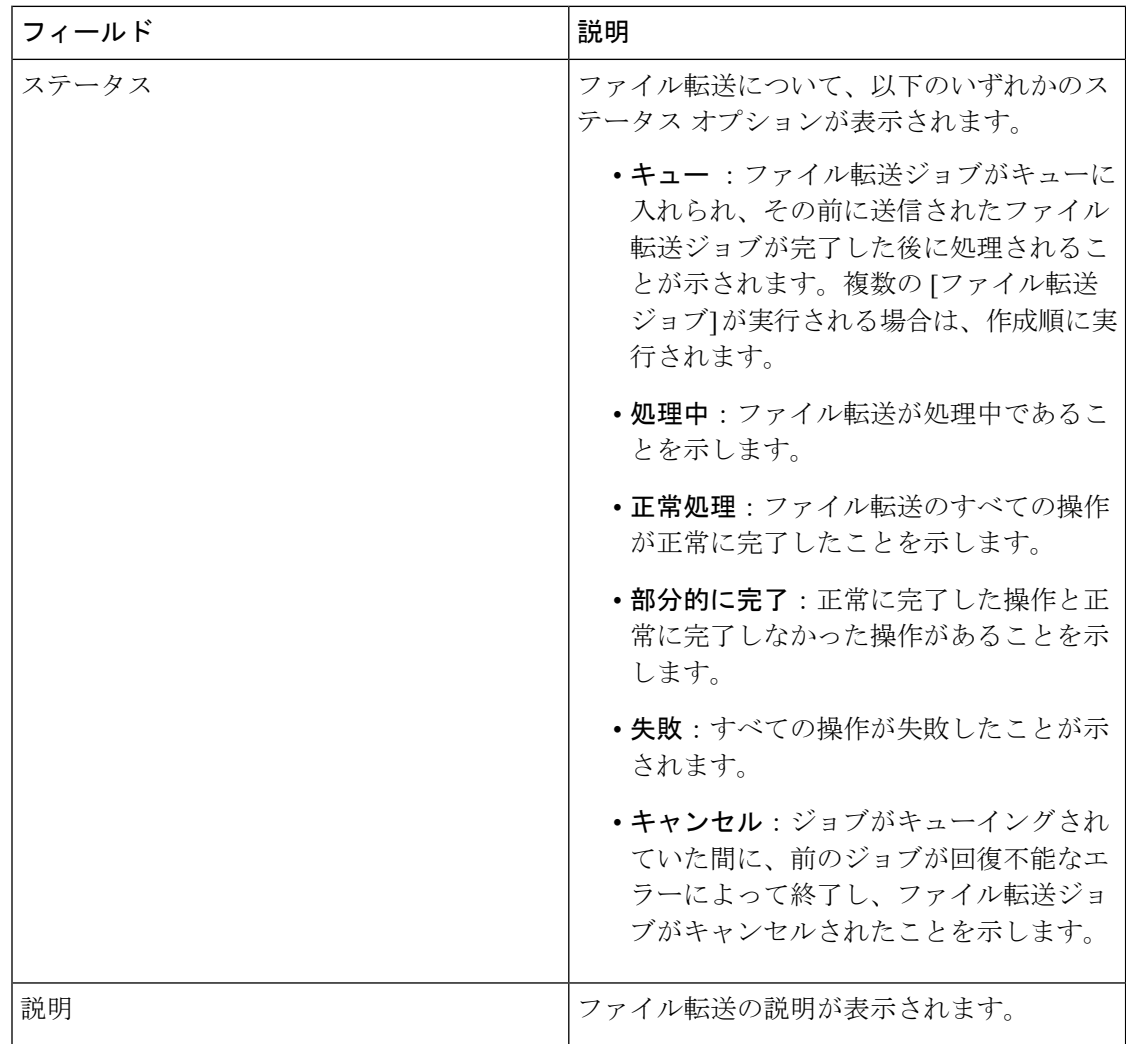

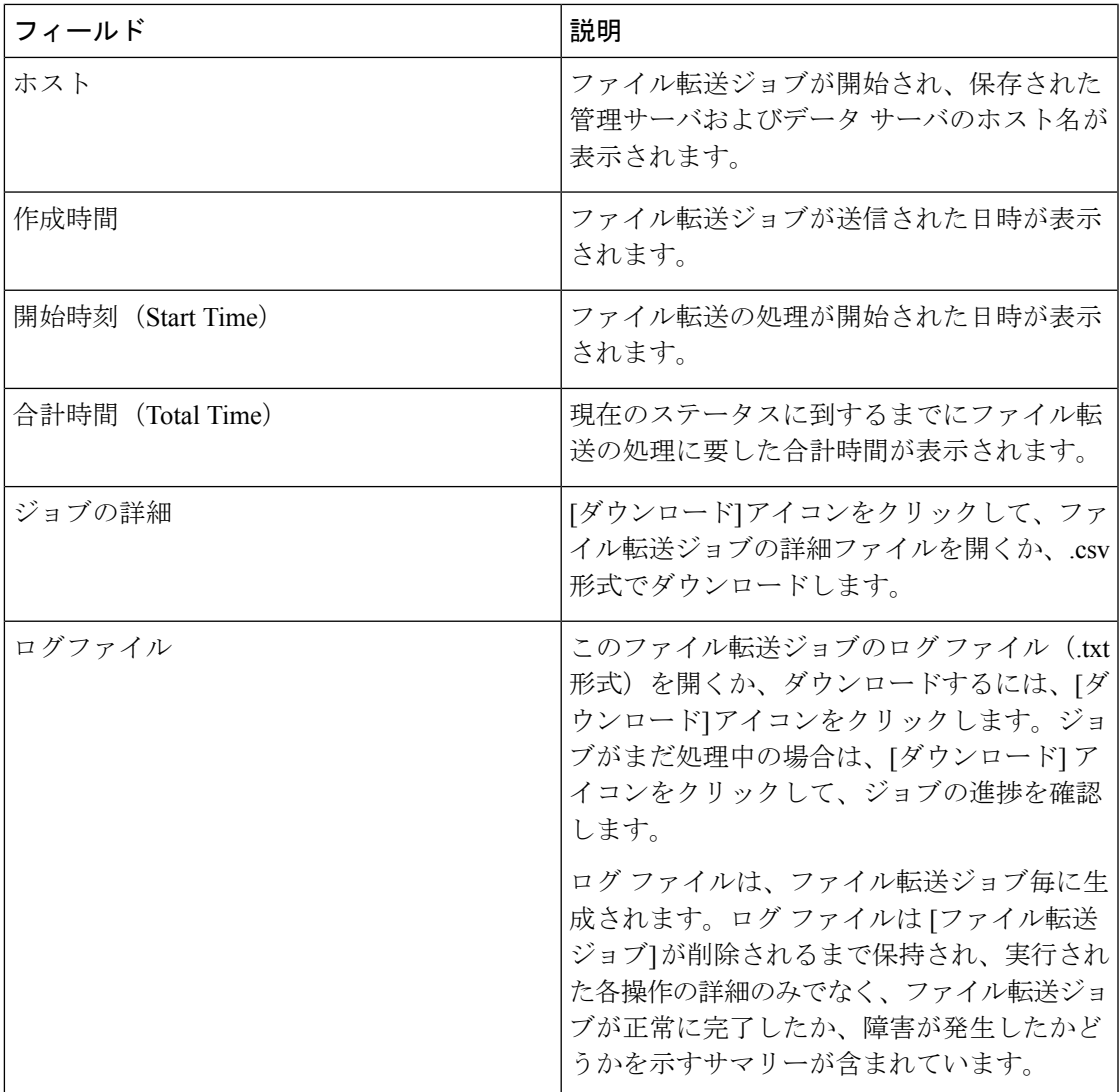

# **バケット間隔 (Bucket Intervals)**

特定の増分タイムスロット中に処理または放棄されたコール数について報告するための[バケッ ト間隔(Bucket Intervals)] を設定します。各[バケット間隔(Bucket Intervals)] には、*[*上限 (*UpperBounds*)*]*と呼ばれる最大9個の設定可能なタイムスロットがあります。上限は、コー ル処理アクティビティを分割して取得するために、秒単位で測定される範囲です。これらの間 隔の間に応答されたコールと放棄されたコールを表示するレポートを実行できます。

例えば、1 分以内にコールを処理することが目標である場合、間隔の上限を設定して、1 分よ りも短い、または長い時間で処理されるコール数を示すことができます。間隔には、30秒、60 秒、80 秒、120 秒、150 秒、180 秒、および 240 秒を設定できます。これらの間隔を使用する と、コールが1分以内に応答されたかどうか、または発信者がもっと長く待たされているかど うかを確認できます。この間隔は、発信者がコールを放棄するまでにどれぐらい待とうという

意志があるかについての洞察も得られます。多くの発信者は、2 分経つまではコールを放棄し ないなどがわかります。このことから、目標を変更できることがわかります。

バケット間隔は、コール タイプ、スキル グループ、およびプレシジョン キューと関連付ける ことができます。

システムは削除または編集できない組み込みのバケット間隔を自動的に作成します。

## バケット間隔の追加および保守

手順

- ステップ **1 Unified CCE** 管理で、概要 > コールの設定 > バケット間隔に移動します。
- ステップ **2 [**新規(**New**)**]** をクリックして、 **[**新規バケット間隔(**New Bucket Interval**)**]** ウィンドウを開 きます。
- ステップ **3** 次のフィールドに入力します。

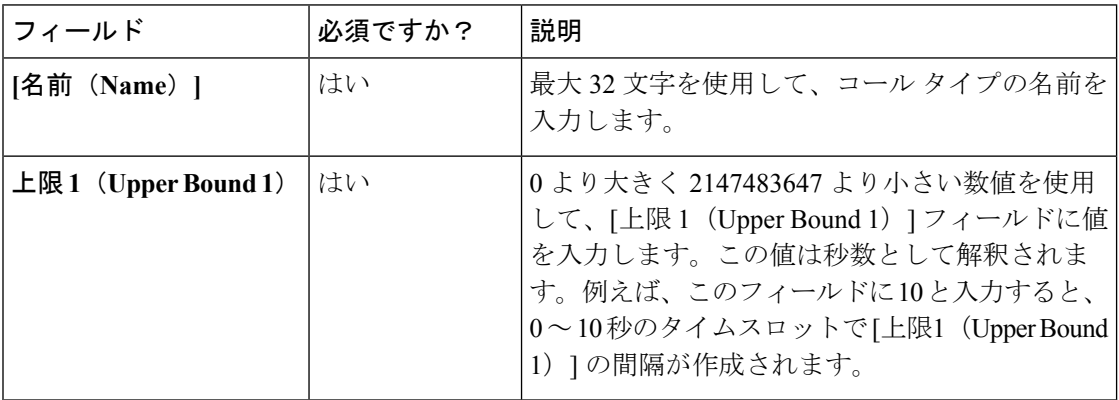

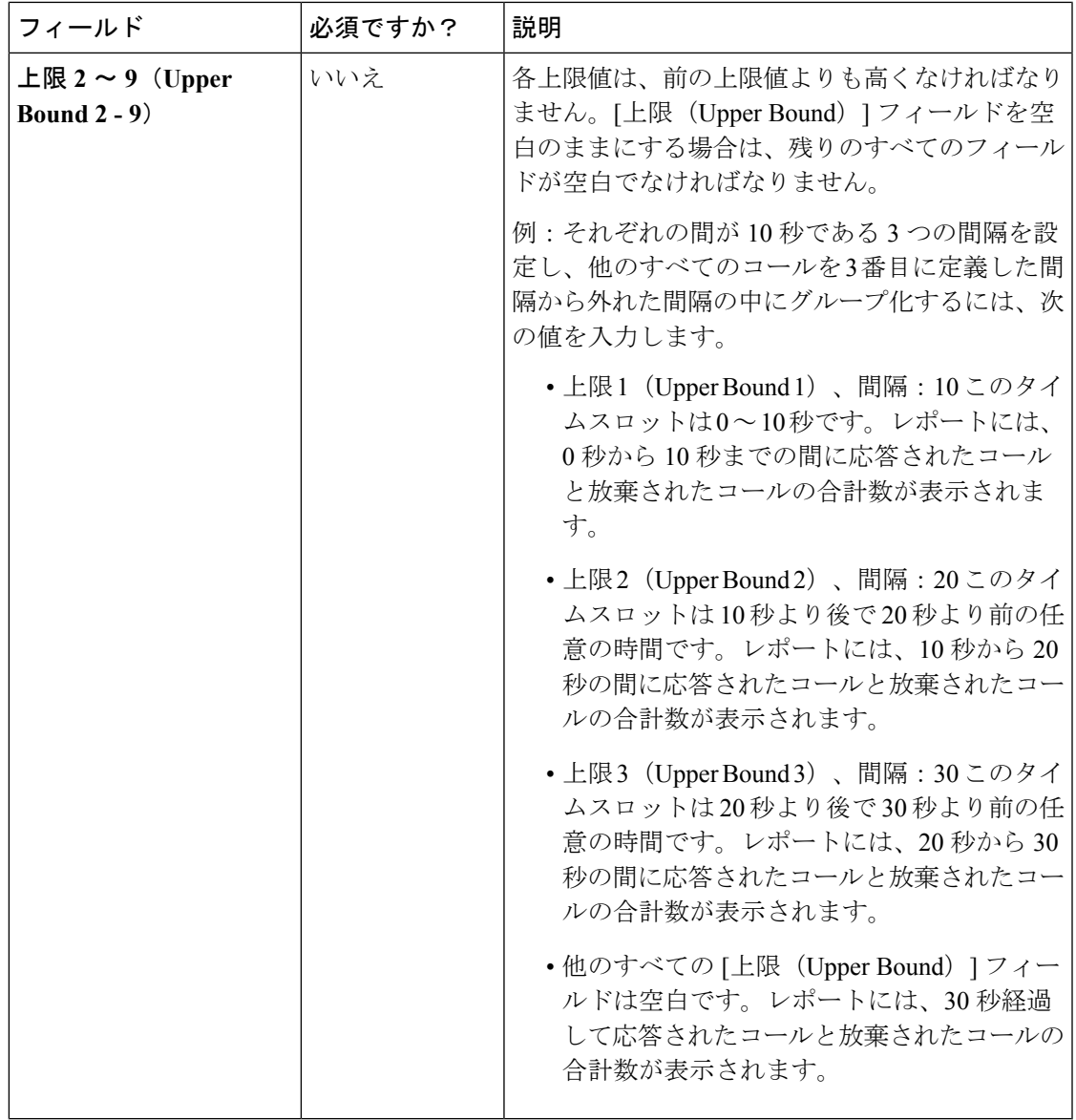

ステップ **4** [保存(Save)]をクリックし、一覧画面に戻ります。ここで、バケット間隔が正常に作成され たことを示すメッセージが表示されます。

その他

このページを使用して、その他のコールの設定を構成します。**Unified CCE** 管理 > コールの設 定 > その他 ページでは、グローバル、メイン サイト、および設定済のリモート サイトなどの 多様なタブが提供されています。設定を構成する必須タブに移動します。

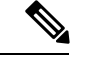

Packaged CCE 4000 エージェントおよび 12000 エージェント展開では、グローバル タブのみが 提供されます。 (注)

## <span id="page-421-0"></span>グローバル

このタブの構成は、以下の通りです。

- 輻輳制御
- エージェント
- コール レポート (Call Reporting)
- Script

### 輻輳制御

このセクションでは、輻輳制御のフィールドを確認することができます。このセクションに は、以下のフィールドがあります。

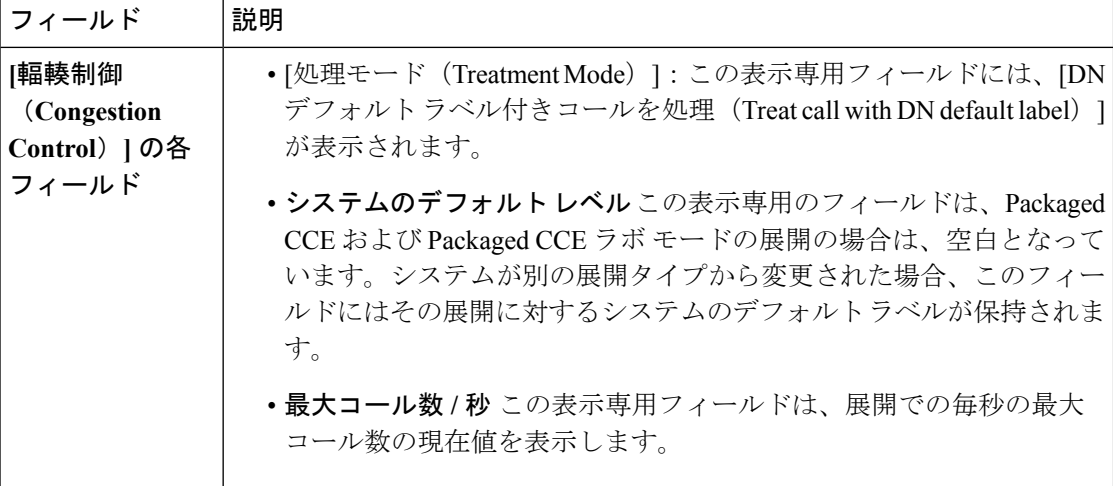

### エージェント

このセクションでは、エージェントのシステムレベル値を定義する値を入力します。このセク ションには、以下のフィールドがあります。

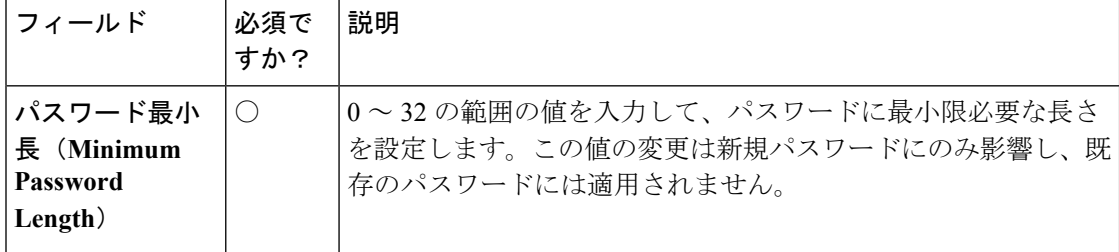

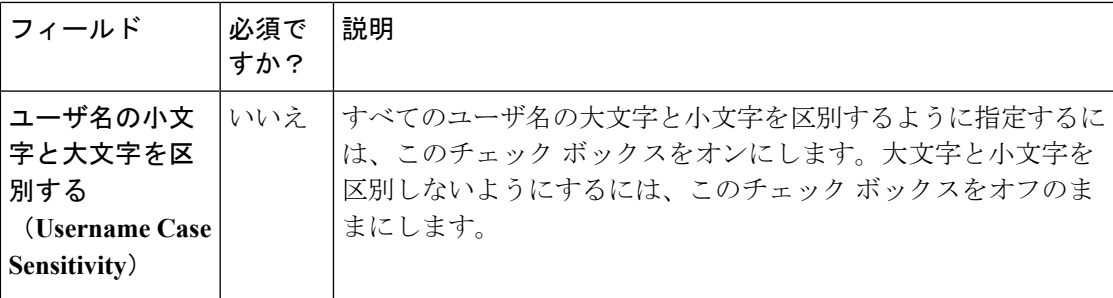

## コール レポート(**Call Reporting**)

このセクションでは、コールのシステムレベル値を定義する値を入力します。このセクション には、以下のフィールドがあります。

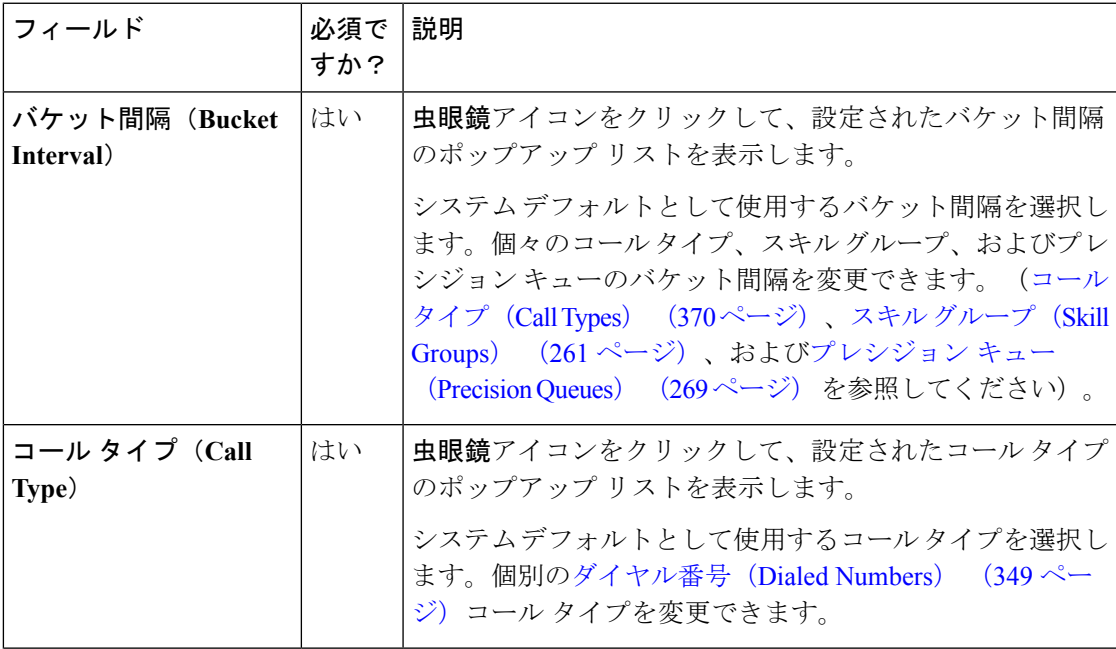

 $\mathbf l$ 

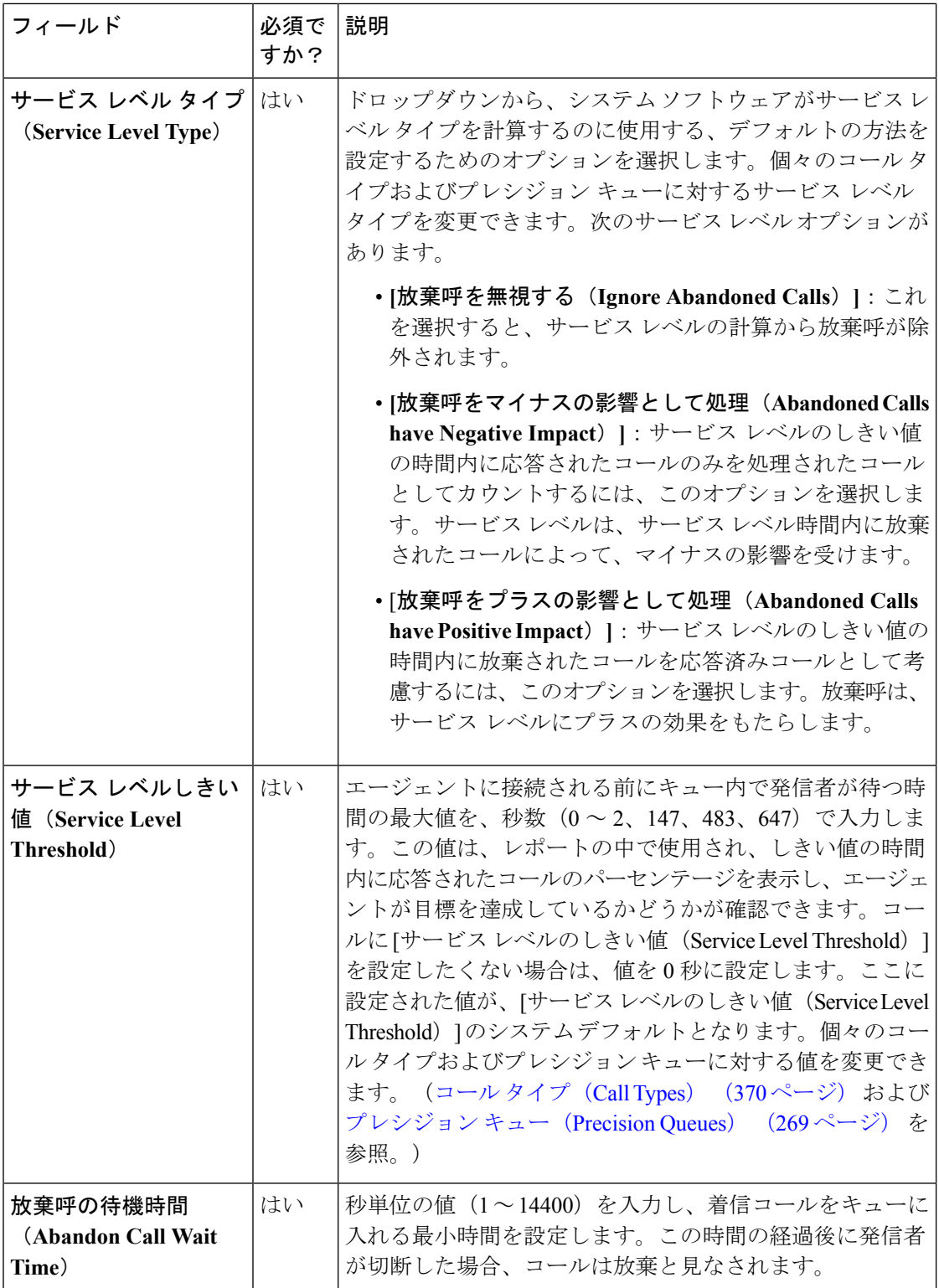

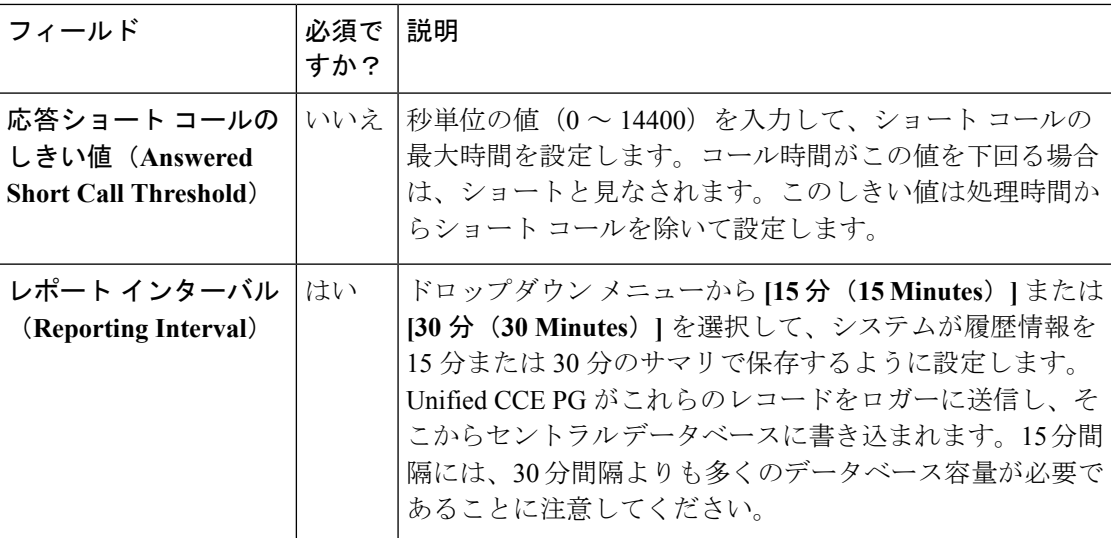

### **Script**

このセクションを使用して、維持するスクリプトのバージョン数を設定します。

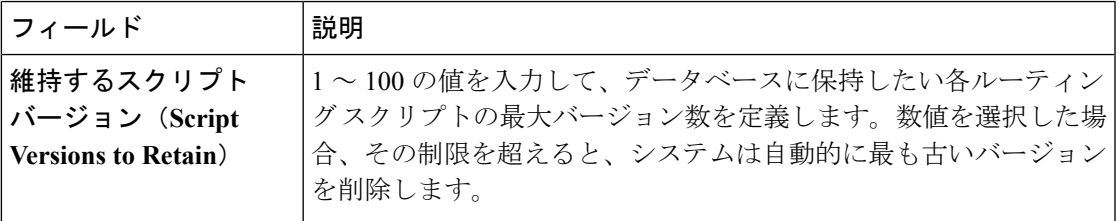

## メイン サイト

このタブの構成は、以下の通りです。

- エージェント
- ラベル

エージェント

このセクションでは、エージェントのシステムレベル値を定義する値を入力します。このセク ションには、以下のフィールドがあります。

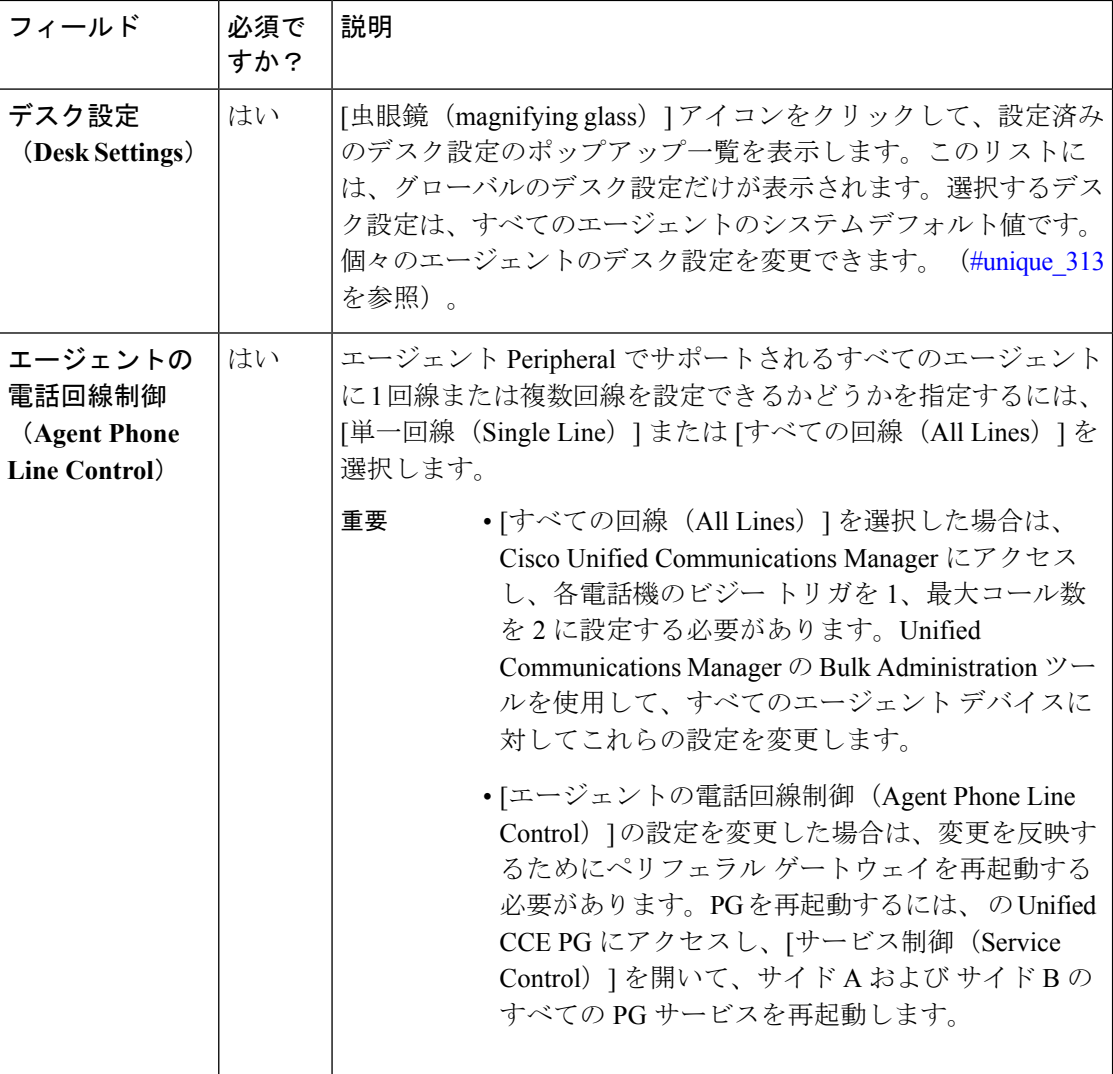

## ラベル

このセクションを使用して、Unified CM、アウトバウンド、および Unified CVP のラベルを表 示および編集します。このセクションには、以下のフィールドがあります。

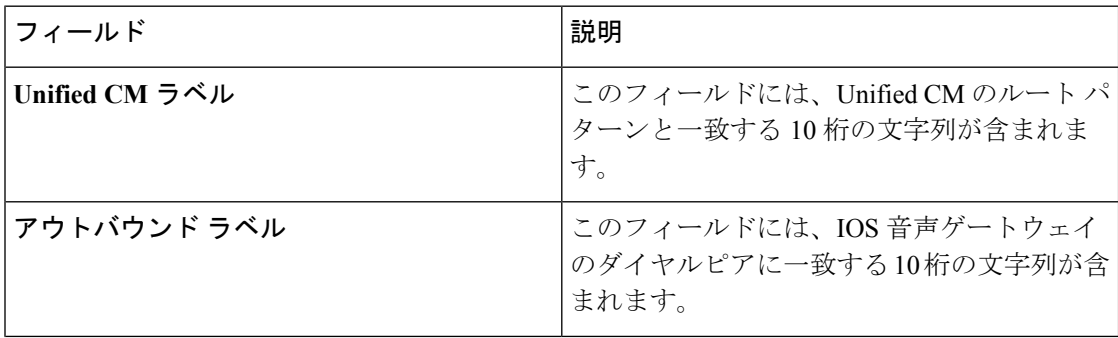

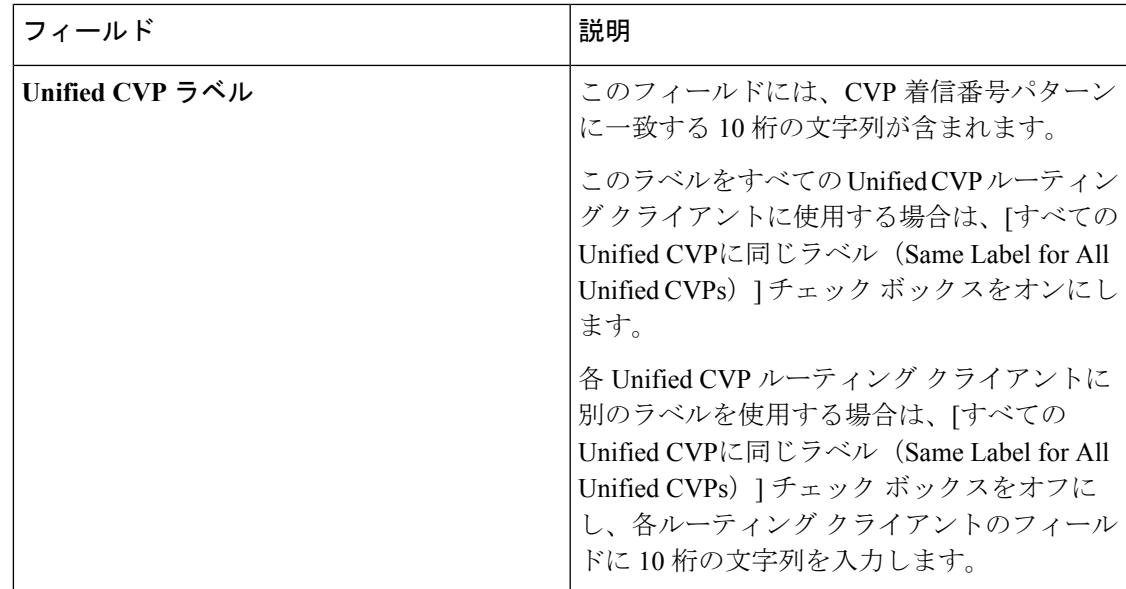

## リモート サイト

システム設定は、特定の リモート サイト に設定された周辺機器ゲートウェイのタイプに応じ て異なります。

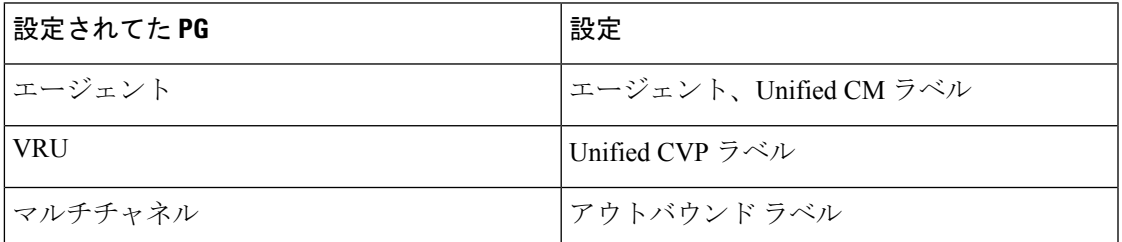

リモート サイト にすべての PG が設定されている場合、設定オプションは メイン サイト と同 じです。2 つの PG の組み合わせが設定されている場合は、それぞれの設定の組み合わせが表 示されます。

# 機能の設定

# 機能の管理

Packaged CCE webadmin では、以下のオプション機能が提供されます。これは、Packaged CCE システムのインストール、設定、および運用後、随時設定することができます。

- サービス コールバック
- コンテキストサービス(Context Service)

## サービス コールバック

発信者と従業員のエクスペリエンスを向上させるために、CCEパッケージを使用して、サービ ス コールバック機能を設定することができます。サービス コールバック 機能は Unified CVP で使用できます。

サービス コールバック機能を使用すると、発信者は、長時間の保留を経ずに、コンタクト セ ンターからのコールを受信するように選択することができます。発信者のキュー内でのポジ ションは失われません。例えば、この機能を使用すると、X分以上キュー状態にある発信者な ど、特定の条件を満たす発信者に、待機時間がごくに短いタイミングにシステムからコール バックを受けるオプションを提供することができます。

システムは、発信者からコールバック情報を収集して、エージェントの可用性を監視し、エー ジェントが対応可能になったタイミングで顧客にコールします。発信者は、システムによる コールバックを受けることを選択した場合、名前と電話番号の情報を残します。エージェント が使用可能である場合(またはすぐに使用可能になる場合)と判断したら、コールが発信者に 戻されます。発信者はこのコールに応答し、自分たちが発信者であることを示す必要がありま す。発信者は少し待機してからエージェントに接続されます。

サービスコールバックを設定するには、イングレスゲートウェイ、VXMLゲートウェイ、Call Studio、およびCCEスクリプトを設定する必要があります。ContextServiceの詳細については、 [https://www.cisco.com/c/en/us/support/customer-collaboration/packaged-contact-center-enterprise/](https://www.cisco.com/c/en/us/support/customer-collaboration/packaged-contact-center-enterprise/products-maintenance-guides-list.html) [products-maintenance-guides-list.html](https://www.cisco.com/c/en/us/support/customer-collaboration/packaged-contact-center-enterprise/products-maintenance-guides-list.html)の *Cisco Packaged Contact Center Enterprise* 機能ガイド を参 照してください。

### サービス コールバック の設定

### 始める前に

サービス コールバック機能を使用するには、CVP レポート サーバが必要です。以下のタスク を完了する前に、レポート サーバをインストールする必要があります。ブラウザから CVP レ ポート サーバ向けに自己署名証明書をダウンロードして、証明書を AW マシンにインポート します。CVP レポート サーバをインストールして、AW マシンに自己署名入りの証明書をイ ンポートする手順については、[https://www.cisco.com/c/en/us/support/customer-collaboration/](https://www.cisco.com/c/en/us/support/customer-collaboration/packaged-contact-center-enterprise/products-installation-guides-list.html) [packaged-contact-center-enterprise/products-installation-guides-list.html](https://www.cisco.com/c/en/us/support/customer-collaboration/packaged-contact-center-enterprise/products-installation-guides-list.html)の *Cisco Packaged Contact Center Enterprise* インストールおよびアップグレード ガイド を参照してください。

#### 手順

- ステップ **1 Unified CCE** 管理で、概要 > 機能 > サービス コールバックを選択します。
- ステップ **2** サイト ドロップダウンリストから、サービス コールバック機能を設定するサイトを選択しま す。デフォルトでは、「メイン」になっています。
- ステップ **3 CVP** レポート サーバ ドロップダウンリストから、サービス コールバックのデータを保存する ために使用するレポート サーバを選択します。

このリストには、このサイト向けに設定されてたすべてのレポートサーバが含まれて います。 (注)

「-」を選択してこの選択を空白のままにすると、どのレポート サーバもサービス コールバックに関連づけられません。

ステップ **4** ダイヤル番号設定 セクションで、以下を実行します。

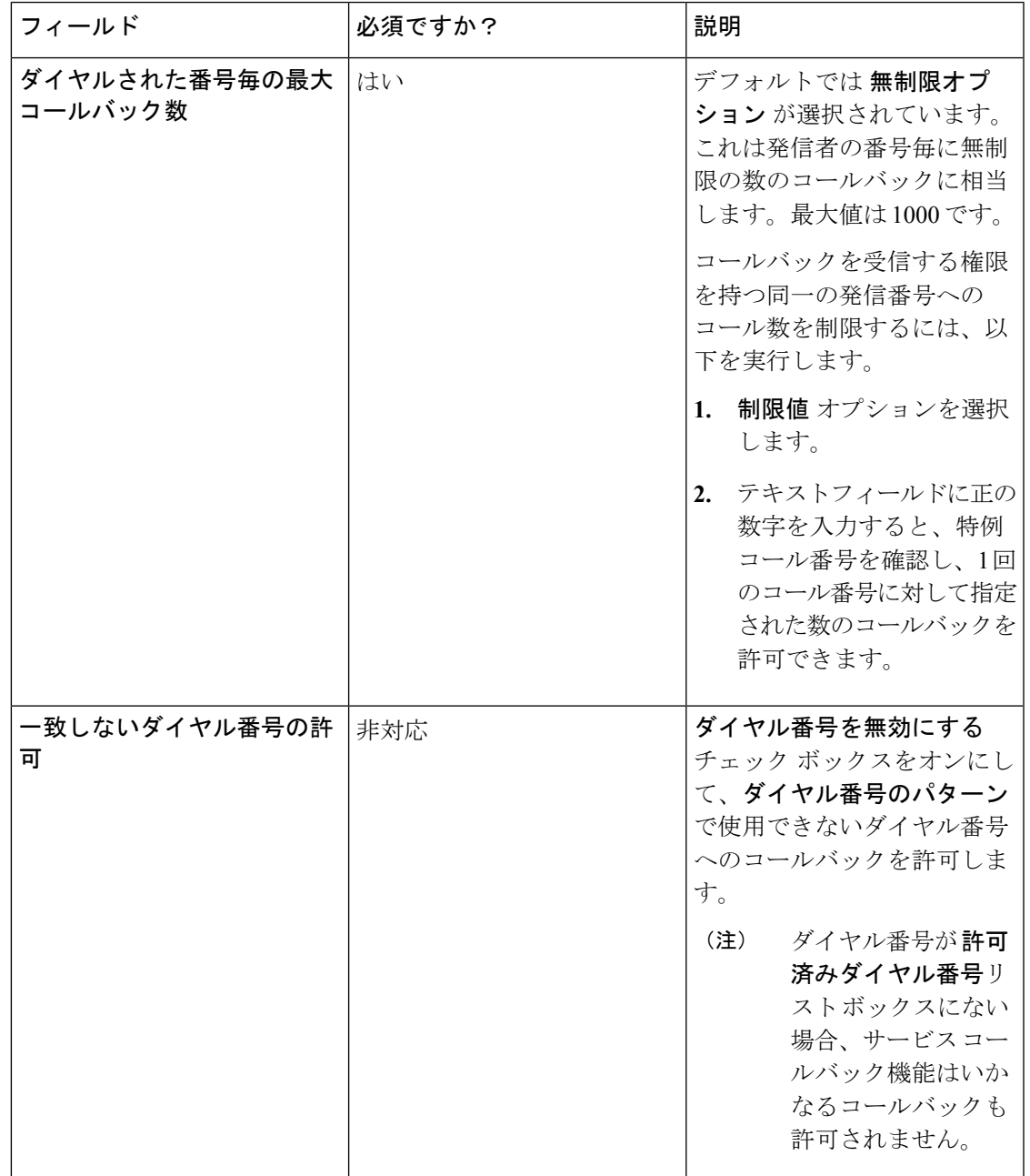

 $\mathbf l$ 

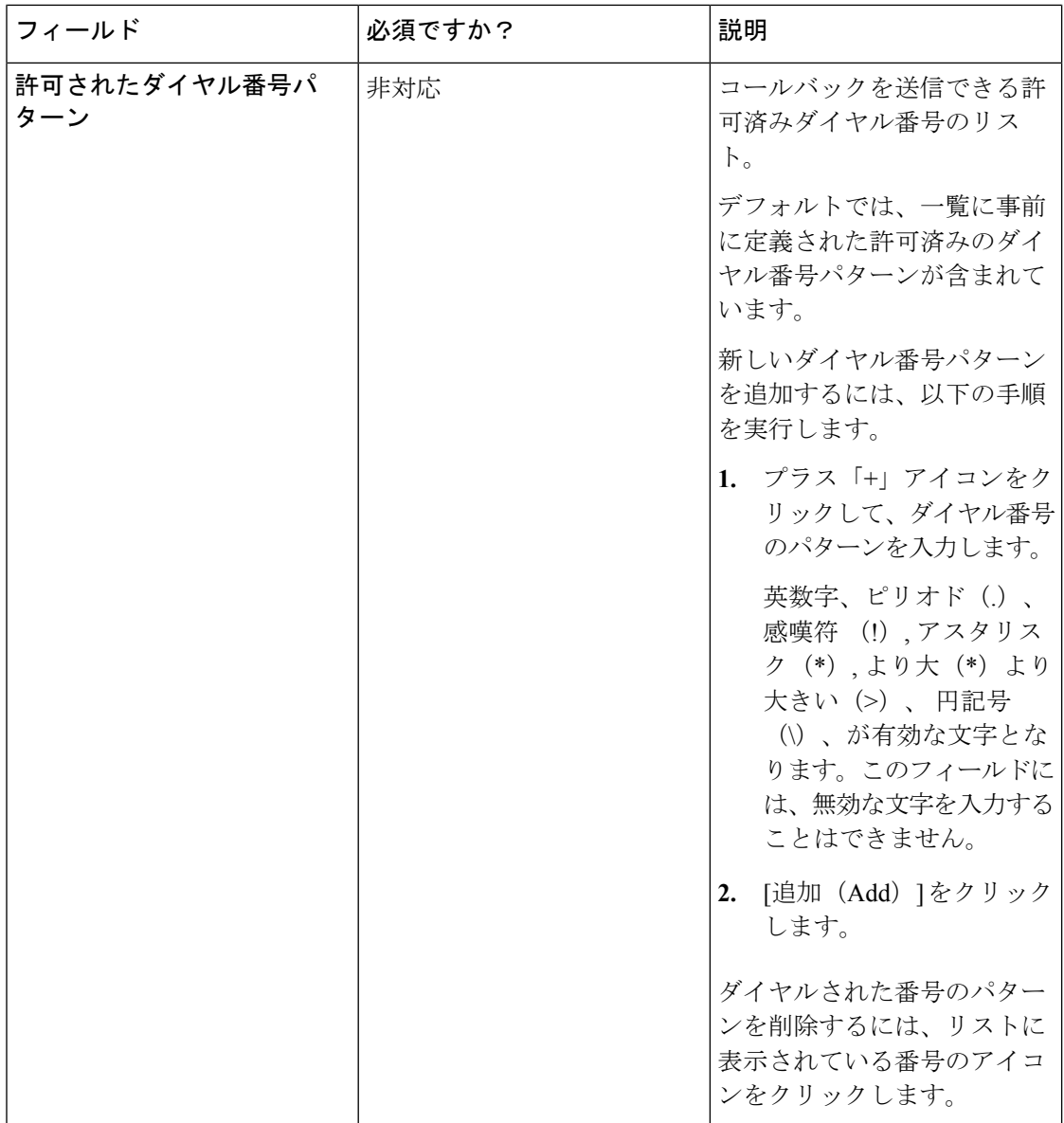

 $\mathbf I$ 

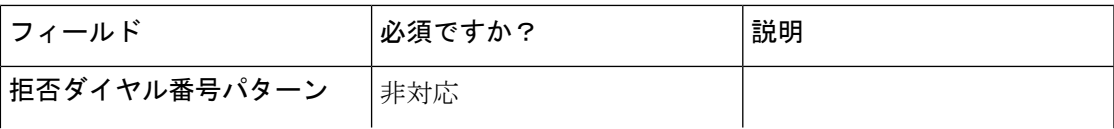

 $\mathbf l$ 

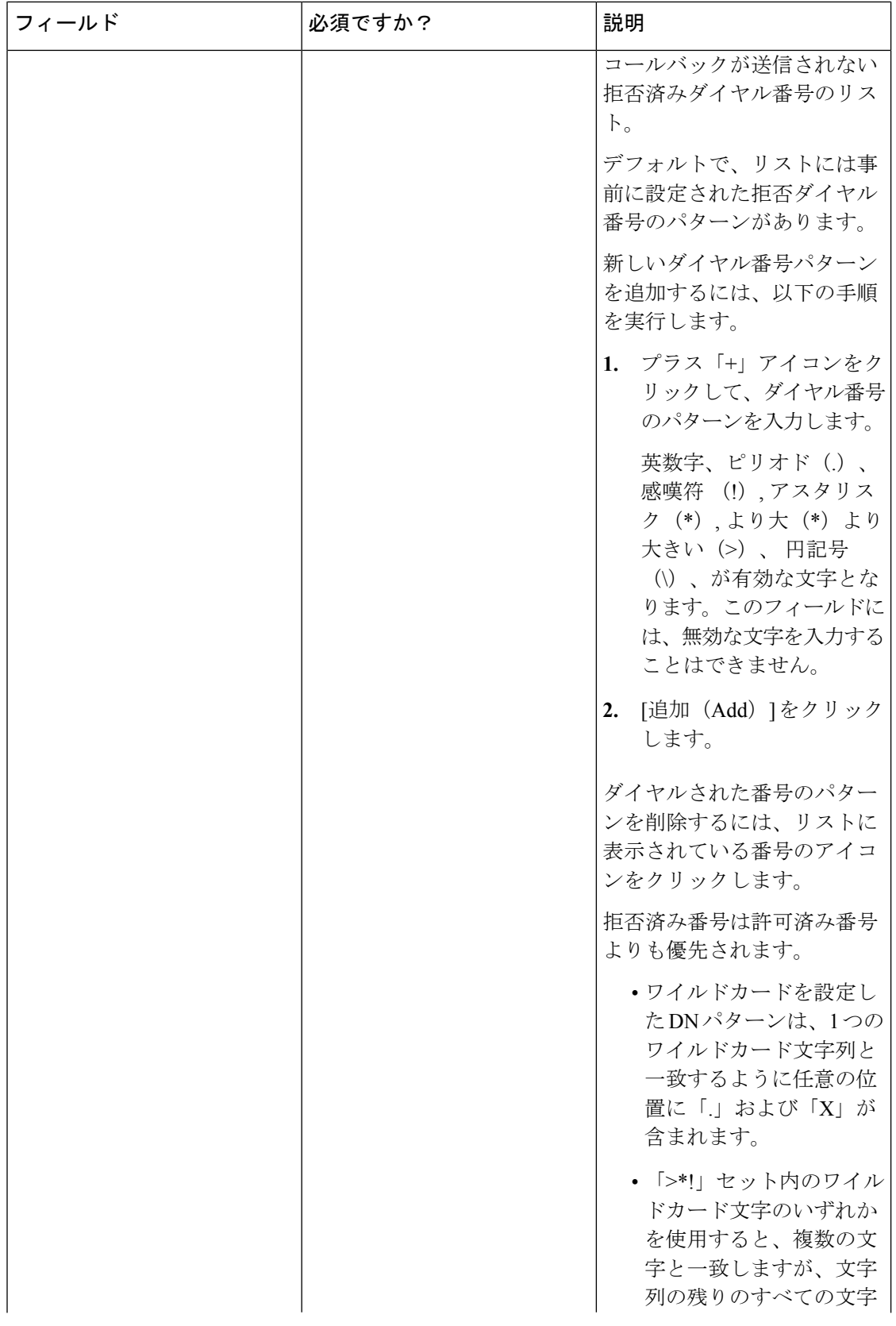
| フィールド | 必須ですか? | 説明                                                                                                |
|-------|--------|---------------------------------------------------------------------------------------------------|
|       |        | と常に一致するため、末<br>尾の値として使用するこ<br>とのみが可能です。                                                           |
|       |        | • パターンの一致で最優先<br>されるのは完全一致で、<br>次に特定のワイルドカー<br>ドが最も一致した場合で<br>す。                                  |
|       |        | • 許可ダイヤル番号と拒否<br>ダイヤル番号の両方のリ<br>ストで同じ文字数がワイ<br>ルドカード パターンでー<br>致すると、拒否ダイヤル<br>番号リストの方が優先さ<br>れます。 |

ステップ **5 [**保存(**Save**)**]** をクリックします。

### コンテキストサービス(**Context Service**)

Cisco Context Service は、Cisco Contact Center Express ソリューションのクラウドベースのオム ニチャネルソリューションです。このソリューションでは、任意のチャネルでの顧客インタラ クション データを柔軟に保管できるため、顧客のインタラクション履歴をキャプチャできま す。

CCEソリューションの各種コンポーネントは、難しい設定を必要とすることなくContextService と統合できます。また ContextService は、独自のアプリケーションやサードパーティ製アプリ ケーションとの統合をサポートする API を提供し、エンドツーエンドのカスタマー インタラ クション データをキャプチャします。

Context Service の詳細については、[https://www.cisco.com/c/en/us/support/customer-collaboration/](https://www.cisco.com/c/en/us/support/customer-collaboration/packaged-contact-center-enterprise/products-maintenance-guides-list.html) [packaged-contact-center-enterprise/products-maintenance-guides-list.html](https://www.cisco.com/c/en/us/support/customer-collaboration/packaged-contact-center-enterprise/products-maintenance-guides-list.html)の *Cisco Packaged Contact Center Enterprise* 機能ガイド を参照してください。

**Customer Voice Portal**(**CVP**)、**Cisco Finesse**、 **SocialMiner** および エンタープライズ チャット および電子メール の **Context Service** の登録

Unified CCE Administration の Context Service ツールから、CVP、Finesse、SocialMiner および エ ンタープライズチャットおよび電子メールをContextServiceに登録して、これらのアプリケー ションからのタスクに関するデータを保存することができます。SocialMiner の場合、Context Service は タスク ルーティング API からのタスクに関するデータを保存できます。

(注)

Packaged CCE 以外の導入の場合、あるいは Packaged CCE 4000 エージェント および 12000 エー ジェント導入の場合は、登録の前にシステム インベントリを使用して Principal AW を設定し て、Context Service のクレデンシャルを管理します。

Context Service に登録する場合:

- Packaged CCE 導入では、Unified CCE AW から Context Service にアクセスできる必要があ ります。
- Packaged CCE 以外の導入、または Packaged CCE 4000 エージェントおよび 12000 エージェ ント展開、では、Context Service を管理する Principal AW から Context Service にアクセス 可能である必要があります。
- 組織の管理者のクレデンシャルを提供するよう求められます。

登録に加え、次の操作が必要です。

- Context Service と接続するために、システム インベントリに SocialMiner を追加します。
- システムを通じてタスク コンテキスト データを送信するために、組み込みの POD.ID 拡 張コール変数を有効にします。

Packaged CCE では、Unified CCE Administration で拡張コール変数ツールを使用します。他 の導入では、Configuration Manager で拡張コール変数リスト ツールを使用します。

#### **Context Service** からの **CVP**、**Finesse**、**SocialMiner** の登録解除

CVP、Finesse、SocialMiner および エンタープライズ チャットおよび電子メール で Context Serviceを使用しなくなった場合は、登録を解除することができます。登録を解除するときは、 Context Service への登録に使用した管理者のクレデンシャルを提供するよう求められます。

#### コンテキスト サービス設定値の設定

UnifiedCVP、Finesse、SocialMinerおよびエンタープライズチャットおよび電子メールをコン テキストサービスに登録するには、UnifiedCCE管理でコンテキストサービスツールを使用し ます。

ContextServiceへの登録の詳細については、<https://cisco.com/go/contextservice>を参照してくださ い。

#### 手順

ステップ **1** Unified CCE の管理で、概要 > 機能 > **Context Service**を選択します。

ステップ **2** 以下のパラメータを入力し、[保存(Save)] をクリックします。

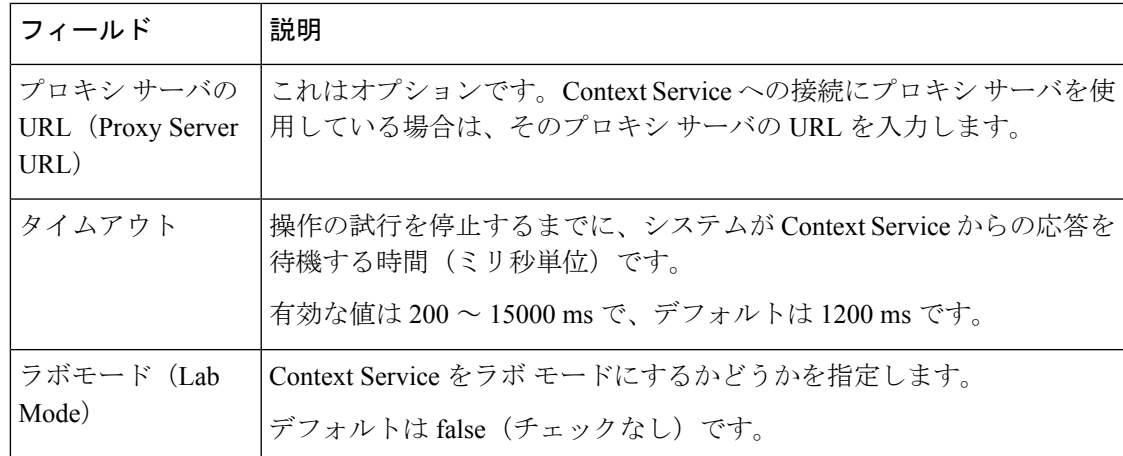

ステップ **3** Context Service に登録するには、[Register(登録)] をクリックします。

ステップ **4** 登録が完了すると、登録解除をクリックすることでContextServiceへの登録を解除できます。

#### 次のタスク

Context Service 用のプロキシ サーバを設定している場合は、指定したプロキシ サーバの URL を使用してブラウザプロキシを設定します。プロキシ設定については、ブラウザのドキュメン テーションを参照してください。

#### 関連トピック

Packaged CCE 導入のシステム インベントリ

### シングル サインオンのセットアップ

#### 始める前に

Packaged CCE 2000 エージェントの導入では、シングル サインオン (SSO) をセットアップす る前に、システムインベントリのすべての外部HDSマシンのデフォルトのCisco IdentityService (IdS)を設定します。

混在 CUIC-LD-IdS マシンを使用している Unified CCE および HCS for Contact Center の場合は、 SSO をセットアップする前に、システム インベントリで以下の手順を実行します。

- **1.** Principal AW として AW を設定し、そのマシンの Unified CCE Diagnostic Framework クレデ ンシャルを入力します。
- **2.** Cisco Finesse と混在 CUIC-LD-IdS マシンを追加します。
- **3.** AW および Cisco Finesse Primary マシンのデフォルトの Cisco IdS を設定します。

その他すべての Unified CCE 、Packaged CCE(4000 エージェントまたは 12000 エージェント) および HCS for Contact Center の導入の場合は、SSO をセットアップする前に、システム イン ベントリで以下の手順を実行します。

- **1.** Principal AW として AW を設定し、そのマシンの Unified CCE Diagnostic Framework クレデ ンシャルを入力します。
- **2.** Cisco Finesse、Unified Intelligence Center、および Cisco Identity Service (IdS) マシンを追加 します。
- **3.** AW、Cisco Finesse Primary、Unified Intelligence Center Publisher マシンのデフォルトの Cisco IdS を設定します。

すべての導入の手順:

- ポップアップブロッカを無効にします。これは、すべてのテスト結果を正しく表示するた めに行う必要があります。
- InternetExplorerを使用している場合は、互換モードになっていないこと、およびAWの完 全修飾ドメイン名を使用して、CCE Administration(例: **https://fully-qualified-name.com/cceadmin**)にアクセスしていることを確認します。

#### 手順

ます。

- ステップ **1 Unified CCE** 管理で、機能 > シングル サインオンを選択します。
- ステップ **2** On the シングル サインオン(**SSO**) ページで、登録 ボタンをクリックして、すべての Cisco IdS SSO 互換コンポーネントを登録します。

コンポーネントステータステーブルに、各コンポーネントの登録ステータスが表示されます。 コンポーネントの登録に失敗した場合は、エラーを修正して、[再試行(Retry)]をクリックし

ステップ **3** 登録が正常に完了したら、[テスト(Test)] ボタンをクリックします。新しいブラウザ タブが 開くと、証明書を承認するためのプロンプトが表示されることがあります。ページをロードす るためには、すべての証明書を承認します。次に、プロンプトが表示されたら、SSOクレデン シャルを持つユーザでログインします。

> テスト プロセスでは、各コンポーネントが正しく設定されていて ID プロバイダーにアクセス できること、および Cisco IdS によってアクセス トークンが正常に生成されることが確認され ます。SSO に対してセットアップしている各コンポーネントがテストされます。

> コンポーネント ステータス テーブルに、各コンポーネントのテスト ステータスが表示されま す。

テストが失敗した場合は、エラーを修正して、再度 [テスト(Test)] をクリックします。

テスト結果は保存されません。ページを更新した場合は、SSOを有効にする前に、再度テスト を実行します。

ステップ **4** モードの設定ドロップダウン リストから、システムの SSO モードを選択します。

- [非 SSO(Non-SSO)]:このモードでは、すべてのエージェントとスーパーバイザの SSO が無効になります。エージェントとスーパーバイザは、既存のActive Directoryベースの認 証とローカル認証を使用します。
- [ハイブリッド(Hybrid)]:このモードでは、エージェントとスーパーバイザの SSO を選 択的に有効にできます。
- [SSO]:このモードでは、すべてのエージェントとスーパーバイザに対して SSO が有効に なります。

コンポーネント ステータス テーブルに、各コンポーネントの SSO モードの設定ステータスが 表示されます。

コンポーネントの SSO モードの設定に失敗した場合は、エラーを修正して、再度モードを選 択します。

コンポーネントを Cisco IdS に登録した後に、SSO 互換マシンをシステム インベントリに追加 すると、それらのマシンは自動的に登録されます。システムの SSO モードをすでに設定して いる場合、その SSO モードがそれらのマシンに自動的に設定されます。

### 電子メールおよびチャット

### 電子メールおよびチャット

エンタープライズ チャットおよび雷子メール (ECE) はオプション機能で、コンタクト セン ターに電子メールおよびチャット機能を提供します。Unified CCE 管理で ECE を設定するに は、外部のマシンとして ECE Web サーバを インベントリ ページに追加する必要があります。 詳細については[、外部マシンの追加](#page-161-0) (136ページ)を参照してください。

**Unified CCE** 管理で、概要 > 電子メールとチャット を選択して、電子メールおよびチャット機 能を設定します。

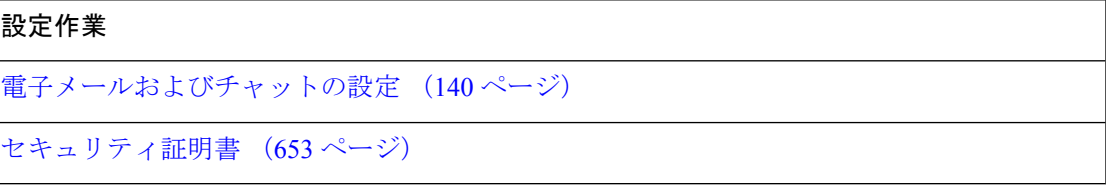

# 一括インポート

### 一括ジョブの管理

[一括ジョブ(bulkjobs)]は、初期セットアップ時にデータを入力したり、シフト間でエージェ ントのスキル グループを変更や、複数の新しいエージェントが属する新しいコンタクト セン ターを組み込みなど、大規模な変更を組み込んだりするための迅速かつ効率的な方法です。

各レコードへの変更は、適切なツール(エージェント、ダイヤル番号等)を使用してそのレ コード上に直接行うのが最適です。

一括ジョブ コンテンツ ファイルはレコードを明示的に作成しますが、以下の通り暗黙的に関 連するレコードも作成します。

- エージェント一括ジョブ コンテンツ ファイルには、エージェント チーム、スキル グルー プ、および属性のセルが含まれます。これらのセルにコンテンツを入力すると、存在しな い場合にこれらのオブジェクトが作成されます。
- ダイヤル番号一括ジョブ コンテンツ ファイルには、コール タイプのセルが含まれます。 これらのセルにコンテンツを入力すると、存在しない場合にこれらのオブジェクトが作成 されます。

#### Ú

[一括ジョブ(bulk jobs)] はシステムの負荷が低いときにのみ実行してください。コール負荷 重要 が大きな時間帯は、[一括ジョブ(bulk jobs)] を実行しないでください。

スーパーバイザは、Bulk Jobs ツールにアクセスできません。

### 一括ジョブのコンテンツ ファイル テンプレートのダウンロード

一括ジョブはコンテンツファイルのテンプレートに入力された変更を適用します。コンテンツ ファイル テンプレートは、.csv 形式です。

[一括ジョブ(BulkJobs)]が作成される前にコンテンツファイルの構文が確認されます。デー タベース関連のエラーや競合がジョブの実行中に報告されます。

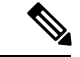

PackagedCCELab導入を使用している場合は、インベントリコンテンツファイルをダウンロー ドできます。このファイルを使用して、マシン情報とクレデンシャルを提供することにより、 システム インベントリと特定の機能を有効にします。 (注)

手順

ステップ **1 Unified CCE** 管理 > 概要 > 一括ジョブ に移動し、一括ジョブの一覧ページを開きます。

ステップ **2** [テンプレート(Templates)] をクリックします。

[テンプレートのダウンロード(Download Templates)] ポップアップ ウィンドウが開きます。

- ステップ **3** 使用するテンプレートの[ダウンロード(Download)] アイコンをクリックします。
- ステップ **4** [テンプレートのダウンロード(DownloadTemplates)]ポップアップウィンドウを閉じるには、 [OK] をクリックします。
- ステップ5 Microsoft Excel でテンプレートを開きます。
- ステップ6 [ファイル(file) ] に入力します。
- ステップ7 入力したファイルをローカルに保存します。

関連トピック

[インベントリ](#page-152-0) コンテンツ ファイル (127 ページ)

### <span id="page-438-0"></span>コンテンツ ファイル ルール

 $\begin{picture}(220,20) \put(0,0){\line(1,0){10}} \put(15,0){\line(1,0){10}} \put(15,0){\line(1,0){10}} \put(15,0){\line(1,0){10}} \put(15,0){\line(1,0){10}} \put(15,0){\line(1,0){10}} \put(15,0){\line(1,0){10}} \put(15,0){\line(1,0){10}} \put(15,0){\line(1,0){10}} \put(15,0){\line(1,0){10}} \put(15,0){\line(1,0){10}} \put(15,0){\line($ 

このセクションのルールは、SSO 移行コンテンツ ファイルには適用されません。 (注)

SSO 移行コンテンツ ファイルの使用に関する詳細については、[https://www.cisco.com/c/en/us/](https://www.cisco.com/c/en/us/support/customer-collaboration/packaged-contact-center-enterprise/products-maintenance-guides-list.html) [support/customer-collaboration/packaged-contact-center-enterprise/products-maintenance-guides-list.html](https://www.cisco.com/c/en/us/support/customer-collaboration/packaged-contact-center-enterprise/products-maintenance-guides-list.html) で *Cisco Packaged Contact Center Enterprise* 機能ガイド を参照してください。

#### コンテンツ ファイル作成操作

コンテンツ ファイルのスプレッドシートは、次の CREATE ルールに従います。

- スプレッドシートのすべての列が存在する必要がありますが、任意のフィールド用のセル は空白のままにしてもかまいません。
- •ファイル内の行は順番に処理されます。いずれかのポイント(いずれかの行)でコンテン ツファイルに障害が発生する可能性があり、その場合は、その行まで(ただし、その行は 含まない)が追加または更新されます。

行が失敗すると、その行よりも前のすべての追加または更新は正常に行われますが、後続 の作成および更新操作は失敗します。

• [エージェント (Agent) ]:エージェント チーム、スキル グループ、属性、スーパーバイ ザチーム、および部署のセルが暗黙的に入力されるエージェントを作成すると、すでにオ ブジェクトが存在しない場合は、オブジェクトが作成されます。

• [ダイヤル番号(Dialed number)]:コール タイプおよび部署が暗黙的に入力されるダイヤ ル番号を作成すると、すでにオブジェクトが存在しない場合は、オブジェクトが作成され ます。

#### コンテンツ ファイルの更新操作(**Content File Update Operations**)

コンテンツ ファイルのスプレッドシートは、次の UPDATE ルールに従います。

- 既存の値を変更するには、フィールドに値を入力します。
- 既存の値を保持するには、フィールドを空白のままにします。
- 既存の値をクリアするには、フィールドに ~ を入力します。

### 一括エージェント コンテンツ ファイル

エージェントの一括ジョブのコンテンツ ファイルには、次のフィールドが含まれます。

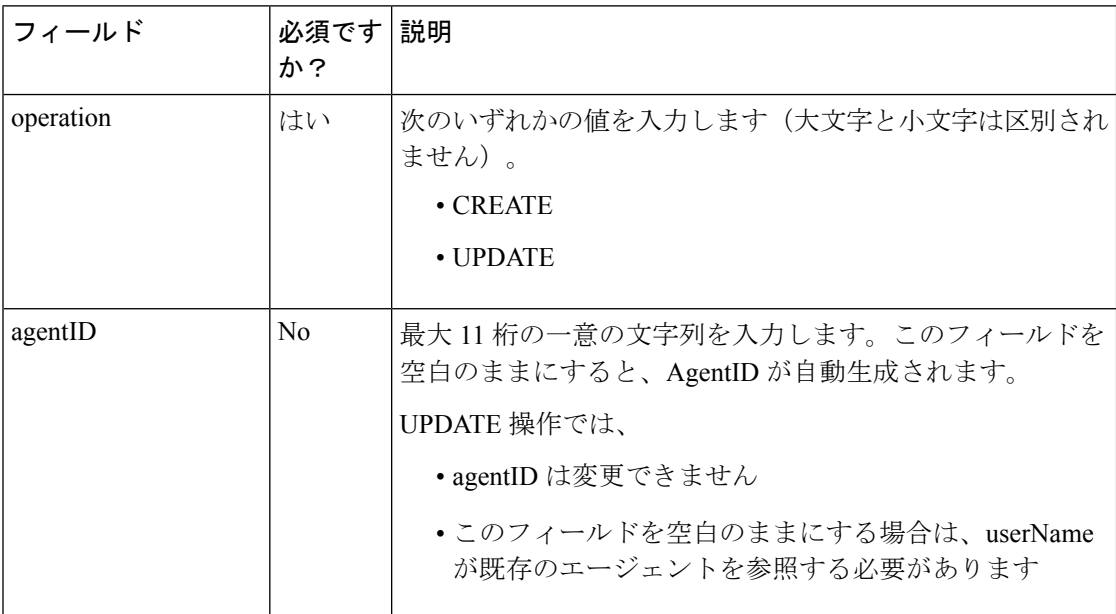

 $\mathbf{l}$ 

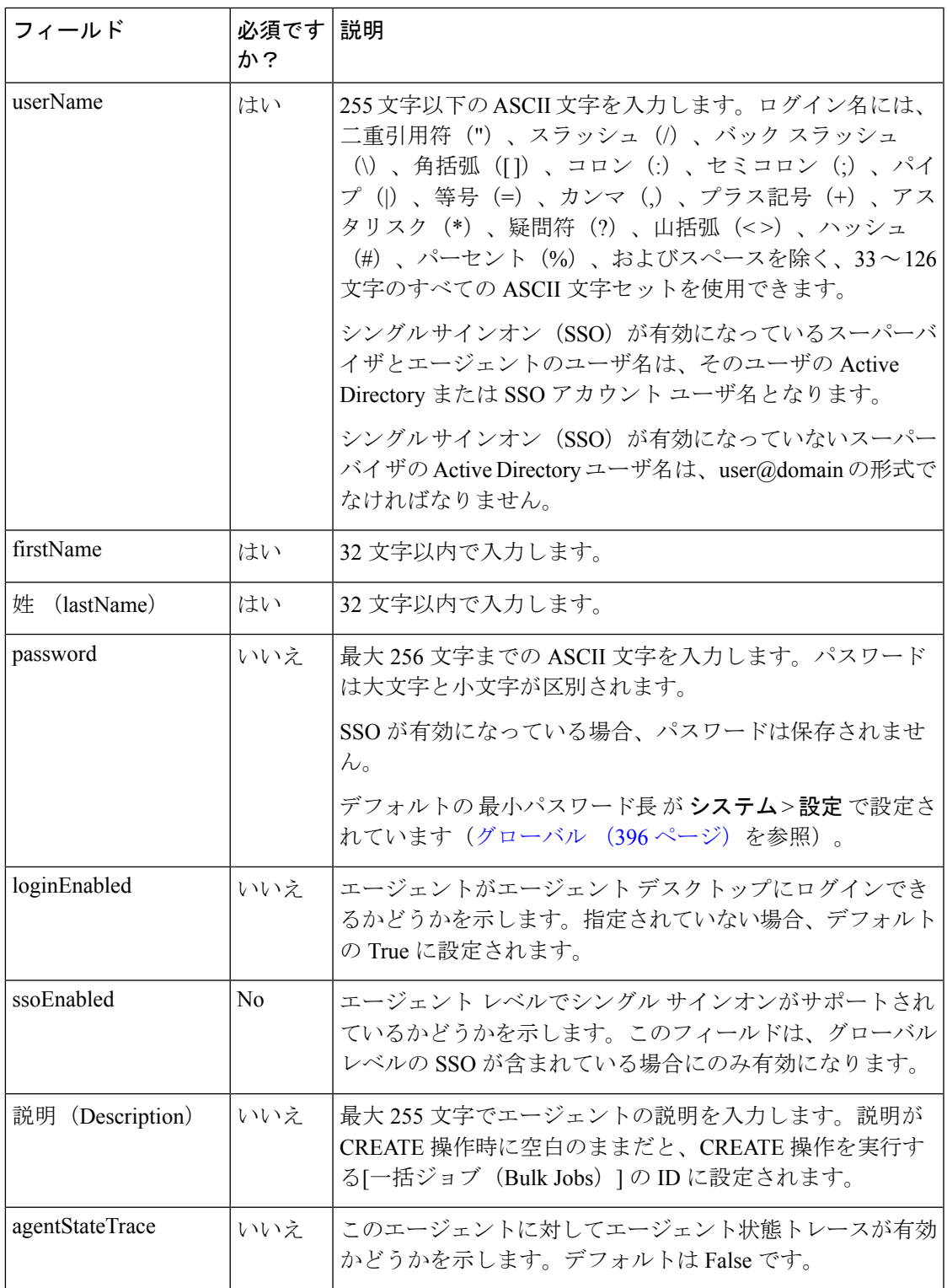

 $\mathbf l$ 

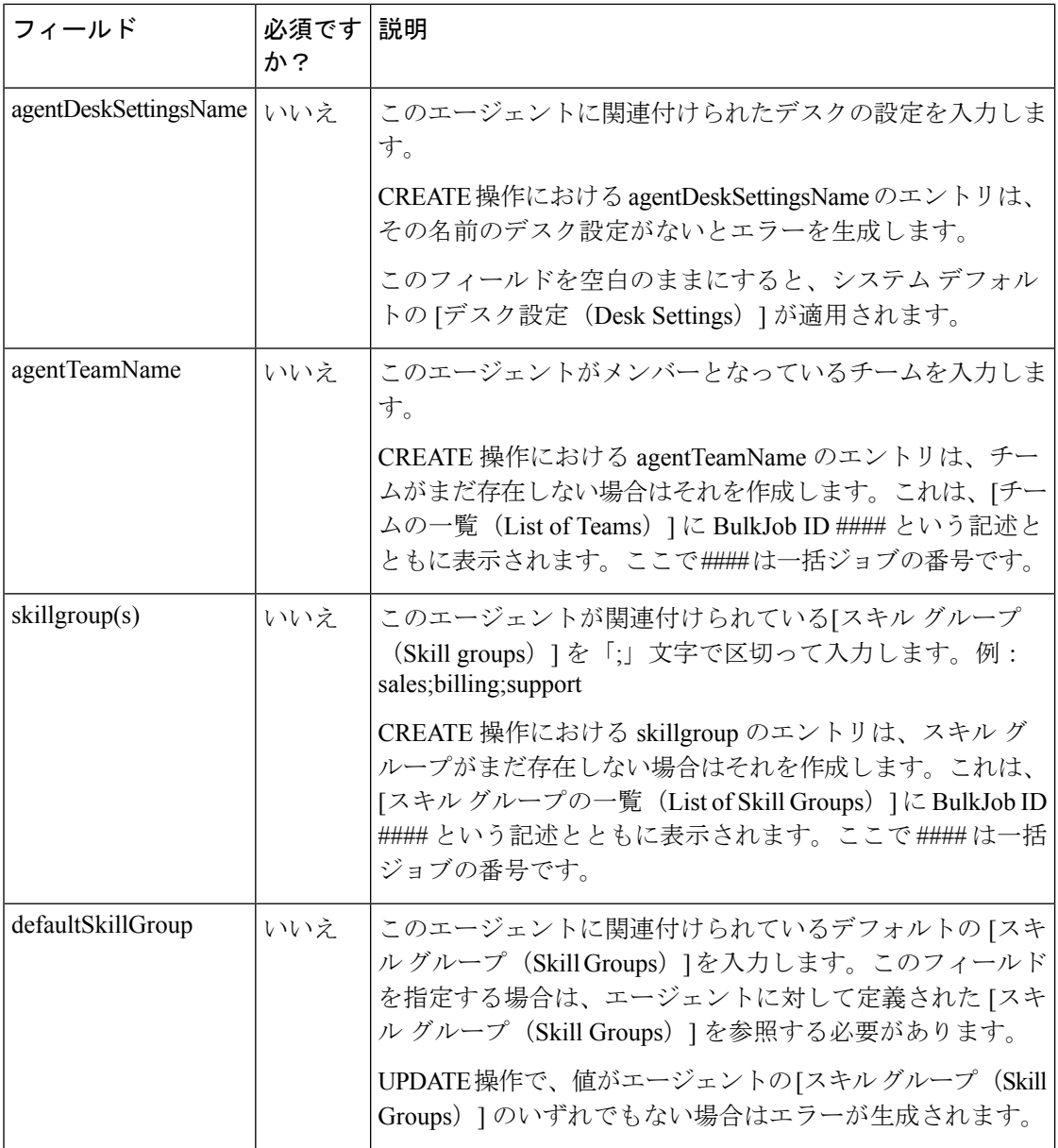

 $\mathbf I$ 

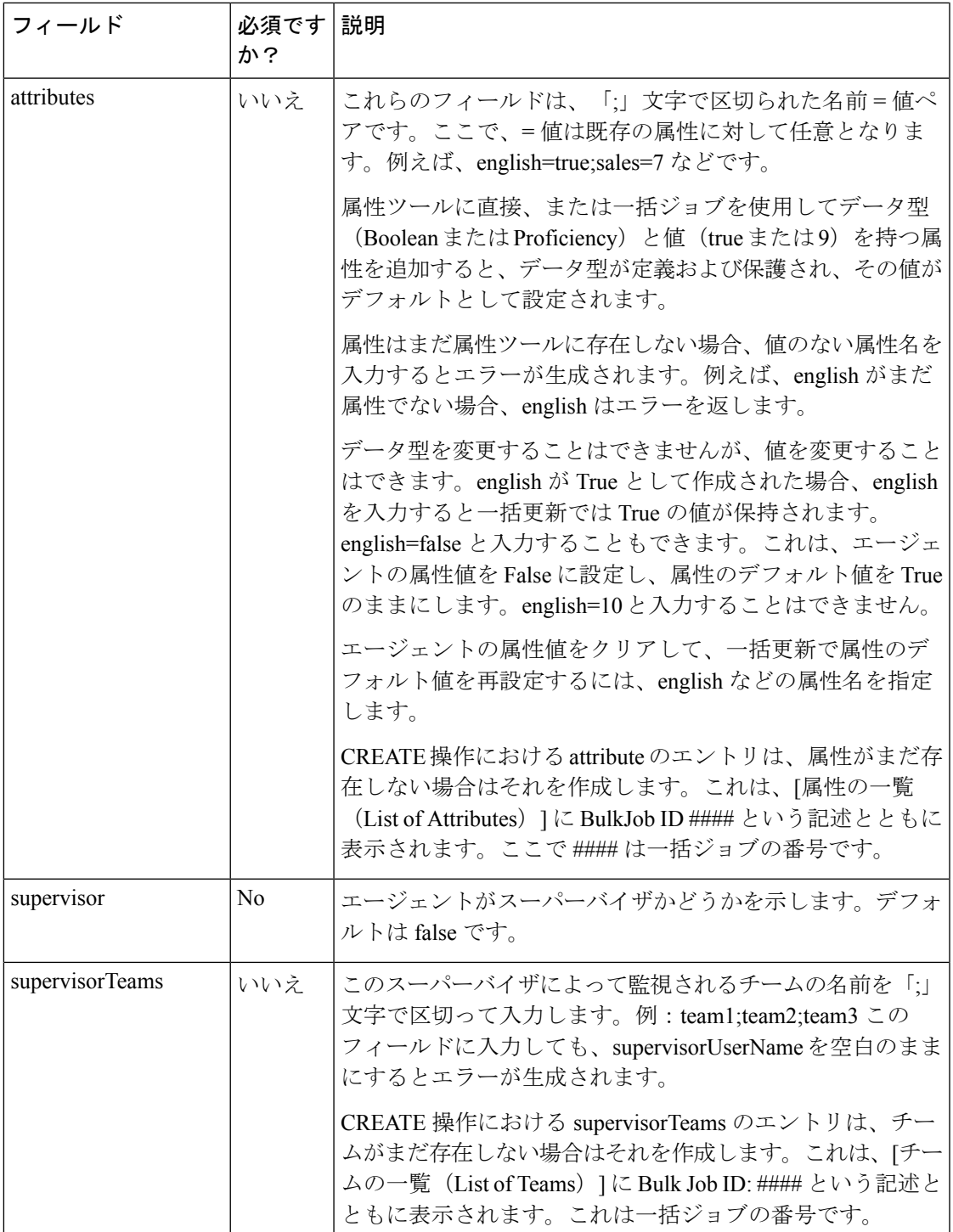

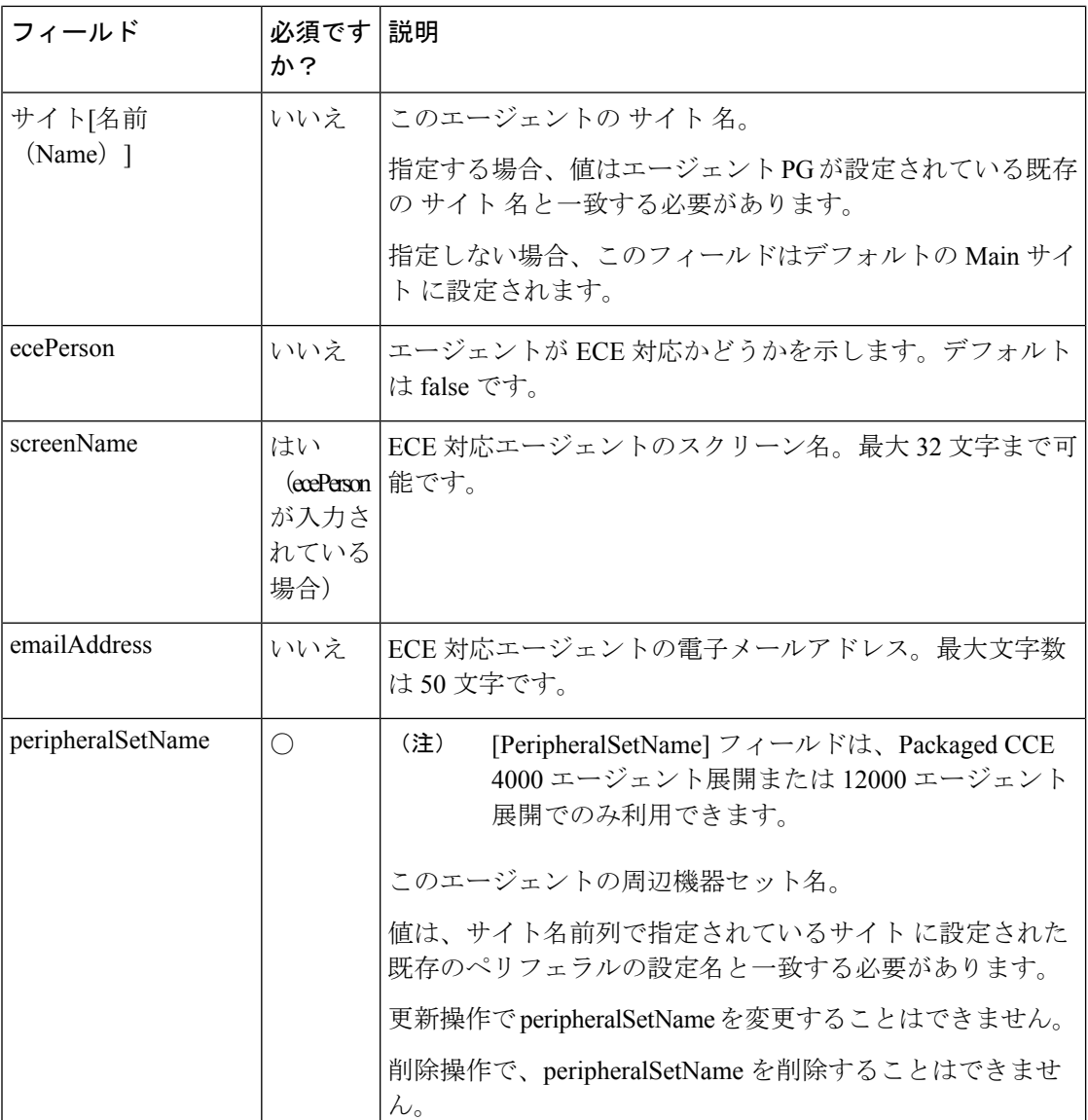

#### 関連トピック

[コンテンツ](#page-438-0) ファイル ルール (413 ページ)

### 一括ダイヤル番号のコンテンツ ファイル

ダイヤル番号の一括ジョブのコンテンツ ファイルには、次のフィールドが含まれます。

 $\mathbf I$ 

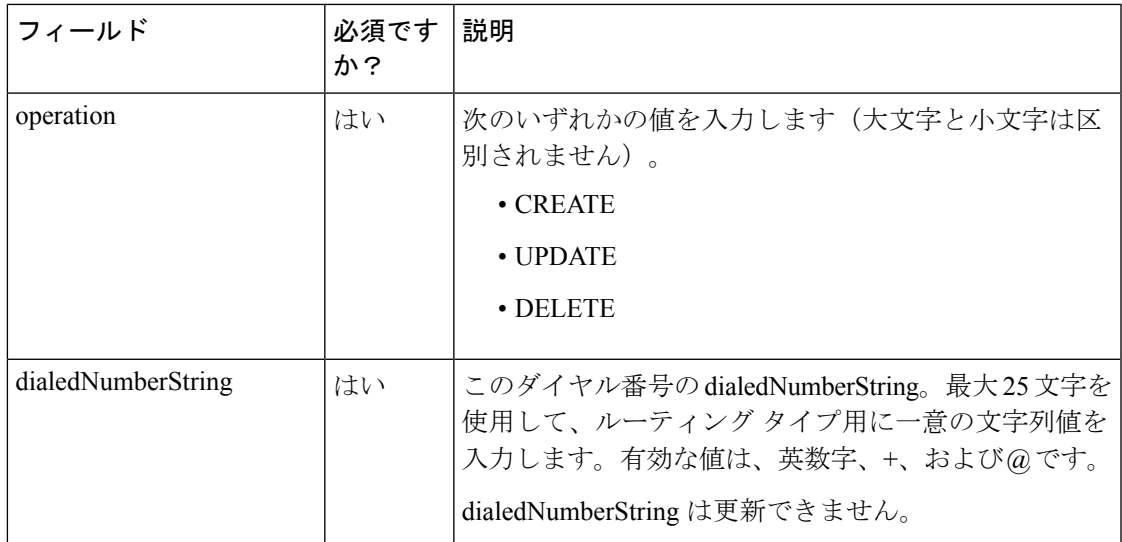

I

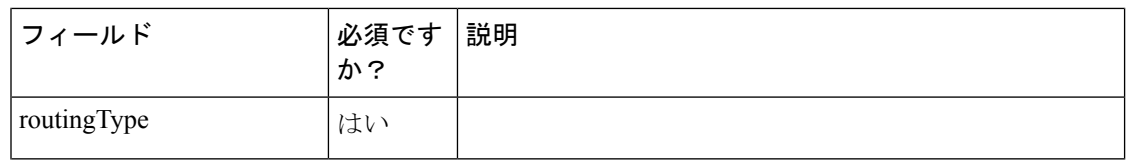

 $\mathbf I$ 

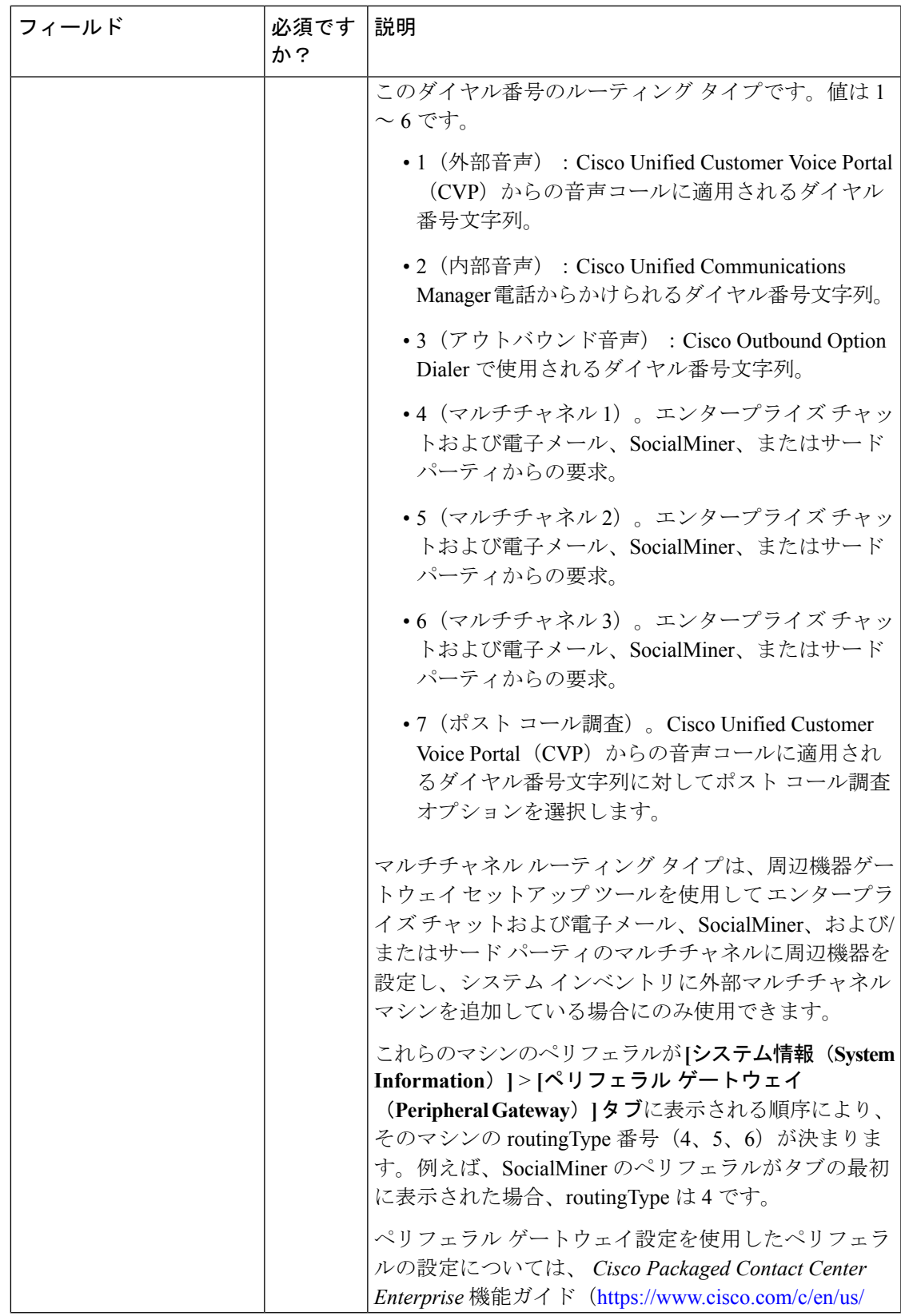

I

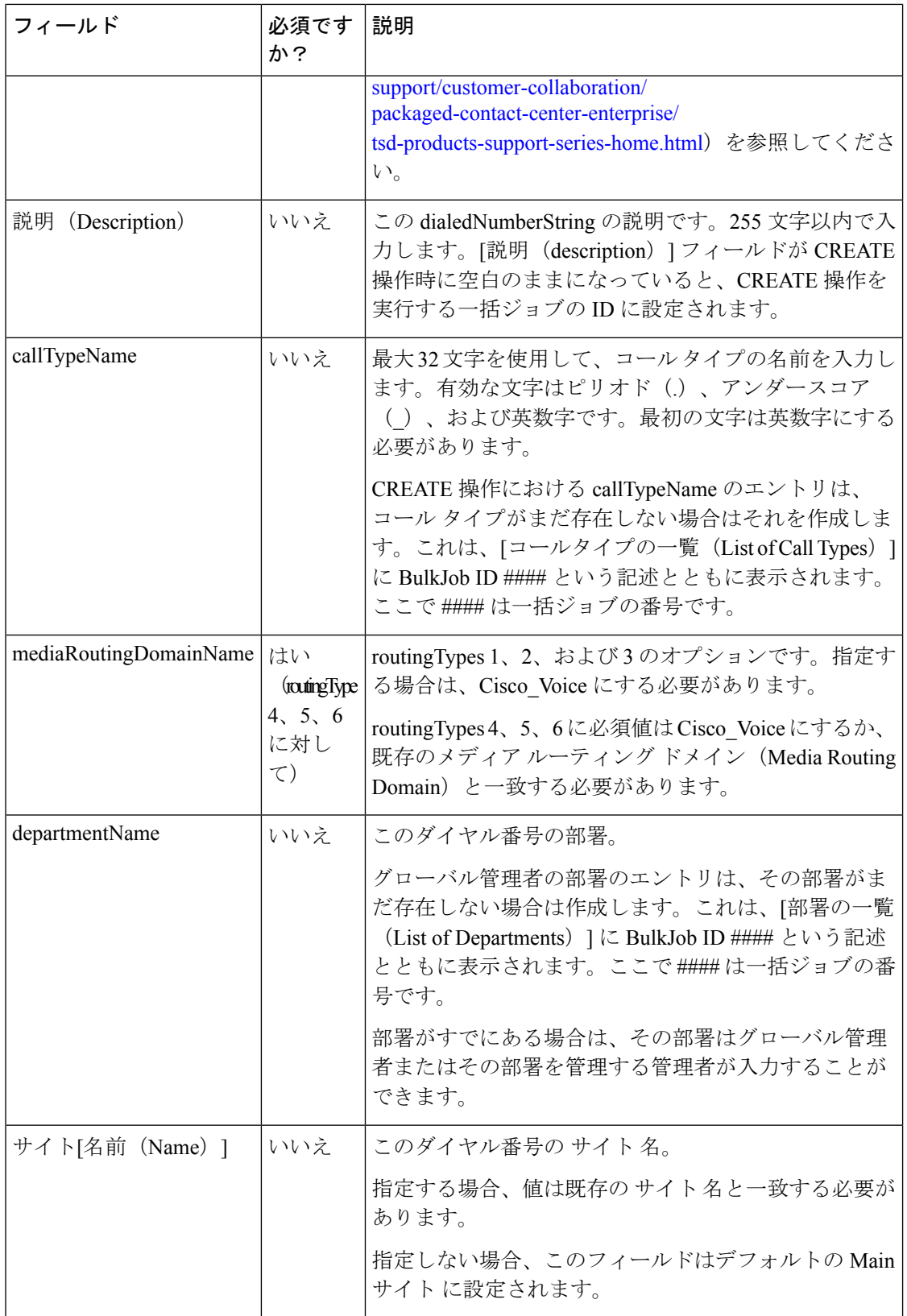

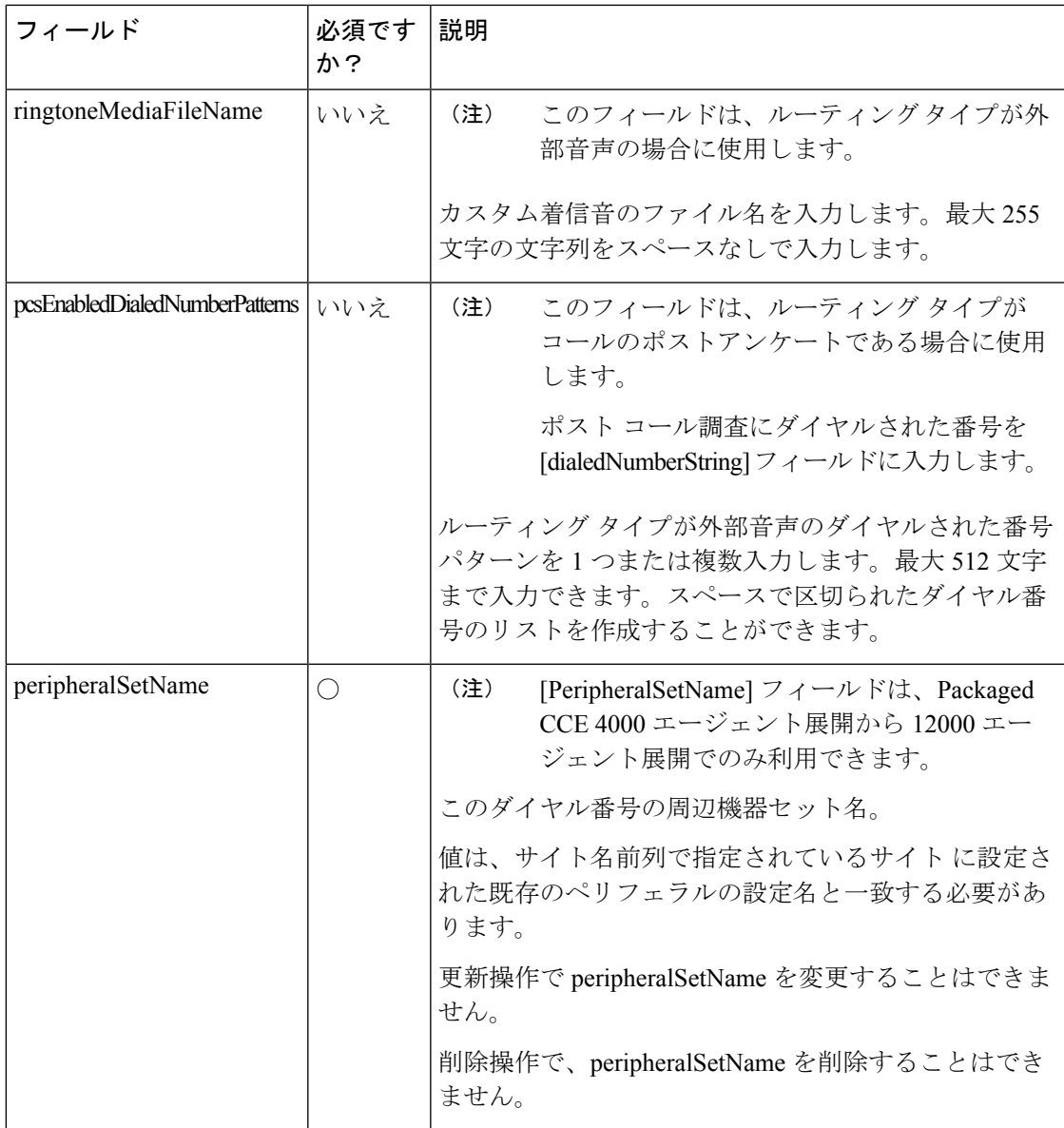

### 関連トピック

[コンテンツ](#page-438-0) ファイル ルール (413 ページ) Packaged CCE 2000 [エージェント展開のシステム](#page-35-0) インベントリ (10 ページ)

### 一括コール タイプ コンテンツ ファイル

コール タイプ一括ジョブのコンテンツ ファイルには、次のフィールドが含まれます。

I

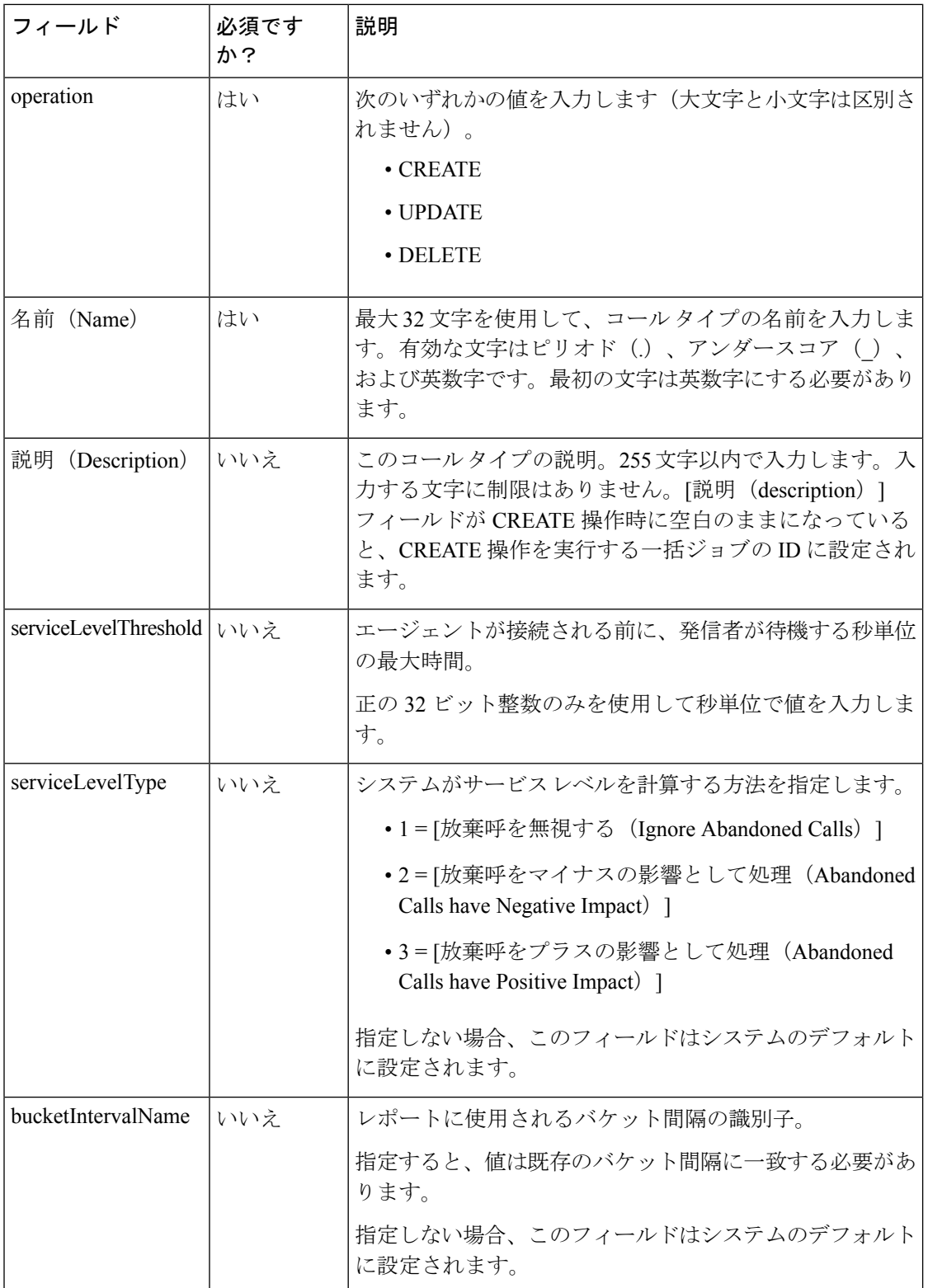

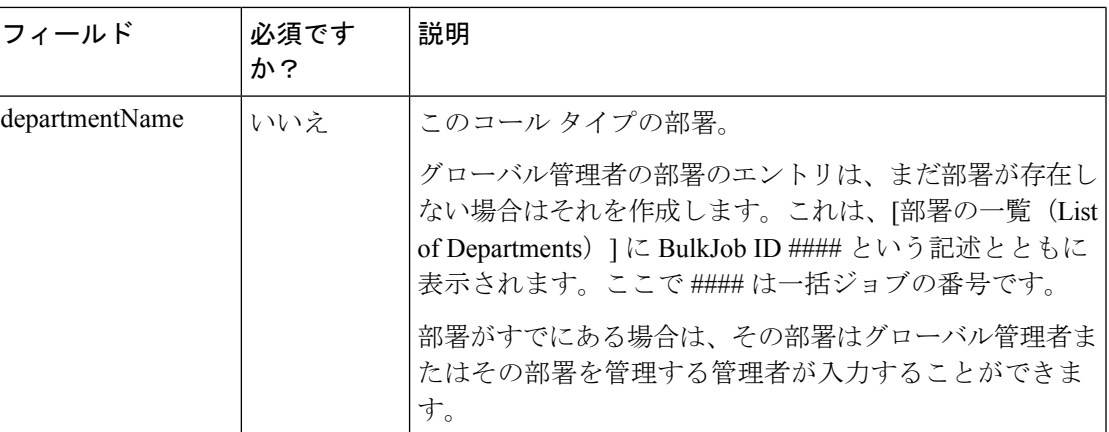

関連トピック

[コンテンツ](#page-438-0) ファイル ルール (413 ページ)

### 一括スキル グループのコンテンツ ファイル

スキル グループ一括ジョブのコンテンツ ファイルには、次のフィールドが含まれます。

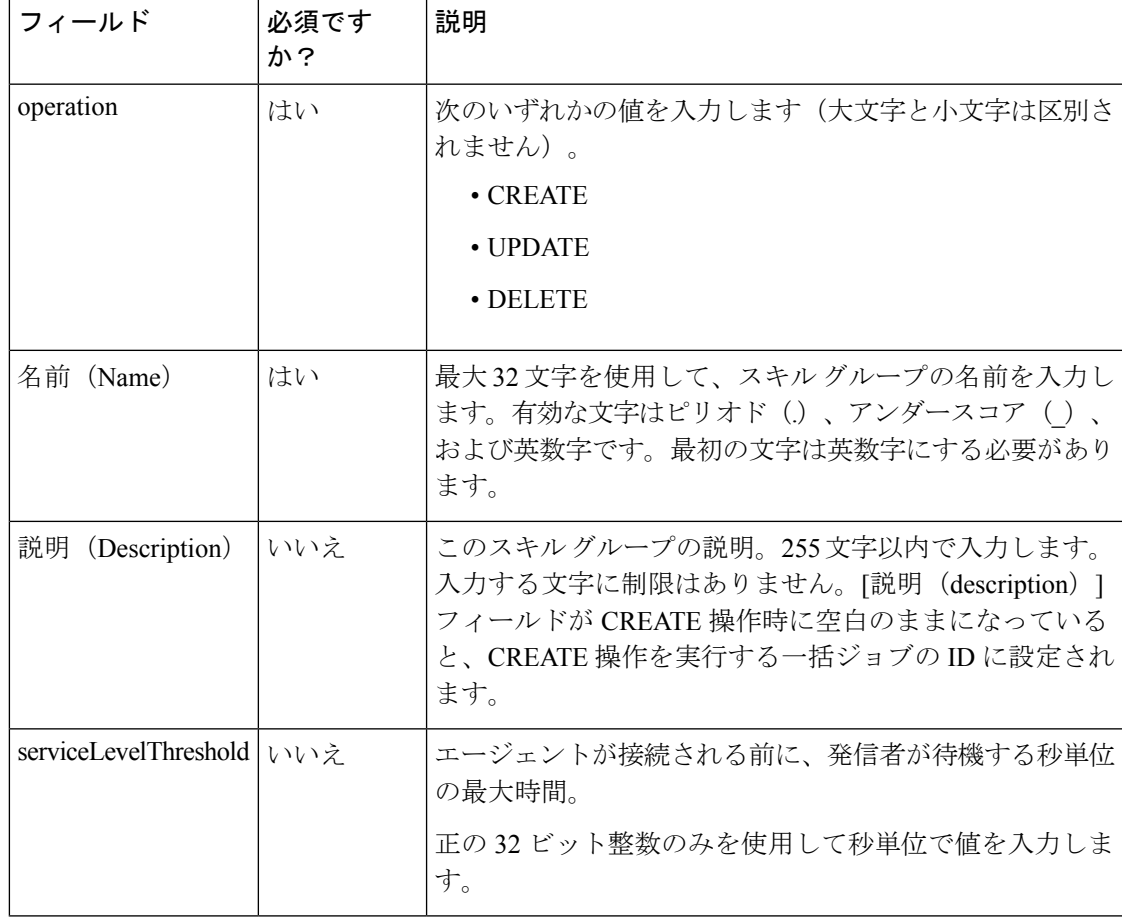

I

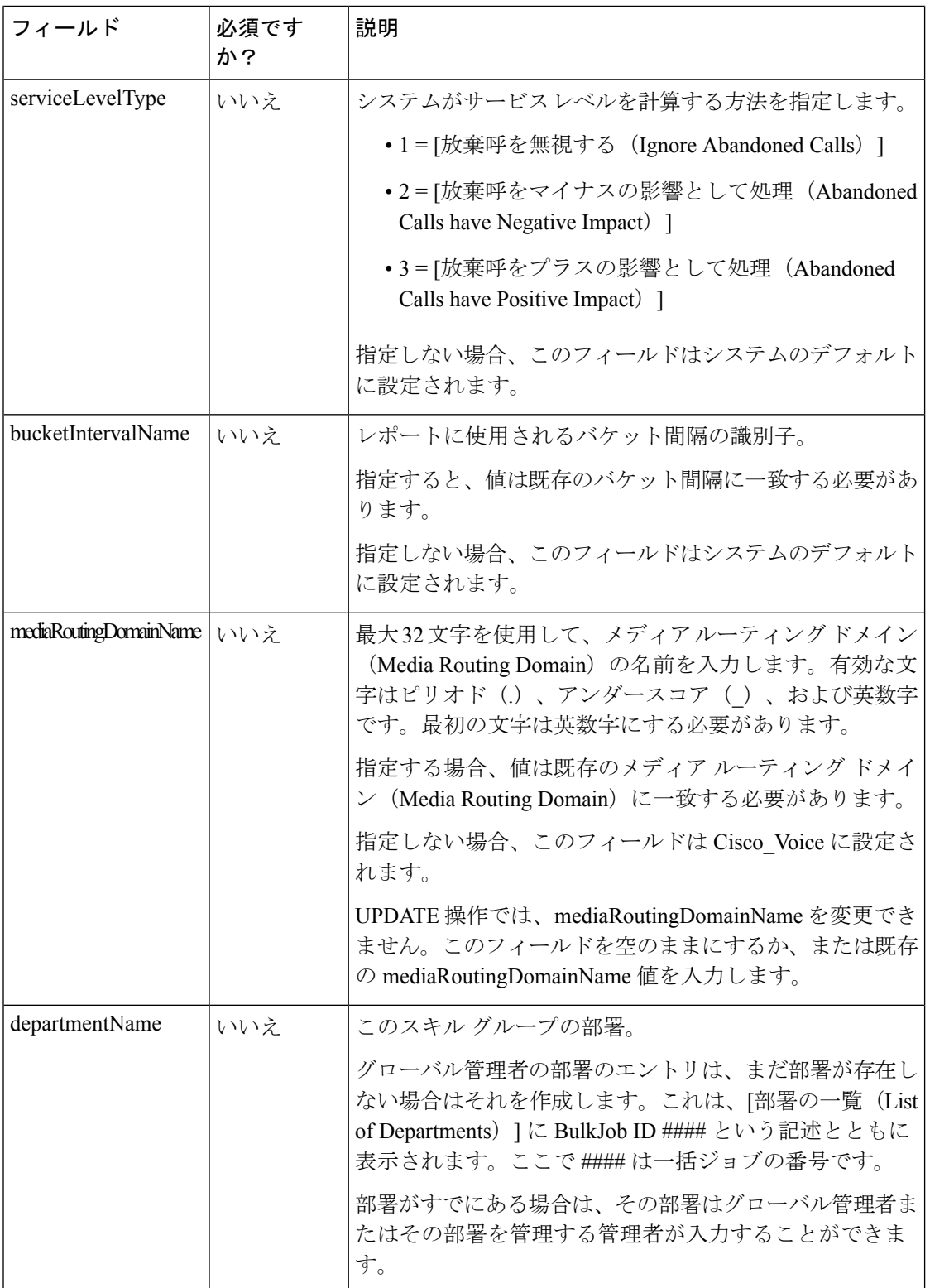

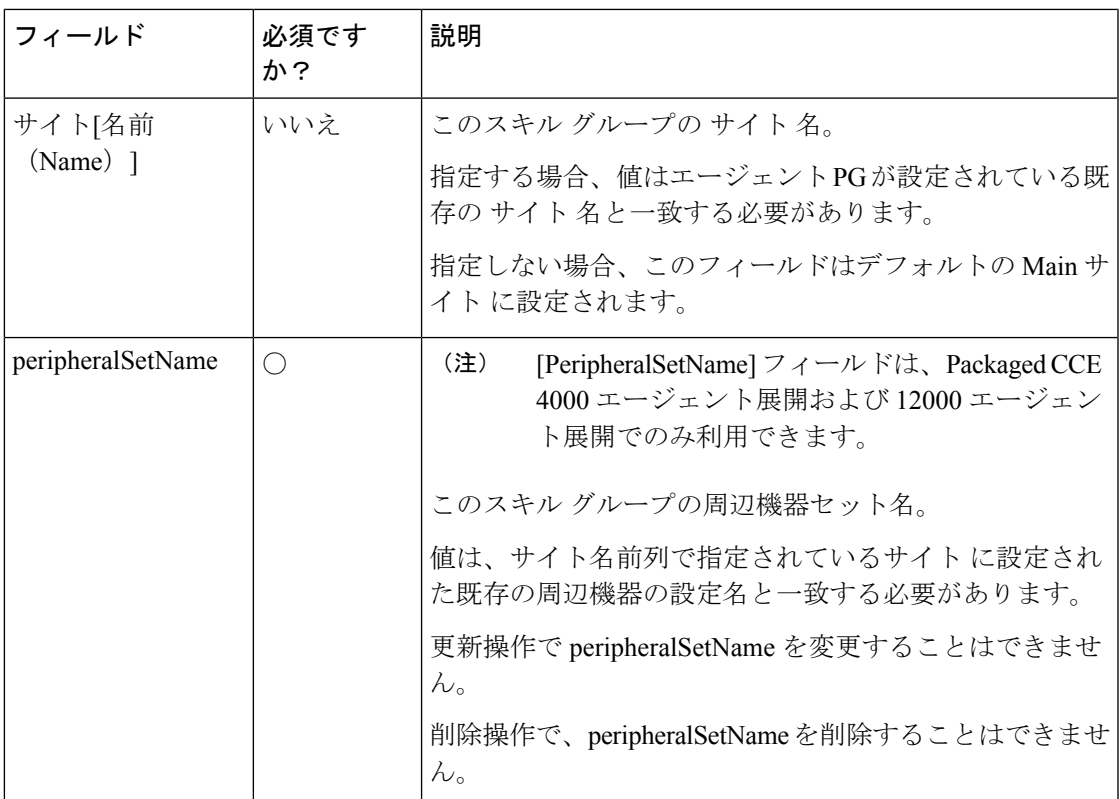

関連トピック

[コンテンツ](#page-438-0) ファイル ルール (413 ページ)

### 一括ジョブの追加および保守

手順

- ステップ **1 Unified CCE** 管理 > 概要 > 一括インポート に移動して、一括ジョブを管理(追加、確認、およ び削除)します。
- ステップ **2 [**新規(**New**)**]** をクリックして、**[**新規一括ジョブ(**New Bulk Job**)**]** ウィンドウを開きます。
- ステップ **3** 任意の **[**説明(**Description**)**]**フィールドに、255 文字以内で一括ジョブの説明を入力します。 [ネイティブ文字セット](#page-677-0) (652 ページ)を参照してください。
- ステップ **4** 必須の **[**コンテンツファイル(**Content File**)**]** フィールドで、この一括ジョブ用に完成させた コンテンツファイルを参照します。一括ジョブが作成される前に [コンテンツファイル(Content File)] が確認されます。
- ステップ **5 [**保存(**Save**)**]** をクリックします。

### 一括ジョブの詳細の確認(**Review Bulk Job Details**)

一括ジョブの詳細を確認するには、[一括ジョブの一覧(List of Bulk Jobs)] ページで一括ジョ ブの行をクリックします。ページのフィールドは表示専用です。

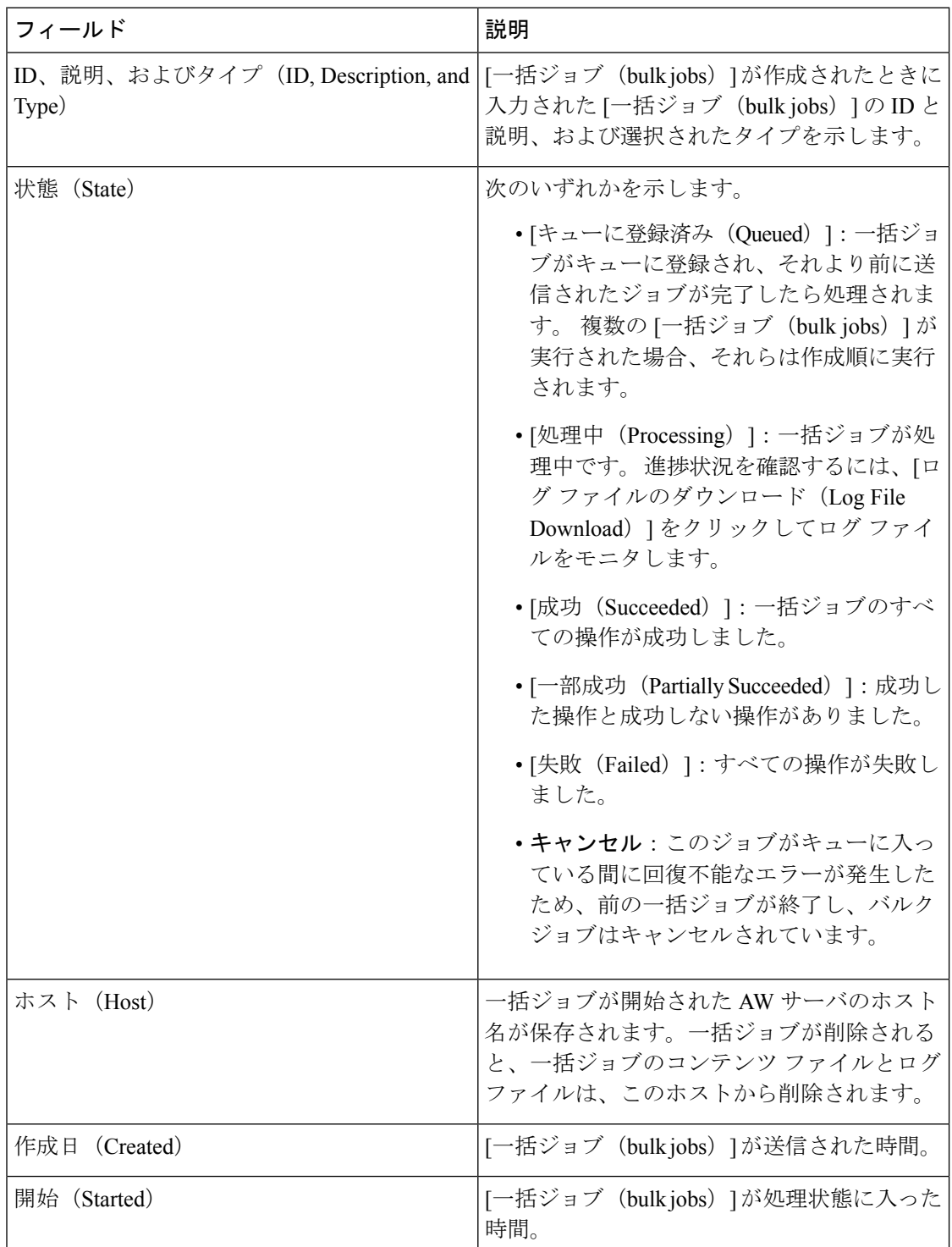

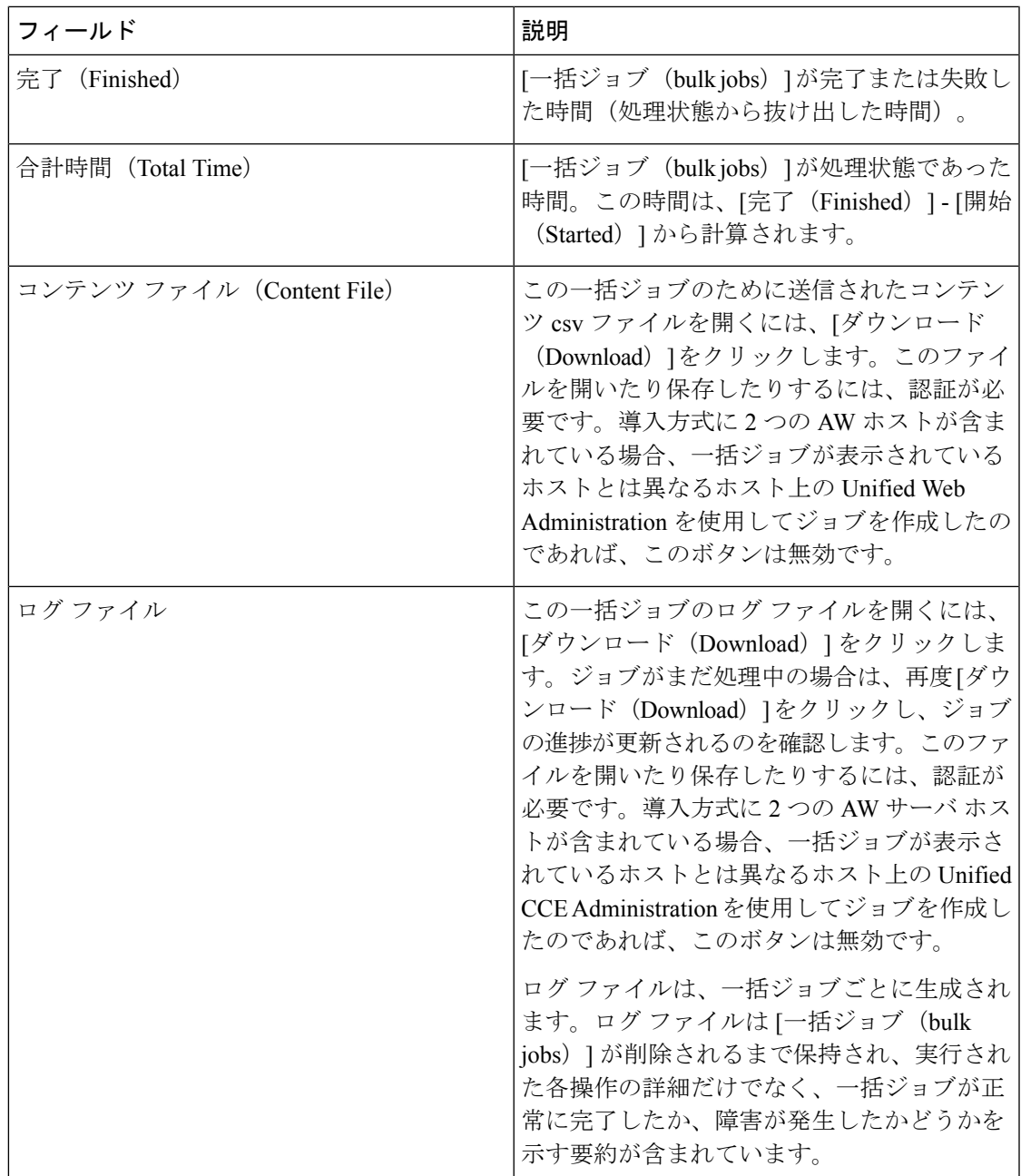

# 容量(**Capacity**)

### 容量情報(**Capacity Info**)

**Unified CCE** 管理の左側ナビゲーション メニューで、キャパシティ をクリックして、以下の システム キャパシティ情報を提供する表を表示します。

 $\mathbf l$ 

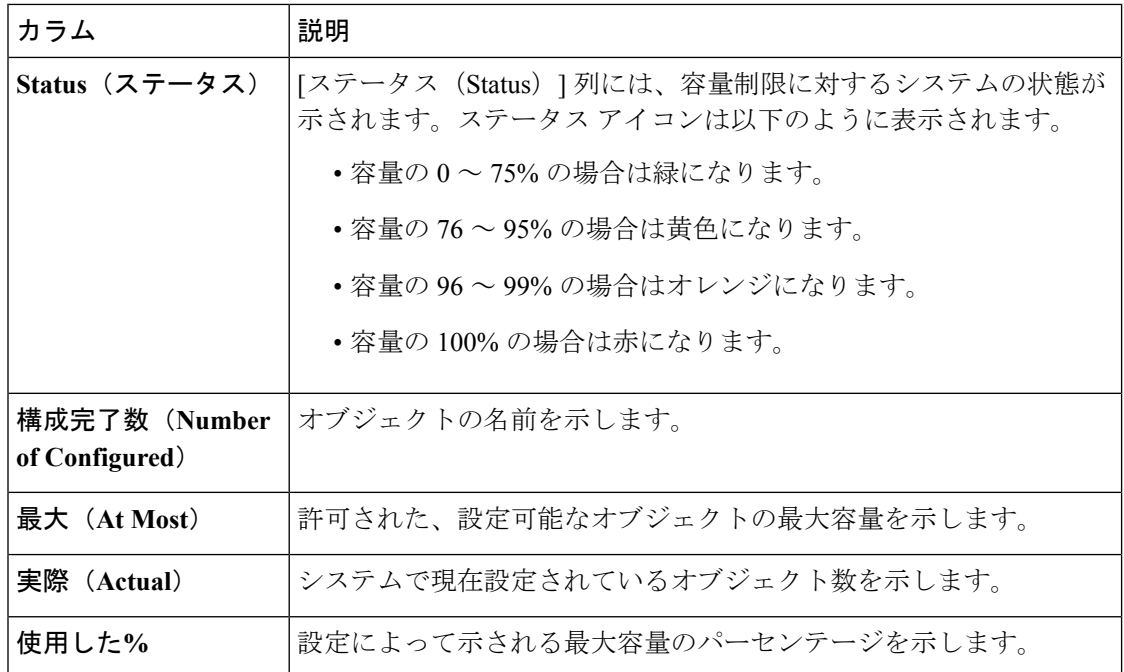

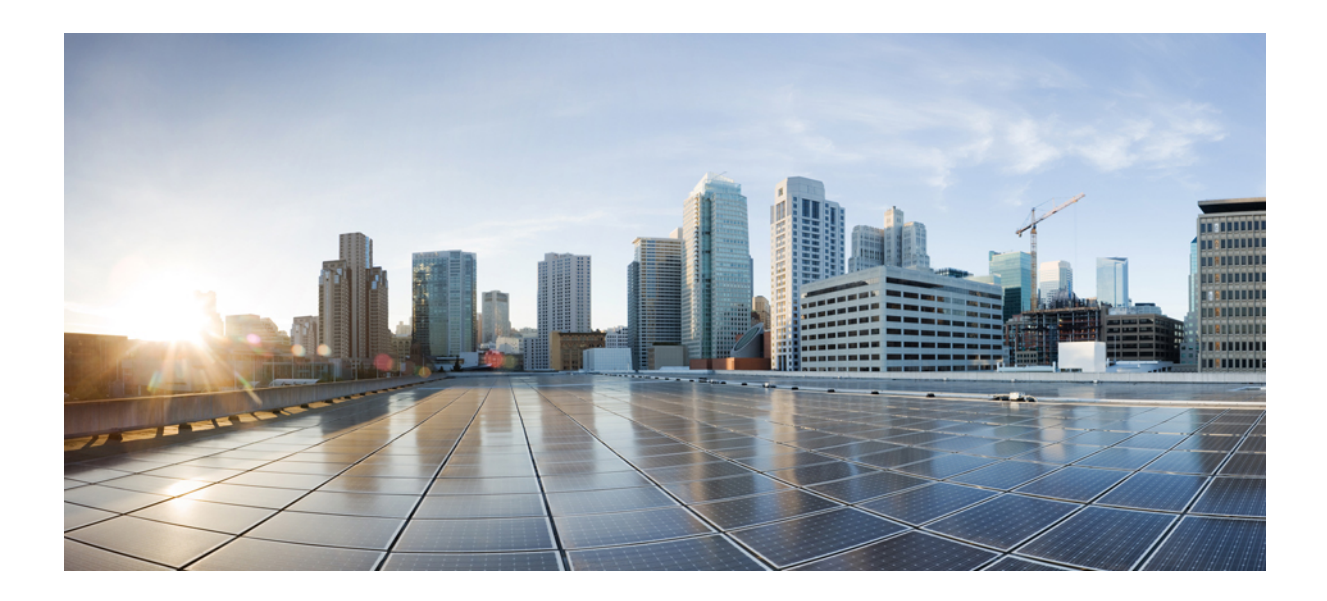

<sup>第</sup> **I** <sup>部</sup>

# **Configuration Manager** の使用

• [Configuration](#page-458-0) Manager (433 ページ)

<span id="page-458-0"></span>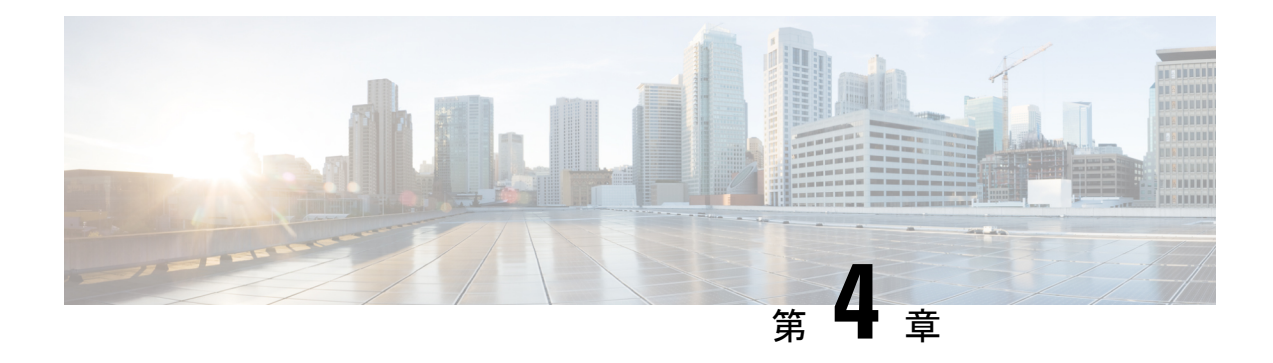

# **Configuration Manager**

ほとんどの Packaged CCE 設定は、Unified CCE Administration ガジェットで実行します。レガ シー Configuration Manager ツールセットで実行される設定は限られています。このセクション は、Configuration Manager のツールを示し、Packaged CCE に対してこれらのツールにアクセス する方法とその理由について説明します。

- 永続的な削除 (Permanent Deletion) (433 ページ)
- PCCE 4000 または 12000 [でサポートされるツール](#page-459-0) (434 ページ)

# <span id="page-458-1"></span>永続的な削除(**Permanent Deletion**)

一部のオブジェクトは、Unified CCE 管理 で 「削除済みにマーク」のみとされています。それ らのオブジェクトは、報告およびレコード保持の目的で、システムに残っています。完全に削 除するには、以下の手順を実行します。

#### 手順

- ステップ **1** Configuration Manager を開きます。
- ステップ **2 [**ツール(**Tools**)**]** > **[**その他のツール(**MiscellaneousTools**)**]** > **[**削除するオブジェクト(**Deleted Objects**)**]** を選択します。
- ステップ **3** 削除するオブジェクトのテーブル名をクリックします。このアクションによって、そのテーブ ルで削除のマークが付けられたすべてのレコードを表示するパネルが開きます。
- ステップ **4** 1 つ、数個、またはすべてのレコードを選択します。
- ステップ5 [完全に削除 (Delete Permanently) ] をクリックします。

例

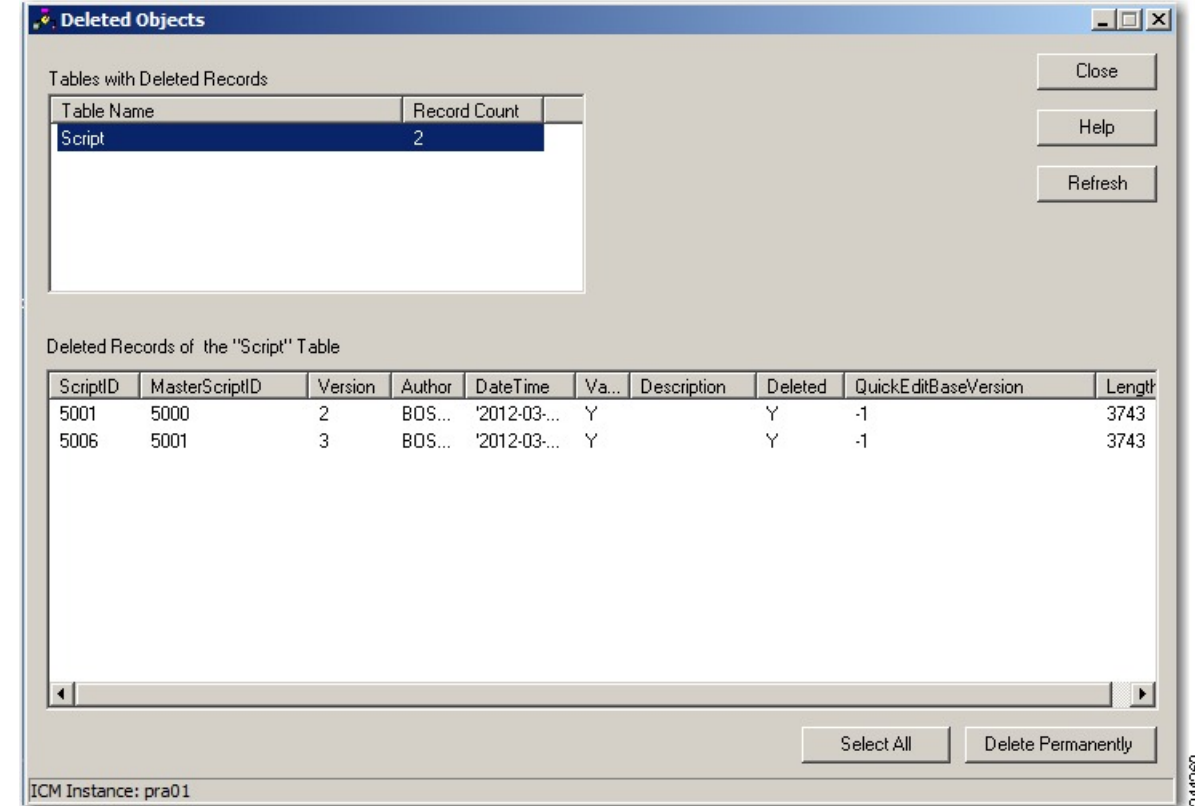

# <span id="page-459-0"></span>**PCCE 4000** または **12000** でサポートされるツール

Configuration Manager ツールを使用して、Packaged CCE 4000 および 12000 エージェントの展開 の設定の一部を行うことができます。Configuration Managerでサポートされるツールの一覧は 以下の通りです。

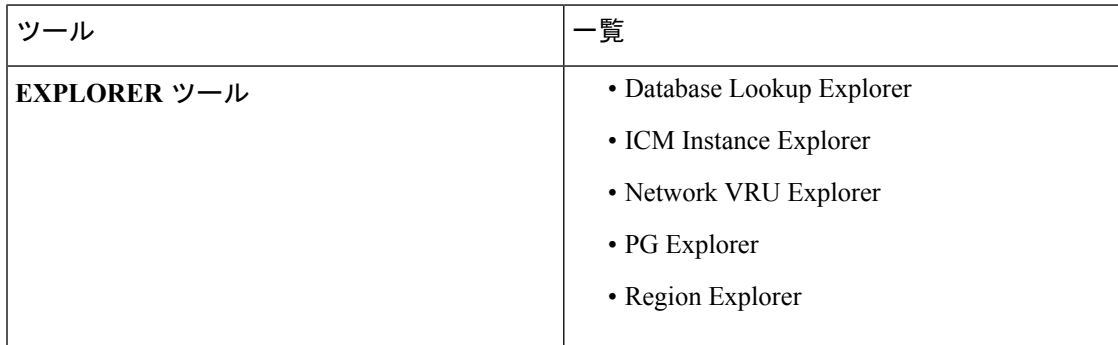

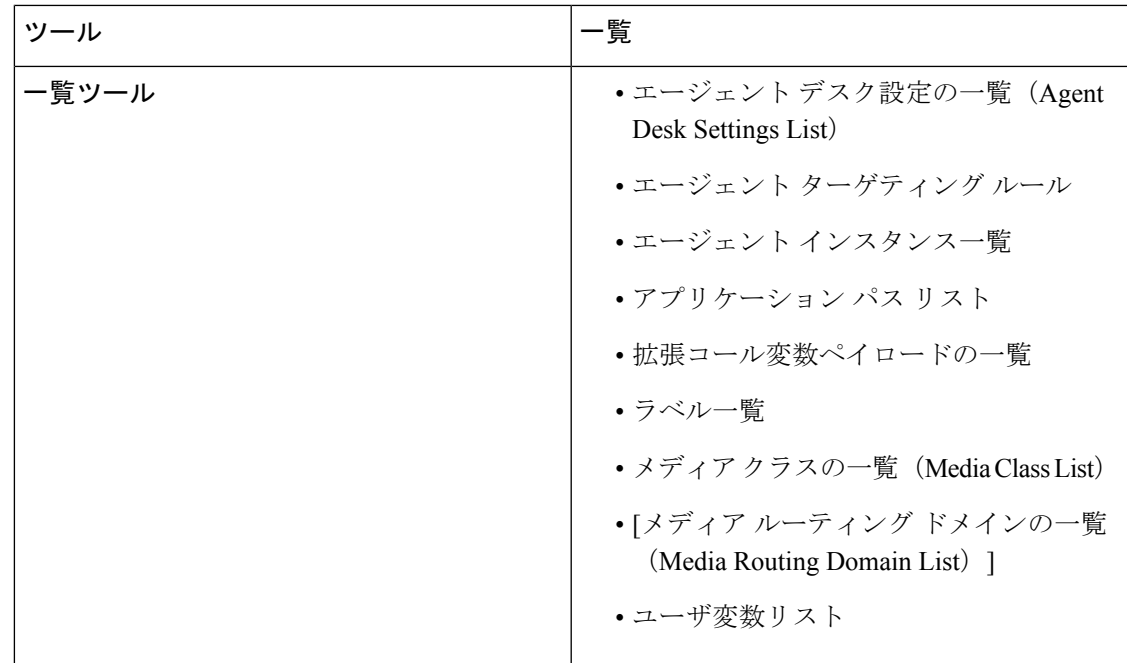

ツールの詳細については、[https://www.cisco.com/c/en/us/support/customer-collaboration/](https://www.cisco.com/c/en/us/support/customer-collaboration/unified-contact-center-enterprise/products-installation-and-configuration-guides-list.html) [unified-contact-center-enterprise/products-installation-and-configuration-guides-list.html](https://www.cisco.com/c/en/us/support/customer-collaboration/unified-contact-center-enterprise/products-installation-and-configuration-guides-list.html)の *Cisco Unified ICM/Contact Center Enterprise* コンフィギュレーション ガイド を参照してください。

I

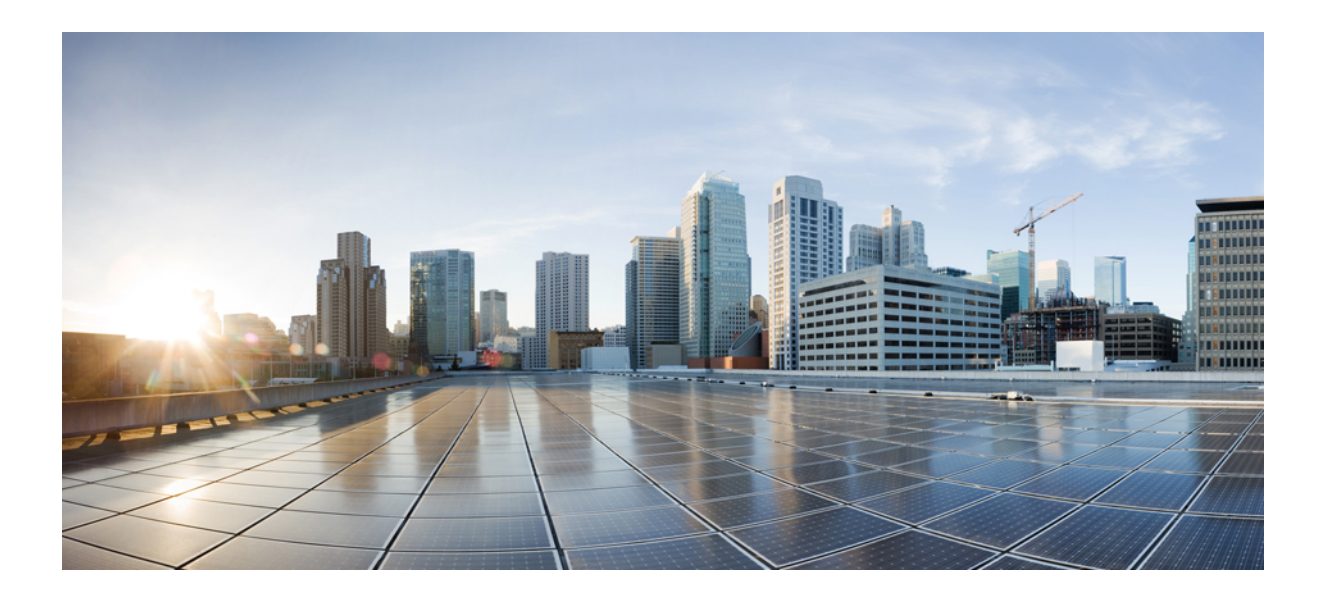

# <sup>第</sup> **II** <sup>部</sup>

# ルーティングおよびスクリプティング

- Script Editor および Internet Script Editor (439 [ページ\)](#page-464-0)
- [共通タスク](#page-468-0) (443 ページ)
- コール タイプ、コンタクト [データ、およびスクリプティング](#page-480-0) (455 ページ)
- [コンタクトの分類](#page-484-0) (459 ページ)
- ルーティング [ターゲットの選択](#page-500-0) (475 ページ)
- [ネットワーク](#page-508-0) VRU (483 ページ)
- [マルチチャネル](#page-524-0) ルーティング (499 ページ)
- [数式の使用](#page-542-0) (517 ページ)
- Packaged CCE [環境でのスクリプティング仕様](#page-564-0) (539 ページ)
- [ユーティリティ](#page-570-0) ノード (545 ページ)
- Unified CVP [スクリプティング](#page-574-0) (549 ページ)
- アウトバウンド [オプションのスクリプティング](#page-646-0) (621 ページ)

<span id="page-464-0"></span>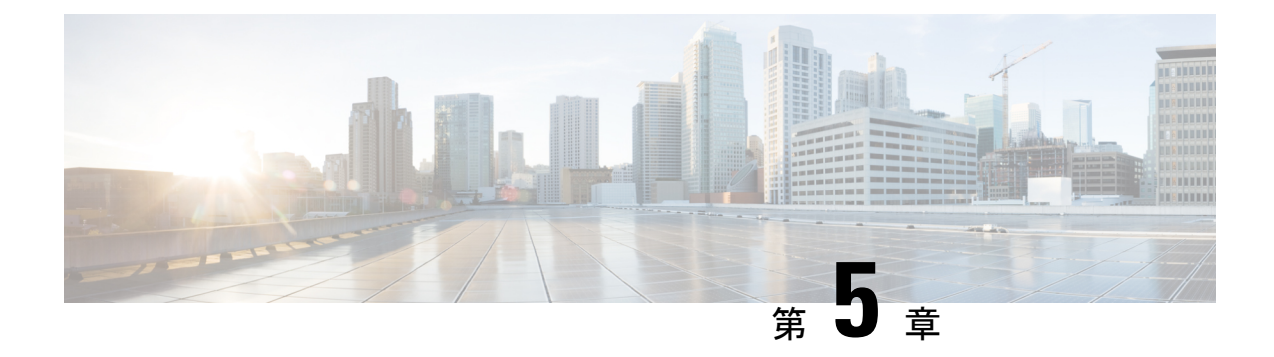

# **Script Editor** および **Internet Script Editor**

- Script Editor および Internet Script Editor (439 [ページ\)](#page-464-1)
- Internet Script Editor [の管理者権限](#page-465-0) (440 ページ)
- Internet Script Editor [のインストール](#page-465-1) (440 ページ)
- Internet Script Editor の起動 (441 [ページ\)](#page-466-0)
- Internet Script Editor [のアップグレード](#page-466-1) (441 ページ)

# <span id="page-464-1"></span>**Script Editor** および **Internet Script Editor**

Packaged CCE 配置では、Script Editor と Internet Script Editor の 2 つのツールをルーティング ス クリプトおよび管理スクリプトを作成するために使用できます。いずれか 1 つまたは両方の ツールを使用できます。これらは同じ機能を提供し、この項ではその機能について説明しま す。この表にいくつかの考慮事項を示します。

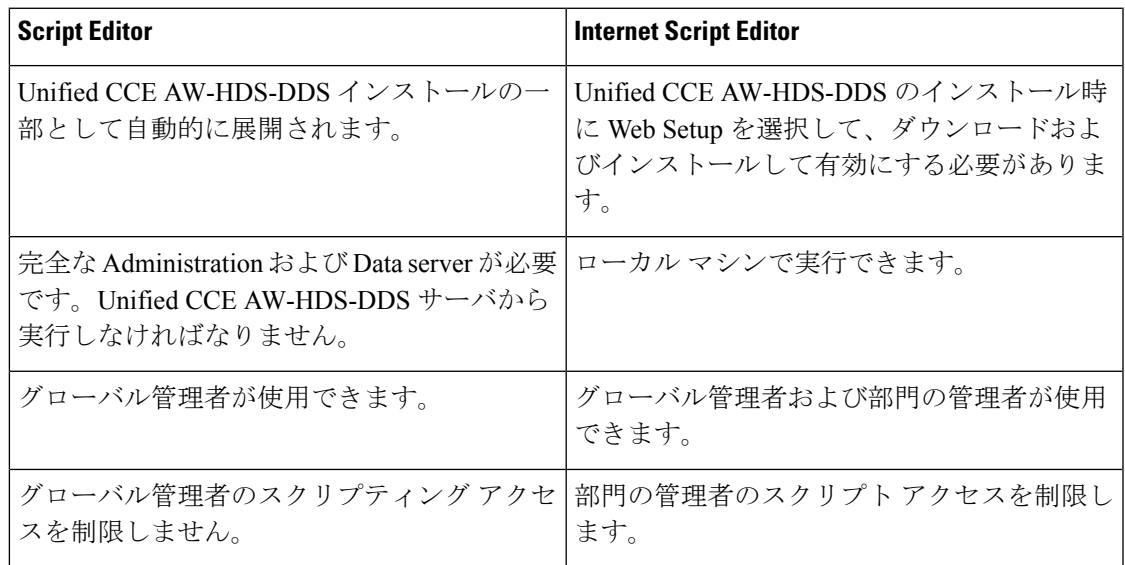

### <span id="page-465-0"></span>**Internet Script Editor** の管理者権限

PackagedCCEの展開では、グローバル管理者と部署の管理者に、それぞれ異なるInternetScript Editor のアクセス権があります。

グローバル管理者には、次のようなアクセス権があります。

- スクリプトに対するフルアクセス権があり、スクリプトの作成時に、グローバルオブジェ クトおよび部署内のオブジェクトすべてを参照できます。
- 動的スクリプティング ノードに対するフル アクセス権。

部署の管理者には、次のようなアクセス権があります。

- グローバルオブジェクトおよび部署内のオブジェクトを参照するスクリプトに対するフル アクセス権。
- 式などの動的スクリプティングノードを参照するスクリプトに対する読み取り専用アクセ ス権。
- 管理対象ではない部署に関連付けられたオブジェクトを参照するスクリプトに対してはア クセス権がありません。

### <span id="page-465-1"></span>**Internet Script Editor** のインストール

インターネット スクリプト エディタを VM に直接インストールすることはできません。

Packaged CCE の場合、 Unified CCE AW (HDS-DDS または外部 HDS) にインターネット スク リプト エディタをインストールすることはできません。

#### 手順

- ステップ **1** ブラウザから*server-name*/install/iscripteditor.htmにアクセスします(*server-name* の部分には、インターネット スクリプト エディタ クライアント パッケージと共にディストリ ビュータをインストールしたコンピュータ名を入力します)。
- ステップ **2** [Internet Script Editor のダウンロード] をクリックします。
	- (注) この Web ページから iscripteditor.exe ファイルを直接開くこともできます。
- ステップ **3** iscripteditor.exe を保存するディレクトリを指定します。
- ステップ **4** [保存(Save)] をクリックしてダウンロードを開始します。
- ステップ5 ダウンロードが完了したら、ブラウザを閉じます。
- ステップ **6** デスクトップで、iscripteditor.exe が保存されているディレクトリに移動し、このファ イルを実行します。
- ステップ **7** Internet Script Editor の InstallShield Wizard が起動したら、[次へ] をクリックして続行します。
- ステップ **8** [次へ(Next)] をクリックしてデフォルトのインストール先を選択するか、[参照(Browse)] をクリックして任意のインストール先フォルダを指定してから[次へ (Next) ]をクリックしま す。
- ステップ **9** InstallShield Wizard にインストールの完了が示されたら、完了をクリックします。

インターネット スクリプト エディタのショートカットが、デスクトップと、[スタート] メ ニューの Programs/Cisco Systems Inc. プログラム グループ内に作成されます。

### <span id="page-466-0"></span>**Internet Script Editor** の起動

#### 手順

- ステップ **1** デスクトップにある InternetScript Editor(IScriptEditor)のショートカットをダブルクリックし ます。
- ステップ2 接続をクリックします。
- ステップ **3** 正確なアドレス、ポート、および **ICM** インスタ の情報を入力します。
- ステップ **4** [OK] をクリックします。
- ステップ **5** [ユーザ名(User Name)] および [パスワード(Password)] を入力します。名前は 20 文字以内 にする必要があるため、セキュリティアカウント マネージャ (SAM) のユーザ名を使用して ください。
- ステップ6 Unified ICM システムの [ドメイン (Domain) ] を入力します。
- ステップ **7** [OK] をクリックします。
- ステップ **8** 必要に応じて、Internet Script Editor をアップグレードします。

# <span id="page-466-1"></span>**Internet Script Editor** のアップグレード

新しいバージョンが存在する場合は、Internet Script Editor の起動後に、Internet Script Editor を アップグレードできますという内容のメッセージが表示されます。

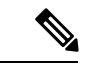

(注)

GUIを拡張するためのアップグレードなどは必須ではありません。ただし、プロトコルやデー タベースの変更を伴うその他のアップグレードは必須です。必須のアップグレードを実行しな いと、Internet Script Editor を使用できません。

#### 手順

ステップ **1** ソフトウェアのアップグレードを実行します。

新しい Internet Script Editor をダウンロードするための Web ページが開きます。

- ステップ **2** [Internet Script Editor のダウンロード] をクリックします。
	- アップグレード中は、Internet Script Editor を使用できません。 (注)
		- この Web ページから iscripteditor.exe ファイルを直接開くこともできます。
- ステップ **3** iscripteditor.exe を保存するディレクトリを指定します。
- **ステップ4** [保存 (Save) ] をクリックしてダウンロードを開始します。
- ステップ **5** ダウンロードが完了したら、ブラウザを閉じます。
- ステップ **6** デスクトップで、iscripteditor.exe が保存されているディレクトリに移動し、このファ イルを実行します。
- ステップ **7** Internet Script Editor の InstallShield Wizard が起動したら、[次へ] をクリックして続行します。
- ステップ **8** [次へ(Next)] をクリックしてデフォルトのインストール先を選択するか、[参照(Browse)] をクリックして任意のインストール先フォルダを指定してから[次へ (Next) ]をクリックしま す。
- ステップ **9** InstallShield Wizard にインストールの完了が示されたら、完了をクリックします。
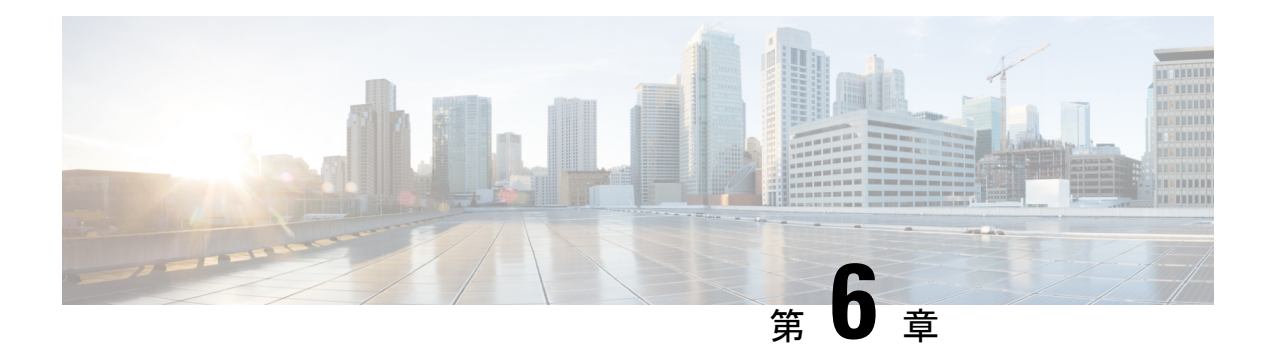

## 共通タスク

- [共通タスク](#page-468-0) (443 ページ)
- [パレット](#page-469-0) (444 ページ)
- [一般 (General) ]タブ (444 [ページ\)](#page-469-1)
- [ルーティング (Routing) ] タブ (444 ページ)
- [[ターゲット\(](#page-469-3)Targets)] タブ (444 ページ)
- [キュー (Queue) | タブ (445 ページ)
- ルーティング [スクリプトの作成](#page-470-1) (445 ページ)
- [ノードへのコメントの追加](#page-471-0) (446 ページ)
- [ノードの接続ラベルの位置の指定](#page-472-0) (447 ページ)
- [スクリプトの検証](#page-472-1) (447 ページ)
- [スクリプト [EXPLORER](#page-473-0) (Script Explorer) 1の起動 (448ページ)
- ルーティング [スクリプトのスケジュール](#page-473-1) (448 ページ)
- [表示モード](#page-476-0) (451 ページ)
- [Packaged](#page-477-0) CCE と Unified CVP の連携 (452 ページ)

### <span id="page-468-0"></span>共通タスク

この項では、Script Editor で実行する一般的なタスクについて説明します。この項では、実行 可能なすべてのタスクについては説明されていません。Script Editor の詳細については、Script Editor のオンライン ヘルプを参照してください。

Packaged CCE 展開 (Packaged CCE: CCE-PAC-M1 および Packaged CCE: CCE-PAC-M1 Lab の み)の部門管理者の場合、Script Editor へのアクセス権はありません。代わりに、クライアン トの機能制御またはロールによって制限される、Internet Script Editor を使用する必要がありま す。 (注)

### <span id="page-469-0"></span>パレット

図 **3 : [**パレット(**Palette**)**]** アイコン

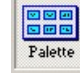

パレットを表示するには、[メイン(Main)] ツールバーの [パレット(Palette)] アイコンをク リックするか、[表示(View)] メニューから [パレット(Palette)] を選択します。パレットに は、スクリプト内で使用するノードのアイコンがあります。

### 関連トピック

[一般([General](#page-469-1))]タブ (444 ページ) [[ルーティング\(](#page-469-2)Routing)] タブ (444 ページ) [[ターゲット\(](#page-469-3)Targets)] タブ (444 ページ) [[キュー\(](#page-470-0)Queue)] タブ (445 ページ)

## <span id="page-469-1"></span>**[**一般(**General**)**]**タブ

[一般(General) ] タブには、次のスクリプティング アクティビティのアイコンがあります。

#### 関連トピック

[コメント](#page-571-0) ノード (546 ページ) [日時に基づく分類](#page-489-0) (464 ページ) [スクリプト処理の停止に使用されるノード](#page-502-0) (477 ページ) [外部アプリケーションに基づく分類](#page-497-0) (472 ページ) [コネクタ](#page-571-1) ノード (546 ページ) [数式の使用法](#page-542-0) (517 ページ) [開始ノード](#page-570-0) (545 ページ)

## <span id="page-469-3"></span><span id="page-469-2"></span>**[**ルーティング(**Routing**)**]** タブ

[ルーティング(Routing)]タブには、次のスクリプトアクティビティのアイコンがあります。 関連トピック [分類とコール](#page-484-0) タイプ (459 ページ) メディア [ルーティング](#page-526-0) ドメイン (501 ページ)

## **[**ターゲット(**Targets**)**]** タブ

[ターゲット(Targets)] タブには、次のスクリプト アクティビティのアイコンがあります。

### 関連トピック

[エージェント](#page-500-0) ルーティング ノード (475 ページ) [エージェントからエージェントへのコールの転送](#page-500-1) (475 ページ) [スクリプト処理の停止に使用されるノード](#page-502-0) (477 ページ)

### <span id="page-470-0"></span>**[**キュー(**Queue**)**]** タブ

[キュー(Queue)] タブには、次のスクリプト アクティビティのアイコンがあります。

- 関連トピック
	- [キューからのコールの削除](#page-521-0) (496 ページ) キューへのコールの追加 [キューにおけるコールの優先度の調整](#page-520-0) (495 ページ) [エージェント](#page-530-0) キューイング ノード (505 ページ) [外部スクリプトの実行](#page-509-0) (484 ページ) VRU [転送ノードによる](#page-509-1) VRU へのコールの送信 (484 ページ) [スクリプト実行の一時中断](#page-522-0) (497 ページ)

## <span id="page-470-1"></span>ルーティング スクリプトの作成

#### 手順

ステップ **1** Script Editor で、**[**ファイル(**File**)**]** > **[**新規(**New**)**]** を選択するか [新規(New)] をクリック します。ルーティング スクリプトまたは管理スクリプトを選択するように求められます。

図 **<sup>4</sup> : [**新規(**New**)**]** ダイアログボックス

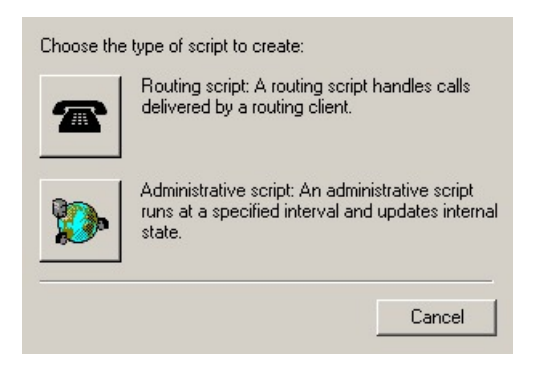

ステップ2 次のアイコンをクリックします。

図 **5 :** ルーティング スクリプト

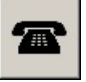

[編集(Edit)] ウィンドウ内に、開始ノードを含む新しいスクリプトが開きます。[開始ノード](#page-570-0) (545 [ページ\)を](#page-570-0)参照してください。

ステップ **3** スクリプトを作成します。

ステップ **4** スクリプトを保存するには、**[**ファイル(**File**)**]** > **[**保存(**Save**)**]**を選択するか[保存(Save)] をクリックします。スクリプト名の入力を求められます。

### <span id="page-471-0"></span>ノードへのコメントの追加

図 **6 : [**コメント**]** アイコン

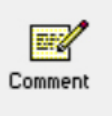

ほとんどのノードには [コメント] タブがあります。

図 **<sup>7</sup> : [**コメント(**Comment**)**]** タブ

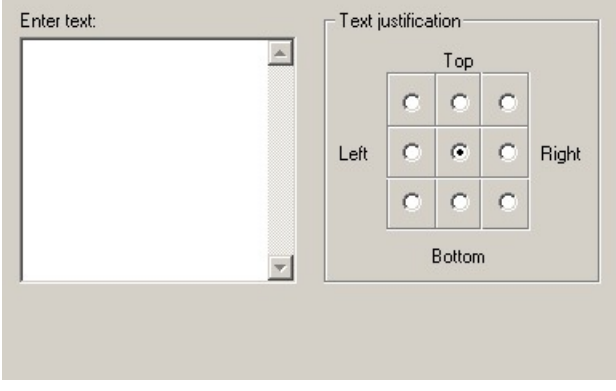

手順

ステップ1 コメントを追加するには、テキストの入力 フィールドに入力します。

ステップ **2** ノード内でのコメントの表示場所を選択するには、テキストの配置 エリアのオプション ボタ ンを選択します。

### <span id="page-472-0"></span>ノードの接続ラベルの位置の指定

ほとんどのノードには [接続ラベル(Connection Labels)] タブがあります。

#### 手順

- ステップ **1** モニタ モードでスクリプトを表示するときは、[ラベルの位置(Label position)] 領域にあるス ライダを次のいずれかの場所に移動させることで接続ラベルの場所を指定できます。
	- a) 発信元 には、編集するノードに近い接続ラベルが表示されます。
	- b) 宛先 には、ターゲット ノードに近い接続ラベルが表示されます。
	- c) センター には、ノード間の接続ラベルが表示されます。
- ステップ2 [モニタラベルの表示 (Display monitor labels) 1チェック ボックスをクリアすることで、接続 ラベルを削除できます。

### <span id="page-472-1"></span>スクリプトの検証

手順

ステップ **1** 1つのスクリプトを検証する場合は、アクティブウィンドウでそのスクリプトが開かれている 状態で、「スクリプト (Script) 1> [検証 (Validate) 1を選択するか、ツールバーの [検証 (Validate)] アイコンをクリックします。

ステップ2 複数のスクリプトを検証する場合は、[スクリプト (Script) ]>[すべて検証 (Validate All) ] <sup>◆</sup> を選択するか、ツールバーの [すべて検証(Validate All)] アイコンをクリックします。

> すべてのスクリプトのアクティブバージョンを検証するか、開かれているすべてのスクリプト を検証するかの選択を求められます。

図 **8 : [**すべて検証(**Validate All**)**]** クエリ ダイアログ

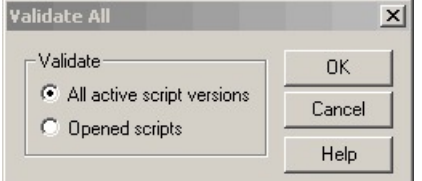

ステップ **3** 適切なオプションを選択し、[OK] をクリックします。

- a) スクリプトが有効な場合は、そのスクリプトが有効であることを示すダイアログボックス が表示されます。
- b) スクリプトが有効でない場合は、[スクリプトの検証] ダイアログボックスが開き、エラー の一覧が表示されます。エラーを選択すると、そのエラーが発生しているノードが [編集 (Edit)] ウィンドウ内で強調表示されます。

## <span id="page-473-0"></span>**[**スクリプト **EXPLORER**(**Script Explorer**)**]** の起動

#### 手順

Script Editor で、[ファイル(File)] > [スクリプト EXPLORER(Script Explorer)] を選択する

か、ツールバーの [EXPLORER(Explorer)] アイコン をクリックします。 Q

[スクリプト EXPLORER(Script Explorer)] ダイアログボックスが開き、顧客およびビジネス エンティティごとにスクリプトが一覧表示されます。

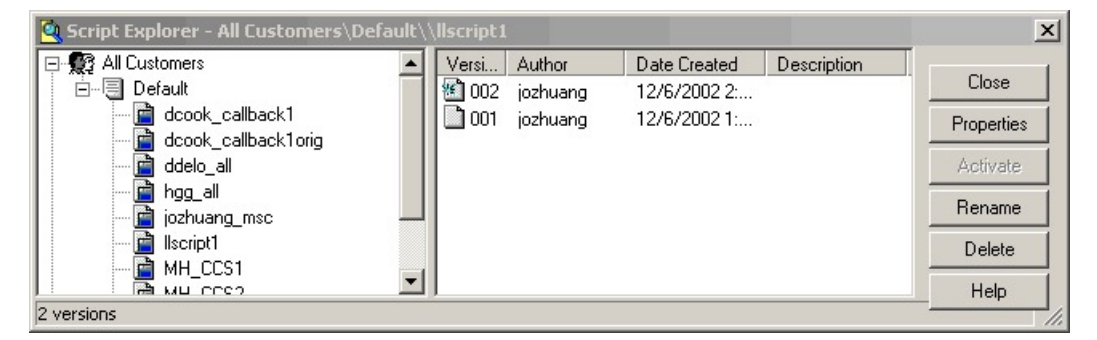

ここでは、スクリプトのアクティブバージョンの設定、プロパティの表示、スクリプトの名前 の変更、またはスクリプトの削除ができます。詳細については、*Script Editor* のオンライン ヘ ルプ を参照してください。

## <span id="page-473-1"></span>ルーティング スクリプトのスケジュール

スクリプトをスケジュールするには、以下の通り、スクリプトにコール タイプを関連付けま す。

手順

ステップ1 [スクリプト (Script) ]>[コールタイプマネージャ (Call Type Manager) ]を選択します。[コー ルタイプマネージャ(Call Type Manager)] ダイアログボックスが開きます。

図 **<sup>9</sup> : [**コール タイプ マネージャ(**Call Type Manager**)**]** ダイアログボックス **- [**スケジュール(**Schedules**)**]** タブ

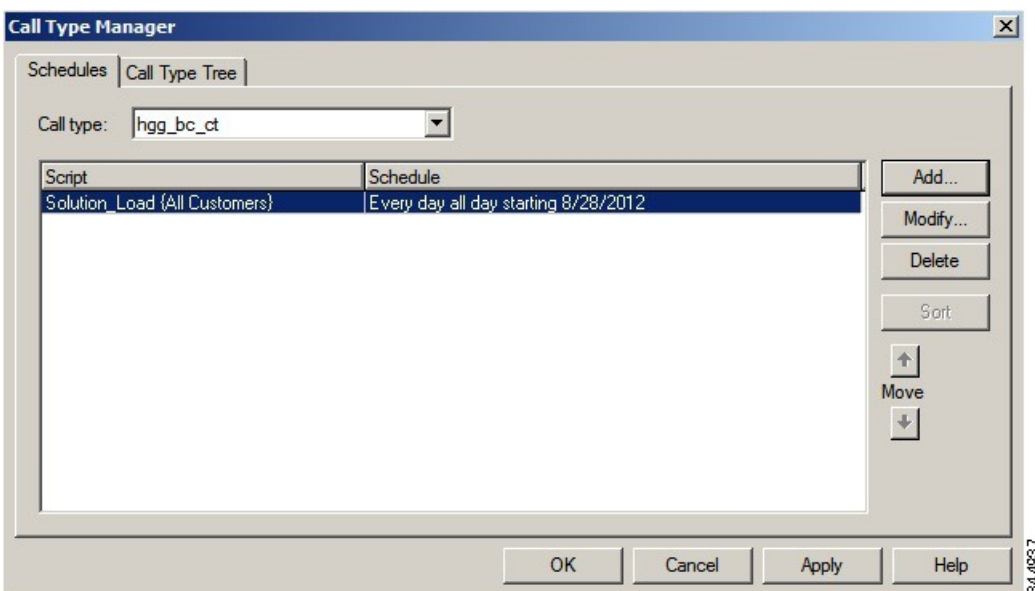

- ステップ **2** スクリプトに関連付けるコールタイプを選択します。
- ステップ **3** [追加(Add)] をクリックします。[コールタイプのスケジュールの追加(Add Call Type Schedule)] ダイアログボックスが開きます。
- ステップ **4** [スクリプト(Script)] タブで、スケジュールするスクリプトを選択します。

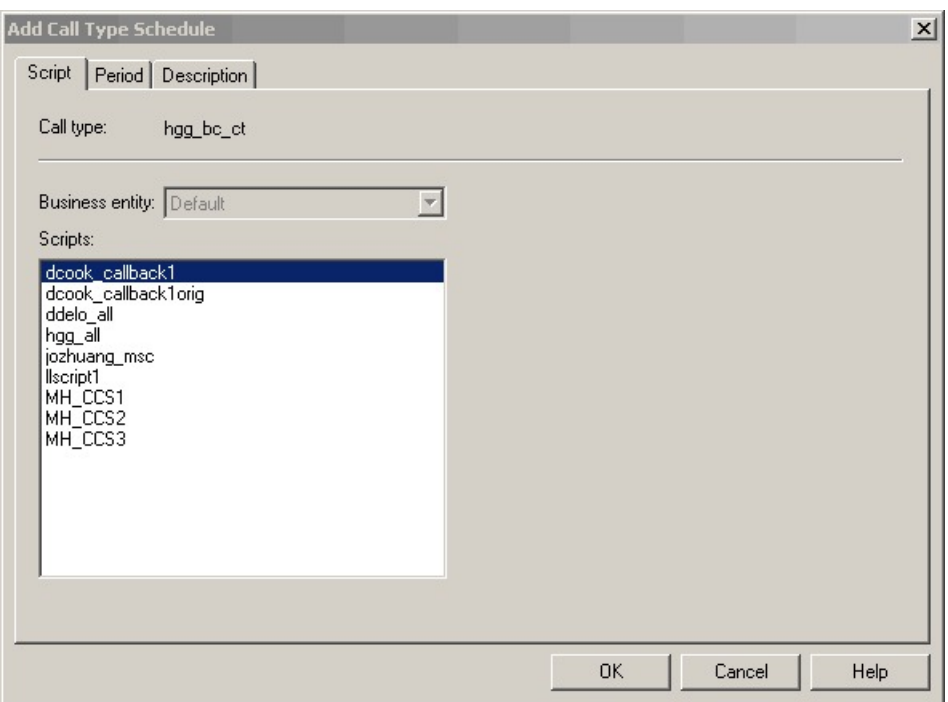

図 **<sup>10</sup> : [**コール タイプの追加(**Add Call Type**)**]** ダイアログボックス **- [**スクリプト(**Script**)**]** タブ

ステップ **5** [期間(Period)] タブで、スケジュールの有効期間を定義する情報を選択します。

図 **<sup>11</sup> : [**コール タイプのスケジュールの追加(**Add Call Type Schedule**)**]** ダイアログボックス **- [**期間(**Period**)**]** タブ

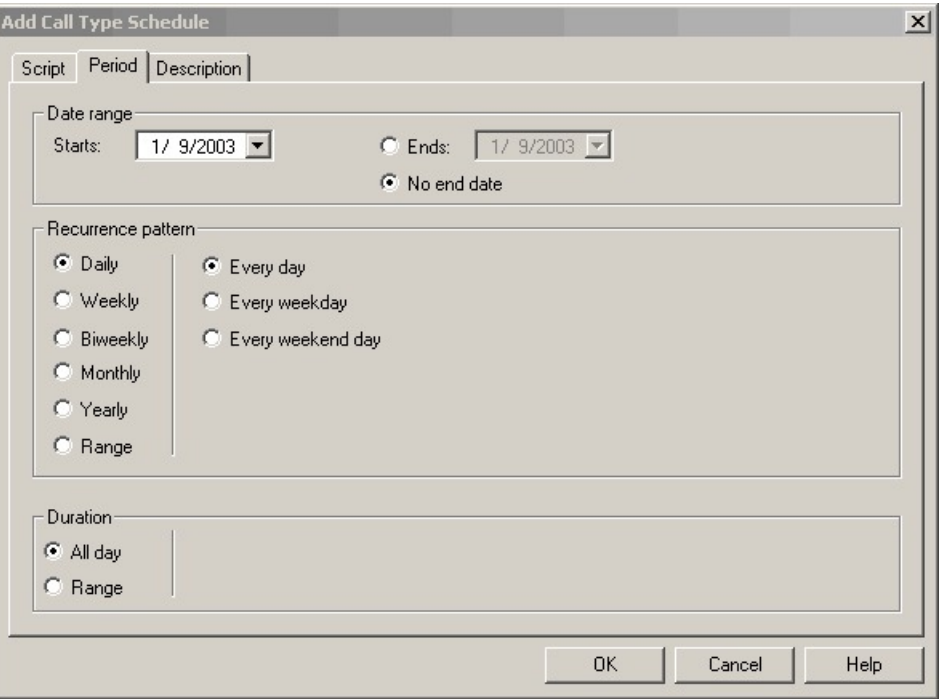

- ステップ **6** 必要に応じて、[説明(Description)] タブにスケジュールの説明を入力します。
- ステップ7 [コールタイプのスケジュールの追加 (Add Call Type Schedule) ] ダイアログボックスで、[OK] をクリックします。
- ステップ **8** [コールタイプマネージャ(Call Type Manager)] ダイアログボックスで、[OK] をクリックしま す。
	- [コール タイプ マネージャ (Call Type Manager) | ダイアログボックスで、[OK] をク リックするまで、スケジュールは保存されません。 (注)

## <span id="page-476-0"></span>表示モード

スクリプトの表示モードには、次の 4 種類があります。

- [参照(Browse)]:スクリプトを表示できます。
- [編集(Edit)]:スクリプトを編集できます。
- [モニタ(Monitor)]:スクリプトをモニタできます
- [クイック編集(QuickEdit)]:次のガイドラインに従って、スクリプトに一定の変更を加 えることができます。
	- クイック編集モードでは、ノードの追加と削除はできません。
	- クイック編集モードでは、割り当てられている機能制御セットの [ノード制御(Node Control)] テーブルで選択されているスクリプト ノードのプロパティの大半を調整で きます。ただし、クイック編集モードでは、選択したノードのプロパティのうち、ス クリプトの構造が変化したり、以前のレポートデータがリセットされたりするプロパ ティを編集することはできません。
- クイック編集だけのユーザの場合:
	- クイック編集モードでしかスクリプトを編集できません。
	- スクリプトの作成と削除はできません。
	- どのモードの場合でも、任意のスクリプトノードのプロパティにアクセスできます。 アクセスするには、ノードを右クリックして [プロパティ(Properties)] を選択する か、ノードをダブルクリックします。
	- [コール タイプ マネージャ(Call Type Manager)] ダイアログボックス([スクリプト (Script) ]> [コール タイプ マネージャ (Call Type Manager) ]) は編集できません。
	- [管理マネージャ (Administrative Manager) ] ダイアログボックス ([スクリプト (Script) ]>[管理マネージャ (Administrative Manager) ]) は編集できません。
	- [カスタム関数(Custom Functions)] ダイアログボックス([スクリプト(Script)] > [カスタム関数 (Custom Functions) ]) は編集できません。

• [スクリプティング(Scripting)]ツールバーまたは[スクリプト(Script)]メニューか ら表示モードを選択できます。

### <span id="page-477-0"></span>**Packaged CCE** と **Unified CVP** の連携

以降の項では、Packaged Contact Center Enterprise(Packaged CCE)と Unified Customer Voice Portal (Unified CVP) のスクリプティングの違いについて説明し、一般的なタスクでのそれら の連携を示します。

#### **Unified CCE** と **Unified CVP** のスクリプティングの違い

Packaged CCE のスクリプティングは、コール制御(時刻、コール タイプなどに基づいたコー ルの処理方法等)を提供します。また、スキルグループやサービスに基づいたエージェントへ のキューイングも処理します。コールを Unified CVP に送信したり(例えば、音声案内を再生 し、コール入力番号を収集し、データベースに対して情報を取得または保存するため)、エー ジェントを待つためにコールをキューイングしたりすることを判断します。

Unified CVP のスクリプティングは、オーディオ ファイルまたは音声合成に基づいた音声案内 の再生や、プッシュトーンまたは音声による発信者入力番号の収集など、IVRとの対話を提供 します。また、発信者との動的な対話の実現に使用される情報を得るために、外部データベー スや外部 Web サービスへのアクセスといった拡張機能も提供します。例えば、現在の残高に アクセスしたり、収集した顧客情報をデータベースに保存したりします。

Packaged CCE のスクリプティングは、コールのルーティングに使用されます。ただし、コー ルが Unified CVP にアクセスする必要がある場合は、Call Studio で作成された Unified CVP ス クリプトにセルフサービス コンポーネントが登録されます。例えば、顧客がクレジット カー ド会社に電話し、録音された音声メッセージが再生される場合、Packaged CCE コンポーネン トは、どのスクリプトを実行するか、対話を販売コールとサービスコールのいずれとして処理 するかを判断した後、どの VRU(音声応答装置)スクリプトが実行されるか選択します。そ の後、コールは VRU に送信されます。VRU はコールを Unified CVP の「セルフサービス エン ジン」に接続します。これらのタスクは、顧客がエージェントと会話せずになし遂げられます (例えば、口座残高をタッチ トーン アクティベーションや音声で確認できます)。情報の収 集が完了すると、制御は Packaged CCE スクリプトに返されます。Packaged CCE スクリプト は、顧客をエージェントにキューイングし、エージェントに接続します。

#### **Packaged CCE** と **Unified CVP** の連携

要約すると、Packaged CCE と Unified CVP は、連携して次のようなタスクを実行します。

- メディア(業務時間の案内の録音など)を発信者に対して再生。
- ストリーミング オーディオ(ラジオ放送など)を発信者に対して再生。
- 発信者が入力したデータ、DTMF、または音声を取得。
- さまざまなタイプのデータ(アカウント番号や残高など)を発信者に対して再生。

• コールを他の接続先へ転送。例えば、コールをエージェントに転送。

Packaged CCE は、Unified CVP メッセージング テクノロジーを使用して、Unified CVP に指示 を与えたり、Unified CVP からの応答を受け取ったりします。

Packaged CCE と Unified CVP の連携の詳細については、[はじめる前に](#page-574-0) (549 ページ)を参照し てください。

I

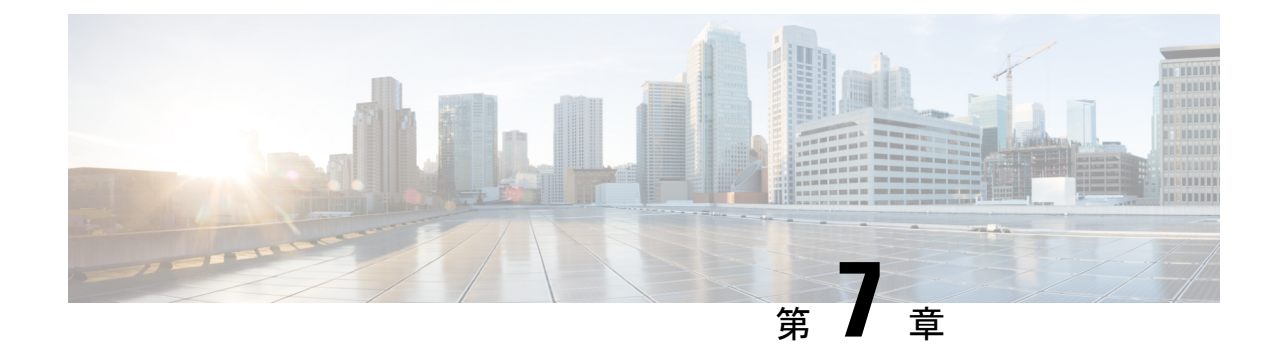

# コール タイプ、コンタクト データ、およ びスクリプティング

- コール [タイプ\(](#page-480-0)Call Types) (455 ページ)
- [デフォルト](#page-480-1) コール タイプ (455 ページ)
- コール [タイプとスクリプトの関係](#page-481-0) (456 ページ)
- コール [タイプ修飾子](#page-481-1) (456 ページ)
- とコール [タイプの関連付け](#page-481-2) (456 ページ)
- [音声コンタクトのコール](#page-482-0) タイプの識別 (457 ページ)
- ECE Web Requestのコール [タイプの特定](#page-482-1) (457 ページ)
- タスク ルーティング [タスクのコール](#page-483-0) タイプの識別 (458 ページ)

## <span id="page-480-0"></span>コール タイプ(**Call Types**)

コンタクトをルーティングするためのスクリプトを作成するには、コールタイプとコンタクト データについて理解しておく必要があります。

コールタイプは、コンタクトの第1レベルのカテゴリであり、各コンタクトに関連付けられた データによって識別されます。スクリプトはコールタイプに関連付けられます。特定のコール タイプのコンタクトを受信すると、そのコールタイプに関連付けられているスクリプトがその コンタクトに対して実行されます。

Unified CCE dministration でコール タイプ ツールを使用してコール タイプを作成できます。詳 細については、コール タイプの項を参照してください。

# <span id="page-480-1"></span>デフォルト コール タイプ

デフォルト コール タイプとは、特定のコール タイプがコンタクトにマッピングされていない 場合に使用されるコール タイプです。

UnifiedCCEAdministrationの設定ツールでシステムデフォルトのコールタイプを指定します。 詳細については、「コール レポートのシステム設定」のセクションを参照してください。

### <span id="page-481-0"></span>コール タイプとスクリプトの関係

スクリプトはコール タイプごとにスケジュールされます。つまり、システムがコンタクトの ルーティング要求を受け取ると、そのコンタクトのコール タイプを判別して、そのコール タ イプに関連付けられているスクリプトを実行します。

コール タイプはコンタクトの分類の第1レベルであり、コール タイプに応じてコンタクトの ルーティング方法が異なるスクリプトを作成できます。スクリプト内では他の種類の分類も使 用されますが、コールタイプごとに異なるスクリプトを最初に実行することで、各コンタクト に別々の処理を適用できます。コールタイプを使用することで、スクリプトを実行する前に、 コンタクトを分類することが可能になります。

### <span id="page-481-1"></span>コール タイプ修飾子

以下のデータで、コール タイプを特定します。このデータは、コール タイプ修飾子と呼ばれ ます。

このセクションで説明するコールタイプ修飾子は、すべてのメディアからのコンタクトに適用 されます。ただし、使用する用語は音声連絡先用です。他のメディアで用語が異なる場合は、 このセクションおよび、このトピック内の以降のセクションで相違を説明しています。

(注) コール タイプ修飾子は、スクリプト内での分類にも使用できます。

### <span id="page-481-2"></span>ダイヤル番号(**DN**)

ダイヤル番号(DN)は、発信者がダイヤルした雷話番号の前にルーティング クライアントの 名前と期間が追加された文字列です。例えば、ダイヤル番号は、「ucm.18005551212」のよう になります。

通常、ダイヤル番号には 1 つ以上のコー ルタイプが関連付けられています。

### とコール タイプの関連付け

コンタクトとコール タイプは、一般的に以下のプロセスで関連付けされます。

- **1.** コンタクトのダイヤル番号が定義済みのコールタイプにマッピングした場合、システムは そのコール タイプを使用します。
- **2.** コンタクトに一致するコールタイプがない場合、システムはのデフォルト コール タイプ を使用します。

**3.** 定義済みのデフォルト コール タイプがない場合は、ルーティング クライアントにエラー が返されます。

### <span id="page-482-0"></span>音声コンタクトのコール タイプの識別

次の例は、システムが音声コンタクトのコールタイプをどのように判別し、適切なスクリプト を実行するかを示します。

**1.** Packaged CCE の設定時に、「MASSACHUSETTS\_SALES」というコール タイプを作成し ます。このコール タイプの定義は次のとおりです。

• ダイヤル番号は「ucm.8005551234」。

- **2.** 「NORTHEAST\_SALES」スキル グループの中から、最も長時間応答可能なエージェント を検索するスクリプト「MASSACHUSETTS\_SALES\_SCRIPT」を作成します。
- **3.** 「MASSACHUSETTS\_SALES」コールタイプに対してこのスクリプトを実行するようにス ケジュールします。
- **4.** Packaged CCE によってコール タイプが「MASSACHUSETTS\_SALES」であることが確認 され、「MASSACHUSETTS\_SALES\_SCRIPT」スクリプトが実行されます。
- **5.** Packaged CCE によってこのタスクが特定のエージェントに割り当てられます。

### <span id="page-482-1"></span>**ECE Web Request**のコール タイプの特定

以下の基本的な例は、システムが エンタープライズ チャットおよび電子メール チャット Web 要求のコール タイプをどのように識別するかを示します。

- **1.** Packaged CCEの設定時に、「SSC\_CT」というコール タイプを作成します。このコール タ イプのスクリプトセレクタ(ダイヤル番号)を「SSC\_DN」に定義します。
- **2.** ECEの設定時に、メディアルーティングドメインのスクリプトセレクタの値を「SSC\_DN」 に設定します。
- 3. 「COLLABORATION SALES」スキル グループの中から、最も長い時間応答可能なエー ジェントを検索するスクリプト「SSC\_SCRIPT」を作成します。
- **4.** 「SSC\_CT」コールタイプに対してこのスクリプトを実行するようにスケジュールします。
- **5.** 電子メールが送信されるか、または Web ユーザがチャット セッションを要求します。
- **6.** ルート要求が Unified ICME に送信されます。
- **7.** Packaged CCE determines that the Call Type is "SSC\_CT" and executes the "SSC\_SCRIPT" script.
- **8.** Packaged CCE が、 ECE に対して、このタスクを特定のエージェントへ割り当てるように 指示します。

## <span id="page-483-0"></span>タスク ルーティング タスクのコール タイプの識別

この例は、タスク ルーティング API を使用するサードパーティ マルチチャネル アプリケー ションからのマルチチャネル タスク向けです。システムがタスクのコール タイプをどのよう に判別し、適切なスクリプトを実行するかを示します。この例では、タスクはチャットタスク です。

- **1.** CCE を設定する場合は、「Chat\_Task\_MRD」と呼ばれるマルチチャネル MRD を作成しま す。「Chat」という名前のコールタイプを作成します。ダイヤル番号またはスクリプトセ レクタを「Chat DN」に作成し、「Chat Task MRD」と「Chat」のコール タイプに関連付 けます。
- **2.** ユーザがエージェントとのチャットを要求することができる SocialMiner Chat アプリケー ションを作成します。チャットフォーム内のスクリプトセレクタの値を「Chat\_DN」ダイ ヤル番号に設定します。
- **3.** 「Sales」スキルグループの中から、最も長時間応答可能なエージェントを検索するスクリ プト「Universal Queue script」を作成します。
- **4.** 「Chat」コール タイプに対してこのスクリプトを実行するようにスケジュールします。
- **5.** ユーザは、SocialMinerタスクAPIを使用して、SocialMinerChatアプリケーションからChat セッションを要求します。
- **6.** SocialMiner は、ダイヤル番号またはスクリプト セレクタを含む、タスク要求を CCE に送 信します。
- **7.** CCEは、スクリプトセレクタを使用してコールタイプを決定し、「Universal Queue script」 を実行します。
- **8.** CCE は、「Chat」 mrd において、「Sales」スキル グループにログインしているエージェ ントにそのタスクを割り当てます。

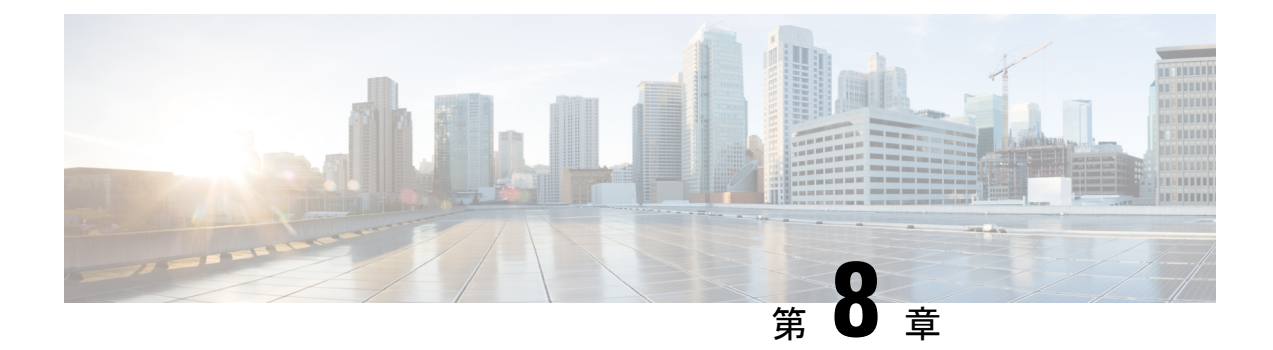

### コンタクトの分類

- [コンタクトの分類](#page-484-1) (459 ページ)
- [分類とコール](#page-484-0) タイプ (459 ページ)
- コール [タイプ修飾子による分類](#page-488-0) (463 ページ)
- [日時に基づく分類](#page-489-0) (464 ページ)
- [分岐に基づく分類](#page-493-0) (468 ページ)
- [外部アプリケーションに基づく分類](#page-497-0) (472 ページ)

### <span id="page-484-1"></span><span id="page-484-0"></span>コンタクトの分類

ルーティング スクリプトを作成する場合、通常は Script Editor で用意されているノードを使用 してコンタクトの分類方法を定義します。コンタクトを分類することにより、顧客のニーズに 応じた個別のソリューションをスクリプトで提供することができます。

### 分類とコール タイプ

分類とは、コンタクトに関連する特定のデータに基づいてコンタクトを類別するプロセスで す。分類により、スクリプトはコンタクトの最適な処理方法を決定します。

ルーティング スクリプトを作成する場合、通常は Script Editor で用意されているノードを使用 してコンタクトの分類方法を定義します。コンタクトを分類することにより、顧客のニーズに 応じた個別のソリューションをスクリプトで提供することができます。

### コール タイプごとのスクリプトのスケジュールによる分類

コール タイプは、ルーティング スクリプトにおける分類の第1レベルになります。スクリプ トはコール タイプごとにスケジュールされます。コンタクトのコール タイプによって、どの スクリプトを実行するかが決定されるため、コンタクトの種類ごとに異なるスクリプトを作成 できます。

### 静的コール タイプへの変更

スクリプト内のコール タイプ ノードを使用して、コンタクトのコール タイプをスタティック に変更できます。[コールタイプ (Call Type) 1ノードはパレットの [ルーティング (Routing) 1 タブにあります。

図 **<sup>12</sup> : [**コール タイプ(**Call Type**)**]** アイコン

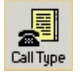

次の図に、静的コール タイプ ノードの [コール タイプのプロパティ (Call Type Properties) ] ダ イアログボックスを示します。

図 **<sup>13</sup> : [**コール タイプのプロパティ(**Call Type Properties**)**]** ダイアログボックス **-** 静的コール タイプ

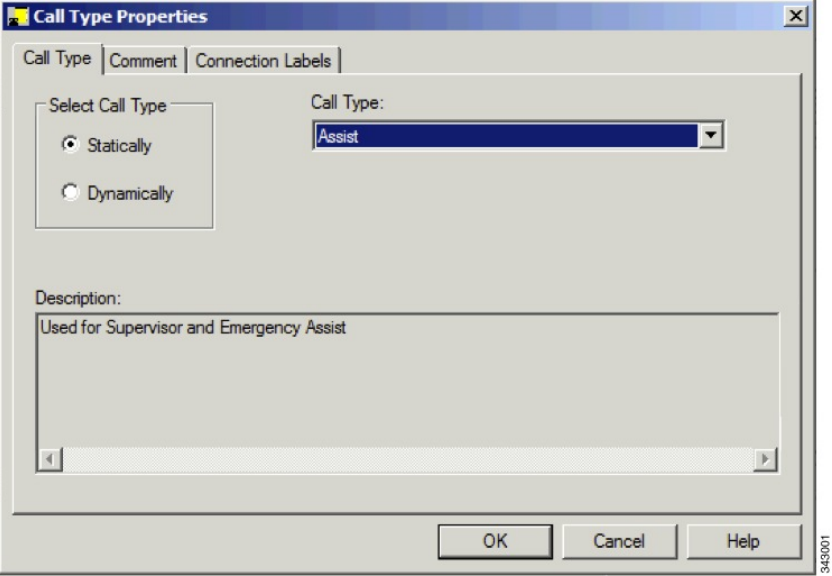

静的コール タイプ ノードを定義するには、以下の手順を実行します。

#### 手順

- ステップ1 [コール タイプ (Call Type) 1タブで、[静的 (Statically) 1オプション ボタンをクリックしま す。
- ステップ **2** [コール タイプ(Call Type)] リストから、そのコンタクトに割り当てるコール タイプを選択 します。

次のタスク

 $\boldsymbol{\mathbf{\Lambda}}$ 

[コールタイプ(CallType)]ノードでコールタイプが変更され、現在のスクリプトの実行が続 行されます。[スクリプト変更 (Requalify Call) ] ノードは、現在のスクリプトの実行を終了 し、そのコール タイプに関連付けられている新しいスクリプトを実行します。 警告

### 動的コール タイプへの変更

スクリプト内のコール タイプ ノードを使用して、コンタクトのコール タイプをダイナミック に変更できます。[コール タイプ (Call Type) ] はパレットの [ルーティング (Routing) ] タブ にあります。

図 **<sup>14</sup> : [**コール タイプ(**Call Type**)**]** アイコン

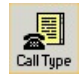

(注)

動的コールタイプのオプションは、システム管理者だけに有効になります。このオプションは 他のユーザには無効です。

次の図に、動的コール タイプ ノードの [コール タイプのプロパティ (Call Type Properties) ] ダ イアログボックスを示します。

図 **<sup>15</sup> : [**コール タイプのプロパティ(**Call Type Properties**)**]** ダイアログボックス **-** 動的コール タイプ

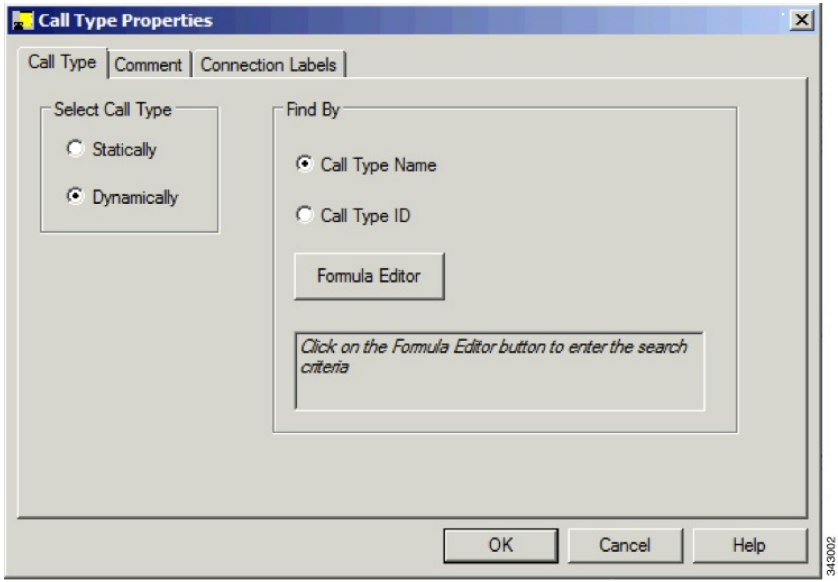

動的コール タイプ ノードを定義するには、以下の手順を実行します。

#### 手順

- ステップ **1** [コール タイプ(call type)] タブで、[動的(Dynamically)] オプション ボタンを選択します。
- ステップ **2** コール タイプ名ごとにコンタクトのコール タイプを動的に変更するには、[検索基準(Find By) 1セクションで [コール タイプ名 (Call Type Name) 1オプション ボタンを選択します。
- ステップ **3** コール タイプ ID ごとにコンタクトのコール タイプを動的に変更するには、[検索基準(Find By) 1セクションで [コール タイプ ID (Call Type ID) 1オプション ボタンを選択します。
- ステップ **4** コンタクトのコール タイプを変更する際に使用するコール タイプ名またはコール タイプ ID を決定するには、[数式エディタ (Formula Editor) ] ボタンをクリックして式を作成します。

### コール タイプの変更と新しいスクリプトの実行

(パレットの[ルーティング(Routing)]タブにある)[スクリプト変更(RequalifyCall)]ノー ドを使用すると、スクリプト内部からコンタクトのコール タイプを変更して、そのコール タ イプに関連付けられている新しいスクリプトを実行できます。

図 **<sup>16</sup> : [**コールのスクリプト変更(**Requalify Call**)**]** アイコン

⇔ **Requalify** 

次に、コールのスクリプト変更ノードの[スクリプト変更のプロパティ (Requalify Properties)] ダイアログボックスを示します。

図 **<sup>17</sup> : [**スクリプト変更のプロパティ(**Requalify Properties**)**] - [**コールのスクリプト変更(**Requalify Call**)**]** タブ

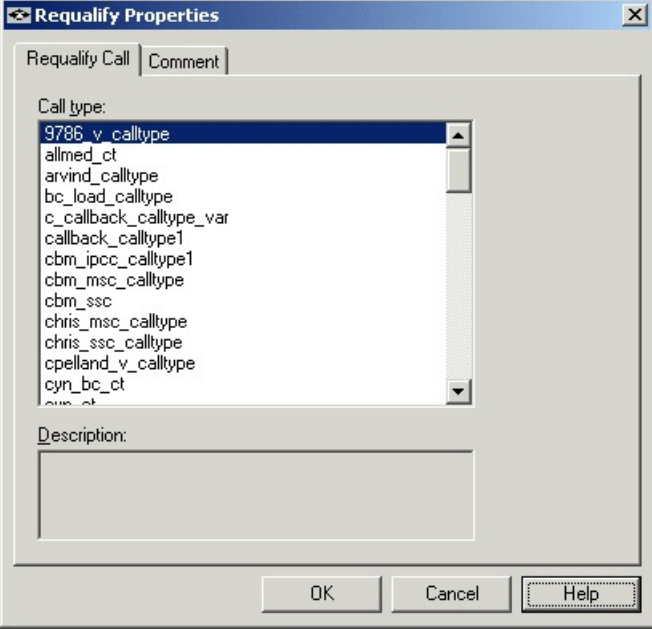

以下の通りスクリプト変更ノードのプロパティを定義します。

#### 手順

- ステップ **1** [コールのスクリプト変更(RequalifyCall)]タブで、コンタクトに割り当てるコールタイプを 選択します。
- ステップ2 必要に応じて、コメントを追加します。

#### 次のタスク

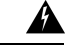

警告 [コールタイプ (CallType) ]ノードでコールタイプが変更され、現在のスクリプトの実行が続 行されます。[スクリプト変更 (Requalify Call) ] ノードは、現在のスクリプトの実行を終了 し、そのコール タイプに関連付けられている新しいスクリプトを実行します。

## <span id="page-488-0"></span>コール タイプ修飾子による分類

コンタクトのコール タイプは、ダイヤル番号の修飾子によって識別されます。

システムは、これらの識別子に基づいてコンタクトのコール タイプを識別し、そのコール タ イプに関連付けられているスクリプトを実行します。

ただし、スクリプトの実行が開始された後でも、コールタイプ修飾子の値に基づいて、コンタ クトの分類をさらに細分化できます。

### ダイヤル番号に基づくコンタクトの分類

(パレットの [ルーティング(Routing)] タブにある)ダイヤル番号(DN)ノードを使用する と、ダイヤル番号に基づいてコンタクトを分類できます。

図 **18 : [**ダイヤル番号(**Dialed Number**)**]** アイコン

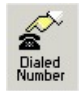

次に、ダイヤル番号ノードの「ダイヤル番号のプロパティ (DN Properties) 1ダイアログボック スを示します。

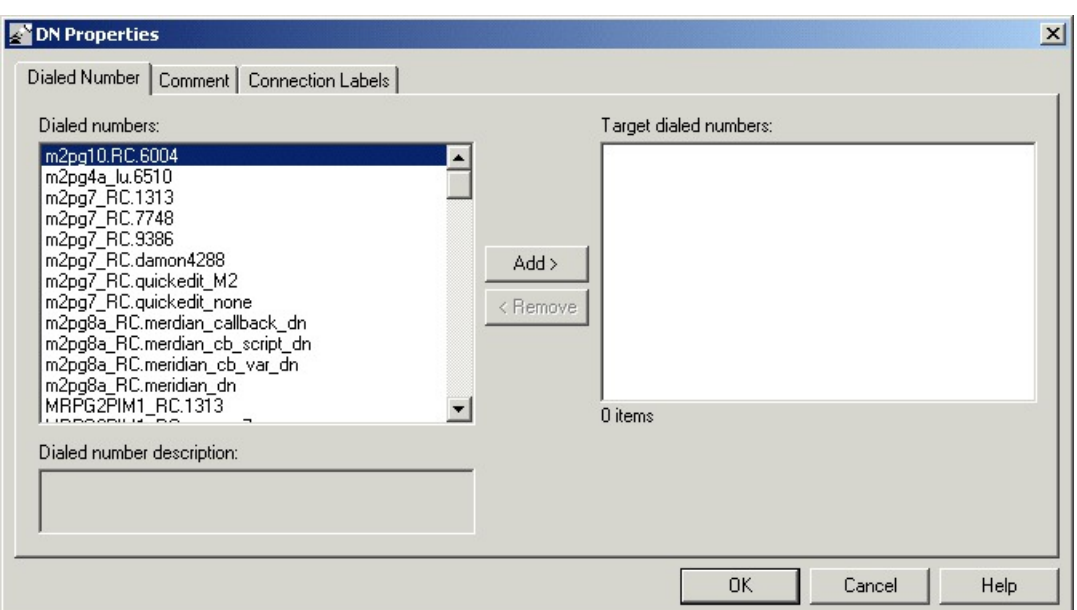

図 **<sup>19</sup> : [**ダイヤル番号のプロパティ(**DN Properties**)**] - [**ダイヤル番号(**Dialed numbers**)**]** タブ

以下の通りダイヤル番号ノードのプロパティを定義できます。

#### 手順

- ステップ **1** [ダイヤル番号(Dialed numbers)] リストから、ダイヤル番号またはスクリプト セレクタを 1 つ以上選択して、[追加> (Add>) ] をクリックすると、[ターゲットのダイヤル番号 (Target dialed numbers) ] リストにそれらの項目が移動します。現在のコンタクトが [ターゲットのダ イヤル番号(Target dialed numbers)] リスト内のいずれかの項目に一致した場合は、そのノー ドの成功分岐に進み、そうでない場合は、失敗分岐に進みます。
- ステップ2 必要に応じて、コメントと接続ラベルを追加します。

### <span id="page-489-0"></span>日時に基づく分類

スクリプトをスケジュールするには、そのスクリプトにコールタイプを関連付けます。特定の コールタイプのコンタクトを受信すると、そのコンタクトに関連付けられているスクリプトが 実行されます。

ただし、スクリプトの実行が開始された後でも、時刻と曜日に基づいて、コンタクトの分類を さらに細分化できます。この分類によってスケジュールが細分化されます。

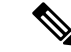

(注) 時刻と曜日は、CallServer 仮想マシン上の設定によって決定されます。

例えば、「CHAT\_CT」というコール タイプがあり、すべてのチャット Web 要求を含むように 定義されているとします。また、コールタイプ「CHAT\_CT」のコンタクトを受信するたびに、 「CHAT\_SCRIPT」というスクリプトを実行するように定義されているとします。通常、この スクリプトは、エンタープライズ チャットおよび電子メール に対し、「Chat」スキル グルー プ内で最も長時間対応可能なエージェントにその要求を割り当てるよう指示します。ただし、 週末はコンタクトセンターのスタッフが入れ替わるため、スーパーバイザは週末の業務を改善 するレポートが必要です。したがって、このスクリプトは エンタープライズ チャットおよび 電子メール に対して、土曜日と日曜日に受信したチャット Web 要求に関してだけ

「WKEND SUPPORT」スキル グループ内で最も長時間対応可能なエージェントにその要求を 割り当てるよう指示します。

また、夜間および週末は電話サポートを提供していないコンタクトセンターの場合、その時間 帯に受信する電話をエージェントではなくアナウンスにルーティングするようにスクリプトを 設計することもできます。

### 日時に基づくコンタクトの分類

Packaged CCE セントラル コントローラでの現在の時刻に基づいて、複数のパスから特定のパ スを選択するには、(パレットの [一般(General) 1タブにある)時間ノードを使用します。 次に、時間ノードの「時間のプロパティ (Time Properties) 1ダイアログボックスを示します。

図 **20 : [**時間(**Time**)**]** アイコン

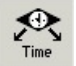

次に、時間ノードのプロパティ ダイアログボックスを示します。

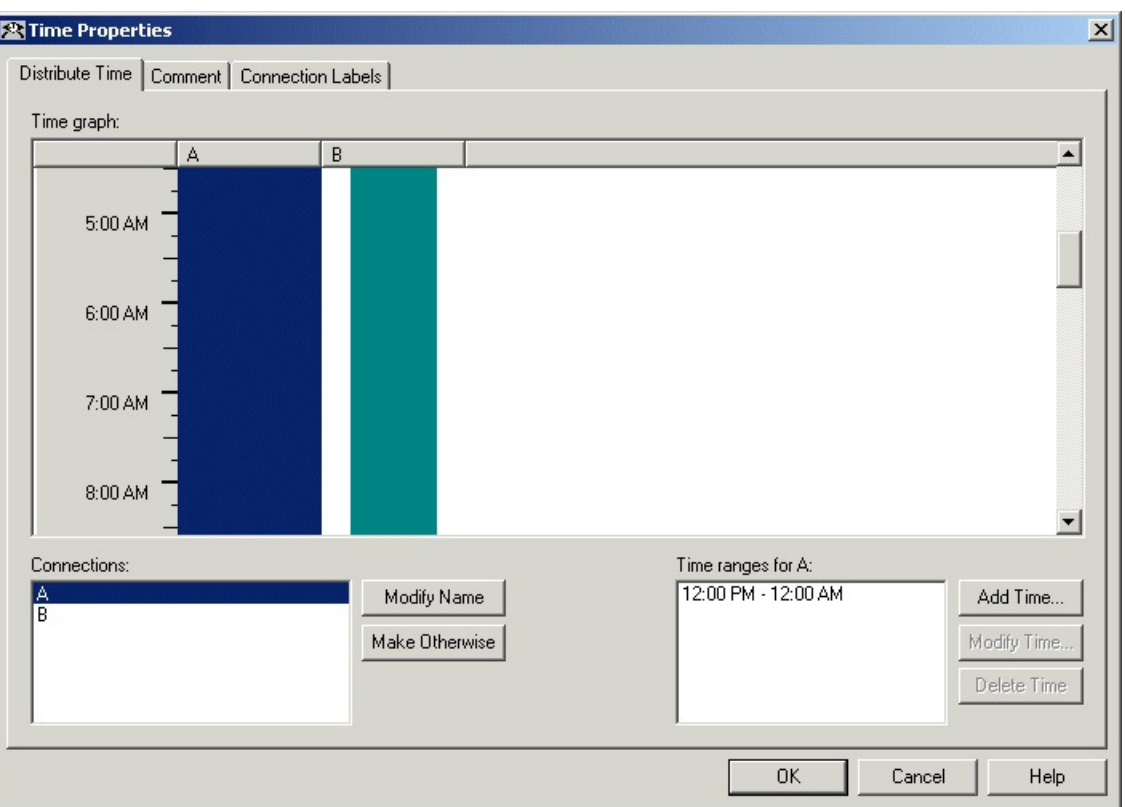

#### 図 **<sup>21</sup> :** 時間のプロパティ(**Time Properties**)

時間ノードのプロパティを定義する前に、そのノードからのターゲットと接続を挿入する必要 があります。

その後で時間ノードのプロパティを定義する方法は次のとおりです。

#### 手順

ステップ1 [接続 (Connections)] リストに表示されている分岐ごとに、時間範囲を定義します。1つの分 岐に対して複数の時間範囲を定義することもできます。[時間の追加(AddTime)]をクリック して分岐に新しい時間範囲を追加するか、[時間の変更 (Modify Time) ] をクリックして既存 の時間範囲を変更します。時間範囲を定義するためのダイアログボックスが開きます(下の図 は [時間の追加 (Add Time) ] ダイアログボックスです。[時間の変更 (Modify Time) ] ダイア ログボックスの外観と機能もこれとほぼ同じです)。

図 **22 : [**時間の追加(**Add Time**)**]** ダイアログ

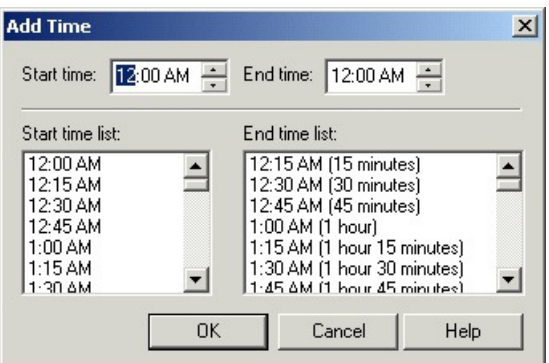

- ステップ **2** 分岐に関連付けられている時間を削除するには、その時間を選択して [時間の削除(Delete Time)] をクリックします。
- ステップ **3** 分岐をその他として定義するには、その分岐を選択して [その他に設定(Make Otherwise)] を クリックします。指定した時間範囲のどれにも該当しない間は、この分岐が選択されます。 ノードには、[その他(Otherwise)] の分岐は 1 つしか指定できません。分岐を [その他 (Otherwise)]として定義することをやめる場合は、その分岐を選択し、[その他を削除(Delete Otherwise)] をクリックします。
- ステップ **4** 必要に応じて、コメントと接続ラベルを追加します。

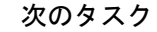

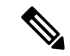

接続を削除すると、[プロパティ(Properties)]ダイアログボックスで指定した時間範囲情報も 削除されます。 (注)

### 曜日に基づくコンタクトの分類

(日曜日、月曜日などの)曜日に基づいて、複数の分岐のいずれかに制御を移行するには、 (パレットの [一般(General)] タブにある)曜日ノードを使用します。

図 **<sup>23</sup> : [**曜日(**Day of Week**)**]** アイコン

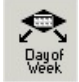

次に、曜日ノードのプロパティ ダイアログボックスを示します。

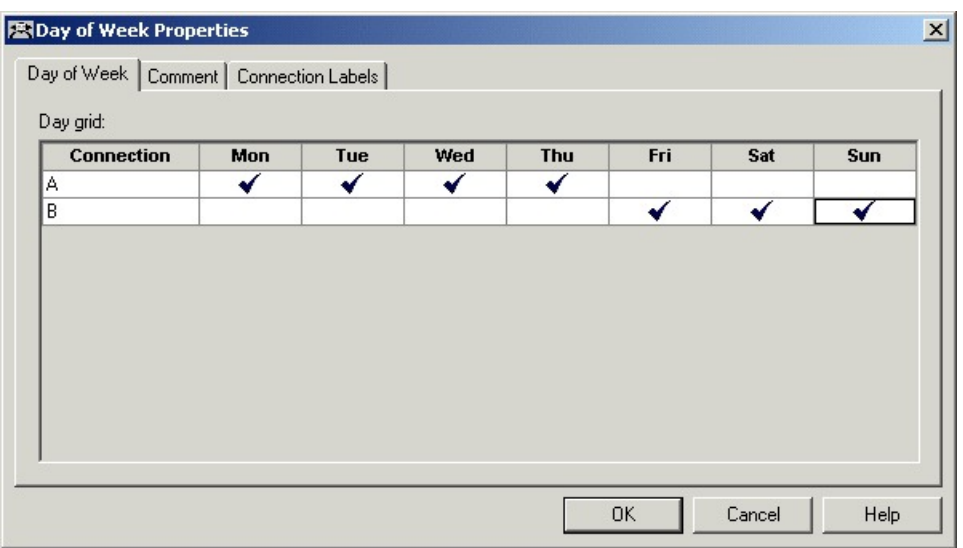

図 **<sup>24</sup> :** 曜日のプロパティ(**Day of Week Properties**)

曜日ノードからは複数の出力接続を定義し、それぞれを1つまたは複数の曜日と関連付けるこ とができます。

ノードのプロパティを定義する前に、その曜日ノードからのターゲットと接続を挿入する必要 があります。

曜日ノードのプロパティを定義する方法は次のとおりです。

#### 手順

- ステップ **1** [接続(Connection)] リストに表示されている分岐ごとに、その分岐での処理を続行する曜日 を選択します。曜日を選択するには、グリッド内でその接続および曜日に該当する場所を左ク リックします。グリッド内にチェックマークが表示されます。各曜日を1つの接続に関連付け ることもできますが、一方、接続はそれぞれ、1 つまたは複数の曜日と関連付けることができ ます。
- <span id="page-493-0"></span>ステップ2 必要に応じて、コメントと接続ラベルを追加します。

## 分岐に基づく分類

スクリプト内では、特定の条件に基づいてスクリプトの処理を指示するために、複数の分岐を 作成できます。分岐を作成すると、1 つのスクリプトを使用するだけで、コンタクトに関連付 けられているデータや、コンタクトセンターの状況に応じてコンタクトの処理方法を変えるこ とができます。

### 別のスクリプトの実行

コールタイプを変更せずに、別のスクリプトにコンタクトの処理を移行するには、(パレット の [一般 (General) 1タブにある) スクリプト切替ノードを使用します。 Packaged CCE はスク リプト切替ノードに到達すると、現在のスクリプトの実行を停止し、そのノードで指定されて いるスクリプトを開始します。

図 **<sup>25</sup> : [**スクリプト切替(**Go To Script**)**]** アイコン

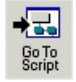

例えば、例外条件がないかチェックするいくつかのスクリプトを用意した上で、何もない場 合、標準的なサブルーチンを実行するということが可能です。その場合は、各例外条件の失敗 出力ターミナルからの分岐としてそのサブルーチンを追加する代わりに、スクリプト切替ノー ドを使用して、そのサブルーチンを含む別のスクリプトを指定することもできます。

次の図に、スクリプト切替ノードのプロパティ ダイアログボックスを示します。

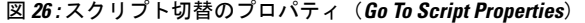

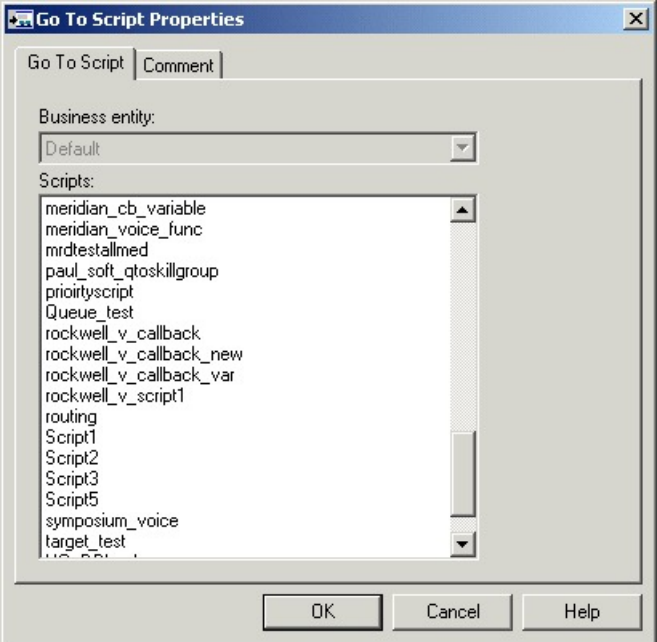

以下の通りスクリプト切替ノードのプロパティを定義します。

#### 手順

ステップ1 そのノードで実行されるスクリプトを所有する[ビジネスエンティティ (Business entity) ]を選 択します。デフォルトの場合、PackagedCCEは1つのビジネスエンティティで構成されます。

- ステップ **2** [スクリプト(Script)] リストからスクリプトを選択します。管理スクリプト内からは、別の 管理スクリプトだけに移動できます。ルーティング スクリプト内からは、別のルーティング スクリプトだけに移動できます。
- ステップ **3** 必要に応じて、コメントと接続ラベルを追加します。

### パーセンテージに基づく複数の分岐へのスクリプト処理の移行

(パレットの [一般 (General) ] タブにある) パーセント配分ノードを使用すると、スクリプ ト内の複数の分岐に、特定のパーセンテージのコンタクトを分配できます。

図 **27 : [**パーセント配分(**Percent Allocation**)**]** アイコン

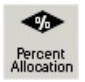

各分岐は、ターゲットに直接進む場合と、追加の処理を行う場合があります。ターゲットの データは評価せず、パーセンテージに基づいてコンタクトが分配されるため、パーセンテージ による分配が失敗することはありません。

例えば、地理的に分散された環境の場合は、10% のコンタクトをボストンに送信し、5% をシ カゴに送信し、残りの 85% を他のターゲットに分配するスクリプトを作成できます。

次の図に、パーセント配分ノードのプロパティ ダイアログボックスを示します。

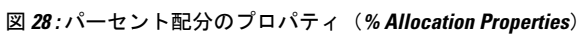

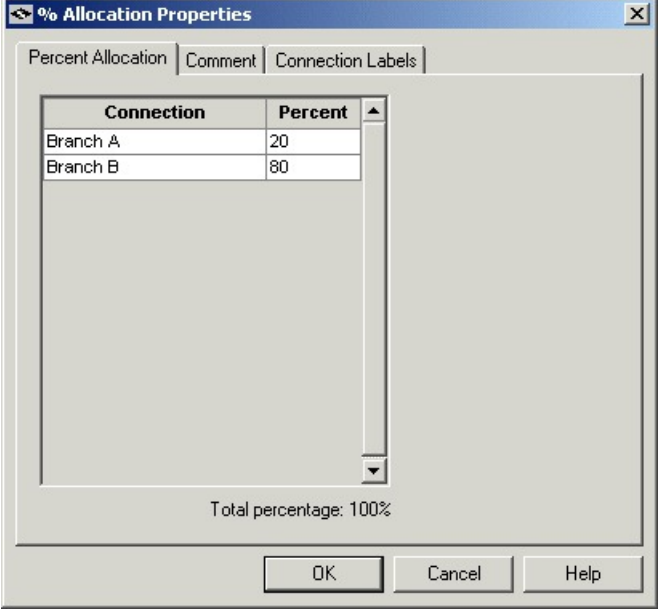

以下の通りパーセント配分ノードのプロパティを定義します。

#### 手順

ステップ **1** 各接続の[パーセント(Percent)]カラムに、その分岐で処理するコンタクトのパーセンテージ を入力します。

(注) 注意:すべての行のパーセントの合計は 100 になる必要があります。

- ステップ **2** 必要に応じて、接続名を変更します。プロパティを保存し、スクリプトを表示すると、コネク タ ラベルに変更が表示されます。
- ステップ **3** 必要に応じて、コメントと接続ラベルを追加します。

### 条件に基づくコンタクトの分類

評価の結果に基づいて2つの分岐のいずれかにスクリプトの処理を移行させるには、(パレッ トの [一般(General)] タブにある)条件ノードを使用します。条件ノードの定義では、数式 を使用できます。

図 **29 : [**条件(**If**)**]** アイコン

## ≏

システムが [条件(If)] ノードを実行するときに、ノードの [プロパティ (Properties) 1ダイア ログボックスの[条件の定義(Define condition)]フィールドに指定された条件をまず評価しま す。条件がtrueであると判定した場合、コントロールは成功時の出力ターミナルに進みます。 条件が false であると判定した場合、コントロールは失敗時の出力ターミナルに進みます。

次の図に、条件ノードのプロパティ ダイアログボックスを示します。

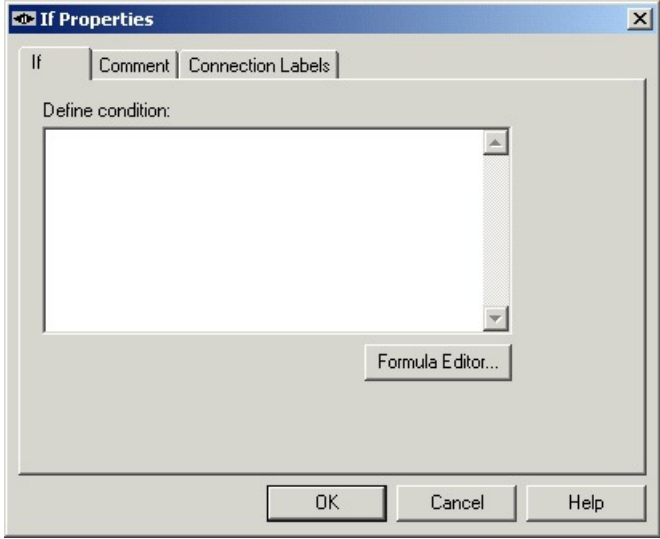

図 **<sup>30</sup> :** 条件のプロパティ(**If Properties**)

メディア ルーティング ドメインに基づくコンタクトの分類

以下の通り条件ノードのプロパティを定義します。

#### 手順

ステップ **1** [条件の定義(Define condition)] フィールドに条件を入力するか、[数式エディタ(Formula Editor) 1を使用して数式を作成します。

ステップ2 必要に応じて、コメントと接続ラベルを追加します。

### メディア ルーティング ドメインに基づくコンタクトの分類

メディア ルーティング ドメインに基づいてコンタクトを分類するには、メディア ルーティン グ ドメイン ノードを使用します。このノードについては、このドキュメントの「ユニバーサ ル キュー」のセクションを参照してください。

## <span id="page-497-0"></span>外部アプリケーションに基づく分類

(パレットの [一般(General) ] タブにある) アプリケーション ゲートウェイ ノードを使用す ると、Unified ICM 以外のアプリケーションから返されたデータに基づいてコンタクトを分類 できます。

図 **<sup>31</sup> : [**ゲートウェイ(**Gateway**)**]** アイコン

例えば、着信コールを処理するスクリプトの場合は、発信者のアカウント番号を外部アプリ ケーションに送信して、その発信者の口座残高をスクリプトに返すことができます。その後、 口座残高の値に応じてスクリプトの分岐を分けることにより、口座残高の高い顧客に特別サー ビスを提供できます。

外部アプリケーションを定義するには、Unified ICM Configuration Managerを使用する必要があ ります。詳細については、*Cisco Unified ICM/Contact Center Enterprise* コンフィギュレーション ガイドを参照してください。 (注)

[アプリケーション ゲートウェイ(Application Gateway)] のプロパティを定義する方法は次の とおりです。

#### 手順

ステップ **1** [送信(Send)] タブで、以下の通り設定します。

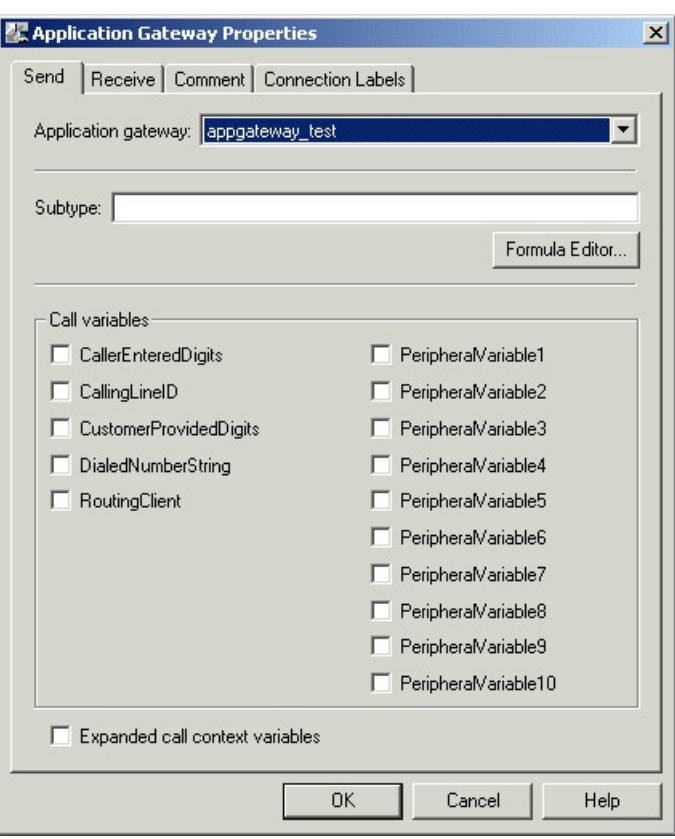

図 **<sup>32</sup> : [**アプリケーション ゲートウェイのプロパティ(**App Gateway Properties**)**] - [**送信(**Send**)**]**

- a) [アプリケーション ゲートウェイ(Application Gateway)] ドロップダウン リストからゲー トウェイを選択します。
- b) [サブタイプ(Subtype)]フィールドで、外部アプリケーションに送信する文字列を入力す るか、[数式エディタ(Formula Editor)] を使用して、評価結果が文字列になる式を作成し ます。
- c) [コール変数(Call variables)] リストで、外部アプリケーションに送信するコール変数に チェックマークを付けます。
- d) 拡張コール変数を外部アプリケーションに送信する場合は、[拡張コール コンテキスト変 数 (Expanded call context variables) ]にチェックマークを付けます。

ステップ2 [受信 (Receive) ] タブで、以下の通り設定します。

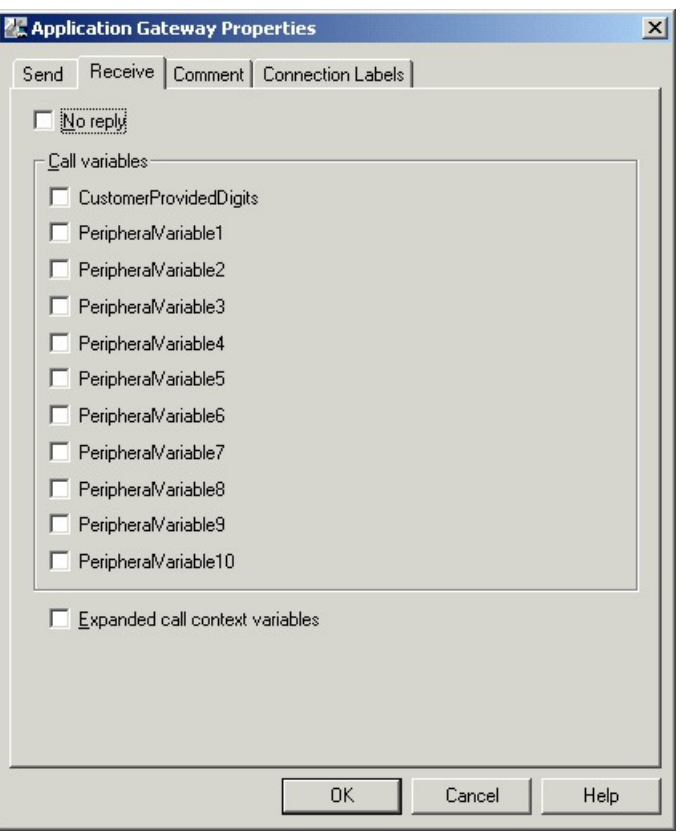

図 **<sup>33</sup> : [**アプリケーション ゲートウェイのプロパティ(**App Gateway Properties**)**] - [**受信(**Receive**)**]**

- a) 外部アプリケーションがデータをスクリプトに返さない場合は、[応答なし (No Reply)] を選択します。
	- このオプションを選択した場合、Unified ICM はその外部アプリケーションから データを取得できません。 (注)
- b) [コール変数(Call Varialbles)] リストで、外部アプリケーションによる変更を許可する変 数にチェックマークを付けます。
- c) 外部アプリケーションが拡張コール変数の値を変更して返す場合は、[拡張コール コンテ キスト変数 (Expanded call context variables) | を選択します。
- ステップ3 必要に応じて、コメントと接続ラベルを追加します。

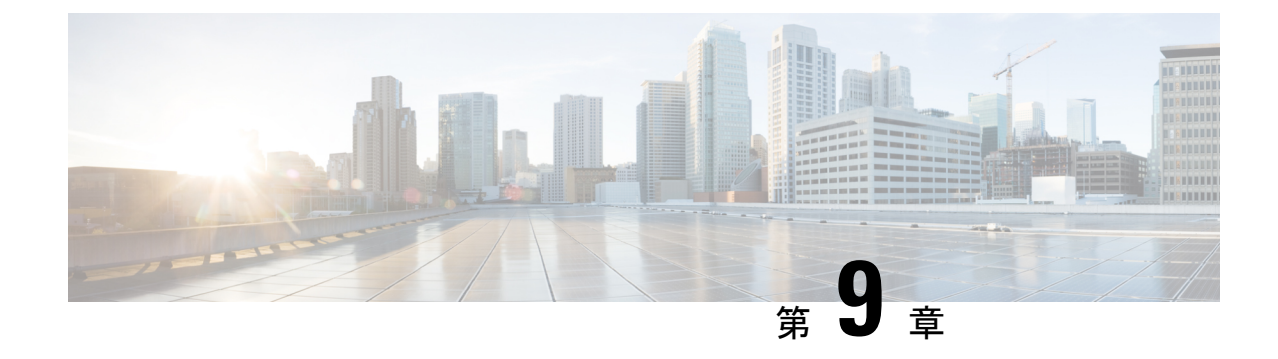

# ルーティング ターゲットの選択

- [ルーティング](#page-500-2) ターゲット (475 ページ)
- [エージェント](#page-500-0) ルーティング ノード (475 ページ)
- [エージェントからエージェントへのコールの転送](#page-500-1) (475 ページ)
- [スクリプト処理の停止に使用されるノード](#page-502-0) (477 ページ)
- [要求されるサービス](#page-503-0) (478 ページ)
- [ターゲットの再クエリ](#page-504-0) (479 ページ)

## <span id="page-500-2"></span>ルーティング ターゲット

スクリプトを使用してコンタクトの分類方法を定義した後、通常は Script Editor で用意されて いるノードを使用して、コンタクトがターゲットの宛先にルーティングされる方法を指定しま す。ルーティングターゲットとは、システムがコンタクトをルーティングできるエンティティ で、エージェントやスキル グループなどです。ルーティング ターゲットでは、受信したコン タクトが適切に処理されます。

## <span id="page-500-0"></span>エージェント ルーティング ノード

エージェント ルーティングには次のノードを使用できます。

- **1.** エージェントキューイングノード。詳細については、[エージェントの直接指定\(](#page-531-0)506ペー [ジ\)](#page-531-0)を参照してください。
- **2.** エージェント転送ノード。詳細については[、エージェントからエージェントへのコールの](#page-500-1) 転送 (475 [ページ\)](#page-500-1)を参照してください。

## <span id="page-500-1"></span>エージェントからエージェントへのコールの転送

パレットの [ターゲット(Targets)] タブにあるエージェント転送ノードを使用すると、エー ジェントからエージェントにコールを転送できます。

図 **<sup>34</sup> : [**エージェント転送(**Agent to Agent**)**]** アイコン

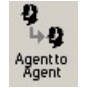

エージェント転送ノードにより、指定したエージェントにコールがルーティングされます。 エージェントを指定するには、データベースからエージェントを直接選択するか、数式を使用 して式を定義します。式は、エージェントの Peripheral 番号またはスキル ターゲット ID に変 換する必要があります。ルータはそれによって、そのエージェントの有効なラベルを検索しま す。指定したエージェントにラベルが設定されていない場合、エージェント転送ノードの失敗 時のノードが実行されます。

次の図にエージェント転送ノードのプロパティ ダイアログボックスを示します。

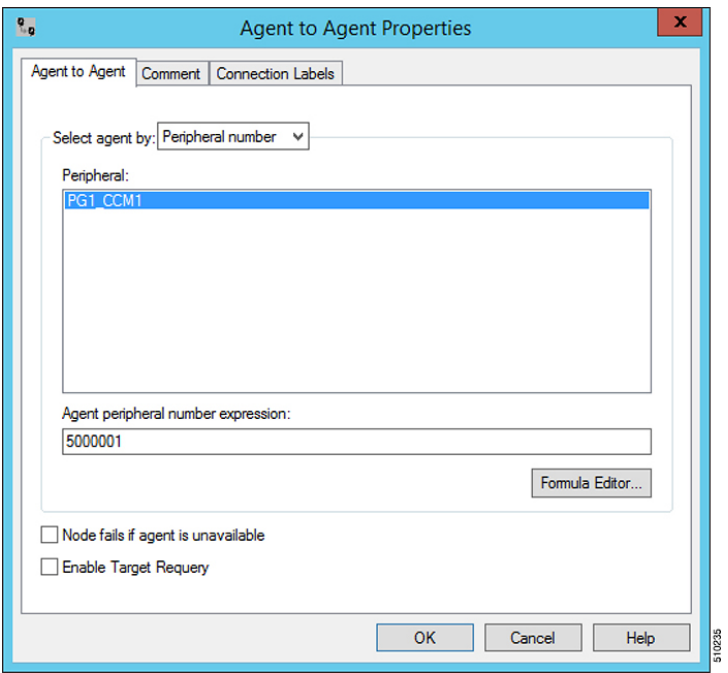

図 **<sup>35</sup> :** エージェント転送のプロパティ(**Agent to Agent Properties**)

以下の通りエージェント転送ノードのプロパティを定義します。

手順

- ステップ **1** [エージェントの選択基準(Select agent by)] ドロップダウン リストから、次のオプションの いずれかを選択します。
	- a) [Peripheral番号(Peripheral number)]: Peripheral を選択して、エージェントの Peripheral 番 号に変換される数式を定義します。
	- b) [エンタープライズ名(EnterpriseName)]:設定済みのエージェントのリストからエージェ ントを選択します。
- c) [スキルターゲット ID (Skill target ID)]:エージェントの SkillTargetID に変換される式を 提供することで、エージェントを選択します。監視の場合は、コールの PreferredAgentID をこの式で使用する必要があります。
- ステップ **2** 手順 1 で選択したオプションに基づいて、Peripheral またはエージェントを選択するか、式を 入力します。
- ステップ **3** 必要に応じて、[エージェントを使用できない場合はノードも失敗(Fail node if agent is unavailable)] をオンまたはオフにします。
	- a) オンにした場合、ルータがエージェントの有効なラベルを検出し、そのエージェントが応 対可能かつ受信可状態であれば、エージェント転送ノードの成功分岐が実行され、ルータ はコールを送信します。
	- b) ルータがエージェントの有効なラベルを検出しなかった場合、あるいはエージェントが応 対可能でないか TempUnavailable モード(ルータがそのエージェントにコールを送信した ばかりの状態)の場合、エージェント転送ノードの失敗分岐が実行されます。
	- c) オフにした場合、ルータがエージェントの有効なラベルを検出すれば、エージェント転送 ノードの成功分岐が実行され、ルータはコールを送信します。エージェントに対して設定 されている有効なラベルがルータによって検出されなかった場合は、エージェント転送 ノードの失敗分岐が実行されます。
- ステップ **4** 必要に応じて、コメントと接続ラベルを追加します。
- ステップ **5** 必要に応じて、[ターゲットの再クエリを有効にする(Enable Target Requery)] をオンにしま す。

### <span id="page-502-0"></span>スクリプト処理の停止に使用されるノード

スクリプト処理を停止するために、次のノードを使用できます。

- 終了ノード
- 終端ノード
- リリース ノード

### 終了ノード

パレットの [一般(General)] タブにある終了ノードを使用すると、スクリプトを終了できま す。

図 **36 : [**終了(**End**)**]** アイコン

スクリプトが終了ノードに到達した場合は、連絡先を割り当てるターゲットが見つからなかっ たことを意味します。その場合、Packaged CCE はダイヤル番号のデフォルト ルートを使用し ます。

同じスクリプト内で複数の終了ノードを使用することもできます。スクリプトはどのノードで も終了できるため、終了ノードは特に必要ではありません。

終了ノードには、定義可能なプロパティがありません。ただし、必要に応じてコメントを追加 できます。

### リリース ノード

パレットの [ターゲット(Targets)] タブにあるリリース ノードを使用すると、スクリプトを 終了して、発信者との接続を切断できます。

図 **37 : [**リリース(**Release Call**)**]** アイコン

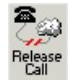

[リリース(Release Call)] ノードは、いくつかの Unified CVP スクリプトを実行した後、発信 者がサービスをそれ以上要求しなくなった場合に使用できます。

リリースノードには、定義可能なプロパティがありません。ただし、必要に応じてコメントを 追加できます。

### <span id="page-503-0"></span>要求されるサービス

ServiceRequested はスクリプト エディタで使用可能なコール変数です。ルーティング要求に関 する詳細情報が表示されます。このフィールドは、現在、マルチチャネルルーティング(タス ク ルーティング)、音声コールバック(エージェント要求)、ピックまたはプル ルーティン グのみに設定されています。このフィールドの値に基づいて、スクリプトは多様な操作を行う ことができます。

### **ServiceRequested** 変数

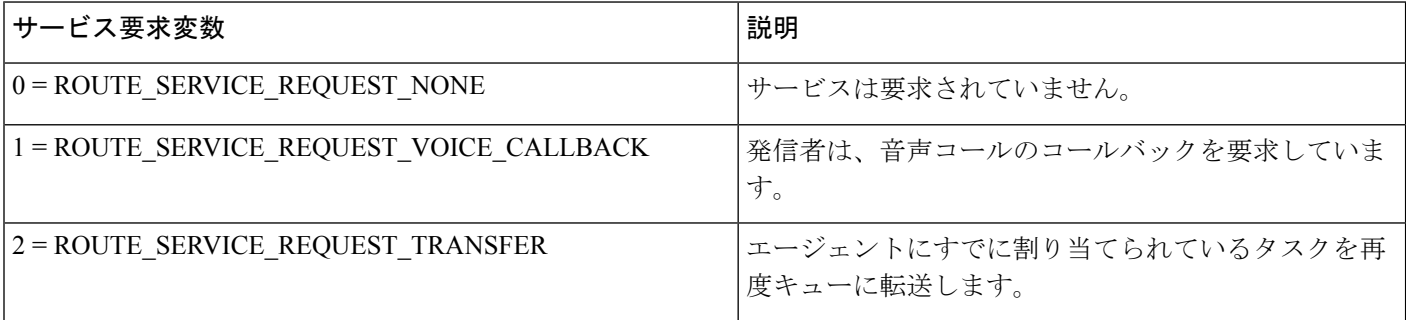
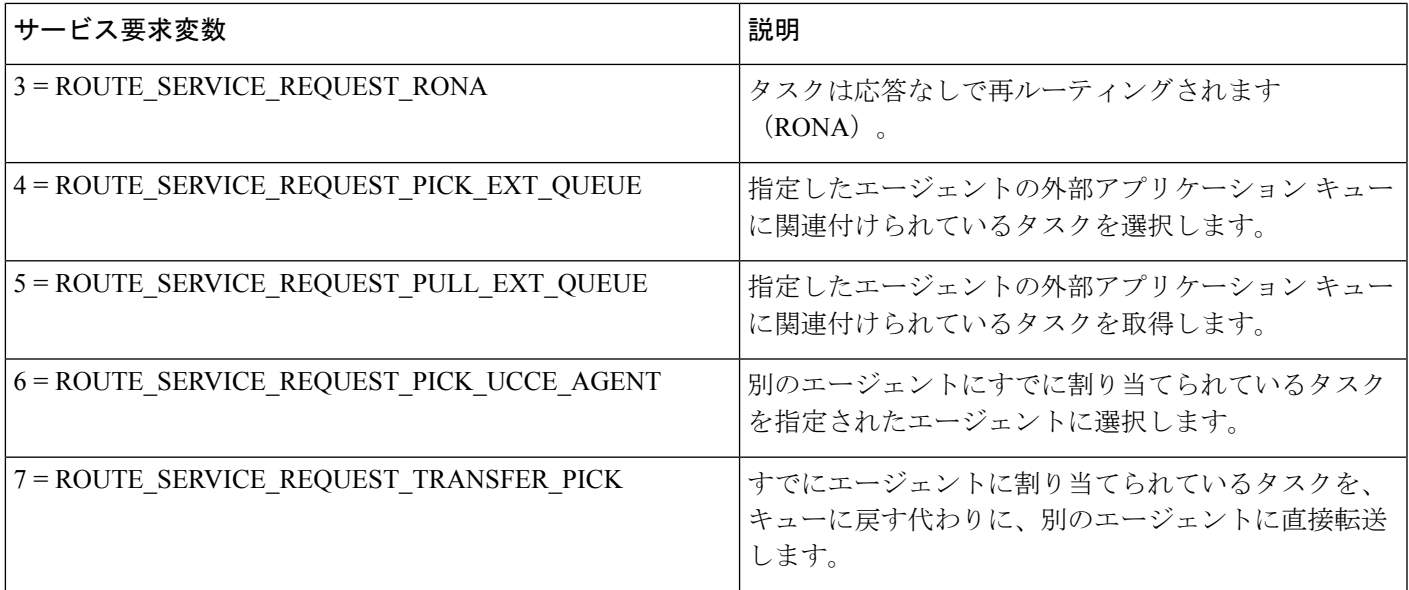

# ターゲットの再クエリ

ターゲットの再クエリは、スクリプトノードの機能で、応答なしやビジー応答などによるルー ティングの失敗、またはネットワーク上の一時的な障害(ネットワークの輻輳など)による到 達不能なターゲットに対するルーティングの失敗を処理するために使用できます。決定された コンタクトの接続先が応答可能であっても到達不能な場合は、ターゲットの再クエリ機能に よって別の有効な接続先が検索されます。

ターゲットの再クエリは、次の問題に対処する際に必要になります。

- エージェントにコールを送信できない場合。
- ブラインドモード ネットワーク転送の発信レッグの障害。
- ターゲットの再クエリ機能は、コール単位で動作します。したがって、特定のコールの ルーティング情報が、他のコールの状態に影響することはありません。選択された最初の ターゲットが到達不能であった場合でも、そのターゲットはルーティング先の候補から除 外されず、他のコンタクトの接続先として使用される可能性があります。

CVP、ICM 間ゲートウェイ、およびサポートされているキャリア NIC のターゲット再クエリ 機能を有効にすることができます。MRPGでは再クエリメカニズムがサポートされないため、 MR PG はマルチメディア要求で再クエリ機能を使用することはできません。 (注)

### ターゲットの再クエリの機能

システムでは、クエリが発行されると、CallRouter からルーティング クライアントにラベルが 返されます。ルーティング クライアントは、そのラベルで指定されている接続先にコールを ルーティングします。その接続先が到達不能であった場合(ビジー信号が返された場合や、応 答がない場合)は、デフォルトの接続先にコールがルーティングされます。

ラベル ノード、ルート選択ノード、または選択ノードのターゲットの再クエリで、ルータが ターゲットノードへのルーティングに失敗すると、次の試行が実行されます。再びルーティン グに失敗した場合は、そのノードの失敗パスから処理が再開されます。

キューイングノードでは、1つのターゲットのみが使用されます。ルータがターゲットノード へのルーティングに失敗すると、ノードの失敗パスがすぐに取得されます。キューノードの再 クエリを実行するために、優先順位を上げて、失敗したパスからのコールを同じキューに再ク エリするスクリプトを作成できます。 (注)

失敗した場合、ユーザが選択した適切な方法で、スクリプト環境の再クエリを処理できます。

ターゲットの再クエリは、失敗したケース毎に定義を変える必要はありません。ただし、失敗 の種類ごとに、別々の方法で処理することもできます。

#### **RequeryStatus** 変数のテスト

ターゲットの再クエリ機能を使用するこれらのスクリプト ノードのエラーの経路を検証する と、ネットワーク上での失敗の原因を特定することができ、必要な場合は、条件付きでルー ティングを再試行できます。これを実現するには、条件ノードを使用してコール変数 RequeryStatus の値をチェックします。その後、スクリプトの決定パスが RequeryStatus 変数の 値によって決定されます。

RequeryStatus 変数の可能な値は次のとおりです。

#### 表 **<sup>22</sup> : RequeryStatus** 変数

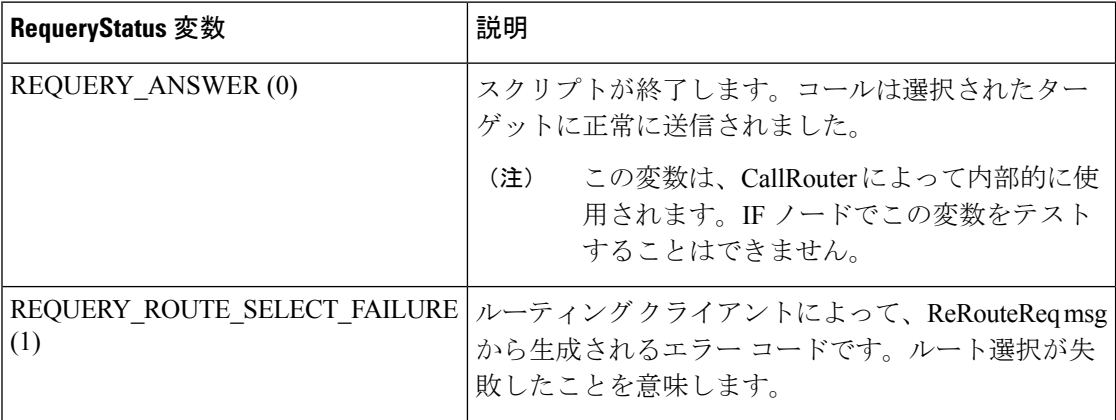

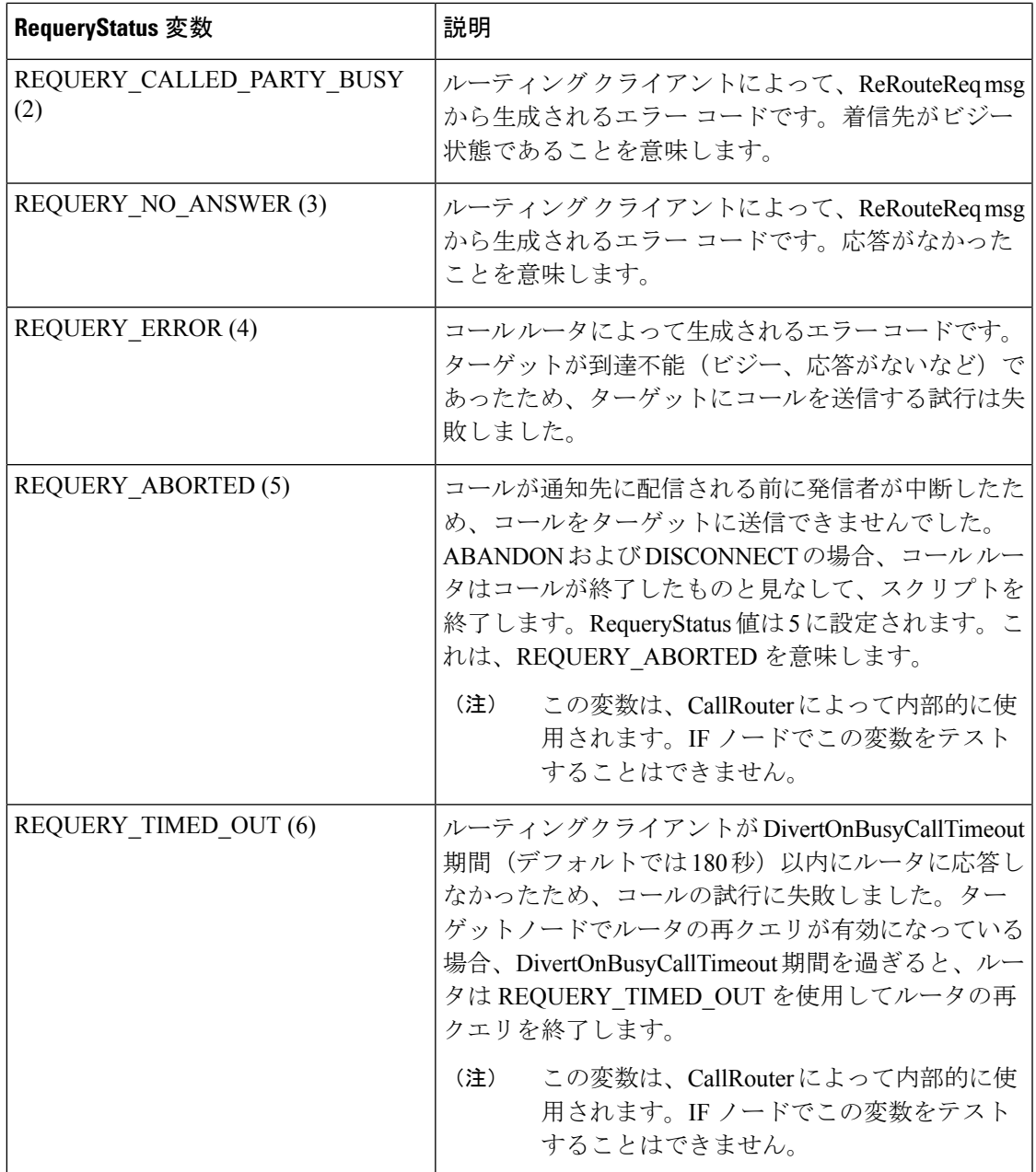

### ターゲットの再クエリをサポートしているノード

ターゲットの再クエリをサポートしているノードは次のとおりです。

- ラベル(Label)
- $\bullet \neq \bot$  (Queue)
- エージェント キューイング(Queue to Agent)
- プレシジョン キュー(Precision queues)
- ルート選択 (Route Select)
- 選択 (Select)
- エージェント転送

#### ターゲットの再クエリの使用

ターゲットの再クエリを有効にするには、以下の通りノードを定義します。キュー ノード、 エージェントキューイングノード、エージェント間ノード、およびルート選択ノードの場合:

#### 手順

- ステップ **1** ノードのプロパティを開きます。
- ステップ2 [変更 (Change) ] をクリックします。ダイアログボックスが表示されます。
- ステップ **3** [ターゲットの再クエリを有効にする(Enable target requery)] をオンにします。
- ステップ **4** [OK] をクリックして、ダイアログボックスを閉じます。
- ステップ **5** [OK] をクリックしてプロパティ ダイアログボックスを閉じます。
- ステップ **6** ラベル、選択、プレシジョン キュー ノードの場合

選択ノードの場合

- a) ノードのプロパティを開きます。
- b) ターゲットの再クエリをオンにします。
- c) [OK] をクリックしてプロパティ ダイアログボックスを閉じます。

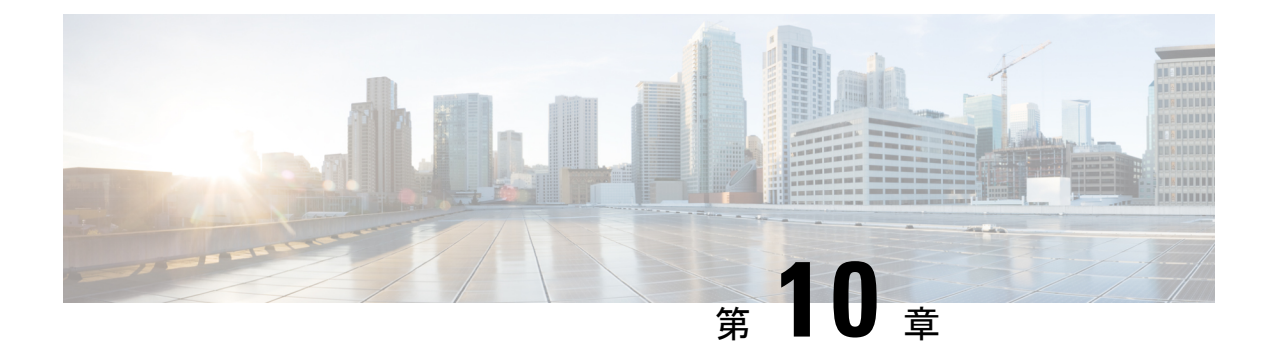

# ネットワーク **VRU**

- VRU の機能 (483 [ページ\)](#page-508-0)
- Packaged CCE ルーティング スクリプトから VRU [スクリプトへのアクセス](#page-508-1) (483 ページ)
- VRU [転送ノードによる](#page-509-0) VRU へのコールの送信 (484 ページ)
- [外部スクリプトの実行](#page-509-1) (484 ページ)
- VRU エラー (486 [ページ\)](#page-511-0)
- VRU [でのコールのキューイング](#page-512-0) (487 ページ)
- [キューへのコールの追加](#page-513-0) (488 ページ)
- [プレシジョン](#page-516-0) キュー スクリプト ノード (491 ページ)
- [キューにおけるコールの優先度の調整](#page-520-0) (495 ページ)
- [キューからのコールの削除](#page-521-0) (496 ページ)
- [スクリプト実行の一時中断](#page-522-0) (497 ページ)

### <span id="page-508-0"></span>**VRU** の機能

ルーティング スクリプトを使用して、コールをネットワーク VRU に転送して、追加のコール 処理を適用できます

音声応答装置(VRU)とは、録音されたアナウンスを再生して、発信者が入力した数字に応答 するテレコミュニケーションデバイスです。対話式音声自動応答装置(IVR)と呼ばれること もあります。Cisco Unified Customer Voice Portal (CVP) は、Packaged CCE でサポートされる VRU です。VRU には、自動音声認識(ASR)機能や音声合成(TTS)機能を備えているもの もあります。

# <span id="page-508-1"></span>**PackagedCCE**ルーティングスクリプトから**VRU**スクリプ トへのアクセス

VRU にコールを送信し、コールをキューイングし、特定の VRU スクリプトを呼び出すルー ティング スクリプトを作成できます。VRU スクリプトは、Unified CCE Administration ツール のネットワーク VRU スクリプト ツールを使用して設定されます。

関連トピック

ネットワーク VRU [スクリプトの追加および保守](#page-405-0) (380 ページ)

# <span id="page-509-0"></span>**VRU** 転送ノードによる **VRU** へのコールの送信

(パレットの [キュー(Queue)] タブにある)[VRU 転送(Send to VRU)] ノードを使用する と、Unified CVP にコールを送信して、追加の処理を適用できます。

図 **38 : [VRU** 転送(**Send to VRU**)**]** アイコン

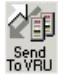

Packaged CCE によって VRU 転送ノードが実行されると、コールのダイヤル番号、そのダイヤ ル番号を使用している顧客、その顧客のネットワーク VRU が検索されます。ネットワーク VRU の取得に失敗した場合、ルータはシステム デフォルトのネットワーク VRU を使用しま す。

失敗のケースには、次の 2 種類があります。

- ラベルが存在しない場合は、そのノードの失敗出力ターミナルからスクリプト処理が続行 されます。
- PackagedCCEが確認メッセージを受信しなかった場合は、そのノードの失敗出力ターミナ ルから処理が続行されます。

上記以外のケースでは、そのノードの成功出力ターミナルからスクリプト処理が続行されま す。

(注)

- VRU 転送ノードの前で、外部スクリプト実行、再生、メニュー、データ収集、または キュー ノードが使用されている場合は、暗黙的に VRU 転送ノードが存在しているものと 見なされます。VRU 転送ノードの使用は必須ではありません。ただし、スクリプトを修 正する必要がある場合は、目印としてルーティング スクリプトにノードを追加します。
- コールが Unified CVP へ送信された後に放棄された場合は、スクリプトの実行が終了しま す。モニタ モードの場合は、VRU 転送ノードの特別なラベルによって、このようなケー スの原因が説明されます。

VRU 転送ノードでは、プロパティを設定する必要はありません。ただし、必要に応じて、コ メントと接続ラベルを追加できます。

## <span id="page-509-1"></span>外部スクリプトの実行

(パレットの [キュー] タブにある)[スクリプト実行] ノードを使用すると、Unified CVP に対 して特定のスクリプトを実行するように指示できます。

図 **<sup>39</sup> : [**外部スクリプト実行(**Run External Script**)**]** アイコン

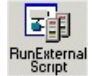

Unified CVP 上の一連のスクリプトを実行するために、複数の[スクリプト実行 (Run External Script)] ノードを使用することもできます。

Packaged CCE のルーティング スクリプトの処理は、外部スクリプトが完了するまで再開され ません。

- 外部スクリプトが正常に完了した場合は、外部スクリプト実行ノードの成功分岐に制御が 移行します。
- 外部スクリプトが何らかの理由で正常に完了しなかった場合は、外部スクリプト実行ノー ドの失敗分岐に制御が移行します。

- (注)
- [スクリプト実行] ノードの実行時に現在のコールが Unified CVP にない場合、Packaged CCE は、[VRU 転送] ノードを実行した場合と同様に、そのコールを関連付けられている ネットワーク VRU に送信します。
- 外部スクリプト実行ノードの失敗分岐では、Call.VRUStatus 変数を確認するようにスクリ プトを設計します。値が 2 の場合、VRU が適切に機能していない可能性があります。し たがって、その失敗分岐以降の外部スクリプト実行ノードは実行しないようにしてくださ い。

外部スクリプト実行ノードで割り込み不可能なスクリプトが使用されると、コール ルータは VRU からのスクリプト結果を待ちます。待機の後、次のノードが実行されます。コールに対 するルーティングは、割り込み可のノードに到達した場合にだけ可能です。待機ノードおよび 割り込み可能な外部スクリプト実行ノード(マイクロアプリケーション)は、割り込み可能で す。その他すべてのノードは割り込み不可です。 (注)

次の図に、外部スクリプト実行ノードのプロパティ ダイアログボックスを示します。

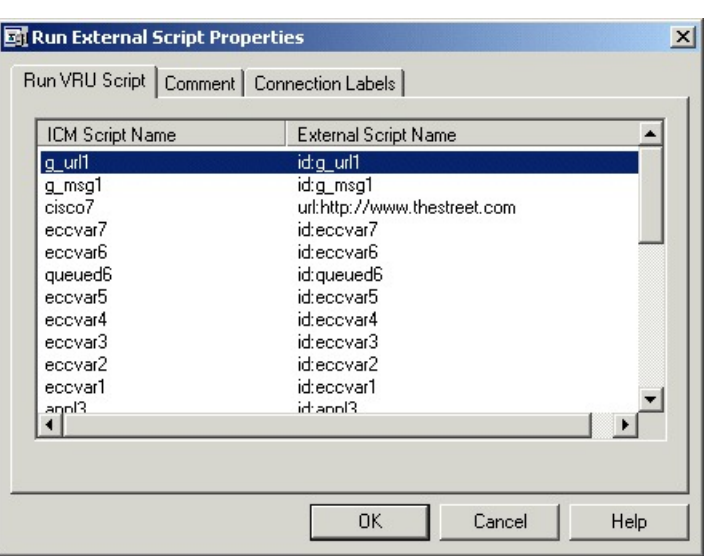

#### 図 **<sup>40</sup> :** 外部スクリプト実行のプロパティ(**Run External Script Properties**)

以下の通り外部スクリプト実行ノードのプロパティを定義します。

#### 手順

ステップ **1** 実行する Packaged CCE スクリプト/外部スクリプトの名前を選択します。 ステップ **2** 必要に応じて、コメントと接続ラベルを追加します。

### <span id="page-511-0"></span>**VRU** エラー

以下の表に、VruStatus 変数の値とその意味を示します。

#### 表 **23 : VruStatus** 変数のコード

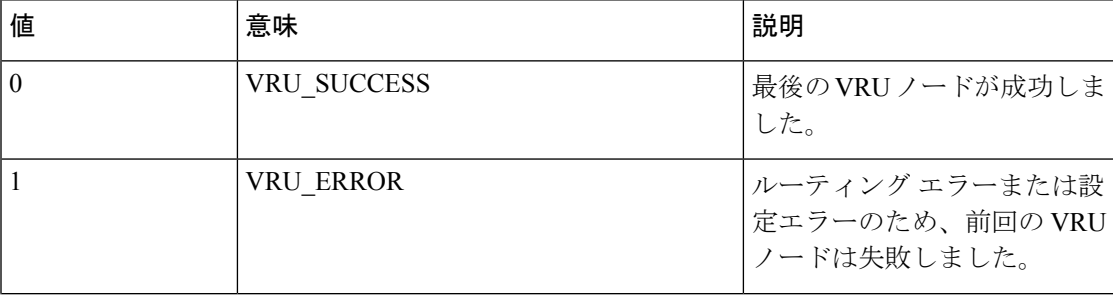

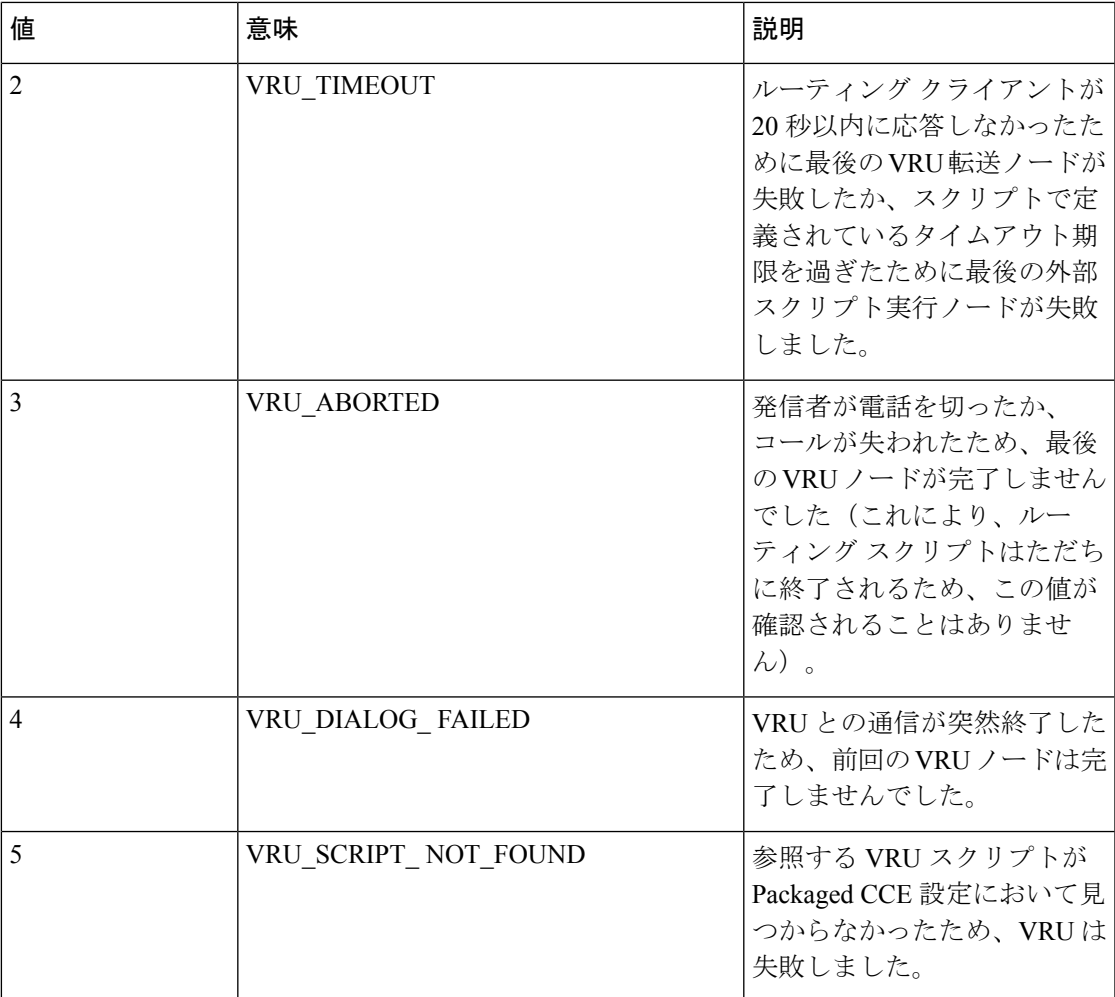

# <span id="page-512-0"></span>**VRU** でのコールのキューイング

ネットワーク VRU では、特定のリソースが応対可能になるまで、コールをキューイングでき ます。コールは、1つ以上のスキルグループ、またはプレシジョンキューに対してキューイン グできます。指定されたターゲットのいずれかでエージェントが対応可能になると、コールが キューから外されて、該当するターゲットに送信されます。

具体的には、次の処理を実行できます。

- コールをプレシジョン キューに入れる。
- 1 つ以上のスキル グループに対してコールを入れる。
- 1 つ以上のスキル グループに対するキューの中でコールの優先度を調整する。
- 割り当てられているすべてのキューから現在のコールを除外する。

通話フロー:

- **1.** コールがネットワーク VRU に送信されます。このステップは、コールをキューイングす る前に必要です。
- **2.** コールが 3 つのスキル グループに対してキューイングされます。
- **3.** コールが正常にキューイングされた場合は、スクリプトの待機ノードと外部スクリプト実 行ノードが交互に繰り返されて、30 秒ごとにアナウンスが再生されます。

いずれかのスキルグループでエージェントが対応可能になると、コールはキューから外さ れて Unified CVP から戻されます。ルーティング スクリプトの実行が終了し、コールが ターゲットに転送されます。

[キュー]スキルグループの別のノードまたはプレシジョンキューを使用して、異なるター ゲットへのコールをキューに入れることができます。

 $\triangle$ 

ルート選択のようにノードを使用しない [Select] を選択すると、スクリプトが待機ノードと外 部スクリプト実行ノードの間を循環する際に、コールがキューに入れます。 注意

通常、このシナリオでは、いずれかのリソースが応対可能になると同時にコールをルーティン グ スクリプトへ戻せるように、割り込み可能な VRU スクリプトを使用します。 (注)

### <span id="page-513-0"></span>キューへのコールの追加

(パレットのキュー タブにある)キュー ノードを使用すると、1つ以上のスキル グループに 対して、Unified CVP 上のキューにコールを追加できます。

図 **<sup>41</sup> : [**キュー(**Queue**)**]** アイコン

## $rac{30}{2}$

スキルグループのいずれかにおいてエージェントが応対可能になる場合、そのリソースにコー ルがルーティングされます。

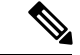

キューノードの実行時に、現在のコールがUnifiedCVPにない場合、PackagedCCEはそのコー ルを関連付けられたネットワーク VRU に送信します。(ただし、加入者宅内にあるタイプ 2 の VRU は例外です)。 (注)

キュー ノードには [優先度 (Priority) ] フィールドがあります。このフィールドでは、初期の キューイング優先度を設定して、同じターゲットにキューイングされた他のコールに対し、こ のノードで処理されるコールをどの程度優先させるかを指定します。優先度は、1(最高)か ら20(最低)までの整数で指定します。デフォルト値は5です。

エージェントが応対可能になったときに、複数のコールが同じグループに対してキューイング されていた場合は、優先度の値が最も小さいコールが最初にターゲットへルーティングされま す。例えば、2つのコールがキューイングされているスキルグループのエージェントが応対可 能になったとします。一方のコールが優先度 3 で、もう一方のコールが優先度 5 の場合は、値 の小さい優先度3のコールがスキルグループにルーティングされ、もう一方のコールはキュー に残ります。

(注)

キュー ノードでは、実際には VRU に指示が送信されません。キューイングが成功すると、 キュー ノードの成功分岐へただちに処理が移行し、コールは VRU にあるものと見なされま す。したがって、エージェントが応対可能になるまでコールが保留されている間に実行する処 理を VRU に指示するには、その後で外部スクリプト実行ノードを実行する必要があります。 このノードでは、保留音楽を再生するネットワーク VRU スクリプトを呼び出すのが一般的で す。アナウンスを一定間隔で挿入する場合もあります。

次に、キュー ノードのプロパティ ダイアログボックスを示します。

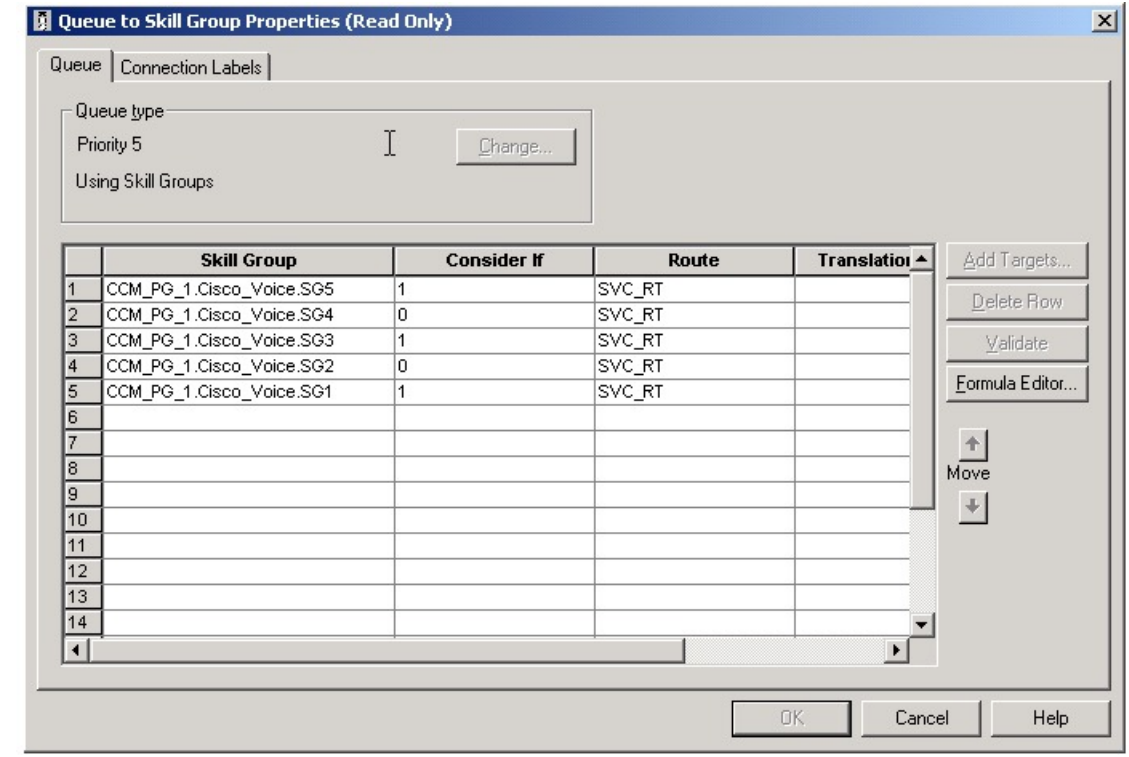

図 **<sup>42</sup> :** スキル グループ キューイングのプロパティ(**Queue to Skill Group Properties**)

以下の通りキュー ノードのプロパティを定義します。

#### 手順

ステップ **1** キューのタイプを変更するには、以下の通り設定します。

- a) [変更(Change)] をクリックします。[キュータイプ(Queue Type)] ダイアログボックス が表示されます。
- b) ターゲット タイプ(スキル グループ)を選択します。単一のキューイング ノードで複数 のタイプのターゲットを参照できません。複数のタイプのターゲットに対してコールを キューイングするには、複数のキュー ノードを連続的に実行します。
- c) (オプション)優先順位を選択して、このノードで処理されるコールのキューイング優先 順位の初期値を設定します。この初期値は同じターゲットのキューに入っている他のコー ルの優先順位に対しての値であり、「1」は最上位、「20」は最下位を表します(デフォ ルトは 5 です)。
- d) 必要に応じて、[ターゲットの再クエリを有効にする(Enable Target Requery)] をオンにし ます。
	- キューノードでターゲットの再クエリ機能を有効にした場合、(応対可能なエー ジェントにコールがルーティングされたにもかかわらず、そのエージェントが応 答しなかった、などの理由で)再クエリが実行されると、そのノードの失敗ター ミナルにスクリプトの制御が移行します。その後、RequeryStatusコール変数の値 を確認することで、次に実行するアクションを決定できます。応答がない場合の 一般的なアクションとしては、そのコールの優先度を上げて(他のスキルグルー プなどに)再びキューイングして、他のコールよりも先に応答されるようにしま す。 (注)
- e) [OK] をクリックして [キュータイプ(Queue Type)] ダイアログボックスを閉じます。
- ステップ **2** ターゲットを追加するには、以下の通り設定します。
	- a) [ターゲットの追加]をクリックします。[ターゲットの追加(AddTargets)]ダイアログボッ クスが開き、指定したタイプのターゲットが表示されます。
	- b) [使用可能なターゲット (Available Targets) ]リストと[追加 (Add) ]ボタンを使用してター ゲットを選択します。
	- c) [OK] をクリックして、[ターゲットの追加(Add Targets)] ダイアログボックスを閉じま す。選択したターゲットが、プロパティ ダイアログボックスに表示されます。
- ステップ **3** オプションで、[ルート(Route)](ドロップダウンリスト)のメンバーに対する次のターゲッ トタイプ情報の定義を続行します。これはターゲットタイプのエージェントが使用可能になっ たときにコールを送信するルートです。(ドロップダウンリストには、そのターゲットに関連 付けられたすべてのルートが表示されます)。
- ステップ **4** 必要に応じて、接続ラベルを追加します。

次のタスク

キューノードが実行されると、最初に、応対可能なターゲットがないかどうかがルータによっ て確認されます。応対可能なターゲットがない場合は、コールのキューイングが試行されま す。応対可能なエージェントがいる場合は、VRU にコールが転送されません。 (注)

# <span id="page-516-0"></span>プレシジョン キュー スクリプト ノード

プレシジョン キュー スクリプト ノードを使用すると、必要な能力を持つエージェントが対応 可能になるまで、コールを発信者の要件に基づいてキューイングすることができます。この ノードには複数のエージェント選択基準が含まれ、それがステップに分割されています。

図 **43 :** プレシジョン キュー スクリプト ノード

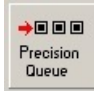

1つのコールを複数のプレシジョンキューにキューイングできます。いずれかのプレシジョン キューでエージェントが対応可能になると、コールはそのリソースにルーティングされます。 1つのプレシジョンキューノードで複数のプレシジョンキューを参照することはできません。 ただし、複数のプレシジョン キュー ノードを順次実行して参照することは可能です。

プレシジョン キュー ノードには [優先度(Priority)] フィールドがあります。このフィールド では、初期のキューイング優先度を設定して、別のノードを使用する他のターゲットにキュー イングされた他のコールに対し、このノードで処理されるコールをどの程度優先させるかを指 定します。優先度は、1(最高)から10(最低)までの整数で指定します。デフォルト値は5 です。

エージェントが応対可能になったときに、複数のコールがプレシジョンキューにキューイング されていた場合は、優先度の値が最も小さいコールが最初にターゲットへルーティングされま す。例えば、2つのコールがキューイングされているプレシジョンキューのエージェントが対 応可能になったとします。一方のコールが優先度 3 で、もう一方のコールが優先度 5 の場合 は、値の小さい優先度3のコールがプレシジョンキューにルーティングされ、もう一方のコー ルはキューに残ります。2 つのコールの優先度が同じ場合は、先にキューイングされたコール が先にルーティングされます。

VRUスクリプトの指示はVRUに送信されません。コールがプレシジョンキューノードに入っ たときに、使用可能なリソースがない場合、コールはプレシジョンキューにキューイングされ ます。そのコールがまだVRUにない場合、コールはそのノードからデフォルトVRUに転送さ れます。スクリプトフローはその後すぐに成功分岐を通って外部スクリプト実行ノードへと進 みます。このノードは、エージェントが対応可能になるまでコールの保留中に実行する処理を VRU に指示します。このノードでは、保留音楽を再生するネットワーク VRU スクリプトを呼 び出すのが一般的です。アナウンスを一定間隔で挿入する場合もあります。また、スクリプト

フローでは、他のキューイング ノードを使用して他のターゲット(スキル グループ キューイ ング、エージェント キューイングなど)に同じコールをキューイングすることもできます。

## **[**プレシジョンキューのプロパティ(**Precision Queue Properties**)**]**ダイ アログボックス **-** 静的なプレシジョン キュー

次に、静的な [プレシジョンキュー(Precision Queue)] スクリプト ノードの [プレシジョン キューのプロパティ(Precision Queue Properties)] ダイアログボックスの説明を示します。

図 **<sup>44</sup> : [**プレシジョンキューのプロパティ(**Precision Queue Properties**)**]** ダイアログボックス **-** 静的なプレシジョン キュー

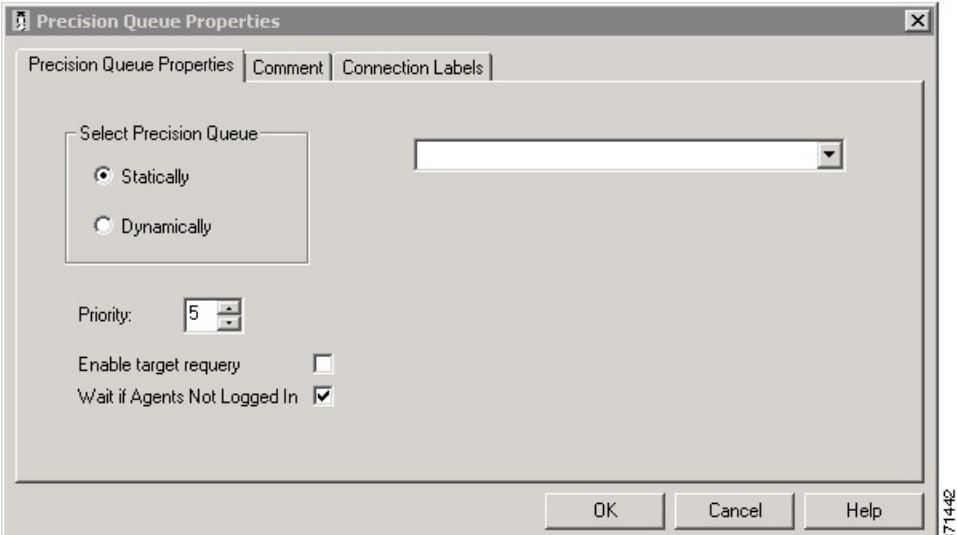

次のプロパティは、静的なプレシジョン キューに固有のものです。

• ドロップダウンリスト:このノードに入るコールを静的なプレシジョンキューにルーティ ングするには、このリストからプレシジョン キューを選択する必要があります。

次のプロパティは、静的および動的なプレシジョン キューに共通するものです。

- [プレシジョンキューの選択(Select Precision Queue)] オプション ボタン:各プレシジョ ン キューに対して次のいずれかのオプションを選択できます。
	- [静的(Statically)]:このノードに入るすべてのコールに対して単一のプレシジョン キューが選択されるようにするには、このオプションを選択します。
	- [動的(Dynamically)]:式に基づいてコールごとにプレシジョンキューが選択される ようにするには、このオプションを選択します。

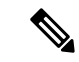

動的プレシジョンキューのオプションは、システム管理者だけに 有効になります。このオプションは他のユーザには無効です。 (注)

- **[**優先度(**Priority**)**]** の選択:このノードで処理されるコールの初期キューイング優先度 を選択するには、1 ~ 10 を選択します。デフォルトは 5 です。
- **[**ターゲットの再クエリを有効にする(**Enable target requery**)**]** チェック ボックス:この ノードで処理されるコールに対して再クエリ機能を有効にするには、このチェックボック スを選択します。再クエリが行われると(応対可能なエージェントにコールが提示された が、そのエージェントが応答しなかった場合など)、スクリプトは失敗ターミナルに進み ます。その後、RequeryStatusコール変数の値を確認することで、次に実行するアクション を決定できます。値が No Answer の場合は、一般に、そのコールを他のプレシジョン キューに再度キューイングします。その際、普通にキューイングされたコールよりも先に キューから取り出されるように優先度を上げておきます。
- エージェントがログインしていない場合は待機 チェック ボックス:このチェック ボック スが選択され、ステップに関連付けられたエージェントがログインしていない場合、ルー タはそのステップに設定された時間が経過するまで待機します。このチェックボックスが 選択されていないと、ルータはどのステップでも待機しません。ただし、最後のステップ では、ルータは選択内容に関係なく無制限に待機します。

## **[**プレシジョンキューのプロパティ(**Precision Queue Properties**)**]** ダイ アログボックス **-** 動的なプレシジョン キュー

次に、動的なプレシジョン キュー スクリプト ノードの [プレシジョン キューのプロパティ (Precision Queue Properties)] ダイアログボックスの説明を示します。

複数のプレシジョン キューに対してルーティング スクリプトが 1 つだけでよい場合は、動的 なプレシジョンキューを使用します(例えば、全体的なコール処理がキューごとに変化しない 場合)。動的なプレシジョン キューを使用すると、システム内のルーティング スクリプトを 簡素化し、その総数を削減できます。

図 **<sup>45</sup> : [**プレシジョン キューのプロパティ(**Precision Queue Properties**)**]** ダイアログボックス **-** 動的なプレシジョン キュー

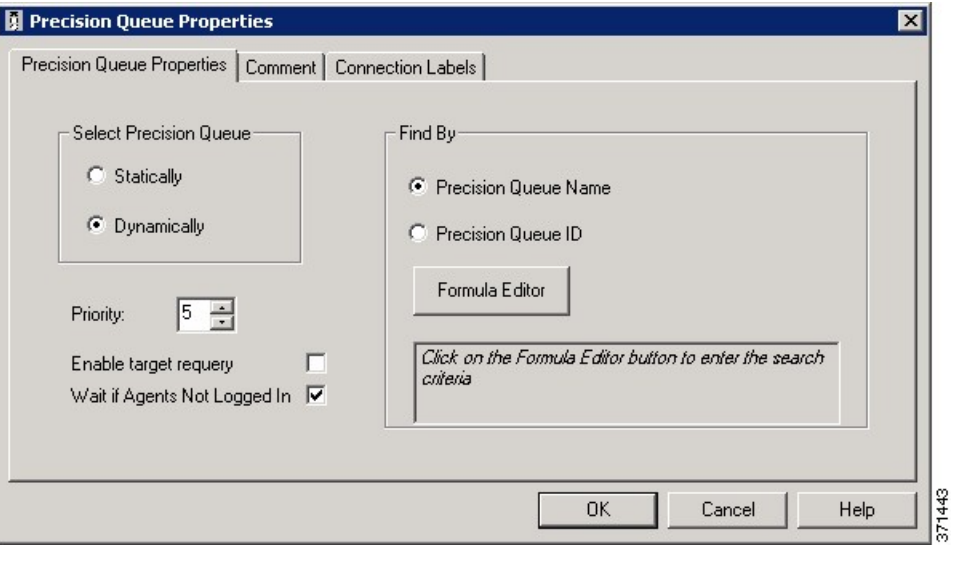

動的プレシジョン キューのオプションは、システム管理者だけに有効になります。このオプ ションは他のユーザには無効です。 (注)

次のプロパティは、動的なプレシジョン キューに固有のものです。

- **[**検索基準(**FindBy**)**]**オプションボタン:このノードに入るコールをプレシジョンキュー の名前または ID に動的にルーティングするには、[検索基準(Find By)] オプション ボタ ンを使用します。
	- [プレシジョンキュー名(PrecisionQueueName)]:このノードに入るコールをプレシ ジョン キュー名に動的にルーティングするには、このオプションを選択します。
	- [プレシジョン キュー ID(Precision Queue ID)]:このノードに入るコールをプレシ ジョン キュー ID に動的にルーティングするには、このオプションを選択します。
- **[**数式エディタ(**Formula Editor**)**]** ボタン:このノードに入ったコールのルーティング先 となるプレシジョン キューの名前または ID を決定するには、[数式エディタ(Formula Editor)] ボタンをクリックして式を作成します。この式が実行時に評価されることによ り、その結果の名前またはデータベース ID でプレシジョン キューが選択されます。例え ば、データベース検索の結果として、あるいは Unified CVP 呼処理により、コール変数 4 にプレシジョンキュー名が格納されている場合、「Call.PeripheralVariable4」という式を使 用してプレシジョン キューを検索できます。

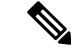

静的プレシジョン キューに関する項で、静的および動的なプレシジョン キューに共通するプ ロパティについて説明します。 (注)

### プレシジョン キュー ノードのキューイング動作

プレシジョンキューは、それぞれ待機時間が設定された1つまたは複数の時間ベースのステッ プを使用して、内部で設定されます。コールがキューイングされると、最初のステップが開始 され、タイマーが始動します。これは、スクリプトの実行パスが成功ノードから抜け出て、新 しいノードがターゲットになった場合も起こります(例:外部スクリプトの実行)。

最初のステップのタイマーが終了すると、制御は2番目のステップに移ります(そのステップ が存在する場合)。同様にして以降のステップにも制御が移っていきます。コールがキューに 留まり、実行を待つステップが存在する限り、コールは、プレシジョン キュー ノードを離れ た後にたどるパスに関係なく、内部的にステップ間を移動し続けます。2 つ以上のプレシジョ ン キューにキューイングされたコールは、内部的に並行して各プレシジョン キューのステッ プを通過します。プレシジョンキューの最後のステップに到達したコールは、ルーティング、 放棄、または終了させられるまで、そのステップ上にキューイングされ続けます。

### <span id="page-520-0"></span>キューにおけるコールの優先度の調整

(パレットの[キュー(Queue)]タブにある)キュー優先度ノードを使用すると、キューノー ドで設定されたキュー内でのコールの優先度を変更できます。

図 **<sup>46</sup> : [**キュー優先度(**Queue Priority**)**]** アイコン

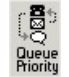

次に例を示します。

- **1.** キュー内でのコールの初期の優先度が、スキル グループ キューイング ノードまたはプレ シジョン キュー ノードで設定されます。
- **2.** コールがキュー内で待機している 20 秒間に、アナウンスが再生されます。
- **3.** 2 番目の待機ノードにコールの制御が移行します。
- **4.** 20秒を過ぎてもエージェントが応対可能にならない場合は、キュー優先度ノードが実行さ れて、そのコールのキュー内での優先度が上がります。

(注)

- キュー優先度ノードは、スキル グループ キューイング ノードまたはプレシジョン キュー ノードの後で使用する必要があります。その後スキル グループ キューイング ノードまた はプレシジョン キュー ノードを使用すると、キューの優先度にはそのノードの元の設定 がセットされます。
- キュー優先度ノードは、コールが置かれるすべてのキューを範囲として、そのコールの優 先度を設定します。コールの優先度を1つのキュー内でだけ上げる必要がある場合は、そ のスキル グループまたはキューに対してのみ(新しい優先度で)後続のスキル グループ キューイング ノードまたはプレシジョン キュー ノードを使用する必要があります。

• キューイングの優先度は、きわめて慎重に扱う必要があります。キュー内での優先度を上 げるだけで、そのコールがより早く処理されるようになるとは限りません。その効果は、 キュー内にある他のコールによって左右されます。例えば、すべてのコールが上記の例に 従って処理された場合は、優先度を上げても実質的な効果はありません。上記のスクリプ トを優先顧客だけに使用し、一般顧客の優先度をデフォルト値のまま変更しないようにす れば、キュー内での待機時間が 20 秒を超えている優先顧客が、そのキュー内の他の顧客 よりも先に処理されます。プラチナ ユーザの遅延は 20 秒を超えるため、スタンダード ユーザも処理されません。この問題を解決するには、一定時間(例えば3分間)キュー内 で待機している一般顧客の優先度も上げる必要があります。

次の図に、キュー優先度ノードのプロパティ ダイアログボックスを示します。

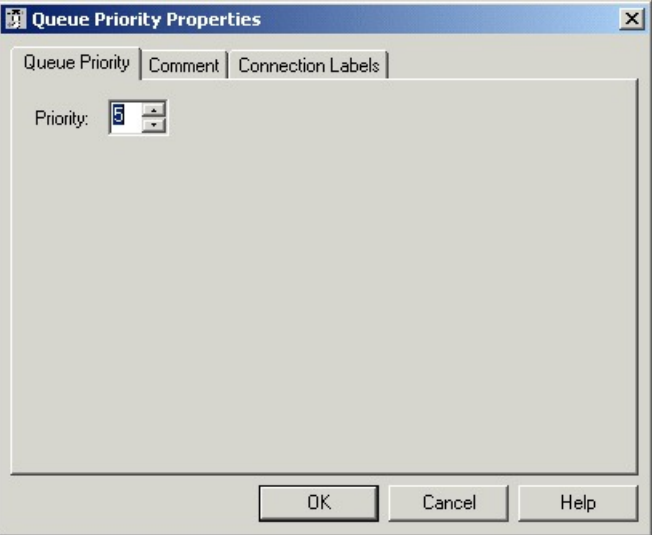

図 **<sup>47</sup> :** キュー優先度のプロパティ(**Queue Priority Properties**)

## <span id="page-521-0"></span>キューからのコールの削除

(パレットの[キュー(Queue)]タブにある)キャンセルキューノードを使用すると、キュー からコールを削除できます。

図 **<sup>48</sup> : [**キャンセル キュー(**Cancel Queuing**)**]** アイコン

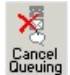

キャンセル キュー ノードでは、プロパティを定義する必要はありません。ただし、必要に応 じて、コメントと接続ラベルを追加できます。

# <span id="page-522-0"></span>スクリプト実行の一時中断

(パレットの [キュー(Queue)] タブにある)待機ノードを使用すると、指定した秒数の間、 スクリプトの実行を中断できます。

図 **49 : [**待機(**Wait**)**]** アイコン

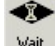

待機ノードでは、指定した秒数の間だけスクリプトの実行が停止されます。その間、ネット ワーク VRU は指示を待ちます。

</del>

UnifiedCVPのプロトコルタイムアウト変数は、スクリプト内で使用されている最長の待機ノー ドよりも大きい値に設定する必要があります。 警告

次の図に、待機ノードのプロパティ ダイアログボックスを示します。

図 **<sup>50</sup> :** 待機のプロパティ(**Wait Properties**)

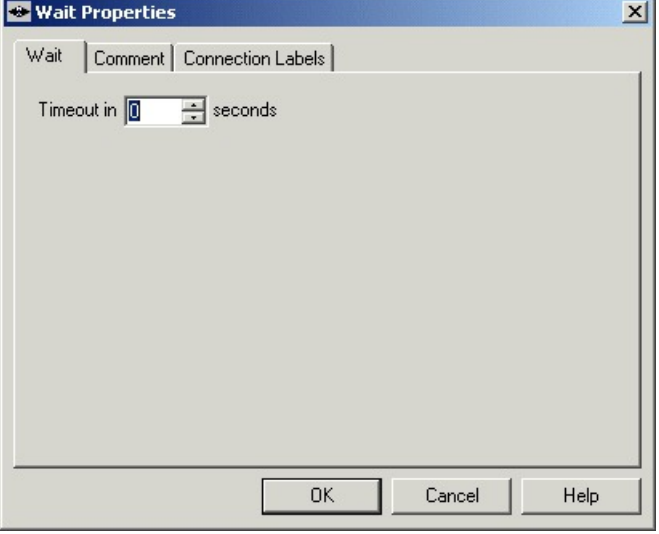

以下の通り待機ノードのプロパティを定義します。

手順

ステップ **1** [タイムアウト時間(Timeout in)] フィールドに、待機する秒数を指定します。

ステップ2 必要に応じて、コメントと接続ラベルを追加します。

I

スクリプト実行の一時中断

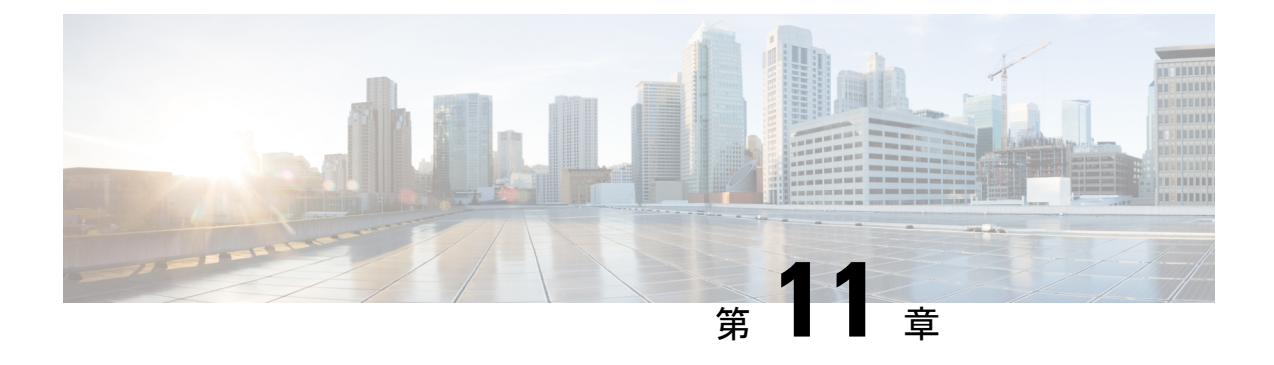

# マルチチャネル ルーティング

- [マルチチャネル](#page-524-0) サービスの概要 (499 ページ)
- エンタープライズ [チャットおよび電子メール](#page-524-1) (499 ページ)
- タスク [ルーティング](#page-526-0) (501 ページ)
- メディア [ルーティング](#page-526-1) ドメイン (501 ページ)
- [ピックまたはプル](#page-528-0) ノード (503 ページ)
- 非音声タスク用スキルグループおよびプレシジョンキューのルーティング (504ページ)
- [エージェント](#page-530-0) キューイング ノード (505 ページ)
- エージェント [キューイングのタイプの変更](#page-530-1) (505 ページ)
- [エージェントの直接指定](#page-531-0) (506 ページ)
- RONA [および転送スクリプト](#page-533-0) タスク ルーティング (508 ページ)
- [推定待機時間スクリプト](#page-533-1) タスク ルーティング (508 ページ)
- ユニバーサル キュー [スクリプトの例](#page-534-0) (509 ページ)
- エンタープライズ [チャットおよび電子メール](#page-541-0) スクリプトの例 (516 ページ)

## <span id="page-524-1"></span><span id="page-524-0"></span>マルチチャネル サービスの概要

システムがマルチチャンネル機能に統合されている場合は、これらの機能が処理する連絡先を ルーティングするためのルーティングスクリプトを記述します。マルチチャネル機能には、タ スク ルーティング API を使用する エンタープライズ チャットおよび電子メール、およびサー ドパーティ マルチチャネル機能が含まれます。

# エンタープライズ チャットおよび電子メール

複数の CCE の展開を エンタープライズ チャットおよび電子メール で設定して、独立したメ ディア キューを使用し、エージェントが単一のメディア チャネルのタスクを処理できるよう にすることができます。タスクルーティングを使用して、エージェントが複数のメディアチャ ネルのタスクを処理できるようにすることもできます。

#### エンタープライズ チャットおよび電子メール

CCE では、エンタープライズ チャットおよび電子メールと統合されている場合、以下のタイ プのマルチチャネル ルート要求がサポートされています。

- **Web**コールバック:Webコールバック要求は、エンタープライズチャットおよび電子メー ル を必要としない要求です。顧客は Web サイトで「折り返しお電話をください(Call me back)」と表記されたボタンをクリックします。その後、顧客とエージェントが電話で会 話をします。
- ブレンディッドコラボレーション:ブレンディッドコラボレーションでは、発信者とエー ジェントが電話で会話をしながら、Webセッションを通じて共同作業を行います。発信者 とエージェントは音声で会話をしながら、Webページ、フォーム、アプリケーションなど を共有できます。
- テキストチャット:発信者とエージェントが電話で会話をする必要がない場合や、電話で の会話が不可能な場合は、テキスト チャット セッションを実行できます。Web でチャッ トをしながら共同で作業を行うこともできます。
- 電子メール メッセージ:顧客とエージェントが電子メールで通信します。

### エンタープライズ チャットおよび電子メール

エンタープライズ チャットおよび電子メール メディア ルーティング 周辺機器ゲートウェイ (MR PG)に要求がルーティングされます。MR-PG のメディア ルーティング Peripheral イン ターフェイスマネージャ(MR-PIM)は、要求のキューイングまたはルーティングを行うため の汎用インターフェイスです。MR-PIM はコール ルータと通信し、コール ルータがルーティ ング スクリプトを実行することで、要求の最適な処理方法が決定されます。

CCE は、メディア クラス ID を使用して、メディアまたはチャネルのタイプを識別します。メ ディア クラスは、各アプリケーションに関連付けられている通信チャネルです。Cisco\_Voice は、Web コールバックと遅延コールバックの要求および Packaged CCE のインバウンドとアウ トバウンドの音声コールに対して使用される事前定義済みのメディア クラスです。

各メディアクラスには、少なくとも1つのメディアルーティング ドメイン (MRD) がありま す。MRD とは、各メディアに関連付けられたスキル グループの集合です。CCE は、MRD を 使用して、スキル グループおよび特定のメディアに関連付けられたエージェントにタスクを ルーティングします。各 MRD には 1 つの Packaged CCE スクリプトが必要ですが、1 つのスク リプトで複数の MRD からの要求をルーティングすることもできます。

### **ECE** の同期エージェントとスキル グループ

エージェントはすべてのマルチチャネル ソフトウェアを通じて共通ですが、スキル グループ はアプリケーションごとに異なります。Contact Center Enterprise ソリューションで ECE を使用 してエージェントを作成したり、アプリケーション間でエージェントを共有したりすることが できます。エージェントまたはスキル グループが ECE で作成されている場合は、コンタクト センターのエンタープライズ ソリューションでも同時に作成されます。コンタクト センター

のエンタープライズソリューションでエージェントを作成する場合は、エージェントがそれら のアプリケーションで動作する前に、ECE でエージェントを有効にする必要があります。

ECEでは、ECEのスキルグループのみを作成、変更、または削除します。スキルグループは、 アプリケーションによって異なります。ECE でスキル グループを作成すると、そのスキル グ ループはコンタクトセンターのエンタープライズソリューションでも同時に作成されます。た だし、コア コンタクト センターのエンタープライズ アプリケーションでは、そのスキル グ ループを有効にすることはできません。

### **ECE** 向けの独立したメディアキュー

マルチチャネル ソフトウェアでは、メディア クラスごとに定義された独立キューを介してす べてのメディアをルーティングするように設定することができます。また、1 種類のメディア だけにログインして、電子メール、テキストチャット、または音声だけを処理するようにエー ジェントを設定することもできます。その場合は、対応するメディアアプリケーションにログ インしているエージェントだけに要求がキューイングされます。

### <span id="page-526-0"></span>タスク ルーティング

タスク ルーティング 複数のメディアのカスタマー コンタクトを処理するエージェントに、複 数のチャネルからの要求をルーティングするシステムの機能です。ルーティング スクリプト は、要求のメディア チャネルにかかわらず、ビジネス ルールに基づいて、エージェントに要 求を送信できます。例えば、Unified CCE では、エージェントのスキルや現在のタスクに基づ き、電話、チャット、および電子メールメッセージでの要求を、これらのすべてのメディアを 処理するエージェントにルーティングすることができます。エージェントは、これらのメディ アをタスク単位で切り替えることができます。

ルーティング スクリプトを設定して、マルチチャンネル タスクを、スキル グループまたはプ レシジョン キュー内で、タスクと同じメディア ルーティング ドメインにある最も長時間対応 可能なエージェントに割り当てることができます。音声コールと同様に、スキルグループとプ レシジョンキュー ルーティングを使用して、マルチチャンネル タスクの優先順位を設定する こともできます。

## <span id="page-526-1"></span>メディア ルーティング ドメイン

メディア ルーティング ドメイン (MRD) は、音声や電子メールなどの各通信メディアに対す る要求がどのようにエージェントにルーティングされるのかを計画します。例えば、エンター プライズ チャットおよび電子メール は、 Packaged CCE MRD を使用して、スキル グループ ま たはプレシジョンキューおよび特定のチャネルに関連付けられたエージェントにタスクをルー ティングします。

エンタープライズ チャットおよび電子メール の場合は、Configuration Managerで MRD を設定 します。タスク ルーティング API を使用するカスタム マルチチャネル アプリケーションの場 合は、 Unified CCE 管理で MRD を設定します。

### メディア ルーティング ドメインと割り込み

MRD を設定する際には、その MRD のタスクを割り込み可能にするかどうかを指定します。 割り込みが不可能な MRD のタスクを処理するエージェントには、他の MRD からのタスクは 割り当てることができません。割り込み可能なMRDの場合は、別のMRDからのタスクがエー ジェントに割り当てられることがあります。

通常、エージェントと顧客が同期する音声コールやチャットなどのタスクは、中断可能ではあ りません。それに対して、電子メールメッセージの場合は、顧客とリアルタイムで通信を行わ ないため、通常は割り込み可能です。したがって、電子メールメッセージを処理しているエー ジェントに対しては、電話やチャット セッションのタスクを割り込ませることができます。

### メディア ルーティング ドメインを使用したコンタクトの分類

ルート要求の MRD に基づいて連絡先を分類することができます。

例えば、電子メールとチャットに別の MRD を設定することができます。その場合は、1 つの スクリプトで電子メールメッセージとチャットを別々のターゲットへルーティングすることが できます。

タスク ルーティング API を使用してアプリケーションによって送信されるマルチ チャネル タ スクでは、Unified CCE によって、タスク要求のダイヤル番号またはスクリプト セレクタに基 づいて MRD を決定します。 (注)

メディア ルーティング ドメイン ノード (Palette のルーティング タブ内)。

図 **51 : [MRD**ドメイン(**MRD Domain**)**]** アイコン

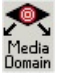

MRDノードのプロパティを定義する前に、そのノードからのターゲットと接続を挿入します。

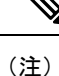

単一の分岐に複数の MRD を指定することは可能ですが、1 つの MRD に関連付けることがで きる分岐は 1 つのみです。

以下の図では、メディアルーティングドメインノードのプロパティダイアログボックスが説 明されています。

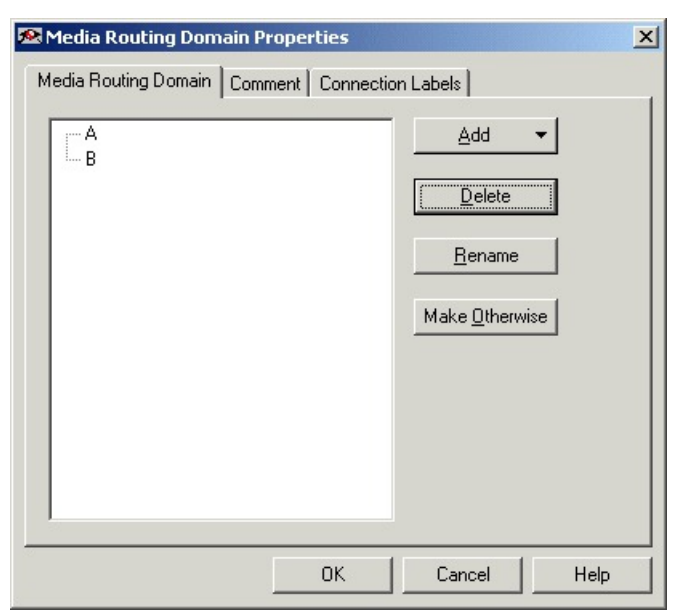

図 **<sup>52</sup> :** メディア ルーティング ドメインのプロパティ(**Media Routing Domain Properties**)

以下の通りメディア ルーティング ドメイン ノードのプロパティを定義します。

#### 手順

ステップ **1** MRD を分岐に関連付けるには、分岐を選択し、次の手順を実行します。

a) [追加 (Add)] をクリックします。

- b) ドロップダウン リストから MRD を選択します。
- ステップ2 分岐を削除するには、その分岐を選択して[削除 (Delete) ] をクリックします。
- ステップ3 分岐の名前を変更するには、[名前の変更 (Rename) ]をクリックして、新しい名前を入力しま す。
- ステップ **4** 分岐をその他として定義するには、その分岐を選択して [その他に設定(Make Otherwise)] を クリックします。指定した時間範囲のどれにも該当しない間は、この分岐が選択されます。 ノードには、[その他(Otherwise)] の分岐は 1 つしか指定できません。

# <span id="page-528-0"></span>ピックまたはプル ノード

er and the second that the second the second the second the second the second the second the second the second t<br>Entries the second the second the second the second the second the second the second the second the second

ピック **/** プル ノードは、ルート要求が、指定された MRD の有効なピック要求またはプル要求 であることを確認します。ノードは、*serviceRequested*が以下のいずれかであることを確認しま す。

- 4 = ROUTE\_SERVICE\_REQUEST\_PICK\_EXT\_QUEUE
- 5 = ROUTE\_SERVICE\_REQUEST\_PULL\_EXT\_QUEUE
- 6 = ROUTE\_SERVICE\_REQUEST\_PICK\_UCCE\_AGENT
- 7 = ROUTE\_SERVICE\_REQUEST\_TRANSFER\_PICK

これらの値の場合、スクリプトは、ピックまたはプルの完了後に続行して終了します。その他 すべての値が*serviceRequested*である場合、要求はノードのfailure分岐を通過します。*VRUStatus* でエラーコードを確認します。

ノードは、以下をリアルタイムで監視します。

- ピックの正常処理
- プルの正常処理
- ピック エラー
- プル エラー

以下のメータは、ピック / プルノードに適用することができます。

- ピック メータ:正常に終了した非音声タスクのピック要求の数を表示します。
- プル メータ:正常に終了した非音声タスクのプル要求の数を表示します。
- ピック エラーメータ:非音声タスクのピック要求のうち、失敗した数を表示します。
- プル エラー メータ:非音声タスクのプル要求のうち、失敗した数を表示します。

# <span id="page-529-0"></span>非音声タスク用スキル グループおよびプレシジョン キューのルーティング

スキルグループと有効桁数のキューへのルーティングは、音声コールおよび音声非対応タスク の大部分に共通するものです。ただし、コンタクト センター エンタープライズがタスクを配 布する方法は、複数の同時実行タスクを処理可能なエージェントにとっては以下の意味を持ち ます。

• プレシジョン キュー:プレシジョン キュー ルーティングでは、 Unified CCE でタスクを 有効キューステップの順序でエージェントに割り当てます。Unified CCE は、ステップ 1 の属性に一致するタスクをエージェントに割り当て、それらのすべてのエージェントが使 用中になるまで、そのタスクの制限を超えないようにします。次に、 Unified CCE を使用 して、ステップ 2 の属性を一致させるタスクをエージェントに割り当てます。3 つのタス クを同時に処理するようにエージェントを設定した場合は、最初のステップで各エージェ ントにUnifiedCCEが3つのタスクが割り当てられます。次に、2番目のステップに進み、 残りのタスクをそれらのエージェントに割り当てます。

• オーバーフロー スキル グループ:ルーティング スクリプトでは、優先するスキル グルー プとオーバーフロー スキル グループを指定することができます。Unified CCE は、オー バーフロー スキル グループにタスクを割り当てる前に、優先スキル グループ内のすべて のエージェントにタスク制限までタスクを割り当てます。3 つの同時タスクを処理するよ うにエージェントを設定した場合、UnitedCCEによって、優先スキルグループ内の各エー ジェントに3つのタスクが割り当てられます。次に、オーバーフロースキルグループに移 動し、残りのタスクをそれらのエージェントに割り当てます。

関連トピック

プレシジョン [キュー用のスクリプト](#page-565-0) (540 ページ) スキル [グループからのエージェントの選択](#page-534-1) (509 ページ) メディア ルーティング [ドメインによる分類](#page-535-0) (510 ページ) [プレシジョンキューを使用したメディアルーティングドメインによる分類](#page-536-0)(511ページ)

## <span id="page-530-0"></span>エージェント キューイング ノード

(パレットの[キュー]タブにある)エージェントキューイングノードを使用すると、エージェ ントに連絡先を直接キューイングすることができます。

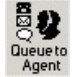

エージェント キューイング のタイプを変更する際には、以下のいずれかを実行します。

- エージェントの直接指定
- エージェントを式で選択

## <span id="page-530-1"></span>エージェント キューイングのタイプの変更

手順

ステップ **1** [エージェントキューイングのプロパティ(Queue to Agent properties)]ダイアログボックスで、 [変更(Change)] をクリックします。[キューエージェントタイプ(Queue Agent Type)] ダイ アログボックスが表示されます。

図 **<sup>53</sup> :** キュー エージェント タイプ(**Queue Agent Type**)

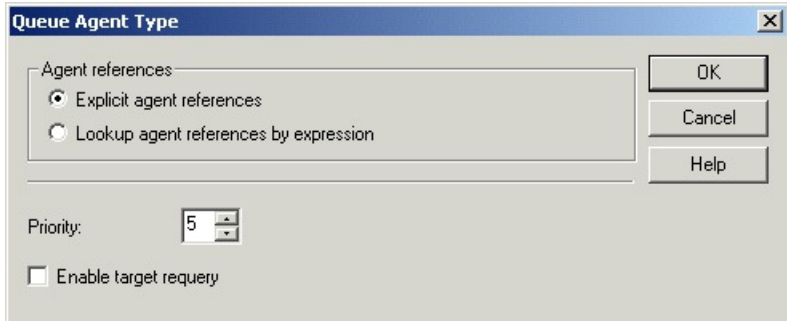

- ステップ2 特定のエージェントを選択する場合は、[明示的なエージェント参照 (Explicit agent references) ] をオンにします。
- ステップ **3** 式を使用してエージェントを選択する場合は、[式でエージェント参照をルックアップ(Lookup agent references by expression) | を選択します。
- ステップ **4** 1(最高)~ 10(最低)までの 優先度 を選択します。
- ステップ **5** 必要に応じて、[ターゲットの再クエリを有効にする(Enable targetrequery)]をオンにします。

## <span id="page-531-0"></span>エージェントの直接指定

次の図は、エージェントの直接指定を選択した場合の エージェント キューイング ノードのプ ロパティ ダイアログボックスを示します。

#### 図 **54 :** エージェントの直接指定のプロパティ

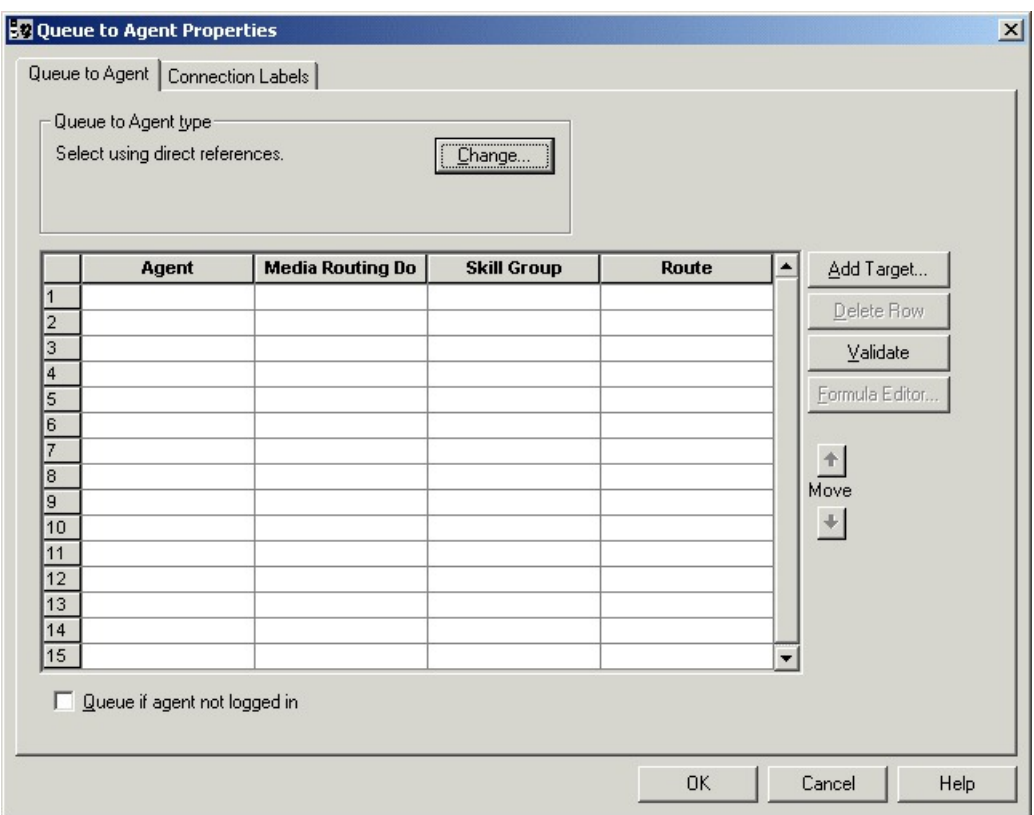

エージェントを直接指定するには、以下の手順を実行します。

#### 手順

- ステップ **1** エージェント キューイングのタイプを [明示的なエージェント参照(Explicit agent references)] に変更します(必要な場合に限る)。
- ステップ2 [エージェント (Agent) ] カラムで、エージェントを選択します。
- ステップ **3** [メディアドメイン(MediaRoutingDomain)]カラムで、選択したエージェントのメディアルー ティング ドメインを選択します。
- ステップ **4** [スキル グループ(Skill Group)] カラムで、選択したエージェントとメディア ルーティング ドメインのスキル グループを選択します。
- ステップ **5** ルート列で、選択したエージェントとメディアルーティングドメインのルートを選択します。
- ステップ **6** エージェントがログインしていない場合でも、そのエージェントに対してコンタクトをキュー イングする場合は、[エージェントがログインしていない場合にキューイング(Queue if agent not logged in)] を選択します。
- ステップ7 入力したデータが有効かどうかをテストするには、[検証 (Validate) ] をクリックします。
- ステップ **8** 必要に応じて、[接続ラベル(Connection Labels)] を変更します。

## <span id="page-533-0"></span>**RONA** および転送スクリプト タスク ルーティング

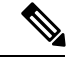

このセクションは、タスク ルーティング API を使用するサードパーティ マルチチャネル アプ リケーションによって送信されるタスクにのみ適用されます。 (注)

タスク ルーティング タスクが転送または RONA される際に、*ServiceRequested* call 変数が設定 されます。ルーティング スクリプト内で、**If** ノード内の *ServiceRequested* call 変数の値を決定 することができます。このフィールドの値に基づいて、スクリプトは多様な操作を行うことが できます。例えば、スクリプトでタスクの優先度を上げて、キューの先頭に移動させることが できます。

関連する *ServiceRequested* の値は以下の通りです。

- 2:この値は、転送されたタスクを識別します。
- 3:この値は、RONA タスクを識別します。

関連トピック

RONA [および転送スクリプト](#page-538-0) (513 ページ)

## <span id="page-533-1"></span>推定待機時間スクリプト タスク ルーティング

 $\label{eq:1} \mathscr{D}_{\mathbf{a}}$ 

(注)

このセクションは、タスク ルーティング API を使用するサードパーティ マルチチャネル アプ リケーションによって送信されるタスクにのみ適用されます。

タスク ルーティング リクエストを送信する顧客は、エージェントが待機するおよその時間を 把握する必要がある場合があります。顧客に待機時間の推定値を提供するように、ルーティン グスクリプトを設定することができます。予想待機時間はコールがキューに入る際に1度計算 されます。キューの位置は変更するため、時間は更新されません。

デフォルトの EstimatedWaitTime は、実行中の 5 分間の枠におけるキューを離れるタスクの割 合に基づいたアルゴリズムです。過去5分間にルーティングまたは放棄されたタスクは、キュー を離れる割合としてカウントされます。プレシジョン キューの場合、キューを離れる割合は 個々のプレシジョン キュー手順ではなく、プレシジョン キュー全体からタスクが送信または 放棄される割合を表します。キューイングされているタスクに対してキューの待機時間(スキ ル グループまたはプレシジョン キュー)を計算し、予想される最小待機時間を返すアルゴリ ズムです。

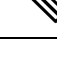

(注) エージェント キューイングはサポートされません。

構築中のキューはタスク数が少ないため、予想待機時間の正確性は低く、値が急速に変化しま す。時間の経過と共にキューはより多くのタスクで動作するため、予想待機時間はより正確で 一貫性があります。

推定待機時間用のスクリプトには、以下が含まれます。

- 予測待機時間を設定するための一**定の変数**ノード。
- ネットワークVRUスクリプトを適用するための外部スクリプトの実行ノード。これは、 顧客に予測される待機時間を返すネットワーク VRU スクリプトを適用するために実行さ れます。

#### 関連トピック

[推定待機時間スクリプト](#page-539-0) (514 ページ)

### <span id="page-534-0"></span>ユニバーサル キュー スクリプトの例

ユニバーサルキュー環境では、複数のメディアからのコンタクトをルーティングするスクリプ トを設計できます。

これらのスクリプトは単なる例であり、実際のニーズは企業ごとに異なる場合があります。

タスクルーティングのサードパーティマルチチャネルアプリケーションまたはエンタープラ イズ チャットおよび電子メールの詳細については、[https://www.cisco.com/c/en/us/support/](https://www.cisco.com/c/en/us/support/customer-collaboration/packaged-contact-center-enterprise/products-maintenance-guides-list.html) [customer-collaboration/packaged-contact-center-enterprise/products-maintenance-guides-list.html](https://www.cisco.com/c/en/us/support/customer-collaboration/packaged-contact-center-enterprise/products-maintenance-guides-list.html)の *Cisco Packaged Contact Center Enterprise* 機能ガイド を参照してください。

### <span id="page-534-1"></span>スキル グループからのエージェントの選択

次のスクリプト例は、複数のチャネルからのコンタクトを、各チャネル固有のスキルグループ 内で最も長時間応答可能なエージェントにルーティングする方法を示しています。

#### 図 **55 :** スキル グループからのエージェントの選択

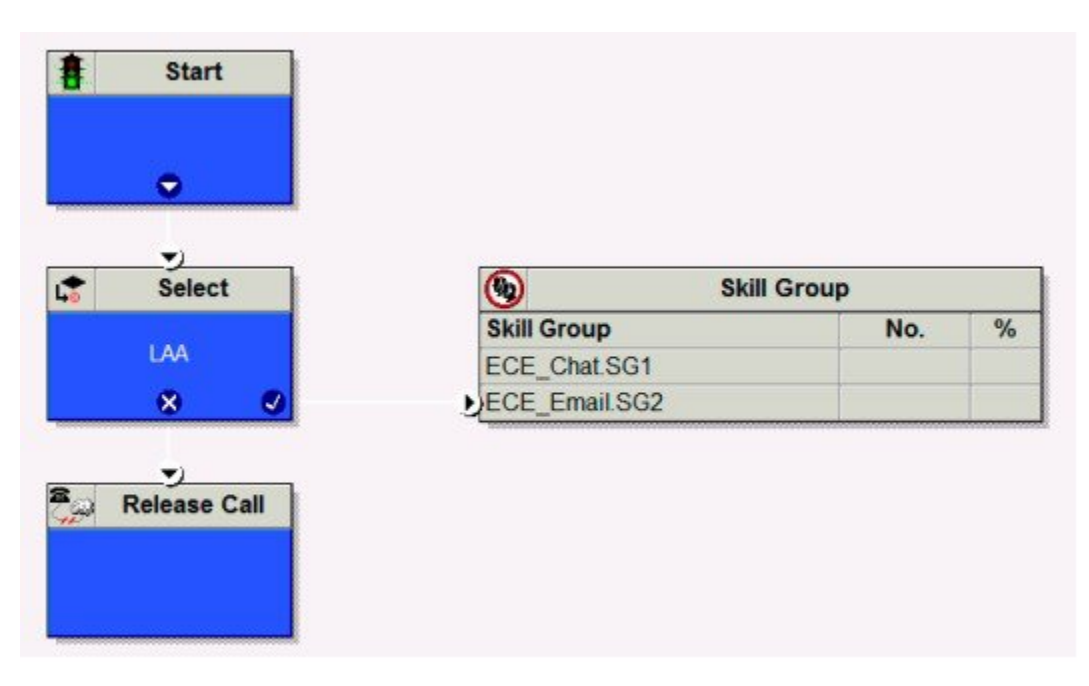

このスクリプトは、複数のチャネルからのコンタクトに関連付けられたコールタイプに対して 実行するようにスケジュールされています。このスクリプトが実行されると、そのチャネルの メディア ルーティング ドメインのスキル グループから、最も長時間応答可能なエージェント が選択されます。エージェントは複数のメディア ルーティング ドメインにログインして別の チャネルからのコンタクトを処理している可能性があるため、ルータは複数のチャネルにわ たってそのエージェントが応対可能であるかどうかを判断します。

### <span id="page-535-0"></span>メディア ルーティング ドメインによる分類

次のスクリプト例は、メディア ルーティング ドメインごとにコンタクトを分類して、そのメ ディア ルーティング ドメインに固有のスキル グループにコンタクトをキューイングする方法 を示しています。

図 **56 :** スキル グループを使用した **MRD** の分類

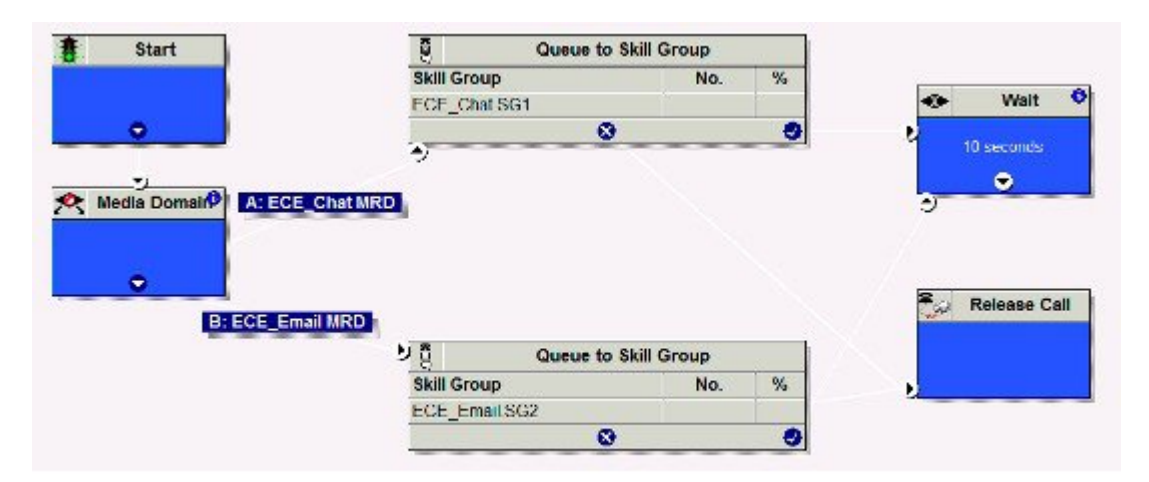

このスクリプトは、複数のチャネルからのコンタクトに関連付けられたコールタイプに対して 実行するようにスケジュールされています。このスクリプトでは、メディア ルーティング ド メイン ノードを使用してコンタクトの MRD が確認された後、その MRD に固有のスキル グ ループが指定されているスキル グループ キューイング ノードに制御が移行します。

### <span id="page-536-0"></span>プレシジョン キューを使用したメディア ルーティング ドメインによ る分類

以下のスクリプトの例は、メディアルーティングドメイン毎に連絡先を分類して、そのメディ ア ルーティング ドメインに固有のスキル グループに連絡先をキューイングする方法を示して います。

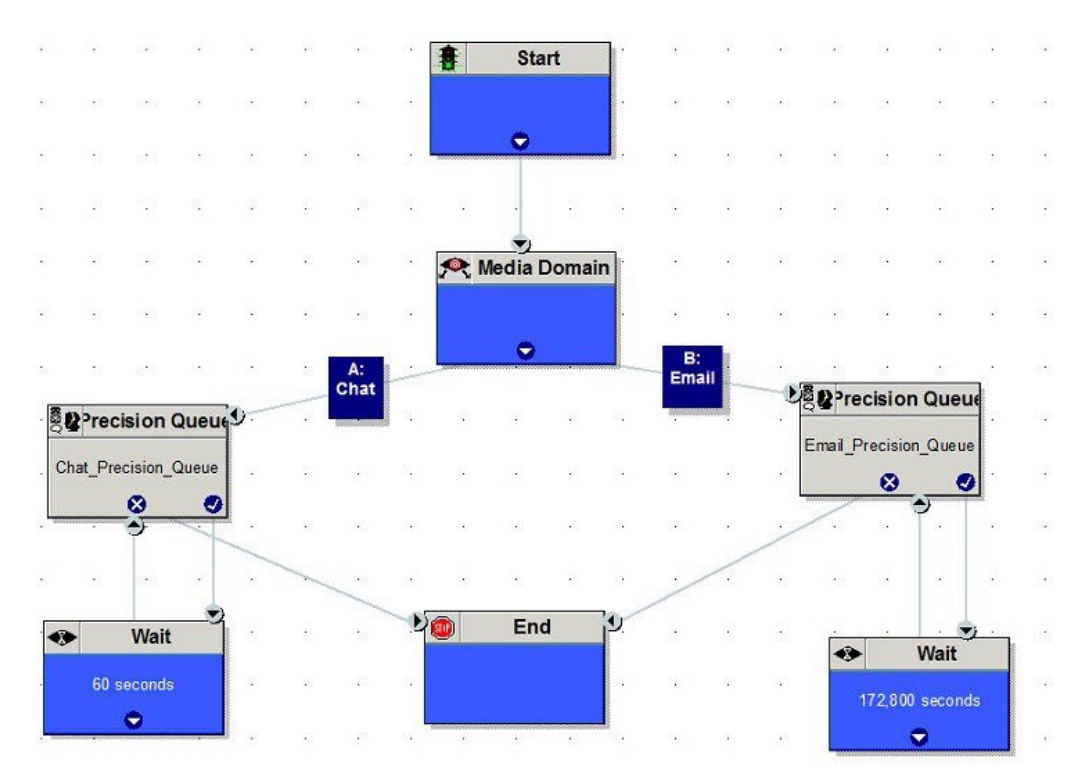

図 **57 :** プレシジョン キューを使用した **MRD** の分類

このスクリプトは、複数のチャネルからのコンタクトに関連付けられたコールタイプに対して 実行するようにスケジュールされています。このスクリプトでは、メディア ルーティング ド メイン ノードを使用して連絡先の MRD が確認された後、その MRD に固有のスキル グループ が指定されているスキル グループ キューイング ノードに制御が移行します。

### エージェント キューイングのスクリプト

次のスクリプト例は、複数のチャネルからのコンタクトをエージェントにキューイングする方 法を示しています。

図 **58 :** エージェントへのキューイング

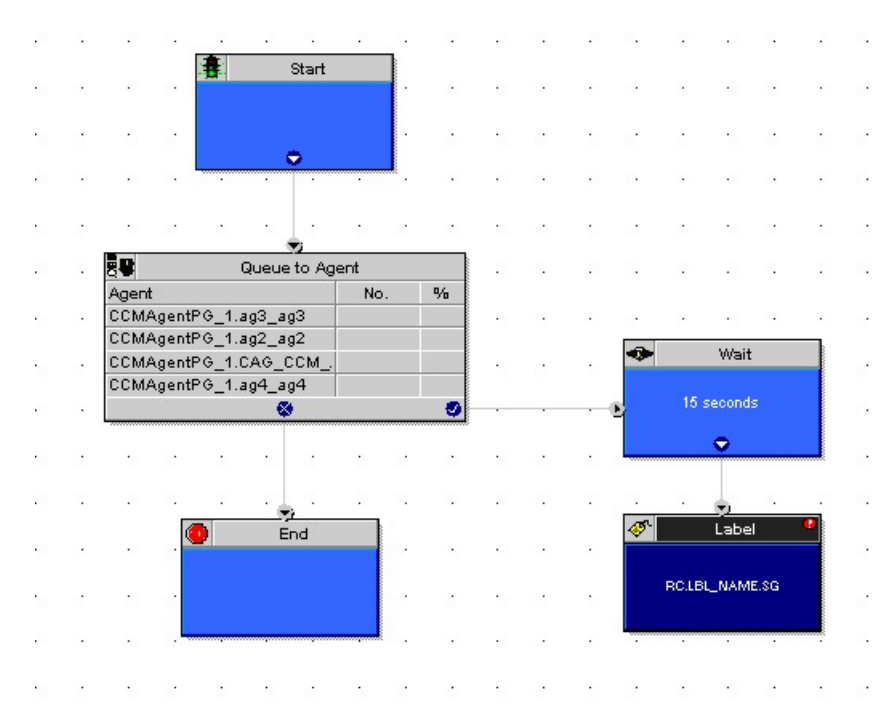

このスクリプトは、複数のチャネルからのコンタクトに関連付けられたコールタイプに対して 実行するようにスケジュールされています。エージェント キューイング ノードでエージェン トごとに定義されている各行には、メディアルーティングドメインの選択も含まれています。 このスクリプトでは、そのコンタクトの MRD と一致する MRD が選択されているエージェン トにコンタクトがキューイングされます。

### <span id="page-538-0"></span>**RONA** および転送スクリプト

この例では、タスク ルーティング API を使用するサードパーティ マルチチャネル アプリケー ションによって送信されるタスクにのみ適用されます。この例のスクリプトは、要求された サービスが 2 (転送)である場合、コール優先順位が高くなることを示しています。

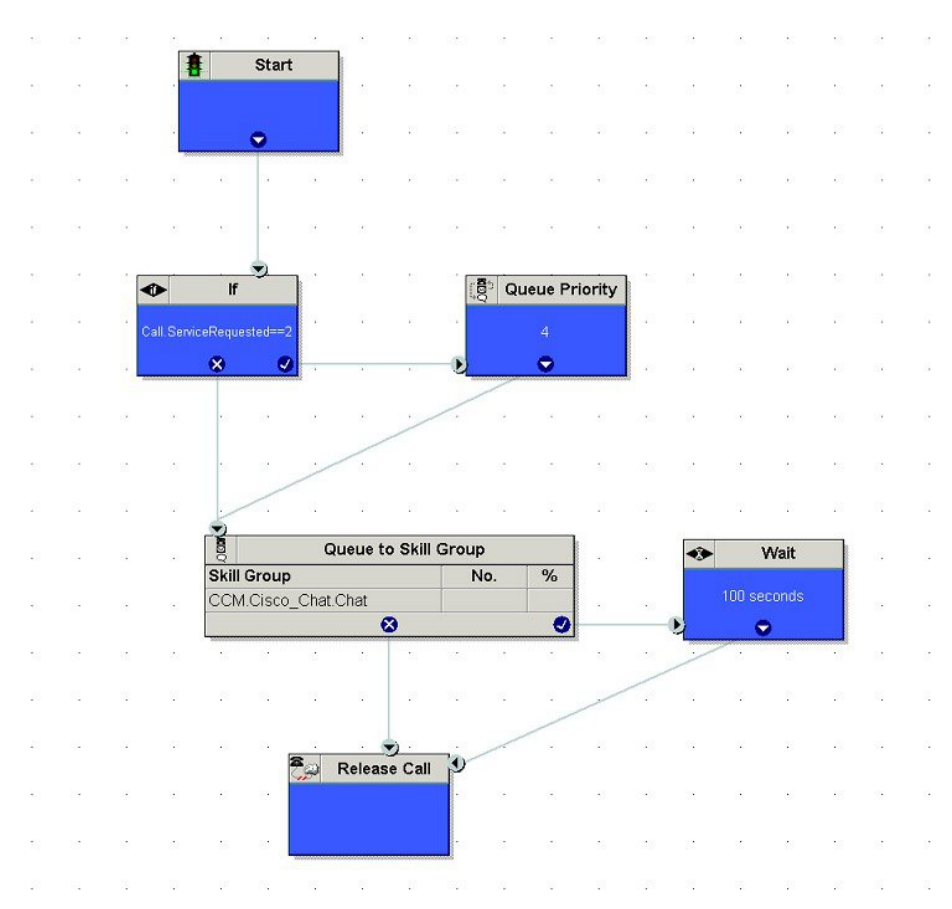

図 **59 :** 例、**RONA** および転送スクリプト

Call ServiceRequested の call 変数が2 (転送)に設定されている場合、コールはキュー優先ノー ドに入れられます。コールのキュー優先度を上げて、キュー内のその他のコールの前に処理さ れるようにします。キュー優先ノードが、スキル グループ キューイング ノードにコールを送 信します。Call ServiceRequested の call 変数が 2 (転送)に設定されている場合、コールはスキ ル グループノードのキューに入れられます。

#### <span id="page-539-0"></span>推定待機時間スクリプト

この例では、タスク ルーティング API を使用するサードパーティ マルチチャネル アプリケー ションによって送信されるタスクにのみ適用されます。

推定待機時間用のスクリプトには、以下が含まれます。

- 予測待機時間を設定するための一定の変数ノード。
- ネットワークVRUスクリプトを適用するための外部スクリプトの実行ノード。これは、 顧客に予測される待機時間を返すネットワーク VRU スクリプトを適用するために実行さ れます。
図 **60 :** 推定待機時間スクリプトの例

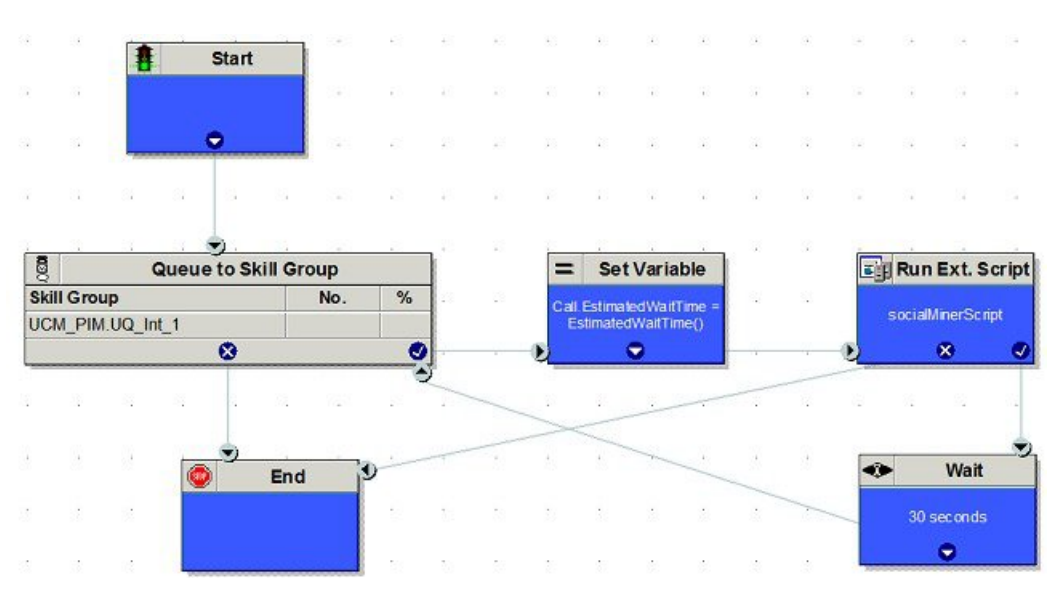

変数の設定(コールの推定待機時間) ノード:予測待機時間を以下の通り設定します。

- **1.** 変数設定ノードで、[オブジェクト タイプ] ドロップダウン メニュー から 通話 を選択しま す。
- **2.** [変数] ドロップダウン メニューで、 推定待機時間を選択します。

次に、数式エディタで、デフォルトの推定待機の値を使用するか、数式を作成して、独自 の値を使用することができます。

- **3.** 数式エディタをクリックして、以下のいずれかを実行します。
	- デフォルトの推定待機値を使用するには、[組み込み関数] タブをクリックして、 「EstimatedWaitTime()」を選択します。
	- 数式を作成して独自の値を使用するには、[変数]タブをクリックして、[オブジェクト タイプ]リストでエントリを選択し、[オブジェクト]リストのエントリを選択します。 次に、[変数] リストで変数をダブルクリックします。

内線番号スクリプト実行ノード:ネットワーク VRU スクリプトを以下の通り適用します。

- **1.** キューのタブをクリックします。
- **2.** 外部スクリプトの実行をクリックします。
- **3.** スクリプト内でクリックします。[外部スクリプト実行ノード] が表示されます。
- **4.** ノードをダブルクリックして、 [ネットワーク VRU] スクリプトをリストから選択し、**OK** をクリックします。

これで、[EstimatedWaitTime] フィールドに推定待機時間のコール変数の値が与えられ、周 辺機器に渡すことができるようになります。

EstimatedWaitTime を SocialMiner に送信するには、外部スクリプト実行ノードが必要であ ることに注意してください。

# エンタープライズチャットおよび電子メールスクリプト の例

例えば、エンタープライズ チャットおよび電子メール スクリプトについては、 [https://www.cisco.com/c/en/us/support/customer-collaboration/unified-contact-center-enterprise/](https://www.cisco.com/c/en/us/support/customer-collaboration/unified-contact-center-enterprise/products-user-guide-list.html) [products-user-guide-list.html](https://www.cisco.com/c/en/us/support/customer-collaboration/unified-contact-center-enterprise/products-user-guide-list.html)の *Cisco Unified ICM/Contact Center Enterprise* スクリプティングおよ びメディア ルーティング ガイド を参照してください。

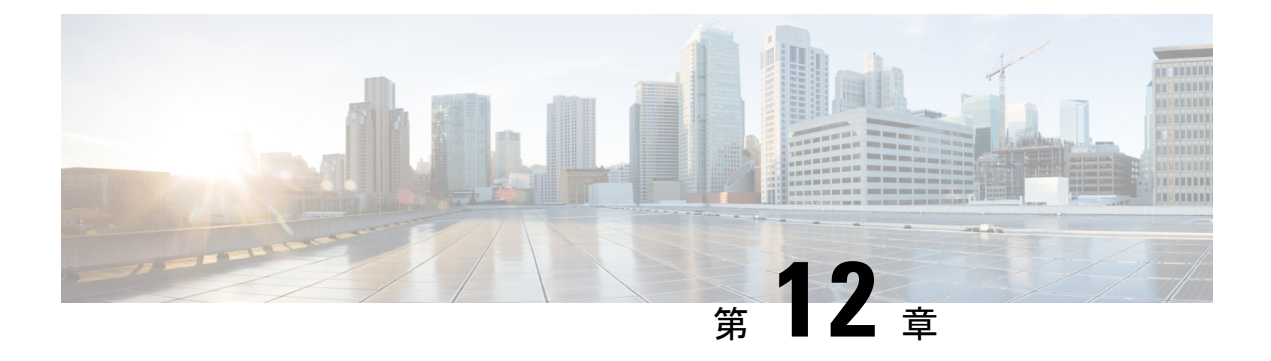

# 数式の使用

- [数式の使用法](#page-542-0) (517 ページ)
- [数式の例](#page-542-1) (517 ページ)
- 変数 (518 [ページ\)](#page-543-0)
- 演算子 (527 [ページ\)](#page-552-0)
- [組み込み関数](#page-557-0) (532 ページ)
- [カスタム関数](#page-561-0) (536 ページ)

# <span id="page-542-0"></span>数式の使用法

多くのルーティング ノードでは、数式を使用することで、コンタクトの分類とルーティング ターゲットの選択を実行できます。

数式は、後続のスクリプト処理で使用される値を得るために Packaged CCE により評価される 1 つ以上の式で構成されます。式は、変数、定数、演算子、および関数で構成され、スクリプ ト内ではカスタム選択ルールや分配基準の一部として使用されます。

# <span id="page-542-1"></span>数式の例

以下に、簡単な数式の例を示します。

CallerEnteredDigits == 1

この例では、以下の通りなります。

- 左辺の値 *CallerEnteredDigits* は、変数です。(具体的には、コール制御変数)です。
- 演算子は、「イコール」を意味する等価演算子です。
- 右側の値は数字の 1 です。

*CallerEnteredDigits* の値が 1 の場合は、この数式によって True が返され、そうでない場合は、 False が返されます。

## <span id="page-543-0"></span>変数

変数とは、値を保持する名前付きオブジェクトです。数式の中で変数を使用すると、ターゲッ トを選択したり、コールを追跡したりできます。

## 変数の構文

次に、数式の中で変数を使用するための構文を示します。

object-type.object-name.variable-name

- ここで、
	- object-type は、オブジェクトのカテゴリです(例:SkillGroup)。
	- object-nameは、SkillGroupの名前など、PackagedCCEデータベースに保存されているオブ ジェクトの名前です(例:BosSales)。
	- variable-nameは、スキルグループのコール情報など、値を保持できるオブジェクトの名前 です(例: CallsInProgress)。
	- •変数の各要素は、ピリオド(.)で区切られます。

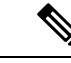

メディアルーティングインターフェイスを介した国際文字の送信はサポートされていません。 メディア ルーティング インターフェイスを介して ICM と連携するアプリケーションは、コー ル関連のデータを英語でのみ送信する必要があります。 (注)

## シングルターゲット変数

シングルターゲット変数では、指定された1つのルーティングターゲットに対して、データの 評価が行われます。例えば、次の変数があります。

*SkillGroup.BosSales.CallsInProgress*:BosSales スキル グループに対して進行中のコールの数を評 価します。

#### マルチターゲット変数

マルチターゲット変数では、複数のルーティングターゲットに対して、データの評価が行われ ます。例えば、次の関数があります。

*Max(SkillGroup.\*.LongestAvailable)*:この関数を使用すると、この関数を呼び出したスクリプト ノードのターゲット セットで定義されているすべてのスキル グループの中から、最長時間対 応可能なエージェントが含まれるスキル グループが検索されます。

object-name の値としてアスタリスク(\*)を使用すると、複数のターゲットに対してデータの 評価が行われます。

#### コール制御変数

コール制御変数を使用すると、そのスクリプトによって現在ルーティングされているコンタク トについての情報を取得できます。コール制御変数には、ルート要求の発行元に関する情報、 コンタクト分類データ、およびコンタクトを受信する Peripheral に渡されるデータが含まれま す。

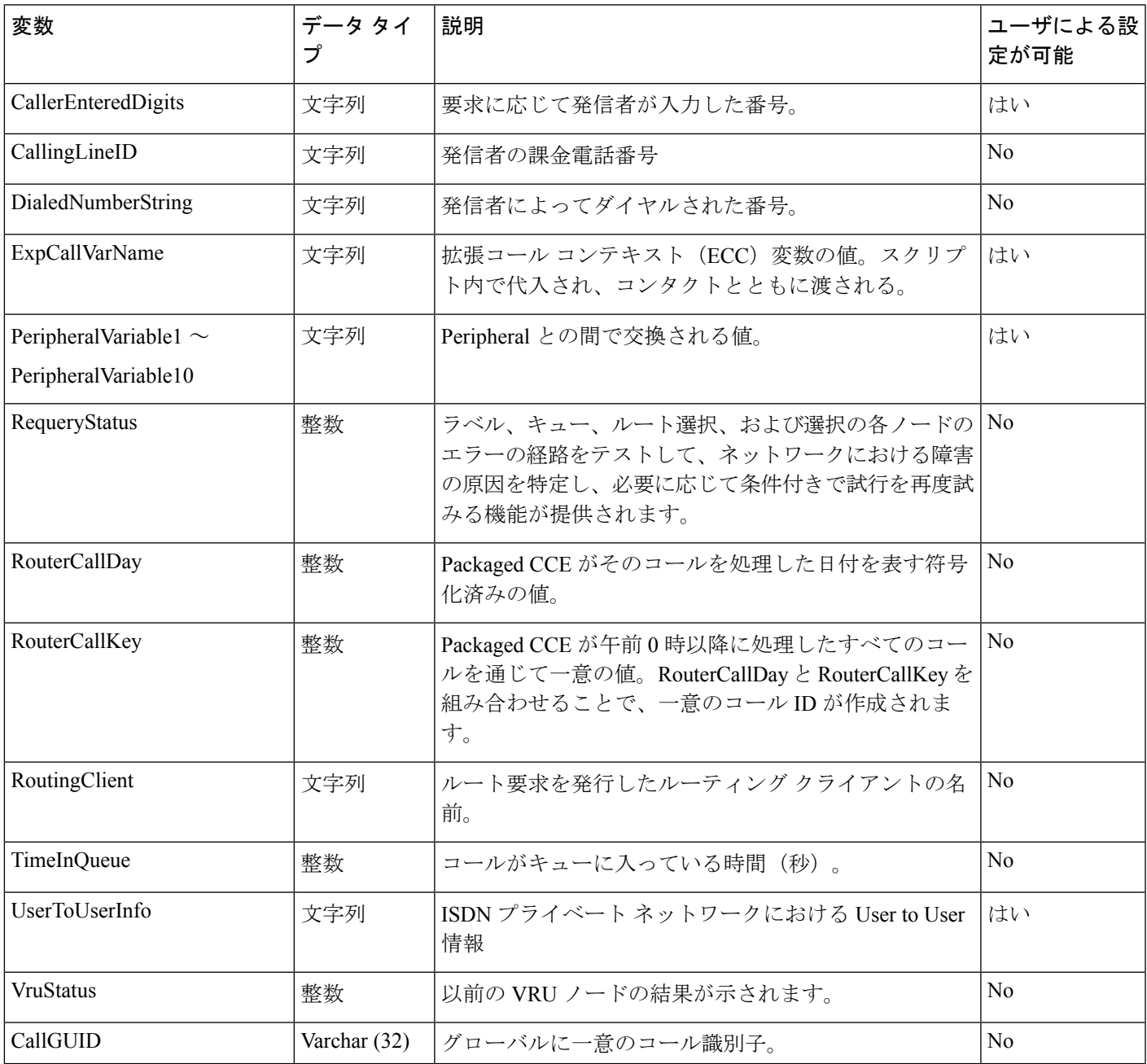

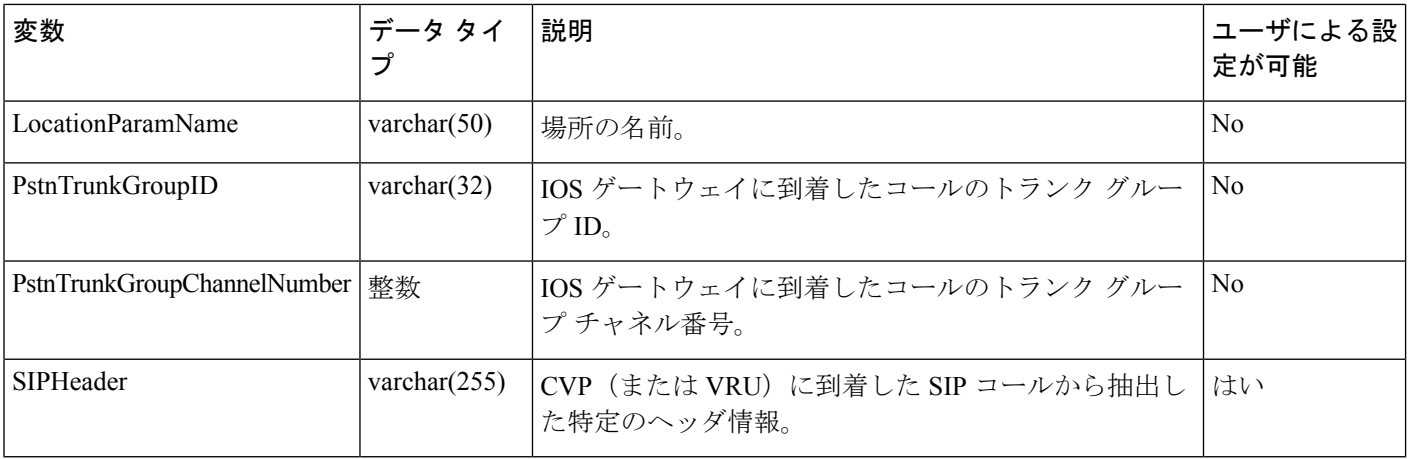

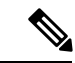

コール変数は、複雑な計算用の一時的なプレースホルダーとして、管理スクリプトの「設定」 ノードで使用できます。ただし、コールコンテキストが存在するのはそのコールの間だけなの で、ルート要求(コールとも呼ばれる)の完了(ルーティングスクリプトの実行完了または管 理スクリプトの実行完了)後はこれらの変数は消滅します。これらのコール変数は、ルーティ ング スクリプトでルート要求に対するコール変数のセットが新たに作成されるときに、その ルーティングスクリプトで再利用されるため、これらのコール変数を使用して値を保存するこ とはできません。 (注)

数値文字列の 2 つのコール変数を比較する際は、条件ノードで組み込み関数「value()」を使用 して数値比較を実行してください。そうしないと、文字列の比較になります。例: value(Call.PeripheralVariable1)>=value(Call.PeripheralVariable2)。ここで、Call.PeripheralVariable1 と Call.PeripheralVariable2 は数値文字列となります。 (注)

### 拡張コール 変数

拡張コール 変数は、コンタクトに関連付けられた値が格納されます。

拡張コール値は、ECC値が明示的に設定されている場合にのみ、終了コール詳細レコードに書 き込まれます。変数を設定するには、スクリプト、UnifiedCVP、CTIなど、いくつかの方法を 使用することができます。これは、null 値と非 null 値の両方に適用されます。

拡張コール変数が定義されていて、値が割り当てられていない場合、終端コール詳細レコード の書き込み時には終端コール変数テーブルに行がありません。

拡張コールコンテキスト変数およびペリフェラルコール変数のラテン1文字セットは、Unified CVP、Cisco Finesse、Cisco Social Miner などを使用した場合にサポートされます。

ECC およびペリフェラル コール変数に限定的に使用するマルチバイト文字セットも、次の場 合にサポートされます。

- 二重引用符を使用するスクリプト エディタで設定する場合
- 適切な SQL の照合と終端コール変数に格納する場合
- CTI OS デスクトップで設定および受信する場合

通常、拡張コール値はコールの区間から区間に渡されます。値の割り当て後に、値は、各終端 コール詳細セグメントに対して終端コール変数に記録されます。ただし、これは各新規コール セグメントの作成方法によって異なります。

このソリューションには、事前定義済みの拡張コール変数がいくつか含まれています。ユーザ 変数の作成は、Unified ICM Configuration Managerで行います。

#### **ECC** ペイロード

必要に応じて、ECC変数はいくつでも定義することができます。ただし、特定のインターフェ イスでは、一度に 2000 バイトの ECC 変数のみを渡すことができます。特定の目的のために ECC 変数を整理するサポートを提供するように、このソリューションには *ECC* ペイロード が 含まれています。

ECC ペイロードは、最大サイズが 2000 バイトである定義された ECC 変数のセットです。ECC ペイロードを作成して、特定の操作に必要な情報を満たすことができます。特定の ECC 変数 を複数の ECC ペイロードに含めることができます。特定の ECC ペイロード内の特定の ECC 変数は、その メンバーと呼ばれます。

CTI クライアントに対する ECC ペイロードの場合、サイズ制限は 2000 バイトとなり、ECC 変 数名のために追加の 500 バイトがあります。他のインターフェイスとは異なり、CTI メッセー ジには、ECC の変数名が含まれています。 (注)

特定の状況では、主に API を使用すると、CTI サーバ メッセージ サイズの制限を超える ECC ペイロードを作成する場合があります。このような ECC ペイロードをクライアント要求で使 用すると、その要求は CTI サーバによって拒否されます。このような ECC ペイロードの OPC メッセージの場合、CTIサーバはECCデータなしでメッセージを送信します。この場合、「CTI サーバは、オーバーフロー状態になったために ECC 変数を転送できませんでした」というイ ベントがログに記録されます。

同じコールフローで複数の ECC ペイロードを使用することはできますが、一定の時点で有効 範囲を持つ ECC ペイロードは 1 つのみとなります。TCD と RCD は、通話中に対象範囲を持つ ECC ペイロードの ID を記録します。*ECCPayloadID* 変数には、現在対象範囲を持つ ECC ペイ ロードの ID が含まれています。

デフォルトの ECC ペイロードのみを使用するソリューションでは、ECC ペイロードまたは 2500 バイトの CTI メッセージサイズ制限の 2000 バイト制限を超える ECC 変数は作成されま せん。

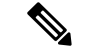

Packaged CCE 2000 エージェント展開では、ネットワーク VRU のデフォルトの ECC ペイロー ドのみが使用可能です。 (注)

別の ECC ペイロードを作成した場合、システムは ECC 変数の作成時に 2000 バイト制限の確 認を行いません。システムはECCペイロードには割り当てずに、ECC変数を作成します。ECC ペイロード ツールを使用して、新しい ECC 変数を適切な ECC ペイロードに割り当てます。

ECC ペイロードを作成して変更するには、**Configuration Manager** > 一覧 ツール > 拡張コール 変数ペイロード一覧 ツールを使用します。Packaged CCE 4000 エージェントおよび 12000 エー ジェント展開では、Configuration Manager 内の Network VRU Explorer ツールを使用して、ネッ トワーク VRU に ECC ペイロードを割り当てることができます。

#### デフォルトの **ECC** ペイロード

このソリューションには、下位互換性のために「デフォルト」名を持つ ECC ペイロードが含 まれています。ソリューションがより多くのECC変数スペースを必要としない場合は、デフォ ルトのペイロードのみが必要となります。このソリューションは、上書きされない限り、デ フォルトのペイロードを使用します。

ソリューションがデフォルトのペイロードのみを保持している場合、ソリューションは、2000 バイトの制限に達するまで、新しい ECC 変数をすべてデフォルトのペイロードに自動的に追 加します。

デフォルトのペイロードを削除することはできません。ただし、そのメンバーを変更すること はできます。 (注)

#### Ú

アップグレード中に、システムが最初に既存の ECC 変数をデフォルトのペイロードに移行す る場合、CTI メッセージ サイズの制限は確認されません。メンバー名が、CTI クライアントに 対して ECC ペイロードに割り当てられている追加の 500 バイトを超える場合があります。デ フォルトのペイロードが制限を超過していないことは、拡張コール変数ペイロード一覧ツール 内の **CTI** メッセージのサイズ カウンターを手動で確認します。デフォルトのペイロードが制 限を超える場合は、制限に合わせて変更します。 重要

新規インストールでは、デフォルトのペイロードに、定義済みのシステム ECC 変数が含まれ ます。アップグレードの際、開始リリースが ECC ペイロードをサポートしているかどうかに よって、デフォルトのペイロードの内容が異なります。

- **ECC** ペイロードはサポートされていない場合:アップグレード中に、スクリプトが、既 存の ECC 変数をデフォルトのペイロードに追加します。
- **ECC**ペイロードがサポートされている場合:アップグレードでは、デフォルトのペイロー ドの既存の定義が転送されます。

$$
\mathscr{A}
$$

ソリューションに、ECC ペイロードをサポートしていない以前のリリースからの PG が含まれ ている場合、常にルータがデフォルトのペイロードを PG に送信します。PG は、デフォルト のペイロードを適切に処理することができます。 (注)

**ECC** ペイロード ノード

**ECC** ペイロード ノードは、 オブジェクト パレットの全般 タブから利用できます。 図 **61 :** ペイロード アイコン

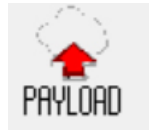

このノードを使用して、スクリプトの以下の範囲を対象とするECCペイロードを変更します。 あるECCペイロードを選択すると、すべての非VRU操作の適用範囲が変更されます。ECCペ イロードは、ペイロードのエンタープライズ名または ID によって静的あるいはダイナミック に選択することができます。

#### 固定コール変数と非固定コール変数

Packaged CCE がコール データ レコードを履歴データベースに書き込む際に、すべてのコール 変数の値を格納することができます。コール変数データの格納数が多すぎると、履歴データ ベースのパフォーマンスが低下する可能性があります。(Unified CCE 管理 Web ツールの拡張 コール変数ガジェットを使用して)コール変数を定義する際、固定 あるいは 非固定のタグを 付けることができます。固定コール変数だけが履歴データに書き込まれます。非固定コール変 数は、ルーティング スクリプトで使用できますが、データベースには書き込まれません。

#### ユーザ変数

ユーザ変数とは、[条件 (If) ] ノードでテスト可能な値を一時的に格納するために作成する変 数です。例えば、条件ノードで使用する文字列値を一時的に格納するために、usertempという ユーザ変数を作成できます。

ユーザ変数の作成は、Unified CCE 管理ツールで行います。

各ユーザ変数は、以下の通り定義されている必要があります。

- 名前の先頭に user を使用する。
- SkillGroup などのオブジェクト タイプに関連付けられている。(これにより、Packaged CCEは、システム内でそのタイプのオブジェクトごとに変数のインスタンスを保持できま す)。
- 持続的な変数(コールルータが再起動されても値が保持される)か、非持続的な変数(コー ルルータが再起動されると値が保持されない)が指定されている。

• 40 文字以下の値を保存している。

変数の定義が完了すると、(組み込み済みの変数を使用する場合と同様に)数式エディタから その変数にアクセスして、式の中で使用できます。

## 変数設定ノードの使用方法

図 **<sup>62</sup> : [**プロパティの設定(**Set Properties**)**]** ウィンドウ

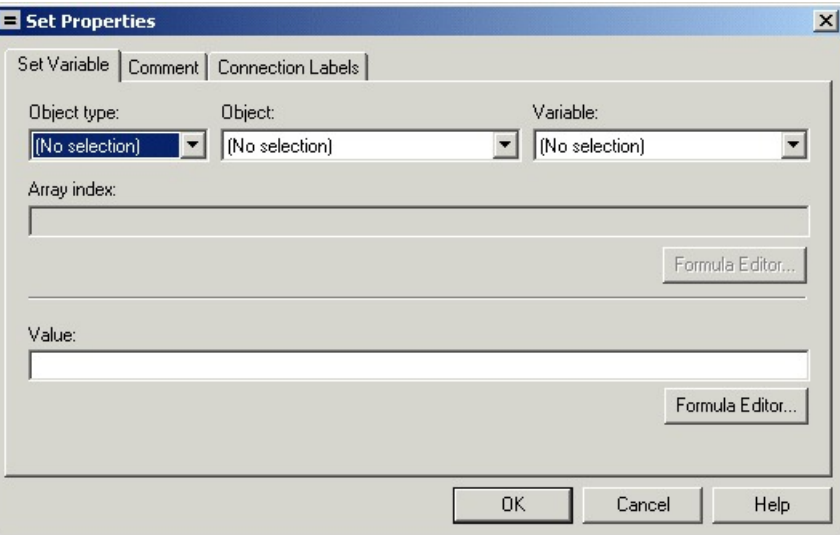

変数設定ノードを使用すると、変数の値を設定できます。

- [オブジェクト タイプ(Object type)]:変数に関連付けるオブジェクトのタイプを選択し ます。
- [オブジェクト(Object)]:変数に関連付ける特定のオブジェクトを選択します。

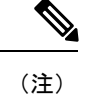

[オブジェクトタイプ(Call asthe Object Type)]で[コール(Call)] を選択した場合は、このフィールドが適用されません。

• [変数(Variable)]:設定する変数を選択します。

- 
- 使用可能な変数は、[オブジェクトタイプ(Object Type)] フィー ルドで選択した値によって異なります。 (注)

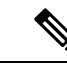

変数設定ノードによってアクセスされる表内のすべての整数フィー ルドを NOT NULL として定義します。 (注)

• [配列のインデックス (Array index) 1: 整数または、評価結果が整数になる式を入力しま す。例えば、[配列のインデックス(Array Index)] の式で 2 が返された場合、その変数設 定ノードでは、変数配列の 2 番目の要素が設定されます。

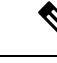

- このフィールドは、[変数 (Variable)]フィールドで配列変数が選 択されている場合にだけ使用できます。 (注)
- [値(Value)]: 変数に割り当てる値を入力します。次の値を入力できます。
	- 固定値
	- 他の変数への参照

• 式

#### **SkillGroup.Avail** 変数および **SkillGroup.ICMAvailable** 変数

Packaged CCE システム内に音声チャネルしか存在しない場合、SkillGroup.Avail 変数の値は、 応対可能なエージェント(新しいコールを処理できるエージェント)の人数を表します。

ただし、音声以外のメディア ルーティング ドメインで Web チャネルや電子メール チャネルが 使用され、エージェントが複数のドメインにログインする環境の場合は、SkillGroup.Avail変数 の値の計算方法が異なります。この他に、SkillGroup.ICMAvail 変数もあります。

以下の表で、SkillGroup.Avail 変数と SkillGroup.ICMAvail 変数の相違点を説明します。

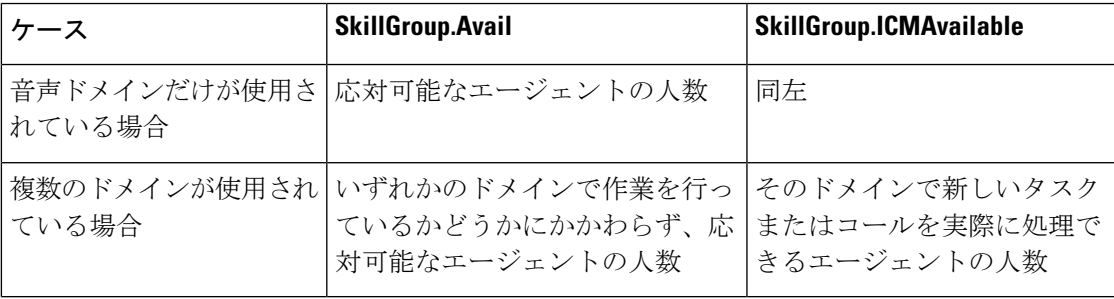

#### **SkillGroup.ICMAvailable** 変数

SkillGroup.ICMAvailable 変数の値は、スキル グループにログインしているエージェントのう ち、新しいコールまたはタスクを実際に処理できるエージェントの人数を表します。そのよう なエージェントは、次の条件をすべて満たしている必要があります。

- **1.** ドメイン内でルーティング可能である。
- **2.** ドメイン内での状態が「受信不可」ではない。
- **3.** 最大タスク数制限を超えていない。

エンタープライズ チャットおよび電子メール マルチセッション エージェントの場合を除き、 大半のドメインでの最大タスク数は1になります。その場合は、コールまたはタスクを処理し ていないエージェントだけが、最大タスク数制限に達していないエージェントとしてカウント されます。 (注)

**4.** 割り込み不可能ドメインで別のタスクを処理していない。

#### **SkillGroup.Avail** 変数

SkillGroup.Avail は、スキル グループに含まれるエージェントのうち、ドメイン内で何も作業 をしていないエージェントの人数です。2 つのドメインにログインしているエージェントは、 割り込み不可能ドメインでタスクを処理している場合でも、もう一方のドメインで「Avail」に カウントされる場合があります。(チャットなど)1 つのドメインで複数のタスクを処理する エージェントは、さらに多くのタスクを処理できる場合でも、タスクを処理している間は、 「Avail」にカウントされません。

以下の表に、これらの変数の値の一部を示します。音声スキルグループにログインしている3 人のエージェントが、別の割り込み不可能ドメイン(チャットドメイン等)にもログインして いる場合も推定されます。この表は、音声スキル グループの状態と、その状態で利用可能な エージェントの数を示します。

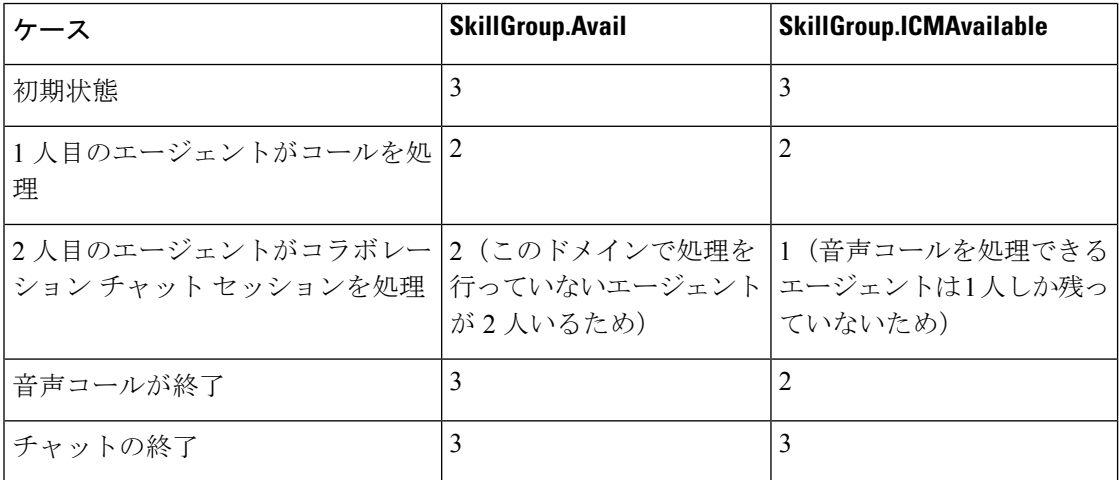

ルーティング スクリプトで応対可能なエージェントの人数を確認する必要がある場合は、 SkillGroup.Availを使用すると、応対可能なエージェントの判別において推定メカニズムが使用 されるので、より効果的な結果が得られます。

以下で、エージェントが割り込み不可能なチャットのタスクを処理する場合の例を示します。 3人のチャット処理可能なエージェントがチャットスキルグループにログインしていると仮定 します。以下の表は、チャット グループの状態を示しています。

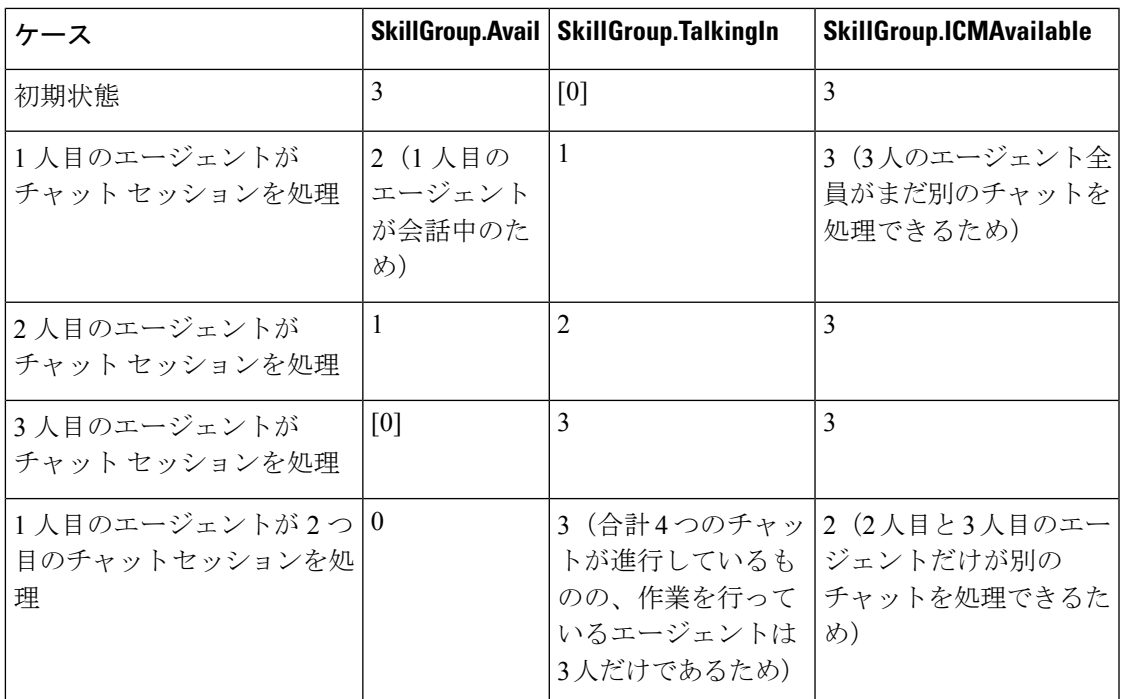

Script Editor でスキル グループのリアルタイム データを表示した場合、デフォルトでは Avail ではなく ICMAvailable の値が表示されます。

#### **Closed** 変数

Closed 変数は、スキル グループ、ペリフェラル、メディア ルーティング ドメインで使用可能 です。Closed変数により、管理スクリプトがこれらのオブジェクトへのキュー送出をオンまた はオフにすることができます。Closed 変数はデフォルトで 0 で、オブジェクトは開いていま す。スクリプト(通常管理スクリプト)は、Closed 変数の状態を変更できます。

Closedフラグがゼロ以外の整数に設定されている場合、状態に関係なくコールは対象エージェ ントのキューから外されません。

Closed変数がゼロに設定されている場合、キューイングされたコールは対応可能なエージェン トにすぐには送信されず、キューに留まります。エージェントの状態が「待受停止」から「待 受中」に変わると、キューイングされたコールではなく、新規のコールだけが対応可能なエー ジェント(「待受中」状態のエージェント)に送信されます。

# <span id="page-552-0"></span>演算子

## 演算子の優先順位

以下の表に、演算子の評価順序を示します。

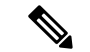

(注)

優先順位 1 の演算子は最初に評価され、次に優先順位 2 の演算子が評価されます。優先順位 3 以降も同様に評価されます。各優先順位レベルの評価順序も重要になることがあります。前置 演算子は、式の右から左へ評価されます。代入演算子も右から左に評価されます。演算子が同 じ優先順位を持つ上記以外のケースでは、演算子は左から右に評価されます。

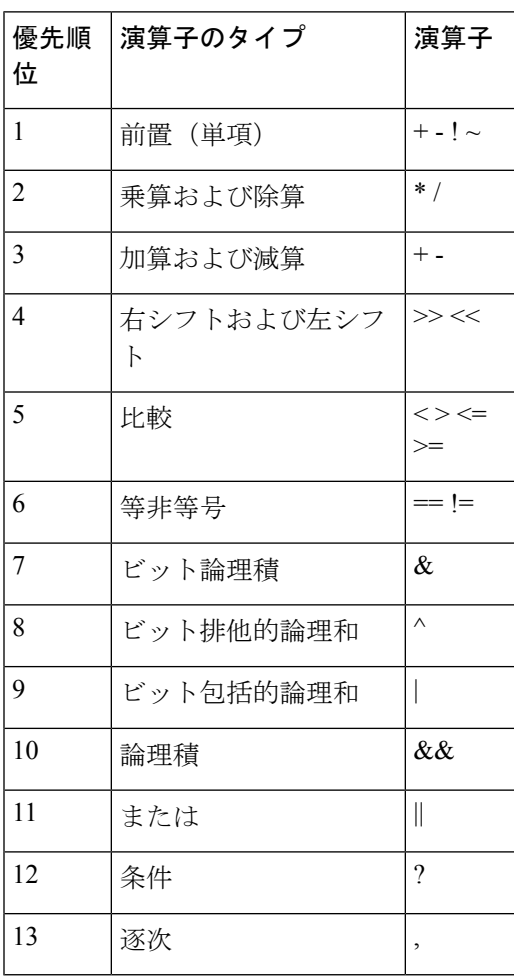

### 前置演算子

以下の表の前置演算子が取るオペランドは 1 つだけです。

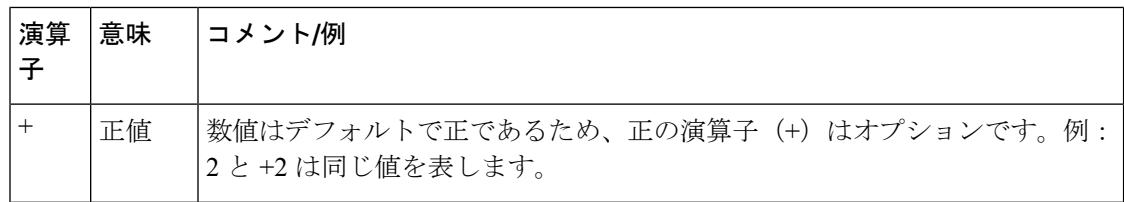

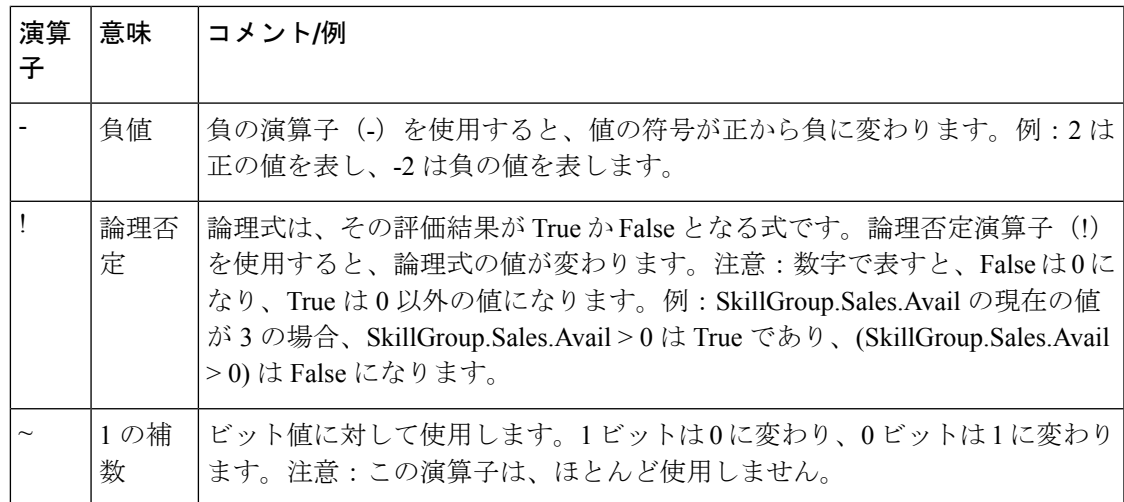

## 算術演算子

以下の表の算術演算子は、2 つのオペランドを取ります。

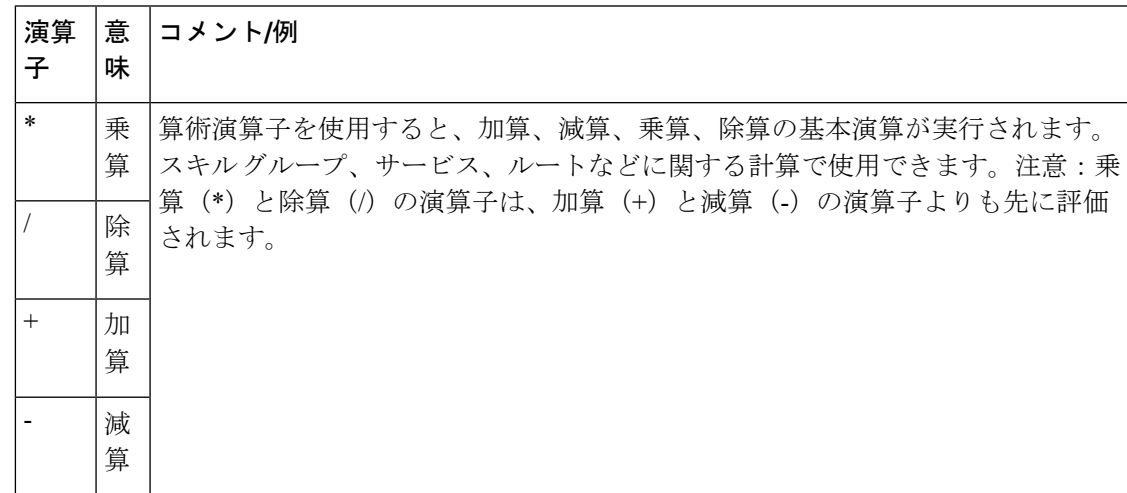

## 等価演算子

以下の表の等価演算子は、2 つのオペランドを取ります。

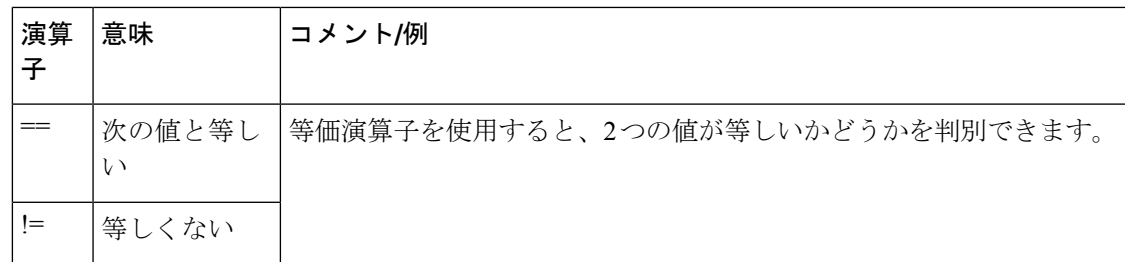

#### 比較演算子

以下の表の比較演算子は、2 つのオペランドを取ります。

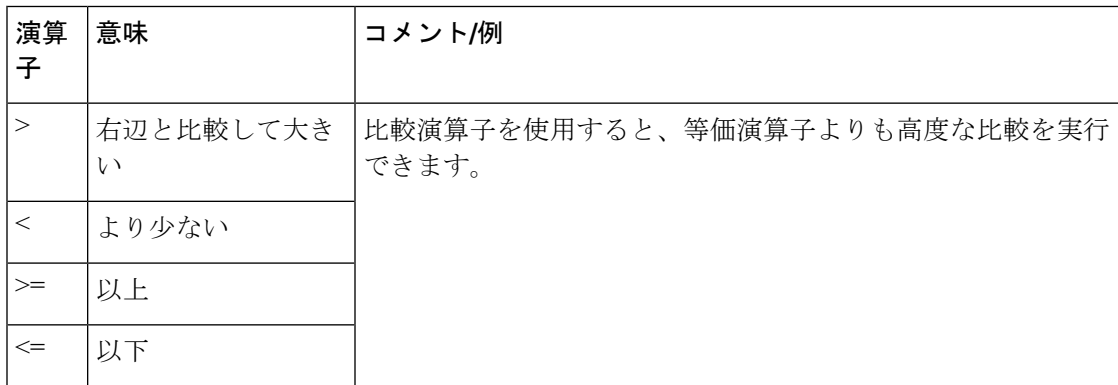

### 論理演算子

以下の表の論理演算子は、2 つのオペランドを取ります。論理演算子により、2 つの論理式の 値をまとめて評価できます。

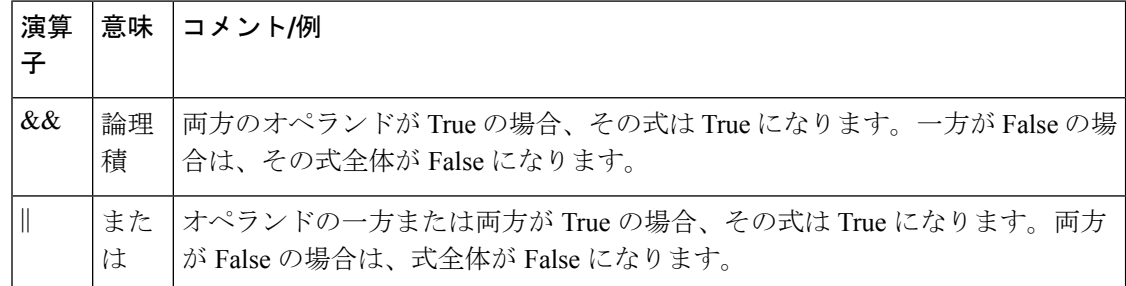

等価演算子(==)および比較演算子(>)は、論理演算子(&&および||)よりも先に評価され ます。 (注)

## ビット演算子

以下の表のビット単位演算子は、2 つのオペランドを取ります。

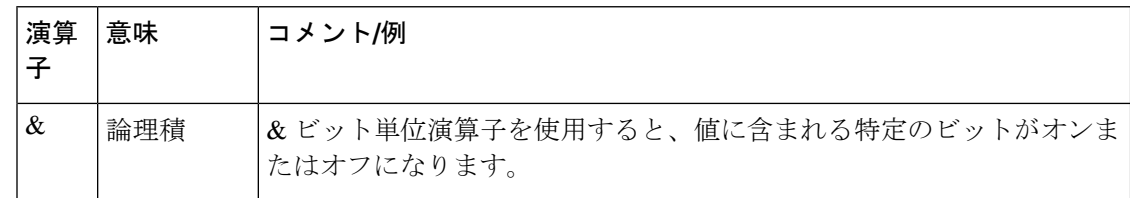

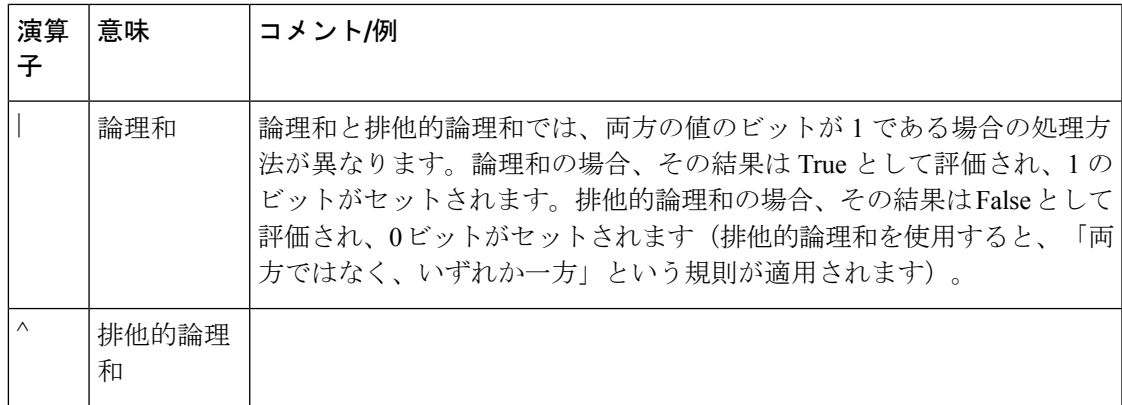

## その他の演算子

I

以下の表に、その他の演算子を示します。

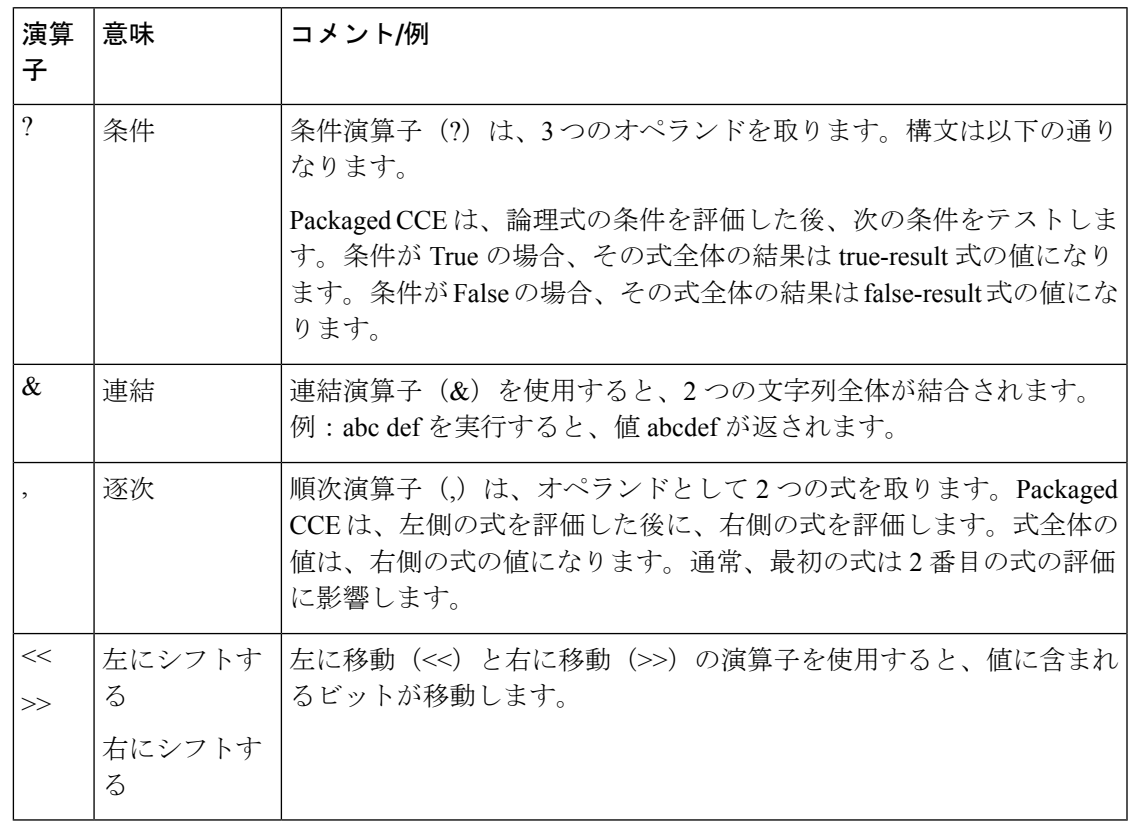

# <span id="page-557-0"></span>組み込み関数

## 日付と時刻の関数

以下の表に、日時の組み込み関数を示します。

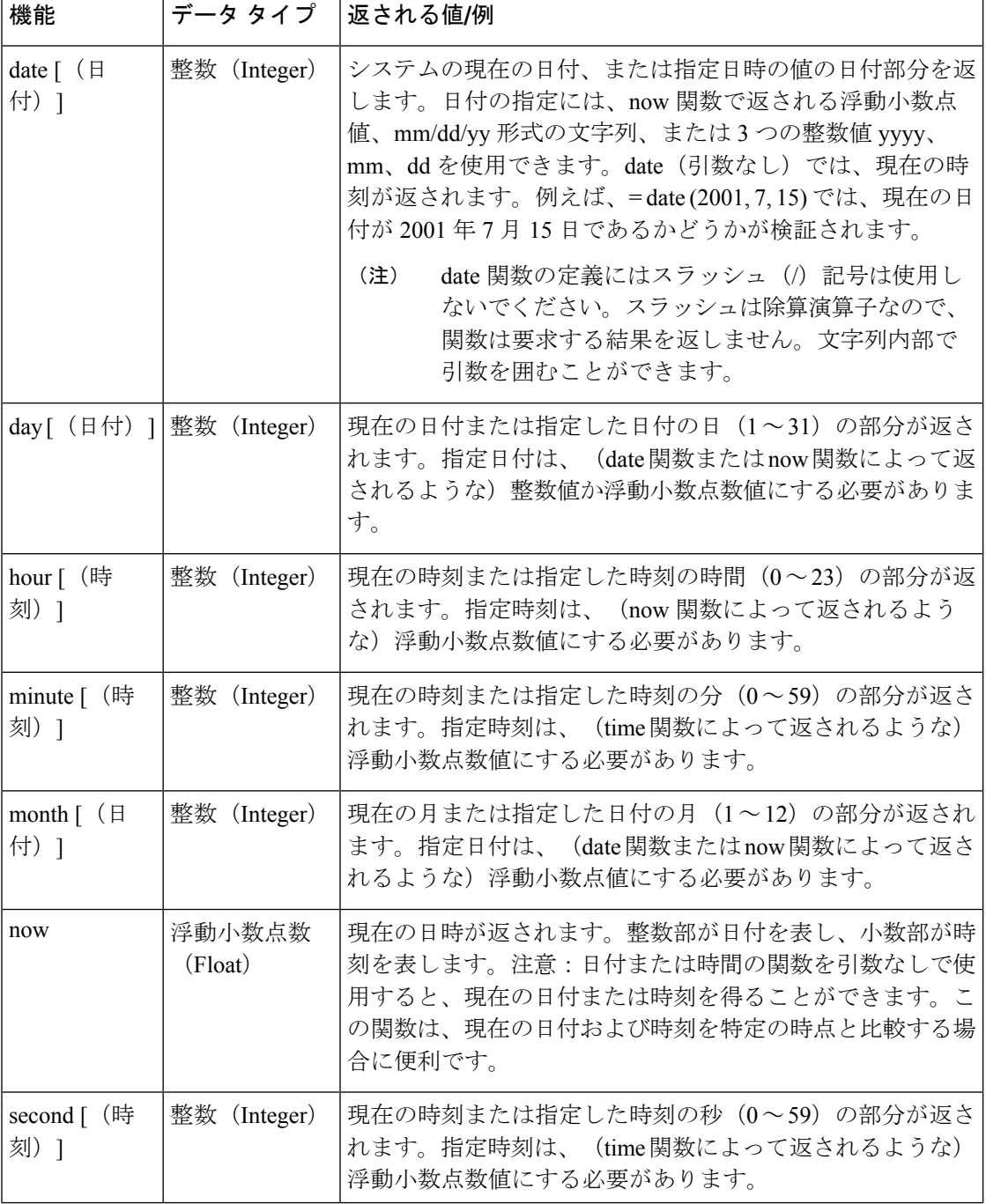

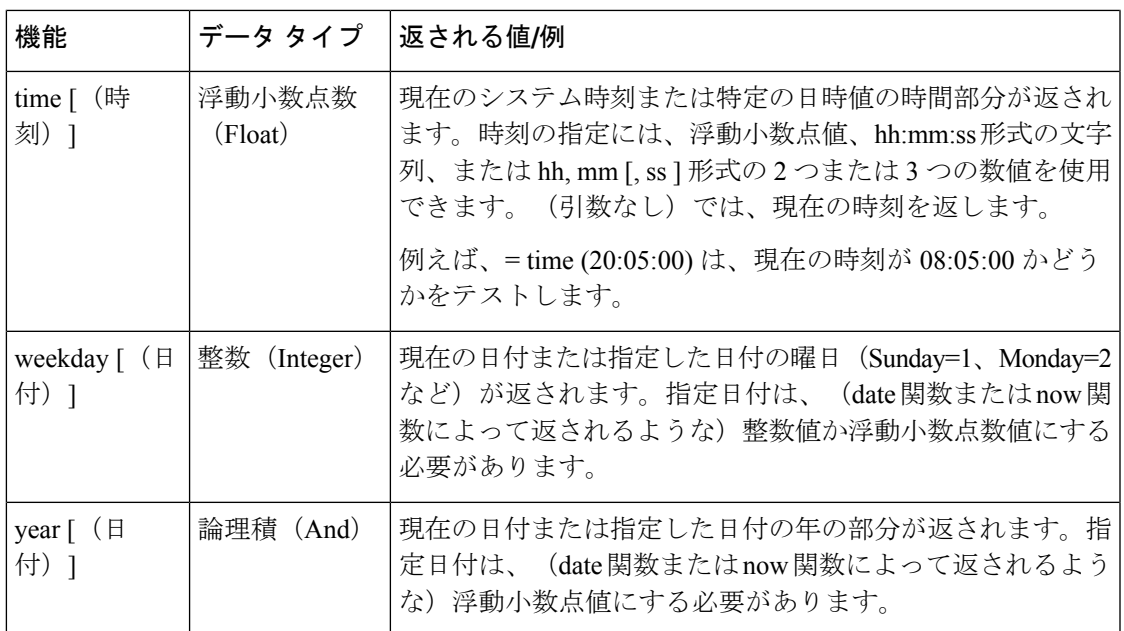

# 数学関数

I

以下の表に、数学関連の組み込み関数を示します。

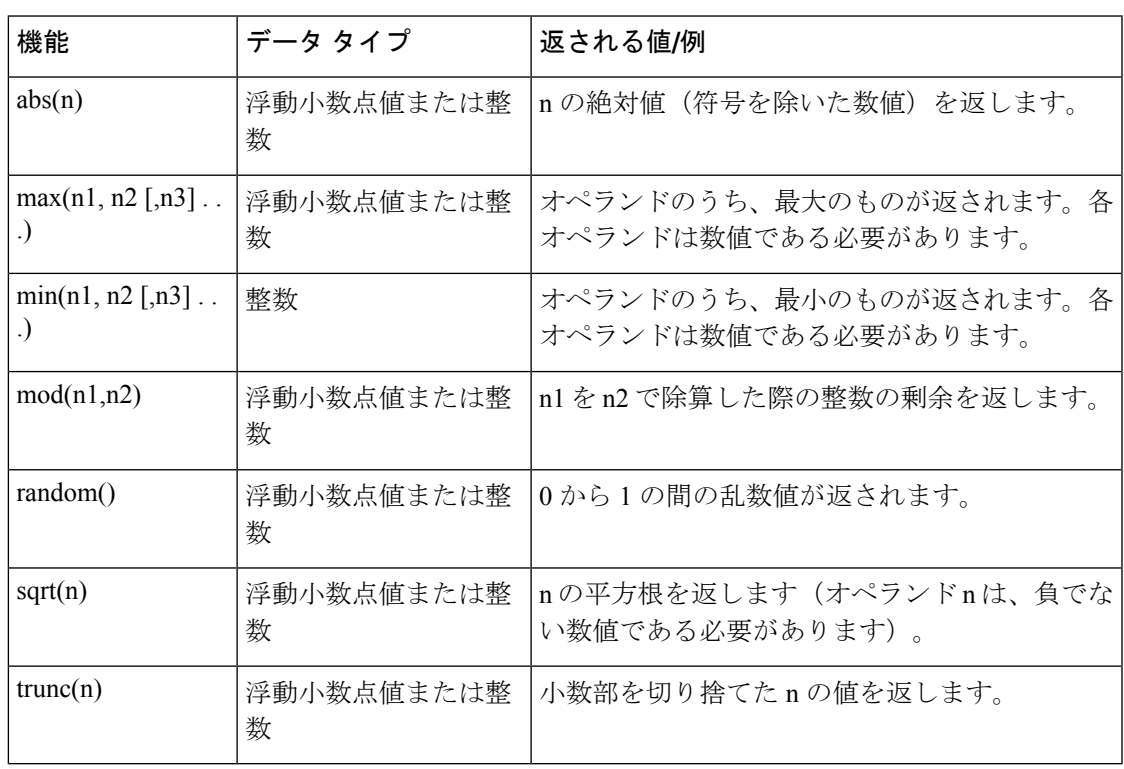

# その他の関数

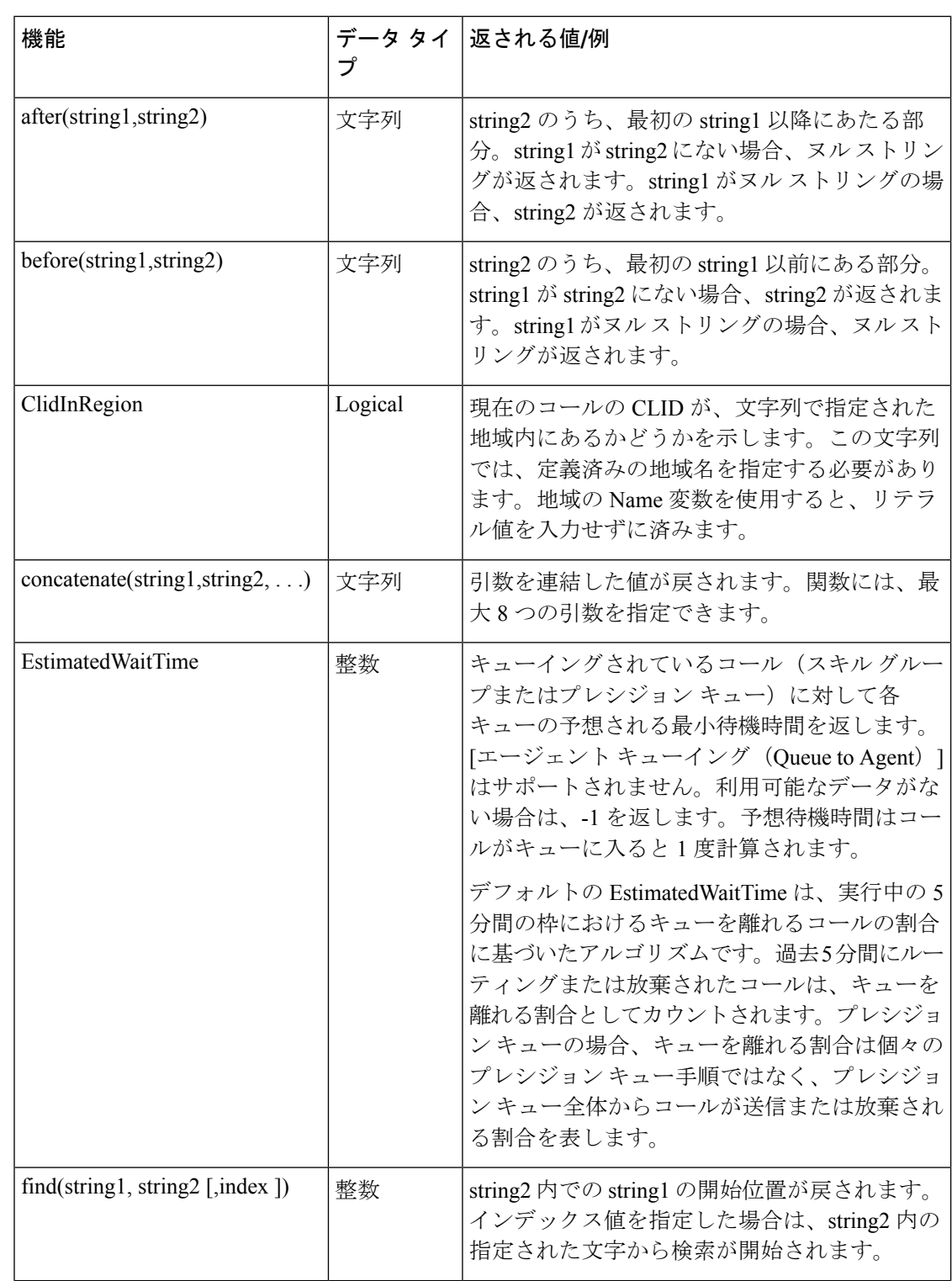

以下の表に、その他の組み込み関数を示します。

 $\mathbf I$ 

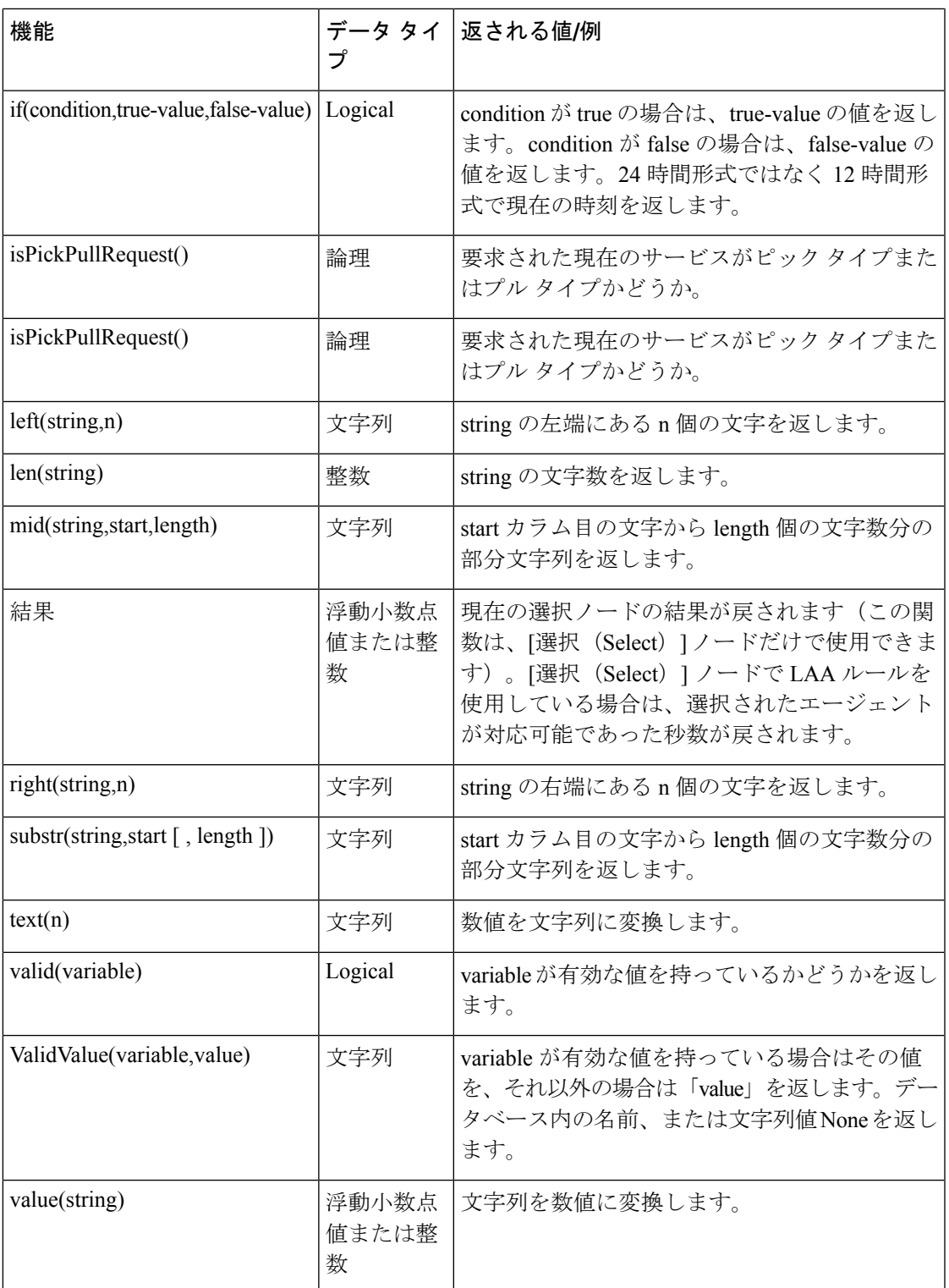

## <span id="page-561-0"></span>カスタム関数

カスタム関数は、組み込み関数とは対照的に、スクリプト内で使用することを目的としてユー ザが作成する関数です。

#### カスタム関数の追加

手順

- ステップ **1** Script Editor で、[スクリプト(Script)] メニューから、[カスタム関数(Custom Functions)] を 選択します。「カスタム関数 (Custom Functions)」ダイアログボックスが開き、現在定義されて いるカスタム関数がすべて表示されます。
- ステップ **2** [追加(Add)]をクリックして、[カスタム関数の追加(AddCustomFunction)]ダイアログボッ クスを開きます。
- ステップ3 次を指定します。
	- a) 関数名:すべてのカスタム関数名は、userで始まる必要があります (userFunction1など)。
	- b) パラメータ数:関数に渡されるパラメータの個数。関数は0、1、またはそれ以上の個数の パラメータを指定できます。
	- c) 関数の定義:関数が呼び出されたときに評価される式を定義します。関数の定義を入力す る際には、次の点に注意してください。

関数パラメータの番号は、1 から始まります。式の中でパラメータを参照するには、パラ メータ番号をパーセント記号(%)で囲みます。例えば、%3% とすると、3 番目のパラ メータが参照されます。

このダイアログボックスの下部は、数式エディタと同じ機能を持っています。数式エディ タを使用すると、式を簡単に作成できます。

- ステップ **4** 作成し終わったら、[テスト(Test)] をクリックします。[関数のテスト(TestFunction)] ダイ アログボックスが開きます。
- ステップ **5** その関数を呼び出す例を入力して、関数をテストします。各パラメータに具体的な値を指定し ます。
- ステップ **6** [評価(Evaluate)] をクリックすると、その関数呼び出しが Script Editor によってどのように解 釈されるかを確認できます。[カスタム関数の追加(Add Custom Function)] ダイアログボック スに戻るには、「閉じる (Close) 1をクリックします。
- ステップ **7** いずれかの検証ボタンを使用して、選択関数を参照するスクリプトを検証します([すべて検 証(Validate All)] ボタンを使用すると、カスタム関数を参照するすべてのスクリプトを検証 できます)。
- ステップ **8** 検証が完了したら、[OK] をクリックして、変更を適用しダイアログボックスを閉じます。

## カスタム関数のインポート

手順

- ステップ **1** Script Editor で、[スクリプト(Script)] メニューから、[カスタム関数(Custom Functions)] を 選択します。[カスタム関数 (Custom Functions) ]ダイアログボックスが開き、現在定義されて いるカスタム関数がすべて表示されます。
- ステップ **2** [インポート(Import)] をクリックします。[カスタム関数のインポート(Import Custom Function)] ダイアログボックスが開きます。
- ステップ **3** ICMF拡張子(.ICMF)が付いているファイル名を選択し、[開く(Open)]をクリックします。 Script Editor によって、名前の競合がないかどうかが確認されます。重複がある場合、重複の 解決方法をリストしたダイアログボックスが表示されます。
- ステップ **4** オプションを選択して [OK] をクリックします。
	- (注) 関数名を変更する場合は、新しい名前の先頭に「user」を付ける必要があります。

Script Editor によって自動マッピングが実行されます。その後の動作は以下の通りなります。

- インポートしたすべてのオブジェクトが正常に自動マッピングされた場合、マッピングを レビューするためのメッセージウィンドウが表示されます。[OK]をクリックして、[オブ ジェクト マッピング(Object Mapping)] ダイアログボックスにアクセスします。
- インポートしたオブジェクトの一部で自動マッピングが成功しなかった場合は、[オブジェ クトマッピング(ObjectMapping)]ダイアログボックスが開き、マップされていないオブ ジェクト名の横に [マップされていません(Unmapped)] というラベルが表示されます。

[オブジェクト マッピング(Object Mapping)] ダイアログボックスには、次の 3 つのカラムが あります。

- [オブジェクトタイプ(Object Types)]:インポートされたオブジェクトのタイプ。
	- [インポートしたオブジェクト(ImportedObject)]:インポートされたオブジェクトの 名前。
	- [マップ先 (Mapped To) 1 : インポートされたこのオブジェクトのマップ先。
- (オプション) [インポートしたオブジェクト (Imported Object) 1カラムの値をクリック します。[マップ先(Mapped To)] カラムにはターゲット システム上の有効なすべてのオ ブジェクトが表示されます。
- (オプション) [マップ先 (Mapped To) ] カラムのドロップダウン リストから、インポー トしたオブジェクトのマップ先とするターゲットシステムのオブジェクトを選択します。

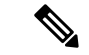

複数のオブジェクトを同じターゲットにマップすることもできます。マップされていないオブ ジェクトを残しておくこともできますが、そのカスタム関数はすべてのオブジェクトがマップ されるまで有効になりません。 (注)

マッピングが完了したら、[適用(Apply)]、[完了(Finish)] の順にクリックします。

### カスタム関数のエクスポート

手順

- ステップ **1** Script Editor で、[スクリプト(Script)] メニューから、[カスタム関数(Custom Functions)] を 選択します。[カスタム関数(CustomFunctions)]ダイアログボックスが開き、現在定義されて いるカスタム関数がすべて表示されます。
- ステップ **2** リストからカスタム関数を選択し、[エクスポート(Export)]をクリックします。[カスタム関 数のエクスポート (Export Custom Function) 1ダイアログボックスが開きます。
	- 関数を1つだけ選択した場合は、その関数の名前が[ファイル名(FileName)]フィー ルドに表示されます。関数を複数選択した場合、[ファイル名(FileName)]フィール ドは空白になります。 (注)
- ステップ **3** (オプション)ファイル名を変更します。
	- ファイル タイプは変更できません。スクリプトは .ICMF フォーマットでのみ保存で きます。 (注)
- ステップ **4** [保存(Save)] をクリックします。同じファイル名がすでに存在する場合、保存の確認メッ セージが表示されます。
- ステップ **5** 確認メッセージが表示されたら、[OK] をクリックします。カスタム関数は指定したファイル にテキスト フォーマットで保存されます。

**538**

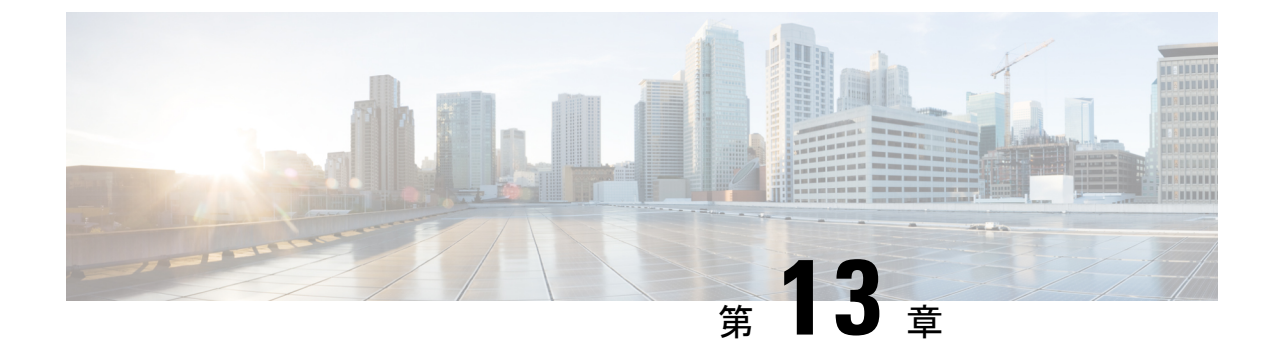

# **Packaged CCE** 環境でのスクリプティング 仕様

- [コールの優先度](#page-564-0) (539 ページ)
- [対応可能なエージェントの確認](#page-564-1) (539 ページ)
- プレシジョン [キュー用のスクリプト](#page-565-0) (540 ページ)
- [キャンセル](#page-568-0) キュー ノード (543 ページ)
- [終了ノード](#page-568-1) (543 ページ)
- [エージェント転送ノード](#page-568-2) (543 ページ)
- キュー [ポイントとしての](#page-569-0) Unified CVP (544 ページ)

# <span id="page-564-0"></span>コールの優先度

応対可能なエージェントがいないためにコールがスキル グループにキューイングされた場合 は、スキルグループキューイングノードによってコールの優先順位が設定されます。その後、 キュー優先度ノードを使用して、待ち時間の長さに応じてコールの優先順位を上げることがで きます。コールは、同じ優先順位または異なる優先順位を持つ複数のスキルグループに対して キューイングできます。

エージェントが対応可能になったときに、そのエージェントのスキル グループ キューに複数 のコールが存在していると、そのエージェントが所属しているスキルグループの中で、最も待 ち時間が長く、最も優先順位の高いコールがそのエージェントに割り当てられます(優先順位 は 1 ~ 10 で表され、1 が最高になります)。

# <span id="page-564-1"></span>対応可能なエージェントの確認

Packaged CCE エージェントへのルーティングを行うスクリプトは、スキル グループ内に対応 可能なエージェントが存在しているかどうかを確認する必要があります。応対可能なエージェ ントがいない場合は、スキル グループ キューイング ノードを使用する必要があります。この スクリプトの実行は、エージェントが対応可能になるか、発信者が切断すると終了します。

# <span id="page-565-0"></span>プレシジョン キュー用のスクリプト

コンタクト センターにプレシジョン ルーティングを実装するには、スクリプトを作成する必 要があります。

スクリプトでは、設定済み(静的)および動的なプレシジョン キュー ノードを作成し、使用 できます。

- 静的なプレシジョン キュー ノードは、設定済みの 1 つのプレシジョン キューをターゲッ トとします。スクリプトで1つのプレシジョンキューを使用する場合には、静的なプレシ ジョン キューを使用してください。
- 動的なプレシジョン キュー ノードは、以前に設定された 1 つまたは複数のプレシジョン キューをターゲットとするために使用します。複数のプレシジョン キューに対してルー ティング スクリプトが 1 つだけでよい場合は、動的なプレシジョン キューを使用します (例えば、全体的なコール処理がキューごとに変化しない場合)。動的なプレシジョン キューを使用すると、システム内のルーティングスクリプトを簡素化し、その総数を削減 できます。

## プレシジョン キュー スクリプト ノード

プレシジョン キュー スクリプト ノードを使用して、必要な能力を持つエージェントが対応可 能になるまで、発信者の要件に基づいてコールをキューイングします。このノードには複数の エージェント選択基準が含まれ、各手順に分けられています。

1つのコールを複数のプレシジョンキューにキューイングできます。いずれかのプレシジョン キューでエージェントが対応可能になると、コールはそのリソースにルーティングされます。 1つのプレシジョンキューノードで複数のプレシジョンキューを参照することはできません。 ただし、複数のプレシジョン キュー ノードを順次実行して参照することは可能です。

プレシジョン キュー ノードには [優先度 (Priority) ] フィールドがあります。このフィールド では、初期のキューイング優先度を設定して、別のノードを使用する他のターゲットにキュー イングされた他のコールに対し、このノードで処理されるコールをどの程度優先させるかを指 定します。優先度は、1(最高)から 10(最低)までの整数で指定します。デフォルト値は 5 です。

エージェントが応対可能になったときに、複数のコールがプレシジョンキューにキューイング されていた場合は、優先度の値が最も小さいコールが最初にターゲットへルーティングされま す。例えば、2つのコールがキューイングされているプレシジョンキューのエージェントが対 応可能になったとします。一方のコールが優先度 3 で、もう一方のコールが優先度 5 の場合 は、値の小さい優先度3のコールがプレシジョンキューにルーティングされ、もう一方のコー ルはキューに残ります。2 つのコールの優先度が同じ場合は、先にキューイングされたコール が先にルーティングされます。

VRU(音声応答装置)スクリプトの指示は、VRU に送信されません。コールがプレシジョン キューノードに入ったときに、使用可能なリソースがない場合、コールはプレシジョンキュー にキューイングされます。そのコールがまだVRUにない場合、コールはそのノードからデフォ ルト VRU に転送されます。その後、スクリプト フローはただちに成功分岐を通過します。ス クリプトは引き続き外部スクリプト実行ノードを使用して、エージェントが対応可能になるま でコールを保留にしている間の動作を VRU に指示します。このノードでは、保留音楽を再生 するネットワーク VRU スクリプトを呼び出すのが一般的です。アナウンスを一定間隔で挿入 する場合もあります。また、スクリプト フローでは、他のキューイング ノードを使用して他 のターゲット(スキル グループ キューイング、エージェント キューイングなど)に同じコー ルをキューイングすることもできます。

非音声タスクを選択したり、キューから取得したりすることもできます。その場合、コールの 優先順位に基づく必要はありません。このような非音声タスクは、特定のエージェントによっ てピックまたはプルされますが、ICMスクリプトでは、ピック/プルノードを使用する必要が あります。ただし、他のスキルグループまたは有効キューに属するエージェントが、その他の スキル グループまたは プレシジョン キューのキューに登録されているタスクを選択すること もできます。これらは、監視モードでスクリプトを表示する際に、モニターラベルに別のスキ ルグループ**/ PQ**によってピック または 別のスキルグループ**/ PQ**によってプル と示されます。 (注)

### 静的なプレシジョン キューの設定

#### 手順

- ステップ **1** [プレシジョン キューのプロパティ(Precision Queue Properties)] ダイアログボックスで、[静 的(Statically)] オプションを選択します。
- ステップ **2** リストから、このノードに入るすべてのコールのルーティング先となるプレシジョンキューを 選択します。
- ステップ **3** [プロパティの選択(Priority selection)] ボックスで、このノードを介して処理されるコールに 対して最初のキューイング プロパティを選択します。1 ~ 10 を選択できます。デフォルトは 5 です。
- ステップ **4** [ターゲットの再クエリを有効にする(Enable target requery)] チェック ボックスをオンにし て、このノードを介して処理されるコールに対して再クエリ機能を有効にします。
- ステップ **5** [エージェントがログインしていない場合は待機(Wait if Agents Not Logged In)] チェック ボッ クスをオンにします。 このチェックボックスが選択され、このステップに関連付けられたエージェントがログインし ていない場合、ルータはそのステップに設定された時間が経過するまで待機します。一方、こ のチェック ボックスが選択されていないと、ルータはいずれのステップでも待機しません。
	- ルータは、このチェックボックスが選択されているかどうかにかかわらず、最後のス テップでは無制限に待機します。 (注)
- ステップ **6** プレシジョン キューを編集するには、リストからプレシジョン キューを選択し、[プレシジョ ン キューの編集(Edit Precision Queue)] をクリックします。

### 動的なプレシジョン キューの設定

手順

- ステップ **1** [プレシジョン キューのプロパティ(Precision Queue Properties)] ダイアログボックスで、[動 的(Dynamically)] オプションを選択します。
- ステップ **2** [優先度の選択(Priority selection)] セクションで、このノードを介して処理されるコールに対 して初期のキューイング優先順位を選択します。1 ~ 10 を選択できます。デフォルトは 5 で す。
- ステップ **3** [ターゲットの再クエリを有効にする(Enable target requery)] チェック ボックスをオンにし て、このノードを介して処理されるコールに対して再クエリ機能を有効にします。
- ステップ **4** [エージェントがログインしていない場合は待機(Wait if Agents Not Logged In)] チェック ボッ クスをオンにします。 このチェックボックスが選択され、このステップに関連付けられたエージェントがログインし ていない場合、ルータはそのステップに設定された時間が経過するまで待機します。一方、こ のチェック ボックスが選択されていないと、ルータはいずれのステップでも待機しません。
	- ルータは、このチェックボックスが選択されているかどうかにかかわらず、最後のス テップでは無制限に待機します。 (注)
- ステップ **5** 次のキュー オプションを選択します。
	- このノードに入るコールをプレシジョン キュー名に動的にルーティングするには、[プレ シジョンキュー名 (Precision Queue Name) 1オプションを選択します。
	- このノードに入るコールをプレシジョンキューIDに動的にルーティングするには、[プレ シジョン キュー ID (Precision Queue ID) 1オプションを選択します。
- ステップ **6** [数式エディタ(Formula Editor)] をクリックして、コールをルーティングするプレシジョン キュー名またはプレシジョン キュー ID を決定する式を作成します。

#### プレシジョン キュー ノードのキューイング動作

プレシジョンキューは、それぞれ待機時間が設定された1つまたは複数の時間ベースのステッ プを使用して、内部で設定されます。コールがキューイングされると、最初のステップが開始 され、タイマーが始動します。これは、スクリプトの実行パスが成功ノードから抜け出て、新 しいノードがターゲットになった場合も起こります(例:外部スクリプトの実行)。

最初のステップのタイマーが終了すると、制御は2番目のステップに移ります(そのステップ が存在する場合)。同様にして以降のステップにも制御が移っていきます。コールがキューに 留まり、実行を待つステップが存在する限り、コールは、プレシジョン キュー ノードを離れ た後にたどるパスに関係なく、内部的にステップ間を移動し続けます。2 つ以上のプレシジョ ン キューにキューイングされたコールは、内部的に並行して各プレシジョン キューのステッ

プを通過します。プレシジョンキューの最後のステップに到達したコールは、ルーティング、 放棄、または終了させられるまで、そのステップ上にキューイングされ続けます。

# <span id="page-568-0"></span>キャンセル キュー ノード

コールをスキル グループのキューからキャンセルする場合は、キャンセル キュー ノードを使 用する必要があります。キャンセル キュー ノードを使用すると、そのコールがキューイング されているすべてのスキル グループからキャンセルできます。

# <span id="page-568-1"></span>終了ノード

終了ノードでは、デフォルトのルーティングが試行されます。デフォルトラベルが存在しない 場合は、ルーティング クライアントにエラー(ダイアログ エラー)が送信されます。

# <span id="page-568-2"></span>エージェント転送ノード

エージェント転送ノードを使用すると、エージェント間の転送を実行できます。ルータは、 エージェントにコールを送信する前に、そのエージェントが応対可能であるかどうかを確認し ます。エージェントが応対可能でない場合は、スキルグループに対してコールがキューイング されます。また、エージェント転送ノードを使用してエージェントにコールを送信することも できます。この場合は、「発信者」がエージェントである必要はありません。

特定のターゲット エージェントに転送するために、最初のエージェントは、ターゲット エー ジェント ID を入力します。ダイヤル番号(エージェント ID)と照合する DNP エントリは、 PBXのDNPタイプがなければなりません。このDNPタイプの場合、ルート要求をルータに送 信する間、PIM はダイヤル番号(エージェント ID)を発信者入力番号 (CED) フィールドに 入力します。ルータがコールを適切に処理するには、エージェント転送ノードでエージェント ID のロケーションとして CED フィールドを指定します。

エージェント ID はの Unified Communications Manager クラスタの拡張に一致してはいけませ ん。すべてのエージェントIDを同じ長さで同じ番号から開始する場合、一般的なワイルドカー ド文字列は、すべてのエージェント ID に一致します。ワイルドカード文字列によって、エー ジェント間のルーティング用の DNP に必要なエントリは 1 つのみになります。

エージェント転送ノードでは PIM を指定する必要があります。環境に複数の PIM がある場合 は、PIMがエージェントを含めるかを指定するためにエージェントID番号計画を使用します。 エージェント ID は特定の PIM に関連付けられ、それ自体は一意ではありません。一貫した エージェント ID 割り当て計画をセット アップできます (PIM 1 のすべてのエージェント ID は 1 から開始するなど)。このパターンによって、企業全体にわたってエージェント ID を繰り 返さずに済みます。これにより、特定のエージェントが含まれる PIM を指定するためのスク リプト エディタで CED フィールドを解析できます。

# <span id="page-569-0"></span>キュー ポイントとしての **Unified CVP**

Packaged CCE は、エージェントが応対可能になるまで待機する間、Unified CVP を使用して コールをキューイングします。

Packaged CCE から Unified CVR ポートにコールが送信されてキューイングされると、以下が 実行されます。

- VoIP ゲートウェイから PSTN に正しいシグナルまたはメッセージを返すための終端ポイ ントがコールに提供されます。
- エージェントが対応可能になるまで発信者が待機している間、アナウンス、音楽、または 予想待機時間や順番待ちの人数に関する情報が発信者に提供されます。エージェントが応 対可能になるまで待ちたくない発信者は、メッセージを残すこともできます。
- ネットワークから送信されない情報を発信者から取得します。

発信者が電話を切った場合は、イベント レポート メッセージ(切断または放棄のイベント タ イプ)を通じて、 Unified CVP から Packaged CCE に通知されます。エージェントが対応可能 になると、 Packaged CCE が Unified CVP に対して、コールをエージェントにルーティングす るように、接続メッセージを使用して自動的に指示します。

### 割り込み可能と割り込み不可能

顧客に数字の入力を求めて、画面ポップアップやコールルーティングに必要な情報を確認する VRU スクリプトを使用する場合は、そのスクリプトを割り込み不可能モードにする必要があ ります。

スキル グループ キューイングノードでコールがスキル グループにキューイングされた後、 VRU に送信されて割り込み不可能な VRU スクリプトが実行された場合、発信者がその割り込 み不可能スクリプトに応答したりアナウンスを聞いている間は、エージェントが対応可能に なっても、コールはエージェントに接続されません。その VRU スクリプトが終了して、割り 込み可能な VRU スクリプトの割り込み可能なノード(待機ノードや外部スクリプト実行ノー ドなど)が実行されるまで、 Packaged CCE はそのコールに対応可能なエージェントを検索し ません。ただし、キュー内での順番は維持されるため、エージェントが対応可能になると、そ のコールは後から着信したコールよりも先に応答されます(優先順位が同じと仮定した場合)。

アナウンスまたは音楽タイプの処理を行う VRU スクリプトの場合は、割り込み可能モードに します。この場合は、発信者がVRUスクリプトからアナウンスや音楽を受信している間でも、 最初に応対可能になったエージェントへコールを接続できます。

VRU スクリプトの割り込み可能の設定は、Unified CCE Administration Web ツールの [ネット ワーク VRU スクリプト(Network VRU Scripts)] ガジェットで行います。VRU スクリプトま たは Packaged CCE スクリプトでこの設定を上書きすることはできません。

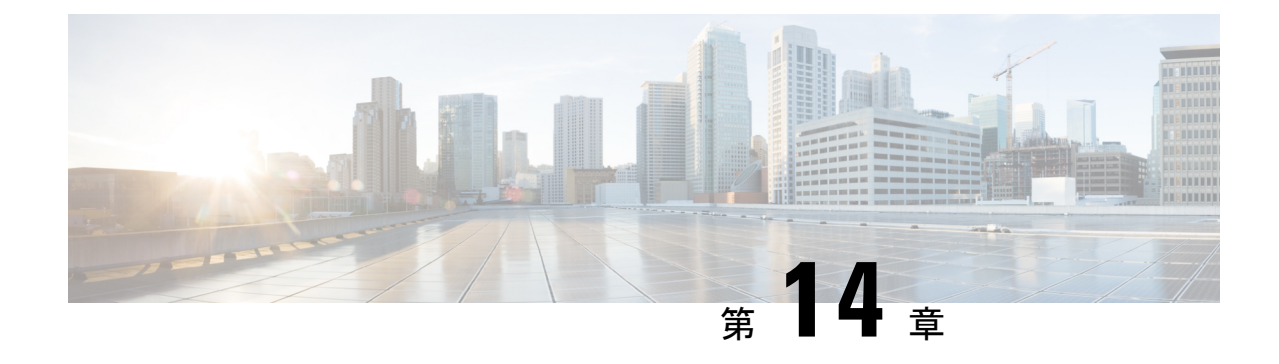

# ユーティリティ ノード

- [開始ノード](#page-570-0) (545 ページ)
- [コメント](#page-571-0) ノード (546 ページ)
- [コネクタ](#page-571-1) ノード (546 ページ)

# <span id="page-570-0"></span>開始ノード

開始ノードは、スクリプトの始まりを意味します。Script Editor で新しいスクリプトを作成す ると、自動的に開始ノードが挿入されます。スクリプトには、開始ノードが1つだけ存在して いる必要があります。

開始ノードには、定義可能なプロパティがありません。ただし、必要に応じて、コメントと接 続ラベルを追加できます。

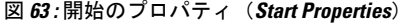

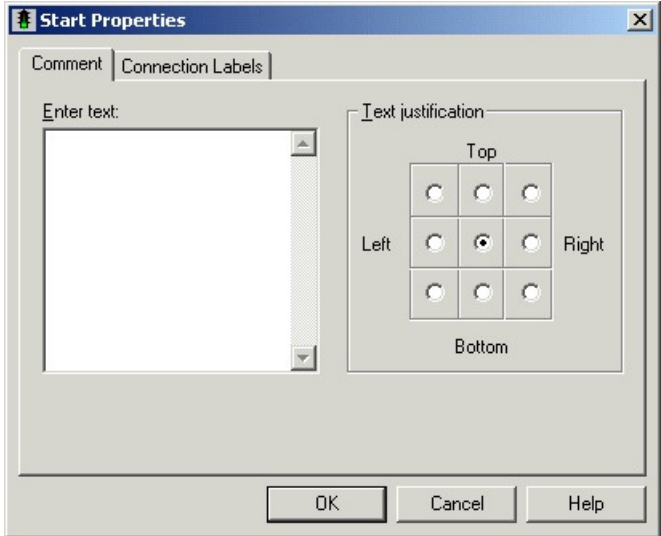

# <span id="page-571-0"></span>コメント ノード

(パレットの [一般(General) ] タブにある) コメント ノードを使用すると、スクリプトにブ ロック コメントを挿入できます。ブロック コメントとは、スクリプトまたはスクリプト内の セクションに関する一般的な説明です。

図 **64 : [**コメント(**Comment**)**]** アイコン

#### $\mathbb{R}$ Comment

図 **<sup>65</sup> :** コメントのプロパティ(**Comment Properties**)

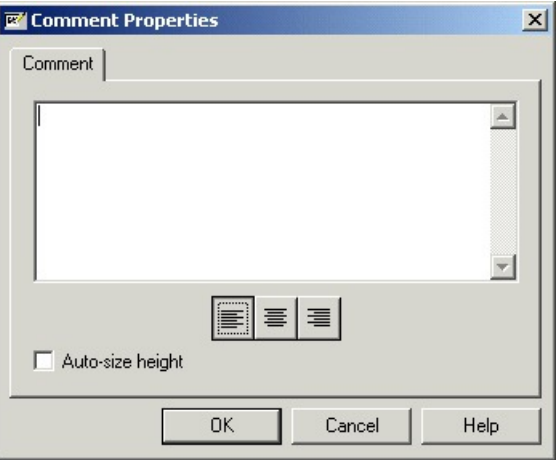

例えば、スクリプトの趣旨を説明するコメントを追加できます。

スクリプト内のコメント ボックスは、移動したり、サイズを変更できます

(注)

[高さを自動調整(Auto-Size Height)]オプションが選択されている場合は、コメントの高さを 調整できません。

# <span id="page-571-1"></span>コネクタ ノード

(パレットの [一般(General) ] タブにある) コネクタ ノードを使用すると、ルーティング ス クリプトや管理スクリプトの内容がわかりやすくなります。

図 **66 : [**コネクタ(**Line Connector**)**]** アイコン

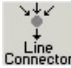

次のようなスクリプトは理解しにくい場合が多いため、コール フローの把握が難しくなりま す。

- ノード間の接続ラインが長すぎる。
- 接続ラインが異なる方向へ伸びている。
- 接続ラインが、他のノードまたは他の接続ラインの上にかかっている。

コネクタノードを使用すると、ラインを切断して、入力接続(1つ以上)および出力接続(1 つ)に再接続できます。このノードに、複数の入力のいずれかで入ってくる要求はすべて、コ ネクタ ノードの 1 つの出力接続に進みます。

コネクタ ノードでは、接続ラベルを定義します。

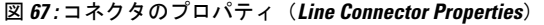

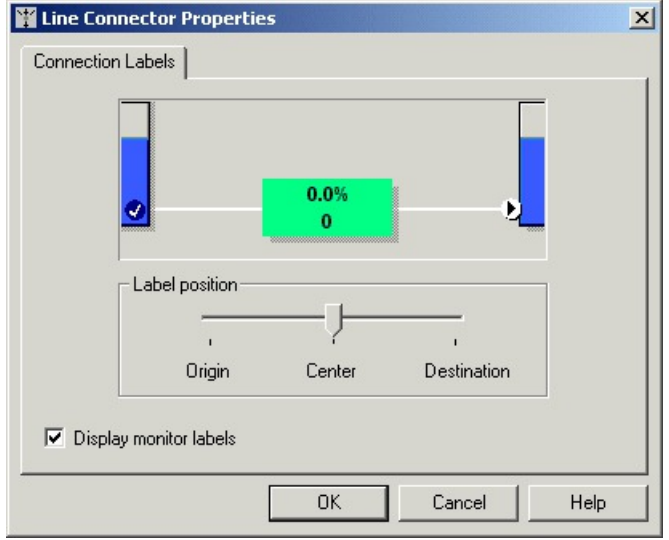

 $\mathbf l$ 

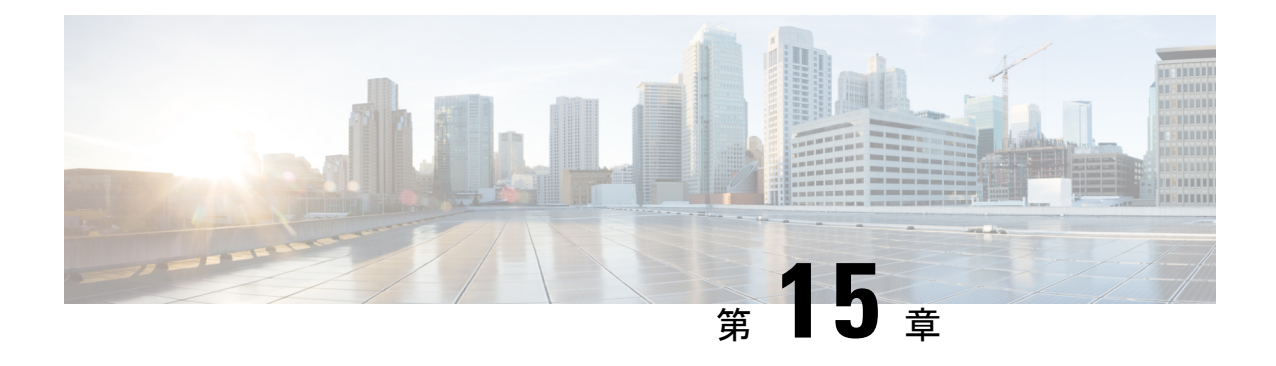

# **Unified CVP** スクリプティング

- Unified CVP [用のスクリプトの作成](#page-574-0) (549 ページ)
- •[はじめる前に](#page-574-1) (549ページ)
- Packaged CCE から Unified CVP [にアクセスするためのスクリプト](#page-575-0) (550 ページ)
- ルーティング スクリプトによる Unified CVP [マイクロアプリケーションの呼び出し](#page-575-1) (550 [ページ\)](#page-575-1)
- Unified CVP Call Studio [スクリプティング](#page-576-0) (551 ページ)
- Packaged CCE を使用した Unified CVP [用のスクリプティング](#page-577-0) (552 ページ)
- Unified CVP 用の Packaged CCE [アプリケーションの作成](#page-587-0) (562ページ)
- Unified CVP [マイクロアプリケーション](#page-588-0) (563 ページ)
- Call Studio を使用した Unified CVP [用のスクリプティング](#page-639-0) (614 ページ)

# <span id="page-574-0"></span>**Unified CVP** 用のスクリプトの作成

この項では、Unified CVP ソリューションにアクセスするための Packaged CCE 設定とスクリプ ト編集の使用について説明します。

これには、次の情報も含まれます。

- Unified CVP と相互作用するように Packaged CCE をセットアップする方法
- Unified CVP 用のアプリケーションを作成する方法

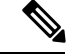

(注)

この項にはUnifiedCVPアプリケーション開発者にとって重要な情報が記載されています。コー ル センター マネージャ、Unified CVP システム マネージャ、および Packaged CCE システム マ ネージャも対象とした内容になっています。

# <span id="page-574-1"></span>はじめる前に

この章では、次の仮定が行われています。

- この章内の情報は、読者がコールセンターの運用と管理に関してUnifiedCCEAdministration と Script Editor ツールの使用に慣れていることを前提にしています。
- Unified CVP とデータのやりとりを行う Script Editor アプリケーションを作成する際は、ア プリケーション名、要素名、およびフィールド名に対して英数字のみを使用します。ピリ オド、アスタリスク、カッコなどの特殊文字は使用しないでください。これを実践するこ とにより、異なるシステム間のデータ転送で問題が発生する可能性を回避できます。

# <span id="page-575-0"></span>**Packaged CCE**から**Unified CVP**にアクセスするためのスク リプト

Packaged CCE と Unified CVP のいずれも、その機能を呼び出すためのスクリプトを使用しま す。実際、Packaged CCE は、その独自のスクリプト内から Unified CVP スクリプトを参照しま す。Packaged CCE 内から Unified CVP を呼び出すこの方法により、Packaged CCE で Unified CVP の機能を利用することが可能になります。

Packaged CCE および Unified CVP は、2つのサービス作成(スクリプティング)環境を提供し ます。各環境は異なる目的で使用されます。

- **Script Editor**。このスクリプティング ツールを使用して、エージェント ルーティング ス クリプトを作成し、Unified CVP マイクロアプリケーション (Play Media、Get Speech、Get Digits、Menu、Play Data、およびCapture)を起動します。これらのアプリケーションは、 音声応答設計の基本的な構成要素です。
- **CallStudio**。CallStudioを使用して、高度なUnifiedCVPアプリケーションを開発します。

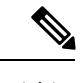

詳細については、Call Studio [を使用した](#page-639-0) Unified CVP 用のスクリ [プティング](#page-639-0) (614 ページ)を参照してください。 (注)

# <span id="page-575-1"></span>ルーティングスクリプトによる**UnifiedCVP**マイクロアプ リケーションの呼び出し

Script Editor を使用して、エージェント ルーティング スクリプトを作成し、音声対話設計の基 本的な構成要素であるUnifiedCVPマイクロアプリケーションを起動します。UnifiedCVPマイ クロアプリケーションには、Play Media、Get Speech、Get Digits、Menu、Play Data、および Captureがあります。これらのアプリケーションは、PackagedCCEルーティングスクリプトで 結合およびカスタマイズされて、発信者との実用的な音声対話を実現します。

マイクロアプリケーション使用してフルスケールの UnifiedCVPアプリケーションを開発する 代わりに、Call Studio を使用して開発された Unified CVP スクリプトを使用して Unified CVP
アプリケーションを作成します。マイクロアプリケーションベースのスクリプトは主に、初期 プロンプトと収集操作、およびコールがキューに入る間の .wav ファイルの再生指示に使用さ れます。

ルーティング スクリプトが Call Studio スクリプトと共に動作する(ここで説明する Unified CCE統合モデル用の2スクリプト実装)環境では、より複雑なセルフサービスアクティビティ を Call Studio スクリプトに 委任 する場合も、制御権は ルーティング スクリプトに残ります (あるいは、制御権が戻されます)。データは、ECC変数を介してスクリプト間でやり取りさ れます。

# **Unified CVP Call Studio** スクリプティング

高度なUnifiedCVRアプリケーションは、CallStudioを使用して開発できます。CallStudioは、 Eclipse ベースのサービス作成環境であり、アプリケーション フローを記述する中間ファイル が出力となります。このファイルは、実行用として VXML サーバにロードされます。VXML サーバアプリケーションを起動するため、スクリプト作成者は外部スクリプト実行ノードを介 して Packaged CCE ルーティング スクリプトに Get Speech(GS)マイクロアプリケーションを 組み込みます。このマイクロアプリケーションは、VXML サーバと直接対話してアプリケー ションを実行するよう、VoiceXML ゲートウェイに指示します。最終結果は Packaged CCE に 渡されます。

Call Studio スクリプティング環境の機能には、次のものが含まれます。

- Unified CVR 機能のパレットを使用するドラッグアンドドロップ インターフェイス
- データベース照会を行う機能
- Java アプリケーションが実行できるタスクを実行するために作成された Java コードによ る拡張性

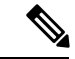

Packaged CCE は、Script Editor で使用できる *MicroApp* ノードの使用をサポートしていません。 すべての MicroApp 実装は、Script Editor の外部スクリプト実行ノードを使用して行う必要があ ります。各 Unified CVP マイクロアプリケーションに対するこのノードでの Unified CVP 固有 パラメータ設定の詳細については、Unified CVP 用の Packaged CCE [アプリケーションの作成](#page-587-0) (562 [ページ\)を](#page-587-0)参照してください。 (注)

(注)

スクリプトの作成の詳細については、Unified CVP 用の Packaged CCE [アプリケーションの作成](#page-587-0) (562 [ページ\)を](#page-587-0)参照してください。

# **Packaged CCE**を使用した**Unified CVP**用のスクリプティン グ

次の項で構成されています。

- マイクロアプリケーションの説明。
- Packaged CCE のサンプル スクリプト。
- Packaged CCE と Unified CVP の情報交換の説明。

## マイクロアプリケーション

マイクロアプリケーションとは、発信者とのコミュニケーションを可能にする一連の固有の Unified CVP 関数であり、Packaged CCE から呼び出すことができます。

6 種類の Unified CVP マイクロアプリケーションが存在します。

- メディアを再生(**Play Media**)。発信者に対してメッセージを再生します。
- データの再生。記憶領域からデータを取得し、データ再生タイプと呼ばれる特定のフォー マットで発信者に対してデータを再生します。
- 数字を得る(**Get Digits**)。メディア ファイルを再生し、発信者から番号を取得します。
- **Menu**。メディア メニュー ファイルを再生し、発信者から電話機のキーパッド入力を 1 つ 取得します。
- **Get Speech**。VXML Server 上で Call Studio スクリプトを実行します。
- **Capture**。Capture(CAP)マイクロアプリケーションでは、PackagedCCEルーティングス クリプト内の複数のポイントでその時点でのコールデータを保存させることができます。

マイクロアプリケーションは、UnifiedCVPサービスによって解釈されます。このサービスは、 コール サーバ上に常駐しています。Unified CVP サービスは、VoiceXML コードを VoiceXML Gateway Voice Browser に送信します。

(注)

マイクロアプリケーションを介してASR/TTS(音声)を使用することは、サポートされていま せん。発信者との対話でASR/TTS(音声)の使用を必要とする場合は、CallStudioスクリプト を使用する必要があります。

## 単純なスクリプトの例:**XYZ** コーポレーションへようこそ

次のようなコール フロー例を持つスクリプトを作成するとします。

この単純なスクリプトは、次の機能を実行します。

- コールフロー例に基づき、VXML Server 上の GetInfo Call Studio スクリプトを実行して発 信者入力を収集します。
- 発信者入力に基づいて、販売またはサポートのエージェントにキューイングします。
- エージェントが応対可能でない場合は、MOH Call Studio スクリプトを実行します。この スクリプトは、エージェントが応対可能になるまで発信者に対して保留音楽を再生しま す。

手順

- ステップ **1** コールは Packaged CCE に到達し、Packaged CCE スクリプトを実行します。
- ステップ **2** 発信者は最初の音声案内を聞きます。
- ステップ **3** スクリプトは、コールをエージェントにキューイングする前に、発信者から情報を収集するた めに、コールを Unified CVP に送信します。例えば、アカウント番号の入力に加え、「販売の 場合は 1 を、サポートの場合は 2 を押してください」といったメニューが提示されます。
- ステップ **4** 発信者が既存顧客の場合は、発信者が入力したアカウント番号を使用して、外部データベース から発信者に関する追加の情報が取得されます。
- ステップ **5** 発信者入力番号と発信者に関する追加情報が Packaged CCE スクリプトに返されます。これら は、応対可能になったエージェントに対して画面ポップアップとして表示されます。
- ステップ **6** 次にコールは、発信者が選択したサービスの種類に基づいてキューイングされ、特定のスキル グループ内のエージェントを待ちます。
- ステップ7 エージェントが応対可能な場合、発信者はそのエージェントに接続されます。エージェントデ スクトップに、発信者入力とデータベース検索から収集された発信者情報が表示されます。
- ステップ **8** エージェントが応対可能でない場合、コールは Unified CVP に再び送信され、エージェントが 応対可能になるのを待つ間、発信者に対して保留音楽が再生されます。
- ステップ **9** 発信者から収集された情報は、エージェントが応対可能になるまでコール上にコールコンテキ ストとして保存されます。

次の図に示されているようなスクリプトを作成できます。

#### 図 **<sup>68</sup> :** コール フローを持つ **Packaged CCE** スクリプト

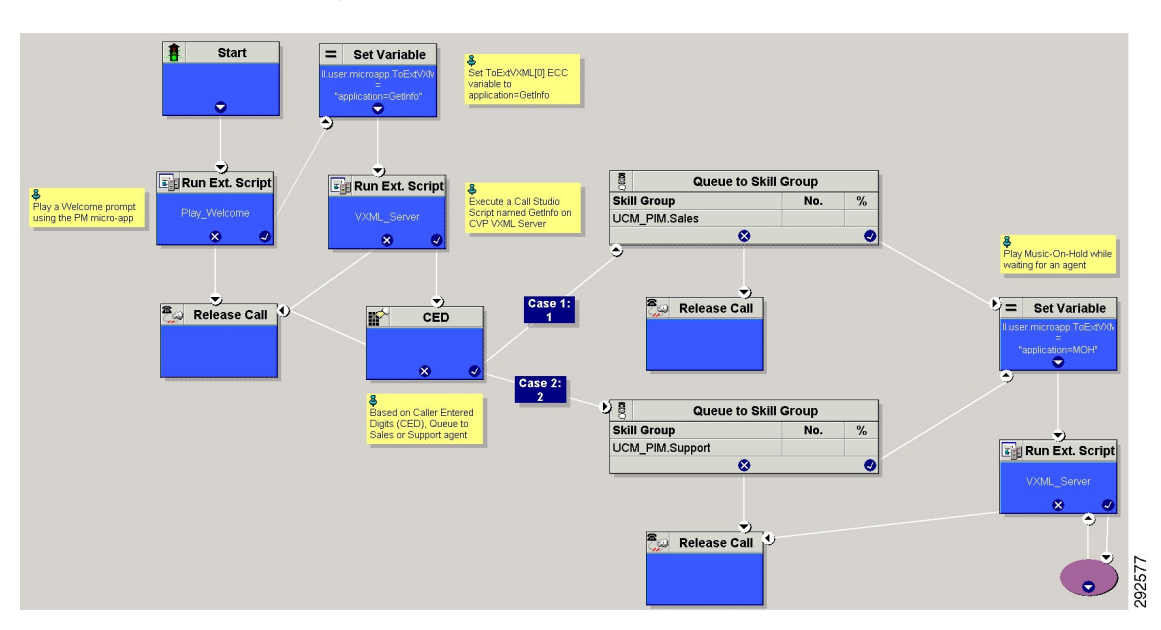

この単純なスクリプトは、次の機能を実行します。

- コールフロー例に基づき、VXML Server 上の GetInfo Call Studio スクリプトを実行して発 信者入力を収集します。
- 発信者入力に基づいて、販売またはサポートのエージェントにキューイングします。
- エージェントが応対可能でない場合は、MOH Call Studio スクリプトを実行します。この スクリプトは、エージェントが応対可能になるまで発信者に対して保留音楽を再生しま す。
- 「実際の」アプリケーションでは、作成する Packaged CCE スクリプトにエラーチェッ クを導入して、マイクロアプリケーションのコマンドが確実に正確に実行されるよう にします。 (注)

## **Packaged CCE Unified CVP** マイクロアプリケーション接続

Script Editorの外部スクリプト実行ノードでUnifiedCVPにアクセスするには、先にUnifiedCCE Administration ツールを使用して専用の Unified CVP パラメータで Packaged CCE をセットアッ プしておく必要があります。

Unified CCE Administration のネットワーク VRU スクリプト ツールを使用して、Unified CVP パ ラメータを定義することから始めます。参照先 [ネットワーク](#page-405-0) VRU スクリプト (Network VRU Scripts)  $(380 \sim -\frac{1}{\sqrt{2}})$ 

# $\bigotimes$

(注)

以下の表の2つのカラムに示されているように、[VRU スクリプト名 (VRU Script Name) ] フィールドと [構成パラメータ (Configuration Param) ] フィールドの特定のエントリは大文字 と小文字が区別されます。

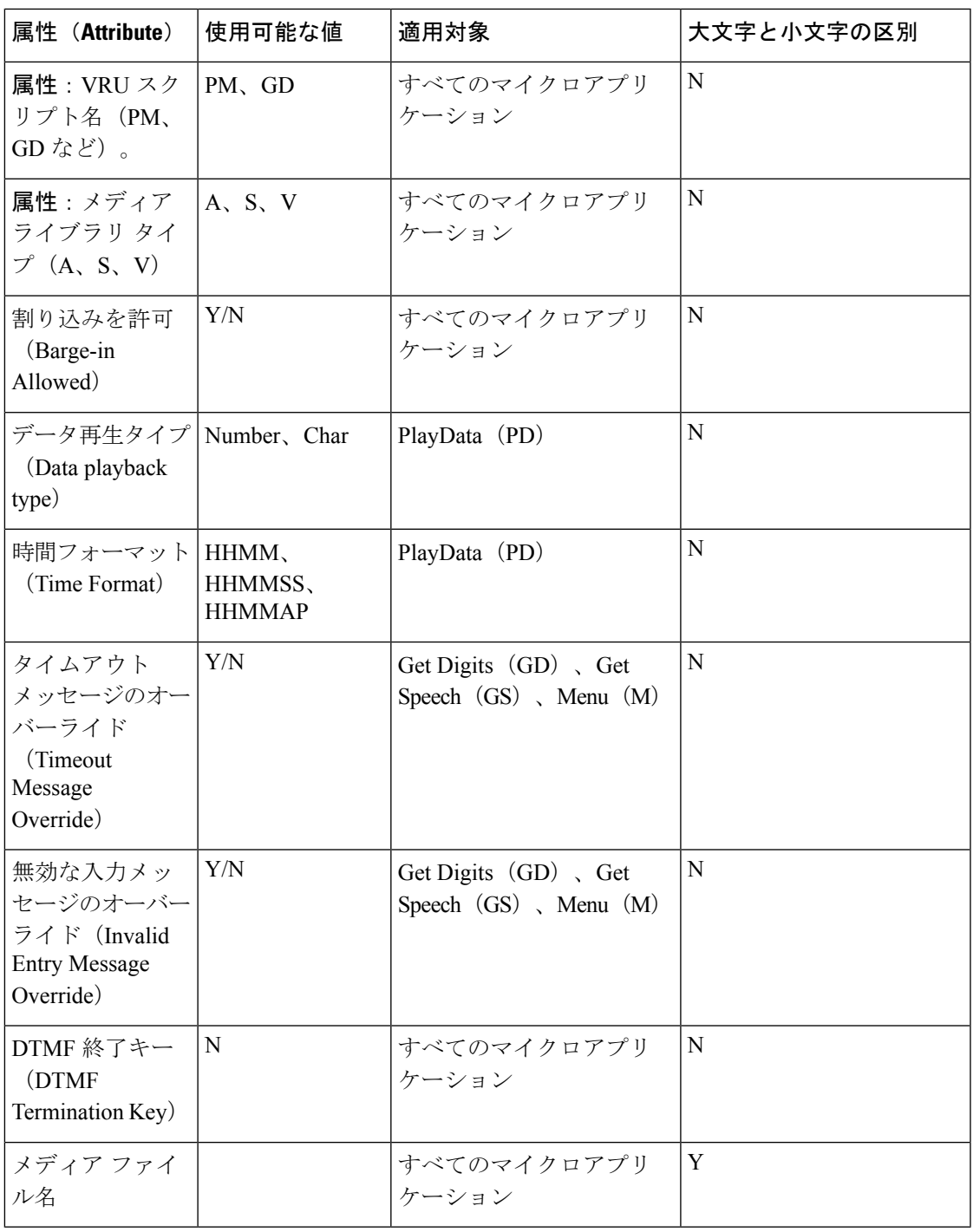

ネットワークVRUスクリプトの構成設定が保存されると、その情報をScript Editorで使用でき るようになります。ScriptEditorで外部スクリプト実行ノードを作業領域に配置し、プロパティ ダイアログボックスを開くと、システムに定義されているすべてのスクリプト名が表示されま す。

次の外部スクリプト実行ノードは、Play\_Welcome という ICM スクリプト名が選択されたこと を示しています。

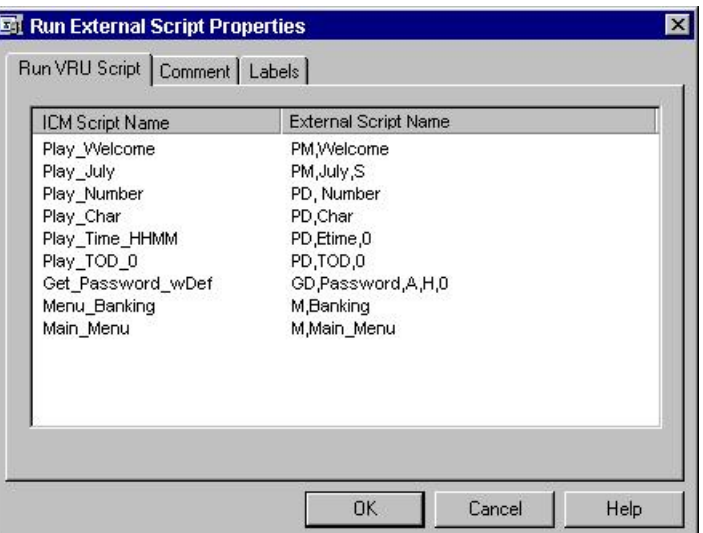

図 **69 :** 外部スクリプト実行ノード

## **Packaged CCE** と **Unified CVP** との間の情報交換

Packaged CCE が外部スクリプト実行ノードを処理するとき、パラメータが Unified CVP に送信 されます。

これらのパラメータには、発信者との対話方法に関する指示が格納されています。例えば、次 のものがあります。

- 使用するマイクロアプリケーション。
- 発信者に再生されるメディア ファイルの場所。
- 発信者の番号入力時に使用されるタイムアウト設定。

一部の Unified CVP パラメータは、拡張コール コンテキスト(ECC)変数や Call.Peripheral 変 数によって Unified CVP に渡されます。その他のパラメータは、通常の VRU メッセージング インターフェイス(Packaged CCE/Unified CVP サービス制御インターフェイス)で送信されま す。

### **Packaged CCE** データ処理

スクリプトの定義で、Unified CVP に送信される文字列、数値、または数式を指定できます。 数値を Unified CVP に渡す場合、それらの数値が文字列として処理されるように常に引用符で 囲みます。

これは特に、次の場合に重要です。

- 先行0がデータ型にとって意味がある場合(時刻、文字)、引用符で囲まれた文字列とし て数値を入力します(例:031524)。
- 小数点の後ろにある末尾の0がデータ型にとって重要である場合(番号、文字、通貨)、 引用符で囲まれた文字列として数値を入力します(例:42.00 または 42.10)。
- 数値が非常に大きい場合(例:通常、指数表記で表現される数値)。

## <span id="page-582-0"></span>**Unified CVP** スクリプトのエラー チェック

Unified CVP では、**user.microapp.error\_code** ECC 変数を使用して、スクリプトの実行中に検出 された問題に関する情報を返します。

Unified CVP ソフトウェアは、Packaged CCE スクリプトを処理するときに次の条件についてテ ストします。

#### **ASR** エラー

高度音声認識コンポーネントの障害。

#### 一般的なエラー(**General error**)

一般的なエラーが発生しました。

#### 無効な構成パラメータ(**Invalid configuration param**)

Packaged CCE から Unified CVP サービスに渡されるデータが、マイクロアプリケーション での処理に必要とされるデータと一致しません。

#### 無効な変数データ(**Invalid variable data**)

処理中のスクリプト タイプに対して無効な変数データが渡されました。

#### 無効な **VRU** スクリプト名形式(**Invalid VRU script name format**)

Packaged CCE から Unified CVP サービスに渡された VRU スクリプト名データに、予期さ れたコンポーネント(マイクロアプリケーション名、メディアファイル名、メディアファ イルタイプ、一意性の値)が含まれていません。

#### ロケール(**Locale**)

ロケールがサポートされていませんでした。(.wav ファイルを使用する Play Data マイク ロアプリケーションにのみ適用されます。TTS を使用する Play Data マイクロアプリケー ションや、Play Media、Get Digits、Menu、GetSpeech、または Capture マイクロアプリケー ションには適用されません)。

#### **ECC** 変数の設定誤り(**Invalid VRU script name format**)

ECC 変数が、Unified CVP サービスで認識されない値に設定されていました。ECC 変数の 定義は、Packaged CCE と Unified CVP で同一である必要があります。

#### ネットワーク エラー(**Network error**)

IP ネットワーク接続の障害。

#### 無効な試行の最大回数に達しました(**Reached maximum invalid tries**)

発信者は、マイクロアプリケーションで許可されている各試行で、数字の入力に失敗しま した。(Get Digits、Menu、および Get Speech マイクロアプリケーションにのみ適用され ます)。

#### 数字入力の最大試行回数に達しました(**Reached maximum number entry tries**)

発信者は、マイクロアプリケーションによって許可された各試行に対するプロンプトへの 応答で、数字を入力しませんでした。(Get Digits および Get Speech マイクロアプリケー ションにのみ適用されます)。

#### **Semantic-Runtime**

マイクロアプリケーションの実行中にセマンティック エラーが発生しました。

#### システム エラー(**System error**)

Unified CVP コンポーネントに予期しない障害が発生しました。

#### タイムアウト(**Timed Out**)

発信者は、マイクロアプリケーションによって許可された時間内に、プロンプトへの応答 として数字を入力しませんでした。

#### **TTS** エラー(**TTS error**)

音声合成コンポーネントの障害。

#### 使用不可能なメディア ファイル(**Unavailable Media file**)

PackagedCCEからUnifiedCVPサービスに渡されたメディアファイル名が、メディアサー バに存在しませんでした。

#### 不明なマイクロアプリケーション(**Unknown micro-application**)

Packaged CCE から Unified CVP サービスに渡されたマイクロアプリケーション名が Unified CVP サービスに存在しませんでした。

#### サポートされていないロケール(**Unsupported locale**)

VoiceXML インタープリタ(つまり、ゲートウェイ)が、Unified CVP サービスから渡さ れたロケールを認識しませんでした。

#### サポートされていない **VoiceXML** 要素(**Unsupported VoiceXML element**)

VoiceXML インタープリタ(つまり、ゲートウェイ)が Unified CVP サービス、VXML サーバ、またはメディア サーバから渡された VoiceXML 要素を認識しませんでした。

#### サポートされていない**VoiceXML** 形式(**Unsupported VoiceXML format**)

VoiceXML インタープリタ (つまり、ゲートウェイ) が Unified CVP サービス、VXML サーバ、またはメディア サーバから渡された VoiceXML 形式を認識しませんでした。

以下の表に示すとおり、UnifiedCVPマイクロアプリケーションごとに、**user.microapp.error\_code** に対する設定が個別化されています。

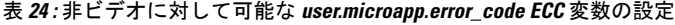

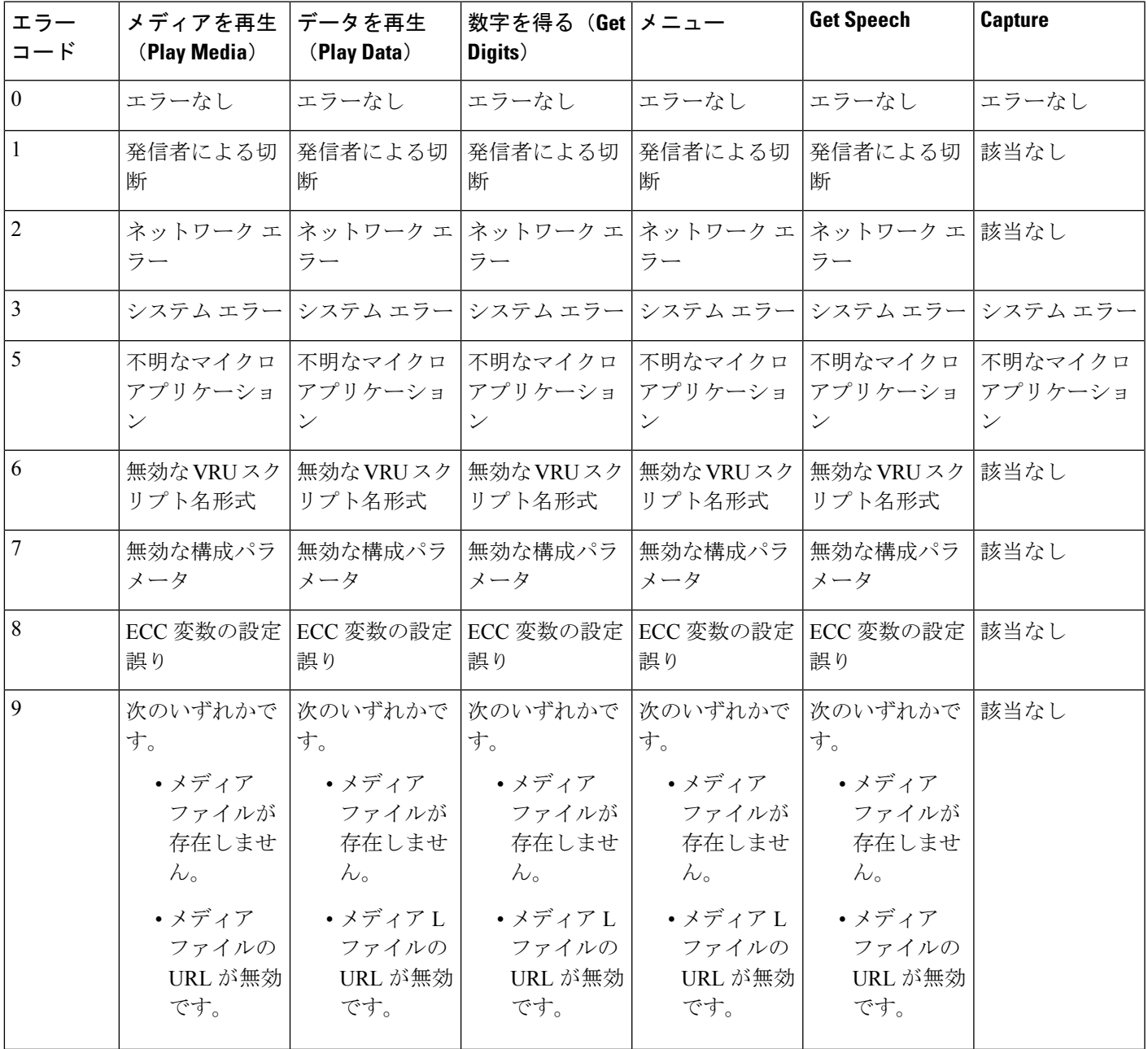

I

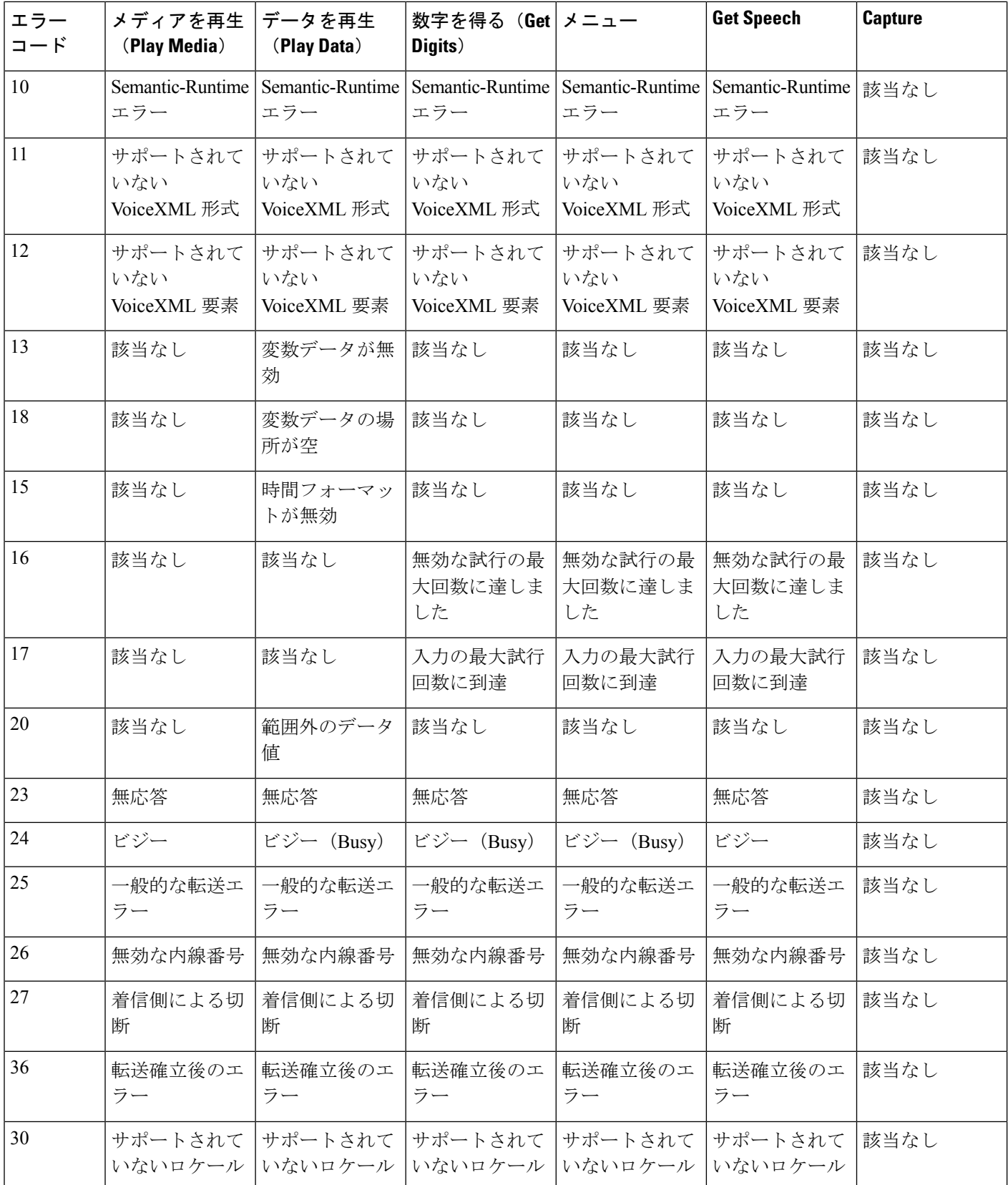

 $\mathbf I$ 

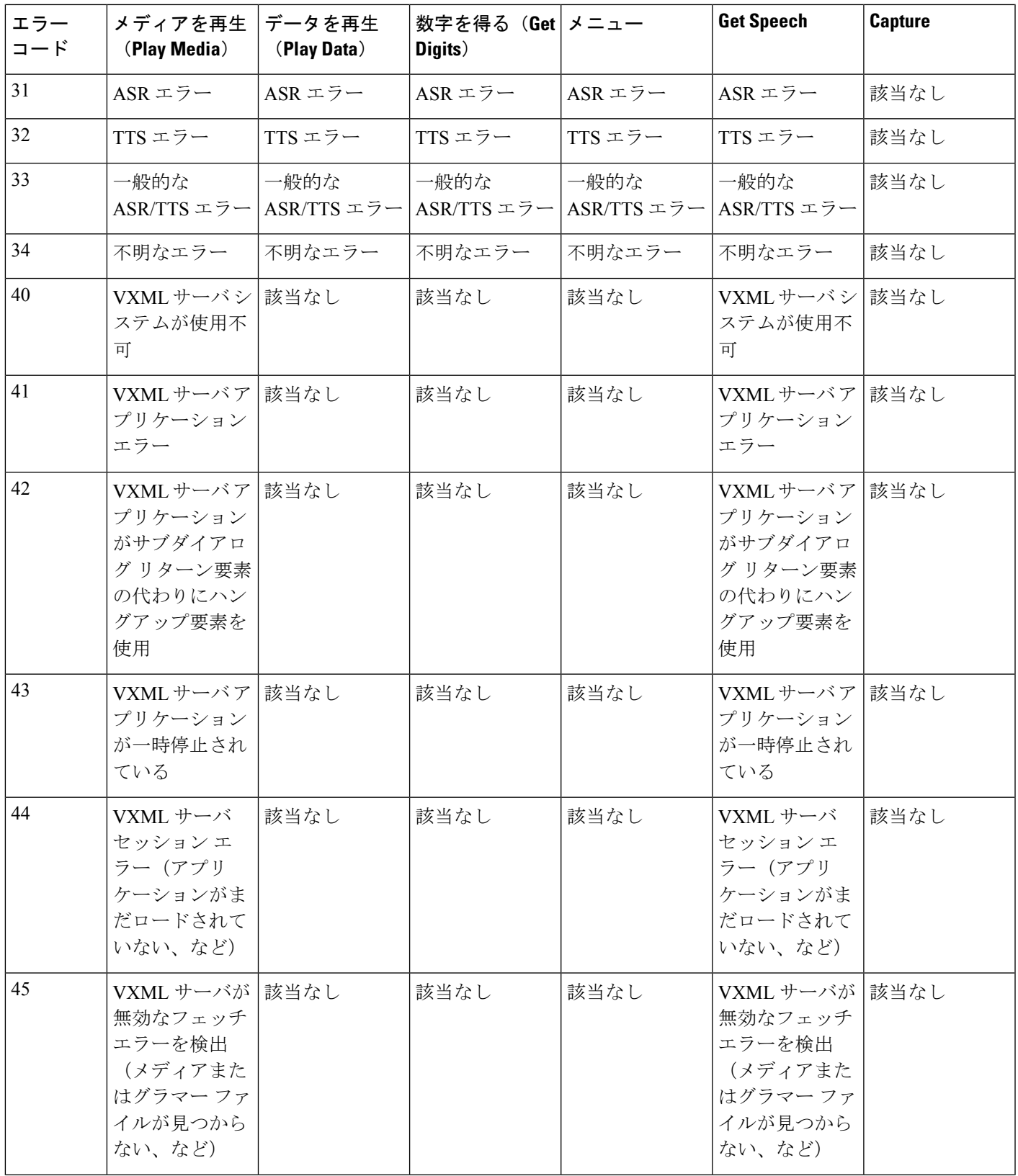

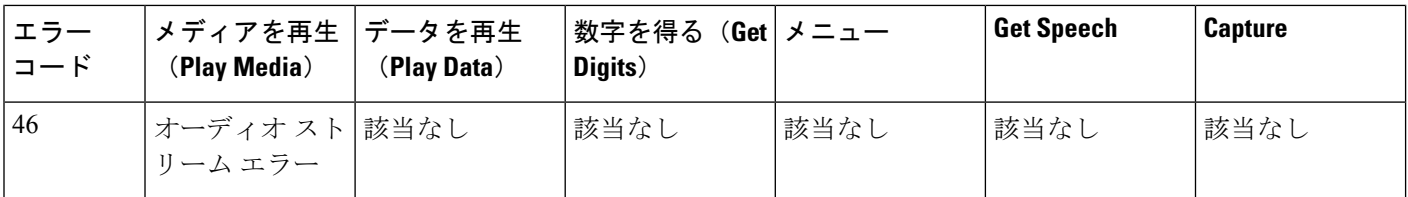

 $\begin{picture}(20,20) \put(0,0){\line(1,0){10}} \put(15,0){\line(1,0){10}} \put(15,0){\line(1,0){10}} \put(15,0){\line(1,0){10}} \put(15,0){\line(1,0){10}} \put(15,0){\line(1,0){10}} \put(15,0){\line(1,0){10}} \put(15,0){\line(1,0){10}} \put(15,0){\line(1,0){10}} \put(15,0){\line(1,0){10}} \put(15,0){\line(1,0){10}} \put(15,0){\line(1$ 

外部スクリプト実行ノードのチェックマーク(成功)分岐から制御が続行される場合、 user.microapp.error\_code は常に、成功を示すゼロになります。制御が X (失敗) 分岐から続 く場合は通常、UnifiedCVPによってこの変数はここに示すコードのいずれかに設定されます。 (X 分岐に進んだ後は常にエラー コードをテストするように、ルーティング スクリプトを設 定します)。 (注)

ただし、設定エラー、または何らかのネットワーク障害やコンポーネント障害によってマイク ロアプリケーションがまったく動作しなくなると、Unified CVP はこの変数をいっさい設定で きなくなります。このようなケースを識別するには、設定ノードを使用して **user.microapp.error\_code** を -1 など、無効であることがわかっている値に事前に設定し、外部 スクリプト実行ノードの X 分岐の後に条件ノードを使用してその値をテストします。 (注)

# <span id="page-587-0"></span>**Unified CVP** 用の **Packaged CCE** アプリケーションの作成

PackagedCCEとUnifiedCVP間の初期設定が完了したら、UnifiedCVPマイクロアプリケーショ ンにアクセスするための Packaged CCE のアプリケーションを作成できます。

これには、次の 2 つの Packaged CCE ソフトウェア ツールを使用します。

- Unified CCE Administration
- Packaged CCE Script Editor

Unified CCE 管理 を使用して Unified CVP Network VRU スクリプトを設定します。ここでは、 Script Editor を使用して Unified CVP マイクロアプリケーションにアクセスする方法について説 明します。

関連トピック

ネットワーク VRU [スクリプトの追加および保守](#page-405-1) (380 ページ)

## **Unified CVP**マイクロアプリケーションにアクセスする外部スクリプト 実行ノード

手順

ステップ **1** Script Editor 内で、外部スクリプト実行オブジェクトを作業領域に配置し、そのオブジェクト を右クリックし、「プロパティ (Properties) 1ダイアログボックスを開きます。

> [外部スクリプト実行のプロパティ (Run External Script Properties) ]ダイアログボックスに、現 在設定されているすべてのネットワーク VRU スクリプトが表示されます。

- [ICM スクリプト名(ICM Script Name)] カラムには、ICM Configuration Manager のス クリプト ツールの[名前 (Name) ] フィールドで定義された値が反映されます。 (注)
- ステップ **2** 実行する **ICM** スクリプト**/VRU** スクリプト名を選択します。
- ステップ **3** 必要に応じて、[コメント(Comments)] タブを変更します。
- ステップ **4** 必要に応じて、[ラベル(Labels)] タブを変更します。
- ステップ **5** 完了したら、[OK] をクリックして変更を送信し、ダイアログボックスを閉じます。

# **Unified CVP** マイクロアプリケーション

次の項では、6つの各UnifiedCVPマイクロアプリケーションに対し、UnifiedCCE Administration を介して定義できるパラメータについて説明します。

UnifiedCVPとともに使用する各ネットワークVRUスクリプトを設定する際は、次の点に留意 してください。

- [ネットワーク VRU スクリプト(Network VRU Script)] の [属性(Attributes)] タブにある フィールド内の各マイクロアプリケーションパラメータは、カンマで区切る必要がありま す。
- パラメータ値が指定されていない場合、マイクロアプリケーションではデフォルトが使用 されます。

## マイクロアプリケーション用のダイナミック オーディオ ファイルの サポート

Unified CVP では、単一のマイクロアプリケーションを使用し、コール変数と Packaged CCE 数 式エディタを使用して音声案内を指定することができます。

ダイナミック オーディオ ファイル機能を提供するには、2 番目の VRU スクリプト パラメータ に、先頭にダッシュを付けた 1 ~10 の数値を設定します。その後、メディア ライブラリに

「A」、「S」、または 「V」を設定します。Unified CVP は、対応する Call.PeripheralVariable の中身を見て、再生するオーディオ ファイルの名前を決定します。

メディア ライブラリを 「A」 または 「S」に設定した場合、Unified CVP は、「-(数字)」に 対応するコール変数で指定されている音声ファイルを再生します。例えば、2 番目の VRU ス クリプト パラメータが 「-4」に設定されている場合、Call.PeripheralVariable4 に指定された音 声ファイルが再生されます。この機能は、Play Media、Menu、および Get Digits マイクロアプ リケーションに追加されます。

(注)

メディア ライブラリとして A が指定された場合、Unified CVP はデフォルトでは C:\inetpub\wwwroot\en-us\app フォルダの下にあるメディア ファイルを探します。S が指定され た場合は、デフォルトでは C:\inetpub\wwwroot\en-us\sys フォルダの下を探します。

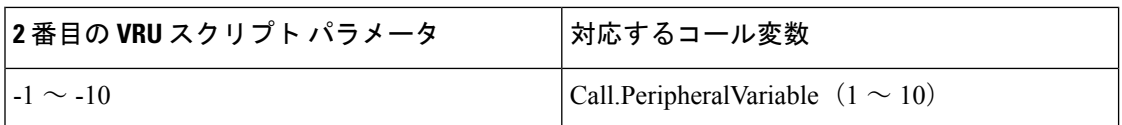

ダイナミックオーディオファイルの使用方法の例については、以下の表を参照してください。

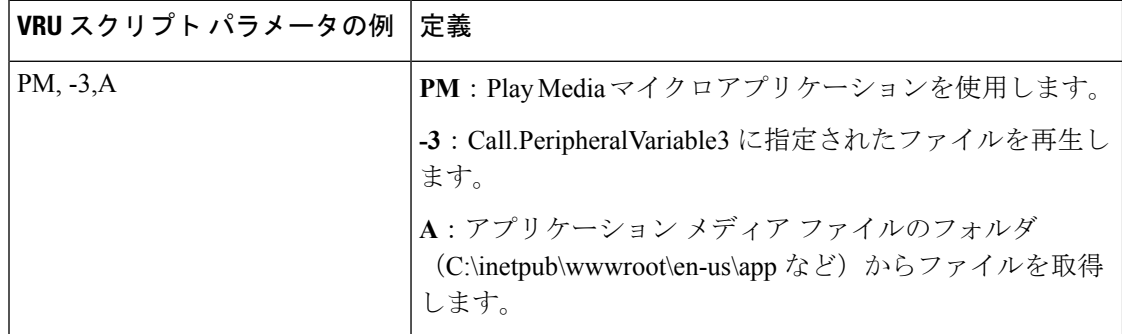

(注)

- Call.PeripheralVariable でファイル名にファイル拡張子を指定しなければ、デフォルトのメ ディア ファイル拡張子が適用されます(オーディオファイル用の .wav など)。
- 前にダッシュの付いた値を 2 番目の VRU スクリプト パラメータに設定したときに、それ に対応する Call.PeripheralVariable でファイル名を指定しなかった場合、Unified CVP サー ビスは、メディア プロンプトが格納されていない VoiceXML を作成します。
- Peripheral変数では、1つのファイルの名前のみを指定できます。この値を名前と値のペア に設定することはできません。

詳細については、この章内の個々のマイクロアプリケーションに関する項を参照してくださ い。

## マイクロアプリケーション用のデフォルト メディア サーバ

マイクロアプリケーション用のメディア サーバを指定するために、ECC 変数 user.microapp.media\_server を使用していました。

グローバルなデフォルトメディアサーバは、**Unified CCE**管理>概要>インフラストラクチャ の設定 > デバイスの設定 > **CVP** サーバ > **IVR** タブで指定することができます。Packaged CCE スクリプト内で ECC 変数 user.microapp.media\_server が設定されていないか、空になってい ると、このデフォルト メディア サーバがマイクロアプリケーションによって使用されます。 マイクロアプリケーションは、使用するメディア サーバを次に示すリストの順序で解決しま す。

- 1. ECC 変数 user.microapp.media\_server で指定されているメディア サーバ
- **2.** 指定されているグローバルなデフォルト メディア サーバ

上の順序で最初に見つかった空でない値のメディアサーバがマイクロアプリケーションによっ て使用されます。これは、次のようなすべてのマイクロアプリケーションに適用されます。

- Play Media (PM)
- Play Data (PD)
- Get Digits (PD)
- $\bullet$  Menu (M)

次のスクリーン ショットは、Play Media マイクロアプリケーションが ECC 変数 user.microapp.media\_server を使用してメディア ファイルを再生する場合の Packaged CCE ス クリプトを示しています。

図 **<sup>70</sup> : Play Media** で **ECC** 変数が使用される **Packaged CCE** スクリプト

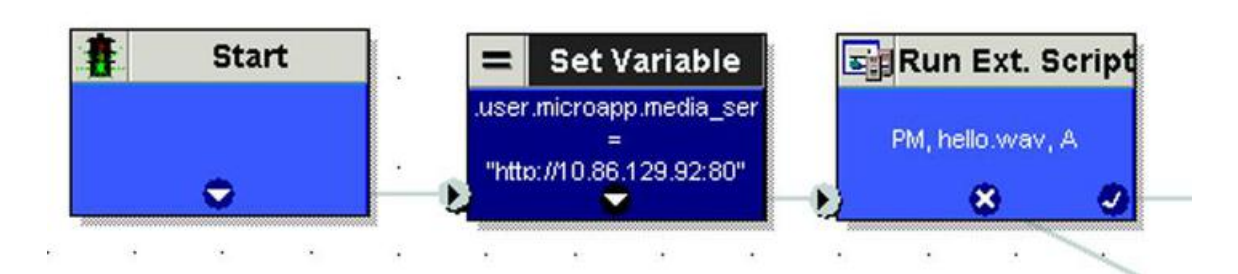

以下のスクリーン ショットは、Play Media マイクロアプリケーションがデフォルト メディア サーバを使用してメディア ファイルを再生する場合の Packaged CCE スクリプトを示していま す。

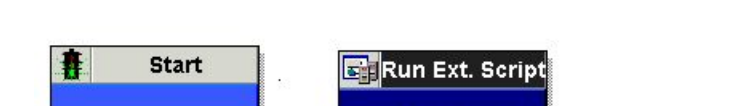

図 **<sup>71</sup> : Play Media** でデフォルト メディア サーバが使用される **Packaged CCE** スクリプト

PM, hello.wav, A  $\boldsymbol{\mathsf{x}}$ 

## **Capture** マイクロアプリケーション

Capture(CAP)マイクロアプリケーションでは、Packaged CCE ルーティング スクリプト内の 複数のポイントでその時点でのコール データを保存させることができます。CAP マイクロア プリケーションは VRU スクリプトとして設定される必要があります。実行には、他の Unified CVP マイクロアプリケーションと同様にスクリプト実行ノードを使用します。VRU スクリプ ト名の値は、「CAP」または「CAP,xxx,」になります。ここで、「xxx」は、一意に識別する ために使用される任意の文字列です。VRU スクリプト設定の文字列はありません。

Captureマイクロアプリケーションを実行すると、PackagedCCEPGによって中間終了レコード が生成されます。具体的には、Termination Call Detail (TCD) テーブルにレコードが書き込ま れます。このレコードには、現在のすべてのコール変数(VRUProgress 変数ではない)、ルー タ コール キー、日時、および発信者入力番号が含まれています。TCD レコードとともに、 Captureマイクロアプリケーションは、一連のレコードをTermination\_Call\_Variable(TCV)テー ブルに書き込みます。これにはすべての ECC 変数の現在値が含まれています。

Packaged CCE では、TCD レコードと TCV レコードに対して標準のレポート テンプレートは 用意されていません。これらのテーブルは規模が大きいため、最小限の索引付けと、クエリで はなく書き込みに対して最適化を行うことで、コール処理のスループットに与える影響を最小 限に抑えます。このデータについてレポートを作成する場合は、業務時間外の抽出プロセスを 作成し、行データを未加工のまま Packaged CCE の外部にあるデータベースにコピーします。 そこからクエリ要件に最も適合した方法でテーブルを編成できます。

これらのレコードに関して必要な情報は次のとおりです。

- 同じコールに対する TCD レコードは、同じ RouterCallKeyDay と RouterCallKey が格納され ていることから識別できます。連続する TCD レコードは、RouterCallKeySequenceNumber が 1 ずつ増加する順序で並べられます。
- 中間 TCD レコードは、格納されている CallDisposition が 53(「PartialCall」)であること から識別できます。コールの実際の処理が格納されるのは、そのコールの最後の TCD レ コードのみです。
- 特定の TCD レコードに対応する TCV レコードは、TCV.TCDRecoveryKey を連結すること により得られます。このキーは、TCD レコード内の RecoveryKey 値と一致します。
- では、TCD レコードの CallTypeId も VRU Peripheral 用に保存されます。したがって、 Capture マイクロアプリケーションの各呼び出し時、およびコールの終了時について、そ れぞれの時点でのコールの CallType を判別できます。

• Unified CVP の総合的なコール フロー モデルの場合、これらのレコードは VRU レッグ Peripheral と関連付けられます。VRU アプリケーション レポートを実行している場合、 Unified CVP VRU レッグの PeripheralID を格納している TCD レコードについてフィルタリ ングできます。

Capture マイクロアプリケーションは、Packaged CCE のリソースを大量に必要とします。使用 するたびに、Packaged CCE によって 1 つの TCD レコードと複数の TCV レコードが書き込ま れます。必要な情報をキャプチャする便利な方法ではありますが、必要のない余分な情報まで もキャプチャされる可能性があります。このマイクロアプリケーションを使いすぎると、 Packaged CCE の処理時間とディスク容量に大きな負荷がかかるため、索引付けが最小限に抑 えられていても、Packaged CCE の想定されるコール負荷を処理する能力が低下する可能性が あります。スクリプト内で情報をキャプチャする必要がある場所は、慎重に選択してくださ い。データ項目を可能な限り多くのコール変数に分散させて、各呼び出しの有用性を極限まで 高めます。

## **Play Media** マイクロアプリケーション

PlayMedia(PM)マイクロアプリケーションは、メディアファイルまたはストリーミングオー ディオ ファイルに格納されたメッセージを再生するように設定できます。

### **Play Media** 用のネットワーク **VRU** スクリプトの設定

Packaged CCE Administration の [ネットワーク VRU スクリプトの一覧(Network VRU Script List) IIスクリプト (Scripts) Iツールを使用してパラメータを指定します。

手順

- ステップ1 [VRU スクリプト (VRU Script) | フィールド パラメータを設定します。
	- [マイクロアプリケーション タイプ(Micro-application type)]:Play Media の場合、有効な オプションは **PM** または **pm** です。
	- [メディア ファイル名 (Media File Name) 1: 再生されるメディア ファイルの名前 (つま り、音声案内ファイル)または外部 VoiceXML ファイルの名前。

有効なオプションは次のとおりです。

- •ファイル名 (例えば、.wav ファイル)。
- **null**:(デフォルト)このフィールドが空の場合、音声案内は再生されません。
- **-**(番号 **1** ~ **10**):Unified CVP は、対応する Call.PeripheralVariable ファイルに含まれ るファイルを再生します。例えば、2という値は、UnifiedCVPにCall.PeripheralVariable2 を調べるように指示します。
- **-a**:このオプションが指定されると、Unified CVP がエージェント グリーティング用 のメディア ファイル名を自動生成します。このファイル名は、Packaged CCE から受 け取った GED-125 パラメータに基づきます。
- メディア ライブラリ タイプ再生されるメディア ファイルの場所を示すフラグ。 有効なオプションは次のとおりです。
	- **A**:(デフォルト)アプリケーション
	- **S**:システム
- [一意性の値(Uniqueness value)]:これはオプションです。VRUスクリプト名を一意に識 別する文字列。
- ステップ **2** [構成パラメータ(Configuration Param)] フィールド パラメータを設定します。
	- [割り込みを許可(Barge-in Allowed)]:割り込み(番号入力時にメディアの再生を中断) が許可されるかどうかを指定します。

有効なオプションは次のとおりです。

- Y: (デフォルト) 割り込みを許可
- **N**:割り込みを禁止
	- Play MediaおよびPlay Dataマイクロアプリケーションでは、音声割り込みは サポートされていません。ただし、Dual Tone Multifrequency (DTMF)割り 込みはこれらのマイクロアプリケーションでサポートされています。 (注)

割り込みの詳細については、Unified CVP [による割り込みの処理](#page-594-0) (569 ペー [ジ\)を](#page-594-0)参照してください。

• [RTSP タイムアウト(RTSP Timeout)]:Real-Time Streaming Protocol(RTSP)を使用する 場合に、RTSP タイムアウトを秒数で指定します。

有効な値の範囲は0~43200秒です(デフォルトは10秒)。値が0に設定されているか、 タイムアウト値が指定されていない場合、ストリームは終了しません。

詳細については、ストリーミング [オーディオを使用するための](#page-594-1) Play Media マイクロアプ [リケーションの設定](#page-594-1) (569 ページ)を参照してください。

• [先行入力バッファのフラッシュ(Type-ahead Buffer Flush)]:Cisco VoiceXML の実装に は、発信者から収集した DTMF 番号を保持する先行入力バッファが含まれています。 VoiceXML フォームの解釈アルゴリズムがユーザの DTMF 入力を収集する際には、さらな る入力を待つ前に、このバッファからの番号を使用します。このパラメータは、先行入力 バッファが、音声案内の再生後にフラッシュされるかどうかを制御します。falseの値(デ フォルト)は、先行入力バッファが、音声案内の再生後にフラッシュされないことを意味 します。音声案内が割り込みを許可している場合、割り込んだ番号はフラッシュされませ  $h_n$ 

有効なオプションは次のとおりです。

- **Y**:先行入力バッファをフラッシュします
- N: (デフォルト) 先行入力バッファをフラッシュしません

このパラメータは、2つ以上のPMまたはPDマイクロアプリケーション(あ るいはその両方)がCCEスクリプトの中で、ループで使用される場合(ある エージェントのキューに入っている間など)に通常は使用されます。PM ま たは PD マイクロアプリケーション (あるいはその両方) が割り込み向けに 有効化されている場合は、このパラメータを**Y**に設定し、ユーザが割り込み する際に、PackagedCCEスクリプトの中で無制御のルーピングを防ぎます。 (注)

#### <span id="page-594-0"></span>**Unified CVP** による割り込みの処理

Unified CVP では、以下の通り割り込みが処理されます。

- 割り込みが許可されていない場合は、発信者が番号の入力を開始すると、ゲートウェイが 引き続き音声案内を再生します。
- 割り込みが許可されている場合は、発信者が番号の入力を開始すると、ゲートウェイが音 声案内の再生を中断します。Get Speech と外部 [VoiceXML](#page-628-0) (603 ページ)を参照してくだ さい

### <span id="page-594-1"></span>ストリーミングオーディオを使用するための**PlayMedia**マイクロアプリケーションの設 定

ストリーミング オーディオ サーバの .wav ファイルを再生するように Play Media (PM) マイク ロアプリケーションを設定するには、Script Editor を使用します。

シスコでは、メディア サーバの販売、OEM、サポートは行っていません。IOS ゲートウェイ では、8 ビット フォーマットの µ-law wav ファイルのみがサポートされています。RealNetwork のHelix™ Serverなどのメディアサーバは、µ-LawフォーマットのRTSPブロードキャストオー ディオ ストリームを配信します。

IOS ゲートウェイでは、8 ビット フォーマットの µ-law wav ファイルのみがサポートされてい ます。 (注)

ストリーム URL とストリーム名の値は引用符で囲む必要があります。

#### 手順

ステップ **1** スクリプトに設定ノードを追加して、media\_server ECC 変数を設定します。

• [設定のプロパティ(Set Properties)] ダイアログボックスの [変数設定(Set Variable)] タ ブで、[オブジェクト タイプ(Object Type)] ドロップ ダウンから [コール(Call)] を選択 し、[変数(Variable)] を user.microapp.media.server に設定します。

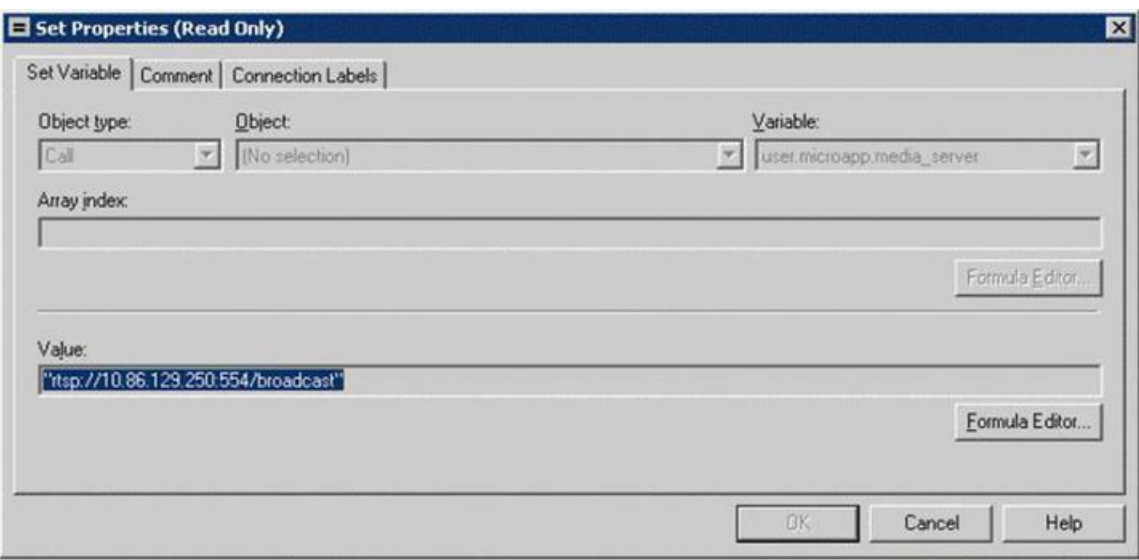

- [値(Value)] フィールドに、URL をストリーム名の直前まで指定します。
	- この URL は、ネットワーク上でオーディオをストリーミングする *rtsp://* プレ フィックス(Real-timeStreamingProtocol)で始まっている必要があります。URL の末尾にスラッシュを付けることはできません。 (注)

• [OK] をクリックします。

ステップ **2** スクリプトに別の設定ノードを追加して、ストリーム名を設定します。

• [設定のプロパティ(Set Properties)] ダイアログボックスの [変数設定(Set Variable)] タ ブで、[オブジェクト タイプ(Object Type)] ドロップ ダウンから [コール(Call)] を選択 し、[変数(Variable)] を **PeripheralVariable<1>** に設定します。

標準 Peripheral 変数の範囲は PeripheralVariable1 ~ PeripheralVariables10 です。

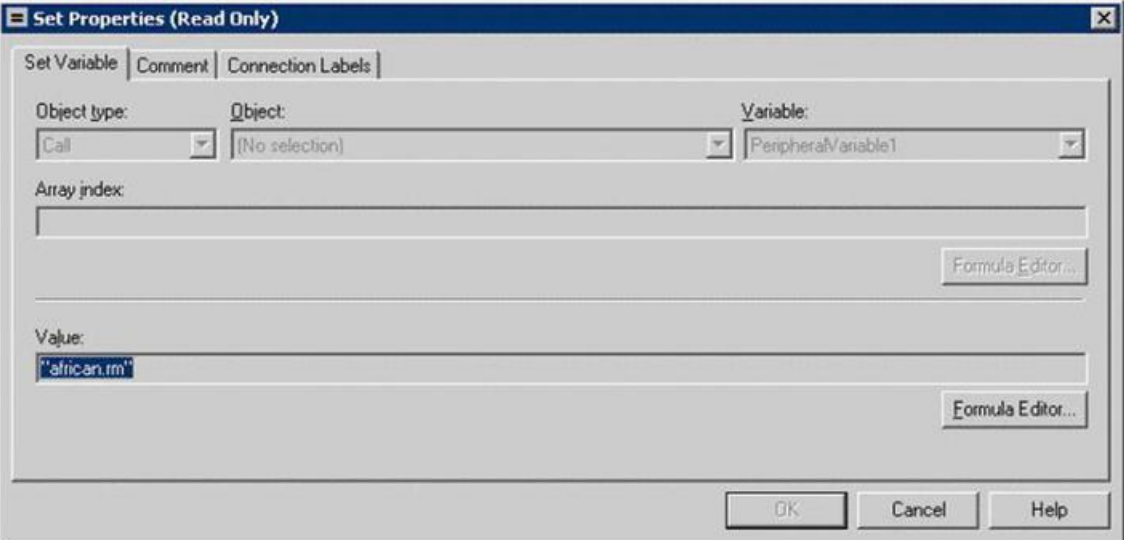

- [値(Value)] フィールドにストリーム名を指定し、[OK] をクリックします。 (注) ストリーム名は大文字と小文字が区別されます。
- ステップ **3** 外部スクリプト実行ノードを作業領域に追加し、[外部スクリプト実行(Run External Script)] をダブルクリックします。

[外部スクリプト実行のプロパティ(RunExternalScriptProperties)]ダイアログボックスに、現 在設定されているすべてのネットワーク VRU スクリプトが一覧表示されます。

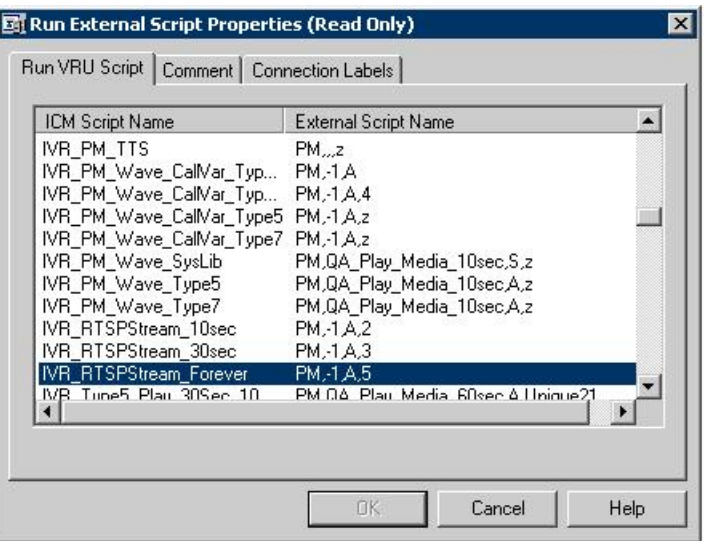

上の例では、Unified CVP\_RTSPStream\_Forever スクリプトの外部スクリプト名に 4 つ のパラメータ(PM、-1、A、5)が格納されています。2 番目のパラメータ **-1** は、 **PeripheralVariable1** で宣言されたストリーム名(手順 2 を参照)を再生することを Unified CVP に指示しています。ここで説明されている手順の概要に従ってストリー ミング オーディオを設定します。ストリーム名は Script Editor 内で必要に応じて簡単 に変更することができます。 (注)

CCE Script Editor で外部スクリプト実行ノードを使用して、新しいストリーミング サーバにフェールオーバーするように CCE を設定することもできます。例えば、代 替ストリーミングサーバ(IPアドレス)を指し示す場合は、外部スクリプト実行ノー ドから出る X パスを使用して media\_server ECC 変数を再定義します。フェールオー バーの状況では、このスクリプトが実行され、ストリームはターゲットのストリーミ ング サーバから再生されて通常どおり動作します。

- ステップ4 [VRU スクリプト実行 (Run VRU Script) ] タブから、目的の [スクリプト名 (Script Name) ] を 選択し、[OK] をクリックします。
- ステップ **5** 必要に応じて、Packaged CCE Administration のネットワーク VRU スクリプト ツールを使用し て、ストリームのタイムアウト値を設定できます。

[構成パラメータ (Configuration Param) ] フィールド パラメータを設定します。

- [RTSP タイムアウト(RTSP Timeout)] フィールドに、タイムアウト値(秒)を入力しま す。
	- 有効な値の範囲は 0 ~ 43200 秒です。
	- 値が0に設定されているか、タイムアウト値が指定されていない場合、ストリームは 終了しません。
- ステップ **6** IOS デバイスにグローバル コンフィギュレーション モードでアクセスし、**rtsp client timeout connect** コマンドを使用して、ルータが Real-time Streaming Protocol (RTSP) サーバにエラーを 報告する前に待機する秒数を設定します。

指定できる範囲は 1 ~ 20 です。標準値は 10 秒です。

Unified CVP サービス付きの SIP コールが **Reason Code: Q.850;Cause=38** で終了した場合は、 ネットワーク インターフェイス設定が以下の通りなっていることを確認してください。

```
ip route-cache same-interface
ip route-cache cef
ip route-cache
ip mroute-cache
```
no cdp enable

正しく指定されている場合は、ネットワーク インターフェイスから次の行を削除します。

keepalive 1800

この問題は、Unified CVP がネットワーク接続を失うと発生します。その場合、VXML Server Gateway が CVP サービスから情報を取得できなくなり、結果としてコード 38 の拒否がゲート ウェイのログに生成されます。

#### 関連トピック

カスタム [ストリーミング呼出音の設定](#page-597-0) (572 ページ)

#### <span id="page-597-0"></span>カスタム ストリーミング呼出音の設定

通常の呼出音の代わりにオーディオストリームを発信者に再生できるカスタム呼出音パターン を設定できます。カスタマイズされたストリーミング呼出音は、ダイヤル番号の接続先に基づ いて設定され、コールがエージェントに転送されている間、発信者に進行中のブロードキャス ト ストリームを再生します。

### **Play Media** の例:ウェルカム メッセージの再生

以下の表に、Play Media 用のネットワーク VRU スクリプトの設定例を示します。

表 **25 :** ネットワーク **VRU** スクリプトの設定例

| 例              | フィールド名                                  | フィールドの内容                      | Unified CVP に指示する内容                                                                                                    |  |
|----------------|-----------------------------------------|-------------------------------|----------------------------------------------------------------------------------------------------|--|
| $\mathbf{1}$   | VRUスクリプ<br>ト名 (VRU<br>Script Name)      | PM, Welcome                   | Play Media (PM) マイクロアプリケーション<br>を使用して「Welcome.wav」メディアファイ<br>ルを再生し、残りの設定に関してはデフォル<br>トを受け入れる。                                  |  |
|                |                                         |                               | (注)<br>ファイル拡張子が指定されていない<br>場合、.wav が選択されます。                                                                                    |  |
|                | 構成パラメータ   N<br>(Configuration<br>Param) |                               | 割り込みを許可しない。                                                                                                    |  |
| $\overline{2}$ | VRUスクリプ<br>ト名 (VRU<br>Script Name)      | pm,July,S                     | システム (S) メディア ライブラリを使用し<br>て「July.wav」メディア ファイルを再生する<br>ように、Play Media (PM) マイクロアプリケー<br>ションを使う。                               |  |
|                | (Configuration<br>Param)                | 構成パラメータ Null (デフォルトの<br>受け入れ) | 割り込みを許可する。                                                                                                    |  |
| 3              | VRUスクリプ<br>ト名 (VRU<br>Script Name)      | PM, WebSite,,0                | デフォルトのメディア タイプ (アプリケー<br>ションライブラリ)と、一意性の値として設<br>定0を使用して「Website.wav」メディアファ<br>イルを再生するように Play Media (PM) マイク<br>ロアプリケーションを使う。 |  |
|                |                                         |                               | 「,」 (カンマ) は、省略されたパ<br>(注)<br>ラメータを示します。パラメータが<br>省略されると、Unified CVP によっ<br>てデフォルトが適用されます。                                      |  |
|                | (Configuration 受け入れ)<br>Param)          |                               | 構成パラメータ   Null (デフォルトの   割り込みを許可する。                                                                                            |  |

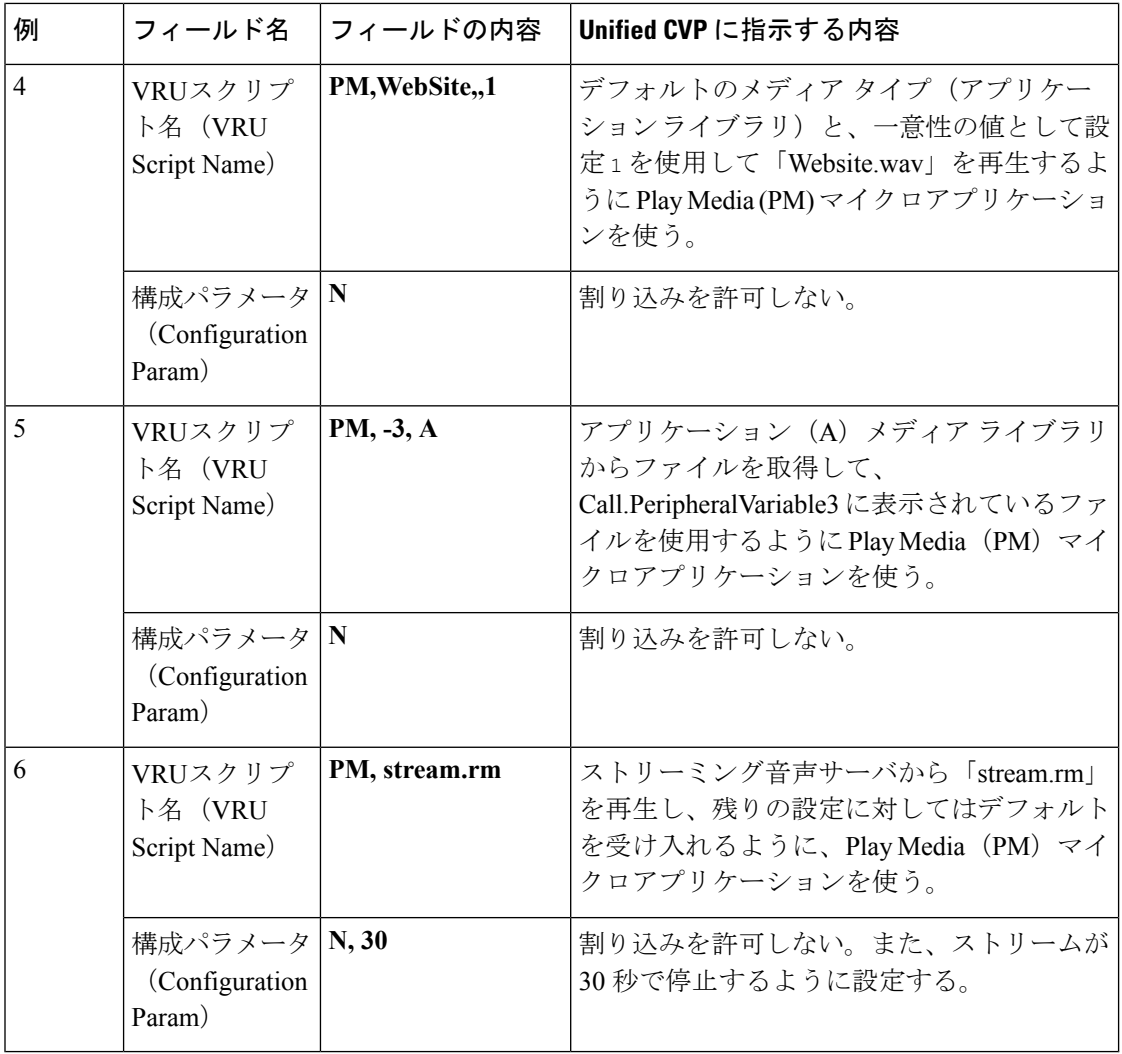

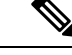

外部スクリプト実行ノードのチェックマーク(成功)分岐から制御が続行される場合、Play Media では ECC 変数 **user.microapp.error\_code** が、成功を示すゼロに設定されます。制御が X (失敗)分岐に進む場合は、通常、Play Media によりこの変数がUnified CVP [スクリプトのエ](#page-582-0) ラー[チェック](#page-582-0) (557ページ)に一覧されているいずれかのコードに設定されます。 (注)

## **Play Data** マイクロアプリケーション

PlayDataマイクロアプリケーションは、記憶領域からデータを取得し、そのデータをデータ再 生タイプと呼ばれる特定の形式で発信者に再生します。

再生されるデータのソースには、次のものがあります。

• データベース検索から取得した情報

• 発信者が入力した情報

### <span id="page-600-0"></span>**Play Data** とデータ ストレージ

このマイクロアプリケーションを呼び出す前に、再生データの場所を指定しておく必要があり ます。これは、Script Editor の設定ノードで次のいずれかのストレージ領域を指し示すことに より行います。

- •標準の Packaged CCE Peripheral 変数 (PeripheralVariable1 ~ PeripheralVariables10) のうち の $1 \bigcirc$ 。
- **user.microapp.play\_data** 要素。

### **Play Data** マイクロアプリケーション用のネットワーク **VRU** スクリプト設定の設定

Unified CCE Administrationの[ネットワーク VRU スクリプトの一覧 (Network VRU Script List)] Unified CCE Administration Network VRU Script ツールの [属性 (Attributes) |タブを使用してパ ラメータを指定します。

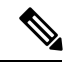

(注)

Play MediaおよびPlay Dataマイクロアプリケーションでは、音声割り込みはサポートされてい ません。ただし、DTMF割り込みはこれらのマイクロアプリケーションでサポートされていま す。

9 桁を超える整数を使用する場合は、文字列として扱われるように、その値を引用符で囲んで ください。

始める前に

手順

ステップ1 [VRU スクリプト (VRU Script) ] フィールド パラメータを設定します。

- [マイクロアプリケーションタイプ(Micro-application type)]:Play Dataの場合、有効なオ プションは **PD** または **pd** です。
- [データ再生タイプ(Data Playback Type)]:発信者に返される(「再生される」)データ のタイプ。有効なオプションは次のとおりです。
	- 番号(**Number**)
	- 文字(**Char**)
	- 日付(**Date**)
	- 経過時間(Etime)
	- 時刻 (TOD)
- 24 時間表示の時刻(**24TOD**)
- •曜日 $(DOW)$
- 通貨
- TTS を使用する場合、24TOD と DOW のデータ再生タイプはサポートされませ ん。Currency でサポートされるのは米ドル (USD) だけです。 (注)

- [一意性の値(Uniqueness value)]:これはオプションです。VRUスクリプト名を一意に識 別する文字列。
- ステップ **2** [構成パラメータ(Configuration Param)] フィールド パラメータを設定します。
	- 再生されるデータの場所 。有効なオプションは次のとおりです。
		- *null*(デフォルト):このオプションを空のままにする場合は、ECC 変数 **user.microapp.play\_data** を使用します。
		- コール Peripheral 変数番号を表す**数字** (例えば、1 は Call.PeripheralVariable1 を表しま す)。
		- データの場所の詳細については、PlayDataとデータストレージ (575ページ)を 参照してください。 (注)
	- [割り込みを許可(Barge-in Allowed)]:割り込み(番号入力時にメディアの再生を中断) が許可されるかどうかを指定します。

有効なオプションは次のとおりです。

- **Y**:(デフォルト)割り込みを許可
- **N**:割り込みを禁止
	- Play MediaおよびPlay Dataマイクロアプリケーションでは、音声割り込みは サポートされていません。ただし、DTMF割り込みはこれらのマイクロアプ リケーションでサポートされています。 (注)

割り込みの詳細については、PlayDataとデータストレージ (575ページ)を 参照してください。

• 時間フォーマット(**Time Format**)

時間のデータ再生タイプ(Etime、TOD、24TOD)に対してのみ有効。

使用できる形式は次のとおりです。

- *null*:時間以外のフォーマットに対しては、このオプションを空白のままにします。
- **HHMM**:時間フォーマットのデフォルト

各再生タイプの詳細については(入力形式と出力例を含む)[、音声データの再生](#page-602-0) タイプ (577 [ページ\)を](#page-602-0)参照してください。

• **HHMMSS**:秒が含まれます

- **HHMMAP**:am または pm が含まれます(TOD の場合にのみ有効)
- 先行入力バッファのフラッシュ。CiscoVoiceXMLの実装には、発信者から収集したDTMF 番号を保持する先行入力バッファが含まれています。VoiceXML フォームの解釈アルゴリ ズムがユーザの DTMF 入力を収集する際には、さらなる入力を待つ前に、このバッファ からの番号を使用します。このパラメータは、先行入力バッファが、音声案内の再生後に フラッシュされるかどうかを制御します。falseの値(デフォルト)は、先行入力バッファ が、音声案内の再生後にフラッシュされないことを意味します。音声案内が割り込みを許 可している場合、割り込んだ番号はフラッシュされません。

有効なオプションは次のとおりです。

- **Y**:先行入力バッファをフラッシュします
- N: (デフォルト) 先行入力バッファをフラッシュしません
	- このパラメータは、DTMF 割り込みを処理する Cisco IOS ゲートウェイを使 用している場合にのみ適用されます。通常、このパラメータが使用されるの は、2 つ以上の PM または PD マイクロアプリケーション(あるいはその両 方)が CCE スクリプトの中で、ループで使用される場合(あるエージェン トのキューに入っている間など)です。PM または PD マイクロアプリケー ション(あるいはその両方)が割り込み向けに有効化されている場合は、こ のパラメータを **Y** に設定し、ユーザが割り込みする際に、CCE スクリプト の中で無制御のルーピングを防ぎます。 (注)

#### <span id="page-602-0"></span>音声データの再生タイプ

発信者への音声データの提供方法を設定することは、Unified CVP をセットアップする際の重 要な部分です。次の「データ再生タイプ」の表に、各タイプの説明を示します。また、TTSを 使用しない場合に、サポートされているロケールに対して有効な値とフォーマットの例も一緒 に示します。

- **en-us**。英語(米国)
- **en-gb**。英語(英国)
- **es-mx**。スペイン語(メキシコ)
- **es-es**。スペイン語(スペイン)

ロケールは、**user.microapp.locale** 変数を設定することにより選択されます。

各言語で一般に使用されている文字で構成された文字列は、文字ごとに再生されなければなら ない場合があります(これにはキーボードの特殊文字と数字も含まれます)。ある記号が特定

の言語で使用されない場合は、その記号を含む文字列を Play Data によって Char データ型でス ペルアウトできます。

例えば、米国内(ロケールは **en-us**)の Unified CVP アプリケーションが、アカウント所有者 の名前をデータベースにクエリし、その名前のスペルを発信者に読み上げるとします。データ ベースから取得した名前が 「Hänschen Walther」 だったとしても、メディア サーバから取得さ れるメディアファイルは、**en-us**ロケールが含まれるURLからのものになります。記号**ä**は、 10進数値で表すと228になります。これは、値が97の記号とは異なります。記号ごとにサポー トされる正しい単語を記録することは、トランスレータの仕事です。文字変換の詳細について は、[システム](#page-606-0) メディア ファイル (581 ページ)を参照してください。

表 **26 :** データ再生タイプ

| データ再生タ<br>イプ   | 説明                             | 入力フォーマット                                                                                                    | 出力例(TTS を使用しない場<br>合)                                                                                                    |
|----------------|--------------------------------|----------------------------------------------------------------------------------------------------|----------------------------------------------------------------------------------------------------|
| 番号<br>(Number) | 格納されている<br>データを数値とし<br>て再生します。 | -###############.#######<br>先頭のマイナス (-) は、<br>省略可能であり、「マイ<br>ナス」として再生されま<br>す。<br>文字列の整数部分は最大<br>15 桁まで格納できます<br>(最大値は 999 兆 9999<br>億 9999 万 9999)。 | en-us および en-gb の標準的な<br>読み上げ形式:<br>•-123=「マイナス百二十<br>- 크 I<br>• 35.67 = 「三十五てん六<br>七<br>• 1234.0= 「千二百三十四て<br>んゼロ                                                     |
|                |                                | 小数点は、ピリオド()<br>で表され、「てん」とし<br>て再生されます。小数点<br>以下が存在しない場合は<br>省略できます。<br>数値の浮動小数点部分<br>は、省略可能であり、最<br>大で6桁まで格納できま<br>す。<br>末尾のゼロは再生されま<br>す。           | es-mx および es-es の標準的な<br>読み上げ形式:<br>$\cdot$ -120 = $\sqrt{\ }$ menos ciento<br>veinte<br>$\cdot$ 10.60 = $\int$ diez coma seis<br>cero  <br>$\cdot$ 1,100 =   mil cien |

 $\mathbf I$ 

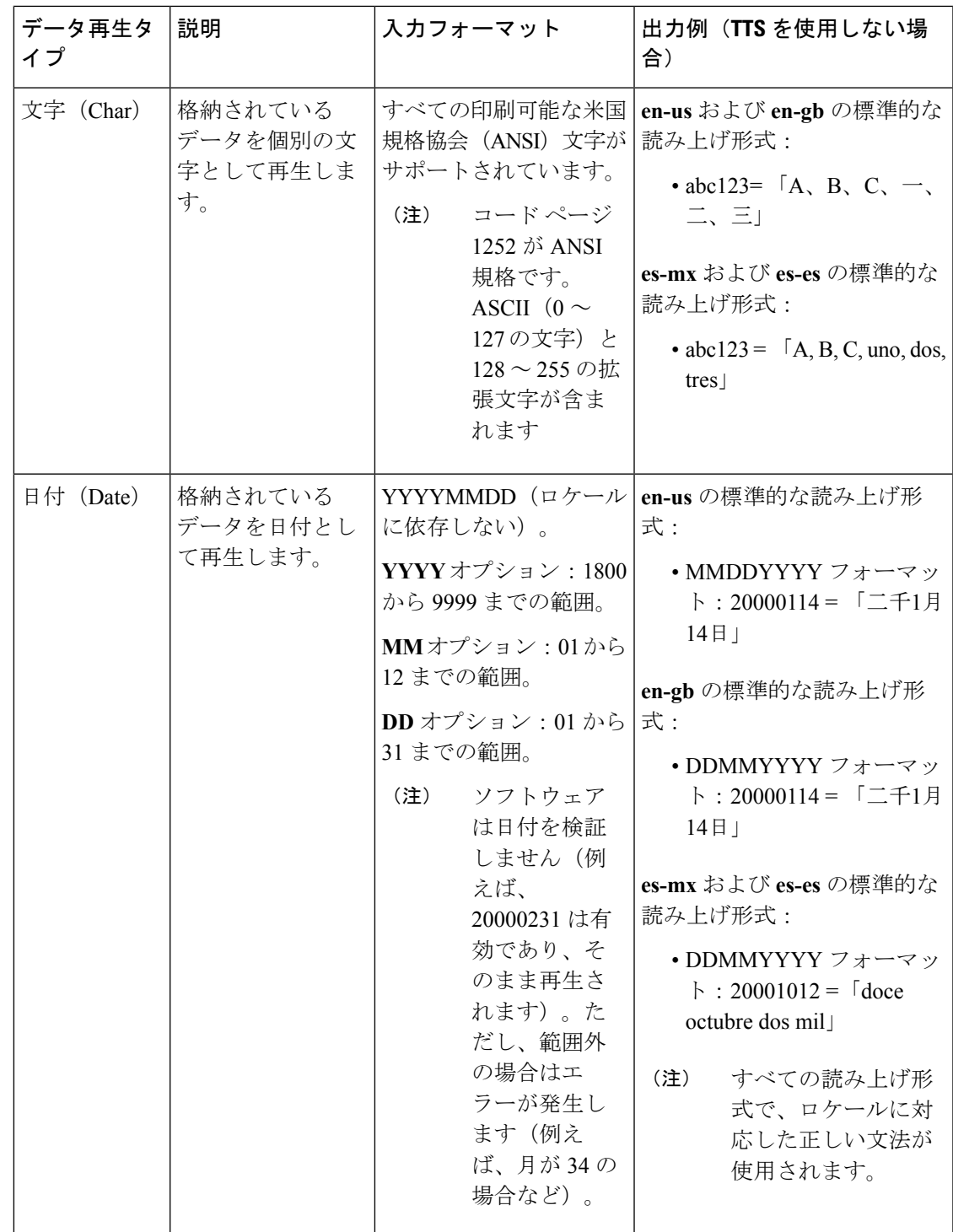

I

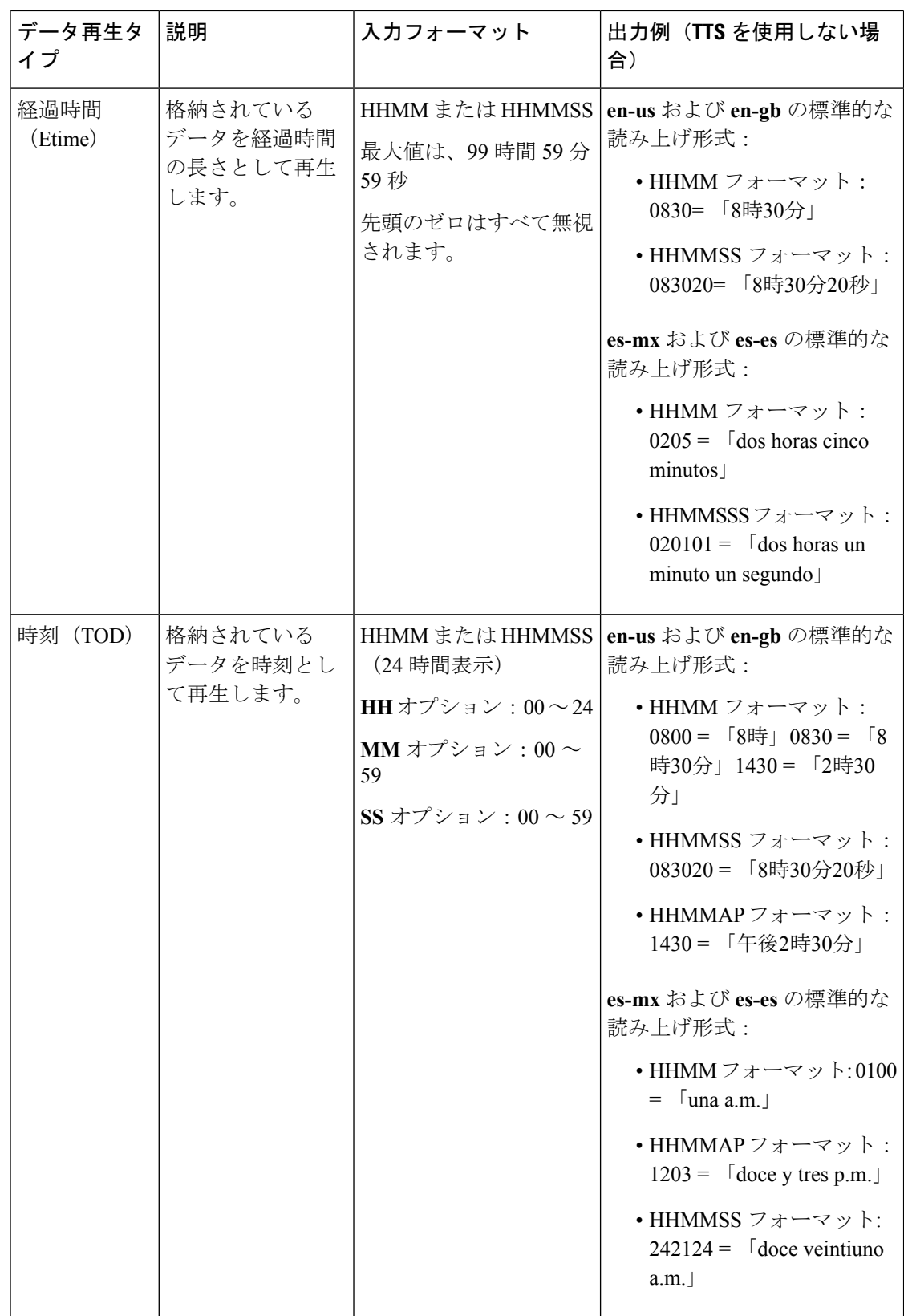

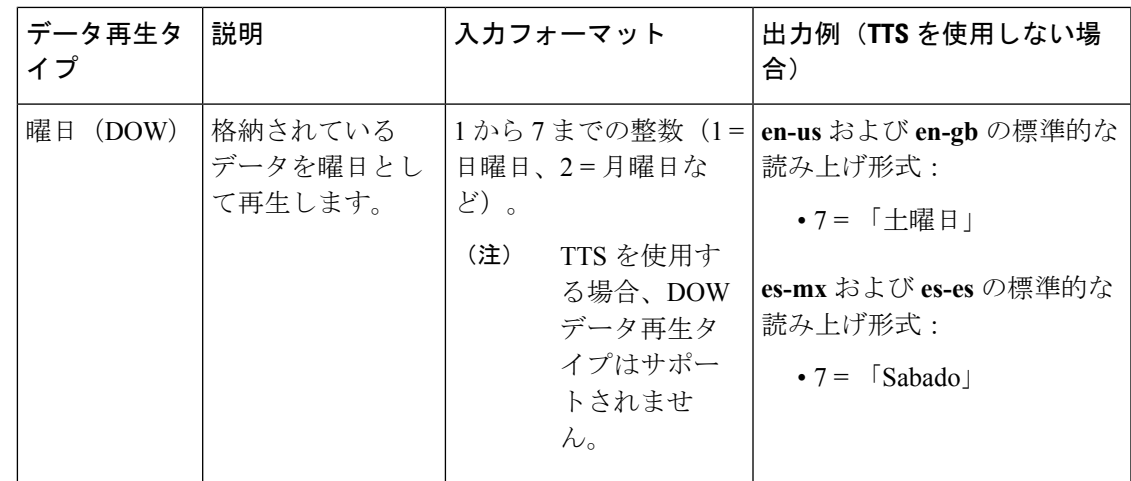

#### <span id="page-606-0"></span>システム メディア ファイル

以下の表では、Unified CVP によってインストールされる英語版のシステム メディア ファイル について説明します。これらのシステム メディア ファイルは、サンプルとして用意されてい ます。すべてのロケールに関するすべてのシステム プロンプトの記録は、カスタマー/メディ ア管理者の責任において行ってください。

以下の表に、基数に関するシステム メディア ファイルの情報を示します。

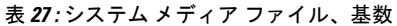

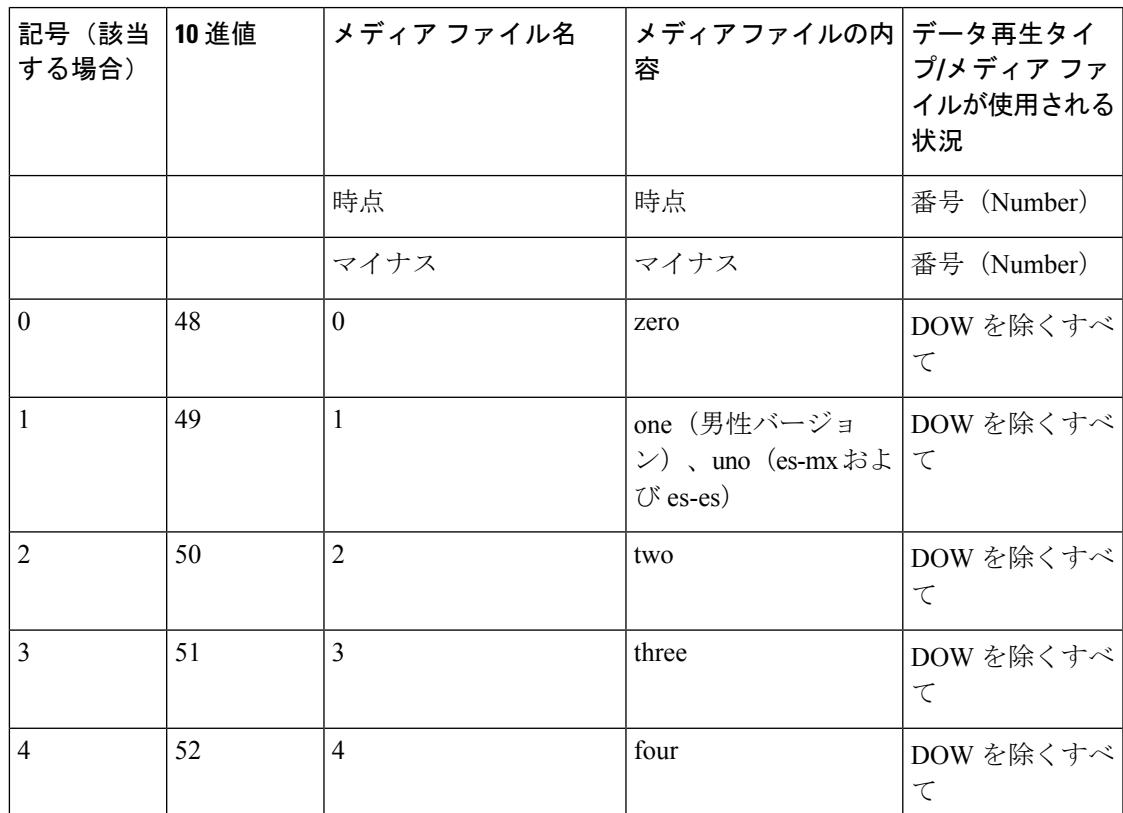

I

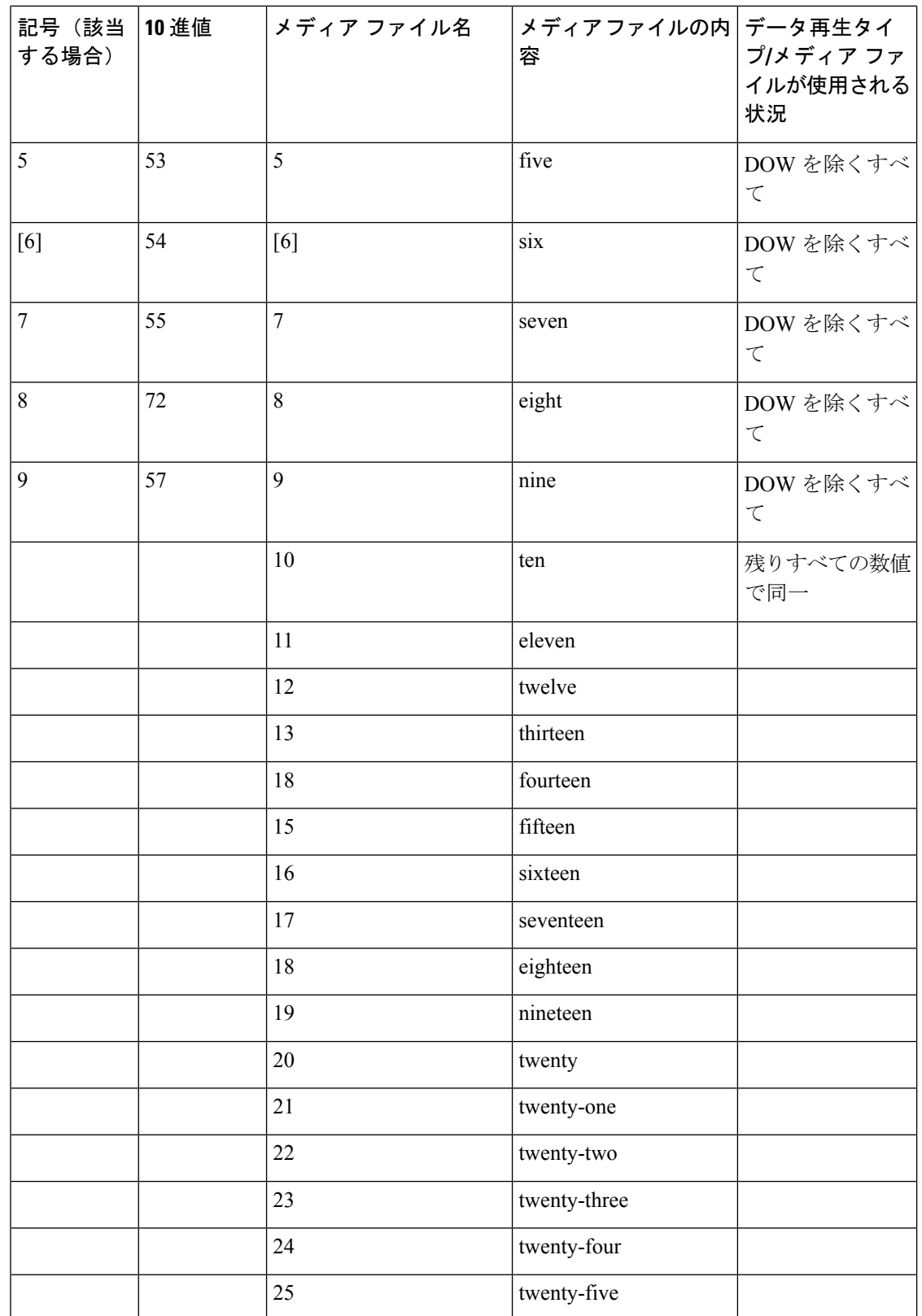

 $\mathbf I$ 

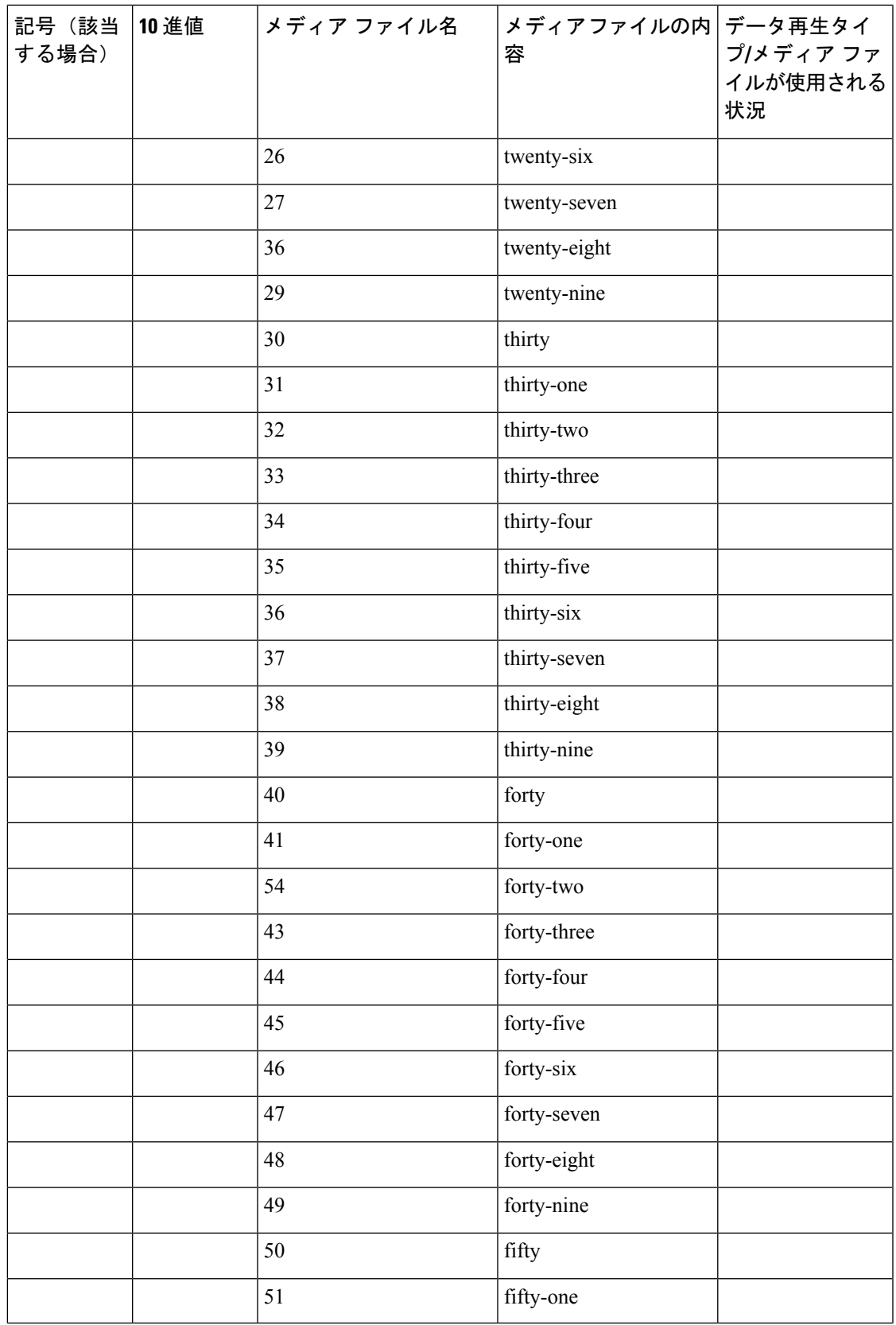

I

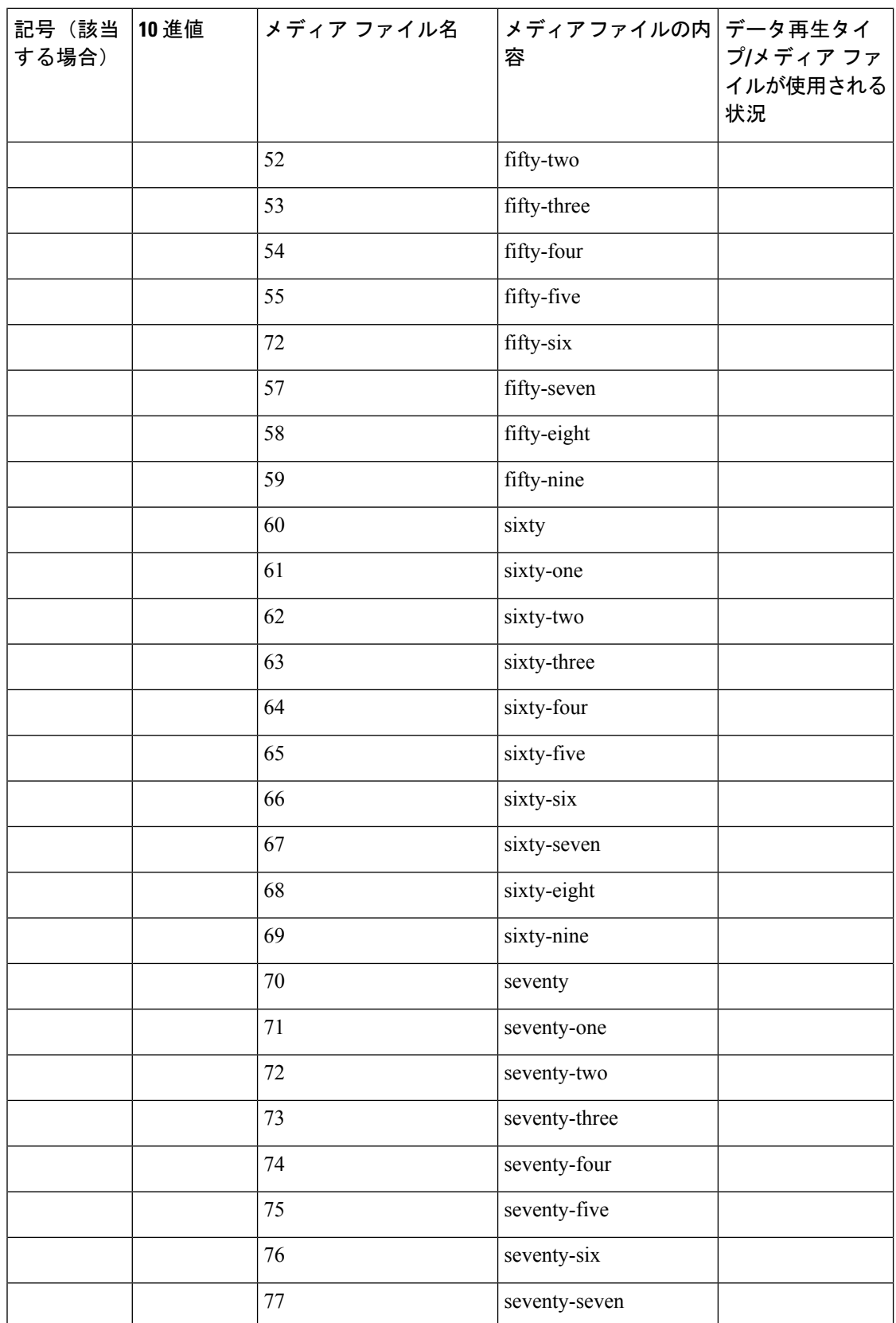

 $\mathbf I$ 

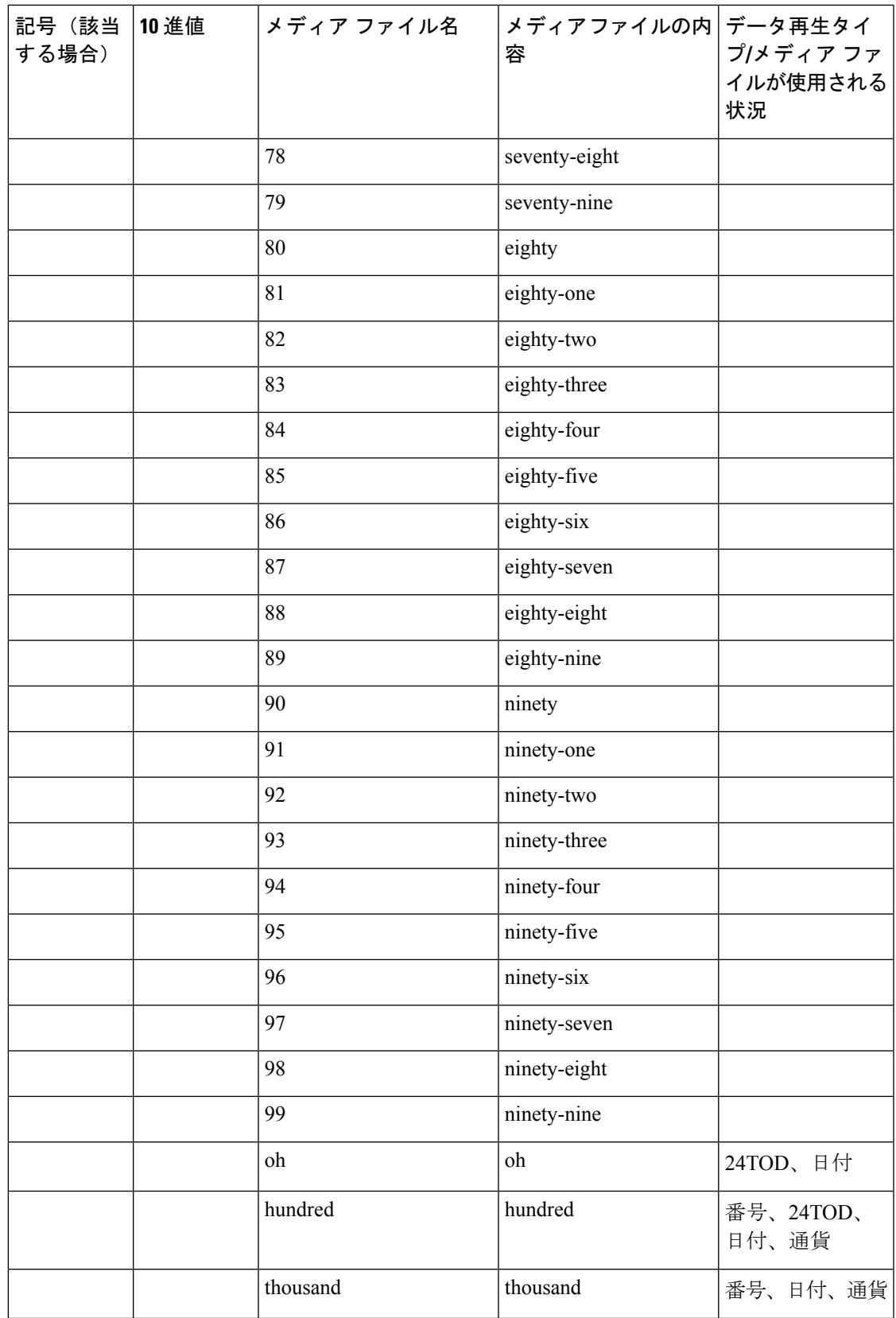

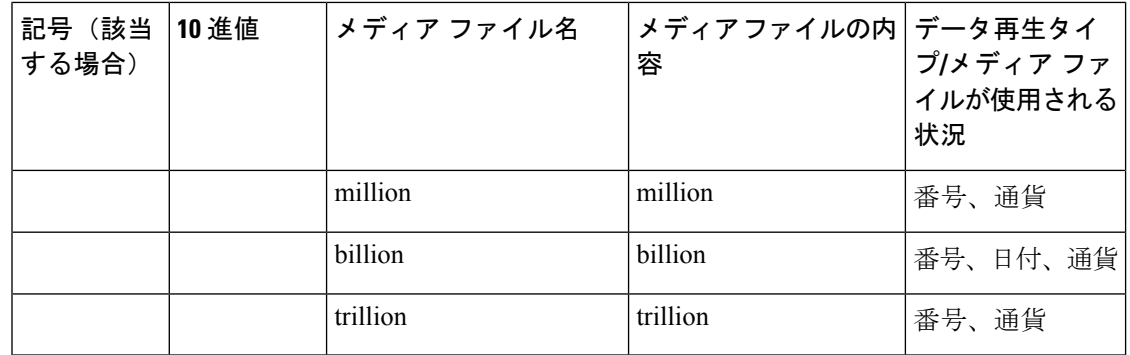

以下の表に、序数に関するシステム メディア ファイルの情報を示します。

序数システムのプロンプトを日付以外の目的で使用する場合、それらのプロンプトは真の序数 値を示すアプリケーション プロンプトとして記録される必要があります。 (注)

表 **28 :** システム メディア ファイル、序数

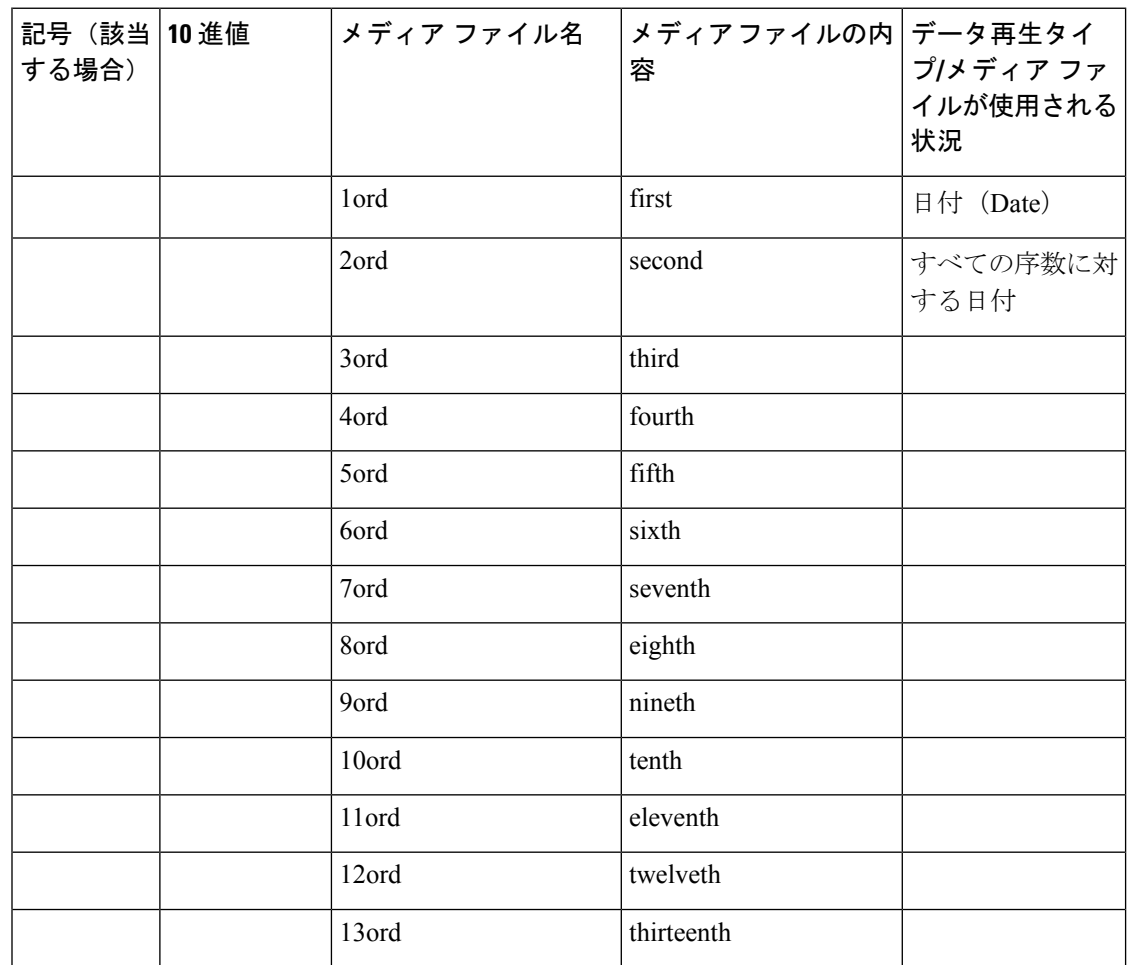
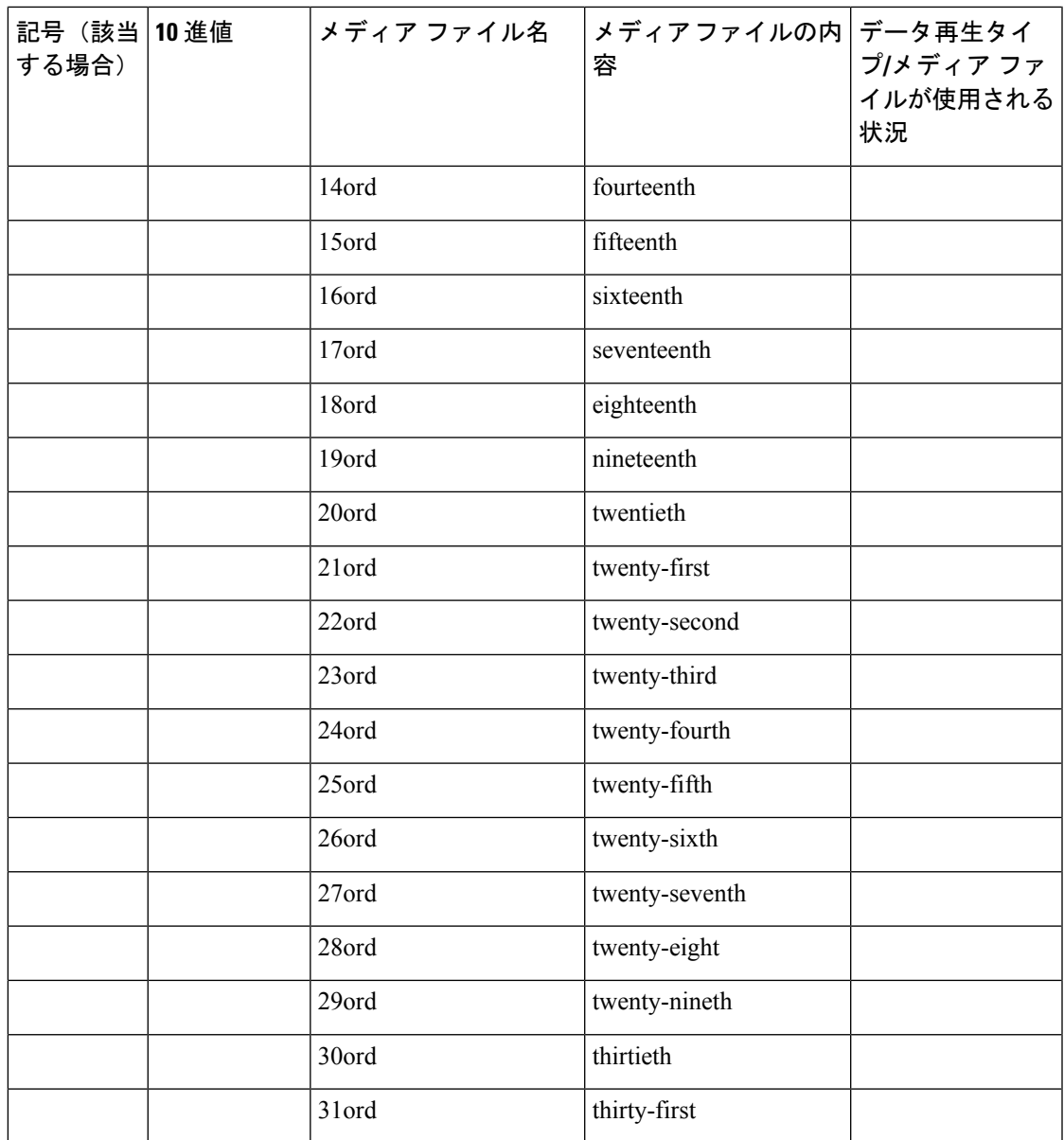

以下の表に、測定値に関するシステム メディア ファイルの情報を示します。

### 表 **29 :** システム メディア ファイル、測定値

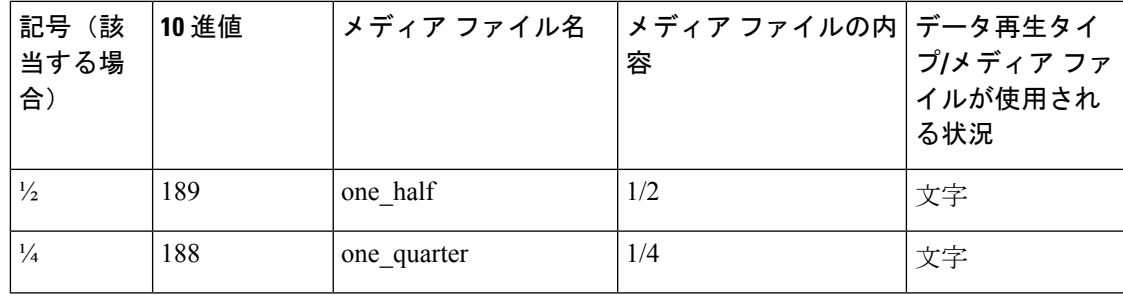

I

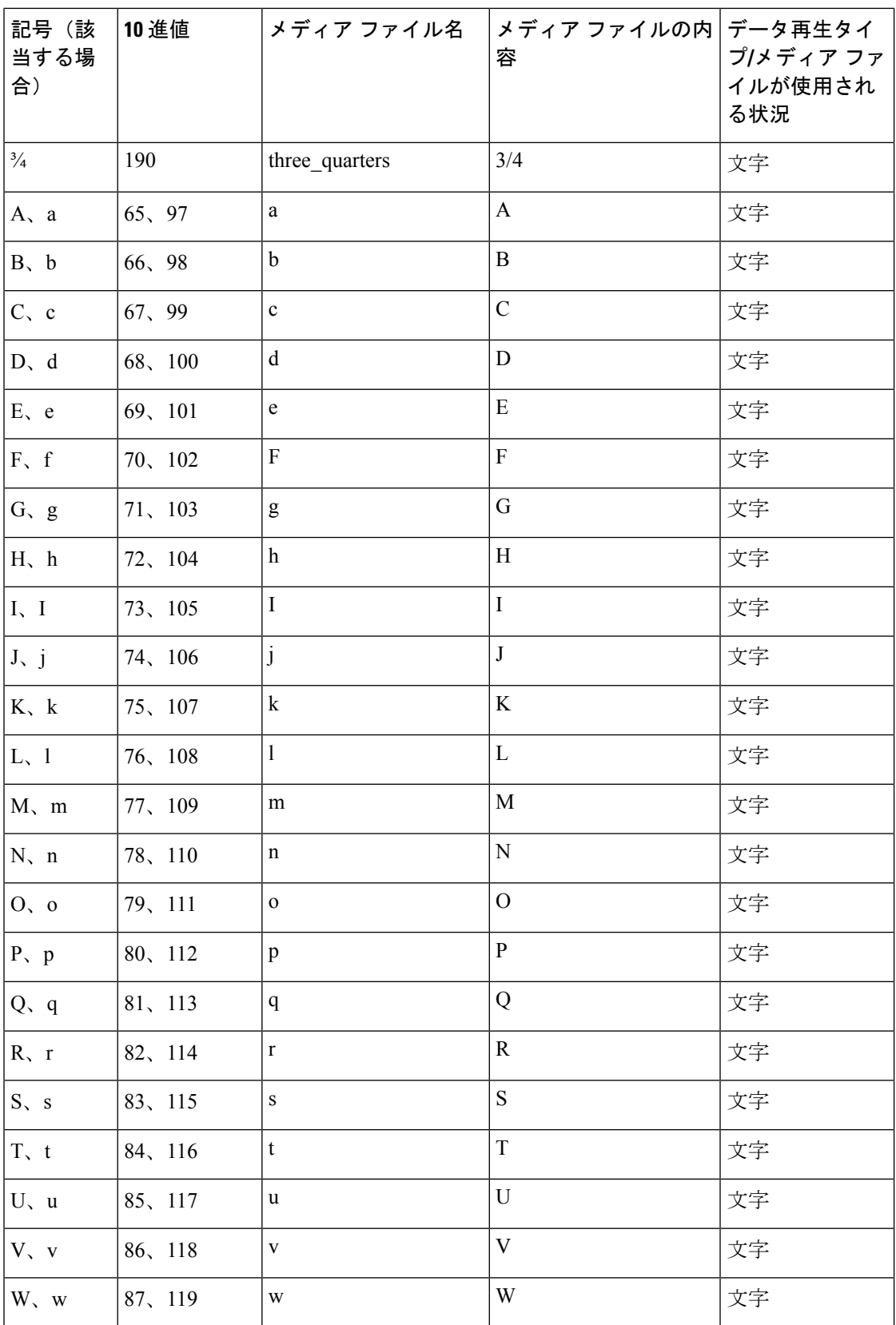

 $\mathbf I$ 

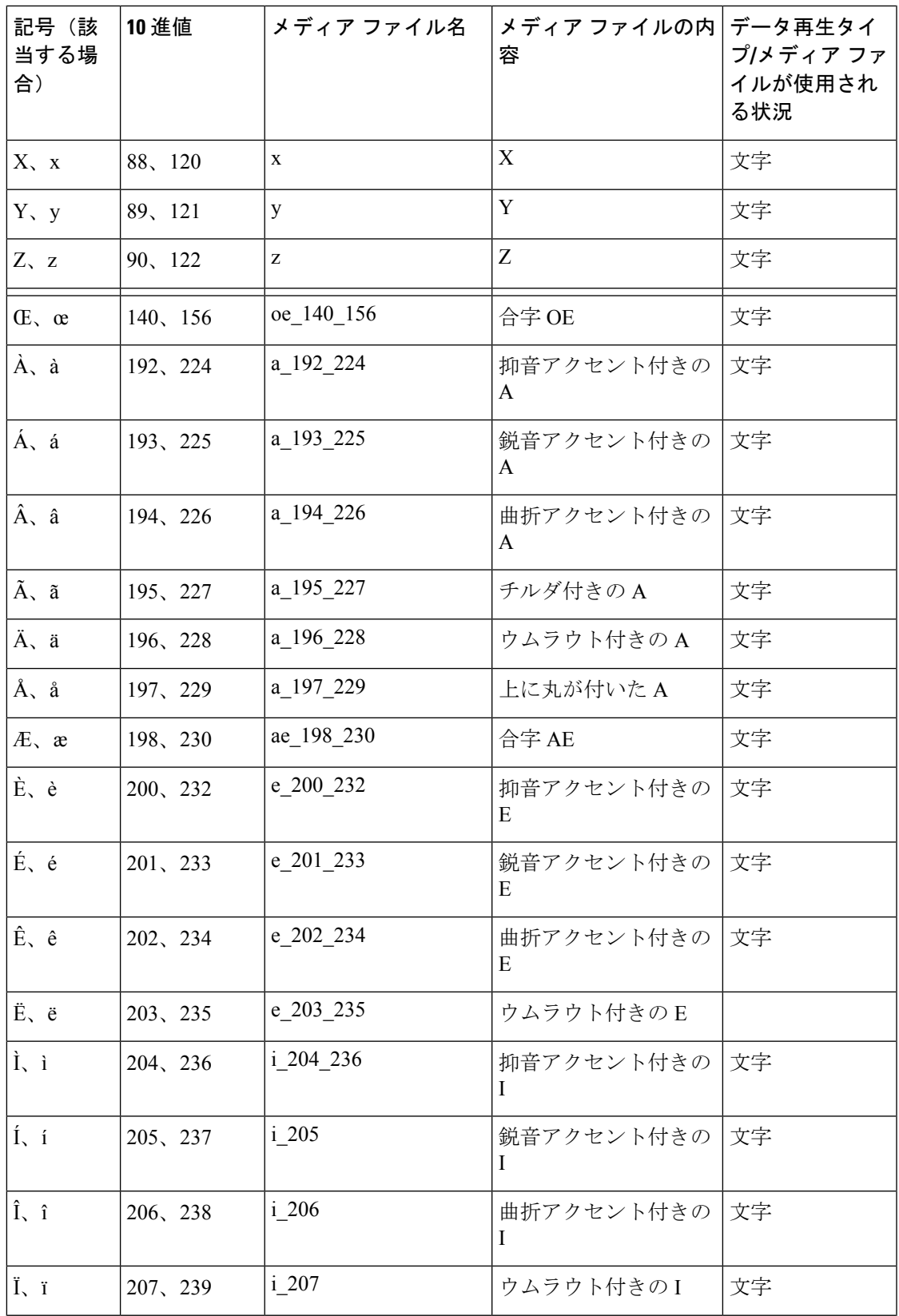

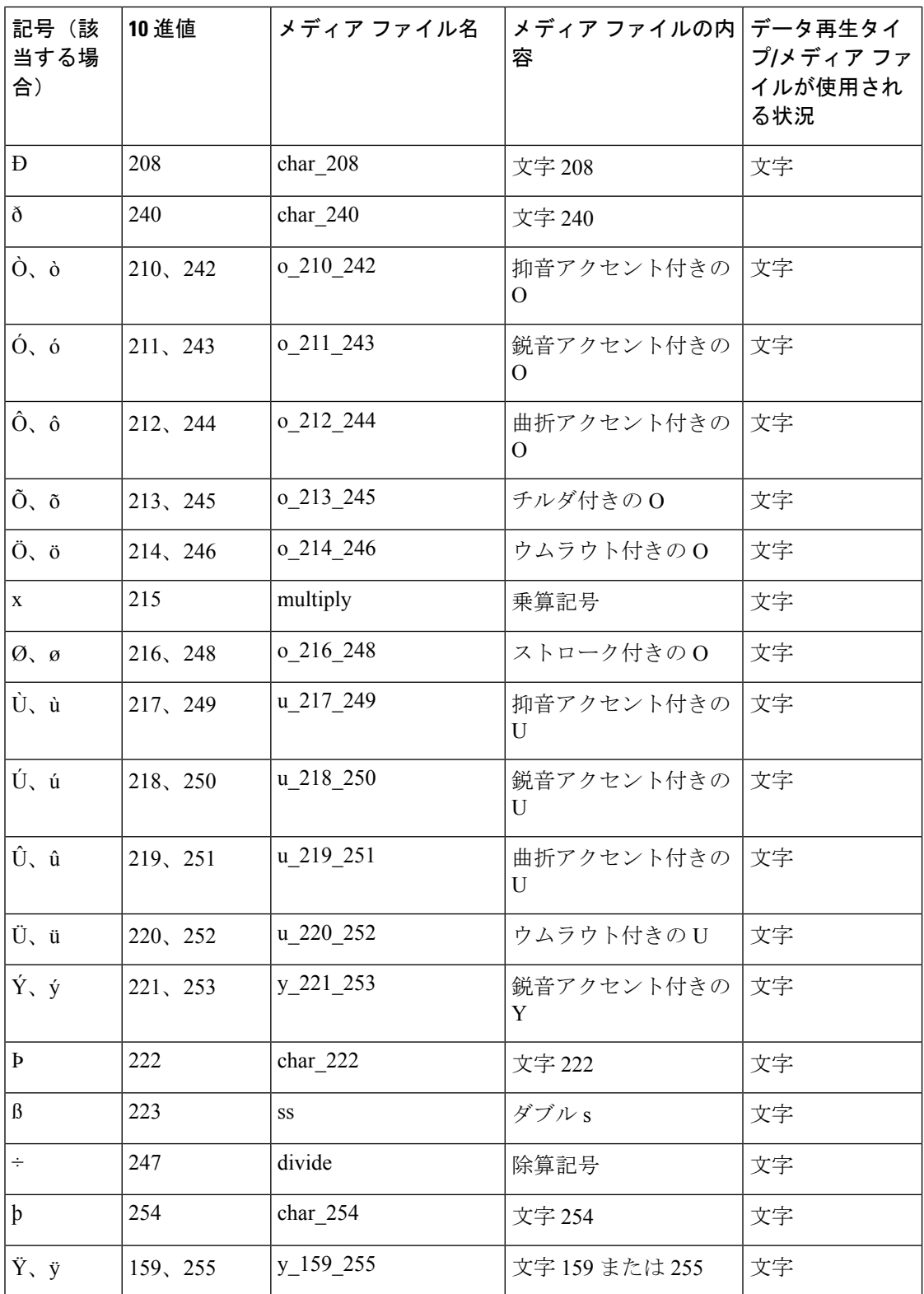

以下の表に、月の値に関するシステム メディア ファイルの情報を示します。

Ι

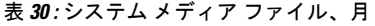

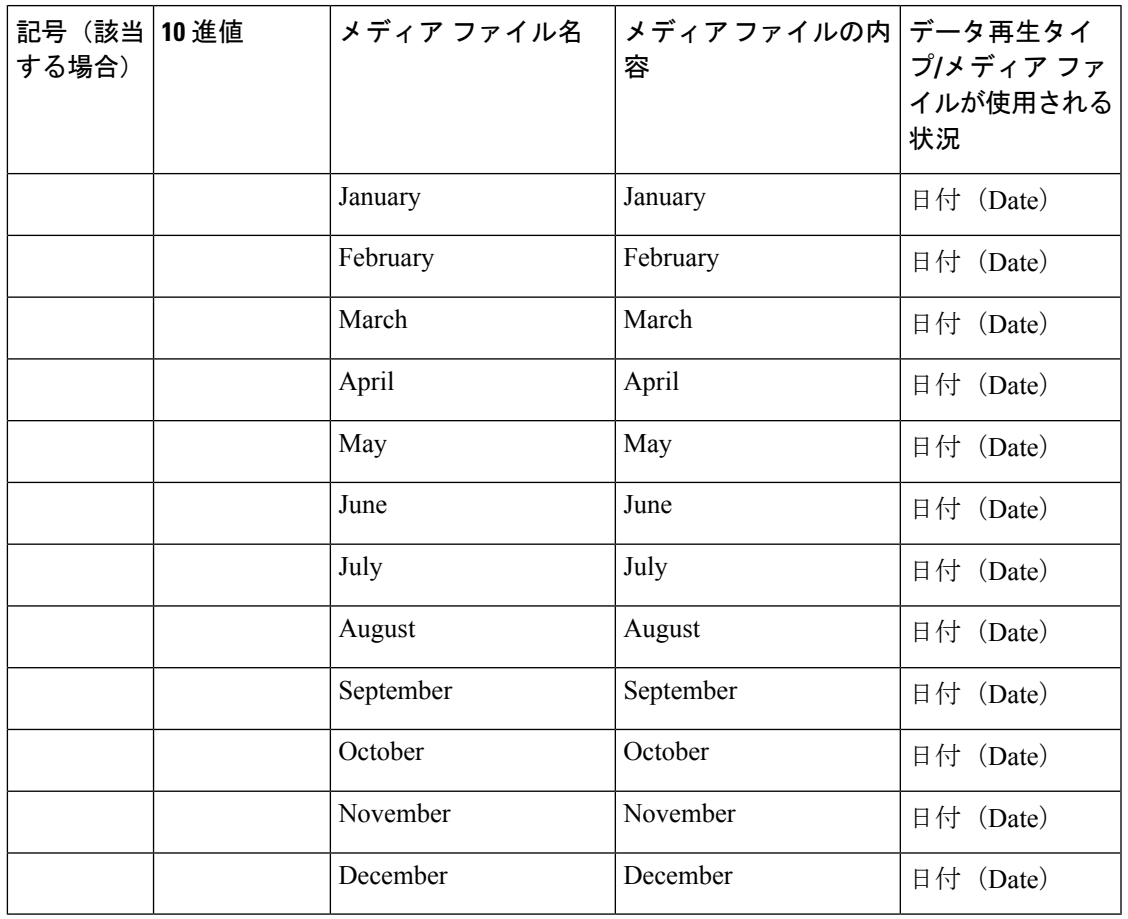

以下の表に、月の値に関するシステム メディア ファイルの情報を示します。

表 **31 :** システム メディア ファイル、日

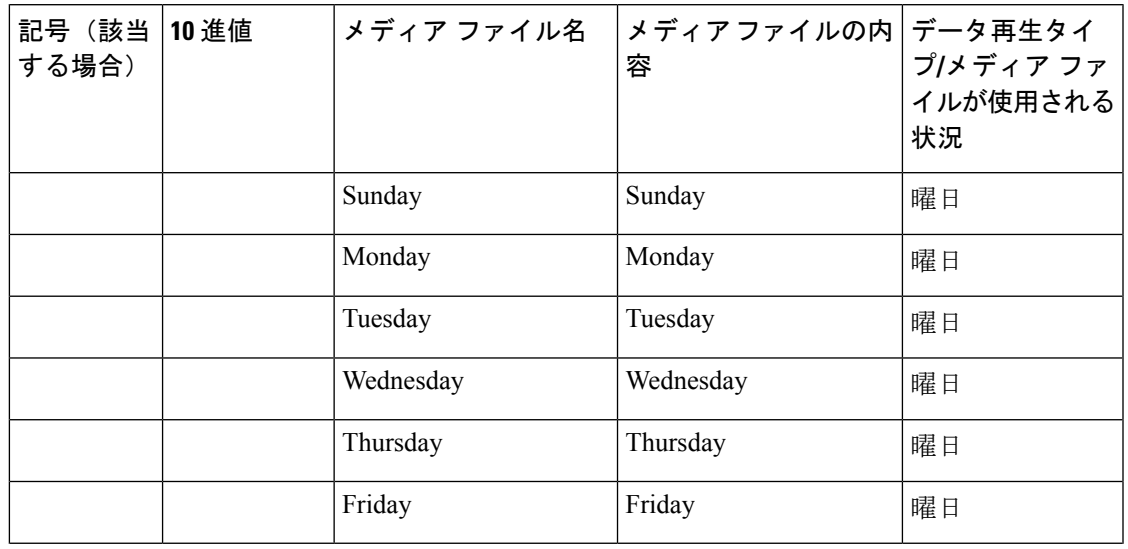

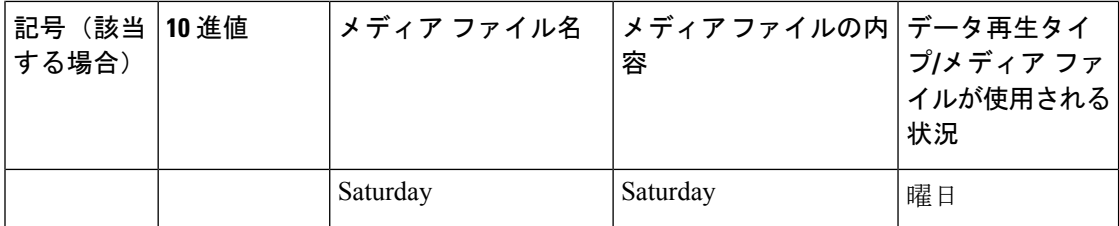

以下の表に、月の値に関するシステム メディア ファイルの情報を示します。

### 表 **32 :** システム メディア ファイル、時刻

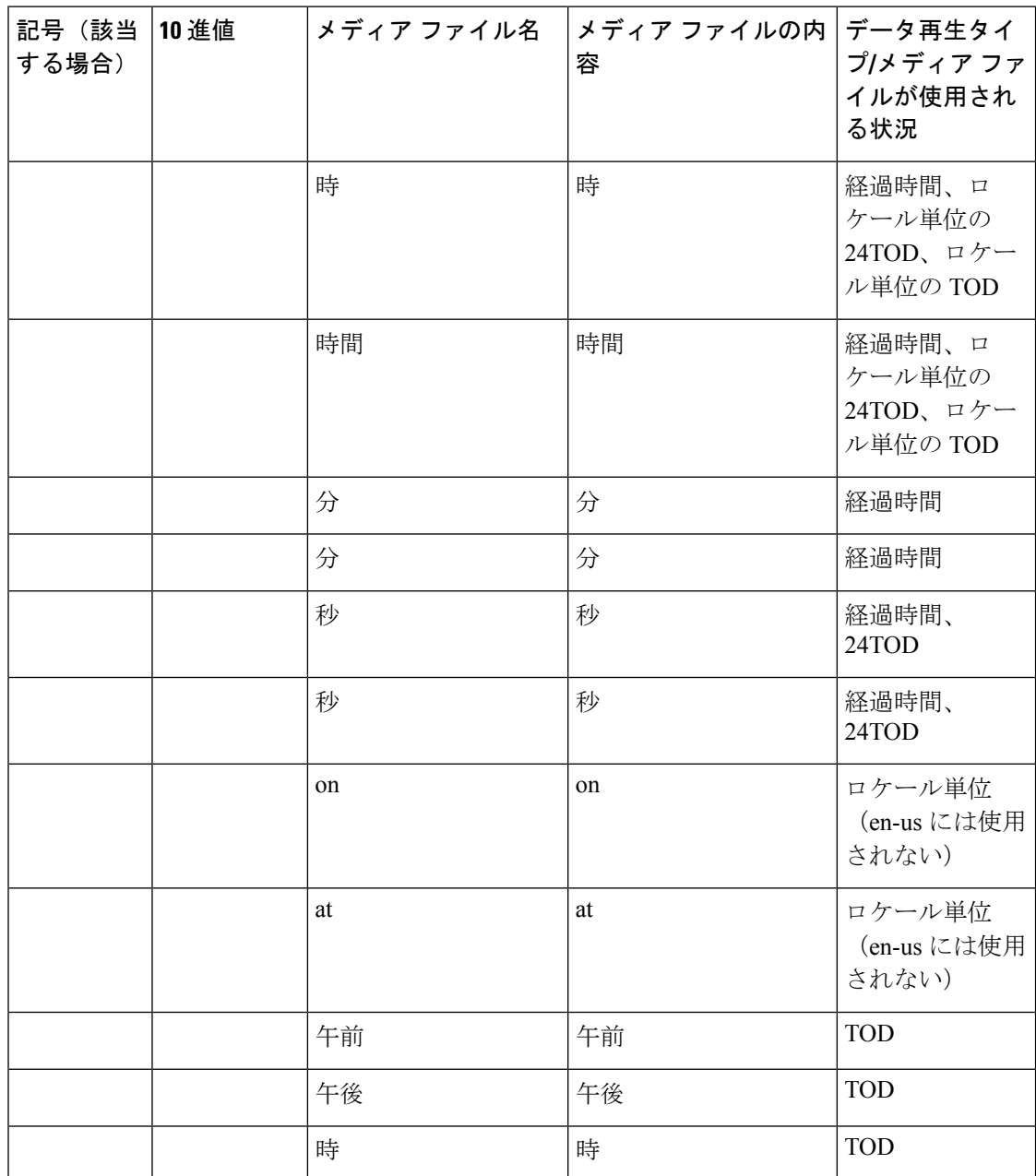

以下の表に、通貨の値に関するシステム メディア ファイルの情報を示します。

カスタマーのメディア管理者によっては、「currency\_minus」(負の量)と 「currency\_and」 (後者は無声音を含めるように変更することも可能)の内容を置換することを求める場合もあ ります。 (注)

表 **33 :** システム メディア ファイル、通貨

| 記号(該当<br>する場合) | 10 進値 | メディア ファイル名                                                                                                    | メディアファイルの内 データ再生タイ<br>容 | プ/メディアファ<br>イルが使用され<br>る状況 |  |
|----------------|-------|----------------------------------------------------------------------------------------------------|-------------------------|----------------------------|--|
|                |       | currency_minus                                                                                                    | マイナス                    | 通貨                         |  |
|                |       | currency_and                                                                                                    | および                     | 通貨                         |  |
| \$             | 36    | USD_dollar                                                                                                    | ドル                      | 通貨                         |  |
|                |       | USD_dollars                                                                                                    | ドル                      | 通貨                         |  |
|                |       | Unified CVP では、USD_dollar.wav メディア ファイルと<br>(注)<br>USD dollars.wav メディア ファイルを使用します。ISN<br>バージョン1.0で使用される dollar.wav および dollars.wav<br>は現在はインストールされません。 |                         |                            |  |
| \$             | 36    | CAD_dollar                                                                                                    | ドル                      | 通貨                         |  |
|                |       | CAD dollars                                                                                                    | ドル                      | 通貨                         |  |
|                |       | HKD dollar                                                                                                    | ドル                      | 通貨                         |  |
|                |       | HKD dollars                                                                                                    | ドル                      | 通貨                         |  |
| ¢              | 162   | セント                                                                                                    | セント                     | 通貨                         |  |
|                |       | セント                                                                                                    | セント                     | 通貨                         |  |
|                |       | ユーロ                                                                                                    | ユーロ                     | 通貨                         |  |
| £              | 163   | GBP_pound                                                                                                    | ポンド                     | 通貨                         |  |
|                |       | GBP_pounds                                                                                                    | ポンド                     | 通貨                         |  |
|                |       | ペニー                                                                                                    | ペニー                     | 通貨                         |  |
|                |       | ペンス                                                                                                    | ペンス                     | 通貨                         |  |
|                |       | MXN peso                                                                                                    | ペソ                      | 通貨                         |  |

 $\label{eq:1} \mathscr{D}_{\mathbf{z}}$ 

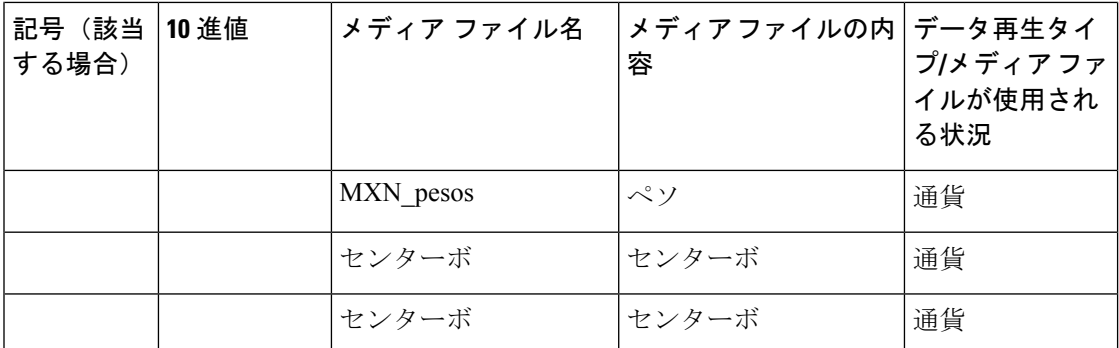

以下の表に、無声音の切れ目やその他のフレーズに関するシステム メディア ファイル情報を 示します。

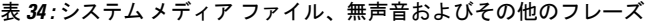

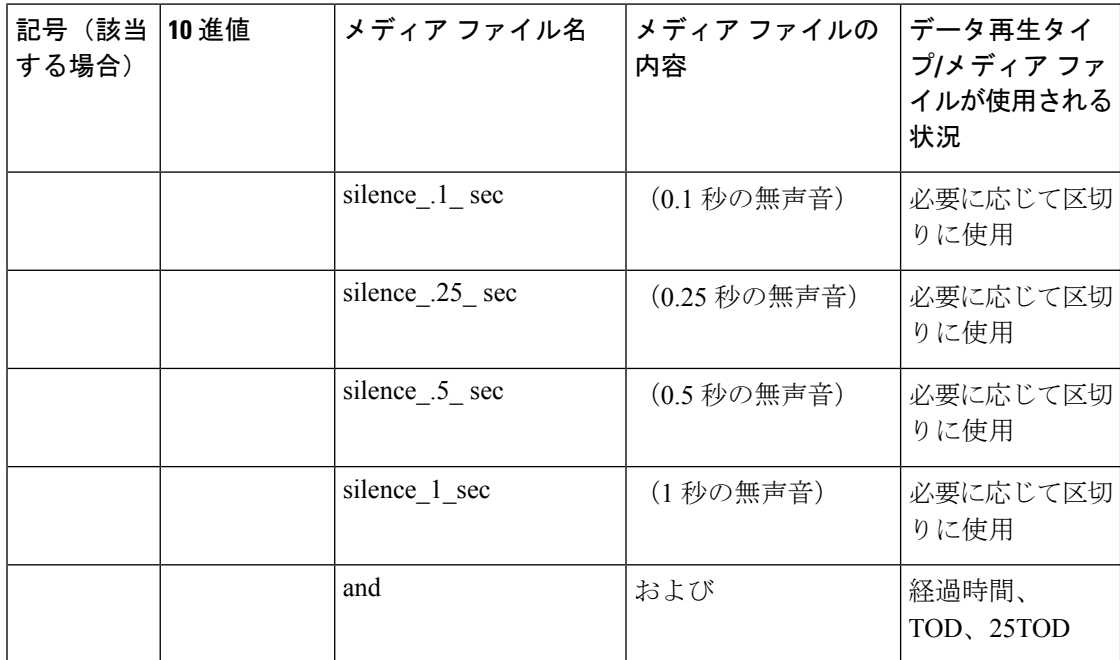

以下の表に、ANSI 文字に関するシステム メディア ファイルの情報を示します。

表 **35 :** システム メディア ファイル、**ANSI** 文字

| 記号(該当<br>する場合)    | 10 進値 | メディア ファイル名       | メディア ファイルの<br>内容 | データ再生タイ<br>プ/メディアファ<br>イルが使用され<br>る状況 |
|-------------------|-------|------------------|------------------|---------------------------------------|
|                   | 32    | スペース             | スペース             | 文字                                    |
|                   | 33    | exclamation mark | 感嘆符              | 文字                                    |
| $^{\prime\prime}$ | 34    | double quote     | 二重引用符            | 文字                                    |

 $\mathbf I$ 

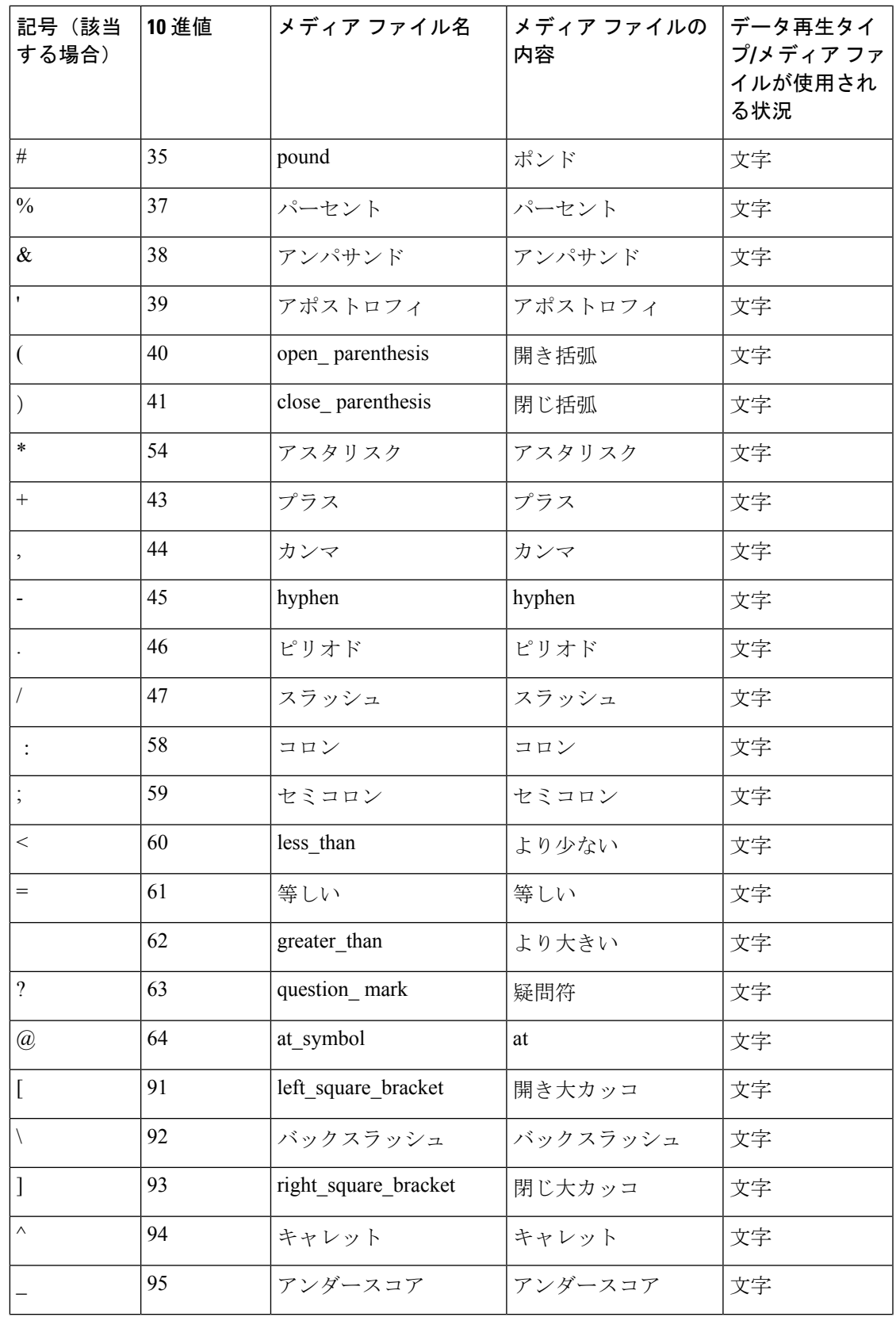

I

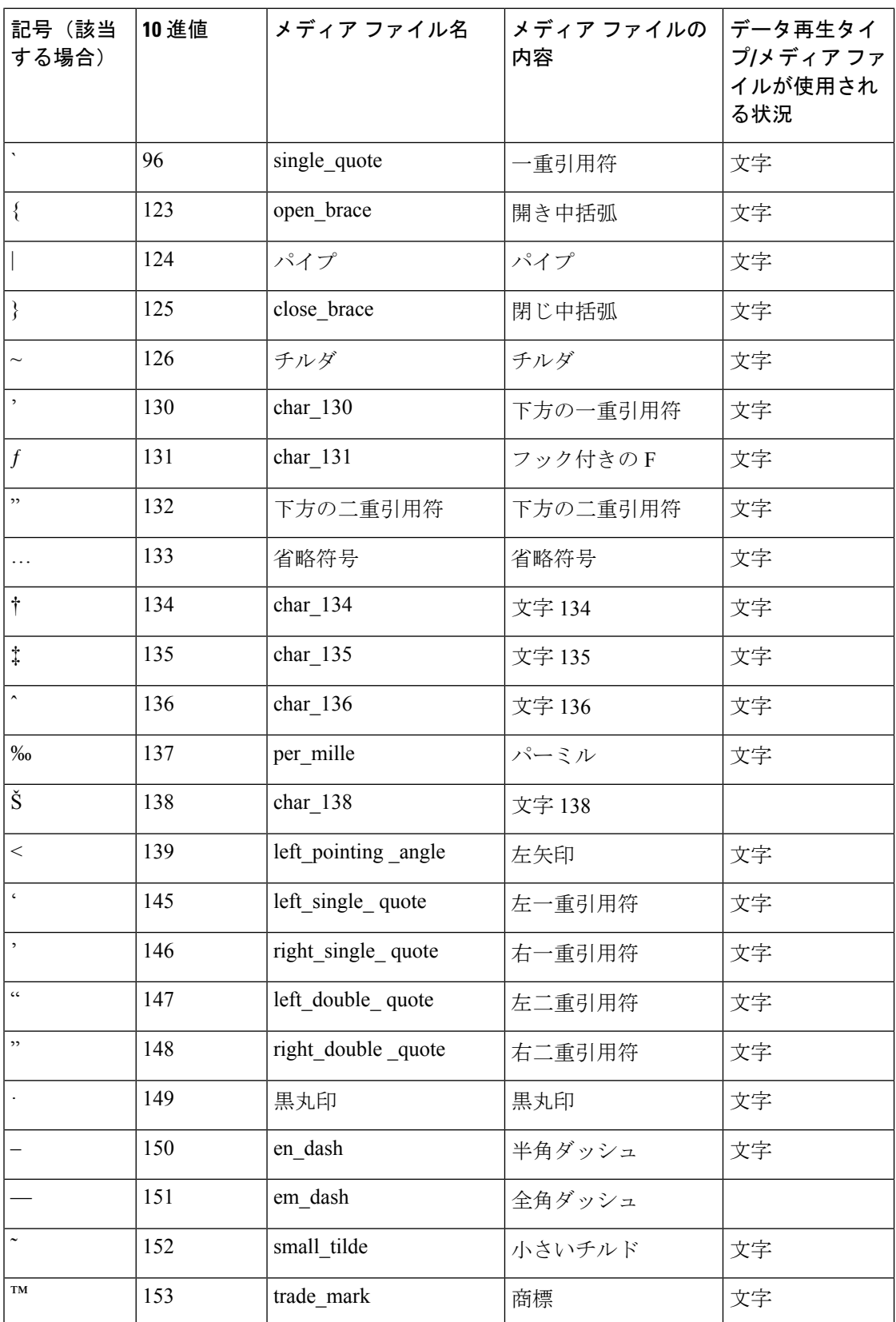

 $\mathbf I$ 

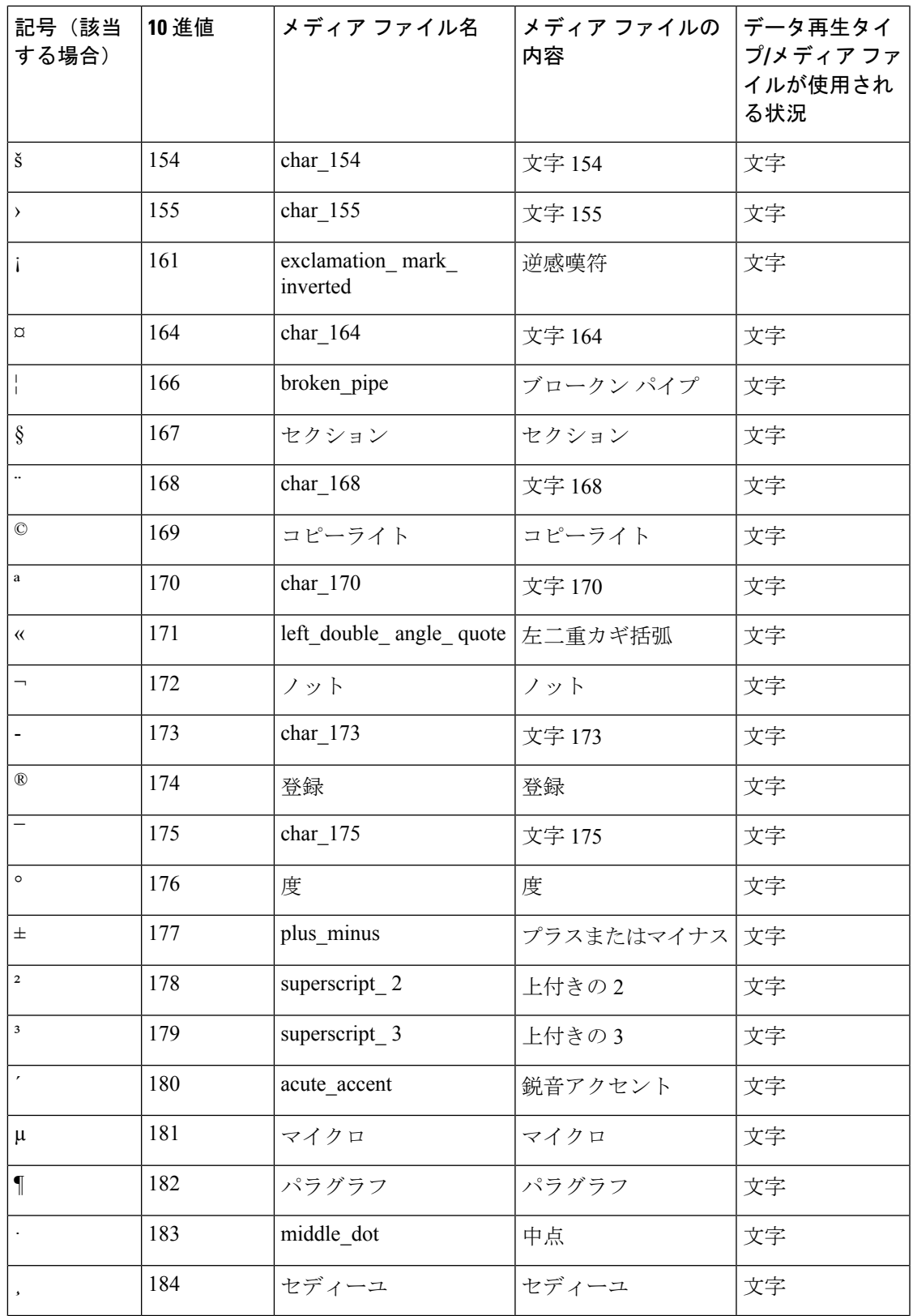

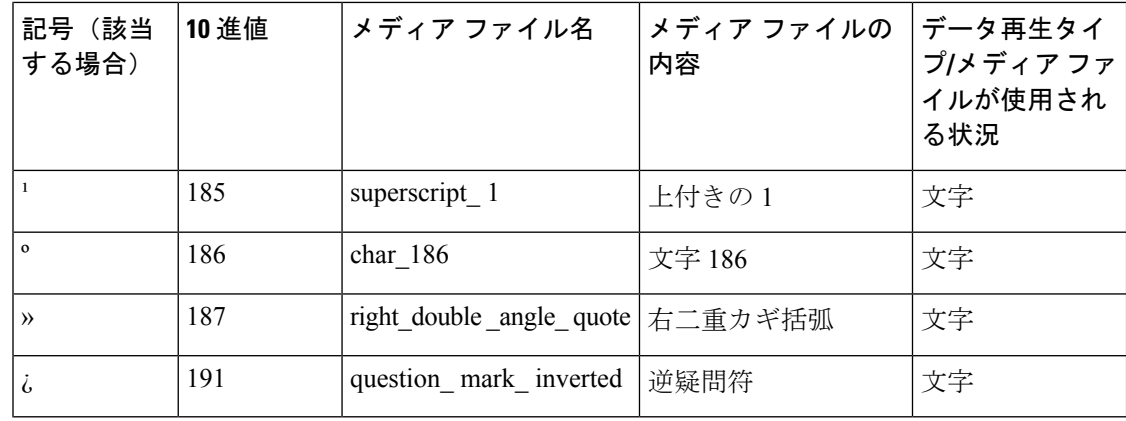

## **Play Data** の設定例

以下の表に、Play Data の設定例をいくつか示します。

### 表 **<sup>36</sup> : Play Data** の設定例

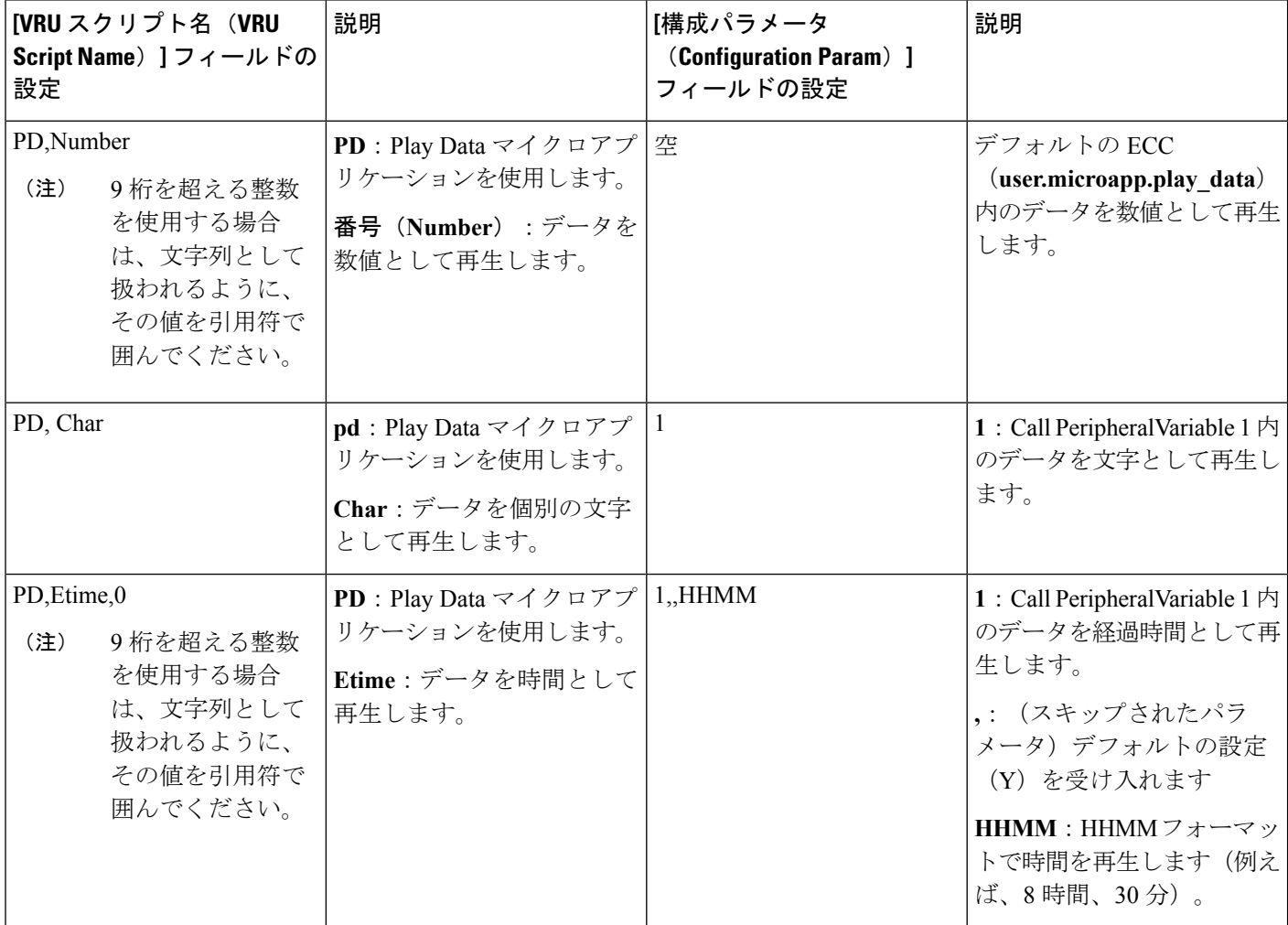

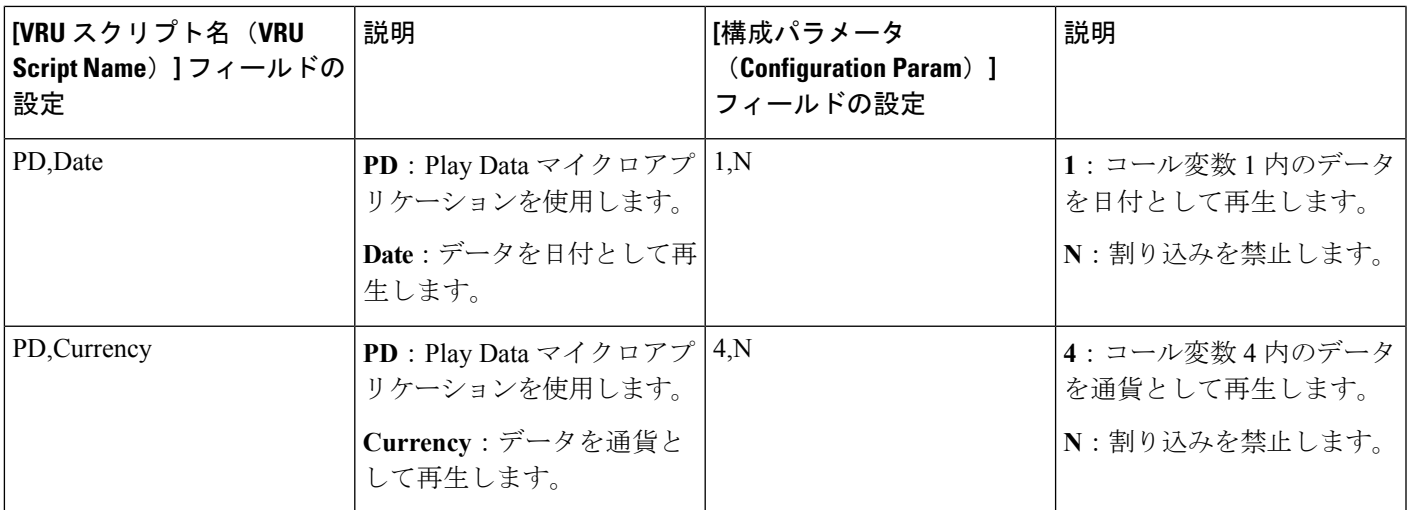

(注)

制御が外部スクリプト実行ノードのチェックマーク(成功)分岐に進む場合、PlayDataにより ECC 変数 user.microapp.error\_code がゼロに設定されます(成功を意味します)。制御が X (失敗)分岐に進む場合は、通常、PlayDataによりこの変数がUnifiedCVP[スクリプトのエラー](#page-582-0) [チェック](#page-582-0) (557ページ)に一覧されているいずれかのコードに設定されます。

## **Get Digits** マイクロアプリケーション

Get Digits (GD) マイクロアプリケーションは、メディアファイルを再生し、番号を取得しま す。例えば、発信者にパスワードの入力を促すアプリケーションでGetDigitsを使用できます。

Unified Customer VoicePortal は、取得した番号を次の処理のために Packaged CCE へ返します。 これには、CCE/Unifie CVP メッセージングインターフェイスの発信者入力番号 (CED) フィー ルドが使用されます。(これは、変数 Call.CallerEnteredDigits を介して Packaged CCE スクリプ トで利用できます)。

### **Get Digits** マイクロアプリケーション用のネットワーク **VRU** スクリプト設定の設定

パラメータを指定するために Unified CCE Administration Network VRU Script ツールを使用しま す。

手順

ステップ1 [VRU スクリプト (VRU Script) | フィールド パラメータを設定します。

• マイクロアプリケーション タイプ。Get Digits の場合、有効なオプションは **GD** または **gd** です。

- [メディア ファイル名(Media File Name)] : 再生されるメディア ファイルの名前(つま り、音声案内ファイル)。有効なオプションは次のとおりです。
	- ファイル名(例えば、.wav ファイル)。
		- (注) ファイル名は、大文字と小文字が区別されます。
	- **null**:(デフォルト)このフィールドが空の場合、音声案内は再生されません。
	- **-**(番号 **1** ~ **10**):Unified CVP は、対応する Call.PeripheralVariable ファイルに含まれ るファイルを再生します。例えば、-2 と入力した場合、Unified CVP は Call.PeripheralVariable2 を参照します。
- メディア ライブラリ タイプ 。再生されるメディア ファイルの場所を示すフラグ。有効な オプションは次のとおりです。
	- **A**:(デフォルト)アプリケーション
	- **S**:システム
- [一意性の値(Uniqueness value)]:これはオプションです。VRUスクリプト名を一意に識 別する文字列。

ステップ **2** [構成パラメータ(Configuration Param)] フィールド パラメータを設定します。

- [最小フィールド長(MinimumFieldLength)]:発信者からの電場番号の最小桁数。有効な オプションは **1** ~ **32** です(デフォルトは **1**)
- [最大フィールド長(MaximumFieldLength)]:発信者からの電場番号の最大桁数。有効な オプションは **1** ~ **32** です(デフォルトは **1**)。
	- 最大フィールド長と DTMF の終了キーについては、Get Digits [と番号入力の完了](#page-629-0) (604 [ページ\)](#page-629-0)を参照してください。 (注)
- •割り込みを許可。割り込み(番号入力時にメディアの再生を中断)が許可されるかどうか を指定します。

有効なオプションは次のとおりです。

- Y: (デフォルト) 割り込みを許可
- **N**:割り込みを禁止

割り込みの詳細については、UnifiedCVP[による割り込みの処理\(](#page-594-0)569ページ)を参照して ください。

Unified CVP は、以下の通り割り込みを処理します。割り込みが許可されていな い場合、SIP/ゲートウェイは、発信者が番号の入力を開始しても音声案内の再生 を続行します。割り込みが許可されている場合は、発信者が番号の入力を開始す ると、ゲートウェイが音声案内の再生を中断します。GetSpeechと外部[VoiceXML](#page-628-0) (603 [ページ\)](#page-628-0)を参照してください。 (注)

- 桁間タイムアウト 。:発信者が番号と番号を入力する間に許容される秒数。超過した場 合、システムはタイムアウトします。有効なオプションは **1** ~ **99** です(デフォルトは **3**)。
- **入力なしタイムアウト**。発信者が番号の入力を開始できる秒数。超過した場合、システム はタイムアウトします。有効なオプションは **0** ~ **99** です(デフォルトは **5**)。
- [入力なしの試行回数(Number of No Entry Tries)]:音声案内が再生された後に発信者が データを何も入力しないでいると、Unified CVP は 「Get Digits」 のサイクルを繰り返しま す。(合計には初回のサイクルも含まれます)。有効なオプションは **1** ~ **9** です(デフォ ルトは **3**)。
- [無効な試行回数(Number ofInvalidTries)]:発信者が無効なデータを入力すると、Unified CVP は 「Get digits」 のサイクルを繰り返します(合計回数には初回のサイクルも含まれ ます)。有効なオプションは **1** ~ **9** です(デフォルトは **3**)。
- タイムアウト メッセージのオーバーライド 。有効なオプションは次のとおりです。
	- **Y**:システム デフォルトをあらかじめ録音されたアプリケーション メディア ライブ ラリ ファイルでオーバーライドします
	- **N**:(デフォルト)システム デフォルトをオーバーライドしません
- [無効な入力メッセージのオーバーライド(Invalid Entry Message Override)]:有効なオプ ションは次のとおりです。
	- **Y**:システム デフォルトをあらかじめ録音されたアプリケーション メディア ライブ ラリ ファイルでオーバーライドします。
	- **N**:(デフォルト)システム デフォルトをオーバーライドしません
	- タイムアウト メッセージと無効な入力メッセージの詳細については、[システム](#page-606-0) メディア ファイル (581 [ページ\)を](#page-606-0)参照してください。 (注)
- **DTMF** 終了キー 。発信者が入力すると、番号の入力が完了したことを示す 1 文字です。 有効なオプションは次のとおりです。
	- $\cdot 0 \sim 9$
	- **\***(アスタリスク)
	- **#**(シャープ記号、デフォルト)
	- **N**(終了キーなし)
	- 最大フィールド長と DTMF の終了キーについては、Get Digits [と番号入力の完了](#page-629-0) (604 [ページ\)を](#page-629-0)参照してください。 (注)
- [未完了のタイムアウト(Incomplete Timeout)]:発信者が話すのを止めてからの時間。こ れは、発信者による入力が定義された文法に一致しないため、無効な入力エラーを生成す るためのオプションです。有効なオプションは **0** ~ **99** です(デフォルトは **3**)。

この値が 0 に設定されると、Unified CVP サービスは NoEntry Timeout を NoError として処理します。 (注)

### **Get Digits** の設定例

以下の表に、.wav ファイルを使用して音声案内を再生し、DTMF で入力を取得するアプリケーション用の Get Digits の 設定例をいくつか示します。

### 表 **<sup>37</sup> : .wav** ファイル用の **Get Digits** の設定例

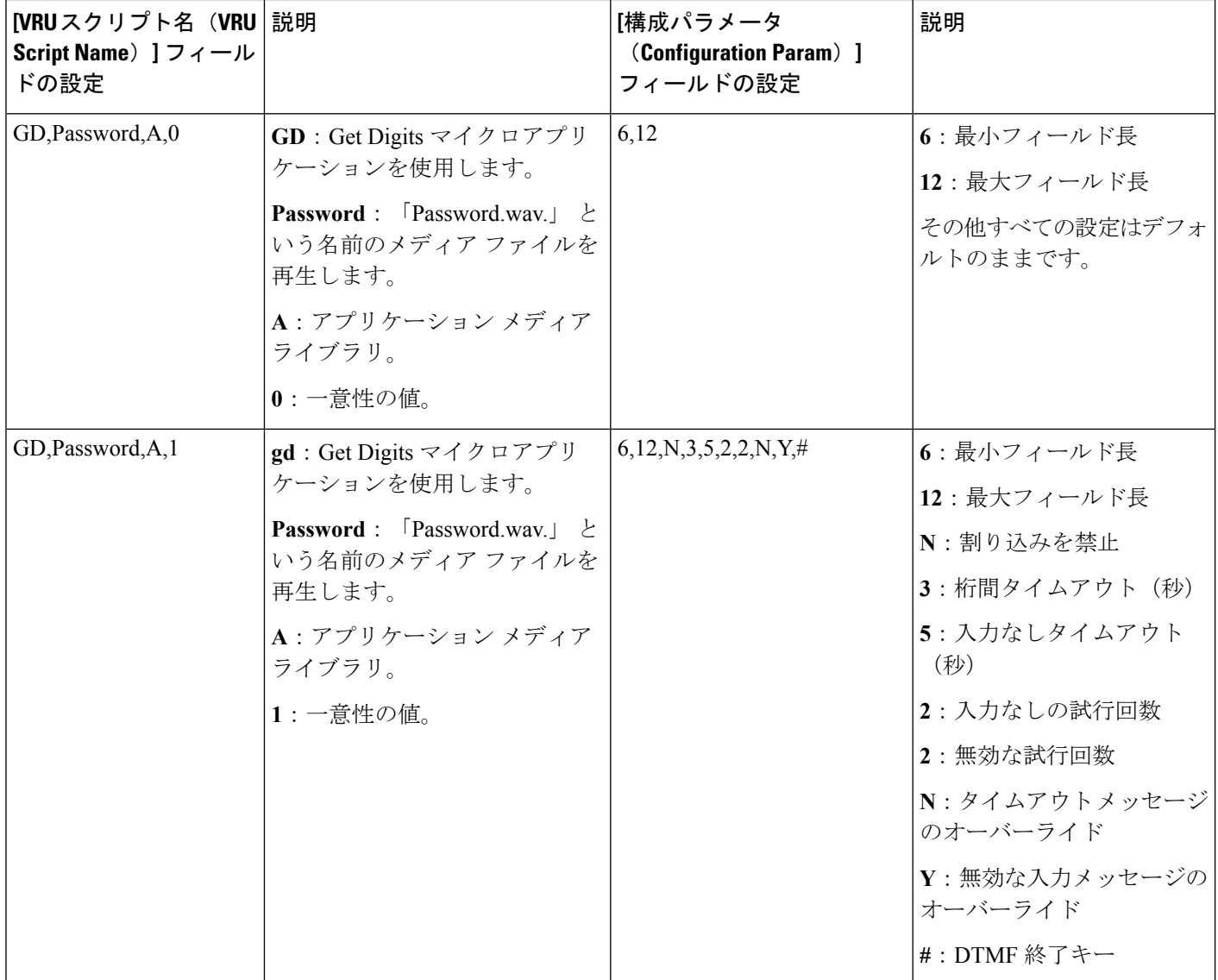

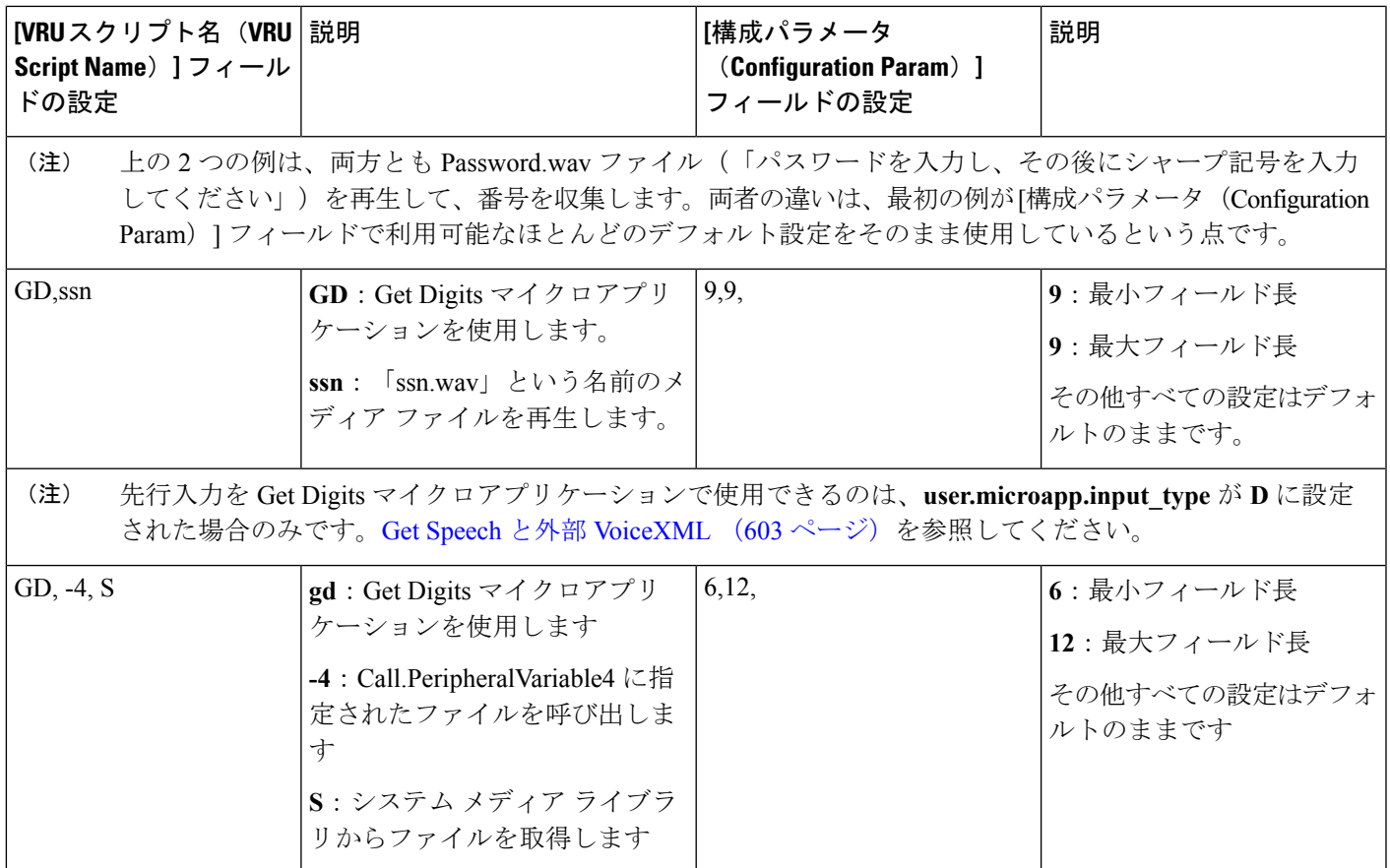

### <span id="page-628-0"></span>**Get Speech** と外部 **VoiceXML**

Get Speech マイクロアプリケーションを使用して、情報を外部 VoiceXML との間で双方向に受 け渡しできます。以下の表に、外部 VoiceXML を使用するように GetSpeech スクリプトを設定 する方法を示します。

外部 VoiceXML を使用するように Get Speech マイクロアプリケーションをセットアップするに は、「メディアライブラリタイプ (Media Library Type) ] を「V」に設定します。Unified CVP サービスは、外部 VoiceXML ファイル名で指定された外部 VoiceXML を呼び出す VoiceXML を作成します。外部 VoiceXML への URL は、media\_server、locale、App\_Media\_Lib、および外 部 VoiceXML ファイル名の組み合わせで構成されます。VoiceXML ファイル名にファイル拡張 子が含まれていない場合、デフォルトの「\*.VoiceXML」が使用されます。

外部 VoiceXML が使用される場合、次の GetSpeech VRU スクリプト パラメータのみが使用さ れます。

- 「無効な入力の回数(Number of Invalid Entry)」エラー
- 「入力なしの回数 (Number of No Entry) 」エラー

Unified CVP サービスの「NoEntry」および「InvalidEntry」再試行ロジックは、外部 VoiceXML が <noinput> または <nomatch> イベントを返してきたときに使用されます。

#### エラー処理

エラー処理

Get Speech マイクロアプリケーションから呼び出された外部 VoiceXML のエラー処理には次が 含まれます。

• [メディア ライブラリ タイプ(Media Library Type)] を「V」に設定し、[外部 VoiceXML 名(External VoiceXML Name)] パラメータを設定しなかった場合、「無効な VRU スクリ プト名(Invalid VRU Script Name)」エラーが Packaged CCE に返されます。

### <span id="page-629-0"></span>**Get Digits** と番号入力の完了

UnifiedCVPは、GDの番号入力をいくつかの条件についてテストして、番号入力が完了したか どうかを判別します。

Unified CVP は、発信者が次のいずれかを入力すると、番号入力が完了したと見なします。

- 許容される最大桁数の番号(終了キーが使用されていない場合)。
- 最大桁数の番号(終了キーを除く)。
- 最大桁数より少ない状態で終了キー。
- 最大桁数より少ない状態で桁間タイムアウトの時間を超過。
- 何も入力せずに入力なしタイムアウトの時間に到達。

 $\triangle$ 

次に説明するすべてのシナリオについてテストするように Packaged CCE スクリプトをセット アップすることが重要です。 注意

#### 番号入力が完了した場合

番号入力が完了した後、Unified CVP は、番号の文字列を検証して、その長さが最小長以上 (>=)かつ最大長以下(<=)であるかどうかを判別します。

可変長のデータ入力では、[最大フィールド長(Maximum Field Length)] の値に終了キーは含 まれません。例えば、GDマイクロアプリケーションが6~12桁のパスワードを受け入れ、番 号入力の完了が終了キー(またはタイムアウト)によって示される場合、[最小フィールド長 (Minimum Field Length)] の設定は 6、[最大フィールド長(Maximum Field Length)] の設定は 12 になり、DTMF 終了キーは 1 文字で定義されます。

結果を UnifiedCVPサービスに返す前に、SIPサービスは終了キーを廃棄します(PackagedCCE に返される CED にはパスワード番号のみが含まれます)。

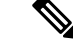

この例では、桁間タイムアウトになる前に 13 桁目の番号が入力され、その番号が終了キーで なければ、余分な番号はゲートウェイ VXML ブラウザによってバッファリングされ、次の番 号収集ノード(例:GD または Menu マイクロアプリケーション)で消費されます。 (注)

この先行入力動作の詳細については、オンラインの『Cisco VoiceXML [Programmer's](http://www.cisco.com/en/US/docs/ios/voice/vxml/developer/guide/refgde1.html) Guide』の 「Type-ahead Support」を参照してください。

番号文字列を検証した後、Unified CVP は次を実行します。

- 文字列が有効な場合、Unified CVPは番号文字列(終了キーは除く)をCall.CallerEnteredDigits 変数に格納し、チェックマーク(成功)分岐からノードを抜け出し、制御をPackagedCCE ソフトウェアに返します。
- 文字列が有効ではない場合、UnifiedCVPはそれを無効な入力と見なし、次を実行します。
	- [無効な入力試行の回数(Number of Invalid Entry Tries)] の値に到達していない場合、 Unified CVP はエラー メッセージを再生し、元の音声案内をもう一度再生します。
	- [無効な入力試行の回数(Number of Invalid Entry Tries)] の値に到達している場合、 Unified CVP は、最後に入力された番号文字列を Call.CallerEnteredDigits 変数に格納 し、X(失敗)分岐からノードを抜け出し、**user.microapp.error\_code** ECC 変数を **16** (無効な試行の最大回数に到達(Reached Maximum Invalid Tries))に設定し、制御を Packaged CCE に返します。

### 入力なしタイムアウトが発生した場合

発信者が何も入力しないまま [入力なしタイムアウト(No Entry Timeout)] の時間が経過した 場合、次が実行されます。

- [入力なしの試行回数] の値に到達していない場合、Unified CVP は 「入力がありません」 というエラー メッセージを再生して、元の音声案内をもう一度再生します。
- [入力なしの試行回数(Number of No Entry Tries)] の値に到達している場合、Unified CVP はX(失敗)分岐からノードを抜け出し、Call.CallerEnteredDigits変数をNULLに設定し、 **user.microapp.error\_code** ECC 変数を **17**(入力なしの試行の最大回数に到達(Reached Maximum No Entry Tries)) に設定し、制御を Packaged CCE に返します。

## **Menu** マイクロアプリケーション

このマイクロアプリケーションは、メニュー メディア ファイルを再生し、定められた番号を 取得します。(Menu は、入力して妥当性を確認する番号が 1 文字であることを除けば、Get Digit マイクロアプリケーションと同じです)。

Unified CVP は、取得した番号を次の処理のために Packaged CCE へ返します。これには、 PackagedCCE/UnifiedCVPメッセージングインターフェイスの発信者入力番号(CED)フィー ルドが使用されます。

### **Menu** マイクロアプリケーション用のネットワーク **VRU** スクリプト設定の設定

Packaged CCE Administration のネットワーク VRU スクリプト ツールを使用してパラメータを 指定します。

手順

- ステップ **1** [VRU スクリプト(VRU Script)] フィールド パラメータを設定します。
	- マイクロアプリケーションタイプ。Menuの場合、有効なオプションは**M**または**m**です。
	- [メディア ファイル名 (Media File Name) ]: 再生されるメディア ファイルの名前 (つま り、音声案内ファイル)。有効なオプションは次のとおりです。
		- •ファイル名 (例えば、.wav ファイル)
			- (注) ファイル名は、大文字と小文字が区別されます。
		- **null**:(デフォルト)このフィールドが空の場合、Unified CVP は、 **user.microapp.inline\_tts** ECC変数の中身を調べます。このECC変数に値が格納されて いる場合、Unified CVP は TTS を使用して音声案内を行います。この ECC が空の場 合、音声案内は再生されません。
		- **-**(番号 **1** ~ **10**):Unified CVP は、対応する Call.PeripheralVariable ファイルに含まれ るファイルを再生します。例えば、-2 と入力した場合、Unified CVP は Call.PeripheralVariable2 を参照します。
	- メディア ライブラリ タイプ 再生されるメディア ファイルの場所を示すフラグ。有効なオ プションは次のとおりです。
		- **A**:(デフォルト)アプリケーション
		- **S**:システム
	- [一意性の値(Uniqueness value)]:これはオプションです。VRUスクリプト名を一意に識 別する文字列。

ステップ **2** [構成パラメータ(Configuration Param)] フィールド パラメータを設定します。

- メニューの選択肢のリスト:有効なオプションは次のとおりです。
	- $\cdot 0 \sim 9$
	- **\***(アスタリスク)
	- **#**(シャープ記号)

使用可能な形式には、次のものが含まれます。

- •/ (スラッシュ)で区切られた個別のオプション
- •スペースなしの -(ハイフン)で区切られた範囲
- •割り込みを許可。割り込み(番号入力時にメディアの再生を中断)が許可されるかどうか を指定します。

有効なオプションは次のとおりです。

- **Y**:(デフォルト)割り込みを許可
- **N**:割り込みを禁止

割り込みの詳細については、UnifiedCVP[による割り込みの処理\(](#page-594-0)569ページ)を参照して ください。

- 入力なしタイムアウト発信者が番号の入力を開始できる秒数。超過した場合、システムは タイムアウトします。有効なオプションは **0** ~ **99** です(デフォルトは **5**)。
- [入力なしの試行回数(Number of No Entry Tries)]:音声案内が再生された後に発信者が データを何も入力しないでいると、Unified CVP は「Menu」のサイクルを繰り返します。 (合計には初回のサイクルも含まれます)。有効なオプションは **1** ~ **9** です(デフォルト は **3**)。
- 無効な試行回数 。Unified CVP は、発信者が無効なデータを入力した場合、音声案内のサ イクルを繰り返します。(合計には初回のサイクルも含まれます)。有効なオプションは **1** ~ **9** です(デフォルトは **3**)。
- [タイムアウト メッセージのオーバーライド(Timeout Message Override)]:有効なオプ ションは次のとおりです。
	- **Y**:システム デフォルトをあらかじめ録音されたアプリケーション メディア ライブ ラリ ファイルでオーバーライドします
	- **N**:(デフォルト)システム デフォルトをオーバーライドしません
- 無効な入力メッセージのオーバーライド 。有効なオプションは次のとおりです。
	- **Y**:システム デフォルトをあらかじめ録音されたアプリケーション メディア ライブ ラリ ファイルでオーバーライドします
	- **N**:(デフォルト)システム デフォルトをオーバーライドしません
	- タイムアウト メッセージと無効な入力メッセージの詳細については、[システム](#page-606-0) メディア ファイル (581 [ページ\)を](#page-606-0)参照してください。 (注)

### **Menu** の設定例

以下の表に、入力タイプがDTMFのアプリケーションで使用するためのMenuの設定例をいく つか示します。

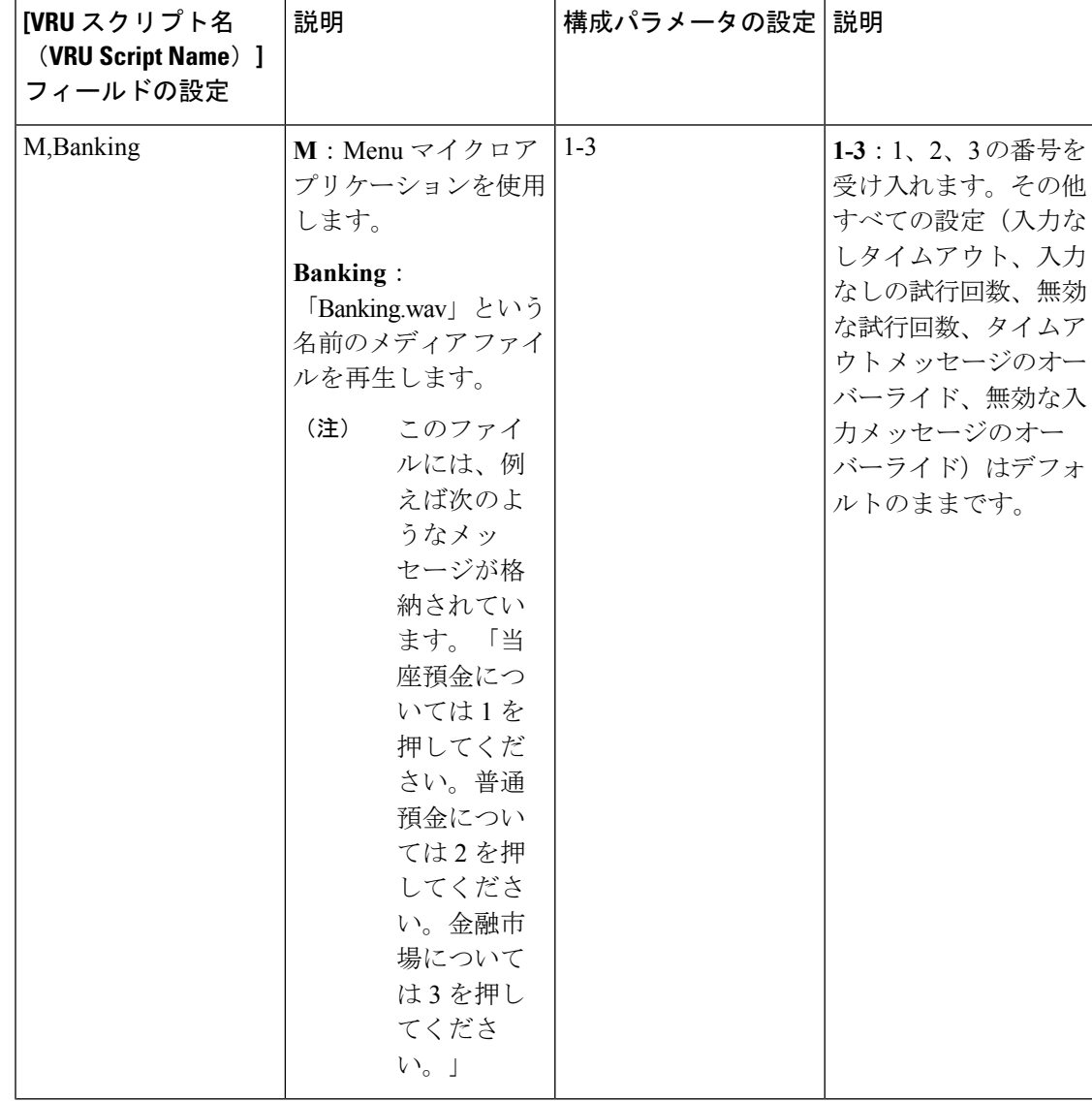

表 **38 : Menu** の設定例(**DTMF** アプリケーション)

 $\mathbf I$ 

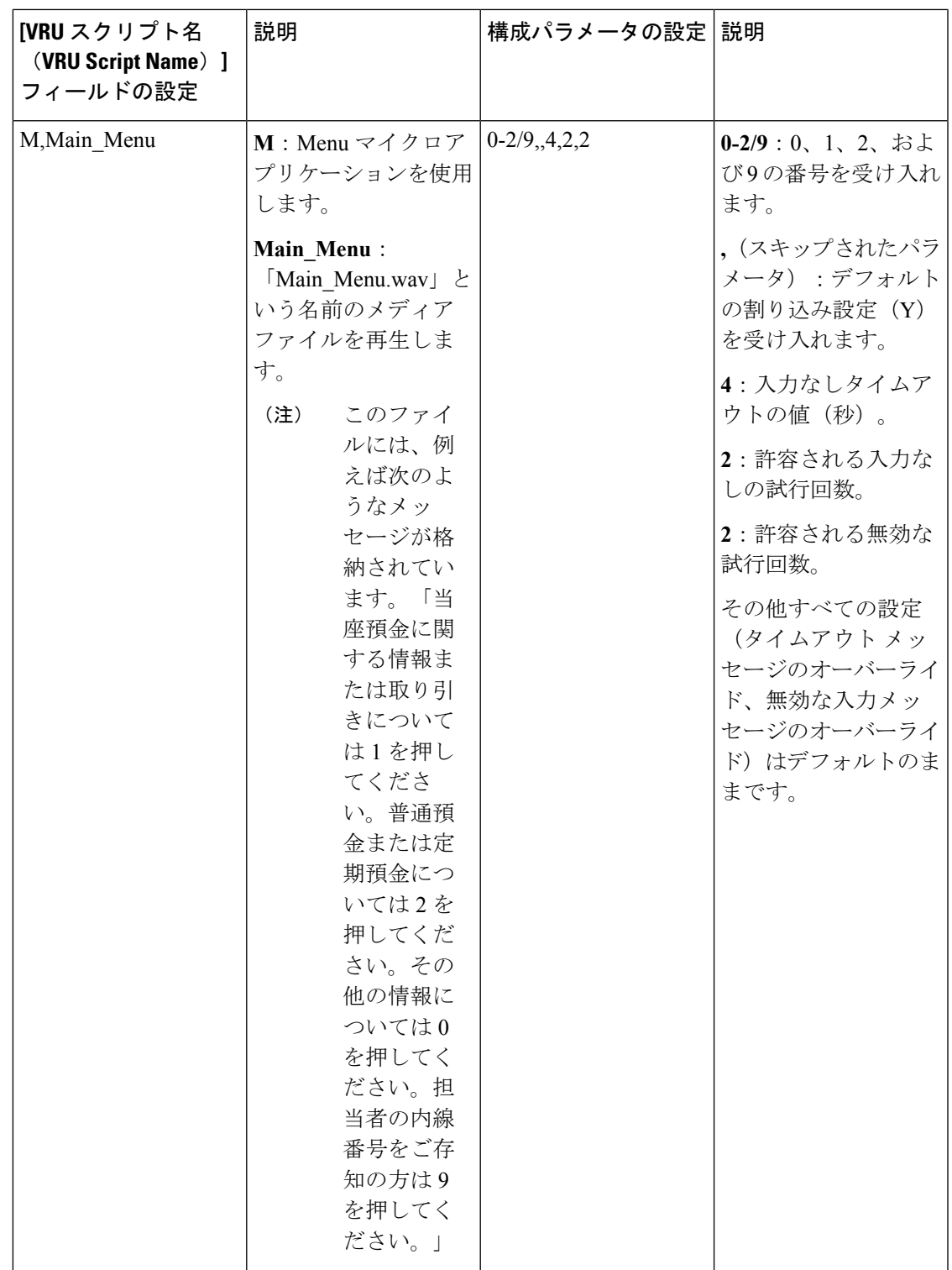

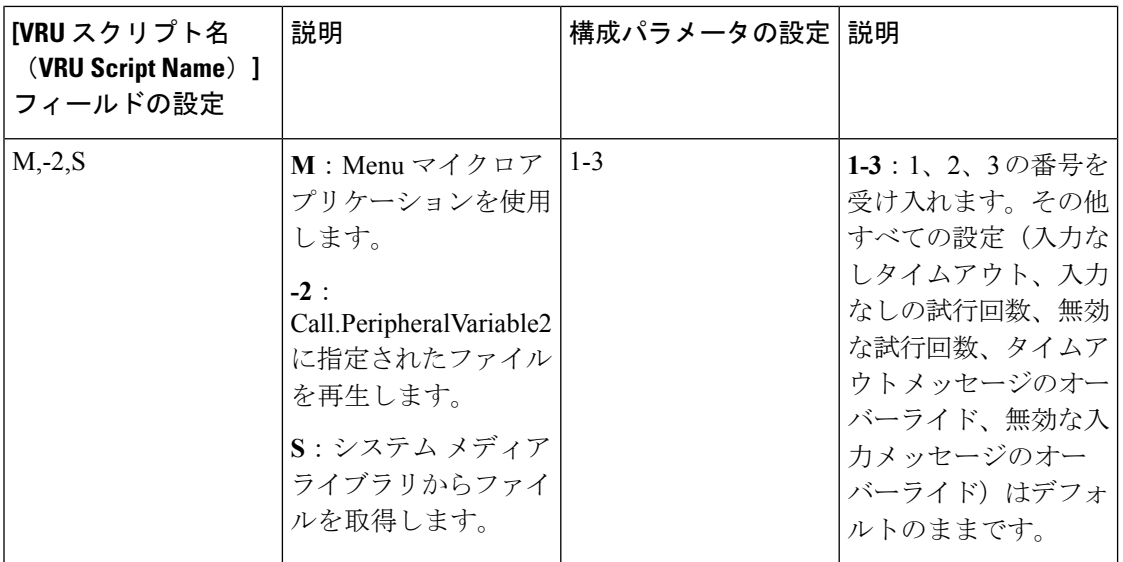

制御が外部スクリプト実行ノードのチェックマーク(成功)分岐に進む場合、Menu により ECC 変数 user.microapp.error\_code がゼロに設定されます(成功を意味します)。制御が X (失敗)分岐に進む場合は、通常、Menu によりこの変数がUnified CVP [スクリプトのエラー](#page-582-0) [チェック](#page-582-0) (557 ページ)に一覧されているいずれかのコードに設定されます。 (注)

### **Menu** と番号入力の完了

Unified CVP は、Menu の番号入力を 2 つの条件についてテストして、番号入力が完了したかど うかを判別します。

- 発信者が番号を入力した場合、Unified CVP は、その番号がこのメニューに対して有効な 番号セットの範囲内かどうかを確認します。
- 発信者が番号を入力しない場合、Unified CVP は、[入力なしタイムアウト (No Entry Timeout)] の値に到達していないかどうかを確認します。

 $\triangle$ 

次に説明するすべてのシナリオについてテストするように Packaged CCE スクリプトをセット アップすることが重要です。 注意

### 番号入力の完了

発信者が番号を入力した後、Unified CVP は CCE Configuration Manager で定義された有効なメ ニュー オプションのリストに対してその番号を検証します。その後、Unified CVP は次を実行 します。

• 番号が有効な場合、UnifiedCVPはその番号をCall.CallerEnteredDigits変数に格納し、チェッ クマーク(成功)分岐からノードを抜け出し、制御を Packaged CCE に返します。

- 番号が有効ではない場合、Unified CVP はそれを無効な入力と見なし、次を実行します。
	- [無効な入力試行の回数(Number of Invalid Entry Tries)] の値に到達していない場合、 Unified CVP は、「無効なメッセージ」ファイルを再生し、メニューの音声案内をも う一度再生します。
	- [無効な入力試行の回数(Number of Invalid Entry Tries)] の値に到達している場合、 Unified CVP は、最後に入力された無効な番号を **user.microapp.caller\_input** 変数に格 納し、X(失敗)分岐からノードを抜け出し、**user.microapp.error\_code** ECC 変数を **16**(無効な試行の最大回数に到達(Reached Maximum Invalid Tries))に設定し、制御 を Packaged CCE に返します。

### 入力なしタイムアウトが発生した場合

発信者が[入力なしタイムアウト (No Entry Timeout) ]の時間内に番号を入力しなかった場合、 次が実行されます。

- [入力なしの試行回数(Number of No Entry Tries)] の値に到達していない場合、Unified CVP は「入力がありません(no entry)」というエラー メッセージを再生し、メニューの 音声案内をもう一度再生します。
- [入力なしの試行回数(Number of No Entry Tries)] の値に到達している場合、Unified CVP はX(失敗)分岐からノードを抜け出し、Call.CallerEnteredDigits変数をNULLに設定し、 **user.microapp.error\_code** ECC 変数を **17**(入力なしの試行の最大回数に到達(Reached Maximum No Entry Tries)) に設定し、制御を Packaged CCE に返します。

## **Get Speech** マイクロアプリケーション

Get Speech(GS)マイクロアプリケーションは、VXML Server 上で Call Studio スクリプトを実 行するために使用されます。

### **Get Speech** マイクロアプリケーション用のネットワーク **VRU** スクリプト設定の設定

Packaged CCE Administration のネットワーク VRU スクリプト ツールを使用してパラメータを 指定します。

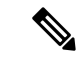

デフォルトでは、VXML Server という名前の事前に設定されたネットワーク VRU スクリプト が Packaged CCE にすでに設定されています。これは、Call Studio スクリプトを実行するすべ ての外部スクリプト実行ノードで使用される必要があります。サービス コールバック などの オプション機能を使用する場合は、追加の GS ネットワーク VRU スクリプトを設定する必要 があります。 (注)

#### 手順

- ステップ **1** [VRU スクリプト(VRU Script)] フィールド パラメータを設定します。
	- [マイクロアプリケーション タイプ (Micro-application type) ]: Get Speech の場合、有効な オプションは **GS** または **gs** です。
	- [メディア ファイル名(Media File Name)]:GS の場合、このフィールドでサポートされ る値は **Server** のみです。
	- メディアライブラリタイプ。GSの場合、このフィールドでサポートされる値は**V**のみで す。
	- [一意性の値(Uniqueness value)]:これはオプションです。VRUスクリプト名を一意に識 別する文字列。
- ステップ **2** [構成パラメータ(Configuration Param)] フィールド パラメータを設定します。
	- 構成パラメータ 1 ~ 10 は、GS が外部 VXML でサポートされる Unified CVP を備えた Packaged CCE 以外の導入のみを対象にしています。[FTP 情報を渡す (Pass FTP Information) 1パラメータ (パラメータ 11) は、エージェント グリーティング録音機 能を使用する場合に設定できます。 (注)
		- [FTP 情報を渡す(Pass FTP Information)]:FTP サーバ情報を VXML Server に渡すかどう かを指定します。このオプションは、VXMLServerアプリケーションがFTP\_Client要素を 使用し、FTPサーバ情報がすでに設定されている場合にのみ有効です。有効なオプション は次のとおりです。
			- **Y**:FTP サーバ情報を VXML Server に VXML Server セッション変数として渡します。
			- **N**:(デフォルト)FTP サーバ情報を渡しません。

[FTP 情報を渡す (Pass FTP Information) 1パラメータが設定されていない場合、次の情報 が渡されます。

• **ftpServer**:空白で区切られている FTP サーバの文字列。例えば、

ftp\_host1|21|username|password\_ftp\_host2 となります。ホスト名以外は省略可能で す。詳細については、『*Elements Specifications for Cisco Unified CVP VXML Server and Cisco Unified Call Studio*』ガイドに記載されている FTP\_Client 要素の設定を参照して ください。

• **ftpPath**:FTP サーバ上のパス。デフォルトでは、ECC 変数 user.microapp.locale の 値、パス セパレータ(/)、および ECC 変数 user.microapp.app\_media\_lib の値を連 結してこのパスが構成されます。ただし、user.microapp.app\_media\_lib の値が .. の場 合は例外です。この場合は、appが代わりに使用されます。例えば、en-us/appという パスになります。

### **VXML Server** 上で実行している **Call Studio** スクリプトへの情報の送信

ECC 変数配列を使用することにより、VXML Server 上で実行している Call Studio スクリプト に最大で 1050 個の文字を渡すことができます。

#### 表 **39 :** 外部 **VoiceXML** への **ECC** 変数配列

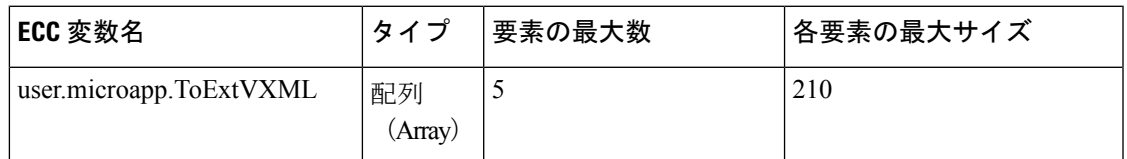

この変数配列には、セミコロンで区切られた名前と値のペアのリストが格納されます。次に構 文の例を示します。

### 表 **40 :** 配列定義の例

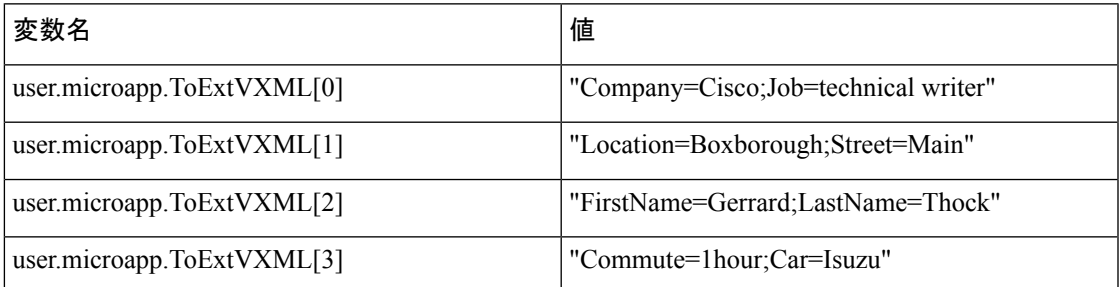

Unified CVP は、名前と値の各ペアをコール上のセッション変数として VXML Server に送信し ます(例えば、**Cisco**という値が格納された**Company**という名前のセッション変数)。これら のセッション変数には、Call Studio スクリプトからアクセスできます。

### **VXML Server** から **Packaged CCE** へのデータの返信

Unified CVP は、VXML Server から 840 個の文字を返すことができます。

次の ECC 変数配列が追加されます。

#### 表 **<sup>41</sup> :** 外部 **VoiceXML** からの **ECC** 変数配列

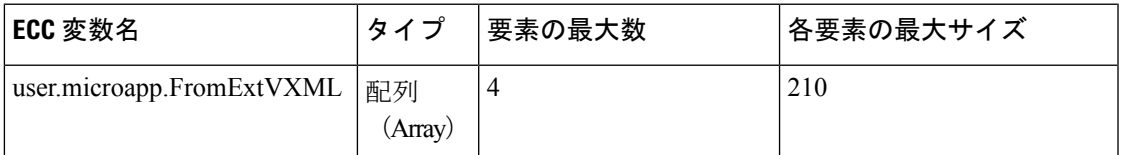

Get Speech マイクロアプリケーションは、**user.microapp.caller\_input** 変数と

**user.microapp.FromExtVXML** 配列の各要素で構成される最大 840 個の文字を返します。

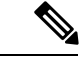

デフォルトでは、user.microapp.FromExtVXML ECC 変数が Packaged CCE に対して事前に定義 されていますが、有効になっていません。この事前定義済みの ECC 変数を使用したり、必要 に応じて長さを更新したりすることができます。 (注)

## **Call Studio** を使用した **Unified CVP** 用のスクリプティング

Call Studio を使用して、高度な Unified CVP アプリケーションを作成できます。作成したアプ リケーションは、VXML サーバ マシンにロードして実行できます。

VXML サーバ アプリケーションを起動するには、次のような Packaged CCE ルーティング スク リプトを作成します。

- VXML サーバと直接対話してアプリケーションを実行するよう、VoiceXML ゲートウェイ に指示する user.microapp.ToExtVXML[0] ECC 変数を含むスクリプト
- 結果を Packaged CCE に渡すようにアプリケーションに指示するスクリプト
- この項の内容は次のとおりです。
	- Call Studio およびこれを使用してデータを Packaged CCE に渡す方法
	- Call Studio スクリプトを Packaged CCE スクリプトに統合する方法
	- Unified CVP で Call Studio スクリプトを展開する方法

### 設定手順の概要

この章では、多くのUnifiedCVP コールフローモデル (導入モデル)のの設定に使用される一連 の手順の概要を示しています。

コール フロー モデルの手順の各セットには、次が含まれています。

- コール フロー モデルの概要
- そのコール フロー モデル内の各コンポーネントを設定するための手順の概要
- 各タスクを実行するための詳細手順への参照(このガイド内、オンラインヘルプ内、また は他のマニュアル内)

この章には、ゲートウェイ、Packaged CCE VRU 処理、および Unified CVP コール サーバ(SIP サービス、Packaged CCE サービス、および Unified CVP サービスを含む)を設定するための情 報(または情報への参照先)も記載されています。

## **Call Studio ReqICMLabel** 要素によるデータの受け渡し

CallStudioスクリプトは、ReqICMLabel要素を使用して、発信者入力、コールPeripheral変数、 および拡張コール コンテキスト(ECC)変数を Packaged CCE スクリプトに渡すことができま す。ReqICMLabel は、決定要素として Call Studio スクリプトに挿入される必要があります。 Call Studio では、返された Packaged CCE ラベルの結果を同じアプリケーション内の他の要素 (Transfer 要素や Audio 要素など)で使用できます。Transfer 要素は、命令を IOS Voice Browser に送信して、発信者を目的の場所に転送します。

ReqICMLabel が自身のパスを抜け出したら、Packaged CCE スクリプトによって設定された値 を、ReqICMLabel 要素の [要素データ(Element Data)] タブを選択することにより取得できま す。要素データの値は、{Data.Element.ReqICMLabelElement.result} です。ReqICMLabelElement は、Call Studio スクリプト内の ReqICMLabel 要素の名前です。この要素のデフォルト名は ReqICMLabel <n> です。例えば、ReqICMLabel を GetICMLabel に変更した場合、Packaged CCE から返される値は {Data.Element.GetICMLabel.result} になります。ここで、*result* は、Packaged CCE ラベルが格納されている ReqICMLabel 要素の変数です。

#### 表 **<sup>42</sup> : Settings**

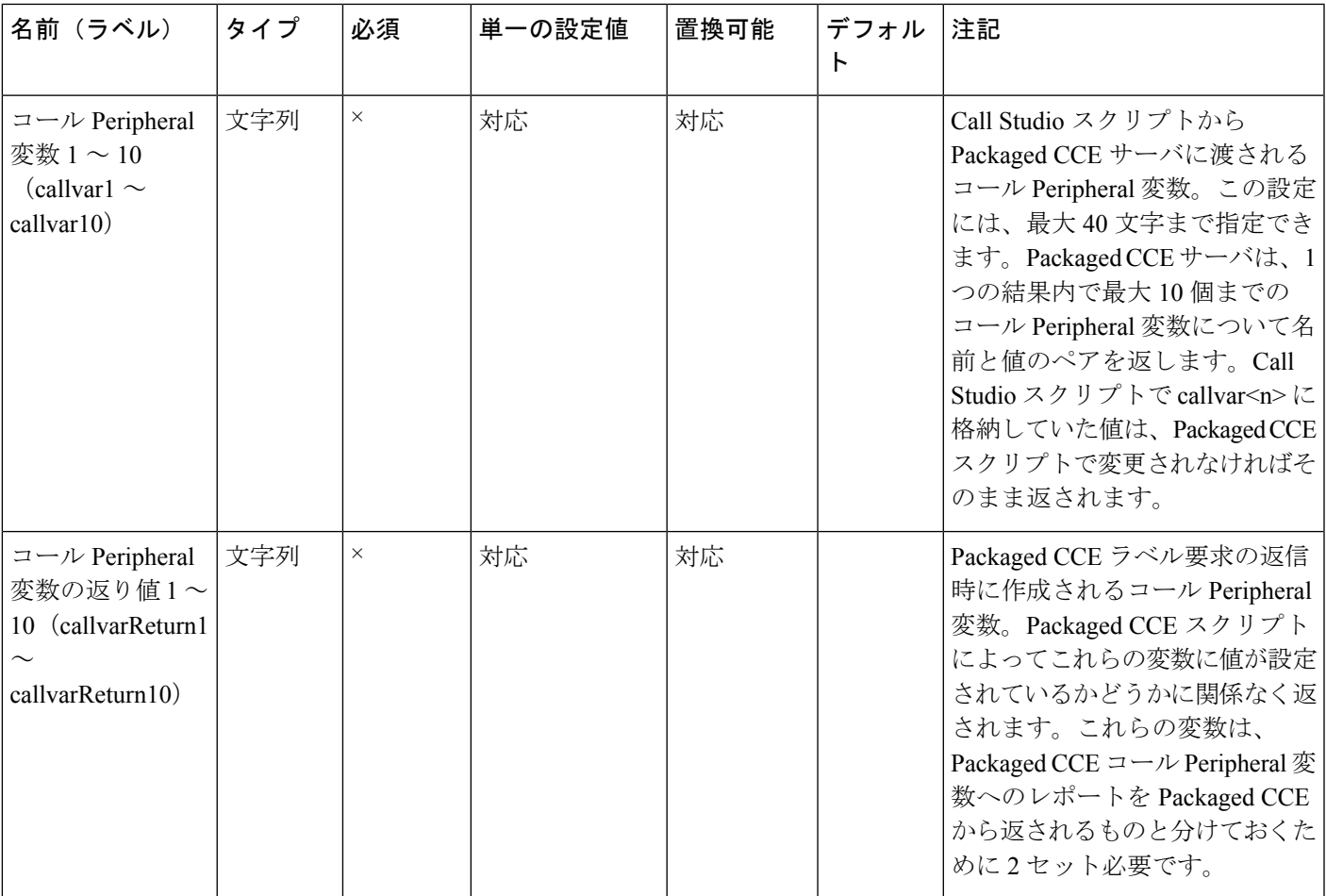

I

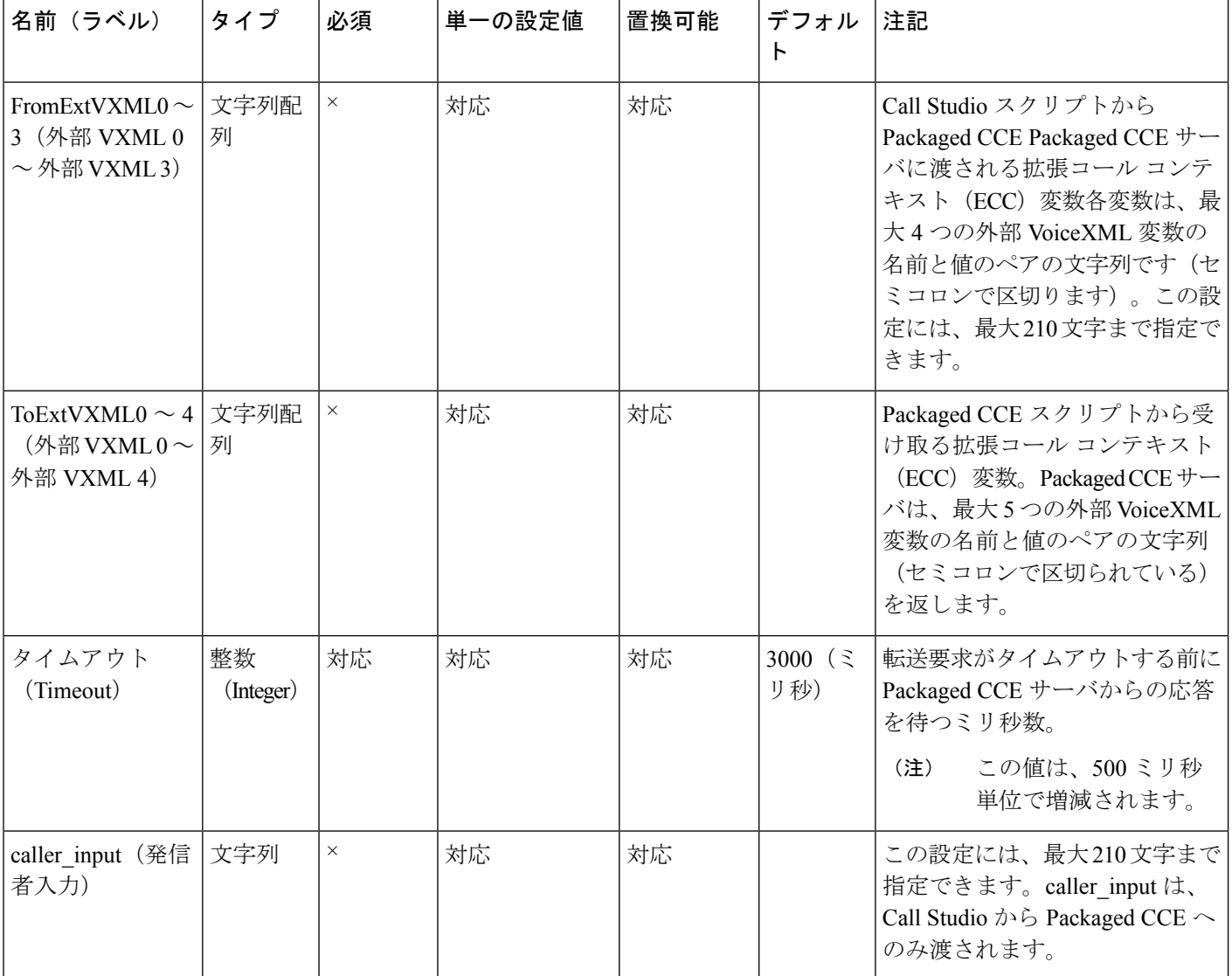

### 表 **43 :** 要素データ

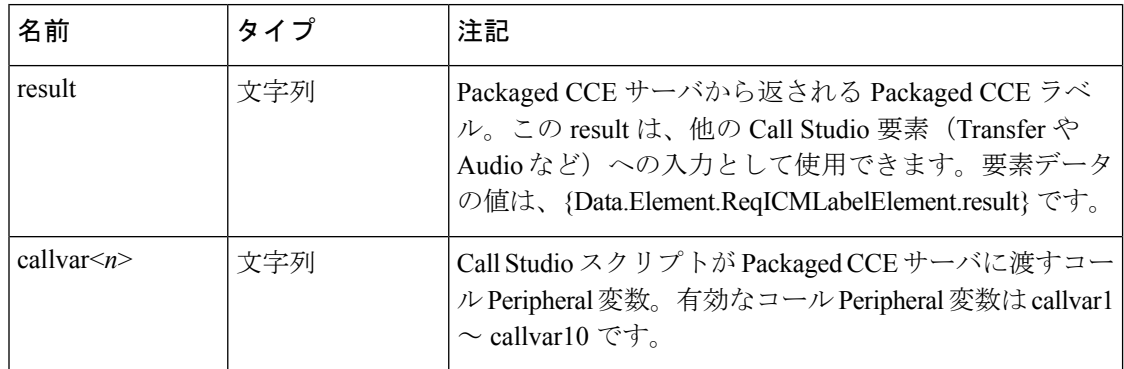

| 名前                     | タイプ | 注記                                                                                                    |
|------------------------|-----|----------------------------------------------------------------------------------------------------|
| callvarReturn $\leq n$ | 文字列 | Packaged CCE スクリプトが VXML Server に返すコール<br>Peripheral 変数。有効なコール Peripheral 変数は<br>callvarReturn1 ~ callvarReturn10 $\check{\sigma}$ ;                         |
|                        |     | 例えば、文字列値 「CompanyName=Cisco Systems, Inc」<br>を持つコール周辺機器変数3が Packaged CCE スクリプ<br>トに含まれる場合は、Packaged CCE スクリプトから返<br>される CompanyName の値にアクセスするには、以下の<br>通りです。 |
|                        |     | Data.Element.ReqICMLabelElement.callvarReturn3                                                                                                    |
|                        |     | 返される値は「「Cisco Systems, Inc.」」です。                                                                                                    |

表 **<sup>44</sup> :** セッション データ

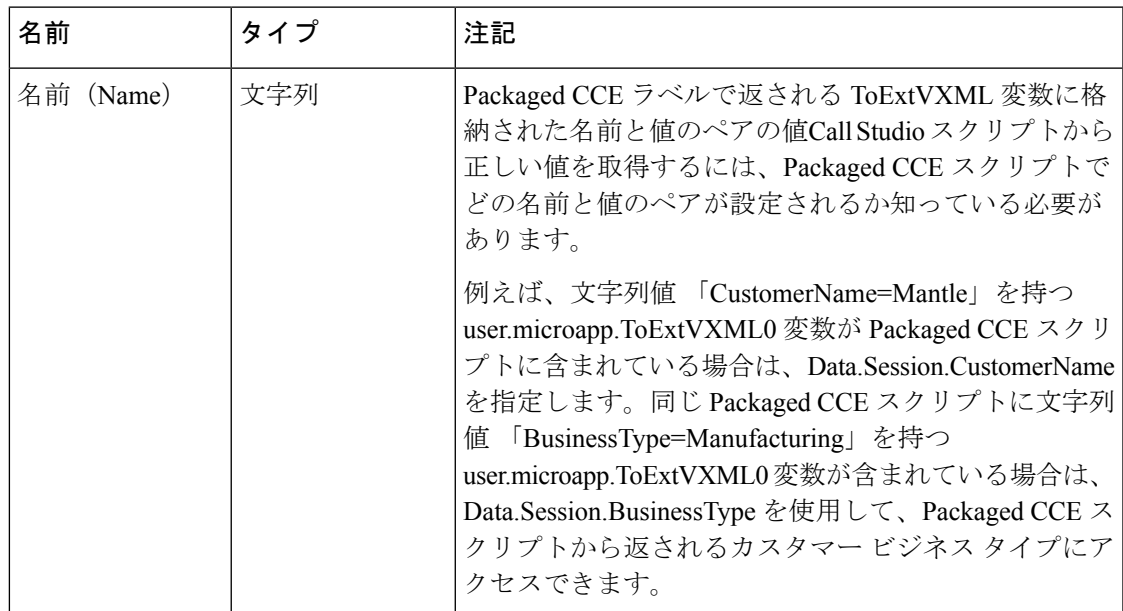

#### 表 **45 :** 終了状態

Ι

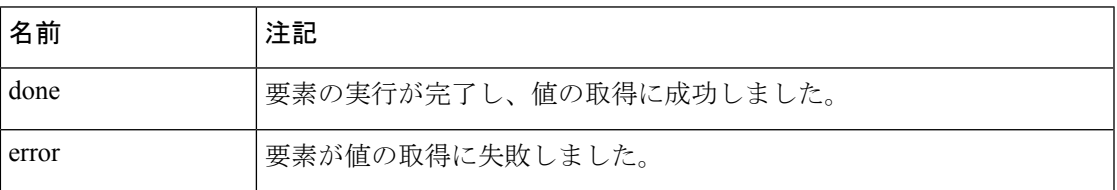

Studio 要素フォルダは「Cisco」です。

### **Call Studio** スクリプトと **Unified CCE** スクリプトの統合(従来の方法)

ここでは、VXML Server を従来の方法で Unified CVP ソリューションに統合する方法について 説明します。このプロセスには、次の作業が必要です。

- VXML Server 用の ECC 変数が設定されている Unified CCE スクリプトの作成
- Packaged CCE スクリプト内で実行する VRU スクリプトの作成

### **Call Studio** スクリプトと **Packaged CCE** スクリプトの統合

以下の手順では、CallStudioスクリプトをPackagedCCEと統合する方法について説明します。

#### 手順

- ステップ **1** user.microapp.ToExtVXML[0] ECC 変数に application=HelloWorld を設定します。
	- この例では、VXML Server で 「HelloWorld」 アプリケーションを実行することを指 定しています。別のアプリケーションを実行するには、user.microapp.ToExtVXML[0] の値をそれに合わせて変更します。 (注)
- ステップ **2** PackagedCCEスクリプト内にVRUスクリプト名の値がGS,Server,Vの外部スクリプト実行ノー ドを作成します。
	- ネットワーク VRU スクリプトのタイムアウト設定を VXML Server アプリケーションのタ イムアウト値よりも大きい値に設定します。(このタイムアウトは、障害の発生したVXML Server からのリカバリ用にのみ使用されます)。
	- ネットワーク VRU スクリプト属性の [割り込み可能(Interruptible)] チェック ボックスは 常にオンのままにします。そうしなければ、VXMLServerアプリケーションにキューイン グされたコールは、エージェントが応対可能になってもそのキュー内に留まる可能性があ ります。
- ステップ **3** Packaged CCEスクリプトの設定が完了したら、対応するVXML ServerスクリプトをCallStudio で設定します。VXML Server スクリプトは、次の条件を満たす必要があります。
	- Unified CVP Subdialog Start 要素で始まる(Call Start 要素の直後)
	- •すべての戻り時に Unified CVP Subdialog Return 要素が含まれる(スクリプトは Subdialog\_Return 要素で終わる必要があります)
	- Unified CVP Subdialog Return 要素のコール入力の値を必ず含める
	- 必ず Data Feed/SNMP ロガーを追加してレポーティングを有効にする

### **Unified CVP** での **Call Studio** スクリプト

Call Studio スクリプトは、次のいずれかの方法で導入できます。

- Call Studio で、Call Studio スクリプトを作成し、[アーカイブ(Archive)] オプションを使 用してローカル マシンに導入します。
- Call Studio で、[リモートで導入(Deploy Remotely)] オプションを使用して、スクリプト を FTP サーバに導入します。

### **Call Studio** を使用した **Call Studio** スクリプトの導入

### 手順

- ステップ **1** 1 つ以上の VoiceXML アプリケーション スクリプトを作成または変更します。
- ステップ **2** Call Studio を使用して、ActivityLogger、ErrorLogger、および Admin Logger ツールを使用する ロガーをセットアップします。アプリケーションごとに Unified CVP Datafeed ロガーをセット アップします。
	- CallStudio には CVPDatafeedLogger と CVPSNMPLogger も含まれています。CallStudio では、これらのロガーに対して他のパラメータ(ログ ファイル サイズ、ログ レベル など)も変更できます。 (注)

詳細については、Call Studio のマニュアルを参照してください。

ステップ **3** アーカイブ オプションを使用して 1 つ以上の VoiceXML アプリケーション スクリプトをロー カルマシンに導入します。アーカイブされたスクリプトは、次のようなユーザ指定のディレク トリに zip ファイルとして保存されます。

C:\Program Files\Cisco\CallStudio

サンプルのフォルダは C:\Cisco\CallStudio です。これは、デフォルトのフォルダでも あります。 (注)

I

**Call Studio** を使用した **Call Studio** スクリプトの導入

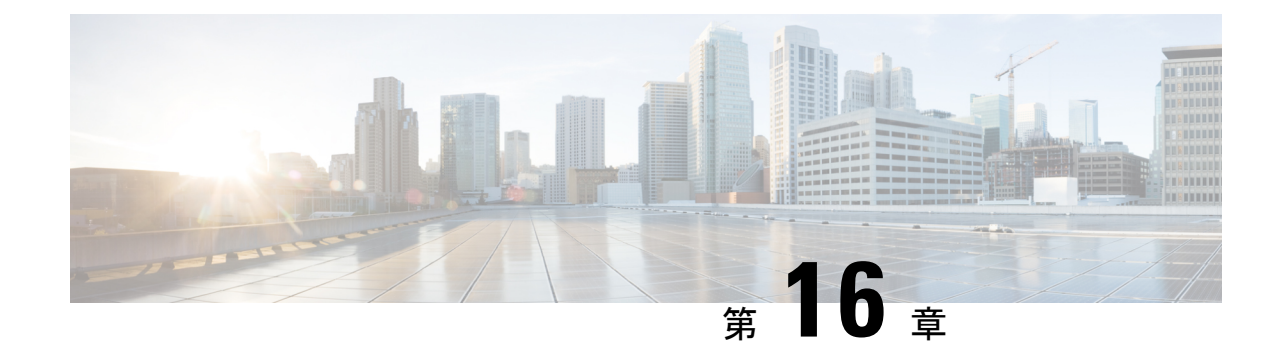

# アウトバウンドオプションのスクリプティ ング

• アウトバウンド [オプションのスクリプティング](#page-646-0) (621 ページ)

## <span id="page-646-0"></span>アウトバウンド オプションのスクリプティング

アウトバウンド オプションの詳細なスクリプティング情報は、[https://www.cisco.com/en/US/](https://www.cisco.com/en/US/products/ps12586/tsd_products_support_series_home.html) [products/ps12586/tsd\\_products\\_support\\_series\\_home.html](https://www.cisco.com/en/US/products/ps12586/tsd_products_support_series_home.html)の *Cisco Packaged Contact Center Enterprise* 機能ガイド を参照してください。

I
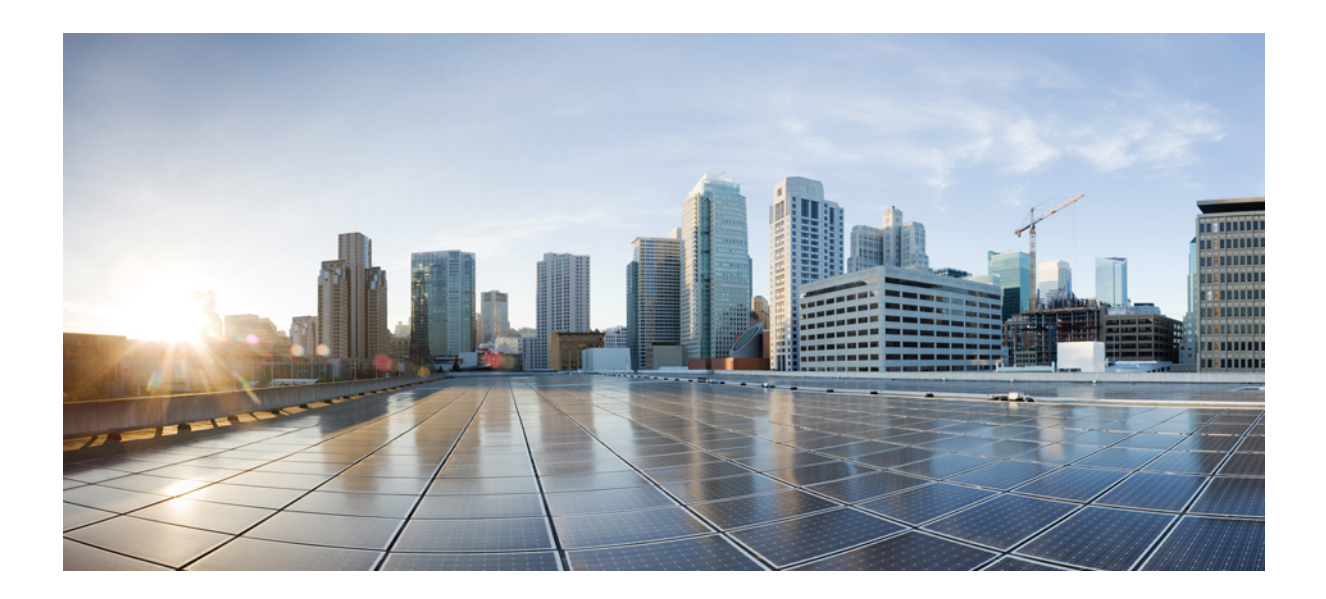

<sup>第</sup> **III** <sup>部</sup>

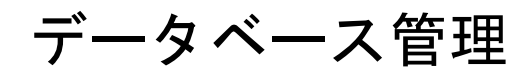

• [データベース管理](#page-650-0) (625 ページ)

<span id="page-650-0"></span>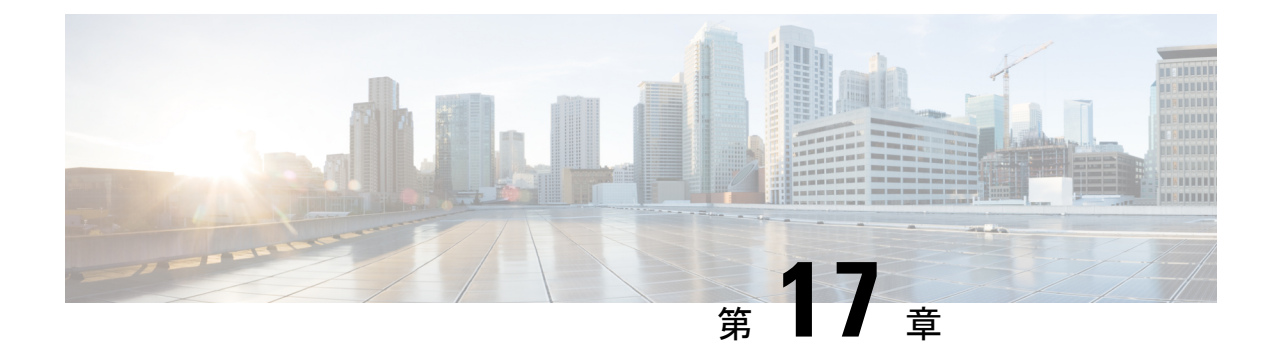

## データベース管理

- Unified CCE [データベース管理](#page-650-1) (625 ページ)
- [履歴データ](#page-651-0) (626 ページ)
- [データベース統計](#page-652-0) (627 ページ)
- [データベース管理ツール](#page-652-1) (627 ページ)
- データベース [サイズ推定ツール](#page-662-0) (637 ページ)
- 履歴データ [サーバを使用する管理サーバおよびデータ](#page-665-0) サーバの設定 (640 ページ)
- データベース [サイズのモニタリング](#page-666-0) (641 ページ)
- [データベースがキャパシティに近づいたときのシステム応答](#page-667-0) (642 ページ)
- [より多くのデータベース](#page-668-0) スペースの割り当て (643 ページ)
- •ローカルデータベース (AWDB) の初期化 (643ページ)
- [一般データベース管理](#page-669-0) (644 ページ)
- ロガー [イベント](#page-669-1) (644 ページ)
- [データベースのネットワーク](#page-670-0) サポート (645 ページ)
- [データベースのバックアップと復元](#page-670-1) (645 ページ)
- [データベースの復元モデル](#page-671-0) (646 ページ)
- [データベースの比較](#page-671-1) (646 ページ)
- [データベースの再同期化。](#page-672-0) (647 ページ)

## <span id="page-650-1"></span>**Unified CCE** データベース管理

新たなロガーをインストールする場合は、中央データベースを作成します。リアルタイムの管 理およびデータ サーバ上に HDS データベースを作成します。データベースを作成する際に、 データ ファイルまたはログ ファイルのサイズを指定します。データ ファイルは、データベー スが保持するべきすべてのデータに対して十分な容量を持つ必要があります。中央データベー スと HDS データベースのサイズは、コール センターのトラフィックとデータ保存要件によっ て異なります。

管理サーバおよびデータ サーバのロールにリアルタイム サーバが含まれている場合は、ロー カル データベース(awdb)に設定データとリアルタイム データが含まれます。ローカル デー タベース(awdb)内のリアルタイム データは、新たなデータで常に上書きされるため、デー タベースのサイズはほぼ一定のままです。

時間の経過とともに、企業のサイズまたはコール量が大幅に変更される場合があります。した がって、新しい要件を満たすために、中央データベースと HDS データベースのサイズを変更 する必要がある場合があります。通常、ローカルデータベース(awdb)のサイズを変更する必 要はありません。ローカル データベース (awdb) のサイズを変更するには、ICM データベース 管理 (ICMDBA) ツールを使用します。

中央データベースおよび HDS データベースのデータは、履歴データが蓄積され、詳細レコー ドを呼び出すうちに増加します。この増加は、以下の要因に直接関係するものです。

- Unified ICM 設定のサイズ。例えば、サービス、スキル グループ、ルート、およびトラン ク グループがいくつ設定されているか。
- コール レート。つまり、日毎システム ソフトウェアが処理するコールの数。
- 履歴データをデータベースに保持する期間。

設定データの量は、生成される履歴データの量に直接影響します。システムソフトウェアは、 Unified ICM システムで構成されている各サービス、スキル グループ、ルート、トランク グ ループなどに対して、30 分ごとに新しい履歴レコードを生成します。

システム ソフトウェアのインストール後に、中央データベースと HDS データベースのサイズ の変更、作成を行います。これらのデータベースのサイズの見積もりには、予想される使用方 法に基づいて、データベース サイズ推定ツールのアプレットを使用します。

設定が大幅に拡大した場合や、履歴データの保存期間を変更した場合は、データベースのサイ ズを増やす必要があります。この増加により、ディスクがシステムに追加する場合もありま す。

## <span id="page-651-0"></span>履歴データ

システムソフトウェアは、ロガーで消去プロセスを日毎に1回実行します。デフォルトでは、 パージ プロセスは毎晩午前 12:30 に実行されます。パージ プロセスでは、指定された日数を 経過した古いレコードが削除されます。Web セットアップ ツールを使用してロガーを設定す る場合は、デフォルトの保持時間およびパージ スケジュールを変更することができます。

以下の表は、履歴データを保持する デフォルト設定 を示しています。

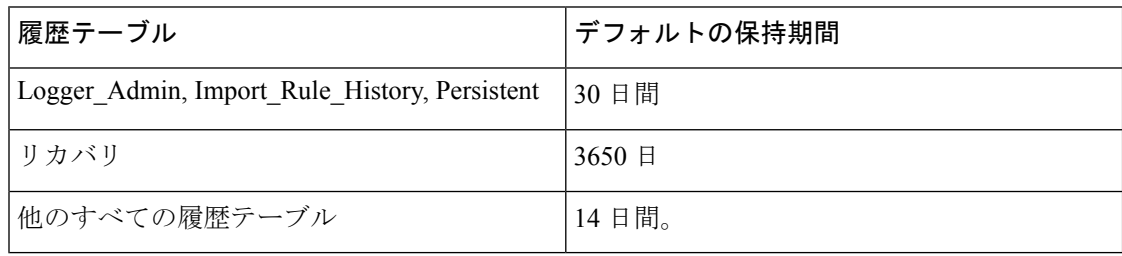

以下の大規模な履歴テーブルは、システムソフトウェアによって削除されず、スケジュールさ れた SQL Server エージェント ジョブとして削除されます。

- Agent Event Detail
- Call Type SG Interval
- Dialer\_Detail
- Network\_Event\_Detail
- Route\_Call\_Detail
- Route Call Variable
- Termination\_Call\_Detail
- Termination Call Variable

 $/ \! \! \! \Lambda$ 

SQL Server エージェント ジョブは、 Unified CCE のインストールおよびアップグレード中にイ ンストールされ、有効化されます。システムソフトウェアがアクティブになっている間は、上 記ジョブを停止しないでください。1日以上保守するために Logger と管理 & Data Server-hds コ ンポーネントサービスを停止する予定の場合は、SQL Server enterprise management ツールを使 用して、MicrosoftSQLServerのジョブを手動で無効にします。サービスが開始された後にジョ ブを再度有効にします。 注意

## <span id="page-652-0"></span>データベース統計

正確で最新の統計詳細の維持は、適切に実行されるデータベース環境に不可欠であり、オプ ティマイザによるワークロードの効率的な処理に役立ちます。SQLServerベースの環境の中に は、[統計の自動作成]オプションおよび[自動更新統計]オプションを使用して、ユーザがデー タベース自体に依存しているケースも珍しくありません。AW 環境でこれらのオプションを設 定すると (急速なデータの回転によって)、統計の更新に多額の労力が費やされます。このた め、これらのオプションは、通常、オフピーク時に実行されるようにスケジュール設定しま す。AW 環境内のデータベースはオフピーク時には、ほぼ空になるため、この時間帯に統計を 収集しても、その他の混雑時間に収集した場合ほど役に立たない場合があります。

統計情報を収集するために検討すべきもう 1 つの方法は、Microsoft ストアド プロシージャ sp\_updatestats を定期的に実行する SOL Server エージェント ジョブを作成することです。 Sp\_updatestatsプロシージャを使用すると、現在のデータベース内のすべてのユーザ定義テーブ ルと内部テーブルの統計が必要に応じて更新されます。また、ワークロードと環境が許可され ている場合は、1 時間毎に実行することができます。

## <span id="page-652-1"></span>データベース管理ツール

Unified CCE には、ICMDBA ツール (icmdba.exe) が「\icm\bin」フォルダに提供されています。 このツールは、Unified ICM データベースを管理する一元的なユーティリティを提供します。 このツールには以下の用途があります。

- 中央データベース、ローカルデータベース、および履歴データベースの作成、編集、およ び削除
- データベース ファイルのサイズ変更
- データベースの再作成
- データベースとの Unified ICM 設定データのインポートおよびエクスポート
- データベースのプロパティの表示

上記タスクに加えて、サーバを起動または停止し、限定的にSQLServerの設定を行うことがで きます。

ICMDBA ツールを使用する前に、 Unified CCE ソフトウェアをインストールします。Unified CCE のインストールの詳細については、Cisco Unified Contact Center Enterprise インストールお よびアップグレード ガイドを参照してください。 (注)

ICMDBA インポートおよびエクスポート機能は、Unified ICM 設定データのみを処理します。 Unified ICM 履歴データをインポートまたはエクスポートするには、Microsoft の SQL Server データベース バックアップおよびデータベース復元ユーティリティを使用します。 (注)

ICMDBA を作成するには、Unified CCE Tools フォルダー内の **icmdba** をダブルクリックする か、スタート > ファイル名を指定して実行 > **ICMDBA** を選択します。

メイン ウィンドウは、現在のドメイン内の Unified ICM データベースサーバを表示するツリー 階層構造です。

必要なサーバがメイン ウィンドウに表示されない場合は、ファイル > コンピュータの追加 を 選択して、ローカル ネットワーク上の任意のコンピュータを選択できます。 (注)

サーバ名を展開すると、サーバ上にデータベースを持つ Unified ICM インスタンスが表示され ます。Unified ICM インスタンスを展開すると、特定の Unified ICM ノードまたはノード(管理 およびデータサーバとロガー)が、そのインスタンスのデータベースが存在するマシン上に表 示されます。ノードを展開すると、ノードに関連付けられているデータベースが表示されま す。ノード データベースを展開すると、ノード データベース内の個々のテーブルのリストが 表示されます。[データベース] にはテーブル グループがあり、最終レベルにはグループ内の テーブルが一覧表示されます。

設定されたコンポーネントの有無にかかわらず、インスタンスのデータベースを作成すること ができます。インスタンスに設定されているコンポーネントがない場合は、ICMDBAツリー表 示のコンポーネントのプレースホルダー内のインスタンスの下でデータベースの作成が行われ ます。

テーブルのプロパティを表示するには、リストで目的のテーブルを右クリックして、コンテキ ストメニューから[プロパティ]を選択するか、リスト内のテーブルをダブルクリックします。

ICMDBA ツールの機能にアクセスするには、以下の 2 つの方法があります。

- メイン ウィンドウで、ツリーからノードまたはデータベースを選択し、メニュー バーの メニューから関数を選択します。
- ノードまたはデータベースを右クリックすると、コンテキストメニューが表示されます。

### 設定済コンポーネントを使用したデータベースの作成

Create機能を使用して、管理サーバおよびデータサーバまたはロガーのデータベースを作成し ます。各サイド毎に 1 つのロガー データベースのみを作成することができます。

手順

- ステップ **1** UnitedCCEを実行している状態で、サーバとインスタンスに対して、データベースを作成する ノード(管理およびデータ サーバまたは ロガー)を選択します。
- ステップ2 メニュー バーで、データベース > 作成 を選択します (または右マウスボタンをクリックして 作成を選択)。データベースの作成 ウィンドウが開きます。
- ステップ **3** データベースの以下の情報を入力します。
	- **DB**タイプ:以下のデータベースのタイプを指定します。アウトバウンドダイヤラのアウ トバウンドオプション、ローカルデータベース (awdb)の 管理サーバおよびデータベー スサーバ、または管理サーバおよびデータサーバマシンの履歴データサーバまたは詳細 データサーバ(**HDS/DDS**)。ロガーデバイスの場合は、デフォルトのデータベースタイ プが表示されます(ロガーサイドを選択する必要があります)。
	- **ICM** タイプ:このシステムが Unified ICM または Unified CCE、Unified ICMH、または CICM(Customer ICM)システムのいずれであるかを指定します。
	- リージョン:必要に応じて地域情報を指定します。
- ステップ **4** [追加(Add)] を選択します。このボタンを押すと、デバイスの追加ウィンドウが開きます。 このウィンドウを使用して、選択したデータベースの新しいデータファイルと新しいログファ イルを作成します。新しいファイルのディスクドライブ文字とサイズ(MB単位)を指定しま す。
	- パフォーマンス上の理由により、データベースログファイルのために新しい仮想ハー ドドライブを HDS VM 上に作成します。 (注)

データベースログファイルを別の仮想ドライブに移動します。デフォルトでは、デー タベースを作成する仮想ドライブに、ログ ファイルとデータベース データ ファイル の両方が \MSSQL\DATA にインストールされます。SQL Server Management Studio を 使用してログファイルを移動することができます。

- デフォルトでは、新しく作成されたデータファイルは、最初に指定したサイズを超え ると、[自動増加する]と設定されます。この設定と最大ファイルサイズはSQLServer Enterprise Manager を使用して変更することができます。SQL Server Enterprise Manager のファイルページで、自動拡張列の表示で確認します。 (注)
	- データファイルは、100 MB 単位で自動的に拡張されます。
	- ログファイルは、10% 刻みで自動的に拡張されます。

ステップ **5** データベースの作成 ウィンドウへの情報の入力を完了したら、作成 を選択して、ウィンドウ を閉じてデータベースを作成します。

### 設定済コンポーネントを使用しないデータベースの作成

Create機能を使用して、管理およびデータサーバまたはロガーのデータベースを作成します。 各サイド毎に 1 つのロガー データベースのみを作成することができます。

 $\label{eq:1} \bigotimes_{\mathbb{Z}}\mathbb{Z}_{\mathbb{Z}}$ 

(注)

インスタンスに設定されているコンポーネントがない場合、データベースの作成は、コンポー ネント プレースホルダー内のインスタンスの下で行われます。

- ステップ **1** Unified CCE の実行中に、サーバとインスタンスに対して、データベースを作成するインスタ ンスを選択します。
- ステップ2 メニュー バーで、データベース > 作成 を選択します(または右マウスボタンをクリックして 作成を選択)。コンポーネントの選択 ダイアログ ボックスが表示されます。
- ステップ **3** 管理サーバおよびデータ サーバ、ロガー **A**、またはロガー **B** コンポーネントを選択て、**OK**を 選択します。
- ステップ **4** ロガーAまたはロガーBを選択すると、ロガータイプの選択ダイアログが開き、**Enterprise**、 **CICM**、または **NAM**を選択することができます。ロガー タイプを選択して、**OK**を選択しま す。
	- データベースの作成 ウィンドウが開きます。
- ステップ **5** データベースの以下の情報を入力します。
	- **DB**タイプ:以下のデータベースのタイプを指定します。アウトバウンドダイヤラのアウ トバウンド オプション、ローカル データベース (awdb)の 管理サーバおよびデータベー スサーバ、または管理サーバおよびデータサーバマシンの履歴データサーバまたは詳細 データサーバ(**HDS/DDS**)。ロガーデバイスの場合は、デフォルトのデータベースタイ プが表示されます(ロガーサイドを選択する必要があります)。
	- **ICM** タイプ:このシステムが Unified ICM または Unified CCE、Unified ICMH、または CICM(Customer ICM)システムのいずれであるかを指定します。
	- リージョン:必要に応じて地域情報を指定します。
- ステップ **6** [追加(Add)] を選択します。このボタンを押すと、デバイスの追加ウィンドウが開きます。 このウィンドウを使用して、選択したデータベースの新しいデータファイルと新しいログファ イルを作成します。新しいファイルのディスクドライブ文字とサイズ(MB単位)を指定しま す。

パフォーマンス上の理由により、データベースログファイルのために新しい仮想ハー ドドライブを HDS VM 上に作成します。 (注)

データベースログファイルを別の仮想ドライブに移動します。デフォルトでは、デー タベースを作成する仮想ドライブに、ログ ファイルとデータベース データ ファイル の両方が \MSSQL\DATA にインストールされます。SQL Server Management Studio を 使用してログファイルを移動することができます。

- デフォルトでは、新しく作成されたデータファイルは、最初に指定したサイズを超え ると、[自動増加する]と設定されます。この設定と最大ファイルサイズはSQLServer Enterprise Manager を使用して変更することができます。SQL Server Enterprise Manager の ファイル ページで、自動拡張 列に表示される値で確認します。 (注)
	- データファイルは、100 MB 単位で自動的に拡張されます。
	- ログファイルは、10% 刻みで自動的に拡張されます。
- ステップ **7** [データベースの作成]ウィンドウへの情報の入力を完了したら、作成を選択して、ウィンドウ を閉じてデータベースを作成します。

### データベースの削除

管理サーバおよびデータ サーバまたはロガー データベースを削除するには、[削除] 機能を使 用します。

インスタンスに構成済みのコンポーネントがない場合、コンポーネントプレースホルダーがア プリケーションツリー表示の該当インスタンスの下に表示されます。データベースを削除する と、コンポーネントのプレースホルダーは表示されなくなります。 (注)

- ステップ **1** UnifiedCCEの実行中に、サーバ、インスタンス、およびノード(管理サーバおよびデータサー バまたはロガー)に対して、削除するデータベースを選択します。
- ステップ **2** メニュー バーで データベース > 削除 を選択します。
- ステップ **3** データベースの削除 プロンプトが表示されます。データベースを削除するには、はい を選択 します。
- ステップ **4** メッセージ ボックスで、データベースの削除を確定します。
- ステップ **5** 終了 を選択します。メイン ウィンドウで、データベースが削除されたことを確認します。

### データベースの拡張

この機能を使用して、新しいストレージ ファイルを追加します。

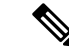

ICMDBA は、データベースを最大で 49 回拡張することができます (最終的に 50 セグメント となります)。この制限に達した場合は、データベースを再作成するか、SQLEnterpriseManager を使用してデータベースを変更する必要があります。 (注)

- ステップ **1** サーバ、インスタンス、およびノード(管理およびデータサーバまたはロガー)の場合は、拡 張するデータベースを選択します。
- ステップ **2** メニュー バーで、データベース > 拡張 を選択します(または右マウスボタンをクリックして 拡張を選択)。拡張 ウィンドウが開きます。

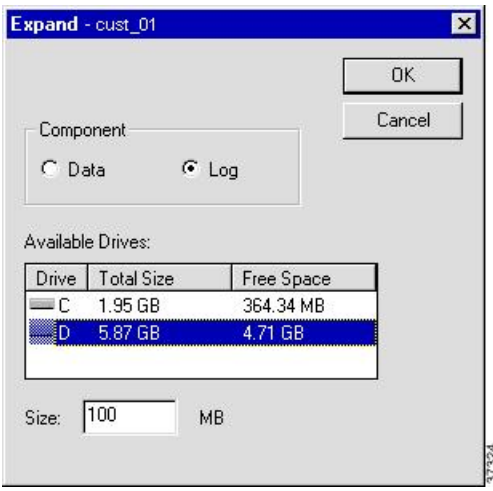

- ステップ **3** 以下のフィールドを使用して、データベース ストレージ デバイスのサイズ割り当てを調整し ます。
	- コンポーネント:ファイルがデータファイルであるか、あるいはログファイルであるかを 指定します。各データベースには、各タイプのサービスのファイルを設定する必要があり ます。
	- 使用可能なドライブ:データベースを作成するドライブを指定します。
	- サイズ: ストレージのサイズ (MB) を指定します。このフィールドには、デフォルトサ イズが表示されます。必要に応じて値を調整します。

ステップ **4 OK** を選択してファイルを展開し、画面を終了します。

### データベースの再作成

データベースを再作成するには、再作成機能を使用します。データベースを再作成する手順 は、データベースを作成する手順に似ています。

 $\bigwedge$ 

注意 データベースを再作成すると、データベースに現在格納されている情報が削除されます。

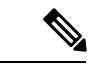

インスタンスに設定されているコンポーネントがない場合は、アプリケーションツリー表示の コンポーネントのプレースホルダーの下でデータベースの作成が行われます。 (注)

#### 手順

- ステップ **1** サーバ、インスタンス、およびノード(管理およびデータサーバまたはロガー)の場合は、再 作成するデータベースを選択します。
- ステップ2 メニュー バーで データベース > 再作成 を選択します。再作成 ウィンドウが開きます。
- ステップ **3** データベース情報を入力します。フィールドの説明については、オンラインヘルプを参照して ください。
- ステップ **4** 続行 を選択します。データベースを再作成するかどうかを確認するメッセージが表示されま す。操作を続行するには、はい を選択します。
- ステップ **5** データベースの再作成 ウィンドウが開きます。開始 選択してデータベースを再作成します。 プロセスが完了すると、アクションが正常に実行されたことを示すメッセージが表示されま す。**OK** を選択して、閉じる を選択して終了します。

### データベースのプロパティの表示

ICMDBAツールを使用して、指定したデータベースのプロパティを表示することができます。

- ステップ **1** サーバ、インスタンス、およびノード(管理およびデータサーバまたはロガー)の場合は、表 示するデータベースを選択します。
- ステップ2 メニュー バーで、データベース > プロパティ を選択します (または右マウスボタンをクリッ クしてプロパティを選択)。[プロパティ(Properties)] ウィンドウが表示されます。 画面に以下の情報が表示されます。
	- インスタンス名
	- データベースの設定
- ファイルのサイズと使用率
- データファイルとログ ファイルが保存されている場所

ステップ **3** データベース プロパティを表示し終わったら、閉じる を選択してウィンドウを閉じます。

### テーブル プロパティの表示

ICMDBA では、データベース内の各テーブルのプロパティを表示することもできます。

#### 手順

- ステップ **1** データベースのテーブルを表示するには、データベースを選択して展開します。
- ステップ **2** 表示するエントリをダブルクリックします。プロパティ ウィンドウが開きます。
- ステップ **3** テーブルを表示し終わったら、閉じる を選択してウィンドウを閉じます。

### データのインポートとエクスポート

インポートまたはエクスポート機能を使用して、1 つのデータベースから別のデータベースに Unified ICM 設定データを移動することができます。

ICMDBA インポートまたはエクスポート機能は、Unified ICM 設定データのみを処理します。 Unified ICM 履歴データをインポートまたはエクスポートするには、Microsoft の SQL Server データベース バックアップおよびデータベース復元ユーティリティを使用します。 (注)

- ステップ **1** サーバ、インスタンス、およびノード(管理およびデータサーバまたはロガー)の場合は、デー タをインポートまたはエクスポートするデータベースを選択します。
- ステップ2 メニュー バーで、データ > インポート (またはエクスポート) を選択します。データのイン ポート(またはエクスポート)ウィンドウが開きます。
- ステップ **3** インポートまたはエクスポートの操作中にデータベースが変更されないようにする場合は、変 更のロックアウト をオンにします。
- ステップ4 ロガーデータベース内のConfig\_Message\_Logテーブルをtruncateする場合は、設定メッセージ ログの削除 をオンにします。
	- Truncate すると、データは削除されますが、Config\_Message\_Log テーブルはエクス ポートされません。 (注)
- ステップ **5** インポートしたデータの データ型 を設定します。
- ステップ **6** データの送信元および転送先のパスを示します。
- ステップ7 インポート (またはエクスポート) を選択して、インポート (またはエクスポート) ダイアロ グを表示します。
- ステップ **8** スタート を選択して、データをインポート (またはエクスポート)します。プロセスが完了 すると、アクションが正常に実行されたことを示すメッセージが表示されます。**OK** を選択し て、閉じるを選択して終了します。プロセスを終了するには、随時キャンセルを選択します。

### データベース データの同期

2 つの ロガー データベースのデータを同期するには、同期機能を使用します。

#### 手順

ステップ **1** サーバとインスタンスの場合は、同期するロガー データベースを選択します。

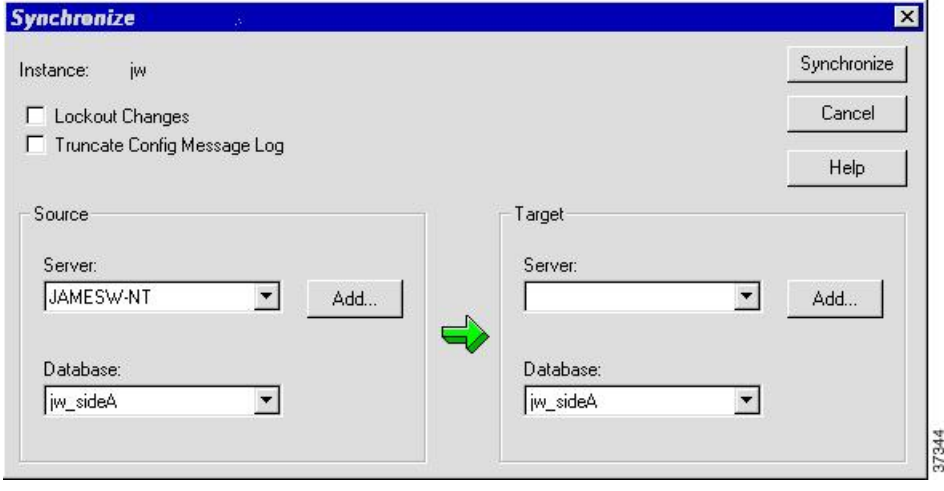

ステップ **2** メニュー バーで データ > 同期 を選択します。同期 ウィンドウが開きます。

- ステップ **3** 同期中にデータベースの変更を禁止する場合は、変更のロックアウト をオンにします。
- ステップ4 ロガーデータベース内のConfig\_Message\_Logテーブルをtruncateする場合は、設定メッセージ ログの削除 をオンにします。
- ステップ **5** ドロップダウンリストで、ソースおよびターゲットの両方のサーバ名とデータベースを選択し ます。ドロップダウンリストに表示されていないサーバを選択するには、追加を選択し、サー バの追加 ボックスにサーバ名を入力します。

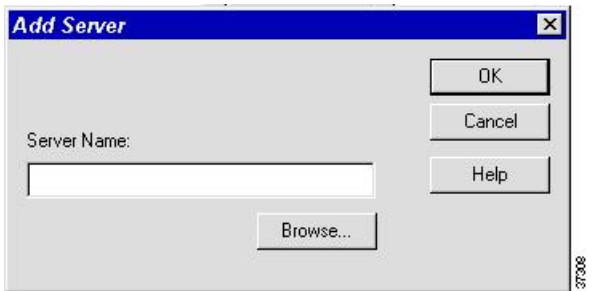

- ステップ6 [同期 (Synchronize) 1を選択します。
- ステップ **7** 確認メッセージのボックスが表示されます。**OK** を選択して続行します。
- ステップ **8** 同期ウィンドウが開きます。開始を選択してデータを同期します。プロセスが完了すると、ア クションが正常に実行されたことを示すメッセージが表示されます。**OK** を選択して、閉じる を選択して終了します。プロセスを終了するには、随時 キャンセル を選択します。

### データベース サーバの設定

ICMDBAを使用すると、サーバを起動または停止したり、限定的なサーバの設定を行うするこ とができます。

サーバを開始または停止するには、リストからノードを選択し、メニュー バーから サーバ > の起動**/**停止 を選択します。

[設定] オプションを使用すると、SQL Server、管理およびデータ サーバ、およびロガーが自動 的に再起動します。ただし、[サーバ]メニューの[停止]オプションを使用する場合は、手動で ロガーと管理サーバおよびデータサーバを手動で [ICM サービスコントロール] から再起動し ます。 (注)

- ステップ **1** サーバを選択して、メニュー バーで サーバ > 設定 を選択します。設定 ウィンドウが開きま す。
- ステップ **2** このウィンドウを使用して、以下の SQL Server パラメータを変更します。
	- ユーザ接続: SQL Server に一度に接続できる最大ユーザ数を示します。
	- ロック (locks) : 利用可能なロックの最大数を示します。
	- オープンオブジェクト: 開いている利用可能なオブジェクトの最大数を示します。
		- ユーザの接続、ロック、およびオープンのオブジェクトは、SQLサーバが「動的 に割り当てる」ことができます。Unified ICM では、これらのオプションを変更 することはできないため、グレー表示になっています。 (注)
- •オープンデータベース:開いている利用可能なデータベースの最大数を示します。
- メモリ:SQL Server の処理に割り当てられるメモリ容量(MB 単位)を示します。
	- SQL Serverのデフォルトの[ダイナミック]の代わりに、特定のメモリ量を設定す ることもできます。値0を指定すると、メモリ設定が[ダイナミック]に設定され ます。 (注)
- 復旧間隔:この設定は、チェックポイントの頻度を制御します。
- 最大非同期 **ID**:サーバ全体がファイルに対して発行できる未処理の非同期ディスク入出 力(I/O)要求の最大数を示します。
- ステップ **3** サーバの設定が完了したら、**OK**を選択して操作を完了するか、キャンセルを選択して操作を 変更せずに終了します。

## <span id="page-662-0"></span>データベース サイズ推定ツール

データベースサイズ推定ツールを使用すると、データベースのサイズを決めるタスクを実行す ることができます。

データベース サイズ推定ツールは、Cisco Unified ICM、CCE ロガー、または HDS データベー スのストレージ要件を見積もります。このツールは、環境の設定に関する情報(例えば、エー ジェント、スキルグループ、コールタイプ等)およびデータベース保持日数を基に要件を見積 ります。初期値を指定するには、ローカルのUnifiedICMデータベースから値をロードします。

データベース サイズ推定ツールで値が更新されると、アプリケーションは合計を再計算しま す。この更新により、スプレッドシートに値が表示され、個々の事項への影響を即座に確認す ることができます。このツールを使用すると、多様な変化がデータベースのサイズ要件にどの ように影響するかを確認するために、「what-if」 シナリオでの作業を行うことができます。

データベースサイズ推定ツールを使用して、値をXMLファイルとしてローカルマシンに保存 することが可能です。必要があれば、保存した XML ファイルをデータベース サイズ推定ツー ルに再び読み込み、見積もりの修正を続行することができます。

### **Cisco Unified ICM / CCE** データベース取得元ダイアログ

データベース サイズ推定ツールでアクセスする [Cisco Unified ICM /CCE データベース取得元] ダイアログボックスには、既存のデータベースおよびレジストリの設定が照会されます。次 に、データベースサイズ推定ツールがこのデータを使用して開始値を提供します。これは変更 可能です。

データベース取得ツール ダイアログにアクセスするには、ローカル マシンのデータベース サ イズ推定ツールでデータベースから読み込むを選択します。

Cisco Unified ICM/CCE データベース取得ツールは、ロガーまたは履歴データ サーバ(HDS) データベースを含む任意のUnified ICM /CCEシステムから設定と保持の情報を取得することが できます。データベース サイズ推定ツールは、データベース サイズ推定ツールが接続されて いる配置以外の新しいスキーマのデータベースのサイズを計算することができます。 (注)

### データベース サイズ推定ツール

以下の手順では、データベース サイズ推定ツールを使い始める方法について説明します。

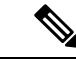

データベースのサイズ決定のフィールド レベルの説明については、オンライン ヘルプを参照 してください。 (注)

- ステップ **1** ICMDBA ツールで データベース > 推定 を選択して、データベース サイズ推定ツールを開きま す。
- ステップ **2** [Cisco Unified ICM /CCE データベース サイズ推定ツール] ウィンドウが開きます。

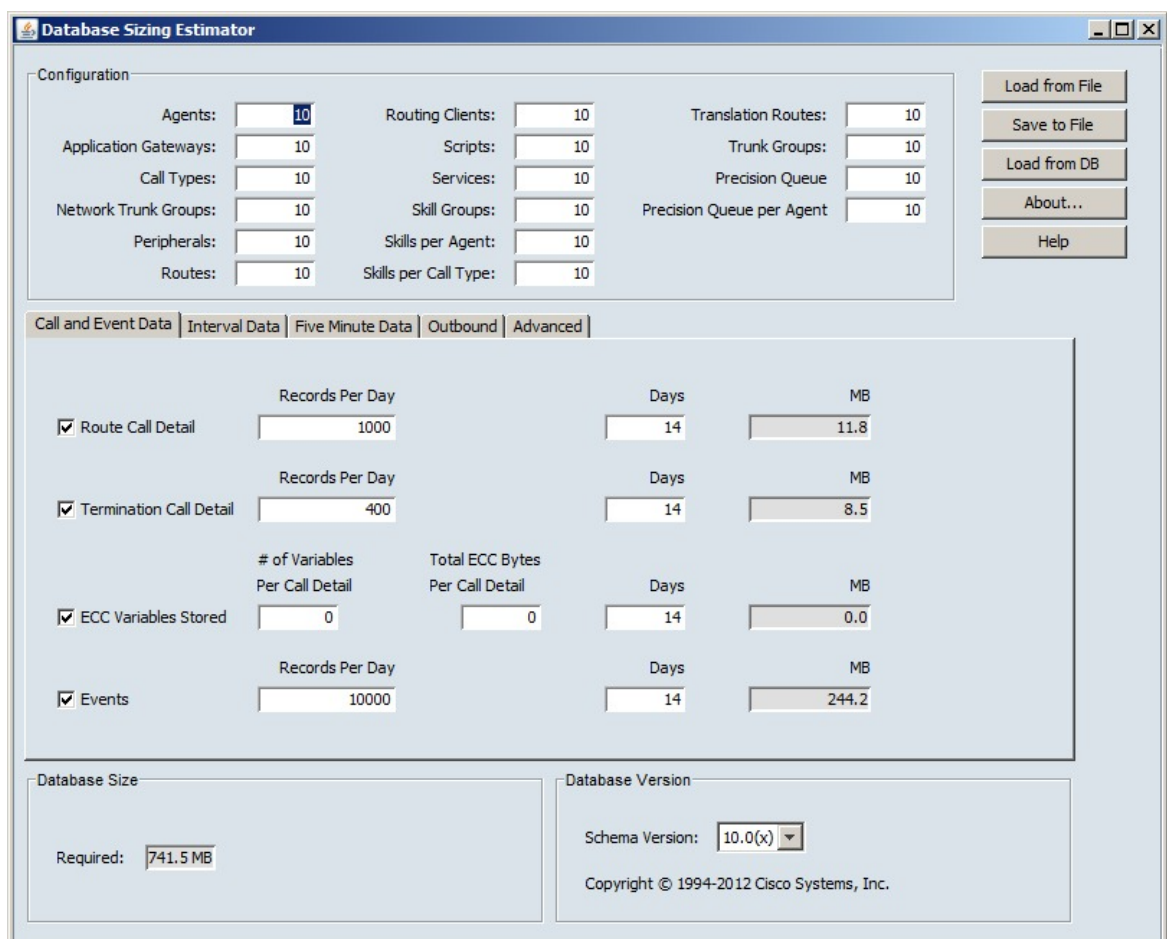

ステップ **3** このウィンドウには、すべてのフィールドの初期デフォルト値が表示されます。フィールド値 を変更すると、データベースサイズ要件は自動的に更新されます。ファイルから読み込むを選 択して外部XMLデータファイルを読み込むと、以前のバージョンまたは**CiscoUnifiedICM/CCE** データベース取得ツール ダイアログから値を読み込むことができます。

## データベース サイズの推定

(注) この手順のステップ 1 ~ 3 は、既存のデータベースを使用する場合にのみ適用されます。

390403

#### 手順

- ステップ **1** 既存のデータベースを開始点として使用します。データベースサイズ推定ツールのメインウィ ンドウで、データベースから読み込む を選択します。**Cisco Unified ICM / CCE** データベース 取得ツール ダイアログ ボックスが開きます。
- ステップ **2** サイズの見積もりの開始点として使用するデータベースを選択します。
- ステップ **3** 取得 を選択します。 データベース サイズ推定ツール のメイン ウィンドウのフィールドには、選択したデータベー スからの情報が自動的に入力されます。
- ステップ **4** シナリオに応じてデータベースの情報を変更します。変更が行われると、必要なデータベース サイズの値 が更新されます。
- ステップ5 進行中の作業を保存するには、ファイルに保存を選択します。

## <span id="page-665-0"></span>履歴データ サーバを使用する管理サーバおよびデータ サーバの設定

履歴データサーバ (HDS) VM をセットアップするには、以下の2つの方法があります。

- ドメインにインスタンスが作成されますが、まだ追加されていません。
- ドメインにインスタンスが作成され、すでに追加されています。

### **HDS** とインスタンスの追加の設定

- ステップ **1** Cisco Unified ICM / Contact Center Enterprise をローカル マシンで実行します(まだ実行されて いない場合)。
- **ステップ2 Web** セットアップ ツールをマシンの(どの場所からでも)ブラウザ経由で実行します。イ**ン** スタンス管理 で追加を選択し、インスタンスを追加します。
- ステップ **3** ローカルマシン上で ICMDBA ツールを実行します。履歴データ サーバまたは詳細データ サー バ データベースを作成します。
- ステップ **4** Web セットアップ ツールに戻ります。コンポーネント管理の下で、管理およびデータ サーバ でリストページの 追加 を選択して、Cisco Unified Contact Center Enterprise インストールおよび アップグレードガイドの手順に従います。ステップ3を実行しなかった場合、管理サーバおよ びデータ サーバ追加 ウィザード は、HDS データベースが作成されるまでこの手順を実行する ことはできません。

#### 次のタスク

データベース サイズ推定ツールを使用してデータベースのサイズを決定し、ICMDBA ツール を使用してデータベースを作成します。

### 追加されたインスタンスから **HDS** を設定します

#### 手順

- ステップ **1** Cisco Unified ICM / Contact Center Enterprise のインストーラをローカル マシンで実行します(ま だ実行されていない場合)。
- ステップ **2** Web セットアップツールで、コンポーネント管理の下で、管理およびデータ サーバ でリスト ページの 追加 を選択して、Cisco Unified Contact Center Enterprise インストールおよびアップグ レードガイドの手順に従います。ステップ1を実行しなかった場合、管理サーバおよびデータ サーバ追加 ウィザード は、HDS データベースが作成されるまでこの手順を実行することはで きません。

### 次のタスク

データベース サイズ推定ツールを使用してデータベースのサイズを決定し、ICMDBA ツール を使用してデータベースを作成します。

## <span id="page-666-0"></span>データベース サイズのモニタリング

中央データベースとトランザクション ログに使用されている容量を定期的に監視します。ロ ガーのプロセス毎のログファイルを表示して、データベースのサイズを監視することができま す。この例のログ ファイルで示される通り、プロセス毎のログ ファイルには、ロガーとデー タベースの利用状況に関する情報が含まれています。

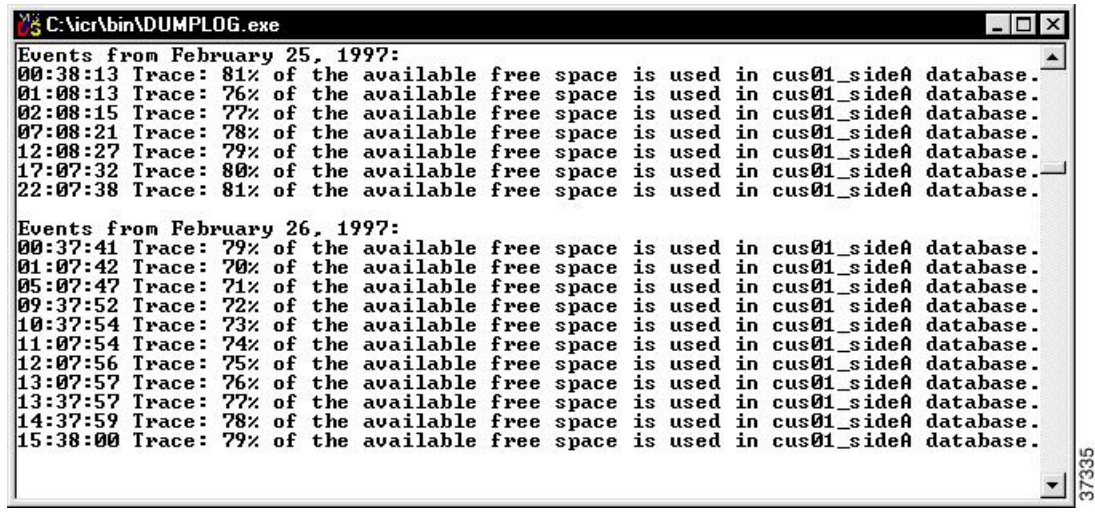

ロガーでは、データベースで使用されているスペースの割合を示すイベントおよびトレース メッセージがログに記録されます。これらのファイルは、ロガーのフォルダのサブディレクト リ (la または lb)\logfiles に保存されます。[Unified ICM dumplog ユーティリティを使用 して、ロガーのプロセス毎のログ ファイルを表示することができます。

データベースが 80% になると、ロガーは中央のデータベースに対する EMS 警告メッセージを ログに記録します。[ 80%使用済]警告メッセージは、SNMPまたはSYSLOGを介して、Unified ICM ネットワーク管理ステーションに即時に送信される場合があります。

プロセス毎のログ ファイルと中央データベース イベント データの表示の詳細については、 Cisco Unified ICM/Contact Center Enterprise [サービサビリティのベスト](http://www.cisco.com/en/US/products/sw/custcosw/ps1844/products_installation_and_configuration_guides_list.html) プラクティス ガイド を 参照してください。 (注)

データベースの空き領域を増やす必要があると判断した場合は、 Unified ICM サポート プロバ イダーに問い合わせてください。

# <span id="page-667-0"></span>データベースがキャパシティに近づいたときのシステム 応答

システムソフトウェアには、中央データベースが容量を使用しつくすことを防ぐ自動チェック が提供されています。

• 警告メッセージ: 中央データベースがキャパシティの限度に近づき始めると、システムソ フトウェアは警告メッセージを発行します。デフォルトでは、データベースの容量が80% になった時にこの警告が発生しますが、この値を設定することもできます。警告メッセー ジは、AlarmTrackerに登録されているイベントをトリガします。これは、コンソールウィ ンドウが EM トレース メッセージに表示されます。

• パージの調整:データベースの使用率が 80% のしきい値を超える場合、または中央また は HDS データベースの容量に近い場合に、最も古い履歴データがパージ調整で自動的に 削除されます。ただし、パージの調整はすぐには行われません。これは、デフォルトのス ケジュールされたパージ時間(00:30AM)で発生するか、またはスケジュールされたパー ジが実行されるように指定した時刻に実行されます。

デフォルトでは、データベースが 80% になっているときにパージの調整が実行されます が、ロガーの設定時には割合を指定できます。

ロガー用の履歴データベース、

AW-HDS-HDS-HDS-HDS-HDS-hds-hds-hds-hd-hds-hds-hds-hds-hds-hds-hds-hds-hd-dds 調整機 能は、データベースの使用率がしきい値を超える場合に有効になります。データベースサ イズ推定ツール を使用して、データベース要件のサイズを決定します。

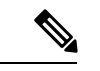

パージ調整機能は、 Unified CCE システムのパフォーマンスに影 響を与えます。パージ調整によるCPUとディスクの使用率が高い 場合、エラーを含むコンポーネントのパフォーマンスに影響が及 ぶ可能性があります。 (注)

データベースからの消去情報の詳細については、Cisco Unified Contact Center Enterprise イ ンストールおよびアップグレード ガイド を参照してください。

• 緊急**/**自動パージ:デフォルトでは、データベースが90%を使用容量を超える場合に、す べての履歴テーブルからの最も古い履歴データが自動的に削除されます。

自動パージによって、データベースの容量がなくなることはありません。ただし、パージ作業 は、古い履歴データが失われる可能性があることを意味します。

## <span id="page-668-1"></span><span id="page-668-0"></span>より多くのデータベース スペースの割り当て

中央データベースのサイズが大きくなりすぎている場合は、より多くのスペースを割り当てる ことができます。中央データベースでより多くのスペースを必要とする場合は、スペースを追 加する前にマスター データベースをバックアップしてください。Unified CCE サポート プロバ イダーにより、より多くのスペースを割り当てるオプションがある可能性があります。

## ローカルデータベース (AWDB)の初期化

通常は、作成時に自動的に初期化が行われるため、ローカルデータベース(awdb)を初期化す る必要はありません。作成後にローカルデータベースを初期化する必要がある場合は、これを 行うことができます。

### 手順

- ステップ **1** [管理ツール] フォルダー内の ローカルデータベースの初期化 をダブルクリックします。ロー カル データベースの初期化 メイン ウィンドウが表示されます。
- ステップ **2** 開始を選択してデータを転送します。データのコピー時には、各テーブルに対して処理された 行の数が画面に表示されます。
- ステップ **3** 転送が完了したら、閉じる を選択して終了します。

### <span id="page-669-0"></span>一般データベース管理

Unified ICM は、1 日 24 時間実行されるミッション クリティカルなアプリケーションであるた め、システムソフトウェアは多くの日常的な管理タスクを自動的に行います。一般に、システ ムソフトウェアは、外部の干渉を最小限に抑えるために、ほとんどのデータベース管理機能を 制御します。

Unified ICM ICM 管理者は、複数オプションの Unified ICM 管理タスクを実行できます。

- ネットワーク オプションの設定
- モニタリング ロガー アクティビティ
- データベースのバックアップ
- バックアップからのデータベースの復元
- データベースの差分の比較
- データベースの再同期

システム リソースを節約するには、システムを設定する前にすべての Unified ICM プロセス ウィンドウを最小化します。 (注)

## <span id="page-669-1"></span>ロガー イベント

ロガーのプロセスごとのログ ファイルを表示することによって、最近のロガーのアクティビ ティを表示することができます。プロセス単位のログ ファイル コンピュータ上で実行されて いる特定のプロセスのためのイベントを記録します。これらのファイルは、ロガーのプロセス (および Unified ICM システム内の他のノード)に関する問題を診断するのに役立ちます。

また、ロガー イベント データを中央データベースに表示することもできます。イベント管理 システム(EM)は、イベントを中央データベースに記録します。ロガーによって生成される エラーおよび警告のイベントについては、特に注意してください。例えば、システム ソフト ウェアは、中央データベースの容量が80%になったときに警告イベントをログに記録します。

プロセス毎のログ ファイルと中央データベース イベント データの表示の詳細については、 Cisco Unified ICM / Contact Center Enterprise [のサービサビリティのベスト](http://www.cisco.com/en/US/products/sw/custcosw/ps1844/products_installation_and_configuration_guides_list.html) プラクティス ガイド を参照してください。

## <span id="page-670-0"></span>データベースのネットワーク サポート

SQLServerセットアッププログラムを使用して、データベースマネージャがサポートするネッ トワーク プロトコルを指定することができます。

正しい順序と状態は以下の通りです。

- **1.** 共有メモリ:有効
- **2.** 名前付きパイプ:有効
- **3. TCP/IP**:有効
- **4. VIA**:無効

SQL Server のインストールの詳細については、*Cisco Unified ICM/Contact Center Enterprise* ステー ジング ガイド [http://www.cisco.com/en/US/products/sw/custcosw/ps1844/prod\\_installation\\_guides\\_](http://www.cisco.com/en/US/products/sw/custcosw/ps1844/prod_installation_guides_list.html) [list.html](http://www.cisco.com/en/US/products/sw/custcosw/ps1844/prod_installation_guides_list.html) を参照してください。データベース ネットワーキングの詳細については、Microsoft SQL Server に関する Microsoft のドキュメンテーションを参照してください。

## <span id="page-670-1"></span>データベースのバックアップと復元

データベースは、いくつかの理由で消失または破損することがあります。これらすべての理由 から保護することはできないため、バックアップ ポリシーを準備する必要があります。この バックアップ戦略は、非冗長の中央データベース設定がある場合に、特に重要となります。た だし、冗長システムの場合でも、システムの両側が破損するソフトウェアの問題から保護する ためにバックアップを実行する必要があります。

一般的に使用されるデータベースのバックアップ戦略は以下の通りです。

- スケジュールされたデータベースのバックアップ
- ミラー化されたディスクの設定
- 安価なディスクの冗長アレイ (RAID) 構成

最後の2つの戦略はシステムパフォーマンスを低下させる可能性もありますが、手動による操 作を必要としないという利点があります。ただし、これらの設定はディスクドライブの障害や メディアの不良防止となりますが、一部のソフトウェアエラーにより保護されない場合もあり ます。

単一のデータベース設定では、すべてのタイプのエラーに対して保護されていることを確認し ます。データを保護するには、SQL Server に用意されている SQL 管理者ツールを使用して、 定期的に中央データベースをバックアップします。

データベースを復元する場合は、最終バックアップ時の状態まで復元することができます。 バックアップ後のトランザクションは失われます。単一データベースの設定では、最大限の データ保護を確保するために日毎のバックアップが必要です。

各バックアップ間隔で、データベース全体をバックアップする必要があります。システムソフ トウェアは、増分バックアップとしてのトランザクション ログ ダンプの使用をサポートして いません。 (注)

ミラー ディスクの使用を含むバックアップ方法の開発に関する一般的な情報については、 *Microsoft's SQL Server* システム管理者ガイド を参照してください。SQL 管理ツールを使用した データベースのバックアップの詳細については、*Microsoft's SQL* 管理ツール ユーザ ガイドを 参照してください。

## <span id="page-671-0"></span>データベースの復元モデル

ロガーをインストールして HDS データベースを作成すると、ICMDBA ツールによってデータ ベースの復旧モデルが自動的に [シンプル] に設定されます。シンプル モデルは、CCE データ リカバリのメカニズムに必要です。

ローカル データベース(AWDB)を作成すると、ICMDBA ツールによって、復旧モデルが一 括ログ記録用に自動的に設定されます。通常、AWDB ではサイズが小さくなるため、「シン プル」の復旧モデルではなく一括ログ復旧モデルを設定しても影響はありません。ただし、必 要に応じて、AWDB の SQL プロパティを変更して、モデルを「シンプル」に設定することは できます。詳細については、Microsoft のドキュメントを参照してください。

## <span id="page-671-1"></span>データベースの比較

診断目的で、2 つのデータベースのデータが特定のテーブルにあるかどうかを確認できます。 例えば、ICM Locksテーブルに、中央のコントローラの両側に同じデータが含まれているかど うかを確認することができます。このタイプの確認は、dbdiff.exeツールが実行します。構 文は以下の通りなります。condition ? true-result : false-result

dbdiff **database1.table@host1** database2.table@host2

次に例を示します。

dbdiff cust1\_sideA.ICM\_Locks@geoxyzlgra cust1\_sideB.ICM\_Locks@geoxyzlgrb

バッチスクリプト diffconfig.bat は、さまざまなテーブルに対して **dbdiff** を呼び出すこと により、2つのUnified ICMデータベースを自動的に比較します。構文は以下の通りなります。 condition ? true-result : false-result

diffconfig **database1 host1 database2 host2**

次に例を示します。

diffconfig cust1\_sideA geoxyzlgra cust1\_sideB geoxyzlgrb

## <span id="page-672-0"></span>データベースの再同期化。

冗長 Unified ICM の片方のサイドで、破損したロガー データベースをもう一方のサイドからコ ピーして修復することが必要な場合があります。データベースの同期は、DOSコマンドウィン ドウまたは ICM データベース管理 (ICMDBA) ツールのいずれかを使用して行うことができ ます。

ICMDBA同期プロセスでは、ターゲット側データが削除され、ソースからデータがコピーされ ます。例えば、サイド B データをデータ側データに同期すると、サイド B データはサイド A に保存されているデータで置き換えられます。

(注) 保守ウィンドウでこれらの手順を実行します。

### コマンド ウィンドウからのデータベース同期

以下の手順では、データベースを同期する方法について説明します。

### 手順

- ステップ **1** ロガーが実行中の場合は、ターゲット データベースのロガーを停止します。
- ステップ **2** そのロガーの VM の DOS コマンド ウィンドウで、\icm ディレクトリに移動します。
- ステップ **3** 以下のコマンドを実行します。**install\syncloggers** *<Source\_server> <Source\_database> <Target\_server> <Target\_database>*。
- ステップ **4** プロンプトが表示されたら、正しいデータベースから設定が削除されていることを確認し、**Y** と入力して続行します。

次のタスク

コマンドが完了したら、ターゲット サーバのロガーを再起動します。

I

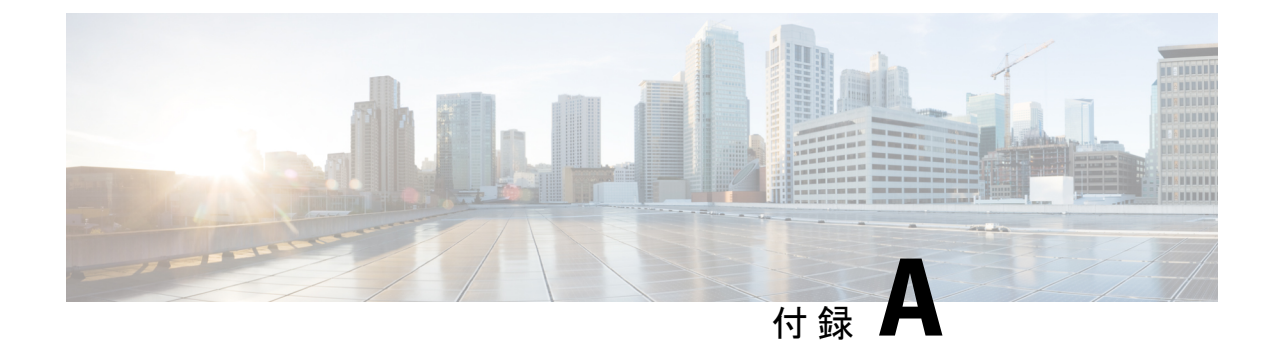

# トラブルシューティング

- [Packaged](#page-674-0) CCE ログ (649 ページ)
- [ネイティブ文字セット](#page-677-0) (652 ページ)
- [データベース更新時のシステム](#page-677-1) パフォーマンス (652 ページ)

## <span id="page-674-0"></span>**Packaged CCE** ログ

Unified CCE Administration インターフェイスから複数のタイプの Packaged CCE ログ ファイル をダウンロードできます。

### システム検証ログ

展開を設定する際に、サーバまたはVMのいずれかが要件を満たしていない場合、接続問題を 示すメッセージが表示されます。このメッセージには、ログファイルへのリンクがあります。 このファイルを開くと、サーバが有効かどうか、およびすべてのVMが展開プロファイルに一 致しているかどうかを確認できます。

### 無効な結果の要約を示すサンプル ログ ファイル

VM Validation Results: Wed Aug 20 08:05:36 EDT 2012 Overall: false Valid Systems: 0 of 1 Summary: ESX Server: sideB ESX Server Properties Valid: true VM Layout Valid: false.

ログの最上部の情報は、結果の要約です。このログは、サーバが有効であるものの、VMレイ アウトが無効であることを示しています。

### 無効なサーバを示すサンプル ログ

このログは、サーバの CPU コア数が不足していることを示しています。

Server Result: Required Version: 5.0.0 Required Min CPU Cores: 20 Required Min Memory (MB): 95000 Required HD(s) (GB): [1392, 1949, 273] Required Bios <Major version>: C260

```
Required Vendor: Cisco Systems Inc
Found Version: 5.0.0
Found CPU Cores: 10
Found Memory (MB): 98185
Found HD(s) (GB): [1392, 273, 1949]
Found Bios: C260.1.4.2b.0.102620111637
Found Vendor: Cisco Systems Inc
```
無効な VM に関しては、次の 3 つのログ エントリがあります。

- Required Profiles without Matching Virtual Machines
	- このエントリは、要件に一致する VM がシステムに存在しないことを意味します。
- Optional Profiles without Matching Virtual Machines

このエントリは、オプションとして定義されている CVP レポーティング プロファイルが システムに存在しないことを意味します。これによって、検証が停止されることはありま せん。

• Virtual Machines without Matching Profiles

このエントリは、要件に一致しないVMがシステムに存在することを意味します。これら は余分な VM または誤って設定された VM である可能性があります。

#### 無効な **VM** を示すサンプル ログ

```
Virtual Machines Matching Defined Profiles:
VM: BB-CCE-DataSvr-A
Profile: Unified CCE Data Server
OS: Microsoft Windows Server 2008 R2 (64-bit)
CPU Cores: 4
Reservation: 5100
RAM (MB): 8192
HD(s) (GB): [80, 750]
VMWare Tools Version: 8384
```
### 一括ジョブのログ

ログ ファイルは、一括ジョブごとに生成されます。ログ ファイルは一括ジョブが削除される まで保持され、実行された各操作の詳細だけでなく、一括ジョブが正常に完了したか、障害が 発生したかどうかを示す要約が含まれています。

ログを開くには、以下の手順に従ってください。

- **1.** Bulk Jobs ツールを開きます。
- 2. [一括ジョブの一覧 (List of Bulk Jobs) ]から ID をクリックして、[一括ジョブの表示 (View Bulk Job)] ページに移動します。
- **3.** [ログ ファイル(Log File)] > [ダウンロード(Download)] をクリックします。ジョブが まだ処理中の場合は、再度[ダウンロード(Download)]をクリックし、ジョブの進捗が更 新されるのを確認します。

このファイルを開いたり保存したりするには、認証が必要です。

一括ジョブが表示されているホストとは異なる AW ホスト上の Unified CCE 管理を使用し てジョブを作成した場合、ダウンロード ボタンは利用できません。

```
サンプル ログ ファイル:
```

```
2016-06-27T17:20:19-04:00 - Job created
2016-06-27T17:20:19-04:00 - Job started
2016-06-27T17:20:19-04:00 - Processing line 1: Header
2016-06-27T17:20:19-04:00 - Processing line 2: operation=CREATE, agentId=1000,
userName=asmith,
firstName=Agent, lastName=Smith, password=secret, loginEnabled=true, ssoEnabled=false,
description=Agent Smith,
agentStateTrace=false, agentDeskSettingsName=Default Agent Desk Settings,
agentTeamName=robots, skillGroups=sg1;sg2, defaultSkillGroup=sg1, attributes=,
supervisor=false,
supervisorTeams=, departmentName=
2016-06-27T17:20:20-04:00 - Created /unifiedconfig/config/agentteam/6348
2016-06-27T17:20:20-04:00 - Created /unifiedconfig/config/skillgroup/13515
2016-06-27T17:20:21-04:00 - Created /unifiedconfig/config/skillgroup/13516
2016-06-27T17:20:21-04:00 - Created /unifiedconfig/config/agent/13517
2016-06-27T17:20:21-04:00 - Processing line 3: operation=UPDATE, agentId=,
userName=neo@cisco.com,
firstName=Mister, lastName=Anderson, password=passw0rd, loginEnabled=true,
ssoEnabled=false,
description=Neo, agentStateTrace=true,agentDeskSettingsName=~, agentTeamName=~,
skillGroups=,
defaultSkillGroup=~, attributes=kungFu=9; actuallyKnowsKungFu=false, supervisor=true,
supervisorTeams=team1;team2, departmentName=department1
2016-06-27T17:20:21-04:00 - Error processing line 3: agentUserName: The specified agent
userName
does not exist neo@cisco.com.
2016-06-27T17:20:21-04:00 - Processing line 4: operation=UPDATE, agentId=1001, userName=,
 firstName=,
lastName=, password=, loginEnabled=, ssoEnabled=, description=,
agentStateTrace=,agentDeskSettingsName=,
agentTeamName=, skillGroups=, defaultSkillGroup=, attributes=, supervisor=,
supervisorTeams=,
departmentName=
2016-06-27T17:20:21-04:00 - Error processing line 4: agentId: The specified agent Id
does not exist 1001.
2016-06-27T17:20:21-04:00 - Processing line 5: operation=DELETE, agentId=1001, userName=,
firstName=,
lastName=, password=, loginEnabled=, ssoEnabled=, description=,
agentStateTrace=,agentDeskSettingsName=,
agentTeamName=, skillGroups=, defaultSkillGroup=, attributes=, supervisor=,
supervisorTeams=,
departmentName=
2016-06-27T17:20:21-04:00 - Error processing line 5: agentId: The specified agent Id
does not exist 1001.
2016-06-27T17:20:21-04:00 - Processing line 6: operation=DELETE, agentId=, userName=jsmith,
firstName=,
lastName=, password=, loginEnabled=, ssoEnabled=, description=,
agentStateTrace=,agentDeskSettingsName=,
agentTeamName=, skillGroups=, defaultSkillGroup=, attributes=, supervisor=,
supervisorTeams=,
departmentName=
2016-06-27T17:20:21-04:00 - Error processing line 6: agentUserName: The specified agent
userName does not
exist jsmith.
2016-06-27T17:20:21-04:00 - Job partially completed due to errors
2016-06-27T17:20:21-04:00 - 5 lines processed, 1 succeeded, 4 failed
2016-06-27T17:20:21-04:00 - 1 agent teams created, 1 agents created, 2 skill groups
created
```
## <span id="page-677-0"></span>ネイティブ文字セット

言語パックをインストールした場合は、[サインイン (Sign-In) ]ウィンドウに[言語 (Language) ] ドロップダウンがあります。ドロップダウン メニューには、12 個以上の言語が用意されてい ます。それらのいずれかを選択して、その言語で Unified CCE Administration インターフェイス およびオンライン ヘルプを表示します。

すべてのツールの [説明(Description)] フィールド、および Agent ツールの [名 (First Name) ] および [姓(Last Name)] フィールドには、データベースで認識できる文字を入力する必要が あります。認識されない文字を入力すると、「これらの文字はサポートされていません」とい うエラーが表示されます。

## <span id="page-677-1"></span>データベース更新時のシステム パフォーマンス

#### 保存、編集、および削除

オブジェクトの追加、更新、または削除によりデータベース更新が開始します。一度に1つの 更新のみ処理できます。すでにある更新が進行中の場合は、以降待機している更新がキューに 入れられます。

更新が待機中または進行中の場合、保存または削除中に、進捗を示す糸車がウィンドウに表示 されます。

アップデートに失敗すると、レコードの保存や削除が失敗したことを示すエラーメッセージが 表示されます。ページをリフレッシュしたり、ページから移動したりする必要はありません。 保存アクションまたは削除アクションを再度試すことができます。

### 検証チェックと容量チェック

システムは、最初に保存または編集する場合、および削除を確定する場合に以下のチェックを 実行します。トランザクションがキューの先頭になり、データベースに書き込まれようとする 場合に同じ 2 つのチェックが実行されます。

- 検証チェック。初期検証は、必須フィールドが欠落していないかどうか、またはフィール ドに含まれる文字が多すぎるか、または無効な文字が含まれていないかをチェックしま す。2番目の検証で、システムの整合性が確保されます。例えば、削除されたばかりのエー ジェント チームにエージェントを追加していないかどうかなどです。
- 容量チェック。

トランザクションがいずれかのチェックに失敗する場合、エラー メッセージによって検証エ ラーまたは容量制限のアラートが発行されます。

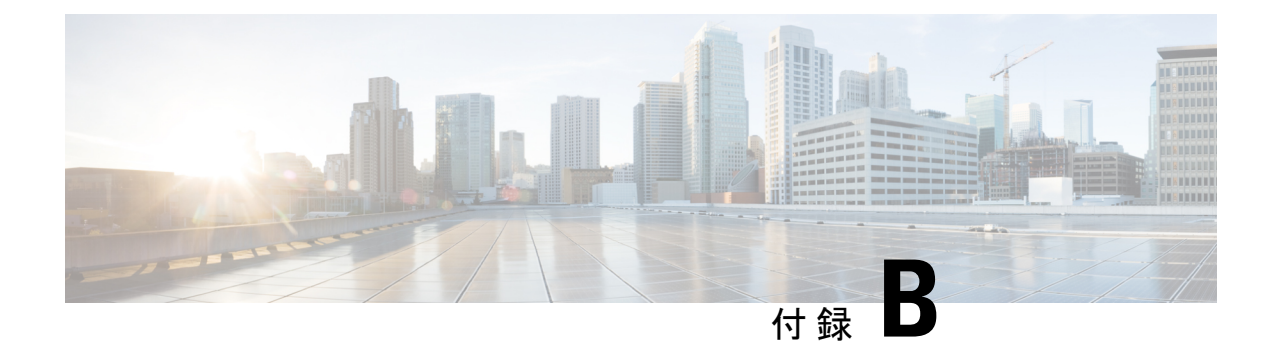

### 参照先

- [セキュリティ証明書](#page-678-0) (653 ページ)
- コール サーバ / レポート [サーバのグレースフル](#page-688-0) シャットダウン (663 ページ)

## <span id="page-678-0"></span>セキュリティ証明書

### **Live Data** の証明書

HTTPSを使用してFinesseとCisco Unified IntelligenceCenterのセキュリティ証明書をセットアッ プする必要があります。

次の操作を実行できます。

- Finesse および Cisco Unified Intelligence Center に付属の自己署名証明書を使用します。
- サードパーティベンダーから認証局(CA)証明書を入手してインストールします。
- 証明書を内部で作成します。

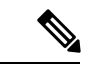

その他の自己署名証明書を使用する場合、ライブデータガジェットを使用する前に、エージェ ントはサインインの際に Finesse デスクトップでライブ データ証明書を受け入れる必要があり ます。 (注)

### ライブ データの自己署名証明書の追加

Finesse および Unified Intelligence Center の両方が、自己署名証明書を使用してインストールさ れます。独自の CA 証明書を作成したり、サードパーティの証明書ベンダーから CA 証明書を 入手するのではなく、これらの自己署名証明書を使用する場合は、最初に Unified Intelligence Centerパブリッシャとサブスクライバから証明書をエクスポートする必要があります。次に、 証明書を Finesse にインポートする必要があります。パブリッシャの証明書は Finesse プライマ リ ノードにインポートし、サブスクライバ証明書は Finesse セカンダリ ノードにインポートし ます。

その他の自己署名証明書を使用する場合と同様に、ライブデータガジェットを使用する前に、 エージェントはサインイン時に Finesse デスクトップでライブ データ証明書を受け入れる必要 があります。

### 手順

- ステップ **1** Cisco Unified Intelligence Center で Cisco Unified Operating System Administration にサインインし ます(https://*<Cisco Unified Intelligence Center* サーバのホスト名 *>*/cmplatform)。
- ステップ **2** [セキュリティ(Security)] メニューから、[証明書の管理(Certificate Management)] を選択し ます。
- ステップ3 [検索 (Find) ] をクリックします。
- ステップ **4** 次のいずれかを実行します。
	- サーバの tomcat 証明書がリストにない場合は、「新規作成 (Generate New) 1をクリックし ます。証明書の作成が完了したら、サーバを再起動します。この手順を再開します。
	- サーバの tomcat 証明書がリストにある場合は、その証明書をクリックして選択します。 (選択した証明書に、サーバのホスト名が含まれていることを確認します。)
- ステップ **5** [.pemファイルのダウンロード(Download .pem file)] をクリックして、ファイルをデスクトッ プに保存します。

Cisco Unified Intelligence Center パブリッシャと Cisco Unified Intelligence Center サブスクライバ のホスト名を含む証明書をダウンロードする必要があります。

- ステップ **6** プライマリ Finesse サーバで Cisco Unified Operating System にサインインします(http://*Finesse* サーバのホスト名/cmplatform)。
- ステップ **7 [**セキュリティ(**Security**)**]**メニューで**[**証明書の管理**(CertificateManagement)]**を選択します。
- ステップ **8** [証明書のアップロード(Upload Certificate)] をクリックします。
- ステップ **9** [証明書の名前(Certificate Name)] ドロップダウン リストから、[tomcat-trust] を選択します。
- ステップ **10** [参照(Browse)] をクリックし、.pem ファイル(Cisco Unified Intelligence Center パブリッシャ とサブスクライバの証明書)の場所を参照します。
- ステップ **11** [ファイルのアップロード(Upload File)] をクリックします。
- ステップ **12** Finesse サーバで Cisco Finesse Tomcat を再起動します。

### サード パーティ ベンダーからのライブ データの **CA** 証明書の取得およびアップロード

Finesse と Cisco Unified Intelligence Center サーバ間の HTTPS 接続を確立するときには、サード パーティ ベンダーから提供される証明機関(CA)の証明書を使用できます。

[https://www.cisco.com/c/en/us/support/docs/customer-collaboration/unified-contact-center-enterprise-1101/](https://www.cisco.com/c/en/us/support/docs/customer-collaboration/unified-contact-center-enterprise-1101/200286-Unified-CCE-Solution-Procedure-to-Obtai.html) [200286-Unified-CCE-Solution-Procedure-to-Obtai.html](https://www.cisco.com/c/en/us/support/docs/customer-collaboration/unified-contact-center-enterprise-1101/200286-Unified-CCE-Solution-Procedure-to-Obtai.html)から入手可能なテクニカルノート『*Procedure to Obtain and Upload CA Certificate from a Third-party Vendor*』の手順に従ってください。

### **Windows** での **CA** のセットアップ

### **Windows 2008 R2** での **Microsoft Certificate Server** のセットアップ

この手順では、導入に Windows Server 2008 R2 (Standard) Active Directory サーバが使用されて いることを前提とします。Windows 2008R2(Standard)ドメインコントローラでActiveDirectory 証明書サービスの役割を追加するには、以下の手順を実行します。

#### 手順

- ステップ **1** [スタート(Start)] をクリックし、[コンピュータ(Computer)] を右クリックして、[管理 (Manage)] を選択します。
- ステップ **2** 左側のペインで **[**ロール(**Roles**)**]** をクリックします。
- ステップ **3** 右側のペインで **[**ロールの追加**(Add Roles)]** をクリックします。 [ロール ウィザードの追加(Add Roles Wizard)]が開きます。
- ステップ **4** [サーバロールの選択(SelectServerRoles)]画面で、**[**ディレクトリ証明書サービスの有效(**Active Directory Certificate Services**)**]** チェック ボックスをオンにし、**[**次へ(**Next**)**]** をクリックし ます。
- ステップ5 [ディレクトリ証明書サービスを有效する紹介 (Introduction to Active Directory Certificate Services) 1 画面で、**[**次へ(**Next**)**]** をクリックします。
- ステップ **6** [ロール サービスの選択(Select Role Services)]画面で、**[**証明機関(**Certification Authority**)**]** チェック ボックスをオンにし、**[**次へ(**Next**)**]** をクリックします。
- ステップ **7** [セットアップタイプの指定(Specify Setup Type)]画面で、**[**エンタープライズ(**Enterprise**)**]** を選択し、**[**次へ(**Next**)**]** をクリックします。
- ステップ **8** [CA タイプの指定(Specify CA Type)]画面で、**[**ルート**CA**(**Root CA**)**]** を選択し、**[**次へ (**Next**)**]** をクリックします。
- ステップ **9** [秘密キーのセットアップ(Set Up Private Key)] でCA の暗号化を設定し、[CA の暗号化の構 成 (Configure Cryptography for CA) ]、[CA 名の構成 (Configure CA Name]、[有効期間の設定 (Set Validity Period)]、および [Configure Certificate Database] の各画面で **[**次へ(**Next**)**]** をク リックし、デフォルト値を受け入れます。
- ステップ **10** [インストール選択の確認(Confirm Installations Selections)] 画面で、情報を確認し、**[**インス トール(**Install**)**]** をクリックします。

### **Windows Server 2012 R2** での **Microsoft Certificate Server** のセットアップ

この手順では、導入に Windows Server 2012 R2 (Standard) Active Directory サーバが使用され ていることを前提とします。WindowsServer 2012R2(Standard)ドメインコントローラのActive Directory 証明書サービスの役割を追加するには、以下の手順を実行します。

#### 始める前に

開始する前に、Microsoft .Net Framework 3.5 Service Pack 1 をインストールしている必要があり ます。手順については、Windows Server 2012 のマニュアルを参照してください。

### 手順

- ステップ1 Windows で [サーバマネージャ (Server Manager) ] を開きます。
- ステップ **2** クイックスタート ウィンドウで 役割と機能の追加 をクリックします。
- ステップ **3** インストールタイプの設定 タブで、役割ベースまたは機能ベースのインストール を選択し、 次へ をクリックします。
- ステップ **4** [サーバの選択(ServerSelection)]タブで、宛先サーバを選択してから[次へ(Next)]をクリッ クします。
- ステップ **5** サーバのロール タブで、**Active Directory**証明書サービス ボックスをオンにして、ポップアッ プ ウィンドウで 機能の追加 ボタンをクリックします。
- ステップ **6** [機能(Features)]タブと[AD CS]タブで、[次へ(Next)]をクリックしてデフォルト値を受け 入れます。
- ステップ **7** [役割サービス(Role Services)] タブで [証明機関(Certification Authority)] ボックスがオンに なっていることを確認し、[次へ(Next)] をクリックします。
- ステップ **8** [確認(Confirmation)] タブで [インストール(Install)] をクリックします。
- ステップ **9** インストールが完了したら、対象サーバに **Active Directory** 証明書サービスを構成する リンク をクリックします。
- ステップ **10** (ドメイン管理者ユーザの)クレデンシャルが正しいことを確認し、[次へ(Next)]をクリッ クします。
- ステップ **11** [役割サービス(Role Services)] タブで [証明機関(Certification Authority)] ボックスをオンに し、[次へ(Next)] をクリックします。
- ステップ **12** [セットアップの種類(Setup Type)] タブで [ エンタープライズCA(Enterprise CA)] を選択 し、[次へ(Next)] をクリックします。
- ステップ **13** [CAの種類(CA Type)] タブで [ルートCA(Root CA)] を選択し、[次へ(Next)] をクリック します。
- ステップ **14** [秘密キー(Private Key)]、[暗号化(Cryptography)]、[CAの名前(CA Name)]、[有効期間 (Validity Period)]、および [証明書データベース(Certificate Database)] の各タブで、[次へ (Next)]をクリックしてデフォルト値を受け入れます。
- ステップ **15** [確認(Confirmation)] タブで情報を確認し、[構成(Configure)] をクリックします。

### **AW** マシンに **CA** 署名付き証明書を生成してインポートする

CA 署名付き証明書を生成し、すべての AW マシンにインポートします。

#### 手順

- ステップ **1** AW-HDS-DDS サーバにログインします。
- ステップ **2** 以下を実行して、既存の証明書を削除します。**%JAVA\_HOME%\bin\keytool.exe -delete -keystore -alias tomcatcert ..\lib\security\cacerts**。
- ステップ **3** プロンプトが表示されたら、キーストアのパスワードを入力します。
- ステップ **4** 以下を実行して選択したキーサイズでエイリアスの新しいキーペアを生成しま
	- す。**%JAVA\_HOME%\bin>keytool.exe -genkeypair -alias tomcatCert -v -keysize 1024 -keyalg RSA -keystore ..\lib\security\cacerts**。

Enter keystore password: < enter the keystore password> What is your first and last name? [Unknown]: <specify the AW host name> E.g CCE-AW-1-21 What is the name of your organizational unit? [Unknown]: <specify OU> E.g. ccbu What is the name of your organization? [Unknown]: <specify the name of the org> E.g. cisco What is the name of your City or Locality? [Unknown]: <specify the name of the city/locality> E.g. BLR What is the name of your State or Province? [Unknown]: <specify the name of the state/province> E.g. KA What is the two-letter country code for this unit? [Unknown]: <specify two-letter Country code> E.g. 91 Is CN=CCE-AW-1-21, OU=cisco, O=ccbu, L=BLR, ST=KA, C=91 correct? [no]: yes

- ステップ **5** プロンプトが表示されたら、キーストアのパスワードを入力します。
- ステップ **6** 以下を実行してエイリアスの CSR 証明書を生成して、ファイルに保存します(例えば、 tomcatCert.csr)。**%JAVA\_HOME%\bin>keytool.exe -alias tomcatCert -certreq -keystore ..\lib\security\cacerts -file c:\cert\tomcatCert.csr**
- ステップ 7 プロンプトが表示されたら、キーストアのパスワードを入力します。
- ステップ **8** ルート CA 証明書と CA 署名証明書を %JAVA\_HOME%\bin> にコピーします。
- ステップ **9** 以下を実行してルート CA 証明書をインストールします。**%JAVA\_HOME%\bin\keytool.exe -keystore ..\lib\security\cacerts -import -v -trustcacerts -alias root -file %Path\_Of\_Root\_Cert%\<filename\_of\_root\_cert>**。
- ステップ **10** プロンプトが表示されたら、キーストアのパスワードを入力します。
- ステップ **11** 以下を実行して証明付き証明書をインストールします。**"%JAVA\_HOME%\bin\keytool.exe -keystore ..\lib\security\cacerts -import -v -trustcacerts -alias tomcatcert -file %Path\_Of\_Root\_Cert%\<filename\_of\_CA\_signed\_cert>"**。
- ステップ **12** [サービス] に移動して、Tomcat を再起動します。

### **AW**マシンで自己署名証明書を生成してインポートする

すべての AW マシンに自己署名証明書を生成してインポートします。

#### 手順

- ステップ **1** AW-HDS-DDS サーバにログインします。
- ステップ **2** 以下を実行して、既存の証明書を削除します。**%JAVA\_HOME%\bin\keytool.exe -delete -keystore -alias tomcatcert ..\lib\security\cacerts**。
- ステップ **3** プロンプトが表示されたら、キーストアのパスワードを入力します。
- ステップ **4** 以下を実行して選択したキーサイズでエイリアスの新しいキーペアを生成しま
	- す。**%JAVA\_HOME%\bin>keytool.exe -genkeypair -alias tomcatCert -v -keysize 1024 -keyalg RSA -keystore ..\lib\security\cacerts**。

Enter keystore password: < enter the keystore password> What is your first and last name? [Unknown]: <specify the AW host name> E.g CCE-AW-1-21 What is the name of your organizational unit? [Unknown]: <specify OU> E.g. ccbu What is the name of your organization? [Unknown]: <specify the name of the org> E.g. cisco What is the name of your City or Locality? [Unknown]: <specify the name of the city/locality> E.g. BLR What is the name of your State or Province? [Unknown]: <specify the name of the state/province> E.g. KA What is the two-letter country code for this unit? [Unknown]: <specify two-letter Country code> E.g. 91 Is CN=CCE-AW-1-21, OU=cisco, O=ccbu, L=BLR, ST=KA, C=91 correct? [no]: yes

ステップ **5** [サービス] に移動して、Tomcat を再起動します。

### **ECE Web** サーバで自己署名証明書を生成する

- ステップ **1 ECE Web** サーバ にログインします。
- ステップ **2 Internet Information Services (IIS) Manager** を開きます。
- ステップ **3** 左側のペインの 接続 の下で、設定済みの < ホスト名 > を選択します。 **<**ホスト名**>** ホーム ページが開きます。
- ステップ **4 IIS** エリアで、サーバ証明書 をクリックします。
- ステップ **5** 右側のペインの アクション の下で、自己署名証明書の作成 をクリックします。 自己署名証明書の作成 ウィンドウが開きます。
- ステップ **6** 証明書にフレンドリ名を指定 フィールドに、証明書の名前を入力します。
- ステップ7 新しい証明書の証明書ストアの選択 ドロップダウンリストから、Web ホスティング を選択し ます。
- ステップ **8** [OK] をクリックします。
証明書が生成され、ホームページに表示されます。

- ステップ **9** 左側のペインで、接続 の下にある サイトの > デフォルト **Web** サイト に移動します。 デフォルトの **Web** サイトのホーム ページが開きます。
- ステップ **10** 右側ペインの アクション の下で、バインド をクリックします。
- ステップ **11** [追加(Add)] をクリックします。 サイト バインドの追加 ウィンドウが開きます。
- ステップ **12** タイプ ドロップダウンリストで **https**を選択します。
- ステップ **13** [SSL証明書] ドロップダウンリストから、**<**ホスト名**>** を選択します。
- ステップ **14** [OK] をクリックします。
- ステップ **15** 右ペインの **Web** サイトの管理で 再起動をクリックします。

# **Cisco Unified CVP** サーバにプリンシパル **AW** 証明書を追加します。

プリンシパル AW 証明書をすべての Unified CVP サーバに追加します。

#### 手順

- ステップ1 パッケージ済みの CCE webadmin 自己署名証明書を %CVP\_HOME%\conf\security\ にダウ ンロードする
- ステップ **2** 証明書をCVPコールサーバーキーストアにインポートしま

す。%CVP\_HOME%\jre\bin\keytool.exe -import -trustcacerts -keystore %CVP\_HOME%\conf\security\.keystore -storetype JCEKS -alias AW\_cert -file %CVP HOME%\conf\security\<AW certificate.pem>

キーストアのパスワードは、%CVP\_HOME%\conf\security.properties にあります。

# ソリューションコンポーネントの自己署名証明書を**AW**マシンに追加 する

### **Finesse** 証明書を **AW** マシンに追加します

CA 証明書を持っていない場合は、Finesse サーバから AW マシンに自己署名入りの証明書をイ ンポートする必要があります。これにより、AW マシンは、セキュアチャネル経由で Finesse と通信することができます。

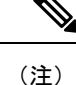

• 証明書 CommonName (CN) は、パッケージの CCE Inventory 内の各 Finesse および IdS サー バに指定されている完全修飾ドメイン名 (FQDN) と一致する必要があります。

#### 手順

- ステップ **1** プライマリ サーバ で Cisco Unified オペレーティング システムシステム管理 にサインインしま す。(*https://<FQDN of Finesse server>:8443/cmplatform*)。
- ステップ **2** [セキュリティ(Security)] メニューで [証明書の管理(Certificate Management)] を選択します。
- **ステップ3** [検索 (Find)] をクリックします。
- ステップ **4** 次のいずれかを実行します。
	- サーバのtomcat証明書がリストにない場合は、自己署名証明書の生成をクリックします。 証明書の作成が完了したら、サーバを再起動します。
	- サーバの tomcat 証明書がリストにある場合は、その証明書をクリックして選択します。 (選択した証明書に、サーバのホスト名が含まれていることを確認します。)
- ステップ **5 .PEM** ファイルのダウンロード をクリックして、ファイルをデスクトップに保存します。 プライマリ サーバのホスト名を含む自己署名証明書をダウンロードする必要があります。
- ステップ **6** AW マシンの任意の場所に証明書をコピーします。
- ステップ **7** AW マシンのターミナルで以下のコマンドを実行します。
	- cd %JAVA\_HOME%
	- keytool -import -file <path where .pem certificate is copied> -alias <FQDN of Finesse Server> -keystore .\lib\security\cacerts
- ステップ **8** [サービス] に移動して、Tomcat を再起動します。

### **AW** マシンに **IdS** 証明書を追加します

CA 証明書がない場合は、Cisco Identify Service (IdS) から、AW マシンに自己署名証明書をイン ポートする必要があります。これにより、AW マシンは、セキュリティで保護されたチャネル を介して IdS と通信することができます。

- (注)
- 証明書は、IdS パブリッシャとサブスクライバ サーバの両方からダウンロードしてイン ポートする必要があります。
- 証明書 CommonName (CN) は、パッケージの CCE Inventory 内の各 Finesse および IdS サー バに指定されている完全修飾ドメイン名 (FQDN) と一致する必要があります。

#### 手順

- ステップ **1** プライマリ サーバ で Cisco Unified オペレーティング システムシステム管理 にサインインしま す。(*https://<FQDN of Ids server:8443>/cmplatform*)。
- ステップ2 [セキュリティ (Security) ] メニューで [証明書の管理(Certificate Management)] を選択します。
- ステップ3 [検索 (Find) ] をクリックします。
- ステップ **4** 次のいずれかを実行します。
	- •サーバのtomcat証明書がリストにない場合は、自己署名証明書の生成をクリックします。 証明書の作成が完了したら、サーバを再起動します。
	- サーバの tomcat 証明書がリストにある場合は、その証明書をクリックして選択します。 (選択した証明書に、サーバのホスト名が含まれていることを確認します。)
- ステップ **5 .PEM** ファイルのダウンロード をクリックして、ファイルをデスクトップに保存します。 プライマリ サーバのホスト名を含む自己署名証明書をダウンロードする必要があります。
- ステップ **6** AW マシンの任意の場所に証明書をコピーします。
- ステップ **7** AW マシンのターミナルで以下のコマンドを実行します。
	- cd %JAVA\_HOME%
	- keytool -import -file <path where .pem certificate is copied> -alias <FQDN of IdS Server> -keystore .\lib\security\cacerts

ステップ **8** [サービス] に移動して、Tomcat を再起動します。

### **ECE Web** サーバ証明書を **AW** マシンに追加します

CA 証明書を持っていない場合は、ECE Web サーバから AW マシンに自己署名入りの証明書を インポートする必要があります。これにより、 Unified CCE 管理で ECE ガジェットを起動でき るようになります。

#### 手順

- ステップ **1** ECE Web サーバ(*https://<ECE Web Server>*)で、証明書 **.pem** ファイルをダウンロードして、 デスクトップに保存します。
- ステップ **2** AW マシンの任意の場所に証明書をコピーします。
- ステップ **3** AW マシンのターミナルで以下のコマンドを実行します。

• cd %JAVA\_HOME%

• keytool -import -file <path where .pem certificate is copied> -alias <FQDN of ECE Web Server> -keystore .\lib\security\cacerts

ステップ **4** [サービス] に移動して、Tomcat を再起動します。

### **CVP** レポート サーバ証明書を **AW** マシンに追加します

(注) この手順は、CA 証明書を持っていない場合にのみ適用されます。

CVP レポート サーバをインストールする場合は、レポート サーバの自己署名証明書を AW マ シンにインポートして、ブラウザの警告を解消し、CVP レポート サーバと AW マシン間の https 接続を確立する必要があります。キーツールを使用して自己署名証明書を生成します。

### LF

証明書 CommonName(CN)は、Packaged CCE Inventory の CVP レポート サーバに提供された 完全修飾ドメイン名 (FQDN) と一致する必要があります。 重要

### 手順

- ステップ **1** CVP レポート サーバにログインします。
- ステップ **2** コマンド プロンプトで、.keystoreがあるディレクトリに移動します。

次に例を示します。 C:\Cisco\CVP\conf\security

- ステップ **3** 以下のコマンドを使用して、CVP キーストアの Tomcat 証明書を表示することができます。 C:\Cisco\CVP\jre\bin\keytool.exe -delete -alias wsm certificate -keystore .keystore -storetype JCEKS
- ステップ **4** CVP キーストアのパスワードを入力します。

CVP キーストアのパスワードは、c:\Cisco\CVP\conf\security.properties で利用で きます。

または

以下のコマンドを実行して、キーストア パスワードを取得します。

**more c:\Cisco\CVP\conf\security.properties** Security.keystorePW = <Returns the keystore password>

ステップ **5** 以下のコマンドを実行すると自己署名認証が生成されます。

C:\Cisco\CVP\jre\bin\keytool.exe -genkey -keyalg RSA -alias wsm\_certificate -keystore .keystore -storetype JCEKS -keysize 1024

- ステップ **6** キーストアのパスワードを入力し、組織情報を提供します。最初と最後の名前には、CVP レ ポート サーバの完全修飾ドメイン名 (FQDN) を入力します。
- ステップ7 Reporting Server を再起動します。
- ステップ **8** ブラウザから自己署名入りの証明書 (.pem ファイル) をダウンロードします(*https://FQDN of Reporting Server:8111*)。
- ステップ **9** AW マシンの任意の場所に証明書をコピーします。
- ステップ **10** AW マシンのターミナルで、以下のコマンドを実行します。
	- cd %JAVA\_HOME%
	- keytool -import -file <path where the certificate (.pem) is copied> -alias <FQDN of CVP Reporting Server> -keystore ..\lib\security\cacerts

ステップ **11** [サービス] に移動して、Tomcat を再起動します。

# コールサーバ**/**レポートサーバのグレースフルシャット ダウン

このセクションでは、CLI から callserver/reportingserver のサービスをシャットダウンする手順 について説明します。管理者は、記載されている手順に従ってこのユーティリティを使用する ことができます。

#### 手順

- ステップ **1** [CVP コール サーバ] ボックスにログインします。
- ステップ **2** <CVP-INSTALLED-LOCATION>\Cisco\CVP\bin\ServiceControllerに移動します。
- ステップ **3** service-controller.bat ファイルを実行します。
- ステップ **4** プロンプトで詳細を入力します。

CALLSERVER-IP-ADDRESS: **<IP-Address of the Call Server>** CALLSERVER-USERNAME: **<Username of the Call Server>** CALLSERVER-PASSWORD: **<Password of the Call Server>** SERVICE-NAME: <Choose the Service name which you need to shutdown gracefully(callserver/reportingserver)> REPORTINGSERVER-IP-ADDRESS: **<IP-Address of the REPORTING SERVER>**

- レポート サーバが正常にシャットダウンされた場合は、CVP のコール サーバが 動作していることを確認します。 (注)
	- **reportingserver** サービスが選択されている場合は、レポートサーバの IP アドレ スを指定する必要があります。

I

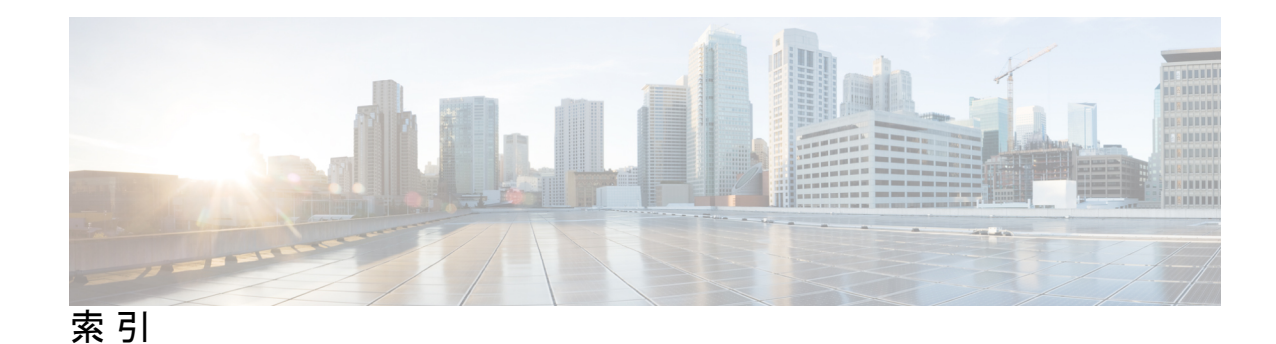

### **C**

Call Studio **[615](#page-640-0), [618](#page-643-0), [619](#page-644-0)** Unified ICME スクリプトとのスクリプトの統合 **[618](#page-643-0)** ReqICMLabel の使用 **[615](#page-640-0)** スクリプトの導入 **[619](#page-644-0)** Capture マイクロアプリケーションのエラー コード設定 **[557](#page-582-0)** CG **[86](#page-111-0)** プライベート インターフェイス **[86](#page-111-0)** 可視インターフェイス **[86](#page-111-0)** CTI サーバ **[84](#page-109-0), [85](#page-110-0), [86](#page-111-0), [87](#page-112-0)** コンポーネントの追加 **[84](#page-109-0)** セットアップの完了中 **[87](#page-112-0)** 追加 **[84](#page-109-0)** ネットワーク インターフェイス プロパティの設定 **[86](#page-111-0)** プロパティの設定 **[85](#page-110-0)** CVP スクリプティング **[549](#page-574-0), [551](#page-576-0), [552](#page-577-0), [556](#page-581-0), [557](#page-582-0), [566](#page-591-0), [567](#page-592-0), [574](#page-599-0), [599](#page-624-0), [605](#page-630-0), [611](#page-636-0), [614](#page-639-0)** Call Studio を使用した **[614](#page-639-0)** Capture マイクロアプリケーション **[566](#page-591-0)** Get Digits(GD)マイクロアプリケーション **[599](#page-624-0)** Get Speech(GS)マイクロアプリケーション **[611](#page-636-0)** ICM Enterprise の考慮事項 **[549](#page-574-0)** ICM Enterprise を使用 **[552](#page-577-0)** Menu(M)マイクロアプリケーション **[605](#page-630-0)** Play Data(PD)マイクロアプリケーション **[574](#page-599-0)** Play Media(PM)マイクロアプリケーション **[567](#page-592-0)** エラー チェック **[557](#page-582-0)** 概要 **[551](#page-576-0)** 情報交換 **[556](#page-581-0)** データ処理 **[557](#page-582-1)** マイクロアプリケーション **[552](#page-577-1)** CVP 用スクリプティング **[549,](#page-574-0) [551,](#page-576-0) [552,](#page-577-1) [556](#page-581-0), [557](#page-582-0), [566,](#page-591-0) [567,](#page-592-0) [574,](#page-599-0) [599](#page-624-0), [605](#page-630-0), [611](#page-636-0), [614](#page-639-0)** Call Studio を使用した **[614](#page-639-0)** Capture マイクロアプリケーション **[566](#page-591-0)** Get Digits(GD)マイクロアプリケーション **[599](#page-624-0)** Get Speech(GS)マイクロアプリケーション **[611](#page-636-0)** ICM Enterprise の考慮事項 **[549](#page-574-0)** ICM Enterprise を使用 **[552](#page-577-0)** Menu(M)マイクロアプリケーション **[605](#page-630-0)**

CVP 用スクリプティング *(*続き*)* Play Data(PD)マイクロアプリケーション **[574](#page-599-0)** Play Media(PM)マイクロアプリケーション **[567](#page-592-0)** エラー チェック **[557](#page-582-0)** 概要 **[551](#page-576-0)** 情報交換 **[556](#page-581-0)** データ処理 **[557](#page-582-1)** マイクロアプリケーション **[552](#page-577-1)**

### **E**

ECC 変数 **[376,](#page-401-0) [379](#page-404-0)** サイジング **[379](#page-404-0)** 追加 **[376](#page-401-0)**

### **G**

Get Digits マイクロアプリケーション **[557,](#page-582-0) [602,](#page-627-0) [604](#page-629-0)** エラー コード設定 **[557](#page-582-0)** 設定例 **[602](#page-627-0)** 入力なしタイムアウトが発生した場合 **[604](#page-629-0)** 番号入力の完了 **[604](#page-629-0)** Get Speech マイクロアプリケーション **[557,](#page-582-0) [603](#page-628-0)** エラー コード設定 **[557](#page-582-0)** 外部 VoiceXML **[603](#page-628-0)**

### **H**

Helix Server **[572](#page-597-0)** ストリーミング呼出音 **[572](#page-597-0)**

### **I**

Internet Script Editor (ISE) **[441](#page-466-0)** ISE のアップグレード **[441](#page-466-1)** ISE の起動 **[441](#page-466-0)**

### **M**

Menu マイクロアプリケーション **[557](#page-582-0), [607](#page-632-0), [610](#page-635-0)** エラー コード設定 **[557](#page-582-0)**

Menu マイクロアプリケーション *(*続き*)* 設定例 **[607](#page-632-0)** 入力なしタイムアウトが発生した場合 **[610](#page-635-0)** 番号入力の完了 **[610](#page-635-0)**

### **P**

Packaged CCE プレシジョン キュー用のスクリプティング **[540](#page-565-0)** PG **[86](#page-111-0)** プライベート インターフェイス **[86](#page-111-0)** Play Data マイクロアプリケーション **[557](#page-582-0), [575](#page-600-0), [577](#page-602-0), [598](#page-623-0)** エラー コード設定 **[557](#page-582-0)** 音声データの再生タイプ **[577](#page-602-0)** 設定例 **[598](#page-623-0)** データ ストレージ **[575](#page-600-0)** PlayDataマイクロアプリケーション用のデータストレージ **[575](#page-600-0)** Play Media マイクロアプリケーション **[557](#page-582-0), [573](#page-598-0)** エラー コード設定 **[557](#page-582-0)** 設定例、ウェルカム メッセージの再生 **[573](#page-598-0)** プライベート インターフェイス **[86](#page-111-0)**

### **R**

ReqICMLabel **[615](#page-640-0)** データを渡すための使用 **[615](#page-640-0)** reskilling multiple agents **[238](#page-263-0), [240](#page-265-0)**

### **T**

timezones **[45](#page-70-0)** およびデータ ソース **[45](#page-70-0)**

### **U**

Unified CCE **[550](#page-575-0), [562](#page-587-0)** UnifiedCVPマイクロアプリケーションにアクセスするため のアプリケーションの作成 **[562](#page-587-0)** スクリプティング **[550](#page-575-0)** Unified CVP マイクロアプリケーションにアクセスする外部ス クリプト実行ノードの指定 **[563](#page-588-0)** Unified CVP レポート テンプレート **[45](#page-70-1)** 入手 **[45](#page-70-1)** Unified ICME **[613](#page-638-0)** 外部 VoiceXML によるデータの返信 **[613](#page-638-0)** Unified Intelligence Center **[45](#page-70-0)** データ ソース **[45](#page-70-0)**

### **V**

可視インターフェイス **[86](#page-111-0)**

VoiceXML **[550](#page-575-0), [603](#page-628-0), [613](#page-638-1)** エラー処理、Get Speech マイクロアプリケーション **[603](#page-628-0)** 外部、Get Speech マイクロアプリケーション **[603](#page-628-0)** 外部による Unified ICME へのデータの返信 **[613](#page-638-0)** 外部への情報の送信 **[613](#page-638-1)** スクリプティング **[550](#page-575-0)** 要件 **[613](#page-638-0)** VRU **[483,](#page-508-0) [486,](#page-511-0) [487,](#page-512-0) [563,](#page-588-0) [569](#page-594-0)** VRU エラーの確認 **[486](#page-511-0)** VRU スクリプト実行ノード **[563](#page-588-0), [569](#page-594-0)** VRU スクリプトへのアクセス **[483](#page-508-0)** VRU でのコールのキューイング **[487](#page-512-0)** VRU スクリプト実行ノードの指定によるマイクロアプリケー ションへのアクセス **[563](#page-588-0)**

### い

一括ジョブ **[412,](#page-437-0) [418,](#page-439-0) [423,](#page-448-0) [425,](#page-450-0) [427,](#page-452-0) [428,](#page-453-0) [649](#page-674-0)** エージェント **[418](#page-439-0)** コールタイプ **[423](#page-448-0)** 詳細の確認 **[428](#page-453-0)** スキル グループ **[425](#page-450-0)** 追加 **[427](#page-452-0)** ログ **[649](#page-674-0)**

### え

エージェント **[238,](#page-263-0) [240,](#page-265-0) [241,](#page-266-0) [418](#page-439-0)** reskill multiple **[238](#page-263-0), [240](#page-265-0)** 一括ジョブ **[418](#page-439-0)** スキルの変更 **[238](#page-263-1)** 複数の属性の変更 **[241](#page-266-0)** エージェント デスクの設定 **[93](#page-118-0)** 設定 **[93](#page-118-0)** エージェント トレース **[346](#page-371-0)** エージェントのスキルの変更 **[238](#page-263-1)** エラー コード **[557](#page-582-0)** user.microapp.error\_code ECC **[557](#page-582-0)** エラー コード設定 **[557](#page-582-0)** Capture マイクロアプリケーション **[557](#page-582-0)** Get Digits マイクロアプリケーション **[557](#page-582-0)** Get Speech マイクロアプリケーション **[557](#page-582-0)** Menu マイクロアプリケーション **[557](#page-582-0)** Play Data マイクロアプリケーション **[557](#page-582-0)** Play Media マイクロアプリケーション **[557](#page-582-0)** ビデオに対する user.microapp.error\_code ECC 変数 **[557](#page-582-0)** 非ビデオに対する user.microapp.error\_code ECC 変数 **[557](#page-582-0)** エラー チェック **[557](#page-582-0)** スクリプティングでの **[557](#page-582-0)**

演算子 **[527](#page-552-0), [528](#page-553-0), [529](#page-554-0), [530](#page-555-0), [531](#page-556-0)** 演算子の優先順位 **[527](#page-552-0)** 算術演算子 **[529](#page-554-0)** 前置演算子 **[528](#page-553-0)** その他の演算子 **[531](#page-556-0)** 等価演算子 **[529](#page-554-1)** 比較演算子 **[530](#page-555-1)** ビット演算子 **[530](#page-555-2)** 論理演算子 **[530](#page-555-0)**

### お

音声データ、再生タイプ **[577](#page-602-0)** 音声データの再生タイプ **[577](#page-602-0)** Play Data マイクロアプリケーション **[577](#page-602-0)**

### か

外部 VoiceXML **[603,](#page-628-0) [613](#page-638-0)** Get Speech マイクロアプリケーション **[603](#page-628-0)** Unified ICME へのデータの返信 **[613](#page-638-0)** エラー処理、Get Speech マイクロアプリケーション **[603](#page-628-0)** 情報の送信 **[613](#page-638-1)** カスタム関数 **[536](#page-561-0), [537](#page-562-0), [538](#page-563-0)** カスタム関数のインポート **[537](#page-562-0)** カスタム関数のエクスポート **[538](#page-563-0)** カスタム関数の追加 **[536](#page-561-0)**

# き

キーボードのショートカット **[168](#page-193-0)**

# く

組み込み関数 **[532](#page-557-0)** 日付と時刻の関数 **[532](#page-557-0)**

# こ

コール タイプ **[370,](#page-395-0) [371,](#page-396-0) [376,](#page-401-0) [455](#page-480-0)** およびスクリプト **[370](#page-395-0)** 追加 **[371](#page-396-0), [376](#page-401-0)** デフォルト コール タイプ **[455](#page-480-0)** 分類 **[370](#page-395-0)** コールタイプ **[423](#page-448-0)** 一括ジョブ **[423](#page-448-0)** コール タイプ レポーティング **[370](#page-395-0)** コール フロー モデルの設定手順の概要 **[614](#page-639-1)** コンタクトの分類 **[459](#page-484-0), [463](#page-488-0), [464](#page-489-0), [465](#page-490-0), [467](#page-492-0), [468](#page-493-0)** コールタイプごとのスクリプトのスケジュールによる分類 **[459](#page-484-0)** コール タイプ修飾子による分類 **[463](#page-488-0)** 時刻に基づく **[465](#page-490-0)** ダイヤル番号に基づく **[463](#page-488-1)** 日時に基づく分類 **[464](#page-489-0)** 分岐に基づく分類 **[468](#page-493-0)** 曜日に基づく **[467](#page-492-0)**

### さ

サービス作成環境(スクリプト エディタ) **[551](#page-576-0)** Call Studio **[551](#page-576-0)** ICM Script Editor **[551](#page-576-0)** 削除 **[433](#page-458-0)** 永続的に **[433](#page-458-0)** 作成 **[562](#page-587-0)** Unified CCE のアプリケーション **[562](#page-587-0)**

### し

システム検証 **[649](#page-674-0)** ログ **[649](#page-674-0)** 終了ノード **[477](#page-502-0)** 使用 **[613](#page-638-1)** パラメータ要素 **[613](#page-638-1)** 情報交換 **[556](#page-581-0)** スクリプティングでの **[556](#page-581-0)**

# す

数学関数 **[533](#page-558-0)** 数式 **[517](#page-542-0)** 数式の例 **[517](#page-542-0)** スーパーバイザ **[244](#page-269-0), [252](#page-277-0)** およびチーム **[252](#page-277-0)** 追加 **[244](#page-269-0)** スーパーバイザ アシスト **[252](#page-277-0)** スキル グループ **[261](#page-286-0), [271](#page-296-0), [425](#page-450-0)** 一括ジョブ **[425](#page-450-0)** および Cisco Unified Intelligence Center レポーティング **[261](#page-286-0)** またはプレシジョン キュー **[271](#page-296-0)** スクリプティングでのデータ処理 **[557](#page-582-1)** スクリプト処理の停止 **[477](#page-502-1)** スクリプトの実行 **[469](#page-494-0)** スクリプトの統合 **[618](#page-643-1)** Call Studio と ICME **[618](#page-643-1)** スクリプトの統合(従来) **[618](#page-643-0)** Call Studio と ICME **[618](#page-643-0)**

スクリプトの導入 **[619](#page-644-0)** Call Studio を使用した **[619](#page-644-0)** ストリーミング呼出音 **[572](#page-597-0)** Helix Server **[572](#page-597-0)**

### せ

設定パラメータ **[567](#page-592-1)** Play Media マイクロアプリケーション **[567](#page-592-1)**

### そ

属性 **[267,](#page-292-0) [268,](#page-293-0) [269](#page-294-0)** 追加 **[268](#page-293-0)** その他の関数 **[534](#page-559-0)**

### た

ターゲットの再クエリ **[479](#page-504-0)** ダイナミック オーディオ ファイル機能 **[563](#page-588-1)** ダイヤル番号 **[349,](#page-374-0) [456](#page-481-0)**

### ち

チーム **[252](#page-277-0)**

### つ

追加 **[45,](#page-70-0) [244,](#page-269-0) [268,](#page-293-0) [272,](#page-297-0) [343,](#page-368-0) [348,](#page-373-0) [371,](#page-396-0) [376,](#page-401-0) [380,](#page-405-0) [394,](#page-419-0) [427](#page-452-0)** ECC 変数 **[376](#page-401-0)** 一括ジョブ **[427](#page-452-0)** コール タイプ **[371](#page-396-0), [376](#page-401-0)** スーパーバイザ **[244](#page-269-0)** 属性 **[268](#page-293-0)** データ ソース **[45](#page-70-0)** デスク設定 **[343](#page-368-0)** ネットワーク VRU スクリプト **[380](#page-405-0)** バケット間隔 **[394](#page-419-0)** プレシジョン キュー **[272](#page-297-0)** メディア ルーティング ドメイン **[348](#page-373-1)**

# て

データ ソース **[45](#page-70-0)** 追加 **[45](#page-70-0)** デスク設定 **[343](#page-368-0)** 追加 **[343](#page-368-0)** デフォルト メディア サーバ **[565](#page-590-0)** マイクロアプリケーション用 **[565](#page-590-0)**

### ね

ネットワーク VRU スクリプト **[380](#page-405-0), [382](#page-407-0), [384](#page-409-0), [385](#page-410-0), [390](#page-415-0)** VRU スクリプト名のパラメータ **[382](#page-407-0)** サンプルの VRU スクリプト名 **[384](#page-409-0)** サンプルの設定値 **[390](#page-415-0)** 設定パラメータ **[385](#page-410-0)** 追加 **[380](#page-405-0)**

### の

```
ノード 477, 478, 503
  ピック / プル 503
   コールのリリース 478
   終了 477
```
### は

```
バケット間隔 393, 394
  追加 394
  レポーティング 393
パラメータ要素、URL 613
パラメータ要素、使用 613
番号入力の完了 604, 610
  Get Digits マイクロアプリケーション 604
  Menu マイクロアプリケーション 610
```
### ひ

ビデオ **[557](#page-582-0)** フル ビデオに対するエラー コード設定 **[557](#page-582-0)**

### ふ

```
複数のエージェントの属性の変更 241
プレシジョン キュー 267, 269, 271, 272, 276, 278, 495, 540, 541, 542
   Consider If 269, 276, 278
   キューイング動作 495, 542
   式 269, 276
   スクリプティング 540, 541, 542
   静的 541
   属性 267, 269
   待機 276
   dynamic 542
   追加 272
   手順 276
   プレシジョン キュー 267
      用語 267
   またはスキル グループ 271
   用語 269
```
### へ

### 変数 **[518](#page-543-0), [519](#page-544-0), [520](#page-545-0), [523](#page-548-0), [527](#page-552-1)**

Closed 変数 **[527](#page-552-1)** ECC 変数 **[520](#page-545-0)** コール制御変数 **[519](#page-544-0)** シングルターゲット変数 **[518](#page-543-1)** 変数の構文 **[518](#page-543-2)** マルチターゲット変数 **[518](#page-543-0)** ユーザ変数 **[523](#page-548-0)**

### ほ

方法 **[502](#page-527-0), [505](#page-530-0), [506](#page-531-0), [524](#page-549-0)** MRD を使用したコンタクトの分類 **[502](#page-527-0)** エージェント キューイングのタイプの変更 **[505](#page-530-0)** エージェントの直接指定 **[506](#page-531-0)** 変数設定ノードで変数の値を設定 **[524](#page-549-0)**

# ま

マイクロアプリケーション **[552](#page-577-1), [562](#page-587-0), [563](#page-588-2), [565](#page-590-0), [566](#page-591-0), [567](#page-592-0), [574](#page-599-0), [599](#page-624-0), [605](#page-630-0), [611](#page-636-0)** Capture **[566](#page-591-0)** Get Digits<sup>(GD)</sup> [599](#page-624-0) Get Speech (GS) **[611](#page-636-0)** Menu(M) **[605](#page-630-0)** Play Media(PM) **[567](#page-592-0)** Play Data(PD) **[574](#page-599-0)** アクセス **[562](#page-587-0)** アクセスする外部スクリプト実行ノードの指定 **[563](#page-588-0)** スクリプティングの使用 **[563](#page-588-2)** ダイナミック オーディオ ファイルのサポート **[563](#page-588-1)** デフォルト メディア サーバ **[565](#page-590-0)** Node Manager **[87](#page-112-0)** マルチチャネル スクリプティング **[501](#page-526-0)**

### め

```
メディア サーバ 565
  Operations Console での指定 565
メディア ルーティング ドメイン 348, 501
  追加 348
```
### ゆ

ユーザ インターフェイス **[168](#page-193-0)** キーボードのショートカット **[168](#page-193-0)** ユーティリティ ノード **[545](#page-570-0), [546](#page-571-0)** 開始 **[545](#page-570-0)** コネクタ **[546](#page-571-0)** コメント **[546](#page-571-1)**

### よ

```
要件 613
   VoiceXML 613
```
### れ

```
例 563, 573, 598, 602, 607
  Get Digits マイクロアプリケーションの設定 602
  Menu マイクロアプリケーションの設定 607
  Play Data マイクロアプリケーションの設定 598
  Play Media マイクロアプリケーションの設定 573
  ダイナミック オーディオ ファイルの使用 563
レポート テンプレート 45
  保存先への移動 45
```
# ろ

ログ **[649](#page-674-0)** 一括ジョブ **[649](#page-674-0)** システム検証 **[649](#page-674-0)** 索引

I

 $\mathbf l$